# Lenovo

# System x3500 M5 Installation and Service Guide

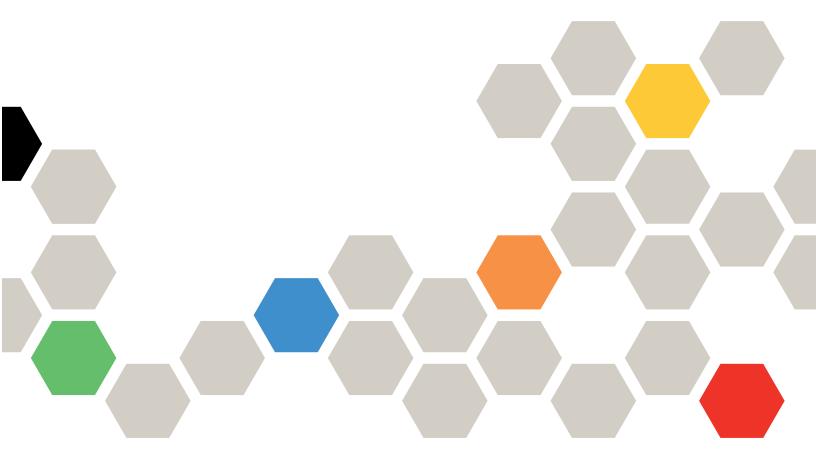

**Machine Type:** 5464

# Note Before using this information and the product it supports, read the general information in Appendix D "Getting help and technical assistance" on page 1093, Appendix E "Notices" on page 1097, the safety information, warranties, and licenses information on the Lenovo Web site at: https://support.lenovo.com/documents/LNVO-DOCS

## Fifteenth Edition (January 2019)

#### © Copyright Lenovo 2015, 2019.

LIMITED AND RESTRICTED RIGHTS NOTICE: If data or software is delivered pursuant to a General Services Administration "GSA" contract, use, reproduction, or disclosure is subject to restrictions set forth in Contract No. GS-35F-05925.

# **Contents**

| Contents i                                       | Installing a DVD drive                            |
|--------------------------------------------------|---------------------------------------------------|
|                                                  | Installing an optional tape drive                 |
| Safety v                                         | Hard disk drive installation 61                   |
| Guidelines for trained service technicians vi    | Installing a 2.5-inch hot-swap hard disk          |
| Inspecting for unsafe conditions vi              | drive                                             |
| Guidelines for servicing electrical equipmentvii | Installing a 3.5-inch hot-swap hard disk          |
| Safety statements viii                           | drive                                             |
| Chapter 1. The Lenovo System                     | Installing a 3.5-inch simple-swap hard disk drive |
| x3500 M5 Type 5464 server 1                      | Memory module installation                        |
| Related documentation                            | DIMM installation sequence                        |
| Notices and statements in this document          | Memory mirrored channel                           |
|                                                  | Memory rank sparing                               |
| Server features and specifications               | Installing a DIMM                                 |
| Reliability, availability, and serviceability    | Installing an adapter                             |
| Systems Director                                 | Installing an optional ServeRAID adapter memory   |
| Server controls, LEDs, and power                 | module                                            |
| Front view                                       | Installing a RAID adapter battery or flash power  |
| Operator information panel                       | module remotely in the server 83                  |
| Light path diagnostics panel                     | Installing a microprocessor and heat sink 84      |
| Rear view                                        | Thermal grease                                    |
| Server power features                            | Installing a hot-swap power supply 93             |
| Server power realtires                           | Installing a USB embedded hypervisor flash        |
| Chapter 2. Installing optional                   | device                                            |
| devices                                          |                                                   |
| Instructions for Business Partners               | Replacing the fan cage assembly                   |
| Sending DSA data to Lenovo                       | Replacing the left-side cover                     |
| Server components                                | Connecting the cables                             |
| System-board internal connectors 27              | Updating the server configuration                 |
| System-board external connectors 28              | opuating the server configuration 102             |
| System-board switches and jumpers 29             | Chapter 3. Configuration information              |
| System-board LEDs and controls 30                | and instructions                                  |
| Installation guidelines                          | Updating the firmware                             |
| System reliability guidelines                    | Configuring the server                            |
| Working inside the server with the power on 33   | Using the ServerGuide Setup and Installation      |
| Handling static-sensitive devices                | CD                                                |
| Hard disk drive backplane connectors             | Using the Setup utility                           |
| Internal cable routing and connectors            | Using the Boot Manager                            |
| Power cable connection                           | Starting the backup server firmware 112           |
| Operator information panel cable                 | Changing the Power Policy option to the           |
| connection                                       | default settings after loading UEFI defaults 112  |
| Hard disk drive cable connection                 | Using the Integrated Management Module II (IMM2)  |
| Opening the bezel door 48                        | Using the remote presence and blue-screen         |
| Removing the left-side cover 50                  | capture features                                  |
| Removing the air baffle 51                       | Using the embedded hypervisor                     |
| Removing the fan cage assembly                   | Configuring the Ethernet controller 116           |
| Installing a hot-swap fan                        | 3 3                                               |

© Copyright Lenovo 2015, 2019

| Enabling Features on Demand Ethernet         | Solving undetermined problems 157                    |
|----------------------------------------------|------------------------------------------------------|
| software                                     | Problem determination tips                           |
| Enabling Features on Demand RAID software    | Recovering the server firmware (UEFI update failure) |
| Configuring RAID arrays                      | In-band manual recovery method 160                   |
| Updating Systems Director                    | In-band automated boot recovery method 160           |
| Lenovo XClarity Essentials OneCLI 118        | Out-of-band method                                   |
| Using Lenovo XClarity Administrator 119      | Automated boot recovery (ABR) 161                    |
| Updating the Universal Unique Identifier     | Nx-boot failure                                      |
| (ÚUID)                                       | TAX BOOK Idilate                                     |
| Updating the DMI/SMBIOS data 120             | Chapter 5. Parts listing, Lenovo                     |
| Chapter 4. Troubleshooting                   | System x3500 M5 Type 5464163                         |
| Start here                                   | Replaceable server components 163                    |
| Diagnosing a problem                         | Structural parts                                     |
| Undocumented problems                        | Power cords                                          |
| Service bulletins                            | Obsertan C. Damaning and vanisains                   |
| Checkout procedure                           | Chapter 6. Removing and replacing                    |
|                                              | components                                           |
| About the checkout procedure                 | Returning a device or component                      |
| Performing the checkout procedure 126        | Opening the bezel door                               |
| Diagnostic tools                             | Closing the bezel door                               |
| Light path diagnostics                       | Removing and replacing server components 184         |
| Power-supply LEDs                            | Removing and replacing structural parts 184          |
| System pulse LEDs                            | Removing and replacing Tier 1 CRUs 194               |
| Event logs                                   | Removing and replacing Tier 2 CRUs 266               |
| POST                                         | Anne and the A. Torke most ad Management             |
| Dynamic System Analysis 140                  | Appendix A. Integrated Management                    |
| Automated service request (call home) 142    | Module 2.1 (IMM2.1) error                            |
| Electronic Service Agent                     | messages                                             |
| Error messages                               | IMM Events that automatically notify Support 296     |
| Troubleshooting by symptom                   | List of IMM events                                   |
| CD/DVD drive problems                        | Annondix B. LIEEL/DOST) owner                        |
| General problems 144                         | Appendix B. UEFI (POST) error codes                  |
| GPU/VGA adapter problems 145                 |                                                      |
| Hard disk drive problems                     | List of UEFI events                                  |
| Hypervisor problems                          | Appendix C. DSA diagnostic test                      |
| Intermittent problems                        | results                                              |
| Keyboard, mouse, or USB-device               | DSA Broadcom network test results 961                |
| problems                                     | Test results for the DSA Broadcom network            |
| Memory problems                              | test                                                 |
| Microprocessor problems                      | DSA Brocade test results                             |
| Monitor problems                             | Test results for the DSA Brocade test 969            |
| Network connection problems 151              | DSA checkpoint panel test results                    |
| Optional-device problems                     | Test results for the DSA checkpoint panel            |
| Power problems                               | test                                                 |
| Serial port problems                         | DSA CPU stress test results                          |
| ServerGuide problems                         | Test results for the DSA CPU stress test 978         |
| Software problems                            | DSA Emulex adapter test results                      |
| Universal Serial Bus (USB) port problems 156 | Test results for the DSA Emulex adapter              |
| Solving power problems                       | test                                                 |
| • • • • • • • • • • • • • • • • • • • •      | DSA EXA port ping test results                       |

| Test results for the DSA EXA port ping test 984                              | Software service and support 1095                           |
|------------------------------------------------------------------------------|-------------------------------------------------------------|
| DSA hard drive test results 986                                              | Hardware service and support 1095                           |
| Test results for the DSA hard drive test 986                                 | Taiwan product service 1095                                 |
| DSA Intel network test results 988                                           |                                                             |
| Test results for the DSA Intel network test 988                              | Appendix E. Notices                                         |
| DSA LSI hard drive test results 993                                          | Trademarks                                                  |
| Test results for the DSA LSI hard drive test 993                             | Important notes                                             |
| DSA Mellanox adapter test results 994                                        | Recycling information 1098                                  |
| Test results for the DSA Mellanox adapter                                    | Particulate contamination 1099                              |
| test                                                                         | Telecommunication regulatory statement 1099                 |
| DSA memory isolation test results 997                                        | Electronic emission notices 1099                            |
| Test results for the DSA memory isolation test                               | Federal Communications Commission (FCC) statement           |
| DSA memory stress test results 1063                                          | Industry Canada Class A emission compliance                 |
| Test results for the DSA memory stress                                       | statement                                                   |
| test                                                                         | Avis de conformité à la réglementation                      |
| DSA Nvidia GPU test results 1066                                             | d'Industrie Canada                                          |
| Test results for the DSA Nvidia GPU test 1066 DSA optical drive test results | Australia and New Zealand Class A statement                 |
|                                                                              | European Union EMC Directive conformance                    |
|                                                                              | statement                                                   |
| DSA system management test results 1076                                      | Germany Class A statement                                   |
| Test results for the DSA system management test                              | Japanese electromagnetic compatibility statements           |
| DSA tape drive test results                                                  | Korea Communications Commission (KCC)                       |
| Test results for the DSA tape drive test 1088                                | statement                                                   |
| Appendix D. Getting help and                                                 | Russia Electromagnetic Interference (EMI) Class A statement |
| technical assistance 1093                                                    | People's Republic of China Class A electronic               |
| Before you call                                                              | emission statement                                          |
| Using the documentation                                                      | Taiwan Class A compliance statement 1103                    |
| Getting help and information from the World Wide                             | Taiwan BSMI RoHS declaration 1104                           |
| Web                                                                          | Index 4405                                                  |
| How to send DSA data                                                         | Index                                                       |
| Creating a personalized support web page 1094                                |                                                             |

© Copyright Lenovo 2015, 2019

# **Safety**

Before installing this product, read the Safety Information.

قبل تركيب هذا المنتج، يجب قراءة الملاحظات الأمنية

Antes de instalar este produto, leia as Informações de Segurança.

在安装本产品之前,请仔细阅读 Safety Information (安全信息)。

安装本產品之前,請先閱讀「安全資訊」。

Prije instalacije ovog produkta obavezno pročitajte Sigurnosne Upute.

Před instalací tohoto produktu si přečtěte příručku bezpečnostních instrukcí.

Læs sikkerhedsforskrifterne, før du installerer dette produkt.

Lees voordat u dit product installeert eerst de veiligheidsvoorschriften.

Ennen kuin asennat tämän tuotteen, lue turvaohjeet kohdasta Safety Information.

Avant d'installer ce produit, lisez les consignes de sécurité.

Vor der Installation dieses Produkts die Sicherheitshinweise lesen.

Πριν εγκαταστήσετε το προϊόν αυτό, διαβάστε τις πληροφορίες ασφάλειας (safety information).

לפני שתתקינו מוצר זה, קראו את הוראות הבטיחות.

A termék telepítése előtt olvassa el a Biztonsági előírásokat!

Prima di installare questo prodotto, leggere le Informazioni sulla Sicurezza.

製品の設置の前に、安全情報をお読みください。

본 제품을 설치하기 전에 안전 정보를 읽으십시오.

Пред да се инсталира овој продукт, прочитајте информацијата за безбедност.

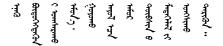

Les sikkerhetsinformasjonen (Safety Information) før du installerer dette produktet.

Przed zainstalowaniem tego produktu, należy zapoznać się z książką "Informacje dotyczące bezpieczeństwa" (Safety Information).

Antes de instalar este produto, leia as Informações sobre Segurança.

Перед установкой продукта прочтите инструкции по технике безопасности.

Pred inštaláciou tohto zariadenia si pečítaje Bezpečnostné predpisy.

Pred namestitvijo tega proizvoda preberite Varnostne informacije.

Antes de instalar este producto, lea la información de seguridad.

Läs säkerhetsinformationen innan du installerar den här produkten.

Bu ürünü kurmadan önce güvenlik bilgilerini okuyun.

Youq mwngz yungh canjbinj neix gaxgonq, itdingh aeu doeg aen canjbinj soengq cungj vahgangj ancien siusik.

#### **Guidelines for trained service technicians**

This section contains information for trained service technicians.

# Inspecting for unsafe conditions

Use this information to help you identify potential unsafe conditions in a device that you are working on.

Each device, as it was designed and manufactured, has required safety items to protect users and service technicians from injury. The information in this section addresses only those items. Use good judgment to identify potential unsafe conditions that might be caused by unsupported alterations or attachment of unsupported features or optional devices that are not addressed in this section. If you identify an unsafe condition, you must determine how serious the hazard is and whether you must correct the problem before you work on the product.

Consider the following conditions and the safety hazards that they present:

- Electrical hazards, especially primary power. Primary voltage on the frame can cause serious or fatal electrical shock.
- Explosive hazards, such as a damaged CRT face or a bulging capacitor.
- Mechanical hazards, such as loose or missing hardware.

To inspect the product for potential unsafe conditions, complete the following steps:

- 1. Make sure that the power is off and the power cords are disconnected.
- 2. Make sure that the exterior cover is not damaged, loose, or broken, and observe any sharp edges.
- 3. Check the power cords:
  - Make sure that the third-wire ground connector is in good condition. Use a meter to measure thirdwire ground continuity for 0.1 ohm or less between the external ground pin and the frame ground.
  - Make sure that the power cords are the correct type.
  - Make sure that the insulation is not frayed or worn.

- 4. Remove the cover.
- 5. Check for any obvious unsupported alterations. Use good judgment as to the safety of any unsupported alterations.
- 6. Check inside the system for any obvious unsafe conditions, such as metal filings, contamination, water or other liquid, or signs of fire or smoke damage.
- 7. Check for worn, frayed, or pinched cables.
- 8. Make sure that the power-supply cover fasteners (screws or rivets) have not been removed or tampered with.

# **Guidelines for servicing electrical equipment**

Observe these guidelines when you service electrical equipment.

- Check the area for electrical hazards such as moist floors, nongrounded power extension cords, and missing safety grounds.
- Use only approved tools and test equipment. Some hand tools have handles that are covered with a soft material that does not provide insulation from live electrical current.
- Regularly inspect and maintain your electrical hand tools for safe operational condition. Do not use worn
  or broken tools or testers.
- Do not touch the reflective surface of a dental mirror to a live electrical circuit. The surface is conductive and can cause personal injury or equipment damage if it touches a live electrical circuit.
- Some rubber floor mats contain small conductive fibers to decrease electrostatic discharge. Do not use this type of mat to protect yourself from electrical shock.
- Do not work alone under hazardous conditions or near equipment that has hazardous voltages.
- Locate the emergency power-off (EPO) switch, disconnecting switch, or electrical outlet so that you can turn off the power quickly in the event of an electrical accident.
- Disconnect all power before you perform a mechanical inspection, work near power supplies, or remove or install main units.
- Before you work on the equipment, disconnect the power cord. If you cannot disconnect the power cord, have the customer power-off the wall box that supplies power to the equipment and lock the wall box in the off position.
- Never assume that power has been disconnected from a circuit. Check it to make sure that it has been disconnected.
- If you have to work on equipment that has exposed electrical circuits, observe the following precautions:
  - Make sure that another person who is familiar with the power-off controls is near you and is available to turn off the power if necessary.
  - When you work with powered-on electrical equipment, use only one hand. Keep the other hand in your pocket or behind your back to avoid creating a complete circuit that could cause an electrical shock.
  - When you use a tester, set the controls correctly and use the approved probe leads and accessories for that tester.
  - Stand on a suitable rubber mat to insulate you from grounds such as metal floor strips and equipment frames.
- Use extreme care when you measure high voltages.
- To ensure proper grounding of components such as power supplies, pumps, blowers, fans, and motor generators, do not service these components outside of their normal operating locations.
- If an electrical accident occurs, use caution, turn off the power, and send another person to get medical aid.

© Copyright Lenovo 2015, 2019

# Safety statements

These statements provide the caution and danger information that is used in this documentation.

**Important:** Each caution and danger statement in this documentation is labeled with a number. This number is used to cross reference an English-language caution or danger statement with translated versions of the caution or danger statement in the Safety Information document.

For example, if a caution statement is labeled Statement 1, translations for that caution statement are in the Safety Information document under Statement 1.

Be sure to read all caution and danger statements in this documentation before you perform the procedures. Read any additional safety information that comes with your system or optional device before you install the device.

#### Statement 1

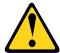

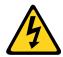

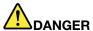

Electrical current from power, telephone, and communication cables is hazardous.

#### To avoid a shock hazard:

- . Do not connect or disconnect any cables or perform installation, maintenance, or reconfiguration of this product during an electrical storm.
- Connect all power cords to a properly wired and grounded electrical outlet.
- Connect to properly wired outlets any equipment that will be attached to this product.
- When possible, use one hand only to connect or disconnect signal cables.
- Never turn on any equipment when there is evidence of fire, water, or structural damage.
- · Disconnect the attached power cords, telecommunications systems, networks, and modems before you open the device covers, unless instructed otherwise in the installation and configuration procedures.
- Connect and disconnect cables as described in the following table when installing, moving, or opening covers on this product or attached devices.

#### To Connect: To Disconnect: 1. Turn everything OFF. 1. Turn everything OFF. 2. First, attach all cables to devices. 2. First, remove power cords from outlet. 3. Attach signal cables to connectors. 3. Remove signal cables from connectors. 4. Attach power cords to outlet. 4. Remove all cables from devices. 5. Turn device ON.

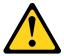

#### **CAUTION:**

When replacing the lithium battery, use only Part Number 33F8354 or an equivalent type battery recommended by the manufacturer. If your system has a module containing a lithium battery, replace it only with the same module type made by the same manufacturer. The battery contains lithium and can explode if not properly used, handled, or disposed of.

#### Do not:

- Throw or immerse into water
- Heat to more than 100°C (212°F)
- Repair or disassemble

Dispose of the battery as required by local ordinances or regulations.

#### Statement 3

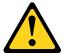

#### **CAUTION:**

When laser products (such as CD-ROMs, DVD drives, fiber optic devices, or transmitters) are installed, note the following:

- Do not remove the covers. Removing the covers of the laser product could result in exposure to hazardous laser radiation. There are no serviceable parts inside the device.
- Use of controls or adjustments or performance of procedures other than those specified herein might result in hazardous radiation exposure.

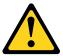

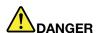

Some laser products contain an embedded Class 3A or Class 3B laser diode. Note the following. Laser radiation when open. Do not stare into the beam, do not view directly with optical instruments, and avoid direct exposure to the beam.

Class 1 Laser Product Laser Klasse 1 Laser Klass 1 Luokan 1 Laserlaite Appareil À Laser de Classe 1

© Copyright Lenovo 2015, 2019

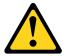

**CAUTION:** Use safe practices when lifting.

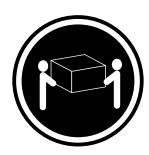

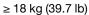

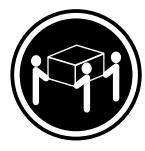

 $\geq$  32 kg (70.5 lb)

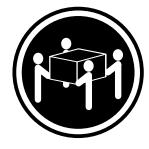

 $\geq$  55 kg (121.2 lb)

#### Statement 5

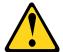

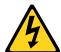

#### **CAUTION:**

The power control button on the device and the power switch on the power supply do not turn off the electrical current supplied to the device. The device also might have more than one power cord. To remove all electrical current from the device, ensure that all power cords are disconnected from the power source.

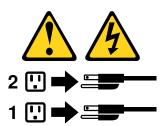

#### Statement 6

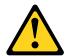

If you install a strain-relief bracket option over the end of the power cord that is connected to the device, you must connect the other end of the power cord to an easily accessible power source.

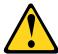

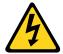

#### **CAUTION:**

Never remove the cover on a power supply or any part that has the following label attached.

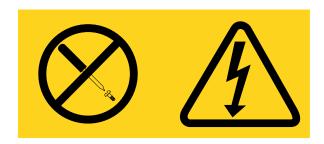

Hazardous voltage, current, and energy levels are present inside any component that has this label attached. There are no serviceable parts inside these components. If you suspect a problem with one of these parts, contact a service technician.

DO NOT open up the chassis or any other parts of any UPS unit. This will void the unit warranty. Only replace parts for which a serviceable part exists, that is servicing any UPS unit is limited to FRU / CRU replacement parts.

#### Statement 11

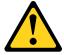

#### **CAUTION:**

The following label indicates sharp edges, corners, or joints nearby.

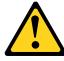

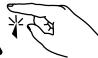

#### Statement 12

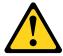

#### **CAUTION:**

The following label indicates a hot surface nearby.

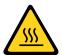

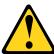

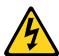

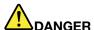

Overloading a branch circuit is potentially a fire hazard and a shock hazard under certain conditions. To avoid these hazards, ensure that your system electrical requirements do not exceed branch circuit protection requirements. Refer to the information that is provided with your device for electrical specifications.

#### Statement 15

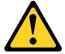

#### **CAUTION:**

Make sure that the rack is secured properly to avoid tipping when the server unit is extended.

#### Statement 17

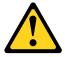

#### **CAUTION:**

The following label indicates moving parts nearby.

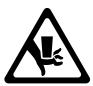

Statement 26

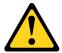

Do not place any object on top of rack-mounted devices.

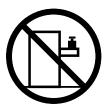

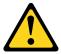

#### **CAUTION:**

Hazardous moving parts are nearby.

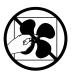

#### C004

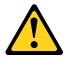

#### **CAUTION:**

Lead-acid batteries can present a risk of electrical burn from high, short-circuit current. Avoid battery contact with metal materials; remove watches, rings, or other metal objects, and use tools with insulated handles. To avoid possible explosion, do not burn.

Exchange only with the Lenovo-approved part. Recycle or discard the battery as instructed by local regulations. In the United States, Lenovo has a process for the collection of this battery. For information, call 1-800-426-4333. Have the Lenovo part number for the battery unit available when you call.

DO NOT mix old and new batteries in an Uninterruptible Power Supply unit.

DO NOT open up any battery pack retrieved from an Uninterruptible Power Supply unit.

Wear safety goggles for your own protection when replacing batteries of an Uninterruptible Power Supply unit. (C004)

© Copyright Lenovo 2015, 2019

# Chapter 1. The Lenovo System x3500 M5 Type 5464 server

This *Installation and Service Guide* contains information and instructions for setting up your Lenovo System x3500 M5 Type 5464 server, instructions for installing some optional devices, cabling and configuring the server, removing and replacing devices, and diagnostics and troubleshooting information.

In addition to the instructions in Chapter 2 "Installing optional devices" on page 25 for installing optional hardware devices, updating firmware and device drivers, and completing the installation, Business Partners must also complete the steps in "Instructions for Business Partners" on page 25.

The Lenovo System x3500 M5 Type 5464 server is next generation 2S high performance 5U¹ tower server with tower-to-rack conversion capability, which is designed for computational intensive computing. This high-performance server is ideally suited for enterprise environments that require superior input/output (I/O) flexibility and high manageability.

Performance, ease of use, reliability, and expansion capabilities were key considerations in the design of the server. These design features make it possible for you to customize the system hardware to meet your needs today and provide flexible expansion capabilities for the future.

The server comes with a limited warranty. For information about the terms of the warranty and getting service and assistance, see the Lenovo *Warranty Information* document that comes with the server.

The server contains Lenovo next generation technologies, which help increase performance and reliability. For more information, see "What your server offers" on page 10 and "Reliability, availability, and serviceability" on page 14.

You can obtain up-to-date information about the server and other Lenovo server products at <a href="http://shop.lenovo.com/us/en/systems/">http://shop.lenovo.com/us/en/systems/</a>. At <a href="http://www.lenovo.com/support">http://www.lenovo.com/support</a>, you can create a personalized support page by identifying Lenovo products that are of interest to you. From this personalized page, you can subscribe to weekly email notifications about new technical documents, search for information and downloads, and access various administrative services.

If you participate in the client reference program, you can share information about your use of technology, best practices, and innovative solutions; build a professional network; and gain visibility for your business. For more information about the client reference program, see <a href="http://www.ibm.com/ibm/clientreference/">http://www.ibm.com/ibm/clientreference/</a>.

If firmware and documentation updates are available, you can download them from the Lenovo website. The server might have features that are not described in the documentation that comes with the server, and the documentation might be updated occasionally to include information about those features, or technical updates might be available to provide additional information that is not included in the server documentation. To check for updates, go to <a href="https://www.lenovo.com/support">https://www.lenovo.com/support</a>.

**Note:** The illustrations in this document might differ slightly from your model.

Record information about the server in the following table.

© Copyright Lenovo 2015, 2019

Racks are measured in vertical increments of 4.45 cm (1.75 inches) each. Each increment is called a "U." A 1-U-high device is 1.75 inches tall

Table 1. Record of the system information

| Product name                               | Machine Type (s) | Model number | Serial number |
|--------------------------------------------|------------------|--------------|---------------|
| Lenovo System x3500 M5<br>Type 5464 server | Type 5464        |              |               |

The model number and serial number are on the ID label on the front of the server, as shown in the following illustration.

**Note:** The illustrations in this document might differ slightly from your hardware.

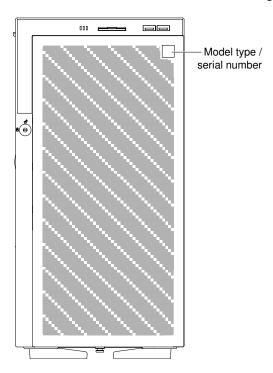

Figure 1. ID label on the front of the server

The MAC address label is on the top side of the user information tag.

**Note:** The illustrations in this document might differ slightly from your hardware.

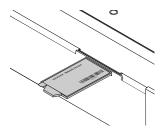

Figure 2. MAC address label

You can download the Lenovo ServerGuide Setup and Installation CD to help you configure the hardware, install device drivers, and install the operating system.

For a list of supported optional devices for the server, see http://www.lenovo.com/ serverproven/.

Note: This product complies with sub clause, 4.2.11, of IEC/UL 60950-1 via 41.2kg in rack mounted mode.

#### Related documentation

This Installation and Service Guide contains general information about the server including how to set up and cable the server, how to install supported optional devices, how to configure the server, and information to help you solve problems yourself and information for service technicians. The most recent version of the Installation and Service Guide is always available at:

http://publib.boulder.ibm.com/infocenter/ systemx/documentation/index.jsp

For safety information, warranties, licenses, and product documentation, go to: https://support.lenovo.com/documents/LNVO-DOCS

For warranty lookup (type, duration, status), go to: http://www.lenovo.com/warranty

The Lenovo XClarity Essentials (LXCE) is an online information center that contains information about tools for updating, managing, and deploying firmware, device drivers, and operating systems. The Lenovo XClarity Essentials (LXCE) is at https://pubs.lenovo.com/lxce-overview/.

The server might have features that are not described in the documentation that you received with the server. The documentation might be updated occasionally to include information about those features, or technical updates might be available to provide additional information that is not included in the server documentation. These updates are available from the Lenovo website. To check for updates, go to http://www.lenovo.com/ support.

#### Notices and statements in this document

The caution and danger statements in this document are also in the multilingual Safety Information document, which is available at https://support.lenovo.com/documents/LNVO-DOCS. Each statement is numbered for reference to the corresponding statement in your language in the Safety Information document.

The following notices and statements are used in this document:

- Note: These notices provide important tips, guidance, or advice.
- Important: These notices provide information or advice that might help you avoid inconvenient or problem situations.
- Attention: These notices indicate potential damage to programs, devices, or data. An attention notice is placed just before the instruction or situation in which damage might occur.
- Caution: These statements indicate situations that can be potentially hazardous to you. A caution statement is placed just before the description of a potentially hazardous procedure step or situation.
- **Danger:** These statements indicate situations that can be potentially lethal or extremely hazardous to you. A danger statement is placed just before the description of a potentially lethal or extremely hazardous procedure step or situation.

# Server features and specifications

Use this information for an overview of the server features and specifications.

The following information is a summary of the features and specifications of the server. Depending on the model, some features might not be available, or some specifications might not apply.

#### Microprocessor (depending on the model):

- Supports up to two multi-core microprocessors (one installed)
- Two QuickPath Interconnect (QPI) links speed up to 9.6 GT per second

#### Notes:

- Use the Setup utility program to determine the type and speed of the microprocessors.
- For a list of supported microprocessors, see http://www.lenovo.com/ serverproven/.

#### Memory:

- Minimum: 4 GBMaximum: 1.5 TB
  - 384 GB using registered DIMMs (RDIMMs)
  - 1.5 TB using load reduction DIMMs (LRDIMMs)
- Type:
  - PC4-12800 (DDR4-1600), PC4-14900 (DDR4-1866) or PC4-17000 (DDR4-2133)
  - Single-rank, dual-rank, or quad-rank
  - Registered DIMM (RDIMM) or load reduced DIMM (LRDIMM)
- Slots: 24 dual inline
- Supports (depending on the model):
  - 4 GB, 8 GB and 16 GB registered DIMMs
  - 32 GB and 64 GB load reduction DIMM

#### **Drives:**

- SATA:
  - DVD-ROM
  - Multi-burner

Note: Maximum of two devices can be installed.

- · Supported hard disk drives:
  - Serial Attached SCSI (SAS)
  - Serial ATA (SATA)

Note: External SAS support depends on SPP Card.

### Expansion bays (depending on the model):

- Up to thirty-two 2.5-inch HDD bays
- Up to twelve 3.5-inch HDD bays

**Attention:** As a general consideration, do not mix standard 512-byte and advanced 4-KB format drives in the same RAID array because it might lead to potential performance issues.

#### PCI express slots:

- Seven PCI express slots on the system board:
  - Slot 1: PCI Express 3.0 x8 (x8 wired); full-height, half-length
  - Slot 2: PCI Express 3.0 x16 (x8 wired); full-height, full-length
  - Slot 3: PCI Express 3.0 x16 (x16 wired); full-height, full-length

- Slot 4: PCI Express 3.0 x8 (x8 wired); full-height, full-length
- Slot 5: PCI Express 3.0 x8 (x8 wired); full-height, half-length (required second processor)
- Slot 6: PCI Express 3.0 x16 (x16 wired); full-height, full-length (required second processor)
- Slot 7: PCI Express 3.0 x16 (x16 wired); full-height, full-length (required second processor)

Note: Slot 3 and 6 support double-wide GPUs

#### Power supply (depending on the model):

- One microprocessor installed:
  - 550-watt ac
    - 1. Support up to sixteen 2.5-inch HDDs
    - 2. LRDIMM not supported.
    - 3. GPU not supported
  - 750-watt ac
    - 1. Support up to sixteen 2.5-inch HDDs
    - 2. LRDIMM not supported
  - 900-watt ac
    - 1. No limitation
- Two microprocessors installed:
  - 550-watt ac
    - 1. Support up to 90-watt processor
    - 2. Support up to eight 2.5-inch HDDs
    - 3. LRDIMM not supported
    - 4. GPU not supported
  - 750-watt ac
    - 1. Support up to sixteen 2.5-inch HDDs
    - 2. LRDIMM not supported
    - 3. GPU not supported
  - 900-watt ac (No GPU installed)
    - 1. Support up to sixteen 2.5-inch HDDs
    - 2. Support up to eight LRDIMM
    - 3. GPU not supported
  - 900-watt ac (No GPU and no LRDIMM installed)
    - 1. Support up to sixteen 2.5-inch HDDs and six 3.5-inch HDDs
    - 2. LRDIMM not supported
    - 3. GPU not supported
  - 900-watt ac (One GPU installed)
    - 1. Support up to six 3.5-inch HDDs
    - 2. LRDIMM not supported

#### Notes:

• The different types of PSUs can not be mixed in one system.

- If a Tifanium PSU has been used, it requires the High-voltage (200-240V) power source.
- If a 900-watt PSU has been used with the low-voltage power source, the rating of power cord must above 13A.

Table 2. Power Supply Information for 550W, 750W and 1500W

| Power Supply                          | 550W (A)         | 550W (B)   | 750W (A)                                                                  | 750W (B)        | 1550W                                                                     |
|---------------------------------------|------------------|------------|---------------------------------------------------------------------------|-----------------|---------------------------------------------------------------------------|
| Maximum processors                    | 1                | 2, max 90W | 1                                                                         | 2               | 2                                                                         |
| Memory maximums (mutu                 | ually exclusive) |            |                                                                           |                 |                                                                           |
| RDIMMs                                | No limit         | No limit   | No limit                                                                  | No limit        | No limit                                                                  |
| LRDIMMs                               | 0                | 0          | 0                                                                         | 0               | No limit                                                                  |
| Drive maximums (mutually exclusive)   |                  |            |                                                                           |                 |                                                                           |
| 3.5-inch drives only                  | No limit         | 6          | No limit                                                                  | No limit        | No limit                                                                  |
| 2.5-inch drives only                  | 16               | 8          | 16                                                                        | 16              | No limit                                                                  |
| Intermix 3.5-inch and 2.5-inch drives | 6x 3.5 + 8x 2.5  | No         | 6x 3.5 + 8x 2.5                                                           | 6x 3.5 + 8x 2.5 | No limit                                                                  |
| PCIe adapters (non-<br>GPU)           | No limit         | No limit   | No limit                                                                  | No limit        | No limit                                                                  |
| Maximum GPUs                          | 0                | 0          | 2 (for single-<br>width<br>adapters) /1<br>(for double-<br>wide adapters) | 0               | 4 (for single-<br>width<br>adapters) /2<br>(for double-<br>wide adapters) |

Table 3. Power Supply Information for 900W

| Power Supply                                | 900W (1A) | 900W (2A) | 900W (2B) | 900W (2C) | 900W (2D)      | 900W (2E)     | 900W (2F)          |
|---------------------------------------------|-----------|-----------|-----------|-----------|----------------|---------------|--------------------|
| Maximum processors                          | 1         | 2         | 2         | 2         | 2, max<br>135W | 2, max<br>90W | 2, max<br>120W     |
| Memory maximums (mutually exclusive)        |           |           |           |           |                |               |                    |
| RDIMMs                                      | No limit  | No limit  | No limit  | No limit  | No limit       | 12            | 12                 |
| LRDIMMs                                     | 0         | 12        | 0         | No limit  | 0              | 0             | 12                 |
| Drive maximums (mutually exclusive)         |           |           |           |           |                |               |                    |
| 3.5-inch drives only                        | No limit  | No limit  | 6         | 6         | No limit       | 6             | No limit           |
| 2.5-inch drives only                        | No limit  | 24        | 8         | 8         | No limit       | 8             | 16                 |
| Intermix 3.5-inch<br>and 2.5-inch<br>drives | No limit  | No limit  | 0         | 0         | No limit       | 0             | 6x 3.5 + 8x<br>2.5 |

Table 3. Power Supply Information for 900W (continued)

| Power Supply               | 900W (1A)                                                   | 900W (2A) | 900W (2B)                                                                          | 900W (2C) | 900W (2D) | 900W (2E)                                                   | 900W (2F)                                                                          |
|----------------------------|-------------------------------------------------------------|-----------|------------------------------------------------------------------------------------|-----------|-----------|-------------------------------------------------------------|------------------------------------------------------------------------------------|
| PCIe adapters<br>(non-GPU) | No limit                                                    | No limit  | No limit                                                                           | No limit  | No limit  | 2                                                           | 4                                                                                  |
| Maximum GPUs               | 2 (for single-width adapters) /1 (for double-wide adapters) | 0         | 2 (for<br>single-<br>width<br>adapters)<br>/1 (for<br>double-<br>wide<br>adapters) | 0         | 0         | 4 (for single-width adapters) /2 (for double-wide adapters) | 1 (for<br>single-<br>width<br>adapters)<br>/0 (for<br>double-<br>wide<br>adapters) |

Note: GPUs use two PCle slots; therefore, if a GPU is installed, the number of non-GPU adapters that are installed is reduced by two.

#### Hot-swap fans:

- Two (one microprocessor installed)
- Four (two microprocessors installed)
- Two additional fans (for optional redundant cooling)

#### RAID controllers (depending on the model):

- A ServeRAID M1215 SAS/SATA adapter that provides RAID 0, 1, and 10 with optional FoD RAID 5/50 and SED (Self Encrypting Drive) upgrade.
- A ServeRAID M5210 SAS/SATA adapter that provides RAID 0, 1, and 10. Optional upgrade:
  - RAID 5/50 (1 GB Cache) with optional FoD RAID 6/60 and SED upgrade
  - RAID 5/50 (1 GB Flash) with optional FoD RAID 6/60 and SED upgrade
  - RAID 5/50 (2 GB Flash) with optional FoD RAID 6/60 and SED upgrade
  - RAID 5/50 (4 GB Flash) with optional FoD RAID 6/60 and SED upgrade
  - FoD RAID 6/60 Upgrade
  - FoD Zero Cache/RAID 5/50
  - FoD Performance Accelerator
  - FoD SSD Caching Enabler

#### **Integrated functions:**

- Integrated Management Module 2.1 (IMM2.1), which consolidates multiple management functions in a single chip.
- Broadcom 5719 Quad Port Gigabit Ethernet controller with Wake on LAN support
- Serial over LAN (SOL) and serial redirection over Telnet or Secure Shell (SSH)
- One systems-management 1 Gb Ethernet port for connection to a dedicated systems-management network. This system management connector is dedicated to the IMM2.1 functions.
- · Light path diagnostics
- · Six Universal Serial Bus ports on the front of server
  - Two (USB 2.0) on front of server
  - Two (USB 2.0) on rear of server
  - Two (USB 3.0) on rear of server

- One internal USB port for optional USB flash device with embedded hypervisor
- One internal USB tape connector

#### Video controller (integrated into IMM2.1):

Matrox G200eR2

**Note:** The maximum video resolution is 1600 x 1200 at 75 Hz.

- SVGA compatible video controller
- DDR3 528 MHz SDRAM video memory controller
- Avocent Digital Video Compression
- 16 MB of video memory (not expandable)

#### Size:

- Tower
  - 5 U
  - Height: 440 mm (17.3 in.)
  - Depth: 720 mm (28.3 in.)
  - Width: 217.5 mm (8.6 in.)
  - Weight: approximately 45.5 kg (100.3 lb) when fully configured or 30.8 kg (67.9 lb) minimum
- Rack
  - 5 U
  - Height: 217.5 mm (8.6 in.)
  - Depth: 705.5 mm (27.8 in.)
  - Width: 422.9 mm (16.6 in.)
  - Weight: approximately 44.2kg (97.4 lb) when fully configured or 29.5kg (65.0 lb) minimum

#### Acoustical noise emissions:

- Sound power, idling: 6.0 bels
- Sound power, operating: 6.0 bels

#### **Environment:**

Your server is designed to operate in a general business environment, such as ASHRAE Class A3, temperature and humidity-controlled room.

#### Server on:

- Temperature:
  - 5°C to 40°C (41°F to 104°F)
  - Altitude: 0 to 950 m (3,117 ft); decrease the maximum system temperature by 1°C for every 175-m increase in altitude.
- Humidity:
  - Non-condensing: -12°C dew point (10.4°F)
  - Relative humidity: 8% to 85%
- Maximum dew point: 24°C (75.2°F)
- Maximum altitude: 3,050 m (10,000 ft), 5°C to 33°C (41°F to 91.4°F)

- Maximum rate of temperature change:
  - Tape drives: 5°C/hr (41°F/hr)
  - Hard disk drives: 20°C/hr (68°F/hr)

#### Server off:

- Temperature: 5°C to 45°C (41°F to 113°F)
- Relative humidity: 8% to 85%
- Maximum dew point: 27°C (80.6°F)

#### Storage (non-operating):

- Temperature: 1°C to 60°C (33.8°F to 140°F)
- Altitude: 3,050 m (10,000 ft)
- Relative humidity: 5% to 80%
- Maximum dew point: 29°C (84.2°F)

#### Shipment (non-operating):

- Temperature: -40°C to 60°C (-40°F to 140°F)
- Altitude: 10,700 m (35,105 ft)
- Relative humidity: 5% to 100%
- Maximum dew point: 29°C (84.2°F)

Attention: Design to ASHRAE Class A3, ambient supporting 40°C or below, with relaxed support:

- The system support redundant fan function under 35°C when "Redundant Kit" installed, no redundant function support from 35°C to 40°C.
- The system might has performance de-gradation after 35°C /3000'.
- Under no circumstance can any combination of worst-case workload and configuration result design exposure at 35°C. Redundant fan installed support to 40°C, and the system might result shutdown when fan failed from 40°C to 45°C.
- If an NVIDIA Quadro M6000 24GB graphics processing unit (GPU) accelerator is installed, the ambient temperature must not exceed 40°C (104°F). When the ambient temperature is over 35°C (95° F), the redundant fan function is not supported due to thermal limitation.

#### **Heat output:**

Approximate heat output:

- Minimum configuration: 341 Btu per hour (100 watts)
- Maximum configuration: 6667 Btu per hour (1945 watts)

#### **Electrical input:**

- Sine-wave input (50/60 Hz) required
- For 550W/750W/900W Platinum power supplies:
  - Input voltage low range:
    - Minimum: 100 Vac
    - Maximum: 127 Vac
  - Input voltage high range:
    - Minimum: 200 V ac
    - Maximum: 240 V ac
- For 750W Titanium and 1500W Platinum power supplies:

Input voltage range: Minimum: 200 V ac Maximum: 240 V ac

Maximum Input kilovolt-amperes (kVA), approximately:

 Minimum: 0.10 kVA - Maximum: 1.967 kVA

#### Notes:

- 1. Power consumption and heat output vary depending on the number and type of optional features installed and the power-management optional features in use.
- 2. The noise emission level stated is the declared (upper limit) sound power level, in bels, for a random sample of machines. All measurements are made in accordance with ISO 7779 and reported in conformance with ISO 9296. Actual sound-pressure levels in a given location might exceed the average values stated because of room reflections and other nearby noise sources. The noise emission level stated in the declared (upper limit) sound-power level, in bels, for a random sample of system.

# What your server offers

The server uses the following features and technologies.

#### Active Energy Manager

The Active Energy Manager solution is an Systems Director extension that measures and reports server power consumption as it occurs. This enables you to monitor power consumption in correlation to specific software application programs and hardware configurations. You can obtain the measurement values through the systems-management interface and view them, using Systems Director. For more information, including the required levels of Systems Director and Active Energy Manager, see the Systems Director Information Center at http://pic.dhe.ibm.com/infocenter/director/pubs/index.jsp, or see http://www.ibm.com/systems/software/director/resources.html.

#### Dynamic System Analysis (DSA)

The server comes with the Dynamic System Analysis (DSA) Preboot diagnostic program stored in the integrated USB memory on the server. DSA collects and analyzes system information to aid in diagnosing server problems, as well as offering a rich set of diagnostic tests of the major components of the server. DSA creates a DSA log, which is a chronologically ordered merge of the system-event log (as the IPMI event log), the Integrated Management Module 2.1 (IMM2.1) event log (as the ASM event log), and the operating-system event logs. You can send the DSA log as a file to Lenovo Support or view the information as a text file or HTML file.

#### **Features on Demand software Ethernet support**

The server provides Features on Demand software Ethernet support. You can purchase a Features on Demand software upgrade activation key for Fiber Channel over Ethernet and iSCSI storage protocols that is provided through the integrated Ethernet controller. For more information, see "Enabling Features on Demand RAID software" on page 117.

#### • Features on Demand software RAID support

The server provides Features on Demand software RAID support for RAID levels 5, 6, 50, and 60 upgrade. Features on Demand software RAID upgrade is integrated into the Integrated Management Module 2.1 (IMM2.1). For more information, see "Enabling Features on Demand RAID software" on page 117.

#### LenovoServerGuide Setup and Installation CD

The ServerGuide Setup and Installation CD, which you can download from the web, provides programs to help you set up the server and install a Windows operating system. The ServerGuide program detects installed optional hardware devices and provides the correct configuration programs and device drivers.

For more information about the ServerGuide Setup and Installation CD, see "Using the ServerGuide Setup and Installation CD" on page 105.

#### • Systems Director

Systems Director is a platform-management foundation that streamlines the way you manage physical and virtual systems in a heterogeneous environment. By using industry standards, Systems Director supports multiple operating systems and virtualization technologies for Lenovo and non-Lenovo x86 platforms. For more information, see the Systems Director Information Center at http://www.ibm.com/ systems/software/director/resources.html and "Systems Director" on page 16.

#### **Lenovo XClarity Administrator**

Lenovo XClarity Administrator is a centralized resource-management solution that enables administrators to deploy infrastructure faster and with less effort. The solution seamlessly integrates into System x, ThinkServer, and NeXtScale servers, as well as the Flex System converged infrastructure platform.

Lenovo XClarity Administrator provides the following features:

- Intuitive graphical user interface
- Automated discovery and inventory
- Firmware updates and compliance
- Configuration patterns
- Bare metal deployment
- Security management
- Upward integration
- Representational state transfer (REST) application programming interfaces and Windows PowerShell
- Simple network management protocol (SNMP), system log, and e-mail forwarding

For more information, see "Using Lenovo XClarity Administrator" on page 119.

#### Lenovo XClarity Energy Manager

Lenovo XClarity Energy Manager is a tool for data center power management. It models the data center physical hierarchy and monitors power and temperature at the server level and the group level. By analyzing power and temperature data, Lenovo XClarity Energy Manager helps you improve business continuity and increase power efficiency. For more information, go to https:// datacentersupport.lenovo.com/us/en/solutions/Invo-lxem.

#### Lenovo XClarity Essentials OneCLI

Lenovo XClarity Essentials (LXCE) is a collection of server management utilities that provides a less complicated method to enable customers to manage Lenovo ThinkSystem, System x, and Thinkserver servers more efficiently and cost-effectively.

- Lenovo XClarity Essentials Bootable Media Creator (BoMC) is a software application that can be used to create bootable media. The bootable media can be used to apply firmware updates, run preboot diagnostics, and deploy Microsoft Windows operating systems on the supported ThinkSystem, System x, and BladeCenter systems.
- Lenovo XClarity Essentials OneCLI is a collection of several command line applications, which can be used to configure the server, collect service data for the server, update firmware and device drivers, and perform power-management functions on the server.
- XClarity Essentials UpdateXpress is a software application which can be used to acquire and apply UpdateXpress System Packs (UXSP) and individual updates to your local or remote system. For more information, go to https://support.lenovo.com/us/en/documents/LNVO-CENTER.

#### Integrated Management Module 2.1 (IMM2.1)

The Integrated Management Module 2.1 (IMM2.1) combines service processor functions, video controller, and remote presence and blue-screen capture features in a single chip. The IMM2.1 provides advanced service-processor control, monitoring, and alerting function. If an environmental condition exceeds a threshold or if a system component fails, the IMM2.1 lights LEDs to help you diagnose the problem, records the error in the IMM2.1 event log, and alerts you to the problem. Optionally, the IMM2.1 also provides a virtual presence capability for remote server management capabilities. The IMM2.1 provides remote server management through the following industry-standard interfaces:

- Intelligent Platform Management Interface (IPMI) version 2.0
- Simple Network Management Protocol (SNMP) version 3.0
- Common Information Model (CIM)
- Web browser

For additional information, see "Using the Integrated Management Module II (IMM2)" on page 112 and the Integrated Management Module II User's Guide at http://publib.boulder.ibm.com/infocenter/ systemx/ documentation/topic/ com.lenovo.sysx.imm2.doc/ printable doc.html.

#### Integrated network support

The server comes with an integrated dual-port Intel Gigabit Ethernet controller, which supports connection to a 10 Mbps, 100 Mbps, or 1000 Mbps network. For more information, see "Configuring the Ethernet controller" on page 116.

#### Integrated Trusted Platform Module (TPM)

This integrated security chip performs cryptographic functions and stores private and public secure keys. It provides the hardware support for the Trusted Computing Group (TCG) specification. You can download the software to support the TCG specification, when the software is available. See http:// www.ibm.com/systems/x/hardware/enterprise/index.html for details about the TPM implementation. You can enable TPM support through the Setup utility under the System Security menu choice (see "Using the Setup utility" on page 107).

#### Large data-storage capacity and hot-swap capability

The server can support a maximum of thirty-two 2.5-inch drives, twelve 3.5-inch drives, or a combination of both 2.5-inch and 3.5-inch drives when you use the supported SAS/SATA backplane configurations. The server supports 2.5-inch hot-swap Serial Attached SCSI (SAS) hard disk drives or hot-swap Serial ATA (SATA) hard disk drives, 2.5-inch hot-swap solid state drives (SSD), or 3.5-inch hot-swap solid state drives.

With the hot-swap feature, you can add, remove, or replace hard disk drives without turning off the server.

#### Large system-memory capacity

The server can support up to 1536 GB of system memory. The server implements 12 DIMM slots per processor that system consists of 24 DIMM slots. The server memory controller supports error correcting code (ECC) for DDR4-2133, DDR4 (fourth-generation double-data-rate), synchronous dynamic random access memory (SDRAM) DIMMs.

#### Light path diagnostics

Light path diagnostics provides LEDs to help you diagnose problems. For more information about light path diagnostics and the LEDs, see "Light path diagnostics LEDs" on page 131.

#### **Memory mirroring**

Memory mirroring provides a redundant copy of all code and data that are addressable in the configured memory map. Through the microprocessor memory controller chip set, memory mirroring replicates and stores data across DIMMs on two or four memory channels simultaneously. If a failure occurs, the memory controller switches from the DIMMs on the primary channel to the DIMMs on the backup channel. To enable memory mirroring through the Setup utility, select System Settings → Memory → Memory

**Mode** → **Mirroring**. For information about installing DIMMs for memory mirroring, see "Memory module installation" on page 73 for more information.

#### Memory sparing

The server supports memory sparing. Memory sparing reserves memory capacity for failover in the event of a DIMM failure, and the reserved capacity is subtracted from the total available memory. Memory sparing provides less redundancy than memory mirroring does. If a predetermined threshold of correctable errors is reached, the contents of the failing DIMM are copied to the spare memory, and the failing DIMM or rank is disabled. To enable memory sparing through the Setup utility, select **System Settings** → **Memory** → **Memory Mode** → **Sparing**. For information about installing DIMMs for memory sparing, see "Memory module installation" on page 73.

#### • Multi-core processors

The server supports up to two Intel Xeon™ E5-2600 series multi-core microprocessors. The server comes with only one microprocessor installed.

#### PCI adapter capabilities

The server has seven PCI interface slots. See "Installing an adapter" on page 216 for detailed information.

#### Redundant connection

The addition of the optional Ethernet daughter card provides failover capability to a redundant Ethernet connection with the applicable application installed. If a problem occurs with the primary Ethernet connection and the optional Ethernet daughter card is installed on the server, all Ethernet traffic that is associated with the primary connection is automatically switched to the optional redundant Ethernet daughter card connection. If the applicable device drivers are installed, this switching occurs without data loss and without user intervention.

#### · Redundant cooling and optional power capabilities

The server supports a maximum of two 550-watt or 750-watt or 900-watt hot-swap power supplies and four hot-swap fans, which provide redundancy and hot-swap capability for a typical configuration. The redundant cooling by the fans in the server enables continued operation if one of the fans fails. The server comes with one 750-watt or 900-watt hot-swap power supply and two fans.

You must install fan 3 & 4 when you install the second microprocessor in the server. You can order the optional two fans for cooling redundancy. You can order the second optional power supply for power redundancy.

#### Notes:

- 1. You cannot mix 550-wat and 750-watt and 900-watt power supplies in the server.
- 2. The server is not running in power redundant mode with two 225W GPUs installed, two 900-watt power supplies are required.

#### Remote presence and blue-screen capture features

The remote presence and blue-screen capture features are integrated functions of the Integrated Management Module 2.1 (IMM2.1). The remote presence feature provides the following functions:

- Remotely viewing video with graphics resolutions up to 1600 x 1200 at 75 Hz, regardless of the system state
- Remotely accessing the server, using the keyboard and mouse from a remote client
- Mapping the CD or DVD drive, diskette drive, and USB flash drive on a remote client, and mapping ISO and diskette image files as virtual drives that are available for use by the server
- Uploading a diskette image to the IMM2.1 memory and mapping it to the server as a virtual drive

The blue-screen capture feature captures the video display contents before the IMM2.1 restarts the server when the IMM2.1 detects an operating-system hang condition. A system administrator can use the bluescreen capture feature to assist in determining the cause of the hang condition.

See "Using the remote presence and blue-screen capture features" on page 114 for additional information.

#### ServeRAID support

The ServeRAID adapter provides hardware redundant array of independent disks (RAID) support to create configurations. The standard RAID adapter provides RAID levels 0, 1, and 10. An optional RAID adapter is available for purchase.

#### Systems-management capabilities

The server comes with an Integrated Management Module 2.1 (IMM2.1). When the IMM2.1 is used with the systems-management software that comes with the server, you can manage the functions of the server locally and remotely. The IMM2.1 also provides system monitoring, event recording, and network alert capability. The systems-management connector on the rear of the server is dedicated to the IMM2.1. The dedicated systems-management connector provides additional security by physically separating the management network traffic from the production network. You can use the Setup utility to configure the server to use a dedicated systems-management network or a shared network.

#### UEFI-compliant server firmware

The UEFI firmware offers several features, including Unified Extensible Firmware Interface (UEFI) version 2.1 compliance, Active Energy Management (AEM) technology, enhanced reliability, availability, and serviceability (RAS) capabilities, and basic input/output system (BIOS) compatibility support. UEFI replaces the BIOS and defines a standard interface between the operating system, platform firmware, and external devices. The server is capable of booting UEFI-compliant operating systems, BIOS-based operating systems, and BIOS-based adapters as well as UEFI-compliant adapters. For more information about UEFI-compliant firmware, go to http://www.ibm.com/support/entry/portal/docdisplay?Indocid= MIGR-5083207.

**Note:** The server does not support DOS.

#### VMware ESXi embedded hypervisor

An optional USB flash device or SD card with VMware ESXi embedded hypervisor software is available for purchase. Hypervisor is virtualization software that enables multiple operating systems to run on a host system at the same time. The USB embedded hypervisor flash device can be installed in USB connector on the system board. The SD card can be inserted into the SD adapter. For more information about using the embedded hypervisor, see "Using the embedded hypervisor" on page 116.

# Reliability, availability, and serviceability

Three important computer design features are reliability, availability, and serviceability (RAS). The RAS features help to ensure the integrity of the data that is stored in the server, the availability of the server when you need it, and the ease with which you can diagnose and correct problems.

Your server has the following RAS features:

- 3-year parts and 3-year labor limited warranty (Machine Type 5464)
- 24-hour support center
- Automatic error retry and recovery
- Automatic restart on nonmaskable interrupt (NMI)
- Automatic restart after a power failure
- Backup basic input/output system switching under the control of the Integrated Management Module 2.1 (IMM2.1)
- Built-in monitoring for fan, power, temperature, voltage, and power-supply redundancy
- Cable-presence detection on most connectors

- Chipkill memory protection
- Single-device data correction (SDDC) for x4 DRAM technology DIMMs (available on 16 GB DIMMs only). Ensures that data is available on a single x4 DRAM DIMM after a hard failure of up to two DRAM DIMMs. One x4 DRAM DIMM in each rank is reserved as a space device.
- Diagnostic support for ServeRAID and Ethernet adapters
- Error codes and messages
- Error correcting code (ECC) L3 cache and system memory
- Full Array Memory Mirroring (FAMM) redundancy
- Hot-swap cooling fans with speed-sensing capability
- Hot-swap hard disk drives
- Hot-swap power supplies
- Information and light path diagnostics LED panels
- Integrated Management Module 2.1 (IMM2.1)
- Light path diagnostics LEDs for DIMMs, microprocessors, hard disk drives, solid state drives, power supplies, and fans
- Memory mirroring and memory sparing support
- Memory error correcting code and parity test
- Memory downsizing (non-mirrored memory). After a restart of the server after the memory controller
  detects a non-mirrored uncorrectable error and the memory controller cannot recover operationally, the
  IMM2.1 logs the uncorrectable error and informs POST. POST logically maps out the memory with the
  uncorrectable error, and the server restarts with the remaining installed memory.
- Menu-driven setup, system configuration, and redundant array of independent disks (RAID) configuration programs
- Microprocessor built-in self-test (BIST), internal error signal monitoring, internal thermal trip signal
  monitoring, configuration checking, and microprocessor and voltage regulator module failure identification
  through light path diagnostics
- Nonmaskable interrupt (NMI) button
- Parity checking on the PCle buses
- Power management: compliance with Advanced Configuration and Power Interface (ACPI)
- Power-on self-test (POST)
- Proactive Platform Alerts (including Predictive Failure Analysis and Self-Monitoring, Analysis and Reporting Technology alerts): microprocessors, voltage regulators, memory, internal storage (SAS/SATA hard disk drives and solid-state drives, NVMe solid-state drives, M.2 storage, flash storage adapters), fans, power supplies, RAID controllers, and server ambient and sub-component temperatures
- Redundant Ethernet capabilities with failover support
- Redundant hot-swap power supplies and redundant hot-swap fans
- Redundant network interface card (NIC) support
- Remote system problem-determination support
- ROM-based diagnostics
- ROM checksums
- Serial Presence Detection (SPD) on memory, VPD on system board, power supply, and hard disk drive or solid state drive backplanes, microprocessor and memory expansion tray, and Ethernet adapters
- Single-DIMM isolation of excessive correctable error or multi-bit error by the Unified Extensible Firmware Interface (UEFI)
- Solid-state drives
- Standby voltage for systems-management features and monitoring
- Startup (boot) from LAN through remote initial program load (RIPL) or dynamic host configuration protocol/boot protocol (DHCP/BOOTP)
- System auto-configuring from the configuration menu
- System-error logging (POST and IMM2.1)
- Systems-management monitoring through the Inter-Integrated Circuit (I2C) protocol bus
- Uncorrectable error (UE) detection
- Upgradeable POST, Unified Extensible Firmware Interface (UEFI), diagnostics, IMM2.1 firmware, and read-only memory (ROM) resident code, locally or over the LAN

- Vital product data (VPD) on microprocessors, system board, power supplies, and SAS/SATA (hot-swap hard disk drive or solid state drive) backplane
- Wake on LAN capability

# Systems Director

Systems Director is a platform-management foundation that streamlines the way you manage physical and virtual systems in a heterogeneous environment. By using industry standards, Systems Director supports multiple operating systems and virtualization technologies in Lenovo and non-Lenovo x86 platforms.

Through a single user interface, Systems Director provides consistent views for viewing managed systems, determining how these systems relate to one other, and identifying their statuses, helping to correlate technical resources with business needs. A set of common tasks that are included with Systems Director provides many of the core capabilities that are required for basic management, which means instant out-ofthe-box business value. The common tasks include discovery, inventory, configuration, system health, monitoring, updates, event notification, automation for managed systems, hardware log, power, and light path.

The Systems Director web and command-line interfaces provide a consistent interface that is focused on driving these common tasks and capabilities:

- Discovering, navigating, and visualizing systems on the network with the detailed inventory and relationships to the other network resources
- Notifying users of problems that occur on systems and the ability to isolate the source of the problem
- Notifying users when systems need updates and distributing and installing updates on a schedule
- Analyzing real-time data for systems and setting critical thresholds that notify the administrator of emerging problems
- Configuring settings of a single system and creating a configuration plan that can apply those settings to multiple systems
- Updating installed plug-ins to add new features and functions to the base capabilities
- Managing the life cycles of virtual resources

For more information about Systems Director, see the Systems Director Information Center at http:// pic.dhe.ibm.com/infocenter/director/pubs/index.isp, and the Systems Management web page at http:// shop.lenovo.com/us/en/systems/solutions/, which presents an overview of Systems Management and Systems Director.

# Server controls, LEDs, and power

This section describes the controls and light-emitting diodes (LEDs) and how to turn the server on and off.

For the locations of other LEDs on the system board, see "System-board LEDs and controls" on page 30.

#### Front view

The following illustration shows the controls, LEDs, and connectors on the front of the server.

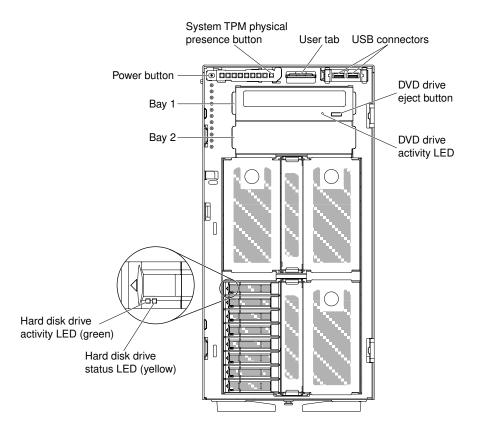

Figure 3. Front view of server

**Note:** The front bezel is not shown so that the drive bays are visible.

- Power-control button: Press this button to turn the server on and off manually.
- Hard disk drive activity LEDs: This LED is used on hot-swap SAS or SATA hard disk drives. Each hot-swap hard disk drive has an activity LED, and when this LED is flashing, it indicates that the drive is in use.
- Hard disk drive status LEDs: This LED is used on hot-swap SAS or SATA hard disk drives. When this
  LED is lit, it indicates that the drive has failed. If an optional ServeRAID adaptor is installed in the server,
  when this LED is flashing slowly (one flash per second), it indicates that the drive is being rebuilt. When the
  LED is flashing rapidly (three flashes per second), it indicates that the controller is identifying the drive.
- DVD drive activity LED: When this LED is lit, it indicates that the DVD drive is in use.
- DVD eject button: Press this button to release a DVD or CD from the DVD drive.
- Light path diagnostics panel: Light path diagnostics is a system of LEDs on various external and internal components of the server. When an error occurs, LEDs are lit throughout the server. By viewing the LEDs in a particular order, you can often identify the source of the error. See "Light path diagnostics panel" on page 19 for more information about the light path diagnostics.
- Operator information panel: This panel contains controls and LEDs that provide information about the status of the server. For information about the controls and LEDs on the operator information panel, see "Operator information panel" on page 17.
- System TPM physical presence button: It indicates a physical presence to the system TPM when on.
- USB connectors: Connect a USB device, such as a USB mouse or keyboard to any of these connectors.

# Operator information panel

The following illustration shows the controls and LEDs on the operator information panel.

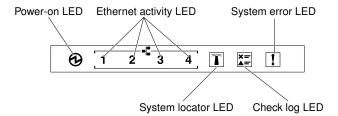

Figure 4. Operator information panel

#### Power-on LED:

When this LED is lit and not flashing, it indicates that the server is turned on. The states of the power-on LED are as follows:

#### - Off:

Power is not present or the power supply, or the LED itself has failed.

#### Flashing rapidly (4 times per second):

The server is turned off and is not ready to be turned on. The power-control button is disabled. This will last approximately 5 to 10 seconds.

#### Flashing slowly (once per second):

The server is turned off and is ready to be turned on. You can press the power-control button to turn on the server.

#### - Lit:

The server is turned on.

#### Ethernet activity LEDs:

When any of these LEDs is flashing, they indicate that the server is transmitting to or receiving signals from the Ethernet LAN that is connected to the Ethernet port that corresponds to that LED.

#### System-locator LED:

Use this blue LED to visually locate the server among other servers. You can use Systems Director to light this LED remotely. This LED is controlled by the IMM2.1. When you light the system-locator LED, the LED will blink and it will continue to blink until you turn it off.

#### Check log LED:

When this yellow LED is lit, it indicates that there are errors that require further diagnosis. Check the IMM2.1 event log for additional information. See "Event logs" on page 138 for more information about event logs.

#### • System-error LED:

When this yellow LED is lit, it indicates that a system error has occurred. An LED on the light path diagnostics panel is lit to help isolate the error. This LED is controlled by the IMM2.1.

The following table describes the LEDs on the operator information panel and suggested actions to correct the detected problems.

Table 4. Operator information panel LEDs

| LED                   | Description                                                                                                    | Action                                                                                                    |
|-----------------------|----------------------------------------------------------------------------------------------------|----------------------------------------------------------------------------------------------------|
| System locator (blue) | Use this LED to visually locate the server among other servers. You can use Systems Director or IMM2.1 to light this LED remotely. |                                                                                                    |
| Check log (yellow)    | An error has occurred and cannot be isolated without performing certain procedures.                                                | Check the IMM2.1 system event log and the system-error log for information about the error.      Save the log if necessary and clear the log afterwards.                                                                                                    |
| System-error (yellow) | An error has occurred.                                                                                                    | <ol> <li>Check the light path diagnostics LEDs and follow the instructions.</li> <li>Check the IMM2.1 system event log and the system-error log for information about the error.</li> <li>Save the log if necessary and clear the log afterwards.</li> </ol> |

# Light path diagnostics panel

The following illustration shows the front LEDs on the light path diagnostics panel. The light path diagnostic panel can be seen from the front bezel.

Note: The light path diagnostics LEDs remain lit only while the server is connected to power.

For more information about the LEDs on the light path diagnostics panel, see "Light path diagnostics LEDs" on page 131.

The following illustration shows the LEDs on the light path diagnostics panel.

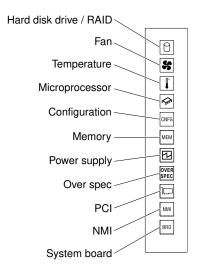

Figure 5. Light path diagnostics panel

#### **Rear view**

The following illustrations show the connectors and LEDs on the rear of the server.

The following illustration shows the connectors on the rear of the server.

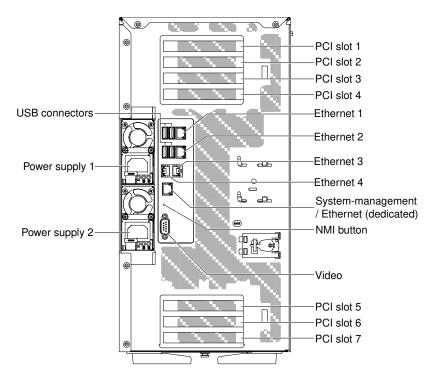

Figure 6. Rear view of server

- NMI button: Press this button to force a nonmaskable interrupt to the microprocessor. It allows you to blue screen the server and take a memory dump (use this button only when directed by the Lenovo service support). You might have to use a pen or the end of a straightened paper clip to press the button.
- PCI slot 1: Insert a half-length, full-height PCI Express adapter into this slot.
- PCI slot 2: Insert a full-length, full-height PCI Express adapter into this slot.
- PCI slot 3: Insert a full-length, full-height PCI Express adapter into this slot.
- PCI slot 4: Insert a full-length, full-height PCI Express adapter into this slot.
- PCI slot 5: Insert a half-length, full-height PCI Express adapter into this slot.
- PCI slot 6: Insert a full-length, full-height PCI Express adapter into this slot.
- PCI slot 7: Insert a full-length, full-height PCI Express adapter into this slot.
- Power connector: Connect the power cord to this connector.

Note: Power supply 1 is the default/primary power supply. If power supply 1 fails, you must replace it immediately.

• Video connector: Connect a monitor to this connector.

**Note:** The maximum video resolution is 1600 x 1200 at 75 Hz.

• Serial connector: No external serial port, instead this server reserves an on-board connector so that a customer can order Option cable with a 9-pin male D-shell connector and install at the rear of the machine by occupying one PCI slot. The serial port is for system use and can be shared with the BMC for serial

redirection functions. The serial port is software compatible with the 16550A. The pin assignments are defined for RS-232-C. The voltage levels are EIA only.

- USB connectors: Connect a USB device, such as a USB mouse or keyboard to any of these connectors.
- Systems-management Ethernet connector: Use this connector to connect the server to a network for full systems-management information control. This connector is used only by the Integrated Management Module 2.1 (IMM2.1). A dedicated management network provides additional security by physically separating the management network traffic from the production network. You can use the Setup utility to configure the server to use a dedicated systems management network or a shared network.
- Ethernet connectors: Use either of these connectors to connect the server to a network. When you enable shared Ethernet for IMM2.1 in the Setup utility, you can access the IMM2.1 using either the Ethernet 1 or the system-management Ethernet connector.

The following illustration shows the LEDs on the rear of the server.

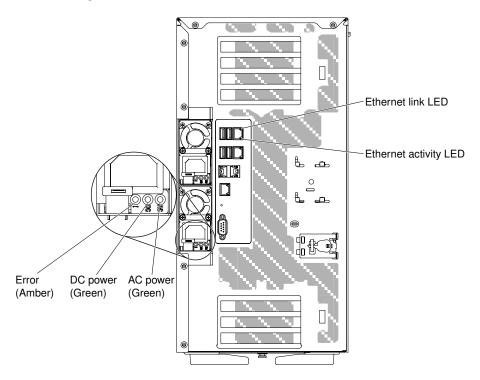

Figure 7. The LEDs on the rear of the server

- Ethernet activity LEDs: When these LEDs are lit, they indicate that the server is transmitting to or receiving signals from the Ethernet LAN that is connected to the Ethernet port.
- Ethernet link LEDs: When these LEDs are lit, they indicate that there is an active link connection on the Ethernet port.
- AC power LED: Each hot-swap power supply has an ac power LED. When the ac power LED is lit, it indicates that sufficient power is coming into the power supply through the power cord. During typical operation, the ac power LED is lit.
- DC power LED: Each hot-swap power supply has a dc power LED and an ac power LED. When the dc power LED is lit, it indicates that the power supply is supplying adequate dc power to the system. During typical operation, both the ac and dc power LEDs are lit.
- Power-supply error LED: When the power-supply error LED is lit, it indicates that the power supply has failed.

Note: Power supply 1 is the default/primary power supply. If power supply 1 fails, you must replace the power supply immediately.

#### **Server power features**

When the server is connected to a suitable input source but is not turned on, the operating system does not run, and all core logic except for the service processor (the integrated management module) is shut down.

However, the server can respond to requests to the service processor, such as a remote request to turn on the server. The power-on LED flashes to indicate that the server is connected to input power but is not turned on.

#### Turning on the server

Use this information to turn on the server.

Approximately 5 seconds after the server is connected to input power, one or more fans might start running and the power-on LED flashes quickly. Approximately 10 seconds after the server is connected to input power, the power-on button becomes active. After the power-on button becomes active, the power-on LED flashes slowly. You can turn on the server by pressing the power-on button.

- Step 1. Press the power-on button to turn on the server.
- Step 2. The server can also be turned on in any of the following ways:
  - If a power failure occurs while the server is turned on, the server will restart automatically when power is restored.
  - If your operating system supports the Wake on LAN feature, the Wake on LAN feature can turn on the server.

#### What to do next

- 1. When 4 GB or more of memory (physical or logical) is installed, some memory is reserved for various system resources and is unavailable to the operating system. The amount of memory that is reserved for system resources depends on the operating system, the configuration of the server, and the configured PCI options.
- 2. When you turn on the server with external graphical adapters installed, the Lenovo logo displays on the screen after approximately 3 minutes. This is normal operation while the system loads.
- 3. Make sure the left-side cover is closed.

#### Turning off the server

Use this information to turn off the server.

When you turn off the server and leave it connected to input power, the server can respond to requests to the service processor (the Integrated Management Module 2.1 (IMM2.1)), such as a remote request to turn on the server. While the server remains connected to input power, one or more fans might continue to run. To remove all power from the server, you must disconnect it from the power source.

Some operating systems require an orderly shutdown before you turn off the server. See your operatingsystem documentation for information about shutting down the operating system.

#### Statement 5

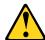

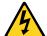

#### **CAUTION:**

The power control button on the device do not turn off the electrical current supplied to the device. The device also might have more than one power cord. To remove all electrical current from the device, ensure that all power cords are disconnected from the power source.

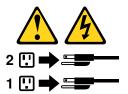

The server can be turned off in any of the following ways:

- You can turn off the server from the operating system, if your operating system supports this feature. After an orderly shutdown of the operating system, the server will turn off automatically.
- You can press the power-control button to start an orderly shutdown of the operating system and turn off the server, if your operating system supports this feature.
- If the operating system stops functioning, you can press and hold the power-control button for more than 4 seconds to turn off the server.
- The server can be turned off by Wake on LAN feature with the following limitation:

Note: When you install any PCI adapter, the power cords must be disconnected from the power source before you remove the PCI Express assembly. Otherwise, the Wake on LAN feature might not work.

- The Integrated Management Module 2.1 (IMM2.1) can turn off the server as an automatic response to a critical system failure.
- The server turns off when the air baffle is opened.

# Chapter 2. Installing optional devices

This chapter provides detailed instructions for installing optional hardware devices in the server.

In addition to the instructions in this chapter for installing optional hardware devices, updating the firmware and device drivers, and completing the installation, Business Partners must also complete the steps in "Instructions for Business Partners" on page 25.

**Important:** To help ensure that the devices that you install work correctly and do not introduce problems, observe the following precautions.

- Step 1. Make sure that the server and the installed firmware levels support the devices that you are installing. If necessary, update the UEFI and IMM2.1 firmware and any other firmware that is stored on the system board. For information about where firmware is stored in the server, see "Updating the firmware" on page 103. For a list of supported optional devices for the server, see http://www.lenovo.com/serverproven/.
- Step 2. Use the best practices to apply current firmware and device-driver updates for the server and optional devices. To download the *Firmware Update Guides* document, go to http://www.lenovo.com/support. Additional hints and tips are available from the following website:
  - System x configuration tools: http://www.ibm.com/systems/x/hardware/configtools.html
- Step 3. Before you install optional hardware devices, make sure that the server is working correctly. Start the server and make sure that the operating system starts, if an operating system is installed, or that a 19990305 error code is displayed, indicating that an operating system was not found but the server is otherwise working correctly. If the server is not working correctly, see "Running DSA Preboot diagnostic programs" on page 141 for information about how to run diagnostics.
- Step 4. Follow the installation procedures in this chapter and use the correct tools. Incorrectly installed devices can cause system failure because of damaged pins in sockets or connectors, loose cabling, or loose components.

#### **Instructions for Business Partners**

Instructions for Business Partners on verifying the newly installed devices by running the Dynamic System Analysis (DSA) stress test.

In addition to the instructions in this chapter for installing optional hardware devices, updating firmware and device drivers, and completing the installation, Business Partners must also complete the following steps:

- 1. After you have confirmed that the server starts correctly and recognizes the newly installed devices and that no error LEDs are lit, run the Dynamic System Analysis (DSA) stress test. For information about using DSA, see "Dynamic System Analysis" on page 140.
- 2. Shut down and restart the server multiple times to ensure that the server is correctly configured and functions correctly with the newly installed devices.
- 3. Save the DSA log as a file and send it to Lenovo. For information about transferring data and logs, see "Sending DSA data to Lenovo" on page 26.
- 4. To ship the server, repackage it in the original undamaged packing material and observe Lenovo procedures for shipping.

Support information for Business Partners is available at http://www.ibm.com/partnerworld.

© Copyright Lenovo 2015, 2019

#### **Sending DSA data to Lenovo**

You can send DSA data to Lenovo with standard upload, standard upload with the system serial number, secure upload, and secure upload with the system serial number.

Before you send diagnostic data to Lenovo, read the terms of use at http://www.ibm.com/de/support/ecurep/ terms.html.

You can use any of the following methods to send diagnostic data to Lenovo:

Standard upload:

http://www.ibm.com/de/support/ ecurep/send\_http.html

• Standard upload with the system serial number:

http://www.ecurep.ibm.com/app/ upload\_hw

Secure upload:

http://www.ibm.com/de/support/ ecurep/send\_http.html#secure

• Secure upload with the system serial number:

https://www.ecurep.ibm.com/ app/upload\_hw

#### Server components

The following illustration shows the major components in the server.

The illustrations in this document might differ slightly from your hardware.

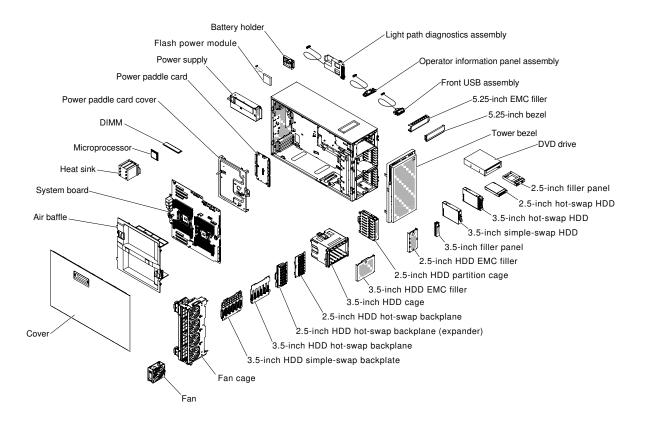

Figure 8. Server components

## **System-board internal connectors**

The following illustrations show the internal connectors on the system board.

The following illustration shows the internal connectors on the system board.

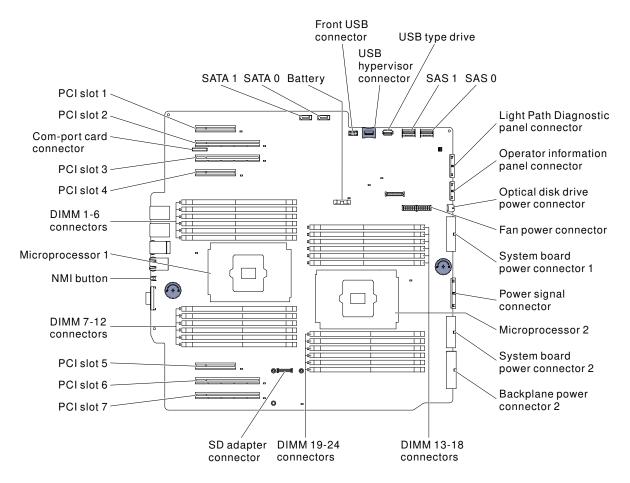

Figure 9. Internal connectors on system board

### **System-board external connectors**

The following illustration shows the external connectors on the system board.

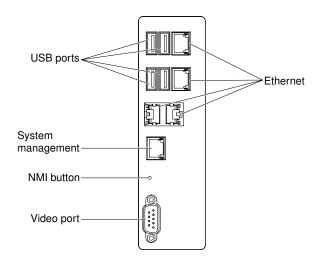

Figure 10. External connectors on system board

### System-board switches and jumpers

The following illustration shows the location and description of the switches and jumpers.

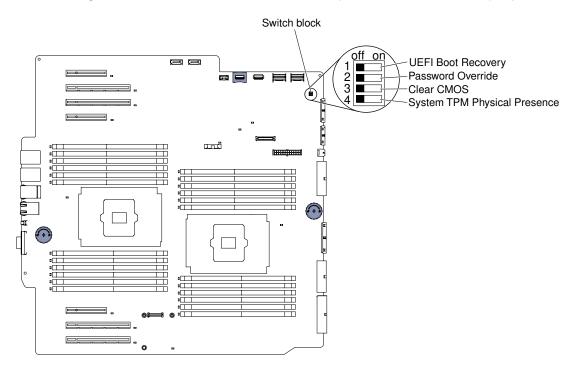

Figure 11. Location and description of switches and jumpers

**Note:** If there is a clear protective sticker on the top of the switch blocks, you must remove and discard it to access the switches.

The following table describes the functions of the SW4 switch block on the system board.

Table 5. System board SW2 switch block definition

| Switch number | Switch name                  | Default position | Description                                                                                                    |
|---------------|------------------------------|------------------|----------------------------------------------------------------------------------------------------|
| 1             | UEFI boot recovery           | Off              | When this switch is off, the primary firmware ROM page is loaded. When this switch is on, the secondary (backup) firmware ROM page is loaded.  Note: Changing the position of the UEFI boot back switch before the server is turned on alters which flash ROM page is loaded. Do not move the switch after the server is turned on. This can cause an unpredictable problem.                                                  |
| 2             | Power-on password override   | Off              | Bypasses the power-on password check the next time the server is turned on and starts the Setup utility so that you can change or delete the power-on password when on.  Notes:  1. You do not have to move the switch back to the default position after the power-on password in overridden.  2. Changing the position of this switch does not affect the administrator password check if an administrator password is set. |
| 3             | CMOS clear                   | Off              | Clears CMOS memory when on.                                                                                                    |
| 4             | System TPM physical presence | Off              | Indicates a physical presence to the system TPM when on.                                                                                                    |

#### Notes:

- 1. Before you change any switch settings or move any jumpers, turn off the server. Review the information in "Safety" on page v, "Installation guidelines" on page 31, "Handling static-sensitive devices" on page 33, and "Turning off the server" on page 22.
- 2. Any system-board switch or jumper block that is not shown in the illustrations in this document are reserved.

# System-board LEDs and controls

The following illustration shows the light-emitting diodes (LEDs) on the system board.

Any error LED can be lit after ac power has been removed from the system-board tray so that you can isolate a problem. After ac power has been removed from the system-board tray, power remains available to these LEDs for up to 90 seconds. To view the error LEDs, press and hold the light path button on the system board to light the error LEDs. The error LEDs that were lit while the system-board tray was running will be lit again while the button is pressed.

The following illustration shows the LEDs and controls on the system board.

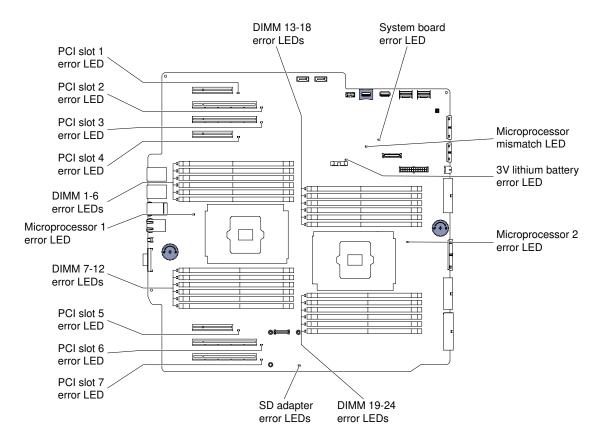

Figure 12. LEDs and controls on system board

### Installation guidelines

Use the installation guidelines to install the Lenovo System x3500 M5 Type 5464.

**Attention:** Static electricity that is released to internal server components when the server is powered-on might cause the system to halt, which might result in the loss of data. To avoid this potential problem, always use an electrostatic-discharge wrist strap or other grounding system when removing or installing a hot-swap device.

Before you install optional devices, read the following information:

- Read the safety information in "Safety" on page v and the guidelines in "Working inside the server with the power on" on page 33, and "Handling static-sensitive devices" on page 33. This information will help you work safely.
- Make sure that the devices that you are installing are supported. For a list of supported optional devices for the server, see <a href="http://www.lenovo.com/serverproven/">http://www.lenovo.com/serverproven/</a>.
- When you install your new server, take the opportunity to download and apply the most recent firmware
  updates. This step will help to ensure that any known issues are addressed and that your server is ready
  to function at maximum levels of performance. To download firmware updates for your server, go to http://
  www.ibm.com/support/ fixcentral.

**Important:** Some cluster solutions require specific code levels or coordinated code updates. If the device is part of a cluster solution, verify that the latest level of code is supported for the cluster solution before you update the code.

For additional information about tools for updating, managing, and deploying firmware, see the Lenovo XClarity Essentials at https://pubs.lenovo.com/lxce-overview/.

For additional information about tools for updating, managing, and deploying firmware, see the Lenovo XClarity Essentials (LXCE) at https://support.lenovo.com/us/en/ documents/LNVO-CENTER

- Before you install optional hardware, make sure that the server is working correctly. Start the server, and make sure that the operating system starts, if an operating system is installed, or that a 19990305 error code is displayed, indicating that an operating system was not found but the server is otherwise working correctly. If the server is not working correctly, see "Running DSA Preboot diagnostic programs" on page 141 for information about how to run diagnostics.
- Observe good housekeeping in the area where you are working. Place removed covers and other parts in a safe place.
- Do not attempt to lift an object that you think is too heavy for you. If you have to lift a heavy object, observe the following precautions:
  - Make sure that you can stand safely without slipping.
  - Distribute the weight of the object equally between your feet.
  - Use a slow lifting force. Never move suddenly or twist when you lift a heavy object.
  - To avoid straining the muscles in your back, lift by standing or by pushing up with your leg muscles.
- Make sure that you have an adequate number of properly grounded electrical outlets for the server, monitor, and other devices.
- Back up all important data before you make changes to disk drives.
- Have a small flat-blade screwdriver available.
- To view the error LEDs on the system board and internal components, leave the server connected to power.
- You do not have to turn off the server to install or replace hot-swap power supplies, hot-swap fans, or hotplug Universal Serial Bus (USB) devices. However, you must turn off the server before you perform any steps that involve removing or installing adapter cables and you must disconnect the power source from the server before you perform any steps that involve removing or installing a riser card.
- Blue on a component indicates touch points, where you can grip the component to remove it from or install it in the server, open or close a latch, and so on.
- Orange on a component or an orange label on or near a component indicates that the component can be hot-swapped, which means that if the server and operating system support hot-swap capability, you can remove or install the component while the server is running. (Orange can also indicate touch points on hot-swap components.) See the instructions for removing or installing a specific hot-swap component for any additional procedures that you might have to perform before you remove or install the component.
- When you are finished working on the server, reinstall all safety shields, guards, labels, and ground wires.

# System reliability guidelines

The system reliability guidelines to ensure proper system cooling.

To help ensure proper system cooling and system reliability, make sure that the following requirements are met:

- Each of the drive bays has a drive or a filler panel and electromagnetic compatibility (EMC) shield installed
- If the server has redundant power, each of the power-supply bays has a power supply installed in it.
- There is adequate space around the server to allow the server cooling system to work properly. Leave approximately 50 mm (2.0 in.) of open space around the front and rear of the server. Do not place objects in front of the fans. For proper cooling and airflow, replace the server cover before you turn on the server. Operating the server for extended periods of time (more than 30 minutes) with the server cover removed might damage server components.

- You have followed the cabling instructions that come with optional adapters.
- You have replaced a failed fan within 48 hours.
- You have replaced a hot-swap drive within 2 minutes of removal.
- You do not operate the server without the air baffle or the fan filler installed. Operating the server without the air baffle or the fan filler might cause the microprocessor to overheat.
- Microprocessor socket 2 always contains either a socket cover or a microprocessor and heat sink and 2 fans.

### Working inside the server with the power on

Guidelines to work inside the server with the power on.

**Attention:** Static electricity that is released to internal server components when the server is powered-on might cause the server to halt, which might result in the loss of data. To avoid this potential problem, always use an electrostatic-discharge wrist strap or other grounding system when you work inside the server with the power on.

The server supports hot-plug, hot-add, and hot-swap devices and is designed to operate safely while it is turned on and the server cover is removed. Follow these guidelines when you work inside a server that is turned on:

**Note:** In order to work inside the server with the power on, you have to disable the power cut-off switch before removing the server cover.

- Avoid wearing loose-fitting clothing on your forearms. Button long-sleeved shirts before working inside the server; do not wear cuff links while you are working inside the server.
- Do not allow your necktie or scarf to hang inside the server.
- Remove jewelry, such as bracelets, necklaces, rings, and loose-fitting wrist watches.
- Remove items from your shirt pocket, such as pens and pencils, that could fall into the server as you lean
  over it.
- Avoid dropping any metallic objects, such as paper clips, hairpins, and screws, into the server.

# Handling static-sensitive devices

Use this information to handle static-sensitive devices.

**Attention:** Static electricity can damage the server and other electronic devices. To avoid damage, keep static-sensitive devices in their static-protective packages until you are ready to install them.

To reduce the possibility of damage from electrostatic discharge, observe the following precautions:

- Limit your movement. Movement can cause static electricity to build up around you.
- The use of a grounding system is recommended. For example, wear an electrostatic-discharge wrist strap, if one is available. Always use an electrostatic-discharge wrist strap or other grounding system when working inside the server with the power on.
- Handle the device carefully, holding it by its edges or its frame.
- Do not touch solder joints, pins, or exposed circuitry.
- Do not leave the device where others can handle and damage it.
- While the device is still in its static-protective package, touch it to an unpainted metal surface on the
  outside of the server for at least 2 seconds. This drains static electricity from the package and from your
  body.

- Remove the device from its package and install it directly into the server without setting down the device.
   If it is necessary to set down the device, put it back into its static-protective package. Do not place the device on the server cover or on a metal surface.
- Take additional care when handling devices during cold weather. Heating reduces indoor humidity and increases static electricity.

### Hard disk drive backplane connectors

The following illustrations show the connectors on the 2.5-inch and 3.5-inch hard disk drive backplanes and the backplate assembly.

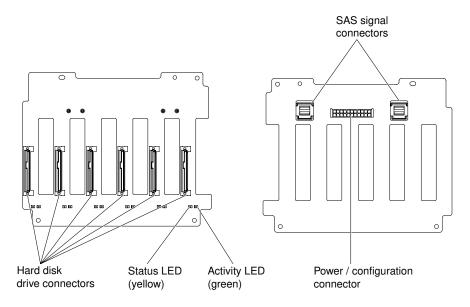

Figure 13. Connectors on the 3.5-inch hot-swap hard disk drive backplane

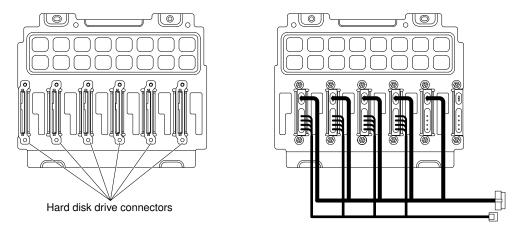

Figure 14. Connectors on the 3.5-inch simple-swap hard disk drive backplate assembly

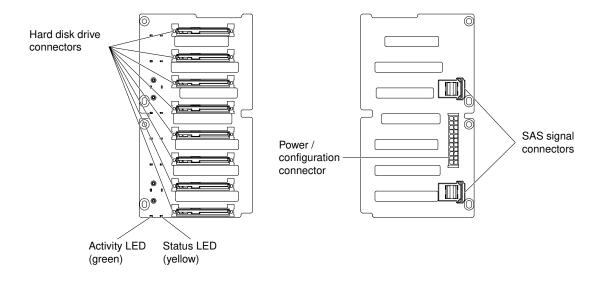

Figure 15. Connectors on the 2.5-inch hot-swap hard disk drive backplane

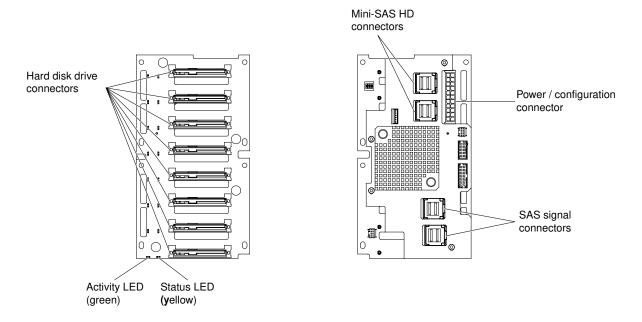

Figure 16. Connectors on the 2.5-inch hot-swap hard disk drive backplane with the expander

# Internal cable routing and connectors

The server uses cables to connect SATA attached, hot-swap SATA, hot-swap SAS and DVD drive devices to the power supply and to the system board.

Review the following information before connecting power and signal cables to internal drives:

- The drives that are preinstalled in the server come with power and signal cables attached. If you replace any drives, remember which cable is attached to which drive.
- When you route a cable, make sure that it does not block the airflow to the rear of the drives or over the microprocessor or DIMMs.

#### Power cable connection

The following illustration shows the power cable routing and the connectors from the power paddle card to the system board.

**Note:** The power paddle card is under the system board in this system.

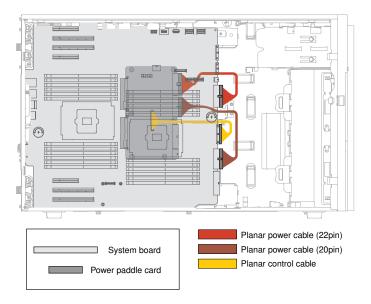

Figure 17. Power cable routing in the system board and the microprocessor 2 expansion board

# Operator information panel cable connection

The following illustration shows the internal cable routing and connectors from the operator information panel and the light path diagnostics panel to the system board.

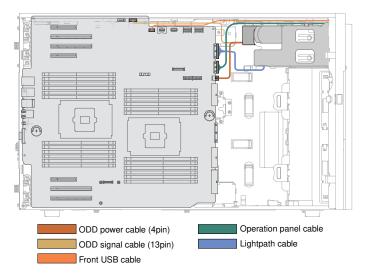

Figure 18. Internal cable routing and connectors from operator information panel and the light path diagnostic panel to system board

#### Hard disk drive cable connection

Review the following information before connecting power and signal cables to internal drives.

Review the following information before connecting cables to the backplanes:

**Note:** The power paddle card is under the system board in this system.

1. For server models with eight 2.5-inch hot-swap hard disk drives.

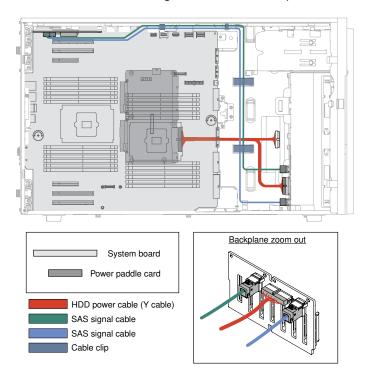

Figure 19. Server models with eight 2.5-inch hot-swap hard disk drives

2. For server models with sixteen 2.5-inch hot-swap hard disk drives and one single ServeRAID adapter.

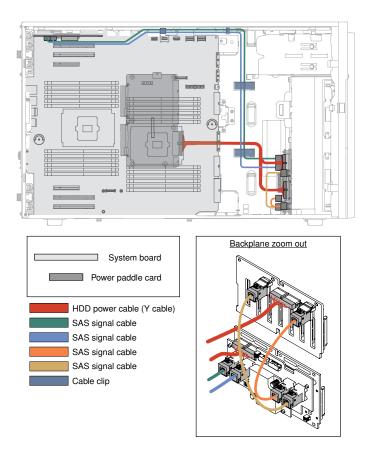

Figure 20. Server models with sixteen 2.5-inch hot-swap hard disk drives and one single ServeRAID adapter

3. For server models with sixteen 2.5-inch hot-swap hard disk drives and two ServeRAID adapters.

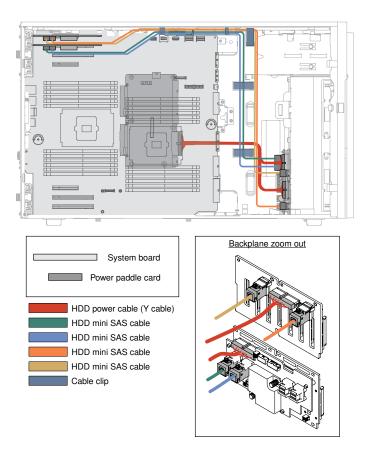

Figure 21. Server models with sixteen 2.5-inch hot-swap hard disk drives and two ServeRAID adapters.

4. For server models with twenty-four 2.5-inch hot-swap hard disk drives and one single ServeRAID adapter.

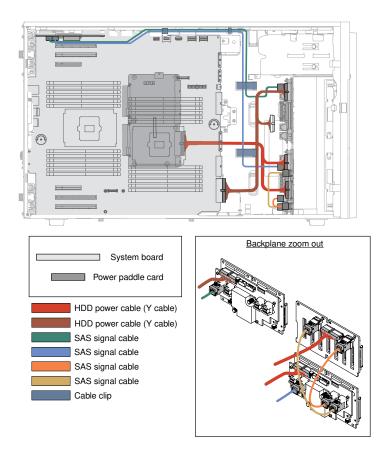

Figure 22. Server models with twenty-four 2.5-inch hot-swap hard disk drives and one single ServeRAID adapter

5. For server models with twenty-four 2.5-inch hot-swap hard disk drives and two ServeRAID adapaters.

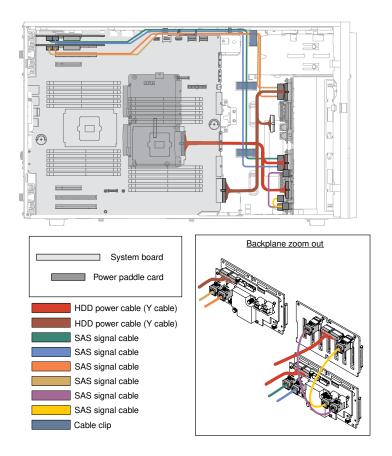

Figure 23. Server models with twenty-four 2.5-inch hot-swap hard disk drives and two ServeRAID adapters

6. For server models with thirty-two 2.5-inch hot-swap hard disk drives and one single ServeRAID adapter.

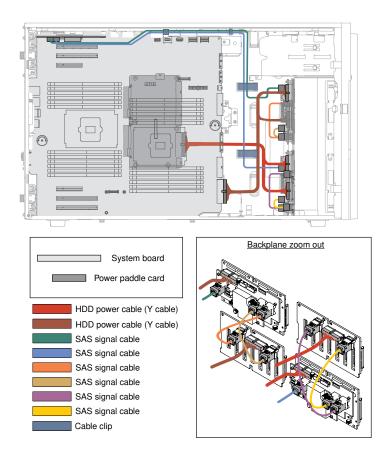

Figure 24. Server models with thirty-two 2.5-inch hot-swap hard disk drives and one single ServeRAID adapter

7. For server models with thirty-two 2.5-inch hot-swap hard disk drives and two ServeRAID adapters.

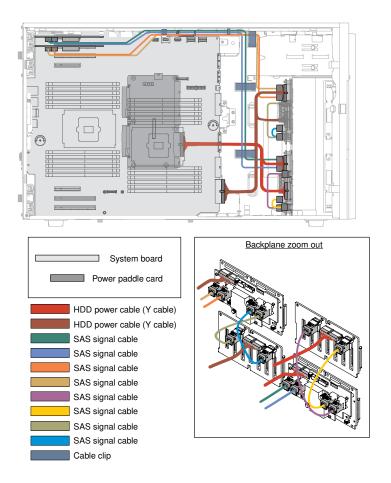

Figure 25. Server models with thirty-two 2.5-inch hot-swap hard disk drives and two ServeRAID adapters

8. For server models with six 3.5-inch simple-swap hard disk drives (6G).

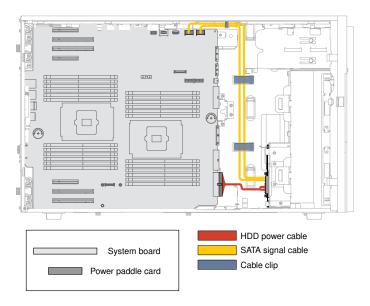

Figure 26. Server models with six 3.5-inch simple-swap hard disk drives (6G)

9. For server models with six 3.5-inch simple-swap hard disk drives (12G).

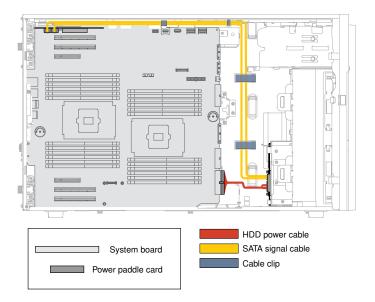

Figure 27. Server models with six 3.5-inch simple-swap hard disk drives (12G)

10. For server models with six 3.5-inch hot-swap hard disk drives and one single ServeRAID adapter.

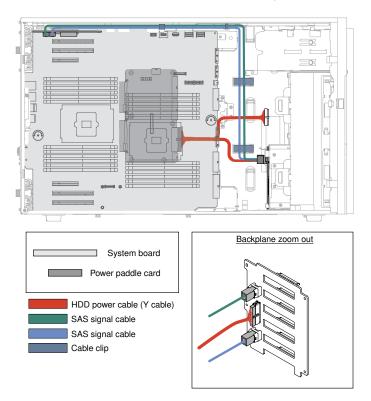

Figure 28. Server models with six 3.5-inch hot-swap hard disk drives and one single ServeRAID adapter

11. For server models with twelve 3.5-inch hot-swap hard disk drives and two ServeRAID adapters.

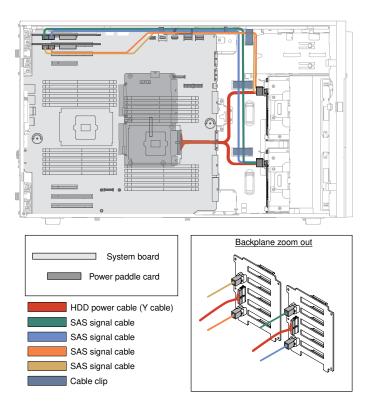

Figure 29. Server models with twelve 3.5-inch hot-swap hard disk drives and two ServeRAID adapters

12. For server models with six 3.5-inch hot-swap hard disk drives (at bottom) and eight 2.5-inch hot-swap hard disk drives (on top) and two ServeRAID adapters.

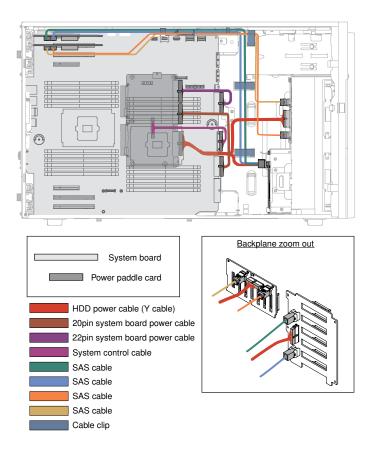

Figure 30. Server models with six 3.5-inch hot-swap hard disk drives (at bottom) and eight 2.5-inch hot-swap hard disk drives (on top) and two ServeRAID adapters

13. For server models with six 3.5-inch hot-swap hard disk drives (at bottom) and sixteen 2.5-inch hot-swap hard disk drives (on top) and two ServeRAID adapters.

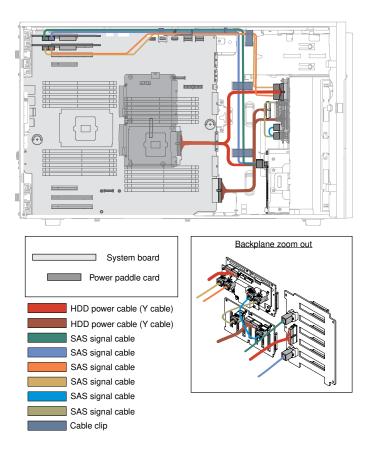

Figure 31. Server models with six 3.5-inch hot-swap hard disk drives (at bottom) and sixteen 2.5-inch hot-swap hard disk drives (on top) and two ServeRAID adapters

14. Server models with sixteen 2.5-inch hot-swap hard disk drives (at bottom) and six 3.5-inch hot-swap hard disk drives (on top) and two ServeRAID adapters.

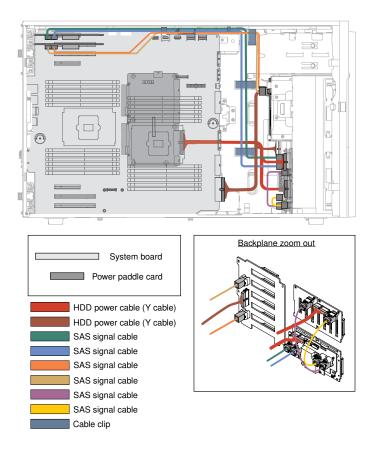

Figure 32. Server models with sixteen 2.5-inch hot-swap hard disk drives (at bottom) and six 3.5-inch hot-swap hard disk drives (on top) and two ServeRAID adapters

# Opening the bezel door

Use this information to unlock the left-side cover to open or remove the bezel.

Read the safety information in "Safety" on page v and "Installation guidelines" on page 31.

If you are replacing a server component in the server, you need to turn off the server and peripheral devices, and disconnect the power cords and all external cables.

To open the bezel door, follow the steps below.

Step 1. Unlock the left-side cover.

Note: You must unlock the left-side cover to open or remove the bezel door. When you lock the left-side cover, it locks both the cover and the bezel door.

Step 2. From the left-top section of the bezel door, use the key to turn the tab up to unlock the left-side cover and the bezel door

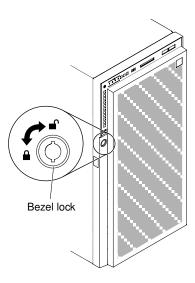

Figure 33. Unlock bezel door

Step 3. Open the bezel door by pressing the button on the left edge of the bezel door, and rotate the left side of the bezel door away from the server.

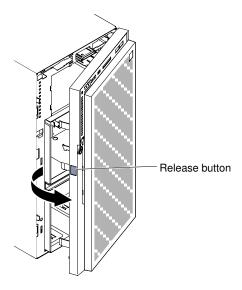

Figure 34. Open the bezel door

**Note:** In order to avoid damage to the ODD/DVD and/or tape drive and/or media, remove the bezel filler.

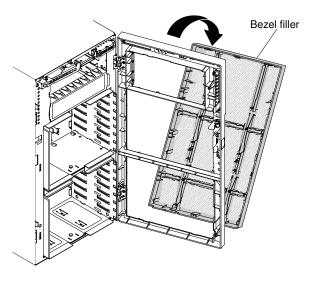

Figure 35. Remove the bezel filler

#### Removing the left-side cover

Use this information to unlock and remove the left-side cover by using the key that comes with the server.

**Important:** Before you install optional hardware devices, make sure that the server is working correctly. Start the server and make sure that the operating system starts, if an operating system is installed, or that a 19990305 error code is displayed, indicating that an operating system was not found but the server is otherwise working correctly. If the server is not working correctly, see "Running DSA Preboot diagnostic programs" on page 141 for information about how to run diagnostics.

Read the safety information in "Safety" on page v and "Installation guidelines" on page 31.

If you are replacing a server component in the server, you need to turn off the server and peripheral devices, and disconnect the power cords and all external cables.

To remove the left-side cover, complete the following steps.

Step 1. From the left-top section of the bezel door, use the key to turn the tab up to unlock the left-side cover and the bezel door

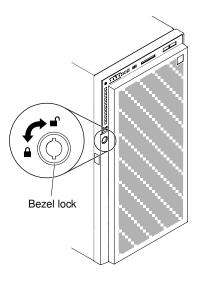

Figure 36. Unlock the left-side cover

- Step 2. Carefully turn the server on its side so that it is lying flat, with the cover facing up.
- Step 3. Press the cover-release latch down while you rotate the top edge of the cover away from the server; then, lift the cover off the server.

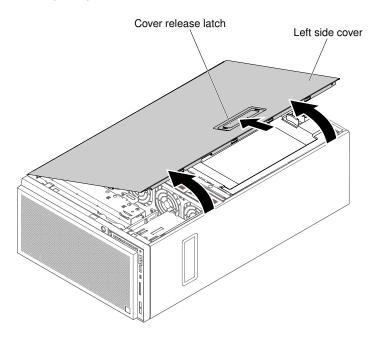

Figure 37. Left-side cover removal

# Removing the air baffle

Use this information to remove the air baffle from the server.

Read the safety information in "Safety" on page v and "Installation guidelines" on page 31.

If you are replacing a server component in the server, you need to turn off the server and peripheral devices, and disconnect the power cords and all external cables.

**Attention:** The server automatically powers off when the air baffle is removed.

To remove the air baffle, complete the following steps.

Step 1. Carefully turn the server on its side so that it is lying flat, with the cover facing up.

**Attention:** Do not allow the server to fall over.

- Step 2. Unlock and remove the left-side cover (see "Removing the left-side cover" on page 50).
- Step 3. Remove the air baffle from the server by press the release latches and set it aside.

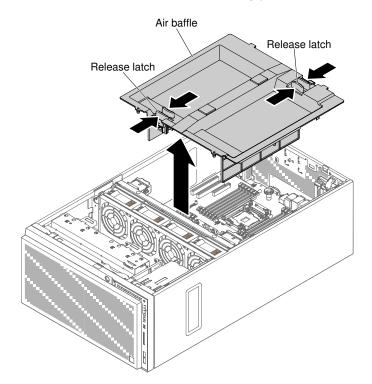

Figure 38. Air baffle removal

# Removing the fan cage assembly

Use this information to remove the fan cage assembly from the server.

Read the safety information in "Safety" on page v and "Installation guidelines" on page 31.

If you are replacing a server component in the server, you need to turn off the server and peripheral devices, and disconnect the power cords and all external cables.

To remove the fan cage assembly, complete the following steps.

Step 1. Carefully turn the server on its side so that it is lying flat, with the cover facing up.

**Attention:** Do not allow the server to fall over.

- Step 2. Unlock and remove the left-side cover (see "Removing the left-side cover" on page 50).
- Step 3. Remove the air baffle (see "Removing the air baffle" on page 190).
- Step 4. Remove all full-length PCIe adapters from the system board.

- Step 5. Disconnect the fan cage power cable from the system board (see "Internal cable routing and connectors" on page 35).
- Step 6. Rotate the fan cage release latch to the open position. The fan cage will lift up slightly when the release latch is fully open.

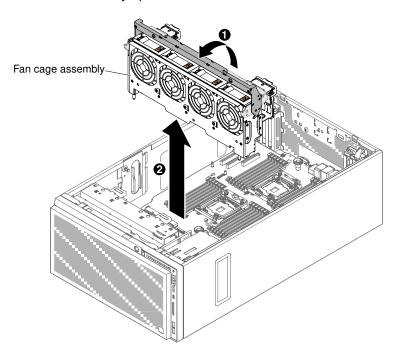

Figure 39. Fan cage removal

Step 7. Grasp the fan cage assembly and lift it out of the server.

### Installing a hot-swap fan

Use this information to install a hot-swap fan in the server.

**Attention:** To avoid unexpected system shutdown, ensure that you lay the server on its side with the cover facing up before you start.

The server comes with two 92 mm x 38 mm hot-swap fans in the fan cage assembly. The following instructions can be used to install any hot-swap fan in the server.

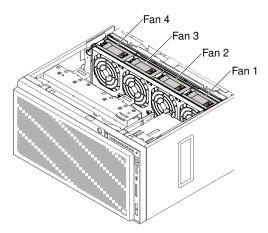

Figure 40. The available fan sockets in the server

Note: You can order the two additional fans for redundant cooling when only one microprocessor installed.

Read the safety information in "Safety" on page v and "Installation guidelines" on page 31.

Attention: Static electricity that is released to internal server components when the server is powered-on might cause the server to halt, which might result in the loss of data. To avoid this potential problem, always use an electrostatic-discharge wrist strap or other grounding system when you work inside the server with the power on.

If you are replacing a server component in the server, you need to turn off the server and peripheral devices, and disconnect the power cords and all external cables.

To install a hot-swap fan, complete the following steps.

- Step 1. Carefully turn the server on its side so that it is lying flat, with the cover facing up.
- Step 2. Touch the static-protective package that contains the hot-swap fan to any unpainted metal surface on the server; then, remove the fan from the package.
- Step 3. Unlock and remove the left-side cover (see "Removing the left-side cover" on page 50).
- Step 4. Open the fan-locking handle on the replacement fan.
- Step 5. Insert the fan into the socket and close the fan-locking handle to the locked position.

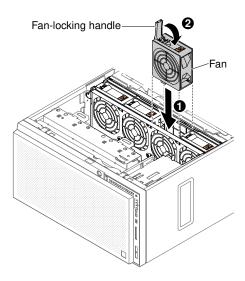

Figure 41. Insert fan into the socket

Step 6. Install and lock the left-side cover (see "Replacing the left-side cover" on page 99).

If you have other devices to install or remove, do so now. Otherwise, go to "Completing the installation" on page 97.

### Installing a DVD drive

Use this information to install a DVD drive.

If you are replacing a drive, make sure that:

- You have all the cables and other equipment that are specified in the documentation that comes with the new drive.
- You have checked the instructions that come with the new drive to determine whether you must set any switches or jumpers in the drive.
- You have removed the optical drive rail from the side of the old drive and have them available for installation on the new drive.

#### Notes:

- If you are installing a new DVD drive on the optical drive bay 2, an EMC shield should be removed firstly to continue the installation.
- If you are installing a drive that contains a laser, observe the following safety precautions.

#### Statement 3

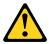

#### CALITION

When laser products (such as CD-ROMs, DVD drives, fiber optic devices, or transmitters) are installed, note the following:

• Do not remove the covers. Removing the covers of the laser product could result in exposure to hazardous laser radiation. There are no serviceable parts inside the device.

• Use of controls or adjustments or performance of procedures other than those specified herein might result in hazardous radiation exposure.

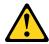

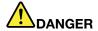

Some laser products contain an embedded Class 3A or Class 3B laser diode.

Note the following. Laser radiation when open. Do not stare into the beam, do not view directly with optical instruments, and avoid direct exposure to the beam.

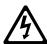

Class 1 Laser Product Laser Klasse 1 Laser Klass 1 Luokan 1 Laserlaite Appareil À Laser de Classe 1

Read the safety information in "Safety" on page v and "Installation guidelines" on page 31.

If you are replacing a server component in the server, you need to turn off the server and peripheral devices, and disconnect the power cords and all external cables.

To install the DVD drive, complete the following steps.

- Step 1. Unlock and remove the left-side cover (see "Removing the left-side cover" on page 50).
- Step 2. Open the bezel (see "Opening the bezel door" on page 48).
- Step 3. Remove the air baffle (see "Removing the air baffle" on page 190).
- Step 4. Remove the fan cage assembly (see "Removing the fan cage assembly" on page 262).
- Step 5. Touch the static-protective package that contains the DVD drive to any unpainted metal surface on the server; then, remove the DVD drive from the package.
- Slide out the 1st ODD/DVD drive and tape drive retainer clip (hereafter called drive retainer clip) from the chassis for use.

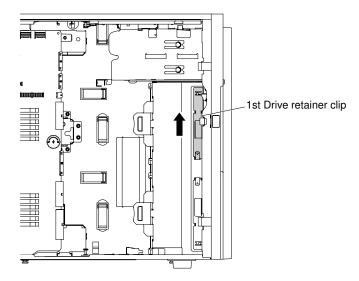

Figure 42. Slide out the 1st drive retainer clip

**Note:** If the 1st drive retainer clip has been used, slide out the 2nd drive retainer clip for use. If you need an additional drive retainer clip, you can purchase it from Lenovo. For the part number of the drive retainer clip, see "Structural parts" on page 176.

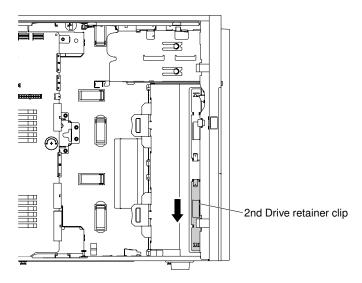

Figure 43. Slide out the 2nd drive retainer clip

Step 7. Install one drive retainer clip only to the left side of DVD drive, using the holes nearest the center of the drive. For the part number of the drive retainer clip, see "Structural parts" on page 176.

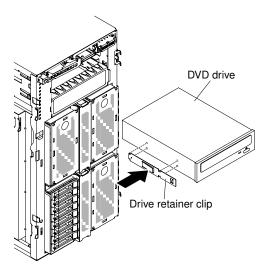

Figure 44. Install the drive retainer clip

Step 8. Follow the instructions that come with the drive to set jumpers or switches, if there are any.

Note: You might find it easier to install the new drive from the front and then attach the cables.

Step 9. Align the rail on the DVD drive with the guides in the drive bay; then, slide the DVD drive into the drive bay until it clicks into place.

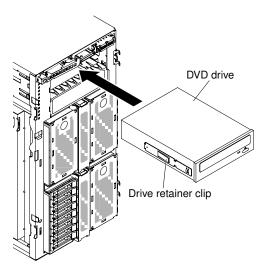

Figure 45. Slide the DVD drive into the drive bay

Step 10. Connect power and signal cables to the drive and the connectors on the system board (see "Internal cable routing and connectors" on page 35 for more information).

Note: In order to ensure that the ODD/DVD drive can eject smoothly and avoid damage, remove the bezel filler. See Figure 35 "Remove the bezel filler" on page 50.

If you have other devices to install or remove, do so now. Otherwise, go to "Completing the installation" on page 97.

### Installing an optional tape drive

Use this information to install an optional tape drive.

Read the safety information in "Safety" on page v and "Installation guidelines" on page 31.

If you are replacing a server component in the server, you need to turn off the server and peripheral devices, and disconnect the power cords and all external cables.

To install an optional full-height tape drive, complete the following steps.

- Step 1. Unlock and remove the left-side cover (see "Removing the left-side cover" on page 50).
- Step 2. Open the bezel (see "Removing the bezel" on page 186).
- Step 3. Remove the EMC shields from the drive bay, if installed.
- Step 4. Touch the static-protective package that contains the tape drive to any unpainted metal surface on the server; then, remove the tape drive from the package.
- Step 5. Slide out the 1st ODD/DVD drive and tape drive retainer clip (hereafter called drive retainer clip) from the chassis for use.

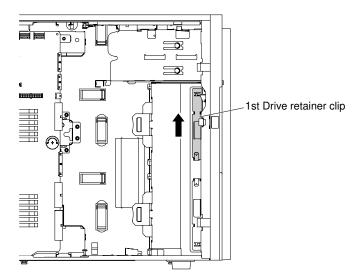

Figure 46. Slide out the 1st drive retainer clip

**Note:** If the 1st drive retainer clip has been used, slide out the 2nd drive retainer clip for use. If you need an additional drive retainer clip, you can purchase it from Lenovo. For the part number of the drive retainer clip, see "Structural parts" on page 176.

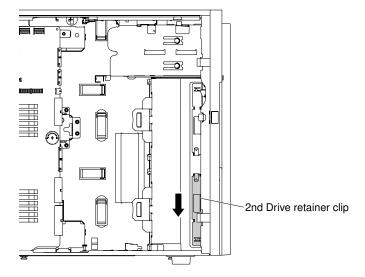

Figure 47. Slide out the 2nd drive retainer clip

Step 6. Install one drive retainer clip only on the left side of the tape drive as shown in the following illustration. For the part number of the drive retainer clip, see "Structural parts" on page 176.

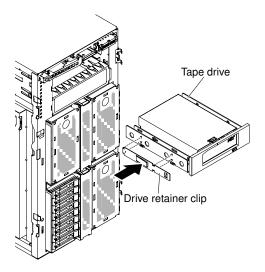

Figure 48. Install the drive retainer clip

Step 7. Follow the instructions that come with the drive to set jumpers or switches, if there are any.

Note: You might find it easier to install the new drive from the front and then attach the cables.

Step 8. Align the tape drive with the drive bay; then, slide the tape drive into the drive bay until it clicks into place.

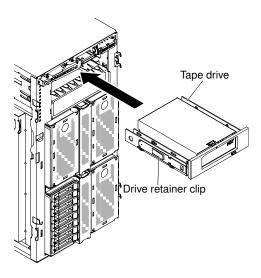

Figure 49. Slide the tape drive into the drive bay

- Step 9. Connect the power and signal cables to the drive and the connectors on the system board (see "Internal cable routing and connectors" on page 35 for more information).
- Step 10. Close the bezel (see "Installing the bezel" on page 188).
- Step 11. Install and lock the left-side cover (see "Installing the left-side cover" on page 185).

**Note:** In order to ensure that the tape drive can eject smoothly and avoid damage, remove the bezel filler. See Figure 35 "Remove the bezel filler" on page 50.

If you have replaced a server component or installed an optional device in the server, you need to reconnect the power cords and all external cables, and turn on the server and peripheral devices.

#### Hard disk drive installation

The following illustrations show the location of the drive bays in the server. Your hardware might differ, depending on the model.

Depending on the server model, the server might come with a SATA attached DVD-ROM drive in bay 1.

**Note:** If the server is configured for RAID operation using a ServeRAID adapter, you might have to reconfigure your disk arrays after you install drives. See the ServeRAID adapter documentation for additional information about RAID operation and complete instructions for using the ServeRAID adapter.

The following illustrations show the location of the drive bays in the 2.5-inch hot-swap hard disk drive server models.

#### SATA/SAS hard disk drive bays

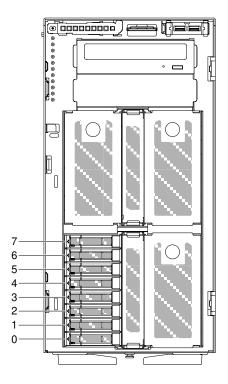

Figure 50. Server with eight 2.5-inch hot-swap hard disk drives

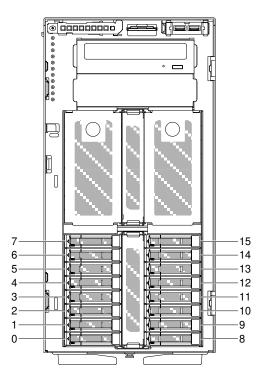

Figure 51. Server with sixteen 2.5-inch hot-swap hard disk drives

#### SATA/SAS hard disk drive bays

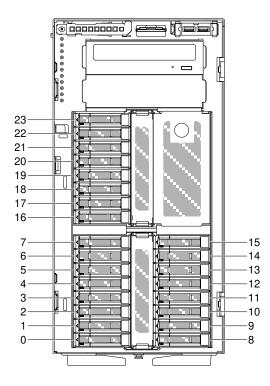

Figure 52. Server with twenty-four 2.5-inch hot-swap hard disk drives

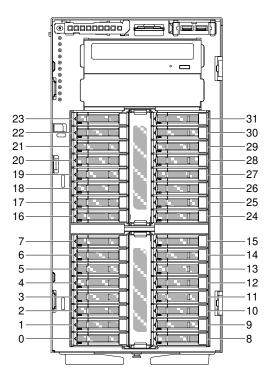

Figure 53. Server with thirty-two 2.5-inch hot-swap hard disk drives

The following illustrations show the location of the drive bays in the 3.5-inch simple-swap or hot-swap hard disk drive server models.

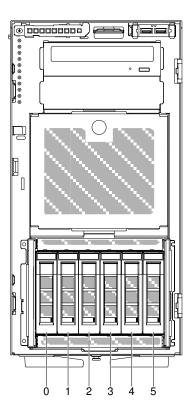

Figure 54. Server with six 3.5-inch hot-swap hard disk drives

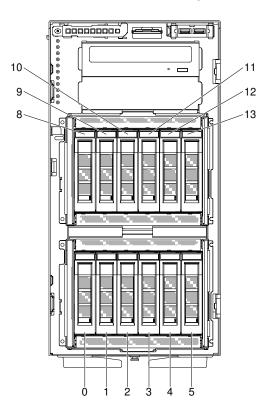

Figure 55. Server with twelve 3.5-inch hot-swap hard disk drives

#### SATA hard disk drive bays

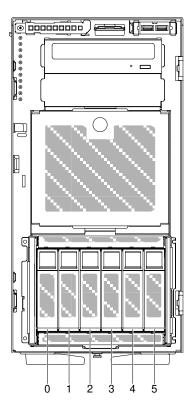

Figure 56. Server with eight 3.5-inch simple-swap hard disk drives

The following illustrations show the location of the drive bays in the 2.5-inch and 3.5-inch hot-swap or hot-swap hard disk drive server models.

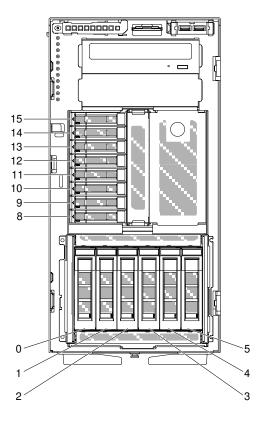

Figure 57. Server with six 3.5-inch hot-swap and eight 2.5-inch hot-swap hard disk drives

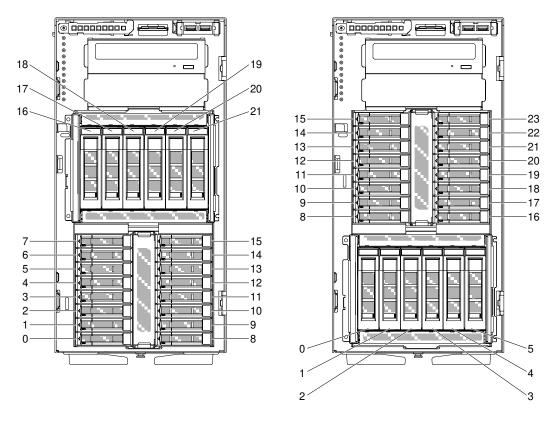

Figure 58. Server with six 3.5-inch hot-swap and sixteen 2.5-inch hot-swap hard disk drives

The following notes describe the types of drives that the server supports and other information that you must consider when installing a drive:

- Make sure that you have all the cables and other equipment that is specified in the documentation that comes with the drive.
- Check the instructions that come with the drive to see whether you have to set any switches or jumpers on the drive. If you are installing a SAS or SATA device, be sure to set the SAS or SATA ID for that device.
- Optional external tape drives and DVD-ROM drives are examples of removable-media drives. You can
  install removable-media drives only in bays 1 and 2 on models with six, twelve 3.5-inch, eight, sixteen,
  twenty-four, and thirty-two 2.5-inch hard disk drives.
- The electromagnetic interference (EMI) integrity and cooling of the server are protected by having all bays and PCIe slots covered or occupied. When you install a drive or PCI adapter, save the EMC shield and filler panel from the bay or the PCI adapter slot cover in the event that you later remove the drive or adapter.
- For a complete list of supported options for the server, see http://www.lenovo.com/ serverproven/.

# Installing a 2.5-inch hot-swap hard disk drive

Use this information to install a 2.5-inch hot-swap hard disk drive.

The following notes describe the types of hard disk drives that the server supports and other information that you must consider when you install a hard disk drive:

• Depending on the model, the server supports up to eight or up to thirty-two 2.5-inch SAS/SATA hot-swap hard disk drives in the hot-swap bays.

- For a list of supported optional devices for the server, see http://www.lenovo.com/ serverproven/.
- Inspect the drive and drive bay for signs of damage.
- Make sure that the drive is correctly installed in the drive bay.
- See the documentation for the ServeRAID adapter for instructions for installing a hard disk drive.
- All hot-swap drives in the server must have the same throughput speed rating; using drives with different speed ratings might cause all drives to operate at the speed of the slowest drive.
- You do not have to turn off the server to install hot-swap drives in the hot-swap drive bays. However, you must turn off the server when you perform any steps that involve installing or removing cables.

**Attention:** Static electricity that is released to internal server components when the server is powered-on might cause the server to halt, which might result in the loss of data. To avoid this potential problem, always use an electrostatic-discharge wrist strap or other grounding system when you work inside the server with the power on.

Read the safety information in "Safety" on page v and "Installation guidelines" on page 31.

If you are replacing a server component in the server, you need to turn off the server and peripheral devices, and disconnect the power cords and all external cables.

To install a 2.5-inch hot-swap hard disk drive, complete the following steps.

Step 1. Unlock the left-side cover.

**Note:** You must unlock the left-side cover to open or remove the bezel. When you lock the left-side cover, it locks both the cover and the bezel.

- Step 2. Open the bezel (see "Removing the bezel" on page 186).
- Step 3. Remove the 2.5-inch filler panel, if one is present.
- Step 4. Touch the static-protective package that contains the disk drive to any unpainted metal surface on the server; then, remove the disk drive from the package.
- Step 5. Make sure that the drive handle is opened by press the latch; then, install the hard disk drive into the drive bay.
- Step 6. Rotate the drive handle until the drive is seated in the drive bay and the release latch clicks into place.

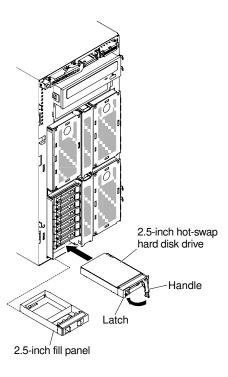

Figure 59. Hot-swap hard disk drive installation

#### Notes:

- 1. After you install the hard disk drive, check the disk drive status LEDs to verify that the hard disk drive is operating correctly. If the yellow hard disk drive status LED is lit continuously, that drive is faulty and must be replaced. If the green hard disk drive activity LED is flashing, the drive is being accessed.
- 2. If the server is configured for RAID operation through an optional ServeRAID adapter, you might have to reconfigure your disk arrays after you install hard disk drives. See the ServeRAID documentation on the ServeRAID Support CD for additional information about RAID operation and complete instructions for using ServeRAID manager.
- Step 7. Close the bezel (see "Installing the bezel" on page 188).
- Step 8. Lock the left-side cover.

# Installing a 3.5-inch hot-swap hard disk drive

Use this information to install a 3.5-inch hot-swap SAS/SATA hard disk drive.

Before installing a 3.5-inch hot-swap hard disk drive, read the following information:

- Inspect the drive tray for signs of damage.
- To maintain proper system cooling, do not operate the server for more than 10 minutes without either a drive or a filler panel installed in each drive bay.
- You do not have to turn off the server to install hot-swap drives in the hot-swap drive bays.

Read the safety information in "Safety" on page v and "Installation guidelines" on page 31.

To install a 3.5-inch hot-swap SAS/SATA hard disk drive, complete the following steps.

Step 1. Unlock the left-side cover.

**Note:** You must unlock the left-side cover to open or remove the bezel. When you lock the left-side cover, it locks both the cover and the bezel.

- Step 2. Open the bezel (see "Opening the bezel door" on page 48).
- Step 3. Remove the filler panel, if one is present.
- Step 4. Touch the static-protective package that contains the disk drive to any unpainted metal surface on the server; then, remove the disk drive from the package and place it on a static-protective surface.
- Step 5. Make sure that the drive tray handle is in the open position.
- Step 6. Align the drive assembly with the guide rail in the bay; then, carefully slide the drive assembly into the drive bay until the drive snaps into place.

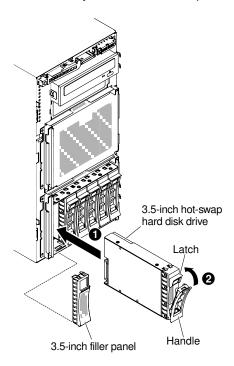

Figure 60. Hot-swap hard disk drive installation

- Step 7. Rotate the drive tray handle to the closed position.
- Step 8. Check the hard disk drive status indicator to make sure that the hard disk drive is operating correctly. After you replace a failed hard disk drive, the green activity LED flashes as the disk spins up. The yellow LED turns off after approximately 1 minute. If the new drive starts to rebuild, the yellow LED flashes slowly, and the green activity LED remains lit during the rebuild process. If the yellow LED remains lit, see the "Hard disk drive problems" on page 145 for more information.

**Note:** You might have to reconfigure the disk arrays after you install hard disk drives. See the RAID documentation on the website at <a href="http://www.lenovo.com/support">http://www.lenovo.com/support</a> for information about RAID adapters.

If you have other devices to install or remove, do so now. Otherwise, go to "Completing the installation" on page 97.

# Installing a 3.5-inch simple-swap hard disk drive

Use this information to install a 3.5-inch simple-swap hard disk drive.

Before installing a 3.5-inch simple-swap hard disk drive, read the following information:

- Inspect the drive tray for signs of damage.
- To maintain proper system cooling, do not operate the server for more than 10 minutes without either a drive or a filler panel installed in each drive bay.

Read the safety information in "Safety" on page v and "Installation guidelines" on page 31.

If you are replacing a server component in the server, you need to turn off the server and peripheral devices, and disconnect the power cords and all external cables.

To install a 3.5-inch simple-swap hard disk drive, complete the following steps.

- Step 1. Turn off the server.
- Step 2. Unlock the left-side cover.

Note: You must unlock the left-side cover to open or remove the bezel. When you lock the left-side cover, it locks both the cover and the bezel.

- Step 3. Open the bezel (see "Opening the bezel door" on page 48).
- Step 4. Remove the filler panel, if one is present.
- Step 5. Touch the static-protective package that contains the disk drive to any unpainted metal surface on the server; then, remove the disk drive from the package and place it on a static-protective surface.
- Step 6. Grasp the black drive handle and slide the blue release latch to the right and align the drive assembly with the guide rail in the bay.

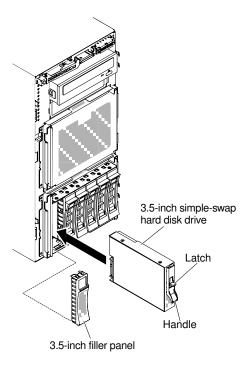

Figure 61. Simple-swap hard disk drive installation

- Step 7. Gently push the drive into the bay until the drive stops.
- Step 8. Reinstall the filler panel on the drive you just installed.

If you have other devices to install or remove, do so now. Otherwise, go to "Completing the installation" on page 97.

# Memory module installation

The following notes describe the types of DIMMs that the server supports and other information that you must consider when you install DIMMs.

- When you install or remove DIMMs, the server configuration information changes. When you restart the server, the system displays a message that indicates that the memory configuration has changed.
- The server supports only industry-standard double-data-rate 4 (DDR4), 1600, 1866, or 2133 MHz, PC4-12800, PC4-14900, or PC4-17000 registered or load deduction, synchronous dynamic random-access memory (SDRAM) dual inline memory modules (DIMMs) with error correcting code (ECC). See <a href="http://www.lenovo.com/serverproven/">http://www.lenovo.com/serverproven/</a> for a list of supported memory modules for the server.
  - The specifications of a DDR4 DIMM are on a label on the DIMM, in the following format.

```
gggggeRxff PC4v-wwwwwm-aa-bb-ccd
```

#### where:

- ggggg is the total capacity of the DIMM (for example, 1GB, 2GB, or 4GB)
- eR is the number of ranks

```
1R = single-rank
```

2R = dual-rank

4R = quad-rank

xff is the device organization (bit width)

```
x4 = x4 organization (4 DQ lines per SDRAM)
```

x8 = x8 organization

x16 = x16 organization

- v is the SDRAM and support component supply voltage (VDD)
  - Blank = 1.2 V specified
- wwwww is the DIMM bandwidth, in MBps

```
12800 = 12.80 GBps (DDR4-1600 SDRAMs, 8-byte primary data bus)
```

14900 = 14.93 GBps (DDR4-1866 SDRAMs, 8-byte primary data bus)

17000 = 17.00 GBps (DDR4-2133 SDRAMs, 8-byte primary data bus)

- m is the DIMM type
  - L = Load Reduction DIMM (LRDIMM)
  - R = Registered DIMM (RDIMM)
- aa is the CAS latency, in clocks at maximum operating frequency
- bb is the JEDEC SPD Revision Encoding and Additions level
- cc is the reference design file for the design of the DIMM
- d is the revision number of the reference design of the DIMM

**Note:** To determine the type of a DIMM, see the label on the DIMM. The information on the label is in the format xxxxx nRxxx PC4v-xxxxxx-xx-xxx. The numeral in the sixth numerical position indicates whether the DIMM is single-rank (n=1), dual-rank (n=2), or quad-rank (n=4).

• The following rules apply to DDR4 RDIMM speed as it relates to the number of RDIMMs in a channel:

- When you install 1 RDIMM per channel, the memory runs at 2133 MHz
- When you install 2 RDIMMs per channel, the memory runs at 1866 MHz
- When you install 3 RDIMMs per channel, the memory runs at 1600 MHz
- All channels in a server run at the fastest common frequency
- Do not install registered and load reduction DIMMs in the same server
- The following rules apply to DDR4 RDIMM speed as it relates to the number of LRDIMMs in a channel:
  - When you install 1 LRDIMM per channel, the memory runs at 2133MHz
  - When you install 2 LRDIMMs per channel, the memory runs at 2133 MHz
  - When you install 3 LRDIMMs per channel, the memory runs at 1600 MHz
- The maximum memory speed is determined by the combination of the microprocessor, DIMM speed, DIMM type, Operating Modes in UEFI settings, and the number of DIMMs installed in each channel.
- The server supports a maximum of 24 single-rank, dual-rank RDIMMs or 24 quad-rank LRIMMs.
- It is recommended to install DIMMs with the same rank in each channel.
- The following table shows an example of the maximum amount of memory that you can install using ranked DIMMs:

| Table 6. Maximum | memory installation | n using ranked DIMMs |
|------------------|---------------------|----------------------|
|------------------|---------------------|----------------------|

| Number of DIMMs | DIMM type          | DIMM size | Total memory |
|-----------------|--------------------|-----------|--------------|
| 24              | Single-rank RDIMMs | 4 GB      | 96 GB        |
| 24              | Dual-rank RDIMMs   | 8 GB      | 192 GB       |
| 24              | Dual-rank RDIMMs   | 16 GB     | 384 GB       |
| 24              | Quad-rank LRDIMMs  | 32 GB     | 768 GB       |
| 24              | Quad-rank LRDIMMs  | 64 GB     | 1536 GB      |

- The RDIMM options that are available for the server are 4 GB, 8 GB, and 16 GB. The server supports a minimum of 4 GB and a maximum of 384 GB of system memory using RDIMMs.
- The LRDIMM option that is available for the server is 32 GB and 64 GB. The server supports a minimum of 32 GB and a maximum of 1536 GB of system memory using LRDIMMs.

Note: The amount of usable memory is reduced depending on the system configuration. A certain amount of memory must be reserved for system resources. To view the total amount of installed memory and the amount of configured memory, run the Setup utility. For additional information, see "Configuring the server" on page 104.

- A minimum of one DIMM must be installed for each microprocessor. For example, you must install a minimum of two DIMMs if the server has two microprocessors installed. However, to improve system performance, install a minimum of four DIMMs for each microprocessor.
- DIMMs in the server must be the same type (RDIMM or LRDIMM) to ensure that the server will operate correctly.

Note: You can install DIMMs for microprocessor 2 as soon as you install microprocessor 2; you do not have to wait until all of the DIMM slots for microprocessor 1 are filled.

The following illustration shows the location of the DIMM connectors on they system board.

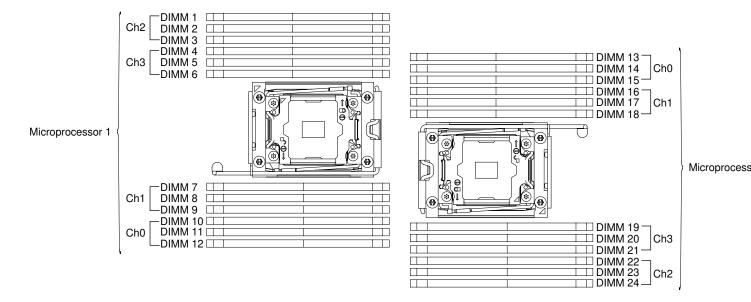

Figure 62. The location of the DIMM connectors on the system board

# **DIMM** installation sequence

Depending on the server model, the server may come with a minimum of one 8 GB or 16 GB DIMM installed in slot 1. When you install additional DIMMs, install them in the order shown in the following table to optimize system performance.

In general, all four channels on the memory interface for each microprocessor can be populated in any order and have no matching requirements.

Table 7. Independent mode DIMM installation sequence

| Number of installed microprocessor | DIMM connector population sequence                                                    |
|------------------------------------|---------------------------------------------------------------------------------------|
| One microprocessor installed       | 1, 4, 9, 12, 2, 5, 8, 11, 3, 6, 7, 10                                                 |
| Two microprocessors installed      | 1, 13, 4, 16, 9, 21, 12, 24, 2, 14, 5, 17, 8, 20, 11, 23, 3, 15, 6, 18, 7, 19, 10, 22 |

#### For optimal performance:

Make sure all four memory channels of each microprocessor are populated. Each memory channels should be populated with the same type and amount of memory per channel. Each microprocessor socket should be populated with the same type and amount of memory per socket. 1DPC (one DIMM per channel) or 2DPC (two DIMM per channel) memory configuration are recommended. Unless there is a need for memory capacity over memory frequency, 3DPC (three DIMMs per channel) configuration is not recommended since 3DPC configuration forces the memory subsystem to run at a lower frequency (1600 MHz).

Please refer to the Understanding and Optimizing Memory Performance for Intel Xeon Processor E5-2600 v3 Series in IBM Flex System, System x, and BladeCenter Platforms white paper for the detail.

# Memory mirrored channel

Memory mirrored channel mode replicates and stores data on two pairs of DIMMs within two channels simultaneously. If a failure occurs, the memory controller switches from the primary pair of memory DIMMs to the backup pair of DIMMs.

If a failure occurs, the memory controller switches from the primary pair of memory DIMMs to the backup pair of DIMMs. To enable memory mirrored channel through the Setup utility, select **System Settings** → Memory. For more information, see "Using the Setup utility" on page 107. When you use the memory mirrored channel feature, consider the following information:

- When you use memory mirrored channel, you must install a pair of DIMMs at a time. The two DIMMs in each pair must be identical in size, type, and rank (single, dual, or quad), and organization, but not in speed. The channels run at the speed of the slowest DIMM in any of the channels.
- The maximum available memory is reduced to half of the installed memory when memory mirrored channel is enabled. For example, if you install 64 GB of memory using RDIMMs, only 32 GB of addressable memory is available when you use memory mirrored channel.

The following diagram lists the DIMM connectors on each memory channel.

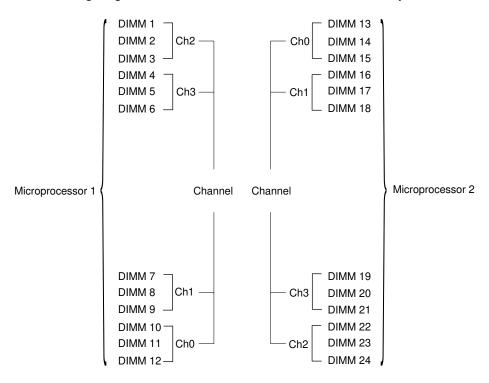

Figure 63. Connectors on each memory channel

Note: You can install DIMMs for microprocessor 2 as soon as you install microprocessor 2; you do not have to wait until all of the DIMM connectors for microprocessor 1 are filled.

The following table shows the installation sequence for memory mirrored mode:

Table 8. Memory mirrored channel mode DIMM population sequence

| Number of DIMMs      | Number of installed microprocessor | DIMM connector |
|----------------------|------------------------------------|----------------|
| First pair of DIMMs  | 1                                  | 1, 4           |
| Second pair of DIMMs | 1                                  | 9, 12          |
| Third pair of DIMMs  | 1                                  | 2, 5           |
| Fourth pair of DIMMs | 1                                  | 8, 11          |

Table 8. Memory mirrored channel mode DIMM population sequence (continued)

| Number of DIMMs        | Number of installed microprocessor | DIMM connector |
|------------------------|------------------------------------|----------------|
| Fifth pair of DIMMs    | 1                                  | 7, 10          |
| Sixth pair of DIMMs    | 1                                  | 3, 6           |
| First pair of DIMMs    | 2                                  | 1, 4           |
| Second pair of DIMMs   | 2                                  | 13, 16         |
| Third pair of DIMMs    | 2                                  | 9, 12          |
| Fourth pair of DIMMs   | 2                                  | 21, 24         |
| Fifth pair of DIMMs    | 2                                  | 2, 5           |
| Sixth pair of DIMMs    | 2                                  | 14, 17         |
| Seventh pair of DIMMs  | 2                                  | 8, 11          |
| Eighth pair of DIMMs   | 2                                  | 20, 23         |
| Ninth pair of DIMMs    | 2                                  | 19, 22         |
| Tenth pair of DIMMs    | 2                                  | 7, 10          |
| Eleventh pair of DIMMs | 2                                  | 15, 18         |
| Twelfth pair of DIMMs  | 2                                  | 3, 6           |

When you install or remove DIMMs, the server configuration information changes. When you restart the server, the system displays a message that indicates that the memory configuration has changed.

# Memory rank sparing

Sparing enables a failing rank to be replaced by ranks installed in an unoccupied space. An unused spare rank on the channel can be used to copy the contents of a failing rank on that channel.

You can enable rank sparing memory in the Setup utility (see "Starting the Setup utility" on page 107).

The memory rank sparing mode requires an even number of DIMMs. If your server has an odd number of DIMMs installed, ensure that you disable the memory rank sparing mode from the **Memory** menu in Setup Utility. See "Using the Setup utility" on page 107.

Note: After disabling the memory rank sparing mode, if a message prompts that the memory configuration is not valid, restart the IMM2.1. Alternatively, you can turn off the server, disconnect it from and then reconnect it to ac power, and then turn on the server again.

The following diagram lists the DIMM connectors on each memory channel.

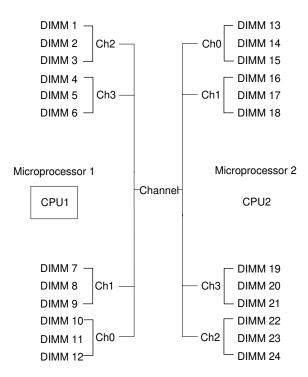

Figure 64. Connectors on each memory channel

Note: You can install DIMMs for the microprocessor 2 once the microprocessor 2 is installed. You do not need to wait until all of the DIMM connectors for microprocessor 1 are filled.

The following table shows the installation sequence for memory rank sparing mode:

Table 9. Memory rank sparing mode DIMM population sequence

| Number of DIMMs       | Number of installed microprocessor | DIMM connector |
|-----------------------|------------------------------------|----------------|
| First pair of DIMMs   | 1                                  | 1, 2           |
| Second pair of DIMMs  | 1                                  | 4, 5           |
| Third pair of DIMMs   | 1                                  | 8, 9           |
| Fourth pair of DIMMs  | 1                                  | 11, 12         |
| Fifth pair of DIMMs   | 1                                  | 7, 10          |
| Sixth pair of DIMMs   | 1                                  | 3, 6           |
| First pair of DIMMs   | 2                                  | 1, 2           |
| Second pair of DIMMs  | 2                                  | 13, 14         |
| Third pair of DIMMs   | 2                                  | 4, 5           |
| Fourth pair of DIMMs  | 2                                  | 16, 17         |
| Fifth pair of DIMMs   | 2                                  | 8, 9           |
| Sixth pair of DIMMs   | 2                                  | 20, 21         |
| Seventh pair of DIMMs | 2                                  | 11, 12         |

Table 9. Memory rank sparing mode DIMM population sequence (continued)

| Number of DIMMs                                                                                      | Number of installed microprocessor | DIMM connector |
|----------------------------------------------------------------------------------------------------|------------------------------------|----------------|
| Eighth pair of DIMMs                                                                                 | 2                                  | 23, 24         |
| Ninth pair of DIMMs                                                                                  | 2                                  | 7, 10          |
| Tenth pair of DIMMs                                                                                  | 2                                  | 19, 22         |
| Eleventh pair of DIMMs                                                                               | 2                                  | 3, 6           |
| Twelfth pair of DIMMs                                                                                | 2                                  | 15, 18         |
| Note: Rank Sparing is only supported when there is more than 1DPC or if a single QRDIMM is installed |                                    |                |

# **Installing a DIMM**

Use this information to install a DIMM.

Read the safety information in "Safety" on page v and "Installation guidelines" on page 31.

If you are replacing a server component in the server, you need to turn off the server and peripheral devices, and disconnect the power cords and all external cables.

To install a DIMM, complete the following steps.

- Step 1. Unlock and remove the left-side cover (see "Removing the left-side cover" on page 50).
- Step 2. Remove the air baffle (see "Removing the air baffle" on page 190).
- Step 3. Open the retaining clip on each end of the DIMM connector.

**Attention:** To avoid breaking the retaining clips or damaging the DIMM connectors, open and close the clips gently.

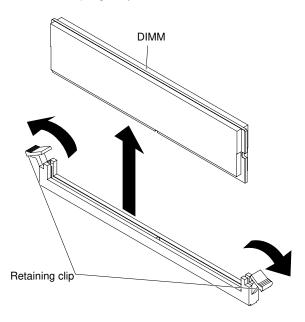

Figure 65. DIMM installation

- Step 4. Touch the static-protective package that contains the DIMM to any unpainted metal surface on the outside of the server. Then, remove the DIMM from the package.
- Step 5. Turn the DIMM so that the alignment slot align correctly with the alignment tab.
- Step 6. Insert the DIMM into the connector by aligning the edges of the DIMM with the slots at the ends of the DIMM connector (see "System-board internal connectors" on page 27) for the locations of the DIMM connectors).

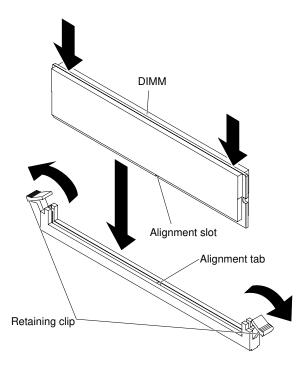

Figure 66. Insert DIMM into connector

Step 7. Firmly press the DIMM straight down into the connector by applying pressure on both ends of the DIMM simultaneously. The retaining clips snap into the locked position when the DIMM is firmly seated in the connector.

**Note:** If there is a gap between the DIMM and the retaining clips, the DIMM has not been correctly inserted; open the retaining clips, remove the DIMM, and then reinsert it.

If you have other devices to install or remove, do so now. Otherwise, go to "Completing the installation" on page 97.

# Installing an adapter

Use this information to install an adapter.

The following notes describe the types of adapters that the server supports and other information that you must consider when you install an adapter:

- To confirm that the server supports the adapter that you are installing, see <a href="http://www.lenovo.com/serverproven/">http://www.lenovo.com/serverproven/</a>.
- Locate the documentation that comes with the adapter and follow those instructions in addition to the instructions in this section.

- Do not set the maximum digital video adapter resolution above 1600 x 1200 at 75 Hz for an LCD monitor. This is the highest resolution that is supported for any add-on video adapter that you install in the server.
- Avoid touching the components and gold-edge connectors on the adapter.
- The server uses a rotational interrupt technique to configure PCI adapters so that you can install PCI adapters that do not support sharing of PCI interrupts.

**Attention:** Static electricity that is released to internal server components when the server is powered-on might cause the server to stop, which might result in the loss of data. To avoid this potential problem, always use an electrostatic-discharge wrist strap or other grounding system when working inside the server with the power on.

Read the safety information in "Safety" on page v and "Installation guidelines" on page 31.

If you are replacing a server component in the server, you need to turn off the server and peripheral devices, and disconnect the power cords and all external cables.

To install an adapter, complete the following steps.

- Step 1. Carefully turn the server on its side so that it is lying flat, with the cover facing up.
  - **Attention:** Do not allow the server to fall over.
- Step 2. Remove the air baffle (see "Removing the air baffle" on page 190).
- Step 3. Unlock and remove the left-side cover (see "Removing the left-side cover" on page 50).
- Remove the air baffle (see "Removing the air baffle" on page 190). Step 4.
- Step 5. See the documentation that comes with the adapter for any cabling instructions and information about jumper or switch settings. (It might be easier for you to route cables before you install the adapter.)
- Touch the static-protective package that contains the adapter to any unpainted metal surface on Step 6. the server; then, remove the adapter from the package.
- Step 7. Determine the PCIe slot into which you will install the adapter.
- Step 8. Rotate the adapter-retention brackets to the open position.

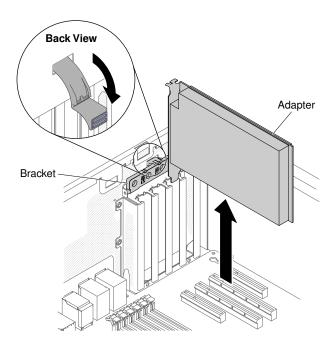

Figure 67. Rotate the adapter-retention brackets to the open position

Step 9. Remove the PCIe slot filler, if installed. Keep the filler in a safe place for potential future use.

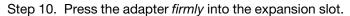

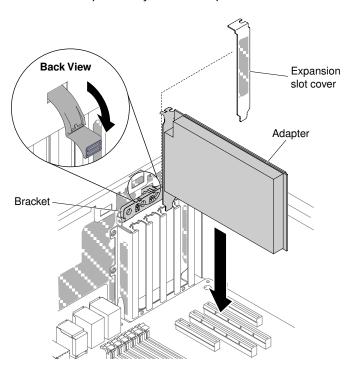

Figure 68. Press adapter into expansion slot

**Attention:** Incomplete insertion might cause damage to the system board or the adapter.

Step 11. Close the adapter-retention bracket.

Step 12. Perform any configuration tasks that are required for the adapter.

If you have other devices to install or remove, do so now. Otherwise, go to "Completing the installation" on page 97.

# Installing an optional ServeRAID adapter memory module

Use this information to install an optional ServeRAID adapter memory module.

Read the safety information in "Safety" on page v and "Installation guidelines" on page 31.

If you are replacing a server component in the server, you need to turn off the server and peripheral devices, and disconnect the power cords and all external cables.

To install an optional ServeRAID adapter memory module, complete the following steps.

- Step 1. Unlock and remove the left-side cover (see "Removing the left-side cover" on page 50).
- Step 2. Remove the air baffle (see "Removing the air baffle" on page 190).
- Step 3. Locate the ServeRAID adapter which you will install the memory module. Remove the ServeRAID adapter if necessary.
- Step 4. Touch the static-protective package that contains the memory card to any unpainted metal surface on the server; then, remove the memory card from the package.
- Step 5. Align the memory module with the connector on the ServeRAID adapter and push it into the connector until it is firmly seated.

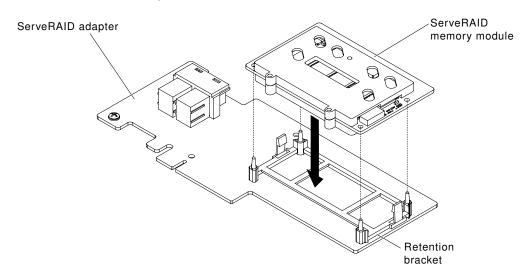

Figure 69. Align the memory module

If you have other devices to install or remove, do so now. Otherwise, go to "Completing the installation" on page 97.

# Installing a RAID adapter battery or flash power module remotely in the server

Use this information to install a RAID adapter battery or flash power module remotely in the server.

**Note:** When you install any RAID adapter that comes with batteries, it is sometimes necessary to install the batteries in another location in the server to prevent the batteries from overheating.

Read the safety information in "Safety" on page v and "Installation guidelines" on page 31.

If you are replacing a server component in the server, you need to turn off the server and peripheral devices, and disconnect the power cords and all external cables.

To install a RAID adapter battery or flash power module remotely in the server, complete the following steps.

- Step 1. Unlock and remove the left-side cover (see "Removing the left-side cover" on page 50).
- Step 2. Remove the air baffle (see "Removing the air baffle" on page 190).
- Step 3. Install the ServeRAID adapter on the system board (see "Installing an adapter" on page 216).
- Step 4. Connect one end of the battery/flash power module cable to the battery/flash power module connector.
- Step 5. Install the battery/flash power module:
  - Align the battery/flash power module cable connector with the slot on the battery/flash power module holder. Place the battery/flash power module into the battery/flash power module holder and make sure that the battery/flash power module holder engages the battery/flash power module securely.

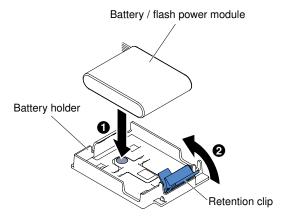

Figure 70. Align the battery/flash power module cable connector

Note: The positioning of the remote battery/flash power module depends on the type of the remote batteries/flash power module that you install.

- b. Connect the other end of the battery/flash power module cable to the battery/flash power module cable connector on the battery/flash power module.
- c. Lower and press down on the retention clip until it snaps in place to hold the battery/flash power module firmly in place.

If you have other devices to install or remove, do so now. Otherwise, go to "Completing the installation" on page 97.

# Installing a microprocessor and heat sink

Use this information to install a microprocessor and heat sink.

The following notes describe the type of microprocessor that the server supports and other information that you must consider when you install a microprocessor and heat sink:

- Microprocessors are to be installed only by trained technicians. Important: Always use the
  microprocessor installation tool to install a microprocessor. Failing to use the microprocessor installation
  tool may damage the microprocessor sockets on the system board. Any damage to the microprocessor
  sockets may require replacing the system board.
- The server supports up to two multi-core microprocessors, which are designed for the LGA 2011 socket. See <a href="http://www.lenovo.com/serverproven/">http://www.lenovo.com/serverproven/</a> for a list of supported microprocessors.
- Do not mix microprocessors with different cores in the same server.
- The first microprocessor must always be installed in microprocessor socket 1 on the system board.
- When one microprocessor is installed, the air baffle must be installed to provide proper system cooling.
- Do not remove the first microprocessor from the system board when you install the second microprocessor.
- When you install the second microprocessor, you must also install additional memory, the air baffle, and fan 2. See "Memory module installation" on page 73 for details about the installation sequence.
- To ensure proper server operation when you install an additional microprocessor, use microprocessors that have the same QuickPath Interconnect (QPI) link speed, integrated memory controller frequency, core frequency, power segment, internal cache size, and type.
- Mixing microprocessors of different stepping levels within the same server model is supported.
- When mixing microprocessors with different stepping levels within the same server model, you do not have to install the microprocessor with lowest stepping level and features in microprocessor socket 1.
- Both microprocessor voltage regulator modules are integrated on the system board.
- Read the documentation that comes with the microprocessor to determine whether you have to update
  the server firmware. To download the latest level of server firmware and other code updates for your
  server, go to <a href="http://www.lenovo.com/support">http://www.lenovo.com/support</a>.
- The microprocessor speeds are automatically set for this server; therefore, you do not have to set any microprocessor frequency-selection jumpers or switches.
- If the thermal-grease protective cover (for example, a plastic cap or tape liner) is removed from the heat sink, do not touch the thermal grease on the bottom of the heat sink or set down the heat sink. For more information about applying or working with thermal grease, see "Thermal grease" on page 92.

**Note:** Removing the heat sink from the microprocessor destroys the even distribution of the thermal grease and requires replacing the thermal grease.

 To order an additional optional microprocessor, contact your Lenovo sales representative or Lenovo reseller.

Installation tool has two settings for installing two different sizes of microprocessors. The settings that are marked on the tool are "L" for smaller low core microprocessors, and "H" for larger high core microprocessors.

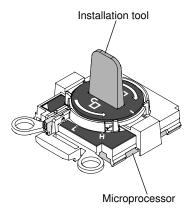

Figure 71. Microprocessor installation tools

Read the safety information in "Safety" on page v and "Installation guidelines" on page 31.

If you are replacing a server component in the server, you need to turn off the server and peripheral devices, and disconnect the power cords and all external cables.

**Attention:** When you handle static-sensitive devices, take precautions to avoid damage from static electricity. For details about handling these devices, see "Handling static-sensitive devices" on page 33.

To replace a microprocessor and heat sink, complete the following steps:

- Step 1. Turn off the server and peripheral devices and disconnect the power cords and all external cables.
- Step 2. Remove the left-side cover (see "Removing the left-side cover" on page 50).
- Step 3. Remove the air baffle (see "Removing the air baffle" on page 51).
- Step 4. If you are replacing microprocessor 1, remove the memory modules from DIMM connectors 6 and 7. If you are replacing microprocessor 2, remove the memory modules from DIMM connectors 18 and 19. See "Installing a DIMM" on page 79 for instructions.
- Step 5. Rotate the heat sink retention module release lever to the open position.

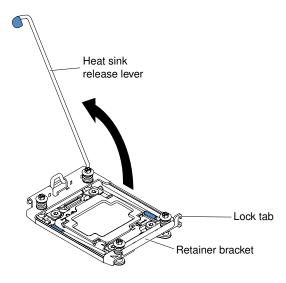

Figure 72. Heat-sink lever rotation

#### Step 6. Open the microprocessor socket release levers and retainer:

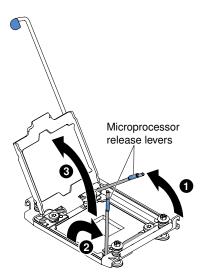

Figure 73. Microprocessor socket levers and retainer disengagement

- Identify which release lever is labeled as the first release lever to open and open it.
- b. Open the second release lever on the microprocessor socket.
- c. Open the microprocessor retainer.

Attention: Do not touch the connectors on the microprocessor and the microprocessor socket.

#### Step 7. Install the microprocessor on the microprocessor socket:

Touch the static-protective package that contains the new microprocessor to any unpainted on the chassis or any unpainted metal surface on any other grounded rack component; then, carefully remove the microprocessor from the package.

**Note:** Do not touch the microprocessor contacts. Contaminants on the microprocessor contacts, such as oil from your skin, can cause connection failures between the contacts and the socket.

b. Align the installation tool with the microprocessor socket and lower down the installation tool. The installation tool rests flush on the socket only if properly aligned.

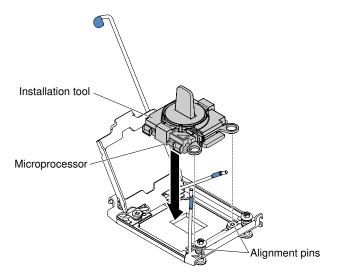

Figure 74. Installation tool alignment

- c. Install the microprocessor using the following instructions for your installation tool.
  - Twist the handle of the installation tool assembly counterclockwise to the unlocked position until you can not twist the handle any further; then, lift the installation tool out of the socket.

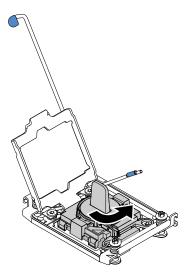

Figure 75. Installation tool handle adjustment

The following illustrations show the installation tool in the locked and unlocked positions.

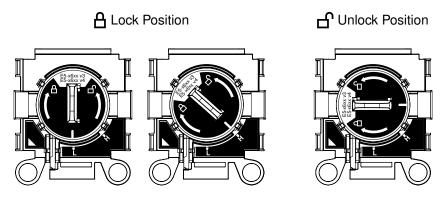

Figure 76. Installation tool

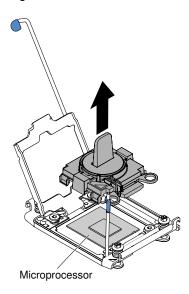

Figure 77. Installation tool removal

#### Attention:

- Do not press the microprocessor into the socket.
- Make sure that the microprocessor is oriented and aligned correctly in the socket before you try to close the microprocessor retainer.
- Do not touch the thermal material on the bottom of the heat sink or on top of the microprocessor. Touching the thermal material will contaminate it.

Step 8. Remove the cover from the retainer bracket, if one is present. Store the cover in a safe place.

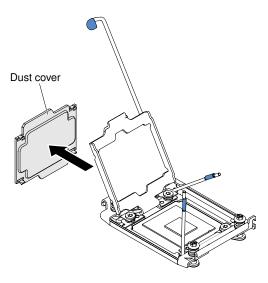

Figure 78. Socket cover removal

**Attention:** When you handle static-sensitive devices, take precautions to avoid damage from static electricity. For details about handling these devices, see "Handling static-sensitive devices" on page 33.

### Step 9. Close the microprocessor socket release levers and retainer:

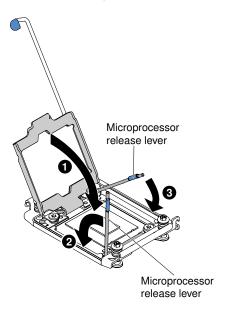

Figure 79. Microprocessor socket levers and retainer engagement

- a. Close the microprocessor retainer on the microprocessor socket.
- b. Identify which release lever is labeled as the first release lever to close and close it.
- c. Close the second release lever on the microprocessor socket.

Step 10. Install the heat sink.

#### **Attention:**

• Do not set down the heat sink after you remove the plastic cover.

• Do not touch the thermal grease on the bottom of the heat sink after you remove the plastic cover. Touching the thermal grease will contaminate it. See "Thermal grease" on page 92 for more information.

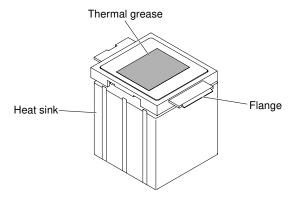

Figure 80. Thermal grease

- a. Remove the plastic protective cover from the bottom of the heat sink.
- b. Grasp the heat sink firmly to avoid possible damage to the heat sink.
- c. Position the heat sink over the microprocessor. The heat sink is keyed to assist with proper alignment.

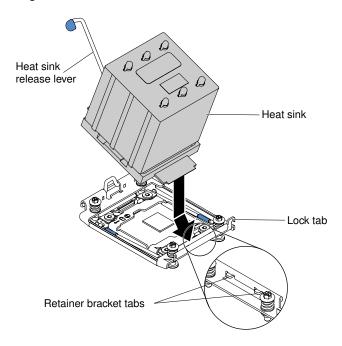

Figure 81. Heat sink installation

- d. Align and insert the front tab of the heat sink under the retainer bracket tabs.
- e. Align and place the heat sink on top of the microprocessor in the retention bracket, thermal material side down.
- f. Press firmly on the heat sink.
- g. Rotate the heat sink retention module release lever to the closed position and hook it underneath the lock tab.

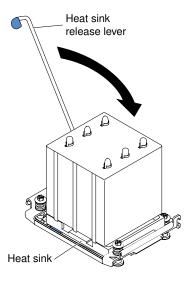

Figure 82. Heat sink retention module release lever

- Step 11. Reinstall the air baffle (see "Replacing the air baffle" on page 98).
- Step 12. Install the left-side cover (see "Replacing the left-side cover" on page 99).
- Step 13. Slide the server into the rack.
- Step 14. Reconnect the power cords and any cables that you removed.
- Step 15. Turn on the peripheral devices and the server.

# Thermal grease

The thermal grease must be replaced whenever the heat sink has been removed from the top of the microprocessor and is going to be reused or when debris is found in the grease. Use this information to replace damaged or contaminated thermal grease on the microprocessor and heat sink.

When you are installing the heat sink on the same microprocessor that it was removed from, make sure that the following requirements are met:

- The thermal grease on the heat sink and microprocessor is not contaminated.
- · Additional thermal grease is not added to the existing thermal grease on the heat sink and microprocessor.

#### Notes:

- Read the safety information in "Safety" on page v.
- Read the "Installation guidelines" on page 31.
- Read "Handling static-sensitive devices" on page 33.

To replace damaged or contaminated thermal grease on the microprocessor and heat sink, complete the following steps.

- Step 1. Place the heat sink on a clean work surface.
- Step 2. Remove the cleaning pad from its package and unfold it completely.
- Step 3. Use the cleaning pad to wipe the thermal grease from the bottom of the heat sink.

Note: Make sure that all of the thermal grease is removed.

Step 4. Use a clean area of the cleaning pad to wipe the thermal grease from the microprocessor; then, dispose of the cleaning pad after all of the thermal grease is removed.

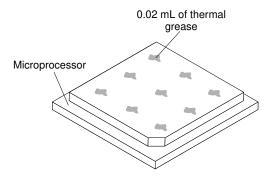

Figure 83. 9 uniformly spaced dots on the top of the microprocessor

Step 5. Use the thermal-grease syringe to place 9 uniformly spaced dots of 0.02 mL each on the top of the microprocessor. The outermost dots must be within approximately 5 mm of the edge of the microprocessor. This is to ensure uniform distribution of the grease.

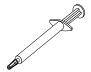

Figure 84. Thermal-grease syringe

**Note:** 0.01 mL is one tick mark on the syringe. If the grease is properly applied, approximately half (0.22 mL) of the grease will remain in the syringe.

Step 6. Install the heat sink onto the microprocessor as described in "Installing a microprocessor and heat sink" on page 276.

# Installing a hot-swap power supply

Use this information to install a hot-swap power supply.

The following notes describe the type of ac power supply that the server supports and other information that you must consider when you install a power supply:

- Make sure that the devices that you are installing are supported. For a list of supported optional devices for the server, see <a href="http://www.lenovo.com/serverproven/">http://www.lenovo.com/serverproven/</a>.
- Before you install an additional power supply or replace a power supply with one of a different wattage, you may use the Power Configurator utility to determine current system power consumption. For more information and to download the utility, go to <a href="http://www.ibm.com/systems/bladecenter/resources/powerconfig.html">http://www.ibm.com/systems/bladecenter/resources/powerconfig.html</a>.
- The server comes with one hot-swap 12-volt output power supply that connects to power supply bay 1. The input voltage is 110 V ac or 220 V ac auto-sensing.
- Power supplies in the server must be with the same power rating or wattage to ensure that the server will operate correctly.
- Power supply 1 is the default/primary power supply. If power supply 1 fails, you must replace the power supply with the same wattage immediately.

- You can order an optional power supply for redundancy.
- These power supplies are designed for parallel operation. In the event of a power-supply failure, the redundant power supply continues to power the system. The server supports a maximum of two power supplies.

### Statement 5

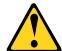

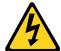

#### **CAUTION:**

The power control button on the device and the power switch on the power supply do not turn off the electrical current supplied to the device. The device also might have more than one power cord. To remove all electrical current from the device, ensure that all power cords are disconnected from the power source.

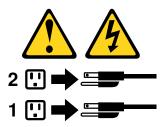

#### Statement 8

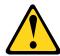

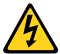

# **CAUTION:**

Never remove the cover on a power supply or any part that has the following label attached.

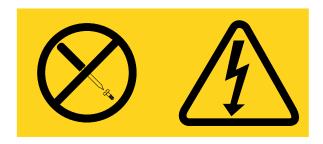

Hazardous voltage, current, and energy levels are present inside any component that has this label attached. There are no serviceable parts inside these components. If you suspect a problem with one of these parts, contact a service technician.

Read the safety information in "Safety" on page v and "Installation guidelines" on page 31.

Attention: Static electricity that is released to internal server components when the server is powered-on might cause the server to halt, which might result in the loss of data. To avoid this potential problem, always use an electrostatic-discharge wrist strap or other grounding system when you work inside the server with the power on.

To install a hot-swap power supply, complete the following steps.

- Step 1. Touch the static-protective package that contains the hot-swap power supply to any unpainted metal surface on the server; then, remove the power supply from the package and place it on a static-protective surface.
- Step 2. Remove the power-supply filler panel from the power bay, if one is installed.

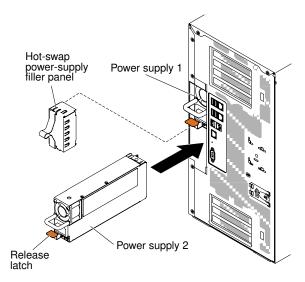

Figure 85. Power-supply filler panel removal

Step 3. Install the power supply and push it in until it locks into place.

### Notes:

- 1. If only one hot-swap power supply is installed in the server, a power-supply filler must be installed in the empty power bay.
- 2. Do not mix power supplies with different wattage in the server.
- Step 4. Route the power cord through the handle and cable tie if any, so that it does not accidentally become unplugged.
- Step 5. Connect one end of the power cord for the new power supply into the connector on the back of the power supply; then, connect the other end of the power cord to a properly grounded electrical outlet.

**Note:** If the server has been turned off, you must wait approximately 3 minutes after you connect the server power cord to an electrical outlet before the power-control button becomes active.

- Step 6. Make sure that the ac power LED and the dc power LED on the ac power supply are lit, indicating that the power supply is operating correctly. The two green LEDs are to the right of the power-cord connector.
- Step 7. When power supply is configured as zero-output mode, it keeps 12Vaux on, and sleep the 12V output to minimize its power consumption. At the same time, Power supply will keep DC\_GOOD signal be asserted, and its fan rotating, the DC GOOD green LED should blink at a 1Hz rate.
- Step 8. If you are replacing a power supply with one of a different wattage, apply the power information label provided with the new power supply over the existing power information label on the server.

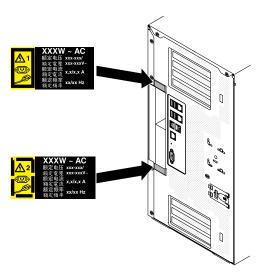

Figure 86. Power supply replacement

# Installing a USB embedded hypervisor flash device

Use this information to install a USB embedded hypervisor flash device.

Read the safety information in "Safety" on page v and "Installation guidelines" on page 31.

If you are replacing a server component in the server, you need to turn off the server and peripheral devices, and disconnect the power cords and all external cables.

To install a hypervisor flash device, complete the following steps.

- Step 1. Unlock and remove the left-side cover (see "Removing the left-side cover" on page 50).
- Remove the air baffle (see "Removing the air baffle" on page 190). Step 2.
- Unlock the retention latch by pushing it down toward the system board. Step 3.

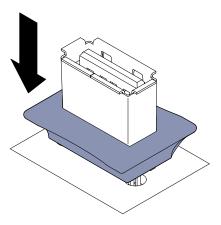

Figure 87. Unlock retention latch

- Step 4. Align the flash device with the USB connector on the system board and push it into the USB connector until it is firmly seated.
- Step 5. Return the retention latch to the locked position by pulling it away from the system board.

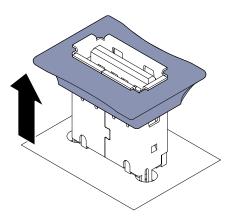

Figure 88. Return retention latch

If you have other devices to install or remove, do so now. Otherwise, go to "Completing the installation" on page 97.

# Completing the installation

Use this information to complete the installation.

To complete the installation, complete the following steps.

- Step 1. If you removed the fan cage assembly, reinstall it (see "Replacing the fan cage assembly" on page 97).
- Step 2. If you removed the air baffle, reinstall it (see "Replacing the air baffle" on page 98).
- Step 3. If you removed the left-side cover, replace it (see "Replacing the left-side cover" on page 99).
- Step 4. Reconnect the cables and power cords (see "Connecting the cables" on page 100).
- Step 5. Update the server configuration (see "Updating the server configuration" on page 102).
- Step 6. Install the server in the rack cabinet (see the *Tower to Rack Installation Instructions* that come with the server for instructions).
- Step 7. Slide the server back into the rack, if necessary.
- Step 8. Start the server. Confirm that it starts correctly and recognizes the newly installed devices, and make sure that no error LEDs are lit.
- Step 9. (Business Partners only) Complete the additional steps in "Instructions for Business Partners" on page 25.

# Replacing the fan cage assembly

Use this information to replace the fan cage assembly.

**Attention:** Make sure that all wires and cables inside the server are routed correctly before you install the fan cage assembly. Wiring that is not properly routed might be damaged or might prevent the fan cage assembly from seating properly in the server.

Read the safety information in "Safety" on page v and "Installation guidelines" on page 31.

To replace the fan cage assembly, complete the following steps.

Step 1. Align the guides on the fan cage with the release latch to the open position on each side.

Step 2. Push the fan cage assembly into the server.

Note: Make sure that the fan cage is fully seated.

Step 3. Rotate the fan cage release latch to the close position. The fan cage will be fully seated when it is secured.

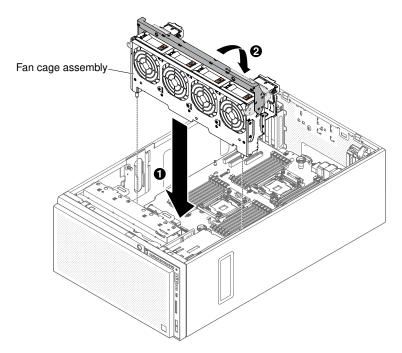

Figure 89. Rotate the fan cage release latch

Step 4. Connect the fan cage assembly power cable to the system board (see "Internal cable routing and connectors" on page 35).

# Replacing the air baffle

Use this information to replace the air baffle.

Note: When you install the second microprocessor, you must also install fan 2 and the air baffle that come with the second microprocessor upgrade kit.

Read the safety information in "Safety" on page v and "Installation guidelines" on page 31.

To replace the air baffle (two microprocessors installed), complete the following steps.

Slide the air baffle down into the server until the positioning pins fit into the locating holes; then, press the release latch and put down the air baffle until it clicks into place.

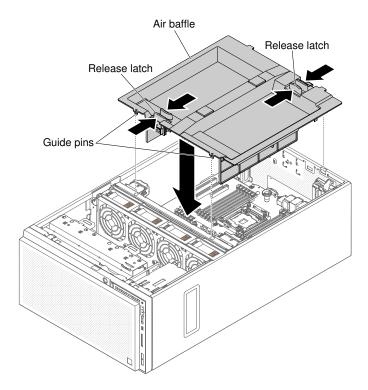

Figure 90. Air baffle installation

# Replacing the left-side cover

Use this information to replace the left-side cover.

Make sure that all cables, adapters, and other components are installed and seated correctly and that you have not left loose tools or parts inside the server. Also, make sure that all internal cables are correctly routed.

**Important:** Before you slide the cover forward, make sure that all the tabs on the front, rear, and side of the cover engage the chassis correctly. If all the tabs do not engage the chassis correctly, it will be very difficult to remove the cover later.

To replace the left-side server cover, complete the following steps.

- Step 1. Carefully turn the server on its side so that it is lying flat, with the cover-side facing up.
- Step 2. Set the bottom edge of the left-side cover on the bottom ledge of the server.
- Step 3. Pull down the cover release latch then rotate the top edge of the cover toward the server and press inward on the cover until it clicks into place.

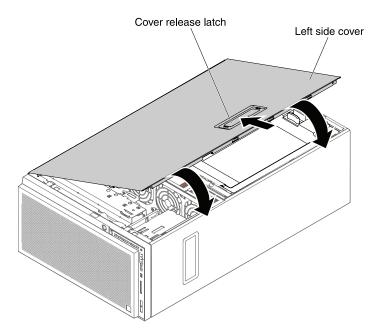

Figure 91. Set the bottom edge of the left-side cover

Step 4. Lock the cover, using the key that comes with the server.

# **Connecting the cables**

Use this information to connect the cables.

The following illustration shows the locations of the input and output connectors on the front of the server.

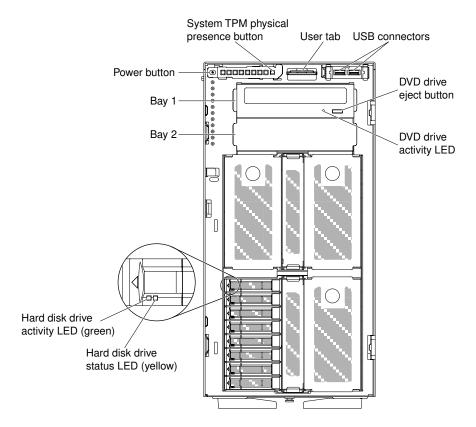

Figure 92. Front of server

The following illustration shows the locations of the input and output connectors on the rear of the server.

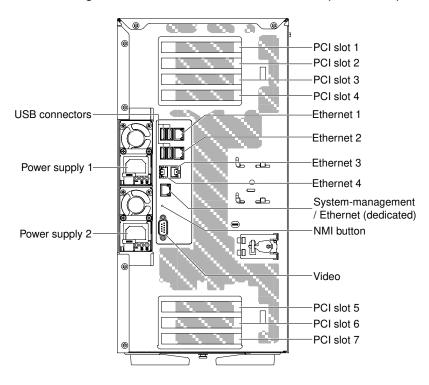

Figure 93. Rear of server

- Step 1. You must turn off the server before you connect or disconnect cables.
- Step 2. See the documentation that comes with any external devices for additional cabling instructions. It might be easier for you to route cables before you connect the devices to the server.

# Updating the server configuration

Use this information to update the server configuration.

When you start the server for the first time after you add or remove a device, you might receive a message that the configuration has changed. The Setup utility starts automatically so that you can save the new configuration settings.

Some optional devices have device drivers that you must install. For information about installing device drivers, see the documentation that comes with each device.

If the server has an optional RAID adapter and you have installed or removed a hard disk drive, see the documentation that comes with the RAID adapter for information about reconfiguring the disk arrays.

For information about configuring the Ethernet controller, see "Configuring the Ethernet controller" on page 116.

# Chapter 3. Configuration information and instructions

This chapter provides information about updating the firmware and using the configuration utilities.

# **Updating the firmware**

Use this information to update the system firmware.

# Important:

- Some cluster solutions require specific code levels or coordinated code updates. If the device is part of a cluster solution, verify that the latest level of code is supported for the cluster solution before you update the code.
- 2. Before you update the firmware, be sure to back up any data that is stored in the Trusted Platform Module (TPM), in case any of the TPM characteristics are changed by the new firmware. For instructions, see your encryption software documentation.
- 3. Installing the wrong firmware or device-driver update might cause the server to malfunction. Before you install a firmware or device-driver update, read any readme and change history files that are provided with the downloaded update. These files contain important information about the update and the procedure for installing the update, including any special procedure for updating from an early firmware or device-driver version to the latest version.

## Lenovo XClarity Essentials OneCLI

Lenovo XClarity Essentials OneCLI is a collection of command line applications that can be used to manage Lenovo servers. Its update application can be used to update firmware and device drivers for your servers. The update can be performed within the host operating system of the server (in-band) or remotely through the BMC of the server (out-of-band). Specific details about updating firmware using Lenovo XClarity Essentials OneCLI is available at: <a href="http://sysmgt.lenovofiles.com/help/topic/toolsctr\_cli\_lenovo/onecli\_c\_update.html">http://sysmgt.lenovofiles.com/help/topic/toolsctr\_cli\_lenovo/onecli\_c\_update.html</a>

# Lenovo XClarity Essentials UpdateXpress

Lenovo XClarity Essentials UpdateXpress provides most of OneCLI update functions through a graphical user interface (GUI). It can be used to acquire and deploy UpdateXpress System Pack (UXSP) update packages and individual updates. UpdateXpress System Packs contain firmware and device driver updates for Microsoft Windows and for Linux. You can obtain Lenovo XClarity Essentials UpdateXpress from the following location: <a href="https://support.lenovo.com/uu/en/solutions/Invo-xpress">https://support.lenovo.com/uu/en/solutions/Invo-xpress</a>.

## • Lenovo XClarity Essentials Bootable Media Creator

You can use Lenovo XClarity Essentials Bootable Media Creator to create bootable media that is suitable for applying firmware updates, running preboot diagnostics, and deploying Microsoft Windows operating systems. You can obtain Lenovo XClarity Essentials BoMC from the following location: https://datacentersupport.lenovo.com/uu/en/solutions/Invo-bomc.

The firmware for the server is periodically updated and is available for download on the website. To check for the latest level of firmware, such as the UEFI firmware, device drivers, and Integrated Management Module 2.1 (IMM2.1) firmware, go to https://datacentersupport.lenovo.com.

Download the latest firmware for the server; then, install the firmware, using the instructions that are included with the downloaded files.

When you replace a device in the server, you might have to update the firmware that is stored in memory on the device or restore the pre-existing firmware from a CD or DVD image.

© Copyright Lenovo 2015, 2019

The following list indicates where the firmware is stored:

- UEFI firmware is stored in ROM on the system board.
- IMM2.1 firmware is stored in ROM on the system board.
- Ethernet firmware is stored in ROM on the Ethernet controller and on the system board.
- ServeRAID firmware is stored in ROM on the RAID adapter (if one is installed).
- SAS/SATA firmware is stored in UEFI ROM on the system board.

# Configuring the server

The following configuration programs come with the server:

## Setup utility

The Setup utility is part of the UEFI firmware. Use it to perform configuration tasks such as changing the startup-device sequence, setting the date and time, and setting passwords. For information about using this program, see "Using the Setup utility" on page 107.

## Boot Manager program

The Boot Manager is part of the UEFI firmware. Use it to override the startup sequence that is set in the Setup utility and temporarily assign a device to be first in the startup sequence. For more information about using this program, see "Using the Boot Manager" on page 111.

# • ServerGuide Setup and Installation CD

The ServerGuide program provides software-setup tools and installation tools that are designed for the server. Use this CD during the installation of the server to configure basic hardware features, such as an integrated SAS/SATA controller with RAID capabilities, and to simplify the installation of your operating system. For information about using this CD, see "Using the ServerGuide Setup and Installation CD" on page 105.

### Integrated Management Module 2.1 (IMM2.1)

Use the Integrated Management Module 2.1 (IMM2.1) for configuration, to update the firmware and sensor data record/field replaceable unit (SDR/FRU) data, and to remotely manage a network. For information about using the IMM2.1, see "Using the Integrated Management Module II (IMM2)" on page 112 and the Integrated Management Module II User's Guide at http://publib.boulder.ibm.com/infocenter/ systemx/ documentation/topic/ com.lenovo.sysx.imm2.doc/ printable\_doc.html.

## VMware ESXi embedded hypervisor

An optional USB flash device or SD card with VMware ESXi embedded hypervisor software is available for purchase. Hypervisor is virtualization software that enables multiple operating systems to run on a host system at the same time. The USB embedded hypervisor flash device can be installed in USB connector on the system board. The SD card can be inserted into the SD adapter. For more information about using the embedded hypervisor, see "Using the embedded hypervisor" on page 116.

### Remote presence capability and blue-screen capture

The remote presence and blue-screen capture features are integrated functions of the Integrated Management Module 2.1 (IMM2.1). The remote presence feature provides the following functions:

- Remotely viewing video with graphics resolutions up to 1600 x 1200 at 75 Hz, regardless of the system state
- Remotely accessing the server, using the keyboard and mouse from a remote client
- Mapping the CD or DVD drive, diskette drive, SD card, and USB flash drive on a remote client, and mapping ISO and diskette image files as virtual drives that are available for use by the server
- Uploading a diskette image to the IMM2.1 memory and mapping it to the server as a virtual drive

The blue-screen capture feature captures the video display contents before the IMM2.1 restarts the server when the IMM2.1 detects an operating-system hang condition. A system administrator can use the blue-screen capture feature to assist in determining the cause of the hang condition. For more information, see "Using the remote presence and blue-screen capture features" on page 114.

# • Ethernet controller configuration

For information about configuring the Ethernet controller, see "Configuring the Ethernet controller" on page 116.

### Features on Demand software Ethernet software

The server provides Features on Demand software Ethernet support. You can purchase a Features on Demand software upgrade key for Fibre Channel over Ethernet (FCoE) and iSCSI storage protocols. For more information, see "Enabling Features on Demand Ethernet software" on page 117.

### Features on Demand software RAID software

The server provides Features on Demand software RAID support. You can purchase a Features on Demand software upgrade key for RAID. For more information, see "Enabling Features on Demand RAID software" on page 117.

## Lenovo XClarity Essentials OneCLI

You can use the config application and commands to view the current system configuration settings and make changes to Lenovo XClarity Controller and UEFI. The saved configuration information can be used to replicate or restore other systems. For information about configuring the server using Lenovo XClarity Essentials OneCLI, see: <a href="http://sysmgt.lenovofiles.com/help/topic/toolsctr\_cli\_lenovo/onecli\_c\_settings\_info\_commands.html">http://sysmgt.lenovofiles.com/help/topic/toolsctr\_cli\_lenovo/onecli\_c\_settings\_info\_commands.html</a>.

# Configuring RAID arrays

For information about configuring RAID arrays, see "Configuring RAID arrays" on page 117.

The following table lists the different server configurations and the applications that are available for configuring and managing the RAID arrays.

| Table 10. Serve | r configuration and | d applications for | r confiaurina and | managing the RAID arrays |
|-----------------|---------------------|--------------------|-------------------|--------------------------|
|                 |                     |                    |                   |                          |

| Server configuration    | RAID array configuration (before operating system is installed) | RAID array management (after operating system is installed)      |
|-------------------------|-----------------------------------------------------------------|------------------------------------------------------------------|
| ServeRAID-M5210 adapter | MegaRAID BIOS, HII                                              | MegaRAID Storage Manager (MSM),<br>MegaCLI, and Systems Director |

### Notes:

- 1. For more information about the Human Interface Infrastructure (HII) and SAS2IRCU, go to http://www.ibm.com/support/entry/portal/docdisplay?Indocid=MIGR-5088601.
- 2. For more information about the MegaRAID, go to http://www.ibm.com/support/entry/portal/docdisplay?Indocid=MIGR-5073015.

# Using the ServerGuide Setup and Installation CD

Use this information as an overview for using the ServerGuide Setup and Installation CD.

The ServerGuide Setup and Installation CD provides software setup tools and installation tools that are designed for your server. The ServerGuide program detects the server model and optional hardware devices that are installed and uses that information during setup to configure the hardware. The ServerGuide simplifies the operating-system installations by providing updated device drivers and, in some cases, installing them automatically.

You can download a free image of the ServerGuide Setup and Installation CD from https:// support.lenovo.com/solutions/Invo-toolkit.

In addition to the ServerGuide Setup and Installation CD, you must have your operating-system CD to install the operating system.

# ServerGuide features

This information provides an overview of the ServerGuide features.

Features and functions can vary slightly with different versions of the ServerGuide program. To learn more about the version that you have, start the ServerGuide Setup and Installation CD and view the online overview. Not all features are supported on all server models.

The ServerGuide program has the following features:

- An easy-to-use interface
- Diskette-free setup, and configuration programs that are based on detected hardware
- Device drivers that are provided for the server model and detected hardware
- Operating-system partition size and file-system type that are selectable during setup

The ServerGuide program performs the following tasks:

- Sets system date and time
- Detects installed hardware options and provides updated device drivers for most adapters and devices
- Provides diskette-free installation for supported Windows operating systems
- Includes an online readme file with links to tips for your hardware and operating-system installation

# Setup and configuration overview

Use this information for the ServerGuide setup and configuration.

When you use the ServerGuide Setup and Installation CD, you do not need setup diskettes. You can use the CD to configure any supported Lenovo server model. The setup program provides a list of tasks that are required to set up your server model. On a server with a ServeRAID adapter or SAS/SATA controller with RAID capabilities, you can run the SAS/SATA RAID configuration program to create logical drives.

Note: Features and functions can vary slightly with different versions of the ServerGuide program.

# Typical operating-system installation

This section details the ServerGuide typical operating-system installation.

The ServerGuide program can reduce the time it takes to install an operating system. It provides the device drivers that are required for your hardware and for the operating system that you are installing. This section describes a typical ServerGuide operating-system installation.

Note: Features and functions can vary slightly with different versions of the ServerGuide program.

- 1. After you have completed the setup process, the operating-system installation program starts. (You will need your operating-system CD to complete the installation.)
- 2. The ServerGuide program stores information about the server model, service processor, hard disk drive controllers, and network adapters. Then, the program checks the CD for newer device drivers. This information is stored and then passed to the operating-system installation program.
- 3. The ServerGuide program presents operating-system partition options that are based on your operatingsystem selection and the installed hard disk drives.
- 4. The ServerGuide program prompts you to insert your operating-system CD and restart the server. At this point, the installation program for the operating system takes control to complete the installation.

# Installing your operating system without using ServerGuide

Use this information to install the operating system on the server without using ServerGuide.

If you have already configured the server hardware and you are not using the ServerGuide program to install your operating system, you can download operating-system installation instructions for the server from https://datacentersupport.lenovo.com/us/en/solutions/server-os.

# Using the Setup utility

Use these instructions to start the Setup utility.

Use the Unified Extensible Firmware Interface (UEFI) Setup Utility program to perform the following tasks:

- View configuration information
- View and change assignments for devices and I/O ports
- · Set the date and time
- Set and change passwords
- Set the startup characteristics of the server and the order of startup devices
- Set and change settings for advanced hardware features
- View, set, and change settings for power-management features
- View and clear error logs
- Resolve configuration conflicts

# Starting the Setup utility

Use this information to start up the Setup utility.

To start the Setup utility, complete the following steps:

Step 1. Turn on the server.

Note: Approximately 5 seconds after the server is connected to power, the power-control button becomes active.

- Step 2. When the prompt <F1> Setup is displayed, press F1. If you have set an administrator password, you must type the administrator password to access the full Setup utility menu. If you do not type the administrator password, a limited Setup utility menu is available.
- Step 3. Select settings to view or change.

### Setup utility menu choices

Use the Setup utility main menu to view and configure server configuration data and settings.

The following choices are on the Setup utility main menu for the UEFI. Depending on the version of the firmware, some menu choices might differ slightly from these descriptions.

### System Information

Select this choice to view information about the server. When you make changes through other choices in the Setup utility, some of those changes are reflected in the system information; you cannot change settings directly in the system information. This choice is on the full Setup utility menu only.

## - System Summary

Select this choice to view configuration information, including the ID, speed, and cache size of the microprocessors, machine type and model of the server, the serial number, the system UUID, and the amount of installed memory. When you make configuration changes through other options in the Setup utility, the changes are reflected in the system summary; you cannot change settings directly in the system summary.

#### Product Data

Select this choice to view the system-board identifier, the revision level or issue date of the firmware, the Integrated Management Module 2.1 (IMM2.1) and diagnostics code, and the version and date.

This choice is on the full Setup utility menu only.

# System Settings

Select this choice to view or change the server component settings.

## - Adapters and UEFI Drivers

Select this choice to view information about the UEFI 1.10 and UEFI 2.0 compliant adapters and drivers installed in the server.

#### - Processors

Select this choice to view or change the processor settings.

## - Memory

Select this choice to view or change the memory settings.

#### Devices and I/O Ports

Select this choice to view or change assignments for devices and input/output (I/O) ports. You can configure the serial ports, configure remote console redirection, enable or disable integrated Ethernet controllers, the SAS/SATA controllers, SATA optical drive channels, PCI slots, and video controller. If you disable a device, it cannot be configured, and the operating system will not be able to detect it (this is equivalent to disconnecting the device).

### - Power

Select this choice to view or change power capping to control consumption, processors, and performance states.

## Operating Modes

Select this choice to view or change the operating profile (performance and power utilization).

#### Legacy Support

Select this choice to view or set legacy support.

**Note:** In the legacy mode, this system has limited ROM space for installed options. At most four network interface cards (NICs) are supported for legacy PXE boot. If more than four NICs are installed, legacy PXE boot will not be attempted on some of the NICs. To enable legacy PXE boot on the desired NIC connectors, prioritize the desired NIC connectors by changing the **ROM execution Order** or disable the NIC connectors that you do not use from the **Enable/Disable Adapter Option ROM Support** menu.

### - Force Legacy Video on Boot

Select this choice to force INT video support, if the operating system does not support UEFI video output standards.

### - Rehook INT 19h

Select this choice to enable or disable devices from taking control of the boot process. The default is **Disable**.

### Legacy Thunk Support

Select this choice to enable or disable UEFI to interact with PCI mass storage devices that are non-UEFI compliant. The default is **Enable**.

# Infinite Boot Retry

Select this choice to enable or disable UEFI to infinitely retry the legacy boot order. The default is **Disable**.

### - BBS Boot

Select this choice to enable or disable legacy boot in BBS manner. The default is **Enable**.

### - Security

Select this choice to view or configure Trusted Platform Module (TPM) support.

# - Integrated Management Module 2.1 (IMM2.1)

Select this choice to view or change the settings for the Integrated Management Module 2.1 (IMM2.1).

### - Power Restore Policy

Select this choice to set the mode of operation after the power lost.

### - Commands on USB Interface

Select this choice to enable or disable the Ethernet over USB interface on IMM2.1. The default is **Enable**.

### Network Configuration

Select this choice to view the system management network interface port, the IMM2.1 MAC address, the current IMM2.1 IP address, and host name; define the static IMM2.1 IP address, subnet mask, and gateway address, specify whether to use the static IP address or have DHCP assign the IMM2.1 IP address, save the network changes, and reset the IMM2.1.

## - Reset IMM2.1 to Defaults

Select this choice to view or reset IMM2.1 to the default settings.

#### Reset IMM2.1

Select this choice to reset IMM2.1.

## - Recovery and RAS

Select this choice to view or change the system recovery parameters and RAS setting.

### - Advanced RAS

Select this choice to view or change the advanced RAS options.

### - Backup Bank Management

Select this choice to view or change the backup bank management setting.

# - Disk GPT Recovery

Select this choice to view or change the Disk GPT recovery options.

# - POST Attempts

Select this choice to view or change the number of attempts to POST.

## POST Attempts Limit

Select this choice to view or change the Nx boot failure parameters.

### - System Recovery

Select this choice to view or change system recovery settings.

# POST Watchdog Timer

Select this choice to view or enable the POST watchdog timer.

# POST Watchdog Timer Value

Select this choice to view or set the POST loader watchdog timer value.

### Reboot System on NMI

Select this choice to enable or disable restarting the system whenever a nonmaskable interrupt (NMI) occurs. Enable is the default.

#### Halt on Severe Error

Select this choice to enable or disable the system from booting into OS, displaying the POST event viewer whenever a severe error was detected. Disable is the default.

### Storage

Select this choice to view or change the storage device settings.

#### Network

Select this choice to view or change the network device options, such as iSCSI.

### - Drive Health

Select this choice to view the status of the controllers installed in the blade server.

# Date and Time

Select this choice to set the date and time in the server, in 24-hour format (hour:minute:second).

This choice is on the full Setup utility menu only.

### Start Options

Select this choice to view or change the start options, including the startup sequence, PXE boot option, and PCI device boot priority. Changes in the startup options take effect when you start the server.

The startup sequence specifies the order in which the server checks devices to find a boot record. The server starts from the first boot record that it finds. If the server has Wake on LAN hardware and software and the operating system supports Wake on LAN functions, you can specify a startup sequence for the Wake on LAN functions. For example, you can define a startup sequence that checks for a disc in the CD-RW/DVD drive, then checks the hard disk drive, and then checks a network adapter.

This choice is on the full Setup utility menu only.

### Boot Manager

Select this choice to view, add, delete, or change the device boot priority, boot from a file, select a onetime boot, change the boot mode, or restart the system.

# System Event Logs

Select this choice to enter the System Event Manager, where you can view the POST event log and the system-event log. You can use the arrow keys to move between pages in the error log. This choice is on the full Setup utility menu only.

The POST event log contains the most recent error codes and messages that were generated during POST.

The system-event log contains POST and system management interrupt (SMI) events and all events that are generated by the baseboard management controller that is embedded in the Integrated Management Module 2.1 (IMM2.1).

Important: If the system-error LED on the front of the server is lit but there are no other error indications, clear the system-event log. Also, after you complete a repair or correct an error, clear the system-event log to turn off the system-error LED on the front of the server.

#### POST Event Viewer

Select this choice to enter the POST event viewer to view the POST error messages.

# - System Event Log

Select this choice to view the system event log.

### Clear System Event Log

Select this choice to clear the system event log.

# User Security

Select this choice to set, change, or clear passwords.

You can set, change, and delete a power-on password and an administrator password through this selection. If you set a power-on password, you must type the power-on password to complete the system startup and to have access to the Setup Utility menu.

A password must contain 6 to 20 characters. You can use any combination of alphabetic and numeric characters for passwords. Keep a record of your passwords in a secure place.

If you forget the power-on password, use the power-on password override switch to regain access to the server. See "System-board switches and jumpers" on page 29.

Attention: If you set an administrator password and then forget it, there is no way to change, override, or remove it. You must replace the system board.

# Save Settings

Select this choice to save the changes that you have made in the settings.

# Restore Settings

Select this choice to cancel the changes that you have made in the settings and restore the previous settings.

# Load Default Settings

Select this choice to cancel the changes that you have made in the settings and restore the factory settings.

# Exit Setup

Select this choice to exit from the Setup utility. If you have not saved the changes that you have made in the settings, you are asked whether you want to save the changes or exit without saving them.

# **Using the Boot Manager**

Use this information for the Boot Manager.

The Boot Manager program is a built-in, menu-driven configuration utility program that you can use to temporarily redefine the first startup device without changing settings in the Setup utility.

To use the Boot Manager program, complete the following steps:

- Step 1. Turn off the server.
- Step 2. Restart the server.
- Step 3. When the prompt <F12> Select Boot Device is displayed, press F12.

Step 4. Use the Up arrow and Down arrow keys to select an item from the menu and press Enter.

The next time the server starts, it returns to the startup sequence that is set in the Setup utility.

# Starting the backup server firmware

Use this information to start the backup server firmware.

The system board contains a backup copy area for the server firmware. This is a secondary copy of the server firmware that you update only during the process of updating the server firmware. If the primary copy of the server firmware becomes damaged, use this backup copy.

To force the server to start from the backup copy, turn off the server; then, change the position of the UEFI boot backup switch (change switch 1 of the SW4 to the on position) to enable the UEFI recovery mode.

Use the backup copy of the server firmware until the primary copy is restored. After the primary copy is restored, turn off the server; then, change back the position of the UEFI boot backup switch (change switch 1 of the SW4 to the off position).

# Changing the Power Policy option to the default settings after loading **UEFI** defaults

The default settings for the Power Policy option are set by the IMM2.1.

To change the Power Policy option to the default settings, complete the following steps.

- Step 1. Turn on the server.
  - Note: Approximately 20 seconds after the server is connected to AC power, the power-control button becomes active.
- Step 2. When the prompt <f1> Setup is displayed, press F1. If you have set an administrator password, you must type the administrator password to access the full Setup utility menu. If you do not type the administrator password, a limited Setup utility menu is available.
- Step 3. Select System Settings → Integrated Management Module, then set Power Restore Policy setting to Restore.
- Step 4. Go back to System Configuration and Boot Management → Save Settings.
- Step 5. Go back and check the **Power Policy** setting to verify that it is set to Restore (the default).

Attention: If you set an administrator password and then forget it, there is no way to change, override, or remove it. You must replace the system board.

# **Using the Integrated Management Module II (IMM2)**

The Integrated Management Module 2.1 (IMM2.1) is a second generation of the functions that were formerly provided by the baseboard management controller hardware. It combines service processor functions, video controller, and remote presence function in a single chip.

The IMM2.1 supports the following basic systems-management features:

- · Active Energy Manager.
- Alerts (in-band and out-of-band alerting, PET traps IPMI style, SNMP, e-mail).
- Auto Boot Failure Recovery (ABR).

- Automatic microprocessor disable on failure and restart in a two-microprocessor configuration when one microprocessor signals an internal error. When one of the microprocessors fail, the server will disable the failing microprocessor and restart with the other microprocessor.
- Automatic Server Restart (ASR) when POST is not complete or the operating system hangs and the operating system watchdog timer times-out. The IMM2.1 might be configured to watch for the operating system watchdog timer and reboot the system after a timeout, if the ASR feature is enabled. Otherwise, the IMM2.1 allows the administrator to generate a nonmaskable interrupt (NMI) by pressing an NMI button on the light path diagnostics panel for an operating-system memory dump. ASR is supported by IPMI.
- A virtual media key, which enables remote presence support (remote video, remote keyboard/mouse, and remote storage).
- Boot sequence manipulation.
- Command-line interface.
- · Configuration save and restore.
- DIMM error assistance. The Unified Extensible Firmware Interface (UEFI) disables a failing DIMM that is detected during POST, and the IMM2.1 lights the associated system error LED and the failing DIMM error LED.
- Environmental monitor with fan speed control for temperature, voltages, fan failure, power supply failure, and power backplane failure.
- Intelligent Platform Management Interface (IPMI) Specification V2.0 and Intelligent Platform Management Bus (IPMB) support.
- Invalid system configuration (CONFIG) LED support.
- Light path diagnostics LEDs indicators to report errors that occur with fans, power supplies, microprocessor, hard disk drives, and system errors.
- Local firmware code flash update
- Nonmaskable interrupt (NMI) detection and reporting.
- Operating-system failure blue screen capture.
- · PCI configuration data.
- Power/reset control (power-on, hard and soft shutdown, hard and soft reset, schedule power control).
- Query power-supply input power.
- ROM-based IMM2.1 firmware flash updates.
- Serial over LAN (SOL).
- Serial port redirection over telnet or ssh.
- SMI handling
- System event log (SEL) user readable event log.

The IMM2.1 also provides the following remote server management capabilities through the ipmitool, a management utility program:

# • Command-line interface (IPMI Shell)

The command-line interface provides direct access to server management functions through the IPMI 2.0 protocol. Use the command-line interface to issue commands to control the server power, view system information, and identify the server. You can also save one or more commands as a text file and run the file as a script.

## Serial over LAN

Establish a Serial over LAN (SOL) connection to manage servers from a remote location. You can remotely view and change the UEFI settings, restart the server, identify the server, and perform other management functions. Any standard Telnet client application can access the SOL connection.

For more information about IMM2.1, see the Integrated Management Module II User's Guide at http://publib. boulder.ibm.com/infocenter/ systemx/documentation/topic/ com.lenovo.sysx.imm2.doc/ printable\_doc. html.

# Using the remote presence and blue-screen capture features

The remote presence and blue-screen capture features are integrated functions of the Integrated Management Module 2.1 (IMM2.1).

The remote presence feature provides the following functions:

- Remotely viewing video with graphics resolutions up to 1600 x 1200 at 75 Hz, regardless of the system state
- · Remotely accessing the server, using the keyboard and mouse from a remote client
- Mapping the CD or DVD drive, diskette drive, SD card, and USB flash drive on a remote client, and mapping ISO and diskette image files as virtual drives that are available for use by the server
- Uploading a diskette image to the IMM2.1 memory and mapping it to the server as a virtual drive

The blue-screen capture feature captures the video display contents before the IMM2.1 restarts the server when the IMM2.1 detects an operating-system hang condition. A system administrator can use the bluescreen capture to assist in determining the cause of the hang condition.

# Obtaining the IMM2.1 host name

Use this information to obtain the IMM2.1 host name.

If you are logging on to the IMM2.1 for the first time after installation, the IMM2.1 defaults to DHCP, If a DHCP server is not available, the IMM2.1 uses a static IP address of 192.168.70.125. The default IPv4 host name is "IMM-" (plus the last 12 characters on the IMM2.1 MAC address). The default host name also comes on the IMM2.1 network access tag that comes attached to the power supply on the rear of the server. The IMM2.1 network access tag provides the default host name of the IMM2.1 and does not require you to start the server.

The IPv6 link-local address (LLA) is derived from the IMM2.1 default host name. The IMM2.1 LLA is on the IMM2.1 network access tag is on the power supply on the rear of the server. To derive the link-local address, complete the following steps:

- Step 1. Take the last 12 characters on the IMM2.1 MAC address (for example, 5CF3FC5EAAD0).
- Step 2. Separate the number into pairs of hexadecimal characters (for example, 5C:F3:FC:5E:AA:D0).
- Step 3. Separate the first six and last six hexadecimal characters.
- Step 4. Add "FF" and "FE" in the middle of the 12 characters (for example, 5C F3 FC FF FE 5E AA D0).
- Step 5. Convert the first pair of hexadecimal characters to binary (for example, 5=0101, C=1100, which results in 01011100 F3 FC FF FE 5E AA D0).
- Step 6. Flip the 7th binary character from left (0 to 1 or 1 to 0), which results in 01011110 F3 FF FE 5E AA D0.
- Step 7. Convert the binary back to hexadecimal (for example, 5E F3FCFFFE5EAAD0).

# Obtaining the IP address for the IMM2.1

Use this information to obtain the IP address for the IMM2.1.

To access the web interface to use the remote presence feature, you need the IP address or host name of the IMM2.1. You can obtain the IMM2.1 IP address through the Setup utility and you can obtain the IMM2.1 host name from the IMM2.1 network access tag. The server comes with a default IP address for the IMM2.1 of 192.168.70.125.

To obtain the IP address, complete the following steps:

Step 1. Turn on the server.

Note: Approximately 5 seconds after the server is connected to power, the power-control button becomes active.

- Step 2. When the prompt <F1> Setup is displayed, press F1. (This prompt is displayed on the screen for only a few seconds. You must press F1 quickly.) If you have set both a power-on password and an administrator password, you must type the administrator password to access the full Setup utility menu.
- From the Setup utility main menu, select **System Settings**. Step 3.
- On the next screen, select Integrated Management Module. Step 4.
- Step 5. On the next screen, select **Network Configuration**.
- Step 6. Find the IP address and write it down.
- Step 7. Exit from the Setup utility.

# Logging on to the web interface

Use this information to log on to the web interface.

To log on to the IMM2.1 web interface, complete the following steps:

Step 1. On a system that is connected to the server, open a web browser. In the Address or URL field, type the IP address or host name of the IMM2.1 to which you want to connect.

Note: If you are logging on to the IMM2.1 for the first time after installation, the IMM2.1 defaults to DHCP. If a DHCP host is not available, the IMM2.1 assigns a static IP address of 192.168.70.125. The IMM2.1 network access tag provides the default host name of the IMM2.1 and does not require you to start the server.

On the Login page, type the user name and password. If you are using the IMM2.1 for the first time, Step 2. you can obtain the user name and password from your system administrator. All login attempts are documented in the system-event log.

Note: The IMM2.1 is set initially with a user name of USERID and password of PASSW0RD (with a zero, not a the letter O). You have read/write access. You must change the default password the first time you log on.

Click Log in to start the session. The System Status and Health page provides a quick view of the Step 3. system status.

**Note:** If you boot to the operating system while in the IMM2.1 GUI and the message "Booting OS or in unsupported OS" is displayed under System Status → System State, disable Windows 2008 or 2012 firewall or type the following command in the Windows 2008 or 2012 console. This might also affect bluescreen capture features.

netsh firewall set icmpsetting type=8 mode=ENABLE

By default, the icmp packet is blocked by Windows firewall. The IMM2.1 GUI will then change to "OS booted" status after you change the setting as indicated above in both the Web and CLI interfaces.

# Using the embedded hypervisor

The VMware ESXi embedded hypervisor software is available on the optional USB flash device or SD card with embedded hypervisor.

The USB flash device can be installed in USB connectors on the system board (see "Internal cable routing and connectors" on page 35 for the location of the connectors). The SD card can be inserted into the SD adapter. Hypervisor is virtualization software that enables multiple operating systems to run on a host system at the same time. The USB flash device or SD card is required to activate the hypervisor functions.

To start using the embedded hypervisor functions, you must add the USB flash device or SD card to the startup sequence in the Setup utility.

To add the USB flash device or SD card to the startup sequence, complete the following steps:

Step 1. Turn on the server.

**Note:** Approximately 5 seconds after the server is connected to power, the power-control button becomes active.

- Step 2. When the prompt <F1> Setup is displayed, press F1.
- Step 3. From the Setup utility main menu, select **Boot Manager**.
- Step 4. Select Add Boot Option; then, select Generic Boot Option → Embedded Hypervisor. Press Enter, and then select Esc.
- Step 5. Select Change Boot Order → Change the order. Use the Up arrow and Down Arrow keys to select **Embedded Hypervisor** and use the plus (+) and minus (-) keys to move Embedded Hypervisor in the boot order. When Embedded Hypervisor is in the correct location in the boot order, press Enter. Select Commit Changes and press Enter.
- Step 6. Select **Save Settings** and then select **Exit Setup**.

If the embedded hypervisor flash device image becomes corrupt, go to http://www.ibm.com/systems/x/os/ vmware/esxi/ and follow the instructions on the screen.

For additional information and instructions, see VMware vSphere 4.1 Documentation at http:// www.vmware.com/support/ pubs/vs\_pages/vsp\_pubs\_esxi41\_e\_vc41.html or the VMware vSphere Installation and Setup Guide at http://pubs.vmware.com/vsphere-50/topic/ com.vmware.ICbase/PDF/ vsphere-esxi-vcenterserver-50-installation-setup-guide.pdf.

# Configuring the Ethernet controller

Use this information to configure the Ethernet controller.

The Ethernet controllers are integrated on the system board. They provide an interface for connecting to a 10 Mbps, 100 Mbps, or 1 Gbps network and provide full-duplex (FDX) capability, which enables simultaneous transmission and reception of data on the network. If the Ethernet ports in the server support autonegotiation, the controllers detect the data-transfer rate (10BASE-T, 100BASE-TX, or 1000BASE-T) and duplex mode (full-duplex or half-duplex) of the network and automatically operate at that rate and mode.

You do not have to set any jumpers or configure the controllers. However, you must install a device driver to enable the operating system to address the controllers.

To find device drivers and information about configuring the Ethernet controllers, go to http:// www.lenovo.com/support.

# **Enabling Features on Demand Ethernet software**

Use this information to enable Features on Demand Ethernet software.

You can activate the Features on Demand (FoD) software upgrade key for Fibre Channel over Ethernet (FCoE) and iSCSI storage protocols that is integrated in the Integrated Management Module 2.1 (IMM2.1). For more information and instructions for activating the Features on Demand Ethernet software key, see the Features on Demand User's Guide. To download the document, go to https://fod.lenovo.com/lkms, log in, and click **Help**.

# **Enabling Features on Demand RAID software**

Use this information to enable Features on Demand RAID software.

You can activate the Features on Demand (FoD) software upgrade key for RAID that is integrated in the integrated management module. For more information and instructions for activating the Features on Demand RAID software key, see the Features on Demand User's Guide. To download the document, go to https://fod.lenovo.com/lkms, log in, and click Help.

# **Configuring RAID arrays**

Use the Setup utility to configure the RAID arrays.

The specific procedure for configuring arrays depends on the RAID controller that you are using. For details, see the documentation for your RAID controller. To access the utility for your RAID controller, complete the following steps:

- Step 1. Turn on the server.
  - Note: Approximately 5 seconds after the server is connected to power, the power-control button becomes active.
- Step 2. When prompted, <F1 Setup> is displayed, press F1. If you have set an administrator password, you must type the administrator password to access the full Setup utility menu. If you do not type the administrator password, a limited Setup utility menu is available.
- Step 3. Select System Settings → Storage.
- Step 4. Press Enter to refresh the list of device drivers.
- Step 5. Select the device driver for your RAID controller and press Enter.
- Step 6. Follow the instructions in the documentation for your RAID controller.

# Updating Systems Director

Use this information to update the Systems Director.

If you plan to use Systems Director to manage the server, you must check for the latest applicable Systems Director updates and interim fixes.

Note: Changes are made periodically to the website. The actual procedure might vary slightly from what is described in this document.

# Installing a newer version

To locate and install a newer version of Systems Director, complete the following steps:

- Step 1. Check for the latest version of Systems Director:
  - a. Go to http://www.ibm.com/systems/software/director/resources.html.

- b. If a newer version of Systems Director than what comes with the server is shown in the dropdown list, follow the instructions on the web page to download the latest version.
- Step 2. Install the Systems Director program.

# Installing updates with your management server is connected to the Internet

If your management server is connected to the Internet, to locate and install updates and interim fixes, complete the following steps:

- Step 1. Make sure that you have run the Discovery and Inventory collection tasks.
- Step 2. On the Welcome page of the Systems Director web interface, click View updates.
- Step 3. Click Check for updates. The available updates are displayed in a table.
- Step 4. Select the updates that you want to install, and click Install to start the installation wizard.

# Installing updates with your management server is not connected to the Internet

If your management server is not connected to the Internet, to locate and install updates and interim fixes, complete the following steps:

- Step 1. Make sure that you have run the Discovery and Inventory collection tasks.
- Step 2. On a system that is connected to the Internet, go to http://www.ibm.com/support/fixcentral.
- Step 3. From the **Product family** list, select **Systems Director**.
- Step 4. From the **Product** list, select **Systems Director**.
- Step 5. From the **Installed version** list, select the latest version, and click**Continue**.
- Step 6. Download the available updates.
- Step 7. Copy the downloaded files to the management server.
- Step 8. On the management server, on the Welcome page of the Systems Director web interface, click the Manage tab, and click Update Manager.
- Step 9. Click Import updates and specify the location of the downloaded files that you copied to the management server.
- Step 10. Return to the Welcome page of the Web interface, and click View updates.
- Step 11. Select the updates that you want to install, and click Install to start the installation wizard.

# Lenovo XClarity Essentials OneCLI

Lenovo XClarity Essentials (LXCE) is a collection of server management utilities that provides a less complicated method to enable customers to manage Lenovo ThinkSystem, System x, and Thinkserver servers more efficiently and cost-effectively.

- Lenovo XClarity Essentials Bootable Media Creator (BoMC) is a software application that can be used to create bootable media. The bootable media can be used to apply firmware updates, run preboot diagnostics, and deploy Microsoft Windows operating systems on the supported ThinkSystem, System x, and BladeCenter systems.
- Lenovo XClarity Essentials OneCLI is a collection of several command line applications, which can be used to configure the server, collect service data for the server, update firmware and device drivers, and perform power-management functions on the server.
- XClarity Essentials UpdateXpress is a software application which can be used to acquire and apply UpdateXpress System Packs (UXSP) and individual updates to your local or remote system. For more information, go to https://support.lenovo.com/us/en/documents/LNVO-CENTER.

# Using Lenovo XClarity Administrator

The initial setup of Lenovo XClarity Administrator includes the following:

- Preparing the network
- Installing and configuring the Lenovo XClarity Administrator virtual appliance
- Managing systems
- Setting up automatic problem notification optionally

To manage systems based on the network topology that is implemented in your environment, there are a number of different ways to connect manageable systems to the network and to set up the Lenovo XClarity Administrator. If you plan to use Lenovo XClarity Administrator to manage the server, you must check for the latest applicable Lenovo XClarity Administrator updates. For installing the Lenovo XClarity Administrator in VMware ESXi-based and Hyper-V environments and downloading Lenovo XClarity Administrator updates, go

https://support.lenovo.com/us/en/ documents/LNVO-XCLARIT

Lenovo XClarity Administrator offers a free, 90-day trial license that enables you to use all available features (including operating-system deployment, firmware maintenance, and configuration management) for a limited time. To continue using Lenovo XClarity Administrator after the 90-day trial period, you are required to purchase a full-function-enablement license for each Lenovo XClarity Administrator instance. You can purchase and download the license from:

https://support.lenovo.com/us/en/documents/Invo-lxcaupd

# **Updating the Universal Unique Identifier (UUID)**

The Universal Unique Identifier (UUID) must be updated when the system board is replaced. Use the Lenovo XClarity Essentials OneCLI to update the UUID in the UEFI-based solution. Lenovo XClarity Essentials OneCLI is an online tool that supports several operating systems; make sure that you download the version for your operating system.

Notes: You can use Lenovo XClarity Provisioning Manager to update the UUID for the solution:

- 1. Start the solution and press F1 to display the Lenovo XClarity Provisioning Manager system setup interface.
- 2. From the System Summary page, click **Update VPD**.
- 3. Update the UUID.

To download Lenovo XClarity Essentials OneCLI, go to the following site:

https://datacentersupport.lenovo.com/us/en/solutions/HT116433

Lenovo XClarity Essentials OneCLI sets the UUID in the Lenovo XClarity Controller. Select one of the following methods to access the Lenovo XClarity Controller and set the UUID:

- Online from the target system, such as LAN or keyboard console style (KCS) access
- Remote access to the target system (LAN based)
- Copy and unpack the OneCLI package, which also includes other required files, to the solution. Make sure that you unpack the OneCLI and the required files to the same directory.
- Step 2. After you have OneCLI in place, use the following command syntax to set the UUID:

onecli config set SYSTEM PROD DATA.SysInfoUUID < uuid value > [access method]

Where:

<uuid value>

Up to 16-byte hexadecimal value assigned by you.

[access\_method]

The access method that you selected to use from the following methods:

• Online authenticated LAN access, type the command:

Example that does not use the user ID and password default values: onecli config set SYSTEM\_PROD\_DATA.SYsInfoUUID <uuid\_value> --user <user\_id> --password <password>

Example that uses the user ID and password default values: onecli config set SYSTEM\_PROD\_DATA.SysInfoUUID <uuid\_value>

Online KCS access (unauthenticated and user restricted):

You do not need to specify a value for access\_method when you use this access method.

## Example:

onecli config set SYSTEM\_PROD\_DATA.SysInfoUUID <uuid\_value>

**Note:** The KCS access method uses the IPMI/KCS interface, which requires that the IPMI driver be installed.

Remote LAN access, type the command:

**Note:** When using the remote LAN access method to access Lenovo XClarity Controller using the LAN from a client, the *host* and the *xcc\_external\_ip* address are required parameters.

```
[--imm xcc_user_id:xcc_password@xcc_external_ip]
or
[--bmc xcc_user_id:xcc_password@xcc_external_ip]
```

Where:

xcc\_external\_ip

The BMC/IMM/XCC external LAN IP address. There is no default value. This parameter is required.

xcc user id

The BMC/IMM/XCC account name (1 of 12 accounts). The default value is USERID.

xcc password

The BMC/IMM/XCC account password (1 of 12 accounts). The default value is PASSW0RD (with a zero 0 not an O).

**Note:** BMC, IMM, or XCC external LAN IP address, account name, and password are all valid for this command.

Example that does use the user ID and password default values: onecli config set SYSTEM\_PROD\_DATA.SysInfoUUID <uuid\_value>

- Step 3. Restart the Lenovo XClarity Controller.
- Step 4. Restart the solution.

# **Updating the DMI/SMBIOS data**

The Desktop Management Interface (DMI) must be updated when the system board is replaced. Use the Lenovo XClarity Essentials OneCLI to update the DMI in the UEFI-based solution. Lenovo XClarity Essentials

OneCLI is an online tool that supports several operating systems; make sure that you download the version for your operating system.

**Notes:** You can use Lenovo XClarity Provisioning Manager to update the asset tag for the solution:

- 1. Start the solution and press F1 to display the Lenovo XClarity Provisioning Manager system setup interface.
- 2. From the System Summary page, click **Update VPD**.
- 3. Update the asset tag information.

To download Lenovo XClarity Essentials OneCLI, go to the following site:

https://datacentersupport.lenovo.com/us/en/solutions/HT116433

Lenovo XClarity Essentials OneCLI sets the DMI in the Lenovo XClarity Controller. Select one of the following methods to access the Lenovo XClarity Controller and set the DMI:

- Online from the target system, such as LAN or keyboard console style (KCS) access
- Remote access to the target system (LAN based)
- Step 1. After you have Lenovo XClarity Essentials OneCLI in place, type the following commands to set the DMI:

```
onecli config set SYSTEM_PROD_DATA.SysInfoProdName <m/t_model> [access_method]
onecli config set SYSTEM_PROD_DATA.SysInfoSerialNum <s/n> [access_method]
onecli config set SYSTEM_PROD_DATA.SysEncloseAssetTag <asset tag> [access_method]
```

#### Where:

<m/t model>

The solution machine type and model number. Type mtm xxxxyyy, where xxxx is the machine type and yyy is the solution model number.

<s/n>

The serial number on the solution. Type sn zzzzzzz, where zzzzzzz is the serial number.

```
<asset method>
```

```
[access method]
```

xcc password

The access method that you select to use from the following methods:

• Online authenticated LAN access, type the command:

```
[--imm xcc_user_id:xcc_password@xcc_internal_ip]

or
[--bmc xcc_user_id:xcc_password@xcc_internal_ip]

Where:

xcc_internal_ip
    The BMC/IMM/XCC internal LAN/USB IP address. The default value is 169.254.95.118.

xcc_user_id
    The BMC/IMM/XCC account name (1 of 12 accounts). The default value is USERID.
```

The BMC/IMM/XCC account password (1 of 12 accounts). The default value is PASSW0RD (with a zero 0 not an O).

### Notes:

- 1. BMC, IMM, or XCC internal LAN/USB IP address, account name, and password are all valid for this command.
- 2. If you do not specify any of these parameters, OneCLI will use the default values. When the default values are used and OneCLI is unable to access the Lenovo XClarity Controller using the online authenticated LAN access method, OneCLI will automatically use the unauthenticated KCS access method.

```
Examples that do use the user ID and password default values:
onecli config set SYSTEM PROD DATA.SysInfoProdName <m/t
onecli config set SYSTEM PROD DATA.SysInfoSerialNum <s/n>
onecli config set SYSTEM PROD DATA.SysEncloseAssetTag <asset tag>
```

Online KCS access (unauthenticated and user restricted): You do not need to specify a value for access\_method when you use this access method.

Note: The KCS access method uses the IPMI/KCS interface, which requires that the IPMI driver be installed.

The following commands are examples of not using the user ID and password default values:

```
onecli config set SYSTEM PROD DATA.SysInfoProdName <m/t
onecli config set SYSTEM PROD DATA.SysInfoSerialNum <s/n>
onecli config set SYSTEM PROD DATA.SysEncloseAssetTag <asset tag>
```

Remote LAN access, type the command:

Note: When using the remote LAN access method to access Lenovo XClarity Controller using the LAN from a client, the host and the xcc\_external\_ip address are required parameters.

```
[--imm xcc user id:xcc password@xcc external ip]
[--bmc xcc user id:xcc password@xcc external ip]
```

### Where:

xcc external ip

The BMC/IMM/XCC LAN IP address. There is no default value. This parameter is required.

xcc user id

The BMC/IMM/XCC account (1 of 12 accounts). The default value is USERID.

xcc password

The BMC/IMM/XCC account password (1 of 12 accounts). The default value is PASSW0RD (with a zero 0 not an O).

Note: BMC, IMM, or XCC internal LAN/USB IP address, account name, and password are all valid for this command.

```
Examples that do use the user ID and password default values:
onecli config set SYSTEM PROD DATA.SysInfoProdName <m/t model> --host <xcc ip>
onecli config set SYSTEM_PROD_DATA.SysInfoSerialNum <s/n> --host <xcc ip>
onecli config set SYSTEM_PROD_DATA.SysEncloseAssetTag <asset_tag> --host <xcc_ip>
```

Step 2. Reset IMM to the factory defaults. Go to https://sysmgt.lenovofiles.com/help/topic/ com.lenovo.systems.management.xcc.doc/NN1ia\_c\_resettingthexcc.html for more information.

# **Chapter 4. Troubleshooting**

This chapter describes the diagnostic tools and troubleshooting information that are available to help you solve problems that might occur in the server.

If you cannot diagnose and correct a problem by using the information in this chapter, see Appendix D "Getting help and technical assistance" on page 1093 for more information.

# Start here

You can solve many problems without outside assistance by following the troubleshooting procedures in this documentation and on the World Wide Web.

This document describes the diagnostic tests that you can perform, troubleshooting procedures, and explanations of error messages and error codes. The documentation that comes with your operating system and software also contains troubleshooting information.

# Diagnosing a problem

Before you contact IBM or an approved warranty service provider, follow these procedures in the order in which they are presented to diagnose a problem with your server.

## Step 1. Return the server to the condition it was in before the problem occurred.

If any hardware, software, or firmware was changed before the problem occurred, if possible, reverse those changes. This might include any of the following items:

- Hardware components
- Device drivers and firmware
- System software
- UEFI firmware
- System input power or network connections

# Step 2. View the light path diagnostics LEDs and event logs.

The server is designed for ease of diagnosis of hardware and software problems.

- **Light path diagnostics LEDs:** See "Light path diagnostics LEDs" on page 131 for information about using light path diagnostics LEDs.
- Event logs: See "Event logs" on page 138 for information about notification events and diagnosis.
- **Software or operating-system error codes:** See the documentation for the software or operating system for information about a specific error code. See the manufacturer's website for documentation.

## Step 3. Run LXCE OneCLI and collect system data.

Run LXCE OneCLI to collect information about the hardware, firmware, software, and operating system. Have this information available when you contact IBM or an approved warranty service provider. For instructions for running OneCLI, see the *LXCE OneCLI User Guide*.

To download the latest version of OneCLI code and the *LXCE OneCLI User Guide*, go to https://support.lenovo.com/us/en/documents/LNVO-DSA.

© Copyright Lenovo 2015, 2019

## Step 4. Check for and apply code updates.

Fixes or workarounds for many problems might be available in updated UEFI firmware, device firmware, or device drivers. To display a list of available updates for the server, go to http://www.ibm.com/support/ fixcentral.

**Attention:** Installing the wrong firmware or device-driver update might cause the server to malfunction. Before you install a firmware or device-driver update, read any readme and change history files that are provided with the downloaded update. These files contain important information about the update and the procedure for installing the update, including any special procedure for updating from an early firmware or device-driver version to the latest version.

**Important:** Some cluster solutions require specific code levels or coordinated code updates. If the device is part of a cluster solution, verify that the latest level of code is supported for the cluster solution before you update the code.

# a. Install UpdateXpress system updates.

You can install code updates that are packaged as an UpdateXpress System Pack or UpdateXpress CD image. An UpdateXpress System Pack contains an integration-tested bundle of online firmware and device-driver updates for your server. In addition, you can use Lenovo XClarity Essentials Bootable Media Creator to create bootable media that is suitable for applying firmware updates and running preboot diagnostics. For more information about UpdateXpress System Packs, see <a href="https://datacentersupport.lenovo.com">https://datacentersupport.lenovo.com</a> and "Updating the firmware" on page 103. For more information about the Bootable Media Creator, see <a href="https://support.lenovo.com/us/en/documents/LNVO-BOMC">https://support.lenovo.com/us/en/documents/LNVO-BOMC</a>.

Be sure to separately install any listed critical updates that have release dates that are later than the release date of the UpdateXpress System Pack or UpdateXpress image (see b).

## b. Install manual system updates.

1. Determine the existing code levels.

In *OneCLI Inventory Report*, click **Firmware/VPD** to view system firmware levels, or click **Software** to view operating-system levels.

2. Download and install updates of code that is not at the latest level.

To display a list of available updates for the server, go to http://www.ibm.com/support/fixcentral.

When you click an update, an information page is displayed, including a list of the problems that the update fixes. Review this list for your specific problem; however, even if your problem is not listed, installing the update might solve the problem.

# Step 5. Check for and correct an incorrect configuration.

If the server is incorrectly configured, a system function can fail to work when you enable it; if you make an incorrect change to the server configuration, a system function that has been enabled can stop working.

a. Make sure that all installed hardware and software are supported.

See <a href="http://www.lenovo.com/serverproven/">http://www.lenovo.com/serverproven/</a> to verify that the server supports the installed operating system, optional devices, and software levels. If any hardware or software component is not supported, uninstall it to determine whether it is causing the problem. You must remove nonsupported hardware before you contact IBM or an approved warranty service provider for support.

b. Make sure that the server, operating system, and software are installed and configured correctly.

Many configuration problems are caused by loose power or signal cables or incorrectly seated adapters. You might be able to solve the problem by turning off the server, reconnecting cables, reseating adapters, and turning the server back on. For information about performing the checkout procedure, see "About the checkout procedure" on page 126. For information about configuring the server, see Chapter 3 "Configuration information and instructions" on page 103.

Step 6. See controller and management software documentation.

If the problem is associated with a specific function (for example, if a RAID hard disk drive is marked offline in the RAID array), see the documentation for the associated controller and management or controlling software to verify that the controller is correctly configured.

Problem determination information is available for many devices such as RAID and network adapters.

For problems with operating systems or software or devices, go to http://www.lenovo.com/support.

- Step 7. Check for troubleshooting procedures and RETAIN tips. Troubleshooting procedures and RETAIN tips document known problems and suggested solutions. To search for troubleshooting procedures and RETAIN tips, go to <a href="http://www.lenovo.com/support">http://www.lenovo.com/support</a>.
- Step 8. Use the troubleshooting tables.

See "Troubleshooting by symptom" on page 143 to find a solution to a problem that has identifiable symptoms.

A single problem might cause multiple symptoms. Follow the troubleshooting procedure for the most obvious symptom. If that procedure does not diagnose the problem, use the procedure for another symptom, if possible.

If the problem remains, contact IBM or an approved warranty service provider for assistance with additional problem determination and possible hardware replacement. To open an online service request, go to <a href="http://www.ibm.com/support/entry/portal/Open\_service\_request">http://www.ibm.com/support/entry/portal/Open\_service\_request</a>. Be prepared to provide information about any error codes and collected data.

# **Undocumented problems**

If you have completed the diagnostic procedure and the problem remains, the problem might not have been previously identified by IBM. After you have verified that all code is at the latest level, all hardware and software configurations are valid, and no light path diagnostics LEDs or log entries indicate a hardware component failure, contact IBM or an approved warranty service provider for assistance.

To open an online service request, go to <a href="http://www.ibm.com/support/">http://www.ibm.com/support/</a> entry/portal/Open\_service\_request. Be prepared to provide information about any error codes and collected data and the problem determination procedures that you have used.

# Service bulletins

Lenovo continually updates the support website with the latest tips and techniques that you can use to solve problem that you might have with the Lenovo System x3500 M5 server.

To find service bulletins that are available for the Lenovo System x3500 M5 server, go to http://www.lenovo.com/support and search for 7383, and retain.

# **Checkout procedure**

The checkout procedure is the sequence of tasks that you should follow to diagnose a problem in the server.

# About the checkout procedure

Before you perform the checkout procedure for diagnosing hardware problems, review the following information.

- Read the safety information that begins on page "Safety" on page v.
- Dynamic System Analysis (DSA) provides the primary methods of testing the major components of the server, such as the system board, Ethernet controller, keyboard, mouse (pointing device), serial ports, and hard disk drives. You can also use them to test some external devices. If you are not sure whether a problem is caused by the hardware or by the software, you can use the diagnostic programs to confirm that the hardware is working correctly.
- When you run DSA, a single problem might cause more than one error message. When this happens, correct the cause of the first error message. The other error messages usually will not occur the next time you run DSA.

**Important:** If multiple error codes or light path diagnostics LEDs indicate a microprocessor error, the error might be in the microprocessor or in the microprocessor socket. See "Microprocessor problems" on page 149 for information about diagnosing microprocessor problems.

- Before you run DSA, you must determine whether the failing server is part of a shared hard disk drive
  cluster (two or more servers sharing external storage devices). If it is part of a cluster, you can run all
  diagnostic programs except the ones that test the storage unit (that is, a hard disk drive in the storage
  unit) or the storage adapter that is attached to the storage unit. The failing server might be part of a cluster
  if any of the following conditions is true:
  - You have identified the failing server as part of a cluster (two or more servers sharing external storage devices).
  - One or more external storage units are attached to the failing server and at least one of the attached storage units is also attached to another server or unidentifiable device.
  - One or more servers are located near the failing server.

**Important:** If the server is part of a shared hard disk drive cluster, run one test at a time. Do not run any suite of tests, such as "quick" or "normal" tests, because this might enable the hard disk drive diagnostic tests.

- If the server is halted and a POST error code is displayed, see Appendix B "UEFI (POST) error codes" on page 939. If the server is halted and no error message is displayed, see "Troubleshooting by symptom" on page 143 and "Solving undetermined problems" on page 157.
- For information about power-supply problems, see "Solving power problems" on page 156, "Power problems" on page 152, and "Power-supply LEDs" on page 135.
- For intermittent problems, check the event log; see "Event logs" on page 138 and Appendix C "DSA diagnostic test results" on page 961.

# Performing the checkout procedure

Use this information to perform the checkout procedure.

To perform the checkout procedure, complete the following steps:

Step 1. Is the server part of a cluster?

- **No:** Go to step 2.
- Yes: Shut down all failing servers that are related to the cluster. Go to step 2.

#### Step 2. Complete the following steps:

- a. Check the power supply LEDs (see "Power-supply LEDs" on page 135).
- Turn off the server and all external devices.
- c. Check all internal and external devices for compatibility at http://www.lenovo.com/ serverproven/.
- d. Check all cables and power cords.
- Set all display controls to the middle positions.
- f. Turn on all external devices.
- Turn on the server. If the server does not start, see "Troubleshooting by symptom" on page
- h. Check the system-error LED on the operator information panel. If it is lit, check the light path diagnostics LEDs (see "Light path diagnostics" on page 129).
- Check for the following results:
  - Successful completion of POST (see "POST" on page 140 for more information).
  - Successful completion of startup, which is indicated by a readable display of the operatingsystem desktop.

#### Is there a readable image on the monitor screen? Step 3.

- No: Find the failure symptom in "Troubleshooting by symptom" on page 143; if necessary, see "Solving undetermined problems" on page 157.
- Yes: Run DSA (see "Running DSA Preboot diagnostic programs" on page 141).
  - If DSA reports an error, follow the instructions in Appendix C "DSA diagnostic test results" on page 961.
  - If DSA does not report an error but you still suspect a problem, see "Solving undetermined problems" on page 157.

# **Diagnostic tools**

The following tools are available to help you diagnose and solve hardware-related problems.

# Light path diagnostics

Use light path diagnostics to diagnose system errors quickly. See "Light path diagnostics" on page 129 for more information.

### Event logs

The event logs list the error codes and messages that are generated when an error is detected for the subsystems IMM2.1, POST, DSA, and the server baseboard management controller. See "Event logs" on page 138 for more information.

### Integrated Management Module 2.1 (IMM2.1)

The Integrated Management Module 2.1 (IMM2.1) combines service processor functions, video controller, and remote presence and blue-screen capture features in a single chip. The IMM2.1 provides advanced service-processor control, monitoring, and alerting function. If an environmental condition exceeds a threshold or if a system component fails, the IMM2.1 lights LEDs to help you diagnose the problem. records the error in the IMM2.1 event log, and alerts you to the problem. Optionally, the IMM2.1 also

provides a virtual presence capability for remote server management capabilities. The IMM2.1 provides remote server management through the following industry-standard interfaces:

- Intelligent Platform Management Protocol (IPMI) version 2.0
- Simple Network Management Protocol (SNMP) version 3
- Common Information Model (CIM)
- Web browser

For more information about the Integrated Management Module 2.1 (IMM2.1), see "Using the Integrated Management Module II (IMM2)" on page 112, Appendix A "Integrated Management Module 2.1 (IMM2.1) error messages" on page 295, and the *Integrated Management Module II User*'s *Guide* at http://publib.boulder.ibm.com/infocenter/systemx/documentation/topic/com.lenovo.sysx.imm2.doc/printable\_doc.html.

# Dynamic System Analysis

LXCE OneCLI

LXCE OneCLI collects and analyzes system information to aid in diagnosing server problems. LXCE OneCLI runs on the server operating system and collects the following information about the server:

- Drive health information
- Event logs for ServeRAID controllers and service processors
- IMM2.1 configuration information
- IMM2.1 environmental information

\_

- Installed hardware, including PCI and USB information
- Installed applications and hot fixes
- Kernel modules
- Light path diagnostics status
- Microprocessor, input/out hub, and UEFI error logs
- Network interfaces and settings
- Option card driver and firmware information
- RAID controller configuration
- Service processor (Integrated Management Module 2.1 (IMM2.1)) status and configuration
- System configuration
- Vital product data, firmware, and UEFI configuration

LXCE OneCLI creates an inventory report, which is a chronologically ordered merge of the systemevent log (as the IPMI event log), the Integrated Management Module 2.1 (IMM2.1) event log (as the ASM event log), and the operating-system event logs. You can send the inventory report as a file to Lenovo Support (when requested by Lenovo Support) or view the information as a text file or HTML file.

**Note:** Use the latest available version of OneCLI to make sure you are using the most recent configuration data. For documentation and download information for OneCLI, see <a href="http://shop.lenovo.com/us/en/systems/solutions/">http://shop.lenovo.com/us/en/systems/solutions/</a>.

DSA Preboot

DSA Preboot diagnostic program is stored in the integrated USB memory on the server. DSA Preboot collects and analyzes system information to aid in diagnosing server problems, as well as offering a rich set of diagnostic tests of the major components of the server. DSA Preboot collects the following information about the server:

- Drive health information
- Event logs for ServeRAID controllers and service processors
- IMM2.1 configuration information
- IMM2.1 environmental information
- Installed hardware, including PCI and USB information
- Light path diagnostics status
- Microprocessor, input/output hub, and UEFI error logs
- Network interfaces and settings
- Option card driver and firmware information
- RAID controller configuration
- Service processor (Integrated Management Module 2.1 (IMM2.1)) status and configuration
- System configuration
- Vital product data, firmware, and UEFI configuration

DSA Preboot also provides diagnostics for the following system components (when they are installed):

- 1. Emulex network adapter
- 2. IMM2.1 I2C bus
- 3. Light path diagnostics panel
- 4. Memory modules
- 5. Microprocessors
- 6. Optical devices (CD or DVD)
- 7. SAS or SATA drives
- 8. LSI controller
- 9. Broadcom network adapter
- 10. FusionIO storage
- 11. Intel GPU
- 12. Nvidia GPU

See "Running DSA Preboot diagnostic programs" on page 141 for more information on running the DSA Preboot program on the server.

#### • Troubleshooting by symptom

These tables list problem symptoms and actions to correct the problems. See "Troubleshooting by symptom" on page 143 for more information.

## Light path diagnostics

Light path diagnostics is a system of LEDs on various external and internal components of the server that leads you to the failed component. When an error occurs, LEDs are lit along the path of the front panel, the light path diagnostics panel, then on the failed component. By viewing the LEDs in a particular order, you can often identify the source of the error.

When LEDs are lit to indicate an error, they remain lit when the server is turned off, provided that the server is still connected to power and the power supply is operating correctly.

Before you work inside the server to view light path diagnostics LEDs, read the safety information "Safety" on page v and "Handling static-sensitive devices" on page 33.

If an error occurs, view the light path diagnostics LEDs in the following order:

- 1. Look at the operator information panel on the front of the server.
  - If the check log LED is lit, it indicates that an error or multiple errors have occurred. The sources of the
    errors cannot be isolated or concluded by observing the light path diagnostics LEDs directly. A further
    investigation into IMM2.1 system-event log or system-error log might be required.
  - If the system-error LED is lit, it indicates that an error has occurred; go to step 2.

The following illustration shows the operator information panel.

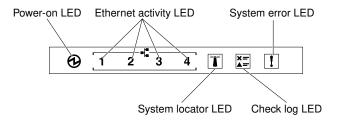

Figure 94. Operator information panel

The following table describes the LEDs on the operator information panel and suggested actions to correct the detected problems.

- Follow the suggested actions in the order in which they are listed in the Action column until the problem is solved.
- If an action step is preceded by '(Trained technician only)', that step must be performed only by a Trained technician.
- Go to the IBM support website at <a href="http://www.lenovo.com/support">http://www.lenovo.com/support</a> to check for technical information, hints, tips, and new device drivers or to submit a request for information.

Table 11. The suggested actions to correct the detected problem for each LED light

| LED                   | Description                                                                                                    | Action                                                                                         |
|-----------------------|----------------------------------------------------------------------------------------------------|------------------------------------------------------------------------------------------------|
| System locator (blue) | Use this LED to visually located the server among other servers. You can use Systems Director or IMM2.1 to light this LED remotely. |                                                                                                |
| Check log (yellow)    | An error has occurred and cannot be isolated without performing certain procedures.                                                 | a. Check the IMM2.1 system event log and the system-error log for information about the error. |
|                       |                                                                                                    | b. Save the log if necessary and clear the log afterwards.                                     |
| System-error (yellow) | An error has occurred.                                                                                                    | Check the light path diagnostics LEDs and follow the instructions.                             |
|                       |                                                                                                    | b. Check the IMM2.1 system event log and the system-error log for information about the error. |
|                       |                                                                                                    | c. Save the log if necessary and clear the log afterwards.                                     |

2. Look at the light path diagnostics panel on the front of the server. Lit LEDs on the light path diagnostics panel indicate the type of error that has occurred. The light path diagnostics panel LEDs are visible through the bezel. See "Light path diagnostics LEDs" on page 131. Look at the system service label on

the top of the server, which gives an overview of internal components that correspond to the LEDs on the light path diagnostics panel. This information can often provide enough information to diagnose the error.

#### **Light path diagnostics LEDs**

The following table describes the LEDs on the light path diagnostics panel and suggested actions to correct the detected problems.

Look at the light path diagnostics panel on the front of the server. Lit LEDs on the light path diagnostics panel indicate the type of error that has occurred. The light path diagnostics panel LEDs are visible through the bezel.

- Follow the suggested actions in the order in which they are listed in the Action column until the problem is solved
- If an action step is preceded by '(Trained technician only)', that step must be performed only by a Trained technician.
- Go to the IBM support website at <a href="http://www.lenovo.com/support">http://www.lenovo.com/support</a> to check for technical information, hints, tips, and new device drivers or to submit a request for information.

Table 12. Light path diagnostics panel LEDs

| LED                   | Description                                                                                                | Action                                                                                                    |  |  |  |                                |  |  |  |  |  |  |  |  |                                           |
|-----------------------|----------------------------------------------------------------------------------------------------|----------------------------------------------------------------------------------------------------|--|--|--|--------------------------------|--|--|--|--|--|--|--|--|-------------------------------------------|
| Hard disk drive/ RAID | A hard disk drive has failed or is missing. A SAS controller or a ServeRAID controller error has occurred. | Check the LEDs on the hard disk drives for the drive with a lit status LED and reseat the hard disk drive.                                               |  |  |  |                                |  |  |  |  |  |  |  |  |                                           |
| 11 19 1               |                                                                                                    | Reseat the hard disk drive backplane.                                                                                                    |  |  |  |                                |  |  |  |  |  |  |  |  |                                           |
|                       |                                                                                                    | Check the LEDs near SAS controllers or ServeRAID controllers and reseat the corresponding controllers.                                                   |  |  |  |                                |  |  |  |  |  |  |  |  |                                           |
|                       |                                                                                                    | <ol> <li>If the error remains, replace the following<br/>components one at a time, in the order listed,<br/>restarting the server after each:</li> </ol> |  |  |  |                                |  |  |  |  |  |  |  |  |                                           |
|                       |                                                                                                    | a. Replace the hard disk drive.                                                                                                    |  |  |  |                                |  |  |  |  |  |  |  |  |                                           |
|                       |                                                                                                    |                                                                                                    |  |  |  |                                |  |  |  |  |  |  |  |  | b. Replace the hard disk drive backplane. |
|                       |                                                                                                    |                                                                                                    |  |  |  | c. Replace the SAS controller. |  |  |  |  |  |  |  |  |                                           |
|                       |                                                                                                    | d. Replace the ServeRAID controller.                                                                                                    |  |  |  |                                |  |  |  |  |  |  |  |  |                                           |
|                       |                                                                                                    | <ol><li>If the problem remains, go to http://www.lenovo.com/<br/>support.</li></ol>                                                                      |  |  |  |                                |  |  |  |  |  |  |  |  |                                           |
| Fan                   | A fan has failed, is operating too slowly, or has been removed. The TEMP LED                               | Open the fan cage cover to reseat the failing fan (with lit LED).                                                                                        |  |  |  |                                |  |  |  |  |  |  |  |  |                                           |
| <b>55</b>             | might also be lit.                                                                                         | <ol><li>Replace the failing fan (see "Installing a hot-swap<br/>fan" on page 227).</li></ol>                                                             |  |  |  |                                |  |  |  |  |  |  |  |  |                                           |

Table 12. Light path diagnostics panel LEDs (continued)

| LED            | Description                                                                                                    | Action                                                                                                    |
|----------------|----------------------------------------------------------------------------------------------------|----------------------------------------------------------------------------------------------------|
| Temperature    | The system temperature has exceeded a threshold level. A failing fan can cause the Temperature LED to be lit.                             | <ol> <li>Make sure that the heat sink is seated correctly.</li> <li>Determine whether a fan has failed. If it has failed, replace the failing fan.</li> <li>Make sure that the room temperature is not too high. See "Server features and specifications" on page 3 for the server temperature information.</li> <li>Make sure that the air vents are not blocked.</li> <li>Make sure that the fan on the adapter and the network adapter is seated correctly. If it has failed, replace the failing component.</li> <li>If the failure remains, go to http://www.lenovo.com/support.</li> </ol>                                                                                                    |
| Microprocessor | When only the Microprocessor<br>LED is lit, a microprocessor<br>has failed.                                                               | If the Configuration LED is not lit, a microprocessor failure occurs, complete the following steps:  1. (Trained technician only) Make sure that the failing microprocessor and its heat sink, which are indicated by a lit LED on the system board, are installed correctly. See "Installing a microprocessor and heat sink" on page 276 for information about installation and requirements.  2. (Trained technician only) Replace the failing microprocessor (see "Installing a microprocessor and heat sink" on page 276).  3. If the failure remains, go to http://www.lenovo.com/support.                                                                                                    |
|                | Microprocessor + Configuration  When both the Microprocessor and Configuration LEDs are lit, the microprocessor configuration is invalid. | If the Configuration LED and the Microprocessor LED are lit, the system issues an invalid microprocessor configuration error. Complete the following steps to correct the problem:  1. Check the microprocessors that were just installed to make sure that they are compatible with each other (see "Installing a microprocessor and heat sink" on page 276 for additional information about microprocessor requirements) and use the Setup utility and select System Information → System Summary → Processor Details to verify the microprocessors information.  2. (Trained technician only) Replace the incompatible microprocessor.  3. Check the system-error logs for information about the error. Replace any component that is identified in the error log. |

Table 12. Light path diagnostics panel LEDs (continued)

| LED           | Description                                                                                                    | Action                                                                                                    |
|---------------|----------------------------------------------------------------------------------------------------|----------------------------------------------------------------------------------------------------|
| Configuration | Configuration +<br>Microprocessor                                                                                 | If the Configuration LED and the Microprocessor LED are lit, complete the following steps to correct the problem:                                                                                                    |
| CNFG          | A hardware configuration error has occurred.                                                                      | Check the microprocessors that were just installed to make sure that they are compatible with each other (see "Installing a microprocessor and heat sink" on page 276 for additional information about microprocessor requirements). |
|               |                                                                                                    | (Trained technician only) Replace the incompatible microprocessor.                                                                                                    |
|               |                                                                                                    | <ol> <li>Check the system-event logs for information about<br/>the error (see "Event logs" on page 138). Replace any<br/>component that is identified in the error log.</li> </ol>                                                   |
|               | Configuration + Memory  A hardware configuration error has occurred.                                              | If the Configuration LED and the Memory LED are lit, check the system-event logs for information about the error (see "Event logs" on page 138).                                                                                     |
|               | Configuration + Power supply  A hardware configuration error has occurred.                                        | If the Configuration LED and the Power supply LED are lit, the system issues an invalid power configuration error. Make sure that both power supplies installed in the server are of the same rating or wattage.                     |
| Memory MEM    | When only the Memory LED is lit, a memory error has occurred.                                                     | <b>Note:</b> Each time you install or remove a DIMM, you must disconnect the server from the power source; then, wait 10 seconds before restarting the server.                                                                       |
|               |                                                                                                    | If the Configuration LED is not lit, the system might detect a memory error. Complete the following steps to correct the problem:                                                                                                    |
|               |                                                                                                    | Reseat or swap the DIMMs with lit LEDs.                                                                                                    |
|               |                                                                                                    | <ol><li>Check the system-event logs for information about<br/>the error (see "Event logs" on page 138).</li></ol>                                                                                                    |
|               |                                                                                                    | Update the server firmware to the latest level (see "Updating the firmware" on page 103 for more information).                                                                                                    |
|               |                                                                                                    | <ol> <li>Replace the failing DIMM (see "Installing a DIMM" on<br/>page 258).</li> </ol>                                                                                                    |
|               | Memory + Configuration  When both the Memory and Configuration LEDs are lit, the memory configuration is invalid. | If the Memory LED and the Configuration LED are lit, check the system-event logs for information about the error (see "Event logs" on page 138).                                                                                     |

Table 12. Light path diagnostics panel LEDs (continued)

| LED          | Description                                                                                           | Action                                                                                                    |
|--------------|----------------------------------------------------------------------------------------------------|----------------------------------------------------------------------------------------------------|
| Power supply | When only the Power supply LED is lit, a power supply has failed.                                     | If the CONFIG LED is not lit, the system might detect a power supply error. Complete the following steps to correct the problem:                                                                    |
|              |                                                                                                    | Check the power-supply with an lit yellow LED (see "Power-supply LEDs" on page 135).                                                                                                    |
|              |                                                                                                    | Make sure that the power supplies are seated correctly and plugged in a good AC outlet.                                                                                                    |
|              |                                                                                                    | Remove one of the power supplies to isolate the failed power supply.                                                                                                    |
|              |                                                                                                    | Make sure that both power supplies installed in the server are of the same voltage.                                                                                                    |
|              |                                                                                                    | <ol><li>Replace the failed power supply (see "Removing a<br/>hot-swap power supply" on page 243).</li></ol>                                                                                         |
|              | Power supply + Configuration                                                                          | If the PS LED and the CONFIG LED are lit, the system                                                                                                    |
|              | When both the Power supply and Configuration LEDs are lit, the power supply configuration is invalid. | issues an invalid power configuration error. Make sure that both power supplies installed in the server are of the same rating or wattage.                                                          |
| Over spec    | The power supplies are using more power than their maximum rating.                                    | If the Over spec LED on the light path diagnostics panel is lit, complete the following steps in order until the problem is solved:                                                                 |
| SPEC         |                                                                                                    | Add a second power supply.                                                                                                    |
|              |                                                                                                    | Replace the failed power supply.                                                                                                    |
|              |                                                                                                    | Remove the optional devices.                                                                                                    |
| PCI          | An error has occurred on a PCI card or a PCI bus.                                                     | Check if any PCI slot error LED is lit to identify the component that caused the error.                                                                                                    |
|              |                                                                                                    | Check the system-error log for information about the error (see "Event logs" on page 138).                                                                                                    |
|              |                                                                                                    | If you cannot isolate the failing component by using the LEDs and the information in the system-event logs, remove one component at a time; and restart the server after each component is removed. |
|              |                                                                                                    | If the failure remains, go to http://www.lenovo.com/support.                                                                                                    |

Table 12. Light path diagnostics panel LEDs (continued)

| LED               | Description                                                                                                    | Action                                                                                                    |
|-------------------|----------------------------------------------------------------------------------------------------|----------------------------------------------------------------------------------------------------|
| NMI NMI           | A nonmaskable interrupt has occurred, or the NMI button was pressed.                                                           | Check the system-event logs for information about the error (see "Event logs" on page 138).      Restart the server.                                                                                                    |
| System board  BRD | An error has occurred on the system battery, the microprocessor 2 expansion board, the power paddle card, or the system board. | <ol> <li>Check the LEDs on the system board to identify the component that caused the error. The System board LED can be lit due to any of the following reasons:         <ul> <li>Battery (see "Removing the system battery" on page 228 and "Installing the system battery" on page 229).</li> <li>Power paddle card (see "Removing the power paddle card" on page 266 and "Installing the power paddle card" on page 268).</li> <li>(Trained technician only) System board (see "Removing the system board" on page 288 and "Installing the system board" on page 291).</li> </ul> </li> <li>Check the system-event logs for information about the error.</li> <li>Replace the failing component:         <ul> <li>Battery</li> <li>Microprocessor 2 expansion board</li> <li>Power paddle card</li> <li>(Trained technician only) System board</li> </ul> </li> </ol> |

Look at the system service label on the top of the server, which gives an overview of internal components that correspond to the LEDs on the light path diagnostics panel. This information can often provide enough information to diagnose the error.

## **Power-supply LEDs**

This section describes the power-supply LEDs on the rear of the server and the suggested actions to correct the detected problems.

The following illustration shows the power-supply LEDs on the rear of the server.

Figure 95. Power-supply LEDs on the rear of the server

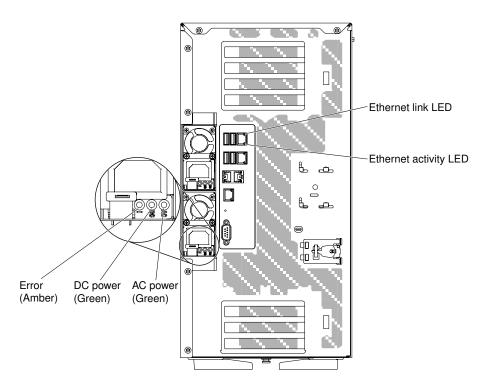

The following table describes the problems that are indicated by various combinations of the power-supply LEDs and the system power LED on the operator information panel and suggested actions to correct the detected problems.

Table 13. Power-supply LEDs

| AC Power-supply LEDs |     | / LEDs |                                                                  |                                                                                                    |                                                                                |
|----------------------|-----|--------|------------------------------------------------------------------|----------------------------------------------------------------------------------------------------|--------------------------------------------------------------------------------|
| AC                   | DC  | Error  | Description                                                      | Action                                                                                                    | Notes                                                                          |
| On                   | On  | Off    | Normal operation                                                 |                                                                                                    |                                                                                |
| Off                  | Off | Off    | No ac power to the server or a problem with the ac power source. | 1. Check the ac power to the server.  2. Make sure that the power cord is connected to a functioning power source.  3. Restart the server. If the error remains, check the power supply LEDs.  4. If the problem remains, replace the power supply. | This is a normal condition when no ac power is present.                        |
| Off                  | Off | On     | Faulty power-supply.                                             | <ol> <li>Make sure that the power cord is connected to a functioning power source.</li> <li>Replace the power supply.</li> </ol>                                                                                                    | This happens only when a second power supply is providing power to the server. |

Table 13. Power-supply LEDs (continued)

| AC Power-supply LEDs |                 |       |                                                                            |                                                                                                    |                                                              |
|----------------------|-----------------|-------|----------------------------------------------------------------------------|----------------------------------------------------------------------------------------------------|--------------------------------------------------------------|
| AC                   | DC              | Error | Description                                                                | Action                                                                                                    | Notes                                                        |
| Off                  | On              | Off   | Faulty power supply                                                        | Replace the power supply.                                                                                                    |                                                              |
| Off                  | On              | On    | Faulty power supply                                                        | Replace the power supply.                                                                                                    |                                                              |
| On                   | Off             | Off   | Power supply not fully seated, faulty system board, or faulty power supply | <ol> <li>Reseat the power supply.</li> <li>If the system board error LED is not lit, replace the power supply.</li> <li>(Trained technician only) If the system board error LED is lit, replace the system board.</li> </ol> | Typically indicates that a power supply is not fully seated. |
| On                   | Off or Flashing | On    | Faulty power supply                                                        | Replace the power supply.                                                                                                    |                                                              |
| On                   | On              | On    | Power supply is faulty but still operational                               | Replace the power supply.                                                                                                    |                                                              |

### **System pulse LEDs**

This section describes the system pulse LEDs on the system board that monitors the system power-on and power-off and boot progress.

The following LEDs are on the system board and monitor the system power-on and power-off sequencing and boot progress (see "System-board LEDs and controls" on page 30 for the location of these LEDs).

Table 14. System pulse LEDs

| LED              | Description                    | Action                                                                                                    |
|------------------|--------------------------------|----------------------------------------------------------------------------------------------------|
| IMM2.1 heartbeat | IMM2.1 heartbeat boot process. | The following steps describe the different stages of the IMM2.1 heartbeat sequencing process.                                                                                                    |
|                  |                                | When this LED is blinking fast     (approximately 4Hz), this indicates, that the     IMM2.1 code is in the loading process.                                                                                    |
|                  |                                | When this LED goes off momentarily, this indicates that the IMM2.1 code has loaded completely.                                                                                                    |
|                  |                                | 3. When this LED goes off momentarily and then starts blinking slowing (approximately 1Hz), this indicates that IMM2.1 is fully operational. You can now press the powercontrol button to power-on the server. |
|                  |                                | <ol> <li>If this LED does not blink within 30 seconds<br/>of connecting a power source to the server,<br/>(trained technician only) replace the system<br/>board.</li> </ol>                                   |

### **Event logs**

Error codes and messages are displayed in POST event log, system-event log, Integrated Management Module 2.1 (IMM2.1) event log, and DSA event log.

- POST event log: This log contains the most recent error codes and messages that were generated during POST. You can view the contents of the POST event log from the Setup utility (see "Starting the Setup utility" on page 107). For more information about POST error codes, see Appendix B "UEFI (POST) error codes" on page 939.
- System-event log: This log contains POST and system management interrupt (SMI) events and all events that are generated by the baseboard management controller that is embedded in the Integrated Management Module 2.1 (IMM2.1). You can view the contents of the system-event log through the Setup utility and through the Dynamic System Analysis (DSA) program (as IPMI event log). The system-event log is limited in size. When it is full, new entries will not overwrite existing entries; therefore, you must periodically clear the system-event log through the Setup utility. When you are troubleshooting an error, you might have to save and then clear the system-event log to make the most recent events available for analysis. For more information about the system-event log, see Appendix A "Integrated Management Module 2.1 (IMM2.1) error messages" on page 295.

Messages are listed on the left side of the screen, and details about the selected message are displayed on the right side of the screen. To move from one entry to the next, use the Up Arrow (1) and Down Arrow (↓) keys.

Some IMM2.1 sensors cause assertion events to be logged when their setpoints are reached. When a setpoint condition no longer exists, a corresponding deassertion event is logged. However, not all events are assertion-type events.

- Integrated Management Module 2.1 (IMM2.1) event log: This log contains a filtered subset of all IMM2.1, POST, and system management interrupt (SMI) events. You can view the IMM2.1 event log through the IMM2.1 web interface. For more information, see "Logging on to the web interface" on page 115. You can also view the IMM2.1 event log through the Dynamic System Analysis (DSA) Preboot program (as the ASM event log). For more information about IMM2.1 error messages, see Appendix A "Integrated Management Module 2.1 (IMM2.1) error messages" on page 295.
- DSA event log: This log is generated by the Dynamic System Analysis (DSA) Preboot program, and it is a chronologically ordered merge of the system-event log (as the IPMI event log). For more information about DSA and DSA messages, see "Dynamic System Analysis" on page 140 and Appendix C "DSA diagnostic test results" on page 961.

#### Viewing event logs through the Setup utility

Use this information to view the event logs through the Setup utility.

To view the POST event log or system-event log, complete the following steps:

- Step 1. Turn on the server.
- Step 2. When the prompt <F1> Setup is displayed, press F1. If you have set both a power-on password and an administrator password, you must type the administrator password to view the event logs.
- Step 3. Select **System Event Logs** and use one of the following procedures:
  - To view the POST event log, select POST Event Viewers.
  - To view the system-event log, select System Event Log.

#### Viewing event logs without restarting the server

Use this information to view the event logs without restarting the server.

If the server is not hung and the IMM2.1 is connected to a network, methods are available for you to view one or more event logs without having to restart the server.

If you have installed LXCE OneCLI, you can use it to view the system-event log (as the IPMI event log), or the IMM2.1 event log (as the ASM event log), the operating-system event logs, or the merged OneCLI log. You can also use DSA Preboot to view these logs, although you must restart the server to use DSA Preboot. To install OneCLI or check for and download a later version of DSA Preboot CD image, go to https://support.lenovo.com/us/en/documents/LNVO-DSA.

If IPMItool is installed in the server, you can use it to view the system-event log. Most recent versions of the Linux operating system come with a current version of IPMItool. For an overview of IPMI, go to <a href="http://www.ibm.com/developerworks/linux/blueprints/">http://www.ibm.com/developerworks/linux/blueprints/</a> and click **Using Intelligent Platform Management Interface (IPMI) on Linux platforms**.

You can view the IMM2.1 event log through the **Event Log** link in the Integrated Management Module 2.1 (IMM2.1) web interface. For more information, see "Logging on to the web interface" on page 115.

The following table describes the methods that you can use to view the event logs, depending on the condition of the server. The first three conditions generally do not require that you restart the server.

Table 15. Methods for viewing event logs

| Condition                                                                                                    | Action                                                                                                    |
|----------------------------------------------------------------------------------------------------|----------------------------------------------------------------------------------------------------|
| The server is not hung and is connected to a network (using an operating system controlled network ports).     | Use any of the following methods:  Run LXCE OneCLI to view the diagnostic event log (requires IPMI driver) or create an output file that you can send to service and support (using ftp or local copy).  Use IPMItool to view the system-event log (requires IPMI driver).  Use the web browser interface to the IMM2.1 to view the system-event log locally (requires RNDIS USB LAN driver).                                                     |
| The server is not hung and is not connected to a network (using an operating system controlled network ports). | Run LXCE OneCLI to view the diagnostic event log (requires IPMI driver) or create an output file that you can send to service and support (using ftp or local copy).  Use IPMItool to view the system-event log (requires IPMI driver).  Use the web browser interface to the IMM2.1 to view the system-event log locally (requires RNDIS USB LAN driver).                                                                                        |
| The server is not hung and the Integrated Management Module 2.1 (IMM2.1) is connected to a network.            | In a web browser, type the IP address for the IMM2.1 and go to the <b>Event Log</b> page. For more information, see "Obtaining the IMM2.1 host name" on page 114 and "Logging on to the web interface" on page 115.                                                                                                    |
| The server is hung, and no communication can be made with the IMM2.1.                                          | <ul> <li>If DSA Preboot is installed, restart the server and press F2 to start DSA Preboot and view the event logs (see "Running DSA Preboot diagnostic programs" on page 141 for more information).</li> <li>Alternatively, you can restart the server and press F1 to start the Setup utility and view the POST event log or system-event log. For more information, see "Viewing event logs through the Setup utility" on page 138.</li> </ul> |

#### Clearing the event logs

Use this information to clear the event logs.

To clear the event logs, complete the following steps.

Note: The POST error log is automatically cleared each time the server is restarted.

- Step 1. Turn on the server.
- Step 2. When the prompt **<F1> Setup** is displayed, press F1. If you have set both a power-on password and an administrator password, you must type the administrator password to view the event logs.
- Step 3. To clear the IMM2.1 system-event log, select **System Event Logs** → **Clear System Event Log**, then, press Enter twice.

#### **POST**

When you turn on the server, it performs a series of tests to check the operation of the server components and some optional devices in the server. This series of tests is called the power-on self-test, or POST.

**Note:** This server does not use beep codes for server status.

If a power-on password is set, you must type the password and press **Enter** (when you are prompted), for POST to run.

If POST detects a problem, an error message is displayed. See Appendix B "UEFI (POST) error codes" on page 939 for more information.

If POST detects a problem, an error message is sent to the POST event log, see "Event logs" on page 138 for more information.

### **Dynamic System Analysis**

Dynamic System Analysis (DSA) collects and analyzes system information to aid in diagnosing server problems.

DSA collects the following information about the server:

- Drive health information
- Event logs for ServeRAID controllers and service processors
- Hardware inventory, including PCI and USB information
- · Light path diagnostics status
- Network interfaces and settings
- Performance data and details about processes that are running
- RAID controller configuration
- Service processor (Integrated Management Module 2.1 (IMM2.1)) status and configuration
- · System configuration
- Vital product data and firmware information

For system-specific information about the action that you should take as a result of a message that DSA generates, see Appendix C "DSA diagnostic test results" on page 961.

If you cannot find a problem by using DSA, see "Solving undetermined problems" on page 157 for information about testing the server.

Note: DSA Preboot might appear to be unresponsive when you start the program. This is normal operation while the program loads.

#### DSA Preboot

DSA Preboot runs outside of the operating system; you must restart the server to run it. It is provided in the flash memory on the server, or you can create a bootable media such as a CD, DVD, ISO, USB, or PXE using the Lenovo XClarity Essentials Bootable Media Creator (BoMC). For more details, see the BoMC User Guide at https://support.lenovo.com/ us/en/documents/LNVO-BOMC. In addition to the capabilities of the other editions of DSA, DSA Preboot includes diagnostic routines that would be disruptive to run within the operating-system environment (such as resetting devices and causing loss of network connectivity). It has a graphical user interface that you can use to specify which diagnostics to run and to view the diagnostic and data collection results.

DSA Preboot provides diagnostics for the following system components, if they are installed:

- Emulex network adapter
- Optical devices (CD or DVD)
- Tape drives (SCSI, SAS, or SATA)
- Memory
- Microprocessor
- Checkpoint panel
- I2C bus
- SAS and SATA drives

If you are able to restart the server or if you need comprehensive diagnostics, use DSA Preboot.

For more information and to download the utilities, go to https://support.lenovo.com/us/en/documents/LNVO-DSA.

#### Running DSA Preboot diagnostic programs

Use this information to run the DSA Preboot diagnostic programs.

Note: The DSA memory test might take up to 30 minutes to run. If the problem is not a memory problem, skip the memory test.

To run the DSA Preboot diagnostic programs, complete the following steps:

- Step 1. If the server is running, turn off the server and all attached devices.
- Step 2. Turn on all attached devices; then, turn on the server.
- Step 3. When the prompt **<F2> Diagnostics** is displayed, press F2.

Note: The DSA Preboot diagnostic program might appear to be unresponsive for an unusual length of time when you start the program. This is normal operation while the program loads. The loading process may take up to 10 minutes.

Step 4. Optionally, select **Quit to DSA** to exit from the stand-alone memory diagnostic program.

Note: After you exit from the stand-alone memory diagnostic environment, you must restart the server to access the stand-alone memory diagnostic environment again.

- Step 5. Type **gui** to display the graphical user interface, or type **cmd** to display the DSA interactive menu.
- Step 6. Follow the instructions on the screen to select the diagnostic test to run.

If the diagnostic programs do not detect any hardware errors but the problem remains during normal server operation, a software error might be the cause. If you suspect a software problem, see the information that comes with your software.

A single problem might cause more than one error message. When this happens, correct the cause of the first error message. The other error messages usually will not occur the next time you run the diagnostic programs.

If the server stops during testing and you cannot continue, restart the server and try running the DSA Preboot diagnostic programs again. If the problem remains, replace the component that was being tested when the server stopped.

#### Diagnostic text messages

Diagnostic text messages are displayed while the tests are running.

A diagnostic text message contains one of the following results:

Passed: The test was completed without any errors.

Failed: The test detected an error.

**Aborted:** The test could not proceed because of the server configuration

Additional information concerning test failures is available in the extended diagnostic results for each test.

#### Viewing the test log results and transferring the DSA collection

Use this information to view the test log results and transferring the DSA collection.

To view the test log for the results when the tests are completed, click the Success link in the Status column, if you are running the DSA graphical user interface, or type :x to exit the Execute Tests menu, if you are running the DSA interactive menu, or select **Diagnostic Event Log** in the graphical user interface. To transfer DSA Preboot collections to an external USB device, type the copy command in the DSA interactive menu.

- If you are running the DSA graphical user interface (GUI), click the Success link in the Status column.
- If you are running the DSA interactive menu (CLI), type :x to exit the Execute Tests menu; then, select completed tests to view the results.

You can also send the DSA error log to Lenovo support to aid in diagnosing the server problems.

### Automated service request (call home)

Lenovo provides tools that can automatically collect and send data or call Lenovo Support when an error is detected.

These tools can help Lenovo Support speed up the process of diagnosing problems. The following sections provide information about the call home tools.

## **Electronic Service Agent**

Electronic Service Agent monitors, tracks, and captures system hardware errors and hardware and software inventory information, and reports serviceable problems directly to Lenovo Support.

You can also choose to collect data manually. It uses minimal system resources, and can be downloaded from the website. For more information and to download Electronic Service Agent, go to http://www.ibm.com/ support/esa/.

#### **Error messages**

This section provides the list of error codes and messages for UEFI/POST, IMM2.1, and DSA that are generated when a problem is detected.

See Appendix B "UEFI (POST) error codes" on page 939, Appendix A "Integrated Management Module 2.1 (IMM2.1) error messages" on page 295, and Appendix C "DSA diagnostic test results" on page 961 for more information.

#### **Troubleshooting by symptom**

Use the troubleshooting tables to find solutions to problems that have identifiable symptoms.

If you cannot find a solution to the problem in these tables, see Appendix C "DSA diagnostic test results" on page 961 for information about testing the server and "Running DSA Preboot diagnostic programs" on page 141 for additional information about running DSA Preboot program. For additional information to help you solve problems, see "Start here" on page 123.

If you have just added new software or a new optional device and the server is not working, complete the following steps before you use the troubleshooting tables:

- Step 1. Check the system-error LED on the operator information panel; if it is lit, check the light path diagnostics LEDs (see "Light path diagnostics" on page 129).
- Step 2. Remove the software or device that you just added.
- Step 3. Run Dynamic System Analysis (DSA) to determine whether the server is running correctly (for information about using DSA, see Appendix C "DSA diagnostic test results" on page 961).
- Step 4. Reinstall the new software or new device.

### **CD/DVD** drive problems

- Follow the suggested actions in the order in which they are listed in the Action column until the problem is solved.
- If an action step is preceded by '(Trained technician only)', that step must be performed only by a Trained technician.
- Go to the IBM support website at <a href="http://www.lenovo.com/support">http://www.lenovo.com/support</a> to check for technical information, hints, tips, and new device drivers or to submit a request for information.

Table 16. CD/DVD drive's symptoms and actions

| Symptom                                   | Action                                                                                                    |
|-------------------------------------------|----------------------------------------------------------------------------------------------------|
| The optional DVD drive is not recognized. | 1. Make sure that:                                                                                                    |
| recognized.                               | <ul> <li>The SATA connector to which the DVD drive is attached (primary or<br/>secondary) is enabled in the Setup utility.</li> </ul> |
|                                           | All cables and jumpers are installed correctly.                                                                                       |
|                                           | The correct device driver is installed for the DVD drive.                                                                             |
|                                           | 2. Run the DVD drive diagnostic programs.                                                                                             |
|                                           | 3. Reseat the following components:                                                                                                   |
|                                           | a. DVD drive                                                                                                    |
|                                           | b. DVD drive cable                                                                                                    |
|                                           | <ol> <li>Replace the components listed in step 3 one at a time, in the order shown,<br/>restarting the server each time.</li> </ol>   |
|                                           | 5. (Trained technician only) Replace the system board.                                                                                |
| A CD or DVD is not working correctly.     | 1. Clean the CD or DVD.                                                                                                    |
|                                           | Replace the CD or DVD with new CD or DVD media.                                                                                       |
|                                           | 3. Run the DVD drive diagnostic programs.                                                                                             |
|                                           | 4. Reseat the DVD drive.                                                                                                    |
|                                           | 5. Replace the DVD drive.                                                                                                    |
| The DVD drive tray is not                 | Make sure that the server is turned on.                                                                                               |
| working.                                  | 2. Insert the end of a straightened paper clip into the manual tray-release opening.                                                  |
|                                           | 3. Reseat the DVD drive.                                                                                                    |
|                                           | 4. Replace the DVD drive.                                                                                                    |

## **General problems**

- Follow the suggested actions in the order in which they are listed in the Action column until the problem is solved.
- If an action step is preceded by '(Trained technician only)', that step must be performed only by a Trained technician.
- Go to the IBM support website at http://www.lenovo.com/support to check for technical information, hints, tips, and new device drivers or to submit a request for information.

Table 17. General symptoms and actions

| Symptom                                                                                   | Action                                                                                                    |
|-------------------------------------------------------------------------------------------|----------------------------------------------------------------------------------------------------|
| A cover latch is broken, an LED is not working, or a similar problem has occurred.        | If the part is a CRU, replace it. If the part is a microprocessor or the system board, the part must be replaced by a trained technician.                                         |
| The server is hung while the screen is on. Cannot start the Setup utility by pressing F1. | <ol> <li>See "Nx-boot failure" on page 161 for more information.</li> <li>See "Recovering the server firmware (UEFI update failure)" on page 159 for more information.</li> </ol> |

### **GPU/VGA** adapter problems

- Follow the suggested actions in the order in which they are listed in the Action column until the problem is solved.
- If an action step is preceded by '(Trained technician only)', that step must be performed only by a Trained technician.
- Go to the IBM support website at <a href="http://www.lenovo.com/support">http://www.lenovo.com/support</a> to check for technical information, hints, tips, and new device drivers or to submit a request for information.

Table 18. GPU/VGA adapter symptoms and actions

| Symptom                                                                                                    | Action                                                                                                    |
|----------------------------------------------------------------------------------------------------|----------------------------------------------------------------------------------------------------|
| Seeing the <b>Yellow Band</b> or the <b>SLOT ERR LED</b> is lit up in the slot during the installation of 2x nVIDA K20c.    | <ol> <li>Enable PCI 64 bit resource.</li> <li>Change the option ROM execution order (slot 5 → slot 7 → slot 2) if you operate in Legacy mode only OS.</li> </ol> |
| The system hanged or seeing Yellow Band in slot 7 or no video output during the installation of nVIDA Q series or K series. | Disable PCI 64 bit resource (except for nVIDA K20c).                                                                                                    |

#### Hard disk drive problems

- Follow the suggested actions in the order in which they are listed in the Action column until the problem is solved.
- If an action step is preceded by '(Trained technician only)', that step must be performed only by a Trained technician.
- Go to the IBM support website at <a href="http://www.lenovo.com/support">http://www.lenovo.com/support</a> to check for technical information, hints, tips, and new device drivers or to submit a request for information.

Table 19. Hard disk drive symptoms and actions

| Symptom                                                                           | Action                                                                                                    |
|-----------------------------------------------------------------------------------|----------------------------------------------------------------------------------------------------|
| Not all drives are recognized by the hard disk drive diagnostic tests.            | Remove the drive that is indicated by the diagnostic tests; then, run the hard disk drive diagnostic tests again. If the remaining drives are recognized, replace the drive that you removed with a new one.                         |
| The server stops responding during the hard disk drive diagnostic test.           | Remove the hard disk drive that was being tested when the server stopped responding, and run the diagnostic test again. If the hard disk drive diagnostic test runs successfully, replace the drive that you removed with a new one. |
| A hard disk drive was not detected while the operating system was being started.  | Reseat all hard disk drives and cables; then, run the hard disk drive diagnostic tests again.                                                                                                    |
| A hard disk drive passes the diagnostic Fixed Disk Test, but the problem remains. | Run the diagnostic SCSI Fixed Disk Test (see "Running DSA Preboot diagnostic programs" on page 141).  Note: This test is not available on servers that have RAID arrays or servers that have SATA hard disk drives.                  |

## **Hypervisor problems**

 Follow the suggested actions in the order in which they are listed in the Action column until the problem is solved.

- If an action step is preceded by '(Trained technician only)', that step must be performed only by a Trained technician.
- Go to the IBM support website at <a href="http://www.lenovo.com/support">http://www.lenovo.com/support</a> to check for technical information, hints, tips, and new device drivers or to submit a request for information.

Table 20. Hypervisor's symptoms and actions

| Symptom                                                                                                    | Action                                                                                                    |
|----------------------------------------------------------------------------------------------------|----------------------------------------------------------------------------------------------------|
| If an optional embedded hypervisor flash device is not listed in the expected boot order, does not appear in the list of boot devices, or a similar problem has occurred. | <ol> <li>Make sure that the optional embedded hypervisor flash device is selected on<br/>the boot manager <f12> Select Boot Device at startup.</f12></li> </ol>                                                                                               |
|                                                                                                    | <ol> <li>Make sure that the embedded hypervisor flash device is seated in the connector<br/>correctly (see "Removing a USB embedded hypervisor flash device" on page<br/>260 and "Installing a USB embedded hypervisor flash device" on page 261).</li> </ol> |
|                                                                                                    | <ol><li>See the documentation that comes with the optional embedded hypervisor flash<br/>device for setup and configuration information.</li></ol>                                                                                                    |
|                                                                                                    | 4. Make sure that other software works on the server.                                                                                                    |

#### Intermittent problems

- Follow the suggested actions in the order in which they are listed in the Action column until the problem is solved.
- If an action step is preceded by '(Trained technician only)', that step must be performed only by a Trained technician.
- Go to the IBM support website at <a href="http://www.lenovo.com/support">http://www.lenovo.com/support</a> to check for technical information, hints, tips, and new device drivers or to submit a request for information.

Table 21. Intermittent problems and actions

| Symptom                                                          | Action                                                                                                    |
|------------------------------------------------------------------|----------------------------------------------------------------------------------------------------|
| A problem occurs only occasionally and is difficult to diagnose. | <ol> <li>Make sure that:         <ul> <li>All cables and cords are connected securely to the rear of the server and attached devices.</li> <li>When the server is turned on, air is flowing from the fan grille. If there is no airflow, the fan is not working. This can cause the server to overheat and shut down.</li> </ul> </li> <li>Check the system-error log or IMM2.1 event logs (see "Event logs" on page</li> </ol> |
|                                                                  | 138).                                                                                                    |

## Keyboard, mouse, or USB-device problems

- Follow the suggested actions in the order in which they are listed in the Action column until the problem is solved.
- If an action step is preceded by '(Trained technician only)', that step must be performed only by a Trained technician.
- Go to the IBM support website at <a href="http://www.lenovo.com/support">http://www.lenovo.com/support</a> to check for technical information, hints, tips, and new device drivers or to submit a request for information.

Table 22. Keyboard, mouse, or USB-device's symptoms and actions

| Symptom                                       | Action                                                                                                    |
|-----------------------------------------------|----------------------------------------------------------------------------------------------------|
| All or some keys on the keyboard do not work. | <ul> <li>1. Make sure that:</li> <li>The keyboard cable is securely connected.</li> <li>The server and the monitor are turned on.</li> </ul>                                                  |
|                                               | If you are using a USB keyboard, run the Setup utility and enable keyboardless operation.                                                                                                    |
|                                               | <ol><li>If you are using a USB keyboard and it is connected to a USB hub, disconnect<br/>the keyboard from the hub and connect it directly to the server.</li></ol>                           |
|                                               | 4. Replace the keyboard.                                                                                                    |
| The mouse or USB-device does not work.        | 1. Make sure that:                                                                                                    |
|                                               | The mouse or USB device cable is securely connected to the server.                                                                                                    |
|                                               | The mouse or USB device drivers are installed correctly.                                                                                                    |
|                                               | The server and the monitor are turned on.                                                                                                    |
|                                               | The mouse option is enabled in the Setup utility.                                                                                                    |
|                                               | <ol><li>If you are using a USB mouse or USB device and it is connected to a USB hub,<br/>disconnect the mouse or USB device from the hub and connect it directly to the<br/>server.</li></ol> |
|                                               | 3. Replace the mouse or USB-device.                                                                                                    |

## **Memory problems**

- Follow the suggested actions in the order in which they are listed in the Action column until the problem is solved.
- If an action step is preceded by '(Trained technician only)', that step must be performed only by a Trained technician.
- Go to the IBM support website at http://www.lenovo.com/support to check for technical information, hints, tips, and new device drivers or to submit a request for information.

Table 23. Memory problems and actions

| Symptom                                                                                             | Action                                                                                                    |
|----------------------------------------------------------------------------------------------------|----------------------------------------------------------------------------------------------------|
| The amount of system memory that is displayed is less than the amount of installed physical memory. | Note: Each time you install or remove a DIMM, you must disconnect the server from the power source; then, wait 10 seconds before restarting the server.  1. Make sure that:                                                                                                    |
|                                                                                                    | No error LEDs are lit on the operator information panel.                                                                                                    |
|                                                                                                    | No DIMM error LEDs are lit on the system board.                                                                                                    |
|                                                                                                    | Memory mirrored channel does not account for the discrepancy.                                                                                                    |
|                                                                                                    | The memory modules are seated correctly.                                                                                                    |
|                                                                                                    | You have installed the correct type of memory.                                                                                                    |
|                                                                                                    | <ul> <li>If you changed the memory, you updated the memory configuration in the<br/>Setup utility.</li> </ul>                                                                                                    |
|                                                                                                    | <ul> <li>All banks of memory are enabled. The server might have automatically<br/>disabled a memory bank when it detected a problem, or a memory bank<br/>might have been manually disabled.</li> </ul>                                                                                                    |
|                                                                                                    | <ul> <li>There is no memory mismatch when the server is at the minimum memory<br/>configuration.</li> </ul>                                                                                                    |
|                                                                                                    | 2. Reseat the DIMMs, and then restart the server.                                                                                                    |
|                                                                                                    | 3. Check the POST error log:                                                                                                    |
|                                                                                                    | <ul> <li>If a DIMM was disabled by a systems-management interrupt (SMI), replace<br/>the DIMM.</li> </ul>                                                                                                    |
|                                                                                                    | <ul> <li>If a DIMM was disabled by the user or by POST, reseat the DIMM; then, run the Setup utility and enable the DIMM.</li> </ul>                                                                                                    |
|                                                                                                    | <ol> <li>Check that all DIMMs are initialized in the Setup utility; then, run memory<br/>diagnostics (see "Running DSA Preboot diagnostic programs" on page 141).</li> </ol>                                                                                                    |
|                                                                                                    | <ol><li>Reverse the DIMMs between the channels (of the same microprocessor), and<br/>then restart the server. If the problem is related to a DIMM, replace the failing<br/>DIMM.</li></ol>                                                                                                    |
|                                                                                                    | 6. Re-enable all DIMMs using the Setup utility, and then restart the server.                                                                                                    |
|                                                                                                    | <ol> <li>(Trained technician only) Install the failing DIMM into a DIMM connector for<br/>microprocessor 2 (if installed) to verify that the problem is not the<br/>microprocessor or the DIMM connector.</li> </ol>                                                                                        |
|                                                                                                    | 8. (Trained technician only) Replace the system board.                                                                                                    |
| Multiple DIMMs in a channel are identified as failing.                                              | <b>Note:</b> Each time you install or remove a DIMM, you must disconnect the server from the power source; then, wait 10 seconds before restarting the server.                                                                                                    |
|                                                                                                    | Reseat the DIMMs; then, restart the server.                                                                                                    |
|                                                                                                    | <ol> <li>Remove the highest-numbered DIMM of those that are identified and replace it with an identical known good DIMM; then, restart the server. Repeat as necessary. If the failures continue after all identified DIMMs are replaced, go to step 4.</li> </ol>                                          |
|                                                                                                    | 3. Return the removed DIMMs, one at a time, to their original connectors, restarting the server after each DIMM, until a DIMM fails. Replace each failing DIMM with an identical known good DIMM, restarting the server after each DIMM replacement. Repeat step 3 until you have tested all removed DIMMs. |
|                                                                                                    | <ol> <li>Replace the highest-numbered DIMM of those identified; then, restart the<br/>server. Repeat as necessary.</li> </ol>                                                                                                    |
|                                                                                                    | <ol><li>Reverse the DIMMs between the channels (of the same microprocessor), and<br/>then restart the server. If the problem is related to a DIMM, replace the failing<br/>DIMM.</li></ol>                                                                                                    |

Table 23. Memory problems and actions (continued)

| Symptom | Action                                                                                                    |
|---------|----------------------------------------------------------------------------------------------------|
|         | <ol> <li>(Trained technician only) Install the failing DIMM into a DIMM connector for<br/>microprocessor 2 (if installed) to verify that the problem is not the<br/>microprocessor or the DIMM connector.</li> </ol> |
|         | 7. (Trained technician only) Replace the system board.                                                                                                    |

#### Microprocessor problems

- Follow the suggested actions in the order in which they are listed in the Action column until the problem is solved.
- If an action step is preceded by '(Trained technician only)', that step must be performed only by a Trained technician.
- Go to the IBM support website at <a href="http://www.lenovo.com/support">http://www.lenovo.com/support</a> to check for technical information, hints, tips, and new device drivers or to submit a request for information.

Table 24. Microprocessor's symptoms and actions

| Symptom                                                                 | Action                                                                                                    |
|-------------------------------------------------------------------------|----------------------------------------------------------------------------------------------------|
| The server goes directly to the POST Event Viewer when it is turned on. | <ol> <li>Correct any errors that are indicated by the light path diagnostics LEDs (see<br/>"Light path diagnostics" on page 129).</li> </ol>                                                                                                    |
|                                                                         | <ol> <li>Make sure that the server supports all the microprocessors and that the microprocessors match in speed and cache size. To view the microprocessor information, run the Setup utility and select System Information → System Summary → Processor Details.</li> </ol>                       |
|                                                                         | 3. (Trained technician only) Reseat microprocessor 1                                                                                                    |
|                                                                         | <ol> <li>(Trained technician only) If there is no indication of which microprocessor has<br/>failed, isolate the error by testing with one microprocessor at a time.</li> </ol>                                                                                                    |
|                                                                         | <ol><li>Replace the following components one at a time, in the order shown, restarting<br/>the server each time:</li></ol>                                                                                                    |
|                                                                         | a. (Trained technician only) Microprocessor 2                                                                                                    |
|                                                                         | b. (Trained technician only) System board                                                                                                    |
|                                                                         | <ol> <li>(Trained technician only) If multiple error codes or light path diagnostics LEDs<br/>indicate a microprocessor error, reverse the locations of two microprocessors<br/>to determine whether the error is associated with a microprocessor or with a<br/>microprocessor socket.</li> </ol> |
|                                                                         | If the error is associated with a microprocessor, replace the microprocessor.                                                                                                    |
|                                                                         | <ul> <li>If the error is associated with a microprocessor socket, replace the system<br/>board.</li> </ul>                                                                                                    |

### **Monitor problems**

Some monitors have their own self-tests. If you suspect a problem with your monitor, see the documentation that comes with the monitor for instructions for testing and adjusting the monitor. If you cannot diagnose the problem, call for service.

- Follow the suggested actions in the order in which they are listed in the Action column until the problem is solved.
- If an action step is preceded by '(Trained technician only)', that step must be performed only by a Trained technician.

• Go to the IBM support website at <a href="http://www.lenovo.com/support">http://www.lenovo.com/support</a> to check for technical information, hints, tips, and new device drivers or to submit a request for information.

Table 25. Monitor and video's symptoms and actions

| Symptom                                                                                          | Action                                                                                                    |
|--------------------------------------------------------------------------------------------------|----------------------------------------------------------------------------------------------------|
| Testing the monitor.                                                                             | Make sure that the monitor cables are firmly connected.                                                                                                    |
|                                                                                                  | <ol><li>Try using a different monitor on the server, or try using the monitor that is being<br/>tested on a different server.</li></ol>                                                                                                    |
|                                                                                                  | <ol><li>Run the diagnostic programs. If the monitor passes the diagnostic programs,<br/>the problem might be a video device driver.</li></ol>                                                                                                    |
|                                                                                                  | 4. (Trained technician only) Replace the system board.                                                                                                    |
| The screen is blank.                                                                             | If the server is attached to a KVM switch, bypass the KVM switch to eliminate it as a possible cause of the problem: connect the monitor cable directly to the correct connector on the rear of the server.                                                                                                    |
|                                                                                                  | <ul> <li>2. Make sure that:</li> <li>The server is turned on. If there is no power to the server, see "Power problems" on page 152.</li> <li>The monitor cables are connected correctly.</li> <li>The monitor is turned on and the brightness and contrast controls are adjusted correctly.</li> <li>No POST errors are generated when the server is turned on.</li> </ul> |
|                                                                                                  | 3. Make sure that the correct server is controlling the monitor, if applicable.                                                                                                    |
|                                                                                                  | 4. See "Solving undetermined problems" on page 157.                                                                                                    |
| The monitor works when you                                                                       | 1. Make sure that:                                                                                                    |
| turn on the server, but the<br>screen goes blank when you<br>start some application<br>programs. | <ul> <li>The application program is not setting a display mode that is higher than the<br/>capability of the monitor.</li> </ul>                                                                                                    |
|                                                                                                  | You installed the necessary device drivers for the application.                                                                                                    |
|                                                                                                  | <ol><li>Run video diagnostics (see "Running DSA Preboot diagnostic programs" on<br/>page 141).</li></ol>                                                                                                    |
|                                                                                                  | <ul> <li>If the server passes the video diagnostics, the video is good; see "Solving<br/>undetermined problems" on page 157.</li> </ul>                                                                                                    |
|                                                                                                  | <ul> <li>(Trained technician only) If the server fails the video diagnostics, replace the<br/>system board.</li> </ul>                                                                                                    |

Table 25. Monitor and video's symptoms and actions (continued)

| Symptom                                                                                        | Action                                                                                                    |
|------------------------------------------------------------------------------------------------|----------------------------------------------------------------------------------------------------|
| The monitor has screen jitter, or the screen image is wavy, unreadable, rolling, or distorted. | 1. If the monitor self-tests show that the monitor is working correctly, consider the location of the monitor. Magnetic fields around other devices (such as transformers, appliances, fluorescents, and other monitors) can cause screen jitter or wavy, unreadable, rolling, or distorted screen images. If this happens, turn off the monitor. |
|                                                                                                | <b>Attention:</b> Moving a color monitor while it is turned on might cause screen discoloration.                                                                                                    |
|                                                                                                | Move the device and the monitor at least 305 mm (12 in.) apart, and turn on the monitor.                                                                                                    |
|                                                                                                | Notes:                                                                                                    |
|                                                                                                | <ul> <li>To prevent diskette drive read/write errors, make sure that the distance<br/>between the monitor and any external diskette drive is at least 76 mm (3 in.).</li> </ul>                                                                                                    |
|                                                                                                | b. Non-Lenovo monitor cables might cause unpredictable problems.                                                                                                    |
|                                                                                                | 2. Reseat the monitor and cable.                                                                                                    |
|                                                                                                | <ol><li>Replace the following components one at a time, in the order shown, restarting<br/>the server each time:</li></ol>                                                                                                    |
|                                                                                                | a. Monitor                                                                                                    |
|                                                                                                | b. (Trained technician only) System board                                                                                                    |
| Wrong characters appear on the screen.                                                         | If the wrong language is displayed, update the server firmware to the latest level (see "Updating the firmware" on page 103) with the correct language.                                                                                                    |
|                                                                                                | 2. Reseat the monitor and cable.                                                                                                    |
|                                                                                                | <ol><li>Replace the following components one at a time, in the order shown, restarting<br/>the server each time:</li></ol>                                                                                                    |
|                                                                                                | a. Monitor                                                                                                    |
|                                                                                                | b. (Trained technician only) System board                                                                                                    |

## **Network connection problems**

- Follow the suggested actions in the order in which they are listed in the Action column until the problem is solved.
- If an action step is preceded by '(Trained technician only)', that step must be performed only by a Trained technician.
- Go to the IBM support website at http://www.lenovo.com/support to check for technical information, hints, tips, and new device drivers or to submit a request for information.

Table 26. Network connection problems and actions

| Symptom                                               | Action                                                                              |
|-------------------------------------------------------|-------------------------------------------------------------------------------------|
| Log in failed by using LDAP account with SSL enabled. | Make sure the license key is valid.    Generate a new license key and log in again. |

## **Optional-device problems**

• Follow the suggested actions in the order in which they are listed in the Action column until the problem is solved.

- If an action step is preceded by '(Trained technician only)', that step must be performed only by a Trained technician.
- Go to the IBM support website at http://www.lenovo.com/support to check for technical information, hints, tips, and new device drivers or to submit a request for information.

Table 27. Optional-device problems and actions

| Symptom                                                             | Action                                                                                                    |
|---------------------------------------------------------------------|----------------------------------------------------------------------------------------------------|
| An Lenovo optional device that was just installed does not work.    | <ol> <li>Make sure that:</li> <li>The device is designed for the server (see <a href="http://www.lenovo.com/serverproven/">http://www.lenovo.com/serverproven/</a>).</li> <li>You followed the installation instructions that came with the device and the device is installed correctly.</li> <li>You have not loosened any other installed devices or cables.</li> <li>You updated the configuration information in the Setup utility. Whenever memory or any other device is changed, you must update the configuration.</li> </ol>                                                                                     |
|                                                                     | Reseat the device that you just installed.                                                                                                    |
|                                                                     | Replace the device that you just installed.                                                                                                    |
| An Lenovo optional device that worked previously does not work now. | <ol> <li>Make sure that all of the cable connections for the device are secure.</li> <li>If the device comes with test instructions, use those instructions to test the device.</li> <li>If the failing device is a SCSI device, make sure that:         <ul> <li>The cables for all external SCSI devices are connected correctly.</li> <li>The last device in each SCSI chain, or the end of the SCSI cable, is terminated correctly.</li> <li>Any external SCSI device is turned on. You must turn on an external SCSI device before you turn on the server.</li> </ul> </li> <li>Reseat the failing device.</li> </ol> |
|                                                                     | 5. Replace the failing device.                                                                                                    |

### **Power problems**

- Follow the suggested actions in the order in which they are listed in the Action column until the problem is solved.
- If an action step is preceded by '(Trained technician only)', that step must be performed only by a Trained technician.
- Go to the IBM support website at <a href="http://www.lenovo.com/support">http://www.lenovo.com/support</a> to check for technical information, hints, tips, and new device drivers or to submit a request for information.

Table 28. Power problems and actions

| Symptom                                                                                                    | Action                                                                                                    |  |  |
|----------------------------------------------------------------------------------------------------|----------------------------------------------------------------------------------------------------|--|--|
| Symptom  The power-control button does not work, and the reset button does not work (the server does not start).  Note: The power-control button will not function until approximately 5 to 10 seconds after the server has been connected to power. | 1. Make sure that the power-control button is working correctly:  a. Disconnect the server power cords.  b. Reconnect the power cords.  c. (Trained technician only) Reseat the operator information panel cable, and then repeat steps 1a and 1b.  • (Trained technician only) If the server starts, reseat the operator information panel. If the problem remains, replace the operator information panel.  • If the server does not start, bypass the power-control button by using the force power-on jumper (see "System-board switches and jumpers" on page 29). If the server starts, reseat the operator information panel. If the problem remains, replace the operator information panel. If the problem remains, replace the operator information panel.  2. Make sure that:  a. The power cords are correctly connected to the server and to a working electrical outlet.  b. The type of memory that is installed is correct.  c. The DIMM is fully seated.  d. The LEDs on the power supply do not indicate a problem.  e. The microprocessors are installed in the correct sequence.  3. Reseat the following components:  a. DIMMs  b. (Trained technician only) Power switch connector  c. (Trained technician only) Power backplane  4. Replace the following components one at a time, in the order shown, restarting the server each time:  a. DIMMs  b. (Trained technician only) Power switch connector |  |  |
|                                                                                                    | <ul> <li>c. (Trained technician only) Power backplane</li> <li>d. (Trained technician only) System board</li> <li>5. If you just installed an optional device, remove it, and restart the server. If the server now starts, you might have installed more devices than the power supply supports.</li> <li>6. See "Power-supply LEDs" on page 135.</li> <li>7. See "Solving undetermined problems" on page 157.</li> </ul>                                                                                                    |  |  |
| The server does not turn off.                                                                                                    | <ol> <li>Determine whether you are using an Advanced Configuration and Power Interface (ACPI) or a non-ACPI operating system. If you are using a non-ACPI operating system, complete the following steps:         <ol> <li>Press Ctrl+Alt+Delete.</li> <li>Turn off the server by pressing the power-control button for 5 seconds.</li> <li>Restart the server.</li> <li>If the server fails POST and the power-control button does not work, disconnect the power cord for 5 seconds; then, reconnect the power cord and restart the server.</li> </ol> </li> <li>If the problem remains or if you are using an ACPI-aware operating system, suspect the system board.</li> </ol>                                                                                                    |  |  |

Table 28. Power problems and actions (continued)

| Symptom                                                                                         | Action                                           |
|-------------------------------------------------------------------------------------------------|--------------------------------------------------|
| The server unexpectedly shuts down, and the LEDs on the operator information panel are not lit. | See "Solving undetermined problems" on page 157. |

### **Serial port problems**

- Follow the suggested actions in the order in which they are listed in the Action column until the problem is solved.
- If an action step is preceded by '(Trained technician only)', that step must be performed only by a Trained technician.
- Go to the IBM support website at <a href="http://www.lenovo.com/support">http://www.lenovo.com/support</a> to check for technical information, hints, tips, and new device drivers or to submit a request for information.

Table 29. Serial port problems and actions

| Symptom                                                                                                    | Action                                                                                                    |  |  |
|----------------------------------------------------------------------------------------------------|----------------------------------------------------------------------------------------------------|--|--|
| The number of serial ports that are identified by the operating system is less than the number of installed serial ports.                                                                                               | <ol> <li>Make sure that:         <ul> <li>Each port is assigned a unique address in the Setup utility and none of the serial ports is disabled.</li> <li>The serial-port adapter (if one is present) is seated correctly.</li> </ul> </li> <li>Reseat the serial port adapter.</li> <li>Replace the serial port adapter.</li> </ol>                                                                                                    |  |  |
| A serial device does not work.                                                                                                    | <ol> <li>Make sure that:         <ul> <li>The device is compatible with the server.</li> <li>The serial port is enabled and is assigned a unique address.</li> <li>The device is connected to the correct connector.</li> </ul> </li> <li>Reseat the following components:         <ul> <li>Failing serial device</li> <li>Serial cable</li> </ul> </li> <li>Replace the following components one at a time, in the order shown, restarting the server each time:         <ul> <li>Failing serial device</li> <li>Serial cable</li> <li>(Trained technician only) System board</li> </ul> </li> </ol> |  |  |
| The serial port might print out some messages for debugging purposes during the uEFI and pDSA configuration stages. Some external devices when attached on the serial port can cause specific device-related behaviors. | In the uEFI console redirection page, disable the serial port setting to stop messages from being printed out via the serial port.                                                                                                    |  |  |

## ServerGuide problems

• Follow the suggested actions in the order in which they are listed in the Action column until the problem is solved.

- If an action step is preceded by '(Trained technician only)', that step must be performed only by a Trained technician.
- Go to the IBM support website at <a href="http://www.lenovo.com/support">http://www.lenovo.com/support</a> to check for technical information, hints, tips, and new device drivers or to submit a request for information.

Table 30. ServerGuide problems and actions

| Symptom                                                                                                    | Action                                                                                                    |  |  |
|----------------------------------------------------------------------------------------------------|----------------------------------------------------------------------------------------------------|--|--|
| The ServerGuide Setup and Installation CD will not start.                                                    | Make sure that the server supports the ServerGuide program and has a startable (bootable) DVD drive.                                                                                                    |  |  |
|                                                                                                    | <ol><li>If the startup (boot) sequence settings have been changed, make sure that the<br/>DVD drive is first in the startup sequence.</li></ol>                                                                                                    |  |  |
|                                                                                                    | <ol><li>If more than one DVD drive is installed, make sure that only one drive is set as<br/>the primary drive. Start the CD from the primary drive.</li></ol>                                                                                                    |  |  |
| The ServeRAID Manager program cannot view all installed drives, or the operating system cannot be installed. | <ol> <li>Make sure that the hard disk drive is connected correctly.</li> <li>Make sure that the SAS hard disk drive cables are securely connected.</li> </ol>                                                                                                    |  |  |
| The operating-system installation program continuously loops.                                                | Make more space available on the hard disk.                                                                                                    |  |  |
| The ServerGuide program will not start the operating-system CD.                                              | Make sure that the operating-system CD is supported by the ServerGuide program. For a list of supported operating-system versions, go to https://support.lenovo.com/solutions/Invo-toolkit, click the link for your ServerGuide version, and scroll down to the list of supported Microsoft Windows operating systems. |  |  |
| The operating system cannot be installed; the option is not available.                                       | Make sure that the server supports the operating system. If it does, either no logical drive is defined (SCSI RAID servers), or the ServerGuide System Partition is not present. Run the ServerGuide program and make sure that setup is complete.                                                                     |  |  |

### Software problems

- Follow the suggested actions in the order in which they are listed in the Action column until the problem is solved.
- If an action step is preceded by '(Trained technician only)', that step must be performed only by a Trained technician.
- Go to the IBM support website at <a href="http://www.lenovo.com/support">http://www.lenovo.com/support</a> to check for technical information, hints, tips, and new device drivers or to submit a request for information.

Table 31. Software problems and actions

| Symptom                         | Action                                                                                                    |
|---------------------------------|----------------------------------------------------------------------------------------------------|
| You suspect a software problem. | <ol> <li>To determine whether the problem is caused by the software, make sure that:</li> <li>The server has the minimum memory that is needed to use the software. For memory requirements, see the information that comes with the software. If you have just installed an adapter or memory, the server might have a memory-address conflict.</li> <li>The software is designed to operate on the server.</li> <li>Other software works on the server.</li> <li>The software works on another server.</li> </ol> |
|                                 | <ol><li>If you received any error messages when using the software, see the<br/>information that comes with the software for a description of the messages and<br/>suggested solutions to the problem.</li></ol>                                                                                                    |
|                                 | 3. Contact the software vendor.                                                                                                    |

### Universal Serial Bus (USB) port problems

- Follow the suggested actions in the order in which they are listed in the Action column until the problem is solved.
- If an action step is preceded by '(Trained technician only)', that step must be performed only by a Trained technician.
- Go to the IBM support website at <a href="http://www.lenovo.com/support">http://www.lenovo.com/support</a> to check for technical information, hints, tips, and new device drivers or to submit a request for information.

Table 32. Universal Serial Bus (USB) port problems and actions

| Symptom                     | Action                                                                                                    |
|-----------------------------|----------------------------------------------------------------------------------------------------|
| A USB device does not work. | <ol> <li>Make sure that:</li> <li>The correct USB device driver is installed.</li> <li>The operating system supports USB devices.</li> </ol>                                |
|                             | <ol><li>Make sure that the USB configuration options are set correctly in the Setup<br/>utility (see "Using the Setup utility" on page 107 for more information).</li></ol> |
|                             | <ol><li>If you are using a USB hub, disconnect the USB device from the hub and<br/>connect it directly to the server.</li></ol>                                             |

# Solving power problems

Use this information to solve power problems.

Power problems can be difficult to solve. For example, a short circuit can exist anywhere on any of the power distribution buses. Usually, a short circuit will cause the power subsystem to shut down because of an overcurrent condition. To diagnose a power problem, use the following general procedure:

- Step 1. Turn off the server and disconnect all power cords.
- Step 2. Check for loose cables in the power subsystem. Also check for short circuits, for example, if a loose screw is causing a short circuit on a circuit board.
- Step 3. Check the lit LEDs on the light path diagnostics panel (see "Light path diagnostics LEDs" on page 131).

- Remove the adapters and disconnect the cables and power cords to all internal and external Step 4. devices until the server is at the minimum configuration that is required for the server to start (see "Solving undetermined problems" on page 157).
- Reconnect all ac power cords and turn on the server. If the server starts successfully, reseat the Step 5. adapters and devices one at a time until the problem is isolated.

If the server does not start from the minimum configuration, see "Power-supply LEDs" on page 135 to replace the components in the minimum configuration one at a time until the problem is isolated.

#### **Solving Ethernet controller problems**

Use this information to solve the Ethernet controller problems.

The method that you use to test the Ethernet controller depends on which operating system you are using. See the operating-system documentation for information about Ethernet controllers, and see the Ethernet controller device-driver readme file.

Try the following procedures:

- Make sure that the correct device drivers, which come with the server are installed and that they are at the latest level.
- Step 2. Make sure that the Ethernet cable is installed correctly.
  - The cable must be securely attached at all connections. If the cable is attached but the problem remains, try a different cable.
  - If you set the Ethernet controller to operate at 100 Mbps, you must use Category 5 cabling.
  - · If you directly connect two servers (without a hub), or if you are not using a hub with X ports, use a crossover cable. To determine whether a hub has an X port, check the port label. If the label contains an X, the hub has an X port.
- Step 3. Determine whether the hub supports auto-negotiation. If it does not, try configuring the integrated Ethernet controller manually to match the speed and duplex mode of the hub.
- Check the Ethernet controller LEDs on the rear panel of the server. These LEDs indicate whether there is a problem with the connector, cable, or hub.
  - The Ethernet link status LED is lit when the Ethernet controller receives a link pulse from the hub. If the LED is off, there might be a defective connector or cable or a problem with the hub.
  - The Ethernet transmit/receive activity LED is lit when the Ethernet controller sends or receives data over the Ethernet network. If the Ethernet transmit/receive activity is off, make sure that the hub and network are operating and that the correct device drivers are installed.
- Check the LAN activity LED on the rear of the server. The LAN activity LED is lit when data is active Step 5. on the Ethernet network. If the LAN activity LED is off, make sure that the hub and network are operating and that the correct device drivers are installed.
- Step 6. Check for operating-system-specific causes of the problem.
- Step 7. Make sure that the device drivers on the client and server are using the same protocol.

If the Ethernet controller still cannot connect to the network but the hardware appears to be working, the network administrator must investigate other possible causes of the error.

## Solving undetermined problems

If Dynamic System Analysis (DSA) cannot diagnose the failure or if the server is inoperative, use the information in this section to solve the undetermined problems.

If you suspect that a software problem is causing failures (continuous or intermittent), see "Software problems" on page 155.

Corrupted data in CMOS memory or corrupted UEFI firmware can cause undetermined problems. To reset the CMOS data, use the CMOS clear jumper (JP1) to clear the CMOS memory and override the power-on password; see "System-board internal connectors" on page 27 for more information. If you suspect that the UEFI firmware is corrupted, see "Recovering the server firmware (UEFI update failure)" on page 159.

If the power supplies are working correctly, complete the following steps:

- Step 1. Turn off the server.
- Step 2. Make sure that the server is cabled correctly.
- Step 3. Remove or disconnect the following devices, one at a time, until you find the failure. Turn on the server and reconfigure it each time.
  - Any external devices.
  - Surge-suppressor device (on the server).
  - · Printer, mouse, and non-Lenovo devices.
  - · Each adapter.
  - · Hard disk drives.

**Note:** The minimum configuration required for the server to start is one microprocessor and one 2 GB DIMM.

- Step 4. Turn on the server. If the problem remains, suspect the following components in the following order:
  - 1. Power supply
  - 2. Memory
  - 3. Microprocessor
  - 4. System board

If the problem is solved when you remove an adapter from the server but the problem recurs when you reinstall the same adapter, suspect the adapter; if the problem recurs when you replace the adapter with a different one, suspect the riser card.

If you suspect a networking problem and the server passes all the system tests, suspect a network cabling problem that is external to the server.

## **Problem determination tips**

Because of the variety of hardware and software combinations that can encounter, use the following information to assist you in problem determination. If possible, have this information available when requesting assistance from Lenovo.

- Machine type and model
- Microprocessor or hard disk drive upgrades
- Failure symptom
  - Does the server fail the diagnostic tests?
  - What occurs? When? Where?
  - Does the failure occur on a single server or on multiple servers?
  - Is the failure repeatable?
  - Has this configuration ever worked?

- What changes, if any, were made before the configuration failed?
- Is this the original reported failure?
- · Diagnostic program type and version level
- Hardware configuration (print screen of the system summary)
- UEFI firmware level
- IMM firmware level
- · Operating system software

You can solve some problems by comparing the configuration and software setups between working and nonworking servers. When you compare servers to each other for diagnostic purposes, consider them identical only if all the following factors are exactly the same in all the servers:

- · Machine type and model
- UEFI firmware level
- IMM firmware level
- · Adapters and attachments, in the same locations
- Address jumpers, terminators, and cabling
- Software versions and levels
- Diagnostic program type and version level
- · Configuration option settings
- · Operating-system control-file setup

See Appendix D "Getting help and technical assistance" on page 1093 for information about calling Lenovo for service.

## Recovering the server firmware (UEFI update failure)

Use this information to recover the server firmware.

**Important:** Some cluster solutions require specific code levels or coordinated code updates. If the device is part of a cluster solution, verify that the latest level of code is supported for the cluster solution before you update the code.

If the server firmware has become corrupted, such as from a power failure during an update, you can recover the server firmware in the following way:

- **In-band method:** Recover server firmware, using either the boot block jumper (Automated Boot Recovery) and a server Firmware Update Package Service Pack.
- Out-of-band method: Use the IMM2.1 web interface to update the firmware, using the latest server firmware update package.

Notes: You can obtain a server update package from one of the following sources:

- Download the server firmware update from the World Wide Web.
- Contact your Lenovo service representative.

To download the server firmware update package from the World Wide Web, go to http://www.lenovo.com/support.

The flash memory of the server consists of a primary bank and a backup bank. You must maintain a bootable UEFI firmware image in the backup bank. If the server firmware in the primary bank becomes corrupted, you

can either manually boot the backup bank with the UEFI boot backup jumper (JP2), or in the case of image corruption, this will occur automatically with the Automated Boot Recovery function.

#### In-band manual recovery method

This section details the in-band manual recovery method.

To recover the server firmware and restore the server operation to the primary bank, complete the following steps:

- Step 1. Read the safety information that begins on "Safety" on page v and "Installation guidelines" on page 31.
- Step 2. Turn off the server, and disconnect all power cords and external cables.
- Step 3. Unlock and remove the left-side cover (see "Removing the left-side cover" on page 184).
- Step 4. Locate SW4 on the system board.
- Step 5. Change the position of the UEFI boot backup switch (change switch 1 of the SW4 to the on position) to enable the UEFI recovery mode.
- Step 6. Reinstall the server cover; then, reconnect all power cords.
- Step 7. Restart the server. The system begins the power-on self-test (POST).
- Step 8. Boot the server to an operating system that is supported by the firmware update package that you downloaded.
- Step 9. Perform the firmware update by following the instructions that are in the firmware update package readme file.
- Step 10. Turn off the server and disconnect all power cords and external cables, and then remove the left-side cover (see "Removing the left-side cover" on page 184).
- Step 11. Change the position of the UEFI boot backup switch back (change switch 1 of the SW4 to the off position).
- Step 12. Reinstall the left-side cover (see "Installing the left-side cover" on page 185).
- Step 13. Reconnect the power cord and any cables that you removed.
- Step 14. Restart the server. The system begins the power-on self-test (POST). If this does not recover the primary bank, continue with the following steps.
- Step 15. Remove the left-side cover (see "Removing the left-side cover" on page 184).
- Step 16. Reset the CMOS by removing the system battery (see "Removing the system battery" on page 228).
- Step 17. Leave the system battery out of the server for approximately 5 to 15 minutes.
- Step 18. Reinstall the system battery (see "Installing the system battery" on page 229).
- Step 19. Reinstall the left-side cover (see "Installing the left-side cover" on page 185).
- Step 20. Reconnect the power cord and any cables that you removed.
- Step 21. Restart the server. The system begins the power-on self-test (POST).
- Step 22. If these recovery efforts fail, contact your Lenovo service representative for support.

## In-band automated boot recovery method

This section details the in-band automated boot recovery method.

**Note:** Use this method if the System board LED on the light path diagnostics panel is lit and there is a log entry or Booting Backup Image is displayed on the firmware splash screen; otherwise, use the in-band manual recovery method.

- Boot the server to an operating system that is supported by the firmware update package that you downloaded.
- Step 2. Perform the firmware update by following the instructions that are in the firmware update package readme file.
- Step 3. Restart the server.
- Step 4. At the firmware splash screen, press F3 when prompted to restore to the primary bank. The server boots from the primary bank.

#### Out-of-band method

See the IMM2.1 documentation (Integrated Management Module II User's Guide) at http://publib.boulder. ibm.com/infocenter/ systemx/documentation/topic/ com.lenovo.sysx.imm2.doc/ printable\_doc.html.

### Automated boot recovery (ABR)

Use this information for Automated boot recovery (ABR).

While the server is starting, if the integrated management module II detects problems with the server firmware in the primary bank, the server automatically switches to the backup firmware bank and gives you the opportunity to recover the firmware in the primary bank. For instructions for recovering the UEFI firmware, see "Recovering the server firmware (UEFI update failure)" on page 159. After you have recovered the firmware in the primary bank, complete the following steps:

- Step 1. Restart the server.
- Step 2. When the prompt **Press F3 to restore to primary** is displayed, press F3 to start the server from the primary bank.

#### Nx-boot failure

Use this information for Nx-boot failure.

Configuration changes, such as added devices or adapter firmware updates, and firmware or application code problems can cause the server to fail POST (the power-on self-test). If this occurs, the server responds in either of the following ways:

- The server restarts automatically and attempts POST again.
- The server hangs, and you must manually restart the server for the server to attempt POST again.

After a specified number of consecutive attempts (automatic or manual), the Nx-boot failure feature causes the server to revert to the default UEFI configuration and start the Setup utility so that you can make the necessary corrections to the configuration and restart the server. If the server is unable to successfully complete POST with the default configuration, there might be a problem with the system board.

To specify the number of consecutive restart attempts that will trigger the Nx-boot failure feature, in the Setup utility, click System Settings → Recovery → POST Attempts → POST Attempts Limit. The available options are 3, 6, 9, and 255 (disable Nx-boot failure).

## Chapter 5. Parts listing, Lenovo System x3500 M5 Type 5464

The parts listing of Lenovo System x3500 M5 Type 5464.

The following replaceable components are available for the Lenovo System x3500 M5 Type 5464 server, except as specified otherwise in "Replaceable server components" on page 163. For an updated parts listing, go to http://www.lenovo.com/support.

#### Replaceable server components

The replaceable server components for Lenovo System x3500 M5 Type 5464.

Replaceable components consist of structural parts, and field replaceable units (FRUs):

- Structural parts: Purchase and replacement of structural parts (components, such as chassis assembly, top cover, and bezel) is your responsibility. If Lenovo acquires or installs a structural component at your request, you will be charged for the service. See "Structural parts" on page 176 for the list of structural parts.
- Tier 1 customer replaceable unit (CRU): Replacement of Tier 1 CRUs is your responsibility. If Lenovo installs a Tier 1 CRU at your request, you will be charged for the installation.
- **Tier 2 customer replaceable unit:** You may install a Tier 2 CRU yourself or request Lenovo to install it, at no additional charge, under the type of warranty service that is designated for your server.

For information about the terms of the warranty and getting service and assistance, see the *Warranty Information* document that comes with the server. For more information about getting service and assistance, see Appendix D "Getting help and technical assistance" on page 1093.

Visit http://www.lenovo.com/ serverproven/ for the latest options supporting plan.

The following illustration shows the major components in the server. The illustrations in this document might differ slightly from your hardware. For a list of structural parts, see "Structural parts" on page 176.

© Copyright Lenovo 2015, 2019

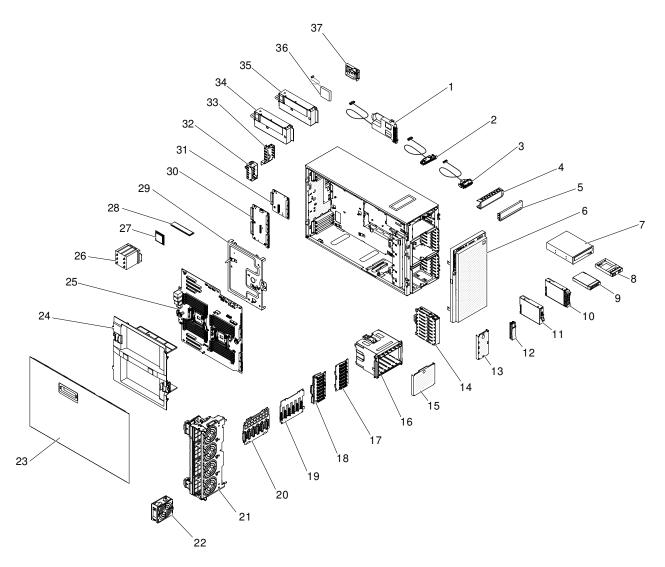

Figure 96. Server components

The following table lists the part numbers for the server replaceable components.

| Index | Description                           | CRU part number<br>(Tier 1) | CRU part number<br>(Tier 2) |
|-------|---------------------------------------|-----------------------------|-----------------------------|
| 1     | System x3500 M5 Lightpath Upgrade Kit | 81Y7098                     |                             |
| 2     | Operator information panel assembly   | 81Y7083                     |                             |
| 3     | Front USB assembly cable              | 94Y6367                     |                             |
| 7     | Half High SATA DVD-ROM                | 43W8466                     |                             |
| 7     | HH Multi-burner DVD                   | 43W8467                     |                             |
| 25    | System board (IBM)                    |                             | 00AL597                     |
| 25    | System board (Lenovo)                 |                             | 00MW076                     |
| 25    | System board (Lenovo)                 |                             | 01KN185                     |
| 26    | Heat Sink                             |                             | 00KG194                     |

| Index | Description                                                                                            | CRU part number<br>(Tier 1) | CRU part number<br>(Tier 2) |
|-------|----------------------------------------------------------------------------------------------------|-----------------------------|-----------------------------|
|       | E5-2680 v3 12C 2.5GHz 30MB Cache 2133MHz 120W                                                          |                             | 00AE683                     |
|       | E5-2670 v3 12C 2.3GHz 30MB Cache 2133MHz 120W                                                          |                             | 00AE684                     |
|       | E5-2650 v3 10C 2.3GHz 25MB Cache 2133MHz 105W                                                          |                             | 00AE686                     |
|       | E5-2640 v3 8C 2.6GHz 20MB Cache 1866MHz 90W                                                            |                             | 00AE688                     |
|       | E5-2630 v3 8C 2.4GHz 20MB Cache 1866MHz 85W                                                            |                             | 00AE689                     |
|       | E5-2623 v3 4C 3.0GHz 10MB Cache 1866MHz 105W /<br>Addl E5-2623 v3 4C 3.0GHz 10MB Cache 1866MHz<br>105W |                             | 00KJ038                     |
|       | E5-2620 v3 6C 2.4GHz 15MB Cache 1866MHz 85W                                                            |                             | 00AE690                     |
|       | E5-2609 v3 6C 1.9GHz 15MB Cache 1600MHz 85W                                                            |                             | 00AE692                     |
|       | E5-2603 v3 6C 1.6GHz 15MB Cache 1600MHz 85W                                                            |                             | 00KC788                     |
|       | E5-2608L v3 6C 2.0GHz 15MB Cache 1866MHz 52W /<br>Addl E5-2608L v3 6C 2.0GHz 15MB 1866MHz 52W          |                             | 00KJ042                     |
|       | E5-2618L v3 8C 2.3GHz 20MB Cache 1866MHz 75W /<br>Addl E5-2618L v3 8C 2.3GHz 20MB 1866MHz 75W          |                             | 00KJ041                     |
|       | E5-2628L v3 10C 2.0GHz 25MB Cache 1866MHz 75W /<br>Addl E5-2628L v3 10C 2.0GHz 25MB 1866MHz 75W        |                             | 00KJ040                     |
|       | E5-2648L v3 12C 1.8GHz 30MB Cache 2133MHz 75W /<br>Addl E5-2648L v3 12C 1.8GHz 30MB 2133MHz 75W        |                             | 00KJ039                     |
|       | E5-2658 v3 12C 2.2GHz 30MB Cache 2133MHz 105W /<br>Addl E5-2658 v3 12C 2.2GHz 30MB 2133MHz 105W        |                             | 00KJ034                     |
|       | E5-2683 v3 14C 2.0GHz 35MB Cache 2133MHz 120W /<br>Addl E5-2683 v3 14C 2.0GHz 35MB 2133MHz 120W        |                             | 00KG110                     |
|       | E5-2685 v3 12C 2.6GHz 30MB Cache 2133MHz 120W /<br>Addl E5-2685 v3 12C 2.6GHz 30MB 2133MHz 120W        |                             | 00KJ036                     |
|       | E5-2697 v3 14C 2.6GHz 35MB Cache 2133MHz 145W                                                          |                             | 00AE680                     |
|       | E5-2695 v3 14C 2.3GHZ 35MB Cache 2133MHz 120W /<br>AddI E5-2695 v3 14C 2.3GHZ 35MB 2133MHz 120W        |                             | 00AE681                     |
|       | E5-2698 v3 16C 2.3GHz 40MB Cache 2133MHz 135W /<br>Addl E5-2698 v3 16C 2.3GHz 40MB 2133MHz 135W        |                             | 00KJ035                     |
|       | E5-2690 v3 12C 2.6GHz 30MB Cache 2133MHz 135W                                                          |                             | 00AE682                     |
|       | E5-2660 v3 10C 2.6GHz 25MB 2133MHz 105W / Addl<br>E5-2660 v3 10C 2.6GHz 25MB 2133MHz 105W              |                             | 00AE685                     |
|       | E5-2650L v3 12C 1.8GHz 30MB Cache 2133MHz 65W /<br>Addl E5-2650L v3 12C 1.8GHz 30MB 2133MHz 65W        |                             | 00AE687                     |
|       | E5-2630L v3 8C 1.8GHz 20MB Cache 1866MHz 55W /<br>Addl E5-2630L v3 8C 1.8GHz 20MB Cache 1866MHz<br>55W |                             | 00AE691                     |
|       | E5-2667 v3 8C 3.2GHz 20MB Cache 2133MHz 135W /<br>Addl E5-2667 v3 8C 3.2GHz 20MB 2133MHz 135W          |                             | 00AE694                     |
|       | E5-2643 v3 6C 3.4GHz 20MB Cache 2133MHz 135W /<br>Addl E5-2643 v3 6C 3.4GHz 20MB 2133MHz 135W          |                             | 00AE695                     |
|       | E5-2637 v3 4C 3.5GHz 15MB Cache 2133MHz 135W /<br>Addl E5-2637 v3 4C 3.5GHz 15MB 2133MHz 135W          |                             | 00AE696                     |

| Index | Description                                                         | CRU part number<br>(Tier 1) | CRU part number<br>(Tier 2) |
|-------|---------------------------------------------------------------------|-----------------------------|-----------------------------|
|       | SD Media Adapter                                                    |                             | 00YK624                     |
|       | E5-2699 v3 18C 2.8GHz 45MB Cache 2133MHz 145W                       |                             | 00KC789                     |
| 31    | Fixed Power Paddle Card                                             |                             | 81Y7101                     |
| 29    | Power paddle card cover                                             |                             | 00MU214                     |
| 30    | Redundant Power Paddle Card                                         |                             | 81Y7094                     |
| 19    | 1x6 3.5" HS HDD backplane                                           | 00FJ750                     |                             |
| 17    | 1x8 2.5" HS HDD backplane                                           | 00FJ756                     |                             |
|       | ServeRAID M5100/M5200 Series flash power module                     | 00JY023                     |                             |
|       | 3.5" Hard Drive Cage                                                | 00MU208                     |                             |
|       | 3.0 Volt Battery                                                    | 33F8354                     |                             |
|       | Line cord - 2.8m, 10A/250V, C13 to IRAM 2073 (Argentina)            | 39M5068                     |                             |
|       | Line cord - 2.8m, 10A/250V, C13 to AS/NZ 3112 (Australia/NZ)        | 39M5102                     |                             |
|       | Line cord - 2.8m, 10A/250V, C13 to BS 1363/A (UK)                   | 39M5151                     |                             |
|       | Japan 10A/100V C13 to JIS C-8303 2.8m line cord                     | 39M5199                     |                             |
|       | Line cord - 2.8m, 220-240V, C13 to GB 2099.1 (China)                | 39M5206                     |                             |
|       | Line cord - 2.8m, 220-240V, C13 to KETI (S Korea)                   | 39M5219                     |                             |
|       | Power Cord Taiwan AC plug 15A/125V, 2.8M                            | 39M5463                     |                             |
|       | 2.8m, 13A/125-10A/250V, C13 to IEC 320-C14 Rack<br>Power Cable      | 39M5509                     |                             |
|       | 2.8m, 13A/120V, C13 to NEMA 5-15P (US) Line Cord                    | 39M5512                     |                             |
|       | M5200 Series 1GB Flash/RAID 5 Upgrade (PRADA)                       | 47C8661                     |                             |
|       | M5200 Series 1GB Flash/RAID 5 Upgrade (RAYBAN)                      | 47C8665                     |                             |
| 21    | FAN cage Assembly                                                   | 81Y7086                     |                             |
|       | Kill Switch Assembly                                                | 00YL759                     |                             |
|       | Slide cover Assembly                                                | 01KR988                     |                             |
|       | Rubber kit                                                          | 01KR989                     |                             |
| 22    | Hot-swap Fan 92x38 mm                                               | 81Y7095                     |                             |
|       | M5210 SAS/SATA Controller                                           | 46C9111                     |                             |
|       | M1215 SAS/SATA Controller                                           | 46C9115                     |                             |
| 28    | 8GB TruDDR4 Memory (1Rx4, 1.2V) PC4-17000 CL15<br>2133MHz LP RDIMM  | 46W0790                     |                             |
| 28    | 16GB TruDDR4 Memory (2Rx4, 1.2V) PC4-17000 CL15<br>2133MHz LP RDIMM | 46W0798                     |                             |
| 28    | 32GB 2Rx4 8Gbit 1.2V PC4-17000 2133MHz DDR4<br>RDIMM                | 95Y4810                     |                             |

| Index | Description                                            | CRU part number<br>(Tier 1) | CRU part number<br>(Tier 2) |
|-------|--------------------------------------------------------|-----------------------------|-----------------------------|
|       | 18" SATA signal cable                                  | 39Y9810                     |                             |
|       | Super Cap Cable 925mm for ServRAID M5200 Series Flash  | 46C9793                     |                             |
|       | HD Power/Signal Cable for backplane 0 and 1            | 81Y7074                     |                             |
|       | Planar power cable 1                                   | 81Y7092                     |                             |
|       | Planar Signal Cable                                    | 81Y7093                     |                             |
|       | Planar Power Cable 2                                   | 81Y7145                     |                             |
|       | GPU Power Cable                                        | 00MU796                     |                             |
|       | SATA Optical Drive Power Cable                         | 81Y7535                     |                             |
| 34    | 550W High Efficiency Platinum AC Power Supply          | 94Y8137                     |                             |
| 34    | 550W High Efficiency Platinum AC Power Supply          | 94Y8173                     |                             |
| 34    | 550W High Efficiency Platinum AC Power Supply          | 94Y8139                     |                             |
| 34    | 550W Acbel Platinum Power Supply                       | 00YL551                     |                             |
| 34    | 550W Artesyn Platinum Power Supply                     | 00YL553                     |                             |
| 34    | 550W AC Fixed Power Supply (Artesyn)                   | 94Y8282                     |                             |
| 34    | 550W Emerson Platinum Power Supply                     | 94Y8278                     |                             |
| 34    | 550W Acbel Platinum Power Supply                       | 94Y8291                     |                             |
| 34    | 550W Platinum AC Power Supply (Artesyn)                | 00YL563                     |                             |
| 34    | 550W Blue Latch Power Supply (Artesyn)                 | 00MX913                     |                             |
| 34    | 550W Blue Latch AC Power Supply (Artesyn)              | 00YJ902                     |                             |
| 34    | 550W Platinum AC Power Supply (Artesyn)                | 00MX912                     |                             |
| 34    | 550W Platinum AC Power Supply (Artesyn)                | 00YJ901                     |                             |
| 34    | 550W Platinum AC Power Supply (AcBel)                  | 00MX953                     |                             |
| 34    | 550W Platinum AC Power Supply (AcBel)                  | 00YJ945                     |                             |
| 34    | 550W Platinum AC Power Supply w/240Vdc Label (Artesyn) | 00YJ981                     |                             |
| 34    | 550W Platinum AC Power Supply w/240Vdc Label (AcBel)   | 00YJ986                     |                             |
| 34    | 750W High Efficiency Platinum AC Power Supply          | 94Y8144                     |                             |
| 34    | 750W High Efficiency Platinum AC Power Supply          | 94Y8142                     |                             |
| 34    | 750W Delta Platinum Power Supply                       | 00YL555                     |                             |
| 34    | 750W Artesyn Platinum Power Supply                     | 00YL557                     |                             |
| 34    | 750W Artesyn Titanium Power Supply                     | 00YL559                     |                             |
| 34    | 750W Acbel Titanium Power Supply                       | 00YL561                     |                             |
| 34    | 750W Emerson Titanium Power Supply                     | 94Y8283                     |                             |
| 34    | 750W Emerson Platinum Power Supply                     | 94Y8284                     |                             |

| Index | Description                                            | CRU part number<br>(Tier 1) | CRU part number<br>(Tier 2) |
|-------|--------------------------------------------------------|-----------------------------|-----------------------------|
| 34    | 750W Acbel Titanium Power Supply                       | 94Y8292                     |                             |
| 34    | 750W Delta Platinum Power Supply                       | 94Y8297                     |                             |
| 34    | 750W Platinum AC Power Supply (Artesyn)                | 00YL565                     |                             |
| 34    | 750W Titanium AC Power Supply (Artesyn)                | 00YL569                     |                             |
|       | 550W Platinum AC Power Supply (Artesyn)                | 00YL571                     |                             |
| 34    | 750W High Efficiency Titanium AC Power Supply          | 94Y8150                     |                             |
| 34    | 750W High Efficiency Titanium AC Power Supply          | 94Y8152                     |                             |
| 34    | 750W Titanium AC Power Supply (Artesyn)                | 00MX914                     |                             |
| 34    | 750W Platinum AC Power Supply (Artesyn)                | 00MX915                     |                             |
| 34    | 750W Platinum AC Power Supply (Delta)                  | 00MX930                     |                             |
| 34    | 750W Titanium AC Power Supply (AcBel)                  | 00MX954                     |                             |
| 34    | 750W Titanium AC Power Supply (Artesyn)                | 00YJ903                     |                             |
| 34    | 750W Platinum AC Power Supply (Artesyn)                | 00YJ904                     |                             |
| 34    | 900W Platinum AC Power Supply (Artesyn)                | 00YJ905                     |                             |
| 34    | 750W Platinum AC Power Supply (Delta)                  | 00YJ922                     |                             |
| 34    | 900W Platinum AC Power Supply (Delta)                  | 00YJ923                     |                             |
| 34    | 750W Titanium AC Power Supply (AcBel)                  | 00YJ946                     |                             |
| 34    | 750W Platinum AC Power Supply w/240Vdc Label (Artesyn) | 00YJ982                     |                             |
| 34    | 750W Platinum AC Power Supply w/240Vdc Label (Delta)   | 00YJ984                     |                             |
| 34    | 900W High Efficiency Platinum AC Power Supply          | 94Y8148                     |                             |
| 34    | 900W High Efficency Platinum AC Power Supply           | 94Y8146                     |                             |
| 34    | 900W Delta Platinum Power Supply                       | 94Y8298                     |                             |
| 34    | 900W Emerson Platinum Power Supply                     | 94Y8304                     |                             |
| 34    | 900W Platinum AC Power Supply (Artesyn)                | 00YL567                     |                             |
| 34    | 900W Platinum AC Power Supply (Delta)                  | 00MX931                     |                             |
| 34    | 900W Platinum AC Power Supply (Artesyn)                | 00MX916                     |                             |
| 34    | 900W Platinum AC Power Supply w/240Vdc Label (Artesyn) | 00YJ983                     |                             |
| 34    | 900W Platinum AC Power Supply w/240Vdc Label (Delta)   | 00YJ985                     |                             |
| 34    | 1500W High Efficiency Platinum AC Power Supply         | 94Y8181                     |                             |
| 34    | 1500W Platinum AC Power Supply (Delta)                 | 00MX929                     |                             |
| 34    | 1500W Platinum AC Power Supply (Delta)                 | 00YJ920                     |                             |
| 34    | 920W Power Supply (Delta)                              | 00MX944                     |                             |
| 34    | 920W Power Supply (Delta)                              | 00YJ936                     |                             |
|       | 1                                                      | 1                           |                             |

| Index | Description                                         | CRU part number<br>(Tier 1) | CRU part number<br>(Tier 2) |
|-------|-----------------------------------------------------|-----------------------------|-----------------------------|
| 34    | 550W High Efficiency Platinum AC Fixed Power Supply | 94Y8161                     |                             |
|       | ServeRAID M5225-2GB SAS/SATA Controller             | 00AE939                     |                             |
| 18    | 1x8 2.5" HS HDD expender backplane                  | 00AG941                     |                             |
| 8, 9  | 900GB 10K 6Gbps SAS 2.5" G3HS HDD                   | 00AJ072                     |                             |
| 8, 9  | 300GB 15K 6Gbps SAS 2.5" G3HS HDD                   | 00AJ082                     |                             |
| 8, 9  | 1TB 7.2K 6Gbps NL SAS 2.5" G3HS HDD                 | 00AJ087                     |                             |
| 8, 9  | 1TB 7.2K 12Gbps NL SAS 2.5" G3HS HDD                | 00NA492                     |                             |
| 8, 9  | 2TB 7.2K 12Gbps NL SAS 2.5" G3HS HDD                | 00NA497                     |                             |
| 8, 9  | 300GB 10K 6Gbps SAS 2.5" G3HS HDD                   | 00AJ097                     |                             |
| 8, 9  | 300GB 10K 12Gbps SAS 2.5" G3HS HDD                  | 00WG686                     |                             |
| 8, 9  | 300GB 15K 12Gbps SAS 2.5" G3HS HDD                  | 00WG661                     |                             |
| 8, 9  | 500GB 7.2K 6Gbps NL SAS 2.5" G3HS HDD               | 00AJ122                     |                             |
| 8, 9  | 500GB 7.2K 6Gbps NL SATA 2.5" G3HS HDD              | 00AJ137                     |                             |
| 8, 9  | 600GB 10K 6Gbps SAS 2.5" G3HS HDD                   | 00AJ092                     |                             |
| 8, 9  | 600GB 10K 12Gbps SAS 2.5" G3HS HDD                  | 00WG691                     |                             |
| 8, 9  | 600GB 15K 6Gbps SAS 2.5" G3HS HDD                   | 00AJ127                     |                             |
| 8, 9  | 600GB 15K 12Gbps SAS 2.5" G3HS HDD                  | 00WG666                     |                             |
| 8, 9  | 900GB 10K 12Gbps SAS 2.5" G3HS HDD                  | 00WG696                     |                             |
| 8, 9  | 1TB 7.2K 6Gbps NL SATA 2.5" G3HS HDD                | 00AJ142                     |                             |
| 8, 9  | 1.2TB 10K 6Gbps SAS 2.5" G3HS HDD                   | 46W6819                     |                             |
| 8, 9  | 1.2TB 10K 12Gbps SAS 2.5" G3HS HDD                  | 00WG701                     |                             |
| 8, 9  | 2TB 7.2K 6Gbps NL SATA 2.5'' G3HS HDD               | 00NA527                     |                             |
|       | S3700 200GB SATA 2.5" MLC G3HS Enterprise SSD       | 00AJ157                     |                             |
|       | S3700 200GB SATA 3.5" MLC HS Enterprise SSD         | 00AJ481                     |                             |
|       | S3700 400GB SATA 2.5" MLC G3HS Enterprise SSD       | 00AJ162                     |                             |
|       | S3700 400GB SATA 3.5" MLC HS Enterprise SSD         | 00AJ486                     |                             |
|       | S3700 800GB SATA 2.5" MLC G3HS Enterprise SSD       | 00AJ167                     |                             |
|       | S3700 800GB SATA 3.5" MLC HS Enterprise SSD         | 00AJ491                     |                             |
|       | 200GB 12G SAS 2.5" MLC G3HS Enterprise SSD          | 00FN380                     |                             |
|       | 400GB 12G SAS 2.5" MLC G3HS Enterprise SSD          | 00FN390                     |                             |
|       | 400GB SED 12G SAS 2.5" MLC G3HS Enterprise SSD      | 00FN420                     |                             |
|       | 800GB SAS 2.5" MLC G3HS Enterprise SSD              | 00AJ218                     |                             |
|       | 800GB 12G SAS 2.5" MLC G3HS Enterprise SSD          | 00FN400                     |                             |
|       | 1.6TB SAS 2.5" MLC G3HS Enterprise SSD              | 00AJ223                     |                             |

| Index | Description                                           | CRU part number<br>(Tier 1) | CRU part number<br>(Tier 2) |
|-------|-------------------------------------------------------|-----------------------------|-----------------------------|
|       | 1.6TB 12G SAS 2.5" MLC G3HS Enterprise SSD            | 00FN410                     |                             |
|       | 120GB SATA 2.5" MLC G3HS Enterprise Value SSD         | 00AJ396                     |                             |
|       | 120GB SATA 3.5" MLC HS Enterprise Value SSD           | 00Aj436                     |                             |
|       | 240GB SATA 2.5" MLC G3HS Enterprise Value SSD         | 00AJ401                     |                             |
|       | 240GB SATA 3.5" MLC HS Enterprise Value SSD           | 00AJ441                     |                             |
|       | 480GB SATA 2.5" MLC G3HS Enterprise Value SSD         | 00AJ406                     |                             |
|       | 480GB SATA 3.5" MLC HS Enterprise Value SSD           | 00AJ446                     |                             |
|       | 800GB SATA 2.5" MLC G3HS Enterprise Value SSD         | 00AJ411                     |                             |
|       | 800GB SATA 3.5" MLC HS Enterprise Value SSD           | 00AJ451                     |                             |
|       | 120GB SATA 2.5" G3HS Enterprise Entry SSD             | 00YC386                     |                             |
|       | 240GB SATA 2.5" G3HS Enterprise Entry SSD             | 00YC391                     |                             |
|       | 480GB SATA 2.5" G3HS Enterprise Entry SSD             | 00YC396                     |                             |
|       | 960GB SATA 2.5" G3HS Enterprise Entry SSD             | 00YC401                     |                             |
|       | 960GB SATA 3.5" HS Enterprise Entry SSD               | 00YC421                     |                             |
|       | S3500 120GB SATA 2.5" MLC G3HS Enterprise Value SSD   | 00AJ172                     |                             |
|       | S3500 240GB SATA 2.5" MLC G3HS Enterprise Value SSD   | 00AJ177                     |                             |
|       | S3500 480GB SATA 2.5" MLC G3HS Enterprise Value SSD   | 00AJ182                     |                             |
|       | S3500 800GB SATA 2.5" MLC G3HS Enterprise Value SSD   | 00AJ187                     |                             |
|       | S3510 120GB SATA 2.5" G3HS Enterprise Entry SSD       | 00WG621                     |                             |
|       | S3510 240GB SATA 2.5" G3HS Enterprise Entry SSD       | 00WG626                     |                             |
|       | S3510 480GB SATA 2.5" G3HS Enterprise Entry SSD       | 00WG631                     |                             |
|       | S3510 800GB SATA 2.5" G3HS Enterprise Entry SSD       | 00WG636                     |                             |
|       | S3710 200GB SATA 2.5" G3HS Enterprise Performance SSD | 00YC321                     |                             |
|       | S3710 400GB SATA 2.5" G3HS Enterprise Performance SSD | 00YC326                     |                             |
|       | S3710 800GB SATA 2.5" G3HS Enterprise Performance SSD | 00YC331                     |                             |
|       | S3510 120GB SATA 3.5" HS Enterprise Entry SSD         | 00WG771                     |                             |
|       | S3510 240GB SATA 3.5" HS Enterprise Entry SSD         | 00WG776                     |                             |
|       | S3510 480GB SATA 3.5" HS Enterprise Entry SSD         | 00WG781                     |                             |
|       | S3710 200GB SATA 3.5" HS Enterprise Performance SSD   | 00YC336                     |                             |
|       | S3710 400GB SATA 3.5" HS Enterprise Performance SSD   | 00YC341                     |                             |
|       | - ·                                                   |                             |                             |

| Index | Description                                                | CRU part number<br>(Tier 1) | CRU part number<br>(Tier 2) |
|-------|------------------------------------------------------------|-----------------------------|-----------------------------|
|       | S3710 800GB SATA 3.5" HS Enterprise Performance SSD        | 00YC346                     |                             |
|       | Intel S3610 480GB Enterprise Mainstream SATA G3HS 2.5" SSD | 00YK213                     |                             |
|       | Intel S3610 800GB Enterprise Mainstream SATA G3HS 2.5" SSD | 00YK218                     |                             |
|       | Intel S3610 1.2TB Enterprise Mainstream SATA G3HS 2.5" SSD | 00YK223                     |                             |
|       | Intel S3610 1.6TB Enterprise Mainstream SATA G3HS 2.5" SSD | 00YK228                     |                             |
|       | Intel S3610 480GB Enterprise Mainstream SATA HS 3.5" SSD   | 00YK238                     |                             |
|       | Intel S3610 800GB Enterprise Mainstream SATA HS 3.5" SSD   | 00YK243                     |                             |
|       | Intel S3610 1.2TB Enterprise Mainstream SATA HS 3.5" SSD   | 00YK248                     |                             |
|       | Intel S3610 1.6TB Enterprise Mainstream SATA HS 3.5" SSD   | 00YK253                     |                             |
| 8, 9  | 300GB 10K 12Gbps SAS 2.5" G3HS SED                         | 00WG706                     |                             |
| 8, 9  | 600GB 10K 12Gbps SAS 2.5" G3HS SED                         | 00WG711                     |                             |
| 8, 9  | 900GB 10K 12Gbps SAS 2.5" G3HS SED                         | 00WG716                     |                             |
| 8, 9  | 1.2TB 10K 12Gbps SAS 2.5" G3HS SED                         | 00WG721                     |                             |
|       | Virtual media Gen. III Cable                               | 00AK113                     |                             |
|       | UMIQ-V2 Cable                                              | 00AK143                     |                             |
|       | HD SAS TO MINI SAS cable 1.5M                              | 00D2144                     |                             |
|       | HD SAS TO MINI SAS cable 3.0M                              | 00D2148                     |                             |
|       | Emulex Dual Port 10GbE SFP+ VFA IIIr Adapter               | 00D8543                     |                             |
|       | Emulex 16Gb FC Single-port HBA                             | 00D8546                     |                             |
|       | Emulex VFA5.2 ML2 Dual Port 10GbE SFP+ Adapter             | 00AG563                     |                             |
|       | Emulex VFA5.2 2x10 GbE SFP+ PCle Adapter                   | 00AG573                     |                             |
|       | Emulex VFA5.2 2x10GbE SFP+ PCle Adapter and FCoE/ iSCSi SW | 00AG583                     |                             |
|       | Emulex 8Gb FC Single-port HBA Adapter                      | 00JY847                     |                             |
|       | Emulex 8Gb FC Dual-port HBA Adapter                        | 00JY848                     |                             |
|       | Emulex 16Gb FC Dual-port HBA Adapter                       | 00JY849                     |                             |
|       | Mellanox ConnectX-3 40GbE / FDR IB VPI Adapter             | 00D9552                     |                             |
|       | Mellanox ConnectX-3 10 GbE Adapter                         | 00D9692                     |                             |
|       | Broadcom NetXtreme 2x10GbE BaseT Adapter                   | 00E2714                     |                             |
|       | VFA5 2x10 GbE SFP+ PCle Adapter                            | 00JY823                     |                             |
|       | VFA5 2x10 GbE SFP+ Adapter and FCoE/iSCSI SW               | 00JY833                     |                             |

| Index  | Description                               | CRU part number<br>(Tier 1) | CRU part number<br>(Tier 2) |
|--------|-------------------------------------------|-----------------------------|-----------------------------|
|        | SAS HD 250mm Cable                        | 00FK817                     |                             |
|        | Keyboard US Eng 103P                      | 00FL300                     |                             |
|        | Keyboard - Japanese 194 RoHS              | 00AL925                     |                             |
| 10, 11 | 300GB 15K 12Gbps SAS 3.5" G2HS HDD        | 00WG676                     |                             |
| 10, 11 | 600GB 15K 12Gbps SAS 3.5" G2HS HDD        | 00WG681                     |                             |
| 10, 11 | 1TB 7.2K 6Gbps SAS 3.5" G2 HS HDD         | 90Y8568                     |                             |
| 10, 11 | 1TB 7.2K 12Gbps NL SAS 3.5" G2HS HDD      | 00YL703                     |                             |
| 10, 11 | 2TB 7.2K 12Gbps NL SAS 3.5" G2HS HDD      | 00YK001                     |                             |
| 10, 11 | 4TB 7.2K 12Gbps NL SAS 3.5" G2HS HDD      | 00YK006                     |                             |
| 10, 11 | 1TB 7.2K 6Gbps NL SATA 3.5" G2HS HDD      | 81Y9791                     |                             |
| 10, 11 | 1TB 7.2K 6Gbps NL SATA 3.5" SS HDD        | 81Y9807                     |                             |
| 10, 11 | 2TB 7.2K 6Gbps NL SATA 3.5" G2HS HDD      | 81Y8905/ 81Y9795            |                             |
| 10, 11 | 2TB 7.2K 6Gbps NL SATA 3.5" SS HDD        | 81Y9811                     |                             |
| 10, 11 | 3TB 7.2K 6Gbps NL SATA 3.5" G2SS HDD      | 81Y9815                     |                             |
| 10, 11 | 3TB 7.2K 6Gbps NL SATA 3.5" G2HS HDD      | 81Y9799                     |                             |
| 10, 11 | 4TB 7.2K 6Gbps NL SATA 3.5" G2HS HDD      | 49Y6003                     |                             |
| 10, 11 | 4TB 7.2K 6Gbps NL SATA 3.5" G2SS HDD      | 49Y6013                     |                             |
| 10, 11 | 2TB 7.2K 6Gbps NL SATA 3.5" G2HS 512e HDD | 00FN114                     |                             |
| 10, 11 | 2TB 7.2K 6Gbps NL SATA 3.5" G2SS 512e HDD | 00FN119                     |                             |
| 10, 11 | 3TB 7.2K 6Gbps NL SATA 3.5" G2HS 512e HDD | 00FN129                     |                             |
| 10, 11 | 3TB 7.2K 6Gbps NL SATA 3.5" G2SS 512e HDD | 00FN134                     |                             |
| 10, 11 | 4TB 7.2K 6Gbps NL SATA 3.5" G2HS 512e HDD | 00FN144                     |                             |
| 10, 11 | 4TB 7.2K 6Gbps NL SATA 3.5" G2SS 512e HDD | 00FN149                     |                             |
| 10, 11 | 5TB 7.2K 6Gbps NL SATA 3.5" G2HS 512e HDD | 00FN159                     |                             |
| 10, 11 | 5TB 7.2K 6Gbps NL SATA 3.5" G2SS 512e HDD | 00FN164                     |                             |
| 10, 11 | 6TB 7.2K 6Gbps NL SATA 3.5" G2HS 512e HDD | 00FN174                     |                             |
| 10, 11 | 6TB 7.2K 6Gbps NL SATA 3.5" G2SS 512e HDD | 00FN179                     |                             |
| 10, 11 | 8TB 7.2K 6Gbps NL SATA 3.5" G2HS 512e HDD | 00WH127                     |                             |
| 10, 11 | 2TB 7.2K 12Gbps NL SAS 3.5" G2HS 512e HDD | 00FN189                     |                             |
| 10, 11 | 4TB 7.2K 12Gbps NL SAS 3.5" G2HS 512e HDD | 00FN209                     |                             |
| 10, 11 | 6TB 7.2K 12Gbps NL SAS 3.5" G2HS 512e HDD | 00FN229                     |                             |
| 10, 11 | 8TB 7.2K 12Gbps NL SAS 3.5" G2HS 512e HDD | 00WH122                     |                             |
| 10, 11 | 2TB 7.2K 12Gbps NL SAS 3.5" G2HS 512e SED | 00FN239                     |                             |
| 10, 11 | 4TB 7.2K 12Gbps NL SAS 3.5" G2HS 512e SED | 00FN249                     |                             |

| Index  | Description                                                    | CRU part number<br>(Tier 1) | CRU part number<br>(Tier 2) |
|--------|----------------------------------------------------------------|-----------------------------|-----------------------------|
| 10, 11 | 6TB 7.2K 12Gbps NL SAS 3.5" G2HS 512e SED                      | 00FN259                     |                             |
| 10, 11 | 10TB SAS 3.5" G2HS 512e HDD                                    | 00YK337                     |                             |
| 10, 11 | 10TB SATA 3.5" G2HS 512e HDD                                   | 00YK342                     |                             |
|        | Debug COM Port Kit                                             | 01GT003                     |                             |
|        | 32 GB Enterprise Value USB Memory Key                          | 00ML201                     |                             |
|        | 4 GB USB Memory Key                                            | 00WH143                     |                             |
|        | Blank SD Media                                                 | 00ML701                     |                             |
|        | QLogic 16Gb FC Single-port HBA                                 | 00Y3340                     |                             |
|        | QLogic 16Gb FC Dual-port HBA                                   | 00Y3344                     |                             |
|        | QLogic 16Gb FC single-port HBA                                 | 01CV753                     |                             |
|        | QLogic 16Gb FC dual-port HBA                                   | 01CV763                     |                             |
|        | 8GB FC HBA QLogic 8Gb FC Single-port HBA                       | 00Y5628                     |                             |
|        | 8GB FC HBA QLogic 8Gb FC Dual-port HBA                         | 00Y5629                     |                             |
|        | LTO Ultrium Universal Cleaning Cartridge                       | 35L2086                     |                             |
|        | USB Conversion option (UCO) cable                              | 39M2909                     |                             |
|        | Line cord - 4.3M, 10A/125V, C13 to NEMA 5-15P (US)             | 39M5076                     |                             |
|        | Line cord - 2.8m, 10A/250V, C13 to NEMA 6-15P (US)             | 39M5095                     |                             |
|        | 2.8m, 10A/230V, C13 to CEE7-VII (Europe)                       | 39M5123                     |                             |
|        | Line cord - 2.8m, 10A/250V, C13 to DK2-5a (Denmark)            | 39M5130                     |                             |
|        | Line cord - 2.8m, 10A/250V, C13 to SABS 164 (S Africa)         | 39M5144                     |                             |
|        | Line cord - 2.8m, 10A/250V, C13 to SEV 1011-S24507 (Swiss)     | 39M5158                     |                             |
|        | Line cord - 2.8m, 220-240V, C13 to CEI 23-16 (Italy/Chile)     | 39M5165                     |                             |
|        | Line cord - 2.8m, 10A/250V, C13 to SI 32 (Israel)              | 39M5172                     |                             |
|        | 2.8m, 10A/230V, C13 to IEC 309 P+N+G (Den/Sws)                 | 39M5179                     |                             |
|        | Line cord - 2.8M 10A/250V C13(2P+Gnd) (India)                  | 39M5226                     |                             |
|        | Line Cord - 2.8m, 250V, C13 to NBR 14136 (Brazil)              | 39M5240                     |                             |
|        | 1.5m, 10A/100-250V, C13 to IEC 320-C14 Rack Power Cable        | 39M5375                     |                             |
|        | 4.3m, 10A/100-250V, C13 to IEC 320-C14 Rack Power Cable        | 39M5378                     |                             |
|        | PDU Jumper                                                     | 39M5392                     |                             |
|        | 4.3m, 13A/125-10A/250V, C13 to IEC 320-C14 Rack<br>Power Cable | 39M5510                     |                             |
|        | Int HH LTO Gen 6 SAS Tape Drive                                | 35P1049                     |                             |
|        | HH LTO Gen 6 Internal SAS Tape Drive                           | 00MW716                     |                             |

| Index | Description                                                        | CRU part number<br>(Tier 1) | CRU part number<br>(Tier 2) |
|-------|--------------------------------------------------------------------|-----------------------------|-----------------------------|
|       | 12Gb SAS Cable for LTO Tape Drive                                  | 00MW108                     |                             |
|       | Blk 350mm CAT5 Cable                                               | 41Y9299                     |                             |
|       | QLogic 10Gb SFP+ SR Optical Transceiver                            | 42C1816                     |                             |
|       | Emulex 16Gb FC Single-port HBA                                     | 01CV833                     |                             |
|       | Emulex 16Gb FC Dual-port HBA                                       | 01CV843                     |                             |
|       | SAS cable                                                          | 43W8496                     |                             |
|       | 1M USB /DDS6 Cable                                                 | 44E8893                     |                             |
|       | HD SAS TO MINI SAS cable 6M                                        | 44X3322                     |                             |
|       | RDX USB 3.0 Internal Disk Drive                                    | 46C2346                     |                             |
|       | RDX USB 3.0 External Disk Drive                                    | 46C2347                     |                             |
|       | USB 3.0 CABLE                                                      | 46C2598                     |                             |
|       | BNT SFP+ Transceiver                                               | 46C3449                     |                             |
|       | RDX 320GB Cartridge                                                | 46C5394                     |                             |
|       | 6Gb SAS HBA                                                        | 46C8935                     |                             |
|       | Brocade 10Gb SFP+ SR Optical Transceiver                           | 46C9297                     |                             |
|       | Serial Conversion Option (SCO) Cable                               | 46M4027                     |                             |
|       | Brocade 8Gb FC Single-port HBA                                     | 46M6061                     |                             |
|       | Brocade 8Gb FC Dual-port HBA                                       | 46M6062                     |                             |
|       | USB Cable, TYPE B-1x6                                              | 46M6475                     |                             |
|       | USB cable, TYPE B-B                                                | 46M6477                     |                             |
|       | Cable, 6Gbps external mini-SAS, SFF-8088 to SFF-8088, 1 m          | 00YE299                     |                             |
|       | Cable, 6Gbps external mini-SAS, SFF-8088 to SFF-8088, 2 m          | 00YE300                     |                             |
|       | Cable, 6Gbps external mini-SAS, SFF-8088 to SFF-8088, 4 m          | 00YE301                     |                             |
|       | Cable, 6Gbps external mini-SAS, SFF-8088 to SFF-8088, 6 m          | 00YE302                     |                             |
|       | Cable, 6Gbps external mini-SAS, SFF-8644 to SFF-8088, 0.5 m        | 00YE303                     |                             |
|       | Cable, 7Gbps external mini-SAS, SFF-8644 to SFF-8088, 1 m          | 00YE304                     |                             |
|       | Cable, 8Gbps external mini-SAS, SFF-8644 to SFF-8088, 2 m          | 00YE305                     |                             |
|       | Cable, 9Gbps external mini-SAS, SFF-8644 to SFF-8088, 4 m          | 00YE306                     |                             |
|       | Cable, 10Gbps external mini-SAS, SFF-8644 to SFF-8088, 6 m         | 00YE307                     |                             |
| 28    | 4GB TruDDR4 Memory (1Rx8, 1.2V) PC4-17000 CL15<br>2133MHz LP RDIMM | 46W0786                     |                             |

| Index | Description                                                         | CRU part number<br>(Tier 1) | CRU part number<br>(Tier 2) |
|-------|---------------------------------------------------------------------|-----------------------------|-----------------------------|
| 28    | 8GB TruDDR4 Memory (2Rx8, 1.2V) PC4-17000 CL15<br>2133MHz LP RDIMM  | 46W0794                     |                             |
| 28    | 32GB TruDDR4 Memory (4Rx4, 1.2V) PC417000 CL15<br>2133MHz LP LRDIMM | 46W0802                     |                             |
| 28    | 64GB TruDDR4 Memory (4Rx4,1.2V) PC4-17000 CL15<br>2133MHz LP LRDIMM | 95Y4814                     |                             |
|       | M5200 Series 1GB Cache/RAID 5 Upgrade                               | 47C8657                     |                             |
|       | M5200 Series 4GB Flash/RAID 5 Upgrade                               | 47C8669                     |                             |
|       | N2215 SAS/SATA HBA                                                  | 47C8676                     |                             |
|       | N2225 SAS/SATA HBA                                                  | 00AE914                     |                             |
|       | N2226 SAS/SATA HBA                                                  | 00KH483                     |                             |
|       | Solarflare SFN7122F 2x10GbE SFP+ Flareon Ultra                      | 47C9980                     |                             |
|       | Solarflare SFN5162F 2x10GbE SFP+ Performant Adapter                 | 47C9955                     |                             |
|       | Broadcom NetXtreme 2xGbE BaseT Adapter                              | 49Y7947                     |                             |
|       | Intel x520 Dual Port 10GbE SFP+ Adapter                             | 49Y7962                     |                             |
|       | Intel X540-T2 Dual Port 10GBaseT Adapter                            | 49Y7972                     |                             |
|       | Intel X710-DA2 2x10GbE SFP+ Adapter                                 | 01DA902                     |                             |
|       | Brocade 16Gb FC Single-port HBA                                     | 81Y1671                     |                             |
|       | Internal USB cable , 430mm                                          | 81Y3643                     |                             |
|       | SAS HDD Signal Cable 950mm                                          | 81Y7075                     |                             |
|       | 2.5" HDD Partition Cage                                             | 81Y7080                     |                             |
|       | Cable HD Power/Signal for Backplane 3 and 4                         | 81Y7100                     |                             |
| 20    | 3.5" SATA Simple Swap for 12G                                       | 81Y7102                     |                             |
| 20    | 3.5" SATA Simple Swap for 6G PCH                                    | 81Y7149                     |                             |
|       | NVIDIA Tesla K40c                                                   | 90Y2408                     |                             |
|       | NVIDIA Tesla K8 Actively Cooled                                     | 90Y2456                     |                             |
|       | NVIDIA Tesla M60 GPU, PCIe (active)                                 | 90Y2472                     |                             |
|       | NVIDIA Quadro K620                                                  | 90Y2440                     |                             |
|       | NVIDIA Quadro K5200                                                 | 90Y2452                     |                             |
|       | NVIDIA Quadro K6000                                                 | 90Y2371                     |                             |
|       | NVIDIA Quadro M5000 GPU, PCIe (active)                              | 90Y2488                     |                             |
|       | NVIDIA Quadro M6000 24GB GPU                                        | 90Y2492                     |                             |
|       | Qlogic 8200 Dual Port 10GbE SFP+ VFA                                | 90Y4605                     |                             |
|       | Broadcom NetXtreme I Quad Port GbE Adapter                          | 90Y9355                     |                             |
|       | Broadcom NetXtreme I Dual Port GbE Adapter                          | 90Y9373                     |                             |
|       | Intel Ethernet Dual Port Server Adapter I340-T2                     | 94Y5166                     |                             |

| Index | Description                                      | CRU part number<br>(Tier 1) | CRU part number<br>(Tier 2) |
|-------|--------------------------------------------------|-----------------------------|-----------------------------|
|       | Intel Ethernet Quad Port Server Adapter I340-T4  | 94Y5167                     |                             |
|       | Ethernet Dual Port Server Adapter I350-T2        | 00AG512                     |                             |
|       | Intel I350-T4 4xGbE BaseT Adapter                | 00AG522                     |                             |
|       | Intel I350-F1 1xGbE Fiber Adapter                | 00AG502                     |                             |
|       | Broadcom NetXtreme Dual Port 10GbE SFP+ Adapter  | 94Y5182                     |                             |
|       | UltraNav Keyboard USB                            | 94Y6108                     |                             |
|       | Keyboard USB US ENG 103P                         | 00MW364                     |                             |
|       | Pref. Pro Keyboard USB - US English 103P RoHS v2 | 00AL883                     |                             |
|       | Optim 200 G3HS                                   | 00AJ208                     |                             |
|       | Optim 400 G3HS                                   | 00AJ213                     |                             |
|       | Alcohol Wipe                                     |                             | 00MP352/59P4739             |

# **Structural parts**

Structural parts are not covered by the Lenovo Statement of Limited Warranty. You can place an order on the structural parts from the Lenovo retail store.

The following structural parts are available for purchase from the retail store.

Table 33. Structural parts, Type Type 5464

| Index | Description                                                            | Part number |
|-------|------------------------------------------------------------------------|-------------|
|       | Operator Information Panel and Light path LED Bezel Assembly, Tower    | 00MU212     |
|       | USB Optical Wheel (USB)                                                | 39Y9875     |
|       | Operator Information Panel and Light path LED Bezel Assembly, Rack     | 00MU213     |
| 13    | 2.5-inch HDD EMC filler x8                                             | 00AL598     |
| 15    | 3.5-inch HDD EMC filler x6                                             | 00AL599     |
| 8     | 2.5" HDD filler, Gen III                                               | 00FW856     |
| 37    | BATTERY HOLDER                                                         | 00KF677     |
|       | KEYLOCK RANDOM                                                         | 00MU205     |
|       | ODD/DVD drive and tape drive retainer clip (Misc. Kit for Metal Parts) | 00MU206     |
|       | 2.5" HDD Supporter on Bezel                                            | 00MU207     |
|       | Mini Cookie Sheet                                                      | 00MU209     |
|       | Misc. Screw Kit                                                        | 00MU210     |
|       | Staked Common                                                          | 00MU262     |
|       | Thermal Grease                                                         | 41Y9292     |
|       | Alcohol Wipe                                                           | 59P4739     |
|       | Slide KIT                                                              | 68Y7226     |
| 12    | 3.5" Hot Swap Filler                                                   | 69Y5364     |

Table 33. Structural parts, Type Type 5464 (continued)

| Index | Description                        | Part number |
|-------|------------------------------------|-------------|
|       | 2.5" HDD Filler - Rack model (x16) | 81Y7077     |
|       | 3.5" HDD Filler - Rack model (x6)  | 81Y7078     |
|       | 2.5" SFF Cosmetic Bezel            | 81Y7081     |
|       | 3.5" LFF Cosmetic Bezel            | 81Y7082     |
| 23    | Side Cover Assembly                | 81Y7084     |
|       | Fixed Side Cover                   | 81Y7085     |
| 24    | Air Duct Asm                       | 81Y7088     |
| 6     | Bezel Asm                          | 81Y7089     |
|       | Top Cover Asm                      | 81Y7090     |
| 6     | Auxiliary Hex Hole                 | 81Y7091     |
|       | EIA Bracket Assembly Kit           | 81Y7103     |
| 32    | CFF PSU Filler                     | 94Y7610     |
|       | Top Pull Handle                    | 00MU211     |
|       | M3x3 screws                        | 42C3934     |
|       | Cable management arm               | 68Y7213     |
| 12    | 3.5" Simple Swap Filler            | 69Y5368     |
| 33    | Fixed PBD Filler                   | 81Y7099     |
|       | PCI Bracket Top                    | 00YL736     |
|       | PCI Bracket Bottom                 | 00YL737     |

To order a structural part, complete the following steps:

Note: Changes are made periodically to the website. The actual procedure might vary slightly from what is described in this document.

- 1. Go to http://www.ibm.com.
- 2. From the **Products** menu, select **Upgrades**, accessories & parts.
- 3. Click **Obtain maintenance parts**; then, follow the instructions to order the part from the retail store.

If you need help with your order, call the toll-free number that is listed on the retail parts page, or contact your local Lenovo representative for assistance.

#### Power cords

For your safety, a power cord with a grounded attachment plug is provided to use with this product. To avoid electrical shock, always use the power cord and plug with a properly grounded outlet.

Lenovo power cords used in the United States and Canada are listed by Underwriter's Laboratories (UL) and certified by the Canadian Standards Association (CSA).

For units intended to be operated at 115 volts: Use a UL-listed and CSA-certified cord set consisting of a minimum 18 AWG, Type SVT or SJT, three-conductor cord, a maximum of 15 feet in length and a parallel blade, grounding-type attachment plug rated 15 amperes, 125 volts.

For units intended to be operated at 230 volts (U.S. use): Use a UL-listed and CSA-certified cord set consisting of a minimum 18 AWG, Type SVT or SJT, three-conductor cord, a maximum of 15 feet in length and a tandem blade, grounding-type attachment plug rated 15 amperes, 250 volts.

For units intended to be operated at 230 volts (outside the U.S.): Use a cord set with a grounding-type attachment plug. The cord set should have the appropriate safety approvals for the country in which the equipment will be installed.

Power cords for a specific country or region are usually available only in that country or region.

| Power cord part number | Used in these countries and regions                                                                                                    |
|------------------------|----------------------------------------------------------------------------------------------------|
| 39M5206                | China                                                                                                    |
| 39M5102                | Australia, Fiji, Kiribati, Nauru, New Zealand, Papua New Guinea                                                                                                    |
| 39M5123                | Afghanistan, Albania, Algeria, Andorra, Angola, Armenia, Austria, Azerbaijan, Belarus, Belgium, Benin, Bosnia and Herzegovina, Bulgaria, Burkina Faso, Burundi, Cambodia, Cameroon, Cape Verde, Central African Republic, Chad, Comoros, Congo (Democratic Republic of), Congo (Republic of), Cote D'Ivoire (Ivory Coast), Croatia (Republic of), Czech Republic, Dahomey, Djibouti, Egypt, Equatorial Guinea, Eritrea, Estonia, Ethiopia, Finland, France, French Guyana, French Polynesia, Germany, Greece, Guadeloupe, Guinea, Guinea Bissau, Hungary, Iceland, Indonesia, Iran, Kazakhstan, Kyrgyzstan, Laos (People's Democratic Republic of), Latvia, Lebanon, Lithuania, Luxembourg, Macedonia (former Yugoslav Republic of), Madagascar, Mali, Martinique, Mauritania, Mauritius, Mayotte, Moldova (Republic of), Monaco, Mongolia, Morocco, Mozambique, Netherlands, New Caledonia, Niger, Norway, Poland, Portugal, Reunion, Romania, Russian Federation, Rwanda, Sao Tome and Principe, Saudi Arabia, Senegal, Serbia, Slovakia, Slovenia (Republic of), Somalia, Spain, Suriname, Sweden, Syrian Arab Republic, Tajikistan, Tahiti, Togo, Tunisia, Turkey, Turkmenistan, Ukraine, Upper Volta, Uzbekistan, Vanuatu, Vietnam, Wallis and Futuna, Yugoslavia (Federal Republic of), Zaire |
| 39M5130<br>39M5179     | Denmark                                                                                                    |
| 39M5144                | Bangladesh, Lesotho, Macao, Maldives, Namibia, Nepal, Pakistan, Samoa, South Africa, Sri Lanka, Swaziland, Uganda                                                                                                    |
| 39M5151                | Abu Dhabi, Bahrain, Botswana, Brunei Darussalam, Channel Islands, China (Hong Kong S.A.R.), Cyprus, Dominica, Gambia, Ghana, Grenada, Iraq, Ireland, Jordan, Kenya, Kuwait, Liberia, Malawi, Malaysia, Malta, Myanmar (Burma), Nigeria, Oman, Polynesia, Qatar, Saint Kitts and Nevis, Saint Lucia, Saint Vincent and the Grenadines, Seychelles, Sierra Leone, Singapore, Sudan, Tanzania (United Republic of), Trinidad and Tobago, United Arab Emirates (Dubai), United Kingdom, Yemen, Zambia, Zimbabwe                                                                                                    |
| 39M5158                | Liechtenstein, Switzerland                                                                                                    |
| 39M5165                | Chile, Italy, Libyan Arab Jamahiriya                                                                                                    |
| 39M5172                | Israel                                                                                                    |
| 39M5095                | 220 - 240 V  Antigua and Barbuda, Aruba, Bahamas, Barbados, Belize, Bermuda, Bolivia, Caicos Islands, Canada, Cayman Islands, Colombia, Costa Rica, Cuba, Dominican Republic, Ecuador, El Salvador, Guam, Guatemala, Haiti, Honduras, Jamaica, Mexico, Micronesia (Federal States of), Netherlands Antilles, Nicaragua, Panama, Peru, Philippines, Saudi Arabia, Thailand, Taiwan, United States of America, Venezuela                                                                                                    |

| Power cord part number        | Used in these countries and regions                                                                                                    |
|-------------------------------|----------------------------------------------------------------------------------------------------|
| 39M5081                       | 110 - 120 V                                                                                                    |
|                               | Antigua and Barbuda, Aruba, Bahamas, Barbados, Belize, Bermuda, Bolivia, Caicos Islands, Canada, Cayman Islands, Colombia, Costa Rica, Cuba, Dominican Republic, Ecuador, El Salvador, Guam, Guatemala, Haiti, Honduras, Jamaica, Mexico, Micronesia (Federal States of), Netherlands Antilles, Nicaragua, Panama, Peru, Philippines, Saudi Arabia, Thailand, Taiwan, United States of America, Venezuela |
| 39M5076<br>39M5512            | United States of America                                                                                                    |
| 39M5463                       | Taiwan                                                                                                    |
| 39M5087                       | Thailand                                                                                                    |
| 39M5219                       | Korea (Democratic People's Republic of), Korea (Republic of)                                                                                                    |
| 39M5199                       | Japan                                                                                                    |
| 39M5068                       | Argentina, Paraguay, Uruguay                                                                                                    |
| 39M5226                       | India                                                                                                    |
| 39M5240<br>39M5241            | Brazil                                                                                                    |
| 39M5375<br>39M5378<br>39M5509 | Canada, Germany, United States of America                                                                                                    |

# Chapter 6. Removing and replacing components

Use this information to remove and replace the server components.

The types of replaceable components are:

- **Structural parts:** Purchase and replacement of structural parts (components, such as chassis assembly, top cover, and bezel) is your responsibility. If Lenovo acquires or installs a structural component at your request, you will be charged for the service.
- Tier 1 customer replaceable unit (CRU): Replacement of Tier 1 CRUs is your responsibility. If Lenovo installs a Tier 1 CRU at your request, you will be charged for the installation.
- **Tier 2 customer replaceable unit:** You may install a Tier 2 CRU yourself or request Lenovo to install it, at no additional charge, under the type of warranty service that is designated for your server.

See Chapter 5 "Parts listing, Lenovo System x3500 M5 Type 5464" on page 163 to determine whether a component is a structural part, Tier 1 CRU, or Tier 2 CRU.

For information about the terms of the warranty and getting service and assistance, see the *Warranty Information* document that comes with the server.

For more information about getting service and assistance, see Appendix D "Getting help and technical assistance" on page 1093.

## Returning a device or component

If you are instructed to return a device or component, follow all packaging instructions, and use any packaging materials for shipping that are supplied to you.

# Opening the bezel door

Use this information to unlock the left-side cover to open or remove the bezel.

Read the safety information in "Safety" on page v and "Installation guidelines" on page 31.

If you are replacing a server component in the server, you need to turn off the server and peripheral devices, and disconnect the power cords and all external cables.

To open the bezel door, follow the steps below.

Step 1. Unlock the left-side cover.

**Note:** You must unlock the left-side cover to open or remove the bezel door. When you lock the left-side cover, it locks both the cover and the bezel door.

Step 2. From the left-top section of the bezel door, use the key to turn the tab up to unlock the left-side cover and the bezel door

© Copyright Lenovo 2015, 2019

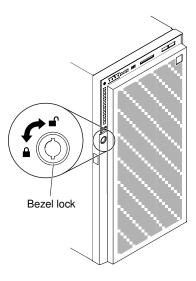

Figure 97. Unlock bezel door

Open the bezel door by pressing the button on the left edge of the bezel door, and rotate the left Step 3. side of the bezel door away from the server.

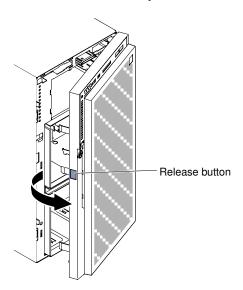

Figure 98. Open the bezel door

Note: In order to avoid damage to the ODD/DVD and/or tape drive and/or media, remove the bezel filler.

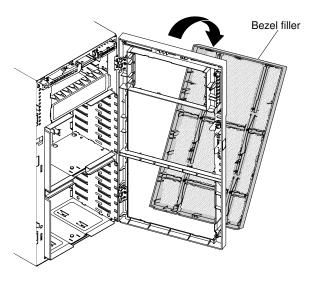

Figure 99. Remove the bezel filler

## Closing the bezel door

Use this information to close the bezel media door.

Read the safety information in "Safety" on page v and "Installation guidelines" on page 31.

If you are replacing a server component in the server, you need to turn off the server and peripheral devices, and disconnect the power cords and all external cables.

To close the bezel door, complete the following steps.

- Step 1. Swing the bezel door to close it.
- Step 2. From the left-top section of the bezel door, use the key to turn the tab down to lock the left-side cover and the bezel door

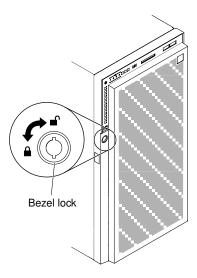

Figure 100. Lock the bezel door

Step 3. The bezel should be locked firmly.

## Removing and replacing server components

This section provides information for removing and replacing server components in the server.

## Removing and replacing structural parts

This section provides information for removing and replacing structural parts in the server.

Replacement of structural parts is your responsibility. If Lenovo installs a structural part at your request, you will be charged for the installation.

The illustrations in this document might differ slightly from your hardware.

## Removing the left-side cover

Use this information to unlock and remove the left-side cover by using the key that comes with the server.

**Important:** Before you install optional hardware devices, make sure that the server is working correctly. Start the server and make sure that the operating system starts, if an operating system is installed, or that a 19990305 error code is displayed, indicating that an operating system was not found but the server is otherwise working correctly. If the server is not working correctly, see "Running DSA Preboot diagnostic programs" on page 141 for information about how to run diagnostics.

Read the safety information in "Safety" on page v and "Installation guidelines" on page 31.

If you are replacing a server component in the server, you need to turn off the server and peripheral devices, and disconnect the power cords and all external cables.

To remove the left-side cover, complete the following steps.

Step 1. From the left-top section of the bezel door, use the key to turn the tab up to unlock the left-side cover and the bezel door

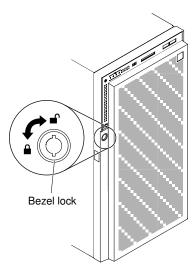

Figure 101. Unlock the left-side cover

- Step 2. Carefully turn the server on its side so that it is lying flat, with the cover facing up.
- Step 3. Press the cover-release latch down while you rotate the top edge of the cover away from the server; then, lift the cover off the server.

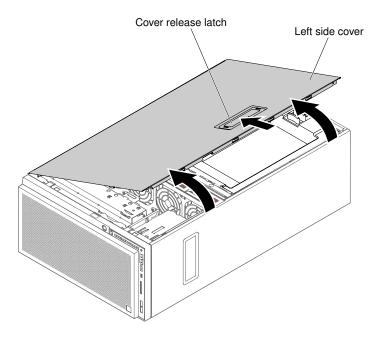

Figure 102. Left-side cover removal

## Installing the left-side cover

Use this information to install the left-side cover.

Read the safety information in "Safety" on page v and "Installation guidelines" on page 31.

If you are replacing a server component in the server, you need to turn off the server and peripheral devices, and disconnect the power cords and all external cables.

To install the left-side server cover, complete the following steps.

- Step 1. Carefully turn the server on its side so that it is lying flat, with the cover-side facing up.
- Step 2. Set the bottom edge of the left-side cover on the bottom ledge of the server.
- Step 3. Rotate the top edge of the cover toward the server and press the cover release latch down until it clicks into place.

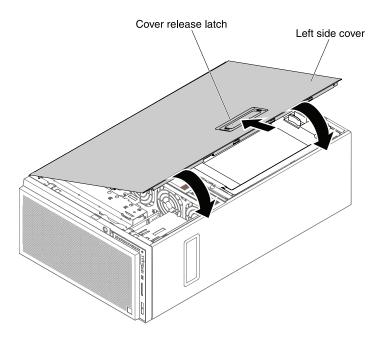

Figure 103. Set the bottom edge of the left-side cover

Step 4. Lock the cover, using the key that comes with the server.

## Removing the bezel

Use this information to remove the bezel.

Read the safety information in "Safety" on page v and "Installation guidelines" on page 31.

If you are replacing a server component in the server, you need to turn off the server and peripheral devices, and disconnect the power cords and all external cables.

To remove the bezel, complete the following steps.

**Note:** You must unlock the left-side cover to open or remove the bezel. When you lock the left-side cover, it locks both the cover and the bezel.

- Step 1. Unlock the left-side cover.
- Step 2. From the top section of the bezel door, turn the tab up to unlock the bezel door

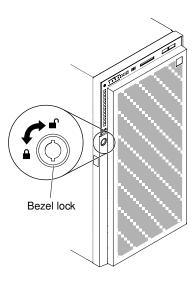

Figure 104. Unlock bezel door

Step 3. Open the bezel door by pressing the button on the left edge of the bezel door, and rotate the left side of the bezel door away from the server.

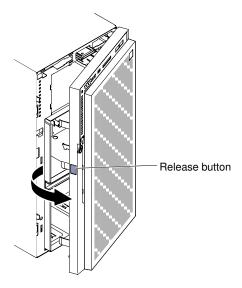

Figure 105. Open the bezel

Step 4. Pull the hinge assemblies hardly to release the bezel out of the server chassis.

**Note:** The bezel hinge needs to remove at a specific angle around sixty degree. Without doing so, the hinge or even the bezel will get damaged. You may find a white line on hinge as an indicator. To remove bezel needs to align the white line first.

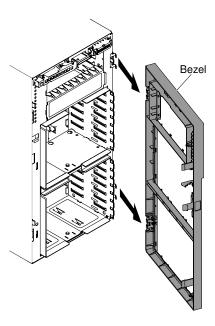

Figure 106. Release the bezel

If you are instructed to return the server component or optional device, follow all packaging instructions, and use any packaging materials for shipping that are supplied to you.

## Installing the bezel

Use this information to install the bezel.

Read the safety information in "Safety" on page v and "Installation guidelines" on page 31.

If you are replacing a server component in the server, you need to turn off the server and peripheral devices, and disconnect the power cords and all external cables.

To install the bezel, complete the following steps.

Step 1. Unlock the left-side cover, using the key that comes with the server.

**Note:** You must unlock the left-side cover to open or remove the bezel. When you lock the left-side cover, it locks both the cover and the bezel.

- Step 2. Align the hinge assemblies with the hinge trough on the chassis.
- Step 3. Push the hinges into the troughs on the chassis until they snap into place.

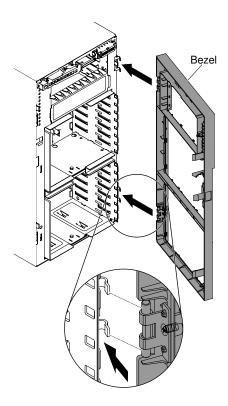

Figure 107. Bezel installation

- Step 4. Swing the bezel to close it.
- Step 5. Lock the left-side cover and the bezel door

#### Replacing the stabilizing feet

Use this information to turn the stabilizing feet.

Read the safety information in "Safety" on page v and "Installation guidelines" on page 31.

If you are replacing a server component in the server, you need to turn off the server and peripheral devices, and disconnect the power cords and all external cables.

To replace the stabilizing feet, complete the following steps.

- Step 1. Turn off the server and peripheral devices, and disconnect the power cords and all external cables.
- Step 2. Carefully turn the server on its side so that it is lying flat, with the cover facing up.

Attention: Do not allow the server to fall over.

- Step 3. Carefully position the server on a flat surface, with the feet hanging over the edge of the flat surface to ease removal.
- Step 4. Press in on the tab that hold the feet in place; then, swing the feet away to be released one by one from the server.

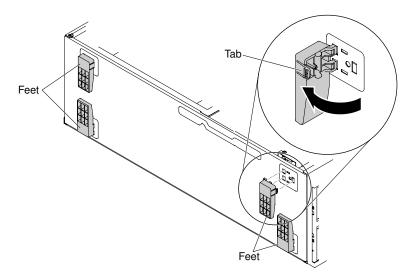

Step 5. To reinstall the feet in the location, push the tab of the feet into the right place of the server.

## Removing the air baffle

Use this information to remove the air baffle from the server.

Read the safety information in "Safety" on page v and "Installation guidelines" on page 31.

If you are replacing a server component in the server, you need to turn off the server and peripheral devices, and disconnect the power cords and all external cables.

**Attention:** The server automatically powers off when the air baffle is removed.

To remove the air baffle, complete the following steps.

Step 1. Carefully turn the server on its side so that it is lying flat, with the cover facing up.

Attention: Do not allow the server to fall over.

- Step 2. Unlock and remove the left-side cover (see "Removing the left-side cover" on page 184).
- Step 3. Press the release latches on both sides of the air baffle, and pull the air baffle up from the server and set it aside.

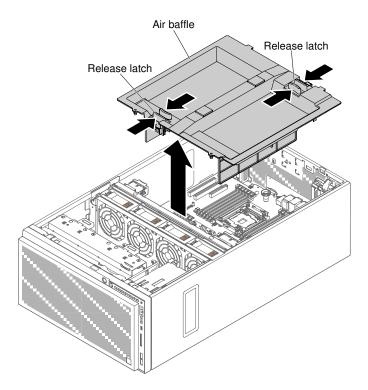

Figure 108. Air baffle removal

**Attention:** For proper cooling and airflow, place the air baffle before you turn on the server.

If you are instructed to return the server component or optional device, follow all packaging instructions, and use any packaging materials for shipping that are supplied to you.

## Replacing the air baffle

Use this information to install the air baffle.

Read the safety information in "Safety" on page v and "Installation guidelines" on page 31.

If you are replacing a server component in the server, you need to turn off the server and peripheral devices, and disconnect the power cords and all external cables.

**Attention:** The server automatically powers off when the air baffle is removed.

To replace the air baffle, complete the following steps.

Step 1. Carefully turn the server on its side so that it is lying flat, with the cover facing up.

**Attention:** Do not allow the server to fall over.

- Step 2. Unlock and remove the left-side cover (see "Removing the left-side cover" on page 184).
- Step 3. Remove the existing air baffle (see "Removing the air baffle" on page 190).
- Step 4. Align the guide pins and place the air baffle into the server by press the release latches.

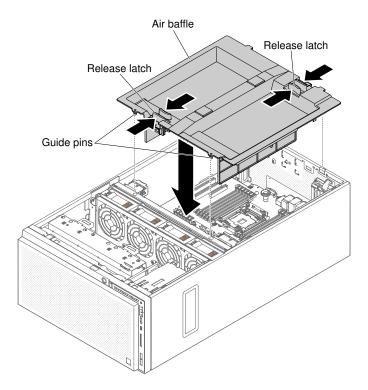

Figure 109. Air baffle installation

Step 5. Install and lock the left-side cover (see "Installing the left-side cover" on page 185).

If you have replaced a server component or installed an optional device in the server, you need to reconnect the power cords and all external cables, and turn on the server and peripheral devices.

#### Removing a RAID adapter battery or flash power module holder

Use this information to remove a RAID adapter battery or flash power module holder.

Read the safety information in "Safety" on page v and "Installation guidelines" on page 31.

If you are replacing a server component in the server, you need to turn off the server and peripheral devices, and disconnect the power cords and all external cables.

To remove a RAID adapter battery or flash power module holder, complete the following steps.

- Step 1. Carefully turn the server on its side so that it is lying flat, with the cover facing up.
  - **Attention:** Do not allow the server to fall over.
- Step 2. Unlock and remove the left-side cover (see "Removing the left-side cover" on page 184).
- Step 3. Remove the air baffle (see "Removing the air baffle" on page 190).
- Step 4. Remove the remotely installed RAID adapter battery or flash power module (see "Removing a remotely installed RAID adapter battery or flash power module" on page 221).
- Step 5. Press the blue touch point slightly and pull the battery or flash power module holder out.

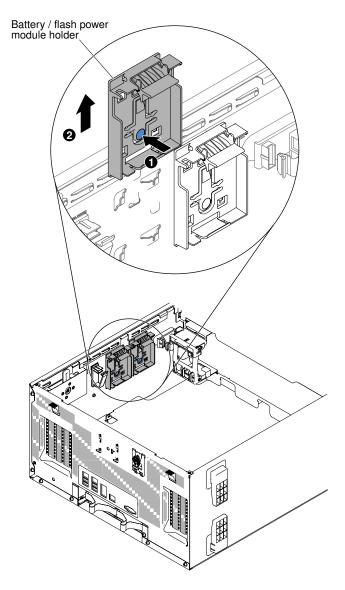

Figure 110. Battery or flash power module holder removal

If you are instructed to return the server component or optional device, follow all packaging instructions, and use any packaging materials for shipping that are supplied to you.

## Installing a RAID adapter battery or flash power module holder

Use this information to install a RAID adapter battery or flash power module holder.

Read the safety information in "Safety" on page v and "Installation guidelines" on page 31.

If you are replacing a server component in the server, you need to turn off the server and peripheral devices, and disconnect the power cords and all external cables.

To install a RAID adapter battery or flash power module holder, complete the following steps.

Step 1. Carefully turn the server on its side so that it is lying flat, with the cover facing up.

**Attention:** Do not allow the server to fall over.

Step 2. Unlock and remove the left-side cover (see "Removing the left-side cover" on page 184).

- Step 3. Remove the air baffle (see "Removing the air baffle" on page 190).
- Step 4. Align the battery or flash power module holder with the location of the server to install the battery or flash power module holder.

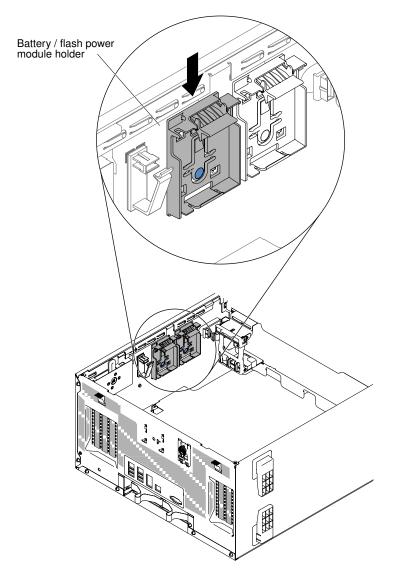

Figure 111. Battery or flash power module holder installation

- Step 5. Make sure that the battery or flash power module holder is secured firmly.
- Step 6. Reinstall the air baffle (see "Replacing the air baffle" on page 191).
- Step 7. Install and lock the left-side cover (see "Installing the left-side cover" on page 185).

If you have replaced a server component or installed an optional device in the server, you need to reconnect the power cords and all external cables, and turn on the server and peripheral devices.

# Removing and replacing Tier 1 CRUs

Replacement of Tier 1 CRUs is your responsibility. If Lenovo installs a Tier 1 CRU at your request, you will be charged for the installation.

The illustrations in this document might differ slightly from your hardware.

## Removing and installing drives

Use this information to remove and install drives.

Read the safety information in "Safety" on page v and "Installation guidelines" on page 31.

If you are replacing a server component in the server, you need to turn off the server and peripheral devices, and disconnect the power cords and all external cables.

Depending on the server model, the server might come with a SATA attached DVD-ROM drive in bay 1.

The following illustrations show the location of the drive bays in the server. Your hardware might differ, depending on the model.

**Note:** If the server is configured for RAID operation using a ServeRAID adapter, you might have to reconfigure your disk arrays after you install drives. See the ServeRAID adapter documentation for additional information about RAID operation and complete instructions for using the ServeRAID adapter.

The following illustrations show the location of the drive bays in the 2.5-inch hot-swap SAS or hot-swap SATA hard disk drive server models.

SATA/SAS hard disk drive bays

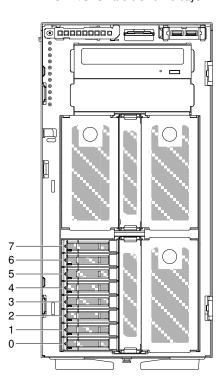

Figure 112. Server with eight 2.5-inch hard disk drives

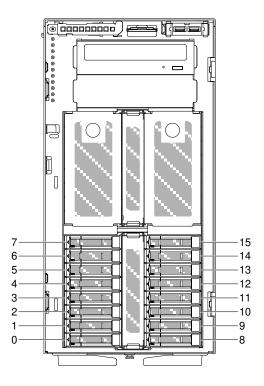

Figure 113. Server with sixteen 2.5-inch hard disk drives

SATA/SAS hard disk drive bays

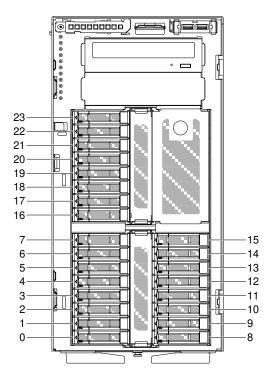

Figure 114. Server with twenty-four 2.5-inch hard disk drives

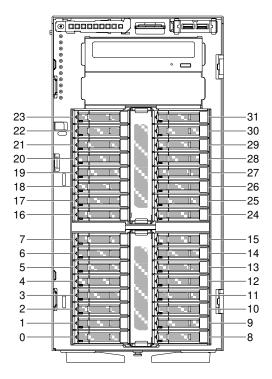

Figure 115. Server with thirty-two 2.5-inch hard disk drives

The following illustrations show the location of the drive bays in the 3.5-inch hot-swap SAS or hot-swap SATA hard disk drive server models.

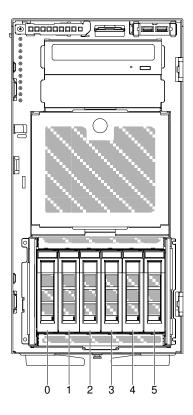

Figure 116. Server with six 3.5-inch hard disk drives

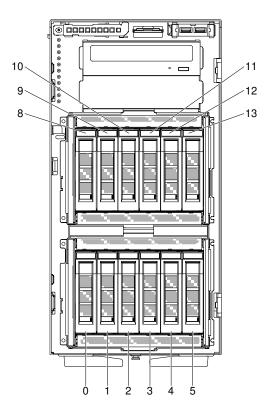

Figure 117. Server with twelve 3.5-inch hard disk drives

The following illustrations show the location of the drive bays with both 2.5-inch and 3.5-inch hot-swap SAS or hot-swap SATA hard disk drive server models.

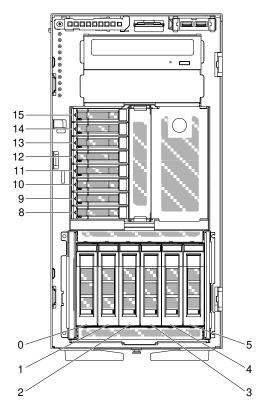

Figure 118. Server with eight 2.5-inch hard disk drives and six 3.5-inch hard disk drives

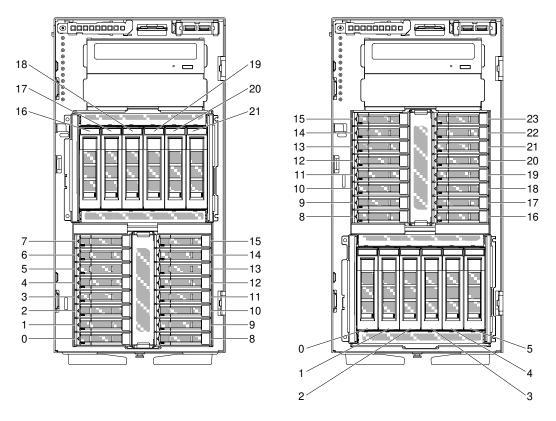

Figure 119. Server with sixteen 2.5-inch hard disk drives and six 3.5-inch hard disk drives

The following notes describe the types of drives that the server supports and other information that you must consider when installing a drive:

- Make sure that you have all the cables and other equipment that is specified in the documentation that comes with the drive.
- Check the instructions that come with the drive to see whether you have to set any switches or jumpers on the drive. If you are installing a SAS or SATA device, be sure to set the SAS or SATA ID for that device.
- Optional external tape drives and DVD-ROM drives are examples of removable-media drives. You can
  install removable-media drives only in bays 1 and 2 on models with six 3.5-inch, eight, sixteen, twentyfour, and thirty-two 2.5-inch hard disk drives.
- The electromagnetic interference (EMI) integrity and cooling of the server are protected by having all bays and PCI slots covered or occupied. When you install a drive or PCI adapter, save the EMC shield and filler panel from the bay or the PCI adapter slot cover in the event that you later remove the drive or adapter.
- For a complete list of supported options for the server, see <a href="http://www.lenovo.com/serverproven/">http://www.lenovo.com/serverproven/</a>.

### Removing a 2.5-inch hot-swap hard disk drive

Use this information to remove a 2.5-inch hot-swap hard disk drive.

**Attention:** Static electricity that is released to internal server components when the server is powered-on might cause the server to halt, which might result in the loss of data. To avoid this potential problem, always use an electrostatic-discharge wrist strap or other grounding system when you work inside the server with the power on.

Read the safety information in "Safety" on page v and "Installation guidelines" on page 31.

If you are replacing a server component in the server, you need to turn off the server and peripheral devices, and disconnect the power cords and all external cables.

To remove a 2.5-inch hot-swap hard disk drive, complete the following steps.

Step 1. Unlock the left-side cover.

Note: You must unlock the left-side cover to open or remove the bezel. When you lock the left-side cover, it locks both the cover and the bezel.

- Step 2. Open the bezel (see "Removing the bezel" on page 186).
- Step 3. Press down on the release latch to open the drive handle; then, rotate the handle to pull the drive out of the drive bay.

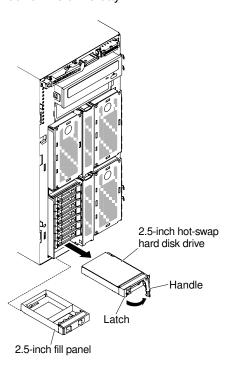

Figure 120. Hot-swap hard disk drive removal

If you are instructed to return the server component or optional device, follow all packaging instructions, and use any packaging materials for shipping that are supplied to you.

### Installing a 2.5-inch hot-swap hard disk drive

Use this information to install a 2.5-inch hot-swap hard disk drive.

The following notes describe the types of hard disk drives that the server supports and other information that you must consider when you install a hard disk drive:

- Depending on the model, the server supports up to eight or up to thirty-two 2.5-inch SAS/SATA hot-swap hard disk drives in the hot-swap bays.
- For a list of supported optional devices for the server, see <a href="http://www.lenovo.com/serverproven/">http://www.lenovo.com/serverproven/</a>.
- Inspect the drive and drive bay for signs of damage.
- Make sure that the drive is correctly installed in the drive bay.

- See the documentation for the ServeRAID adapter for instructions for installing a hard disk drive.
- All hot-swap drives in the server must have the same throughput speed rating; using drives with different speed ratings might cause all drives to operate at the speed of the slowest drive.
- You do not have to turn off the server to install hot-swap drives in the hot-swap drive bays. However, you must turn off the server when you perform any steps that involve installing or removing cables.

**Attention:** Static electricity that is released to internal server components when the server is powered-on might cause the server to halt, which might result in the loss of data. To avoid this potential problem, always use an electrostatic-discharge wrist strap or other grounding system when you work inside the server with the power on.

Read the safety information in "Safety" on page v and "Installation guidelines" on page 31.

If you are replacing a server component in the server, you need to turn off the server and peripheral devices, and disconnect the power cords and all external cables.

To install a 2.5-inch hot-swap hard disk drive, complete the following steps.

Step 1. Unlock the left-side cover.

**Note:** You must unlock the left-side cover to open or remove the bezel. When you lock the left-side cover, it locks both the cover and the bezel.

- Step 2. Open the bezel (see "Removing the bezel" on page 186).
- Step 3. Remove the 2.5-inch filler panel, if one is present.
- Step 4. Touch the static-protective package that contains the disk drive to any unpainted metal surface on the server; then, remove the disk drive from the package.
- Step 5. Make sure that the drive handle is opened by press the latch; then, install the hard disk drive into the drive bay.
- Step 6. Rotate the drive handle until the drive is seated in the drive bay and the release latch clicks into place.

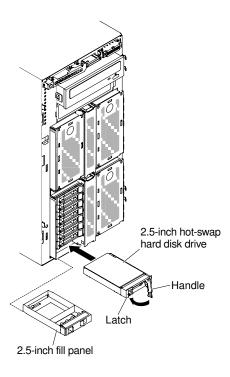

Figure 121. Hot-swap hard disk drive installation

#### Notes:

- After you install the hard disk drive, check the disk drive status LEDs to verify that the hard disk drive is operating correctly. If the yellow hard disk drive status LED is lit continuously, that drive is faulty and must be replaced. If the green hard disk drive activity LED is flashing, the drive is being accessed.
- 2. If the server is configured for RAID operation through an optional ServeRAID adapter, you might have to reconfigure your disk arrays after you install hard disk drives. See the ServeRAID documentation on the ServeRAID Support CD for additional information about RAID operation and complete instructions for using ServeRAID manager.
- Step 7. Close the bezel (see "Installing the bezel" on page 188).
- Step 8. Lock the left-side cover.

#### Removing a 3.5-inch hot-swap hard disk drive

Use this information to remove a 3.5-inch hot-swap SAS/SATA hard disk drive.

**Attention:** To maintain proper system cooling, do not operate the server for more than 10 minutes without either a drive or a filler panel installed in each drive bay.

Read the safety information in "Safety" on page v and "Installation guidelines" on page 31.

If you are replacing a server component in the server, you need to turn off the server and peripheral devices, and disconnect the power cords and all external cables.

To remove a 3.5-inch hot-swap SAS/SATA hard disk drive, complete the following steps.

Step 1. Unlock the left-side cover.

**Note:** You must unlock the left-side cover to open or remove the bezel. When you lock the left-side cover, it locks both the cover and the bezel.

- Step 2. Open the bezel (see "Removing the bezel" on page 186).
- Step 3. Press the latch to open the drive handle. Then, rotate the drive handle to the open position.
- Step 4. Grasp the handle and pull the drive out of the drive bay.

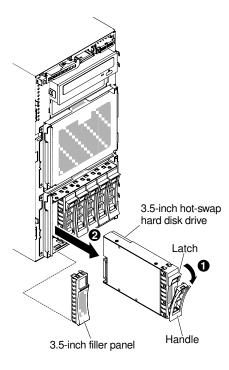

Figure 122. Pull out the drive

If you are instructed to return the server component or optional device, follow all packaging instructions, and use any packaging materials for shipping that are supplied to you.

#### Installing a 3.5-inch hot-swap hard disk drive

Use this information to install a 3.5-inch hot-swap SAS/SATA hard disk drive.

Before installing a 3.5-inch hot-swap hard disk drive, read the following information:

- Inspect the drive tray for signs of damage.
- To maintain proper system cooling, do not operate the server for more than 10 minutes without either a drive or a filler panel installed in each drive bay.
- You do not have to turn off the server to install hot-swap drives in the hot-swap drive bays.

Read the safety information in "Safety" on page v and "Installation guidelines" on page 31.

If you are replacing a server component in the server, you need to turn off the server and peripheral devices, and disconnect the power cords and all external cables.

To install a 3.5-inch hot-swap SAS/SATA hard disk drive, complete the following steps.

Step 1. Unlock the left-side cover.

**Note:** You must unlock the left-side cover to open or remove the bezel. When you lock the left-side cover, it locks both the cover and the bezel.

- Step 2. Open the bezel (see "Removing the bezel" on page 186).
- Step 3. Remove the filler panel, if one is present.
- Step 4. Touch the static-protective package that contains the disk drive to any unpainted metal surface on the server; then, remove the disk drive from the package and place it on a static-protective surface.
- Step 5. Make sure that the drive handle is opened by pressing the latch.
- Step 6. Carefully slide the drive assembly into the drive bay until the drive snaps into place.

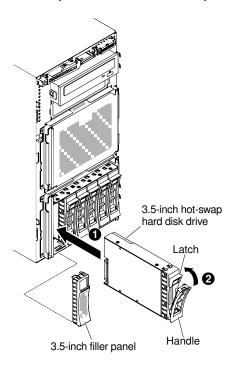

Figure 123. Hot-swap hard disk drive installation

- Step 7. Rotate the drive handle to the closed position.
- Step 8. Check the hard disk drive status indicator to make sure that the hard disk drive is operating correctly. After you replace a failed hard disk drive, the green activity LED flashes as the disk spins up. The yellow LED turns off after approximately 1 minute. If the new drive starts to rebuild, the yellow LED flashes slowly, and the green activity LED remains lit during the rebuild process. If the yellow LED remains lit, see the "Hard disk drive problems" on page 145 for more information.

**Note:** You might have to reconfigure the disk arrays after you install hard disk drives. See the RAID documentation on the Lenovo website at <a href="http://www.lenovo.com/support">http://www.lenovo.com/support</a> for information about RAID adapters.

- Step 9. Close the bezel (see "Closing the bezel door" on page 183).
- Step 10. Lock the left-side cover.

#### Removing a 3.5-inch simple-swap hard disk drive

Use this information to remove a 3.5-inch simple-swap hard disk drive.

**Attention:** To maintain proper system cooling, do not operate the server for more than 10 minutes without either a drive or a filler panel installed in each drive bay.

Read the safety information in "Safety" on page v and "Installation guidelines" on page 31.

If you are replacing a server component in the server, you need to turn off the server and peripheral devices, and disconnect the power cords and all external cables.

To remove a 3.5-inch simple-swap hard disk drive, complete the following steps.

- Step 1. Turn off the server and peripheral devices and disconnect all power cords.
- Step 2. Unlock the left-side cover.

**Note:** You must unlock the left-side cover to open or remove the bezel. When you lock the left-side cover, it locks both the cover and the bezel.

- Step 3. Open the bezel (see "Removing the bezel" on page 186).
- Step 4. Press the release latch to open the drive handle. Then, to grasp the drive handle and pull the hard disk drive out of the drive bay.

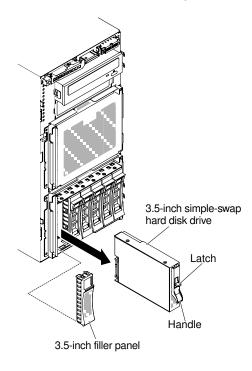

Figure 124. Simple-swap hard disk drive removal

If you are instructed to return the server component or optional device, follow all packaging instructions, and use any packaging materials for shipping that are supplied to you.

#### Installing a 3.5-inch simple-swap hard disk drive

Use this information to install a 3.5-inch simple-swap hard disk drive.

Before installing a 3.5-inch simple-swap hard disk drive, read the following information:

• Inspect the drive tray for signs of damage.

• To maintain proper system cooling, do not operate the server for more than 10 minutes without either a drive or a filler panel installed in each drive bay.

Read the safety information in "Safety" on page v and "Installation guidelines" on page 31.

If you are replacing a server component in the server, you need to turn off the server and peripheral devices, and disconnect the power cords and all external cables.

To install a 3.5-inch simple-swap hard disk drive, complete the following steps.

- Step 1. Turn off the server and peripheral devices and disconnect all power cords.
- Step 2. Unlock the left-side cover.

**Note:** You must unlock the left-side cover to open or remove the bezel. When you lock the left-side cover, it locks both the cover and the bezel.

- Step 3. Open the bezel (see "Removing the bezel" on page 186).
- Step 4. Remove the filler panel, if one is present.
- Step 5. Touch the static-protective package that contains the disk drive to any unpainted metal surface on the server; then, remove the disk drive from the package and place it on a static-protective surface.
- Step 6. Grasp the black drive handle and slide the blue release latch to the right and align the drive assembly with the guide rails in the bay.

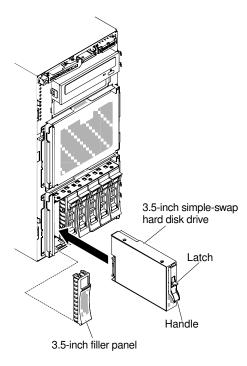

Figure 125. Simple-swap hard disk drive installation

- Step 7. Gently push the drive into the bay until the drive stops.
- Step 8. Close the bezel (see "Installing the bezel" on page 188).
- Step 9. Lock the left-side cover.

If you have replaced a server component or installed an optional device in the server, you need to reconnect the power cords and all external cables, and turn on the server and peripheral devices.

#### Removing a DVD drive

Use this information to remove a DVD drive.

Read the safety information in "Safety" on page v and "Installation guidelines" on page 31.

If you are replacing a server component in the server, you need to turn off the server and peripheral devices, and disconnect the power cords and all external cables.

To remove the DVD drive, complete the following steps.

- Step 1. Unlock and remove the left-side cover (see "Removing the left-side cover" on page 184).
- Step 2. Open the bezel (see "Removing the bezel" on page 186).
- Step 3. Disconnect the DVD drive cables from the back of the DVD drive. (see "Internal cable routing and connectors" on page 35)
- Step 4. Grasp each side of the DVD drive to pull the drive out of the server.

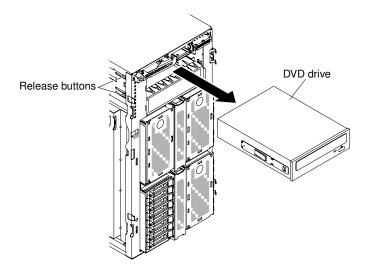

Figure 126. Pull the DVD drive out

Step 5. Remove the optical drive retainer clip from the DVD drive and save them for future use.

If you are instructed to return the server component or optional device, follow all packaging instructions, and use any packaging materials for shipping that are supplied to you.

## Installing a DVD drive

Use this information to install a DVD drive.

If you are replacing a drive, make sure that:

- You have all the cables and other equipment that are specified in the documentation that comes with the new drive.
- You have checked the instructions that come with the new drive to determine whether you must set any switches or jumpers in the drive.
- You have removed the blue optical drive rails from the side of the old drive and have them available for installation on the new drive.

Note: If you are installing a drive that contains a laser, observe the following safety precautions.

#### Statement 3

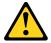

#### **CAUTION:**

When laser products (such as CD-ROMs, DVD drives, fiber optic devices, or transmitters) are installed, note the following:

- . Do not remove the covers. Removing the covers of the laser product could result in exposure to hazardous laser radiation. There are no serviceable parts inside the device.
- Use of controls or adjustments or performance of procedures other than those specified herein might result in hazardous radiation exposure.

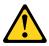

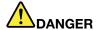

Some laser products contain an embedded Class 3A or Class 3B laser diode.

Note the following. Laser radiation when open. Do not stare into the beam, do not view directly with optical instruments, and avoid direct exposure to the beam.

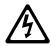

Class 1 Laser Product Laser Klasse 1 Laser Klass 1 Luokan 1 Laserlaite Appareil A Laser de Classe 1

Read the safety information in "Safety" on page v and "Installation guidelines" on page 31.

If you are replacing a server component in the server, you need to turn off the server and peripheral devices, and disconnect the power cords and all external cables.

To install the DVD drive, complete the following steps.

- Step 1. Unlock and remove the left-side cover (see "Removing the left-side cover" on page 184).
- Step 2. Open the bezel (see "Removing the bezel" on page 186).
- Step 3. Touch the static-protective package that contains the DVD drive to any unpainted metal surface on the server; then, remove the DVD drive from the package.
- Step 4. Slide out the 1st ODD/DVD drive and tape drive retainer clip (hereafter called drive retainer clip) from the chassis for use.

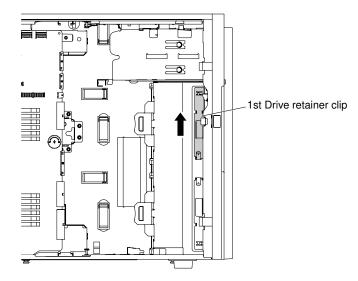

Figure 127. Slide out the 1st drive retainer clip

**Note:** If the 1st drive retainer clip has been used, slide out the 2nd drive retainer clip for use. If you need an additional drive retainer clip, you can purchase it from Lenovo. For the part number of the drive retainer clip, see "Structural parts" on page 176.

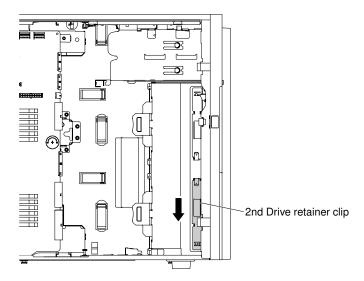

Figure 128. Slide out the 2nd drive retainer clip

Step 5. Install one drive retainer clip only to the left side of DVD drive, using the holes nearest the center of the drive. For the part number of the drive retainer clip, see "Structural parts" on page 176.

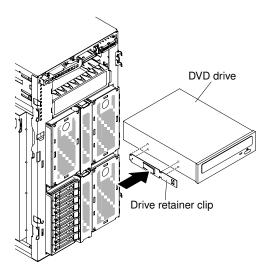

Figure 129. Install the drive retainer clip

Step 6. Follow the instructions that come with the drive to set jumpers or switches, if there are any.

Note: You might find it easier to install the new drive from the front and then attach the cables.

Step 7. Align the DVD drive to the drive bay; then, slide the DVD drive into the drive bay until it clicks into place.

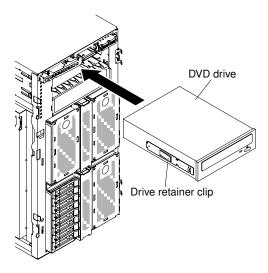

Figure 130. Slide the DVD drive into the drive bay

- Step 8. Connect power and signal cables to the drive and the connectors on the system board .(see "Internal cable routing and connectors" on page 35 for more information).
- Step 9. Close the bezel (see "Installing the bezel" on page 188).
- Step 10. Install and lock the left-side cover (see "Installing the left-side cover" on page 185).

Note: In order to ensure that the ODD/DVD drive can eject smoothly and avoid damage, remove the bezel filler. See Figure 99 "Remove the bezel filler" on page 183.

If you have replaced a server component or installed an optional device in the server, you need to reconnect the power cords and all external cables, and turn on the server and peripheral devices.

### Removing an optional tape drive

Use this information to remove an optional tape drive.

Read the safety information in "Safety" on page v and "Installation guidelines" on page 31.

If you are replacing a server component in the server, you need to turn off the server and peripheral devices, and disconnect the power cords and all external cables.

To remove an optional full-height tape drive, complete the following steps.

- Step 1. Unlock and remove the left-side cover (see "Removing the left-side cover" on page 184).
- Step 2. Open the bezel (see "Removing the bezel" on page 186).
- Step 3. Disconnect the power and signal cables from the back of the tape drive. (see "Internal cable routing and connectors" on page 35)
- Step 4. Grasp both sides of the tape drive to pull the drive out of the drive bay from the server.

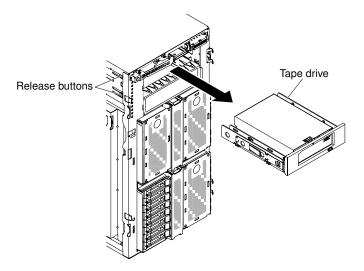

Figure 131. Slide the tape drive out of the drive bay

- Step 5. Note the location of the drive retainer clip on the tape drive; then, remove the drive retainer clip and save them for future use.
- Step 6. Gently pull the tape drive out of the server.

If you are instructed to return the server component or optional device, follow all packaging instructions, and use any packaging materials for shipping that are supplied to you.

#### Installing an optional tape drive

Use this information to install an optional tape drive.

Read the safety information in "Safety" on page v and "Installation guidelines" on page 31.

If you are replacing a server component in the server, you need to turn off the server and peripheral devices, and disconnect the power cords and all external cables.

To install an optional full-height tape drive, complete the following steps.

Step 1. Unlock and remove the left-side cover (see "Removing the left-side cover" on page 184).

- Step 2. Open the bezel (see "Removing the bezel" on page 186).
- Step 3. Remove the EMC shields from the drive bay, if installed.
- Step 4. Touch the static-protective package that contains the tape drive to any unpainted metal surface on the server; then, remove the tape drive from the package.
- Step 5. Slide out the 1st ODD/DVD drive and tape drive retainer clip (hereafter called drive retainer clip) from the chassis for use.

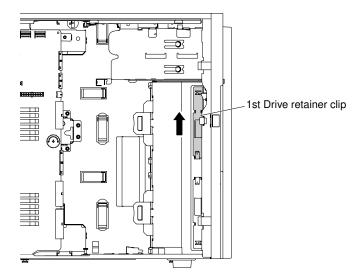

Figure 132. Slide out the 1st drive retainer clip

**Note:** If the 1st drive retainer clip has been used, slide out the 2nd drive retainer clip for use. If you need an additional drive retainer clip, you can purchase it from Lenovo. For the part number of the drive retainer clip, see "Structural parts" on page 176.

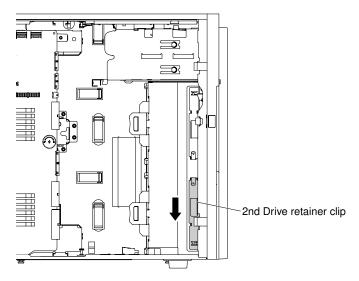

Figure 133. Slide out the 2nd drive retainer clip

Step 6. Install one drive retainer clip only on the left side of the tape drive as shown in the following illustration. For the part number of the drive retainer clip, see "Structural parts" on page 176.

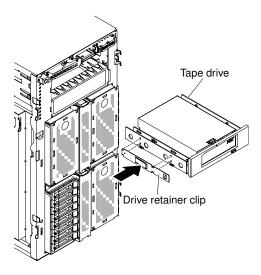

Figure 134. Install the drive retainer clip

Step 7. Follow the instructions that come with the drive to set jumpers or switches, if there are any.

Note: You might find it easier to install the new drive from the front and then attach the cables.

Step 8. Align the tape drive with the drive bay; then, slide the tape drive into the drive bay until it clicks into place.

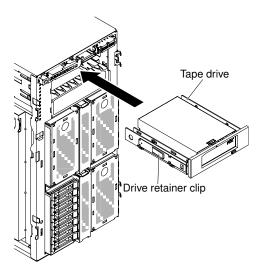

Figure 135. Slide the tape drive into the drive bay

- Step 9. Connect the power and signal cables to the drive and the connectors on the system board (see "Internal cable routing and connectors" on page 35 for more information).
- Step 10. Close the bezel (see "Installing the bezel" on page 188).
- Step 11. Install and lock the left-side cover (see "Installing the left-side cover" on page 185).

**Note:** In order to ensure that the tape drive can eject smoothly and avoid damage, remove the bezel filler. See Figure 99 "Remove the bezel filler" on page 183.

If you have replaced a server component or installed an optional device in the server, you need to reconnect the power cords and all external cables, and turn on the server and peripheral devices.

## Removing an adapter

Use this information to remove an adapter.

Read the safety information in "Safety" on page v and "Installation guidelines" on page 31.

If you are replacing a server component in the server, you need to turn off the server and peripheral devices, and disconnect the power cords and all external cables.

To remove an adapter, complete the following steps.

Step 1. Carefully turn the server on its side so that it is lying flat, with the cover facing up.

Attention: Do not allow the server to fall over.

- Step 2. Unlock and remove the left-side cover (see "Removing the left-side cover" on page 184).
- Step 3. Remove the air baffle (see "Removing the air baffle" on page 190).
- Step 4. Disconnect the cables from the adapter (see "Internal cable routing and connectors" on page 35).
- Step 5. Press down the adapter-retention brackets to the open position.

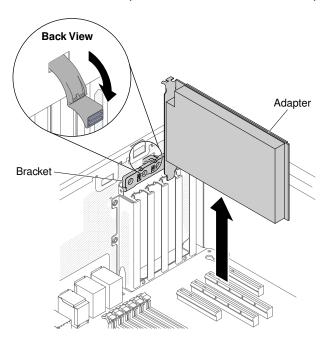

Figure 136. Press down the adapter-retention brackets to the open position

Step 6. Pull the adapter out of the adapter connector; then, lift the adapter out of the server.

**Note:** If you have installed the optional ServeRAID adapter memory module, remove it and keep it in future use (see "Removing an optional ServeRAID adapter memory module" on page 224).

- Step 7. Install the PCI slot filler.
- Step 8. Rotate the adapter-retention brackets to the close position.

If you are instructed to return the server component or optional device, follow all packaging instructions, and use any packaging materials for shipping that are supplied to you.

### Installing an adapter

Use this information to install an adapter.

The following notes describe the types of adapters that the server supports and other information that you must consider when you install an adapter:

- To confirm that the server supports the adapter that you are installing, see <a href="http://www.lenovo.com/">http://www.lenovo.com/</a> serverproven/.
- Locate the documentation that comes with the adapter and follow those instructions in addition to the instructions in this section.
- Do not set the maximum digital video adapter resolution above 1600 x 1200 at 75 Hz for an LCD monitor. This is the highest resolution that is supported for any add-on video adapter that you install in the server.
- Avoid touching the components and gold-edge connectors on the adapter.
- The server uses a rotational interrupt technique to configure PCI adapters so that you can install PCI adapters that do not support sharing of PCI interrupts.

Attention: Static electricity that is released to internal server components when the server is powered-on might cause the server to stop, which might result in the loss of data. To avoid this potential problem, always use an electrostatic-discharge wrist strap or other grounding system when working inside the server with the power on.

Read the safety information in "Safety" on page v and "Installation guidelines" on page 31.

If you are replacing a server component in the server, you need to turn off the server and peripheral devices, and disconnect the power cords and all external cables.

Read the following table before installing memory modules when any NVIDIA adapters is installed.

Table 34. NVIDIA video adapter configurations

| Description                                        | Supported maximum total memory size |
|----------------------------------------------------|-------------------------------------|
| NVIDIA Tesla K8, K40c, and M60 (Active)            | 1 TB                                |
| NVIDIA Quadro K620, K5200, K6000, M5000, and M6000 | 1 TB                                |

#### Notes:

- If your adapter was previously configured, backup or record its configuration information, if possible, before replacing the adapter. See the documentation for your adapter for information and instructions.
- If you are replacing a ServeRAID adapter, import your RAID configuration to the replacement adapter as a foreign configuration after you finish the replacement. See the ServeRAID-M Software User Guide at https:// support.lenovo.com/us/en/documents/migr-5086126 for instructions.
- The Intel X710 2x10GbE SFP+ Adapter supports 10-Gbps transfer rate only.

To install an adapter, complete the following steps.

Step 1. Carefully turn the server on its side so that it is lying flat, with the cover facing up.

**Attention:** Do not allow the server to fall over.

- Unlock and remove the left-side cover (see "Removing the left-side cover" on page 184). Step 2.
- See the documentation that comes with the adapter for any cabling instructions and information about jumper or switch settings. (It might be easier for you to route cables before you install the adapter.)
- Touch the static-protective package that contains the adapter to any unpainted metal surface on Step 4. the server; then, remove the adapter from the package.
- Step 5. Remove the air baffle (see "Removing the air baffle" on page 190).

- Determine the PCI slot into which you will install the adapter. Step 6.
- Step 7. Press down the adapter-retention brackets to the open position.

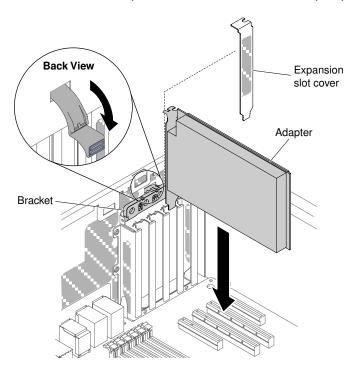

Figure 137. Rotate the adapter-retention brackets to the open position

- Step 8. Remove the expansion slot cover, if installed. Keep the slot cover in a safe place for potential future
- Step 9. Press the adapter *firmly* into the expansion slot.

Attention: Incomplete insertion might cause damage to the system board or the adapter.

- Step 10. Close the adapter-retention bracket.
- Step 11. Connect the adapter cables (see "Internal cable routing and connectors" on page 35).
- Step 12. Perform any configuration tasks that are required for the adapter.
- Step 13. Reinstall the air baffle (see "Replacing the air baffle" on page 191).
- Step 14. Install and lock the left-side cover (see "Installing the left-side cover" on page 185).

If you have replaced a server component or installed an optional device in the server, you need to reconnect the power cords and all external cables, and turn on the server and peripheral devices.

# Removing the SD adapter

Use this information to remove the SD adapter.

The following notes describe the types of adapters that the server supports and other information that you must consider when you install an adapter:

- To confirm that the server supports the adapter that you are installing, see <a href="http://www.lenovo.com/">http://www.lenovo.com/</a> serverproven/.
- Locate the documentation that comes with the adapter and follow those instructions in addition to the instructions in this section.

- Do not set the maximum digital video adapter resolution above 1600 x 1200 at 75 Hz for an LCD monitor. This is the highest resolution that is supported for any add-on video adapter that you install in the server.
- Avoid touching the components and gold-edge connectors on the adapter.
- The server uses a rotational interrupt technique to configure PCI adapters so that you can install PCI adapters that do not support sharing of PCI interrupts.

**Attention:** Static electricity that is released to internal server components when the server is powered-on might cause the server to stop, which might result in the loss of data. To avoid this potential problem, always use an electrostatic-discharge wrist strap or other grounding system when working inside the server with the power on.

Read the safety information in "Safety" on page v and "Installation guidelines" on page 31.

If you are replacing a server component in the server, you need to turn off the server and peripheral devices, and disconnect the power cords and all external cables.

To remove the SD adapter, complete the following steps:

- Step 1. Turn off the server and peripheral devices and disconnect all power cords.
- Unlock and remove the left-side cover (see "Removing the left-side cover" on page 184). Step 2.
- Step 3. Remove the air baffle (see "Removing the air baffle" on page 190).
- If necessary, remove the adapter closed to the SD adapter (see "Removing an adapter" on page Step 4. 216).
- Step 5. Loosen the two screws.
- Step 6. Lift the SD adapter out of the server.
- Step 7. Remove the SD cards.

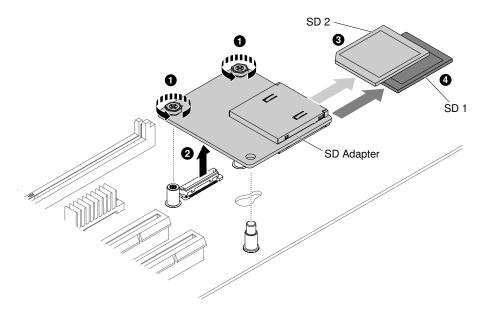

Figure 138. SD adapter removal

If you are instructed to return the SD adapter, follow all packaging instructions, and use any packaging materials for shipping that are supplied to you.

## Replacing the SD adapter

Use this information to replace a SD adapter.

The following notes describe the types of adapters that the server supports and other information that you must consider when you install an adapter:

- To confirm that the server supports the adapter that you are installing, see <a href="http://www.lenovo.com/serverproven/">http://www.lenovo.com/serverproven/</a>.
- Locate the documentation that comes with the adapter and follow those instructions in addition to the instructions in this section.
- Do not set the maximum digital video adapter resolution above 1600 x 1200 at 75 Hz for an LCD monitor. This is the highest resolution that is supported for any add-on video adapter that you install in the server.
- Avoid touching the components and gold-edge connectors on the adapter.
- The server uses a rotational interrupt technique to configure PCI adapters so that you can install PCI adapters that do not support sharing of PCI interrupts.

**Attention:** Static electricity that is released to internal server components when the server is powered-on might cause the server to stop, which might result in the loss of data. To avoid this potential problem, always use an electrostatic-discharge wrist strap or other grounding system when working inside the server with the power on.

Read the safety information in "Safety" on page v and "Installation guidelines" on page 31.

If you are replacing a server component in the server, you need to turn off the server and peripheral devices, and disconnect the power cords and all external cables.

To install the SD adapter, complete the following steps:

- Step 1. Turn off the server, and disconnect all power cords and external cables.
- Step 2. Unlock and remove the left-side cover (see "Removing the left-side cover" on page 184).
- Step 3. Remove the air baffle (see "Removing the air baffle" on page 190).
- Step 4. Remove the adapter closed to the SD adapter (see "Removing an adapter" on page 216).
- Step 5. Insert the SD cards into the SD adapter.
- Step 6. Align the SD adapter with the alignment pins and connector; then, push downwards until it is firmly seated.
- Step 7. Fasten the two screws.

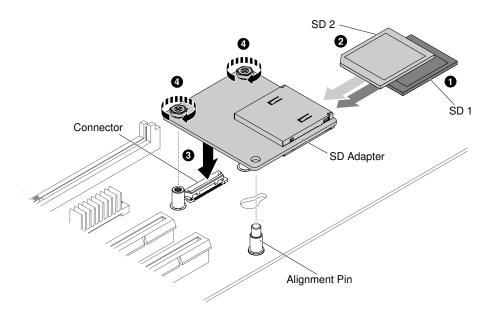

Figure 139. SD adapter installation

- Step 8. Reconnect the power cords and any cables have been removed.
- Step 9. Reinstall the air baffle (see "Replacing the air baffle" on page 191).
- Step 10. Reinstall the left-side cover (see "Installing the left-side cover" on page 185).
- Step 11. Slide the server into the rack.
- Step 12. See http://www.ibm.com/support/entry/portal/docdisplay?Indocid=MIGR-5096845 for information about how to configure the SD adapter.
- Step 13. Turn on the peripheral devices and the server.

# Removing a remotely installed RAID adapter battery or flash power module

Use this information to remove a RAID adapter battery or flash power module remotely in the server.

Read the safety information in "Safety" on page v and "Installation guidelines" on page 31.

If you are replacing a server component in the server, you need to turn off the server and peripheral devices, and disconnect the power cords and all external cables.

If a ServeRAID adapter battery or flash power module is installed and you need to replace it, complete the following steps.

Step 1. Carefully turn the server on its side so that it is lying flat, with the cover facing up.

Attention: Do not allow the server to fall over.

- Step 2. Unlock and remove the left-side cover (see "Removing the left-side cover" on page 184).
- Step 3. Remove the air baffle (see "Removing the air baffle" on page 190).
- Step 4. Pull the release tab outward and unlock the battery/flash power module retention clip.

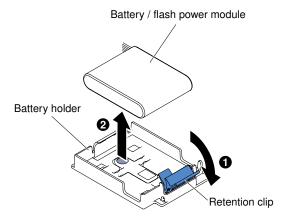

Figure 140. Pull the release tab

- Step 5. Disconnect the battery/flash power module cable from the battery/flash power module cable connector on the battery/flash power module (see "Internal cable routing and connectors" on page 35).
- Step 6. Lift the battery/flash power module up to remove the battery/flash power module from the battery/flash power module holder.

If you are instructed to return the server component or optional device, follow all packaging instructions, and use any packaging materials for shipping that are supplied to you.

**Installing a RAID adapter battery or flash power module remotely in the server**Use this information to install a RAID adapter battery or flash power module remotely in the server.

Read the safety information in "Safety" on page v and "Installation guidelines" on page 31.

If you are replacing a server component in the server, you need to turn off the server and peripheral devices, and disconnect the power cords and all external cables.

**Note:** When you install any RAID adapter that comes with batteries, it is sometimes necessary to install the batteries in another location in the server to prevent the batteries from overheating.

To install a RAID adapter battery or flash power module remotely in the server, complete the following steps.

Step 1. Carefully turn the server on its side so that it is lying flat, with the cover facing up.

Attention: Do not allow the server to fall over.

- Step 2. Unlock and remove the left-side cover (see "Removing the left-side cover" on page 184).
- Step 3. Remove the air baffle (see "Removing the air baffle" on page 190).
- Step 4. Install the ServeRAID adapter on the system board (see "Installing an adapter" on page 216).
- Step 5. Connect one end of the battery/flash power module cable to the battery/flash power module connector.
- Step 6. Route the remote battery/flash power module cable as shown in the following illustration.

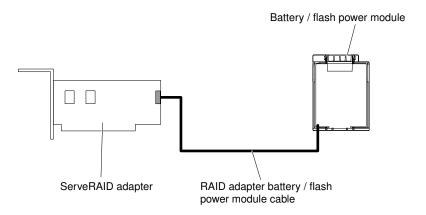

Figure 141. Route the battery/flash power module

**Attention:** Make sure that the cable is not connected and does not cover any connectors or obstruct any components on the system board.

### Step 7. Install the battery/flash power module:

 Align the battery/flash power module cable to slot of the battery holder. Place the battery/flash power module into the battery holder and make sure that the battery holder engages the battery/flash power module securely.

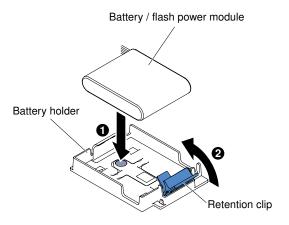

Figure 142. Align the battery/flash power module cable

**Note:** The positioning of the remote battery/flash power module depends on the type of the remote batteries/flash power module that you install.

- b. Lower and press down on the retention clip until it snaps in place to hold the battery/flash power module firmly in place.
- Step 8. Reinstall the air baffle (see "Replacing the air baffle" on page 191).
- Step 9. Install and lock the left-side cover (see "Installing the left-side cover" on page 185).

If you have replaced a server component or installed an optional device in the server, you need to reconnect the power cords and all external cables, and turn on the server and peripheral devices.

**Note:** You must wait approximately 3 minutes after you connect the server power cord to an electrical outlet before the power-control button becomes active.

# Removing an optional ServeRAID adapter memory module

Use this information to remove an optional ServeRAID adapter memory module.

Read the safety information in "Safety" on page v and "Installation guidelines" on page 31.

If you are replacing a server component in the server, you need to turn off the server and peripheral devices, and disconnect the power cords and all external cables.

To remove an optional ServeRAID adapter memory module, complete the following steps.

Step 1. Carefully turn the server on its side so that it is lying flat, with the cover facing up.

Attention: Do not allow the server to fall over.

- Step 2. Unlock and remove the left-side cover (see "Removing the left-side cover" on page 184).
- Step 3. Remove the air baffle (see "Removing the air baffle" on page 190).
- Step 4. Remove the adapter (see "Removing an adapter" on page 216).
- Step 5. Grasp the memory module and lift to remove it from the connector on the ServeRAID adapter.

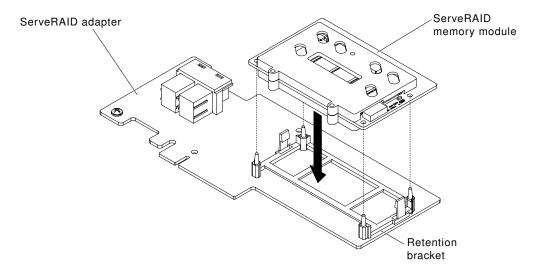

Figure 143. Memory card removal

If you are instructed to return the server component or optional device, follow all packaging instructions, and use any packaging materials for shipping that are supplied to you.

### Installing an optional ServeRAID adapter memory module

Use this information to install an optional ServeRAID adapter memory module.

Read the safety information in "Safety" on page v and "Installation guidelines" on page 31.

If you are replacing a server component in the server, you need to turn off the server and peripheral devices, and disconnect the power cords and all external cables.

To install an optional ServeRAID adapter memory module, complete the following steps.

Step 1. Carefully turn the server on its side so that it is lying flat, with the cover facing up.

**Attention:** Do not allow the server to fall over.

- Step 2. Unlock and remove the left-side cover (see "Removing the left-side cover" on page 184).
- Step 3. Remove the air baffle (see "Removing the air baffle" on page 190).
- Step 4. Remove the ServeRAID adapter if necessary (see "Removing an adapter" on page 216).
- Step 5. Touch the static-protective package that contains the memory card to any unpainted metal surface on the server; then, remove the memory card from the package.
- Step 6. Align the memory module with the connector on the ServeRAID adapter and push it into the connector until it is firmly seated.

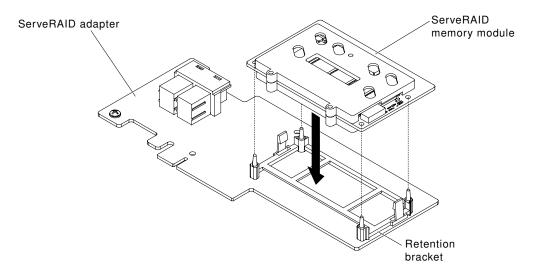

Figure 144. Align the memory module

- Step 7. Reinstall the ServeRAID adapter (see "Installing an adapter" on page 216).
- Step 8. Reinstall the air baffle (see "Replacing the air baffle" on page 191).
- Step 9. Install and lock the left-side cover (see "Installing the left-side cover" on page 185).

If you have replaced a server component or installed an optional device in the server, you need to reconnect the power cords and all external cables, and turn on the server and peripheral devices.

# Removing a hot-swap fan

Use this information to remove a hot-swap fan in the server.

**Attention:** To avoid unexpected system shutdown, ensure that you lay the server on its side with the cover facing up before you start.

The server comes with two 92 mm x 38 mm hot-swap fans in the fan cage assembly. The following instructions can be used to install any hot-swap fan in the server.

#### Notes:

1.

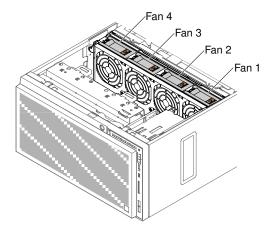

Figure 145. The available fan sockets in the server

2. You can order the two additional fans for redundant cooling.

**Attention:** Static electricity that is released to internal server components when the server is powered-on might cause the server to halt, which might result in the loss of data. To avoid this potential problem, always use an electrostatic-discharge wrist strap or other grounding system when you work inside the server with the power on.

Read the safety information in "Safety" on page v and "Installation guidelines" on page 31.

If you are replacing a server component in the server, you need to turn off the server and peripheral devices, and disconnect the power cords and all external cables.

To remove a hot-swap fan, complete the following steps.

- Step 1. Carefully turn the server on its side so that it is lying flat, with the cover facing up.
- Step 2. Unlock and remove the left-side cover (see "Removing the left-side cover" on page 184).
- Step 3. Open the fan locking and pull it up from the fan cage assembly.

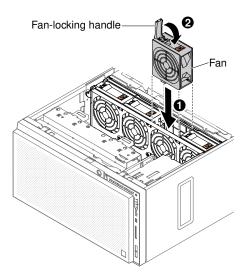

Figure 146. Open the fan-locking handle

Step 4. If you are instructed to return the hot-swap fan, follow all packaging instructions, and use any packaging materials for shipping that are supplied to you.

## Installing a hot-swap fan

Use this information to install a hot-swap fan in the server.

**Attention:** To avoid unexpected system shutdown, ensure that you lay the server on its side with the cover facing up before you start.

**Attention:** Static electricity that is released to internal server components when the server is powered-on might cause the server to halt, which might result in the loss of data. To avoid this potential problem, always use an electrostatic-discharge wrist strap or other grounding system when you work inside the server with the power on.

Read the safety information in "Safety" on page v and "Installation guidelines" on page 31.

If you are replacing a server component in the server, you need to turn off the server and peripheral devices, and disconnect the power cords and all external cables.

To install a hot-swap fan, complete the following steps.

- Step 1. Carefully turn the server on its side so that it is lying flat, with the cover facing up.
- Step 2. Touch the static-protective package that contains the hot-swap fan to any unpainted metal surface on the server; then, remove the fan from the package.
- Step 3. Unlock and remove the left-side cover (see "Removing the left-side cover" on page 184).
- Step 4. Open the fan-locking handle of the replacement fan.
- Step 5. Insert the fan into the socket and close the handle to the locked position.

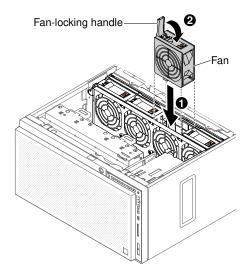

Figure 147. Insert fan into the socket

Step 6. Install and lock the left-side cover (see "Replacing the left-side cover" on page 99).

If you have replaced a server component or installed an optional device in the server, you need to reconnect the power cords and all external cables, and turn on the server and peripheral devices.

# Removing the system battery

Use this information to remove the system battery.

The following illustration shows the location of the system battery.

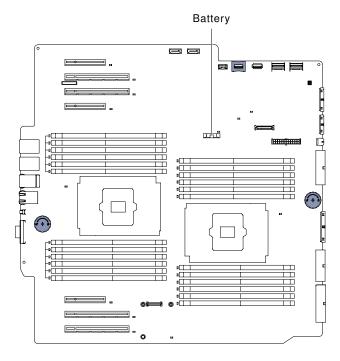

Figure 148. System battery

If you are replacing a server component in the server, you need to turn off the server and peripheral devices, and disconnect the power cords and all external cables.

To remove the battery, complete the following steps.

Step 1. Carefully turn the server on its side so that it is lying flat, with the cover facing up.

Attention: Do not allow the server to fall over.

- Step 2. Unlock and remove the left-side cover (see "Removing the left-side cover" on page 184).
- Step 3. Remove the air baffle (see "Removing the air baffle" on page 190).
- Step 4. Remove the system battery:
  - a. If there is a rubber cover on the battery holder, use your fingers to lift the battery cover from the battery connector.
  - b. Use one finger to tilt the battery horizontally out of its socket, pushing it away from the socket.

**Attention:** Neither tilt nor push the battery by using excessive force.

c. Use your thumb and index finger to lift the battery from the socket.

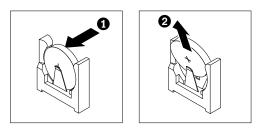

Figure 149. System battery removal

**Attention:** Do not lift the battery by using excessive force. Failing to remove the battery properly may damage the socket on the system board. Any damage to the socket may require replacing the system board.

Step 5. Dispose of the battery as required by local ordinances or regulations.

# Installing the system battery

Use this information to install the system battery.

The following notes describe information that you must consider when you replace the battery in the server:

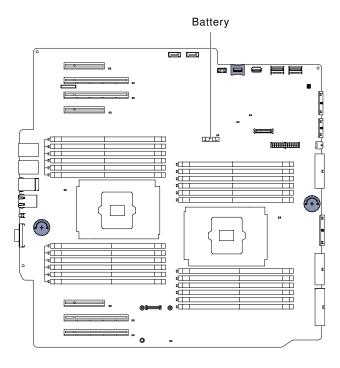

Figure 150. System battery

- You must replace the battery with a lithium battery of the same type from the same manufacturer.
- To order replacement batteries, call 1-800-426-7378 within the United States, and 1-800-465-7999 or 1-800-465-6666 within Canada. Outside the U.S. and Canada, call your Lenovo sales representative or Lenovo reseller.
- After you replace the battery, you must reconfigure the server and reset the system date and time.
- To avoid possible danger, read and follow the following safety statement.

### Statement 2

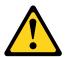

#### **CAUTION:**

When replacing the lithium battery, use only Lenovo Part Number 33F8354 or an equivalent type battery recommended by the manufacturer. If your system has a module containing a lithium battery, replace it only with the same module type made by the same manufacturer. The battery contains lithium and can explode if not properly used, handled, or disposed of.

#### Do not:

- Throw or immerse into water
- Heat to more than 100°C (212°F)
- · Repair or disassemble

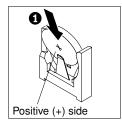

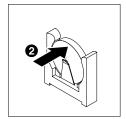

To install the replacement battery, complete the following steps.

- Step 1. Follow any special handling and installation instructions that come with the replacement battery.
- Step 2. Insert the new battery:
  - a. Tilt the battery so that you can insert it into the socket on the side opposite the battery clip.

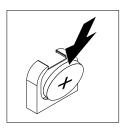

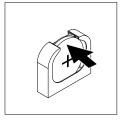

Figure 151. Tilt the battery

- b. Press the battery down into the socket until it clicks into place. Make sure that the battery clip holds the battery securely.
- c. If you removed a rubber cover from the battery holder, use your fingers to install the battery cover on top of the battery connector.
- Step 3. Install the air baffle (see "Replacing the air baffle" on page 191).
- Step 4. Install and lock the left-side cover (see "Installing the left-side cover" on page 185).
- Step 5. Reconnect the external cables and power cords; then, turn on the attached devices and turn on the server.

**Note:** You must wait approximately 3 minutes after you connect the server power cord to an electrical outlet before the power-control button becomes active.

Step 6. Start the Setup utility and reset the configuration:

- a. Set the system date and time.
- b. Set the power-on password.
- c. Reconfigure the server.

See "Starting the Setup utility" on page 107 for details.

## Removing the light path diagnostics assembly

Use the information to remove the light path diagnostics assembly.

Read the safety information in "Safety" on page v and "Installation guidelines" on page 31.

If you are replacing a server component in the server, you need to turn off the server and peripheral devices, and disconnect the power cords and all external cables.

To remove the light path diagnostics assembly from the server, complete the following steps.

- Step 1. Carefully lay the server down on its side.
- Step 2. Unlock and remove the left-side cover (see "Removing the left-side cover" on page 184).
- Step 3. Remove the air baffle (see "Removing the air baffle" on page 190).
- Step 4. Remove the fan cage assembly (see "Removing the fan cage assembly" on page 262).
- Step 5. Disconnect the light path diagnostics cable from the system board (see "System-board internal connectors" on page 27 and "Internal cable routing and connectors" on page 35).
- Step 6. Pull the release latch and push backward the light path diagnostics assembly to the rear of the server to release it.

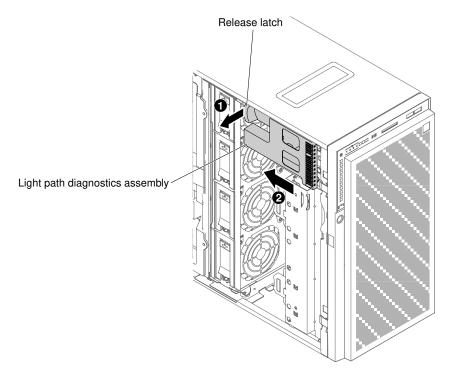

Figure 152. Remove the light path diagnostics assembly

Step 7. Stand the server back up in its vertical position.

If you are instructed to return the server component or optional device, follow all packaging instructions, and use any packaging materials for shipping that are supplied to you.

# Installing the light path diagnostics assembly

Use the information to install the light path diagnostics assembly.

Read the safety information in "Safety" on page v and "Installation guidelines" on page 31.

If you are replacing a server component in the server, you need to turn off the server and peripheral devices, and disconnect the power cords and all external cables.

To install the light path diagnostics assembly, complete the following steps.

- Step 1. Carefully lay the server down on its side.
- Step 2. Unlock and remove the left-side cover (see "Removing the left-side cover" on page 184).
- Step 3. Remove the air baffle (see "Removing the air baffle" on page 190).
- Step 4. Remove the fan cage assembly (see "Removing the fan cage assembly" on page 262).
- Touch the static-protective package that contains the light path diagnostics assembly to any unpainted metal surface on the server; then, remove the assembly from the package.
- Install the light path diagnostics assembly into the place. Step 6.

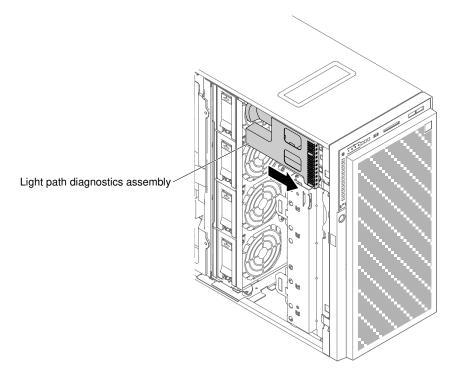

Figure 153. Light path diagnostics assembly installation

- Connect the light path diagnostics cable to the system board. See "System-board internal Step 7. connectors" on page 27 and "Internal cable routing and connectors" on page 35 to locate the light path diagnostics connectors on the system board.
- Step 8. Install the fan cage assembly (see "Installing the fan cage assembly" on page 263).

- Step 9. Install the air baffle (see "Replacing the air baffle" on page 191).
- Step 10. Install and lock the left-side cover (see "Installing the left-side cover" on page 185).
- Step 11. Stand the server back up in its vertical position.

If you have replaced a server component or installed an optional device in the server, you need to reconnect the power cords and all external cables, and turn on the server and peripheral devices.

## Removing the USB assembly

Use the information to remove the USB assembly.

Read the safety information in "Safety" on page v and "Installation guidelines" on page 31.

If you are replacing a server component in the server, you need to turn off the server and peripheral devices, and disconnect the power cords and all external cables.

To remove the USB assembly from the server, complete the following steps.

- Step 1. Carefully lay the server down on its side.
- Step 2. Unlock and remove the left-side cover (see "Removing the left-side cover" on page 184).
- Step 3. Remove the air baffle (see "Removing the air baffle" on page 190).
- Step 4. Disconnect the USB assembly cable from the system board (see "System-board internal connectors" on page 27 and "Internal cable routing and connectors" on page 35).
- Step 5. Stand the server back up in its vertical position.
- Step 6. Open the bezel door (see "Opening the bezel door" on page 181).
- Step 7. Press down on the release latch of the USB assembly; then, rotate it to be released away from the server.

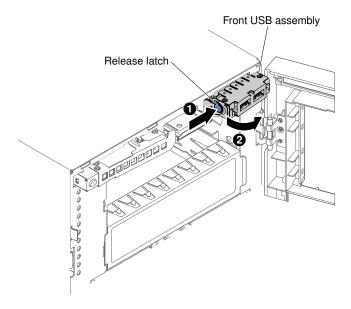

Figure 154. The USB assembly removal

If you are instructed to return the server component or optional device, follow all packaging instructions, and use any packaging materials for shipping that are supplied to you.

## Installing the USB cable assembly

Use the information to install the USB cable assembly.

Read the safety information in "Safety" on page v and "Installation guidelines" on page 31.

If you are replacing a server component in the server, you need to turn off the server and peripheral devices, and disconnect the power cords and all external cables.

To install the USB cable assembly, complete the following steps.

- Step 1. Carefully lay the server down on its side.
- Step 2. Unlock and remove the left-side cover (see "Removing the left-side cover" on page 184).
- Step 3. Remove the air baffle (see "Removing the air baffle" on page 190).
- Step 4. Remove the fan cage assembly (see "Removing the fan cage assembly" on page 262).
- Step 5. Stand the server back up in its vertical position.
- Step 6. Remove the USB cable assembly.
- Step 7. Touch the static-protective package that contains the USB cable assembly to any unpainted metal surface on the server; then, remove the assembly from the package.
- Step 8. Angel one side (without the release latch) of the USB assembly to the server chassis.

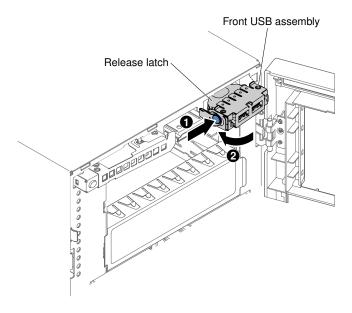

Figure 155. The USB assembly installation

- Step 9. Rotate and insert the USB cable assembly into the mounting bracket.
- Step 10. Connect the USB cable to the system board (see "System-board internal connectors" on page 27 and "Internal cable routing and connectors" on page 35).
- Step 11. Close the bezel (see "Installing the bezel" on page 188).

Step 12. Reinstall the air baffle (see "Replacing the air baffle" on page 191).

Step 13. Install and lock the left-side cover (see "Installing the left-side cover" on page 185).

If you have replaced a server component or installed an optional device in the server, you need to reconnect the power cords and all external cables, and turn on the server and peripheral devices.

# Removing the 2.5-inch hard disk drive backplane

Use this information to remove the 2.5-inch hard disk drive backplane.

Read the safety information in "Safety" on page v and "Installation guidelines" on page 31.

If you are replacing a server component in the server, you need to turn off the server and peripheral devices, and disconnect the power cords and all external cables.

To remove a 2.5-inch hard disk drive backplane, complete the following steps.

- Step 1. Unlock and remove the left-side cover (see "Removing the left-side cover" on page 184).
- Step 2. Open the bezel door (see "Opening the bezel door" on page 181).

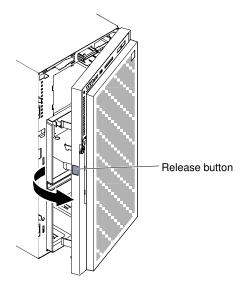

Figure 156. Open bezel

- Step 3. Remove the 2.5-inch hot-swap hard disk drives (see "Removing a 2.5-inch hot-swap hard disk drive" on page 201).
- Step 4. Remove the air baffle (see "Removing the air baffle" on page 190).
- Step 5. Remove the fan cage assembly (see "Removing the fan cage assembly" on page 262).
- Step 6. Note where the power, signal, and configuration cables are connected to the 2.5-inch hard disk drive backplane; then, disconnect them (see "Internal cable routing and connectors" on page 35).
- Step 7. The illustrator shows the location of 2.5-inch HDD hot-swap backplanes.

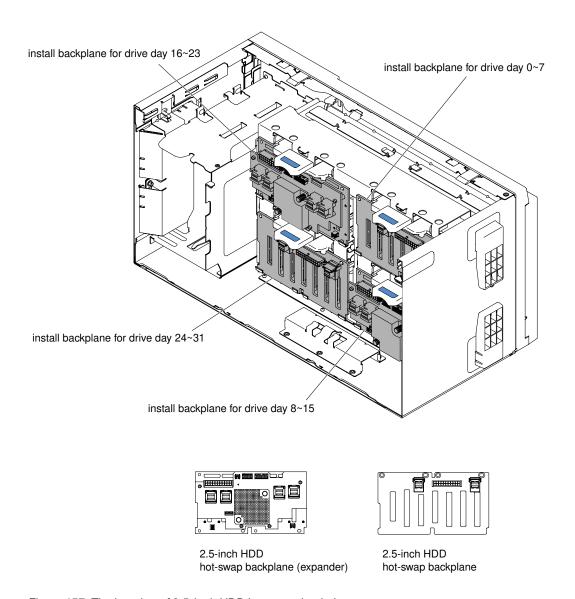

Figure 157. The location of 2.5-inch HDD hot-swap backplanes

Step 8. Lift the release latches that hold the backplane in place; then, rotate the top edge of the backplane toward the rear of the server and remove it from the server.

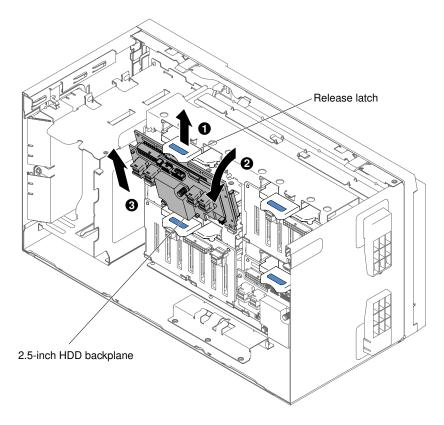

Figure 158. 2.5-inch HDD hot-swap backplane removal

Step 9. If you are removing another SAS backplane, repeat steps 6 to 8 for removing the remaining backplanes.

If you are instructed to return the server component or optional device, follow all packaging instructions, and use any packaging materials for shipping that are supplied to you.

### Installing the 2.5-inch hard disk drive backplane

Use this information to install the 2.5-inch hard disk drive backplane.

Read the safety information in "Safety" on page v and "Installation guidelines" on page 31.

If you are replacing a server component in the server, you need to turn off the server and peripheral devices, and disconnect the power cords and all external cables.

To install a 2.5-inch hard disk drive backplane, complete the following steps.

- Step 1. Unlock and remove the left-side cover (see "Removing the left-side cover" on page 184).
- Step 2. Remove the air baffle (see "Removing the air baffle" on page 190).
- Step 3. Remove the fan cage assembly (see "Removing the fan cage assembly" on page 262).
- Step 4. Touch the static-protective package that contains the hard disk drive backplane to any unpainted metal surface on the server; then, remove the backplane from the package.
- Step 5. Position the bottom of 2.5-inch hard disk drive backplane in the tabs of the server chassis; then, rotate the top of the backplane toward the front of the server until the latches click into place.

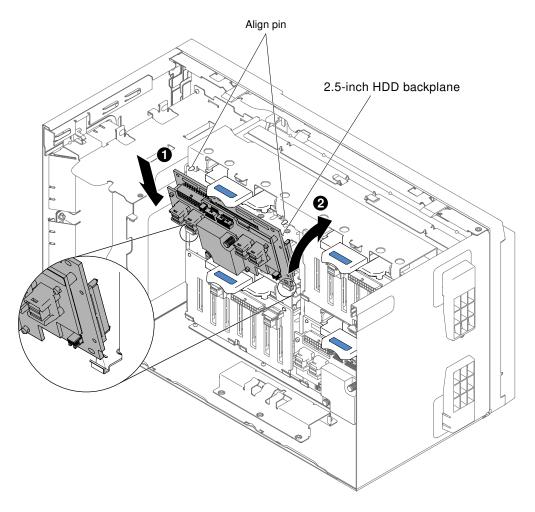

Figure 159. 2.5-inch HDD backplane installation

- Step 6. Connect the power, signal, and configuration cables to the 2.5-inch hard disk drive backplane (see "Hard disk drive backplane connectors" on page 34 and "Internal cable routing and connectors" on page 35).
- Step 7. If you are replacing another 2.5-inch hard disk drive backplane, repeat steps 5 to 6 for installing the additional backplane.
- Step 8. Install the fan cage assembly (see "Installing the fan cage assembly" on page 263).
- Step 9. Install the air baffle (see "Replacing the air baffle" on page 191).
- Step 10. Open the bezel door (see "Opening the bezel door" on page 181).

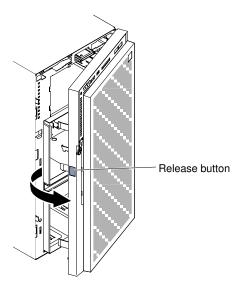

Figure 160. Open bezel

- Step 11. Install the 2.5-inch hot-swap hard disk drives (see "Installing a 2.5-inch hot-swap hard disk drive" on page 202).
- Step 12. Close the bezel (see "Installing the bezel" on page 188).
- Step 13. Install and lock the left-side cover (see "Installing the left-side cover" on page 185).

If you have replaced a server component or installed an optional device in the server, you need to reconnect the power cords and all external cables, and turn on the server and peripheral devices.

# Removing the 3.5-inch hard disk drive backplane

Use this information to remove the 3.5-inch hard disk drive backplane.

Read the safety information in "Safety" on page v and "Installation guidelines" on page 31.

If you are replacing a server component in the server, you need to turn off the server and peripheral devices, and disconnect the power cords and all external cables.

To remove a 3.5-inch hard disk drive backplane, complete the following steps.

- Step 1. Unlock and remove the left-side cover (see "Removing the left-side cover" on page 184).
- Step 2. Open the bezel door (see "Opening the bezel door" on page 181).

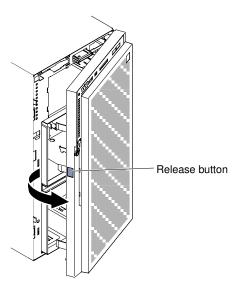

Figure 161. Open bezel

- Step 3. Remove the 3.5-inch hot-swap hard disk drives (see "Removing a 3.5-inch hot-swap hard disk drive" on page 204).
- Step 4. Remove the air baffle (see "Removing the air baffle" on page 190).
- Step 5. Remove the fan cage assembly (see "Removing the fan cage assembly" on page 262).
- Step 6. Note where the power, signal, and configuration cables are connected to the 3.5-inch hard disk drive backplane; then, disconnect them (see "Internal cable routing and connectors" on page 35).
- Step 7. Press the release latches, then, rotate and release the 3.5-inch HDD backplane away from the server chassis.

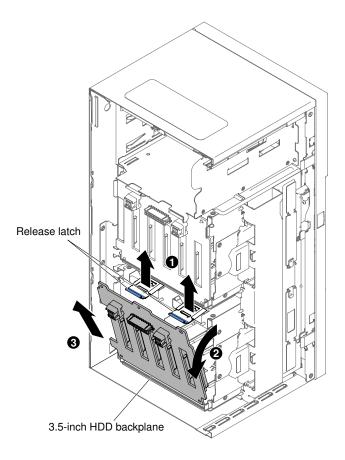

Figure 162. 3.5-inch HDD backplane removal

If you are instructed to return the server component or optional device, follow all packaging instructions, and use any packaging materials for shipping that are supplied to you.

# Installing the 3.5-inch hard disk drive backplane

Use this information to install the 3.5-inch hard disk drive backplane.

Read the safety information in "Safety" on page v and "Installation guidelines" on page 31.

If you are replacing a server component in the server, you need to turn off the server and peripheral devices, and disconnect the power cords and all external cables.

To install a 3.5-inch hard disk drive backplane, complete the following steps.

- Step 1. Unlock and remove the left-side cover (see "Removing the left-side cover" on page 184).
- Step 2. Open the bezel door (see "Opening the bezel door" on page 181).

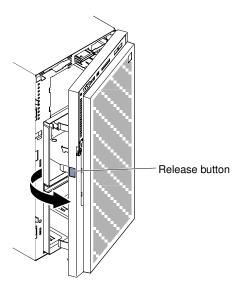

Figure 163. Open bezel

- Step 3. Remove the 3.5-inch hot-swap hard disk drives (see "Removing a 3.5-inch hot-swap hard disk drive" on page 204).
- Remove the air baffle (see "Removing the air baffle" on page 190). Step 4.
- Step 5. Remove the fan cage assembly (see "Removing the fan cage assembly" on page 262).
- Step 6. Insert the bottom of the 3.5-inch hard disk drive backplane onto the lower lip of the server chassis.

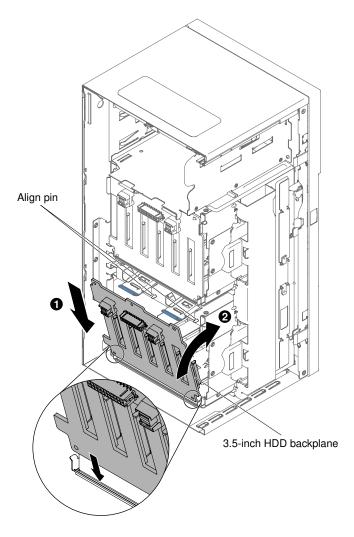

Figure 164. 3.5-inch HDD backplane installation

- Step 7. Rotate the backplane toward the server chassis until the backplane clicks into the place securely.
- Step 8. Reconnect the power, configuration, and signal cables to the 3.5-inch hard disk drive backplane (see "Internal cable routing and connectors" on page 35).
- Step 9. Install the fan cage assembly (see "Installing the fan cage assembly" on page 263).
- Step 10. Install the air baffle (see "Replacing the air baffle" on page 191).
- Step 11. Install the 3.5-inch hot-swap hard disk drives that were removed from the hard disk drive cage (see "Installing a 3.5-inch hot-swap hard disk drive" on page 205).
- Step 12. Close the bezel.
- Step 13. Install and lock the left-side cover (see "Installing the left-side cover" on page 185).

If you have replaced a server component or installed an optional device in the server, you need to reconnect the power cords and all external cables, and turn on the server and peripheral devices.

### Removing a hot-swap power supply

Use this information to remove a hot-swap power supply.

When you remove or install a hot-swap power supply, observe the following precautions.

#### Statement 5

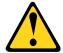

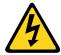

#### **CAUTION:**

The power control button on the device and the power switch on the power supply do not turn off the electrical current supplied to the device. The device also might have more than one power cord. To remove all electrical current from the device, ensure that all power cords are disconnected from the power source.

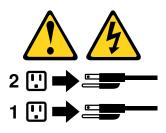

#### Statement 8

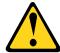

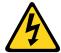

#### **CAUTION:**

Never remove the cover on a power supply or any part that has the following label attached.

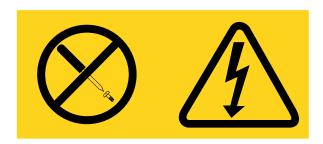

Hazardous voltage, current, and energy levels are present inside any component that has this label attached. There are no serviceable parts inside these components. If you suspect a problem with one of these parts, contact a service technician.

Read the safety information in "Safety" on page v and "Installation guidelines" on page 31.

**Attention:** Static electricity that is released to internal server components when the server is powered-on might cause the server to halt, which might result in the loss of data. To avoid this potential problem, always use an electrostatic-discharge wrist strap or other grounding system when you work inside the server with the power on.

To remove a hot-swap power supply, complete the following steps.

### Notes:

1. If only one hot-swap power supply is installed in the server, you must turn off the server before removing the power supply.

- 2. You must install the fan cage assembly before removing or installing the power supply.
- Step 1. Disconnect the power cord from the connector on the back of the power supply that you are removing.
- Step 2. Press down the release latch of the hot-swap power supply and pull it out from the rear side of the server.

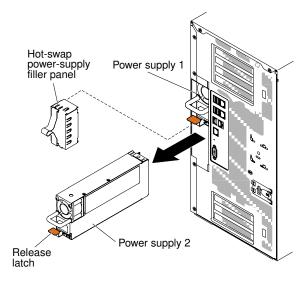

Figure 165. Hot-swap power supply removal

If you are instructed to return the server component or optional device, follow all packaging instructions, and use any packaging materials for shipping that are supplied to you.

## Installing a hot-swap power supply

Use this information to install a hot-swap power supply.

The following notes describe the type of ac power supply that the server supports and other information that you must consider when you install a power supply:

- Make sure that the devices that you are installing are supported. For a list of supported optional devices for the server, see <a href="http://www.lenovo.com/serverproven/">http://www.lenovo.com/serverproven/</a>.
- Before you install an additional power supply or replace a power supply with one of a different wattage, you may use the Power Configurator utility to determine current system power consumption. For more information and to download the utility, go to <a href="http://www.ibm.com/systems/bladecenter/resources/powerconfig.html">http://www.ibm.com/systems/bladecenter/resources/powerconfig.html</a>.
- The server comes with one hot-swap 12-volt output power supply that connects to power supply bay 1. The input voltage is 110 V ac or 220 V ac auto-sensing.
- Power supplies in the server must be with the same power rating or wattage to ensure that the server will
  operate correctly.
- Power supply 1 is the default/primary power supply. If power supply 1 fails, you must replace the power supply with the same wattage immediately.
- You can order an optional power supply for redundancy.
- These power supplies are designed for parallel operation. In the event of a power-supply failure, the
  redundant power supply continues to power the system. The server supports a maximum of two power
  supplies.

#### Statement 5

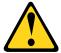

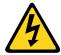

#### **CAUTION:**

The power control button on the device and the power switch on the power supply do not turn off the electrical current supplied to the device. The device also might have more than one power cord. To remove all electrical current from the device, ensure that all power cords are disconnected from the power source.

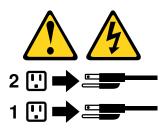

#### Statement 8

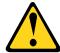

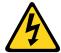

#### **CAUTION:**

Never remove the cover on a power supply or any part that has the following label attached.

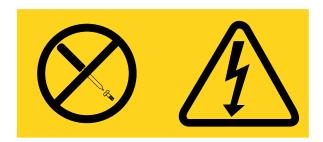

Hazardous voltage, current, and energy levels are present inside any component that has this label attached. There are no serviceable parts inside these components. If you suspect a problem with one of these parts, contact a service technician.

Read the safety information in "Safety" on page v and "Installation guidelines" on page 31.

**Attention:** Static electricity that is released to internal server components when the server is powered-on might cause the server to halt, which might result in the loss of data. To avoid this potential problem, always use an electrostatic-discharge wrist strap or other grounding system when you work inside the server with the power on.

To install a hot-swap power supply, complete the following steps.

Step 1. Touch the static-protective package that contains the hot-swap power supply to any unpainted metal surface on the server; then, remove the power supply from the package and place it on a static-protective surface.

Step 2. Remove the power-supply filler panel from the power bay, if one is installed.

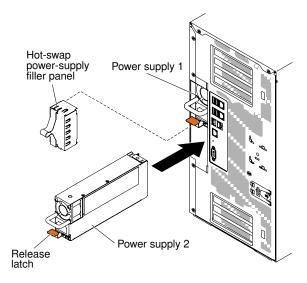

Figure 166. Power-supply filler panel removal

Step 3. Install the power supply and push it in until it locks into place.

#### Notes:

- 1. If only one hot-swap power supply is installed in the server, a power-supply filler must be installed in the empty power bay.
- 2. Do not mix power supplies with different wattage in the server.
- Step 4. Route the power cord through the handle and cable tie if any, so that it does not accidentally become unplugged.
- Step 5. Connect one end of the power cord for the new power supply into the connector on the back of the power supply; then, connect the other end of the power cord to a properly grounded electrical outlet.

**Note:** If the server has been turned off, you must wait approximately 3 minutes after you connect the server power cord to an electrical outlet before the power-control button becomes active.

- Step 6. Make sure that the ac power LED and the dc power LED on the ac power supply are lit, indicating that the power supply is operating correctly. The two green LEDs are to the right of the power-cord connector.
- Step 7. When power supply is configured as zero-output mode, it keeps 12Vaux on, and sleep the 12V output to minimize its power consumption. At the same time, Power supply will keep DC\_GOOD signal be asserted, and its fan rotating, the DC GOOD green LED should blink at a 1Hz rate.
- Step 8. If you are replacing a power supply with one of a different wattage, apply the power information label provided with the new power supply over the existing power information label on the server.

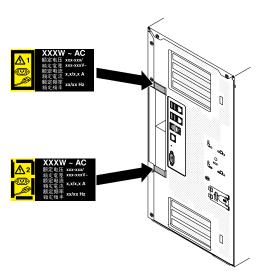

Figure 167. Power supply replacement

# Removing the operator information panel assembly

Use this information to remove the operator information panel assembly.

Read the safety information in "Safety" on page v and "Installation guidelines" on page 31.

If you are replacing a server component in the server, you need to turn off the server and peripheral devices, and disconnect the power cords and all external cables.

To remove the operator information panel assembly, complete the following steps.

- Step 1. Unlock and remove the left-side cover (see "Removing the left-side cover" on page 184).
- Step 2. Remove the air baffle (see "Removing the air baffle" on page 190).
- Step 3. Remove the fan cage assembly (see "Removing the fan cage assembly" on page 262).
- Step 4. Disconnect the operator information panel assembly cable from the system board (see "Systemboard internal connectors" on page 27).
- Step 5. Locate the operator information panel assembly release latch just above the DVD drive.

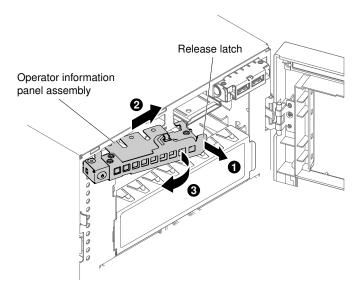

Figure 168. Operator information panel removal

Step 6. Pull out and rotate the release latch of the operator information panel assembly to release it from the server.

If you are instructed to return the server component or optional device, follow all packaging instructions, and use any packaging materials for shipping that are supplied to you.

### Installing the operator information panel assembly

Use this information to install the operator information panel assembly.

Read the safety information in "Safety" on page v and "Installation guidelines" on page 31.

If you are replacing a server component in the server, you need to turn off the server and peripheral devices, and disconnect the power cords and all external cables.

To install the operator information panel assembly, complete the following steps.

- Step 1. Unlock and remove the left-side cover (see "Removing the left-side cover" on page 184).
- Step 2. Open the bezel (see "Removing the bezel" on page 186).
- Step 3. Remove the air baffle (see "Removing the air baffle" on page 190).
- Step 4. Remove the fan cage assembly (see "Removing the fan cage assembly" on page 262).
- Step 5. Touch the static-protective package that contains the operator information panel assembly to any unpainted metal surface on the server; then, remove the assembly from the package.
- Step 6. Angle the operator information panel assembly, so, its edge can fit into the guide slot.

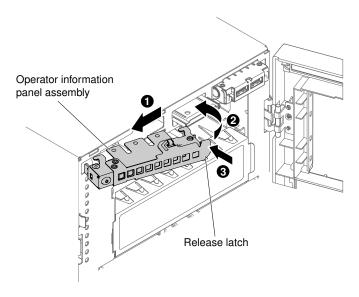

Figure 169. Operator information panel installation

- Step 7. Rotate the operator information panel assembly to the server chassis until clicks into place.
- Step 8. Connect the operator information panel assembly cable to the system board (see "System-board internal connectors" on page 27 and "Internal cable routing and connectors" on page 35).
- Step 9. Reinstall the DVD drive (see "Installing a DVD drive" on page 209 and "Installing an optional tape drive" on page 213) which you removed before in drive bay 1.
- Step 10. Connect the drive cables to the back of the drive bay 1.
- Step 11. Reinstall the fan cage assembly (see "Installing the fan cage assembly" on page 263).
- Step 12. Reinstall the air baffle (see "Replacing the air baffle" on page 191).
- Step 13. Close the bezel (see "Replacing the air baffle" on page 191).
- Step 14. Close and lock the left-side cover (see "Installing the left-side cover" on page 185).

If you have replaced a server component or installed an optional device in the server, you need to reconnect the power cords and all external cables, and turn on the server and peripheral devices.

# Removing a memory module

Use this information to remove a memory module.

Read the safety information in "Safety" on page v and "Installation guidelines" on page 31.

If you are replacing a server component in the server, you need to turn off the server and peripheral devices, and disconnect the power cords and all external cables.

To remove a dual inline memory module (DIMM), complete the following steps.

Step 1. Carefully turn the server on its side so that it is lying flat, with the cover facing up.

**Attention:** Do not allow the server to fall over.

Step 2. Unlock and remove the left-side cover (see "Removing the left-side cover" on page 184).

- Step 3. Remove the air baffle (see "Removing the air baffle" on page 190).
- Step 4. Locate the DIMM connectors on the system board (see "System-board internal connectors" on page 27).

**Attention:** To avoid breaking the retaining clips or damaging the DIMM connectors, handle the clips gently.

Step 5. Move the DIMM retaining clips on the side of the DIMM connector to the open position by pressing the retaining clips away from the center of the DIMM connector.

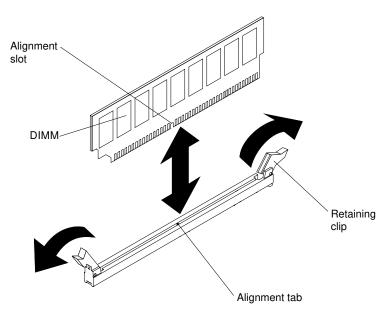

Figure 170. Memory module removal

Step 6. Using your fingers, lift the DIMM out of the DIMM connector.

If you are instructed to return the server component or optional device, follow all packaging instructions, and use any packaging materials for shipping that are supplied to you.

# **Memory module installation**

The following notes describe the types of DIMMs that the server supports and other information that you must consider when you install DIMMs.

- When you install or remove DIMMs, the server configuration information changes. When you restart the server, the system displays a message that indicates that the memory configuration has changed.
- The server supports only industry-standard double-data-rate 4 (DDR4), 1600, 1866, or 2133 MHz, PC4-12800, PC4-14900, or PC4-17000 registered or load deduction, synchronous dynamic random-access memory (SDRAM) dual inline memory modules (DIMMs) with error correcting code (ECC). See <a href="http://www.lenovo.com/serverproven/">http://www.lenovo.com/serverproven/</a> for a list of supported memory modules for the server.
  - The specifications of a DDR4 DIMM are on a label on the DIMM, in the following format.

gggggeRxff PC4v-wwwwwm-aa-bb-ccd

#### where:

- ggggg is the total capacity of the DIMM (for example, 1GB, 2GB, or 4GB)
- eR is the number of ranks

```
1R = single-rank
```

2R = dual-rank

4R = quad-rank

xff is the device organization (bit width)

```
x4 = x4 organization (4 DQ lines per SDRAM)
```

x8 = x8 organization

x16 = x16 organization

- v is the SDRAM and support component supply voltage (VDD)
  - Blank = 1.2 V specified
- wwwww is the DIMM bandwidth, in MBps

```
12800 = 12.80 GBps (DDR4-1600 SDRAMs, 8-byte primary data bus)
```

14900 = 14.93 GBps (DDR4-1866 SDRAMs, 8-byte primary data bus)

17000 = 17.00 GBps (DDR4-2133 SDRAMs, 8-byte primary data bus)

- m is the DIMM type

L = Load Reduction DIMM (LRDIMM)

R = Registered DIMM (RDIMM)

- aa is the CAS latency, in clocks at maximum operating frequency
- bb is the JEDEC SPD Revision Encoding and Additions level
- cc is the reference design file for the design of the DIMM
- d is the revision number of the reference design of the DIMM

Note: To determine the type of a DIMM, see the label on the DIMM. The information on the label is in the format xxxxx nRxxx PC4v-xxxxxx-xx-xxx. The numeral in the sixth numerical position indicates whether the DIMM is single-rank (n=1), dual-rank (n=2), or quad-rank (n=4).

- The following rules apply to DDR4 RDIMM speed as it relates to the number of RDIMMs in a channel:
  - When you install 1 RDIMM per channel, the memory runs at 2133 MHz
  - When you install 2 RDIMMs per channel, the memory runs at 1866 MHz
  - When you install 3 RDIMMs per channel, the memory runs at 1600 MHz
  - All channels in a server run at the fastest common frequency
  - Do not install registered and load reduction DIMMs in the same server
- The following rules apply to DDR4 RDIMM speed as it relates to the number of LRDIMMs in a channel:
  - When you install 1 LRDIMM per channel, the memory runs at 2133MHz
  - When you install 2 LRDIMMs per channel, the memory runs at 2133 MHz
  - When you install 3 LRDIMMs per channel, the memory runs at 1600 MHz
- The maximum memory speed is determined by the combination of the microprocessor, DIMM speed, DIMM type, Operating Modes in UEFI settings, and the number of DIMMs installed in each channel.
- The server supports a maximum of 24 single-rank, dual-rank RDIMMs or 24 quad-rank LRIMMs.
- It is recommended to install DIMMs with the same rank in each channel.
- The following table shows an example of the maximum amount of memory that you can install using ranked DIMMs:

Table 35. Maximum memory installation using ranked DIMMs

| Number of DIMMs | DIMM type          | DIMM size | Total memory |
|-----------------|--------------------|-----------|--------------|
| 24              | Single-rank RDIMMs | 4 GB      | 96 GB        |
| 24              | Dual-rank RDIMMs   | 8 GB      | 192 GB       |
| 24              | Dual-rank RDIMMs   | 16 GB     | 384 GB       |
| 24              | Quad-rank LRDIMMs  | 32 GB     | 768 GB       |
| 24              | Quad-rank LRDIMMs  | 64 GB     | 1536 GB      |

- The RDIMM options that are available for the server are 4 GB, 8 GB, and 16 GB. The server supports a
  minimum of 4 GB and a maximum of 384 GB of system memory using RDIMMs.
- The LRDIMM option that is available for the server is 32 GB and 64 GB. The server supports a minimum of 32 GB and a maximum of 1536 GB of system memory using LRDIMMs.

**Note:** The amount of usable memory is reduced depending on the system configuration. A certain amount of memory must be reserved for system resources. To view the total amount of installed memory and the amount of configured memory, run the Setup utility. For additional information, see "Configuring the server" on page 104.

- A minimum of one DIMM must be installed for each microprocessor. For example, you must install a
  minimum of two DIMMs if the server has two microprocessors installed. However, to improve system
  performance, install a minimum of four DIMMs for each microprocessor.
- DIMMs in the server must be the same type (RDIMM or LRDIMM) to ensure that the server will operate correctly.

**Note:** You can install DIMMs for microprocessor 2 as soon as you install microprocessor 2; you do not have to wait until all of the DIMM slots for microprocessor 1 are filled.

The following illustration shows the location of the DIMM connectors on they system board.

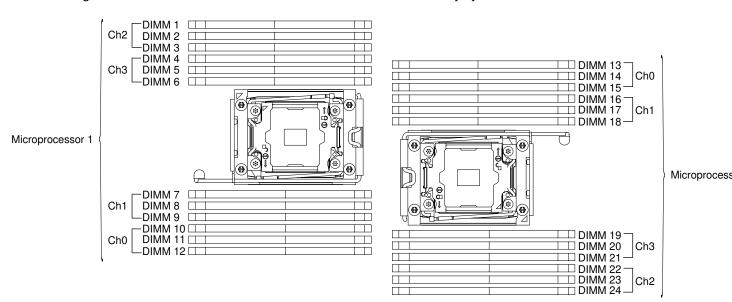

Figure 171. The location of the DIMM connectors on the system board

#### **DIMM** installation sequence

Depending on the server model, the server may come with a minimum of one 8 GB or 16 GB DIMM installed in slot 1. When you install additional DIMMs, install them in the order shown in the following table to optimize system performance.

In general, all four channels on the memory interface for each microprocessor can be populated in any order and have no matching requirements.

Table 36. Independent mode DIMM installation sequence

| Number of installed microprocessor | DIMM connector population sequence                                                    |
|------------------------------------|---------------------------------------------------------------------------------------|
| One microprocessor installed       | 1, 4, 9, 12, 2, 5, 8, 11, 3, 6, 7, 10                                                 |
| Two microprocessors installed      | 1, 13, 4, 16, 9, 21, 12, 24, 2, 14, 5, 17, 8, 20, 11, 23, 3, 15, 6, 18, 7, 19, 10, 22 |

#### For optimal performance:

Make sure all four memory channels of each microprocessor are populated. Each memory channels should be populated with the same type and amount of memory per channel. Each microprocessor socket should be populated with the same type and amount of memory per socket. 1DPC (one DIMM per channel) or 2DPC (two DIMM per channel) memory configuration are recommended. Unless there is a need for memory capacity over memory frequency, 3DPC (three DIMMs per channel) configuration is not recommended since 3DPC configuration forces the memory subsystem to run at a lower frequency (1600 MHz).

Please refer to the Understanding and Optimizing Memory Performance for Intel Xeon Processor E5-2600 v3 Series in IBM Flex System, System x, and BladeCenter Platforms white paper for the detail.

#### Memory mirrored channel

Memory mirrored channel mode replicates and stores data on two pairs of DIMMs within two channels simultaneously. If a failure occurs, the memory controller switches from the primary pair of memory DIMMs to the backup pair of DIMMs.

If a failure occurs, the memory controller switches from the primary pair of memory DIMMs to the backup pair of DIMMs. To enable memory mirrored channel through the Setup utility, select **System Settings Memory**. For more information, see "Using the Setup utility" on page 107. When you use the memory mirrored channel feature, consider the following information:

- When you use memory mirrored channel, you must install a pair of DIMMs at a time. The two DIMMs in each pair must be identical in size, type, and rank (single, dual, or quad), and organization, but not in speed. The channels run at the speed of the slowest DIMM in any of the channels.
- The maximum available memory is reduced to half of the installed memory when memory mirrored channel is enabled. For example, if you install 64 GB of memory using RDIMMs, only 32 GB of addressable memory is available when you use memory mirrored channel.

The following diagram lists the DIMM connectors on each memory channel.

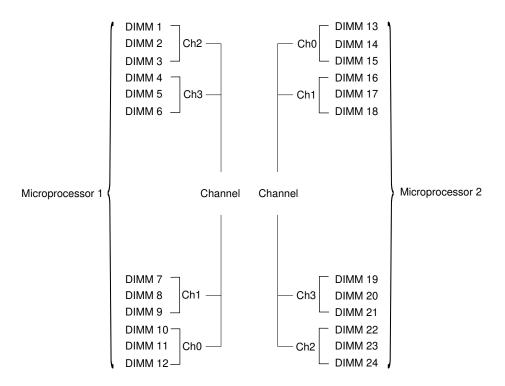

Figure 172. Connectors on each memory channel

**Note:** You can install DIMMs for microprocessor 2 as soon as you install microprocessor 2; you do not have to wait until all of the DIMM connectors for microprocessor 1 are filled.

The following table shows the installation sequence for memory mirrored mode:

Table 37. Memory mirrored channel mode DIMM population sequence

| Number of DIMMs       | Number of installed microprocessor | DIMM connector |
|-----------------------|------------------------------------|----------------|
| First pair of DIMMs   | 1                                  | 1, 4           |
| Second pair of DIMMs  | 1                                  | 9, 12          |
| Third pair of DIMMs   | 1                                  | 2, 5           |
| Fourth pair of DIMMs  | 1                                  | 8, 11          |
| Fifth pair of DIMMs   | 1                                  | 7, 10          |
| Sixth pair of DIMMs   | 1                                  | 3, 6           |
| First pair of DIMMs   | 2                                  | 1, 4           |
| Second pair of DIMMs  | 2                                  | 13, 16         |
| Third pair of DIMMs   | 2                                  | 9, 12          |
| Fourth pair of DIMMs  | 2                                  | 21, 24         |
| Fifth pair of DIMMs   | 2                                  | 2,5            |
| Sixth pair of DIMMs   | 2                                  | 14, 17         |
| Seventh pair of DIMMs | 2                                  | 8, 11          |

Table 37. Memory mirrored channel mode DIMM population sequence (continued)

| Number of DIMMs        | Number of installed microprocessor | DIMM connector |
|------------------------|------------------------------------|----------------|
| Eighth pair of DIMMs   | 2                                  | 20, 23         |
| Ninth pair of DIMMs    | 2                                  | 19, 22         |
| Tenth pair of DIMMs    | 2                                  | 7, 10          |
| Eleventh pair of DIMMs | 2                                  | 15, 18         |
| Twelfth pair of DIMMs  | 2                                  | 3, 6           |

When you install or remove DIMMs, the server configuration information changes. When you restart the server, the system displays a message that indicates that the memory configuration has changed.

### Memory rank sparing

Sparing enables a failing rank to be replaced by ranks installed in an unoccupied space. An unused spare rank on the channel can be used to copy the contents of a failing rank on that channel.

You can enable rank sparing memory in the Setup utility (see "Starting the Setup utility" on page 107).

The memory rank sparing mode requires an even number of DIMMs. If your server has an odd number of DIMMs installed, ensure that you disable the memory rank sparing mode from the **Memory** menu in Setup Utility. See "Using the Setup utility" on page 107.

**Note:** After disabling the memory rank sparing mode, if a message prompts that the memory configuration is not valid, restart the IMM2.1. Alternatively, you can turn off the server, disconnect it from and then reconnect it to ac power, and then turn on the server again.

The following diagram lists the DIMM connectors on each memory channel.

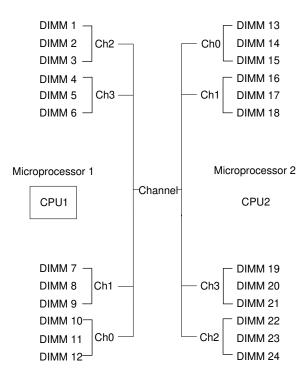

Figure 173. Connectors on each memory channel

**Note:** You can install DIMMs for the microprocessor 2 once the microprocessor 2 is installed. You do not need to wait until all of the DIMM connectors for microprocessor 1 are filled.

The following table shows the installation sequence for memory rank sparing mode:

Table 38. Memory rank sparing mode DIMM population sequence

| Number of DIMMs       | Number of installed microprocessor | DIMM connector |
|-----------------------|------------------------------------|----------------|
| First pair of DIMMs   | 1                                  | 1, 2           |
| Second pair of DIMMs  | 1                                  | 4, 5           |
| Third pair of DIMMs   | 1                                  | 8, 9           |
| Fourth pair of DIMMs  | 1                                  | 11, 12         |
| Fifth pair of DIMMs   | 1                                  | 7, 10          |
| Sixth pair of DIMMs   | 1                                  | 3, 6           |
| First pair of DIMMs   | 2                                  | 1, 2           |
| Second pair of DIMMs  | 2                                  | 13, 14         |
| Third pair of DIMMs   | 2                                  | 4, 5           |
| Fourth pair of DIMMs  | 2                                  | 16, 17         |
| Fifth pair of DIMMs   | 2                                  | 8, 9           |
| Sixth pair of DIMMs   | 2                                  | 20, 21         |
| Seventh pair of DIMMs | 2                                  | 11, 12         |

Table 38. Memory rank sparing mode DIMM population sequence (continued)

| Number of DIMMs                                                                                      | Number of installed microprocessor | DIMM connector |  |
|----------------------------------------------------------------------------------------------------|------------------------------------|----------------|--|
| Eighth pair of DIMMs                                                                                 | 2                                  | 23, 24         |  |
| Ninth pair of DIMMs                                                                                  | 2                                  | 7, 10          |  |
| Tenth pair of DIMMs                                                                                  | 2                                  | 19, 22         |  |
| Eleventh pair of DIMMs                                                                               | 2                                  | 3, 6           |  |
| Twelfth pair of DIMMs                                                                                | 2                                  | 15, 18         |  |
| Note: Rank Sparing is only supported when there is more than 1DPC or if a single QRDIMM is installed |                                    |                |  |

### Installing a DIMM

Use this information to install a DIMM.

Read the safety information in "Safety" on page v and "Installation guidelines" on page 31.

If you are replacing a server component in the server, you need to turn off the server and peripheral devices, and disconnect the power cords and all external cables.

To install a DIMM, complete the following steps.

Step 1. Carefully turn the server on its side so that it is lying flat, with the cover facing up.

Attention: Do not allow the server to fall over.

- Step 2. Unlock and remove the left-side cover (see "Removing the left-side cover" on page 184).
- Step 3. Remove the air baffle if installed (see "Removing the air baffle" on page 190).
- Step 4. Locate the DIMM connectors on the system board (see "System-board internal connectors" on page 27). Determine the connectors into which you will install the DIMMs.
- Step 5. Open the retaining clip on each end of the DIMM connector.

**Attention:** To avoid breaking the retaining clips or damaging the DIMM connectors, open and close the clips gently.

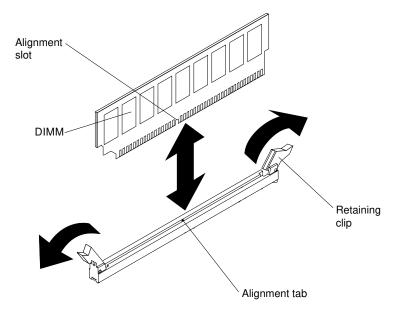

Figure 174. DIMM installation

- Step 6. Touch the static-protective package that contains the DIMM to any unpainted metal surface on the outside of the server. Then, remove the DIMM from the package.
- Step 7. Turn the DIMM so that the alignment slot align correctly with the alignment tab.
- Step 8. Insert the DIMM into the connector by aligning the edges of the DIMM with the slots at the ends of the DIMM connector (see "System-board internal connectors" on page 27) for the locations of the DIMM connectors).

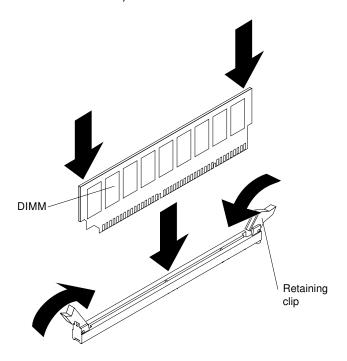

Figure 175. Insert DIMM into connector

Step 9. Firmly press the DIMM straight down into the connector by applying pressure on both ends of the DIMM simultaneously. The retaining clips snap into the locked position when the DIMM is firmly seated in the connector.

**Note:** If there is a gap between the DIMM and the retaining clips, the DIMM has not been correctly inserted; open the retaining clips, remove the DIMM, and then reinsert it.

- Step 10. Reinstall the air baffle if it was removed before (see "Replacing the air baffle" on page 191).
- Step 11. Reinstall and lock the left-side cover (see "Installing the left-side cover" on page 185).

If you have replaced a server component or installed an optional device in the server, you need to reconnect the power cords and all external cables, and turn on the server and peripheral devices.

## Removing a USB embedded hypervisor flash device

Use this information to remove a USB embedded hypervisor flash device.

Read the safety information in "Safety" on page v and "Installation guidelines" on page 31.

If you are replacing a server component in the server, you need to turn off the server and peripheral devices, and disconnect the power cords and all external cables.

To remove a hypervisor flash device, complete the following steps.

- Step 1. Unlock and remove the left-side cover (see "Removing the left-side cover" on page 184).
- Step 2. Remove the air baffle (see "Removing the air baffle" on page 190).
- Step 3. Unlock the retention latch by pushing it down toward the system board.

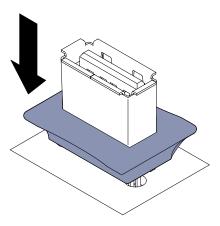

Figure 176. Unlock retention latch

- Step 4. Grasp the flash device and pull to remove it from the connector.
- Step 5. Return the retention latch to the locked position by pulling it away from the system board.

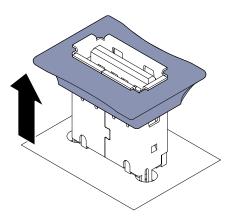

Figure 177. Return retention latch to locked position

If you are instructed to return the server component or optional device, follow all packaging instructions, and use any packaging materials for shipping that are supplied to you.

# Installing a USB embedded hypervisor flash device

Use this information to install a USB embedded hypervisor flash device.

Read the safety information in "Safety" on page v and "Installation guidelines" on page 31.

If you are replacing a server component in the server, you need to turn off the server and peripheral devices, and disconnect the power cords and all external cables.

To install a hypervisor flash device, complete the following steps.

- Step 1. Unlock and remove the left-side cover (see "Removing the left-side cover" on page 184).
- Step 2. Remove the air baffle (see "Removing the air baffle" on page 190).
- Step 3. Unlock the retention latch by pushing it down toward the system board.

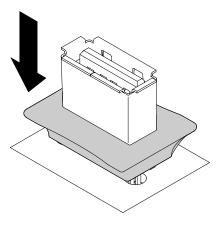

Figure 178. Unlock retention latch

- Step 4. Align the flash device with the USB connector on the system board and push it into the USB connector until it is firmly seated.
- Step 5. Return the retention latch to the locked position by pulling it away from the system board.

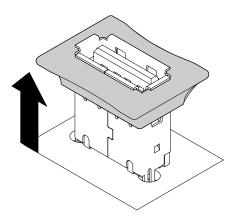

Figure 179. Return retention latch to locked position

- Step 6. Reconnect the power cord and any cables that you removed.
- Step 7. Reinstall the air baffle (see "Replacing the air baffle" on page 191).
- Step 8. Reinstall the left-side cover (see "Installing the left-side cover" on page 185).

If you have replaced a server component or installed an optional device in the server, you need to reconnect the power cords and all external cables, and turn on the server and peripheral devices.

## Removing the fan cage assembly

Use this information to remove the fan cage assembly from the server.

Read the safety information in "Safety" on page v and "Installation guidelines" on page 31.

If you are replacing a server component in the server, you need to turn off the server and peripheral devices, and disconnect the power cords and all external cables.

To remove the fan cage assembly, complete the following steps.

Step 1. Carefully turn the server on its side so that it is lying flat, with the cover facing up.

Attention: Do not allow the server to fall over.

- Step 2. Unlock and remove the left-side cover (see "Removing the left-side cover" on page 184).
- Step 3. Remove the air baffle (see "Removing the air baffle" on page 190).
- Step 4. Disconnect the fan cage power cable from the system board (see "Internal cable routing and connectors" on page 35).
- Step 5. Rotate the fan cage release latch to the open position.

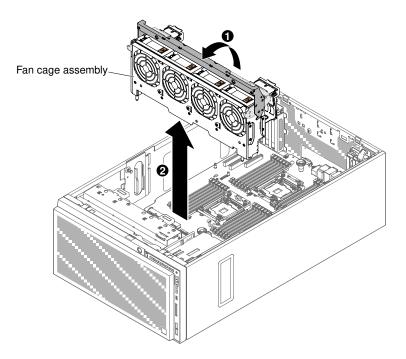

Figure 180. Fan cage removal

Step 6. Grasp the fan cage assembly and lift it out of the server.

If you are instructed to return the server component or optional device, follow all packaging instructions, and use any packaging materials for shipping that are supplied to you.

# Installing the fan cage assembly

Use this information to install the fan cage assembly from the server.

**Attention:** Make sure that all wires and cables inside the server are routed correctly before you install the fan cage assembly. Wiring that is not properly routed might be damaged or might prevent the fan cage assembly from seating properly in the server.

Read the safety information in "Safety" on page v and "Installation guidelines" on page 31.

If you are replacing a server component in the server, you need to turn off the server and peripheral devices, and disconnect the power cords and all external cables.

To install the fan cage assembly, complete the following steps.

Step 1. Carefully turn the server on its side so that it is lying flat, with the cover facing up.

**Attention:** Do not allow the server to fall over.

- Step 2. Unlock and remove the left-side cover (see "Removing the left-side cover" on page 184).
- Step 3. Remove the air baffle (see "Removing the air baffle" on page 190).
- Step 4. Align the guides on the fan cage with the release latch to the open position.
- Step 5. Put the fan cage assembly down into the server.

**Note:** Make sure that the fan cage is fully seated.

Step 6. Rotate the fan cage release latch to the close position. The fan cage will be fully seated when it is secured.

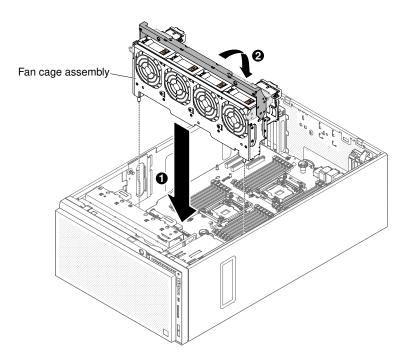

Figure 181. Fan cage installation

- Step 7. Connect the fan cage assembly power cable to the system board (see "Internal cable routing and connectors" on page 35).
- Step 8. Install the air baffle (see "Replacing the air baffle" on page 191).
- Step 9. Install and lock the left-side cover (see "Installing the left-side cover" on page 185).

If you have replaced a server component or installed an optional device in the server, you need to reconnect the power cords and all external cables, and turn on the server and peripheral devices.

### Removing the left-side cover/power cut-off switch assembly

Use this information to remove the left-side cover/power cut-off switch assembly.

Read the safety information in "Safety" on page v and "Installation guidelines" on page 31.

If you are replacing a server component in the server, you need to turn off the server and peripheral devices, and disconnect the power cords and all external cables.

To remove the left-side cover/power cut-off switch assembly, complete the following steps.

- Step 1. Carefully turn the server on its side so that it is lying flat, with the cover facing up.
  - Attention: Do not allow the server to fall over.
- Step 2. Unlock and remove the left-side cover (see "Removing the left-side cover" on page 184).
- Step 3. Remove the air baffle (see "Removing the air baffle" on page 190).
- Step 4. Remove the cables from the system board (see "Internal cable routing and connectors" on page 35).
- Step 5. Remove the screw of the power cut-off switch assembly from the chassis wall.

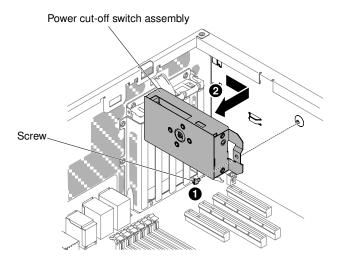

Figure 182. Remove screw that secures the power cut-off switch assembly

Step 6. Grasp the switch assembly toward the front of the server to release it from the server.

If you are instructed to return the server component or optional device, follow all packaging instructions, and use any packaging materials for shipping that are supplied to you.

# Installing the left-side cover/power cut-off switch assembly

Use this information to install the left-side cover/power cut-off switch assembly.

Read the safety information in "Safety" on page v and "Installation guidelines" on page 31.

If you are replacing a server component in the server, you need to turn off the server and peripheral devices, and disconnect the power cords and all external cables.

To install the left-side cover/power cut-off switch assembly, complete the following steps.

- Step 1. Carefully turn the server on its side so that it is lying flat, with the cover facing up.
  - Attention: Do not allow the server to fall over.
- Step 2. Unlock and remove the left-side cover (see "Removing the left-side cover" on page 184).
- Step 3. Remove the air baffle (see "Removing the air baffle" on page 190).
- Step 4. Touch the static-protective package that contains the power cut-off switch assembly to any unpainted metal surface on the server; then, remove the power cut-off switch assembly from the package.
- Step 5. Align the power cut-off switch assembly on the chassis wall and push the assembly toward the rear of the server.

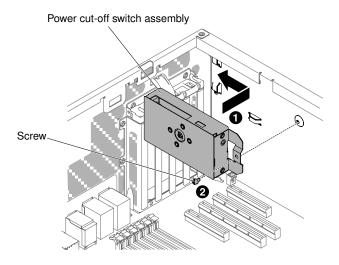

Figure 183. The power cut-off switch assembly installation

- Step 6. Install the screw to secure the power cut-off switch assembly on the chassis wall.
- Step 7. Connect the cable along the chassis to the system board (see "Internal cable routing and connectors" on page 35).
- Step 8. Reinstall the air baffle (see "Replacing the air baffle" on page 191).
- Step 9. Install and lock the left-side cover (see "Installing the left-side cover" on page 185).

If you have replaced a server component or installed an optional device in the server, you need to reconnect the power cords and all external cables, and turn on the server and peripheral devices.

# Removing and replacing Tier 2 CRUs

You may install a Tier 2 CRU yourself or request Lenovo to install it, at no additional charge, under the type of warranty service that is designated for your server.

The illustrations in this document might differ slightly from your hardware.

## Removing the power paddle card

Use this information to remove the power paddle card.

Read the safety information in "Safety" on page v and "Installation guidelines" on page 31.

If you are replacing a server component in the server, you need to turn off the server and peripheral devices, and disconnect the power cords and all external cables.

To remove the power paddle card, complete the following steps.

Step 1. Carefully turn the server on its side so that it is lying flat, with the cover facing up.

**Attention:** Do not allow the server to fall over.

- Step 2. Unlock and remove the left-side cover (see "Removing the left-side cover" on page 184).
- Step 3. Remove the air baffle (see "Removing the air baffle" on page 190).
- Step 4. Remove all PCIe cards from the system board.
- Step 5. Remove the fan cage assembly (see "Removing the fan cage assembly" on page 262),

- Step 6. Disconnect all connected cables from the system board (see "Internal cable routing and connectors" on page 35).
- Step 7. Remove the power supplies (see "Removing a hot-swap power supply" on page 243).
- Step 8. Remove the system board (see "Removing the system board" on page 288),
- Step 9. Grasp on the plunger of paddle card cage assembly and pull it toward the front of the server firstly, then, lift it out of the server.

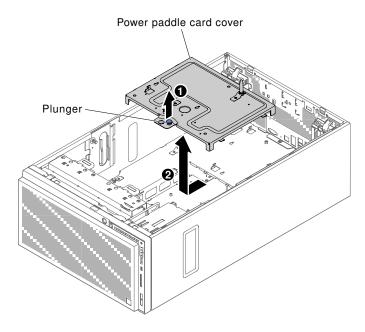

Figure 184. Power paddle card cage assembly removal

- Step 10. Disconnect the cables from the power paddle card (see "Internal cable routing and connectors" on page 35).
- Step 11. Loosen the 4 screws to release the fixed power paddle card.

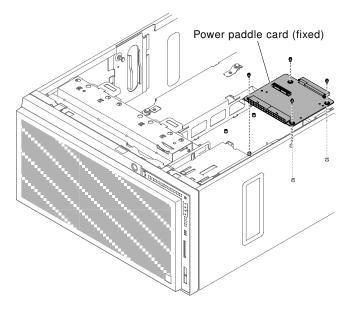

Figure 185. Loosen screw to release the fixed power paddle card

Step 12. Or loosen the 6 screws to release the redundant power paddle card.

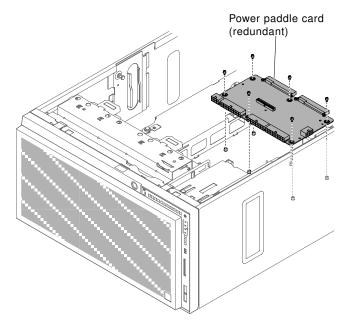

Figure 186. Loosen screws to release the redundant power paddle card

If you are instructed to return the server component or optional device, follow all packaging instructions, and use any packaging materials for shipping that are supplied to you.

# Installing the power paddle card

Use this information to install the power paddle card.

Read the safety information in "Safety" on page v and "Installation guidelines" on page 31.

If you are replacing a server component in the server, you need to turn off the server and peripheral devices, and disconnect the power cords and all external cables.

To install the power paddle card, complete the following steps.

- Step 1. Carefully turn the server on its side so that it is lying flat, with the cover facing up.
  - **Attention:** Do not allow the server to fall over.
- Step 2. Unlock and remove the left-side cover (see "Removing the left-side cover" on page 184).
- Step 3. Remove the air baffle (see "Removing the air baffle" on page 190).
- Step 4. Remove all PCIe cards from the system board.
- Step 5. Remove the fan cage assembly (see "Removing the fan cage assembly" on page 262),
- Step 6. Disconnect all connected cables from the system board and disconnect the cables from the power paddle card after removing the cover (see "Internal cable routing and connectors" on page 35).
- Step 7. Remove the power supplies (see "Removing a hot-swap power supply" on page 243).
- Step 8. Remove the system board (see "Removing the system board" on page 288),
- Step 9. Grasp on the plunger of paddle card cage assembly and pull it toward the front of the server firstly, then, lift it out of the server.

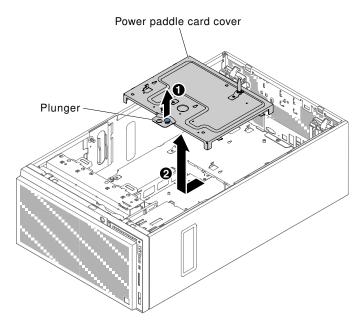

Figure 187. Power paddle card cage assembly removal

- Step 10. Disconnect the cables from the power paddle card (see "Internal cable routing and connectors" on page 35).
- Step 11. Remove the existing power paddle card (see "Removing the power paddle card" on page 266)
- Step 12. Align the fixed power paddle card to the server chassis . Then, fasten the 4 screws to secure the fixed power paddle card.

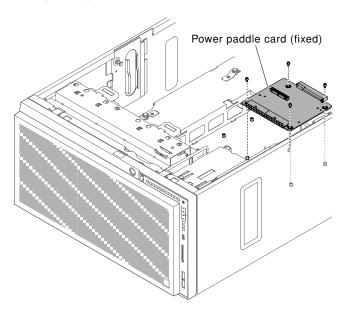

Figure 188. The fixed power paddle card installation

Step 13. Align the redundant power paddle card to the server chassis . Then, fasten the 6 screws to secure the redundant power paddle card.

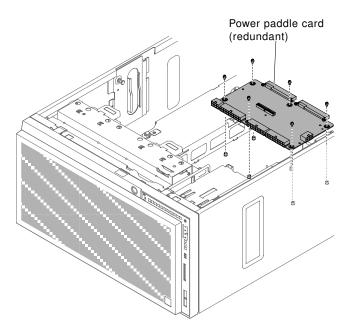

Figure 189. The redundant power paddle card installation

- Step 14. Reconnect the cables to the power paddle card (see "Internal cable routing and connectors" on page 35).
- Step 15. Pull up the plunger of the power paddle card cover and gently put it down. Then, push it backward to the rear of the chassis until it clicks into place.

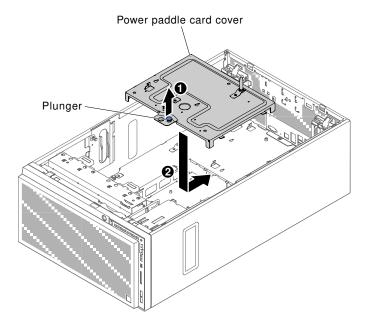

Figure 190. Power paddle card cover installation

- Step 16. Reinstall the system board (see "Installing the system board" on page 291),
- Step 17. Reconnect all connected cables to the system board and reconnect the cables to the power paddle card before replace the power paddle card cover (see "Internal cable routing and connectors" on page 35).
- Step 18. Reinstall the fan cage assembly (see "Installing the fan cage assembly" on page 263).

- Step 19. Reinstall all PCIe cards from the system board.
- Step 20. Reinstall the air baffle (see "Replacing the air baffle" on page 191).
- Step 21. Install and lock the left-side cover (see "Installing the left-side cover" on page 185).
- Step 22. Stand the server back up in its vertical position.

If you have replaced a server component or installed an optional device in the server, you need to reconnect the power cords and all external cables, and turn on the server and peripheral devices.

# Removing a microprocessor and heat sink

Use this information to remove a microprocessor and heat sink.

Read the safety information in "Safety" on page v and "Installation guidelines" on page 31.

If you are replacing a server component in the server, you need to turn off the server and peripheral devices, and disconnect the power cords and all external cables.

The following notes describe the type of microprocessor that the server supports and other information that you must consider when you install a microprocessor and heat sink:

Microprocessors are to be installed only by trained technicians.

**Important:** Always use the microprocessor installation tool to install a microprocessor. Failing to use the microprocessor installation tool may damage the microprocessor sockets on the system board. Any damage to the microprocessor sockets may require replacing the system board.

- Do not allow the thermal grease on the microprocessor and heat sink to come in contact with anything. Contact with any surface can compromise the thermal grease and the microprocessor socket.
- Dropping the microprocessor during installation or removal can damage the contacts.
- Do not touch the microprocessor contacts; handle the microprocessor by the edges only. Contaminants on the microprocessor contacts, such as oil from your skin, can cause connection failures between the contacts and the socket.
- Do not remove the first microprocessor from the system board to install the second microprocessor.
- To order an additional optional microprocessor, contact your Lenovo sales representative or Lenovo reseller.

**Note:** Be sure to use the installation tool that comes with your microprocessor installation tool assembly. The tools are similar in function and design, however Tool A has one setting for installing one size of microprocessor, and supports the following families of microprocessors: E5-26xx, E5-46xx. Installation Tool B has two settings for installing two different sizes of microprocessors. The settings that are marked on Tool B are "L" for smaller low core microprocessors, and "H" for larger high core microprocessors. Installation Tool B supports the following families of microprocessors: E5-26xx, E5-46xx, E5-26xx v2, E5-46xx v2.

Microprocessor Installation Tools A and B are shown in the following illustration.

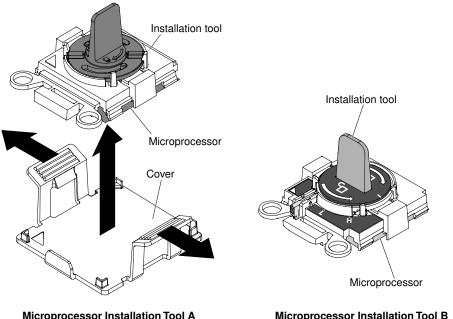

Microprocessor Installation Tool A

Microprocessor Installation Tool B

Figure 191. Microprocessor installation tools

To remove a microprocessor and heat sink, complete the following steps.

Step 1. Carefully turn the server on its side so that it is lying flat, with the cover facing up.

Attention: Do not allow the server to fall over.

- Step 2. Unlock and remove the left-side cover (see "Removing the left-side cover" on page 184).
- Step 3. Remove the air baffle (see "Removing the air baffle" on page 190).
- Remove the heat sink: Step 4.

Attention: Do not touch the thermal material on the bottom of the heat sink. Touching the thermal material will contaminate it. If the thermal material on the microprocessor or heat sink becomes contaminated, you must wipe off the contaminated thermal material on the microprocessor or heat sink with the alcohol wipes and reapply clean thermal grease to the heat sink.

Rotate the heat sink release lever to the fully open position.

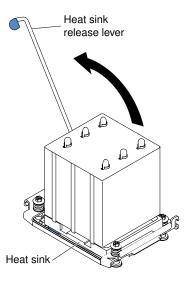

Figure 192. Rotate the heat sink release lever to the open position

b. Remove the heat sink out of the server. After removal, place the heat sink (with the thermal grease side up) on a clean, flat surface.

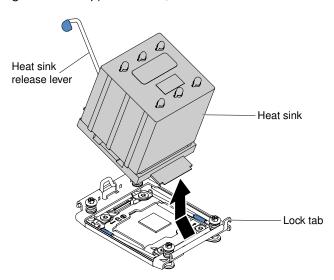

Figure 193. Remove the heat sink out of the server

Step 5. Open the microprocessor socket release levers and retainer:

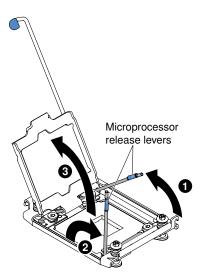

Figure 194. Open CPU socket

- a. Identify which release lever is labeled as the first release lever to open and open it.
- b. Open the second release lever on the microprocessor socket.
- c. Open the microprocessor retainer.

**Attention:** Do not touch the microprocessor contacts. Contaminants on the microprocessor contacts, such as oil from your skin, can cause connection failures between the contacts and the socket.

Step 6. Install the microprocessor on the microprocessor installation tool:

**Note:** If you are replacing a microprocessor, use the empty installation tool that comes with the new microprocessor to remove the microprocessor.

- a. Select the empty installation tool and ensure that the handle is in the open position. If the installation tool handle is not in the open position, use the following instructions for your installation tool:
  - If using Installation Tool A, twist the microprocessor installation tool handle counterclockwise to the open position.

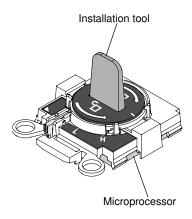

Figure 195. Installation tool A handle adjustment

• If using Installation Tool B, I lift the interlock latch and hold it up while you I twist the microprocessor installation tool handle counterclockwise to the open position, and then release the interlock latch. The following illustration of the installation tool shows the location of the interlock latch and counterclockwise rotation of the handle before loading the microprocessor.

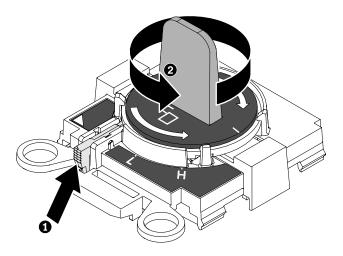

Figure 196. Installation tool B handle adjustment

b. Align the installation tool with the alignment pins on the microprocessor socket and carefully lower down the tool on the microprocessor. The installation tool rests on the socket only if aligned correctly.

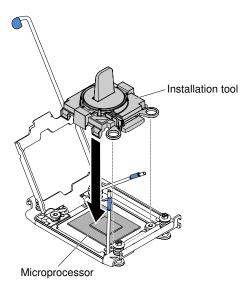

Figure 197. Align the installation tool

c. Twist the handle on the installation tool clockwise.

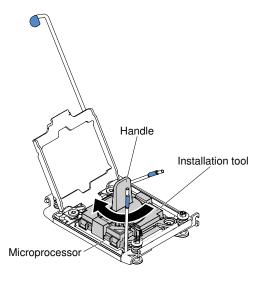

Figure 198. Twist the handle clockwise

d. Lift the microprocessor out of the socket.

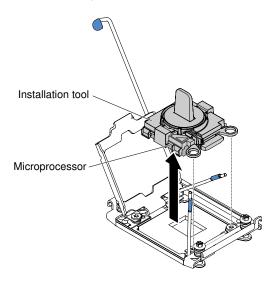

Figure 199. Lift microprocessor out of the socket

Step 7. If you do not intend to install a microprocessor on the socket, install the socket cover that you removed before on the microprocessor socket.

**Attention:** The pins on the socket are fragile. Any damage to the pins may require replacing the system board.

If you are instructed to return the server component or optional device, follow all packaging instructions, and use any packaging materials for shipping that are supplied to you.

# Installing a microprocessor and heat sink

Use this information to install a microprocessor and heat sink.

The following notes describe the type of microprocessor that the server supports and other information that you must consider when you install a microprocessor and heat sink:

Microprocessors are to be installed only by trained technicians.

**Important:** Always use the microprocessor installation tool to install a microprocessor. Failing to use the microprocessor installation tool may damage the microprocessor sockets on the system board. Any damage to the microprocessor sockets may require replacing the system board.

- The server supports certain Intel Xeon scalable multi-core microprocessors, which are designed for the LGA 2011 socket. These microprocessors are 64-bit dual-core or quad-core microprocessors with an integrated memory controller, quick-path interconnect, and shared last cache. See <a href="http://www.lenovo.com/serverproven/">http://www.lenovo.com/serverproven/</a> for a list of supported microprocessors.
- Do not mix microprocessors with different cores in the same server.
- The server supports up to two microprocessors when the microprocessor 2 expansion board is installed.

Note: Microprocessor 2 expansion board is supported when the second microprocessor is installed.

- When two microprocessors are installed, the air baffle and fan 2 must be installed to provide proper system cooling.
- When you install the second microprocessor, you must also install additional memory, the air baffle, and fan 2. See "Memory module installation" on page 251 for details about the installation sequence.
- To ensure proper server operation when you install an additional microprocessor, use microprocessors that have the same QuickPath Interconnect (QPI) link speed, integrated memory controller frequency, core frequency, power segment, internal cache size, and type.
- Mixing microprocessors of different stepping levels within the same server model is supported.
- When mixing microprocessors with different stepping levels within the same server model, you do not
  have to install the microprocessor with lowest stepping level and features in microprocessor socket 1.
- Read the documentation that comes with the microprocessor to determine whether you have to update the server firmware. To download the latest level of server firmware and other code updates for the server, go to <a href="http://www.ibm.com/support/fixcentral">http://www.ibm.com/support/fixcentral</a>.
- The microprocessor speeds are automatically set for this server; therefore, you do not have to set any microprocessor frequency-selection jumpers or switches.
- If the thermal-grease protective cover (for example, a plastic cap or tape liner) is removed from the heat sink, do not touch the thermal grease on the bottom of the heat sink or set down the heat sink. For more information about applying or working with thermal grease, see "Thermal grease" on page 284.

**Note:** Removing the heat sink from the microprocessor destroys the even distribution of the thermal grease and requires replacing the thermal grease.

- Do not remove the first microprocessor from the system board to install the second microprocessor.
- To order an additional optional microprocessor, contact your Lenovo sales representative or Lenovo reseller.

There are two types of microprocessor installation tools. The tools are similar in function and design, however Tool A has one setting for installing one size of microprocessor, and supports the following families of microprocessors: E5-26xx, E5-46xx. Installation Tool B has two settings for installing two different sizes of microprocessors. The settings that are marked on Tool B are "L" for smaller low core microprocessors, and "H" for larger high core microprocessors. Installation Tool B supports the following families of microprocessors: E5-26xx, E5-46xx, E5-26xx v2, E5-46xx v2.

Microprocessor Installation Tools A and B are shown in the following illustration.

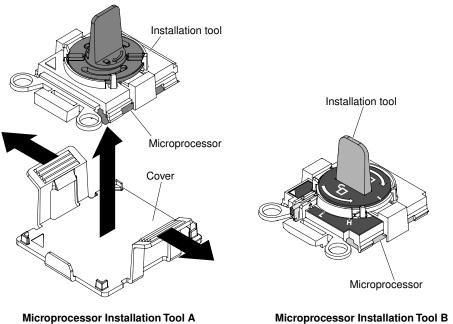

Microprocessor Installation Tool A

Figure 200. Microprocessor installation tools

Read the safety information in "Safety" on page v and "Installation guidelines" on page 31.

If you are replacing a server component in the server, you need to turn off the server and peripheral devices, and disconnect the power cords and all external cables.

To install a microprocessor and heat sink, complete the following steps.

Step 1. Carefully turn the server on its side so that it is lying flat, with the cover facing up.

Attention: Do not allow the server to fall over.

- Step 2. Unlock and remove the left-side cover (see "Removing the left-side cover" on page 184).
- Step 3. Remove the air baffle (see "Removing the air baffle" on page 190).
- Step 4. Rotate the heat sink retention module release lever to the open position.

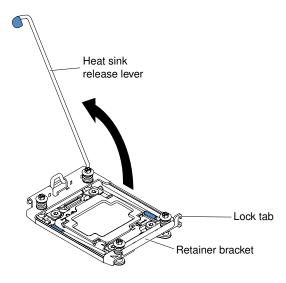

Figure 201. Rotate heat sink

#### Step 5. Open the microprocessor socket release levers and retainer:

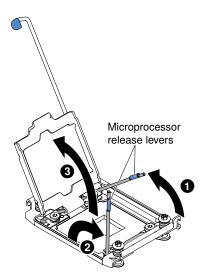

Figure 202. Open the microprocessor socket release lever

- Identify which release lever is labeled as the first release lever to open and open it.
- b. Open the second release lever on the microprocessor socket.
- c. Open the microprocessor retainer.

Attention: Do not touch the connectors on the microprocessor and the microprocessor socket.

# Step 6. Install the microprocessor on the microprocessor socket:

- Touch the static-protective package that contains the new microprocessor to any unpainted on the chassis or any unpainted metal surface on any other grounded rack component; then, carefully remove the microprocessor from the package.
- b. Release the sides of the cover and remove the cover from the installation tool. The microprocessor is preinstalled on the installation tool.

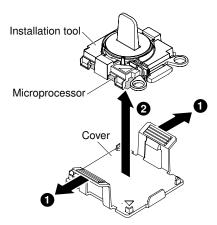

Figure 203. Release the sides of the cover to remove microprocessor

**Note:** Do not touch the microprocessor contacts. Contaminants on the microprocessor contacts, such as oil from your skin, can cause connection failures between the contacts and the socket.

c. Align the installation tool with the microprocessor socket. The installation tool rests flush on the socket only if properly aligned.

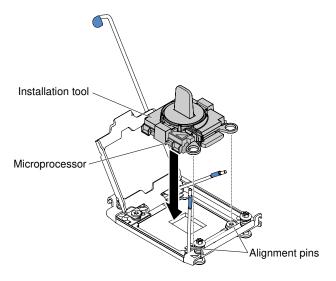

Figure 204. Align the installation tool with the microprocessor socket

- d. Install the microprocessor using the following instructions for your installation tool.
  - If using Installation Tool A, twist the handle on the microprocessor tool assembly counterclockwise to the open position to insert the microprocessor into the socket, and lift the installation tool out of the socket.
  - If using Installation Tool B, twist the handle of the installation tool assembly counterclockwise until the microprocessor is inserted into the socket, and lift the installation tool out of the socket. The following illustration shows the tool handle in the open position.

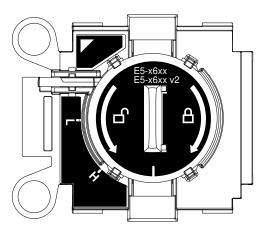

Figure 205. Installation Tool B

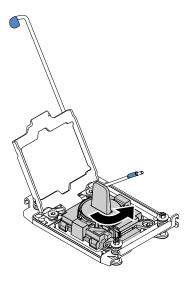

Figure 206. Installation tool handle adjustment

# Attention:

- Do not press the microprocessor into the socket.
- Make sure that the microprocessor is oriented and aligned correctly in the socket before you try to close the microprocessor retainer.
- Do not touch the thermal material on the bottom of the heat sink or on top of the microprocessor. Touching the thermal material will contaminate it.
- Step 7. Remove the microprocessor socket dust cover, tape, or label from the surface of the microprocessor socket, if one is present. Store the socket cover in a safe place.

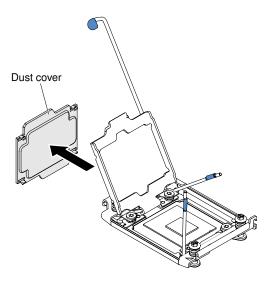

Figure 207. Remove the microprocessor socket cover

**Attention:** When you handle static-sensitive devices, take precautions to avoid damage from static electricity. For details about handling these devices, see ("Handling static-sensitive devices" on page 33).

# Step 8. Close the microprocessor socket release levers and retainer:

- a. Close the microprocessor retainer on the microprocessor socket.
- b. Identify which release lever is labeled as the first release lever to close and close it.
- c. Close the second release lever on the microprocessor socket.

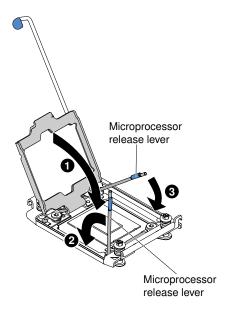

Figure 208. Close the release lever

# Step 9. Install the heat sink:

#### Attention:

• Do not set down the heat sink after you remove the plastic cover.

 Do not touch the thermal grease on the bottom of the heat sink after you remove the plastic cover. Touching the thermal grease will contaminate it. See "Thermal grease" on page 284 for more information.

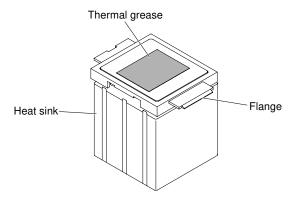

Figure 209. Thermal grease in heat sink

- 1. Remove the plastic protective cover from the bottom of the heat sink.
- 2. Position the heat sink over the microprocessor. The heat sink is keyed to assist with proper alignment.
- 3. Align the heat sink to the retainer bracket tabs and place the heat sink on top of the microprocessor, thermal material side down.

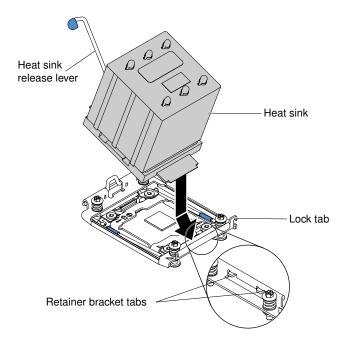

Figure 210. Install the heat sink

- 4. Press firmly on the heat sink.
- 5. Rotate the heat sink release lever to the closed position and hook it underneath the lock tab.

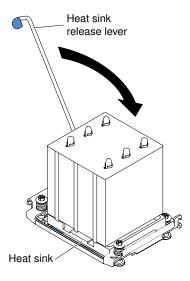

Figure 211. Rotate the heat sink release lever to the closed position

Step 10. If you installed the second microprocessor, install the air baffle (see "Replacing the air baffle" on page 98).

Step 11. Install and lock the left-side cover ("Installing the left-side cover" on page 185).

If you have replaced a server component or installed an optional device in the server, you need to reconnect the power cords and all external cables, and turn on the server and peripheral devices.

# Thermal grease

The thermal grease must be replaced whenever the heat sink has been removed from the top of the microprocessor and is going to be reused or when debris is found in the grease. Use this information to replace damaged or contaminated thermal grease on the microprocessor and heat sink.

When you are installing the heat sink on the same microprocessor that it was removed from, make sure that the following requirements are met:

- The thermal grease on the heat sink and microprocessor is not contaminated.
- Additional thermal grease is not added to the existing thermal grease on the heat sink and microprocessor.

#### Notes:

- Read the safety information in "Safety" on page v.
- · Read the "Installation guidelines" on page 31.
- Read "Handling static-sensitive devices" on page 33.

To replace damaged or contaminated thermal grease on the microprocessor and heat sink, complete the following steps.

- Step 1. Place the heat sink on a clean work surface.
- Step 2. Remove the cleaning pad from its package and unfold it completely.
- Step 3. Use the cleaning pad to wipe the thermal grease from the bottom of the heat sink.

**Note:** Make sure that all of the thermal grease is removed.

Step 4. Use a clean area of the cleaning pad to wipe the thermal grease from the microprocessor; then, dispose of the cleaning pad after all of the thermal grease is removed.

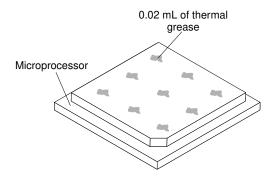

Figure 212. 9 uniformly spaced dots on the top of the microprocessor

Step 5. Use the thermal-grease syringe to place 9 uniformly spaced dots of 0.02 mL each on the top of the microprocessor. The outermost dots must be within approximately 5 mm of the edge of the microprocessor. This is to ensure uniform distribution of the grease.

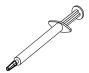

Figure 213. Thermal-grease syringe

**Note:** 0.01 mL is one tick mark on the syringe. If the grease is properly applied, approximately half (0.22 mL) of the grease will remain in the syringe.

Step 6. Install the heat sink onto the microprocessor as described in "Installing a microprocessor and heat sink" on page 276.

# Removing a heat sink

Use this information to remove a heat sink retention module.

Read the safety information in "Safety" on page v and "Installation guidelines" on page 31.

If you are replacing a server component in the server, you need to turn off the server and peripheral devices, and disconnect the power cords and all external cables.

To remove a heat sink retention module, complete the following steps.

Step 1. Carefully turn the server on its side so that it is lying flat, with the cover facing up.

**Attention:** Do not allow the server to fall over.

- Step 2. Unlock and remove the left-side cover (see "Removing the left-side cover" on page 184).
- Step 3. Remove the air baffle (see "Removing the air baffle" on page 190).
- Step 4. Rotate the heat sink release lever to the fully open position.

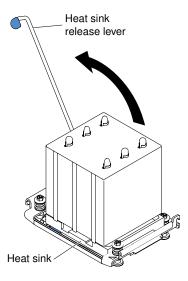

Figure 214. Rotate the heat sink release lever to the open position

Step 5. Remove the heat sink out of the server. After removal, place the heat sink (with the thermal grease side up) on a clean, flat surface.

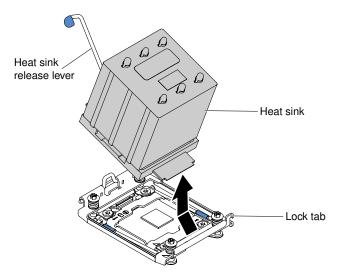

Figure 215. Remove the heat sink out of the server

If you are instructed to return the server component or optional device, follow all packaging instructions, and use any packaging materials for shipping that are supplied to you.

# Installing a heat sink

Use this information to install a heat sink retention module.

Read the safety information in "Safety" on page v and "Installation guidelines" on page 31.

If you are replacing a server component in the server, you need to turn off the server and peripheral devices, and disconnect the power cords and all external cables.

To install a heat sink retention module, complete the following steps.

Step 1. Carefully turn the server on its side so that it is lying flat, with the cover facing up.

Attention: Do not allow the server to fall over.

- Step 2. Unlock and remove the left-side cover (see "Removing the left-side cover" on page 184).
- Step 3. Remove the air baffle (see "Removing the air baffle" on page 190).
- Step 4. Position the heat sink over the microprocessor. The heat sink is keyed to assist with proper alignment.
- Step 5. Align the heat sink to the retainer bracket tabs and place the heat sink on top of the microprocessor, thermal material side down.

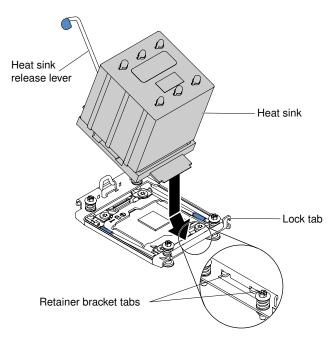

Figure 216. Install the heat sink

Attention: Make sure that you install each heat sink with its paired microprocessor.

- Step 6. Press firmly on the heat sink.
- Step 7. Rotate the heat sink release lever to the closed position and hook it underneath the lock tab

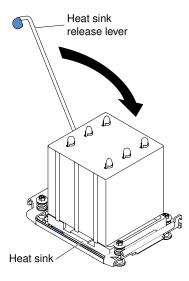

Figure 217. Rotate the heat sink release lever to the closed position

- Step 8. Install the air baffle (see "Replacing the air baffle" on page 191).
- Step 9. Install and lock the left-side cover (see "Installing the left-side cover" on page 185).

If you have replaced a server component or installed an optional device in the server, you need to reconnect the power cords and all external cables, and turn on the server and peripheral devices.

# Removing the system board

Use this information to remove the system board.

# Notes:

- Before you replace the system board, make sure that you backup any features on demand (FoD) keys
  that were enabled. Reactivate any Features on Demand features after replacing the system board.
  Instructions for automating the activation of features and installing activation keys is in the *Lenovo*Features on Demand User's Guide. To download the document, go to https://fod.lenovo.com/lkms, log in,
  and click Help.
- 2. When you replace the system board, you must either update the server with the latest firmware or restore the pre-existing firmware that the customer provides on a diskette or CD image. Make sure that you have the latest firmware or a copy of the pre-existing firmware before you proceed.
- 3. When you replace the system board, make sure that you remove the Integrated Management Module 2.1 (IMM2.1) Advanced Upgrade and place it on the new system board. For information about the Advanced Upgrade, see "Using the remote presence and blue-screen capture features" on page 114

Note: You have to reactivate the Features on Demand (FoD) after replacing the system board.

Read the safety information in "Safety" on page v and "Installation guidelines" on page 31.

If you are replacing a server component in the server, you need to turn off the server and peripheral devices, and disconnect the power cords and all external cables.

**Note:** When you replace the system board, you must either update the server with the latest firmware or restore the pre-existing firmware that the customer provides on a diskette or CD image. Make sure that you have the latest firmware or a copy of the pre-existing firmware before you proceed

To remove the system board, complete the following steps.

- Step 1. Carefully turn the server on its side so that it is lying flat, with the cover facing up.
  - **Attention:** Do not allow the server to fall over.
- Step 2. Unlock and remove the left-side cover (see "Removing the left-side cover" on page 184).
- Step 3. Remove the air baffle (see "Removing the air baffle" on page 190).
- Step 4. Remove the fan cage assembly (see "Removing the fan cage assembly" on page 262).
- Step 5. Note where the cables are connected to the system board; then, disconnect them.

**Attention:** Disengage all latches, release tabs or locks on cable connectors when you disconnect all cables from the system board (see "Internal cable routing and connectors" on page 35). Failing to release them before removing the cables will damage the cable sockets on the system board. The cable sockets on the system board are fragile. Any damage to the cable sockets may require replacing the system board.

- Step 6. Remove any of the following components that are installed on the system board and put them in a safe, static-protective place:
  - Adapters (see "Removing an adapter" on page 216)
  - DIMMs (see "Removing a memory module" on page 250)
  - Microprocessors and heat sinks (see "Removing a microprocessor and heat sink" on page 271)

#### **Notes:**

- 1. Remove the socket covers from the microprocessor sockets on the new system board and place them on the microprocessor sockets of the system board you are removing.
- 2. Do not allow the thermal grease to come in contact with anything, and keep each heat sink paired with its microprocessor for reinstallation. Contact with any surface can compromise the thermal grease and the microprocessor socket. A mismatch between the microprocessor and its original heat sink can require the installation of a new heat sink.
- Battery (see "Removing the system battery" on page 228)
- Hypervisor ("Removing a USB embedded hypervisor flash device" on page 260)
- Step 7. Lose the thumb screws on the system board.

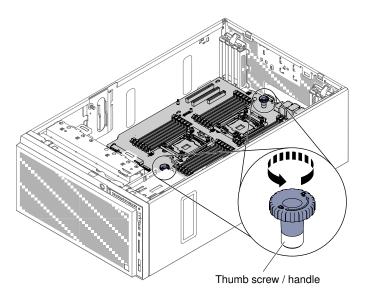

Figure 218. Lose the thumb screws

Step 8. Slide the system board toward the front of the server; then, grasp the thumbs screws as the handles to carefully lift the system board out of the server.

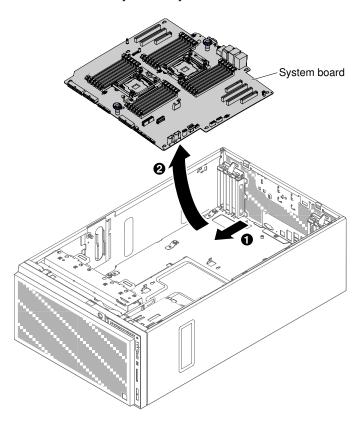

Figure 219. System board removal

Step 9. Remove the dust covers from the microprocessor sockets of the new system board and place them on the microprocessor sockets of the old system board that you just removed.

If you are instructed to return the server component or optional device, follow all packaging instructions, and use any packaging materials for shipping that are supplied to you.

**Attention:** Make sure to place the socket cover for the microprocessor socket on the system board before returning the system board.

# Installing the system board

Use this information to install the system board.

#### Notes:

- 1. When you reassemble the components in the server, be sure to route all cables carefully so that they are not exposed to excessive pressure.
- 2. When you replace the system board, you must either update the server with the latest firmware or restore the pre-existing firmware from a diskette or CD image. Make sure that you have the latest firmware or a copy of the pre-existing firmware before you proceed. See "Updating the firmware" on page 103, "Updating the Universal Unique Identifier (UUID)" on page 119, and "Updating the DMI/SMBIOS data" on page 120.
- 3. When you replace the system board, make sure that you remove the Integrated Management Module 2.1 (IMM2.1) Advanced Upgrade and place it on the new system board. For information about the Advanced Upgrade, see "Using the remote presence and blue-screen capture features" on page 114
- 4. Reactivate any Features on Demand features after replacing the system board. Instructions for automating the activation of features and installing activation keys is in the *Lenovo Features on Demand User's Guide*. To download the document, go to <a href="https://fod.lenovo.com/lkms">https://fod.lenovo.com/lkms</a>, log in, and click **Help**.

Read the safety information in "Safety" on page v and "Installation guidelines" on page 31.

If you are replacing a server component in the server, you need to turn off the server and peripheral devices, and disconnect the power cords and all external cables.

To install the system board, complete the following steps.

- Step 1. Touch the static-protective package that contains the system board to any unpainted metal surface on the server; then, remove the system board from the package.
- Step 2. Align the guide pins and the alignment pins on the chassis with the holes on the system board.

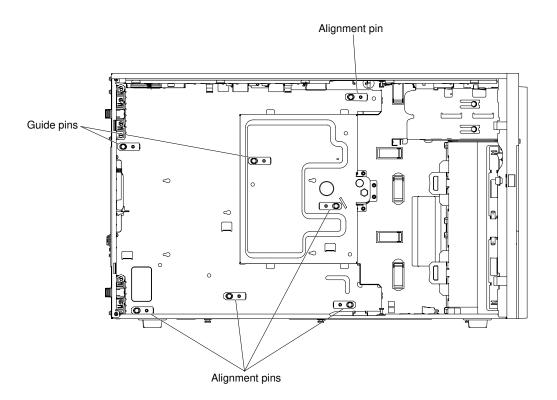

Figure 220. Align guide pins and alignment pins on the server chassis

Step 3. Gently insert the system board and slide the system board toward the rear of the server.

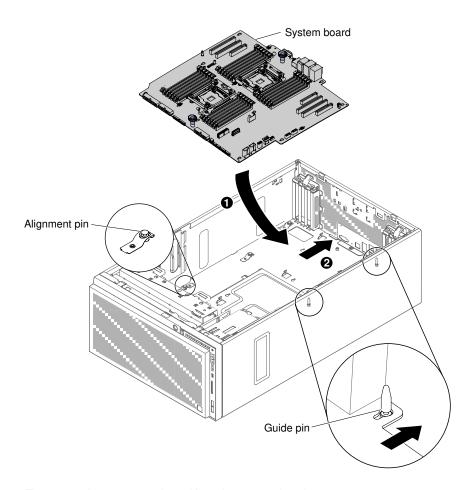

Figure 221. Insert system board into the server chassis

**Note:** Make sure that none of the server cables are caught under the system board.

- Step 4. fasten the thumb screw/handle
- Step 5. Install any of the following components that you removed from the system board:
  - Microprocessor and heat sink (see "Installing a microprocessor and heat sink" on page 276)
  - DIMMs (see "Installing a DIMM" on page 258)
  - Adapters (see "Installing an adapter" on page 216)
  - System battery (see "Installing the system battery" on page 229)
  - Hypervisor (see "Installing a USB embedded hypervisor flash device" on page 261)
- Step 6. Reconnect any cables to the system board that you disconnected during removal (see "Systemboard internal connectors" on page 27 and "Internal cable routing and connectors" on page 35).
- Step 7. Install the fan cage assembly (see "Installing the fan cage assembly" on page 263).
- Step 8. Install the air baffle (see "Replacing the air baffle" on page 191).
- Step 9. Install and lock the left-side cover (see "Installing the left-side cover" on page 185).
- Step 10. Reconnect the external cables and power cords; then, turn on the attached devices and turn on the server.
- Step 11. Start the Setup utility and reset the configuration.
  - a. Set the system date and time.
  - b. Set the power-on password.

c. Reconfigure the server.

See "Using the Setup utility" on page 107 for details.

- Step 12. Either update the server with the latest RAID firmware or restore the pre-existing firmware from a diskette or CD image.
- Step 13. Update the UUID (see "Updating the Universal Unique Identifier (UUID)" on page 119).
- Step 14. Update the DMI/SMBIOS (see "Updating the DMI/SMBIOS data" on page 120).
- Step 15. Reactivate any Features on Demand features.

If you have replaced a server component or installed an optional device in the server, you need to reconnect the power cords and all external cables, and turn on the server and peripheral devices.

# Appendix A. Integrated Management Module 2.1 (IMM2.1) error messages

This section details the Integrated Management Module 2.1 (IMM2.1) error messages.

When a hardware event is detected by the IMM2.1 on the server, the IMM2.1 logs that event in the systemevent log in the server.

For each event code, the following fields are displayed:

#### **Event identifier**

A hexadecimal identifier that uniquely identifies an event or class of events. In this documentation, the event identifiers are prefixed with 0x and followed by eight characters.

# **Event description**

The logged message string that appears for an event. When the event string is displayed in the event log, information such as a specific component is displayed. In this documentation, that additional information appears as variables, such as [arg1] or [arg2].

#### **Explanation**

Provides additional information to explain why the event occurred.

#### Severity

An indication of the level of concern for the condition. In the system-event log, severity is abbreviated to the first character. The following severities can be displayed.

#### Info:

The event was recorded for audit purposes, usually a user action or a change of states that is normal behavior.

#### Warning:

The event is not as severe as an error, but if possible, the condition should be corrected before it becomes an error. It might also be a condition that requires additional monitoring or maintenance.

# **Error:**

The event is a failure or critical condition that impairs service or an expected function.

# **Alert Category**

Similar events are grouped together in categories. The alert category is in the following format:

severity - device

severity is one of the following severity levels:

- Critical: A key component in the server is no longer functioning.
- Warning: The event might progress to a critical level.
- **System:** The event is the result of a system error or a configuration change.

device is the specific device in the server that caused the event to be generated.

#### Serviceable

Specifies whether user action is required to correct the problem.

#### **CIM Information**

© Copyright Lenovo 2015, 2019 295

Provides the prefix of the message ID and the sequence number that is used by the CIM message registry.

# **SNMP Trap ID**

The SNMP trap ID that is found in the SNMP alert management information base (MIB).

# **Automatically contact Service**

If this field is set to **Yes**, and you have enabled Electronic Service Agent (ESA), Support will be notified automatically if the event is generated.

While you wait for Support to call, you can perform the recommended actions for the event.

# User response

Indicates what actions you should perform to solve the event.

Perform the steps listed in this section in the order shown until the problem is solved. After you perform all of the actions that are described in this field, if you cannot solve the problem, contact Support.

Note: This list includes error codes and messages that might not apply to this machine type and model.

The following is the list of IMM2.1 error messages and suggested actions to correct the detected server problems. For more information about IMM2.1, see the *Integrated Management Module II User*'s *Guide* at http://publib.boulder.ibm.com/infocenter/ systemx/documentation/topic/ com.lenovo.sysx.imm2.doc/printable\_doc.html.

# **IMM Events that automatically notify Support**

You can configure the IBM Flex System Manager or the CMM to automatically notify Support (also known as *call home*) if certain types of errors are encountered. If you have configured this function, see the table for a list of events that automatically notify Support.

Table 39. Events that automatically notify Support

| Event ID          | Message String                                                                                              | Automatically<br>Notify Support |
|-------------------|----------------------------------------------------------------------------------------------------|---------------------------------|
| 40000086-00000000 | Test Call Home Generated by user [arg1]. ()                                                                 | Yes                             |
| 40000087-00000000 | Manual Call Home by user [arg1]: [arg2]. ()                                                                 | Yes                             |
| 80010202-0701xxxx | Numeric sensor [NumericSensorElementName] going low (lower critical) has asserted. (CMOS Battery)           | Yes                             |
| 80010902-0701xxxx | Numeric sensor [NumericSensorElementName] going high (upper critical) has asserted. (SysBrd 12V)            | Yes                             |
| 806f0021-2201xxxx | Fault in slot [PhysicalConnectorSystemElementName] on system [ComputerSystemElementName]. (No Op ROM Space) | Yes                             |
| 806f0021-2582xxxx | Fault in slot [PhysicalConnectorSystemElementName] on system [ComputerSystemElementName]. (All PCI Error)   | Yes                             |
| 806f0021-3001xxxx | Fault in slot [PhysicalConnectorSystemElementName] on system [ComputerSystemElementName]. (PCI 1)           | Yes                             |
| 806f0108-0a01xxxx | [PowerSupplyElementName] has Failed. (Power Supply 1)                                                       | Yes                             |
| 806f0108-0a02xxxx | [PowerSupplyElementName] has Failed. (Power Supply 2)                                                       | Yes                             |

Table 39. Events that automatically notify Support (continued)

| Event ID          | Message String                                                                                           | Automatically<br>Notify Support |
|-------------------|----------------------------------------------------------------------------------------------------|---------------------------------|
| 806f010c-2001xxxx | Uncorrectable error detected for [PhysicalMemoryElementName] on Subsystem [MemoryElementName]. (DIMM 1)  | Yes                             |
| 806f010c-2002xxxx | Uncorrectable error detected for [PhysicalMemoryElementName] on Subsystem [MemoryElementName]. (DIMM 2)  | Yes                             |
| 806f010c-2003xxxx | Uncorrectable error detected for [PhysicalMemoryElementName] on Subsystem [MemoryElementName]. (DIMM 3)  | Yes                             |
| 806f010c-2004xxxx | Uncorrectable error detected for [PhysicalMemoryElementName] on Subsystem [MemoryElementName]. (DIMM 4)  | Yes                             |
| 806f010c-2005xxxx | Uncorrectable error detected for [PhysicalMemoryElementName] on Subsystem [MemoryElementName]. (DIMM 5)  | Yes                             |
| 806f010c-2006xxxx | Uncorrectable error detected for [PhysicalMemoryElementName] on Subsystem [MemoryElementName]. (DIMM 6)  | Yes                             |
| 806f010c-2007xxxx | Uncorrectable error detected for [PhysicalMemoryElementName] on Subsystem [MemoryElementName]. (DIMM 7)  | Yes                             |
| 806f010c-2008xxxx | Uncorrectable error detected for [PhysicalMemoryElementName] on Subsystem [MemoryElementName]. (DIMM 8)  | Yes                             |
| 806f010c-2009xxxx | Uncorrectable error detected for [PhysicalMemoryElementName] on Subsystem [MemoryElementName]. (DIMM 9)  | Yes                             |
| 806f010c-200axxxx | Uncorrectable error detected for [PhysicalMemoryElementName] on Subsystem [MemoryElementName]. (DIMM 10) | Yes                             |
| 806f010c-200bxxxx | Uncorrectable error detected for [PhysicalMemoryElementName] on Subsystem [MemoryElementName]. (DIMM 11) | Yes                             |
| 806f010c-200cxxxx | Uncorrectable error detected for [PhysicalMemoryElementName] on Subsystem [MemoryElementName]. (DIMM 12) | Yes                             |
| 806f010c-200dxxxx | Uncorrectable error detected for [PhysicalMemoryElementName] on Subsystem [MemoryElementName]. (DIMM 13) | Yes                             |
| 806f010c-200exxxx | Uncorrectable error detected for [PhysicalMemoryElementName] on Subsystem [MemoryElementName]. (DIMM 14) | Yes                             |
| 806f010c-200fxxxx | Uncorrectable error detected for [PhysicalMemoryElementName] on Subsystem [MemoryElementName]. (DIMM 15) | Yes                             |

Table 39. Events that automatically notify Support (continued)

| Event ID          | Message String                                                                                             | Automatically<br>Notify Support |
|-------------------|----------------------------------------------------------------------------------------------------|---------------------------------|
| 806f010c-2010xxxx | Uncorrectable error detected for [PhysicalMemoryElementName] on Subsystem [MemoryElementName]. (DIMM 16)   | Yes                             |
| 806f010c-2011xxxx | Uncorrectable error detected for [PhysicalMemoryElementName] on Subsystem [MemoryElementName]. (DIMM 17)   | Yes                             |
| 806f010c-2012xxxx | Uncorrectable error detected for [PhysicalMemoryElementName] on Subsystem [MemoryElementName]. (DIMM 18)   | Yes                             |
| 806f010c-2013xxxx | Uncorrectable error detected for [PhysicalMemoryElementName] on Subsystem [MemoryElementName]. (DIMM 19)   | Yes                             |
| 806f010c-2014xxxx | Uncorrectable error detected for [PhysicalMemoryElementName] on Subsystem [MemoryElementName]. (DIMM 20)   | Yes                             |
| 806f010c-2015xxxx | Uncorrectable error detected for [PhysicalMemoryElementName] on Subsystem [MemoryElementName]. (DIMM 21)   | Yes                             |
| 806f010c-2016xxxx | Uncorrectable error detected for [PhysicalMemoryElementName] on Subsystem [MemoryElementName]. (DIMM 22)   | Yes                             |
| 806f010c-2017xxxx | Uncorrectable error detected for [PhysicalMemoryElementName] on Subsystem [MemoryElementName]. (DIMM 23)   | Yes                             |
| 806f010c-2018xxxx | Uncorrectable error detected for [PhysicalMemoryElementName] on Subsystem [MemoryElementName]. (DIMM 24)   | Yes                             |
| 806f010c-2581xxxx | Uncorrectable error detected for [PhysicalMemoryElementName] on Subsystem [MemoryElementName]. (All DIMMS) | Yes                             |
| 806f010d-0400xxxx | The Drive [StorageVolumeElementName] has been disabled due to a detected fault. (Drive 0)                  | Yes                             |
| 806f010d-0401xxxx | The Drive [StorageVolumeElementName] has been disabled due to a detected fault. (Drive 1)                  | Yes                             |
| 806f010d-0402xxxx | The Drive [StorageVolumeElementName] has been disabled due to a detected fault. (Drive 2)                  | Yes                             |
| 806f010d-0403xxxx | The Drive [StorageVolumeElementName] has been disabled due to a detected fault. (Drive 3)                  | Yes                             |
| 806f010d-0404xxxx | The Drive [StorageVolumeElementName] has been disabled due to a detected fault. (Drive 4)                  | Yes                             |
| 806f010d-0405xxxx | The Drive [StorageVolumeElementName] has been disabled due to a detected fault. (Drive 5)                  | Yes                             |
| 806f010d-0406xxxx | The Drive [StorageVolumeElementName] has been disabled due to a detected fault. (Drive 6)                  | Yes                             |

Table 39. Events that automatically notify Support (continued)

| Event ID          | Message String                                                                             | Automatically<br>Notify Support |
|-------------------|--------------------------------------------------------------------------------------------|---------------------------------|
| 806f010d-0407xxxx | The Drive [StorageVolumeElementName] has been disabled due to a detected fault. (Drive 7)  | Yes                             |
| 806f010d-0408xxxx | The Drive [StorageVolumeElementName] has been disabled due to a detected fault. (Drive 8)  | Yes                             |
| 806f010d-0409xxxx | The Drive [StorageVolumeElementName] has been disabled due to a detected fault. (Drive 9)  | Yes                             |
| 806f010d-040axxxx | The Drive [StorageVolumeElementName] has been disabled due to a detected fault. (Drive 10) | Yes                             |
| 806f010d-040bxxxx | The Drive [StorageVolumeElementName] has been disabled due to a detected fault. (Drive 11) | Yes                             |
| 806f010d-040cxxxx | The Drive [StorageVolumeElementName] has been disabled due to a detected fault. (Drive 12) | Yes                             |
| 806f010d-040dxxxx | The Drive [StorageVolumeElementName] has been disabled due to a detected fault. (Drive 13) | Yes                             |
| 806f010d-040exxxx | The Drive [StorageVolumeElementName] has been disabled due to a detected fault. (Drive 14) | Yes                             |
| 806f010d-040fxxxx | The Drive [StorageVolumeElementName] has been disabled due to a detected fault. (Drive 15) | Yes                             |
| 806f010d-0410xxxx | The Drive [StorageVolumeElementName] has been disabled due to a detected fault. (Drive 16) | Yes                             |
| 806f010d-0411xxxx | The Drive [StorageVolumeElementName] has been disabled due to a detected fault. (Drive 17) | Yes                             |
| 806f010d-0412xxxx | The Drive [StorageVolumeElementName] has been disabled due to a detected fault. (Drive 18) | Yes                             |
| 806f010d-0413xxxx | The Drive [StorageVolumeElementName] has been disabled due to a detected fault. (Drive 19) | Yes                             |
| 806f010d-0414xxxx | The Drive [StorageVolumeElementName] has been disabled due to a detected fault. (Drive 20) | Yes                             |
| 806f010d-0415xxxx | The Drive [StorageVolumeElementName] has been disabled due to a detected fault. (Drive 21) | Yes                             |
| 806f010d-0416xxxx | The Drive [StorageVolumeElementName] has been disabled due to a detected fault. (Drive 22) | Yes                             |
| 806f010d-0417xxxx | The Drive [StorageVolumeElementName] has been disabled due to a detected fault. (Drive 23) | Yes                             |
| 806f010d-0418xxxx | The Drive [StorageVolumeElementName] has been disabled due to a detected fault. (Drive 24) | Yes                             |
| 806f010d-0419xxxx | The Drive [StorageVolumeElementName] has been disabled due to a detected fault. (Drive 25) | Yes                             |
| 806f010d-041axxxx | The Drive [StorageVolumeElementName] has been disabled due to a detected fault. (Drive 26) | Yes                             |
| 806f010d-041bxxxx | The Drive [StorageVolumeElementName] has been disabled due to a detected fault. (Drive 27) | Yes                             |

Table 39. Events that automatically notify Support (continued)

| Event ID          | Message String                                                                                          | Automatically<br>Notify Support |
|-------------------|----------------------------------------------------------------------------------------------------|---------------------------------|
| 806f010d-041cxxxx | The Drive [StorageVolumeElementName] has been disabled due to a detected fault. (Drive 28)              | Yes                             |
| 806f010d-041dxxxx | The Drive [StorageVolumeElementName] has been disabled due to a detected fault. (Drive 29)              | Yes                             |
| 806f010d-041exxxx | The Drive [StorageVolumeElementName] has been disabled due to a detected fault. (Drive 30)              | Yes                             |
| 806f010d-041fxxxx | The Drive [StorageVolumeElementName] has been disabled due to a detected fault. (Drive 31)              | Yes                             |
| 806f0207-0301xxxx | [ProcessorElementName] has Failed with FRB1/BIST condition. (CPU 1)                                     | Yes                             |
| 806f0207-0302xxxx | [ProcessorElementName] has Failed with FRB1/BIST condition. (CPU 2)                                     | Yes                             |
| 806f0207-2584xxxx | [ProcessorElementName] has Failed with FRB1/BIST condition. (All CPUs)                                  | Yes                             |
| 806f020d-0400xxxx | Failure Predicted on drive [StorageVolumeElementName] for array [ComputerSystemElementName]. (Drive 0)  | Yes                             |
| 806f020d-0401xxxx | Failure Predicted on drive [StorageVolumeElementName] for array [ComputerSystemElementName]. (Drive 1)  | Yes                             |
| 806f020d-0402xxxx | Failure Predicted on drive [StorageVolumeElementName] for array [ComputerSystemElementName]. (Drive 2)  | Yes                             |
| 806f020d-0403xxxx | Failure Predicted on drive [StorageVolumeElementName] for array [ComputerSystemElementName]. (Drive 3)  | Yes                             |
| 806f020d-0404xxxx | Failure Predicted on drive [StorageVolumeElementName] for array [ComputerSystemElementName]. (Drive 4)  | Yes                             |
| 806f020d-0405xxxx | Failure Predicted on drive [StorageVolumeElementName] for array [ComputerSystemElementName]. (Drive 5)  | Yes                             |
| 806f020d-0406xxxx | Failure Predicted on drive [StorageVolumeElementName] for array [ComputerSystemElementName]. (Drive 6)  | Yes                             |
| 806f020d-0407xxxx | Failure Predicted on drive [StorageVolumeElementName] for array [ComputerSystemElementName]. (Drive 7)  | Yes                             |
| 806f020d-0408xxxx | Failure Predicted on drive [StorageVolumeElementName] for array [ComputerSystemElementName]. (Drive 8)  | Yes                             |
| 806f020d-0409xxxx | Failure Predicted on drive [StorageVolumeElementName] for array [ComputerSystemElementName]. (Drive 9)  | Yes                             |
| 806f020d-040axxxx | Failure Predicted on drive [StorageVolumeElementName] for array [ComputerSystemElementName]. (Drive 10) | Yes                             |
| 806f020d-040bxxxx | Failure Predicted on drive [StorageVolumeElementName] for array [ComputerSystemElementName]. (Drive 11) | Yes                             |
| 806f020d-040cxxxx | Failure Predicted on drive [StorageVolumeElementName] for array [ComputerSystemElementName]. (Drive 12) | Yes                             |
| 806f020d-040dxxxx | Failure Predicted on drive [StorageVolumeElementName] for array [ComputerSystemElementName]. (Drive 13) | Yes                             |

Table 39. Events that automatically notify Support (continued)

| Event ID          | Message String                                                                                                | Automatically<br>Notify Support |
|-------------------|----------------------------------------------------------------------------------------------------|---------------------------------|
| 806f020d-040exxxx | Failure Predicted on drive [StorageVolumeElementName] for array [ComputerSystemElementName]. (Drive 14)       | Yes                             |
| 806f020d-040fxxxx | Failure Predicted on drive [StorageVolumeElementName] for array [ComputerSystemElementName]. (Drive 15)       | Yes                             |
| 806f020d-0410xxxx | Failure Predicted on drive [StorageVolumeElementName] for array [ComputerSystemElementName]. (Drive 16)       | Yes                             |
| 806f020d-0411xxxx | Failure Predicted on drive [StorageVolumeElementName] for array [ComputerSystemElementName]. (Drive 17)       | Yes                             |
| 806f020d-0412xxxx | Failure Predicted on drive [StorageVolumeElementName] for array [ComputerSystemElementName]. (Drive 18)       | Yes                             |
| 806f020d-0413xxxx | Failure Predicted on drive [StorageVolumeElementName] for array [ComputerSystemElementName]. (Drive 19)       | Yes                             |
| 806f020d-0414xxxx | Failure Predicted on drive [StorageVolumeElementName] for array [ComputerSystemElementName]. (Drive 20)       | Yes                             |
| 806f020d-0415xxxx | Failure Predicted on drive [StorageVolumeElementName] for array [ComputerSystemElementName]. (Drive 21)       | Yes                             |
| 806f020d-0416xxxx | Failure Predicted on drive [StorageVolumeElementName] for array [ComputerSystemElementName]. (Drive 22)       | Yes                             |
| 806f020d-0417xxxx | Failure Predicted on drive [StorageVolumeElementName] for array [ComputerSystemElementName]. (Drive 23)       | Yes                             |
| 806f020d-0418xxxx | Failure Predicted on drive [StorageVolumeElementName] for array [ComputerSystemElementName]. (Drive 24)       | Yes                             |
| 806f020d-0419xxxx | Failure Predicted on drive [StorageVolumeElementName] for array [ComputerSystemElementName]. (Drive 25)       | Yes                             |
| 806f020d-041axxxx | Failure Predicted on drive [StorageVolumeElementName] for array [ComputerSystemElementName]. (Drive 26)       | Yes                             |
| 806f020d-041bxxxx | Failure Predicted on drive [StorageVolumeElementName] for array [ComputerSystemElementName]. (Drive 27)       | Yes                             |
| 806f020d-041cxxxx | Failure Predicted on drive [StorageVolumeElementName] for array [ComputerSystemElementName]. (Drive 28)       | Yes                             |
| 806f020d-041dxxxx | Failure Predicted on drive [StorageVolumeElementName] for array [ComputerSystemElementName]. (Drive 29)       | Yes                             |
| 806f020d-041exxxx | Failure Predicted on drive [StorageVolumeElementName] for array [ComputerSystemElementName]. (Drive 30)       | Yes                             |
| 806f020d-041fxxxx | Failure Predicted on drive [StorageVolumeElementName] for array [ComputerSystemElementName]. (Drive 31)       | Yes                             |
| 806f050c-2001xxxx | Memory Logging Limit Reached for<br>[PhysicalMemoryElementName] on Subsystem<br>[MemoryElementName]. (DIMM 1) | Yes                             |
| 806f050c-2002xxxx | Memory Logging Limit Reached for<br>[PhysicalMemoryElementName] on Subsystem<br>[MemoryElementName]. (DIMM 2) | Yes                             |

Table 39. Events that automatically notify Support (continued)

| Event ID          | Message String                                                                                                 | Automatically<br>Notify Support |
|-------------------|----------------------------------------------------------------------------------------------------|---------------------------------|
| 806f050c-2003xxxx | Memory Logging Limit Reached for [PhysicalMemoryElementName] on Subsystem [MemoryElementName]. (DIMM 3)        | Yes                             |
| 806f050c-2004xxxx | Memory Logging Limit Reached for<br>[PhysicalMemoryElementName] on Subsystem<br>[MemoryElementName]. (DIMM 4)  | Yes                             |
| 806f050c-2005xxxx | Memory Logging Limit Reached for<br>[PhysicalMemoryElementName] on Subsystem<br>[MemoryElementName]. (DIMM 5)  | Yes                             |
| 806f050c-2006xxxx | Memory Logging Limit Reached for<br>[PhysicalMemoryElementName] on Subsystem<br>[MemoryElementName]. (DIMM 6)  | Yes                             |
| 806f050c-2007xxxx | Memory Logging Limit Reached for<br>[PhysicalMemoryElementName] on Subsystem<br>[MemoryElementName]. (DIMM 7)  | Yes                             |
| 806f050c-2008xxxx | Memory Logging Limit Reached for<br>[PhysicalMemoryElementName] on Subsystem<br>[MemoryElementName]. (DIMM 8)  | Yes                             |
| 806f050c-2009xxxx | Memory Logging Limit Reached for<br>[PhysicalMemoryElementName] on Subsystem<br>[MemoryElementName]. (DIMM 9)  | Yes                             |
| 806f050c-200axxxx | Memory Logging Limit Reached for<br>[PhysicalMemoryElementName] on Subsystem<br>[MemoryElementName]. (DIMM 10) | Yes                             |
| 806f050c-200bxxxx | Memory Logging Limit Reached for<br>[PhysicalMemoryElementName] on Subsystem<br>[MemoryElementName]. (DIMM 11) | Yes                             |
| 806f050c-200cxxxx | Memory Logging Limit Reached for<br>[PhysicalMemoryElementName] on Subsystem<br>[MemoryElementName]. (DIMM 12) | Yes                             |
| 806f050c-200dxxxx | Memory Logging Limit Reached for<br>[PhysicalMemoryElementName] on Subsystem<br>[MemoryElementName]. (DIMM 13) | Yes                             |
| 806f050c-200exxxx | Memory Logging Limit Reached for<br>[PhysicalMemoryElementName] on Subsystem<br>[MemoryElementName]. (DIMM 14) | Yes                             |
| 806f050c-200fxxxx | Memory Logging Limit Reached for<br>[PhysicalMemoryElementName] on Subsystem<br>[MemoryElementName]. (DIMM 15) | Yes                             |
| 806f050c-2010xxxx | Memory Logging Limit Reached for<br>[PhysicalMemoryElementName] on Subsystem<br>[MemoryElementName]. (DIMM 16) | Yes                             |
| 806f050c-2011xxxx | Memory Logging Limit Reached for<br>[PhysicalMemoryElementName] on Subsystem<br>[MemoryElementName]. (DIMM 17) | Yes                             |

Table 39. Events that automatically notify Support (continued)

| Event ID          | Message String                                                                                             | Automatically<br>Notify Support |
|-------------------|----------------------------------------------------------------------------------------------------|---------------------------------|
| 806f050c-2012xxxx | Memory Logging Limit Reached for [PhysicalMemoryElementName] on Subsystem [MemoryElementName]. (DIMM 18)   | Yes                             |
| 806f050c-2013xxxx | Memory Logging Limit Reached for [PhysicalMemoryElementName] on Subsystem [MemoryElementName]. (DIMM 19)   | Yes                             |
| 806f050c-2014xxxx | Memory Logging Limit Reached for [PhysicalMemoryElementName] on Subsystem [MemoryElementName]. (DIMM 20)   | Yes                             |
| 806f050c-2015xxxx | Memory Logging Limit Reached for [PhysicalMemoryElementName] on Subsystem [MemoryElementName]. (DIMM 21)   | Yes                             |
| 806f050c-2016xxxx | Memory Logging Limit Reached for [PhysicalMemoryElementName] on Subsystem [MemoryElementName]. (DIMM 22)   | Yes                             |
| 806f050c-2017xxxx | Memory Logging Limit Reached for [PhysicalMemoryElementName] on Subsystem [MemoryElementName]. (DIMM 23)   | Yes                             |
| 806f050c-2018xxxx | Memory Logging Limit Reached for [PhysicalMemoryElementName] on Subsystem [MemoryElementName]. (DIMM 24)   | Yes                             |
| 806f050c-2581xxxx | Memory Logging Limit Reached for [PhysicalMemoryElementName] on Subsystem [MemoryElementName]. (All DIMMS) | Yes                             |
| 806f060d-0400xxxx | Array [ComputerSystemElementName] has failed. (Drive 0)                                                    | Yes                             |
| 806f060d-0401xxxx | Array [ComputerSystemElementName] has failed. (Drive 1)                                                    | Yes                             |
| 806f060d-0402xxxx | Array [ComputerSystemElementName] has failed. (Drive 2)                                                    | Yes                             |
| 806f060d-0403xxxx | Array [ComputerSystemElementName] has failed. (Drive 3)                                                    | Yes                             |
| 806f060d-0404xxxx | Array [ComputerSystemElementName] has failed. (Drive 4)                                                    | Yes                             |
| 806f060d-0405xxxx | Array [ComputerSystemElementName] has failed. (Drive 5)                                                    | Yes                             |
| 806f060d-0406xxxx | Array [ComputerSystemElementName] has failed. (Drive 6)                                                    | Yes                             |
| 806f060d-0407xxxx | Array [ComputerSystemElementName] has failed. (Drive 7)                                                    | Yes                             |
| 806f060d-0408xxxx | Array [ComputerSystemElementName] has failed. (Drive 8)                                                    | Yes                             |
| 806f060d-0409xxxx | Array [ComputerSystemElementName] has failed. (Drive 9)                                                    | Yes                             |

Table 39. Events that automatically notify Support (continued)

| Event ID          | Message String                                           | Automatically<br>Notify Support |
|-------------------|----------------------------------------------------------|---------------------------------|
| 806f060d-040axxxx | Array [ComputerSystemElementName] has failed. (Drive 10) | Yes                             |
| 806f060d-040bxxxx | Array [ComputerSystemElementName] has failed. (Drive 11) | Yes                             |
| 806f060d-040cxxxx | Array [ComputerSystemElementName] has failed. (Drive 12) | Yes                             |
| 806f060d-040dxxxx | Array [ComputerSystemElementName] has failed. (Drive 13) | Yes                             |
| 806f060d-040exxxx | Array [ComputerSystemElementName] has failed. (Drive 14) | Yes                             |
| 806f060d-040fxxxx | Array [ComputerSystemElementName] has failed. (Drive 15) | Yes                             |
| 806f060d-0410xxxx | Array [ComputerSystemElementName] has failed. (Drive 16) | Yes                             |
| 806f060d-0411xxxx | Array [ComputerSystemElementName] has failed. (Drive 17) | Yes                             |
| 806f060d-0412xxxx | Array [ComputerSystemElementName] has failed. (Drive 18) | Yes                             |
| 806f060d-0413xxxx | Array [ComputerSystemElementName] has failed. (Drive 19) | Yes                             |
| 806f060d-0414xxx  | Array [ComputerSystemElementName] has failed. (Drive 20) | Yes                             |
| 806f060d-0415xxxx | Array [ComputerSystemElementName] has failed. (Drive 21) | Yes                             |
| 806f060d-0416xxxx | Array [ComputerSystemElementName] has failed. (Drive 22) | Yes                             |
| 806f060d-0417xxxx | Array [ComputerSystemElementName] has failed. (Drive 23) | Yes                             |
| 806f060d-0418xxxx | Array [ComputerSystemElementName] has failed. (Drive 24) | Yes                             |
| 806f060d-0419xxxx | Array [ComputerSystemElementName] has failed. (Drive 25) | Yes                             |
| 806f060d-041axxxx | Array [ComputerSystemElementName] has failed. (Drive 26) | Yes                             |
| 806f060d-041bxxxx | Array [ComputerSystemElementName] has failed. (Drive 27) | Yes                             |
| 806f060d-041cxxxx | Array [ComputerSystemElementName] has failed. (Drive 28) | Yes                             |
| 806f060d-041dxxxx | Array [ComputerSystemElementName] has failed. (Drive 29) | Yes                             |
| 806f060d-041exxxx | Array [ComputerSystemElementName] has failed. (Drive 30) | Yes                             |

Table 39. Events that automatically notify Support (continued)

| Event ID          | Message String                                                                         | Automatically<br>Notify Support |
|-------------------|----------------------------------------------------------------------------------------|---------------------------------|
| 806f060d-041fxxxx | Array [ComputerSystemElementName] has failed. (Drive 31)                               | Yes                             |
| 806f0813-2581xxxx | An Uncorrectable Bus Error has occurred on system [ComputerSystemElementName]. (DIMMs) | Yes                             |
| 806f0813-2582xxxx | An Uncorrectable Bus Error has occurred on system [ComputerSystemElementName]. (PCIs)  | Yes                             |
| 806f0813-2584xxxx | An Uncorrectable Bus Error has occurred on system [ComputerSystemElementName]. (CPUs)  | Yes                             |

# **List of IMM events**

This section lists all messages that can be sent from the IMM.

40000001-00000000 : Management Controller [arg1] Network Initialization Complete. ()

This message is for the use case where a Management Controller network has completed initialization.

May also be shown as 4000000100000000 or 0x4000000100000000

# Severity

Info

#### Serviceable

No

#### **Automatically notify support**

Nc

# **Alert Category**

System - IMM Network event

#### **SNMP Trap ID**

37

# **CIM** Information

Prefix: IMM ID: 0001

# **User Response**

Information only; no action is required.

40000002-000000000: Certificate Authority [arg1] has detected a [arg2] Certificate Error. ()

This message is for the use case when there is an error with an SSL Server, SSL Client, or SSL Trusted CA Certificate.

May also be shown as 400000020000000 or 0x4000000200000000

#### Severity

Error

# Serviceable

No

# **Automatically notify support**

No

# **Alert Category**

System - SSL certification

#### **SNMP Trap ID**

22

# **CIM Information**

Prefix: IMM ID: 0002

#### **User Response**

Make sure that the certificate that you are importing is correct and properly generated.

# 40000003-000000000 : Ethernet Data Rate modified from [arg1] to [arg2] by user [arg3]. ()

This message is for the use case where a user modifies the Ethernet Port data rate.

May also be shown as 400000030000000 or 0x4000000300000000

# Severity

Info

#### Serviceable

No

#### **Automatically notify support**

No

# **Alert Category**

none

# **SNMP Trap ID**

#### **CIM Information**

Prefix: IMM ID: 0003

# **User Response**

Information only; no action is required.

# 40000004-00000000 : Ethernet Duplex setting modified from [arg1] to [arg2] by user [arg3]. ()

This message is for the use case where A user modifies the Ethernet Port duplex setting.

May also be shown as 400000040000000 or 0x4000000400000000

#### Severity

Info

# Serviceable

No

# **Automatically notify support**

No

#### **Alert Category**

none

# **SNMP Trap ID**

# **CIM Information**

Prefix: IMM ID: 0004

#### **User Response**

Information only; no action is required.

# 40000005-000000000: Ethernet MTU setting modified from [arg1] to [arg2] by user [arg3]. ()

This message is for the use case where a user modifies the Ethernet Port MTU setting.

May also be shown as 4000000500000000 or 0x4000000500000000

#### Severity

Info

#### Serviceable

No

#### **Automatically notify support**

No

# **Alert Category**

none

# **SNMP Trap ID**

#### **CIM Information**

Prefix: IMM ID: 0005

#### **User Response**

Information only; no action is required.

# 40000006-00000000 : Ethernet locally administered MAC address modified from [arg1] to [arg2] by user [arg3]. ()

This message is for the use case where a user modifies the Ethernet Port MAC address setting.

May also be shown as 400000060000000 or 0x4000000600000000

# Severity

Info

#### Serviceable

No

### **Automatically notify support**

No

# Alert Category

none

**SNMP Trap ID** 

# **CIM Information**

Prefix: IMM ID: 0006

# **User Response**

Information only; no action is required.

#### 40000007-00000000 : Ethernet interface [arg1] by user [arg2]. ()

This message is for the use case where a user enables or disabled the ethernet interface.

May also be shown as 400000070000000 or 0x4000000700000000

#### Severity

Info

# Serviceable

No

# **Automatically notify support**

No

# **Alert Category**

none

#### **SNMP Trap ID**

#### **CIM Information**

Prefix: IMM ID: 0007

# **User Response**

Information only; no action is required.

# 40000008-000000000: Hostname set to [arg1] by user [arg2]. ()

This message is for the use case where user modifies the Hostname of a Management Controller.

May also be shown as 400000080000000 or 0x4000000800000000

# Severity

Info

#### Serviceable

No

# **Automatically notify support**

No

#### **Alert Category**

System - IMM Network event

# **SNMP Trap ID**

37

#### **CIM Information**

Prefix: IMM ID: 0008

#### **User Response**

Information only; no action is required.

# 40000009-000000000 : IP address of network interface modified from [arg1] to [arg2] by user [arg3].

This message is for the use case where user modifies the IP address of a Management Controller.

May also be shown as 400000090000000 or 0x4000000900000000

# Severity

Info

#### Serviceable

No

# **Automatically notify support**

No

# **Alert Category**

System - IMM Network event

# **SNMP Trap ID**

37

#### **CIM Information**

Prefix: IMM ID: 0009

### **User Response**

Information only; no action is required.

# 4000000a-000000000 : IP subnet mask of network interface modified from [arg1] to [arg2] by user [arg3]. ()

This message is for the use case where a user modifies the IP subnet mask of a Management Controller.

May also be shown as 4000000a0000000 or 0x4000000a00000000

# Severity

Info

### Serviceable

No

### **Automatically notify support**

No

# **Alert Category**

none

**SNMP Trap ID** 

### **CIM** Information

Prefix: IMM ID: 0010

#### **User Response**

Information only; no action is required.

# 4000000b-00000000 : IP address of default gateway modified from [arg1] to [arg2] by user [arg3]. ()

This message is for the use case where a user modifies the default gateway IP address of a Management Controller.

May also be shown as 4000000b0000000 or 0x4000000b00000000

# Severity

Info

### Serviceable

No

### **Automatically notify support**

No

### **Alert Category**

none

**SNMP Trap ID** 

# **CIM Information**

Prefix: IMM ID: 0011

### **User Response**

Information only; no action is required.

4000000c-000000000: OS Watchdog response [arg1] by [arg2]. ()

This message is for the use case where an OS Watchdog has been enabled or disabled by a user.

May also be shown as 4000000c00000000 or 0x4000000c00000000

### Severity

Warning

#### Serviceable

Nο

### **Automatically notify support**

No

### **Alert Category**

none

#### **SNMP Trap ID**

#### **CIM** Information

Prefix: IMM ID: 0012

### **User Response**

Information only; no action is required.

### 400000d-00000000 : DHCP[[arg1]] failure, no IP address assigned. ()

This message is for the use case where a DHCP server fails to assign an IP address to a Management Controller.

May also be shown as 4000000d00000000 or 0x4000000d00000000

# Severity

Warning

#### Serviceable

No

### **Automatically notify support**

# **Alert Category**

none

### **SNMP Trap ID**

# **CIM** Information

Prefix: IMM ID: 0013

# **User Response**

Complete the following steps until the problem is solved:

- 1. Make sure that the IMM network cable is connected.
- 2. Make sure that there is a DHCP server on the network that can assign an IP address to the IMM.

# 4000000e-000000000: Remote Login Successful. Login ID: [arg1] from [arg2] at IP address [arg3]. ()

This message is for the use case where a user successfully logs in to a Management Controller.

May also be shown as 4000000e00000000 or 0x4000000e000000000

#### Severity

Info

#### Serviceable

No

### **Automatically notify support**

No

### **Alert Category**

System - Remote Login

#### **SNMP Trap ID**

30

#### **CIM Information**

Prefix: IMM ID: 0014

#### **User Response**

Information only; no action is required.

### 4000000f-00000000 : Attempting to [arg1] server [arg2] by user [arg3]. ()

This message is for the use case where a user is using the Management Controller to perform a power function on the system.

May also be shown as 4000000f00000000 or 0x4000000f00000000

### Severity

Info

### Serviceable

No

### **Automatically notify support**

No

### **Alert Category**

none

### **SNMP Trap ID**

#### **CIM** Information

Prefix: IMM ID: 0015

### **User Response**

Information only; no action is required.

# 40000010-00000000 : Security: Userid: [arg1] had [arg2] login failures from WEB client at IP address [arg3]. ()

This message is for the use case where a user has failed to log in to a Management Controller from a web browser.

May also be shown as 400000100000000 or 0x4000001000000000

#### Severity

Warning

### Serviceable

No

### **Automatically notify support**

No

### **Alert Category**

System - Remote Login

#### **SNMP Trap ID**

30

### **CIM Information**

Prefix: IMM ID: 0016

#### **User Response**

Complete the following steps until the problem is solved:

- 1. Make sure that the correct login ID and password are being used.
- 2. Have the system administrator reset the login ID or password.
- 40000011-00000000 : Security: Login ID: [arg1] had [arg2] login failures from CLI at [arg3].. ()

This message is for the use case where a user has failed to log in to a Management Controller from the Legacy CLI.

May also be shown as 4000001100000000 or 0x4000001100000000

#### Severity

Warning

#### Serviceable

No

# **Automatically notify support**

No

### **Alert Category**

System - Remote Login

### **SNMP Trap ID**

30

# **CIM Information**

Prefix: IMM ID: 0017

### **User Response**

Complete the following steps until the problem is solved:

- 1. Make sure that the correct login ID and password are being used.
- 2. Have the system administrator reset the login ID or password.

# 40000012-000000000: Remote access attempt failed. Invalid userid or password received. Userid is [arg1] from WEB browser at IP address [arg2]. ()

This message is for the use case where a remote user has failed to establish a remote control session from a Web browser session.

May also be shown as 4000001200000000 or 0x4000001200000000

#### Severity

Info

### Serviceable

No

#### Automatically notify support

No

# **Alert Category**

System - Remote Login

### **SNMP Trap ID**

30

#### **CIM Information**

Prefix: IMM ID: 0018

### **User Response**

Make sure that the correct login ID and password are being used.

# 40000013-00000000 : Remote access attempt failed. Invalid userid or password received. Userid is [arg1] from TELNET client at IP address [arg2]. ()

This message is for the use case where a user has failed to log in to a Management Controller from a telnet session.

May also be shown as 4000001300000000 or 0x4000001300000000

#### Severity

Info

### Serviceable

No

### **Automatically notify support**

No

### **Alert Category**

System - Remote Login

### **SNMP Trap ID**

30

#### **CIM** Information

Prefix: IMM ID: 0019

# **User Response**

Make sure that the correct login ID and password are being used.

### 40000014-00000000 : The [arg1] on system [arg2] cleared by user [arg3]. ()

This message is for the use case where a Management Controller Event Log on a system is cleared by a user.

May also be shown as 4000001400000000 or 0x4000001400000000

#### Severity

Info

### Serviceable

No

# **Automatically notify support**

No

#### **Alert Category**

none

### **SNMP Trap ID**

#### **CIM** Information

Prefix: IMM ID: 0020

### **User Response**

Information only; no action is required.

40000015-000000000: Management Controller [arg1] reset was initiated by user [arg2]. ()

This message is for the use case where a Management Controller reset is initiated by a user.

May also be shown as 4000001500000000 or 0x4000001500000000

### Severity

Info

#### Serviceable

Nο

### **Automatically notify support**

No

# **Alert Category**

none

### **SNMP Trap ID**

#### **CIM** Information

Prefix: IMM ID: 0021

### **User Response**

Information only; no action is required.

 40000016-000000000: ENET[[arg1]] DHCP-HSTN=[arg2], DN=[arg3], IP@=[arg4], SN=[arg5], GW@= [arg6], DNS1@=[arg7].()

This message is for the use case where a Management Controller IP address and configuration has been assigned by the DHCP server.

May also be shown as 4000001600000000 or 0x4000001600000000

### Severity

Info

### Serviceable

No

### **Automatically notify support**

No

### **Alert Category**

none

# **SNMP Trap ID**

#### **CIM** Information

Prefix: IMM ID: 0022

#### **User Response**

Information only; no action is required.

40000017-00000000 : ENET[[arg1]] IP-Cfg:HstName=[arg2], IP@=[arg3] ,NetMsk=[arg4], GW@= [arg5] . ()

This message is for the use case where a Management Controller IP address and configuration has been assigned statically using user data.

May also be shown as 4000001700000000 or 0x4000001700000000

### Severity

Info

### Serviceable

No

# **Automatically notify support**

No

# **Alert Category**

none

### **SNMP Trap ID**

### **CIM Information**

Prefix: IMM ID: 0023

### User Response

Information only; no action is required.

# 40000018-00000000 : LAN: Ethernet[[arg1]] interface is no longer active. ()

This message is for the use case where a Management Controller ethernet interface is no longer active.

May also be shown as 4000001800000000 or 0x4000001800000000

# Severity

Info

#### Serviceable

No

# **Automatically notify support**

No

### **Alert Category**

none

### **SNMP Trap ID**

# **CIM Information**

Prefix: IMM ID: 0024

#### **User Response**

Information only; no action is required.

### 40000019-00000000 : LAN: Ethernet[[arg1]] interface is now active. ()

This message is for the use case where a Management Controller ethernet interface is now active.

May also be shown as 4000001900000000 or 0x4000001900000000

### Severity

Info

#### Serviceable

No

### **Automatically notify support**

No

# **Alert Category**

none

### **SNMP Trap ID**

### **CIM Information**

Prefix: IMM ID: 0025

#### **User Response**

Information only; no action is required.

# 4000001a-00000000: DHCP setting changed to [arg1] by user [arg2]. ()

This message is for the use case where a user changes the DHCP setting.

May also be shown as 4000001a00000000 or 0x4000001a00000000

#### Severity

Info

### Serviceable

No

### **Automatically notify support**

No

# **Alert Category**

none

### **SNMP Trap ID**

#### **CIM Information**

Prefix: IMM ID: 0026

### **User Response**

Information only; no action is required.

# 4000001b-00000000 : Management Controller [arg1]: Configuration restored from a file by user [arg2]. ()

This message is for the use case where a user restores a Management Controller configuration from a file.

May also be shown as 4000001b00000000 or 0x4000001b00000000

#### Severity

Info

### Serviceable

No

#### **Automatically notify support**

No

### **Alert Category**

none

# **SNMP Trap ID**

#### CIM Information

Prefix: IMM ID: 0027

### **User Response**

Information only; no action is required.

### 4000001c-00000000: Watchdog [arg1] Screen Capture Occurred. ()

This message is for the use case where an operating system error has occurred and the screen was captured.

May also be shown as 4000001c00000000 or 0x4000001c00000000

#### Severity

Info

#### Serviceable

No

# **Automatically notify support**

No

#### **Alert Category**

System - other

### **SNMP Trap ID**

22

#### **CIM** Information

Prefix: IMM ID: 0028

### **User Response**

If there was no operating-system error, complete the following steps until the problem is solved:

- 1. Reconfigure the watchdog timer to a higher value.
- 2. Make sure that the IMM Ethernet-over-USB interface is enabled.
- 3. Reinstall the RNDIS or cdc\_ether device driver for the operating system.
- 4. Disable the watchdog.

If there was an operating-system error, check the integrity of the installed operating system.

### 4000001d-00000000: Watchdog [arg1] Failed to Capture Screen. ()

This message is for the use case where an operating system error has occurred and the screen capture failed.

May also be shown as 4000001d00000000 or 0x4000001d00000000

### Severity

Error

### Serviceable

No

# **Automatically notify support**

No

### **Alert Category**

System - other

### **SNMP Trap ID**

22

# **CIM Information**

Prefix: IMM ID: 0029

#### **User Response**

Complete the following steps until the problem is solved:

- 1. Reconfigure the watchdog timer to a higher value.
- 2. Make sure that the IMM Ethernet over USB interface is enabled.
- 3. Reinstall the RNDIS or cdc ether device driver for the operating system.
- 4. Disable the watchdog. Check the integrity of the installed operating system.
- 5. Update the IMM firmware. Important: Some cluster solutions require specific code levels or coordinated code updates. If the device is part of a cluster solution, verify that the latest level of code is supported for the cluster solution before you update the code.
- 4000001e-00000000: Running the backup Management Controller [arg1] main application. ()

This message is for the use case where a Management Controller has resorted to running the backup main application.

May also be shown as 4000001e00000000 or 0x4000001e00000000

### Severity

Warning

#### Serviceable

No

### **Automatically notify support**

No

#### Alert Category

System - other

#### **SNMP Trap ID**

22

#### CIM Information

Prefix: IMM ID: 0030

# **User Response**

Update the IMM firmware. Important: Some cluster solutions require specific code levels or coordinated code updates. If the device is part of a cluster solution, verify that the latest level of code is supported for the cluster solution before you update the code.

4000001f-00000000 : Please ensure that the Management Controller [arg1] is flashed with the correct firmware. The Management Controller is unable to match its firmware to the server. ()

This message is for the use case where a Management Controller firmware version does not match the server.

May also be shown as 4000001f00000000 or 0x4000001f00000000

### Severity

Error

#### Serviceable

No

#### **Automatically notify support**

No

### **Alert Category**

System - other

#### **SNMP Trap ID**

22

#### CIM Information

Prefix: IMM ID: 0031

#### User Response

Update the IMM firmware to a version that the server supports. Important: Some cluster solutions require specific code levels or coordinated code updates. If the device is part of a cluster solution, verify that the latest level of code is supported for the cluster solution before you update the code.

40000020-00000000 : Management Controller [arg1] Reset was caused by restoring default values.

This message is for the use case where a Management Controller has been reset due to a user restoring the configuration to default values.

May also be shown as 400000200000000 or 0x4000002000000000

### Severity

Info

### Serviceable

No

### **Automatically notify support**

No

### **Alert Category**

none

**SNMP Trap ID** 

### **CIM** Information

Prefix: IMM ID: 0032

# **User Response**

Information only; no action is required.

40000021-000000000: Management Controller [arg1] clock has been set from NTP server [arg2]. ()

This message is for the use case where a Management Controller clock has been set from the Network Time Protocol server.

May also be shown as 4000002100000000 or 0x4000002100000000

### Severity

Info

# Serviceable

No

# **Automatically notify support**

No

### **Alert Category**

none

**SNMP Trap ID** 

#### CIM Information

Prefix: IMM ID: 0033

### **User Response**

Information only; no action is required.

40000022-00000000 : SSL data in the Management Controller [arg1] configuruation data is invalid.
 Clearing configuration data region and disabling SSL. ()

This message is for the use case where a Management Controller has detected invalid SSL data in the configuration data and is clearing the configuration data region and disabling the SSL.

May also be shown as 4000002200000000 or 0x4000002200000000

# Severity

Error

#### Serviceable

No

### **Automatically notify support**

No

### **Alert Category**

System - other

#### **SNMP Trap ID**

22

#### **CIM** Information

Prefix: IMM ID: 0034

### **User Response**

Complete the following steps until the problem is solved:

- 1. Make sure that the certificate that you are importing is correct.
- 2. Try to import the certificate again.
- 40000023-00000000 : Flash of [arg1] from [arg2] succeeded for user [arg3] . ()

This message is for the use case where a user has successfully flashed the firmware component (MC Main Application, MC Boot ROM, BIOS, Diagnostics, System Power Backplane, Remote Expansion Enclosure Power Backplane, Integrated System Management Processor, or Remote Expansion Enclosure Processor) from the interface and IP address (%d.

May also be shown as 4000002300000000 or 0x4000002300000000

#### Severity

Info

### Serviceable

No

### **Automatically notify support**

No

### **Alert Category**

none

**SNMP Trap ID** 

#### **CIM Information**

Prefix: IMM ID: 0035

### **User Response**

Information only; no action is required.

### 40000024-00000000: Flash of [arg1] from [arg2] failed for user [arg3]. ()

This message is for the use case where a user has not flashed the firmware component from the interface and IP address due to a failure.

May also be shown as 4000002400000000 or 0x4000002400000000

### Severity

Info

#### Serviceable

No

# **Automatically notify support**

No

### **Alert Category**

System - other

### **SNMP Trap ID**

22

#### **CIM Information**

Prefix: IMM ID: 0036

### **User Response**

Information only; no action is required.

# 40000025-000000000: The [arg1] on system [arg2] is 75% full. ()

This message is for the use case where a Management Controller Event Log on a system is 75% full.

May also be shown as 4000002500000000 or 0x4000002500000000

### Severity

Info

### Serviceable

No

# **Automatically notify support**

No

### **Alert Category**

System - Event Log 75% full

### **SNMP Trap ID**

35

# **CIM Information**

Prefix: IMM ID: 0037

### **User Response**

Information only; no action is required.

# 40000026-000000000: The [arg1] on system [arg2] is 100% full. ()

This message is for the use case where a Management Controller Event Log on a system is 100% full.

May also be shown as 4000002600000000 or 0x4000002600000000

### Severity

Info

#### Serviceable

No

### **Automatically notify support**

No

### **Alert Category**

System - Event Log 75% full

#### SNMP Trap ID

35

### **CIM Information**

Prefix: IMM ID: 0038

#### **User Response**

To avoid losing older log entries, save the log as a text file and clear the log.

### 40000027-00000000 : Platform Watchdog Timer expired for [arg1]. ()

This message is for the use case when an implementation has detected a Platform Watchdog Timer Expired

May also be shown as 4000002700000000 or 0x4000002700000000

### Severity

Error

#### Serviceable

No

### **Automatically notify support**

No

### **Alert Category**

System - OS Timeout

### **SNMP Trap ID**

21

### **CIM Information**

Prefix: IMM ID: 0039

# **User Response**

Complete the following steps until the problem is solved:

- 1. Reconfigure the watchdog timer to a higher value.
- 2. Make sure that the IMM Ethernet-over-USB interface is enabled.
- 3. Reinstall the RNDIS or cdc ether device driver for the operating system.
- 4. Disable the watchdog.
- 5. Check the integrity of the installed operating system.

### 40000028-00000000 : Management Controller Test Alert Generated by [arg1]. ()

This message is for the use case where a user has generated a Test Alert.

May also be shown as 4000002800000000 or 0x4000002800000000

### Severity

Info

#### Serviceable

No

### **Automatically notify support**

No

### **Alert Category**

System - other

#### **SNMP Trap ID**

22

#### **CIM Information**

Prefix: IMM ID: 0040

#### **User Response**

Information only; no action is required.

# 40000029-00000000 : Security: Userid: [arg1] had [arg2] login failures from an SSH client at IP address [arg3]. ()

This message is for the use case where a user has failed to log in to a Management Controller from SSH.

May also be shown as 400000290000000 or 0x4000002900000000

### Severity

Info

### Serviceable

No

### **Automatically notify support**

No

### **Alert Category**

System - Remote Login

### **SNMP Trap ID**

30

#### **CIM Information**

Prefix: IMM ID: 0041

### **User Response**

Complete the following steps until the problem is solved:

- 1. Make sure that the correct login ID and password are being used.
- 2. Have the system administrator reset the login ID or password.

# 4000002a-00000000 : [arg1] firmware mismatch internal to system [arg2]. Please attempt to flash the [arg3] firmware. ()

This message is for the use case where a specific type of firmware mismatch has been detected.

May also be shown as 4000002a00000000 or 0x4000002a00000000

### Severity

Error

# Serviceable

No

### **Automatically notify support**

No

### **Alert Category**

System - Other

### **SNMP Trap ID**

22

### **CIM Information**

Prefix: IMM ID: 0042

### **User Response**

Reflash the IMM firmware to the latest version.

### 4000002b-00000000 : Domain name set to [arg1]. ()

Domain name set by user

May also be shown as 4000002b00000000 or 0x4000002b00000000

#### Severity

Info

### Serviceable

No

### **Automatically notify support**

No

### **Alert Category**

none

### **SNMP Trap ID**

### **CIM Information**

Prefix: IMM ID: 0043

### **User Response**

Information only; no action is required.

### 4000002c-00000000 : Domain Source changed to [arg1] by user [arg2]. ()

Domain source changed by user

May also be shown as 4000002c00000000 or 0x4000002c00000000

### Severity

Info

### Serviceable

No

# **Automatically notify support**

No

### **Alert Category**

none

### **SNMP Trap ID**

# **CIM Information**

Prefix: IMM ID: 0044

### **User Response**

Information only; no action is required.

# 4000002d-00000000 : DDNS setting changed to [arg1] by user [arg2]. ()

DDNS setting changed by user

May also be shown as 4000002d00000000 or 0x4000002d00000000

### Severity

Info

### Serviceable

No

### **Automatically notify support**

No

### **Alert Category**

none

### **SNMP Trap ID**

#### **CIM Information**

Prefix: IMM ID: 0045

### **User Response**

Information only; no action is required.

### 4000002e-000000000: DDNS registration successful. The domain name is [arg1]. ()

DDNS registration and values

May also be shown as 4000002e00000000 or 0x4000002e00000000

### Severity

Info

### Serviceable

No

### **Automatically notify support**

No

### **Alert Category**

none

**SNMP Trap ID** 

### **CIM Information**

Prefix: IMM ID: 0046

# **User Response**

Information only; no action is required.

### 4000002f-000000000 : IPv6 enabled by user [arg1] . ()

IPv6 protocol is enabled by user

May also be shown as 4000002f00000000 or 0x4000002f00000000

### Severity

Info

# Serviceable

No

### **Automatically notify support**

No

# **Alert Category**

none

### **SNMP Trap ID**

#### **CIM Information**

Prefix: IMM ID: 0047

# **User Response**

Information only; no action is required.

# • 40000030-00000000 : IPv6 disabled by user [arg1] . ()

IPv6 protocol is disabled by user

May also be shown as 400000300000000 or 0x4000003000000000

### Severity

Info

### Serviceable

No

### **Automatically notify support**

No

# **Alert Category**

none

### **SNMP Trap ID**

### **CIM Information**

Prefix: IMM ID: 0048

### **User Response**

Information only; no action is required.

### 40000031-00000000 : IPv6 static IP configuration enabled by user [arg1]. ()

IPv6 static address assignment method is enabled by user

May also be shown as 4000003100000000 or 0x4000003100000000

# Severity

Info

### Serviceable

No

### **Automatically notify support**

No

# **Alert Category**

none

# **SNMP Trap ID**

### **CIM Information**

Prefix: IMM ID: 0049

### **User Response**

Information only; no action is required.

# 40000032-00000000 : IPv6 DHCP enabled by user [arg1]. ()

IPv6 DHCP assignment method is enabled by user

May also be shown as 4000003200000000 or 0x4000003200000000

### Severity

Info

#### Serviceable

No

# **Automatically notify support**

No

### **Alert Category**

none

**SNMP Trap ID** 

### **CIM** Information

Prefix: IMM ID: 0050

### **User Response**

Information only; no action is required.

# 40000033-00000000 : IPv6 stateless auto-configuration enabled by user [arg1]. ()

IPv6 statless auto-assignment method is enabled by user

May also be shown as 4000003300000000 or 0x4000003300000000

### Severity

Info

### Serviceable

No

# **Automatically notify support**

No

### **Alert Category**

none

**SNMP Trap ID** 

# **CIM Information**

Prefix: IMM ID: 0051

### **User Response**

Information only; no action is required.

# • 40000034-00000000 : IPv6 static IP configuration disabled by user [arg1]. ()

IPv6 static assignment method is disabled by user

May also be shown as 400000340000000 or 0x4000003400000000

# Severity

Info

#### Serviceable

No

### **Automatically notify support**

No

# **Alert Category**

none

**SNMP Trap ID** 

### **CIM Information**

Prefix: IMM ID: 0052

### **User Response**

Information only; no action is required.

### 40000035-000000000 : IPv6 DHCP disabled by user [arg1]. ()

IPv6 DHCP assignment method is disabled by user

May also be shown as 4000003500000000 or 0x4000003500000000

### Severity

Info

### Serviceable

No

### **Automatically notify support**

No

### **Alert Category**

none

**SNMP Trap ID** 

#### **CIM** Information

Prefix: IMM ID: 0053

### **User Response**

Information only; no action is required.

### 40000036-000000000: IPv6 stateless auto-configuration disabled by user [arg1]. ()

IPv6 statless auto-assignment method is disabled by user

May also be shown as 4000003600000000 or 0x4000003600000000

#### Severity

Info

### Serviceable

No

# **Automatically notify support**

No

### **Alert Category**

none

### **SNMP Trap ID**

#### **CIM** Information

Prefix: IMM ID: 0054

### **User Response**

Information only; no action is required.

40000037-00000000 : ENET[[arg1]] IPv6-LinkLocal:HstName=[arg2], IP@=[arg3] ,Pref=[arg4] . ()

IPv6 Link Local address is active

May also be shown as 4000003700000000 or 0x4000003700000000

### Severity

Info

### Serviceable

No

# **Automatically notify support**

No

### **Alert Category**

none

# **SNMP Trap ID**

#### **CIM** Information

Prefix: IMM ID: 0055

### **User Response**

Information only; no action is required.

40000038-00000000 : ENET[[arg1]] IPv6-Static:HstName=[arg2], IP@=[arg3] ,Pref=[arg4], GW@= [arg5] . ()

IPv6 Static address is active

May also be shown as 4000003800000000 or 0x4000003800000000

### Severity

Info

#### Serviceable

No

# **Automatically notify support**

No

### **Alert Category**

none

### **SNMP Trap ID**

# **CIM Information**

Prefix: IMM ID: 0056

### **User Response**

Information only; no action is required.

### 40000039-00000000 : ENET[[arg1]] DHCPv6-HSTN=[arg2], DN=[arg3], IP@=[arg4], Pref=[arg5]. ()

IPv6 DHCP-assigned address is active

May also be shown as 400000390000000 or 0x4000003900000000

#### Severity

Info

#### Serviceable

No

### **Automatically notify support**

#### Alert Category

none

### **SNMP Trap ID**

#### **CIM Information**

Prefix: IMM ID: 0057

### **User Response**

Information only; no action is required.

# 4000003a-00000000 : IPv6 static address of network interface modified from [arg1] to [arg2] by user [arg3]. ()

A user modifies the IPv6 static address of a Management Controller

May also be shown as 4000003a00000000 or 0x4000003a00000000

### Severity

Info

#### Serviceable

No

### **Automatically notify support**

No

### Alert Category

none

**SNMP Trap ID** 

### **CIM** Information

Prefix: IMM ID: 0058

### **User Response**

Information only; no action is required.

### 4000003b-00000000 : DHCPv6 failure, no IP address assigned. ()

S DHCP6 server fails to assign an IP address to a Management Controller.

May also be shown as 4000003b00000000 or 0x4000003b00000000

### Severity

Warning

### Serviceable

No

### **Automatically notify support**

No

# **Alert Category**

none

### **SNMP Trap ID**

### **CIM Information**

Prefix: IMM ID: 0059

### **User Response**

Complete the following steps until the problem is solved:

- 1. Make sure that the IMM network cable is connected.
- 2. Make sure that there is a DHCPv6 server on the network that can assign an IP address to the IMM.

# 4000003c-000000000: Platform Watchdog Timer expired for [arg1]. ()

An implementation has detected an OS Loader Watchdog Timer Expired

May also be shown as 4000003c00000000 or 0x4000003c00000000

### Severity

Error

#### Serviceable

No

### **Automatically notify support**

No

# **Alert Category**

System - Loader timeout

### **SNMP Trap ID**

26

### **CIM Information**

Prefix: IMM ID: 0060

### **User Response**

- 1. Reconfigure the watchdog timer to a higher value.
- 2. Make sure that the IMM Ethernet over USB interface is enabled.
- 3. Reinstall the RNDIS or cdc\_ether device driver for the operating system.
- 4. Disable the watchdog.
- 5. Check the integrity of the installed operating system.

### 4000003d-00000000 : Telnet port number changed from [arg1] to [arg2] by user [arg3]. ()

A user has modified the telnet port number

May also be shown as 4000003d00000000 or 0x4000003d00000000

#### Severity

Info

#### Serviceable

No

### **Automatically notify support**

No

### **Alert Category**

none

### **SNMP Trap ID**

### **CIM** Information

Prefix: IMM ID: 0061

# **User Response**

Information only; no action is required.

# 4000003e-00000000 : SSH port number changed from [arg1] to [arg2] by user [arg3]. ()

A user has modified the SSH port number

May also be shown as 4000003e00000000 or 0x4000003e00000000

#### Severity

Info

#### Serviceable

No

### **Automatically notify support**

No

### **Alert Category**

none

# **SNMP Trap ID**

### **CIM** Information

Prefix: IMM ID: 0062

#### **User Response**

Information only; no action is required.

# 4000003f-00000000 : Web-HTTP port number changed from [arg1] to [arg2] by user [arg3]. ()

A user has modified the Web HTTP port number

May also be shown as 4000003f00000000 or 0x4000003f00000000

### Severity

Info

#### Serviceable

No

### **Automatically notify support**

No

# **Alert Category**

none

### **SNMP Trap ID**

#### **CIM Information**

Prefix: IMM ID: 0063

### **User Response**

Information only; no action is required.

### 40000040-000000000: Web-HTTPS port number changed from [arg1] to [arg2] by user [arg3]. ()

A user has modified the Web HTTPS port number

May also be shown as 400000400000000 or 0x4000004000000000

### Severity

Info

### Serviceable

No

### **Automatically notify support**

No

# **Alert Category**

none

**SNMP Trap ID** 

#### **CIM Information**

Prefix: IMM ID: 0064

### **User Response**

Information only; no action is required.

### 40000041-00000000 : CIM/XML HTTP port number changed from [arg1] to [arg2] by user [arg3]. ()

A user has modified the CIM HTTP port number

May also be shown as 4000004100000000 or 0x4000004100000000

# Severity

Info

# Serviceable

No

### **Automatically notify support**

No

### **Alert Category**

none

**SNMP Trap ID** 

### **CIM Information**

Prefix: IMM ID: 0065

### **User Response**

Information only; no action is required.

# 40000042-00000000 : CIM/XML HTTPS port number changed from [arg1] to [arg2] by user [arg3]. ()

A user has modified the CIM HTTPS port number

May also be shown as 4000004200000000 or 0x4000004200000000

### Severity

Info

#### Serviceable

No

### **Automatically notify support**

No

### **Alert Category**

none

### **SNMP Trap ID**

#### **CIM Information**

Prefix: IMM ID: 0066

### **User Response**

Information only; no action is required.

### 40000043-00000000 : SNMP Agent port number changed from [arg1] to [arg2] by user [arg3]. ()

A user has modified the SNMP Agent port number

May also be shown as 4000004300000000 or 0x4000004300000000

### Severity

Info

#### Serviceable

No

### **Automatically notify support**

No

# **Alert Category**

none

### **SNMP Trap ID**

### **CIM Information**

Prefix: IMM ID: 0067

### **User Response**

Information only; no action is required.

### 40000044-000000000: SNMP Traps port number changed from [arg1] to [arg2] by user [arg3]. ()

A user has modified the SNMP Traps port number

May also be shown as 4000004400000000 or 0x4000004400000000

#### Severity

Info

### Serviceable

No

# **Automatically notify support**

No

# **Alert Category**

none

### **SNMP Trap ID**

#### **CIM** Information

Prefix: IMM ID: 0068

### **User Response**

Information only; no action is required.

# 40000045-00000000 : Syslog port number changed from [arg1] to [arg2] by user [arg3]. ()

A user has modified the Syslog receiver port number

May also be shown as 4000004500000000 or 0x4000004500000000

### Severity

Info

#### Serviceable

No

# **Automatically notify support**

No

### **Alert Category**

none

# **SNMP Trap ID**

#### **CIM** Information

Prefix: IMM ID: 0069

### **User Response**

Information only; no action is required.

# 40000046-00000000 : Remote Presence port number changed from [arg1] to [arg2] by user [arg3]. ()

A user has modified the Remote Presence port number

May also be shown as 4000004600000000 or 0x4000004600000000

# Severity

Info

### Serviceable

No

### **Automatically notify support**

No

# **Alert Category**

none

### **SNMP Trap ID**

### **CIM Information**

Prefix: IMM ID: 0070

# **User Response**

Information only; no action is required.

### 40000047-00000000 : LED [arg1] state changed to [arg2] by [arg3]. ()

A user has modified the state of an LED

May also be shown as 4000004700000000 or 0x4000004700000000

# Severity

Info

### Serviceable

Nο

### **Automatically notify support**

No

### **Alert Category**

none

### **SNMP Trap ID**

#### **CIM** Information

Prefix: IMM ID: 0071

### **User Response**

Information only; no action is required.

# 40000048-00000000: Inventory data changed for device [arg1], new device data hash=[arg2], new master data hash=[arg3]. ()

Something has caused the physical inventory to change

May also be shown as 4000004800000000 or 0x4000004800000000

### Severity

Info

#### Serviceable

No

### **Automatically notify support**

No

# **Alert Category**

none

### **SNMP Trap ID**

### **CIM Information**

Prefix: IMM ID: 0072

# **User Response**

Information only; no action is required.

### 40000049-00000000 : SNMP [arg1] enabled by user [arg2] . ()

A user enabled SNMPv1 or SNMPv3 or Traps

May also be shown as 400000490000000 or 0x4000004900000000

### Severity

Info

### Serviceable

No

### **Automatically notify support**

No

# **Alert Category**

none

**SNMP Trap ID** 

#### **CIM** Information

Prefix: IMM ID: 0073

### **User Response**

Information only; no action is required.

# 4000004a-00000000 : SNMP [arg1] disabled by user [arg2] . ()

A user disabled SNMPv1 or SNMPv3 or Traps

May also be shown as 4000004a00000000 or 0x4000004a00000000

### Severity

Info

### Serviceable

No

### **Automatically notify support**

No

# **Alert Category**

none

### **SNMP Trap ID**

### **CIM Information**

Prefix: IMM ID: 0074

#### **User Response**

Information only; no action is required.

# 4000004b-00000000: SNMPv1 [arg1] set by user [arg2]: Name=[arg3], AccessType=[arg4], Address=[arg5].

A user changed the SNMP community string

May also be shown as 4000004b00000000 or 0x4000004b00000000

# Severity

Info

### Serviceable

No

### **Automatically notify support**

No

# **Alert Category**

none

### **SNMP Trap ID**

### **CIM Information**

Prefix: IMM ID: 0075

#### **User Response**

Information only; no action is required.

 4000004c-000000000: LDAP Server configuration set by user [arg1]: SelectionMethod=[arg2], DomainName=[arg3], Server1=[arg4], Server2=[arg5], Server3=[arg6], Server4=[arg7]. ()

A user changed the LDAP server configuration

May also be shown as 4000004c00000000 or 0x4000004c00000000

### Severity

Info

### Serviceable

No

#### **Automatically notify support**

No

# **Alert Category**

none

**SNMP Trap ID** 

#### **CIM Information**

Prefix: IMM ID: 0076

### **User Response**

Information only; no action is required.

4000004d-00000000 : LDAP set by user [arg1]: RootDN=[arg2], UIDSearchAttribute=[arg3], BindingMethod=[arg4], EnhancedRBS=[arg5], TargetName=[arg6], GroupFilter=[arg7], GroupAttribute=[arg8], LoginAttribute=[arg9]. ()

A user configured an LDAP Miscellaneous setting

May also be shown as 4000004d00000000 or 0x4000004d00000000

# Severity

Info

#### Serviceable

No

### **Automatically notify support**

No

### **Alert Category**

none

**SNMP Trap ID** 

### **CIM** Information

Prefix: IMM ID: 0077

### **User Response**

Information only; no action is required.

4000004e-00000000 : Serial Redirection set by user [arg1]: Mode=[arg2], BaudRate=[arg3], StopBits=[arg4], Parity=[arg5], SessionTerminateSequence=[arg6]. ()

A user configured the Serial Port mode

May also be shown as 4000004e00000000 or 0x4000004e00000000

# Severity

Info

# Serviceable

Nο

### **Automatically notify support**

No

### **Alert Category**

none

**SNMP Trap ID** 

#### **CIM Information**

Prefix: IMM ID: 0078

### **User Response**

Information only; no action is required.

# 4000004f-00000000 : Date and Time set by user [arg1]: Date=[arg2], Time-[arg3], DST Auto-adjust= [arg4], Timezone=[arg5]. ()

A user configured the Date and Time settings

May also be shown as 4000004f00000000 or 0x4000004f00000000

### Severity

Info

#### Serviceable

No

### **Automatically notify support**

No

# **Alert Category**

none

**SNMP Trap ID** 

# **CIM Information**

Prefix: IMM ID: 0079

# **User Response**

Information only; no action is required.

# 40000050-00000000 : Server General Settings set by user [arg1]: Name=[arg2], Contact=[arg3], Location=[arg4], Room=[arg5], RackID=[arg6], Rack U-position=[arg7]. ()

A user configured the Location setting

May also be shown as 4000005000000000 or 0x4000005000000000

### Severity

Info

#### Serviceable

No

### **Automatically notify support**

No

### **Alert Category**

none

### **SNMP Trap ID**

### **CIM Information**

Prefix: IMM ID: 0080

# **User Response**

Information only; no action is required.

### 40000051-00000000 : Server Power Off Delay set to [arg1] by user [arg2]. ()

A user configured the Server Power Off Delay

May also be shown as 4000005100000000 or 0x4000005100000000

### Severity

Info

#### Serviceable

No

# **Automatically notify support**

No

### **Alert Category**

none

# **SNMP Trap ID**

### **CIM** Information

Prefix: IMM ID: 0081

#### **User Response**

Information only; no action is required.

# 40000052-00000000 : Server [arg1] scheduled for [arg2] at [arg3] by user [arg4]. ()

A user configured a Server Power action at a specific time

May also be shown as 4000005200000000 or 0x4000005200000000

# Severity

Info

#### Serviceable

No

### **Automatically notify support**

No

# **Alert Category**

none

### **SNMP Trap ID**

#### **CIM Information**

Prefix: IMM ID: 0082

### User Response

Information only; no action is required.

### 40000053-000000000: Server [arg1] scheduled for every [arg2] at [arg3] by user [arg4]. ()

A user configured a recurring Server Power Action

May also be shown as 4000005300000000 or 0x4000005300000000

### Severity

Info

### Serviceable

No

### **Automatically notify support**

No

# **Alert Category**

none

### **SNMP Trap ID**

#### **CIM Information**

Prefix: IMM ID: 0083

### **User Response**

Information only; no action is required.

### 40000054-00000000 : Server [arg1] [arg2] cleared by user [arg3]. ()

A user cleared a Server Power Action.

May also be shown as 4000005400000000 or 0x4000005400000000

### Severity

Info

# Serviceable

No

### **Automatically notify support**

No

### **Alert Category**

none

**SNMP Trap ID** 

### **CIM Information**

Prefix: IMM ID: 0084

### **User Response**

Information only; no action is required.

# 40000055-00000000 : Synchronize time setting by user [arg1]: Mode=[arg2], NTPServerHost=[arg3]: [arg4],NTPUpdateFrequency=[arg5]. ()

A user configured the Date and Time synchronize settings

May also be shown as 4000005500000000 or 0x4000005500000000

# Severity

Info

### Serviceable

No

### **Automatically notify support**

No

# **Alert Category**

none

### **SNMP Trap ID**

#### **CIM** Information

Prefix: IMM ID: 0085

### **User Response**

Information only; no action is required.

# 40000056-00000000 : SMTP Server set by user [arg1] to [arg2]:[arg3]. ()

A user configured the SMTP server

May also be shown as 4000005600000000 or 0x4000005600000000

# Severity

Info

#### Serviceable

No

### **Automatically notify support**

No

# **Alert Category**

none

# **SNMP Trap ID**

### **CIM Information**

Prefix: IMM ID: 0086

#### **User Response**

Information only; no action is required.

### 40000057-00000000 : Telnet [arg1] by user [arg2]. ()

A user enables or disables Telnet services

May also be shown as 4000005700000000 or 0x4000005700000000

### Severity

Info

#### Serviceable

No

# **Automatically notify support**

No

### **Alert Category**

none

### **SNMP Trap ID**

### **CIM Information**

Prefix: IMM ID: 0087

#### User Response

Information only; no action is required.

 40000058-00000000 : DNS servers set by user [arg1]: UseAdditionalServers=[arg2], PreferredDNStype=[arg3], IPv4Server1=[arg4], IPv4Server2=[arg5], IPv4Server3=[arg6], IPv6Server1=[arg7], IPv6Server2=[arg8], IPv6Server3=[arg9]. ()

A user configures the DNS servers

May also be shown as 4000005800000000 or 0x4000005800000000

### Severity

Info

### Serviceable

No

### **Automatically notify support**

No

### **Alert Category**

none

### **SNMP Trap ID**

### **CIM Information**

Prefix: IMM ID: 0088

#### **User Response**

Information only; no action is required.

40000059-00000000 : LAN over USB [arg1] by user [arg2]. ()

A user configured USB-LAN

May also be shown as 4000005900000000 or 0x4000005900000000

### Severity

Info

### Serviceable

No

### **Automatically notify support**

No

### **Alert Category**

none

**SNMP Trap ID** 

#### CIM Information

Prefix: IMM ID: 0089

### **User Response**

Information only; no action is required.

# 4000005a-00000000 : LAN over USB Port Forwarding set by user [arg1]: ExternalPort=[arg2], USB-LAN port=[arg3]. ()

A user configured USB-LAN port forwarding

May also be shown as 4000005a00000000 or 0x4000005a00000000

# Severity

Info

### Serviceable

No

### **Automatically notify support**

No

### **Alert Category**

none

### **SNMP Trap ID**

#### CIM Information

Prefix: IMM ID: 0090

### **User Response**

Information only; no action is required.

# 4000005b-00000000 : Secure Web services (HTTPS) [arg1] by user [arg2]. ()

A user enables or disables Secure web services

May also be shown as 4000005b00000000 or 0x4000005b00000000

### Severity

Info

### Serviceable

No

# **Automatically notify support**

No

### **Alert Category**

none

# **SNMP Trap ID**

#### **CIM** Information

Prefix: IMM ID: 0091

#### **User Response**

Information only; no action is required.

### 4000005c-00000000 : Secure CIM/XML(HTTPS) [arg1] by user [arg2]. ()

A user enables or disables Secure CIM/XML services

May also be shown as 4000005c00000000 or 0x4000005c00000000

## Severity

Info

# Serviceable

No

## **Automatically notify support**

No

## **Alert Category**

none

## **SNMP Trap ID**

#### **CIM** Information

Prefix: IMM ID: 0092

## **User Response**

Information only; no action is required.

## 4000005d-00000000 : Secure LDAP [arg1] by user [arg2]. ()

A user enables or disables Secure LDAP services

May also be shown as 4000005d00000000 or 0x4000005d00000000

## Severity

Info

# Serviceable

No

## **Automatically notify support**

No

# **Alert Category**

none

## **SNMP Trap ID**

## **CIM Information**

Prefix: IMM ID: 0093

## **User Response**

Information only; no action is required.

# • 4000005e-000000000 : SSH [arg1] by user [arg2]. ()

A user enables or disables SSH services

May also be shown as 4000005e00000000 or 0x4000005e00000000

## Severity

Info

# Serviceable

No

# **Automatically notify support**

No

# **Alert Category**

none

## **SNMP Trap ID**

## **CIM Information**

Prefix: IMM ID: 0094

## **User Response**

Information only; no action is required.

4000005f-00000000 : Server timeouts set by user [arg1]: EnableOSWatchdog=[arg2],
 OSWatchdogTimout=[arg3], EnableLoaderWatchdog=[arg4], LoaderTimeout=[arg5]. ()

A user configures Server Timeouts

May also be shown as 4000005f00000000 or 0x4000005f00000000

#### Severity

Info

#### Serviceable

No

## **Automatically notify support**

No

## **Alert Category**

none

# **SNMP Trap ID**

#### **CIM Information**

Prefix: IMM ID: 0095

## **User Response**

Information only; no action is required.

40000060-000000000 : License key for [arg1] added by user [arg2]. ()

A user installs License Key

May also be shown as 400000600000000 or 0x4000006000000000

## Severity

Info

#### Serviceable

No

## **Automatically notify support**

No

#### **Alert Category**

none

## **SNMP Trap ID**

## **CIM Information**

Prefix: IMM ID: 0096

#### **User Response**

Information only; no action is required.

• 40000061-00000000 : License key for [arg1] removed by user [arg2]. ()

A user removes a License Key

May also be shown as 4000006100000000 or 0x4000006100000000

#### Severity

Info

#### Serviceable

No

## **Automatically notify support**

No

#### **Alert Category**

none

**SNMP Trap ID** 

#### **CIM Information**

Prefix: IMM ID: 0097

## **User Response**

Information only; no action is required.

• 40000062-00000000 : Global Login General Settings set by user [arg1]: AuthenticationMethod= [arg2], LockoutPeriod=[arg3], SessionTimeout=[arg4]. ()

A user changes the Global Login General Settings

May also be shown as 4000006200000000 or 0x4000006200000000

## Severity

Info

#### Serviceable

No

## **Automatically notify support**

No

## Alert Category

none

**SNMP Trap ID** 

## **CIM Information**

Prefix: IMM ID: 0098

# **User Response**

Information only; no action is required.

40000063-00000000: Global Login Account Security set by user [arg1]: PasswordRequired=[arg2], PasswordExpirationPeriod=[arg3], MinimumPasswordReuseCycle=[arg4], MinimumPasswordLength=[arg5], MinimumPasswordChangeInterval=[arg6], MaxmumLoginFailures=[arg7], LockoutAfterMaxFailures=[arg8], MinimumDifferentCharacters= [arg9], DefaultIDExpired=[arg10], ChangePasswordFirstAccess=[arg11]. ()

A user changes the Global Login Account Security Settings to Legacy

May also be shown as 4000006300000000 or 0x4000006300000000

## Severity

Info

## Serviceable

No

## **Automatically notify support**

No

## **Alert Category**

none

## **SNMP Trap ID**

#### **CIM Information**

Prefix: IMM ID: 0099

# **User Response**

Information only; no action is required.

## 40000064-000000000 : User [arg1] created.. ()

A user account was created

May also be shown as 4000006400000000 or 0x4000006400000000

# Severity

Info

## Serviceable

No

## **Automatically notify support**

No

# **Alert Category**

none

## **SNMP Trap ID**

## **CIM Information**

Prefix: IMM ID: 0100

## **User Response**

Information only; no action is required.

## 40000065-000000000 : User [arg1] removed... ()

A user account was deleted

May also be shown as 4000006500000000 or 0x4000006500000000

## Severity

Info

## Serviceable

No

# **Automatically notify support**

No

# **Alert Category**

none

## **SNMP Trap ID**

## **CIM** Information

Prefix: IMM ID: 0101

## **User Response**

Information only; no action is required.

# 40000066-00000000 : User [arg1] password modified.. ()

A user account was changed

May also be shown as 4000006600000000 or 0x4000006600000000

## Severity

Info

#### Serviceable

No

# **Automatically notify support**

No

## **Alert Category**

none

# **SNMP Trap ID**

#### **CIM** Information

Prefix: IMM ID: 0102

## **User Response**

Information only; no action is required.

# 40000067-000000000: User [arg1] role set to [arg2]. ()

A user account role assigned

May also be shown as 4000006700000000 or 0x4000006700000000

# Severity

Info

## Serviceable

No

## **Automatically notify support**

No

## **Alert Category**

none

## **SNMP Trap ID**

# **CIM Information**

Prefix: IMM ID: 0103

# **User Response**

Information only; no action is required.

## • 40000068-00000000 : User [arg1] custom privileges set: [arg2]. ()

User account privileges assigned

May also be shown as 4000006800000000 or 0x4000006800000000

# Severity

Info

## Serviceable

Nο

## **Automatically notify support**

No

## **Alert Category**

none

## **SNMP Trap ID**

#### **CIM** Information

Prefix: IMM ID: 0104

## **User Response**

Information only; no action is required.

# 40000069-00000000 : User [arg1] for SNMPv3 set: AuthenticationProtocol=[arg2], PrivacyProtocol= [arg3], AccessType=[arg4], HostforTraps=[arg5]. ()

User account SNMPv3 settings changed

May also be shown as 4000006900000000 or 0x4000006900000000

## Severity

Info

#### Serviceable

No

# **Automatically notify support**

No

# **Alert Category**

none

## **SNMP Trap ID**

# **CIM Information**

Prefix: IMM ID: 0105

# **User Response**

Information only; no action is required.

## 4000006a-00000000 : SSH Client key added for user [arg1]. ()

User locally defined an SSH Client key

May also be shown as 4000006a00000000 or 0x4000006a00000000

## Severity

Info

## Serviceable

No

## **Automatically notify support**

No

# **Alert Category**

none

**SNMP Trap ID** 

#### **CIM** Information

Prefix: IMM ID: 0106

## **User Response**

Information only; no action is required.

# 4000006b-00000000 : SSH Client key imported for user [arg1] from [arg2]. ()

User imported an SSH Client key

May also be shown as 4000006b00000000 or 0x4000006b00000000

## Severity

Info

## Serviceable

No

## **Automatically notify support**

No

# **Alert Category**

none

**SNMP Trap ID** 

# **CIM Information**

Prefix: IMM ID: 0107

## **User Response**

Information only; no action is required.

## 4000006c-00000000 : SSH Client key removed from user [arg1]. ()

User removed an SSH Client key

May also be shown as 4000006c00000000 or 0x4000006c00000000

## Severity

Info

## Serviceable

No

## **Automatically notify support**

No

# **Alert Category**

none

**SNMP Trap ID** 

## **CIM Information**

Prefix: IMM ID: 0108

## **User Response**

Information only; no action is required.

4000006d-00000000 : Management Controller [arg1]: Configuration saved to a file by user [arg2]. ()

A user saves a Management Controller configuration to a file.

May also be shown as 4000006d00000000 or 0x4000006d00000000

#### Severity

Info

#### Serviceable

No

# **Automatically notify support**

## Alert Category

none

**SNMP Trap ID** 

#### **CIM** Information

Prefix: IMM ID: 0109

## **User Response**

Information only; no action is required.

4000006e-00000000 : Alert Configuration Global Event Notification set by user [arg1]: RetryLimit= [arg2], RetryInterval=[arg3], EntryInterval=[arg4]. ()

A user changes the Global Event Notification settings.

May also be shown as 4000006e00000000 or 0x4000006e00000000

## Severity

Info

# Serviceable

No

## **Automatically notify support**

No

## **Alert Category**

none

**SNMP Trap ID** 

#### **CIM** Information

Prefix: IMM ID: 0110

#### **User Response**

Information only; no action is required.

4000006f-00000000 : Alert Recipient Number [arg1] updated: Name=[arg2], DeliveryMethod=[arg3], Address=[arg4], IncludeLog=[arg5], Enabled=[arg6], EnabledAlerts=[arg7], AllowedFilters=[arg8]. ()

A user adds or updates an Alert Recipient

May also be shown as 4000006f00000000 or 0x4000006f00000000

## Severity

Info

## Serviceable

No

## **Automatically notify support**

No

## **Alert Category**

none

## **SNMP Trap ID**

## **CIM** Information

Prefix: IMM ID: 0111

## **User Response**

Information only; no action is required.

# 40000070-00000000 : SNMP Traps enabled by user [arg1]: EnabledAlerts=[arg2], AllowedFilters= [arg3] . ()

A user enabled the SNMP Traps configuration

May also be shown as 400000700000000 or 0x4000007000000000

## Severity

Info

#### Serviceable

No

## **Automatically notify support**

No

# **Alert Category**

none

**SNMP Trap ID** 

# **CIM Information**

Prefix: IMM ID: 0112

# **User Response**

Information only; no action is required.

# 40000071-00000000 : The power cap value changed from [arg1] watts to [arg2] watts by user [arg3]. ()

Power Cap values changed by user

May also be shown as 4000007100000000 or 0x4000007100000000

## Severity

Info

#### Serviceable

No

## **Automatically notify support**

No

# **Alert Category**

none

# **SNMP Trap ID**

## **CIM Information**

Prefix: IMM ID: 0113

## **User Response**

Information only; no action is required.

40000072-00000000 : The minimum power cap value changed from [arg1] watts to [arg2] watts. ()

Minimum Power Cap value changed

May also be shown as 4000007200000000 or 0x4000007200000000

#### Severity

Info

## Serviceable

No

## **Automatically notify support**

No

## **Alert Category**

none

## **SNMP Trap ID**

## **CIM Information**

Prefix: IMM ID: 0114

# **User Response**

Information only; no action is required.

40000073-000000000: The maximum power cap value changed from [arg1] watts to [arg2] watts. ()

Maximum Power Cap value changed

May also be shown as 4000007300000000 or 0x4000007300000000

## Severity

Info

## Serviceable

No

# **Automatically notify support**

No

## **Alert Category**

none

## **SNMP Trap ID**

# **CIM Information**

Prefix: IMM ID: 0115

## **User Response**

Information only; no action is required.

# • 40000074-00000000 : The soft minimum power cap value changed from [arg1] watts to [arg2] watts. ()

Soft Minimum Power Cap value changed

May also be shown as 4000007400000000 or 0x4000007400000000

## Severity

Info

## Serviceable

No

## **Automatically notify support**

No

## **Alert Category**

none

**SNMP Trap ID** 

#### **CIM** Information

Prefix: IMM ID: 0116

## **User Response**

Information only; no action is required.

## 40000075-000000000: The measured power value exceeded the power cap value. ()

Power exceeded cap

May also be shown as 4000007500000000 or 0x4000007500000000

## Severity

Warning

#### Serviceable

No

## **Automatically notify support**

No

# **Alert Category**

Warning - Power

## **SNMP Trap ID**

164

## **CIM Information**

Prefix: IMM ID: 0117

# **User Response**

Information only; no action is required.

## 40000076-00000000 : The new minimum power cap value exceeded the power cap value. ()

Minimum Power Cap exceeds Power Cap

May also be shown as 4000007600000000 or 0x4000007600000000

## Severity

Warning

## Serviceable

No

## **Automatically notify support**

No

## **Alert Category**

Warning - Power

# **SNMP Trap ID**

164

#### **CIM** Information

Prefix: IMM ID: 0118

# **User Response**

Information only; no action is required.

# 40000077-00000000 : Power capping was activated by user [arg1]. ()

Power capping activated by user

May also be shown as 4000007700000000 or 0x4000007700000000

## Severity

Info

#### Serviceable

No

## **Automatically notify support**

No

## **Alert Category**

none

# **SNMP Trap ID**

## **CIM** Information

Prefix: IMM ID: 0119

#### **User Response**

Information only; no action is required.

# 40000078-00000000 : Power capping was deactivated by user [arg1]. ()

Power capping deactivated by user

May also be shown as 4000007800000000 or 0x4000007800000000

# Severity

Info

#### Serviceable

No

## **Automatically notify support**

No

# **Alert Category**

none

## **SNMP Trap ID**

#### **CIM Information**

Prefix: IMM ID: 0120

## **User Response**

Information only; no action is required.

## 40000079-000000000: Static Power Savings mode has been turned on by user [arg1]. ()

Static Power Savings mode turned on by user

May also be shown as 400000790000000 or 0x4000007900000000

## Severity

Info

## Serviceable

No

## **Automatically notify support**

No

# **Alert Category**

none

## **SNMP Trap ID**

#### **CIM Information**

Prefix: IMM ID: 0121

## **User Response**

Information only; no action is required.

# 4000007a-00000000 : Static Power Savings mode has been turned off by user [arg1]. ()

Static Power Savings mode turned off by user

May also be shown as 4000007a00000000 or 0x4000007a00000000

## Severity

Info

#### Serviceable

No

## **Automatically notify support**

No

## **Alert Category**

none

**SNMP Trap ID** 

## **CIM Information**

Prefix: IMM ID: 0122

## **User Response**

Information only; no action is required.

## 4000007b-00000000 : Dynamic Power Savings mode has been turned on by user [arg1]. ()

Dynamic Power Savings mode turned on by user

May also be shown as 4000007b00000000 or 0x4000007b00000000

## Severity

Info

#### Serviceable

No

## **Automatically notify support**

No

## **Alert Category**

none

## **SNMP Trap ID**

#### **CIM Information**

Prefix: IMM ID: 0123

## **User Response**

Information only; no action is required.

## 4000007c-000000000: Dynamic Power Savings mode has been turned off by user [arg1]. ()

Dynamic Power Savings mode turned off by user

May also be shown as 4000007c00000000 or 0x4000007c00000000

## Severity

Info

#### Serviceable

No

## **Automatically notify support**

No

# **Alert Category**

none

## **SNMP Trap ID**

## **CIM Information**

Prefix: IMM ID: 0124

## **User Response**

Information only; no action is required.

## 4000007d-00000000 : Power cap and external throttling occurred. ()

Power cap and external throttling occurred

May also be shown as 4000007d00000000 or 0x4000007d00000000

#### Severity

Info

## Serviceable

No

# **Automatically notify support**

No

# **Alert Category**

none

## **SNMP Trap ID**

## **CIM** Information

Prefix: IMM ID: 0125

## **User Response**

Information only; no action is required.

## 4000007e-000000000 : External throttling occurred . ()

External throttling occurred

May also be shown as 4000007e00000000 or 0x4000007e00000000

## Severity

Info

#### Serviceable

No

# **Automatically notify support**

No

## **Alert Category**

none

## **SNMP Trap ID**

#### **CIM** Information

Prefix: IMM ID: 0126

## **User Response**

Information only; no action is required.

## 4000007f-00000000 : Power cap throttling occurred. ()

Power cap throttling occurred

May also be shown as 4000007f00000000 or 0x4000007f00000000

## Severity

Info

## Serviceable

No

## **Automatically notify support**

No

## **Alert Category**

none

## **SNMP Trap ID**

# **CIM Information**

Prefix: IMM ID: 0127

# **User Response**

Information only; no action is required.

## 40000080-00000000 : Remote Control session started by user [arg1] in [arg2] mode. ()

Remote Control session started

May also be shown as 400000800000000 or 0x4000008000000000

# Severity

Info

## Serviceable

No

## **Automatically notify support**

No

## **Alert Category**

none

**SNMP Trap ID** 

#### **CIM** Information

Prefix: IMM ID: 0128

## **User Response**

Information only; no action is required.

## 40000081-000000000: PXE boot requested by user [arg1]. ()

PXE boot requested

May also be shown as 4000008100000000 or 0x4000008100000000

## Severity

Info

## Serviceable

No

## **Automatically notify support**

No

# **Alert Category**

none

**SNMP Trap ID** 

## **CIM** Information

Prefix: IMM ID: 0129

# **User Response**

Information only; no action is required.

## 40000082-000000000: The measured power value has returned below the power cap value. ()

Power exceeded cap recovered

May also be shown as 4000008200000000 or 0x4000008200000000

#### Severity

Info

# Serviceable

No

## **Automatically notify support**

No

# **Alert Category**

Warning - Power

# **SNMP Trap ID**

164

#### **CIM Information**

Prefix: IMM ID: 0130

## **User Response**

Information only; no action is required.

40000083-000000000: The new minimum power cap value has returned below the power cap value.

Minimum Power Cap exceeds Power Cap recovered

May also be shown as 4000008300000000 or 0x4000008300000000

## Severity

Info

#### Serviceable

No

## **Automatically notify support**

No

#### **Alert Category**

Warning - Power

## **SNMP Trap ID**

164

## **CIM Information**

Prefix: IMM ID: 0131

## **User Response**

Information only; no action is required.

 40000084-00000000 : IMM firmware mismatch between nodes [arg1] and [arg2]. Please attempt to flash the IMM firmware to the same level on all nodes. ()

A mismatch of IMM firmware has been detected between nodes

May also be shown as 4000008400000000 or 0x4000008400000000

# Severity

Error

#### Serviceable

No

## **Automatically notify support**

No

# **Alert Category**

System - Other

## **SNMP Trap ID**

22

#### **CIM Information**

Prefix: IMM ID: 0132

# **User Response**

Attempt to flash the IMM firmware to the same level on all nodes.

 40000085-00000000 : FPGA firmware mismatch between nodes [arg1] and [arg2]. Please attempt to flash the FPGA firmware to the same level on all nodes. ()

A mismatch of FPGA firmware has been detected between nodes

May also be shown as 4000008500000000 or 0x4000008500000000

# Severity

Error

#### Serviceable

No

## **Automatically notify support**

## **Alert Category**

System - Other

## **SNMP Trap ID**

22

## **CIM** Information

Prefix: IMM ID: 0133

#### **User Response**

Attempt to flash the FPGA firmware to the same level on all nodes.

40000086-00000000 : Test Call Home Generated by user [arg1]. ()

Test Call Home generated by user.

May also be shown as 4000008600000000 or 0x4000008600000000

## Severity

Info

#### Serviceable

No

## **Automatically notify support**

Yes

# **Alert Category**

none

**SNMP Trap ID** 

#### CIM Information

Prefix: IMM ID: 0134

# **User Response**

Information only; no action is required.

40000087-00000000 : Manual Call Home by user [arg1]: [arg2]. ()

Manual Call Home by user.

May also be shown as 4000008700000000 or 0x4000008700000000

# Severity

Info

## Serviceable

No

## **Automatically notify support**

Yes

# **Alert Category**

none

## **SNMP Trap ID**

#### **CIM Information**

Prefix: IMM ID: 0135

# **User Response**

Lenovo Support will address the problem.

 40000088-00000000 : Management Controller [arg1]: Configuration restoration from a file by user [arg2] completed.. ()

This message is for the use case where a user restores a Management Controller configuration from a file and it completes.

May also be shown as 4000008800000000 or 0x4000008800000000

#### Severity

Info

# Serviceable

No

## **Automatically notify support**

No

## **Alert Category**

none

## **SNMP Trap ID**

## **CIM** Information

Prefix: IMM ID: 0136

## **User Response**

Information only; no action is required.

 40000089-00000000 : Management Controller [arg1]: Configuration restoration from a file by user [arg2] failed to complete.. ()

This message is for the use case where a user restores a Management Controller configuration from a file and the restoration fails to complete.

May also be shown as 400000890000000 or 0x4000008900000000

# Severity

Error

#### Serviceable

No

## **Automatically notify support**

No

# **Alert Category**

System - Other

# **SNMP Trap ID**

22

#### CIM Information

Prefix: IMM ID: 0137

## **User Response**

- 1. Turn off the server and disconnect it from the power source. You must disconnect the server from ac power to reset the IMM.
- 2. After 45 seconds, reconnect the server to the power source and turn on the server.
- 3. Retry the operation.

# • 4000008a-00000000 : Management Controller [arg1]: Configuration restoration from a file by user [arg2] failed to start.. ()

This message is for the use case where a user restores a Management Controller configuration from a file and the restoration fails to start.

May also be shown as 4000008a00000000 or 0x4000008a00000000

## Severity

Error

#### Serviceable

No

## **Automatically notify support**

No

# **Alert Category**

System - Other

## **SNMP Trap ID**

22

### **CIM Information**

Prefix: IMM ID: 0138

## **User Response**

- 1. Turn off the server and disconnect it from the power source. You must disconnect the server from ac power to reset the IMM.
- 2. After 45 seconds, reconnect the server to the power source and turn on the server.
- 3. Retry the operation.
- 4000008b-00000000 : One or more of the Storage Management IP addresses has changed.. ()

This message is for the use case where an IP address for the Storage Management has changed May also be shown as 4000008b00000000 or 0x4000008b00000000

### Severity

Info

#### Serviceable

No

## **Automatically notify support**

No

## **Alert Category**

System - IMM Network event

#### **SNMP Trap ID**

37

#### **CIM Information**

Prefix: IMM ID: 0139

#### **User Response**

Information only; no action is required.

# 80010002-0701xxxx: Numeric sensor [NumericSensorElementName] going low (lower non-critical) has asserted. (CMOS Battery)

This message is for the use case when an implementation has detected a Lower Non-critical sensor going low has asserted.

May also be shown as 800100020701xxxx or 0x800100020701xxxx

## Severity

Warning

## Serviceable

Yes

## **Automatically notify support**

No

## **Alert Category**

Warning - Voltage

# **SNMP Trap ID**

13

## **CIM Information**

Prefix: PLAT ID: 0476

## **User Response**

Replace the system battery.

# 80010202-0701xxxx: Numeric sensor [NumericSensorElementName] going low (lower critical) has asserted. (CMOS Battery)

This message is for the use case when an implementation has detected a Lower Critical sensor going low has asserted.

May also be shown as 800102020701xxxx or 0x800102020701xxxx

## Severity

Error

#### Serviceable

Yes

## **Automatically notify support**

Yes

## **Alert Category**

Critical - Voltage

# **SNMP Trap ID**

1

#### **CIM Information**

Prefix: PLAT ID: 0480

#### **User Response**

If the specified sensor is CMOS battery, replace the system battery. If the specified sensor is Planar 3.3V or Planar 5V, (trained technician only) replace the system board. If the specified sensor is Planar 12V, complete the following steps until the problem is solved:

- 1. Check power supply n LED.
- 2. Remove the failing power supply.
- 3. Follow actions in "Power Problems and Solving Power Problems".
- 4. (Trained technician only) Replace the system board. (n = power supply number)

SysBrd 12V: SysBrd 3.3V: SysBrd 5V:

# • 80010204-1d01xxxx: Numeric sensor [NumericSensorElementName] going low (lower critical) has asserted. (Fan 1 Tach)

This message is for the use case when an implementation has detected a Lower Critical sensor going low has asserted.

May also be shown as 800102041d01xxxx or 0x800102041d01xxxx

## Severity

Error

## Serviceable

Yes

# **Automatically notify support**

No

# Alert Category

Critical - Fan Failure

#### **SNMP Trap ID**

11

# **CIM Information**

Prefix: PLAT ID: 0480

### **User Response**

- 1. Reseat the failing fan n, which is indicated by a lit LED near the fan connector on the system board.
- 2. Replace the failing fan. (n = fan number)

# 80010204-1d02xxxx: Numeric sensor [NumericSensorElementName] going low (lower critical) has asserted. (Fan 2 Tach)

This message is for the use case when an implementation has detected a Lower Critical sensor going low has asserted.

May also be shown as 800102041d02xxxx or 0x800102041d02xxxx

#### Severity

Error

#### Serviceable

Yes

## **Automatically notify support**

No

## **Alert Category**

Critical - Fan Failure

#### **SNMP Trap ID**

11

## **CIM Information**

Prefix: PLAT ID: 0480

## **User Response**

- 1. Reseat the failing fan n, which is indicated by a lit LED near the fan connector on the system
- 2. Replace the failing fan. (n = fan number)

# 80010204-1d03xxxx: Numeric sensor [NumericSensorElementName] going low (lower critical) has asserted. (Fan 3 Tach)

This message is for the use case when an implementation has detected a Lower Critical sensor going low has asserted.

May also be shown as 800102041d03xxxx or 0x800102041d03xxxx

## Severity

Error

# Serviceable

Yes

# **Automatically notify support**

No

# **Alert Category**

Critical - Fan Failure

## **SNMP Trap ID**

11

## **CIM Information**

Prefix: PLAT ID: 0480

#### **User Response**

- 1. Reseat the failing fan n, which is indicated by a lit LED near the fan connector on the system board.
- 2. Replace the failing fan. (n = fan number)

# 80010204-1d04xxxx: Numeric sensor [NumericSensorElementName] going low (lower critical) has asserted. (Fan 4 Tach)

This message is for the use case when an implementation has detected a Lower Critical sensor going low has asserted.

May also be shown as 800102041d04xxxx or 0x800102041d04xxxx

## Severity

Error

#### Serviceable

Yes

## **Automatically notify support**

No

## **Alert Category**

Critical - Fan Failure

#### **SNMP Trap ID**

11

## **CIM Information**

Prefix: PLAT ID: 0480

#### **User Response**

- 1. Reseat the failing fan n, which is indicated by a lit LED near the fan connector on the system board
- 2. Replace the failing fan. (n = fan number)
- 80010701-1401xxxx: Numeric sensor [NumericSensorElementName] going high (upper non-critical) has asserted. (CPU1 VR Temp)

This message is for the use case when an implementation has detected an Upper Non-critical sensor going high has asserted.

May also be shown as 800107011401xxxx or 0x800107011401xxxx

## Severity

Warning

#### Serviceable

Yes

## **Automatically notify support**

No

## **Alert Category**

Warning - Temperature

## **SNMP Trap ID**

12

## **CIM** Information

Prefix: PLAT ID: 0490

## **User Response**

- 1. Make sure that the fans are operating, that there are no obstructions to the airflow (front and rear of the server), that the air baffle is in place and correctly installed, and that the server cover is installed and completely closed.
- 2. Check the ambient temperature. You must be operating within the specifications (see Server Features and specifications for more information).
- 3. Make sure that the heat sink for microprocessor n.
- 4. (Trained technician only) Replace system board.
- 80010701-1402xxxx: Numeric sensor [NumericSensorElementName] going high (upper non-critical) has asserted. (CPU2 VR Temp)

This message is for the use case when an implementation has detected an Upper Non-critical sensor going high has asserted.

May also be shown as 800107011402xxxx or 0x800107011402xxxx

## Severity

Warning

#### Serviceable

Yes

## **Automatically notify support**

No

## **Alert Category**

Warning - Temperature

## **SNMP Trap ID**

12

#### **CIM Information**

Prefix: PLAT ID: 0490

#### **User Response**

- Make sure that the fans are operating, that there are no obstructions to the airflow (front and rear
  of the server), that the air baffle is in place and correctly installed, and that the server cover is
  installed and completely closed.
- 2. Check the ambient temperature. You must be operating within the specifications (see Server Features and specifications for more information).
- 3. Make sure that the heat sink for microprocessor n.
- 4. (Trained technician only) Replace system board.
- 80010701-1403xxxx: Numeric sensor [NumericSensorElementName] going high (upper non-critical) has asserted. (DIMM AB VR Temp)

This message is for the use case when an implementation has detected an Upper Non-critical sensor going high has asserted.

May also be shown as 800107011403xxxx or 0x800107011403xxxx

## Severity

Warning

#### Serviceable

Yes

## **Automatically notify support**

No

## **Alert Category**

Warning - Temperature

## **SNMP Trap ID**

12

#### **CIM Information**

Prefix: PLAT ID: 0490

## **User Response**

- 1. Make sure that the fans are operating, that there are no obstructions to the airflow (front and rear of the server), that the air baffle is in place and correctly installed, and that the server cover is installed and completely closed.
- 2. Check the ambient temperature. You must be operating within the specifications (see Server Features and specifications for more information).
- 3. Make sure that the heat sink for microprocessor n.
- 4. (Trained technician only) Replace system board.
- 80010701-1404xxxx: Numeric sensor [NumericSensorElementName] going high (upper noncritical) has asserted. (DIMM CD VR Temp)

This message is for the use case when an implementation has detected an Upper Non-critical sensor going high has asserted.

May also be shown as 800107011404xxxx or 0x800107011404xxxx

# Severity

Warning

#### Serviceable

Yes

# **Automatically notify support**

No

## **Alert Category**

Warning - Temperature

#### **SNMP Trap ID**

12

#### **CIM** Information

Prefix: PLAT ID: 0490

## **User Response**

- 1. Make sure that the fans are operating, that there are no obstructions to the airflow (front and rear of the server), that the air baffle is in place and correctly installed, and that the server cover is installed and completely closed.
- 2. Check the ambient temperature. You must be operating within the specifications (see Server Features and specifications for more information).
- 3. Make sure that the heat sink for microprocessor n.
- 4. (Trained technician only) Replace system board.
- 80010701-1405xxxx: Numeric sensor [NumericSensorElementName] going high (upper noncritical) has asserted. (DIMM EF VR Temp)

This message is for the use case when an implementation has detected an Upper Non-critical sensor going high has asserted.

May also be shown as 800107011405xxxx or 0x800107011405xxxx

### Severity

Warning

#### Serviceable

Yes

## **Automatically notify support**

## **Alert Category**

Warning - Temperature

## **SNMP Trap ID**

12

#### **CIM Information**

Prefix: PLAT ID: 0490

#### **User Response**

- 1. Make sure that the fans are operating, that there are no obstructions to the airflow (front and rear of the server), that the air baffle is in place and correctly installed, and that the server cover is installed and completely closed.
- 2. Check the ambient temperature. You must be operating within the specifications (see Server Features and specifications for more information).
- 3. Make sure that the heat sink for microprocessor n.
- 4. (Trained technician only) Replace system board.

# 80010701-1406xxxx: Numeric sensor [NumericSensorElementName] going high (upper non-critical) has asserted. (DIMM GH VR Temp)

This message is for the use case when an implementation has detected an Upper Non-critical sensor going high has asserted.

May also be shown as 800107011406xxxx or 0x800107011406xxxx

## Severity

Warning

## Serviceable

Yes

# **Automatically notify support**

No

#### **Alert Category**

Warning - Temperature

## **SNMP Trap ID**

12

#### CIM Information

Prefix: PLAT ID: 0490

#### **User Response**

- Make sure that the fans are operating, that there are no obstructions to the airflow (front and rear
  of the server), that the air baffle is in place and correctly installed, and that the server cover is
  installed and completely closed.
- 2. Check the ambient temperature. You must be operating within the specifications (see Server Features and specifications for more information).
- 3. Make sure that the heat sink for microprocessor n.
- 4. (Trained technician only) Replace system board.
- 80010701-2d01xxxx: Numeric sensor [NumericSensorElementName] going high (upper non-critical) has asserted. (PCH Temp)

This message is for the use case when an implementation has detected an Upper Non-critical sensor going high has asserted.

May also be shown as 800107012d01xxxx or 0x800107012d01xxxx

# Severity

Warning

#### Serviceable

Yes

## **Automatically notify support**

No

# **Alert Category**

Warning - Temperature

## **SNMP Trap ID**

12

#### **CIM Information**

Prefix: PLAT ID: 0490

## **User Response**

- 1. Make sure that the fans are operating, that there are no obstructions to the airflow (front and rear of the server), that the air baffle is in place and correctly installed, and that the server cover is installed and completely closed.
- 2. Check the ambient temperature. You must be operating within the specifications (see Server Features and specifications for more information).
- 3. Make sure that the heat sink for microprocessor n.
- 4. (Trained technician only) Replace system board.
- 80010701-3701xxxx: Numeric sensor [NumericSensorElementName] going high (upper noncritical) has asserted. (Ambient Temp)

This message is for the use case when an implementation has detected an Upper Non-critical sensor going high has asserted.

May also be shown as 800107013701xxxx or 0x800107013701xxxx

#### Severity

Warning

## Serviceable

Yes

# **Automatically notify support**

No

## **Alert Category**

Warning - Temperature

#### **SNMP Trap ID**

12

#### CIM Information

Prefix: PLAT ID: 0490

## **User Response**

1. Make sure that the fans are operating, that there are no obstructions to the airflow (front and rear of the server), that the air baffle is in place and correctly installed, and that the server cover is installed and completely closed.

- 2. Check the ambient temperature. You must be operating within the specifications (see Server Features and specifications for more information).
- 3. Make sure that the heat sink for microprocessor n.
- 4. (Trained technician only) Replace system board.
- 80010901-1401xxxx: Numeric sensor [NumericSensorElementName] going high (upper critical) has asserted. (CPU1 VR Temp)

This message is for the use case when an implementation has detected an Upper Critical sensor going high has asserted.

May also be shown as 800109011401xxxx or 0x800109011401xxxx

## Severity

Error

#### Serviceable

Yes

## **Automatically notify support**

No

# **Alert Category**

Critical - Temperature

## **SNMP Trap ID**

0

## **CIM Information**

Prefix: PLAT ID: 0494

## **User Response**

- 1. Make sure that the fans are operating, that there are no obstructions to the airflow (front and rear of the server), that the air baffle is in place and correctly installed, and that the server cover is installed and completely closed.
- 2. Check the ambient temperature. You must be operating within the specifications (see Server Features and specifications for more information).
- 3. Make sure that the heat sink for microprocessor n.
- 4. (Trained technician only) Replace system board.
- 80010901-1402xxxx: Numeric sensor [NumericSensorElementName] going high (upper critical) has asserted. (CPU2 VR Temp)

This message is for the use case when an implementation has detected an Upper Critical sensor going high has asserted.

May also be shown as 800109011402xxxx or 0x800109011402xxxx

## Severity

Error

#### Serviceable

Yes

#### **Automatically notify support**

No

## **Alert Category**

Critical - Temperature

## **SNMP Trap ID**

#### **CIM Information**

Prefix: PLAT ID: 0494

## **User Response**

- 1. Make sure that the fans are operating, that there are no obstructions to the airflow (front and rear of the server), that the air baffle is in place and correctly installed, and that the server cover is installed and completely closed.
- 2. Check the ambient temperature. You must be operating within the specifications (see Server Features and specifications for more information).
- 3. Make sure that the heat sink for microprocessor n.
- 4. (Trained technician only) Replace system board.

# 80010901-1403xxxx : Numeric sensor [NumericSensorElementName] going high (upper critical) has asserted. (DIMM AB VR Temp)

This message is for the use case when an implementation has detected an Upper Critical sensor going high has asserted.

May also be shown as 800109011403xxxx or 0x800109011403xxxx

## Severity

Error

## Serviceable

Yes

#### Automatically notify support

No

# **Alert Category**

Critical - Temperature

#### **SNMP Trap ID**

0

## CIM Information

Prefix: PLAT ID: 0494

#### **User Response**

- 1. Make sure that the fans are operating, that there are no obstructions to the airflow (front and rear of the server), that the air baffle is in place and correctly installed, and that the server cover is installed and completely closed.
- 2. Check the ambient temperature. You must be operating within the specifications (see Server Features and specifications for more information).
- 3. Make sure that the heat sink for microprocessor n.
- 4. (Trained technician only) Replace system board.

# 80010901-1404xxxx: Numeric sensor [NumericSensorElementName] going high (upper critical) has asserted. (DIMM CD VR Temp)

This message is for the use case when an implementation has detected an Upper Critical sensor going high has asserted.

May also be shown as 800109011404xxxx or 0x800109011404xxxx

## Severity

Error

## Serviceable

Yes

## **Automatically notify support**

No

## **Alert Category**

Critical - Temperature

## **SNMP Trap ID**

0

#### **CIM** Information

Prefix: PLAT ID: 0494

#### **User Response**

- 1. Make sure that the fans are operating, that there are no obstructions to the airflow (front and rear of the server), that the air baffle is in place and correctly installed, and that the server cover is installed and completely closed.
- 2. Check the ambient temperature. You must be operating within the specifications (see Server Features and specifications for more information).
- 3. Make sure that the heat sink for microprocessor n.
- 4. (Trained technician only) Replace system board.

# 80010901-1405xxxx: Numeric sensor [NumericSensorElementName] going high (upper critical) has asserted. (DIMM EF VR Temp)

This message is for the use case when an implementation has detected an Upper Critical sensor going high has asserted.

May also be shown as 800109011405xxxx or 0x800109011405xxxx

#### Severity

Error

## Serviceable

Yes

## **Automatically notify support**

No

#### **Alert Category**

Critical - Temperature

## **SNMP Trap ID**

0

#### CIM Information

Prefix: PLAT ID: 0494

## **User Response**

- 1. Make sure that the fans are operating, that there are no obstructions to the airflow (front and rear of the server), that the air baffle is in place and correctly installed, and that the server cover is installed and completely closed.
- 2. Check the ambient temperature. You must be operating within the specifications (see Server Features and specifications for more information).

- 3. Make sure that the heat sink for microprocessor n.
- 4. (Trained technician only) Replace system board.

# 80010901-1406xxxx: Numeric sensor [NumericSensorElementName] going high (upper critical) has asserted. (DIMM GH VR Temp)

This message is for the use case when an implementation has detected an Upper Critical sensor going high has asserted.

May also be shown as 800109011406xxxx or 0x800109011406xxxx

## Severity

Error

#### Serviceable

Yes

## **Automatically notify support**

#### **Alert Category**

Critical - Temperature

## **SNMP Trap ID**

#### **CIM Information**

Prefix: PLAT ID: 0494

## **User Response**

- 1. Make sure that the fans are operating, that there are no obstructions to the airflow (front and rear of the server), that the air baffle is in place and correctly installed, and that the server cover is installed and completely closed.
- 2. Check the ambient temperature. You must be operating within the specifications (see Server Features and specifications for more information).
- 3. Make sure that the heat sink for microprocessor n.
- 4. (Trained technician only) Replace system board.

# 80010901-2d01xxxx: Numeric sensor [NumericSensorElementName] going high (upper critical) has asserted. (PCH Temp)

This message is for the use case when an implementation has detected an Upper Critical sensor going high has asserted.

May also be shown as 800109012d01xxxx or 0x800109012d01xxxx

## Severity

Error

#### Serviceable

Yes

## **Automatically notify support**

No

## **Alert Category**

Critical - Temperature

## **SNMP Trap ID**

0

#### **CIM Information**

Prefix: PLAT ID: 0494

## **User Response**

- 1. Make sure that the fans are operating, that there are no obstructions to the airflow (front and rear of the server), that the air baffle is in place and correctly installed, and that the server cover is installed and completely closed.
- 2. Check the ambient temperature. You must be operating within the specifications (see Server Features and specifications for more information).
- 3. Make sure that the heat sink for microprocessor n.
- 4. (Trained technician only) Replace system board.

# 80010901-3701xxxx: Numeric sensor [NumericSensorElementName] going high (upper critical) has asserted. (Ambient Temp)

This message is for the use case when an implementation has detected an Upper Critical sensor going high has asserted.

May also be shown as 800109013701xxxx or 0x800109013701xxxx

#### Severity

Error

#### Serviceable

Yes

## **Automatically notify support**

No

#### **Alert Category**

Critical - Temperature

## **SNMP Trap ID**

0

#### **CIM Information**

Prefix: PLAT ID: 0494

## **User Response**

- Make sure that the fans are operating, that there are no obstructions to the airflow (front and rear
  of the server), that the air baffle is in place and correctly installed, and that the server cover is
  installed and completely closed.
- 2. Check the ambient temperature. You must be operating within the specifications (see Server Features and specifications for more information).
- 3. Make sure that the heat sink for microprocessor n.
- 4. (Trained technician only) Replace system board.

# 80010902-0701xxxx: Numeric sensor [NumericSensorElementName] going high (upper critical) has asserted. (SysBrd 12V)

This message is for the use case when an implementation has detected an Upper Critical sensor going high has asserted.

May also be shown as 800109020701xxxx or 0x800109020701xxxx

## Severity

Error

#### Serviceable

Yes

## **Automatically notify support**

# **Alert Category**

Critical - Voltage

#### **SNMP Trap ID**

1

#### **CIM** Information

Prefix: PLAT ID: 0494

#### **User Response**

If the specified sensor is Planar 3.3V or Planar 5V, (Trained technician only) replace the system board. If the specified sensor is Planar 12V, complete the following steps until the problem is solved:

- 1. Check power supply n LED.
- 2. Remove the failing power supply.
- 3. (Trained technician only) Replace the system board. (n = power supply number)

SysBrd 3.3V: SysBrd 5V:

# 80010b01-1401xxxx: Numeric sensor [NumericSensorElementName] going high (upper nonrecoverable) has asserted. (CPU1 VR Temp)

This message is for the use case when an implementation has detected an Upper Non-recoverable sensor going high has asserted.

May also be shown as 80010b011401xxxx or 0x80010b011401xxxx

### Severity

Error

#### Serviceable

Yes

## **Automatically notify support**

No

# **Alert Category**

Critical - Temperature

#### SNMP Trap ID

## **CIM Information**

Prefix: PLAT ID: 0498

# **User Response**

- 1. Make sure that the fans are operating, that there are no obstructions to the airflow (front and rear of the server), that the air baffle is in place and correctly installed, and that the server cover is installed and completely closed.
- 2. Check the ambient temperature. You must be operating within the specifications (see Server Features and specifications for more information).
- 3. Make sure that the heat sink for microprocessor n.
- 4. (Trained technician only) Replace system board.

# 80010b01-1402xxxx : Numeric sensor [NumericSensorElementName] going high (upper non-recoverable) has asserted. (CPU2 VR Temp)

This message is for the use case when an implementation has detected an Upper Non-recoverable sensor going high has asserted.

May also be shown as 80010b011402xxxx or 0x80010b011402xxxx

## Severity

Error

## Serviceable

Yes

## **Automatically notify support**

No

# **Alert Category**

Critical - Temperature

## **SNMP Trap ID**

0

#### CIM Information

Prefix: PLAT ID: 0498

#### **User Response**

- Make sure that the fans are operating, that there are no obstructions to the airflow (front and rear
  of the server), that the air baffle is in place and correctly installed, and that the server cover is
  installed and completely closed.
- 2. Check the ambient temperature. You must be operating within the specifications (see Server Features and specifications for more information).
- 3. Make sure that the heat sink for microprocessor n.
- 4. (Trained technician only) Replace system board.
- 80010b01-1403xxxx : Numeric sensor [NumericSensorElementName] going high (upper non-recoverable) has asserted. (DIMM AB VR Temp)

This message is for the use case when an implementation has detected an Upper Non-recoverable sensor going high has asserted.

May also be shown as 80010b011403xxxx or 0x80010b011403xxxx

## Severity

Error

#### Serviceable

Yes

## Automatically notify support

No

## **Alert Category**

Critical - Temperature

## **SNMP Trap ID**

0

## **CIM Information**

Prefix: PLAT ID: 0498

## **User Response**

- 1. Make sure that the fans are operating, that there are no obstructions to the airflow (front and rear of the server), that the air baffle is in place and correctly installed, and that the server cover is installed and completely closed.
- 2. Check the ambient temperature. You must be operating within the specifications (see Server Features and specifications for more information).
- 3. Make sure that the heat sink for microprocessor n.
- 4. (Trained technician only) Replace system board.
- 80010b01-1404xxxx : Numeric sensor [NumericSensorElementName] going high (upper non-recoverable) has asserted. (DIMM CD VR Temp)

This message is for the use case when an implementation has detected an Upper Non-recoverable sensor going high has asserted.

May also be shown as 80010b011404xxxx or 0x80010b011404xxxx

# Severity

Error

#### Serviceable

Yes

#### **Automatically notify support**

No

## **Alert Category**

Critical - Temperature

## **SNMP Trap ID**

O

#### **CIM Information**

Prefix: PLAT ID: 0498

#### **User Response**

- 1. Make sure that the fans are operating, that there are no obstructions to the airflow (front and rear of the server), that the air baffle is in place and correctly installed, and that the server cover is installed and completely closed.
- 2. Check the ambient temperature. You must be operating within the specifications (see Server Features and specifications for more information).
- 3. Make sure that the heat sink for microprocessor n.
- 4. (Trained technician only) Replace system board.
- 80010b01-1405xxxx : Numeric sensor [NumericSensorElementName] going high (upper non-recoverable) has asserted. (DIMM EF VR Temp)

This message is for the use case when an implementation has detected an Upper Non-recoverable sensor going high has asserted.

May also be shown as 80010b011405xxxx or 0x80010b011405xxxx

#### Severity

Error

# Serviceable

Yes

## **Automatically notify support**

No

# **Alert Category**

Critical - Temperature

## **SNMP Trap ID**

O

#### **CIM Information**

Prefix: PLAT ID: 0498

#### **User Response**

- Make sure that the fans are operating, that there are no obstructions to the airflow (front and rear
  of the server), that the air baffle is in place and correctly installed, and that the server cover is
  installed and completely closed.
- 2. Check the ambient temperature. You must be operating within the specifications (see Server Features and specifications for more information).
- 3. Make sure that the heat sink for microprocessor n.
- 4. (Trained technician only) Replace system board.
- 80010b01-1406xxxx: Numeric sensor [NumericSensorElementName] going high (upper non-recoverable) has asserted. (DIMM GH VR Temp)

This message is for the use case when an implementation has detected an Upper Non-recoverable sensor going high has asserted.

May also be shown as 80010b011406xxxx or 0x80010b011406xxxx

## Severity

Error

#### Serviceable

Yes

#### **Automatically notify support**

No

## **Alert Category**

Critical - Temperature

#### **SNMP Trap ID**

0

#### **CIM Information**

Prefix: PLAT ID: 0498

## **User Response**

- Make sure that the fans are operating, that there are no obstructions to the airflow (front and rear
  of the server), that the air baffle is in place and correctly installed, and that the server cover is
  installed and completely closed.
- 2. Check the ambient temperature. You must be operating within the specifications (see Server Features and specifications for more information).
- 3. Make sure that the heat sink for microprocessor n.
- 4. (Trained technician only) Replace system board.
- 80010b01-2d01xxxx: Numeric sensor [NumericSensorElementName] going high (upper non-recoverable) has asserted. (PCH Temp)

This message is for the use case when an implementation has detected an Upper Non-recoverable sensor going high has asserted.

May also be shown as 80010b012d01xxxx or 0x80010b012d01xxxx

## Severity

Error

#### Serviceable

Yes

## **Automatically notify support**

#### **Alert Category**

Critical - Temperature

#### **SNMP Trap ID**

0

#### **CIM Information**

Prefix: PLAT ID: 0498

#### **User Response**

- 1. Make sure that the fans are operating, that there are no obstructions to the airflow (front and rear of the server), that the air baffle is in place and correctly installed, and that the server cover is installed and completely closed.
- 2. Check the ambient temperature. You must be operating within the specifications (see Server Features and specifications for more information).
- 3. Make sure that the heat sink for microprocessor n.
- 4. (Trained technician only) Replace system board.
- 80010b01-3701xxxx: Numeric sensor [NumericSensorElementName] going high (upper nonrecoverable) has asserted. (Ambient Temp)

This message is for the use case when an implementation has detected an Upper Non-recoverable sensor going high has asserted.

May also be shown as 80010b013701xxxx or 0x80010b013701xxxx

## Severity

Error

#### Serviceable

Yes

#### **Automatically notify support**

No

#### Alert Category

Critical - Temperature

# **SNMP Trap ID**

#### CIM Information

Prefix: PLAT ID: 0498

## **User Response**

- 1. Make sure that the fans are operating, that there are no obstructions to the airflow (front and rear of the server), that the air baffle is in place and correctly installed, and that the server cover is installed and completely closed.
- 2. Check the ambient temperature. You must be operating within the specifications (see Server Features and specifications for more information).
- 3. Make sure that the heat sink for microprocessor n.
- 4. (Trained technician only) Replace system board.

## 80030006-2101xxxx: Sensor [SensorElementName] has deasserted. (Sig Verify Fail)

This message is for the use case when an implementation has detected a Sensor has deasserted.

May also be shown as 800300062101xxxx or 0x800300062101xxxx

## Severity

Info

#### Serviceable

No

#### **Automatically notify support**

No

# **Alert Category**

System - Other

**SNMP Trap ID** 

#### **CIM Information**

Prefix: PLAT ID: 0509

#### User Response

No action; information only.

# 80030012-2301xxxx: Sensor [SensorElementName] has deasserted. (OS RealTime Mod)

This message is for the use case when an implementation has detected a Sensor has deasserted.

May also be shown as 800300122301xxxx or 0x800300122301xxxx

# Severity

Info

#### Serviceable

No

#### **Automatically notify support**

No

## **Alert Category**

System - Other

**SNMP Trap ID** 

#### **CIM Information**

Prefix: PLAT ID: 0509

# **User Response**

No action; information only.

## 80030108-1301xxxx : Sensor [SensorElementName] has asserted. (PS Heavy Load)

This message is for the use case when an implementation has detected a Sensor has asserted.

May also be shown as 800301081301xxxx or 0x800301081301xxxx

#### Severity

Info

#### Serviceable

No

## **Automatically notify support**

No

#### **Alert Category**

System - Other

#### **SNMP Trap ID**

#### **CIM Information**

Prefix: PLAT ID: 0508

#### **User Response**

- 1. Replace the power supply with higher rated power.
- 2. Reduce the total power consumption by removing newly added or unused option like drives or adapters.

# • 8003010c-2581xxxx : Sensor [SensorElementName] has asserted. (Non-Auth DIMMs)

This message is for the use case when an implementation has detected a Sensor has asserted.

May also be shown as 8003010c2581xxxx or 0x8003010c2581xxxx

#### Severity

Info

## Serviceable

No

# **Automatically notify support**

No

#### **Alert Category**

System - Other

## **SNMP Trap ID**

#### **CIM** Information

Prefix: PLAT ID: 0508

#### **User Response**

- 1. Replace the power supply with higher rated power.
- 2. Reduce the total power consumption by removing newly added or unused option like drives or adapters.

#### 8003010f-2101xxxx: Sensor [SensorElementName] has asserted. (IMM FW Corrupted)

This message is for the use case when an implementation has detected a Sensor has asserted.

May also be shown as 8003010f2101xxxx or 0x8003010f2101xxxx

# Severity

Info

#### Serviceable

No

## **Automatically notify support**

No

# **Alert Category**

System - Other

## **SNMP Trap ID**

## **CIM Information**

Prefix: PLAT ID: 0508

# **User Response**

- 1. Replace the power supply with higher rated power.
- 2. Reduce the total power consumption by removing newly added or unused option like drives or adapters.

# • 80030112-0601xxxx : Sensor [SensorElementName] has asserted. (SMM Mode)

This message is for the use case when an implementation has detected a Sensor has asserted.

May also be shown as 800301120601xxxx or 0x800301120601xxxx

#### Severity

Info

#### Serviceable

No

## **Automatically notify support**

No

## **Alert Category**

System - Other

# **SNMP Trap ID**

#### **CIM Information**

Prefix: PLAT ID: 0508

#### **User Response**

- 1. Replace the power supply with higher rated power.
- 2. Reduce the total power consumption by removing newly added or unused option like drives or adapters.

SMM Monitor:

# 8007000d-2582xxxx : Sensor [SensorElementName] has transitioned to normal state. (RAID Vol State)

This message is for the use case when an implementation has detected a Sensor transition to the normal state.

May also be shown as 8007000d2582xxxx or 0x8007000d2582xxxx

## Severity

Info

#### Serviceable

No

## **Automatically notify support**

No

# **Alert Category**

Warning - Other

#### **SNMP Trap ID**

60

#### **CIM Information**

Prefix: PLAT ID: 0518

## **User Response**

No action; information only.

# 8007010d-2582xxxx: Sensor [SensorElementName] has transitioned from normal to non-critical state. (RAID Vol State)

This message is for the use case when an implementation has detected a Sensor transitioned to non-critical from normal.

May also be shown as 8007010d2582xxxx or 0x8007010d2582xxxx

## Severity

Warning

## Serviceable

Yes

## **Automatically notify support**

No

#### **Alert Category**

Warning - Other

# **SNMP Trap ID**

60

# **CIM Information**

Prefix: PLAT ID: 0520

# **User Response**

None

# 8007010f-2201xxxx: Sensor [SensorElementName] has transitioned from normal to non-critical state. (GPT Status)

This message is for the use case when an implementation has detected a Sensor transitioned to non-critical from normal.

May also be shown as 8007010f2201xxxx or 0x8007010f2201xxxx

# Severity

Warning

# Serviceable

Yes

#### **Automatically notify support**

No

# **Alert Category**

Warning - Other

#### **SNMP Trap ID**

60

#### **CIM** Information

Prefix: PLAT ID: 0520

#### **User Response**

- 1. Check the Lenovo support site for service bulletins or firmware updates that apply to this GPT error.
- 2. Set the UEFI setting DISK GPT Recovery to Automatic.
- 3. Replace the corrupt disk.

# 8007010f-2582xxxx: Sensor [SensorElementName] has transitioned from normal to non-critical state. (I/O Resources)

This message is for the use case when an implementation has detected a Sensor transitioned to non-critical from normal.

May also be shown as 8007010f2582xxxx or 0x8007010f2582xxxx

## Severity

Warning

#### Serviceable

Yes

## **Automatically notify support**

No

# **Alert Category**

Warning - Other

#### **SNMP Trap ID**

60

#### **CIM Information**

Prefix: PLAT ID: 0520

# **User Response**

- 1. Check the Lenovo support site for service bulletins or firmware updates that apply to this GPT error.
- 2. Set the UEFI setting DISK GPT Recovery to Automatic.
- 3. Replace the corrupt disk.

# 80070114-2201xxxx: Sensor [SensorElementName] has transitioned from normal to non-critical state. (TPM Phy Pres Set)

This message is for the use case when an implementation has detected a Sensor transitioned to non-critical from normal.

May also be shown as 800701142201xxxx or 0x800701142201xxxx

#### Severity

Warning

#### Serviceable

Yes

# **Automatically notify support**

No

#### **Alert Category**

Warning - Other

#### **SNMP Trap ID**

60

#### **CIM Information**

Prefix: PLAT ID: 0520

#### **User Response**

- 1. Complete the administrative tasks that require the TPM physical presence switch to be in the ON position.
- 2. Restore the physical presence switch to the OFF position.
- 3. Reboot the system.
- 4. (Trained technician only) If the error continues, replace the planar.

# 80070128-2e01xxxx: Sensor [SensorElementName] has transitioned from normal to non-critical state. (ME Recovery)

This message is for the use case when an implementation has detected a Sensor transitioned to non-critical from normal.

May also be shown as 800701282e01xxxx or 0x800701282e01xxxx

#### Severity

Warning

#### Serviceable

Yes

# **Automatically notify support**

No

# **Alert Category**

Warning - Other

#### **SNMP Trap ID**

60

#### **CIM Information**

Prefix: PLAT ID: 0520

#### **User Response**

None

# 80070201-0301xxxx: Sensor [SensorElementName] has transitioned to critical from a less severe state. (CPU 1 OverTemp)

This message is for the use case when an implementation has detected a Sensor transitioned to critical from less severe.

May also be shown as 800702010301xxxx or 0x800702010301xxxx

#### Severity

Error

#### Serviceable

Yes

## **Automatically notify support**

No

#### **Alert Category**

Critical - Temperature

#### **SNMP Trap ID**

0

#### **CIM** Information

Prefix: PLAT ID: 0522

#### **User Response**

- 1. Make sure that the fans are operating, that there are no obstructions to the airflow (front and rear of the server), that the air baffles are in place and correctly installed, and that the server cover is installed and completely closed.
- 2. Check the ambient temperature. You must be operating within the specifications (see Features and specifications for more information).
- 3. Make sure that the heat sink for microprocessor n is installed correctly.
- 4. (Trained technician only) Replace microprocessor n. (n = microprocessor number)

# 80070201-0302xxxx: Sensor [SensorElementName] has transitioned to critical from a less severe state. (CPU 2 OverTemp)

This message is for the use case when an implementation has detected a Sensor transitioned to critical from less severe.

May also be shown as 800702010302xxxx or 0x800702010302xxxx

#### Severity

Error

## Serviceable

Yes

#### **Automatically notify support**

No

#### **Alert Category**

Critical - Temperature

## **SNMP Trap ID**

0

#### CIM Information

Prefix: PLAT ID: 0522

#### **User Response**

- 1. Make sure that the fans are operating, that there are no obstructions to the airflow (front and rear of the server), that the air baffles are in place and correctly installed, and that the server cover is installed and completely closed.
- 2. Check the ambient temperature. You must be operating within the specifications (see Features and specifications for more information).

- 3. Make sure that the heat sink for microprocessor n is installed correctly.
- 4. (Trained technician only) Replace microprocessor n. (n = microprocessor number)

# 80070202-0701xxxx : Sensor [SensorElementName] has transitioned to critical from a less severe state. (SysBrd Vol Fault)

This message is for the use case when an implementation has detected a Sensor transitioned to critical from less severe.

May also be shown as 800702020701xxxx or 0x800702020701xxxx

#### Severity

Error

#### Serviceable

Yes

#### **Automatically notify support**

Nc

#### **Alert Category**

Critical - Voltage

## **SNMP Trap ID**

1

#### **CIM Information**

Prefix: PLAT ID: 0522

#### **User Response**

- 1. Check the system-event log.
- 2. Check for an error LED on the system board.
- 3. Replace any failing device.
- 4. Check for a server firmware update. Important: Some cluster solutions require specific code levels or coordinated code updates. If the device is part of a cluster solution, verify that the latest level of code is supported for the cluster solution before you update the code.
- 5. (Trained technician only) Replace the system board.

# 80070204-0a01xxxx: Sensor [SensorElementName] has transitioned to critical from a less severe state. (PS 1 Fan Fault)

This message is for the use case when an implementation has detected a Sensor transitioned to critical from less severe.

May also be shown as 800702040a01xxxx or 0x800702040a01xxxx

#### Severity

Error

## Serviceable

Yes

# Automatically notify support

No

#### **Alert Category**

Critical - Fan Failure

# **SNMP Trap ID**

11

#### **CIM Information**

Prefix: PLAT ID: 0522

## User Response

- 1. Make sure that there are no obstructions, such as bundled cables, to the airflow from the power-supply fan.
- 2. Replace power supply n. (n = power supply number)

# 80070204-0a02xxxx : Sensor [SensorElementName] has transitioned to critical from a less severe state. (PS 2 Fan Fault)

This message is for the use case when an implementation has detected a Sensor transitioned to critical from less severe.

May also be shown as 800702040a02xxxx or 0x800702040a02xxxx

## Severity

Error

#### Serviceable

Yes

## **Automatically notify support**

No

#### **Alert Category**

Critical - Fan Failure

#### **SNMP Trap ID**

11

## **CIM Information**

Prefix: PLAT ID: 0522

## **User Response**

- Make sure that there are no obstructions, such as bundled cables, to the airflow from the powersupply fan.
- 2. Replace power supply n. (n = power supply number)

# 80070208-0a01xxxx: Sensor [SensorElementName] has transitioned to critical from a less severe state. (PS 1 Therm Fault)

This message is for the use case when an implementation has detected a Sensor transitioned to critical from less severe.

May also be shown as 800702080a01xxxx or 0x800702080a01xxxx

#### Severity

Error

## Serviceable

Yes

# **Automatically notify support**

No

# **Alert Category**

Critical - Power

#### **SNMP Trap ID**

4

#### **CIM Information**

Prefix: PLAT ID: 0522

#### **User Response**

- 1. Make sure that there are no obstructions, such as bundled cables, to the airflow from the powersupply fan.
- 2. Use the Lenovo Power Configurator utility to ensure current system power consumption is under limitation. For more information and to download the utility, go to https://www.ibm.com/support/ entry/myportal/docdisplay?Indocid=LNVO-PWRCONF.
- 3. Replace power supply n. (n = power supply number)

# 80070208-0a02xxxx : Sensor [SensorElementName] has transitioned to critical from a less severe state. (PS 2 Therm Fault)

This message is for the use case when an implementation has detected a Sensor transitioned to critical from less severe.

May also be shown as 800702080a02xxxx or 0x800702080a02xxxx

## Severity

Error

#### Serviceable

Yes

#### **Automatically notify support**

No

#### **Alert Category**

Critical - Power

#### **SNMP Trap ID**

4

## **CIM Information**

Prefix: PLAT ID: 0522

#### **User Response**

- 1. Make sure that there are no obstructions, such as bundled cables, to the airflow from the powersupply fan.
- 2. Use the Lenovo Power Configurator utility to ensure current system power consumption is under limitation. For more information and to download the utility, go to https://www.ibm.com/support/ entry/myportal/docdisplay?Indocid=LNVO-PWRCONF.
- 3. Replace power supply n. (n = power supply number)

# 8007020d-2582xxxx: Sensor [SensorElementName] has transitioned to critical from a less severe state. (RAID Vol State)

This message is for the use case when an implementation has detected a Sensor transitioned to critical from less severe.

May also be shown as 8007020d2582xxxx or 0x8007020d2582xxxx

#### Severity

Error

# Serviceable

Yes

## **Automatically notify support**

No

# **Alert Category**

Critical - Other

#### **SNMP Trap ID**

50

#### **CIM Information**

Prefix: PLAT ID: 0522

#### **User Response**

None

# 8007020f-2201xxxx: Sensor [SensorElementName] has transitioned to critical from a less severe state. (TXT ACM Module)

This message is for the use case when an implementation has detected a Sensor transitioned to critical from less severe.

May also be shown as 8007020f2201xxxx or 0x8007020f2201xxxx

## Severity

Error

#### Serviceable

Yes

## **Automatically notify support**

No

#### **Alert Category**

Critical - Other

# **SNMP Trap ID**

50

#### **CIM** Information

Prefix: PLAT ID: 0522

## **User Response**

- 1. If enabling TXT is not required, disable TXT from the Setup Utility.
- 2. If enabling TXT is required, verify that the TPM is enabled and activated from the Setup Utility.
- 3. If the problem remains, contact your service representative.

# • 8007020f-2582xxxx : Sensor [SensorElementName] has transitioned to critical from a less severe state. (I/O Resources)

This message is for the use case when an implementation has detected a Sensor transitioned to critical from less severe.

May also be shown as 8007020f2582xxxx or 0x8007020f2582xxxx

#### Severity

Error

## Serviceable

Yes

# **Automatically notify support**

No

## **Alert Category**

Critical - Other

#### **SNMP Trap ID**

50

#### **CIM Information**

Prefix: PLAT ID: 0522

#### **User Response**

- 1. If enabling TXT is not required, disable TXT from the Setup Utility.
- 2. If enabling TXT is required, verify that the TPM is enabled and activated from the Setup Utility.
- 3. If the problem remains, contact your service representative.

# 80070214-2201xxxx: Sensor [SensorElementName] has transitioned to critical from a less severe state. (TPM Lock)

This message is for the use case when an implementation has detected a Sensor transitioned to critical from less severe.

May also be shown as 800702142201xxxx or 0x800702142201xxxx

## Severity

Error

#### Serviceable

No

## **Automatically notify support**

No

#### **Alert Category**

Critical - Other

## **SNMP Trap ID**

#### **CIM Information**

Prefix: PLAT ID: 0522

#### **User Response**

- 1. Update the server firmware (see Recovering the server firmware).
- 2. If the problem persists, (trained technician only) replace the system board (see Removing the system board and Installing the system board).

# 80070219-0701xxxx : Sensor [SensorElementName] has transitioned to critical from a less severe state. (SysBrd Fault)

This message is for the use case when an implementation has detected a Sensor transitioned to critical from less severe.

May also be shown as 800702190701xxxx or 0x800702190701xxxx

#### Severity

Error

#### Serviceable

Yes

#### **Automatically notify support**

No

# **Alert Category**

Critical - Other

#### **SNMP Trap ID**

50

#### **CIM Information**

Prefix: PLAT ID: 0522

#### **User Response**

- 1. Check for an error LED on the system board.
- 2. Check the system-event log.
- Check for the system firmware version and update to the latest version. Important: Some cluster
  solutions require specific code levels or coordinated code updates. If the device is part of a
  cluster solution, verify that the latest level of code is supported for the cluster solution before you
  update the code.
- 4. Unplug and restore AC power cord, then, perform step 1 and 2 again.
- 5. If problems still occurred, (trained technician only) replace the system board.

# 8007021b-0301xxxx: Sensor [SensorElementName] has transitioned to critical from a less severe state. (CPU 1 QPILinkErr)

This message is for the use case when an implementation has detected a Sensor transitioned to critical from less severe.

May also be shown as 8007021b0301xxxx or 0x8007021b0301xxxx

## Severity

Error

#### Serviceable

Yes

# **Automatically notify support**

No

# **Alert Category**

Critical - Other

#### **SNMP Trap ID**

50

#### **CIM Information**

Prefix: PLAT ID: 0522

#### **User Response**

- 1. Check for a server firmware update.
- 2. Make sure that the installed microprocessors are compatible.
- 3. Make sure the microprocessor 2 expansion board is installed correctly (see Installing the microprocessor 2 expansion board).
- 4. (Trained technician only) Replace microprocessor
- 5. (Trained technician only) Replace microprocessor 2 expansion board.

# 8007021b-0302xxxx: Sensor [SensorElementName] has transitioned to critical from a less severe state. (CPU 2 QPILinkErr)

This message is for the use case when an implementation has detected a Sensor transitioned to critical from less severe.

May also be shown as 8007021b0302xxxx or 0x8007021b0302xxxx

# Severity

Error

#### Serviceable

Yes

## **Automatically notify support**

No

# **Alert Category**

Critical - Other

## **SNMP Trap ID**

50

## **CIM Information**

Prefix: PLAT ID: 0522

## **User Response**

- 1. Check for a server firmware update.
- 2. Make sure that the installed microprocessors are compatible.
- 3. Make sure the microprocessor 2 expansion board is installed correctly (see Installing the microprocessor 2 expansion board).
- 4. (Trained technician only) Replace microprocessor
- 5. (Trained technician only) Replace microprocessor 2 expansion board.

# 80070228-2e01xxxx: Sensor [SensorElementName] has transitioned to critical from a less severe state. (ME Error)

This message is for the use case when an implementation has detected a Sensor transitioned to critical from less severe.

May also be shown as 800702282e01xxxx or 0x800702282e01xxxx

#### Severity

Error

#### Serviceable

Yes

## **Automatically notify support**

No

# **Alert Category**

Critical - Other

#### **SNMP Trap ID**

50

## **CIM Information**

Prefix: PLAT ID: 0522

## **User Response**

None ME Flash Error:

 80070301-0301xxxx: Sensor [SensorElementName] has transitioned to non-recoverable from a less severe state. (CPU 1 OverTemp) This message is for the use case when an implementation has detected a Sensor transitioned to non-recoverable from less severe.

May also be shown as 800703010301xxxx or 0x800703010301xxxx

## Severity

Error

#### Serviceable

Yes

## **Automatically notify support**

Nο

#### **Alert Category**

Critical - Temperature

#### **SNMP Trap ID**

0

#### **CIM Information**

Prefix: PLAT ID: 0524

#### **User Response**

- Make sure that the fans are operating, that there are no obstructions to the airflow (front and rear
  of the server), that the air baffle is in place and correctly installed, and that the server cover is
  installed and completely closed.
- 2. Check the ambient temperature. You must be operating within the specifications (see Server Features and specifications for more information).
- 3. Make sure that the heat sink for microprocessor n.
- 4. (Trained technician only) Replace microprocessor n. (n = microprocessor number)

# 80070301-0302xxxx : Sensor [SensorElementName] has transitioned to non-recoverable from a less severe state. (CPU 2 OverTemp)

This message is for the use case when an implementation has detected a Sensor transitioned to non-recoverable from less severe.

May also be shown as 800703010302xxxx or 0x800703010302xxxx

# Severity

Error

#### Serviceable

Yes

#### **Automatically notify support**

No

#### **Alert Category**

Critical - Temperature

# **SNMP Trap ID**

0

#### **CIM Information**

Prefix: PLAT ID: 0524

# **User Response**

- 1. Make sure that the fans are operating, that there are no obstructions to the airflow (front and rear of the server), that the air baffle is in place and correctly installed, and that the server cover is installed and completely closed.
- 2. Check the ambient temperature. You must be operating within the specifications (see Server Features and specifications for more information).
- 3. Make sure that the heat sink for microprocessor n.
- 4. (Trained technician only) Replace microprocessor n. (n = microprocessor number)
- 8007030d-2582xxxx: Sensor [SensorElementName] has transitioned to non-recoverable from a less severe state. (RAID Vol State)

This message is for the use case when an implementation has detected a Sensor transitioned to non-recoverable from less severe.

May also be shown as 8007030d2582xxxx or 0x8007030d2582xxxx

## Severity

Error

#### Serviceable

Yes

#### **Automatically notify support**

No

# **Alert Category**

Critical - Other

#### **SNMP Trap ID**

50

#### **CIM** Information

Prefix: PLAT ID: 0524

## **User Response**

None

## 80070608-0a01xxxx : Sensor [SensorElementName] has transitioned to non-recoverable. (PS1 12V OC Fault)

This message is for the use case when an implementation has detected a Sensor transitioned to non-recoverable.

May also be shown as 800706080a01xxxx or 0x800706080a01xxxx

## Severity

Error

## Serviceable

Yes

## **Automatically notify support**

No

# **Alert Category**

Critical - Power

#### **SNMP Trap ID**

4

#### **CIM Information**

Prefix: PLAT ID: 0530

#### **User Response**

If the specified sensor is PS n 12V OC Fault, complete the following steps until the problem is solved:

- Use the Lenovo Power Configurator utility to determine current system power consumption. For more information and to download the utility, go to https://www.ibm.com/support/entry/ myportal/docdisplay?Indocid=LNVO-PWRCONF.
- 2. Follow actions in "Power Problems and Solving Power Problems".

If the specified sensor is PS n 12V OV Fault, complete the following steps until the problem is solved:

- 1. Check power supply n LED.
- 2. Remove the failing power supply.
- 3. (Trained technician only) Replace the system board. (n = power supply number)

If the specified sensor is PS n 12V UV Fault, complete the following steps until the problem is solved:

- 1. Check power supply n LED.
- 2. Remove the failing power supply.
- 3. Follow actions in "Power Problems and Solving Power Problems".
- 4. (Trained technician only) Replace the system board. (n = power supply number)

If the specified sensor is PS n 12Vaux Fault, complete the following steps until the problem is solved:

- 1. Check power supply n LED.
- 2. Replace power supply n. (n = power supply number)

PS1 12V OV Fault: PS1 12V UV Fault: PS1 12Vaux Fault:

# 80070608-0a02xxxx : Sensor [SensorElementName] has transitioned to non-recoverable. (PS2 12V OC Fault)

This message is for the use case when an implementation has detected a Sensor transitioned to non-recoverable.

May also be shown as 800706080a02xxxx or 0x800706080a02xxxx

## Severity

Error

#### Serviceable

Yes

#### **Automatically notify support**

No

# **Alert Category**

Critical - Power

# **SNMP Trap ID**

4

#### **CIM Information**

Prefix: PLAT ID: 0530

## **User Response**

If the specified sensor is PS n 12V OC Fault, complete the following steps until the problem is solved:

- Use the Lenovo Power Configurator utility to determine current system power consumption. For more information and to download the utility, go to https://www.ibm.com/support/entry/ myportal/docdisplay?Indocid=LNVO-PWRCONF.
- 2. Follow actions in "Power Problems and Solving Power Problems".

If the specified sensor is PS n 12V OV Fault, complete the following steps until the problem is solved:

- 1. Check power supply n LED.
- 2. Remove the failing power supply.
- 3. (Trained technician only) Replace the system board. (n = power supply number)

If the specified sensor is PS n 12V UV Fault, complete the following steps until the problem is solved:

- 1. Check power supply n LED.
- 2. Remove the failing power supply.
- 3. Follow actions in "Power Problems and Solving Power Problems".
- 4. (Trained technician only) Replace the system board. (n = power supply number)

If the specified sensor is PS n 12Vaux Fault, complete the following steps until the problem is solved:

- 1. Check power supply n LED.
- 2. Replace power supply n. (n = power supply number)

PS2 12V OV Fault: PS2 12V UV Fault: PS2 12Vaux Fault:

# 80070614-2201xxxx : Sensor [SensorElementName] has transitioned to non-recoverable. (TPM Phy Pres Set)

This message is for the use case when an implementation has detected a Sensor transitioned to nonrecoverable.

May also be shown as 800706142201xxxx or 0x800706142201xxxx

## Severity

Error

#### Serviceable

Yes

## **Automatically notify support**

#### **Alert Category**

Critical - Other

## **SNMP Trap ID**

50

# **CIM** Information

Prefix: PLAT ID: 0530

#### **User Response**

- 1. Update the server firmware (see Recovering the server firmware).
- 2. If the problem persists, (trained technician only) replace the system board (see Removing the system board and Installing the system board).

# 80080017-1001xxxx : Device [LogicalDeviceElementName] has been removed from unit [PhysicalPackageElementName]. (SDRAID Presence)

This message is for the use case when an implementation has detected a Device was removed.

May also be shown as 800800171001xxxx or 0x800800171001xxxx

#### Severity

Info

## Serviceable

No

## **Automatically notify support**

No

# **Alert Category**

System - Other

**SNMP Trap ID** 

#### **CIM Information**

Prefix: PLAT ID: 0537

#### **User Response**

No action; information only.

# 80080017-1002xxxx: Device [LogicalDeviceElementName] has been removed from unit [PhysicalPackageElementName]. (SDCard1 Presence)

This message is for the use case when an implementation has detected a Device was removed.

May also be shown as 800800171002xxxx or 0x800800171002xxxx

## Severity

Info

#### Serviceable

No

## **Automatically notify support**

No

#### **Alert Category**

System - Other

**SNMP Trap ID** 

#### **CIM Information**

Prefix: PLAT ID: 0537

#### **User Response**

No action; information only.

# 80080017-1003xxxx: Device [LogicalDeviceElementName] has been removed from unit [PhysicalPackageElementName]. (SDCard2 Presence)

This message is for the use case when an implementation has detected a Device was removed.

May also be shown as 800800171003xxxx or 0x800800171003xxxx

## Severity

Info

#### Serviceable

No

## **Automatically notify support**

No

## **Alert Category**

System - Other

## **SNMP Trap ID**

#### **CIM Information**

Prefix: PLAT ID: 0537

#### **User Response**

No action; information only.

#### 8008010f-2101xxxx : Device [LogicalDeviceElementName] has been added. (Phy Presence Jmp)

This message is for the use case when an implementation has detected a Device was inserted.

May also be shown as 8008010f2101xxxx or 0x8008010f2101xxxx

## Severity

Info

#### Serviceable

No

#### **Automatically notify support**

No

# **Alert Category**

System - Other

**SNMP Trap ID** 

#### **CIM Information**

Prefix: PLAT ID: 0536

# **User Response**

No action; information only.

#### 80080128-2101xxxx: Device [LogicalDeviceElementName] has been added. (Low Security Jmp)

This message is for the use case when an implementation has detected a Device was inserted.

May also be shown as 800801282101xxxx or 0x800801282101xxxx

#### Severity

Info

#### Serviceable

No

#### **Automatically notify support**

No

# **Alert Category**

System - Other

**SNMP Trap ID** 

#### **CIM Information**

Prefix: PLAT ID: 0536

#### **User Response**

No action; information only.

## 800b0008-1301xxxx: Redundancy [RedundancySetElementName] has been restored. (Power Unit)

This message is for the use case when an implementation has detected Redundancy was Restored.

May also be shown as 800b00081301xxxx or 0x800b00081301xxxx

#### Severity

Info

#### Serviceable

No

## **Automatically notify support**

No

#### **Alert Category**

Warning - Redundant Power Supply

#### **SNMP Trap ID**

10

#### **CIM** Information

Prefix: PLAT ID: 0561

#### **User Response**

No action; information only.

# 800b0108-1301xxxx : Redundancy Lost for [RedundancySetElementName] has asserted. (Power Unit)

This message is for the use case when Redundancy Lost has asserted.

May also be shown as 800b01081301xxxx or 0x800b01081301xxxx

## Severity

Error

#### Serviceable

Yes

## **Automatically notify support**

No

# **Alert Category**

Critical - Redundant Power Supply

#### **SNMP Trap ID**

9

## **CIM Information**

Prefix: PLAT ID: 0802

#### **User Response**

- 1. Check the LEDs for both power supplies.
- 2. Follow the actions in Power-supply LEDs.

# • 800b010a-1e81xxxx : Redundancy Lost for [RedundancySetElementName] has asserted. (Fan Zone

This message is for the use case when Redundancy Lost has asserted.

May also be shown as 800b010a1e81xxxx or 0x800b010a1e81xxxx

## Severity

Error

## Serviceable

Yes

# **Automatically notify support**

No

# **Alert Category**

Critical - Fan Failure

#### **SNMP Trap ID**

11

#### **CIM Information**

Prefix: PLAT ID: 0802

#### **User Response**

- 1. Make sure that the connectors on fan n are not damaged.
- 2. Make sure that the fan n connectors on the system board are not damaged.
- 3. Make sure that the fans are correctly installed.
- 4. Reseat the fans.
- 5. Replace the fans. (n = fan number)

# 800b010c-2581xxxx: Redundancy Lost for [RedundancySetElementName] has asserted. (Backup Memory)

This message is for the use case when Redundancy Lost has asserted.

May also be shown as 800b010c2581xxxx or 0x800b010c2581xxxx

## Severity

Error

#### Serviceable

Yes

# **Automatically notify support**

# **Alert Category**

Critical - Memory

#### **SNMP Trap ID**

41

## **CIM Information**

Prefix: PLAT ID: 0802

#### **User Response**

- 1. Check the system-event log for DIMM failure events (uncorrectable or PFA) and correct the failures.
- 2. Re-enable mirroring in the Setup utility.

# • 800b0309-1301xxxx: Non-redundant:Sufficient Resources from Redundancy Degraded or Fully Redundant for [RedundancySetElementName] has asserted. (Power Resource)

This message is for the use case when a Redundancy Set has transitioned from Redundancy Degraded or Fully Redundant to Non-redundant:Sufficient.

May also be shown as 800b03091301xxxx or 0x800b03091301xxxx

#### Severity

Warning

#### Serviceable

Yes

## **Automatically notify support**

No

## **Alert Category**

Warning - Redundant Power Supply

#### **SNMP Trap ID**

10

#### **CIM Information**

Prefix: PLAT ID: 0806

#### **User Response**

- 1. Non-redundant sufficient: Power load will be handled by remaining power supply, though the system may throttle to avoid a power supply over-current condition.
- 2. Replace the power supply with higher rated power.

# 800b030c-2581xxxx: Non-redundant:Sufficient Resources from Redundancy Degraded or Fully Redundant for [RedundancySetElementName] has asserted. (Backup Memory)

This message is for the use case when a Redundancy Set has transitioned from Redundancy Degraded or Fully Redundant to Non-redundant:Sufficient.

May also be shown as 800b030c2581xxxx or 0x800b030c2581xxxx

#### Severity

Warning

## Serviceable

Yes

# **Automatically notify support**

No

# Alert Category

Warning - Memory

## **SNMP Trap ID**

43

# CIM Information

Prefix: PLAT ID: 0806

#### **User Response**

- Check the system-event log for DIMM failure events (uncorrectable or PFA) and correct the failures.
- 2. Re-enable mirroring in the Setup utility.

# 800b0509-1301xxxx : Non-redundant:Insufficient Resources for [RedundancySetElementName] has asserted. (Power Resource)

This message is for the use case when a Redundancy Set has transitioned to Non-redundant:Insufficient Resources.

May also be shown as 800b05091301xxxx or 0x800b05091301xxxx

#### Severity

Error

#### Serviceable

Yes

#### **Automatically notify support**

No

## **Alert Category**

Critical - Redundant Power Supply

## **SNMP Trap ID**

9

#### **CIM** Information

Prefix: PLAT ID: 0810

#### **User Response**

- 1. Power load may be handled by remaining power supply. The system will attempt to throttle to avoid a power supply over-current condition. But a system shutdown may happen anyway if the power load is too great.
- 2. Reduce the total power consumption by removing newly added or unused options like drives or adaptors.
- Use the Lenovo Power Configurator utility to determine current system power consumption. For more information and to download the utility, go to https://www.ibm.com/support/entry/ myportal/docdisplay?Indocid=LNVO-PWRCONF.
- 4. Replace the power supply with higher rated power.

# 800b050a-1e81xxxx: Non-redundant:Insufficient Resources for [RedundancySetElementName] has asserted. (Fan Zone 1)

This message is for the use case when a Redundancy Set has transitioned to Non-redundant:Insufficient Resources.

May also be shown as 800b050a1e81xxxx or 0x800b050a1e81xxxx

# Severity

Error

#### Serviceable

Yes

# **Automatically notify support**

No

# **Alert Category**

Critical - Fan Failure

# **SNMP Trap ID**

11

#### CIM Information

Prefix: PLAT ID: 0810

#### **User Response**

- 1. Make sure that the connectors on fan n are not damaged.
- 2. Make sure that the fan n connectors on the system board are not damaged.
- 3. Make sure that the fans are correctly installed.
- 4. Reseat the fans.
- 5. Replace the fans. (n = fan number)

# 800b050c-2581xxxx: Non-redundant:Insufficient Resources for [RedundancySetElementName] has asserted. (Backup Memory)

This message is for the use case when a Redundancy Set has transitioned to Non-redundant:Insufficient Resources.

May also be shown as 800b050c2581xxxx or 0x800b050c2581xxxx

## Severity

Error

#### Serviceable

Yes

## **Automatically notify support**

No

## **Alert Category**

Critical - Memory

#### **SNMP Trap ID**

41

#### CIM Information

Prefix: PLAT ID: 0810

#### **User Response**

- 1. Check the system-event log for DIMM failure events (uncorrectable or PFA) and correct the failures.
- 2. Re-enable mirroring in the Setup utility.

## 806f0005-1701xxxx : The Chassis [PhysicalPackageElementName] was opened. (Chassis Error)

This message is for the use case when the Chassis has been opened.

May also be shown as 806f00051701xxxx or 0x806f00051701xxxx

#### Severity

Warning

# Serviceable

Yes

#### **Automatically notify support**

No

#### Alert Category

Warning - Other

## **SNMP Trap ID**

60

#### CIM Information

Prefix: PLAT ID: 0004

#### **User Response**

- 1. Open side cover to check airbuffle be instsalled well.
- 2. Close side cover and lock the latch.
- 3. Power On the system.
- 806f0007-0301xxxx: [ProcessorElementName] has Failed with IERR. (CPU 1)

This message is for the use case when an implementation has detected a Processor Failed - IERR Condition.

May also be shown as 806f00070301xxxx or 0x806f00070301xxxx

## Severity

Error

#### Serviceable

Yes

## **Automatically notify support**

No

#### **Alert Category**

Critical - CPU

## **SNMP Trap ID**

40

#### **CIM Information**

Prefix: PLAT ID: 0042

#### **User Response**

- Update the latest level of system firmware and device drivers are installed for all adapters and standard devices, such as UEFI, IMM Ethernet, and SAS. Important: Some cluster solutions require specific code levels or coordinated code updates. If the device is part of a cluster solution, verify that the latest level of code is supported for the cluster solution before you update the code.
- 2. Run the DSA program.
- 3. Reseat the adapter.
- 4. Replace the adapter.
- 5. (Trained technician only) Replace microprocessor n. (n = microprocessor number)
- 6. (Trained technician only) Replace the system board.

# • 806f0007-0302xxxx: [ProcessorElementName] has Failed with IERR. (CPU 2)

This message is for the use case when an implementation has detected a Processor Failed - IERR Condition.

May also be shown as 806f00070302xxxx or 0x806f00070302xxxx

#### Severity

Error

#### Serviceable

Yes

## **Automatically notify support**

No

#### **Alert Category**

Critical - CPU

## **SNMP Trap ID**

40

#### **CIM Information**

Prefix: PLAT ID: 0042

## **User Response**

- Update the latest level of system firmware and device drivers are installed for all adapters and standard devices, such as UEFI, IMM Ethernet, and SAS. Important: Some cluster solutions require specific code levels or coordinated code updates. If the device is part of a cluster solution, verify that the latest level of code is supported for the cluster solution before you update the code.
- 2. Run the DSA program.
- 3. Reseat the adapter.
- 4. Replace the adapter.
- 5. (Trained technician only) Replace microprocessor n. (n = microprocessor number)
- 6. (Trained technician only) Replace the system board.

# 806f0008-0a01xxxx: [PowerSupplyElementName] has been added to container [PhysicalPackageElementName]. (Power Supply 1)

This message is for the use case when an implementation has detected a Power Supply has been added.

May also be shown as 806f00080a01xxxx or 0x806f00080a01xxxx

#### Severity

Info

#### Serviceable

No

## **Automatically notify support**

No

# **Alert Category**

System - Other

#### **SNMP Trap ID**

# **CIM Information**

Prefix: PLAT ID: 0084

# **User Response**

No action; information only.

# 806f0008-0a02xxxx: [PowerSupplyElementName] has been added to container [PhysicalPackageElementName]. (Power Supply 2)

This message is for the use case when an implementation has detected a Power Supply has been added.

May also be shown as 806f00080a02xxxx or 0x806f00080a02xxxx

#### Severity

Info

# Serviceable

No

#### **Automatically notify support**

No

## **Alert Category**

System - Other

# **SNMP Trap ID**

#### **CIM Information**

Prefix: PLAT ID: 0084

## **User Response**

No action; information only.

# 806f0009-1301xxxx: [PowerSupplyElementName] has been turned off. (Host Power)

This message is for the use case when an implementation has detected a Power Unit that has been Disabled.

May also be shown as 806f00091301xxxx or 0x806f00091301xxxx

#### Severity

Info

#### Serviceable

No

## **Automatically notify support**

No

#### **Alert Category**

System - Power Off

# **SNMP Trap ID**

23

#### **CIM Information**

Prefix: PLAT ID: 0106

#### **User Response**

No action; information only.

## 806f000d-0400xxxx : The Drive [StorageVolumeElementName] has been added. (Drive 0)

This message is for the use case when an implementation has detected a Drive has been Added.

May also be shown as 806f000d0400xxxx or 0x806f000d0400xxxx

# Severity

Info

#### Serviceable

No

## **Automatically notify support**

No

# **Alert Category**

Critical - Hard Disk drive

#### **SNMP Trap ID**

## **CIM** Information

Prefix: PLAT ID: 0162

# **User Response**

No action; information only.

## 806f000d-0401xxxx: The Drive [StorageVolumeElementName] has been added. (Drive 1)

This message is for the use case when an implementation has detected a Drive has been Added.

May also be shown as 806f000d0401xxxx or 0x806f000d0401xxxx

# Severity

Info

## Serviceable

Nο

#### **Automatically notify support**

No

## **Alert Category**

Critical - Hard Disk drive

#### **SNMP Trap ID**

5

#### **CIM** Information

Prefix: PLAT ID: 0162

#### **User Response**

No action; information only.

## 806f000d-0402xxxx: The Drive [StorageVolumeElementName] has been added. (Drive 2)

This message is for the use case when an implementation has detected a Drive has been Added.

May also be shown as 806f000d0402xxxx or 0x806f000d0402xxxx

# Severity

Info

#### Serviceable

No

## **Automatically notify support**

No

# **Alert Category**

Critical - Hard Disk drive

#### **SNMP Trap ID**

5

## **CIM Information**

Prefix: PLAT ID: 0162

# **User Response**

No action; information only.

## 806f000d-0403xxxx: The Drive [StorageVolumeElementName] has been added. (Drive 3)

This message is for the use case when an implementation has detected a Drive has been Added.

May also be shown as 806f000d0403xxxx or 0x806f000d0403xxxx

#### Severity

Info

# Serviceable

No

## **Automatically notify support**

No

# **Alert Category**

Critical - Hard Disk drive

#### **SNMP Trap ID**

5

#### **CIM** Information

Prefix: PLAT ID: 0162

# **User Response**

No action; information only.

## 806f000d-0404xxxx: The Drive [StorageVolumeElementName] has been added. (Drive 4)

This message is for the use case when an implementation has detected a Drive has been Added.

May also be shown as 806f000d0404xxxx or 0x806f000d0404xxxx

## Severity

Info

#### Serviceable

No

## **Automatically notify support**

No

# **Alert Category**

Critical - Hard Disk drive

#### **SNMP Trap ID**

## **CIM Information**

Prefix: PLAT ID: 0162

#### **User Response**

No action; information only.

## 806f000d-0405xxxx: The Drive [StorageVolumeElementName] has been added. (Drive 5)

This message is for the use case when an implementation has detected a Drive has been Added.

May also be shown as 806f000d0405xxxx or 0x806f000d0405xxxx

## Severity

Info

#### Serviceable

No

#### **Automatically notify support**

No

#### **Alert Category**

Critical - Hard Disk drive

# **SNMP Trap ID**

## **CIM Information**

Prefix: PLAT ID: 0162

## **User Response**

No action; information only.

# • 806f000d-0406xxxx: The Drive [StorageVolumeElementName] has been added. (Drive 6)

This message is for the use case when an implementation has detected a Drive has been Added.

May also be shown as 806f000d0406xxxx or 0x806f000d0406xxxx

## Severity

Info

#### Serviceable

No

# **Automatically notify support**

No

#### **Alert Category**

Critical - Hard Disk drive

#### **SNMP Trap ID**

5

#### **CIM** Information

Prefix: PLAT ID: 0162

#### **User Response**

No action; information only.

# 806f000d-0407xxxx: The Drive [StorageVolumeElementName] has been added. (Drive 7)

This message is for the use case when an implementation has detected a Drive has been Added.

May also be shown as 806f000d0407xxxx or 0x806f000d0407xxxx

#### Severity

Info

## Serviceable

No

# **Automatically notify support**

No

#### **Alert Category**

Critical - Hard Disk drive

## **SNMP Trap ID**

5

#### **CIM** Information

Prefix: PLAT ID: 0162

#### **User Response**

No action; information only.

# • 806f000d-0408xxxx: The Drive [StorageVolumeElementName] has been added. (Drive 8)

This message is for the use case when an implementation has detected a Drive has been Added.

May also be shown as 806f000d0408xxxx or 0x806f000d0408xxxx

## Severity

Info

#### Serviceable

No

#### **Automatically notify support**

No

#### **Alert Category**

Critical - Hard Disk drive

#### **SNMP Trap ID**

5

#### **CIM Information**

Prefix: PLAT ID: 0162

## **User Response**

No action; information only.

#### 806f000d-0409xxxx: The Drive [StorageVolumeElementName] has been added. (Drive 9)

This message is for the use case when an implementation has detected a Drive has been Added.

May also be shown as 806f000d0409xxxx or 0x806f000d0409xxxx

## Severity

Info

#### Serviceable

No

#### **Automatically notify support**

No

## **Alert Category**

Critical - Hard Disk drive

# **SNMP Trap ID**

5

#### **CIM** Information

Prefix: PLAT ID: 0162

## **User Response**

No action; information only.

#### 806f000d-040axxxx: The Drive [StorageVolumeElementName] has been added. (Drive 10)

This message is for the use case when an implementation has detected a Drive has been Added.

May also be shown as 806f000d040axxxx or 0x806f000d040axxxx

# Severity

Info

## Serviceable

## **Automatically notify support**

No

## **Alert Category**

Critical - Hard Disk drive

## **SNMP Trap ID**

5

#### **CIM Information**

Prefix: PLAT ID: 0162

## **User Response**

No action; information only.

# 806f000d-040bxxxx: The Drive [StorageVolumeElementName] has been added. (Drive 11)

This message is for the use case when an implementation has detected a Drive has been Added.

May also be shown as 806f000d040bxxxx or 0x806f000d040bxxxx

#### Severity

Info

#### Serviceable

No

# **Automatically notify support**

No

#### **Alert Category**

Critical - Hard Disk drive

#### **SNMP Trap ID**

5

#### **CIM** Information

Prefix: PLAT ID: 0162

#### **User Response**

No action; information only.

# • 806f000d-040cxxxx : The Drive [StorageVolumeElementName] has been added. (Drive 12)

This message is for the use case when an implementation has detected a Drive has been Added.

May also be shown as 806f000d040cxxxx or 0x806f000d040cxxxx

# Severity

Info

#### Serviceable

No

## **Automatically notify support**

No

## **Alert Category**

Critical - Hard Disk drive

#### **SNMP Trap ID**

5

## **CIM Information**

Prefix: PLAT ID: 0162

# **User Response**

No action; information only.

## 806f000d-040dxxxx: The Drive [StorageVolumeElementName] has been added. (Drive 13)

This message is for the use case when an implementation has detected a Drive has been Added.

May also be shown as 806f000d040dxxxx or 0x806f000d040dxxxx

# Severity

Info

#### Serviceable

Nο

#### **Automatically notify support**

No

## **Alert Category**

Critical - Hard Disk drive

#### **SNMP Trap ID**

#### **CIM** Information

Prefix: PLAT ID: 0162

#### **User Response**

No action; information only.

## 806f000d-040exxxx: The Drive [StorageVolumeElementName] has been added. (Drive 14)

This message is for the use case when an implementation has detected a Drive has been Added.

May also be shown as 806f000d040exxxx or 0x806f000d040exxxx

# Severity

Info

#### Serviceable

No

#### **Automatically notify support**

No

# **Alert Category**

Critical - Hard Disk drive

#### **SNMP Trap ID**

## **CIM** Information

Prefix: PLAT ID: 0162

# **User Response**

No action; information only.

## 806f000d-040fxxxx: The Drive [StorageVolumeElementName] has been added. (Drive 15)

This message is for the use case when an implementation has detected a Drive has been Added.

May also be shown as 806f000d040fxxxx or 0x806f000d040fxxxx

#### Severity

Info

## Serviceable

No

# **Automatically notify support**

No

# **Alert Category**

Critical - Hard Disk drive

# **SNMP Trap ID**

5

#### **CIM** Information

Prefix: PLAT ID: 0162

### **User Response**

No action; information only.

### 806f000d-0410xxxx: The Drive [StorageVolumeElementName] has been added. (Drive 16)

This message is for the use case when an implementation has detected a Drive has been Added.

May also be shown as 806f000d0410xxxx or 0x806f000d0410xxxx

# Severity

Info

### Serviceable

No

# **Automatically notify support**

No

# **Alert Category**

Critical - Hard Disk drive

### **SNMP Trap ID**

5

# **CIM Information**

Prefix: PLAT ID: 0162

### **User Response**

No action; information only.

# 806f000d-0411xxxx: The Drive [StorageVolumeElementName] has been added. (Drive 17)

This message is for the use case when an implementation has detected a Drive has been Added.

May also be shown as 806f000d0411xxxx or 0x806f000d0411xxxx

### Severity

Info

# Serviceable

No

# **Automatically notify support**

No

# **Alert Category**

Critical - Hard Disk drive

# **SNMP Trap ID**

5

# **CIM Information**

Prefix: PLAT ID: 0162

# **User Response**

No action; information only.

# 806f000d-0412xxxx: The Drive [StorageVolumeElementName] has been added. (Drive 18)

This message is for the use case when an implementation has detected a Drive has been Added.

May also be shown as 806f000d0412xxxx or 0x806f000d0412xxxx

### Severity

Info

#### Serviceable

No

### **Automatically notify support**

#### Alert Category

Critical - Hard Disk drive

#### **SNMP Trap ID**

5

#### **CIM** Information

Prefix: PLAT ID: 0162

#### **User Response**

No action; information only.

# 806f000d-0413xxxx: The Drive [StorageVolumeElementName] has been added. (Drive 19)

This message is for the use case when an implementation has detected a Drive has been Added.

May also be shown as 806f000d0413xxxx or 0x806f000d0413xxxx

#### Severity

Info

# Serviceable

No

# **Automatically notify support**

No

### **Alert Category**

Critical - Hard Disk drive

### **SNMP Trap ID**

5

#### **CIM** Information

Prefix: PLAT ID: 0162

#### **User Response**

No action; information only.

# 806f000d-0414xxxx: The Drive [StorageVolumeElementName] has been added. (Drive 20)

This message is for the use case when an implementation has detected a Drive has been Added.

May also be shown as 806f000d0414xxxx or 0x806f000d0414xxxx

### Severity

Info

#### Serviceable

No

### **Automatically notify support**

No

# **Alert Category**

Critical - Hard Disk drive

### **SNMP Trap ID**

5

### **CIM Information**

Prefix: PLAT ID: 0162

# **User Response**

No action; information only.

# 806f000d-0415xxxx: The Drive [StorageVolumeElementName] has been added. (Drive 21)

This message is for the use case when an implementation has detected a Drive has been Added.

May also be shown as 806f000d0415xxxx or 0x806f000d0415xxxx

### Severity

Info

# Serviceable

No

### **Automatically notify support**

No

# **Alert Category**

Critical - Hard Disk drive

# **SNMP Trap ID**

5

### **CIM Information**

Prefix: PLAT ID: 0162

### **User Response**

No action; information only.

# 806f000d-0416xxxx: The Drive [StorageVolumeElementName] has been added. (Drive 22)

This message is for the use case when an implementation has detected a Drive has been Added.

May also be shown as 806f000d0416xxxx or 0x806f000d0416xxxx

# Severity

Info

### Serviceable

Νc

# **Automatically notify support**

No

# **Alert Category**

Critical - Hard Disk drive

# **SNMP Trap ID**

### **CIM Information**

Prefix: PLAT ID: 0162

# **User Response**

No action; information only.

# 806f000d-0417xxxx: The Drive [StorageVolumeElementName] has been added. (Drive 23)

This message is for the use case when an implementation has detected a Drive has been Added.

May also be shown as 806f000d0417xxxx or 0x806f000d0417xxxx

#### Severity

Info

#### Serviceable

No

# **Automatically notify support**

No

#### Alert Category

Critical - Hard Disk drive

### **SNMP Trap ID**

#### **CIM** Information

Prefix: PLAT ID: 0162

### **User Response**

No action; information only.

# 806f000d-0418xxxx: The Drive [StorageVolumeElementName] has been added. (Drive 24)

This message is for the use case when an implementation has detected a Drive has been Added.

May also be shown as 806f000d0418xxxx or 0x806f000d0418xxxx

# Severity

Info

### Serviceable

No

# **Automatically notify support**

No

# **Alert Category**

Critical - Hard Disk drive

### **SNMP Trap ID**

5

# **CIM Information**

Prefix: PLAT ID: 0162

# **User Response**

No action; information only.

# 806f000d-0419xxxx: The Drive [StorageVolumeElementName] has been added. (Drive 25)

This message is for the use case when an implementation has detected a Drive has been Added.

May also be shown as 806f000d0419xxxx or 0x806f000d0419xxxx

# Severity

Info

### Serviceable

Nο

### **Automatically notify support**

No

# **Alert Category**

Critical - Hard Disk drive

### **SNMP Trap ID**

5

### **CIM** Information

Prefix: PLAT ID: 0162

### **User Response**

No action; information only.

# 806f000d-041axxxx: The Drive [StorageVolumeElementName] has been added. (Drive 26)

This message is for the use case when an implementation has detected a Drive has been Added.

May also be shown as 806f000d041axxxx or 0x806f000d041axxxx

### Severity

Info

### Serviceable

No

# **Automatically notify support**

No

# **Alert Category**

Critical - Hard Disk drive

### **SNMP Trap ID**

5

# **CIM Information**

Prefix: PLAT ID: 0162

# **User Response**

No action; information only.

# 806f000d-041bxxxx: The Drive [StorageVolumeElementName] has been added. (Drive 27)

This message is for the use case when an implementation has detected a Drive has been Added.

May also be shown as 806f000d041bxxxx or 0x806f000d041bxxxx

#### Severity

Info

# Serviceable

No

# **Automatically notify support**

No

# **Alert Category**

Critical - Hard Disk drive

### **SNMP Trap ID**

5

#### **CIM** Information

Prefix: PLAT ID: 0162

# **User Response**

No action; information only.

### 806f000d-041cxxxx: The Drive [StorageVolumeElementName] has been added. (Drive 28)

This message is for the use case when an implementation has detected a Drive has been Added.

May also be shown as 806f000d041cxxxx or 0x806f000d041cxxxx

# Severity

Info

### Serviceable

No

# **Automatically notify support**

No

# **Alert Category**

Critical - Hard Disk drive

### **SNMP Trap ID**

# **CIM Information**

Prefix: PLAT ID: 0162

### **User Response**

No action; information only.

# 806f000d-041dxxxx: The Drive [StorageVolumeElementName] has been added. (Drive 29)

This message is for the use case when an implementation has detected a Drive has been Added.

May also be shown as 806f000d041dxxxx or 0x806f000d041dxxxx

### Severity

Info

#### Serviceable

No

### **Automatically notify support**

No

### **Alert Category**

Critical - Hard Disk drive

# **SNMP Trap ID**

# **CIM Information**

Prefix: PLAT ID: 0162

# **User Response**

No action; information only.

# • 806f000d-041exxxx: The Drive [StorageVolumeElementName] has been added. (Drive 30)

This message is for the use case when an implementation has detected a Drive has been Added.

May also be shown as 806f000d041exxxx or 0x806f000d041exxxx

### Severity

Info

#### Serviceable

No

# **Automatically notify support**

No

### **Alert Category**

Critical - Hard Disk drive

### **SNMP Trap ID**

5

### **CIM** Information

Prefix: PLAT ID: 0162

### **User Response**

No action; information only.

# 806f000d-041fxxxx: The Drive [StorageVolumeElementName] has been added. (Drive 31)

This message is for the use case when an implementation has detected a Drive has been Added.

May also be shown as 806f000d041fxxxx or 0x806f000d041fxxxx

### Severity

Info

### Serviceable

No

# **Automatically notify support**

No

### **Alert Category**

Critical - Hard Disk drive

### **SNMP Trap ID**

5

#### **CIM** Information

Prefix: PLAT ID: 0162

#### **User Response**

No action; information only.

# • 806f000d-0420xxxx: The Drive [StorageVolumeElementName] has been added. (SDRAID Drive 1)

This message is for the use case when an implementation has detected a Drive has been Added.

May also be shown as 806f000d0420xxxx or 0x806f000d0420xxxx

### Severity

Info

#### Serviceable

No

### **Automatically notify support**

No

### **Alert Category**

Critical - Hard Disk drive

### **SNMP Trap ID**

5

### **CIM Information**

Prefix: PLAT ID: 0162

# **User Response**

No action; information only.

### 806f000d-0421xxxx: The Drive [StorageVolumeElementName] has been added. (SDRAID Drive 2)

This message is for the use case when an implementation has detected a Drive has been Added.

May also be shown as 806f000d0421xxxx or 0x806f000d0421xxxx

### Severity

Info

### Serviceable

No

### **Automatically notify support**

No

# **Alert Category**

Critical - Hard Disk drive

### **SNMP Trap ID**

5

#### **CIM** Information

Prefix: PLAT ID: 0162

### **User Response**

No action; information only.

### 806f000d-0422xxxx: The Drive [StorageVolumeElementName] has been added. (SDRAID Drive 3)

This message is for the use case when an implementation has detected a Drive has been Added.

May also be shown as 806f000d0422xxxx or 0x806f000d0422xxxx

# Severity

Info

### Serviceable

### **Automatically notify support**

No

# **Alert Category**

Critical - Hard Disk drive

### **SNMP Trap ID**

5

#### **CIM Information**

Prefix: PLAT ID: 0162

### **User Response**

No action; information only.

# 806f000d-0423xxxx: The Drive [StorageVolumeElementName] has been added. (SDRAID Drive 4)

This message is for the use case when an implementation has detected a Drive has been Added.

May also be shown as 806f000d0423xxxx or 0x806f000d0423xxxx

#### Severity

Info

#### Serviceable

No

# **Automatically notify support**

No

### **Alert Category**

Critical - Hard Disk drive

### **SNMP Trap ID**

5

#### **CIM** Information

Prefix: PLAT ID: 0162

### **User Response**

No action; information only.

# 806f000d-0424xxxx: The Drive [StorageVolumeElementName] has been added. (SDRAID Drive 5)

This message is for the use case when an implementation has detected a Drive has been Added.

May also be shown as 806f000d0424xxxx or 0x806f000d0424xxxx

# Severity

Info

### Serviceable

No

# **Automatically notify support**

No

# **Alert Category**

Critical - Hard Disk drive

### **SNMP Trap ID**

5

# **CIM Information**

Prefix: PLAT ID: 0162

# **User Response**

No action; information only.

# • 806f000d-0425xxxx: The Drive [StorageVolumeElementName] has been added. (SDRAID Drive 6)

This message is for the use case when an implementation has detected a Drive has been Added.

May also be shown as 806f000d0425xxxx or 0x806f000d0425xxxx

# Severity

Info

#### Serviceable

Nο

### **Automatically notify support**

No

### **Alert Category**

Critical - Hard Disk drive

### **SNMP Trap ID**

#### **CIM** Information

Prefix: PLAT ID: 0162

### **User Response**

No action; information only.

### 806f000d-0426xxxx: The Drive [StorageVolumeElementName] has been added. (SDRAID Drive 7)

This message is for the use case when an implementation has detected a Drive has been Added.

May also be shown as 806f000d0426xxxx or 0x806f000d0426xxxx

# Severity

Info

### Serviceable

No

### **Automatically notify support**

No

# **Alert Category**

Critical - Hard Disk drive

### **SNMP Trap ID**

# **CIM** Information

Prefix: PLAT ID: 0162

# **User Response**

No action; information only.

# 806f000d-0427xxxx: The Drive [StorageVolumeElementName] has been added. (SDRAID Drive 8)

This message is for the use case when an implementation has detected a Drive has been Added.

May also be shown as 806f000d0427xxxx or 0x806f000d0427xxxx

#### Severity

Info

# Serviceable

No

# **Automatically notify support**

No

# **Alert Category**

Critical - Hard Disk drive

# **SNMP Trap ID**

5

#### **CIM Information**

Prefix: PLAT ID: 0162

### **User Response**

No action; information only.

# • 806f000d-0428xxxx: The Drive [StorageVolumeElementName] has been added. (SDRAID Drive 9)

This message is for the use case when an implementation has detected a Drive has been Added.

May also be shown as 806f000d0428xxxx or 0x806f000d0428xxxx

# Severity

Info

### Serviceable

No

# **Automatically notify support**

No

# **Alert Category**

Critical - Hard Disk drive

### **SNMP Trap ID**

5

# **CIM Information**

Prefix: PLAT ID: 0162

### **User Response**

No action; information only.

# 806f000d-0429xxxx: The Drive [StorageVolumeElementName] has been added. (SDRAID Drive 10)

This message is for the use case when an implementation has detected a Drive has been Added.

May also be shown as 806f000d0429xxxx or 0x806f000d0429xxxx

### Severity

Info

# Serviceable

No

# **Automatically notify support**

No

# **Alert Category**

Critical - Hard Disk drive

# **SNMP Trap ID**

5

# **CIM Information**

Prefix: PLAT ID: 0162

# **User Response**

No action; information only.

# 806f000d-042axxxx: The Drive [StorageVolumeElementName] has been added. (SDRAID Drive 11)

This message is for the use case when an implementation has detected a Drive has been Added.

May also be shown as 806f000d042axxxx or 0x806f000d042axxxx

#### Severity

Info

#### Serviceable

No

# **Automatically notify support**

#### Alert Category

Critical - Hard Disk drive

#### **SNMP Trap ID**

5

#### **CIM** Information

Prefix: PLAT ID: 0162

### **User Response**

No action; information only.

# 806f000d-042bxxxx: The Drive [StorageVolumeElementName] has been added. (SDRAID Drive 12)

This message is for the use case when an implementation has detected a Drive has been Added.

May also be shown as 806f000d042bxxxx or 0x806f000d042bxxxx

#### Severity

Info

### Serviceable

No

# **Automatically notify support**

No

### **Alert Category**

Critical - Hard Disk drive

# **SNMP Trap ID**

5

#### **CIM** Information

Prefix: PLAT ID: 0162

#### **User Response**

No action; information only.

# 806f000d-042cxxxx: The Drive [StorageVolumeElementName] has been added. (SDRAID Drive 13)

This message is for the use case when an implementation has detected a Drive has been Added.

May also be shown as 806f000d042cxxxx or 0x806f000d042cxxxx

### Severity

Info

#### Serviceable

No

### **Automatically notify support**

No

### **Alert Category**

Critical - Hard Disk drive

#### **SNMP Trap ID**

5

### **CIM Information**

Prefix: PLAT ID: 0162

# **User Response**

No action; information only.

### 806f000d-042dxxxx: The Drive [StorageVolumeElementName] has been added. (SDRAID Drive 14)

This message is for the use case when an implementation has detected a Drive has been Added.

May also be shown as 806f000d042dxxxx or 0x806f000d042dxxxx

### Severity

Info

# Serviceable

No

### **Automatically notify support**

No

# **Alert Category**

Critical - Hard Disk drive

# **SNMP Trap ID**

5

### **CIM Information**

Prefix: PLAT ID: 0162

### **User Response**

No action; information only.

# 806f000d-042exxxx : The Drive [StorageVolumeElementName] has been added. (SDRAID Drive 15)

This message is for the use case when an implementation has detected a Drive has been Added.

May also be shown as 806f000d042exxxx or 0x806f000d042exxxx

# Severity

Info

### Serviceable

Nο

# **Automatically notify support**

No

### **Alert Category**

Critical - Hard Disk drive

### **SNMP Trap ID**

#### **CIM Information**

Prefix: PLAT ID: 0162

### **User Response**

No action; information only.

# 806f000f-220101xx: The System [ComputerSystemElementName] has detected no memory in the system. (ABR Status)

This message is for the use case when an implementation has detected that memory was detected in the system.

May also be shown as 806f000f220101xx or 0x806f000f220101xx

### Severity

Error

### Serviceable

Yes

### **Automatically notify support**

No

# Alert Category

Critical - Memory

# **SNMP Trap ID**

41

### **CIM Information**

Prefix: PLAT ID: 0794

# **User Response**

This is a UEFI detected event. The UEFI(POST) error code for this event can be found in the logged IMM message text. Please refer to the UEFI(POST) error code in the "UEFI(POST) error code" section of the Information Center for the appropriate user response. Firmware Error: Sys Boot Status:

# 806f000f-220102xx: Subsystem [MemoryElementName] has insufficient memory for operation. (ABR Status)

This message is for the use case when an implementation has detected that the usable Memory is insufficient for operation.

May also be shown as 806f000f220102xx or 0x806f000f220102xx

# Severity

Error

#### Serviceable

Yes

### **Automatically notify support**

No

# **Alert Category**

Critical - Memory

### **SNMP Trap ID**

41

### **CIM Information**

Prefix: PLAT ID: 0132

#### **User Response**

This is a UEFI detected event. The UEFI(POST) error code for this event can be found in the logged IMM message text. Please refer to the UEFI(POST) error code in the "UEFI(POST) error code" section of the Information Center for the appropriate user response. Firmware Error: Sys Boot Status:

 806f000f-220103xx: The System [ComputerSystemElementName] encountered firmware error unrecoverable boot device failure. (ABR Status)

This message is for the use case when an implementation has detected that System Firmware Error Unrecoverable boot device failure has occurred.

May also be shown as 806f000f220103xx or 0x806f000f220103xx

### Severity

Error

#### Serviceable

Yes

# **Automatically notify support**

No

### **Alert Category**

Critical - Hard Disk drive

### **SNMP Trap ID**

5

#### CIM Information

Prefix: PLAT ID: 0770

### **User Response**

This is a UEFI detected event. The UEFI(POST) error code for this event can be found in the logged IMM message text. Please refer to the UEFI(POST) error code in the "UEFI(POST) error code" section of the Information Center for the appropriate user response. Firmware Error: Sys Boot Status:

 806f000f-220104xx: The System [ComputerSystemElementName]has encountered a motherboard failure. (ABR Status)

This message is for the use case when an implementation has detected that a fatal motherboard failure in the system.

May also be shown as 806f000f220104xx or 0x806f000f220104xx

### Severity

Error

# Serviceable

Yes

### **Automatically notify support**

No

### **Alert Category**

Critical - Other

### **SNMP Trap ID**

50

#### CIM Information

Prefix: PLAT ID: 0795

### **User Response**

This is a UEFI detected event. The UEFI(POST) error code for this event can be found in the logged IMM message text. Please refer to the UEFI(POST) error code in the "UEFI(POST) error code" section of the Information Center for the appropriate user response. Firmware Error: Sys Boot Status:

806f000f-220107xx: The System [ComputerSystemElementName] encountered firmware error unrecoverable keyboard failure. (ABR Status)

This message is for the use case when an implementation has detected that System Firmware Error Unrecoverable Keyboard failure has occurred.

May also be shown as 806f000f220107xx or 0x806f000f220107xx

### Severity

Error

#### Serviceable

Yes

### **Automatically notify support**

No

# **Alert Category**

Critical - Other

# **SNMP Trap ID**

50

### **CIM Information**

Prefix: PLAT ID: 0764

#### **User Response**

This is a UEFI detected event. The UEFI(POST) error code for this event can be found in the logged IMM message text. Please refer to the UEFI(POST) error code in the "UEFI(POST) error code" section of the Information Center for the appropriate user response. Firmware Error: Sys Boot Status:

 806f000f-22010axx: The System [ComputerSystemElementName] encountered firmware error - no video device detected. (ABR Status)

This message is for the use case when an implementation has detected that System Firmware Error No video device detected has occurred.

May also be shown as 806f000f22010axx or 0x806f000f22010axx

#### Severity

Error

### Serviceable

Yes

# **Automatically notify support**

No

#### **Alert Category**

Critical - Other

# **SNMP Trap ID**

50

### **CIM** Information

Prefix: PLAT ID: 0766

**User Response** 

This is a UEFI detected event. The UEFI(POST) error code for this event can be found in the logged IMM message text. Please refer to the UEFI(POST) error code in the "UEFI(POST) error code" section of the Information Center for the appropriate user response. Firmware Error: Sys Boot Status:

# 806f000f-22010bxx: Firmware BIOS (ROM) corruption was detected on system [ComputerSystemElementName] during POST. (ABR Status)

Firmware BIOS (ROM) corruption was detected on the system during POST.

May also be shown as 806f000f22010bxx or 0x806f000f22010bxx

# Severity

Info

#### Serviceable

Yes

### **Automatically notify support**

No

### **Alert Category**

Critical - Other

# SNMP Trap ID

40

#### CIM Information

Prefix: PLAT ID: 0850

### **User Response**

- 1. Make sure the server meets the minimum configuration to start (see Power-supply LEDs).
- 2. Recover the server firmware from the backup page: a.Restart the server. b.At the prompt, press F3 to recover the firmware.
- Update the server firmware to the latest level (see Updating the firmware). Important: Some
  cluster solutions require specific code levels or coordinated code updates. If the device is part of
  a cluster solution, verify that the latest level of code is supported for the cluster solution before
  you update the code.
- 4. Remove components one at a time, restarting the server each time, to see if the problem goes away.
- 5. If the problem remains, (trained service technician) replace the system board.

Firmware Error: Sys Boot Status:

# • 806f000f-22010cxx : CPU voltage mismatch detected on [ProcessorElementName]. (ABR Status)

This message is for the use case when an implementation has detected a CPU voltage mismatch with the socket voltage.

May also be shown as 806f000f22010cxx or 0x806f000f22010cxx

# Severity

Error

#### Serviceable

Yes

### **Automatically notify support**

No

# **Alert Category**

Critical - CPU

### **SNMP Trap ID**

40

#### **CIM Information**

Prefix: PLAT ID: 0050

### **User Response**

This is a UEFI detected event. The UEFI(POST) error code for this event can be found in the logged IMM message text. Please refer to the UEFI(POST) error code in the "UEFI(POST) error code" section of the Information Center for the appropriate user response. Firmware Error: Sys Boot Status:

# 806f000f-2201ffff: The System [ComputerSystemElementName] encountered a POST Error. (ABR Status)

This message is for the use case when an implementation has detected a Post Error.

May also be shown as 806f000f2201ffff or 0x806f000f2201ffff

### Severity

Error

### Serviceable

Yes

### **Automatically notify support**

No

### **Alert Category**

Critical - Other

### **SNMP Trap ID**

50

### **CIM** Information

Prefix: PLAT ID: 0184

### **User Response**

This is a UEFI detected event. The UEFI(POST) error code for this event can be found in the logged IMM message text. Please refer to the UEFI(POST) error code in the "UEFI(POST) error code" section of the Information Center for the appropriate user response. Firmware Error: Sys Boot Status:

# 806f0013-1701xxxx: A diagnostic interrupt has occurred on system [ComputerSystemElementName]. (NMI State)

This message is for the use case when an implementation has detected a Front Panel NMI / Diagnostic Interrupt.

May also be shown as 806f00131701xxxx or 0x806f00131701xxxx

# Severity

Error

#### Serviceable

Yes

# **Automatically notify support**

No

# Alert Category

Critical - Other

### **SNMP Trap ID**

50

#### **CIM Information**

Prefix: PLAT ID: 0222

# **User Response**

If the NMI button has not been pressed, complete the following steps:

- 1. Make sure that the NMI button is not pressed.
- 2. Replace the operator information panel cable.
- 3. Replace the operator information panel.

# 806f001e-2201xxxx: No bootable media available for system [ComputerSystemElementName]. (No Boot Device)

This message is for the use case when an implementation has detected a System with No Bootable Media.

May also be shown as 806f001e2201xxxx or 0x806f001e2201xxxx

#### Severity

Info

#### Serviceable

No

### **Automatically notify support**

No

# **Alert Category**

System - Other

### **SNMP Trap ID**

### **CIM** Information

Prefix: PLAT ID: 0286

### **User Response**

No action; information only.

# • 806f0021-2201xxxx : Fault in slot [PhysicalConnectorSystemElementName] on system [ComputerSystemElementName]. (No Op ROM Space)

This message is for the use case when an implementation has detected a Fault in a slot.

May also be shown as 806f00212201xxxx or 0x806f00212201xxxx

#### Severity

Error

# Serviceable

Yes

# Automatically notify support

Yes

#### **Alert Category**

Critical - Other

# **SNMP Trap ID**

50

# **CIM Information**

Prefix: PLAT ID: 0330

### **User Response**

- 1. Check the PCI LED.
- 2. Reseat the affected adapters and riser card.
- 3. Update the server firmware (UEFI and IMM) and adapter firmware. Important: Some cluster solutions require specific code levels or coordinated code updates. If the device is part of a cluster solution, verify that the latest level of code is supported for the cluster solution before you update the code.
- 4. Replace the affected adapters.
- 5. Replace the riser card.
- 6. (Trained service technicians only) Replace the system board.

# 806f0021-2582xxxx: Fault in slot [PhysicalConnectorSystemElementName] on system [ComputerSystemElementName]. (All PCI Error)

This message is for the use case when an implementation has detected a Fault in a slot.

May also be shown as 806f00212582xxxx or 0x806f00212582xxxx

# Severity

Error

#### Serviceable

Yes

#### **Automatically notify support**

Yes

### **Alert Category**

Critical - Other

### **SNMP Trap ID**

50

#### CIM Information

Prefix: PLAT ID: 0330

# **User Response**

- 1. Check the PCI LED.
- 2. Reseat the affected adapters and riser card.
- 3. Update the server firmware (UEFI and IMM) and adapter firmware. Important: Some cluster solutions require specific code levels or coordinated code updates. If the device is part of a cluster solution, verify that the latest level of code is supported for the cluster solution before you update the code.
- 4. Replace the affected adapters.
- Replace the riser card.
- 6. (Trained service technicians only) Replace the system board.

One of PCI Errors:

# 806f0021-3001xxxx: Fault in slot [PhysicalConnectorSystemElementName] on system [ComputerSystemElementName]. (PCI 1)

This message is for the use case when an implementation has detected a Fault in a slot.

May also be shown as 806f00213001xxxx or 0x806f00213001xxxx

### Severity

Error

### Serviceable

Yes

# **Automatically notify support**

Yes

### **Alert Category**

Critical - Other

### **SNMP Trap ID**

50

#### **CIM** Information

Prefix: PLAT ID: 0330

# **User Response**

- 1. Check the PCI LED.
- 2. Reseat the affected adapters and riser card.
- 3. Update the server firmware (UEFI and IMM) and adapter firmware. Important: Some cluster solutions require specific code levels or coordinated code updates. If the device is part of a cluster solution, verify that the latest level of code is supported for the cluster solution before you update the code.
- 4. Replace the affected adapters.
- 5. Replace the riser card.
- 6. (Trained service technicians only) Replace the system board.

PCI 2: PCI 3: PCI 4: PCI 5: PCI 6: PCI 7:

### 806f0023-2101xxxx : Watchdog Timer expired for [WatchdogElementName]. (IPMI Watchdog)

This message is for the use case when an implementation has detected a Watchdog Timer Expired.

May also be shown as 806f00232101xxxx or 0x806f00232101xxxx

#### Severity

Info

# Serviceable

No

### **Automatically notify support**

No

### **Alert Category**

System - Other

**SNMP Trap ID** 

### **CIM** Information

Prefix: PLAT ID: 0368

#### **User Response**

No action; information only.

• 806f0028-2101xxxx : Sensor [SensorElementName] is unavailable or degraded on management system [ComputerSystemElementName]. (TPM Cmd Failures)

This message is for the use case when an implementation has detected a Sensor is Unavailable or degraded.

May also be shown as 806f00282101xxxx or 0x806f00282101xxxx

# Severity

Warning

#### Serviceable

Yes

# **Automatically notify support**

No

### **Alert Category**

Warning - Other

### **SNMP Trap ID**

60

# **CIM Information**

Prefix: PLAT ID: 0398

#### **User Response**

- 1. Turn off the server and disconnect the power cords. Reconnect the power cords and restart the server.
- 2. If the problem remains, (trained technician only) replace the system board.

# 806f0107-0301xxxx : An Over-Temperature Condition has been detected on [ProcessorElementName]. (CPU 1)

This message is for the use case when an implementation has detected an Over-Temperature Condition Detected for Processor.

May also be shown as 806f01070301xxxx or 0x806f01070301xxxx

# Severity

Error

#### Serviceable

Yes

# **Automatically notify support**

No

# **Alert Category**

Critical - Temperature

# **SNMP Trap ID**

0

# **CIM Information**

Prefix: PLAT ID: 0036

### **User Response**

- Make sure that the fans are operating. There are no obstructions to the airflow (front and rear of the server), the air baffles are in place and correctly installed, and the server cover is installed and completely closed.
- 2. Make sure that the heat sink for microprocessor n is installed correctly.
- 3. (Trained technician only) Replace microprocessor n. (n = microprocessor number)

# 806f0107-0302xxxx : An Over-Temperature Condition has been detected on [ProcessorElementName]. (CPU 2)

This message is for the use case when an implementation has detected an Over-Temperature Condition Detected for Processor.

May also be shown as 806f01070302xxxx or 0x806f01070302xxxx

### Severity

Error

### Serviceable

Yes

# **Automatically notify support**

No

# **Alert Category**

Critical - Temperature

### **SNMP Trap ID**

0

#### CIM Information

Prefix: PLAT ID: 0036

#### **User Response**

- Make sure that the fans are operating. There are no obstructions to the airflow (front and rear of the server), the air baffles are in place and correctly installed, and the server cover is installed and completely closed.
- 2. Make sure that the heat sink for microprocessor n is installed correctly.
- 3. (Trained technician only) Replace microprocessor n. (n = microprocessor number)

### 806f0108-0a01xxxx : [PowerSupplyElementName] has Failed. (Power Supply 1)

This message is for the use case when an implementation has detected a Power Supply has failed.

May also be shown as 806f01080a01xxxx or 0x806f01080a01xxxx

### Severity

Error

# Serviceable

Yes

#### **Automatically notify support**

Yes

### **Alert Category**

Critical - Power

# **SNMP Trap ID**

4

#### **CIM Information**

Prefix: PLAT ID: 0086

### **User Response**

- 1. Reseat power supply n.
- 2. If the power-on LED is not lit and the power-supply error LED is lit, replace power supply n.

3. If both the power-on LED and the power-supply error LED are not lit, see Power problems for more information. (n = power supply number)

# 806f0108-0a02xxxx : [PowerSupplyElementName] has Failed. (Power Supply 2)

This message is for the use case when an implementation has detected a Power Supply has failed.

May also be shown as 806f01080a02xxxx or 0x806f01080a02xxxx

#### Severity

Error

#### Serviceable

Yes

# **Automatically notify support**

Yes

# **Alert Category**

Critical - Power

### **SNMP Trap ID**

4

#### CIM Information

Prefix: PLAT ID: 0086

### **User Response**

- 1. Reseat power supply n.
- 2. If the power-on LED is not lit and the power-supply error LED is lit, replace power supply n.
- 3. If both the power-on LED and the power-supply error LED are not lit, see Power problems for more information. (n = power supply number)

# • 806f0109-1301xxxx: [PowerSupplyElementName] has been Power Cycled. (Host Power)

This message is for the use case when an implementation has detected a Power Unit that has been power cycled.

May also be shown as 806f01091301xxxx or 0x806f01091301xxxx

# Severity

Info

#### Serviceable

No

# **Automatically notify support**

No

### **Alert Category**

System - Other

**SNMP Trap ID** 

### **CIM** Information

Prefix: PLAT ID: 0108

# **User Response**

No action; information only.

# 806f010c-2001xxxx: Uncorrectable error detected for [PhysicalMemoryElementName] on Subsystem [MemoryElementName]. (DIMM 1)

This message is for the use case when an implementation has detected a Memory uncorrectable error.

May also be shown as 806f010c2001xxxx or 0x806f010c2001xxxx

### Severity

Error

### Serviceable

Yes

### **Automatically notify support**

Yes

### **Alert Category**

Critical - Memory

### **SNMP Trap ID**

41

#### CIM Information

Prefix: PLAT ID: 0138

### **User Response**

Note: Each time you install or remove a DIMM, you must disconnect the server from the power source; then, wait 10 seconds before restarting the server.

- 1. Refer to TIP H212293 for minimum code level.
- 2. Check the Lenovo support website for an applicable retain tip or firmware update that applies to this memory error.
- 3. Swap the affected DIMMs (as indicated by the error LEDs on the system board or the event logs) to a different memory channel or microprocessor.
- 4. If the problem follows the DIMM, replace the failing DIMM.
- (Trained technician only) If the problem occurs on the same DIMM connector, check the DIMM connector. If the connector contains any foreign material or is damaged, replace the system board
- 6. (Trained technician only) Remove the affected microprocessor and check the microprocessor socket pins for any damaged pins. If a damage is found, replace the system board.
- 7. (Trained technician only) Replace the affected microprocessor.
- 8. Manually re-enable all affected DIMMs if the server firmware version is older than UEFI v1.10. If the server firmware version is UEFI v1.10 or newer, disconnect and reconnect the server to the power source and restart the server.
- 9. (Trained Service technician only) Replace the affected microprocessor.

# 806f010c-2002xxxx: Uncorrectable error detected for [PhysicalMemoryElementName] on Subsystem [MemoryElementName]. (DIMM 2)

This message is for the use case when an implementation has detected a Memory uncorrectable error.

May also be shown as 806f010c2002xxxx or 0x806f010c2002xxxx

# Severity

Error

#### Serviceable

Yes

# **Automatically notify support**

Yes

# **Alert Category**

Critical - Memory

### **SNMP Trap ID**

41

#### **CIM Information**

Prefix: PLAT ID: 0138

### **User Response**

Note: Each time you install or remove a DIMM, you must disconnect the server from the power source; then, wait 10 seconds before restarting the server.

- 1. Refer to TIP H212293 for minimum code level.
- 2. Check the Lenovo support website for an applicable retain tip or firmware update that applies to this memory error.
- 3. Swap the affected DIMMs (as indicated by the error LEDs on the system board or the event logs) to a different memory channel or microprocessor.
- 4. If the problem follows the DIMM, replace the failing DIMM.
- 5. (Trained technician only) If the problem occurs on the same DIMM connector, check the DIMM connector. If the connector contains any foreign material or is damaged, replace the system board.
- 6. (Trained technician only) Remove the affected microprocessor and check the microprocessor socket pins for any damaged pins. If a damage is found, replace the system board.
- 7. (Trained technician only) Replace the affected microprocessor.
- 8. Manually re-enable all affected DIMMs if the server firmware version is older than UEFI v1.10. If the server firmware version is UEFI v1.10 or newer, disconnect and reconnect the server to the power source and restart the server.
- 9. (Trained Service technician only) Replace the affected microprocessor.

# 806f010c-2003xxxx : Uncorrectable error detected for [PhysicalMemoryElementName] on Subsystem [MemoryElementName]. (DIMM 3)

This message is for the use case when an implementation has detected a Memory uncorrectable error.

May also be shown as 806f010c2003xxxx or 0x806f010c2003xxxx

#### Severity

Error

# Serviceable

Yes

# **Automatically notify support**

Yes

#### **Alert Category**

Critical - Memory

### **SNMP Trap ID**

41

# **CIM** Information

Prefix: PLAT ID: 0138

**User Response** 

Note: Each time you install or remove a DIMM, you must disconnect the server from the power source; then, wait 10 seconds before restarting the server.

- 1. Refer to TIP H212293 for minimum code level.
- 2. Check the Lenovo support website for an applicable retain tip or firmware update that applies to this memory error.
- 3. Swap the affected DIMMs (as indicated by the error LEDs on the system board or the event logs) to a different memory channel or microprocessor.
- 4. If the problem follows the DIMM, replace the failing DIMM.
- 5. (Trained technician only) If the problem occurs on the same DIMM connector, check the DIMM connector. If the connector contains any foreign material or is damaged, replace the system board.
- 6. (Trained technician only) Remove the affected microprocessor and check the microprocessor socket pins for any damaged pins. If a damage is found, replace the system board.
- 7. (Trained technician only) Replace the affected microprocessor.
- 8. Manually re-enable all affected DIMMs if the server firmware version is older than UEFI v1.10. If the server firmware version is UEFI v1.10 or newer, disconnect and reconnect the server to the power source and restart the server.
- 9. (Trained Service technician only) Replace the affected microprocessor.
- 806f010c-2004xxxx: Uncorrectable error detected for [PhysicalMemoryElementName] on Subsystem [MemoryElementName]. (DIMM 4)

This message is for the use case when an implementation has detected a Memory uncorrectable error.

May also be shown as 806f010c2004xxxx or 0x806f010c2004xxxx

# Severity

Error

# Serviceable

Yes

# **Automatically notify support**

Yes

# **Alert Category**

Critical - Memory

# **SNMP Trap ID**

41

#### **CIM** Information

Prefix: PLAT ID: 0138

### User Response

Note: Each time you install or remove a DIMM, you must disconnect the server from the power source; then, wait 10 seconds before restarting the server.

- 1. Refer to TIP H212293 for minimum code level.
- 2. Check the Lenovo support website for an applicable retain tip or firmware update that applies to this memory error.
- 3. Swap the affected DIMMs (as indicated by the error LEDs on the system board or the event logs) to a different memory channel or microprocessor.
- 4. If the problem follows the DIMM, replace the failing DIMM.

- 5. (Trained technician only) If the problem occurs on the same DIMM connector, check the DIMM connector. If the connector contains any foreign material or is damaged, replace the system board.
- 6. (Trained technician only) Remove the affected microprocessor and check the microprocessor socket pins for any damaged pins. If a damage is found, replace the system board.
- 7. (Trained technician only) Replace the affected microprocessor.
- 8. Manually re-enable all affected DIMMs if the server firmware version is older than UEFI v1.10. If the server firmware version is UEFI v1.10 or newer, disconnect and reconnect the server to the power source and restart the server.
- 9. (Trained Service technician only) Replace the affected microprocessor.

# 806f010c-2005xxxx: Uncorrectable error detected for [PhysicalMemoryElementName] on Subsystem [MemoryElementName]. (DIMM 5)

This message is for the use case when an implementation has detected a Memory uncorrectable error.

May also be shown as 806f010c2005xxxx or 0x806f010c2005xxxx

# Severity

Error

#### Serviceable

Yes

### **Automatically notify support**

Yes

### **Alert Category**

Critical - Memory

# **SNMP Trap ID**

41

#### **CIM** Information

Prefix: PLAT ID: 0138

### **User Response**

Note: Each time you install or remove a DIMM, you must disconnect the server from the power source; then, wait 10 seconds before restarting the server.

- 1. Refer to TIP H212293 for minimum code level.
- 2. Check the Lenovo support website for an applicable retain tip or firmware update that applies to this memory error.
- 3. Swap the affected DIMMs (as indicated by the error LEDs on the system board or the event logs) to a different memory channel or microprocessor.
- 4. If the problem follows the DIMM, replace the failing DIMM.
- 5. (Trained technician only) If the problem occurs on the same DIMM connector, check the DIMM connector. If the connector contains any foreign material or is damaged, replace the system board
- 6. (Trained technician only) Remove the affected microprocessor and check the microprocessor socket pins for any damaged pins. If a damage is found, replace the system board.
- 7. (Trained technician only) Replace the affected microprocessor.
- 8. Manually re-enable all affected DIMMs if the server firmware version is older than UEFI v1.10. If the server firmware version is UEFI v1.10 or newer, disconnect and reconnect the server to the power source and restart the server.

- 9. (Trained Service technician only) Replace the affected microprocessor.
- 806f010c-2006xxxx: Uncorrectable error detected for [PhysicalMemoryElementName] on Subsystem [MemoryElementName]. (DIMM 6)

This message is for the use case when an implementation has detected a Memory uncorrectable error.

May also be shown as 806f010c2006xxxx or 0x806f010c2006xxxx

### Severity

Error

#### Serviceable

Yes

# **Automatically notify support**

Yes

### **Alert Category**

Critical - Memory

### **SNMP Trap ID**

41

#### CIM Information

Prefix: PLAT ID: 0138

### **User Response**

Note: Each time you install or remove a DIMM, you must disconnect the server from the power source; then, wait 10 seconds before restarting the server.

- 1. Refer to TIP H212293 for minimum code level.
- 2. Check the Lenovo support website for an applicable retain tip or firmware update that applies to this memory error.
- 3. Swap the affected DIMMs (as indicated by the error LEDs on the system board or the event logs) to a different memory channel or microprocessor.
- 4. If the problem follows the DIMM, replace the failing DIMM.
- (Trained technician only) If the problem occurs on the same DIMM connector, check the DIMM connector. If the connector contains any foreign material or is damaged, replace the system board.
- 6. (Trained technician only) Remove the affected microprocessor and check the microprocessor socket pins for any damaged pins. If a damage is found, replace the system board.
- 7. (Trained technician only) Replace the affected microprocessor.
- 8. Manually re-enable all affected DIMMs if the server firmware version is older than UEFI v1.10. If the server firmware version is UEFI v1.10 or newer, disconnect and reconnect the server to the power source and restart the server.
- 9. (Trained Service technician only) Replace the affected microprocessor.
- 806f010c-2007xxxx: Uncorrectable error detected for [PhysicalMemoryElementName] on Subsystem [MemoryElementName]. (DIMM 7)

This message is for the use case when an implementation has detected a Memory uncorrectable error.

May also be shown as 806f010c2007xxxx or 0x806f010c2007xxxx

#### Severity

Error

#### Serviceable

Yes

### **Automatically notify support**

Yes

#### **Alert Category**

Critical - Memory

### **SNMP Trap ID**

41

#### **CIM Information**

Prefix: PLAT ID: 0138

#### **User Response**

Note: Each time you install or remove a DIMM, you must disconnect the server from the power source; then, wait 10 seconds before restarting the server.

- 1. Refer to TIP H212293 for minimum code level.
- 2. Check the Lenovo support website for an applicable retain tip or firmware update that applies to this memory error.
- 3. Swap the affected DIMMs (as indicated by the error LEDs on the system board or the event logs) to a different memory channel or microprocessor.
- 4. If the problem follows the DIMM, replace the failing DIMM.
- (Trained technician only) If the problem occurs on the same DIMM connector, check the DIMM connector. If the connector contains any foreign material or is damaged, replace the system board.
- 6. (Trained technician only) Remove the affected microprocessor and check the microprocessor socket pins for any damaged pins. If a damage is found, replace the system board.
- 7. (Trained technician only) Replace the affected microprocessor.
- 8. Manually re-enable all affected DIMMs if the server firmware version is older than UEFI v1.10. If the server firmware version is UEFI v1.10 or newer, disconnect and reconnect the server to the power source and restart the server.
- 9. (Trained Service technician only) Replace the affected microprocessor.

# 806f010c-2008xxxx: Uncorrectable error detected for [PhysicalMemoryElementName] on Subsystem [MemoryElementName]. (DIMM 8)

This message is for the use case when an implementation has detected a Memory uncorrectable error.

May also be shown as 806f010c2008xxxx or 0x806f010c2008xxxx

#### Severity

Error

### Serviceable

Yes

### **Automatically notify support**

Yes

### **Alert Category**

Critical - Memory

# **SNMP Trap ID**

41

#### **CIM Information**

Prefix: PLAT ID: 0138

### **User Response**

Note: Each time you install or remove a DIMM, you must disconnect the server from the power source; then, wait 10 seconds before restarting the server.

- Refer to TIP H212293 for minimum code level.
- 2. Check the Lenovo support website for an applicable retain tip or firmware update that applies to this memory error.
- 3. Swap the affected DIMMs (as indicated by the error LEDs on the system board or the event logs) to a different memory channel or microprocessor.
- 4. If the problem follows the DIMM, replace the failing DIMM.
- (Trained technician only) If the problem occurs on the same DIMM connector, check the DIMM connector. If the connector contains any foreign material or is damaged, replace the system board.
- 6. (Trained technician only) Remove the affected microprocessor and check the microprocessor socket pins for any damaged pins. If a damage is found, replace the system board.
- 7. (Trained technician only) Replace the affected microprocessor.
- 8. Manually re-enable all affected DIMMs if the server firmware version is older than UEFI v1.10. If the server firmware version is UEFI v1.10 or newer, disconnect and reconnect the server to the power source and restart the server.
- 9. (Trained Service technician only) Replace the affected microprocessor.
- 806f010c-2009xxxx: Uncorrectable error detected for [PhysicalMemoryElementName] on Subsystem [MemoryElementName]. (DIMM 9)

This message is for the use case when an implementation has detected a Memory uncorrectable error.

May also be shown as 806f010c2009xxxx or 0x806f010c2009xxxx

#### Severity

Error

### Serviceable

Yes

### **Automatically notify support**

Yes

# **Alert Category**

Critical - Memory

#### **SNMP Trap ID**

41

#### CIM Information

Prefix: PLAT ID: 0138

### **User Response**

Note: Each time you install or remove a DIMM, you must disconnect the server from the power source; then, wait 10 seconds before restarting the server.

- 1. Refer to TIP H212293 for minimum code level.
- 2. Check the Lenovo support website for an applicable retain tip or firmware update that applies to this memory error.
- 3. Swap the affected DIMMs (as indicated by the error LEDs on the system board or the event logs) to a different memory channel or microprocessor.

- 4. If the problem follows the DIMM, replace the failing DIMM.
- 5. (Trained technician only) If the problem occurs on the same DIMM connector, check the DIMM connector. If the connector contains any foreign material or is damaged, replace the system board.
- 6. (Trained technician only) Remove the affected microprocessor and check the microprocessor socket pins for any damaged pins. If a damage is found, replace the system board.
- 7. (Trained technician only) Replace the affected microprocessor.
- 8. Manually re-enable all affected DIMMs if the server firmware version is older than UEFI v1.10. If the server firmware version is UEFI v1.10 or newer, disconnect and reconnect the server to the power source and restart the server.
- 9. (Trained Service technician only) Replace the affected microprocessor.

# 806f010c-200axxxx: Uncorrectable error detected for [PhysicalMemoryElementName] on Subsystem [MemoryElementName]. (DIMM 10)

This message is for the use case when an implementation has detected a Memory uncorrectable error.

May also be shown as 806f010c200axxxx or 0x806f010c200axxxx

# Severity

Error

### Serviceable

Yes

#### **Automatically notify support**

Yes

# **Alert Category**

Critical - Memory

# **SNMP Trap ID**

41

#### **CIM** Information

Prefix: PLAT ID: 0138

#### **User Response**

Note: Each time you install or remove a DIMM, you must disconnect the server from the power source; then, wait 10 seconds before restarting the server.

- 1. Refer to TIP H212293 for minimum code level.
- 2. Check the Lenovo support website for an applicable retain tip or firmware update that applies to this memory error.
- 3. Swap the affected DIMMs (as indicated by the error LEDs on the system board or the event logs) to a different memory channel or microprocessor.
- 4. If the problem follows the DIMM, replace the failing DIMM.
- 5. (Trained technician only) If the problem occurs on the same DIMM connector, check the DIMM connector. If the connector contains any foreign material or is damaged, replace the system board.
- 6. (Trained technician only) Remove the affected microprocessor and check the microprocessor socket pins for any damaged pins. If a damage is found, replace the system board.
- 7. (Trained technician only) Replace the affected microprocessor.

- 8. Manually re-enable all affected DIMMs if the server firmware version is older than UEFI v1.10. If the server firmware version is UEFI v1.10 or newer, disconnect and reconnect the server to the power source and restart the server.
- 9. (Trained Service technician only) Replace the affected microprocessor.

# 806f010c-200bxxxx: Uncorrectable error detected for [PhysicalMemoryElementName] on Subsystem [MemoryElementName]. (DIMM 11)

This message is for the use case when an implementation has detected a Memory uncorrectable error.

May also be shown as 806f010c200bxxxx or 0x806f010c200bxxxx

#### Severity

Error

### Serviceable

Yes

#### Automatically notify support

Yes

# **Alert Category**

Critical - Memory

# **SNMP Trap ID**

41

#### **CIM Information**

Prefix: PLAT ID: 0138

#### **User Response**

Note: Each time you install or remove a DIMM, you must disconnect the server from the power source; then, wait 10 seconds before restarting the server.

- 1. Refer to TIP H212293 for minimum code level.
- 2. Check the Lenovo support website for an applicable retain tip or firmware update that applies to this memory error.
- 3. Swap the affected DIMMs (as indicated by the error LEDs on the system board or the event logs) to a different memory channel or microprocessor.
- 4. If the problem follows the DIMM, replace the failing DIMM.
- (Trained technician only) If the problem occurs on the same DIMM connector, check the DIMM connector. If the connector contains any foreign material or is damaged, replace the system board.
- 6. (Trained technician only) Remove the affected microprocessor and check the microprocessor socket pins for any damaged pins. If a damage is found, replace the system board.
- 7. (Trained technician only) Replace the affected microprocessor.
- 8. Manually re-enable all affected DIMMs if the server firmware version is older than UEFI v1.10. If the server firmware version is UEFI v1.10 or newer, disconnect and reconnect the server to the power source and restart the server.
- 9. (Trained Service technician only) Replace the affected microprocessor.

# 806f010c-200cxxxx: Uncorrectable error detected for [PhysicalMemoryElementName] on Subsystem [MemoryElementName]. (DIMM 12)

This message is for the use case when an implementation has detected a Memory uncorrectable error.

May also be shown as 806f010c200cxxxx or 0x806f010c200cxxxx

### Severity

Error

### Serviceable

Yes

# **Automatically notify support**

Yes

### **Alert Category**

Critical - Memory

### **SNMP Trap ID**

41

### **CIM Information**

Prefix: PLAT ID: 0138

#### **User Response**

Note: Each time you install or remove a DIMM, you must disconnect the server from the power source; then, wait 10 seconds before restarting the server.

- 1. Refer to TIP H212293 for minimum code level.
- 2. Check the Lenovo support website for an applicable retain tip or firmware update that applies to this memory error.
- 3. Swap the affected DIMMs (as indicated by the error LEDs on the system board or the event logs) to a different memory channel or microprocessor.
- 4. If the problem follows the DIMM, replace the failing DIMM.
- 5. (Trained technician only) If the problem occurs on the same DIMM connector, check the DIMM connector. If the connector contains any foreign material or is damaged, replace the system board.
- 6. (Trained technician only) Remove the affected microprocessor and check the microprocessor socket pins for any damaged pins. If a damage is found, replace the system board.
- 7. (Trained technician only) Replace the affected microprocessor.
- 8. Manually re-enable all affected DIMMs if the server firmware version is older than UEFI v1.10. If the server firmware version is UEFI v1.10 or newer, disconnect and reconnect the server to the power source and restart the server.
- 9. (Trained Service technician only) Replace the affected microprocessor.

# 806f010c-200dxxxx: Uncorrectable error detected for [PhysicalMemoryElementName] on Subsystem [MemoryElementName]. (DIMM 13)

This message is for the use case when an implementation has detected a Memory uncorrectable error.

May also be shown as 806f010c200dxxxx or 0x806f010c200dxxxx

# Severity

Error

#### Serviceable

Yes

### **Automatically notify support**

Yes

# Alert Category

Critical - Memory

### **SNMP Trap ID**

41

#### CIM Information

Prefix: PLAT ID: 0138

#### **User Response**

Note: Each time you install or remove a DIMM, you must disconnect the server from the power source; then, wait 10 seconds before restarting the server.

- 1. Refer to TIP H212293 for minimum code level.
- 2. Check the Lenovo support website for an applicable retain tip or firmware update that applies to this memory error.
- 3. Swap the affected DIMMs (as indicated by the error LEDs on the system board or the event logs) to a different memory channel or microprocessor.
- 4. If the problem follows the DIMM, replace the failing DIMM.
- (Trained technician only) If the problem occurs on the same DIMM connector, check the DIMM connector. If the connector contains any foreign material or is damaged, replace the system board.
- 6. (Trained technician only) Remove the affected microprocessor and check the microprocessor socket pins for any damaged pins. If a damage is found, replace the system board.
- 7. (Trained technician only) Replace the affected microprocessor.
- 8. Manually re-enable all affected DIMMs if the server firmware version is older than UEFI v1.10. If the server firmware version is UEFI v1.10 or newer, disconnect and reconnect the server to the power source and restart the server.
- 9. (Trained Service technician only) Replace the affected microprocessor.

# 806f010c-200exxxx: Uncorrectable error detected for [PhysicalMemoryElementName] on Subsystem [MemoryElementName]. (DIMM 14)

This message is for the use case when an implementation has detected a Memory uncorrectable error.

May also be shown as 806f010c200exxxx or 0x806f010c200exxxx

### Severity

Error

### Serviceable

Yes

### **Automatically notify support**

Yes

#### **Alert Category**

Critical - Memory

### **SNMP Trap ID**

41

#### **CIM Information**

Prefix: PLAT ID: 0138

#### **User Response**

Note: Each time you install or remove a DIMM, you must disconnect the server from the power source; then, wait 10 seconds before restarting the server.

- 1. Refer to TIP H212293 for minimum code level.
- 2. Check the Lenovo support website for an applicable retain tip or firmware update that applies to this memory error.

- 3. Swap the affected DIMMs (as indicated by the error LEDs on the system board or the event logs) to a different memory channel or microprocessor.
- 4. If the problem follows the DIMM, replace the failing DIMM.
- 5. (Trained technician only) If the problem occurs on the same DIMM connector, check the DIMM connector. If the connector contains any foreign material or is damaged, replace the system board
- 6. (Trained technician only) Remove the affected microprocessor and check the microprocessor socket pins for any damaged pins. If a damage is found, replace the system board.
- 7. (Trained technician only) Replace the affected microprocessor.
- 8. Manually re-enable all affected DIMMs if the server firmware version is older than UEFI v1.10. If the server firmware version is UEFI v1.10 or newer, disconnect and reconnect the server to the power source and restart the server.
- 9. (Trained Service technician only) Replace the affected microprocessor.

# 806f010c-200fxxxx: Uncorrectable error detected for [PhysicalMemoryElementName] on Subsystem [MemoryElementName]. (DIMM 15)

This message is for the use case when an implementation has detected a Memory uncorrectable error.

May also be shown as 806f010c200fxxxx or 0x806f010c200fxxxx

# Severity

Error

#### Serviceable

Yes

### **Automatically notify support**

Yes

#### **Alert Category**

Critical - Memory

#### **SNMP Trap ID**

41

# **CIM Information**

Prefix: PLAT ID: 0138

#### **User Response**

Note: Each time you install or remove a DIMM, you must disconnect the server from the power source; then, wait 10 seconds before restarting the server.

- 1. Refer to TIP H212293 for minimum code level.
- 2. Check the Lenovo support website for an applicable retain tip or firmware update that applies to this memory error.
- 3. Swap the affected DIMMs (as indicated by the error LEDs on the system board or the event logs) to a different memory channel or microprocessor.
- 4. If the problem follows the DIMM, replace the failing DIMM.
- (Trained technician only) If the problem occurs on the same DIMM connector, check the DIMM connector. If the connector contains any foreign material or is damaged, replace the system board.
- 6. (Trained technician only) Remove the affected microprocessor and check the microprocessor socket pins for any damaged pins. If a damage is found, replace the system board.
- 7. (Trained technician only) Replace the affected microprocessor.

- 8. Manually re-enable all affected DIMMs if the server firmware version is older than UEFI v1.10. If the server firmware version is UEFI v1.10 or newer, disconnect and reconnect the server to the power source and restart the server.
- 9. (Trained Service technician only) Replace the affected microprocessor.

# 806f010c-2010xxxx: Uncorrectable error detected for [PhysicalMemoryElementName] on Subsystem [MemoryElementName]. (DIMM 16)

This message is for the use case when an implementation has detected a Memory uncorrectable error.

May also be shown as 806f010c2010xxxx or 0x806f010c2010xxxx

#### Severity

Error

## Serviceable

Yes

#### Automatically notify support

Yes

## **Alert Category**

Critical - Memory

# **SNMP Trap ID**

41

#### **CIM Information**

Prefix: PLAT ID: 0138

#### **User Response**

Note: Each time you install or remove a DIMM, you must disconnect the server from the power source; then, wait 10 seconds before restarting the server.

- 1. Refer to TIP H212293 for minimum code level.
- 2. Check the Lenovo support website for an applicable retain tip or firmware update that applies to this memory error.
- 3. Swap the affected DIMMs (as indicated by the error LEDs on the system board or the event logs) to a different memory channel or microprocessor.
- 4. If the problem follows the DIMM, replace the failing DIMM.
- (Trained technician only) If the problem occurs on the same DIMM connector, check the DIMM connector. If the connector contains any foreign material or is damaged, replace the system board.
- 6. (Trained technician only) Remove the affected microprocessor and check the microprocessor socket pins for any damaged pins. If a damage is found, replace the system board.
- 7. (Trained technician only) Replace the affected microprocessor.
- 8. Manually re-enable all affected DIMMs if the server firmware version is older than UEFI v1.10. If the server firmware version is UEFI v1.10 or newer, disconnect and reconnect the server to the power source and restart the server.
- 9. (Trained Service technician only) Replace the affected microprocessor.

# 806f010c-2011xxxx: Uncorrectable error detected for [PhysicalMemoryElementName] on Subsystem [MemoryElementName]. (DIMM 17)

This message is for the use case when an implementation has detected a Memory uncorrectable error.

May also be shown as 806f010c2011xxxx or 0x806f010c2011xxxx

## Severity

Error

#### Serviceable

Yes

# **Automatically notify support**

Yes

# **Alert Category**

Critical - Memory

## **SNMP Trap ID**

41

#### **CIM Information**

Prefix: PLAT ID: 0138

#### **User Response**

Note: Each time you install or remove a DIMM, you must disconnect the server from the power source; then, wait 10 seconds before restarting the server.

- 1. Refer to TIP H212293 for minimum code level.
- 2. Check the Lenovo support website for an applicable retain tip or firmware update that applies to this memory error.
- 3. Swap the affected DIMMs (as indicated by the error LEDs on the system board or the event logs) to a different memory channel or microprocessor.
- 4. If the problem follows the DIMM, replace the failing DIMM.
- 5. (Trained technician only) If the problem occurs on the same DIMM connector, check the DIMM connector. If the connector contains any foreign material or is damaged, replace the system board.
- 6. (Trained technician only) Remove the affected microprocessor and check the microprocessor socket pins for any damaged pins. If a damage is found, replace the system board.
- 7. (Trained technician only) Replace the affected microprocessor.
- 8. Manually re-enable all affected DIMMs if the server firmware version is older than UEFI v1.10. If the server firmware version is UEFI v1.10 or newer, disconnect and reconnect the server to the power source and restart the server.
- 9. (Trained Service technician only) Replace the affected microprocessor.

# 806f010c-2012xxxx: Uncorrectable error detected for [PhysicalMemoryElementName] on Subsystem [MemoryElementName]. (DIMM 18)

This message is for the use case when an implementation has detected a Memory uncorrectable error.

May also be shown as 806f010c2012xxxx or 0x806f010c2012xxxx

# Severity

Error

#### Serviceable

Yes

## **Automatically notify support**

Yes

## **Alert Category**

Critical - Memory

**SNMP Trap ID** 

41

#### **CIM Information**

Prefix: PLAT ID: 0138

#### **User Response**

Note: Each time you install or remove a DIMM, you must disconnect the server from the power source; then, wait 10 seconds before restarting the server.

- 1. Refer to TIP H212293 for minimum code level.
- 2. Check the Lenovo support website for an applicable retain tip or firmware update that applies to this memory error.
- 3. Swap the affected DIMMs (as indicated by the error LEDs on the system board or the event logs) to a different memory channel or microprocessor.
- 4. If the problem follows the DIMM, replace the failing DIMM.
- (Trained technician only) If the problem occurs on the same DIMM connector, check the DIMM connector. If the connector contains any foreign material or is damaged, replace the system board.
- 6. (Trained technician only) Remove the affected microprocessor and check the microprocessor socket pins for any damaged pins. If a damage is found, replace the system board.
- 7. (Trained technician only) Replace the affected microprocessor.
- 8. Manually re-enable all affected DIMMs if the server firmware version is older than UEFI v1.10. If the server firmware version is UEFI v1.10 or newer, disconnect and reconnect the server to the power source and restart the server.
- 9. (Trained Service technician only) Replace the affected microprocessor.

# 806f010c-2013xxxx: Uncorrectable error detected for [PhysicalMemoryElementName] on Subsystem [MemoryElementName]. (DIMM 19)

This message is for the use case when an implementation has detected a Memory uncorrectable error.

May also be shown as 806f010c2013xxxx or 0x806f010c2013xxxx

## Severity

Error

## Serviceable

Yes

## **Automatically notify support**

Yes

#### **Alert Category**

Critical - Memory

## **SNMP Trap ID**

41

#### **CIM Information**

Prefix: PLAT ID: 0138

#### **User Response**

Note: Each time you install or remove a DIMM, you must disconnect the server from the power source; then, wait 10 seconds before restarting the server.

- 1. Refer to TIP H212293 for minimum code level.
- 2. Check the Lenovo support website for an applicable retain tip or firmware update that applies to this memory error.

- 3. Swap the affected DIMMs (as indicated by the error LEDs on the system board or the event logs) to a different memory channel or microprocessor.
- 4. If the problem follows the DIMM, replace the failing DIMM.
- 5. (Trained technician only) If the problem occurs on the same DIMM connector, check the DIMM connector. If the connector contains any foreign material or is damaged, replace the system board
- 6. (Trained technician only) Remove the affected microprocessor and check the microprocessor socket pins for any damaged pins. If a damage is found, replace the system board.
- 7. (Trained technician only) Replace the affected microprocessor.
- 8. Manually re-enable all affected DIMMs if the server firmware version is older than UEFI v1.10. If the server firmware version is UEFI v1.10 or newer, disconnect and reconnect the server to the power source and restart the server.
- 9. (Trained Service technician only) Replace the affected microprocessor.

# 806f010c-2014xxxx: Uncorrectable error detected for [PhysicalMemoryElementName] on Subsystem [MemoryElementName]. (DIMM 20)

This message is for the use case when an implementation has detected a Memory uncorrectable error.

May also be shown as 806f010c2014xxxx or 0x806f010c2014xxxx

## Severity

Error

#### Serviceable

Yes

## **Automatically notify support**

Yes

# **Alert Category**

Critical - Memory

#### **SNMP Trap ID**

41

# **CIM Information**

Prefix: PLAT ID: 0138

#### **User Response**

Note: Each time you install or remove a DIMM, you must disconnect the server from the power source; then, wait 10 seconds before restarting the server.

- 1. Refer to TIP H212293 for minimum code level.
- 2. Check the Lenovo support website for an applicable retain tip or firmware update that applies to this memory error.
- 3. Swap the affected DIMMs (as indicated by the error LEDs on the system board or the event logs) to a different memory channel or microprocessor.
- 4. If the problem follows the DIMM, replace the failing DIMM.
- (Trained technician only) If the problem occurs on the same DIMM connector, check the DIMM connector. If the connector contains any foreign material or is damaged, replace the system board.
- 6. (Trained technician only) Remove the affected microprocessor and check the microprocessor socket pins for any damaged pins. If a damage is found, replace the system board.
- 7. (Trained technician only) Replace the affected microprocessor.

- 8. Manually re-enable all affected DIMMs if the server firmware version is older than UEFI v1.10. If the server firmware version is UEFI v1.10 or newer, disconnect and reconnect the server to the power source and restart the server.
- 9. (Trained Service technician only) Replace the affected microprocessor.

# 806f010c-2015xxxx: Uncorrectable error detected for [PhysicalMemoryElementName] on Subsystem [MemoryElementName]. (DIMM 21)

This message is for the use case when an implementation has detected a Memory uncorrectable error.

May also be shown as 806f010c2015xxxx or 0x806f010c2015xxxx

#### Severity

Error

## Serviceable

Yes

#### Automatically notify support

Yes

# **Alert Category**

Critical - Memory

## **SNMP Trap ID**

41

#### **CIM Information**

Prefix: PLAT ID: 0138

#### **User Response**

Note: Each time you install or remove a DIMM, you must disconnect the server from the power source; then, wait 10 seconds before restarting the server.

- 1. Refer to TIP H212293 for minimum code level.
- 2. Check the Lenovo support website for an applicable retain tip or firmware update that applies to this memory error.
- 3. Swap the affected DIMMs (as indicated by the error LEDs on the system board or the event logs) to a different memory channel or microprocessor.
- 4. If the problem follows the DIMM, replace the failing DIMM.
- (Trained technician only) If the problem occurs on the same DIMM connector, check the DIMM connector. If the connector contains any foreign material or is damaged, replace the system board.
- 6. (Trained technician only) Remove the affected microprocessor and check the microprocessor socket pins for any damaged pins. If a damage is found, replace the system board.
- 7. (Trained technician only) Replace the affected microprocessor.
- 8. Manually re-enable all affected DIMMs if the server firmware version is older than UEFI v1.10. If the server firmware version is UEFI v1.10 or newer, disconnect and reconnect the server to the power source and restart the server.
- 9. (Trained Service technician only) Replace the affected microprocessor.

# 806f010c-2016xxxx: Uncorrectable error detected for [PhysicalMemoryElementName] on Subsystem [MemoryElementName]. (DIMM 22)

This message is for the use case when an implementation has detected a Memory uncorrectable error.

May also be shown as 806f010c2016xxxx or 0x806f010c2016xxxx

## Severity

Error

#### Serviceable

Yes

# **Automatically notify support**

Yes

## **Alert Category**

Critical - Memory

## **SNMP Trap ID**

41

#### **CIM Information**

Prefix: PLAT ID: 0138

#### **User Response**

Note: Each time you install or remove a DIMM, you must disconnect the server from the power source; then, wait 10 seconds before restarting the server.

- 1. Refer to TIP H212293 for minimum code level.
- 2. Check the Lenovo support website for an applicable retain tip or firmware update that applies to this memory error.
- 3. Swap the affected DIMMs (as indicated by the error LEDs on the system board or the event logs) to a different memory channel or microprocessor.
- 4. If the problem follows the DIMM, replace the failing DIMM.
- 5. (Trained technician only) If the problem occurs on the same DIMM connector, check the DIMM connector. If the connector contains any foreign material or is damaged, replace the system board.
- 6. (Trained technician only) Remove the affected microprocessor and check the microprocessor socket pins for any damaged pins. If a damage is found, replace the system board.
- 7. (Trained technician only) Replace the affected microprocessor.
- 8. Manually re-enable all affected DIMMs if the server firmware version is older than UEFI v1.10. If the server firmware version is UEFI v1.10 or newer, disconnect and reconnect the server to the power source and restart the server.
- 9. (Trained Service technician only) Replace the affected microprocessor.

# 806f010c-2017xxxx: Uncorrectable error detected for [PhysicalMemoryElementName] on Subsystem [MemoryElementName]. (DIMM 23)

This message is for the use case when an implementation has detected a Memory uncorrectable error.

May also be shown as 806f010c2017xxxx or 0x806f010c2017xxxx

# Severity

Error

#### Serviceable

Yes

## **Automatically notify support**

Yes

## Alert Category

Critical - Memory

## **SNMP Trap ID**

41

#### CIM Information

Prefix: PLAT ID: 0138

#### User Response

Note: Each time you install or remove a DIMM, you must disconnect the server from the power source; then, wait 10 seconds before restarting the server.

- 1. Refer to TIP H212293 for minimum code level.
- 2. Check the Lenovo support website for an applicable retain tip or firmware update that applies to this memory error.
- 3. Swap the affected DIMMs (as indicated by the error LEDs on the system board or the event logs) to a different memory channel or microprocessor.
- 4. If the problem follows the DIMM, replace the failing DIMM.
- (Trained technician only) If the problem occurs on the same DIMM connector, check the DIMM connector. If the connector contains any foreign material or is damaged, replace the system board.
- 6. (Trained technician only) Remove the affected microprocessor and check the microprocessor socket pins for any damaged pins. If a damage is found, replace the system board.
- 7. (Trained technician only) Replace the affected microprocessor.
- 8. Manually re-enable all affected DIMMs if the server firmware version is older than UEFI v1.10. If the server firmware version is UEFI v1.10 or newer, disconnect and reconnect the server to the power source and restart the server.
- 9. (Trained Service technician only) Replace the affected microprocessor.

# 806f010c-2018xxxx: Uncorrectable error detected for [PhysicalMemoryElementName] on Subsystem [MemoryElementName]. (DIMM 24)

This message is for the use case when an implementation has detected a Memory uncorrectable error.

May also be shown as 806f010c2018xxxx or 0x806f010c2018xxxx

## Severity

Error

## Serviceable

Yes

## **Automatically notify support**

Yes

#### **Alert Category**

Critical - Memory

## **SNMP Trap ID**

41

#### **CIM Information**

Prefix: PLAT ID: 0138

#### **User Response**

Note: Each time you install or remove a DIMM, you must disconnect the server from the power source; then, wait 10 seconds before restarting the server.

- 1. Refer to TIP H212293 for minimum code level.
- 2. Check the Lenovo support website for an applicable retain tip or firmware update that applies to this memory error.

- 3. Swap the affected DIMMs (as indicated by the error LEDs on the system board or the event logs) to a different memory channel or microprocessor.
- 4. If the problem follows the DIMM, replace the failing DIMM.
- 5. (Trained technician only) If the problem occurs on the same DIMM connector, check the DIMM connector. If the connector contains any foreign material or is damaged, replace the system board
- 6. (Trained technician only) Remove the affected microprocessor and check the microprocessor socket pins for any damaged pins. If a damage is found, replace the system board.
- 7. (Trained technician only) Replace the affected microprocessor.
- 8. Manually re-enable all affected DIMMs if the server firmware version is older than UEFI v1.10. If the server firmware version is UEFI v1.10 or newer, disconnect and reconnect the server to the power source and restart the server.
- 9. (Trained Service technician only) Replace the affected microprocessor.

# 806f010c-2581xxxx: Uncorrectable error detected for [PhysicalMemoryElementName] on Subsystem [MemoryElementName]. (All DIMMS)

This message is for the use case when an implementation has detected a Memory uncorrectable error.

May also be shown as 806f010c2581xxxx or 0x806f010c2581xxxx

# Severity

Error

#### Serviceable

Yes

## **Automatically notify support**

Yes

#### **Alert Category**

Critical - Memory

#### **SNMP Trap ID**

41

## **CIM Information**

Prefix: PLAT ID: 0138

#### **User Response**

Note: Each time you install or remove a DIMM, you must disconnect the server from the power source; then, wait 10 seconds before restarting the server.

- 1. Refer to TIP H212293 for minimum code level.
- 2. Check the Lenovo support website for an applicable retain tip or firmware update that applies to this memory error.
- 3. Swap the affected DIMMs (as indicated by the error LEDs on the system board or the event logs) to a different memory channel or microprocessor.
- 4. If the problem follows the DIMM, replace the failing DIMM.
- (Trained technician only) If the problem occurs on the same DIMM connector, check the DIMM connector. If the connector contains any foreign material or is damaged, replace the system board.
- 6. (Trained technician only) Remove the affected microprocessor and check the microprocessor socket pins for any damaged pins. If a damage is found, replace the system board.
- 7. (Trained technician only) Replace the affected microprocessor.

- 8. Manually re-enable all affected DIMMs if the server firmware version is older than UEFI v1.10. If the server firmware version is UEFI v1.10 or newer, disconnect and reconnect the server to the power source and restart the server.
- 9. (Trained Service technician only) Replace the affected microprocessor.

One of the DIMMs:

# 806f010d-0400xxxx: The Drive [StorageVolumeElementName] has been disabled due to a detected fault. (Drive 0)

This message is for the use case when an implementation has detected a Drive was Disabled due to fault.

May also be shown as 806f010d0400xxxx or 0x806f010d0400xxxx

## Severity

Error

#### Serviceable

Yes

## **Automatically notify support**

Yes

# **Alert Category**

Critical - Hard Disk drive

## **SNMP Trap ID**

5

#### **CIM** Information

Prefix: PLAT ID: 0164

## **User Response**

- 1. Run the hard disk drive diagnostic test on drive n.
- 2. Reseat the following components: a. Hard disk drive (wait 1 minute or more before reinstalling the drive) b. Cable from the system board to the backplane
- 3. Replace the following components one at a time, in the order shown, restarting the server each time: a. Hard disk drive b. Cable from the system board to the backplane c. Hard disk drive backplane (n = hard disk drive number)
- 806f010d-0401xxxx: The Drive [StorageVolumeElementName] has been disabled due to a detected fault. (Drive 1)

This message is for the use case when an implementation has detected a Drive was Disabled due to fault.

May also be shown as 806f010d0401xxxx or 0x806f010d0401xxxx

## Severity

Error

# Serviceable

Yes

## **Automatically notify support**

Yes

## **Alert Category**

Critical - Hard Disk drive

#### SNMP Trap ID

5

#### **CIM Information**

Prefix: PLAT ID: 0164

#### **User Response**

- 1. Run the hard disk drive diagnostic test on drive n.
- 2. Reseat the following components: a. Hard disk drive (wait 1 minute or more before reinstalling the drive) b. Cable from the system board to the backplane
- 3. Replace the following components one at a time, in the order shown, restarting the server each time: a. Hard disk drive b. Cable from the system board to the backplane c. Hard disk drive backplane (n = hard disk drive number)

# 806f010d-0402xxxx: The Drive [StorageVolumeElementName] has been disabled due to a detected fault. (Drive 2)

This message is for the use case when an implementation has detected a Drive was Disabled due to fault.

May also be shown as 806f010d0402xxxx or 0x806f010d0402xxxx

## Severity

Error

#### Serviceable

Yes

## **Automatically notify support**

Yes

# **Alert Category**

Critical - Hard Disk drive

## **SNMP Trap ID**

#### CIM Information

Prefix: PLAT ID: 0164

## **User Response**

- 1. Run the hard disk drive diagnostic test on drive n.
- 2. Reseat the following components: a. Hard disk drive (wait 1 minute or more before reinstalling the drive) b. Cable from the system board to the backplane
- 3. Replace the following components one at a time, in the order shown, restarting the server each time: a. Hard disk drive b. Cable from the system board to the backplane c. Hard disk drive backplane (n = hard disk drive number)

# 806f010d-0403xxxx: The Drive [StorageVolumeElementName] has been disabled due to a detected fault. (Drive 3)

This message is for the use case when an implementation has detected a Drive was Disabled due to fault.

May also be shown as 806f010d0403xxxx or 0x806f010d0403xxxx

# Severity

Error

#### Serviceable

Yes

## **Automatically notify support**

Yes

# **Alert Category**

Critical - Hard Disk drive

## **SNMP Trap ID**

5

#### **CIM Information**

Prefix: PLAT ID: 0164

#### **User Response**

- 1. Run the hard disk drive diagnostic test on drive n.
- 2. Reseat the following components: a. Hard disk drive (wait 1 minute or more before reinstalling the drive) b. Cable from the system board to the backplane
- 3. Replace the following components one at a time, in the order shown, restarting the server each time: a. Hard disk drive b. Cable from the system board to the backplane c. Hard disk drive backplane (n = hard disk drive number)

# 806f010d-0404xxxx: The Drive [StorageVolumeElementName] has been disabled due to a detected fault. (Drive 4)

This message is for the use case when an implementation has detected a Drive was Disabled due to fault.

May also be shown as 806f010d0404xxxx or 0x806f010d0404xxxx

## Severity

Error

#### Serviceable

Yes

## **Automatically notify support**

Yes

#### **Alert Category**

Critical - Hard Disk drive

#### SNMP Trap ID

5

## **CIM Information**

Prefix: PLAT ID: 0164

#### **User Response**

- 1. Run the hard disk drive diagnostic test on drive n.
- 2. Reseat the following components: a. Hard disk drive (wait 1 minute or more before reinstalling the drive) b. Cable from the system board to the backplane
- 3. Replace the following components one at a time, in the order shown, restarting the server each time: a. Hard disk drive b. Cable from the system board to the backplane c. Hard disk drive backplane (n = hard disk drive number)

# 806f010d-0405xxxx: The Drive [StorageVolumeElementName] has been disabled due to a detected fault. (Drive 5)

This message is for the use case when an implementation has detected a Drive was Disabled due to fault.

May also be shown as 806f010d0405xxxx or 0x806f010d0405xxxx

## Severity

Error

#### Serviceable

Yes

## **Automatically notify support**

# **Alert Category**

Critical - Hard Disk drive

#### **SNMP Trap ID**

#### **CIM** Information

Prefix: PLAT ID: 0164

## **User Response**

- 1. Run the hard disk drive diagnostic test on drive n.
- 2. Reseat the following components: a. Hard disk drive (wait 1 minute or more before reinstalling the drive) b. Cable from the system board to the backplane
- 3. Replace the following components one at a time, in the order shown, restarting the server each time: a. Hard disk drive b. Cable from the system board to the backplane c. Hard disk drive backplane (n = hard disk drive number)

# 806f010d-0406xxxx: The Drive [StorageVolumeElementName] has been disabled due to a detected fault. (Drive 6)

This message is for the use case when an implementation has detected a Drive was Disabled due to fault.

May also be shown as 806f010d0406xxxx or 0x806f010d0406xxxx

#### Severity

Error

## Serviceable

Yes

# **Automatically notify support**

Yes

# **Alert Category**

Critical - Hard Disk drive

#### **SNMP Trap ID**

5

# **CIM** Information

Prefix: PLAT ID: 0164

# **User Response**

- 1. Run the hard disk drive diagnostic test on drive n.
- 2. Reseat the following components: a. Hard disk drive (wait 1 minute or more before reinstalling the drive) b. Cable from the system board to the backplane
- 3. Replace the following components one at a time, in the order shown, restarting the server each time: a. Hard disk drive b. Cable from the system board to the backplane c. Hard disk drive backplane (n = hard disk drive number)

# 806f010d-0407xxxx: The Drive [StorageVolumeElementName] has been disabled due to a detected fault. (Drive 7)

This message is for the use case when an implementation has detected a Drive was Disabled due to fault.

May also be shown as 806f010d0407xxxx or 0x806f010d0407xxxx

## Severity

Error

#### Serviceable

Yes

## **Automatically notify support**

Yes

# **Alert Category**

Critical - Hard Disk drive

## **SNMP Trap ID**

5

#### CIM Information

Prefix: PLAT ID: 0164

# **User Response**

- 1. Run the hard disk drive diagnostic test on drive n.
- 2. Reseat the following components: a. Hard disk drive (wait 1 minute or more before reinstalling the drive) b. Cable from the system board to the backplane
- 3. Replace the following components one at a time, in the order shown, restarting the server each time: a. Hard disk drive b. Cable from the system board to the backplane c. Hard disk drive backplane (n = hard disk drive number)

# 806f010d-0408xxxx: The Drive [StorageVolumeElementName] has been disabled due to a detected fault. (Drive 8)

This message is for the use case when an implementation has detected a Drive was Disabled due to fault.

May also be shown as 806f010d0408xxxx or 0x806f010d0408xxxx

## Severity

Error

# Serviceable

Yes

## **Automatically notify support**

Yes

# **Alert Category**

Critical - Hard Disk drive

## **SNMP Trap ID**

5

## **CIM** Information

Prefix: PLAT ID: 0164

## **User Response**

- 1. Run the hard disk drive diagnostic test on drive n.
- 2. Reseat the following components: a. Hard disk drive (wait 1 minute or more before reinstalling the drive) b. Cable from the system board to the backplane
- 3. Replace the following components one at a time, in the order shown, restarting the server each time: a. Hard disk drive b. Cable from the system board to the backplane c. Hard disk drive backplane (n = hard disk drive number)

# 806f010d-0409xxxx: The Drive [StorageVolumeElementName] has been disabled due to a detected fault. (Drive 9)

This message is for the use case when an implementation has detected a Drive was Disabled due to fault.

May also be shown as 806f010d0409xxxx or 0x806f010d0409xxxx

#### Severity

Error

#### Serviceable

Yes

## **Automatically notify support**

Yes

## **Alert Category**

Critical - Hard Disk drive

## **SNMP Trap ID**

5

#### CIM Information

Prefix: PLAT ID: 0164

## **User Response**

- 1. Run the hard disk drive diagnostic test on drive n.
- 2. Reseat the following components: a. Hard disk drive (wait 1 minute or more before reinstalling the drive) b. Cable from the system board to the backplane
- 3. Replace the following components one at a time, in the order shown, restarting the server each time: a. Hard disk drive b. Cable from the system board to the backplane c. Hard disk drive backplane (n = hard disk drive number)

# 806f010d-040axxxx: The Drive [StorageVolumeElementName] has been disabled due to a detected fault. (Drive 10)

This message is for the use case when an implementation has detected a Drive was Disabled due to fault.

May also be shown as 806f010d040axxxx or 0x806f010d040axxxx

#### Severity

Error

#### Serviceable

Yes

#### **Automatically notify support**

Yes

#### **Alert Category**

Critical - Hard Disk drive

# **SNMP Trap ID**

5

#### CIM Information

Prefix: PLAT ID: 0164

#### **User Response**

1. Run the hard disk drive diagnostic test on drive n.

- 2. Reseat the following components: a. Hard disk drive (wait 1 minute or more before reinstalling the drive) b. Cable from the system board to the backplane
- 3. Replace the following components one at a time, in the order shown, restarting the server each time: a. Hard disk drive b. Cable from the system board to the backplane c. Hard disk drive backplane (n = hard disk drive number)

# 806f010d-040bxxxx: The Drive [StorageVolumeElementName] has been disabled due to a detected fault. (Drive 11)

This message is for the use case when an implementation has detected a Drive was Disabled due to fault.

May also be shown as 806f010d040bxxxx or 0x806f010d040bxxxx

## Severity

Error

## Serviceable

Yes

# **Automatically notify support**

Yes

# **Alert Category**

Critical - Hard Disk drive

#### **SNMP Trap ID**

5

#### CIM Information

Prefix: PLAT ID: 0164

#### User Response

- 1. Run the hard disk drive diagnostic test on drive n.
- 2. Reseat the following components: a. Hard disk drive (wait 1 minute or more before reinstalling the drive) b. Cable from the system board to the backplane
- 3. Replace the following components one at a time, in the order shown, restarting the server each time: a. Hard disk drive b. Cable from the system board to the backplane c. Hard disk drive backplane (n = hard disk drive number)

# 806f010d-040cxxxx: The Drive [StorageVolumeElementName] has been disabled due to a detected fault. (Drive 12)

This message is for the use case when an implementation has detected a Drive was Disabled due to fault.

May also be shown as 806f010d040cxxxx or 0x806f010d040cxxxx

# Severity

Error

## Serviceable

Yes

## **Automatically notify support**

Yes

## **Alert Category**

Critical - Hard Disk drive

## **SNMP Trap ID**

5

#### **CIM Information**

Prefix: PLAT ID: 0164

## **User Response**

- 1. Run the hard disk drive diagnostic test on drive n.
- 2. Reseat the following components: a. Hard disk drive (wait 1 minute or more before reinstalling the drive) b. Cable from the system board to the backplane
- 3. Replace the following components one at a time, in the order shown, restarting the server each time: a. Hard disk drive b. Cable from the system board to the backplane c. Hard disk drive backplane (n = hard disk drive number)

# 806f010d-040dxxxx: The Drive [StorageVolumeElementName] has been disabled due to a detected fault. (Drive 13)

This message is for the use case when an implementation has detected a Drive was Disabled due to fault.

May also be shown as 806f010d040dxxxx or 0x806f010d040dxxxx

## Severity

Error

#### Serviceable

Yes

## **Automatically notify support**

Yes

# **Alert Category**

Critical - Hard Disk drive

## **SNMP Trap ID**

5

#### **CIM Information**

Prefix: PLAT ID: 0164

## **User Response**

- 1. Run the hard disk drive diagnostic test on drive n.
- 2. Reseat the following components: a. Hard disk drive (wait 1 minute or more before reinstalling the drive) b. Cable from the system board to the backplane
- 3. Replace the following components one at a time, in the order shown, restarting the server each time: a. Hard disk drive b. Cable from the system board to the backplane c. Hard disk drive backplane (n = hard disk drive number)

# 806f010d-040exxxx: The Drive [StorageVolumeElementName] has been disabled due to a detected fault. (Drive 14)

This message is for the use case when an implementation has detected a Drive was Disabled due to fault.

May also be shown as 806f010d040exxxx or 0x806f010d040exxxx

# Severity

Error

#### Serviceable

Yes

## **Automatically notify support**

Yes

# **Alert Category**

Critical - Hard Disk drive

## **SNMP Trap ID**

5

#### **CIM Information**

Prefix: PLAT ID: 0164

#### **User Response**

- 1. Run the hard disk drive diagnostic test on drive n.
- 2. Reseat the following components: a. Hard disk drive (wait 1 minute or more before reinstalling the drive) b. Cable from the system board to the backplane
- 3. Replace the following components one at a time, in the order shown, restarting the server each time: a. Hard disk drive b. Cable from the system board to the backplane c. Hard disk drive backplane (n = hard disk drive number)

# • 806f010d-040fxxxx: The Drive [StorageVolumeElementName] has been disabled due to a detected fault. (Drive 15)

This message is for the use case when an implementation has detected a Drive was Disabled due to fault.

May also be shown as 806f010d040fxxxx or 0x806f010d040fxxxx

## Severity

Error

#### Serviceable

Yes

# **Automatically notify support**

Yes

#### **Alert Category**

Critical - Hard Disk drive

# SNMP Trap ID

5

## **CIM Information**

Prefix: PLAT ID: 0164

#### **User Response**

- 1. Run the hard disk drive diagnostic test on drive n.
- 2. Reseat the following components: a. Hard disk drive (wait 1 minute or more before reinstalling the drive) b. Cable from the system board to the backplane
- 3. Replace the following components one at a time, in the order shown, restarting the server each time: a. Hard disk drive b. Cable from the system board to the backplane c. Hard disk drive backplane (n = hard disk drive number)

# 806f010d-0410xxxx: The Drive [StorageVolumeElementName] has been disabled due to a detected fault. (Drive 16)

This message is for the use case when an implementation has detected a Drive was Disabled due to fault.

May also be shown as 806f010d0410xxxx or 0x806f010d0410xxxx

## Severity

Error

#### Serviceable

Yes

## **Automatically notify support**

## **Alert Category**

Critical - Hard Disk drive

#### **SNMP Trap ID**

#### **CIM** Information

Prefix: PLAT ID: 0164

## **User Response**

- 1. Run the hard disk drive diagnostic test on drive n.
- 2. Reseat the following components: a. Hard disk drive (wait 1 minute or more before reinstalling the drive) b. Cable from the system board to the backplane
- 3. Replace the following components one at a time, in the order shown, restarting the server each time: a. Hard disk drive b. Cable from the system board to the backplane c. Hard disk drive backplane (n = hard disk drive number)

# 806f010d-0411xxxx: The Drive [StorageVolumeElementName] has been disabled due to a detected fault. (Drive 17)

This message is for the use case when an implementation has detected a Drive was Disabled due to fault.

May also be shown as 806f010d0411xxxx or 0x806f010d0411xxxx

#### Severity

Error

## Serviceable

Yes

# **Automatically notify support**

Yes

# **Alert Category**

Critical - Hard Disk drive

#### **SNMP Trap ID**

5

# **CIM** Information

Prefix: PLAT ID: 0164

## **User Response**

- 1. Run the hard disk drive diagnostic test on drive n.
- 2. Reseat the following components: a. Hard disk drive (wait 1 minute or more before reinstalling the drive) b. Cable from the system board to the backplane
- 3. Replace the following components one at a time, in the order shown, restarting the server each time: a. Hard disk drive b. Cable from the system board to the backplane c. Hard disk drive backplane (n = hard disk drive number)

# 806f010d-0412xxxx: The Drive [StorageVolumeElementName] has been disabled due to a detected fault. (Drive 18)

This message is for the use case when an implementation has detected a Drive was Disabled due to fault.

May also be shown as 806f010d0412xxxx or 0x806f010d0412xxxx

## Severity

Error

#### Serviceable

Yes

## **Automatically notify support**

Yes

# **Alert Category**

Critical - Hard Disk drive

# **SNMP Trap ID**

5

#### CIM Information

Prefix: PLAT ID: 0164

# **User Response**

- 1. Run the hard disk drive diagnostic test on drive n.
- 2. Reseat the following components: a. Hard disk drive (wait 1 minute or more before reinstalling the drive) b. Cable from the system board to the backplane
- 3. Replace the following components one at a time, in the order shown, restarting the server each time: a. Hard disk drive b. Cable from the system board to the backplane c. Hard disk drive backplane (n = hard disk drive number)

# 806f010d-0413xxxx: The Drive [StorageVolumeElementName] has been disabled due to a detected fault. (Drive 19)

This message is for the use case when an implementation has detected a Drive was Disabled due to fault.

May also be shown as 806f010d0413xxxx or 0x806f010d0413xxxx

## Severity

Error

# Serviceable

Yes

## **Automatically notify support**

Yes

# **Alert Category**

Critical - Hard Disk drive

# **SNMP Trap ID**

5

## **CIM Information**

Prefix: PLAT ID: 0164

## **User Response**

- 1. Run the hard disk drive diagnostic test on drive n.
- 2. Reseat the following components: a. Hard disk drive (wait 1 minute or more before reinstalling the drive) b. Cable from the system board to the backplane
- 3. Replace the following components one at a time, in the order shown, restarting the server each time: a. Hard disk drive b. Cable from the system board to the backplane c. Hard disk drive backplane (n = hard disk drive number)

# 806f010d-0414xxxx: The Drive [StorageVolumeElementName] has been disabled due to a detected fault. (Drive 20)

This message is for the use case when an implementation has detected a Drive was Disabled due to fault.

May also be shown as 806f010d0414xxxx or 0x806f010d0414xxxx

#### Severity

Error

#### Serviceable

Yes

## **Automatically notify support**

Yes

## **Alert Category**

Critical - Hard Disk drive

## **SNMP Trap ID**

5

#### **CIM** Information

Prefix: PLAT ID: 0164

## **User Response**

- 1. Run the hard disk drive diagnostic test on drive n.
- 2. Reseat the following components: a. Hard disk drive (wait 1 minute or more before reinstalling the drive) b. Cable from the system board to the backplane
- 3. Replace the following components one at a time, in the order shown, restarting the server each time: a. Hard disk drive b. Cable from the system board to the backplane c. Hard disk drive backplane (n = hard disk drive number)

# 806f010d-0415xxxx: The Drive [StorageVolumeElementName] has been disabled due to a detected fault. (Drive 21)

This message is for the use case when an implementation has detected a Drive was Disabled due to fault.

May also be shown as 806f010d0415xxxx or 0x806f010d0415xxxx

#### Severity

Error

#### Serviceable

Yes

#### **Automatically notify support**

Yes

#### **Alert Category**

Critical - Hard Disk drive

# **SNMP Trap ID**

5

#### CIM Information

Prefix: PLAT ID: 0164

## **User Response**

1. Run the hard disk drive diagnostic test on drive n.

- 2. Reseat the following components: a. Hard disk drive (wait 1 minute or more before reinstalling the drive) b. Cable from the system board to the backplane
- 3. Replace the following components one at a time, in the order shown, restarting the server each time: a. Hard disk drive b. Cable from the system board to the backplane c. Hard disk drive backplane (n = hard disk drive number)

# 806f010d-0416xxxx: The Drive [StorageVolumeElementName] has been disabled due to a detected fault. (Drive 22)

This message is for the use case when an implementation has detected a Drive was Disabled due to fault.

May also be shown as 806f010d0416xxxx or 0x806f010d0416xxxx

## Severity

Error

## Serviceable

Yes

## **Automatically notify support**

Yes

## **Alert Category**

Critical - Hard Disk drive

# **SNMP Trap ID**

5

#### CIM Information

Prefix: PLAT ID: 0164

# **User Response**

- 1. Run the hard disk drive diagnostic test on drive n.
- 2. Reseat the following components: a. Hard disk drive (wait 1 minute or more before reinstalling the drive) b. Cable from the system board to the backplane
- 3. Replace the following components one at a time, in the order shown, restarting the server each time: a. Hard disk drive b. Cable from the system board to the backplane c. Hard disk drive backplane (n = hard disk drive number)
- 806f010d-0417xxxx: The Drive [StorageVolumeElementName] has been disabled due to a detected fault. (Drive 23)

This message is for the use case when an implementation has detected a Drive was Disabled due to fault.

May also be shown as 806f010d0417xxxx or 0x806f010d0417xxxx

# Severity

Error

## Serviceable

Yes

## **Automatically notify support**

Yes

## **Alert Category**

Critical - Hard Disk drive

## **SNMP Trap ID**

5

#### **CIM Information**

Prefix: PLAT ID: 0164

## **User Response**

- 1. Run the hard disk drive diagnostic test on drive n.
- 2. Reseat the following components: a. Hard disk drive (wait 1 minute or more before reinstalling the drive) b. Cable from the system board to the backplane
- 3. Replace the following components one at a time, in the order shown, restarting the server each time: a. Hard disk drive b. Cable from the system board to the backplane c. Hard disk drive backplane (n = hard disk drive number)

# 806f010d-0418xxxx: The Drive [StorageVolumeElementName] has been disabled due to a detected fault. (Drive 24)

This message is for the use case when an implementation has detected a Drive was Disabled due to fault.

May also be shown as 806f010d0418xxxx or 0x806f010d0418xxxx

## Severity

Error

#### Serviceable

Yes

## **Automatically notify support**

Yes

# **Alert Category**

Critical - Hard Disk drive

## **SNMP Trap ID**

#### CIM Information

Prefix: PLAT ID: 0164

# **User Response**

- 1. Run the hard disk drive diagnostic test on drive n.
- 2. Reseat the following components: a. Hard disk drive (wait 1 minute or more before reinstalling the drive) b. Cable from the system board to the backplane
- 3. Replace the following components one at a time, in the order shown, restarting the server each time: a. Hard disk drive b. Cable from the system board to the backplane c. Hard disk drive backplane (n = hard disk drive number)

# 806f010d-0419xxxx: The Drive [StorageVolumeElementName] has been disabled due to a detected fault. (Drive 25)

This message is for the use case when an implementation has detected a Drive was Disabled due to fault.

May also be shown as 806f010d0419xxxx or 0x806f010d0419xxxx

# Severity

Error

#### Serviceable

Yes

# **Automatically notify support**

Yes

# **Alert Category**

Critical - Hard Disk drive

## **SNMP Trap ID**

5

#### **CIM Information**

Prefix: PLAT ID: 0164

#### **User Response**

- 1. Run the hard disk drive diagnostic test on drive n.
- 2. Reseat the following components: a. Hard disk drive (wait 1 minute or more before reinstalling the drive) b. Cable from the system board to the backplane
- 3. Replace the following components one at a time, in the order shown, restarting the server each time: a. Hard disk drive b. Cable from the system board to the backplane c. Hard disk drive backplane (n = hard disk drive number)

# 806f010d-041axxxx: The Drive [StorageVolumeElementName] has been disabled due to a detected fault. (Drive 26)

This message is for the use case when an implementation has detected a Drive was Disabled due to fault.

May also be shown as 806f010d041axxxx or 0x806f010d041axxxx

## Severity

Error

#### Serviceable

Yes

## **Automatically notify support**

Yes

#### **Alert Category**

Critical - Hard Disk drive

# SNMP Trap ID

5

## **CIM Information**

Prefix: PLAT ID: 0164

#### **User Response**

- 1. Run the hard disk drive diagnostic test on drive n.
- 2. Reseat the following components: a. Hard disk drive (wait 1 minute or more before reinstalling the drive) b. Cable from the system board to the backplane
- 3. Replace the following components one at a time, in the order shown, restarting the server each time: a. Hard disk drive b. Cable from the system board to the backplane c. Hard disk drive backplane (n = hard disk drive number)

# 806f010d-041bxxxx: The Drive [StorageVolumeElementName] has been disabled due to a detected fault. (Drive 27)

This message is for the use case when an implementation has detected a Drive was Disabled due to fault.

May also be shown as 806f010d041bxxxx or 0x806f010d041bxxxx

## Severity

Error

#### Serviceable

Yes

## **Automatically notify support**

## **Alert Category**

Critical - Hard Disk drive

## **SNMP Trap ID**

#### **CIM** Information

Prefix: PLAT ID: 0164

## **User Response**

- 1. Run the hard disk drive diagnostic test on drive n.
- 2. Reseat the following components: a. Hard disk drive (wait 1 minute or more before reinstalling the drive) b. Cable from the system board to the backplane
- 3. Replace the following components one at a time, in the order shown, restarting the server each time: a. Hard disk drive b. Cable from the system board to the backplane c. Hard disk drive backplane (n = hard disk drive number)

# 806f010d-041cxxxx: The Drive [StorageVolumeElementName] has been disabled due to a detected fault. (Drive 28)

This message is for the use case when an implementation has detected a Drive was Disabled due to fault.

May also be shown as 806f010d041cxxxx or 0x806f010d041cxxxx

# Severity

Error

## Serviceable

Yes

# **Automatically notify support**

Yes

# **Alert Category**

Critical - Hard Disk drive

#### **SNMP Trap ID**

5

# **CIM** Information

Prefix: PLAT ID: 0164

## **User Response**

- 1. Run the hard disk drive diagnostic test on drive n.
- 2. Reseat the following components: a. Hard disk drive (wait 1 minute or more before reinstalling the drive) b. Cable from the system board to the backplane
- 3. Replace the following components one at a time, in the order shown, restarting the server each time: a. Hard disk drive b. Cable from the system board to the backplane c. Hard disk drive backplane (n = hard disk drive number)

# 806f010d-041dxxxx: The Drive [StorageVolumeElementName] has been disabled due to a detected fault. (Drive 29)

This message is for the use case when an implementation has detected a Drive was Disabled due to fault.

May also be shown as 806f010d041dxxxx or 0x806f010d041dxxxx

## Severity

Error

#### Serviceable

Yes

## **Automatically notify support**

Yes

# **Alert Category**

Critical - Hard Disk drive

## **SNMP Trap ID**

5

#### CIM Information

Prefix: PLAT ID: 0164

# **User Response**

- 1. Run the hard disk drive diagnostic test on drive n.
- 2. Reseat the following components: a. Hard disk drive (wait 1 minute or more before reinstalling the drive) b. Cable from the system board to the backplane
- 3. Replace the following components one at a time, in the order shown, restarting the server each time: a. Hard disk drive b. Cable from the system board to the backplane c. Hard disk drive backplane (n = hard disk drive number)

# 806f010d-041exxxx: The Drive [StorageVolumeElementName] has been disabled due to a detected fault. (Drive 30)

This message is for the use case when an implementation has detected a Drive was Disabled due to fault.

May also be shown as 806f010d041exxxx or 0x806f010d041exxxx

## Severity

Error

#### Serviceable

Yes

## **Automatically notify support**

Yes

# **Alert Category**

Critical - Hard Disk drive

## **SNMP Trap ID**

5

## **CIM** Information

Prefix: PLAT ID: 0164

## **User Response**

- 1. Run the hard disk drive diagnostic test on drive n.
- 2. Reseat the following components: a. Hard disk drive (wait 1 minute or more before reinstalling the drive) b. Cable from the system board to the backplane
- 3. Replace the following components one at a time, in the order shown, restarting the server each time: a. Hard disk drive b. Cable from the system board to the backplane c. Hard disk drive backplane (n = hard disk drive number)

# 806f010d-041fxxxx: The Drive [StorageVolumeElementName] has been disabled due to a detected fault. (Drive 31)

This message is for the use case when an implementation has detected a Drive was Disabled due to fault.

May also be shown as 806f010d041fxxxx or 0x806f010d041fxxxx

#### Severity

Error

## Serviceable

Yes

## **Automatically notify support**

Yes

## **Alert Category**

Critical - Hard Disk drive

## **SNMP Trap ID**

5

#### **CIM** Information

Prefix: PLAT ID: 0164

## **User Response**

- 1. Run the hard disk drive diagnostic test on drive n.
- 2. Reseat the following components: a. Hard disk drive (wait 1 minute or more before reinstalling the drive) b. Cable from the system board to the backplane
- 3. Replace the following components one at a time, in the order shown, restarting the server each time: a. Hard disk drive b. Cable from the system board to the backplane c. Hard disk drive backplane (n = hard disk drive number)

# 806f010f-2201xxxx: The System [ComputerSystemElementName] encountered a firmware hang. (Firmware Error)

This message is for the use case when an implementation has detected a System Firmware Hang.

May also be shown as 806f010f2201xxxx or 0x806f010f2201xxxx

#### Severity

Error

#### Serviceable

Yes

#### **Automatically notify support**

No

#### Alert Category

System - Boot failure

## **SNMP Trap ID**

25

#### CIM Information

Prefix: PLAT ID: 0186

#### **User Response**

1. Make sure the server meets the minimum configuration to start (see Power-supply LEDs).

- 2. Update the server firmware on the primary page. Important: Some cluster solutions require specific code levels or coordinated code updates. If the device is part of a cluster solution, verify that the latest level of code is supported for the cluster solution before you update the code.
- 3. (Trained technician only) Replace the system board.

# 806f0113-0301xxxx: A bus timeout has occurred on system [ComputerSystemElementName]. (CPU 1 PECI)

This message is for the use case when an implementation has detected a Bus Timeout.

May also be shown as 806f01130301xxxx or 0x806f01130301xxxx

# Severity

Error

## Serviceable

Yes

#### **Automatically notify support**

Nο

## **Alert Category**

Critical - Other

# **SNMP Trap ID**

50

#### **CIM Information**

Prefix: PLAT ID: 0224

## **User Response**

- 1. (Trained technician only)Reseat the microprocessor, and then restart the server.
- 2. (Trained technician only)Replace microprocessor n. (n = microprocessor number)

# 806f0113-0302xxxx: A bus timeout has occurred on system [ComputerSystemElementName]. (CPU 2 PECI)

This message is for the use case when an implementation has detected a Bus Timeout.

May also be shown as 806f01130302xxxx or 0x806f01130302xxxx

# Severity

Error

#### Serviceable

Yes

## **Automatically notify support**

No

# Alert Category

Critical - Other

## **SNMP Trap ID**

50

## **CIM Information**

Prefix: PLAT ID: 0224

# **User Response**

1. (Trained technician only)Reseat the microprocessor, and then restart the server.

2. (Trained technician only)Replace microprocessor n. (n = microprocessor number)

# 806f0123-2101xxxx: Reboot of system [ComputerSystemElementName] initiated by [WatchdogElementName]. (IPMI Watchdog)

This message is for the use case when an implementation has detected a Reboot by a Watchdog occurred.

May also be shown as 806f01232101xxxx or 0x806f01232101xxxx

## Severity

Info

#### Serviceable

No

## **Automatically notify support**

No

## **Alert Category**

System - Other

**SNMP Trap ID** 

## **CIM Information**

Prefix: PLAT ID: 0370

## **User Response**

No action; information only.

806f0125-0c01xxxx: [ManagedElementName] detected as absent. (Front Panel)

This message is for the use case when an implementation has detected a Managed Element is Absent.

May also be shown as 806f01250c01xxxx or 0x806f01250c01xxxx

## Severity

Info

## Serviceable

No

## **Automatically notify support**

No

## **Alert Category**

System - Other

**SNMP Trap ID** 

#### CIM Information

Prefix: PLAT ID: 0392

## **User Response**

Please ensure the PCI riser 1 has been installed correctly.

806f0207-0301xxxx: [ProcessorElementName] has Failed with FRB1/BIST condition. (CPU 1)

This message is for the use case when an implementation has detected a Processor Failed - FRB1/BIST condition.

May also be shown as 806f02070301xxxx or 0x806f02070301xxxx

## Severity

Error

#### Serviceable

Yes

## **Automatically notify support**

Yes

#### **Alert Category**

Critical - CPU

## **SNMP Trap ID**

40

#### **CIM** Information

Prefix: PLAT ID: 0044

#### **User Response**

- Update the latest level of system firmware and device drivers are installed for all adapters and standard devices, such as UEFI, IMM Ethernet, and SAS. Important: Some cluster solutions require specific code levels or coordinated code updates. If the device is part of a cluster solution, verify that the latest level of code is supported for the cluster solution before you update the code.
- 2. Run the DSA program.
- 3. Reseat the adapter.
- 4. Replace the adapter.
- 5. (Trained technician only) Replace microprocessor n. (n = microprocessor number)
- 6. (Trained technician only) Replace the system board.

## 806f0207-0302xxxx: [ProcessorElementName] has Failed with FRB1/BIST condition. (CPU 2)

This message is for the use case when an implementation has detected a Processor Failed - FRB1/BIST condition.

May also be shown as 806f02070302xxxx or 0x806f02070302xxxx

## Severity

Error

#### Serviceable

Yes

## **Automatically notify support**

Yes

# **Alert Category**

Critical - CPU

## **SNMP Trap ID**

40

## **CIM Information**

Prefix: PLAT ID: 0044

# **User Response**

1. Update the latest level of system firmware and device drivers are installed for all adapters and standard devices, such as UEFI, IMM Ethernet, and SAS. Important: Some cluster solutions require specific code levels or coordinated code updates. If the device is part of a cluster

solution, verify that the latest level of code is supported for the cluster solution before you update the code.

- 2. Run the DSA program.
- 3. Reseat the adapter.
- 4. Replace the adapter.
- 5. (Trained technician only) Replace microprocessor n. (n = microprocessor number)
- 6. (Trained technician only) Replace the system board.

## 806f0207-2584xxxx: [ProcessorElementName] has Failed with FRB1/BIST condition. (All CPUs)

This message is for the use case when an implementation has detected a Processor Failed - FRB1/BIST condition.

May also be shown as 806f02072584xxxx or 0x806f02072584xxxx

## Severity

Error

#### Serviceable

Yes

#### **Automatically notify support**

Yes

#### **Alert Category**

Critical - CPU

# **SNMP Trap ID**

40

#### CIM Information

Prefix: PLAT ID: 0044

## **User Response**

- 1. Update the latest level of system firmware and device drivers are installed for all adapters and standard devices, such as UEFI, IMM Ethernet, and SAS. Important: Some cluster solutions require specific code levels or coordinated code updates. If the device is part of a cluster solution, verify that the latest level of code is supported for the cluster solution before you update the code.
- 2. Run the DSA program.
- Reseat the adapter.
- 4. Replace the adapter.
- 5. (Trained technician only) Replace microprocessor n. (n = microprocessor number)
- 6. (Trained technician only) Replace the system board.

One of the CPUs:

# 806f020d-0400xxxx : Failure Predicted on drive [StorageVolumeElementName] for array [ComputerSystemElementName]. (Drive 0)

This message is for the use case when an implementation has detected an Array Failure is Predicted.

May also be shown as 806f020d0400xxxx or 0x806f020d0400xxxx

#### Severity

Warning

#### Serviceable

Yes

## **Automatically notify support**

Yes

## **Alert Category**

System - Predicted Failure

#### **SNMP Trap ID**

27

#### **CIM Information**

Prefix: PLAT ID: 0168

## **User Response**

- 1. Run the hard disk drive diagnostic test on drive n.
- 2. Reseat the following components: a. Hard disk drive (wait 1 minute or more before reinstalling the drive) b. Cable from the system board to the backplane
- 3. Replace the following components one at a time, in the order shown, restarting the server each time: a. Hard disk drive b. Cable from the system board to the backplane c. Hard disk drive backplane (n = hard disk drive number)

# 806f020d-0401xxxx: Failure Predicted on drive [StorageVolumeElementName] for array [ComputerSystemElementName]. (Drive 1)

This message is for the use case when an implementation has detected an Array Failure is Predicted.

May also be shown as 806f020d0401xxxx or 0x806f020d0401xxxx

#### Severity

Warning

## Serviceable

Yes

# **Automatically notify support**

Yes

# **Alert Category**

System - Predicted Failure

#### **SNMP Trap ID**

27

# **CIM Information**

Prefix: PLAT ID: 0168

## **User Response**

- 1. Run the hard disk drive diagnostic test on drive n.
- 2. Reseat the following components: a. Hard disk drive (wait 1 minute or more before reinstalling the drive) b. Cable from the system board to the backplane
- 3. Replace the following components one at a time, in the order shown, restarting the server each time: a. Hard disk drive b. Cable from the system board to the backplane c. Hard disk drive backplane (n = hard disk drive number)

# 806f020d-0402xxxx : Failure Predicted on drive [StorageVolumeElementName] for array [ComputerSystemElementName]. (Drive 2)

This message is for the use case when an implementation has detected an Array Failure is Predicted.

May also be shown as 806f020d0402xxxx or 0x806f020d0402xxxx

## Severity

Warning

#### Serviceable

Yes

## **Automatically notify support**

Yes

# **Alert Category**

System - Predicted Failure

## **SNMP Trap ID**

27

#### **CIM Information**

Prefix: PLAT ID: 0168

# **User Response**

- 1. Run the hard disk drive diagnostic test on drive n.
- 2. Reseat the following components: a. Hard disk drive (wait 1 minute or more before reinstalling the drive) b. Cable from the system board to the backplane
- 3. Replace the following components one at a time, in the order shown, restarting the server each time: a. Hard disk drive b. Cable from the system board to the backplane c. Hard disk drive backplane (n = hard disk drive number)

# • 806f020d-0403xxxx : Failure Predicted on drive [StorageVolumeElementName] for array [ComputerSystemElementName]. (Drive 3)

This message is for the use case when an implementation has detected an Array Failure is Predicted.

May also be shown as 806f020d0403xxxx or 0x806f020d0403xxxx

## Severity

Warning

#### Serviceable

Yes

## **Automatically notify support**

Yes

# **Alert Category**

System - Predicted Failure

# **SNMP Trap ID**

27

## **CIM** Information

Prefix: PLAT ID: 0168

## **User Response**

- 1. Run the hard disk drive diagnostic test on drive n.
- 2. Reseat the following components: a. Hard disk drive (wait 1 minute or more before reinstalling the drive) b. Cable from the system board to the backplane
- 3. Replace the following components one at a time, in the order shown, restarting the server each time: a. Hard disk drive b. Cable from the system board to the backplane c. Hard disk drive backplane (n = hard disk drive number)

# • 806f020d-0404xxxx : Failure Predicted on drive [StorageVolumeElementName] for array [ComputerSystemElementName]. (Drive 4)

This message is for the use case when an implementation has detected an Array Failure is Predicted.

May also be shown as 806f020d0404xxxx or 0x806f020d0404xxxx

## Severity

Warning

## Serviceable

Yes

## **Automatically notify support**

Yes

## **Alert Category**

System - Predicted Failure

## **SNMP Trap ID**

27

#### CIM Information

Prefix: PLAT ID: 0168

## **User Response**

- 1. Run the hard disk drive diagnostic test on drive n.
- 2. Reseat the following components: a. Hard disk drive (wait 1 minute or more before reinstalling the drive) b. Cable from the system board to the backplane
- 3. Replace the following components one at a time, in the order shown, restarting the server each time: a. Hard disk drive b. Cable from the system board to the backplane c. Hard disk drive backplane (n = hard disk drive number)

# 806f020d-0405xxxx: Failure Predicted on drive [StorageVolumeElementName] for array [ComputerSystemElementName]. (Drive 5)

This message is for the use case when an implementation has detected an Array Failure is Predicted.

May also be shown as 806f020d0405xxxx or 0x806f020d0405xxxx

#### Severity

Warning

## Serviceable

Yes

## **Automatically notify support**

Yes

## **Alert Category**

System - Predicted Failure

## **SNMP Trap ID**

27

#### **CIM Information**

Prefix: PLAT ID: 0168

## **User Response**

1. Run the hard disk drive diagnostic test on drive n.

- 2. Reseat the following components: a. Hard disk drive (wait 1 minute or more before reinstalling the drive) b. Cable from the system board to the backplane
- 3. Replace the following components one at a time, in the order shown, restarting the server each time: a. Hard disk drive b. Cable from the system board to the backplane c. Hard disk drive backplane (n = hard disk drive number)

# 806f020d-0406xxxx: Failure Predicted on drive [StorageVolumeElementName] for array [ComputerSystemElementName]. (Drive 6)

This message is for the use case when an implementation has detected an Array Failure is Predicted.

May also be shown as 806f020d0406xxxx or 0x806f020d0406xxxx

## Severity

Warning

#### Serviceable

Yes

# **Automatically notify support**

Yes

## **Alert Category**

System - Predicted Failure

#### **SNMP Trap ID**

27

#### **CIM Information**

Prefix: PLAT ID: 0168

#### **User Response**

- 1. Run the hard disk drive diagnostic test on drive n.
- 2. Reseat the following components: a. Hard disk drive (wait 1 minute or more before reinstalling the drive) b. Cable from the system board to the backplane
- 3. Replace the following components one at a time, in the order shown, restarting the server each time: a. Hard disk drive b. Cable from the system board to the backplane c. Hard disk drive backplane (n = hard disk drive number)

# • 806f020d-0407xxxx : Failure Predicted on drive [StorageVolumeElementName] for array [ComputerSystemElementName]. (Drive 7)

This message is for the use case when an implementation has detected an Array Failure is Predicted.

May also be shown as 806f020d0407xxxx or 0x806f020d0407xxxx

# Severity

Warning

#### Serviceable

Yes

## **Automatically notify support**

Yes

# Alert Category

System - Predicted Failure

#### **SNMP Trap ID**

27

#### **CIM Information**

Prefix: PLAT ID: 0168

## **User Response**

- 1. Run the hard disk drive diagnostic test on drive n.
- 2. Reseat the following components: a. Hard disk drive (wait 1 minute or more before reinstalling the drive) b. Cable from the system board to the backplane
- 3. Replace the following components one at a time, in the order shown, restarting the server each time: a. Hard disk drive b. Cable from the system board to the backplane c. Hard disk drive backplane (n = hard disk drive number)

# 806f020d-0408xxxx : Failure Predicted on drive [StorageVolumeElementName] for array [ComputerSystemElementName]. (Drive 8)

This message is for the use case when an implementation has detected an Array Failure is Predicted.

May also be shown as 806f020d0408xxxx or 0x806f020d0408xxxx

## Severity

Warning

## Serviceable

Yes

## **Automatically notify support**

Yes

## **Alert Category**

System - Predicted Failure

## **SNMP Trap ID**

27

#### **CIM Information**

Prefix: PLAT ID: 0168

# **User Response**

- 1. Run the hard disk drive diagnostic test on drive n.
- 2. Reseat the following components: a. Hard disk drive (wait 1 minute or more before reinstalling the drive) b. Cable from the system board to the backplane
- 3. Replace the following components one at a time, in the order shown, restarting the server each time: a. Hard disk drive b. Cable from the system board to the backplane c. Hard disk drive backplane (n = hard disk drive number)

# • 806f020d-0409xxxx : Failure Predicted on drive [StorageVolumeElementName] for array [ComputerSystemElementName]. (Drive 9)

This message is for the use case when an implementation has detected an Array Failure is Predicted.

May also be shown as 806f020d0409xxxx or 0x806f020d0409xxxx

# Severity

Warning

#### Serviceable

Yes

# **Automatically notify support**

Yes

## **Alert Category**

System - Predicted Failure

# **SNMP Trap ID**

27

#### **CIM Information**

Prefix: PLAT ID: 0168

#### **User Response**

- 1. Run the hard disk drive diagnostic test on drive n.
- 2. Reseat the following components: a. Hard disk drive (wait 1 minute or more before reinstalling the drive) b. Cable from the system board to the backplane
- 3. Replace the following components one at a time, in the order shown, restarting the server each time: a. Hard disk drive b. Cable from the system board to the backplane c. Hard disk drive backplane (n = hard disk drive number)

# 806f020d-040axxxx : Failure Predicted on drive [StorageVolumeElementName] for array [ComputerSystemElementName]. (Drive 10)

This message is for the use case when an implementation has detected an Array Failure is Predicted.

May also be shown as 806f020d040axxxx or 0x806f020d040axxxx

## Severity

Warning

#### Serviceable

Yes

## **Automatically notify support**

Yes

#### Alert Category

System - Predicted Failure

# **SNMP Trap ID**

27

# **CIM Information**

Prefix: PLAT ID: 0168

#### **User Response**

- 1. Run the hard disk drive diagnostic test on drive n.
- 2. Reseat the following components: a. Hard disk drive (wait 1 minute or more before reinstalling the drive) b. Cable from the system board to the backplane
- 3. Replace the following components one at a time, in the order shown, restarting the server each time: a. Hard disk drive b. Cable from the system board to the backplane c. Hard disk drive backplane (n = hard disk drive number)

# 806f020d-040bxxxx : Failure Predicted on drive [StorageVolumeElementName] for array [ComputerSystemElementName]. (Drive 11)

This message is for the use case when an implementation has detected an Array Failure is Predicted.

May also be shown as 806f020d040bxxxx or 0x806f020d040bxxxx

# Severity

Warning

#### Serviceable

Yes

## **Automatically notify support**

Yes

## **Alert Category**

System - Predicted Failure

#### **SNMP Trap ID**

27

#### **CIM Information**

Prefix: PLAT ID: 0168

#### **User Response**

- 1. Run the hard disk drive diagnostic test on drive n.
- 2. Reseat the following components: a. Hard disk drive (wait 1 minute or more before reinstalling the drive) b. Cable from the system board to the backplane
- 3. Replace the following components one at a time, in the order shown, restarting the server each time: a. Hard disk drive b. Cable from the system board to the backplane c. Hard disk drive backplane (n = hard disk drive number)

# 806f020d-040cxxxx: Failure Predicted on drive [StorageVolumeElementName] for array [ComputerSystemElementName]. (Drive 12)

This message is for the use case when an implementation has detected an Array Failure is Predicted.

May also be shown as 806f020d040cxxxx or 0x806f020d040cxxxx

#### Severity

Warning

#### Serviceable

Yes

# **Automatically notify support**

Yes

# **Alert Category**

System - Predicted Failure

#### **SNMP Trap ID**

27

# **CIM Information**

Prefix: PLAT ID: 0168

#### **User Response**

- 1. Run the hard disk drive diagnostic test on drive n.
- 2. Reseat the following components: a. Hard disk drive (wait 1 minute or more before reinstalling the drive) b. Cable from the system board to the backplane
- 3. Replace the following components one at a time, in the order shown, restarting the server each time: a. Hard disk drive b. Cable from the system board to the backplane c. Hard disk drive backplane (n = hard disk drive number)

# • 806f020d-040dxxxx: Failure Predicted on drive [StorageVolumeElementName] for array [ComputerSystemElementName]. (Drive 13)

This message is for the use case when an implementation has detected an Array Failure is Predicted.

May also be shown as 806f020d040dxxxx or 0x806f020d040dxxxx

# Severity

Warning

#### Serviceable

Yes

#### **Automatically notify support**

Yes

# **Alert Category**

System - Predicted Failure

#### **SNMP Trap ID**

27

#### **CIM Information**

Prefix: PLAT ID: 0168

## **User Response**

- 1. Run the hard disk drive diagnostic test on drive n.
- 2. Reseat the following components: a. Hard disk drive (wait 1 minute or more before reinstalling the drive) b. Cable from the system board to the backplane
- 3. Replace the following components one at a time, in the order shown, restarting the server each time: a. Hard disk drive b. Cable from the system board to the backplane c. Hard disk drive backplane (n = hard disk drive number)

# 806f020d-040exxxx: Failure Predicted on drive [StorageVolumeElementName] for array [ComputerSystemElementName]. (Drive 14)

This message is for the use case when an implementation has detected an Array Failure is Predicted.

May also be shown as 806f020d040exxxx or 0x806f020d040exxxx

#### Severity

Warning

#### Serviceable

Yes

#### **Automatically notify support**

Yes

# **Alert Category**

System - Predicted Failure

#### **SNMP Trap ID**

27

#### **CIM** Information

Prefix: PLAT ID: 0168

## **User Response**

- 1. Run the hard disk drive diagnostic test on drive n.
- 2. Reseat the following components: a. Hard disk drive (wait 1 minute or more before reinstalling the drive) b. Cable from the system board to the backplane
- 3. Replace the following components one at a time, in the order shown, restarting the server each time: a. Hard disk drive b. Cable from the system board to the backplane c. Hard disk drive backplane (n = hard disk drive number)

# 806f020d-040fxxxx: Failure Predicted on drive [StorageVolumeElementName] for array [ComputerSystemElementName]. (Drive 15)

This message is for the use case when an implementation has detected an Array Failure is Predicted.

May also be shown as 806f020d040fxxxx or 0x806f020d040fxxxx

## Severity

Warning

## Serviceable

Yes

## **Automatically notify support**

Yes

#### **Alert Category**

System - Predicted Failure

#### **SNMP Trap ID**

27

#### CIM Information

Prefix: PLAT ID: 0168

## **User Response**

- 1. Run the hard disk drive diagnostic test on drive n.
- 2. Reseat the following components: a. Hard disk drive (wait 1 minute or more before reinstalling the drive) b. Cable from the system board to the backplane
- 3. Replace the following components one at a time, in the order shown, restarting the server each time: a. Hard disk drive b. Cable from the system board to the backplane c. Hard disk drive backplane (n = hard disk drive number)
- 806f020d-0410xxxx: Failure Predicted on drive [StorageVolumeElementName] for array [ComputerSystemElementName]. (Drive 16)

This message is for the use case when an implementation has detected an Array Failure is Predicted.

May also be shown as 806f020d0410xxxx or 0x806f020d0410xxxx

#### Severity

Warning

# Serviceable

Yes

# Automatically notify support

Yes

## **Alert Category**

System - Predicted Failure

## **SNMP Trap ID**

27

#### **CIM Information**

Prefix: PLAT ID: 0168

## **User Response**

1. Run the hard disk drive diagnostic test on drive n.

- 2. Reseat the following components: a. Hard disk drive (wait 1 minute or more before reinstalling the drive) b. Cable from the system board to the backplane
- 3. Replace the following components one at a time, in the order shown, restarting the server each time: a. Hard disk drive b. Cable from the system board to the backplane c. Hard disk drive backplane (n = hard disk drive number)

# 806f020d-0411xxxx: Failure Predicted on drive [StorageVolumeElementName] for array [ComputerSystemElementName]. (Drive 17)

This message is for the use case when an implementation has detected an Array Failure is Predicted.

May also be shown as 806f020d0411xxxx or 0x806f020d0411xxxx

#### Severity

Warning

#### Serviceable

Yes

# **Automatically notify support**

Yes

## **Alert Category**

System - Predicted Failure

## SNMP Trap ID

27

#### **CIM Information**

Prefix: PLAT ID: 0168

#### **User Response**

- 1. Run the hard disk drive diagnostic test on drive n.
- 2. Reseat the following components: a. Hard disk drive (wait 1 minute or more before reinstalling the drive) b. Cable from the system board to the backplane
- 3. Replace the following components one at a time, in the order shown, restarting the server each time: a. Hard disk drive b. Cable from the system board to the backplane c. Hard disk drive backplane (n = hard disk drive number)

# 806f020d-0412xxxx : Failure Predicted on drive [StorageVolumeElementName] for array [ComputerSystemElementName]. (Drive 18)

This message is for the use case when an implementation has detected an Array Failure is Predicted.

May also be shown as 806f020d0412xxxx or 0x806f020d0412xxxx

# Severity

Warning

#### Serviceable

Yes

# **Automatically notify support**

Yes

# **Alert Category**

System - Predicted Failure

#### **SNMP Trap ID**

27

#### **CIM Information**

Prefix: PLAT ID: 0168

#### **User Response**

- 1. Run the hard disk drive diagnostic test on drive n.
- 2. Reseat the following components: a. Hard disk drive (wait 1 minute or more before reinstalling the drive) b. Cable from the system board to the backplane
- 3. Replace the following components one at a time, in the order shown, restarting the server each time: a. Hard disk drive b. Cable from the system board to the backplane c. Hard disk drive backplane (n = hard disk drive number)

# 806f020d-0413xxxx : Failure Predicted on drive [StorageVolumeElementName] for array [ComputerSystemElementName]. (Drive 19)

This message is for the use case when an implementation has detected an Array Failure is Predicted.

May also be shown as 806f020d0413xxxx or 0x806f020d0413xxxx

## Severity

Warning

#### Serviceable

Yes

#### **Automatically notify support**

Yes

## **Alert Category**

System - Predicted Failure

#### **SNMP Trap ID**

27

#### **CIM Information**

Prefix: PLAT ID: 0168

### **User Response**

- 1. Run the hard disk drive diagnostic test on drive n.
- 2. Reseat the following components: a. Hard disk drive (wait 1 minute or more before reinstalling the drive) b. Cable from the system board to the backplane
- 3. Replace the following components one at a time, in the order shown, restarting the server each time: a. Hard disk drive b. Cable from the system board to the backplane c. Hard disk drive backplane (n = hard disk drive number)

# 806f020d-0414xxxx : Failure Predicted on drive [StorageVolumeElementName] for array [ComputerSystemElementName]. (Drive 20)

This message is for the use case when an implementation has detected an Array Failure is Predicted.

May also be shown as 806f020d0414xxxx or 0x806f020d0414xxxx

# Severity

Warning

#### Serviceable

Yes

# **Automatically notify support**

Yes

## **Alert Category**

System - Predicted Failure

#### **SNMP Trap ID**

27

#### **CIM Information**

Prefix: PLAT ID: 0168

#### **User Response**

- 1. Run the hard disk drive diagnostic test on drive n.
- 2. Reseat the following components: a. Hard disk drive (wait 1 minute or more before reinstalling the drive) b. Cable from the system board to the backplane
- 3. Replace the following components one at a time, in the order shown, restarting the server each time: a. Hard disk drive b. Cable from the system board to the backplane c. Hard disk drive backplane (n = hard disk drive number)

# 806f020d-0415xxxx: Failure Predicted on drive [StorageVolumeElementName] for array [ComputerSystemElementName]. (Drive 21)

This message is for the use case when an implementation has detected an Array Failure is Predicted.

May also be shown as 806f020d0415xxxx or 0x806f020d0415xxxx

## Severity

Warning

#### Serviceable

Yes

## **Automatically notify support**

Yes

#### Alert Category

System - Predicted Failure

# **SNMP Trap ID**

27

# **CIM Information**

Prefix: PLAT ID: 0168

#### **User Response**

- 1. Run the hard disk drive diagnostic test on drive n.
- 2. Reseat the following components: a. Hard disk drive (wait 1 minute or more before reinstalling the drive) b. Cable from the system board to the backplane
- 3. Replace the following components one at a time, in the order shown, restarting the server each time: a. Hard disk drive b. Cable from the system board to the backplane c. Hard disk drive backplane (n = hard disk drive number)

# 806f020d-0416xxxx: Failure Predicted on drive [StorageVolumeElementName] for array [ComputerSystemElementName]. (Drive 22)

This message is for the use case when an implementation has detected an Array Failure is Predicted.

May also be shown as 806f020d0416xxxx or 0x806f020d0416xxxx

# Severity

Warning

#### Serviceable

Yes

## **Automatically notify support**

Yes

## **Alert Category**

System - Predicted Failure

#### **SNMP Trap ID**

27

#### **CIM Information**

Prefix: PLAT ID: 0168

#### **User Response**

- 1. Run the hard disk drive diagnostic test on drive n.
- 2. Reseat the following components: a. Hard disk drive (wait 1 minute or more before reinstalling the drive) b. Cable from the system board to the backplane
- 3. Replace the following components one at a time, in the order shown, restarting the server each time: a. Hard disk drive b. Cable from the system board to the backplane c. Hard disk drive backplane (n = hard disk drive number)

# 806f020d-0417xxxx : Failure Predicted on drive [StorageVolumeElementName] for array [ComputerSystemElementName]. (Drive 23)

This message is for the use case when an implementation has detected an Array Failure is Predicted.

May also be shown as 806f020d0417xxxx or 0x806f020d0417xxxx

#### Severity

Warning

## Serviceable

Yes

# **Automatically notify support**

Yes

# **Alert Category**

System - Predicted Failure

#### **SNMP Trap ID**

27

# **CIM Information**

Prefix: PLAT ID: 0168

#### **User Response**

- 1. Run the hard disk drive diagnostic test on drive n.
- 2. Reseat the following components: a. Hard disk drive (wait 1 minute or more before reinstalling the drive) b. Cable from the system board to the backplane
- 3. Replace the following components one at a time, in the order shown, restarting the server each time: a. Hard disk drive b. Cable from the system board to the backplane c. Hard disk drive backplane (n = hard disk drive number)

# 806f020d-0418xxxx : Failure Predicted on drive [StorageVolumeElementName] for array [ComputerSystemElementName]. (Drive 24)

This message is for the use case when an implementation has detected an Array Failure is Predicted.

May also be shown as 806f020d0418xxxx or 0x806f020d0418xxxx

## Severity

Warning

#### Serviceable

Yes

# **Automatically notify support**

Yes

# **Alert Category**

System - Predicted Failure

#### **SNMP Trap ID**

27

#### **CIM Information**

Prefix: PLAT ID: 0168

## **User Response**

- 1. Run the hard disk drive diagnostic test on drive n.
- 2. Reseat the following components: a. Hard disk drive (wait 1 minute or more before reinstalling the drive) b. Cable from the system board to the backplane
- 3. Replace the following components one at a time, in the order shown, restarting the server each time: a. Hard disk drive b. Cable from the system board to the backplane c. Hard disk drive backplane (n = hard disk drive number)

# 806f020d-0419xxxx: Failure Predicted on drive [StorageVolumeElementName] for array [ComputerSystemElementName]. (Drive 25)

This message is for the use case when an implementation has detected an Array Failure is Predicted.

May also be shown as 806f020d0419xxxx or 0x806f020d0419xxxx

#### Severity

Warning

#### Serviceable

Yes

#### **Automatically notify support**

Yes

# **Alert Category**

System - Predicted Failure

#### **SNMP Trap ID**

27

#### **CIM** Information

Prefix: PLAT ID: 0168

## **User Response**

- 1. Run the hard disk drive diagnostic test on drive n.
- 2. Reseat the following components: a. Hard disk drive (wait 1 minute or more before reinstalling the drive) b. Cable from the system board to the backplane
- 3. Replace the following components one at a time, in the order shown, restarting the server each time: a. Hard disk drive b. Cable from the system board to the backplane c. Hard disk drive backplane (n = hard disk drive number)

# • 806f020d-041axxxx : Failure Predicted on drive [StorageVolumeElementName] for array [ComputerSystemElementName]. (Drive 26)

This message is for the use case when an implementation has detected an Array Failure is Predicted.

May also be shown as 806f020d041axxxx or 0x806f020d041axxxx

## Severity

Warning

## Serviceable

Yes

## **Automatically notify support**

Yes

#### **Alert Category**

System - Predicted Failure

#### **SNMP Trap ID**

27

#### CIM Information

Prefix: PLAT ID: 0168

## **User Response**

- 1. Run the hard disk drive diagnostic test on drive n.
- 2. Reseat the following components: a. Hard disk drive (wait 1 minute or more before reinstalling the drive) b. Cable from the system board to the backplane
- 3. Replace the following components one at a time, in the order shown, restarting the server each time: a. Hard disk drive b. Cable from the system board to the backplane c. Hard disk drive backplane (n = hard disk drive number)

# 806f020d-041bxxxx: Failure Predicted on drive [StorageVolumeElementName] for array [ComputerSystemElementName]. (Drive 27)

This message is for the use case when an implementation has detected an Array Failure is Predicted.

May also be shown as 806f020d041bxxxx or 0x806f020d041bxxxx

#### Severity

Warning

### Serviceable

Yes

#### **Automatically notify support**

Yes

## **Alert Category**

System - Predicted Failure

## **SNMP Trap ID**

27

#### **CIM Information**

Prefix: PLAT ID: 0168

## **User Response**

1. Run the hard disk drive diagnostic test on drive n.

- 2. Reseat the following components: a. Hard disk drive (wait 1 minute or more before reinstalling the drive) b. Cable from the system board to the backplane
- 3. Replace the following components one at a time, in the order shown, restarting the server each time: a. Hard disk drive b. Cable from the system board to the backplane c. Hard disk drive backplane (n = hard disk drive number)

# • 806f020d-041cxxxx : Failure Predicted on drive [StorageVolumeElementName] for array [ComputerSystemElementName]. (Drive 28)

This message is for the use case when an implementation has detected an Array Failure is Predicted.

May also be shown as 806f020d041cxxxx or 0x806f020d041cxxxx

## Severity

Warning

#### Serviceable

Yes

# **Automatically notify support**

Yes

## **Alert Category**

System - Predicted Failure

## **SNMP Trap ID**

27

#### **CIM Information**

Prefix: PLAT ID: 0168

#### **User Response**

- 1. Run the hard disk drive diagnostic test on drive n.
- 2. Reseat the following components: a. Hard disk drive (wait 1 minute or more before reinstalling the drive) b. Cable from the system board to the backplane
- 3. Replace the following components one at a time, in the order shown, restarting the server each time: a. Hard disk drive b. Cable from the system board to the backplane c. Hard disk drive backplane (n = hard disk drive number)
- 806f020d-041dxxxx : Failure Predicted on drive [StorageVolumeElementName] for array [ComputerSystemElementName]. (Drive 29)

This message is for the use case when an implementation has detected an Array Failure is Predicted.

May also be shown as 806f020d041dxxxx or 0x806f020d041dxxxx

# Severity

Warning

#### Serviceable

Yes

# **Automatically notify support**

Yes

# Alert Category

System - Predicted Failure

#### **SNMP Trap ID**

27

#### **CIM Information**

Prefix: PLAT ID: 0168

## **User Response**

- 1. Run the hard disk drive diagnostic test on drive n.
- 2. Reseat the following components: a. Hard disk drive (wait 1 minute or more before reinstalling the drive) b. Cable from the system board to the backplane
- 3. Replace the following components one at a time, in the order shown, restarting the server each time: a. Hard disk drive b. Cable from the system board to the backplane c. Hard disk drive backplane (n = hard disk drive number)

# 806f020d-041exxxx : Failure Predicted on drive [StorageVolumeElementName] for array [ComputerSystemElementName]. (Drive 30)

This message is for the use case when an implementation has detected an Array Failure is Predicted.

May also be shown as 806f020d041exxxx or 0x806f020d041exxxx

## Severity

Warning

#### Serviceable

Yes

#### **Automatically notify support**

Yes

# **Alert Category**

System - Predicted Failure

#### **SNMP Trap ID**

27

#### **CIM Information**

Prefix: PLAT ID: 0168

# **User Response**

- 1. Run the hard disk drive diagnostic test on drive n.
- 2. Reseat the following components: a. Hard disk drive (wait 1 minute or more before reinstalling the drive) b. Cable from the system board to the backplane
- 3. Replace the following components one at a time, in the order shown, restarting the server each time: a. Hard disk drive b. Cable from the system board to the backplane c. Hard disk drive backplane (n = hard disk drive number)

# 806f020d-041fxxxx: Failure Predicted on drive [StorageVolumeElementName] for array [ComputerSystemElementName]. (Drive 31)

This message is for the use case when an implementation has detected an Array Failure is Predicted.

May also be shown as 806f020d041fxxxx or 0x806f020d041fxxxx

# Severity

Warning

#### Serviceable

Yes

# **Automatically notify support**

Yes

# **Alert Category**

System - Predicted Failure

#### **SNMP Trap ID**

27

#### **CIM Information**

Prefix: PLAT ID: 0168

#### **User Response**

- 1. Run the hard disk drive diagnostic test on drive n.
- 2. Reseat the following components: a. Hard disk drive (wait 1 minute or more before reinstalling the drive) b. Cable from the system board to the backplane
- 3. Replace the following components one at a time, in the order shown, restarting the server each time: a. Hard disk drive b. Cable from the system board to the backplane c. Hard disk drive backplane (n = hard disk drive number)

# 806f0223-2101xxxx : Powering off system [ComputerSystemElementName] initiated by [WatchdogElementName]. (IPMI Watchdog)

This message is for the use case when an implementation has detected a Poweroff by Watchdog has occurred.

May also be shown as 806f02232101xxxx or 0x806f02232101xxxx

# Severity

Info

#### Serviceable

No

# **Automatically notify support**

No

#### **Alert Category**

System - Other

# **SNMP Trap ID**

#### **CIM** Information

Prefix: PLAT ID: 0372

#### **User Response**

No action; information only.

#### 806f0308-0a01xxxx: [PowerSupplyElementName] has lost input. (Power Supply 1)

This message is for the use case when an implementation has detected a Power Supply that has input that has been lost.

May also be shown as 806f03080a01xxxx or 0x806f03080a01xxxx

#### Severity

Info

#### Serviceable

Nο

# **Automatically notify support**

No

# **Alert Category**

System - Other

# **SNMP Trap ID**

#### **CIM Information**

Prefix: PLAT ID: 0100

#### **User Response**

- 1. Reconnect the power cords.
- 2. Check power supply n LED.
- 3. See Power-supply LEDs for more information. (n = power supply number)

# 806f0308-0a02xxxx: [PowerSupplyElementName] has lost input. (Power Supply 2)

This message is for the use case when an implementation has detected a Power Supply that has input that has been lost.

May also be shown as 806f03080a02xxxx or 0x806f03080a02xxxx

# Severity

Info

#### Serviceable

No

#### **Automatically notify support**

No

# **Alert Category**

System - Other

# **SNMP Trap ID**

## **CIM Information**

Prefix: PLAT ID: 0100

# **User Response**

- 1. Reconnect the power cords.
- 2. Check power supply n LED.
- 3. See Power-supply LEDs for more information. (n = power supply number)

# 806f030c-2001xxxx : Scrub Failure for [PhysicalMemoryElementName] on Subsystem [MemoryElementName]. (DIMM 1)

This message is for the use case when an implementation has detected a Memory Scrub failure.

May also be shown as 806f030c2001xxxx or 0x806f030c2001xxxx

# Severity

Error

#### Serviceable

Yes

# **Automatically notify support**

No

# **Alert Category**

Critical - Memory

#### **SNMP Trap ID**

41

#### CIM Information

Prefix: PLAT ID: 0136

#### **User Response**

Note: Each time you install or remove a DIMM, you must disconnect the server from the power source; then, wait 10 seconds before restarting the server.

- Refer to TIP H212293 for minimum code level.
- 2. Check the Lenovo support website for an applicable retain tip or firmware update that applies to this memory error.
- 3. Manually re-enable all affected DIMMs.
- 4. Swap the affected DIMMs (as indicated by the error LEDs on the system board or the event logs) to a different memory channel or microprocessor.
- 5. If the problem follows the DIMM, replace the failing DIMM.
- 6. (Trained technician only) If the problem occurs on the same DIMM connector, check the DIMM connector. If the connector contains any foreign material or is damaged, replace the system board.
- 7. (Trained technician only) Remove the affected microprocessor and check the microprocessor socket pins for any damaged pins. If a damage is found, replace the system board.
- 8. (Trained technician only) Replace the affected microprocessor.

# 806f030c-2002xxxx : Scrub Failure for [PhysicalMemoryElementName] on Subsystem [MemoryElementName]. (DIMM 2)

This message is for the use case when an implementation has detected a Memory Scrub failure.

May also be shown as 806f030c2002xxxx or 0x806f030c2002xxxx

# Severity

Error

#### Serviceable

Yes

#### **Automatically notify support**

No

#### Alert Category

Critical - Memory

# **SNMP Trap ID**

41

#### **CIM** Information

Prefix: PLAT ID: 0136

## **User Response**

Note: Each time you install or remove a DIMM, you must disconnect the server from the power source; then, wait 10 seconds before restarting the server.

- 1. Refer to TIP H212293 for minimum code level.
- 2. Check the Lenovo support website for an applicable retain tip or firmware update that applies to this memory error.
- 3. Manually re-enable all affected DIMMs.

- 4. Swap the affected DIMMs (as indicated by the error LEDs on the system board or the event logs) to a different memory channel or microprocessor.
- 5. If the problem follows the DIMM, replace the failing DIMM.
- (Trained technician only) If the problem occurs on the same DIMM connector, check the DIMM connector. If the connector contains any foreign material or is damaged, replace the system board.
- 7. (Trained technician only) Remove the affected microprocessor and check the microprocessor socket pins for any damaged pins. If a damage is found, replace the system board.
- 8. (Trained technician only) Replace the affected microprocessor.

# 806f030c-2003xxxx : Scrub Failure for [PhysicalMemoryElementName] on Subsystem [MemoryElementName]. (DIMM 3)

This message is for the use case when an implementation has detected a Memory Scrub failure.

May also be shown as 806f030c2003xxxx or 0x806f030c2003xxxx

#### Severity

Error

#### Serviceable

Yes

#### **Automatically notify support**

No

## **Alert Category**

Critical - Memory

## **SNMP Trap ID**

41

#### CIM Information

Prefix: PLAT ID: 0136

#### **User Response**

Note: Each time you install or remove a DIMM, you must disconnect the server from the power source; then, wait 10 seconds before restarting the server.

- 1. Refer to TIP H212293 for minimum code level.
- 2. Check the Lenovo support website for an applicable retain tip or firmware update that applies to this memory error.
- 3. Manually re-enable all affected DIMMs.
- 4. Swap the affected DIMMs (as indicated by the error LEDs on the system board or the event logs) to a different memory channel or microprocessor.
- 5. If the problem follows the DIMM, replace the failing DIMM.
- (Trained technician only) If the problem occurs on the same DIMM connector, check the DIMM connector. If the connector contains any foreign material or is damaged, replace the system board.
- 7. (Trained technician only) Remove the affected microprocessor and check the microprocessor socket pins for any damaged pins. If a damage is found, replace the system board.
- 8. (Trained technician only) Replace the affected microprocessor.
- 806f030c-2004xxxx : Scrub Failure for [PhysicalMemoryElementName] on Subsystem [MemoryElementName]. (DIMM 4)

This message is for the use case when an implementation has detected a Memory Scrub failure.

May also be shown as 806f030c2004xxxx or 0x806f030c2004xxxx

# Severity

Error

#### Serviceable

Yes

#### **Automatically notify support**

No

# **Alert Category**

Critical - Memory

#### **SNMP Trap ID**

41

#### **CIM** Information

Prefix: PLAT ID: 0136

# **User Response**

Note: Each time you install or remove a DIMM, you must disconnect the server from the power source; then, wait 10 seconds before restarting the server.

- 1. Refer to TIP H212293 for minimum code level.
- 2. Check the Lenovo support website for an applicable retain tip or firmware update that applies to this memory error.
- 3. Manually re-enable all affected DIMMs.
- 4. Swap the affected DIMMs (as indicated by the error LEDs on the system board or the event logs) to a different memory channel or microprocessor.
- 5. If the problem follows the DIMM, replace the failing DIMM.
- (Trained technician only) If the problem occurs on the same DIMM connector, check the DIMM connector. If the connector contains any foreign material or is damaged, replace the system board.
- 7. (Trained technician only) Remove the affected microprocessor and check the microprocessor socket pins for any damaged pins. If a damage is found, replace the system board.
- 8. (Trained technician only) Replace the affected microprocessor.

# 806f030c-2005xxxx : Scrub Failure for [PhysicalMemoryElementName] on Subsystem [MemoryElementName]. (DIMM 5)

This message is for the use case when an implementation has detected a Memory Scrub failure.

May also be shown as 806f030c2005xxxx or 0x806f030c2005xxxx

#### Severity

Error

#### Serviceable

Yes

# **Automatically notify support**

No

# **Alert Category**

Critical - Memory

#### **SNMP Trap ID**

41

#### CIM Information

Prefix: PLAT ID: 0136

#### **User Response**

Note: Each time you install or remove a DIMM, you must disconnect the server from the power source; then, wait 10 seconds before restarting the server.

- 1. Refer to TIP H212293 for minimum code level.
- 2. Check the Lenovo support website for an applicable retain tip or firmware update that applies to this memory error.
- 3. Manually re-enable all affected DIMMs.
- 4. Swap the affected DIMMs (as indicated by the error LEDs on the system board or the event logs) to a different memory channel or microprocessor.
- 5. If the problem follows the DIMM, replace the failing DIMM.
- (Trained technician only) If the problem occurs on the same DIMM connector, check the DIMM connector. If the connector contains any foreign material or is damaged, replace the system board.
- 7. (Trained technician only) Remove the affected microprocessor and check the microprocessor socket pins for any damaged pins. If a damage is found, replace the system board.
- 8. (Trained technician only) Replace the affected microprocessor.

# 806f030c-2006xxxx : Scrub Failure for [PhysicalMemoryElementName] on Subsystem [MemoryElementName]. (DIMM 6)

This message is for the use case when an implementation has detected a Memory Scrub failure.

May also be shown as 806f030c2006xxxx or 0x806f030c2006xxxx

#### Severity

Error

# Serviceable

Yes

#### **Automatically notify support**

No

#### **Alert Category**

Critical - Memory

## **SNMP Trap ID**

41

#### **CIM Information**

Prefix: PLAT ID: 0136

#### **User Response**

Note: Each time you install or remove a DIMM, you must disconnect the server from the power source; then, wait 10 seconds before restarting the server.

- 1. Refer to TIP H212293 for minimum code level.
- 2. Check the Lenovo support website for an applicable retain tip or firmware update that applies to this memory error.
- 3. Manually re-enable all affected DIMMs.
- 4. Swap the affected DIMMs (as indicated by the error LEDs on the system board or the event logs) to a different memory channel or microprocessor.

- 5. If the problem follows the DIMM, replace the failing DIMM.
- 6. (Trained technician only) If the problem occurs on the same DIMM connector, check the DIMM connector. If the connector contains any foreign material or is damaged, replace the system board.
- 7. (Trained technician only) Remove the affected microprocessor and check the microprocessor socket pins for any damaged pins. If a damage is found, replace the system board.
- 8. (Trained technician only) Replace the affected microprocessor.

# • 806f030c-2007xxxx : Scrub Failure for [PhysicalMemoryElementName] on Subsystem [MemoryElementName]. (DIMM 7)

This message is for the use case when an implementation has detected a Memory Scrub failure.

May also be shown as 806f030c2007xxxx or 0x806f030c2007xxxx

## Severity

Error

#### Serviceable

Yes

# **Automatically notify support**

No

#### **Alert Category**

Critical - Memory

#### **SNMP Trap ID**

41

#### **CIM Information**

Prefix: PLAT ID: 0136

#### **User Response**

Note: Each time you install or remove a DIMM, you must disconnect the server from the power source; then, wait 10 seconds before restarting the server.

- 1. Refer to TIP H212293 for minimum code level.
- 2. Check the Lenovo support website for an applicable retain tip or firmware update that applies to this memory error.
- 3. Manually re-enable all affected DIMMs.
- 4. Swap the affected DIMMs (as indicated by the error LEDs on the system board or the event logs) to a different memory channel or microprocessor.
- 5. If the problem follows the DIMM, replace the failing DIMM.
- 6. (Trained technician only) If the problem occurs on the same DIMM connector, check the DIMM connector. If the connector contains any foreign material or is damaged, replace the system board.
- 7. (Trained technician only) Remove the affected microprocessor and check the microprocessor socket pins for any damaged pins. If a damage is found, replace the system board.
- 8. (Trained technician only) Replace the affected microprocessor.

# • 806f030c-2008xxxx : Scrub Failure for [PhysicalMemoryElementName] on Subsystem [MemoryElementName]. (DIMM 8)

This message is for the use case when an implementation has detected a Memory Scrub failure.

May also be shown as 806f030c2008xxxx or 0x806f030c2008xxxx

#### Severity

Error

## Serviceable

Yes

# **Automatically notify support**

No

# **Alert Category**

Critical - Memory

# **SNMP Trap ID**

41

#### **CIM Information**

Prefix: PLAT ID: 0136

#### **User Response**

Note: Each time you install or remove a DIMM, you must disconnect the server from the power source; then, wait 10 seconds before restarting the server.

- 1. Refer to TIP H212293 for minimum code level.
- 2. Check the Lenovo support website for an applicable retain tip or firmware update that applies to this memory error.
- 3. Manually re-enable all affected DIMMs.
- 4. Swap the affected DIMMs (as indicated by the error LEDs on the system board or the event logs) to a different memory channel or microprocessor.
- 5. If the problem follows the DIMM, replace the failing DIMM.
- (Trained technician only) If the problem occurs on the same DIMM connector, check the DIMM connector. If the connector contains any foreign material or is damaged, replace the system board.
- 7. (Trained technician only) Remove the affected microprocessor and check the microprocessor socket pins for any damaged pins. If a damage is found, replace the system board.
- 8. (Trained technician only) Replace the affected microprocessor.

# • 806f030c-2009xxxx : Scrub Failure for [PhysicalMemoryElementName] on Subsystem [MemoryElementName]. (DIMM 9)

This message is for the use case when an implementation has detected a Memory Scrub failure.

May also be shown as 806f030c2009xxxx or 0x806f030c2009xxxx

# Severity

Error

#### Serviceable

Yes

#### **Automatically notify support**

No

# **Alert Category**

Critical - Memory

# SNMP Trap ID

41

## **CIM Information**

Prefix: PLAT ID: 0136

#### **User Response**

Note: Each time you install or remove a DIMM, you must disconnect the server from the power source; then, wait 10 seconds before restarting the server.

- 1. Refer to TIP H212293 for minimum code level.
- 2. Check the Lenovo support website for an applicable retain tip or firmware update that applies to this memory error.
- 3. Manually re-enable all affected DIMMs.
- 4. Swap the affected DIMMs (as indicated by the error LEDs on the system board or the event logs) to a different memory channel or microprocessor.
- 5. If the problem follows the DIMM, replace the failing DIMM.
- 6. (Trained technician only) If the problem occurs on the same DIMM connector, check the DIMM connector. If the connector contains any foreign material or is damaged, replace the system board.
- 7. (Trained technician only) Remove the affected microprocessor and check the microprocessor socket pins for any damaged pins. If a damage is found, replace the system board.
- 8. (Trained technician only) Replace the affected microprocessor.

# • 806f030c-200axxxx : Scrub Failure for [PhysicalMemoryElementName] on Subsystem [MemoryElementName]. (DIMM 10)

This message is for the use case when an implementation has detected a Memory Scrub failure.

May also be shown as 806f030c200axxxx or 0x806f030c200axxxx

# Severity

Error

#### Serviceable

Yes

## **Automatically notify support**

No

## **Alert Category**

Critical - Memory

#### **SNMP Trap ID**

41

#### **CIM Information**

Prefix: PLAT ID: 0136

## **User Response**

Note: Each time you install or remove a DIMM, you must disconnect the server from the power source; then, wait 10 seconds before restarting the server.

- 1. Refer to TIP H212293 for minimum code level.
- 2. Check the Lenovo support website for an applicable retain tip or firmware update that applies to this memory error.
- 3. Manually re-enable all affected DIMMs.
- 4. Swap the affected DIMMs (as indicated by the error LEDs on the system board or the event logs) to a different memory channel or microprocessor.
- 5. If the problem follows the DIMM, replace the failing DIMM.

- (Trained technician only) If the problem occurs on the same DIMM connector, check the DIMM connector. If the connector contains any foreign material or is damaged, replace the system board.
- 7. (Trained technician only) Remove the affected microprocessor and check the microprocessor socket pins for any damaged pins. If a damage is found, replace the system board.
- 8. (Trained technician only) Replace the affected microprocessor.

# 806f030c-200bxxxx : Scrub Failure for [PhysicalMemoryElementName] on Subsystem [MemoryElementName]. (DIMM 11)

This message is for the use case when an implementation has detected a Memory Scrub failure.

May also be shown as 806f030c200bxxxx or 0x806f030c200bxxxx

## Severity

Error

#### Serviceable

Yes

#### **Automatically notify support**

No

# **Alert Category**

Critical - Memory

## **SNMP Trap ID**

41

# **CIM Information**

Prefix: PLAT ID: 0136

## User Response

Note: Each time you install or remove a DIMM, you must disconnect the server from the power source; then, wait 10 seconds before restarting the server.

- 1. Refer to TIP H212293 for minimum code level.
- 2. Check the Lenovo support website for an applicable retain tip or firmware update that applies to this memory error.
- 3. Manually re-enable all affected DIMMs.
- 4. Swap the affected DIMMs (as indicated by the error LEDs on the system board or the event logs) to a different memory channel or microprocessor.
- 5. If the problem follows the DIMM, replace the failing DIMM.
- (Trained technician only) If the problem occurs on the same DIMM connector, check the DIMM connector. If the connector contains any foreign material or is damaged, replace the system board.
- 7. (Trained technician only) Remove the affected microprocessor and check the microprocessor socket pins for any damaged pins. If a damage is found, replace the system board.
- 8. (Trained technician only) Replace the affected microprocessor.

# • 806f030c-200cxxxx : Scrub Failure for [PhysicalMemoryElementName] on Subsystem [MemoryElementName]. (DIMM 12)

This message is for the use case when an implementation has detected a Memory Scrub failure.

May also be shown as 806f030c200cxxxx or 0x806f030c200cxxxx

#### Severity

Error

# Serviceable

Yes

#### **Automatically notify support**

No

#### **Alert Category**

Critical - Memory

#### SNMP Trap ID

41

#### **CIM Information**

Prefix: PLAT ID: 0136

#### **User Response**

Note: Each time you install or remove a DIMM, you must disconnect the server from the power source; then, wait 10 seconds before restarting the server.

- 1. Refer to TIP H212293 for minimum code level.
- 2. Check the Lenovo support website for an applicable retain tip or firmware update that applies to this memory error.
- 3. Manually re-enable all affected DIMMs.
- 4. Swap the affected DIMMs (as indicated by the error LEDs on the system board or the event logs) to a different memory channel or microprocessor.
- 5. If the problem follows the DIMM, replace the failing DIMM.
- 6. (Trained technician only) If the problem occurs on the same DIMM connector, check the DIMM connector. If the connector contains any foreign material or is damaged, replace the system board.
- 7. (Trained technician only) Remove the affected microprocessor and check the microprocessor socket pins for any damaged pins. If a damage is found, replace the system board.
- 8. (Trained technician only) Replace the affected microprocessor.

# 806f030c-200dxxxx : Scrub Failure for [PhysicalMemoryElementName] on Subsystem [MemoryElementName]. (DIMM 13)

This message is for the use case when an implementation has detected a Memory Scrub failure.

May also be shown as 806f030c200dxxxx or 0x806f030c200dxxxx

## Severity

Error

#### Serviceable

Yes

#### **Automatically notify support**

## **Alert Category**

Critical - Memory

# **SNMP Trap ID**

41

## **CIM** Information

Prefix: PLAT ID: 0136

#### **User Response**

Note: Each time you install or remove a DIMM, you must disconnect the server from the power source; then, wait 10 seconds before restarting the server.

- 1. Refer to TIP H212293 for minimum code level.
- 2. Check the Lenovo support website for an applicable retain tip or firmware update that applies to this memory error.
- 3. Manually re-enable all affected DIMMs.
- 4. Swap the affected DIMMs (as indicated by the error LEDs on the system board or the event logs) to a different memory channel or microprocessor.
- 5. If the problem follows the DIMM, replace the failing DIMM.
- (Trained technician only) If the problem occurs on the same DIMM connector, check the DIMM connector. If the connector contains any foreign material or is damaged, replace the system board.
- 7. (Trained technician only) Remove the affected microprocessor and check the microprocessor socket pins for any damaged pins. If a damage is found, replace the system board.
- 8. (Trained technician only) Replace the affected microprocessor.

# 806f030c-200exxxx : Scrub Failure for [PhysicalMemoryElementName] on Subsystem [MemoryElementName]. (DIMM 14)

This message is for the use case when an implementation has detected a Memory Scrub failure.

May also be shown as 806f030c200exxxx or 0x806f030c200exxxx

# Severity

Error

#### Serviceable

Yes

# **Automatically notify support**

No

## **Alert Category**

Critical - Memory

#### **SNMP Trap ID**

41

#### **CIM Information**

Prefix: PLAT ID: 0136

## User Response

Note: Each time you install or remove a DIMM, you must disconnect the server from the power source; then, wait 10 seconds before restarting the server.

- 1. Refer to TIP H212293 for minimum code level.
- 2. Check the Lenovo support website for an applicable retain tip or firmware update that applies to this memory error.
- 3. Manually re-enable all affected DIMMs.
- 4. Swap the affected DIMMs (as indicated by the error LEDs on the system board or the event logs) to a different memory channel or microprocessor.
- 5. If the problem follows the DIMM, replace the failing DIMM.

- 6. (Trained technician only) If the problem occurs on the same DIMM connector, check the DIMM connector. If the connector contains any foreign material or is damaged, replace the system board.
- 7. (Trained technician only) Remove the affected microprocessor and check the microprocessor socket pins for any damaged pins. If a damage is found, replace the system board.
- 8. (Trained technician only) Replace the affected microprocessor.

# 806f030c-200fxxxx: Scrub Failure for [PhysicalMemoryElementName] on Subsystem [MemoryElementName]. (DIMM 15)

This message is for the use case when an implementation has detected a Memory Scrub failure.

May also be shown as 806f030c200fxxxx or 0x806f030c200fxxxx

## Severity

Error

#### Serviceable

Yes

#### **Automatically notify support**

No

# **Alert Category**

Critical - Memory

## **SNMP Trap ID**

41

#### **CIM Information**

Prefix: PLAT ID: 0136

# **User Response**

Note: Each time you install or remove a DIMM, you must disconnect the server from the power source; then, wait 10 seconds before restarting the server.

- 1. Refer to TIP H212293 for minimum code level.
- 2. Check the Lenovo support website for an applicable retain tip or firmware update that applies to this memory error.
- 3. Manually re-enable all affected DIMMs.
- 4. Swap the affected DIMMs (as indicated by the error LEDs on the system board or the event logs) to a different memory channel or microprocessor.
- 5. If the problem follows the DIMM, replace the failing DIMM.
- 6. (Trained technician only) If the problem occurs on the same DIMM connector, check the DIMM connector. If the connector contains any foreign material or is damaged, replace the system
- 7. (Trained technician only) Remove the affected microprocessor and check the microprocessor socket pins for any damaged pins. If a damage is found, replace the system board.
- 8. (Trained technician only) Replace the affected microprocessor.

# 806f030c-2010xxxx : Scrub Failure for [PhysicalMemoryElementName] on Subsystem [MemoryElementName]. (DIMM 16)

This message is for the use case when an implementation has detected a Memory Scrub failure.

May also be shown as 806f030c2010xxxx or 0x806f030c2010xxxx

#### Severity

Error

#### Serviceable

Yes

# **Automatically notify support**

No

## **Alert Category**

Critical - Memory

## **SNMP Trap ID**

41

#### **CIM Information**

Prefix: PLAT ID: 0136

#### **User Response**

Note: Each time you install or remove a DIMM, you must disconnect the server from the power source; then, wait 10 seconds before restarting the server.

- 1. Refer to TIP H212293 for minimum code level.
- 2. Check the Lenovo support website for an applicable retain tip or firmware update that applies to this memory error.
- 3. Manually re-enable all affected DIMMs.
- 4. Swap the affected DIMMs (as indicated by the error LEDs on the system board or the event logs) to a different memory channel or microprocessor.
- 5. If the problem follows the DIMM, replace the failing DIMM.
- (Trained technician only) If the problem occurs on the same DIMM connector, check the DIMM connector. If the connector contains any foreign material or is damaged, replace the system board.
- 7. (Trained technician only) Remove the affected microprocessor and check the microprocessor socket pins for any damaged pins. If a damage is found, replace the system board.
- 8. (Trained technician only) Replace the affected microprocessor.

# 806f030c-2011xxxx : Scrub Failure for [PhysicalMemoryElementName] on Subsystem [MemoryElementName]. (DIMM 17)

This message is for the use case when an implementation has detected a Memory Scrub failure.

May also be shown as 806f030c2011xxxx or 0x806f030c2011xxxx

## Severity

Error

# Serviceable

Yes

#### **Automatically notify support**

No

## **Alert Category**

Critical - Memory

# **SNMP Trap ID**

41

## **CIM** Information

Prefix: PLAT ID: 0136

#### **User Response**

Note: Each time you install or remove a DIMM, you must disconnect the server from the power source: then, wait 10 seconds before restarting the server.

- 1. Refer to TIP H212293 for minimum code level.
- 2. Check the Lenovo support website for an applicable retain tip or firmware update that applies to this memory error.
- 3. Manually re-enable all affected DIMMs.
- 4. Swap the affected DIMMs (as indicated by the error LEDs on the system board or the event logs) to a different memory channel or microprocessor.
- 5. If the problem follows the DIMM, replace the failing DIMM.
- 6. (Trained technician only) If the problem occurs on the same DIMM connector, check the DIMM connector. If the connector contains any foreign material or is damaged, replace the system board.
- 7. (Trained technician only) Remove the affected microprocessor and check the microprocessor socket pins for any damaged pins. If a damage is found, replace the system board.
- 8. (Trained technician only) Replace the affected microprocessor.

# 806f030c-2012xxxx : Scrub Failure for [PhysicalMemoryElementName] on Subsystem [MemoryElementName]. (DIMM 18)

This message is for the use case when an implementation has detected a Memory Scrub failure.

May also be shown as 806f030c2012xxxx or 0x806f030c2012xxxx

# Severity

Error

#### Serviceable

Yes

## **Automatically notify support**

## **Alert Category**

Critical - Memory

# **SNMP Trap ID**

41

#### **CIM Information**

Prefix: PLAT ID: 0136

## **User Response**

Note: Each time you install or remove a DIMM, you must disconnect the server from the power source; then, wait 10 seconds before restarting the server.

- 1. Refer to TIP H212293 for minimum code level.
- 2. Check the Lenovo support website for an applicable retain tip or firmware update that applies to this memory error.
- Manually re-enable all affected DIMMs.
- 4. Swap the affected DIMMs (as indicated by the error LEDs on the system board or the event logs) to a different memory channel or microprocessor.
- 5. If the problem follows the DIMM, replace the failing DIMM.

- 6. (Trained technician only) If the problem occurs on the same DIMM connector, check the DIMM connector. If the connector contains any foreign material or is damaged, replace the system board.
- 7. (Trained technician only) Remove the affected microprocessor and check the microprocessor socket pins for any damaged pins. If a damage is found, replace the system board.
- 8. (Trained technician only) Replace the affected microprocessor.

# • 806f030c-2013xxxx : Scrub Failure for [PhysicalMemoryElementName] on Subsystem [MemoryElementName]. (DIMM 19)

This message is for the use case when an implementation has detected a Memory Scrub failure.

May also be shown as 806f030c2013xxxx or 0x806f030c2013xxxx

# Severity

Error

#### Serviceable

Yes

# **Automatically notify support**

No

# **Alert Category**

Critical - Memory

## **SNMP Trap ID**

41

#### CIM Information

Prefix: PLAT ID: 0136

# **User Response**

Note: Each time you install or remove a DIMM, you must disconnect the server from the power source; then, wait 10 seconds before restarting the server.

- 1. Refer to TIP H212293 for minimum code level.
- 2. Check the Lenovo support website for an applicable retain tip or firmware update that applies to this memory error.
- 3. Manually re-enable all affected DIMMs.
- 4. Swap the affected DIMMs (as indicated by the error LEDs on the system board or the event logs) to a different memory channel or microprocessor.
- 5. If the problem follows the DIMM, replace the failing DIMM.
- (Trained technician only) If the problem occurs on the same DIMM connector, check the DIMM connector. If the connector contains any foreign material or is damaged, replace the system board.
- 7. (Trained technician only) Remove the affected microprocessor and check the microprocessor socket pins for any damaged pins. If a damage is found, replace the system board.
- 8. (Trained technician only) Replace the affected microprocessor.

# • 806f030c-2014xxxx : Scrub Failure for [PhysicalMemoryElementName] on Subsystem [MemoryElementName]. (DIMM 20)

This message is for the use case when an implementation has detected a Memory Scrub failure.

May also be shown as 806f030c2014xxxx or 0x806f030c2014xxxx

#### Severity

Error

# Serviceable

Yes

# **Automatically notify support**

No

## **Alert Category**

Critical - Memory

#### SNMP Trap ID

41

#### **CIM Information**

Prefix: PLAT ID: 0136

#### **User Response**

Note: Each time you install or remove a DIMM, you must disconnect the server from the power source; then, wait 10 seconds before restarting the server.

- 1. Refer to TIP H212293 for minimum code level.
- 2. Check the Lenovo support website for an applicable retain tip or firmware update that applies to this memory error.
- 3. Manually re-enable all affected DIMMs.
- 4. Swap the affected DIMMs (as indicated by the error LEDs on the system board or the event logs) to a different memory channel or microprocessor.
- 5. If the problem follows the DIMM, replace the failing DIMM.
- 6. (Trained technician only) If the problem occurs on the same DIMM connector, check the DIMM connector. If the connector contains any foreign material or is damaged, replace the system board.
- 7. (Trained technician only) Remove the affected microprocessor and check the microprocessor socket pins for any damaged pins. If a damage is found, replace the system board.
- 8. (Trained technician only) Replace the affected microprocessor.

# 806f030c-2015xxxx : Scrub Failure for [PhysicalMemoryElementName] on Subsystem [MemoryElementName]. (DIMM 21)

This message is for the use case when an implementation has detected a Memory Scrub failure.

May also be shown as 806f030c2015xxxx or 0x806f030c2015xxxx

## Severity

Error

#### Serviceable

Yes

#### **Automatically notify support**

## **Alert Category**

Critical - Memory

# **SNMP Trap ID**

41

## **CIM** Information

Prefix: PLAT ID: 0136

#### **User Response**

Note: Each time you install or remove a DIMM, you must disconnect the server from the power source; then, wait 10 seconds before restarting the server.

- 1. Refer to TIP H212293 for minimum code level.
- 2. Check the Lenovo support website for an applicable retain tip or firmware update that applies to this memory error.
- 3. Manually re-enable all affected DIMMs.
- 4. Swap the affected DIMMs (as indicated by the error LEDs on the system board or the event logs) to a different memory channel or microprocessor.
- 5. If the problem follows the DIMM, replace the failing DIMM.
- (Trained technician only) If the problem occurs on the same DIMM connector, check the DIMM connector. If the connector contains any foreign material or is damaged, replace the system board.
- 7. (Trained technician only) Remove the affected microprocessor and check the microprocessor socket pins for any damaged pins. If a damage is found, replace the system board.
- 8. (Trained technician only) Replace the affected microprocessor.

# 806f030c-2016xxxx : Scrub Failure for [PhysicalMemoryElementName] on Subsystem [MemoryElementName]. (DIMM 22)

This message is for the use case when an implementation has detected a Memory Scrub failure.

May also be shown as 806f030c2016xxxx or 0x806f030c2016xxxx

# Severity

Error

#### Serviceable

Yes

# **Automatically notify support**

No

## **Alert Category**

Critical - Memory

#### **SNMP Trap ID**

41

#### **CIM Information**

Prefix: PLAT ID: 0136

## User Response

Note: Each time you install or remove a DIMM, you must disconnect the server from the power source; then, wait 10 seconds before restarting the server.

- 1. Refer to TIP H212293 for minimum code level.
- 2. Check the Lenovo support website for an applicable retain tip or firmware update that applies to this memory error.
- 3. Manually re-enable all affected DIMMs.
- 4. Swap the affected DIMMs (as indicated by the error LEDs on the system board or the event logs) to a different memory channel or microprocessor.
- 5. If the problem follows the DIMM, replace the failing DIMM.

- 6. (Trained technician only) If the problem occurs on the same DIMM connector, check the DIMM connector. If the connector contains any foreign material or is damaged, replace the system board.
- 7. (Trained technician only) Remove the affected microprocessor and check the microprocessor socket pins for any damaged pins. If a damage is found, replace the system board.
- 8. (Trained technician only) Replace the affected microprocessor.

# 806f030c-2017xxxx : Scrub Failure for [PhysicalMemoryElementName] on Subsystem [MemoryElementName]. (DIMM 23)

This message is for the use case when an implementation has detected a Memory Scrub failure.

May also be shown as 806f030c2017xxxx or 0x806f030c2017xxxx

#### Severity

Error

#### Serviceable

Yes

#### **Automatically notify support**

No

# **Alert Category**

Critical - Memory

## **SNMP Trap ID**

41

#### **CIM Information**

Prefix: PLAT ID: 0136

# **User Response**

Note: Each time you install or remove a DIMM, you must disconnect the server from the power source; then, wait 10 seconds before restarting the server.

- 1. Refer to TIP H212293 for minimum code level.
- 2. Check the Lenovo support website for an applicable retain tip or firmware update that applies to this memory error.
- 3. Manually re-enable all affected DIMMs.
- 4. Swap the affected DIMMs (as indicated by the error LEDs on the system board or the event logs) to a different memory channel or microprocessor.
- 5. If the problem follows the DIMM, replace the failing DIMM.
- 6. (Trained technician only) If the problem occurs on the same DIMM connector, check the DIMM connector. If the connector contains any foreign material or is damaged, replace the system
- 7. (Trained technician only) Remove the affected microprocessor and check the microprocessor socket pins for any damaged pins. If a damage is found, replace the system board.
- 8. (Trained technician only) Replace the affected microprocessor.

# 806f030c-2018xxxx : Scrub Failure for [PhysicalMemoryElementName] on Subsystem [MemoryElementName]. (DIMM 24)

This message is for the use case when an implementation has detected a Memory Scrub failure.

May also be shown as 806f030c2018xxxx or 0x806f030c2018xxxx

#### Severity

Error

#### Serviceable

Yes

# **Automatically notify support**

No

## **Alert Category**

Critical - Memory

## **SNMP Trap ID**

41

#### **CIM Information**

Prefix: PLAT ID: 0136

#### **User Response**

Note: Each time you install or remove a DIMM, you must disconnect the server from the power source; then, wait 10 seconds before restarting the server.

- 1. Refer to TIP H212293 for minimum code level.
- 2. Check the Lenovo support website for an applicable retain tip or firmware update that applies to this memory error.
- 3. Manually re-enable all affected DIMMs.
- 4. Swap the affected DIMMs (as indicated by the error LEDs on the system board or the event logs) to a different memory channel or microprocessor.
- 5. If the problem follows the DIMM, replace the failing DIMM.
- (Trained technician only) If the problem occurs on the same DIMM connector, check the DIMM connector. If the connector contains any foreign material or is damaged, replace the system board.
- 7. (Trained technician only) Remove the affected microprocessor and check the microprocessor socket pins for any damaged pins. If a damage is found, replace the system board.
- 8. (Trained technician only) Replace the affected microprocessor.

# 806f030c-2581xxxx : Scrub Failure for [PhysicalMemoryElementName] on Subsystem [MemoryElementName]. (All DIMMS)

This message is for the use case when an implementation has detected a Memory Scrub failure.

May also be shown as 806f030c2581xxxx or 0x806f030c2581xxxx

## Severity

Error

#### Serviceable

Yes

#### **Automatically notify support**

No

## **Alert Category**

Critical - Memory

# **SNMP Trap ID**

41

## **CIM** Information

Prefix: PLAT ID: 0136

#### **User Response**

Note: Each time you install or remove a DIMM, you must disconnect the server from the power source; then, wait 10 seconds before restarting the server.

- 1. Refer to TIP H212293 for minimum code level.
- 2. Check the Lenovo support website for an applicable retain tip or firmware update that applies to this memory error.
- 3. Manually re-enable all affected DIMMs.
- 4. Swap the affected DIMMs (as indicated by the error LEDs on the system board or the event logs) to a different memory channel or microprocessor.
- 5. If the problem follows the DIMM, replace the failing DIMM.
- 6. (Trained technician only) If the problem occurs on the same DIMM connector, check the DIMM connector. If the connector contains any foreign material or is damaged, replace the system board.
- 7. (Trained technician only) Remove the affected microprocessor and check the microprocessor socket pins for any damaged pins. If a damage is found, replace the system board.
- 8. (Trained technician only) Replace the affected microprocessor.

One of the DIMMs:

## 806f030d-0400xxxx: Hot Spare enabled for [ComputerSystemElementName]. (Drive 0)

This message is for the use case when an implementation has detected a Hot Spare has been Enabled.

May also be shown as 806f030d0400xxxx or 0x806f030d0400xxxx

### Severity

Info

## Serviceable

No

#### **Automatically notify support**

No

# **Alert Category**

System - Other

SNMP Trap ID

#### **CIM Information**

Prefix: PLAT ID: 0170

#### **User Response**

No action; information only.

## 806f030d-0401xxxx: Hot Spare enabled for [ComputerSystemElementName]. (Drive 1)

This message is for the use case when an implementation has detected a Hot Spare has been Enabled.

May also be shown as 806f030d0401xxxx or 0x806f030d0401xxxx

#### Severity

Info

#### Serviceable

No

## **Automatically notify support**

No

#### **Alert Category**

System - Other

**SNMP Trap ID** 

#### **CIM Information**

Prefix: PLAT ID: 0170

#### **User Response**

No action; information only.

# 806f030d-0402xxxx: Hot Spare enabled for [ComputerSystemElementName]. (Drive 2)

This message is for the use case when an implementation has detected a Hot Spare has been Enabled.

May also be shown as 806f030d0402xxxx or 0x806f030d0402xxxx

## Severity

Info

#### Serviceable

No

# **Automatically notify support**

No

# **Alert Category**

System - Other

**SNMP Trap ID** 

# **CIM Information**

Prefix: PLAT ID: 0170

## **User Response**

No action; information only.

# 806f030d-0403xxxx: Hot Spare enabled for [ComputerSystemElementName]. (Drive 3)

This message is for the use case when an implementation has detected a Hot Spare has been Enabled.

May also be shown as 806f030d0403xxxx or 0x806f030d0403xxxx

#### Severity

Info

## Serviceable

No

## **Automatically notify support**

No

# **Alert Category**

System - Other

**SNMP Trap ID** 

#### CIM Information

Prefix: PLAT ID: 0170

# **User Response**

No action; information only.

# 806f030d-0404xxxx: Hot Spare enabled for [ComputerSystemElementName]. (Drive 4)

This message is for the use case when an implementation has detected a Hot Spare has been Enabled.

May also be shown as 806f030d0404xxxx or 0x806f030d0404xxxx

## Severity

Info

#### Serviceable

No

# **Automatically notify support**

#### Alert Category

System - Other

# **SNMP Trap ID**

#### **CIM** Information

Prefix: PLAT ID: 0170

## **User Response**

No action; information only.

# 806f030d-0405xxxx: Hot Spare enabled for [ComputerSystemElementName]. (Drive 5)

This message is for the use case when an implementation has detected a Hot Spare has been Enabled.

May also be shown as 806f030d0405xxxx or 0x806f030d0405xxxx

#### Severity

Info

## Serviceable

No

# **Automatically notify support**

No

#### **Alert Category**

System - Other

**SNMP Trap ID** 

# **CIM Information**

Prefix: PLAT ID: 0170

#### **User Response**

No action; information only.

# 806f030d-0406xxxx: Hot Spare enabled for [ComputerSystemElementName]. (Drive 6)

This message is for the use case when an implementation has detected a Hot Spare has been Enabled.

May also be shown as 806f030d0406xxxx or 0x806f030d0406xxxx

## Severity

Info

#### Serviceable

No

# **Automatically notify support**

No

## **Alert Category**

System - Other

**SNMP Trap ID** 

#### **CIM** Information

Prefix: PLAT ID: 0170

#### **User Response**

No action; information only.

## 806f030d-0407xxxx: Hot Spare enabled for [ComputerSystemElementName]. (Drive 7)

This message is for the use case when an implementation has detected a Hot Spare has been Enabled.

May also be shown as 806f030d0407xxxx or 0x806f030d0407xxxx

#### Severity

Info

# Serviceable

No

#### **Automatically notify support**

No

# **Alert Category**

System - Other

**SNMP Trap ID** 

#### **CIM Information**

Prefix: PLAT ID: 0170

## **User Response**

No action; information only.

# 806f030d-0408xxxx: Hot Spare enabled for [ComputerSystemElementName]. (Drive 8)

This message is for the use case when an implementation has detected a Hot Spare has been Enabled.

May also be shown as 806f030d0408xxxx or 0x806f030d0408xxxx

### Severity

Info

## Serviceable

Nο

# **Automatically notify support**

No

# **Alert Category**

System - Other

# **SNMP Trap ID**

#### **CIM Information**

Prefix: PLAT ID: 0170

## **User Response**

No action; information only.

# 806f030d-0409xxxx: Hot Spare enabled for [ComputerSystemElementName]. (Drive 9)

This message is for the use case when an implementation has detected a Hot Spare has been Enabled.

May also be shown as 806f030d0409xxxx or 0x806f030d0409xxxx

#### Severity

Info

#### Serviceable

No

# **Automatically notify support**

No

#### **Alert Category**

System - Other

#### **SNMP Trap ID**

#### **CIM** Information

Prefix: PLAT ID: 0170

#### **User Response**

No action; information only.

# 806f030d-040axxxx : Hot Spare enabled for [ComputerSystemElementName]. (Drive 10)

This message is for the use case when an implementation has detected a Hot Spare has been Enabled.

May also be shown as 806f030d040axxxx or 0x806f030d040axxxx

# Severity

Info

## Serviceable

No

# **Automatically notify support**

No

# **Alert Category**

System - Other

#### **SNMP Trap ID**

# **CIM** Information

Prefix: PLAT ID: 0170

# **User Response**

No action; information only.

# 806f030d-040bxxxx: Hot Spare enabled for [ComputerSystemElementName]. (Drive 11)

This message is for the use case when an implementation has detected a Hot Spare has been Enabled.

May also be shown as 806f030d040bxxxx or 0x806f030d040bxxxx

# Severity

Info

## Serviceable

Nο

## **Automatically notify support**

No

# **Alert Category**

System - Other

**SNMP Trap ID** 

#### **CIM Information**

Prefix: PLAT ID: 0170

### **User Response**

No action; information only.

## 806f030d-040cxxxx: Hot Spare enabled for [ComputerSystemElementName]. (Drive 12)

This message is for the use case when an implementation has detected a Hot Spare has been Enabled.

May also be shown as 806f030d040cxxxx or 0x806f030d040cxxxx

# Severity

Info

### Serviceable

No

# **Automatically notify support**

No

# **Alert Category**

System - Other

**SNMP Trap ID** 

## **CIM Information**

Prefix: PLAT ID: 0170

# **User Response**

No action; information only.

## 806f030d-040dxxxx: Hot Spare enabled for [ComputerSystemElementName]. (Drive 13)

This message is for the use case when an implementation has detected a Hot Spare has been Enabled.

May also be shown as 806f030d040dxxxx or 0x806f030d040dxxxx

#### Severity

Info

# Serviceable

No

## **Automatically notify support**

No

# **Alert Category**

System - Other

## **SNMP Trap ID**

#### **CIM** Information

Prefix: PLAT ID: 0170

# **User Response**

No action; information only.

## 806f030d-040exxxx: Hot Spare enabled for [ComputerSystemElementName]. (Drive 14)

This message is for the use case when an implementation has detected a Hot Spare has been Enabled.

May also be shown as 806f030d040exxxx or 0x806f030d040exxxx

# Severity

Info

### Serviceable

No

## **Automatically notify support**

No

# **Alert Category**

System - Other

### **SNMP Trap ID**

# **CIM Information**

Prefix: PLAT ID: 0170

# **User Response**

No action; information only.

## 806f030d-040fxxxx: Hot Spare enabled for [ComputerSystemElementName]. (Drive 15)

This message is for the use case when an implementation has detected a Hot Spare has been Enabled.

May also be shown as 806f030d040fxxxx or 0x806f030d040fxxxx

## Severity

Info

#### Serviceable

No

## **Automatically notify support**

No

### **Alert Category**

System - Other

**SNMP Trap ID** 

# **CIM Information**

Prefix: PLAT ID: 0170

## **User Response**

No action; information only.

# • 806f030d-0410xxxx: Hot Spare enabled for [ComputerSystemElementName]. (Drive 16)

This message is for the use case when an implementation has detected a Hot Spare has been Enabled.

May also be shown as 806f030d0410xxxx or 0x806f030d0410xxxx

## Severity

Info

## Serviceable

No

# **Automatically notify support**

No

# **Alert Category**

System - Other

## **SNMP Trap ID**

### **CIM** Information

Prefix: PLAT ID: 0170

### **User Response**

No action; information only.

# 806f030d-0411xxxx: Hot Spare enabled for [ComputerSystemElementName]. (Drive 17)

This message is for the use case when an implementation has detected a Hot Spare has been Enabled.

May also be shown as 806f030d0411xxxx or 0x806f030d0411xxxx

### Severity

Info

## Serviceable

No

# **Automatically notify support**

No

### **Alert Category**

System - Other

**SNMP Trap ID** 

#### **CIM** Information

Prefix: PLAT ID: 0170

#### User Response

No action; information only.

# • 806f030d-0412xxxx : Hot Spare enabled for [ComputerSystemElementName]. (Drive 18)

This message is for the use case when an implementation has detected a Hot Spare has been Enabled.

May also be shown as 806f030d0412xxxx or 0x806f030d0412xxxx

## Severity

Info

#### Serviceable

No

## **Automatically notify support**

No

#### **Alert Category**

System - Other

**SNMP Trap ID** 

## **CIM Information**

Prefix: PLAT ID: 0170

## **User Response**

No action; information only.

## 806f030d-0413xxxx: Hot Spare enabled for [ComputerSystemElementName]. (Drive 19)

This message is for the use case when an implementation has detected a Hot Spare has been Enabled.

May also be shown as 806f030d0413xxxx or 0x806f030d0413xxxx

## Severity

Info

### Serviceable

No

### **Automatically notify support**

No

# **Alert Category**

System - Other

**SNMP Trap ID** 

#### **CIM** Information

Prefix: PLAT ID: 0170

## **User Response**

No action; information only.

### 806f030d-0414xxxx: Hot Spare enabled for [ComputerSystemElementName]. (Drive 20)

This message is for the use case when an implementation has detected a Hot Spare has been Enabled.

May also be shown as 806f030d0414xxxx or 0x806f030d0414xxxx

# Severity

Info

## Serviceable

Nο

## **Automatically notify support**

No

## **Alert Category**

System - Other

## **SNMP Trap ID**

#### **CIM** Information

Prefix: PLAT ID: 0170

### **User Response**

No action; information only.

## 806f030d-0415xxxx: Hot Spare enabled for [ComputerSystemElementName]. (Drive 21)

This message is for the use case when an implementation has detected a Hot Spare has been Enabled.

May also be shown as 806f030d0415xxxx or 0x806f030d0415xxxx

#### Severity

Info

#### Serviceable

No

# **Automatically notify support**

No

# **Alert Category**

System - Other

# **SNMP Trap ID**

#### **CIM** Information

Prefix: PLAT ID: 0170

### **User Response**

No action; information only.

## 806f030d-0416xxxx: Hot Spare enabled for [ComputerSystemElementName]. (Drive 22)

This message is for the use case when an implementation has detected a Hot Spare has been Enabled.

May also be shown as 806f030d0416xxxx or 0x806f030d0416xxxx

## Severity

Info

## Serviceable

No

## **Automatically notify support**

No

# **Alert Category**

System - Other

**SNMP Trap ID** 

# **CIM Information**

Prefix: PLAT ID: 0170

# **User Response**

No action; information only.

## 806f030d-0417xxxx: Hot Spare enabled for [ComputerSystemElementName]. (Drive 23)

This message is for the use case when an implementation has detected a Hot Spare has been Enabled.

May also be shown as 806f030d0417xxxx or 0x806f030d0417xxxx

# Severity

Info

#### Serviceable

Nο

## **Automatically notify support**

No

## **Alert Category**

System - Other

## **SNMP Trap ID**

#### **CIM** Information

Prefix: PLAT ID: 0170

### **User Response**

No action; information only.

## 806f030d-0418xxxx: Hot Spare enabled for [ComputerSystemElementName]. (Drive 24)

This message is for the use case when an implementation has detected a Hot Spare has been Enabled.

May also be shown as 806f030d0418xxxx or 0x806f030d0418xxxx

### Severity

Info

### Serviceable

No

#### **Automatically notify support**

No

# **Alert Category**

System - Other

### **SNMP Trap ID**

## **CIM** Information

Prefix: PLAT ID: 0170

# **User Response**

No action; information only.

## 806f030d-0419xxxx: Hot Spare enabled for [ComputerSystemElementName]. (Drive 25)

This message is for the use case when an implementation has detected a Hot Spare has been Enabled.

May also be shown as 806f030d0419xxxx or 0x806f030d0419xxxx

#### Severity

Info

## Serviceable

No

## **Automatically notify support**

No

# **Alert Category**

System - Other

**SNMP Trap ID** 

#### **CIM Information**

Prefix: PLAT ID: 0170

### **User Response**

No action; information only.

## 806f030d-041axxxx: Hot Spare enabled for [ComputerSystemElementName]. (Drive 26)

This message is for the use case when an implementation has detected a Hot Spare has been Enabled.

May also be shown as 806f030d041axxxx or 0x806f030d041axxxx

## Severity

Info

### Serviceable

No

## **Automatically notify support**

No

# **Alert Category**

System - Other

**SNMP Trap ID** 

## **CIM Information**

Prefix: PLAT ID: 0170

### **User Response**

No action; information only.

## 806f030d-041bxxxx: Hot Spare enabled for [ComputerSystemElementName]. (Drive 27)

This message is for the use case when an implementation has detected a Hot Spare has been Enabled.

May also be shown as 806f030d041bxxxx or 0x806f030d041bxxxx

## Severity

Info

#### Serviceable

No

## **Automatically notify support**

No

# **Alert Category**

System - Other

**SNMP Trap ID** 

## **CIM Information**

Prefix: PLAT ID: 0170

## **User Response**

No action; information only.

## 806f030d-041cxxxx: Hot Spare enabled for [ComputerSystemElementName]. (Drive 28)

This message is for the use case when an implementation has detected a Hot Spare has been Enabled.

May also be shown as 806f030d041cxxxx or 0x806f030d041cxxxx

#### Severity

Info

#### Serviceable

No

# **Automatically notify support**

#### Alert Category

System - Other

## **SNMP Trap ID**

#### **CIM** Information

Prefix: PLAT ID: 0170

## **User Response**

No action; information only.

# 806f030d-041dxxxx: Hot Spare enabled for [ComputerSystemElementName]. (Drive 29)

This message is for the use case when an implementation has detected a Hot Spare has been Enabled.

May also be shown as 806f030d041dxxxx or 0x806f030d041dxxxx

#### Severity

Info

## Serviceable

No

# **Automatically notify support**

No

### **Alert Category**

System - Other

**SNMP Trap ID** 

## **CIM Information**

Prefix: PLAT ID: 0170

#### **User Response**

No action; information only.

# 806f030d-041exxxx: Hot Spare enabled for [ComputerSystemElementName]. (Drive 30)

This message is for the use case when an implementation has detected a Hot Spare has been Enabled.

May also be shown as 806f030d041exxxx or 0x806f030d041exxxx

## Severity

Info

#### Serviceable

No

## **Automatically notify support**

No

## **Alert Category**

System - Other

**SNMP Trap ID** 

## **CIM** Information

Prefix: PLAT ID: 0170

# **User Response**

No action; information only.

## 806f030d-041fxxxx: Hot Spare enabled for [ComputerSystemElementName]. (Drive 31)

This message is for the use case when an implementation has detected a Hot Spare has been Enabled.

May also be shown as 806f030d041fxxxx or 0x806f030d041fxxxx

## Severity

Info

## Serviceable

No

### **Automatically notify support**

No

## **Alert Category**

System - Other

**SNMP Trap ID** 

#### **CIM Information**

Prefix: PLAT ID: 0170

## **User Response**

No action; information only.

# 806f0313-1701xxxx: A software NMI has occurred on system [ComputerSystemElementName]. (NMI State)

This message is for the use case when an implementation has detected a Software NMI.

May also be shown as 806f03131701xxxx or 0x806f03131701xxxx

### Severity

Error

## Serviceable

Yes

# **Automatically notify support**

No

# **Alert Category**

Critical - Other

## **SNMP Trap ID**

50

### **CIM Information**

Prefix: PLAT ID: 0228

## **User Response**

- 1. Check the device driver.
- 2. Reinstall the device driver.
- 3. Update all device drivers to the latest level.
- 4. Update the firmware (UEFI and IMM).

# 806f0323-2101xxxx: Power cycle of system [ComputerSystemElementName] initiated by watchdog [WatchdogElementName]. (IPMI Watchdog)

This message is for the use case when an implementation has detected a Power Cycle by Watchdog occurred.

May also be shown as 806f03232101xxxx or 0x806f03232101xxxx

## Severity

Info

#### Serviceable

Nο

## **Automatically notify support**

No

### **Alert Category**

System - Other

## **SNMP Trap ID**

#### **CIM** Information

Prefix: PLAT ID: 0374

## **User Response**

No action; information only.

# 806f040c-2001xxxx: [PhysicalMemoryElementName] Disabled on Subsystem [MemoryElementName]. (DIMM 1)

This message is for the use case when an implementation has detected that Memory has been Disabled.

May also be shown as 806f040c2001xxxx or 0x806f040c2001xxxx

### Severity

Info

## Serviceable

No

# **Automatically notify support**

#### **Alert Category**

System - Other

## **SNMP Trap ID**

#### **CIM Information**

Prefix: PLAT ID: 0131

## **User Response**

- 1. Make sure the DIMM is installed correctly.
- 2. If the DIMM was disabled because of a memory fault (memory uncorrectable error or memory logging limit reached), follow the suggested actions for that error event and restart the server.
- 3. Check the Lenovo support website for an applicable retain tip or firmware update that applies to this memory event. If no memory fault is recorded in the logs and no DIMM connector error LED is lit, you can re-enable the DIMM through the Setup utility or the ToolsCenter Suite CLI.

# 806f040c-2002xxxx : [PhysicalMemoryElementName] Disabled on Subsystem [MemoryElementName]. (DIMM 2)

This message is for the use case when an implementation has detected that Memory has been Disabled.

May also be shown as 806f040c2002xxxx or 0x806f040c2002xxxx

## Severity

Info

#### Serviceable

No

### **Automatically notify support**

No

## **Alert Category**

System - Other

### **SNMP Trap ID**

#### **CIM Information**

Prefix: PLAT ID: 0131

## **User Response**

- 1. Make sure the DIMM is installed correctly.
- 2. If the DIMM was disabled because of a memory fault (memory uncorrectable error or memory logging limit reached), follow the suggested actions for that error event and restart the server.
- 3. Check the Lenovo support website for an applicable retain tip or firmware update that applies to this memory event. If no memory fault is recorded in the logs and no DIMM connector error LED is lit, you can re-enable the DIMM through the Setup utility or the ToolsCenter Suite CLI.

# 806f040c-2003xxxx : [PhysicalMemoryElementName] Disabled on Subsystem [MemoryElementName]. (DIMM 3)

This message is for the use case when an implementation has detected that Memory has been Disabled.

May also be shown as 806f040c2003xxxx or 0x806f040c2003xxxx

# Severity

Info

#### Serviceable

No

# **Automatically notify support**

No

## **Alert Category**

System - Other

## **SNMP Trap ID**

#### **CIM Information**

Prefix: PLAT ID: 0131

#### **User Response**

- 1. Make sure the DIMM is installed correctly.
- 2. If the DIMM was disabled because of a memory fault (memory uncorrectable error or memory logging limit reached), follow the suggested actions for that error event and restart the server.
- 3. Check the Lenovo support website for an applicable retain tip or firmware update that applies to this memory event. If no memory fault is recorded in the logs and no DIMM connector error LED is lit, you can re-enable the DIMM through the Setup utility or the ToolsCenter Suite CLI.

# 806f040c-2004xxxx : [PhysicalMemoryElementName] Disabled on Subsystem [MemoryElementName]. (DIMM 4)

This message is for the use case when an implementation has detected that Memory has been Disabled.

May also be shown as 806f040c2004xxxx or 0x806f040c2004xxxx

## Severity

Info

#### Serviceable

Nο

# **Automatically notify support**

No

#### **Alert Category**

System - Other

# **SNMP Trap ID**

#### **CIM Information**

Prefix: PLAT ID: 0131

#### **User Response**

- 1. Make sure the DIMM is installed correctly.
- 2. If the DIMM was disabled because of a memory fault (memory uncorrectable error or memory logging limit reached), follow the suggested actions for that error event and restart the server.
- 3. Check the Lenovo support website for an applicable retain tip or firmware update that applies to this memory event. If no memory fault is recorded in the logs and no DIMM connector error LED is lit, you can re-enable the DIMM through the Setup utility or the ToolsCenter Suite CLI.

# 806f040c-2005xxxx: [PhysicalMemoryElementName] Disabled on Subsystem [MemoryElementName]. (DIMM 5)

This message is for the use case when an implementation has detected that Memory has been Disabled.

May also be shown as 806f040c2005xxxx or 0x806f040c2005xxxx

# Severity

Info

#### Serviceable

No

## **Automatically notify support**

No

# **Alert Category**

System - Other

**SNMP Trap ID** 

#### **CIM Information**

Prefix: PLAT ID: 0131

## **User Response**

- 1. Make sure the DIMM is installed correctly.
- 2. If the DIMM was disabled because of a memory fault (memory uncorrectable error or memory logging limit reached), follow the suggested actions for that error event and restart the server.
- 3. Check the Lenovo support website for an applicable retain tip or firmware update that applies to this memory event. If no memory fault is recorded in the logs and no DIMM connector error LED is lit, you can re-enable the DIMM through the Setup utility or the ToolsCenter Suite CLI.

# • 806f040c-2006xxxx : [PhysicalMemoryElementName] Disabled on Subsystem [MemoryElementName]. (DIMM 6)

This message is for the use case when an implementation has detected that Memory has been Disabled.

May also be shown as 806f040c2006xxxx or 0x806f040c2006xxxx

# Severity

Info

## Serviceable

No

# **Automatically notify support**

No

# **Alert Category**

System - Other

SNMP Trap ID

# **CIM Information**

Prefix: PLAT ID: 0131

#### **User Response**

- 1. Make sure the DIMM is installed correctly.
- 2. If the DIMM was disabled because of a memory fault (memory uncorrectable error or memory logging limit reached), follow the suggested actions for that error event and restart the server.
- 3. Check the Lenovo support website for an applicable retain tip or firmware update that applies to this memory event. If no memory fault is recorded in the logs and no DIMM connector error LED is lit, you can re-enable the DIMM through the Setup utility or the ToolsCenter Suite CLI.

# 806f040c-2007xxxx: [PhysicalMemoryElementName] Disabled on Subsystem [MemoryElementName]. (DIMM 7)

This message is for the use case when an implementation has detected that Memory has been Disabled.

May also be shown as 806f040c2007xxxx or 0x806f040c2007xxxx

## Severity

Info

#### Serviceable

No

## **Automatically notify support**

No

# **Alert Category**

System - Other

## **SNMP Trap ID**

#### **CIM Information**

Prefix: PLAT ID: 0131

# **User Response**

- 1. Make sure the DIMM is installed correctly.
- 2. If the DIMM was disabled because of a memory fault (memory uncorrectable error or memory logging limit reached), follow the suggested actions for that error event and restart the server.
- 3. Check the Lenovo support website for an applicable retain tip or firmware update that applies to this memory event. If no memory fault is recorded in the logs and no DIMM connector error LED is lit, you can re-enable the DIMM through the Setup utility or the ToolsCenter Suite CLI.

# 806f040c-2008xxxx : [PhysicalMemoryElementName] Disabled on Subsystem [MemoryElementName]. (DIMM 8)

This message is for the use case when an implementation has detected that Memory has been Disabled.

May also be shown as 806f040c2008xxxx or 0x806f040c2008xxxx

## Severity

Info

#### Serviceable

No

### **Automatically notify support**

No

# **Alert Category**

System - Other

**SNMP Trap ID** 

## **CIM Information**

Prefix: PLAT ID: 0131

## **User Response**

- 1. Make sure the DIMM is installed correctly.
- 2. If the DIMM was disabled because of a memory fault (memory uncorrectable error or memory logging limit reached), follow the suggested actions for that error event and restart the server.
- 3. Check the Lenovo support website for an applicable retain tip or firmware update that applies to this memory event. If no memory fault is recorded in the logs and no DIMM connector error LED is lit, you can re-enable the DIMM through the Setup utility or the ToolsCenter Suite CLI.

# • 806f040c-2009xxxx : [PhysicalMemoryElementName] Disabled on Subsystem [MemoryElementName]. (DIMM 9)

This message is for the use case when an implementation has detected that Memory has been Disabled.

May also be shown as 806f040c2009xxxx or 0x806f040c2009xxxx

## Severity

Info

## Serviceable

Nο

## **Automatically notify support**

No

### **Alert Category**

System - Other

**SNMP Trap ID** 

#### CIM Information

Prefix: PLAT ID: 0131

## **User Response**

- 1. Make sure the DIMM is installed correctly.
- 2. If the DIMM was disabled because of a memory fault (memory uncorrectable error or memory logging limit reached), follow the suggested actions for that error event and restart the server.
- 3. Check the Lenovo support website for an applicable retain tip or firmware update that applies to this memory event. If no memory fault is recorded in the logs and no DIMM connector error LED is lit, you can re-enable the DIMM through the Setup utility or the ToolsCenter Suite CLI.

# 806f040c-200axxxx : [PhysicalMemoryElementName] Disabled on Subsystem [MemoryElementName]. (DIMM 10)

This message is for the use case when an implementation has detected that Memory has been Disabled.

May also be shown as 806f040c200axxxx or 0x806f040c200axxxx

#### Severity

Info

#### Serviceable

No

### **Automatically notify support**

No

## **Alert Category**

System - Other

**SNMP Trap ID** 

#### **CIM Information**

Prefix: PLAT ID: 0131

## **User Response**

Make sure the DIMM is installed correctly.

- 2. If the DIMM was disabled because of a memory fault (memory uncorrectable error or memory logging limit reached), follow the suggested actions for that error event and restart the server.
- 3. Check the Lenovo support website for an applicable retain tip or firmware update that applies to this memory event. If no memory fault is recorded in the logs and no DIMM connector error LED is lit, you can re-enable the DIMM through the Setup utility or the ToolsCenter Suite CLI.

# 806f040c-200bxxxx: [PhysicalMemoryElementName] Disabled on Subsystem [MemoryElementName]. (DIMM 11)

This message is for the use case when an implementation has detected that Memory has been Disabled.

May also be shown as 806f040c200bxxxx or 0x806f040c200bxxxx

## Severity

Info

#### Serviceable

No

# **Automatically notify support**

No

# **Alert Category**

System - Other

**SNMP Trap ID** 

#### **CIM Information**

Prefix: PLAT ID: 0131

#### **User Response**

- 1. Make sure the DIMM is installed correctly.
- 2. If the DIMM was disabled because of a memory fault (memory uncorrectable error or memory logging limit reached), follow the suggested actions for that error event and restart the server.
- 3. Check the Lenovo support website for an applicable retain tip or firmware update that applies to this memory event. If no memory fault is recorded in the logs and no DIMM connector error LED is lit, you can re-enable the DIMM through the Setup utility or the ToolsCenter Suite CLI.

# 806f040c-200cxxxx: [PhysicalMemoryElementName] Disabled on Subsystem [MemoryElementName]. (DIMM 12)

This message is for the use case when an implementation has detected that Memory has been Disabled.

May also be shown as 806f040c200cxxxx or 0x806f040c200cxxxx

# Severity

Info

## Serviceable

Nο

## **Automatically notify support**

No

# **Alert Category**

System - Other

SNMP Trap ID

#### **CIM Information**

Prefix: PLAT ID: 0131

#### **User Response**

- 1. Make sure the DIMM is installed correctly.
- 2. If the DIMM was disabled because of a memory fault (memory uncorrectable error or memory logging limit reached), follow the suggested actions for that error event and restart the server.
- 3. Check the Lenovo support website for an applicable retain tip or firmware update that applies to this memory event. If no memory fault is recorded in the logs and no DIMM connector error LED is lit, you can re-enable the DIMM through the Setup utility or the ToolsCenter Suite CLI.

# 806f040c-200dxxxx : [PhysicalMemoryElementName] Disabled on Subsystem [MemoryElementName]. (DIMM 13)

This message is for the use case when an implementation has detected that Memory has been Disabled.

May also be shown as 806f040c200dxxxx or 0x806f040c200dxxxx

## Severity

Info

## Serviceable

No

### **Automatically notify support**

No

## **Alert Category**

System - Other

### **SNMP Trap ID**

#### **CIM Information**

Prefix: PLAT ID: 0131

## **User Response**

- 1. Make sure the DIMM is installed correctly.
- 2. If the DIMM was disabled because of a memory fault (memory uncorrectable error or memory logging limit reached), follow the suggested actions for that error event and restart the server.
- 3. Check the Lenovo support website for an applicable retain tip or firmware update that applies to this memory event. If no memory fault is recorded in the logs and no DIMM connector error LED is lit, you can re-enable the DIMM through the Setup utility or the ToolsCenter Suite CLI.

# 806f040c-200exxxx: [PhysicalMemoryElementName] Disabled on Subsystem [MemoryElementName]. (DIMM 14)

This message is for the use case when an implementation has detected that Memory has been Disabled.

May also be shown as 806f040c200exxxx or 0x806f040c200exxxx

# Severity

Info

#### Serviceable

No

## **Automatically notify support**

No

## **Alert Category**

System - Other

#### **SNMP Trap ID**

#### CIM Information

Prefix: PLAT ID: 0131

#### **User Response**

- 1. Make sure the DIMM is installed correctly.
- 2. If the DIMM was disabled because of a memory fault (memory uncorrectable error or memory logging limit reached), follow the suggested actions for that error event and restart the server.
- 3. Check the Lenovo support website for an applicable retain tip or firmware update that applies to this memory event. If no memory fault is recorded in the logs and no DIMM connector error LED is lit, you can re-enable the DIMM through the Setup utility or the ToolsCenter Suite CLI.

# 806f040c-200fxxxx: [PhysicalMemoryElementName] Disabled on Subsystem [MemoryElementName]. (DIMM 15)

This message is for the use case when an implementation has detected that Memory has been Disabled.

May also be shown as 806f040c200fxxxx or 0x806f040c200fxxxx

## Severity

Info

#### Serviceable

Nο

# **Automatically notify support**

No

#### Alert Category

System - Other

# **SNMP Trap ID**

#### **CIM Information**

Prefix: PLAT ID: 0131

#### **User Response**

- 1. Make sure the DIMM is installed correctly.
- 2. If the DIMM was disabled because of a memory fault (memory uncorrectable error or memory logging limit reached), follow the suggested actions for that error event and restart the server.
- 3. Check the Lenovo support website for an applicable retain tip or firmware update that applies to this memory event. If no memory fault is recorded in the logs and no DIMM connector error LED is lit, you can re-enable the DIMM through the Setup utility or the ToolsCenter Suite CLI.

# 806f040c-2010xxxx: [PhysicalMemoryElementName] Disabled on Subsystem [MemoryElementName]. (DIMM 16)

This message is for the use case when an implementation has detected that Memory has been Disabled.

May also be shown as 806f040c2010xxxx or 0x806f040c2010xxxx

## Severity

Info

#### Serviceable

No

## **Automatically notify support**

No

## **Alert Category**

System - Other

**SNMP Trap ID** 

#### **CIM Information**

Prefix: PLAT ID: 0131

#### **User Response**

- 1. Make sure the DIMM is installed correctly.
- 2. If the DIMM was disabled because of a memory fault (memory uncorrectable error or memory logging limit reached), follow the suggested actions for that error event and restart the server.
- 3. Check the Lenovo support website for an applicable retain tip or firmware update that applies to this memory event. If no memory fault is recorded in the logs and no DIMM connector error LED is lit, you can re-enable the DIMM through the Setup utility or the ToolsCenter Suite CLI.

# 806f040c-2011xxxx : [PhysicalMemoryElementName] Disabled on Subsystem [MemoryElementName]. (DIMM 17)

This message is for the use case when an implementation has detected that Memory has been Disabled.

May also be shown as 806f040c2011xxxx or 0x806f040c2011xxxx

#### Severity

Info

## Serviceable

No

# **Automatically notify support**

No

# **Alert Category**

System - Other

**SNMP Trap ID** 

# **CIM Information**

Prefix: PLAT ID: 0131

#### **User Response**

- 1. Make sure the DIMM is installed correctly.
- 2. If the DIMM was disabled because of a memory fault (memory uncorrectable error or memory logging limit reached), follow the suggested actions for that error event and restart the server.
- 3. Check the Lenovo support website for an applicable retain tip or firmware update that applies to this memory event. If no memory fault is recorded in the logs and no DIMM connector error LED is lit, you can re-enable the DIMM through the Setup utility or the ToolsCenter Suite CLI.

# 806f040c-2012xxxx: [PhysicalMemoryElementName] Disabled on Subsystem [MemoryElementName]. (DIMM 18)

This message is for the use case when an implementation has detected that Memory has been Disabled.

May also be shown as 806f040c2012xxxx or 0x806f040c2012xxxx

## Severity

Info

#### Serviceable

No

## **Automatically notify support**

No

# **Alert Category**

System - Other

## **SNMP Trap ID**

#### **CIM Information**

Prefix: PLAT ID: 0131

# **User Response**

- 1. Make sure the DIMM is installed correctly.
- 2. If the DIMM was disabled because of a memory fault (memory uncorrectable error or memory logging limit reached), follow the suggested actions for that error event and restart the server.
- 3. Check the Lenovo support website for an applicable retain tip or firmware update that applies to this memory event. If no memory fault is recorded in the logs and no DIMM connector error LED is lit, you can re-enable the DIMM through the Setup utility or the ToolsCenter Suite CLI.

# 806f040c-2013xxxx : [PhysicalMemoryElementName] Disabled on Subsystem [MemoryElementName]. (DIMM 19)

This message is for the use case when an implementation has detected that Memory has been Disabled.

May also be shown as 806f040c2013xxxx or 0x806f040c2013xxxx

## Severity

Info

#### Serviceable

No

### **Automatically notify support**

No

## **Alert Category**

System - Other

### **SNMP Trap ID**

## **CIM Information**

Prefix: PLAT ID: 0131

## **User Response**

- 1. Make sure the DIMM is installed correctly.
- 2. If the DIMM was disabled because of a memory fault (memory uncorrectable error or memory logging limit reached), follow the suggested actions for that error event and restart the server.
- 3. Check the Lenovo support website for an applicable retain tip or firmware update that applies to this memory event. If no memory fault is recorded in the logs and no DIMM connector error LED is lit, you can re-enable the DIMM through the Setup utility or the ToolsCenter Suite CLI.

# 806f040c-2014xxxx: [PhysicalMemoryElementName] Disabled on Subsystem [MemoryElementName]. (DIMM 20)

This message is for the use case when an implementation has detected that Memory has been Disabled.

May also be shown as 806f040c2014xxxx or 0x806f040c2014xxxx

## Severity

Info

## Serviceable

No

## **Automatically notify support**

No

### **Alert Category**

System - Other

**SNMP Trap ID** 

#### CIM Information

Prefix: PLAT ID: 0131

## **User Response**

- 1. Make sure the DIMM is installed correctly.
- 2. If the DIMM was disabled because of a memory fault (memory uncorrectable error or memory logging limit reached), follow the suggested actions for that error event and restart the server.
- 3. Check the Lenovo support website for an applicable retain tip or firmware update that applies to this memory event. If no memory fault is recorded in the logs and no DIMM connector error LED is lit, you can re-enable the DIMM through the Setup utility or the ToolsCenter Suite CLI.

# 806f040c-2015xxxx: [PhysicalMemoryElementName] Disabled on Subsystem [MemoryElementName]. (DIMM 21)

This message is for the use case when an implementation has detected that Memory has been Disabled.

May also be shown as 806f040c2015xxxx or 0x806f040c2015xxxx

#### Severity

Info

#### Serviceable

No

### **Automatically notify support**

No

## **Alert Category**

System - Other

**SNMP Trap ID** 

#### **CIM Information**

Prefix: PLAT ID: 0131

## **User Response**

Make sure the DIMM is installed correctly.

- 2. If the DIMM was disabled because of a memory fault (memory uncorrectable error or memory logging limit reached), follow the suggested actions for that error event and restart the server.
- 3. Check the Lenovo support website for an applicable retain tip or firmware update that applies to this memory event. If no memory fault is recorded in the logs and no DIMM connector error LED is lit, you can re-enable the DIMM through the Setup utility or the ToolsCenter Suite CLI.

# 806f040c-2016xxxx: [PhysicalMemoryElementName] Disabled on Subsystem [MemoryElementName]. (DIMM 22)

This message is for the use case when an implementation has detected that Memory has been Disabled.

May also be shown as 806f040c2016xxxx or 0x806f040c2016xxxx

## Severity

Info

#### Serviceable

No

## **Automatically notify support**

No

# **Alert Category**

System - Other

**SNMP Trap ID** 

#### **CIM Information**

Prefix: PLAT ID: 0131

# **User Response**

- 1. Make sure the DIMM is installed correctly.
- 2. If the DIMM was disabled because of a memory fault (memory uncorrectable error or memory logging limit reached), follow the suggested actions for that error event and restart the server.
- 3. Check the Lenovo support website for an applicable retain tip or firmware update that applies to this memory event. If no memory fault is recorded in the logs and no DIMM connector error LED is lit, you can re-enable the DIMM through the Setup utility or the ToolsCenter Suite CLI.

# 806f040c-2017xxxx: [PhysicalMemoryElementName] Disabled on Subsystem [MemoryElementName]. (DIMM 23)

This message is for the use case when an implementation has detected that Memory has been Disabled.

May also be shown as 806f040c2017xxxx or 0x806f040c2017xxxx

# Severity

Info

## Serviceable

Nο

## **Automatically notify support**

No

# **Alert Category**

System - Other

SNMP Trap ID

#### **CIM Information**

Prefix: PLAT ID: 0131

## **User Response**

- 1. Make sure the DIMM is installed correctly.
- 2. If the DIMM was disabled because of a memory fault (memory uncorrectable error or memory logging limit reached), follow the suggested actions for that error event and restart the server.
- 3. Check the Lenovo support website for an applicable retain tip or firmware update that applies to this memory event. If no memory fault is recorded in the logs and no DIMM connector error LED is lit, you can re-enable the DIMM through the Setup utility or the ToolsCenter Suite CLI.

# 806f040c-2018xxxx: [PhysicalMemoryElementName] Disabled on Subsystem [MemoryElementName]. (DIMM 24)

This message is for the use case when an implementation has detected that Memory has been Disabled.

May also be shown as 806f040c2018xxxx or 0x806f040c2018xxxx

## Severity

Info

#### Serviceable

No

### **Automatically notify support**

No

## **Alert Category**

System - Other

**SNMP Trap ID** 

#### **CIM Information**

Prefix: PLAT ID: 0131

# **User Response**

- 1. Make sure the DIMM is installed correctly.
- 2. If the DIMM was disabled because of a memory fault (memory uncorrectable error or memory logging limit reached), follow the suggested actions for that error event and restart the server.
- 3. Check the Lenovo support website for an applicable retain tip or firmware update that applies to this memory event. If no memory fault is recorded in the logs and no DIMM connector error LED is lit, you can re-enable the DIMM through the Setup utility or the ToolsCenter Suite CLI.

# • 806f040c-2581xxxx : [PhysicalMemoryElementName] Disabled on Subsystem [MemoryElementName]. (All DIMMS)

This message is for the use case when an implementation has detected that Memory has been Disabled.

May also be shown as 806f040c2581xxxx or 0x806f040c2581xxxx

# Severity

Info

#### Serviceable

No

# **Automatically notify support**

No

## **Alert Category**

System - Other

# **SNMP Trap ID**

#### **CIM Information**

Prefix: PLAT ID: 0131

#### **User Response**

- 1. Make sure the DIMM is installed correctly.
- 2. If the DIMM was disabled because of a memory fault (memory uncorrectable error or memory logging limit reached), follow the suggested actions for that error event and restart the server.
- 3. Check the Lenovo support website for an applicable retain tip or firmware update that applies to this memory event. If no memory fault is recorded in the logs and no DIMM connector error LED is lit, you can re-enable the DIMM through the Setup utility or the ToolsCenter Suite CLI.

One of the DIMMs:

# • 806f0413-2582xxxx: A PCI PERR has occurred on system [ComputerSystemElementName]. (PCIs)

This message is for the use case when an implementation has detected a PCI PERR.

May also be shown as 806f04132582xxxx or 0x806f04132582xxxx

## Severity

Error

#### Serviceable

Yes

## **Automatically notify support**

No

## **Alert Category**

Critical - Other

#### **SNMP Trap ID**

50

# **CIM Information**

Prefix: PLAT ID: 0232

#### **User Response**

- 1. Check the PCI LED.
- 2. Reseat the affected adapters and riser cards.
- 3. Update the server firmware (UEFI and IMM) and adapter firmware. Important: Some cluster solutions require specific code levels or coordinated code updates. If the device is part of a cluster solution, verify that the latest level of code is supported for the cluster solution before you update the code.
- Remove both adapters.
- 5. Replace the PCle adapters.
- 6. Replace the riser card.

## 806f0507-0301xxxx: [ProcessorElementName] has a Configuration Mismatch. (CPU 1)

This message is for the use case when an implementation has detected a Processor Configuration Mismatch has occurred.

May also be shown as 806f05070301xxxx or 0x806f05070301xxxx

## Severity

Error

## Serviceable

Yes

## **Automatically notify support**

No

## **Alert Category**

Critical - CPU

## **SNMP Trap ID**

40

#### **CIM Information**

Prefix: PLAT ID: 0062

## **User Response**

- 1. Make sure that the installed microprocessors are compatible with each other.
- 2. (Trained technician only) Reseat microprocessor n.
- 3. (Trained technician only) Replace microprocessor n. (n = microprocessor number)

## 806f0507-0302xxxx: [ProcessorElementName] has a Configuration Mismatch. (CPU 2)

This message is for the use case when an implementation has detected a Processor Configuration Mismatch has occurred.

May also be shown as 806f05070302xxxx or 0x806f05070302xxxx

### Severity

Error

## Serviceable

Yes

# **Automatically notify support**

No

### **Alert Category**

Critical - CPU

# **SNMP Trap ID**

40

#### **CIM Information**

Prefix: PLAT ID: 0062

#### **User Response**

- 1. Make sure that the installed microprocessors are compatible with each other.
- 2. (Trained technician only) Reseat microprocessor n.
- 3. (Trained technician only) Replace microprocessor n. (n = microprocessor number)

# 806f0507-2584xxxx: [ProcessorElementName] has a Configuration Mismatch. (All CPUs)

This message is for the use case when an implementation has detected a Processor Configuration Mismatch has occurred.

May also be shown as 806f05072584xxxx or 0x806f05072584xxxx

### Severity

Error

## Serviceable

Yes

# **Automatically notify support**

No

## **Alert Category**

Critical - CPU

### **SNMP Trap ID**

40

#### **CIM Information**

Prefix: PLAT ID: 0062

#### **User Response**

- 1. Make sure that the installed microprocessors are compatible with each other.
- 2. (Trained technician only) Reseat microprocessor n.
- 3. (Trained technician only) Replace microprocessor n. (n = microprocessor number)

One of the CPUs:

# 806f050c-2001xxxx: Memory Logging Limit Reached for [PhysicalMemoryElementName] on Subsystem [MemoryElementName]. (DIMM 1)

This message is for the use case when an implementation has detected that the Memory Logging Limit has been Reached.

May also be shown as 806f050c2001xxxx or 0x806f050c2001xxxx

# Severity

Warning

### Serviceable

Yes

## **Automatically notify support**

Yes

# **Alert Category**

Warning - Memory

### **SNMP Trap ID**

43

## **CIM Information**

Prefix: PLAT ID: 0144

#### **User Response**

Note: Each time you install or remove a DIMM, you must disconnect the server from the power source; then, wait 10 seconds before restarting the server.

- 1. Refer to TIP H212293 for minimum code level.
- 2. Check the Lenovo support website for an applicable retain tip or firmware update that applies to this memory error.
- 3. Swap the affected DIMMs (as indicated by the error LEDs on the system board or the event logs) to a different memory channel or microprocessor.
- 4. If the problem follows the DIMM, replace the failing DIMM.

- 5. (Trained technician only) If the problem occurs on the same DIMM connector, check the DIMM connector. If the connector contains any foreign material or is damaged, replace the system board.
- 6. (Trained technician only) Remove the affected microprocessor and check the microprocessor socket pins for any damaged pins. If a damage is found, replace the system board.
- 7. (Trained technician only) Replace the affected microprocessor.
- 8. Manually re-enable all affected DIMMs if the server firmware version is older than UEFI v1.10. If the server firmware version is UEFI v1.10 or newer, disconnect and reconnect the server to the power source and restart the server.
- 9. (Trained Service technician only) Replace the affected microprocessor.

# 806f050c-2002xxxx: Memory Logging Limit Reached for [PhysicalMemoryElementName] on Subsystem [MemoryElementName]. (DIMM 2)

This message is for the use case when an implementation has detected that the Memory Logging Limit has been Reached.

May also be shown as 806f050c2002xxxx or 0x806f050c2002xxxx

## Severity

Warning

#### Serviceable

Yes

## **Automatically notify support**

Yes

## **Alert Category**

Warning - Memory

#### **SNMP Trap ID**

43

#### CIM Information

Prefix: PLAT ID: 0144

#### **User Response**

Note: Each time you install or remove a DIMM, you must disconnect the server from the power source; then, wait 10 seconds before restarting the server.

- 1. Refer to TIP H212293 for minimum code level.
- 2. Check the Lenovo support website for an applicable retain tip or firmware update that applies to this memory error.
- 3. Swap the affected DIMMs (as indicated by the error LEDs on the system board or the event logs) to a different memory channel or microprocessor.
- 4. If the problem follows the DIMM, replace the failing DIMM.
- (Trained technician only) If the problem occurs on the same DIMM connector, check the DIMM connector. If the connector contains any foreign material or is damaged, replace the system board.
- 6. (Trained technician only) Remove the affected microprocessor and check the microprocessor socket pins for any damaged pins. If a damage is found, replace the system board.
- 7. (Trained technician only) Replace the affected microprocessor.
- 8. Manually re-enable all affected DIMMs if the server firmware version is older than UEFI v1.10. If the server firmware version is UEFI v1.10 or newer, disconnect and reconnect the server to the power source and restart the server.

9. (Trained Service technician only) Replace the affected microprocessor.

# 806f050c-2003xxxx: Memory Logging Limit Reached for [PhysicalMemoryElementName] on Subsystem [MemoryElementName]. (DIMM 3)

This message is for the use case when an implementation has detected that the Memory Logging Limit has been Reached.

May also be shown as 806f050c2003xxxx or 0x806f050c2003xxxx

## Severity

Warning

#### Serviceable

Yes

## **Automatically notify support**

Yes

### **Alert Category**

Warning - Memory

## **SNMP Trap ID**

43

#### CIM Information

Prefix: PLAT ID: 0144

## **User Response**

Note: Each time you install or remove a DIMM, you must disconnect the server from the power source; then, wait 10 seconds before restarting the server.

- 1. Refer to TIP H212293 for minimum code level.
- 2. Check the Lenovo support website for an applicable retain tip or firmware update that applies to this memory error.
- 3. Swap the affected DIMMs (as indicated by the error LEDs on the system board or the event logs) to a different memory channel or microprocessor.
- 4. If the problem follows the DIMM, replace the failing DIMM.
- 5. (Trained technician only) If the problem occurs on the same DIMM connector, check the DIMM connector. If the connector contains any foreign material or is damaged, replace the system board.
- 6. (Trained technician only) Remove the affected microprocessor and check the microprocessor socket pins for any damaged pins. If a damage is found, replace the system board.
- 7. (Trained technician only) Replace the affected microprocessor.
- 8. Manually re-enable all affected DIMMs if the server firmware version is older than UEFI v1.10. If the server firmware version is UEFI v1.10 or newer, disconnect and reconnect the server to the power source and restart the server.
- 9. (Trained Service technician only) Replace the affected microprocessor.

# 806f050c-2004xxxx: Memory Logging Limit Reached for [PhysicalMemoryElementName] on Subsystem [MemoryElementName]. (DIMM 4)

This message is for the use case when an implementation has detected that the Memory Logging Limit has been Reached.

May also be shown as 806f050c2004xxxx or 0x806f050c2004xxxx

#### Severity

## Warning

#### Serviceable

Yes

## **Automatically notify support**

Yes

## **Alert Category**

Warning - Memory

#### **SNMP Trap ID**

43

## **CIM Information**

Prefix: PLAT ID: 0144

#### **User Response**

Note: Each time you install or remove a DIMM, you must disconnect the server from the power source; then, wait 10 seconds before restarting the server.

- 1. Refer to TIP H212293 for minimum code level.
- 2. Check the Lenovo support website for an applicable retain tip or firmware update that applies to this memory error.
- 3. Swap the affected DIMMs (as indicated by the error LEDs on the system board or the event logs) to a different memory channel or microprocessor.
- 4. If the problem follows the DIMM, replace the failing DIMM.
- 5. (Trained technician only) If the problem occurs on the same DIMM connector, check the DIMM connector. If the connector contains any foreign material or is damaged, replace the system board.
- 6. (Trained technician only) Remove the affected microprocessor and check the microprocessor socket pins for any damaged pins. If a damage is found, replace the system board.
- 7. (Trained technician only) Replace the affected microprocessor.
- 8. Manually re-enable all affected DIMMs if the server firmware version is older than UEFI v1.10. If the server firmware version is UEFI v1.10 or newer, disconnect and reconnect the server to the power source and restart the server.
- 9. (Trained Service technician only) Replace the affected microprocessor.

# 806f050c-2005xxxx: Memory Logging Limit Reached for [PhysicalMemoryElementName] on Subsystem [MemoryElementName]. (DIMM 5)

This message is for the use case when an implementation has detected that the Memory Logging Limit has been Reached.

May also be shown as 806f050c2005xxxx or 0x806f050c2005xxxx

# Severity

Warning

#### Serviceable

Yes

## **Automatically notify support**

Yes

# **Alert Category**

Warning - Memory

### **SNMP Trap ID**

43

#### **CIM Information**

Prefix: PLAT ID: 0144

#### **User Response**

Note: Each time you install or remove a DIMM, you must disconnect the server from the power source; then, wait 10 seconds before restarting the server.

- 1. Refer to TIP H212293 for minimum code level.
- 2. Check the Lenovo support website for an applicable retain tip or firmware update that applies to this memory error.
- 3. Swap the affected DIMMs (as indicated by the error LEDs on the system board or the event logs) to a different memory channel or microprocessor.
- 4. If the problem follows the DIMM, replace the failing DIMM.
- (Trained technician only) If the problem occurs on the same DIMM connector, check the DIMM connector. If the connector contains any foreign material or is damaged, replace the system board.
- 6. (Trained technician only) Remove the affected microprocessor and check the microprocessor socket pins for any damaged pins. If a damage is found, replace the system board.
- 7. (Trained technician only) Replace the affected microprocessor.
- 8. Manually re-enable all affected DIMMs if the server firmware version is older than UEFI v1.10. If the server firmware version is UEFI v1.10 or newer, disconnect and reconnect the server to the power source and restart the server.
- 9. (Trained Service technician only) Replace the affected microprocessor.

# 806f050c-2006xxxx: Memory Logging Limit Reached for [PhysicalMemoryElementName] on Subsystem [MemoryElementName]. (DIMM 6)

This message is for the use case when an implementation has detected that the Memory Logging Limit has been Reached.

May also be shown as 806f050c2006xxxx or 0x806f050c2006xxxx

## Severity

Warning

#### Serviceable

Yes

### **Automatically notify support**

Yes

#### **Alert Category**

Warning - Memory

# **SNMP Trap ID**

43

#### **CIM Information**

Prefix: PLAT ID: 0144

## **User Response**

Note: Each time you install or remove a DIMM, you must disconnect the server from the power source; then, wait 10 seconds before restarting the server.

1. Refer to TIP H212293 for minimum code level.

- 2. Check the Lenovo support website for an applicable retain tip or firmware update that applies to this memory error.
- 3. Swap the affected DIMMs (as indicated by the error LEDs on the system board or the event logs) to a different memory channel or microprocessor.
- 4. If the problem follows the DIMM, replace the failing DIMM.
- 5. (Trained technician only) If the problem occurs on the same DIMM connector, check the DIMM connector. If the connector contains any foreign material or is damaged, replace the system board.
- (Trained technician only) Remove the affected microprocessor and check the microprocessor socket pins for any damaged pins. If a damage is found, replace the system board.
- 7. (Trained technician only) Replace the affected microprocessor.
- 8. Manually re-enable all affected DIMMs if the server firmware version is older than UEFI v1.10. If the server firmware version is UEFI v1.10 or newer, disconnect and reconnect the server to the power source and restart the server.
- 9. (Trained Service technician only) Replace the affected microprocessor.

# • 806f050c-2007xxxx : Memory Logging Limit Reached for [PhysicalMemoryElementName] on Subsystem [MemoryElementName]. (DIMM 7)

This message is for the use case when an implementation has detected that the Memory Logging Limit has been Reached.

May also be shown as 806f050c2007xxxx or 0x806f050c2007xxxx

## Severity

Warning

## Serviceable

Yes

# Automatically notify support

Yes

# Alert Category

Warning - Memory

# **SNMP Trap ID**

43

## **CIM Information**

Prefix: PLAT ID: 0144

#### **User Response**

Note: Each time you install or remove a DIMM, you must disconnect the server from the power source; then, wait 10 seconds before restarting the server.

- 1. Refer to TIP H212293 for minimum code level.
- 2. Check the Lenovo support website for an applicable retain tip or firmware update that applies to this memory error.
- 3. Swap the affected DIMMs (as indicated by the error LEDs on the system board or the event logs) to a different memory channel or microprocessor.
- 4. If the problem follows the DIMM, replace the failing DIMM.
- (Trained technician only) If the problem occurs on the same DIMM connector, check the DIMM connector. If the connector contains any foreign material or is damaged, replace the system board.

- 6. (Trained technician only) Remove the affected microprocessor and check the microprocessor socket pins for any damaged pins. If a damage is found, replace the system board.
- 7. (Trained technician only) Replace the affected microprocessor.
- 8. Manually re-enable all affected DIMMs if the server firmware version is older than UEFI v1.10. If the server firmware version is UEFI v1.10 or newer, disconnect and reconnect the server to the power source and restart the server.
- 9. (Trained Service technician only) Replace the affected microprocessor.

# 806f050c-2008xxxx: Memory Logging Limit Reached for [PhysicalMemoryElementName] on Subsystem [MemoryElementName]. (DIMM 8)

This message is for the use case when an implementation has detected that the Memory Logging Limit has been Reached.

May also be shown as 806f050c2008xxxx or 0x806f050c2008xxxx

# Severity

Warning

#### Serviceable

Yes

## **Automatically notify support**

Yes

# **Alert Category**

Warning - Memory

## **SNMP Trap ID**

43

#### **CIM** Information

Prefix: PLAT ID: 0144

#### **User Response**

Note: Each time you install or remove a DIMM, you must disconnect the server from the power source; then, wait 10 seconds before restarting the server.

- 1. Refer to TIP H212293 for minimum code level.
- 2. Check the Lenovo support website for an applicable retain tip or firmware update that applies to this memory error.
- 3. Swap the affected DIMMs (as indicated by the error LEDs on the system board or the event logs) to a different memory channel or microprocessor.
- 4. If the problem follows the DIMM, replace the failing DIMM.
- 5. (Trained technician only) If the problem occurs on the same DIMM connector, check the DIMM connector. If the connector contains any foreign material or is damaged, replace the system board.
- 6. (Trained technician only) Remove the affected microprocessor and check the microprocessor socket pins for any damaged pins. If a damage is found, replace the system board.
- 7. (Trained technician only) Replace the affected microprocessor.
- 8. Manually re-enable all affected DIMMs if the server firmware version is older than UEFI v1.10. If the server firmware version is UEFI v1.10 or newer, disconnect and reconnect the server to the power source and restart the server.
- 9. (Trained Service technician only) Replace the affected microprocessor.

# 806f050c-2009xxxx: Memory Logging Limit Reached for [PhysicalMemoryElementName] on Subsystem [MemoryElementName]. (DIMM 9)

This message is for the use case when an implementation has detected that the Memory Logging Limit has been Reached.

May also be shown as 806f050c2009xxxx or 0x806f050c2009xxxx

## Severity

Warning

#### Serviceable

Yes

## **Automatically notify support**

Yes

## **Alert Category**

Warning - Memory

#### **SNMP Trap ID**

43

## **CIM Information**

Prefix: PLAT ID: 0144

#### **User Response**

Note: Each time you install or remove a DIMM, you must disconnect the server from the power source; then, wait 10 seconds before restarting the server.

- 1. Refer to TIP H212293 for minimum code level.
- 2. Check the Lenovo support website for an applicable retain tip or firmware update that applies to this memory error.
- 3. Swap the affected DIMMs (as indicated by the error LEDs on the system board or the event logs) to a different memory channel or microprocessor.
- 4. If the problem follows the DIMM, replace the failing DIMM.
- (Trained technician only) If the problem occurs on the same DIMM connector, check the DIMM connector. If the connector contains any foreign material or is damaged, replace the system board.
- 6. (Trained technician only) Remove the affected microprocessor and check the microprocessor socket pins for any damaged pins. If a damage is found, replace the system board.
- 7. (Trained technician only) Replace the affected microprocessor.
- 8. Manually re-enable all affected DIMMs if the server firmware version is older than UEFI v1.10. If the server firmware version is UEFI v1.10 or newer, disconnect and reconnect the server to the power source and restart the server.
- 9. (Trained Service technician only) Replace the affected microprocessor.

# 806f050c-200axxxx: Memory Logging Limit Reached for [PhysicalMemoryElementName] on Subsystem [MemoryElementName]. (DIMM 10)

This message is for the use case when an implementation has detected that the Memory Logging Limit has been Reached.

May also be shown as 806f050c200axxxx or 0x806f050c200axxxx

#### Severity

Warning

#### Serviceable

Yes

## **Automatically notify support**

Yes

# **Alert Category**

Warning - Memory

#### **SNMP Trap ID**

43

#### **CIM Information**

Prefix: PLAT ID: 0144

#### **User Response**

Note: Each time you install or remove a DIMM, you must disconnect the server from the power source; then, wait 10 seconds before restarting the server.

- 1. Refer to TIP H212293 for minimum code level.
- 2. Check the Lenovo support website for an applicable retain tip or firmware update that applies to this memory error.
- 3. Swap the affected DIMMs (as indicated by the error LEDs on the system board or the event logs) to a different memory channel or microprocessor.
- 4. If the problem follows the DIMM, replace the failing DIMM.
- 5. (Trained technician only) If the problem occurs on the same DIMM connector, check the DIMM connector. If the connector contains any foreign material or is damaged, replace the system board.
- 6. (Trained technician only) Remove the affected microprocessor and check the microprocessor socket pins for any damaged pins. If a damage is found, replace the system board.
- 7. (Trained technician only) Replace the affected microprocessor.
- 8. Manually re-enable all affected DIMMs if the server firmware version is older than UEFI v1.10. If the server firmware version is UEFI v1.10 or newer, disconnect and reconnect the server to the power source and restart the server.
- 9. (Trained Service technician only) Replace the affected microprocessor.

# 806f050c-200bxxxx: Memory Logging Limit Reached for [PhysicalMemoryElementName] on Subsystem [MemoryElementName]. (DIMM 11)

This message is for the use case when an implementation has detected that the Memory Logging Limit has been Reached.

May also be shown as 806f050c200bxxxx or 0x806f050c200bxxxx

## Severity

Warning

#### Serviceable

Yes

#### **Automatically notify support**

Yes

## **Alert Category**

Warning - Memory

### **SNMP Trap ID**

43

#### **CIM Information**

Prefix: PLAT ID: 0144

## **User Response**

Note: Each time you install or remove a DIMM, you must disconnect the server from the power source; then, wait 10 seconds before restarting the server.

- 1. Refer to TIP H212293 for minimum code level.
- 2. Check the Lenovo support website for an applicable retain tip or firmware update that applies to this memory error.
- 3. Swap the affected DIMMs (as indicated by the error LEDs on the system board or the event logs) to a different memory channel or microprocessor.
- 4. If the problem follows the DIMM, replace the failing DIMM.
- 5. (Trained technician only) If the problem occurs on the same DIMM connector, check the DIMM connector. If the connector contains any foreign material or is damaged, replace the system board.
- 6. (Trained technician only) Remove the affected microprocessor and check the microprocessor socket pins for any damaged pins. If a damage is found, replace the system board.
- 7. (Trained technician only) Replace the affected microprocessor.
- 8. Manually re-enable all affected DIMMs if the server firmware version is older than UEFI v1.10. If the server firmware version is UEFI v1.10 or newer, disconnect and reconnect the server to the power source and restart the server.
- 9. (Trained Service technician only) Replace the affected microprocessor.
- 806f050c-200cxxxx: Memory Logging Limit Reached for [PhysicalMemoryElementName] on Subsystem [MemoryElementName]. (DIMM 12)

This message is for the use case when an implementation has detected that the Memory Logging Limit has been Reached.

May also be shown as 806f050c200cxxxx or 0x806f050c200cxxxx

#### Severity

Warning

## Serviceable

Yes

## **Automatically notify support**

Yes

#### **Alert Category**

Warning - Memory

## SNMP Trap ID

43

#### CIM Information

Prefix: PLAT ID: 0144

#### **User Response**

Note: Each time you install or remove a DIMM, you must disconnect the server from the power source; then, wait 10 seconds before restarting the server.

- 1. Refer to TIP H212293 for minimum code level.
- 2. Check the Lenovo support website for an applicable retain tip or firmware update that applies to this memory error.

- 3. Swap the affected DIMMs (as indicated by the error LEDs on the system board or the event logs) to a different memory channel or microprocessor.
- 4. If the problem follows the DIMM, replace the failing DIMM.
- 5. (Trained technician only) If the problem occurs on the same DIMM connector, check the DIMM connector. If the connector contains any foreign material or is damaged, replace the system board.
- 6. (Trained technician only) Remove the affected microprocessor and check the microprocessor socket pins for any damaged pins. If a damage is found, replace the system board.
- 7. (Trained technician only) Replace the affected microprocessor.
- 8. Manually re-enable all affected DIMMs if the server firmware version is older than UEFI v1.10. If the server firmware version is UEFI v1.10 or newer, disconnect and reconnect the server to the power source and restart the server.
- 9. (Trained Service technician only) Replace the affected microprocessor.

# 806f050c-200dxxxx: Memory Logging Limit Reached for [PhysicalMemoryElementName] on Subsystem [MemoryElementName]. (DIMM 13)

This message is for the use case when an implementation has detected that the Memory Logging Limit has been Reached.

May also be shown as 806f050c200dxxxx or 0x806f050c200dxxxx

# Severity

Warning

#### Serviceable

Yes

# **Automatically notify support**

Yes

# **Alert Category**

Warning - Memory

## **SNMP Trap ID**

43

# **CIM Information**

Prefix: PLAT ID: 0144

### **User Response**

Note: Each time you install or remove a DIMM, you must disconnect the server from the power source; then, wait 10 seconds before restarting the server.

- 1. Refer to TIP H212293 for minimum code level.
- 2. Check the Lenovo support website for an applicable retain tip or firmware update that applies to this memory error.
- 3. Swap the affected DIMMs (as indicated by the error LEDs on the system board or the event logs) to a different memory channel or microprocessor.
- 4. If the problem follows the DIMM, replace the failing DIMM.
- (Trained technician only) If the problem occurs on the same DIMM connector, check the DIMM connector. If the connector contains any foreign material or is damaged, replace the system board.
- 6. (Trained technician only) Remove the affected microprocessor and check the microprocessor socket pins for any damaged pins. If a damage is found, replace the system board.

- 7. (Trained technician only) Replace the affected microprocessor.
- 8. Manually re-enable all affected DIMMs if the server firmware version is older than UEFI v1.10. If the server firmware version is UEFI v1.10 or newer, disconnect and reconnect the server to the power source and restart the server.
- 9. (Trained Service technician only) Replace the affected microprocessor.
- 806f050c-200exxxx: Memory Logging Limit Reached for [PhysicalMemoryElementName] on Subsystem [MemoryElementName]. (DIMM 14)

This message is for the use case when an implementation has detected that the Memory Logging Limit has been Reached.

May also be shown as 806f050c200exxxx or 0x806f050c200exxxx

#### Severity

Warning

#### Serviceable

Yes

#### **Automatically notify support**

Yes

# **Alert Category**

Warning - Memory

## SNMP Trap ID

43

#### **CIM Information**

Prefix: PLAT ID: 0144

## **User Response**

Note: Each time you install or remove a DIMM, you must disconnect the server from the power source; then, wait 10 seconds before restarting the server.

- 1. Refer to TIP H212293 for minimum code level.
- 2. Check the Lenovo support website for an applicable retain tip or firmware update that applies to this memory error.
- 3. Swap the affected DIMMs (as indicated by the error LEDs on the system board or the event logs) to a different memory channel or microprocessor.
- 4. If the problem follows the DIMM, replace the failing DIMM.
- (Trained technician only) If the problem occurs on the same DIMM connector, check the DIMM connector. If the connector contains any foreign material or is damaged, replace the system board.
- 6. (Trained technician only) Remove the affected microprocessor and check the microprocessor socket pins for any damaged pins. If a damage is found, replace the system board.
- 7. (Trained technician only) Replace the affected microprocessor.
- 8. Manually re-enable all affected DIMMs if the server firmware version is older than UEFI v1.10. If the server firmware version is UEFI v1.10 or newer, disconnect and reconnect the server to the power source and restart the server.
- 9. (Trained Service technician only) Replace the affected microprocessor.
- 806f050c-200fxxxx: Memory Logging Limit Reached for [PhysicalMemoryElementName] on Subsystem [MemoryElementName]. (DIMM 15)

This message is for the use case when an implementation has detected that the Memory Logging Limit has been Reached.

May also be shown as 806f050c200fxxxx or 0x806f050c200fxxxx

## Severity

Warning

#### Serviceable

Yes

## **Automatically notify support**

Yes

#### Alert Category

Warning - Memory

## **SNMP Trap ID**

43

#### **CIM** Information

Prefix: PLAT ID: 0144

#### **User Response**

Note: Each time you install or remove a DIMM, you must disconnect the server from the power source; then, wait 10 seconds before restarting the server.

- 1. Refer to TIP H212293 for minimum code level.
- 2. Check the Lenovo support website for an applicable retain tip or firmware update that applies to this memory error.
- 3. Swap the affected DIMMs (as indicated by the error LEDs on the system board or the event logs) to a different memory channel or microprocessor.
- 4. If the problem follows the DIMM, replace the failing DIMM.
- 5. (Trained technician only) If the problem occurs on the same DIMM connector, check the DIMM connector. If the connector contains any foreign material or is damaged, replace the system board.
- 6. (Trained technician only) Remove the affected microprocessor and check the microprocessor socket pins for any damaged pins. If a damage is found, replace the system board.
- 7. (Trained technician only) Replace the affected microprocessor.
- 8. Manually re-enable all affected DIMMs if the server firmware version is older than UEFI v1.10. If the server firmware version is UEFI v1.10 or newer, disconnect and reconnect the server to the power source and restart the server.
- 9. (Trained Service technician only) Replace the affected microprocessor.

# 806f050c-2010xxxx: Memory Logging Limit Reached for [PhysicalMemoryElementName] on Subsystem [MemoryElementName]. (DIMM 16)

This message is for the use case when an implementation has detected that the Memory Logging Limit has been Reached.

May also be shown as 806f050c2010xxxx or 0x806f050c2010xxxx

#### Severity

Warning

## Serviceable

Yes

## **Automatically notify support**

Yes

# **Alert Category**

Warning - Memory

## **SNMP Trap ID**

43

#### **CIM Information**

Prefix: PLAT ID: 0144

#### **User Response**

Note: Each time you install or remove a DIMM, you must disconnect the server from the power source; then, wait 10 seconds before restarting the server.

- 1. Refer to TIP H212293 for minimum code level.
- 2. Check the Lenovo support website for an applicable retain tip or firmware update that applies to this memory error.
- 3. Swap the affected DIMMs (as indicated by the error LEDs on the system board or the event logs) to a different memory channel or microprocessor.
- 4. If the problem follows the DIMM, replace the failing DIMM.
- (Trained technician only) If the problem occurs on the same DIMM connector, check the DIMM connector. If the connector contains any foreign material or is damaged, replace the system board.
- 6. (Trained technician only) Remove the affected microprocessor and check the microprocessor socket pins for any damaged pins. If a damage is found, replace the system board.
- 7. (Trained technician only) Replace the affected microprocessor.
- 8. Manually re-enable all affected DIMMs if the server firmware version is older than UEFI v1.10. If the server firmware version is UEFI v1.10 or newer, disconnect and reconnect the server to the power source and restart the server.
- 9. (Trained Service technician only) Replace the affected microprocessor.

# 806f050c-2011xxxx: Memory Logging Limit Reached for [PhysicalMemoryElementName] on Subsystem [MemoryElementName]. (DIMM 17)

This message is for the use case when an implementation has detected that the Memory Logging Limit has been Reached.

May also be shown as 806f050c2011xxxx or 0x806f050c2011xxxx

#### Severity

Warning

## Serviceable

Yes

# **Automatically notify support**

Yes

#### **Alert Category**

Warning - Memory

## **SNMP Trap ID**

43

#### CIM Information

Prefix: PLAT ID: 0144

## **User Response**

Note: Each time you install or remove a DIMM, you must disconnect the server from the power source; then, wait 10 seconds before restarting the server.

- 1. Refer to TIP H212293 for minimum code level.
- 2. Check the Lenovo support website for an applicable retain tip or firmware update that applies to this memory error.
- 3. Swap the affected DIMMs (as indicated by the error LEDs on the system board or the event logs) to a different memory channel or microprocessor.
- 4. If the problem follows the DIMM, replace the failing DIMM.
- 5. (Trained technician only) If the problem occurs on the same DIMM connector, check the DIMM connector. If the connector contains any foreign material or is damaged, replace the system board.
- 6. (Trained technician only) Remove the affected microprocessor and check the microprocessor socket pins for any damaged pins. If a damage is found, replace the system board.
- 7. (Trained technician only) Replace the affected microprocessor.
- 8. Manually re-enable all affected DIMMs if the server firmware version is older than UEFI v1.10. If the server firmware version is UEFI v1.10 or newer, disconnect and reconnect the server to the power source and restart the server.
- 9. (Trained Service technician only) Replace the affected microprocessor.

# 806f050c-2012xxxx: Memory Logging Limit Reached for [PhysicalMemoryElementName] on Subsystem [MemoryElementName]. (DIMM 18)

This message is for the use case when an implementation has detected that the Memory Logging Limit has been Reached.

May also be shown as 806f050c2012xxxx or 0x806f050c2012xxxx

## Severity

Warning

#### Serviceable

Yes

## **Automatically notify support**

Yes

# **Alert Category**

Warning - Memory

#### **SNMP Trap ID**

43

## **CIM** Information

Prefix: PLAT ID: 0144

## **User Response**

Note: Each time you install or remove a DIMM, you must disconnect the server from the power source; then, wait 10 seconds before restarting the server.

- 1. Refer to TIP H212293 for minimum code level.
- 2. Check the Lenovo support website for an applicable retain tip or firmware update that applies to this memory error.
- 3. Swap the affected DIMMs (as indicated by the error LEDs on the system board or the event logs) to a different memory channel or microprocessor.

- 4. If the problem follows the DIMM, replace the failing DIMM.
- (Trained technician only) If the problem occurs on the same DIMM connector, check the DIMM connector. If the connector contains any foreign material or is damaged, replace the system board.
- 6. (Trained technician only) Remove the affected microprocessor and check the microprocessor socket pins for any damaged pins. If a damage is found, replace the system board.
- 7. (Trained technician only) Replace the affected microprocessor.
- 8. Manually re-enable all affected DIMMs if the server firmware version is older than UEFI v1.10. If the server firmware version is UEFI v1.10 or newer, disconnect and reconnect the server to the power source and restart the server.
- 9. (Trained Service technician only) Replace the affected microprocessor.

# 806f050c-2013xxxx: Memory Logging Limit Reached for [PhysicalMemoryElementName] on Subsystem [MemoryElementName]. (DIMM 19)

This message is for the use case when an implementation has detected that the Memory Logging Limit has been Reached.

May also be shown as 806f050c2013xxxx or 0x806f050c2013xxxx

## Severity

Warning

#### Serviceable

Yes

## **Automatically notify support**

Yes

#### Alert Category

Warning - Memory

## **SNMP Trap ID**

43

#### **CIM Information**

Prefix: PLAT ID: 0144

#### **User Response**

Note: Each time you install or remove a DIMM, you must disconnect the server from the power source; then, wait 10 seconds before restarting the server.

- 1. Refer to TIP H212293 for minimum code level.
- 2. Check the Lenovo support website for an applicable retain tip or firmware update that applies to this memory error.
- 3. Swap the affected DIMMs (as indicated by the error LEDs on the system board or the event logs) to a different memory channel or microprocessor.
- 4. If the problem follows the DIMM, replace the failing DIMM.
- (Trained technician only) If the problem occurs on the same DIMM connector, check the DIMM connector. If the connector contains any foreign material or is damaged, replace the system board.
- 6. (Trained technician only) Remove the affected microprocessor and check the microprocessor socket pins for any damaged pins. If a damage is found, replace the system board.
- 7. (Trained technician only) Replace the affected microprocessor.

- 8. Manually re-enable all affected DIMMs if the server firmware version is older than UEFI v1.10. If the server firmware version is UEFI v1.10 or newer, disconnect and reconnect the server to the power source and restart the server.
- 9. (Trained Service technician only) Replace the affected microprocessor.

# 806f050c-2014xxxx: Memory Logging Limit Reached for [PhysicalMemoryElementName] on Subsystem [MemoryElementName]. (DIMM 20)

This message is for the use case when an implementation has detected that the Memory Logging Limit has been Reached.

May also be shown as 806f050c2014xxxx or 0x806f050c2014xxxx

## Severity

Warning

#### Serviceable

Yes

## **Automatically notify support**

Yes

## **Alert Category**

Warning - Memory

#### **SNMP Trap ID**

43

#### **CIM Information**

Prefix: PLAT ID: 0144

#### **User Response**

Note: Each time you install or remove a DIMM, you must disconnect the server from the power source; then, wait 10 seconds before restarting the server.

- 1. Refer to TIP H212293 for minimum code level.
- 2. Check the Lenovo support website for an applicable retain tip or firmware update that applies to this memory error.
- 3. Swap the affected DIMMs (as indicated by the error LEDs on the system board or the event logs) to a different memory channel or microprocessor.
- 4. If the problem follows the DIMM, replace the failing DIMM.
- (Trained technician only) If the problem occurs on the same DIMM connector, check the DIMM connector. If the connector contains any foreign material or is damaged, replace the system board.
- 6. (Trained technician only) Remove the affected microprocessor and check the microprocessor socket pins for any damaged pins. If a damage is found, replace the system board.
- 7. (Trained technician only) Replace the affected microprocessor.
- 8. Manually re-enable all affected DIMMs if the server firmware version is older than UEFI v1.10. If the server firmware version is UEFI v1.10 or newer, disconnect and reconnect the server to the power source and restart the server.
- 9. (Trained Service technician only) Replace the affected microprocessor.

# 806f050c-2015xxxx: Memory Logging Limit Reached for [PhysicalMemoryElementName] on Subsystem [MemoryElementName]. (DIMM 21)

This message is for the use case when an implementation has detected that the Memory Logging Limit has been Reached.

May also be shown as 806f050c2015xxxx or 0x806f050c2015xxxx

## Severity

Warning

#### Serviceable

Yes

#### **Automatically notify support**

Yes

## **Alert Category**

Warning - Memory

## **SNMP Trap ID**

43

#### CIM Information

Prefix: PLAT ID: 0144

## **User Response**

Note: Each time you install or remove a DIMM, you must disconnect the server from the power source; then, wait 10 seconds before restarting the server.

- 1. Refer to TIP H212293 for minimum code level.
- 2. Check the Lenovo support website for an applicable retain tip or firmware update that applies to this memory error.
- 3. Swap the affected DIMMs (as indicated by the error LEDs on the system board or the event logs) to a different memory channel or microprocessor.
- 4. If the problem follows the DIMM, replace the failing DIMM.
- (Trained technician only) If the problem occurs on the same DIMM connector, check the DIMM connector. If the connector contains any foreign material or is damaged, replace the system board.
- 6. (Trained technician only) Remove the affected microprocessor and check the microprocessor socket pins for any damaged pins. If a damage is found, replace the system board.
- 7. (Trained technician only) Replace the affected microprocessor.
- 8. Manually re-enable all affected DIMMs if the server firmware version is older than UEFI v1.10. If the server firmware version is UEFI v1.10 or newer, disconnect and reconnect the server to the power source and restart the server.
- 9. (Trained Service technician only) Replace the affected microprocessor.

# 806f050c-2016xxxx: Memory Logging Limit Reached for [PhysicalMemoryElementName] on Subsystem [MemoryElementName]. (DIMM 22)

This message is for the use case when an implementation has detected that the Memory Logging Limit has been Reached.

May also be shown as 806f050c2016xxxx or 0x806f050c2016xxxx

#### Severity

Warning

## Serviceable

Yes

# **Automatically notify support**

Yes

## **Alert Category**

Warning - Memory

#### **SNMP Trap ID**

43

#### **CIM Information**

Prefix: PLAT ID: 0144

#### **User Response**

Note: Each time you install or remove a DIMM, you must disconnect the server from the power source; then, wait 10 seconds before restarting the server.

- 1. Refer to TIP H212293 for minimum code level.
- 2. Check the Lenovo support website for an applicable retain tip or firmware update that applies to this memory error.
- 3. Swap the affected DIMMs (as indicated by the error LEDs on the system board or the event logs) to a different memory channel or microprocessor.
- 4. If the problem follows the DIMM, replace the failing DIMM.
- (Trained technician only) If the problem occurs on the same DIMM connector, check the DIMM connector. If the connector contains any foreign material or is damaged, replace the system board.
- 6. (Trained technician only) Remove the affected microprocessor and check the microprocessor socket pins for any damaged pins. If a damage is found, replace the system board.
- 7. (Trained technician only) Replace the affected microprocessor.
- 8. Manually re-enable all affected DIMMs if the server firmware version is older than UEFI v1.10. If the server firmware version is UEFI v1.10 or newer, disconnect and reconnect the server to the power source and restart the server.
- 9. (Trained Service technician only) Replace the affected microprocessor.

# 806f050c-2017xxxx: Memory Logging Limit Reached for [PhysicalMemoryElementName] on Subsystem [MemoryElementName]. (DIMM 23)

This message is for the use case when an implementation has detected that the Memory Logging Limit has been Reached.

May also be shown as 806f050c2017xxxx or 0x806f050c2017xxxx

#### Severity

Warning

#### Serviceable

Yes

#### **Automatically notify support**

Yes

# **Alert Category**

Warning - Memory

#### **SNMP Trap ID**

43

## **CIM Information**

Prefix: PLAT ID: 0144

Note: Each time you install or remove a DIMM, you must disconnect the server from the power source; then, wait 10 seconds before restarting the server.

- 1. Refer to TIP H212293 for minimum code level.
- 2. Check the Lenovo support website for an applicable retain tip or firmware update that applies to this memory error.
- 3. Swap the affected DIMMs (as indicated by the error LEDs on the system board or the event logs) to a different memory channel or microprocessor.
- 4. If the problem follows the DIMM, replace the failing DIMM.
- 5. (Trained technician only) If the problem occurs on the same DIMM connector, check the DIMM connector. If the connector contains any foreign material or is damaged, replace the system board.
- 6. (Trained technician only) Remove the affected microprocessor and check the microprocessor socket pins for any damaged pins. If a damage is found, replace the system board.
- 7. (Trained technician only) Replace the affected microprocessor.
- 8. Manually re-enable all affected DIMMs if the server firmware version is older than UEFI v1.10. If the server firmware version is UEFI v1.10 or newer, disconnect and reconnect the server to the power source and restart the server.
- 9. (Trained Service technician only) Replace the affected microprocessor.
- 806f050c-2018xxxx: Memory Logging Limit Reached for [PhysicalMemoryElementName] on Subsystem [MemoryElementName]. (DIMM 24)

This message is for the use case when an implementation has detected that the Memory Logging Limit has been Reached.

May also be shown as 806f050c2018xxxx or 0x806f050c2018xxxx

## Severity

Warning

#### Serviceable

Yes

## **Automatically notify support**

Yes

## Alert Category

Warning - Memory

#### **SNMP Trap ID**

43

#### **CIM Information**

Prefix: PLAT ID: 0144

#### User Response

Note: Each time you install or remove a DIMM, you must disconnect the server from the power source; then, wait 10 seconds before restarting the server.

- 1. Refer to TIP H212293 for minimum code level.
- 2. Check the Lenovo support website for an applicable retain tip or firmware update that applies to this memory error.
- 3. Swap the affected DIMMs (as indicated by the error LEDs on the system board or the event logs) to a different memory channel or microprocessor.
- 4. If the problem follows the DIMM, replace the failing DIMM.

- 5. (Trained technician only) If the problem occurs on the same DIMM connector, check the DIMM connector. If the connector contains any foreign material or is damaged, replace the system board.
- 6. (Trained technician only) Remove the affected microprocessor and check the microprocessor socket pins for any damaged pins. If a damage is found, replace the system board.
- 7. (Trained technician only) Replace the affected microprocessor.
- 8. Manually re-enable all affected DIMMs if the server firmware version is older than UEFI v1.10. If the server firmware version is UEFI v1.10 or newer, disconnect and reconnect the server to the power source and restart the server.
- 9. (Trained Service technician only) Replace the affected microprocessor.

# 806f050c-2581xxxx: Memory Logging Limit Reached for [PhysicalMemoryElementName] on Subsystem [MemoryElementName]. (All DIMMS)

This message is for the use case when an implementation has detected that the Memory Logging Limit has been Reached.

May also be shown as 806f050c2581xxxx or 0x806f050c2581xxxx

## Severity

Warning

#### Serviceable

Yes

## **Automatically notify support**

Yes

## **Alert Category**

Warning - Memory

## **SNMP Trap ID**

43

#### **CIM Information**

Prefix: PLAT ID: 0144

#### **User Response**

Note: Each time you install or remove a DIMM, you must disconnect the server from the power source; then, wait 10 seconds before restarting the server.

- 1. Refer to TIP H212293 for minimum code level.
- 2. Check the Lenovo support website for an applicable retain tip or firmware update that applies to this memory error.
- 3. Swap the affected DIMMs (as indicated by the error LEDs on the system board or the event logs) to a different memory channel or microprocessor.
- 4. If the problem follows the DIMM, replace the failing DIMM.
- 5. (Trained technician only) If the problem occurs on the same DIMM connector, check the DIMM connector. If the connector contains any foreign material or is damaged, replace the system board.
- 6. (Trained technician only) Remove the affected microprocessor and check the microprocessor socket pins for any damaged pins. If a damage is found, replace the system board.
- 7. (Trained technician only) Replace the affected microprocessor.
- 8. Manually re-enable all affected DIMMs if the server firmware version is older than UEFI v1.10. If the server firmware version is UEFI v1.10 or newer, disconnect and reconnect the server to the power source and restart the server.

9. (Trained Service technician only) Replace the affected microprocessor.

One of the DIMMs:

## 806f050d-0400xxxx : Array [ComputerSystemElementName] is in critical condition. (Drive 0)

This message is for the use case when an implementation has detected that an Array is Critical.

May also be shown as 806f050d0400xxxx or 0x806f050d0400xxxx

## Severity

Error

#### Serviceable

Yes

# **Automatically notify support**

No

## **Alert Category**

Critical - Hard Disk drive

# **SNMP Trap ID**

5

#### **CIM Information**

Prefix: PLAT ID: 0174

# **User Response**

- 1. Make sure that the RAID adapter firmware and hard disk drive firmware are at the latest level.
- 2. Make sure that the SAS cable is connected correctly.
- 3. Replace the SAS cable.
- 4. Check backplane cable connection.
- 5. Replace the RAID adapter.
- 6. Replace the hard disk drive that is indicated by a lit status LED.

## 806f050d-0401xxxx : Array [ComputerSystemElementName] is in critical condition. (Drive 1)

This message is for the use case when an implementation has detected that an Array is Critical.

May also be shown as 806f050d0401xxxx or 0x806f050d0401xxxx

#### Severity

Error

## Serviceable

Yes

## **Automatically notify support**

No

# Alert Category

Critical - Hard Disk drive

## **SNMP Trap ID**

5

# CIM Information

Prefix: PLAT ID: 0174

- 1. Make sure that the RAID adapter firmware and hard disk drive firmware are at the latest level.
- 2. Make sure that the SAS cable is connected correctly.
- 3. Replace the SAS cable.
- 4. Check backplane cable connection.
- 5. Replace the RAID adapter.
- 6. Replace the hard disk drive that is indicated by a lit status LED.

## 806f050d-0402xxxx: Array [ComputerSystemElementName] is in critical condition. (Drive 2)

This message is for the use case when an implementation has detected that an Array is Critical.

May also be shown as 806f050d0402xxxx or 0x806f050d0402xxxx

#### Severity

Error

#### Serviceable

Yes

#### **Automatically notify support**

No

## **Alert Category**

Critical - Hard Disk drive

#### **SNMP Trap ID**

5

#### **CIM** Information

Prefix: PLAT ID: 0174

#### **User Response**

- 1. Make sure that the RAID adapter firmware and hard disk drive firmware are at the latest level.
- 2. Make sure that the SAS cable is connected correctly.
- 3. Replace the SAS cable.
- 4. Check backplane cable connection.
- 5. Replace the RAID adapter.
- 6. Replace the hard disk drive that is indicated by a lit status LED.

## 806f050d-0403xxxx: Array [ComputerSystemElementName] is in critical condition. (Drive 3)

This message is for the use case when an implementation has detected that an Array is Critical.

May also be shown as 806f050d0403xxxx or 0x806f050d0403xxxx

## Severity

Error

## Serviceable

Yes

# **Automatically notify support**

No

#### **Alert Category**

Critical - Hard Disk drive

## **SNMP Trap ID**

5

#### **CIM Information**

Prefix: PLAT ID: 0174

## User Response

- 1. Make sure that the RAID adapter firmware and hard disk drive firmware are at the latest level.
- 2. Make sure that the SAS cable is connected correctly.
- 3. Replace the SAS cable.
- 4. Check backplane cable connection.
- 5. Replace the RAID adapter.
- 6. Replace the hard disk drive that is indicated by a lit status LED.

# • 806f050d-0404xxxx : Array [ComputerSystemElementName] is in critical condition. (Drive 4)

This message is for the use case when an implementation has detected that an Array is Critical.

May also be shown as 806f050d0404xxxx or 0x806f050d0404xxxx

#### Severity

Error

## Serviceable

Yes

#### **Automatically notify support**

No

## **Alert Category**

Critical - Hard Disk drive

## **SNMP Trap ID**

5

#### **CIM Information**

Prefix: PLAT ID: 0174

## **User Response**

- 1. Make sure that the RAID adapter firmware and hard disk drive firmware are at the latest level.
- 2. Make sure that the SAS cable is connected correctly.
- 3. Replace the SAS cable.
- 4. Check backplane cable connection.
- 5. Replace the RAID adapter.
- 6. Replace the hard disk drive that is indicated by a lit status LED.

## 806f050d-0405xxxx : Array [ComputerSystemElementName] is in critical condition. (Drive 5)

This message is for the use case when an implementation has detected that an Array is Critical.

May also be shown as 806f050d0405xxxx or 0x806f050d0405xxxx

## Severity

Error

## Serviceable

Yes

## **Automatically notify support**

No

## **Alert Category**

Critical - Hard Disk drive

## **SNMP Trap ID**

## **CIM Information**

Prefix: PLAT ID: 0174

#### **User Response**

- 1. Make sure that the RAID adapter firmware and hard disk drive firmware are at the latest level.
- 2. Make sure that the SAS cable is connected correctly.
- 3. Replace the SAS cable.
- 4. Check backplane cable connection.
- 5. Replace the RAID adapter.
- 6. Replace the hard disk drive that is indicated by a lit status LED.

## 806f050d-0406xxxx: Array [ComputerSystemElementName] is in critical condition. (Drive 6)

This message is for the use case when an implementation has detected that an Array is Critical.

May also be shown as 806f050d0406xxxx or 0x806f050d0406xxxx

## Severity

Error

#### Serviceable

Yes

# **Automatically notify support**

#### **Alert Category**

Critical - Hard Disk drive

# **SNMP Trap ID**

5

#### **CIM** Information

Prefix: PLAT ID: 0174

#### **User Response**

- 1. Make sure that the RAID adapter firmware and hard disk drive firmware are at the latest level.
- 2. Make sure that the SAS cable is connected correctly.
- 3. Replace the SAS cable.
- 4. Check backplane cable connection.
- Replace the RAID adapter.
- 6. Replace the hard disk drive that is indicated by a lit status LED.

## 806f050d-0407xxxx: Array [ComputerSystemElementName] is in critical condition. (Drive 7)

This message is for the use case when an implementation has detected that an Array is Critical.

May also be shown as 806f050d0407xxxx or 0x806f050d0407xxxx

#### Severity

Error

#### Serviceable

Yes

## **Automatically notify support**

No

## **Alert Category**

Critical - Hard Disk drive

#### **SNMP Trap ID**

5

#### **CIM** Information

Prefix: PLAT ID: 0174

## **User Response**

- 1. Make sure that the RAID adapter firmware and hard disk drive firmware are at the latest level.
- 2. Make sure that the SAS cable is connected correctly.
- 3. Replace the SAS cable.
- 4. Check backplane cable connection.
- 5. Replace the RAID adapter.
- 6. Replace the hard disk drive that is indicated by a lit status LED.

# • 806f050d-0408xxxx : Array [ComputerSystemElementName] is in critical condition. (Drive 8)

This message is for the use case when an implementation has detected that an Array is Critical.

May also be shown as 806f050d0408xxxx or 0x806f050d0408xxxx

# Severity

Error

#### Serviceable

Yes

## **Automatically notify support**

No

## **Alert Category**

Critical - Hard Disk drive

## **SNMP Trap ID**

5

# **CIM Information**

Prefix: PLAT ID: 0174

- 1. Make sure that the RAID adapter firmware and hard disk drive firmware are at the latest level.
- 2. Make sure that the SAS cable is connected correctly.
- 3. Replace the SAS cable.
- 4. Check backplane cable connection.
- 5. Replace the RAID adapter.
- 6. Replace the hard disk drive that is indicated by a lit status LED.
- 806f050d-0409xxxx : Array [ComputerSystemElementName] is in critical condition. (Drive 9)

This message is for the use case when an implementation has detected that an Array is Critical.

May also be shown as 806f050d0409xxxx or 0x806f050d0409xxxx

# Severity

Error

#### Serviceable

Yes

## **Automatically notify support**

No

## **Alert Category**

Critical - Hard Disk drive

#### **SNMP Trap ID**

## **CIM Information**

Prefix: PLAT ID: 0174

## **User Response**

- 1. Make sure that the RAID adapter firmware and hard disk drive firmware are at the latest level.
- 2. Make sure that the SAS cable is connected correctly.
- 3. Replace the SAS cable.
- 4. Check backplane cable connection.
- 5. Replace the RAID adapter.
- 6. Replace the hard disk drive that is indicated by a lit status LED.

## 806f050d-040axxxx: Array [ComputerSystemElementName] is in critical condition. (Drive 10)

This message is for the use case when an implementation has detected that an Array is Critical.

May also be shown as 806f050d040axxxx or 0x806f050d040axxxx

## Severity

Error

## Serviceable

Yes

## **Automatically notify support**

No

## **Alert Category**

Critical - Hard Disk drive

# **SNMP Trap ID**

# **CIM** Information

Prefix: PLAT ID: 0174

- 1. Make sure that the RAID adapter firmware and hard disk drive firmware are at the latest level.
- 2. Make sure that the SAS cable is connected correctly.
- 3. Replace the SAS cable.
- 4. Check backplane cable connection.

- 5. Replace the RAID adapter.
- 6. Replace the hard disk drive that is indicated by a lit status LED.

## 806f050d-040bxxxx: Array [ComputerSystemElementName] is in critical condition. (Drive 11)

This message is for the use case when an implementation has detected that an Array is Critical.

May also be shown as 806f050d040bxxxx or 0x806f050d040bxxxx

# Severity

Error

#### Serviceable

Yes

# **Automatically notify support**

No

## **Alert Category**

Critical - Hard Disk drive

# **SNMP Trap ID**

5

## **CIM Information**

Prefix: PLAT ID: 0174

# **User Response**

- 1. Make sure that the RAID adapter firmware and hard disk drive firmware are at the latest level.
- 2. Make sure that the SAS cable is connected correctly.
- 3. Replace the SAS cable.
- 4. Check backplane cable connection.
- 5. Replace the RAID adapter.
- 6. Replace the hard disk drive that is indicated by a lit status LED.

## 806f050d-040cxxxx: Array [ComputerSystemElementName] is in critical condition. (Drive 12)

This message is for the use case when an implementation has detected that an Array is Critical.

May also be shown as 806f050d040cxxxx or 0x806f050d040cxxxx

#### Severity

Error

## Serviceable

Yes

# **Automatically notify support**

No

#### **Alert Category**

Critical - Hard Disk drive

## **SNMP Trap ID**

5

#### **CIM Information**

Prefix: PLAT ID: 0174

- 1. Make sure that the RAID adapter firmware and hard disk drive firmware are at the latest level.
- 2. Make sure that the SAS cable is connected correctly.
- 3. Replace the SAS cable.
- 4. Check backplane cable connection.
- 5. Replace the RAID adapter.
- 6. Replace the hard disk drive that is indicated by a lit status LED.

## 806f050d-040dxxxx: Array [ComputerSystemElementName] is in critical condition. (Drive 13)

This message is for the use case when an implementation has detected that an Array is Critical.

May also be shown as 806f050d040dxxxx or 0x806f050d040dxxxx

#### Severity

Error

#### Serviceable

Yes

## **Automatically notify support**

No

## **Alert Category**

Critical - Hard Disk drive

#### **SNMP Trap ID**

5

#### **CIM** Information

Prefix: PLAT ID: 0174

#### **User Response**

- 1. Make sure that the RAID adapter firmware and hard disk drive firmware are at the latest level.
- 2. Make sure that the SAS cable is connected correctly.
- 3. Replace the SAS cable.
- 4. Check backplane cable connection.
- 5. Replace the RAID adapter.
- 6. Replace the hard disk drive that is indicated by a lit status LED.

## 806f050d-040exxxx: Array [ComputerSystemElementName] is in critical condition. (Drive 14)

This message is for the use case when an implementation has detected that an Array is Critical.

May also be shown as 806f050d040exxxx or 0x806f050d040exxxx

## Severity

Error

## Serviceable

Yes

## **Automatically notify support**

No

#### **Alert Category**

Critical - Hard Disk drive

## **SNMP Trap ID**

5

#### **CIM Information**

Prefix: PLAT ID: 0174

## **User Response**

- 1. Make sure that the RAID adapter firmware and hard disk drive firmware are at the latest level.
- 2. Make sure that the SAS cable is connected correctly.
- 3. Replace the SAS cable.
- 4. Check backplane cable connection.
- 5. Replace the RAID adapter.
- 6. Replace the hard disk drive that is indicated by a lit status LED.

# • 806f050d-040fxxxx: Array [ComputerSystemElementName] is in critical condition. (Drive 15)

This message is for the use case when an implementation has detected that an Array is Critical.

May also be shown as 806f050d040fxxxx or 0x806f050d040fxxxx

#### Severity

Error

## Serviceable

Yes

#### **Automatically notify support**

No

## **Alert Category**

Critical - Hard Disk drive

## **SNMP Trap ID**

5

#### **CIM Information**

Prefix: PLAT ID: 0174

## **User Response**

- 1. Make sure that the RAID adapter firmware and hard disk drive firmware are at the latest level.
- 2. Make sure that the SAS cable is connected correctly.
- 3. Replace the SAS cable.
- 4. Check backplane cable connection.
- 5. Replace the RAID adapter.
- 6. Replace the hard disk drive that is indicated by a lit status LED.

## 806f050d-0410xxxx: Array [ComputerSystemElementName] is in critical condition. (Drive 16)

This message is for the use case when an implementation has detected that an Array is Critical.

May also be shown as 806f050d0410xxxx or 0x806f050d0410xxxx

## Severity

Error

## Serviceable

Yes

## **Automatically notify support**

No

## **Alert Category**

Critical - Hard Disk drive

## **SNMP Trap ID**

5

## **CIM Information**

Prefix: PLAT ID: 0174

#### **User Response**

- 1. Make sure that the RAID adapter firmware and hard disk drive firmware are at the latest level.
- 2. Make sure that the SAS cable is connected correctly.
- 3. Replace the SAS cable.
- 4. Check backplane cable connection.
- 5. Replace the RAID adapter.
- 6. Replace the hard disk drive that is indicated by a lit status LED.

# • 806f050d-0411xxxx: Array [ComputerSystemElementName] is in critical condition. (Drive 17)

This message is for the use case when an implementation has detected that an Array is Critical.

May also be shown as 806f050d0411xxxx or 0x806f050d0411xxxx

## Severity

Error

#### Serviceable

Yes

# **Automatically notify support**

No

#### **Alert Category**

Critical - Hard Disk drive

# **SNMP Trap ID**

5

#### **CIM Information**

Prefix: PLAT ID: 0174

#### **User Response**

- 1. Make sure that the RAID adapter firmware and hard disk drive firmware are at the latest level.
- 2. Make sure that the SAS cable is connected correctly.
- 3. Replace the SAS cable.
- 4. Check backplane cable connection.
- 5. Replace the RAID adapter.
- 6. Replace the hard disk drive that is indicated by a lit status LED.

## 806f050d-0412xxxx : Array [ComputerSystemElementName] is in critical condition. (Drive 18)

This message is for the use case when an implementation has detected that an Array is Critical.

May also be shown as 806f050d0412xxxx or 0x806f050d0412xxxx

#### Severity

Error

#### Serviceable

Yes

## **Automatically notify support**

No

## **Alert Category**

Critical - Hard Disk drive

#### **SNMP Trap ID**

5

#### **CIM** Information

Prefix: PLAT ID: 0174

## **User Response**

- 1. Make sure that the RAID adapter firmware and hard disk drive firmware are at the latest level.
- 2. Make sure that the SAS cable is connected correctly.
- 3. Replace the SAS cable.
- 4. Check backplane cable connection.
- 5. Replace the RAID adapter.
- 6. Replace the hard disk drive that is indicated by a lit status LED.

# • 806f050d-0413xxxx : Array [ComputerSystemElementName] is in critical condition. (Drive 19)

This message is for the use case when an implementation has detected that an Array is Critical.

May also be shown as 806f050d0413xxxx or 0x806f050d0413xxxx

# Severity

Error

## Serviceable

Yes

## **Automatically notify support**

No

## **Alert Category**

Critical - Hard Disk drive

## **SNMP Trap ID**

5

# **CIM Information**

Prefix: PLAT ID: 0174

#### **User Response**

- 1. Make sure that the RAID adapter firmware and hard disk drive firmware are at the latest level.
- 2. Make sure that the SAS cable is connected correctly.
- 3. Replace the SAS cable.
- 4. Check backplane cable connection.
- 5. Replace the RAID adapter.
- 6. Replace the hard disk drive that is indicated by a lit status LED.

## • 806f050d-0414xxxx : Array [ComputerSystemElementName] is in critical condition. (Drive 20)

This message is for the use case when an implementation has detected that an Array is Critical.

May also be shown as 806f050d0414xxxx or 0x806f050d0414xxxx

# Severity

Error

#### Serviceable

Yes

## **Automatically notify support**

No

## **Alert Category**

Critical - Hard Disk drive

#### **SNMP Trap ID**

## **CIM Information**

Prefix: PLAT ID: 0174

## **User Response**

- 1. Make sure that the RAID adapter firmware and hard disk drive firmware are at the latest level.
- 2. Make sure that the SAS cable is connected correctly.
- 3. Replace the SAS cable.
- 4. Check backplane cable connection.
- 5. Replace the RAID adapter.
- 6. Replace the hard disk drive that is indicated by a lit status LED.

## 806f050d-0415xxxx: Array [ComputerSystemElementName] is in critical condition. (Drive 21)

This message is for the use case when an implementation has detected that an Array is Critical.

May also be shown as 806f050d0415xxxx or 0x806f050d0415xxxx

## Severity

Error

## Serviceable

Yes

# **Automatically notify support**

No

#### **Alert Category**

Critical - Hard Disk drive

# **SNMP Trap ID**

#### **CIM** Information

Prefix: PLAT ID: 0174

- 1. Make sure that the RAID adapter firmware and hard disk drive firmware are at the latest level.
- 2. Make sure that the SAS cable is connected correctly.
- 3. Replace the SAS cable.
- 4. Check backplane cable connection.

- 5. Replace the RAID adapter.
- 6. Replace the hard disk drive that is indicated by a lit status LED.

## 806f050d-0416xxxx: Array [ComputerSystemElementName] is in critical condition. (Drive 22)

This message is for the use case when an implementation has detected that an Array is Critical.

May also be shown as 806f050d0416xxxx or 0x806f050d0416xxxx

# Severity

Error

#### Serviceable

Yes

## **Automatically notify support**

No

# **Alert Category**

Critical - Hard Disk drive

# **SNMP Trap ID**

5

## **CIM Information**

Prefix: PLAT ID: 0174

# **User Response**

- 1. Make sure that the RAID adapter firmware and hard disk drive firmware are at the latest level.
- 2. Make sure that the SAS cable is connected correctly.
- 3. Replace the SAS cable.
- 4. Check backplane cable connection.
- 5. Replace the RAID adapter.
- 6. Replace the hard disk drive that is indicated by a lit status LED.

## 806f050d-0417xxxx: Array [ComputerSystemElementName] is in critical condition. (Drive 23)

This message is for the use case when an implementation has detected that an Array is Critical.

May also be shown as 806f050d0417xxxx or 0x806f050d0417xxxx

#### Severity

Error

## Serviceable

Yes

## **Automatically notify support**

No

#### **Alert Category**

Critical - Hard Disk drive

## **SNMP Trap ID**

5

#### **CIM Information**

Prefix: PLAT ID: 0174

- 1. Make sure that the RAID adapter firmware and hard disk drive firmware are at the latest level.
- 2. Make sure that the SAS cable is connected correctly.
- 3. Replace the SAS cable.
- 4. Check backplane cable connection.
- 5. Replace the RAID adapter.
- 6. Replace the hard disk drive that is indicated by a lit status LED.

## 806f050d-0418xxxx: Array [ComputerSystemElementName] is in critical condition. (Drive 24)

This message is for the use case when an implementation has detected that an Array is Critical.

May also be shown as 806f050d0418xxxx or 0x806f050d0418xxxx

## Severity

Error

#### Serviceable

Yes

#### **Automatically notify support**

No

## **Alert Category**

Critical - Hard Disk drive

#### **SNMP Trap ID**

5

#### **CIM** Information

Prefix: PLAT ID: 0174

#### **User Response**

- 1. Make sure that the RAID adapter firmware and hard disk drive firmware are at the latest level.
- 2. Make sure that the SAS cable is connected correctly.
- 3. Replace the SAS cable.
- 4. Check backplane cable connection.
- 5. Replace the RAID adapter.
- 6. Replace the hard disk drive that is indicated by a lit status LED.

## 806f050d-0419xxxx: Array [ComputerSystemElementName] is in critical condition. (Drive 25)

This message is for the use case when an implementation has detected that an Array is Critical.

May also be shown as 806f050d0419xxxx or 0x806f050d0419xxxx

## Severity

Error

#### Serviceable

Yes

# **Automatically notify support**

No

#### **Alert Category**

Critical - Hard Disk drive

## **SNMP Trap ID**

5

#### **CIM Information**

Prefix: PLAT ID: 0174

## **User Response**

- 1. Make sure that the RAID adapter firmware and hard disk drive firmware are at the latest level.
- 2. Make sure that the SAS cable is connected correctly.
- 3. Replace the SAS cable.
- 4. Check backplane cable connection.
- 5. Replace the RAID adapter.
- 6. Replace the hard disk drive that is indicated by a lit status LED.

# • 806f050d-041axxxx : Array [ComputerSystemElementName] is in critical condition. (Drive 26)

This message is for the use case when an implementation has detected that an Array is Critical.

May also be shown as 806f050d041axxxx or 0x806f050d041axxxx

#### Severity

Error

## Serviceable

Yes

#### **Automatically notify support**

No

## **Alert Category**

Critical - Hard Disk drive

## **SNMP Trap ID**

5

#### **CIM Information**

Prefix: PLAT ID: 0174

## **User Response**

- 1. Make sure that the RAID adapter firmware and hard disk drive firmware are at the latest level.
- 2. Make sure that the SAS cable is connected correctly.
- 3. Replace the SAS cable.
- 4. Check backplane cable connection.
- 5. Replace the RAID adapter.
- 6. Replace the hard disk drive that is indicated by a lit status LED.

## 806f050d-041bxxxx: Array [ComputerSystemElementName] is in critical condition. (Drive 27)

This message is for the use case when an implementation has detected that an Array is Critical.

May also be shown as 806f050d041bxxxx or 0x806f050d041bxxxx

## Severity

Error

## Serviceable

Yes

## **Automatically notify support**

No

## **Alert Category**

Critical - Hard Disk drive

## **SNMP Trap ID**

## **CIM Information**

Prefix: PLAT ID: 0174

#### **User Response**

- 1. Make sure that the RAID adapter firmware and hard disk drive firmware are at the latest level.
- 2. Make sure that the SAS cable is connected correctly.
- 3. Replace the SAS cable.
- 4. Check backplane cable connection.
- 5. Replace the RAID adapter.
- 6. Replace the hard disk drive that is indicated by a lit status LED.

# 806f050d-041cxxxx: Array [ComputerSystemElementName] is in critical condition. (Drive 28)

This message is for the use case when an implementation has detected that an Array is Critical.

May also be shown as 806f050d041cxxxx or 0x806f050d041cxxxx

## Severity

Error

#### Serviceable

Yes

# **Automatically notify support**

#### **Alert Category**

Critical - Hard Disk drive

# **SNMP Trap ID**

5

#### **CIM** Information

Prefix: PLAT ID: 0174

#### **User Response**

- 1. Make sure that the RAID adapter firmware and hard disk drive firmware are at the latest level.
- 2. Make sure that the SAS cable is connected correctly.
- 3. Replace the SAS cable.
- 4. Check backplane cable connection.
- Replace the RAID adapter.
- 6. Replace the hard disk drive that is indicated by a lit status LED.

## 806f050d-041dxxxx: Array [ComputerSystemElementName] is in critical condition. (Drive 29)

This message is for the use case when an implementation has detected that an Array is Critical.

May also be shown as 806f050d041dxxxx or 0x806f050d041dxxxx

#### Severity

Error

#### Serviceable

Yes

## **Automatically notify support**

No

#### **Alert Category**

Critical - Hard Disk drive

#### **SNMP Trap ID**

5

## **CIM** Information

Prefix: PLAT ID: 0174

## **User Response**

- 1. Make sure that the RAID adapter firmware and hard disk drive firmware are at the latest level.
- 2. Make sure that the SAS cable is connected correctly.
- 3. Replace the SAS cable.
- 4. Check backplane cable connection.
- 5. Replace the RAID adapter.
- 6. Replace the hard disk drive that is indicated by a lit status LED.

# • 806f050d-041exxxx : Array [ComputerSystemElementName] is in critical condition. (Drive 30)

This message is for the use case when an implementation has detected that an Array is Critical.

May also be shown as 806f050d041exxxx or 0x806f050d041exxxx

# Severity

Error

#### Serviceable

Yes

## **Automatically notify support**

No

## **Alert Category**

Critical - Hard Disk drive

## **SNMP Trap ID**

5

# **CIM Information**

Prefix: PLAT ID: 0174

# **User Response**

- 1. Make sure that the RAID adapter firmware and hard disk drive firmware are at the latest level.
- 2. Make sure that the SAS cable is connected correctly.
- 3. Replace the SAS cable.
- 4. Check backplane cable connection.
- 5. Replace the RAID adapter.
- 6. Replace the hard disk drive that is indicated by a lit status LED.

## 806f050d-041fxxxx: Array [ComputerSystemElementName] is in critical condition. (Drive 31)

This message is for the use case when an implementation has detected that an Array is Critical.

May also be shown as 806f050d041fxxxx or 0x806f050d041fxxxx

# Severity

Error

#### Serviceable

Yes

## **Automatically notify support**

No

## **Alert Category**

Critical - Hard Disk drive

#### **SNMP Trap ID**

5

## **CIM** Information

Prefix: PLAT ID: 0174

## **User Response**

- 1. Make sure that the RAID adapter firmware and hard disk drive firmware are at the latest level.
- 2. Make sure that the SAS cable is connected correctly.
- 3. Replace the SAS cable.
- 4. Check backplane cable connection.
- 5. Replace the RAID adapter.
- 6. Replace the hard disk drive that is indicated by a lit status LED.

## 806f0513-2582xxxx: A PCI SERR has occurred on system [ComputerSystemElementName]. (PCIs)

This message is for the use case when an implementation has detected a PCI SERR.

May also be shown as 806f05132582xxxx or 0x806f05132582xxxx

## Severity

Error

# Serviceable

Yes

## **Automatically notify support**

No

## **Alert Category**

Critical - Other

# **SNMP Trap ID**

50

# **CIM Information**

Prefix: PLAT ID: 0234

- 1. Check the PCI LED.
- 2. Reseat the affected adapters and riser card.
- 3. Update the server firmware (UEFI and IMM) and adapter firmware. Important: Some cluster solutions require specific code levels or coordinated code updates. If the device is part of a

cluster solution, verify that the latest level of code is supported for the cluster solution before you update the code.

- 4. Make sure that the adapter is supported. For a list of supported optional devices, see http://www.lenovo.com/serverproven/.
- 5. Remove both adapters.
- 6. Replace the PCle adapters.
- 7. Replace the riser card.

# • 806f052b-2101xxxx : Invalid or Unsupported firmware or software was detected on system [ComputerSystemElementName]. (IMM2 FW Failover)

This message is for the use case when an implementation has detected an Invalid/Unsupported Firmware/Software Version.

May also be shown as 806f052b2101xxxx or 0x806f052b2101xxxx

## Severity

Error

#### Serviceable

Yes

#### **Automatically notify support**

Nο

# **Alert Category**

Critical - Other

## **SNMP Trap ID**

50

# CIM Information

Prefix: PLAT ID: 0446

## **User Response**

- 1. Make sure the server meets the minimum configuration to start (see Power-supply LEDs).
- 2. Recover the server firmware from the backup page by restarting the server.
- 3. Update the server firmware to the latest level (see Updating the firmware). Important: Some cluster solutions require specific code levels or coordinated code updates. If the device is part of a cluster solution, verify that the latest level of code is supported for the cluster solution before you update the code.
- 4. Remove components one at a time, restarting the server each time, to see if the problem goes away.
- 5. If the problem remains, (trained service technician) replace the system board.

# • 806f0607-0301xxxx : An SM BIOS Uncorrectable CPU complex error for [ProcessorElementName] has asserted. (CPU 1)

This message is for the use case when an SM BIOS Uncorrectable CPU complex error has asserted.

May also be shown as 806f06070301xxxx or 0x806f06070301xxxx

#### Severity

Error

# Serviceable

Yes

## **Automatically notify support**

No

# **Alert Category**

Critical - CPU

## **SNMP Trap ID**

40

#### **CIM** Information

Prefix: PLAT ID: 0816

## **User Response**

- Update the latest level of system firmware and device drivers are installed for all adapters and standard devices, such as UEFI, IMM Ethernet, and SAS. Important: Some cluster solutions require specific code levels or coordinated code updates. If the device is part of a cluster solution, verify that the latest level of code is supported for the cluster solution before you update the code.
- 2. Run the DSA program.
- 3. Reseat the adapter.
- 4. Replace the adapter.
- 5. (Trained technician only) Replace microprocessor n. (n = microprocessor number)
- 6. (Trained technician only) Replace the system board.

# 806f0607-0302xxxx : An SM BIOS Uncorrectable CPU complex error for [ProcessorElementName] has asserted. (CPU 2)

This message is for the use case when an SM BIOS Uncorrectable CPU complex error has asserted.

May also be shown as 806f06070302xxxx or 0x806f06070302xxxx

#### Severity

Error

## Serviceable

Yes

# **Automatically notify support**

No

# **Alert Category**

Critical - CPU

## **SNMP Trap ID**

40

#### **CIM Information**

Prefix: PLAT ID: 0816

- Update the latest level of system firmware and device drivers are installed for all adapters and standard devices, such as UEFI, IMM Ethernet, and SAS. Important: Some cluster solutions require specific code levels or coordinated code updates. If the device is part of a cluster solution, verify that the latest level of code is supported for the cluster solution before you update the code.
- 2. Run the DSA program.
- 3. Reseat the adapter.

- 4. Replace the adapter.
- 5. (Trained technician only) Replace microprocessor n. (n = microprocessor number)
- 6. (Trained technician only) Replace the system board.

# • 806f0607-2584xxxx : An SM BIOS Uncorrectable CPU complex error for [ProcessorElementName] has asserted. (All CPUs)

This message is for the use case when an SM BIOS Uncorrectable CPU complex error has asserted.

May also be shown as 806f06072584xxxx or 0x806f06072584xxxx

## Severity

Error

#### Serviceable

Yes

## **Automatically notify support**

No

# **Alert Category**

Critical - CPU

## **SNMP Trap ID**

40

#### **CIM Information**

Prefix: PLAT ID: 0816

#### **User Response**

- Update the latest level of system firmware and device drivers are installed for all adapters and standard devices, such as UEFI, IMM Ethernet, and SAS. Important: Some cluster solutions require specific code levels or coordinated code updates. If the device is part of a cluster solution, verify that the latest level of code is supported for the cluster solution before you update the code.
- 2. Run the DSA program.
- 3. Reseat the adapter.
- 4. Replace the adapter.
- 5. (Trained technician only) Replace microprocessor n. (n = microprocessor number)
- 6. (Trained technician only) Replace the system board.

One of the CPUs:

# 806f0608-1301xxxx: [PowerSupplyElementName] has a Configuration Mismatch. (PS Configuration)

This message is for the use case when an implementation has detected a Power Supply with a Configuration Error.

May also be shown as 806f06081301xxxx or 0x806f06081301xxxx

## Severity

Error

#### Serviceable

Yes

## **Automatically notify support**

No

## **Alert Category**

Critical - Power

## **SNMP Trap ID**

#### **CIM Information**

Prefix: PLAT ID: 0104

#### **User Response**

- 1. Make sure that the power supplies installed are with the same rating or wattage.
- 2. Reinstall the power supplies with the same rating or wattage.

# 806f060d-0400xxxx: Array [ComputerSystemElementName] has failed. (Drive 0)

This message is for the use case when an implementation has detected that an Array Failed.

May also be shown as 806f060d0400xxxx or 0x806f060d0400xxxx

## Severity

Error

#### Serviceable

Yes

## **Automatically notify support**

Yes

## Alert Category

Critical - Hard Disk drive

#### **SNMP Trap ID**

5

# **CIM Information**

Prefix: PLAT ID: 0176

## **User Response**

- 1. Make sure that the RAID adapter firmware and hard disk drive firmware are at the latest level.
- 2. Make sure that the SAS cable is connected correctly.
- 3. Replace the SAS cable.
- 4. Replace the RAID adapter.
- 5. Replace the hard disk drive that is indicated by a lit status LED.

## 806f060d-0401xxxx: Array [ComputerSystemElementName] has failed. (Drive 1)

This message is for the use case when an implementation has detected that an Array Failed.

May also be shown as 806f060d0401xxxx or 0x806f060d0401xxxx

#### Severity

Error

## Serviceable

Yes

## **Automatically notify support**

Yes

## **Alert Category**

Critical - Hard Disk drive

## **SNMP Trap ID**

5

#### **CIM Information**

Prefix: PLAT ID: 0176

## **User Response**

- 1. Make sure that the RAID adapter firmware and hard disk drive firmware are at the latest level.
- 2. Make sure that the SAS cable is connected correctly.
- 3. Replace the SAS cable.
- 4. Replace the RAID adapter.
- 5. Replace the hard disk drive that is indicated by a lit status LED.

# • 806f060d-0402xxxx : Array [ComputerSystemElementName] has failed. (Drive 2)

This message is for the use case when an implementation has detected that an Array Failed.

May also be shown as 806f060d0402xxxx or 0x806f060d0402xxxx

## Severity

Error

#### Serviceable

Yes

## **Automatically notify support**

Yes

## **Alert Category**

Critical - Hard Disk drive

#### **SNMP Trap ID**

5

# **CIM Information**

Prefix: PLAT ID: 0176

#### **User Response**

- 1. Make sure that the RAID adapter firmware and hard disk drive firmware are at the latest level.
- 2. Make sure that the SAS cable is connected correctly.
- 3. Replace the SAS cable.
- 4. Replace the RAID adapter.
- 5. Replace the hard disk drive that is indicated by a lit status LED.

## 806f060d-0403xxxx: Array [ComputerSystemElementName] has failed. (Drive 3)

This message is for the use case when an implementation has detected that an Array Failed.

May also be shown as 806f060d0403xxxx or 0x806f060d0403xxxx

## Severity

Error

## Serviceable

Yes

# **Automatically notify support**

Yes

## **Alert Category**

Critical - Hard Disk drive

## **SNMP Trap ID**

5

#### **CIM Information**

Prefix: PLAT ID: 0176

#### **User Response**

- 1. Make sure that the RAID adapter firmware and hard disk drive firmware are at the latest level.
- 2. Make sure that the SAS cable is connected correctly.
- 3. Replace the SAS cable.
- 4. Replace the RAID adapter.
- 5. Replace the hard disk drive that is indicated by a lit status LED.

## 806f060d-0404xxxx : Array [ComputerSystemElementName] has failed. (Drive 4)

This message is for the use case when an implementation has detected that an Array Failed.

May also be shown as 806f060d0404xxxx or 0x806f060d0404xxxx

## Severity

Error

#### Serviceable

Yes

## **Automatically notify support**

Yes

#### **Alert Category**

Critical - Hard Disk drive

# **SNMP Trap ID**

5

## **CIM** Information

Prefix: PLAT ID: 0176

#### **User Response**

- 1. Make sure that the RAID adapter firmware and hard disk drive firmware are at the latest level.
- 2. Make sure that the SAS cable is connected correctly.
- 3. Replace the SAS cable.
- 4. Replace the RAID adapter.
- 5. Replace the hard disk drive that is indicated by a lit status LED.

## 806f060d-0405xxxx: Array [ComputerSystemElementName] has failed. (Drive 5)

This message is for the use case when an implementation has detected that an Array Failed.

May also be shown as 806f060d0405xxxx or 0x806f060d0405xxxx

#### Severity

Error

#### Serviceable

Yes

## **Automatically notify support**

Yes

# **Alert Category**

Critical - Hard Disk drive

## **SNMP Trap ID**

5

#### **CIM Information**

Prefix: PLAT ID: 0176

## **User Response**

- 1. Make sure that the RAID adapter firmware and hard disk drive firmware are at the latest level.
- 2. Make sure that the SAS cable is connected correctly.
- 3. Replace the SAS cable.
- 4. Replace the RAID adapter.
- 5. Replace the hard disk drive that is indicated by a lit status LED.

## 806f060d-0406xxxx : Array [ComputerSystemElementName] has failed. (Drive 6)

This message is for the use case when an implementation has detected that an Array Failed.

May also be shown as 806f060d0406xxxx or 0x806f060d0406xxxx

## Severity

Error

## Serviceable

Yes

## **Automatically notify support**

Yes

# **Alert Category**

Critical - Hard Disk drive

## **SNMP Trap ID**

5

#### **CIM Information**

Prefix: PLAT ID: 0176

## **User Response**

- 1. Make sure that the RAID adapter firmware and hard disk drive firmware are at the latest level.
- 2. Make sure that the SAS cable is connected correctly.
- 3. Replace the SAS cable.
- 4. Replace the RAID adapter.
- 5. Replace the hard disk drive that is indicated by a lit status LED.

## • 806f060d-0407xxxx : Array [ComputerSystemElementName] has failed. (Drive 7)

This message is for the use case when an implementation has detected that an Array Failed.

May also be shown as 806f060d0407xxxx or 0x806f060d0407xxxx

## Severity

Error

#### Serviceable

Yes

## **Automatically notify support**

# **Alert Category**

Critical - Hard Disk drive

#### **SNMP Trap ID**

#### **CIM** Information

Prefix: PLAT ID: 0176

## **User Response**

- 1. Make sure that the RAID adapter firmware and hard disk drive firmware are at the latest level.
- 2. Make sure that the SAS cable is connected correctly.
- 3. Replace the SAS cable.
- 4. Replace the RAID adapter.
- 5. Replace the hard disk drive that is indicated by a lit status LED.

# 806f060d-0408xxxx : Array [ComputerSystemElementName] has failed. (Drive 8)

This message is for the use case when an implementation has detected that an Array Failed.

May also be shown as 806f060d0408xxxx or 0x806f060d0408xxxx

## Severity

Error

#### Serviceable

Yes

# **Automatically notify support**

Yes

# Alert Category

Critical - Hard Disk drive

## **SNMP Trap ID**

# **CIM Information**

Prefix: PLAT ID: 0176

#### **User Response**

- 1. Make sure that the RAID adapter firmware and hard disk drive firmware are at the latest level.
- 2. Make sure that the SAS cable is connected correctly.
- 3. Replace the SAS cable.
- 4. Replace the RAID adapter.
- 5. Replace the hard disk drive that is indicated by a lit status LED.

# 806f060d-0409xxxx: Array [ComputerSystemElementName] has failed. (Drive 9)

This message is for the use case when an implementation has detected that an Array Failed.

May also be shown as 806f060d0409xxxx or 0x806f060d0409xxxx

## Severity

Error

### Serviceable

Yes

# **Automatically notify support**

Yes

## **Alert Category**

Critical - Hard Disk drive

## **SNMP Trap ID**

5

#### **CIM** Information

Prefix: PLAT ID: 0176

## **User Response**

- 1. Make sure that the RAID adapter firmware and hard disk drive firmware are at the latest level.
- 2. Make sure that the SAS cable is connected correctly.
- 3. Replace the SAS cable.
- 4. Replace the RAID adapter.
- 5. Replace the hard disk drive that is indicated by a lit status LED.

## 806f060d-040axxxx: Array [ComputerSystemElementName] has failed. (Drive 10)

This message is for the use case when an implementation has detected that an Array Failed.

May also be shown as 806f060d040axxxx or 0x806f060d040axxxx

## Severity

Error

# Serviceable

Yes

## **Automatically notify support**

Yes

## **Alert Category**

Critical - Hard Disk drive

# **SNMP Trap ID**

5

#### **CIM** Information

Prefix: PLAT ID: 0176

# **User Response**

- 1. Make sure that the RAID adapter firmware and hard disk drive firmware are at the latest level.
- 2. Make sure that the SAS cable is connected correctly.
- 3. Replace the SAS cable.
- 4. Replace the RAID adapter.
- 5. Replace the hard disk drive that is indicated by a lit status LED.

## 806f060d-040bxxxx : Array [ComputerSystemElementName] has failed. (Drive 11)

This message is for the use case when an implementation has detected that an Array Failed.

May also be shown as 806f060d040bxxxx or 0x806f060d040bxxxx

# Severity

Error

### Serviceable

Yes

## **Automatically notify support**

Yes

## **Alert Category**

Critical - Hard Disk drive

## **SNMP Trap ID**

5

## **CIM Information**

Prefix: PLAT ID: 0176

## **User Response**

- 1. Make sure that the RAID adapter firmware and hard disk drive firmware are at the latest level.
- 2. Make sure that the SAS cable is connected correctly.
- 3. Replace the SAS cable.
- 4. Replace the RAID adapter.
- 5. Replace the hard disk drive that is indicated by a lit status LED.

# 806f060d-040cxxxx : Array [ComputerSystemElementName] has failed. (Drive 12)

This message is for the use case when an implementation has detected that an Array Failed.

May also be shown as 806f060d040cxxxx or 0x806f060d040cxxxx

## Severity

Error

#### Serviceable

Yes

## **Automatically notify support**

Yes

# **Alert Category**

Critical - Hard Disk drive

### **SNMP Trap ID**

5

## **CIM** Information

Prefix: PLAT ID: 0176

- 1. Make sure that the RAID adapter firmware and hard disk drive firmware are at the latest level.
- 2. Make sure that the SAS cable is connected correctly.
- 3. Replace the SAS cable.
- 4. Replace the RAID adapter.
- 5. Replace the hard disk drive that is indicated by a lit status LED.
- 806f060d-040dxxxx : Array [ComputerSystemElementName] has failed. (Drive 13)

This message is for the use case when an implementation has detected that an Array Failed.

May also be shown as 806f060d040dxxxx or 0x806f060d040dxxxx

# Severity

Error

## Serviceable

Yes

## **Automatically notify support**

Yes

# **Alert Category**

Critical - Hard Disk drive

## **SNMP Trap ID**

5

## **CIM Information**

Prefix: PLAT ID: 0176

## **User Response**

- 1. Make sure that the RAID adapter firmware and hard disk drive firmware are at the latest level.
- 2. Make sure that the SAS cable is connected correctly.
- 3. Replace the SAS cable.
- 4. Replace the RAID adapter.
- 5. Replace the hard disk drive that is indicated by a lit status LED.

# 806f060d-040exxxx : Array [ComputerSystemElementName] has failed. (Drive 14)

This message is for the use case when an implementation has detected that an Array Failed.

May also be shown as 806f060d040exxxx or 0x806f060d040exxxx

## Severity

Error

# Serviceable

Yes

## **Automatically notify support**

Yes

## **Alert Category**

Critical - Hard Disk drive

# **SNMP Trap ID**

5

### CIM Information

Prefix: PLAT ID: 0176

- 1. Make sure that the RAID adapter firmware and hard disk drive firmware are at the latest level.
- 2. Make sure that the SAS cable is connected correctly.
- 3. Replace the SAS cable.
- 4. Replace the RAID adapter.
- 5. Replace the hard disk drive that is indicated by a lit status LED.

# 806f060d-040fxxxx: Array [ComputerSystemElementName] has failed. (Drive 15)

This message is for the use case when an implementation has detected that an Array Failed.

May also be shown as 806f060d040fxxxx or 0x806f060d040fxxxx

## Severity

Error

#### Serviceable

Yes

## **Automatically notify support**

Yes

## **Alert Category**

Critical - Hard Disk drive

## **SNMP Trap ID**

5

## **CIM Information**

Prefix: PLAT ID: 0176

## **User Response**

- 1. Make sure that the RAID adapter firmware and hard disk drive firmware are at the latest level.
- 2. Make sure that the SAS cable is connected correctly.
- 3. Replace the SAS cable.
- 4. Replace the RAID adapter.
- 5. Replace the hard disk drive that is indicated by a lit status LED.

# 806f060d-0410xxxx: Array [ComputerSystemElementName] has failed. (Drive 16)

This message is for the use case when an implementation has detected that an Array Failed.

May also be shown as 806f060d0410xxxx or 0x806f060d0410xxxx

#### Severity

Error

# Serviceable

Yes

# **Automatically notify support**

Yes

# **Alert Category**

Critical - Hard Disk drive

## **SNMP Trap ID**

5

#### **CIM Information**

Prefix: PLAT ID: 0176

- 1. Make sure that the RAID adapter firmware and hard disk drive firmware are at the latest level.
- 2. Make sure that the SAS cable is connected correctly.
- 3. Replace the SAS cable.
- 4. Replace the RAID adapter.

5. Replace the hard disk drive that is indicated by a lit status LED.

# • 806f060d-0411xxxx : Array [ComputerSystemElementName] has failed. (Drive 17)

This message is for the use case when an implementation has detected that an Array Failed.

May also be shown as 806f060d0411xxxx or 0x806f060d0411xxxx

# Severity

Error

## Serviceable

Yes

# **Automatically notify support**

Yes

## **Alert Category**

Critical - Hard Disk drive

# **SNMP Trap ID**

5

#### **CIM** Information

Prefix: PLAT ID: 0176

### User Response

- 1. Make sure that the RAID adapter firmware and hard disk drive firmware are at the latest level.
- 2. Make sure that the SAS cable is connected correctly.
- 3. Replace the SAS cable.
- 4. Replace the RAID adapter.
- 5. Replace the hard disk drive that is indicated by a lit status LED.

# 806f060d-0412xxxx: Array [ComputerSystemElementName] has failed. (Drive 18)

This message is for the use case when an implementation has detected that an Array Failed.

May also be shown as 806f060d0412xxxx or 0x806f060d0412xxxx

# Severity

Error

#### Serviceable

Yes

## **Automatically notify support**

Yes

## **Alert Category**

Critical - Hard Disk drive

# **SNMP Trap ID**

5

# **CIM Information**

Prefix: PLAT ID: 0176

- 1. Make sure that the RAID adapter firmware and hard disk drive firmware are at the latest level.
- 2. Make sure that the SAS cable is connected correctly.

- 3. Replace the SAS cable.
- 4. Replace the RAID adapter.
- 5. Replace the hard disk drive that is indicated by a lit status LED.

# 806f060d-0413xxxx : Array [ComputerSystemElementName] has failed. (Drive 19)

This message is for the use case when an implementation has detected that an Array Failed.

May also be shown as 806f060d0413xxxx or 0x806f060d0413xxxx

# Severity

Error

#### Serviceable

Yes

# **Automatically notify support**

Yes

## **Alert Category**

Critical - Hard Disk drive

## SNMP Trap ID

5

## **CIM Information**

Prefix: PLAT ID: 0176

## **User Response**

- 1. Make sure that the RAID adapter firmware and hard disk drive firmware are at the latest level.
- 2. Make sure that the SAS cable is connected correctly.
- 3. Replace the SAS cable.
- 4. Replace the RAID adapter.
- 5. Replace the hard disk drive that is indicated by a lit status LED.

# 806f060d-0414xxxx : Array [ComputerSystemElementName] has failed. (Drive 20)

This message is for the use case when an implementation has detected that an Array Failed.

May also be shown as 806f060d0414xxxx or 0x806f060d0414xxxx

#### Severity

Error

## Serviceable

Yes

# **Automatically notify support**

Yes

#### **Alert Category**

Critical - Hard Disk drive

# **SNMP Trap ID**

5

# **CIM Information**

Prefix: PLAT ID: 0176

- 1. Make sure that the RAID adapter firmware and hard disk drive firmware are at the latest level.
- 2. Make sure that the SAS cable is connected correctly.
- 3. Replace the SAS cable.
- 4. Replace the RAID adapter.
- 5. Replace the hard disk drive that is indicated by a lit status LED.

## 806f060d-0415xxxx : Array [ComputerSystemElementName] has failed. (Drive 21)

This message is for the use case when an implementation has detected that an Array Failed.

May also be shown as 806f060d0415xxxx or 0x806f060d0415xxxx

## Severity

Error

## Serviceable

Yes

## **Automatically notify support**

Yes

## **Alert Category**

Critical - Hard Disk drive

## **SNMP Trap ID**

5

# **CIM Information**

Prefix: PLAT ID: 0176

## **User Response**

- 1. Make sure that the RAID adapter firmware and hard disk drive firmware are at the latest level.
- 2. Make sure that the SAS cable is connected correctly.
- 3. Replace the SAS cable.
- 4. Replace the RAID adapter.
- 5. Replace the hard disk drive that is indicated by a lit status LED.

# 806f060d-0416xxxx : Array [ComputerSystemElementName] has failed. (Drive 22)

This message is for the use case when an implementation has detected that an Array Failed.

May also be shown as 806f060d0416xxxx or 0x806f060d0416xxxx

# Severity

Error

#### Serviceable

Yes

# **Automatically notify support**

Yes

## **Alert Category**

Critical - Hard Disk drive

## **SNMP Trap ID**

5

# CIM Information

Prefix: PLAT ID: 0176

# **User Response**

- 1. Make sure that the RAID adapter firmware and hard disk drive firmware are at the latest level.
- 2. Make sure that the SAS cable is connected correctly.
- 3. Replace the SAS cable.
- 4. Replace the RAID adapter.
- 5. Replace the hard disk drive that is indicated by a lit status LED.

## 806f060d-0417xxxx : Array [ComputerSystemElementName] has failed. (Drive 23)

This message is for the use case when an implementation has detected that an Array Failed.

May also be shown as 806f060d0417xxxx or 0x806f060d0417xxxx

## Severity

Error

## Serviceable

Yes

## **Automatically notify support**

Yes

## **Alert Category**

Critical - Hard Disk drive

#### **SNMP Trap ID**

5

## **CIM Information**

Prefix: PLAT ID: 0176

## **User Response**

- 1. Make sure that the RAID adapter firmware and hard disk drive firmware are at the latest level.
- 2. Make sure that the SAS cable is connected correctly.
- 3. Replace the SAS cable.
- 4. Replace the RAID adapter.
- 5. Replace the hard disk drive that is indicated by a lit status LED.

# 806f060d-0418xxxx : Array [ComputerSystemElementName] has failed. (Drive 24)

This message is for the use case when an implementation has detected that an Array Failed.

May also be shown as 806f060d0418xxxx or 0x806f060d0418xxxx

## Severity

Error

#### Serviceable

Yes

# **Automatically notify support**

Yes

## Alert Category

Critical - Hard Disk drive

## **SNMP Trap ID**

5

#### **CIM Information**

Prefix: PLAT ID: 0176

## User Response

- 1. Make sure that the RAID adapter firmware and hard disk drive firmware are at the latest level.
- 2. Make sure that the SAS cable is connected correctly.
- 3. Replace the SAS cable.
- 4. Replace the RAID adapter.
- 5. Replace the hard disk drive that is indicated by a lit status LED.

# 806f060d-0419xxxx : Array [ComputerSystemElementName] has failed. (Drive 25)

This message is for the use case when an implementation has detected that an Array Failed.

May also be shown as 806f060d0419xxxx or 0x806f060d0419xxxx

## Severity

Error

#### Serviceable

Yes

# **Automatically notify support**

Yes

# **Alert Category**

Critical - Hard Disk drive

# **SNMP Trap ID**

5

## **CIM Information**

Prefix: PLAT ID: 0176

# **User Response**

- 1. Make sure that the RAID adapter firmware and hard disk drive firmware are at the latest level.
- 2. Make sure that the SAS cable is connected correctly.
- 3. Replace the SAS cable.
- Replace the RAID adapter.
- 5. Replace the hard disk drive that is indicated by a lit status LED.

## 806f060d-041axxxx : Array [ComputerSystemElementName] has failed. (Drive 26)

This message is for the use case when an implementation has detected that an Array Failed.

May also be shown as 806f060d041axxxx or 0x806f060d041axxxx

# Severity

Error

# Serviceable

Yes

## **Automatically notify support**

Yes

# **Alert Category**

Critical - Hard Disk drive

## **SNMP Trap ID**

### **CIM Information**

Prefix: PLAT ID: 0176

## **User Response**

- 1. Make sure that the RAID adapter firmware and hard disk drive firmware are at the latest level.
- 2. Make sure that the SAS cable is connected correctly.
- 3. Replace the SAS cable.
- 4. Replace the RAID adapter.
- 5. Replace the hard disk drive that is indicated by a lit status LED.

# 806f060d-041bxxxx : Array [ComputerSystemElementName] has failed. (Drive 27)

This message is for the use case when an implementation has detected that an Array Failed.

May also be shown as 806f060d041bxxxx or 0x806f060d041bxxxx

## Severity

Error

## Serviceable

Yes

## **Automatically notify support**

## **Alert Category**

Critical - Hard Disk drive

## **SNMP Trap ID**

5

## **CIM Information**

Prefix: PLAT ID: 0176

# **User Response**

- 1. Make sure that the RAID adapter firmware and hard disk drive firmware are at the latest level.
- 2. Make sure that the SAS cable is connected correctly.
- 3. Replace the SAS cable.
- 4. Replace the RAID adapter.
- 5. Replace the hard disk drive that is indicated by a lit status LED.

# 806f060d-041cxxxx : Array [ComputerSystemElementName] has failed. (Drive 28)

This message is for the use case when an implementation has detected that an Array Failed.

May also be shown as 806f060d041cxxxx or 0x806f060d041cxxxx

# Severity

Error

## Serviceable

Yes

# **Automatically notify support**

Yes

# **Alert Category**

Critical - Hard Disk drive

## **SNMP Trap ID**

5

#### CIM Information

Prefix: PLAT ID: 0176

### User Response

- 1. Make sure that the RAID adapter firmware and hard disk drive firmware are at the latest level.
- 2. Make sure that the SAS cable is connected correctly.
- 3. Replace the SAS cable.
- 4. Replace the RAID adapter.
- 5. Replace the hard disk drive that is indicated by a lit status LED.

# 806f060d-041dxxxx : Array [ComputerSystemElementName] has failed. (Drive 29)

This message is for the use case when an implementation has detected that an Array Failed.

May also be shown as 806f060d041dxxxx or 0x806f060d041dxxxx

## Severity

Error

## Serviceable

Yes

## **Automatically notify support**

Yes

## **Alert Category**

Critical - Hard Disk drive

# **SNMP Trap ID**

5

# **CIM Information**

Prefix: PLAT ID: 0176

#### **User Response**

- 1. Make sure that the RAID adapter firmware and hard disk drive firmware are at the latest level.
- 2. Make sure that the SAS cable is connected correctly.
- 3. Replace the SAS cable.
- 4. Replace the RAID adapter.
- 5. Replace the hard disk drive that is indicated by a lit status LED.

# 806f060d-041exxxx : Array [ComputerSystemElementName] has failed. (Drive 30)

This message is for the use case when an implementation has detected that an Array Failed.

May also be shown as 806f060d041exxxx or 0x806f060d041exxxx

## Severity

Error

#### Serviceable

Yes

# **Automatically notify support**

Yes

# **Alert Category**

Critical - Hard Disk drive

## **SNMP Trap ID**

5

#### **CIM Information**

Prefix: PLAT ID: 0176

## **User Response**

- 1. Make sure that the RAID adapter firmware and hard disk drive firmware are at the latest level.
- 2. Make sure that the SAS cable is connected correctly.
- Replace the SAS cable.
- 4. Replace the RAID adapter.
- 5. Replace the hard disk drive that is indicated by a lit status LED.

# 806f060d-041fxxxx: Array [ComputerSystemElementName] has failed. (Drive 31)

This message is for the use case when an implementation has detected that an Array Failed.

May also be shown as 806f060d041fxxxx or 0x806f060d041fxxxx

# Severity

Error

#### Serviceable

Yes

## **Automatically notify support**

Yes

# **Alert Category**

Critical - Hard Disk drive

## **SNMP Trap ID**

5

#### CIM Information

Prefix: PLAT ID: 0176

# **User Response**

- 1. Make sure that the RAID adapter firmware and hard disk drive firmware are at the latest level.
- 2. Make sure that the SAS cable is connected correctly.
- 3. Replace the SAS cable.
- 4. Replace the RAID adapter.
- 5. Replace the hard disk drive that is indicated by a lit status LED.

# 806f070c-2001xxxx : Configuration Error for [PhysicalMemoryElementName] on Subsystem [MemoryElementName]. (DIMM 1)

This message is for the use case when an implementation has detected a Memory DIMM configuration error has been corrected.

May also be shown as 806f070c2001xxxx or 0x806f070c2001xxxx

## Severity

Error

#### Serviceable

Yes

# **Automatically notify support**

No

## **Alert Category**

Critical - Memory

## **SNMP Trap ID**

41

## **CIM Information**

Prefix: PLAT ID: 0126

## **User Response**

Make sure that DIMMs are installed and following the memory population chart in the system publication.

# 806f070c-2002xxxx : Configuration Error for [PhysicalMemoryElementName] on Subsystem [MemoryElementName]. (DIMM 2)

This message is for the use case when an implementation has detected a Memory DIMM configuration error has been corrected.

May also be shown as 806f070c2002xxxx or 0x806f070c2002xxxx

# Severity

Error

## Serviceable

Yes

# **Automatically notify support**

No

### **Alert Category**

Critical - Memory

# **SNMP Trap ID**

41

## **CIM Information**

Prefix: PLAT ID: 0126

## **User Response**

Make sure that DIMMs are installed and following the memory population chart in the system publication.

# • 806f070c-2003xxxx : Configuration Error for [PhysicalMemoryElementName] on Subsystem [MemoryElementName]. (DIMM 3)

This message is for the use case when an implementation has detected a Memory DIMM configuration error has been corrected.

May also be shown as 806f070c2003xxxx or 0x806f070c2003xxxx

## Severity

Error

## Serviceable

Yes

# **Automatically notify support**

No

## **Alert Category**

Critical - Memory

## **SNMP Trap ID**

41

### **CIM** Information

Prefix: PLAT ID: 0126

## **User Response**

Make sure that DIMMs are installed and following the memory population chart in the system publication.

# 806f070c-2004xxxx : Configuration Error for [PhysicalMemoryElementName] on Subsystem [MemoryElementName]. (DIMM 4)

This message is for the use case when an implementation has detected a Memory DIMM configuration error has been corrected.

May also be shown as 806f070c2004xxxx or 0x806f070c2004xxxx

## Severity

Error

#### Serviceable

Yes

## **Automatically notify support**

No

## Alert Category

Critical - Memory

# **SNMP Trap ID**

41

#### **CIM Information**

Prefix: PLAT ID: 0126

## **User Response**

Make sure that DIMMs are installed and following the memory population chart in the system publication.

# 806f070c-2005xxxx: Configuration Error for [PhysicalMemoryElementName] on Subsystem [MemoryElementName]. (DIMM 5)

This message is for the use case when an implementation has detected a Memory DIMM configuration error has been corrected.

May also be shown as 806f070c2005xxxx or 0x806f070c2005xxxx

### Severity

Error

# Serviceable

Yes

# **Automatically notify support**

No

## **Alert Category**

Critical - Memory

## **SNMP Trap ID**

41

#### CIM Information

Prefix: PLAT ID: 0126

## **User Response**

Make sure that DIMMs are installed and following the memory population chart in the system publication.

# • 806f070c-2006xxxx : Configuration Error for [PhysicalMemoryElementName] on Subsystem [MemoryElementName]. (DIMM 6)

This message is for the use case when an implementation has detected a Memory DIMM configuration error has been corrected.

May also be shown as 806f070c2006xxxx or 0x806f070c2006xxxx

## Severity

Error

## Serviceable

Yes

## **Automatically notify support**

No

## Alert Category

Critical - Memory

## **SNMP Trap ID**

41

# **CIM Information**

Prefix: PLAT ID: 0126

### User Response

Make sure that DIMMs are installed and following the memory population chart in the system publication.

# 806f070c-2007xxxx : Configuration Error for [PhysicalMemoryElementName] on Subsystem [MemoryElementName]. (DIMM 7)

This message is for the use case when an implementation has detected a Memory DIMM configuration error has been corrected.

May also be shown as 806f070c2007xxxx or 0x806f070c2007xxxx

# Severity

Error

## Serviceable

# **Automatically notify support**

No

# **Alert Category**

Critical - Memory

# **SNMP Trap ID**

41

#### **CIM Information**

Prefix: PLAT ID: 0126

## **User Response**

Make sure that DIMMs are installed and following the memory population chart in the system publication.

# 806f070c-2008xxxx : Configuration Error for [PhysicalMemoryElementName] on Subsystem [MemoryElementName]. (DIMM 8)

This message is for the use case when an implementation has detected a Memory DIMM configuration error has been corrected.

May also be shown as 806f070c2008xxxx or 0x806f070c2008xxxx

## Severity

Error

#### Serviceable

Yes

# **Automatically notify support**

## Alert Category

Critical - Memory

## **SNMP Trap ID**

41

#### **CIM** Information

Prefix: PLAT ID: 0126

## **User Response**

Make sure that DIMMs are installed and following the memory population chart in the system publication.

# 806f070c-2009xxxx: Configuration Error for [PhysicalMemoryElementName] on Subsystem [MemoryElementName]. (DIMM 9)

This message is for the use case when an implementation has detected a Memory DIMM configuration error has been corrected.

May also be shown as 806f070c2009xxxx or 0x806f070c2009xxxx

## Severity

Error

# Serviceable

Yes

## **Automatically notify support**

Nο

### **Alert Category**

Critical - Memory

# **SNMP Trap ID**

41

#### CIM Information

Prefix: PLAT ID: 0126

Make sure that DIMMs are installed and following the memory population chart in the system publication.

# • 806f070c-200axxxx : Configuration Error for [PhysicalMemoryElementName] on Subsystem [MemoryElementName]. (DIMM 10)

This message is for the use case when an implementation has detected a Memory DIMM configuration error has been corrected.

May also be shown as 806f070c200axxxx or 0x806f070c200axxxx

# Severity

Error

## Serviceable

Yes

## **Automatically notify support**

No

## **Alert Category**

Critical - Memory

## **SNMP Trap ID**

41

#### **CIM Information**

Prefix: PLAT ID: 0126

## **User Response**

Make sure that DIMMs are installed and following the memory population chart in the system publication.

# • 806f070c-200bxxxx : Configuration Error for [PhysicalMemoryElementName] on Subsystem [MemoryElementName]. (DIMM 11)

This message is for the use case when an implementation has detected a Memory DIMM configuration error has been corrected.

May also be shown as 806f070c200bxxxx or 0x806f070c200bxxxx

# Severity

Error

## Serviceable

Yes

## **Automatically notify support**

No

# **Alert Category**

Critical - Memory

## **SNMP Trap ID**

41

# **CIM Information**

Prefix: PLAT ID: 0126

# **User Response**

Make sure that DIMMs are installed and following the memory population chart in the system publication.

# 806f070c-200cxxxx : Configuration Error for [PhysicalMemoryElementName] on Subsystem [MemoryElementName]. (DIMM 12)

This message is for the use case when an implementation has detected a Memory DIMM configuration error has been corrected.

May also be shown as 806f070c200cxxxx or 0x806f070c200cxxxx

## Severity

Error

## Serviceable

Yes

# **Automatically notify support**

No

# **Alert Category**

Critical - Memory

## **SNMP Trap ID**

41

#### **CIM** Information

Prefix: PLAT ID: 0126

## **User Response**

Make sure that DIMMs are installed and following the memory population chart in the system publication.

# 806f070c-200dxxxx: Configuration Error for [PhysicalMemoryElementName] on Subsystem [MemoryElementName]. (DIMM 13)

This message is for the use case when an implementation has detected a Memory DIMM configuration error has been corrected.

May also be shown as 806f070c200dxxxx or 0x806f070c200dxxxx

## Severity

Error

## Serviceable

Yes

# **Automatically notify support**

No

### Alert Category

Critical - Memory

# **SNMP Trap ID**

41

## **CIM Information**

Prefix: PLAT ID: 0126

#### User Response

Make sure that DIMMs are installed and following the memory population chart in the system publication.

 806f070c-200exxxx : Configuration Error for [PhysicalMemoryElementName] on Subsystem [MemoryElementName]. (DIMM 14)

This message is for the use case when an implementation has detected a Memory DIMM configuration error has been corrected.

May also be shown as 806f070c200exxxx or 0x806f070c200exxxx

## Severity

Error

## Serviceable

Yes

# **Automatically notify support**

No

## **Alert Category**

Critical - Memory

## **SNMP Trap ID**

41

## **CIM Information**

Prefix: PLAT ID: 0126

#### **User Response**

Make sure that DIMMs are installed and following the memory population chart in the system publication.

# 806f070c-200fxxxx : Configuration Error for [PhysicalMemoryElementName] on Subsystem [MemoryElementName]. (DIMM 15)

This message is for the use case when an implementation has detected a Memory DIMM configuration error has been corrected.

May also be shown as 806f070c200fxxxx or 0x806f070c200fxxxx

## Severity

Error

# Serviceable

Yes

# **Automatically notify support**

No

## **Alert Category**

Critical - Memory

# **SNMP Trap ID**

41

#### **CIM** Information

Prefix: PLAT ID: 0126

## **User Response**

Make sure that DIMMs are installed and following the memory population chart in the system publication.

# • 806f070c-2010xxxx : Configuration Error for [PhysicalMemoryElementName] on Subsystem [MemoryElementName]. (DIMM 16)

This message is for the use case when an implementation has detected a Memory DIMM configuration error has been corrected.

May also be shown as 806f070c2010xxxx or 0x806f070c2010xxxx

## Severity

Error

### Serviceable

Yes

# **Automatically notify support**

No

# **Alert Category**

Critical - Memory

# **SNMP Trap ID**

41

# **CIM Information**

Prefix: PLAT ID: 0126

## **User Response**

Make sure that DIMMs are installed and following the memory population chart in the system publication.

# 806f070c-2011xxxx : Configuration Error for [PhysicalMemoryElementName] on Subsystem [MemoryElementName]. (DIMM 17)

This message is for the use case when an implementation has detected a Memory DIMM configuration error has been corrected.

May also be shown as 806f070c2011xxxx or 0x806f070c2011xxxx

#### Severity

Error

# Serviceable

Yes

# **Automatically notify support**

No

## **Alert Category**

Critical - Memory

# **SNMP Trap ID**

41

#### **CIM Information**

Prefix: PLAT ID: 0126

## **User Response**

Make sure that DIMMs are installed and following the memory population chart in the system publication.

# 806f070c-2012xxxx : Configuration Error for [PhysicalMemoryElementName] on Subsystem [MemoryElementName]. (DIMM 18)

This message is for the use case when an implementation has detected a Memory DIMM configuration error has been corrected.

May also be shown as 806f070c2012xxxx or 0x806f070c2012xxxx

#### Severity

Error

#### Serviceable

Yes

## **Automatically notify support**

No

## **Alert Category**

Critical - Memory

## **SNMP Trap ID**

41

## **CIM Information**

Prefix: PLAT ID: 0126

## **User Response**

Make sure that DIMMs are installed and following the memory population chart in the system publication.

# 806f070c-2013xxxx : Configuration Error for [PhysicalMemoryElementName] on Subsystem [MemoryElementName]. (DIMM 19)

This message is for the use case when an implementation has detected a Memory DIMM configuration error has been corrected.

May also be shown as 806f070c2013xxxx or 0x806f070c2013xxxx

# Severity

Error

## Serviceable

Yes

# **Automatically notify support**

No

### **Alert Category**

Critical - Memory

# **SNMP Trap ID**

41

# **CIM** Information

Prefix: PLAT ID: 0126

## **User Response**

Make sure that DIMMs are installed and following the memory population chart in the system publication.

# • 806f070c-2014xxxx : Configuration Error for [PhysicalMemoryElementName] on Subsystem [MemoryElementName]. (DIMM 20)

This message is for the use case when an implementation has detected a Memory DIMM configuration error has been corrected.

May also be shown as 806f070c2014xxxx or 0x806f070c2014xxxx

## Severity

Error

## Serviceable

Yes

# **Automatically notify support**

No

## **Alert Category**

Critical - Memory

# **SNMP Trap ID**

41

### **CIM** Information

Prefix: PLAT ID: 0126

## **User Response**

Make sure that DIMMs are installed and following the memory population chart in the system publication.

# 806f070c-2015xxxx: Configuration Error for [PhysicalMemoryElementName] on Subsystem [MemoryElementName]. (DIMM 21)

This message is for the use case when an implementation has detected a Memory DIMM configuration error has been corrected.

May also be shown as 806f070c2015xxxx or 0x806f070c2015xxxx

## Severity

Error

## Serviceable

Yes

## **Automatically notify support**

No

## Alert Category

Critical - Memory

# **SNMP Trap ID**

41

#### **CIM Information**

Prefix: PLAT ID: 0126

## **User Response**

Make sure that DIMMs are installed and following the memory population chart in the system publication.

# 806f070c-2016xxxx: Configuration Error for [PhysicalMemoryElementName] on Subsystem [MemoryElementName]. (DIMM 22)

This message is for the use case when an implementation has detected a Memory DIMM configuration error has been corrected.

May also be shown as 806f070c2016xxxx or 0x806f070c2016xxxx

### Severity

Error

# Serviceable

Yes

## **Automatically notify support**

No

## **Alert Category**

Critical - Memory

## **SNMP Trap ID**

41

#### CIM Information

Prefix: PLAT ID: 0126

## **User Response**

Make sure that DIMMs are installed and following the memory population chart in the system publication.

# • 806f070c-2017xxxx : Configuration Error for [PhysicalMemoryElementName] on Subsystem [MemoryElementName]. (DIMM 23)

This message is for the use case when an implementation has detected a Memory DIMM configuration error has been corrected.

May also be shown as 806f070c2017xxxx or 0x806f070c2017xxxx

## Severity

Error

## Serviceable

Yes

## **Automatically notify support**

No

## **Alert Category**

Critical - Memory

## **SNMP Trap ID**

41

# **CIM Information**

Prefix: PLAT ID: 0126

### User Response

Make sure that DIMMs are installed and following the memory population chart in the system publication.

# 806f070c-2018xxxx : Configuration Error for [PhysicalMemoryElementName] on Subsystem [MemoryElementName]. (DIMM 24)

This message is for the use case when an implementation has detected a Memory DIMM configuration error has been corrected.

May also be shown as 806f070c2018xxxx or 0x806f070c2018xxxx

# Severity

Error

## Serviceable

Yes

# **Automatically notify support**

No

# **Alert Category**

Critical - Memory

# **SNMP Trap ID**

41

#### **CIM Information**

Prefix: PLAT ID: 0126

## **User Response**

Make sure that DIMMs are installed and following the memory population chart in the system publication.

# 806f070c-2581xxxx : Configuration Error for [PhysicalMemoryElementName] on Subsystem [MemoryElementName]. (All DIMMS)

This message is for the use case when an implementation has detected a Memory DIMM configuration error has been corrected.

May also be shown as 806f070c2581xxxx or 0x806f070c2581xxxx

# Severity

Error

#### Serviceable

Yes

# **Automatically notify support**

#### Alert Category

Critical - Memory

## **SNMP Trap ID**

41

#### **CIM** Information

Prefix: PLAT ID: 0126

## **User Response**

Make sure that DIMMs are installed and following the memory population chart in the system publication. One of the DIMMs:

# 806f070d-0400xxxx: Rebuild in progress for Array in system [ComputerSystemElementName]. (Drive 0)

This message is for the use case when an implementation has detected that an Array Rebuild is in

May also be shown as 806f070d0400xxxx or 0x806f070d0400xxxx

## Severity

Info

## Serviceable

## **Automatically notify support**

Nο

### **Alert Category**

System - Other

**SNMP Trap ID** 

#### CIM Information

Prefix: PLAT ID: 0178

No action; information only.

# • 806f070d-0401xxxx : Rebuild in progress for Array in system [ComputerSystemElementName]. (Drive 1)

This message is for the use case when an implementation has detected that an Array Rebuild is in Progress.

May also be shown as 806f070d0401xxxx or 0x806f070d0401xxxx

## Severity

Info

#### Serviceable

No

## **Automatically notify support**

No

# **Alert Category**

System - Other

**SNMP Trap ID** 

## **CIM Information**

Prefix: PLAT ID: 0178

# **User Response**

No action; information only.

# 806f070d-0402xxxx : Rebuild in progress for Array in system [ComputerSystemElementName]. (Drive 2)

This message is for the use case when an implementation has detected that an Array Rebuild is in Progress.

May also be shown as 806f070d0402xxxx or 0x806f070d0402xxxx

# Severity

Info

# Serviceable

No

## **Automatically notify support**

No

# **Alert Category**

System - Other

**SNMP Trap ID** 

#### **CIM Information**

Prefix: PLAT ID: 0178

# **User Response**

No action; information only.

• 806f070d-0403xxxx : Rebuild in progress for Array in system [ComputerSystemElementName]. (Drive 3)

This message is for the use case when an implementation has detected that an Array Rebuild is in Progress.

May also be shown as 806f070d0403xxxx or 0x806f070d0403xxxx

## Severity

Info

## Serviceable

No

# **Automatically notify support**

## **Alert Category**

System - Other

# **SNMP Trap ID**

## **CIM Information**

Prefix: PLAT ID: 0178

#### **User Response**

No action; information only.

# 806f070d-0404xxxx : Rebuild in progress for Array in system [ComputerSystemElementName]. (Drive 4)

This message is for the use case when an implementation has detected that an Array Rebuild is in Progress.

May also be shown as 806f070d0404xxxx or 0x806f070d0404xxxx

## Severity

Info

## Serviceable

No

# **Automatically notify support**

No

#### Alert Category

System - Other

## **SNMP Trap ID**

# **CIM** Information

Prefix: PLAT ID: 0178

## **User Response**

No action; information only.

# 806f070d-0405xxxx: Rebuild in progress for Array in system [ComputerSystemElementName]. (Drive 5)

This message is for the use case when an implementation has detected that an Array Rebuild is in Progress.

May also be shown as 806f070d0405xxxx or 0x806f070d0405xxxx

## Severity

Info

# Serviceable

No

# **Automatically notify support**

No

# **Alert Category**

System - Other

## **SNMP Trap ID**

## **CIM** Information

Prefix: PLAT ID: 0178

## **User Response**

No action; information only.

# 806f070d-0406xxxx: Rebuild in progress for Array in system [ComputerSystemElementName]. (Drive 6)

This message is for the use case when an implementation has detected that an Array Rebuild is in Progress.

May also be shown as 806f070d0406xxxx or 0x806f070d0406xxxx

# Severity

Info

## Serviceable

No

# **Automatically notify support**

No

## **Alert Category**

System - Other

# **SNMP Trap ID**

# **CIM Information**

Prefix: PLAT ID: 0178

## **User Response**

No action; information only.

# 806f070d-0407xxxx: Rebuild in progress for Array in system [ComputerSystemElementName]. (Drive 7)

This message is for the use case when an implementation has detected that an Array Rebuild is in Progress.

May also be shown as 806f070d0407xxxx or 0x806f070d0407xxxx

## Severity

Info

#### Serviceable

No

# **Automatically notify support**

No

# **Alert Category**

System - Other

# **SNMP Trap ID**

### **CIM** Information

Prefix: PLAT ID: 0178

## **User Response**

No action; information only.

# • 806f070d-0408xxxx : Rebuild in progress for Array in system [ComputerSystemElementName]. (Drive 8)

This message is for the use case when an implementation has detected that an Array Rebuild is in Progress.

May also be shown as 806f070d0408xxxx or 0x806f070d0408xxxx

### Severity

Info

#### Serviceable

No

## **Automatically notify support**

No

# **Alert Category**

System - Other

# **SNMP Trap ID**

### **CIM** Information

Prefix: PLAT ID: 0178

# **User Response**

No action; information only.

# 806f070d-0409xxxx: Rebuild in progress for Array in system [ComputerSystemElementName]. (Drive 9)

This message is for the use case when an implementation has detected that an Array Rebuild is in Progress.

May also be shown as 806f070d0409xxxx or 0x806f070d0409xxxx

# Severity

Info

## Serviceable

No

# **Automatically notify support**

No

## **Alert Category**

System - Other

# **SNMP Trap ID**

## **CIM Information**

Prefix: PLAT ID: 0178

## **User Response**

No action; information only.

# 806f070d-040axxxx: Rebuild in progress for Array in system [ComputerSystemElementName]. (Drive 10)

This message is for the use case when an implementation has detected that an Array Rebuild is in Progress.

May also be shown as 806f070d040axxxx or 0x806f070d040axxxx

## Severity

Info

## Serviceable

No

# **Automatically notify support**

No

# **Alert Category**

System - Other

## **SNMP Trap ID**

## **CIM** Information

Prefix: PLAT ID: 0178

# **User Response**

No action; information only.

# 806f070d-040bxxxx: Rebuild in progress for Array in system [ComputerSystemElementName]. (Drive 11)

This message is for the use case when an implementation has detected that an Array Rebuild is in Progress.

May also be shown as 806f070d040bxxxx or 0x806f070d040bxxxx

## Severity

Info

## Serviceable

No

## **Automatically notify support**

No

# **Alert Category**

System - Other

# **SNMP Trap ID**

#### CIM Information

Prefix: PLAT ID: 0178

## **User Response**

No action; information only.

806f070d-040cxxxx: Rebuild in progress for Array in system [ComputerSystemElementName]. (Drive 12)

This message is for the use case when an implementation has detected that an Array Rebuild is in Progress.

May also be shown as 806f070d040cxxxx or 0x806f070d040cxxxx

# Severity

Info

## Serviceable

No

## **Automatically notify support**

## **Alert Category**

System - Other

**SNMP Trap ID** 

# **CIM Information**

Prefix: PLAT ID: 0178

## **User Response**

No action; information only.

 806f070d-040dxxxx: Rebuild in progress for Array in system [ComputerSystemElementName]. (Drive 13)

This message is for the use case when an implementation has detected that an Array Rebuild is in Progress.

May also be shown as 806f070d040dxxxx or 0x806f070d040dxxxx

## Severity

Info

#### Serviceable

No

## **Automatically notify support**

No

# **Alert Category**

System - Other

**SNMP Trap ID** 

## **CIM Information**

Prefix: PLAT ID: 0178

# **User Response**

No action; information only.

806f070d-040exxxx: Rebuild in progress for Array in system [ComputerSystemElementName]. (Drive 14)

This message is for the use case when an implementation has detected that an Array Rebuild is in Progress.

May also be shown as 806f070d040exxxx or 0x806f070d040exxxx

## Severity

Info

## Serviceable

No

# **Automatically notify support**

No

## **Alert Category**

System - Other

**SNMP Trap ID** 

## **CIM Information**

Prefix: PLAT ID: 0178

## **User Response**

No action; information only.

# 806f070d-040fxxxx: Rebuild in progress for Array in system [ComputerSystemElementName]. (Drive 15)

This message is for the use case when an implementation has detected that an Array Rebuild is in Progress.

May also be shown as 806f070d040fxxxx or 0x806f070d040fxxxx

## Severity

Info

## Serviceable

No

# **Automatically notify support**

No

#### **Alert Category**

System - Other

**SNMP Trap ID** 

## **CIM Information**

Prefix: PLAT ID: 0178

## **User Response**

No action; information only.

# 806f070d-0410xxxx : Rebuild in progress for Array in system [ComputerSystemElementName]. (Drive 16)

This message is for the use case when an implementation has detected that an Array Rebuild is in Progress.

May also be shown as 806f070d0410xxxx or 0x806f070d0410xxxx

## Severity

Info

### Serviceable

No

# **Automatically notify support**

No

## **Alert Category**

System - Other

## **SNMP Trap ID**

## **CIM Information**

Prefix: PLAT ID: 0178

## **User Response**

No action; information only.

# 806f070d-0411xxxx : Rebuild in progress for Array in system [ComputerSystemElementName]. (Drive 17)

This message is for the use case when an implementation has detected that an Array Rebuild is in Progress.

May also be shown as 806f070d0411xxxx or 0x806f070d0411xxxx

# Severity

Info

## Serviceable

No

# **Automatically notify support**

No

# **Alert Category**

System - Other

# **SNMP Trap ID**

# **CIM Information**

Prefix: PLAT ID: 0178

## **User Response**

No action; information only.

# • 806f070d-0412xxxx : Rebuild in progress for Array in system [ComputerSystemElementName]. (Drive 18)

This message is for the use case when an implementation has detected that an Array Rebuild is in Progress.

May also be shown as 806f070d0412xxxx or 0x806f070d0412xxxx

## Severity

Info

#### Serviceable

No

# **Automatically notify support**

No

# **Alert Category**

System - Other

# **SNMP Trap ID**

### **CIM Information**

Prefix: PLAT ID: 0178

## **User Response**

No action; information only.

# 806f070d-0413xxxx : Rebuild in progress for Array in system [ComputerSystemElementName]. (Drive 19)

This message is for the use case when an implementation has detected that an Array Rebuild is in Progress.

May also be shown as 806f070d0413xxxx or 0x806f070d0413xxxx

### Severity

Info

#### Serviceable

No

## **Automatically notify support**

No

# **Alert Category**

System - Other

# **SNMP Trap ID**

### **CIM** Information

Prefix: PLAT ID: 0178

# **User Response**

No action; information only.

# • 806f070d-0414xxxx : Rebuild in progress for Array in system [ComputerSystemElementName]. (Drive 20)

This message is for the use case when an implementation has detected that an Array Rebuild is in Progress.

May also be shown as 806f070d0414xxxx or 0x806f070d0414xxxx

# Severity

Info

## Serviceable

No

# **Automatically notify support**

No

# **Alert Category**

System - Other

# **SNMP Trap ID**

## **CIM Information**

Prefix: PLAT ID: 0178

## **User Response**

No action; information only.

806f070d-0415xxxx : Rebuild in progress for Array in system [ComputerSystemElementName].
 (Drive 21)

This message is for the use case when an implementation has detected that an Array Rebuild is in Progress.

May also be shown as 806f070d0415xxxx or 0x806f070d0415xxxx

## Severity

Info

## Serviceable

No

## **Automatically notify support**

No

## **Alert Category**

System - Other

## **SNMP Trap ID**

## **CIM Information**

Prefix: PLAT ID: 0178

# **User Response**

No action; information only.

806f070d-0416xxxx: Rebuild in progress for Array in system [ComputerSystemElementName].
 (Drive 22)

This message is for the use case when an implementation has detected that an Array Rebuild is in Progress.

May also be shown as 806f070d0416xxxx or 0x806f070d0416xxxx

## Severity

Info

# Serviceable

No

# **Automatically notify support**

No

# **Alert Category**

System - Other

**SNMP Trap ID** 

#### **CIM Information**

Prefix: PLAT ID: 0178

## **User Response**

No action; information only.

 806f070d-0417xxxx : Rebuild in progress for Array in system [ComputerSystemElementName]. (Drive 23)

This message is for the use case when an implementation has detected that an Array Rebuild is in Progress.

May also be shown as 806f070d0417xxxx or 0x806f070d0417xxxx

## Severity

Info

## Serviceable

No

## **Automatically notify support**

No

# **Alert Category**

System - Other

**SNMP Trap ID** 

## **CIM Information**

Prefix: PLAT ID: 0178

## **User Response**

No action; information only.

806f070d-0418xxxx: Rebuild in progress for Array in system [ComputerSystemElementName].
 (Drive 24)

This message is for the use case when an implementation has detected that an Array Rebuild is in Progress.

May also be shown as 806f070d0418xxxx or 0x806f070d0418xxxx

# Severity

Info

## Serviceable

No

## **Automatically notify support**

No

# **Alert Category**

System - Other

**SNMP Trap ID** 

## **CIM Information**

Prefix: PLAT ID: 0178

# **User Response**

No action; information only.

806f070d-0419xxxx: Rebuild in progress for Array in system [ComputerSystemElementName].
 (Drive 25)

This message is for the use case when an implementation has detected that an Array Rebuild is in Progress.

May also be shown as 806f070d0419xxxx or 0x806f070d0419xxxx

## Severity

Info

## Serviceable

No

# **Automatically notify support**

## **Alert Category**

System - Other

# **SNMP Trap ID**

## **CIM Information**

Prefix: PLAT ID: 0178

#### **User Response**

No action; information only.

# 806f070d-041axxxx: Rebuild in progress for Array in system [ComputerSystemElementName]. (Drive 26)

This message is for the use case when an implementation has detected that an Array Rebuild is in Progress.

May also be shown as 806f070d041axxxx or 0x806f070d041axxxx

## Severity

Info

## Serviceable

No

# **Automatically notify support**

No

#### Alert Category

System - Other

## **SNMP Trap ID**

## **CIM** Information

Prefix: PLAT ID: 0178

## **User Response**

No action; information only.

# 806f070d-041bxxxx: Rebuild in progress for Array in system [ComputerSystemElementName]. (Drive 27)

This message is for the use case when an implementation has detected that an Array Rebuild is in Progress.

May also be shown as 806f070d041bxxxx or 0x806f070d041bxxxx

## Severity

Info

## Serviceable

No

## **Automatically notify support**

No

# **Alert Category**

System - Other

**SNMP Trap ID** 

#### **CIM** Information

Prefix: PLAT ID: 0178

## **User Response**

No action; information only.

# 806f070d-041cxxxx: Rebuild in progress for Array in system [ComputerSystemElementName]. (Drive 28)

This message is for the use case when an implementation has detected that an Array Rebuild is in Progress.

May also be shown as 806f070d041cxxxx or 0x806f070d041cxxxx

## Severity

Info

#### Serviceable

No

# **Automatically notify support**

No

## **Alert Category**

System - Other

**SNMP Trap ID** 

# **CIM Information**

Prefix: PLAT ID: 0178

#### **User Response**

No action; information only.

# 806f070d-041dxxxx: Rebuild in progress for Array in system [ComputerSystemElementName]. (Drive 29)

This message is for the use case when an implementation has detected that an Array Rebuild is in Progress.

May also be shown as 806f070d041dxxxx or 0x806f070d041dxxxx

## Severity

Info

#### Serviceable

No

## **Automatically notify support**

No

# **Alert Category**

System - Other

## **SNMP Trap ID**

#### **CIM** Information

Prefix: PLAT ID: 0178

## **User Response**

No action; information only.

# • 806f070d-041exxxx : Rebuild in progress for Array in system [ComputerSystemElementName]. (Drive 30)

This message is for the use case when an implementation has detected that an Array Rebuild is in Progress.

May also be shown as 806f070d041exxxx or 0x806f070d041exxxx

#### Severity

Info

#### Serviceable

No

## **Automatically notify support**

No

## **Alert Category**

System - Other

# **SNMP Trap ID**

#### **CIM** Information

Prefix: PLAT ID: 0178

# **User Response**

No action; information only.

# 806f070d-041fxxxx: Rebuild in progress for Array in system [ComputerSystemElementName]. (Drive 31)

This message is for the use case when an implementation has detected that an Array Rebuild is in Progress.

May also be shown as 806f070d041fxxxx or 0x806f070d041fxxxx

# Severity

Info

## Serviceable

No

# **Automatically notify support**

No

## **Alert Category**

System - Other

## **SNMP Trap ID**

## **CIM Information**

Prefix: PLAT ID: 0178

## **User Response**

No action; information only.

# 806f070d-0420xxxx : Rebuild in progress for Array in system [ComputerSystemElementName]. (SDRAID Drive 1)

This message is for the use case when an implementation has detected that an Array Rebuild is in Progress.

May also be shown as 806f070d0420xxxx or 0x806f070d0420xxxx

#### Severity

Info

## Serviceable

No

## **Automatically notify support**

No

## **Alert Category**

System - Other

## **SNMP Trap ID**

#### **CIM** Information

Prefix: PLAT ID: 0178

## **User Response**

No action; information only.

# 806f070d-0421xxxx: Rebuild in progress for Array in system [ComputerSystemElementName]. (SDRAID Drive 2)

This message is for the use case when an implementation has detected that an Array Rebuild is in Progress.

May also be shown as 806f070d0421xxxx or 0x806f070d0421xxxx

## Severity

Info

# Serviceable

No

# **Automatically notify support**

No

## **Alert Category**

System - Other

**SNMP Trap ID** 

#### CIM Information

Prefix: PLAT ID: 0178

## **User Response**

No action; information only.

806f070d-0422xxxx: Rebuild in progress for Array in system [ComputerSystemElementName]. (SDRAID Drive 3)

This message is for the use case when an implementation has detected that an Array Rebuild is in Progress.

May also be shown as 806f070d0422xxxx or 0x806f070d0422xxxx

## Severity

Info

## Serviceable

No

## **Automatically notify support**

## **Alert Category**

System - Other

## **SNMP Trap ID**

# **CIM Information**

Prefix: PLAT ID: 0178

#### **User Response**

No action; information only.

 806f070d-0423xxxx : Rebuild in progress for Array in system [ComputerSystemElementName]. (SDRAID Drive 4)

This message is for the use case when an implementation has detected that an Array Rebuild is in Progress.

May also be shown as 806f070d0423xxxx or 0x806f070d0423xxxx

## Severity

Info

#### Serviceable

No

## **Automatically notify support**

No

## **Alert Category**

System - Other

**SNMP Trap ID** 

## **CIM Information**

Prefix: PLAT ID: 0178

# **User Response**

No action; information only.

 806f070d-0424xxxx : Rebuild in progress for Array in system [ComputerSystemElementName]. (SDRAID Drive 5)

This message is for the use case when an implementation has detected that an Array Rebuild is in Progress.

May also be shown as 806f070d0424xxxx or 0x806f070d0424xxxx

## Severity

Info

#### Serviceable

No

## **Automatically notify support**

No

## **Alert Category**

System - Other

**SNMP Trap ID** 

## **CIM Information**

Prefix: PLAT ID: 0178

## **User Response**

No action; information only.

# 806f070d-0425xxxx: Rebuild in progress for Array in system [ComputerSystemElementName]. (SDRAID Drive 6)

This message is for the use case when an implementation has detected that an Array Rebuild is in Progress.

May also be shown as 806f070d0425xxxx or 0x806f070d0425xxxx

## Severity

Info

## Serviceable

No

# **Automatically notify support**

No

#### **Alert Category**

System - Other

**SNMP Trap ID** 

#### **CIM Information**

Prefix: PLAT ID: 0178

## **User Response**

No action; information only.

# 806f070d-0426xxxx : Rebuild in progress for Array in system [ComputerSystemElementName]. (SDRAID Drive 7)

This message is for the use case when an implementation has detected that an Array Rebuild is in Progress.

May also be shown as 806f070d0426xxxx or 0x806f070d0426xxxx

## Severity

Info

## Serviceable

No

## **Automatically notify support**

No

## **Alert Category**

System - Other

## **SNMP Trap ID**

#### **CIM Information**

Prefix: PLAT ID: 0178

## **User Response**

No action; information only.

## 806f070d-0427xxxx : Rebuild in progress for Array in system [ComputerSystemElementName]. (SDRAID Drive 8)

This message is for the use case when an implementation has detected that an Array Rebuild is in Progress.

May also be shown as 806f070d0427xxxx or 0x806f070d0427xxxx

## Severity

Info

#### Serviceable

No

## **Automatically notify support**

No

# **Alert Category**

System - Other

## **SNMP Trap ID**

# **CIM Information**

Prefix: PLAT ID: 0178

#### **User Response**

No action; information only.

# • 806f070d-0428xxxx : Rebuild in progress for Array in system [ComputerSystemElementName]. (SDRAID Drive 9)

This message is for the use case when an implementation has detected that an Array Rebuild is in Progress.

May also be shown as 806f070d0428xxxx or 0x806f070d0428xxxx

## Severity

Info

#### Serviceable

No

## **Automatically notify support**

No

# **Alert Category**

System - Other

# **SNMP Trap ID**

#### **CIM Information**

Prefix: PLAT ID: 0178

## **User Response**

No action; information only.

# 806f070d-0429xxxx : Rebuild in progress for Array in system [ComputerSystemElementName]. (SDRAID Drive 10)

This message is for the use case when an implementation has detected that an Array Rebuild is in Progress.

May also be shown as 806f070d0429xxxx or 0x806f070d0429xxxx

## Severity

Info

#### Serviceable

No

## **Automatically notify support**

No

# **Alert Category**

System - Other

# **SNMP Trap ID**

#### **CIM** Information

Prefix: PLAT ID: 0178

# **User Response**

No action; information only.

# • 806f070d-042axxxx : Rebuild in progress for Array in system [ComputerSystemElementName]. (SDRAID Drive 11)

This message is for the use case when an implementation has detected that an Array Rebuild is in Progress.

May also be shown as 806f070d042axxxx or 0x806f070d042axxxx

# Severity

Info

## Serviceable

No

# **Automatically notify support**

No

## **Alert Category**

System - Other

## **SNMP Trap ID**

## **CIM Information**

Prefix: PLAT ID: 0178

## **User Response**

No action; information only.

 806f070d-042bxxxx : Rebuild in progress for Array in system [ComputerSystemElementName]. (SDRAID Drive 12)

This message is for the use case when an implementation has detected that an Array Rebuild is in Progress.

May also be shown as 806f070d042bxxxx or 0x806f070d042bxxxx

## Severity

Info

## Serviceable

No

## **Automatically notify support**

No

## Alert Category

System - Other

## **SNMP Trap ID**

#### **CIM** Information

Prefix: PLAT ID: 0178

# **User Response**

No action; information only.

 806f070d-042cxxxx : Rebuild in progress for Array in system [ComputerSystemElementName]. (SDRAID Drive 13)

This message is for the use case when an implementation has detected that an Array Rebuild is in Progress.

May also be shown as 806f070d042cxxxx or 0x806f070d042cxxxx

## Severity

Info

## Serviceable

No

# **Automatically notify support**

No

## **Alert Category**

System - Other

**SNMP Trap ID** 

#### **CIM Information**

Prefix: PLAT ID: 0178

## **User Response**

No action; information only.

806f070d-042dxxxx: Rebuild in progress for Array in system [ComputerSystemElementName].
 (SDRAID Drive 14)

This message is for the use case when an implementation has detected that an Array Rebuild is in Progress.

May also be shown as 806f070d042dxxxx or 0x806f070d042dxxxx

## Severity

Info

## Serviceable

No

## **Automatically notify support**

No

## **Alert Category**

System - Other

**SNMP Trap ID** 

#### **CIM Information**

Prefix: PLAT ID: 0178

## **User Response**

No action; information only.

806f070d-042exxxx: Rebuild in progress for Array in system [ComputerSystemElementName].
 (SDRAID Drive 15)

This message is for the use case when an implementation has detected that an Array Rebuild is in Progress.

May also be shown as 806f070d042exxxx or 0x806f070d042exxxx

## Severity

Info

## Serviceable

No

## **Automatically notify support**

No

## **Alert Category**

System - Other

**SNMP Trap ID** 

## **CIM Information**

Prefix: PLAT ID: 0178

# **User Response**

No action; information only.

• 806f072b-2101xxxx: A successful software or firmware change was detected on system [ComputerSystemElementName]. (IMM Promotion)

This message is for the use case when an implementation has detected a Successful Software or Firmware Change.

May also be shown as 806f072b2101xxxx or 0x806f072b2101xxxx

## Severity

Info

#### Serviceable

No

## **Automatically notify support**

## **Alert Category**

System - Other

## **SNMP Trap ID**

## **CIM Information**

Prefix: PLAT ID: 0450

#### **User Response**

No action; information only. IMM Recovery:

# 806f072b-2201xxxx: A successful software or firmware change was detected on system [ComputerSystemElementName]. (Bkup Auto Update)

This message is for the use case when an implementation has detected a Successful Software or Firmware Change.

May also be shown as 806f072b2201xxxx or 0x806f072b2201xxxx

## Severity

Info

## Serviceable

No

# **Automatically notify support**

No

# Alert Category

System - Other

## **SNMP Trap ID**

#### **CIM** Information

Prefix: PLAT ID: 0450

## **User Response**

No action; information only. ROM Recovery:

## 806f0807-0301xxxx: [ProcessorElementName] has been Disabled. (CPU 1)

This message is for the use case when an implementation has detected a Processor has been Disabled.

May also be shown as 806f08070301xxxx or 0x806f08070301xxxx

# Severity

Info

#### Serviceable

No

## **Automatically notify support**

No

## **Alert Category**

System - Other

**SNMP Trap ID** 

#### **CIM Information**

Prefix: PLAT ID: 0061

#### **User Response**

No action; information only.

## • 806f0807-0302xxxx: [ProcessorElementName] has been Disabled. (CPU 2)

This message is for the use case when an implementation has detected a Processor has been Disabled.

May also be shown as 806f08070302xxxx or 0x806f08070302xxxx

## Severity

Info

#### Serviceable

No

## **Automatically notify support**

No

## **Alert Category**

System - Other

**SNMP Trap ID** 

#### CIM Information

Prefix: PLAT ID: 0061

## **User Response**

No action; information only.

# • 806f0807-2584xxxx : [ProcessorElementName] has been Disabled. (All CPUs)

This message is for the use case when an implementation has detected a Processor has been Disabled.

May also be shown as 806f08072584xxxx or 0x806f08072584xxxx

# Severity

Info

#### Serviceable

No

## **Automatically notify support**

No

# **Alert Category**

System - Other

**SNMP Trap ID** 

#### **CIM Information**

Prefix: PLAT ID: 0061

## **User Response**

No action; information only. One of the CPUs:

## 806f0813-2581xxxx : An Uncorrectable Bus Error has occurred on system [ComputerSystemElementName]. (DIMMs)

This message is for the use case when an implementation has detected a Bus Uncorrectable Error.

May also be shown as 806f08132581xxxx or 0x806f08132581xxxx

## Severity

Error

#### Serviceable

Yes

#### Automatically notify support

Yes

## **Alert Category**

Critical - Other

## **SNMP Trap ID**

50

## **CIM Information**

Prefix: PLAT ID: 0240

## **User Response**

- Check the system-event log.
- 2. (Trained technician only) Remove the failing microprocessor from the system board (see Removing a microprocessor and heat sink).
- 3. Check for a server firmware update. Important: Some cluster solutions require specific code levels or coordinated code updates. If the device is part of a cluster solution, verify that the latest level of code is supported for the cluster solution before you update the code.
- 4. Make sure that the two microprocessors are matching.
- 5. (Trained technician only) Replace the system board.

# 806f0813-2582xxxx: An Uncorrectable Bus Error has occurred on system [ComputerSystemElementName]. (PCIs)

This message is for the use case when an implementation has detected a Bus Uncorrectable Error.

May also be shown as 806f08132582xxxx or 0x806f08132582xxxx

# Severity

Error

#### Serviceable

Yes

## **Automatically notify support**

Yes

## **Alert Category**

Critical - Other

#### **SNMP Trap ID**

50

#### CIM Information

Prefix: PLAT ID: 0240

## **User Response**

- 1. Check the system-event log.
- 2. (Trained technician only) Remove the failing microprocessor from the system board (see Removing a microprocessor and heat sink).
- 3. Check for a server firmware update. Important: Some cluster solutions require specific code levels or coordinated code updates. If the device is part of a cluster solution, verify that the latest level of code is supported for the cluster solution before you update the code.
- 4. Make sure that the two microprocessors are matching.
- 5. (Trained technician only) Replace the system board.

# 806f0813-2584xxxx : An Uncorrectable Bus Error has occurred on system [ComputerSystemElementName]. (CPUs)

This message is for the use case when an implementation has detected a Bus Uncorrectable Error.

May also be shown as 806f08132584xxxx or 0x806f08132584xxxx

## Severity

Error

#### Serviceable

Yes

## **Automatically notify support**

Yes

# **Alert Category**

Critical - Other

# **SNMP Trap ID**

50

#### CIM Information

Prefix: PLAT ID: 0240

## **User Response**

- 1. Check the system-event log.
- 2. (Trained technician only) Remove the failing microprocessor from the system board (see Removing a microprocessor and heat sink).
- 3. Check for a server firmware update. Important: Some cluster solutions require specific code levels or coordinated code updates. If the device is part of a cluster solution, verify that the latest level of code is supported for the cluster solution before you update the code.
- 4. Make sure that the two microprocessors are matching.
- 5. (Trained technician only) Replace the system board.

# 806f0823-2101xxxx: Watchdog Timer interrupt occurred for [WatchdogElementName]. (IPMI Watchdog)

This message is for the use case when an implementation has detected a Watchdog Timer interrupt occurred.

May also be shown as 806f08232101xxxx or 0x806f08232101xxxx

## Severity

Info

## Serviceable

No

## **Automatically notify support**

No

## **Alert Category**

System - Other

## **SNMP Trap ID**

#### **CIM Information**

Prefix: PLAT ID: 0376

## **User Response**

No action; information only.

# 806f090c-2001xxxx : [PhysicalMemoryElementName] on Subsystem [MemoryElementName] Throttled. (DIMM 1)

This message is for the use case when an implementation has detected Memory has been Throttled.

May also be shown as 806f090c2001xxxx or 0x806f090c2001xxxx

## Severity

Warning

## Serviceable

Yes

## **Automatically notify support**

No

# **Alert Category**

System - Other

## **SNMP Trap ID**

22

## **CIM Information**

Prefix: PLAT ID: 0142

## **User Response**

- 1. Reseat the DIMM, and then restart the server.
- 2. Replace DIMM n. (n = DIMM number)

# 806f090c-2002xxxx: [PhysicalMemoryElementName] on Subsystem [MemoryElementName] Throttled. (DIMM 2)

This message is for the use case when an implementation has detected Memory has been Throttled.

May also be shown as 806f090c2002xxxx or 0x806f090c2002xxxx

## Severity

Warning

## Serviceable

Yes

## **Automatically notify support**

No

# **Alert Category**

System - Other

## **SNMP Trap ID**

22

#### **CIM Information**

Prefix: PLAT ID: 0142

## **User Response**

- 1. Reseat the DIMM, and then restart the server.
- 2. Replace DIMM n. (n = DIMM number)

# 806f090c-2003xxxx: [PhysicalMemoryElementName] on Subsystem [MemoryElementName] Throttled. (DIMM 3)

This message is for the use case when an implementation has detected Memory has been Throttled.

May also be shown as 806f090c2003xxxx or 0x806f090c2003xxxx

## Severity

Warning

#### Serviceable

Yes

## **Automatically notify support**

No

## **Alert Category**

System - Other

## **SNMP Trap ID**

22

#### **CIM Information**

Prefix: PLAT ID: 0142

## **User Response**

- 1. Reseat the DIMM, and then restart the server.
- 2. Replace DIMM n. (n = DIMM number)

# 806f090c-2004xxxx: [PhysicalMemoryElementName] on Subsystem [MemoryElementName] Throttled. (DIMM 4)

This message is for the use case when an implementation has detected Memory has been Throttled.

May also be shown as 806f090c2004xxxx or 0x806f090c2004xxxx

## Severity

Warning

## Serviceable

Yes

## **Automatically notify support**

No

## **Alert Category**

System - Other

## **SNMP Trap ID**

22

## **CIM Information**

Prefix: PLAT ID: 0142

#### **User Response**

- 1. Reseat the DIMM, and then restart the server.
- 2. Replace DIMM n. (n = DIMM number)

# 806f090c-2005xxxx: [PhysicalMemoryElementName] on Subsystem [MemoryElementName] Throttled. (DIMM 5)

This message is for the use case when an implementation has detected Memory has been Throttled.

May also be shown as 806f090c2005xxxx or 0x806f090c2005xxxx

## Severity

Warning

#### Serviceable

Yes

## **Automatically notify support**

## Alert Category

System - Other

## **SNMP Trap ID**

22

# **CIM Information**

Prefix: PLAT ID: 0142

## **User Response**

- 1. Reseat the DIMM, and then restart the server.
- 2. Replace DIMM n. (n = DIMM number)

## 806f090c-2006xxxx: [PhysicalMemoryElementName] on Subsystem [MemoryElementName] Throttled. (DIMM 6)

This message is for the use case when an implementation has detected Memory has been Throttled.

May also be shown as 806f090c2006xxxx or 0x806f090c2006xxxx

## Severity

Warning

## Serviceable

Yes

# **Automatically notify support**

No

## **Alert Category**

System - Other

## **SNMP Trap ID**

22

#### **CIM Information**

Prefix: PLAT ID: 0142

## **User Response**

- 1. Reseat the DIMM, and then restart the server.
- 2. Replace DIMM n. (n = DIMM number)

# 806f090c-2007xxxx: [PhysicalMemoryElementName] on Subsystem [MemoryElementName] Throttled. (DIMM 7)

This message is for the use case when an implementation has detected Memory has been Throttled.

May also be shown as 806f090c2007xxxx or 0x806f090c2007xxxx

## Severity

Warning

## Serviceable

Yes

# **Automatically notify support**

No

## **Alert Category**

System - Other

#### **SNMP Trap ID**

22

#### CIM Information

Prefix: PLAT ID: 0142

## **User Response**

- 1. Reseat the DIMM, and then restart the server.
- 2. Replace DIMM n. (n = DIMM number)

# 806f090c-2008xxxx : [PhysicalMemoryElementName] on Subsystem [MemoryElementName] Throttled. (DIMM 8)

This message is for the use case when an implementation has detected Memory has been Throttled.

May also be shown as 806f090c2008xxxx or 0x806f090c2008xxxx

## Severity

Warning

#### Serviceable

Yes

## **Automatically notify support**

No

## **Alert Category**

System - Other

## **SNMP Trap ID**

22

#### **CIM** Information

Prefix: PLAT ID: 0142

## **User Response**

- 1. Reseat the DIMM, and then restart the server.
- 2. Replace DIMM n. (n = DIMM number)

# 806f090c-2009xxxx: [PhysicalMemoryElementName] on Subsystem [MemoryElementName] Throttled. (DIMM 9)

This message is for the use case when an implementation has detected Memory has been Throttled.

May also be shown as 806f090c2009xxxx or 0x806f090c2009xxxx

## Severity

Warning

#### Serviceable

Yes

## **Automatically notify support**

No

## **Alert Category**

System - Other

## **SNMP Trap ID**

22

#### **CIM** Information

Prefix: PLAT ID: 0142

## **User Response**

- 1. Reseat the DIMM, and then restart the server.
- 2. Replace DIMM n. (n = DIMM number)

## 806f090c-200axxxx: [PhysicalMemoryElementName] on Subsystem [MemoryElementName] Throttled. (DIMM 10)

This message is for the use case when an implementation has detected Memory has been Throttled.

May also be shown as 806f090c200axxxx or 0x806f090c200axxxx

## Severity

Warning

#### Serviceable

Yes

#### **Automatically notify support**

No

## **Alert Category**

System - Other

# **SNMP Trap ID**

22

## **CIM Information**

Prefix: PLAT ID: 0142

#### **User Response**

- 1. Reseat the DIMM, and then restart the server.
- 2. Replace DIMM n. (n = DIMM number)

# 806f090c-200bxxxx: [PhysicalMemoryElementName] on Subsystem [MemoryElementName] Throttled. (DIMM 11)

This message is for the use case when an implementation has detected Memory has been Throttled.

May also be shown as 806f090c200bxxxx or 0x806f090c200bxxxx

## Severity

Warning

## Serviceable

Yes

## **Automatically notify support**

No

## **Alert Category**

System - Other

## **SNMP Trap ID**

22

#### **CIM** Information

Prefix: PLAT ID: 0142

## **User Response**

- 1. Reseat the DIMM, and then restart the server.
- 2. Replace DIMM n. (n = DIMM number)

# 806f090c-200cxxxx: [PhysicalMemoryElementName] on Subsystem [MemoryElementName] Throttled. (DIMM 12)

This message is for the use case when an implementation has detected Memory has been Throttled.

May also be shown as 806f090c200cxxxx or 0x806f090c200cxxxx

## Severity

Warning

## Serviceable

Yes

## **Automatically notify support**

No

## **Alert Category**

System - Other

# **SNMP Trap ID**

22

## **CIM** Information

Prefix: PLAT ID: 0142

#### **User Response**

- 1. Reseat the DIMM, and then restart the server.
- 2. Replace DIMM n. (n = DIMM number)

# 806f090c-200dxxxx: [PhysicalMemoryElementName] on Subsystem [MemoryElementName] Throttled. (DIMM 13)

This message is for the use case when an implementation has detected Memory has been Throttled.

May also be shown as 806f090c200dxxxx or 0x806f090c200dxxxx

## Severity

Warning

#### Serviceable

Yes

## **Automatically notify support**

No

# **Alert Category**

System - Other

## **SNMP Trap ID**

22

#### **CIM** Information

Prefix: PLAT ID: 0142

## **User Response**

- 1. Reseat the DIMM, and then restart the server.
- 2. Replace DIMM n. (n = DIMM number)

# 806f090c-200exxxx: [PhysicalMemoryElementName] on Subsystem [MemoryElementName] Throttled. (DIMM 14)

This message is for the use case when an implementation has detected Memory has been Throttled.

May also be shown as 806f090c200exxxx or 0x806f090c200exxxx

## Severity

Warning

#### Serviceable

Yes

# **Automatically notify support**

No

# **Alert Category**

System - Other

# **SNMP Trap ID**

22

#### **CIM** Information

Prefix: PLAT ID: 0142

#### **User Response**

- 1. Reseat the DIMM, and then restart the server.
- 2. Replace DIMM n. (n = DIMM number)

# 806f090c-200fxxxx: [PhysicalMemoryElementName] on Subsystem [MemoryElementName] Throttled. (DIMM 15)

This message is for the use case when an implementation has detected Memory has been Throttled.

May also be shown as 806f090c200fxxxx or 0x806f090c200fxxxx

## Severity

Warning

#### Serviceable

Yes

## **Automatically notify support**

No

## **Alert Category**

System - Other

#### **SNMP Trap ID**

22

#### **CIM Information**

Prefix: PLAT ID: 0142

#### **User Response**

- 1. Reseat the DIMM, and then restart the server.
- 2. Replace DIMM n. (n = DIMM number)

# 806f090c-2010xxxx : [PhysicalMemoryElementName] on Subsystem [MemoryElementName] Throttled. (DIMM 16)

This message is for the use case when an implementation has detected Memory has been Throttled.

May also be shown as 806f090c2010xxxx or 0x806f090c2010xxxx

## Severity

Warning

#### Serviceable

Yes

## **Automatically notify support**

No

# **Alert Category**

System - Other

## **SNMP Trap ID**

22

## **CIM Information**

Prefix: PLAT ID: 0142

## **User Response**

- 1. Reseat the DIMM, and then restart the server.
- 2. Replace DIMM n. (n = DIMM number)

# 806f090c-2011xxxx: [PhysicalMemoryElementName] on Subsystem [MemoryElementName] Throttled. (DIMM 17)

This message is for the use case when an implementation has detected Memory has been Throttled.

May also be shown as 806f090c2011xxxx or 0x806f090c2011xxxx

## Severity

Warning

#### Serviceable

Yes

## **Automatically notify support**

No

# **Alert Category**

System - Other

## **SNMP Trap ID**

22

## **CIM** Information

Prefix: PLAT ID: 0142

#### **User Response**

- 1. Reseat the DIMM, and then restart the server.
- 2. Replace DIMM n. (n = DIMM number)

# 806f090c-2012xxxx: [PhysicalMemoryElementName] on Subsystem [MemoryElementName] Throttled. (DIMM 18)

This message is for the use case when an implementation has detected Memory has been Throttled.

May also be shown as 806f090c2012xxxx or 0x806f090c2012xxxx

## Severity

Warning

#### Serviceable

Yes

## **Automatically notify support**

No

## **Alert Category**

System - Other

## **SNMP Trap ID**

22

## **CIM Information**

Prefix: PLAT ID: 0142

#### **User Response**

- 1. Reseat the DIMM, and then restart the server.
- 2. Replace DIMM n. (n = DIMM number)

# 806f090c-2013xxxx: [PhysicalMemoryElementName] on Subsystem [MemoryElementName] Throttled. (DIMM 19)

This message is for the use case when an implementation has detected Memory has been Throttled.

May also be shown as 806f090c2013xxxx or 0x806f090c2013xxxx

#### Severity

Warning

#### Serviceable

Yes

## **Automatically notify support**

No

#### Alert Category

System - Other

## **SNMP Trap ID**

22

## **CIM Information**

Prefix: PLAT ID: 0142

## **User Response**

- 1. Reseat the DIMM, and then restart the server.
- 2. Replace DIMM n. (n = DIMM number)

# 806f090c-2014xxxx: [PhysicalMemoryElementName] on Subsystem [MemoryElementName] Throttled. (DIMM 20)

This message is for the use case when an implementation has detected Memory has been Throttled.

May also be shown as 806f090c2014xxxx or 0x806f090c2014xxxx

## Severity

Warning

#### Serviceable

Yes

## **Automatically notify support**

No

# **Alert Category**

System - Other

#### **SNMP Trap ID**

22

## **CIM Information**

Prefix: PLAT ID: 0142

## **User Response**

- 1. Reseat the DIMM, and then restart the server.
- 2. Replace DIMM n. (n = DIMM number)

# 806f090c-2015xxxx: [PhysicalMemoryElementName] on Subsystem [MemoryElementName] Throttled. (DIMM 21)

This message is for the use case when an implementation has detected Memory has been Throttled.

May also be shown as 806f090c2015xxxx or 0x806f090c2015xxxx

## Severity

Warning

#### Serviceable

Yes

## **Automatically notify support**

No

# **Alert Category**

System - Other

#### **SNMP Trap ID**

22

## **CIM Information**

## Prefix: PLAT ID: 0142

#### **User Response**

- 1. Reseat the DIMM, and then restart the server.
- 2. Replace DIMM n. (n = DIMM number)

# • 806f090c-2016xxxx : [PhysicalMemoryElementName] on Subsystem [MemoryElementName] Throttled. (DIMM 22)

This message is for the use case when an implementation has detected Memory has been Throttled.

May also be shown as 806f090c2016xxxx or 0x806f090c2016xxxx

## Severity

Warning

## Serviceable

Yes

## **Automatically notify support**

Nο

#### **Alert Category**

System - Other

# **SNMP Trap ID**

22

#### **CIM** Information

Prefix: PLAT ID: 0142

#### **User Response**

- 1. Reseat the DIMM, and then restart the server.
- 2. Replace DIMM n. (n = DIMM number)

# • 806f090c-2017xxxx : [PhysicalMemoryElementName] on Subsystem [MemoryElementName] Throttled. (DIMM 23)

This message is for the use case when an implementation has detected Memory has been Throttled.

May also be shown as 806f090c2017xxxx or 0x806f090c2017xxxx

## Severity

Warning

#### Serviceable

Yes

## **Automatically notify support**

No

#### **Alert Category**

System - Other

# **SNMP Trap ID**

22

## **CIM Information**

Prefix: PLAT ID: 0142

#### **User Response**

1. Reseat the DIMM, and then restart the server.

2. Replace DIMM n. (n = DIMM number)

# 806f090c-2018xxxx: [PhysicalMemoryElementName] on Subsystem [MemoryElementName] Throttled. (DIMM 24)

This message is for the use case when an implementation has detected Memory has been Throttled.

May also be shown as 806f090c2018xxxx or 0x806f090c2018xxxx

## Severity

Warning

#### Serviceable

Yes

# **Automatically notify support**

No

#### **Alert Category**

System - Other

## **SNMP Trap ID**

22

## **CIM** Information

Prefix: PLAT ID: 0142

## **User Response**

- 1. Reseat the DIMM, and then restart the server.
- 2. Replace DIMM n. (n = DIMM number)

## 806f0a07-0301xxxx: [ProcessorElementName] is operating in a Degraded State. (CPU 1)

This message is for the use case when an implementation has detected a Processor is running in the Degraded state.

May also be shown as 806f0a070301xxxx or 0x806f0a070301xxxx

## Severity

Warning

#### Serviceable

Yes

## **Automatically notify support**

No

## **Alert Category**

Warning - CPU

#### **SNMP Trap ID**

42

## **CIM Information**

Prefix: PLAT ID: 0038

## **User Response**

- Make sure that the fans are operating, that there are no obstructions to the airflow (front and rear
  of the server), that the air baffles are in place and correctly installed, and that the server cover is
  installed and completely closed.
- 2. Check the ambient temperature. You must be operating within the specifications.

- 3. Make sure that the heat sink for microprocessor n is installed correctly.
- 4. (Trained technician only) Replace microprocessor n. (n = microprocessor number)

## 806f0a07-0302xxxx: [ProcessorElementName] is operating in a Degraded State. (CPU 2)

This message is for the use case when an implementation has detected a Processor is running in the Degraded state.

May also be shown as 806f0a070302xxxx or 0x806f0a070302xxxx

## Severity

Warning

#### Serviceable

Yes

## **Automatically notify support**

No

## **Alert Category**

Warning - CPU

## **SNMP Trap ID**

42

## **CIM Information**

Prefix: PLAT ID: 0038

## **User Response**

- Make sure that the fans are operating, that there are no obstructions to the airflow (front and rear
  of the server), that the air baffles are in place and correctly installed, and that the server cover is
  installed and completely closed.
- 2. Check the ambient temperature. You must be operating within the specifications.
- 3. Make sure that the heat sink for microprocessor n is installed correctly.
- 4. (Trained technician only) Replace microprocessor n. (n = microprocessor number)

## 806f0a0c-2001xxxx: An Over-Temperature Condition has been detected on the [PhysicalMemoryElementName] on Subsystem [MemoryElementName]. (DIMM 1)

This message is for the use case when an implementation has detected an Over Temperature Condition for Memory that has been Detected.

May also be shown as 806f0a0c2001xxxx or 0x806f0a0c2001xxxx

#### Severity

Error

## Serviceable

Yes

# Automatically notify support

No

#### Alert Category

Critical - Temperature

# **SNMP Trap ID**

O

#### **CIM** Information

Prefix: PLAT ID: 0146

## **User Response**

- Make sure that the fans are operating, that there are no obstructions to the airflow, that the air baffles are in place and correctly installed, and that the server cover is installed and completely closed.
- 2. Make sure that ambient temperature is within the specifications.
- 3. If a fan has failed, complete the action for a fan failure.
- 4. Replace DIMM n. (n = DIMM number)
- 806f0a0c-2002xxxx: An Over-Temperature Condition has been detected on the [PhysicalMemoryElementName] on Subsystem [MemoryElementName]. (DIMM 2)

This message is for the use case when an implementation has detected an Over Temperature Condition for Memory that has been Detected.

May also be shown as 806f0a0c2002xxxx or 0x806f0a0c2002xxxx

## Severity

Error

#### Serviceable

Yes

#### **Automatically notify support**

Nο

# **Alert Category**

Critical - Temperature

## **SNMP Trap ID**

0

## CIM Information

Prefix: PLAT ID: 0146

## **User Response**

- 1. Make sure that the fans are operating, that there are no obstructions to the airflow, that the air baffles are in place and correctly installed, and that the server cover is installed and completely closed.
- 2. Make sure that ambient temperature is within the specifications.
- 3. If a fan has failed, complete the action for a fan failure.
- 4. Replace DIMM n. (n = DIMM number)
- 806f0a0c-2003xxxx: An Over-Temperature Condition has been detected on the [PhysicalMemoryElementName] on Subsystem [MemoryElementName]. (DIMM 3)

This message is for the use case when an implementation has detected an Over Temperature Condition for Memory that has been Detected.

May also be shown as 806f0a0c2003xxxx or 0x806f0a0c2003xxxx

#### Severity

Error

## Serviceable

Yes

## **Automatically notify support**

Nο

## **Alert Category**

Critical - Temperature

## **SNMP Trap ID**

0

#### **CIM Information**

Prefix: PLAT ID: 0146

#### **User Response**

- Make sure that the fans are operating, that there are no obstructions to the airflow, that the air baffles are in place and correctly installed, and that the server cover is installed and completely closed.
- 2. Make sure that ambient temperature is within the specifications.
- 3. If a fan has failed, complete the action for a fan failure.
- 4. Replace DIMM n. (n = DIMM number)
- 806f0a0c-2004xxxx: An Over-Temperature Condition has been detected on the [PhysicalMemoryElementName] on Subsystem [MemoryElementName]. (DIMM 4)

This message is for the use case when an implementation has detected an Over Temperature Condition for Memory that has been Detected.

May also be shown as 806f0a0c2004xxxx or 0x806f0a0c2004xxxx

## Severity

Error

#### Serviceable

Yes

## Automatically notify support

No

# **Alert Category**

Critical - Temperature

## **SNMP Trap ID**

0

# **CIM Information**

Prefix: PLAT ID: 0146

#### **User Response**

- Make sure that the fans are operating, that there are no obstructions to the airflow, that the air baffles are in place and correctly installed, and that the server cover is installed and completely closed.
- 2. Make sure that ambient temperature is within the specifications.
- 3. If a fan has failed, complete the action for a fan failure.
- 4. Replace DIMM n. (n = DIMM number)
- 806f0a0c-2005xxxx: An Over-Temperature Condition has been detected on the [PhysicalMemoryElementName] on Subsystem [MemoryElementName]. (DIMM 5)

This message is for the use case when an implementation has detected an Over Temperature Condition for Memory that has been Detected.

May also be shown as 806f0a0c2005xxxx or 0x806f0a0c2005xxxx

## Severity

Error

## Serviceable

Yes

## **Automatically notify support**

No

## **Alert Category**

Critical - Temperature

## **SNMP Trap ID**

0

#### **CIM** Information

Prefix: PLAT ID: 0146

#### **User Response**

- Make sure that the fans are operating, that there are no obstructions to the airflow, that the air baffles are in place and correctly installed, and that the server cover is installed and completely closed.
- 2. Make sure that ambient temperature is within the specifications.
- 3. If a fan has failed, complete the action for a fan failure.
- 4. Replace DIMM n. (n = DIMM number)

# 806f0a0c-2006xxxx: An Over-Temperature Condition has been detected on the [PhysicalMemoryElementName] on Subsystem [MemoryElementName]. (DIMM 6)

This message is for the use case when an implementation has detected an Over Temperature Condition for Memory that has been Detected.

May also be shown as 806f0a0c2006xxxx or 0x806f0a0c2006xxxx

#### Severity

Error

## Serviceable

Yes

# **Automatically notify support**

No

#### **Alert Category**

Critical - Temperature

## **SNMP Trap ID**

0

#### **CIM Information**

Prefix: PLAT ID: 0146

#### **User Response**

- Make sure that the fans are operating, that there are no obstructions to the airflow, that the air baffles are in place and correctly installed, and that the server cover is installed and completely closed.
- 2. Make sure that ambient temperature is within the specifications.
- 3. If a fan has failed, complete the action for a fan failure.
- 4. Replace DIMM n. (n = DIMM number)

# 806f0a0c-2007xxxx: An Over-Temperature Condition has been detected on the [PhysicalMemoryElementName] on Subsystem [MemoryElementName]. (DIMM 7)

This message is for the use case when an implementation has detected an Over Temperature Condition for Memory that has been Detected.

May also be shown as 806f0a0c2007xxxx or 0x806f0a0c2007xxxx

## Severity

Error

#### Serviceable

Yes

## **Automatically notify support**

No

## **Alert Category**

Critical - Temperature

## **SNMP Trap ID**

#### **CIM** Information

Prefix: PLAT ID: 0146

## **User Response**

- 1. Make sure that the fans are operating, that there are no obstructions to the airflow, that the air baffles are in place and correctly installed, and that the server cover is installed and completely closed.
- 2. Make sure that ambient temperature is within the specifications.
- 3. If a fan has failed, complete the action for a fan failure.
- 4. Replace DIMM n. (n = DIMM number)
- 806f0a0c-2008xxxx: An Over-Temperature Condition has been detected on the [PhysicalMemoryElementName] on Subsystem [MemoryElementName]. (DIMM 8)

This message is for the use case when an implementation has detected an Over Temperature Condition for Memory that has been Detected.

May also be shown as 806f0a0c2008xxxx or 0x806f0a0c2008xxxx

#### Severity

Error

## Serviceable

Yes

## **Automatically notify support**

No

## **Alert Category**

Critical - Temperature

## **SNMP Trap ID**

#### **CIM Information**

Prefix: PLAT ID: 0146

## **User Response**

- 1. Make sure that the fans are operating, that there are no obstructions to the airflow, that the air baffles are in place and correctly installed, and that the server cover is installed and completely closed.
- 2. Make sure that ambient temperature is within the specifications.
- 3. If a fan has failed, complete the action for a fan failure.
- 4. Replace DIMM n. (n = DIMM number)
- 806f0a0c-2009xxxx: An Over-Temperature Condition has been detected on the [PhysicalMemoryElementName] on Subsystem [MemoryElementName]. (DIMM 9)

This message is for the use case when an implementation has detected an Over Temperature Condition for Memory that has been Detected.

May also be shown as 806f0a0c2009xxxx or 0x806f0a0c2009xxxx

## Severity

Error

#### Serviceable

Yes

## **Automatically notify support**

No

## **Alert Category**

Critical - Temperature

## **SNMP Trap ID**

0

#### CIM Information

Prefix: PLAT ID: 0146

#### **User Response**

- Make sure that the fans are operating, that there are no obstructions to the airflow, that the air baffles are in place and correctly installed, and that the server cover is installed and completely closed.
- 2. Make sure that ambient temperature is within the specifications.
- 3. If a fan has failed, complete the action for a fan failure.
- 4. Replace DIMM n. (n = DIMM number)
- 806f0a0c-200axxxx: An Over-Temperature Condition has been detected on the [PhysicalMemoryElementName] on Subsystem [MemoryElementName]. (DIMM 10)

This message is for the use case when an implementation has detected an Over Temperature Condition for Memory that has been Detected.

May also be shown as 806f0a0c200axxxx or 0x806f0a0c200axxxx

#### Severity

Error

## Serviceable

Yes

## **Automatically notify support**

No

## **Alert Category**

Critical - Temperature

## **SNMP Trap ID**

0

#### **CIM Information**

Prefix: PLAT ID: 0146

#### **User Response**

- Make sure that the fans are operating, that there are no obstructions to the airflow, that the air baffles are in place and correctly installed, and that the server cover is installed and completely closed
- 2. Make sure that ambient temperature is within the specifications.
- 3. If a fan has failed, complete the action for a fan failure.
- 4. Replace DIMM n. (n = DIMM number)
- 806f0a0c-200bxxxx : An Over-Temperature Condition has been detected on the [PhysicalMemoryElementName] on Subsystem [MemoryElementName]. (DIMM 11)

This message is for the use case when an implementation has detected an Over Temperature Condition for Memory that has been Detected.

May also be shown as 806f0a0c200bxxxx or 0x806f0a0c200bxxxx

## Severity

Error

## Serviceable

Yes

## **Automatically notify support**

No

## **Alert Category**

Critical - Temperature

#### **SNMP Trap ID**

0

#### **CIM Information**

Prefix: PLAT ID: 0146

#### **User Response**

- Make sure that the fans are operating, that there are no obstructions to the airflow, that the air baffles are in place and correctly installed, and that the server cover is installed and completely closed.
- 2. Make sure that ambient temperature is within the specifications.
- 3. If a fan has failed, complete the action for a fan failure.
- 4. Replace DIMM n. (n = DIMM number)
- 806f0a0c-200cxxxx : An Over-Temperature Condition has been detected on the [PhysicalMemoryElementName] on Subsystem [MemoryElementName]. (DIMM 12)

This message is for the use case when an implementation has detected an Over Temperature Condition for Memory that has been Detected.

May also be shown as 806f0a0c200cxxxx or 0x806f0a0c200cxxxx

#### Severity

Error

#### Serviceable

Yes

## **Automatically notify support**

No

## **Alert Category**

Critical - Temperature

## **SNMP Trap ID**

0

## **CIM Information**

Prefix: PLAT ID: 0146

## **User Response**

- Make sure that the fans are operating, that there are no obstructions to the airflow, that the air baffles are in place and correctly installed, and that the server cover is installed and completely closed.
- 2. Make sure that ambient temperature is within the specifications.
- 3. If a fan has failed, complete the action for a fan failure.
- 4. Replace DIMM n. (n = DIMM number)
- 806f0a0c-200dxxxx: An Over-Temperature Condition has been detected on the [PhysicalMemoryElementName] on Subsystem [MemoryElementName]. (DIMM 13)

This message is for the use case when an implementation has detected an Over Temperature Condition for Memory that has been Detected.

May also be shown as 806f0a0c200dxxxx or 0x806f0a0c200dxxxx

#### Severity

Error

#### Serviceable

Yes

# **Automatically notify support**

No

#### **Alert Category**

Critical - Temperature

## **SNMP Trap ID**

0

## **CIM Information**

Prefix: PLAT ID: 0146

## **User Response**

- 1. Make sure that the fans are operating, that there are no obstructions to the airflow, that the air baffles are in place and correctly installed, and that the server cover is installed and completely closed.
- 2. Make sure that ambient temperature is within the specifications.
- 3. If a fan has failed, complete the action for a fan failure.
- 4. Replace DIMM n. (n = DIMM number)

# 806f0a0c-200exxxx: An Over-Temperature Condition has been detected on the [PhysicalMemoryElementName] on Subsystem [MemoryElementName]. (DIMM 14)

This message is for the use case when an implementation has detected an Over Temperature Condition for Memory that has been Detected.

May also be shown as 806f0a0c200exxxx or 0x806f0a0c200exxxx

## Severity

Error

#### Serviceable

Yes

## **Automatically notify support**

No

## **Alert Category**

Critical - Temperature

## **SNMP Trap ID**

0

#### **CIM** Information

Prefix: PLAT ID: 0146

## **User Response**

- 1. Make sure that the fans are operating, that there are no obstructions to the airflow, that the air baffles are in place and correctly installed, and that the server cover is installed and completely closed.
- 2. Make sure that ambient temperature is within the specifications.
- 3. If a fan has failed, complete the action for a fan failure.
- 4. Replace DIMM n. (n = DIMM number)
- 806f0a0c-200fxxxx : An Over-Temperature Condition has been detected on the [PhysicalMemoryElementName] on Subsystem [MemoryElementName]. (DIMM 15)

This message is for the use case when an implementation has detected an Over Temperature Condition for Memory that has been Detected.

May also be shown as 806f0a0c200fxxxx or 0x806f0a0c200fxxxx

#### Severity

Error

## Serviceable

Yes

## **Automatically notify support**

No

## **Alert Category**

Critical - Temperature

## **SNMP Trap ID**

O

#### **CIM Information**

Prefix: PLAT ID: 0146

#### **User Response**

- 1. Make sure that the fans are operating, that there are no obstructions to the airflow, that the air baffles are in place and correctly installed, and that the server cover is installed and completely closed.
- 2. Make sure that ambient temperature is within the specifications.
- 3. If a fan has failed, complete the action for a fan failure.
- 4. Replace DIMM n. (n = DIMM number)
- 806f0a0c-2010xxxx: An Over-Temperature Condition has been detected on the [PhysicalMemoryElementName] on Subsystem [MemoryElementName]. (DIMM 16)

This message is for the use case when an implementation has detected an Over Temperature Condition for Memory that has been Detected.

May also be shown as 806f0a0c2010xxxx or 0x806f0a0c2010xxxx

## Severity

Error

#### Serviceable

Yes

## **Automatically notify support**

No

## **Alert Category**

Critical - Temperature

## **SNMP Trap ID**

0

#### CIM Information

Prefix: PLAT ID: 0146

#### **User Response**

- Make sure that the fans are operating, that there are no obstructions to the airflow, that the air baffles are in place and correctly installed, and that the server cover is installed and completely closed.
- 2. Make sure that ambient temperature is within the specifications.
- 3. If a fan has failed, complete the action for a fan failure.
- 4. Replace DIMM n. (n = DIMM number)
- 806f0a0c-2011xxxx: An Over-Temperature Condition has been detected on the [PhysicalMemoryElementName] on Subsystem [MemoryElementName]. (DIMM 17)

This message is for the use case when an implementation has detected an Over Temperature Condition for Memory that has been Detected.

May also be shown as 806f0a0c2011xxxx or 0x806f0a0c2011xxxx

#### Severity

Error

## Serviceable

Yes

## **Automatically notify support**

No

## **Alert Category**

Critical - Temperature

## **SNMP Trap ID**

0

#### CIM Information

Prefix: PLAT ID: 0146

#### **User Response**

- Make sure that the fans are operating, that there are no obstructions to the airflow, that the air baffles are in place and correctly installed, and that the server cover is installed and completely closed
- 2. Make sure that ambient temperature is within the specifications.
- 3. If a fan has failed, complete the action for a fan failure.
- 4. Replace DIMM n. (n = DIMM number)
- 806f0a0c-2012xxxx: An Over-Temperature Condition has been detected on the [PhysicalMemoryElementName] on Subsystem [MemoryElementName]. (DIMM 18)

This message is for the use case when an implementation has detected an Over Temperature Condition for Memory that has been Detected.

May also be shown as 806f0a0c2012xxxx or 0x806f0a0c2012xxxx

## Severity

Error

## Serviceable

Yes

## **Automatically notify support**

No

## **Alert Category**

Critical - Temperature

#### **SNMP Trap ID**

0

# **CIM Information**

Prefix: PLAT ID: 0146

#### **User Response**

- Make sure that the fans are operating, that there are no obstructions to the airflow, that the air baffles are in place and correctly installed, and that the server cover is installed and completely closed.
- 2. Make sure that ambient temperature is within the specifications.
- 3. If a fan has failed, complete the action for a fan failure.
- 4. Replace DIMM n. (n = DIMM number)
- 806f0a0c-2013xxxx : An Over-Temperature Condition has been detected on the [PhysicalMemoryElementName] on Subsystem [MemoryElementName]. (DIMM 19)

This message is for the use case when an implementation has detected an Over Temperature Condition for Memory that has been Detected.

May also be shown as 806f0a0c2013xxxx or 0x806f0a0c2013xxxx

#### Severity

Error

#### Serviceable

Yes

## **Automatically notify support**

No

#### **Alert Category**

Critical - Temperature

#### **SNMP Trap ID**

0

## **CIM Information**

Prefix: PLAT ID: 0146

## **User Response**

- Make sure that the fans are operating, that there are no obstructions to the airflow, that the air baffles are in place and correctly installed, and that the server cover is installed and completely closed.
- 2. Make sure that ambient temperature is within the specifications.
- 3. If a fan has failed, complete the action for a fan failure.
- 4. Replace DIMM n. (n = DIMM number)
- 806f0a0c-2014xxxx: An Over-Temperature Condition has been detected on the [PhysicalMemoryElementName] on Subsystem [MemoryElementName]. (DIMM 20)

This message is for the use case when an implementation has detected an Over Temperature Condition for Memory that has been Detected.

May also be shown as 806f0a0c2014xxxx or 0x806f0a0c2014xxxx

#### Severity

Error

#### Serviceable

Yes

# **Automatically notify support**

No

## **Alert Category**

Critical - Temperature

## **SNMP Trap ID**

0

## **CIM Information**

Prefix: PLAT ID: 0146

## **User Response**

- 1. Make sure that the fans are operating, that there are no obstructions to the airflow, that the air baffles are in place and correctly installed, and that the server cover is installed and completely closed.
- 2. Make sure that ambient temperature is within the specifications.
- 3. If a fan has failed, complete the action for a fan failure.
- 4. Replace DIMM n. (n = DIMM number)

# 806f0a0c-2015xxxx: An Over-Temperature Condition has been detected on the [PhysicalMemoryElementName] on Subsystem [MemoryElementName]. (DIMM 21)

This message is for the use case when an implementation has detected an Over Temperature Condition for Memory that has been Detected.

May also be shown as 806f0a0c2015xxxx or 0x806f0a0c2015xxxx

## Severity

Error

#### Serviceable

Yes

## **Automatically notify support**

No

## **Alert Category**

Critical - Temperature

## **SNMP Trap ID**

#### **CIM** Information

Prefix: PLAT ID: 0146

## **User Response**

- 1. Make sure that the fans are operating, that there are no obstructions to the airflow, that the air baffles are in place and correctly installed, and that the server cover is installed and completely closed.
- 2. Make sure that ambient temperature is within the specifications.
- 3. If a fan has failed, complete the action for a fan failure.
- 4. Replace DIMM n. (n = DIMM number)

# 806f0a0c-2016xxxx: An Over-Temperature Condition has been detected on the [PhysicalMemoryElementName] on Subsystem [MemoryElementName]. (DIMM 22)

This message is for the use case when an implementation has detected an Over Temperature Condition for Memory that has been Detected.

May also be shown as 806f0a0c2016xxxx or 0x806f0a0c2016xxxx

#### Severity

Error

## Serviceable

Yes

## **Automatically notify support**

No

## **Alert Category**

Critical - Temperature

## **SNMP Trap ID**

#### **CIM Information**

Prefix: PLAT ID: 0146

## **User Response**

- 1. Make sure that the fans are operating, that there are no obstructions to the airflow, that the air baffles are in place and correctly installed, and that the server cover is installed and completely closed.
- 2. Make sure that ambient temperature is within the specifications.
- 3. If a fan has failed, complete the action for a fan failure.
- 4. Replace DIMM n. (n = DIMM number)
- 806f0a0c-2017xxxx: An Over-Temperature Condition has been detected on the [PhysicalMemoryElementName] on Subsystem [MemoryElementName]. (DIMM 23)

This message is for the use case when an implementation has detected an Over Temperature Condition for Memory that has been Detected.

May also be shown as 806f0a0c2017xxxx or 0x806f0a0c2017xxxx

## Severity

Error

#### Serviceable

Yes

## **Automatically notify support**

No

## **Alert Category**

Critical - Temperature

## **SNMP Trap ID**

0

#### CIM Information

Prefix: PLAT ID: 0146

#### **User Response**

- Make sure that the fans are operating, that there are no obstructions to the airflow, that the air baffles are in place and correctly installed, and that the server cover is installed and completely closed.
- 2. Make sure that ambient temperature is within the specifications.
- 3. If a fan has failed, complete the action for a fan failure.
- 4. Replace DIMM n. (n = DIMM number)
- 806f0a0c-2018xxxx: An Over-Temperature Condition has been detected on the [PhysicalMemoryElementName] on Subsystem [MemoryElementName]. (DIMM 24)

This message is for the use case when an implementation has detected an Over Temperature Condition for Memory that has been Detected.

May also be shown as 806f0a0c2018xxxx or 0x806f0a0c2018xxxx

#### Severity

Error

## Serviceable

Yes

## **Automatically notify support**

No

## **Alert Category**

Critical - Temperature

## **SNMP Trap ID**

## **CIM Information**

Prefix: PLAT ID: 0146

#### **User Response**

- 1. Make sure that the fans are operating, that there are no obstructions to the airflow, that the air baffles are in place and correctly installed, and that the server cover is installed and completely closed.
- 2. Make sure that ambient temperature is within the specifications.
- 3. If a fan has failed, complete the action for a fan failure.
- 4. Replace DIMM n. (n = DIMM number)

# 806f0a13-0301xxxx: A Fatal Bus Error has occurred on system [ComputerSystemElementName]. (CPU 1 PECI)

This message is for the use case when an implementation has detected a Bus Fatal Error.

May also be shown as 806f0a130301xxxx or 0x806f0a130301xxxx

#### Severity

Error

#### Serviceable

Yes

## **Automatically notify support**

No

# **Alert Category**

Critical - Other

## **SNMP Trap ID**

50

## **CIM Information**

Prefix: PLAT ID: 0244

# **User Response**

- 1. (Trained technician only)Reseat the microprocessor, and then restart the server.
- 2. (Trained technician only)Replace microprocessor n. (n = microprocessor number)

# 806f0a13-0302xxxx: A Fatal Bus Error has occurred on system [ComputerSystemElementName]. (CPU 2 PECI)

This message is for the use case when an implementation has detected a Bus Fatal Error.

May also be shown as 806f0a130302xxxx or 0x806f0a130302xxxx

### Severity

Error

#### Serviceable

Yes

# **Automatically notify support**

No

## **Alert Category**

Critical - Other

## **SNMP Trap ID**

50

#### **CIM Information**

Prefix: PLAT ID: 0244

#### **User Response**

- 1. (Trained technician only)Reseat the microprocessor, and then restart the server.
- 2. (Trained technician only)Replace microprocessor n. (n = microprocessor number)

# 81010002-0701xxxx: Numeric sensor [NumericSensorElementName] going low (lower non-critical) has deasserted. (CMOS Battery)

This message is for the use case when an implementation has detected a Lower Non-critical sensor going low has deasserted.

May also be shown as 810100020701xxxx or 0x810100020701xxxx

#### Severity

Info

## Serviceable

No

## **Automatically notify support**

No

## **Alert Category**

Warning - Voltage

#### **SNMP Trap ID**

13

#### **CIM Information**

Prefix: PLAT ID: 0477

# **User Response**

No action; information only.

# • 81010202-0701xxxx : Numeric sensor [NumericSensorElementName] going low (lower critical) has deasserted. (CMOS Battery)

This message is for the use case when an implementation has detected a Lower Critical sensor going low has deasserted.

May also be shown as 810102020701xxxx or 0x810102020701xxxx

## Severity

Info

## Serviceable

No

## **Automatically notify support**

No

## **Alert Category**

Critical - Voltage

## **SNMP Trap ID**

1

#### **CIM Information**

Prefix: PLAT ID: 0481

#### **User Response**

No action; information only. SysBrd 12V: SysBrd 3.3V: SysBrd 5V:

81010204-1d01xxxx: Numeric sensor [NumericSensorElementName] going low (lower critical) has deasserted. (Fan 1 Tach)

This message is for the use case when an implementation has detected a Lower Critical sensor going low has deasserted.

May also be shown as 810102041d01xxxx or 0x810102041d01xxxx

#### Severity

Info

#### Serviceable

No

## **Automatically notify support**

No

## **Alert Category**

Critical - Fan Failure

## **SNMP Trap ID**

11

#### CIM Information

Prefix: PLAT ID: 0481

## **User Response**

No action; information only.

 81010204-1d02xxxx: Numeric sensor [NumericSensorElementName] going low (lower critical) has deasserted. (Fan 2 Tach)

This message is for the use case when an implementation has detected a Lower Critical sensor going low has deasserted.

May also be shown as 810102041d02xxxx or 0x810102041d02xxxx

#### Severity

Info

## Serviceable

No

# **Automatically notify support**

No

#### **Alert Category**

Critical - Fan Failure

## **SNMP Trap ID**

11

## **CIM** Information

Prefix: PLAT ID: 0481

**User Response** 

No action; information only.

 81010204-1d03xxxx : Numeric sensor [NumericSensorElementName] going low (lower critical) has deasserted. (Fan 3 Tach)

This message is for the use case when an implementation has detected a Lower Critical sensor going low has deasserted.

May also be shown as 810102041d03xxxx or 0x810102041d03xxxx

## Severity

Info

#### Serviceable

No

## **Automatically notify support**

No

## **Alert Category**

Critical - Fan Failure

## **SNMP Trap ID**

11

#### **CIM Information**

Prefix: PLAT ID: 0481

## **User Response**

No action; information only.

 81010204-1d04xxxx: Numeric sensor [NumericSensorElementName] going low (lower critical) has deasserted. (Fan 4 Tach)

This message is for the use case when an implementation has detected a Lower Critical sensor going low has deasserted.

May also be shown as 810102041d04xxxx or 0x810102041d04xxxx

## Severity

Info

## Serviceable

No

## **Automatically notify support**

No

# **Alert Category**

Critical - Fan Failure

# **SNMP Trap ID**

11

#### **CIM Information**

Prefix: PLAT ID: 0481

## **User Response**

No action; information only.

• 81010701-1401xxxx: Numeric sensor [NumericSensorElementName] going high (upper non-critical) has deasserted. (CPU1 VR Temp)

This message is for the use case when an implementation has detected an Upper Non-critical sensor going high has deasserted.

May also be shown as 810107011401xxxx or 0x810107011401xxxx

## Severity

Info

#### Serviceable

No

## **Automatically notify support**

#### **Alert Category**

Warning - Temperature

## **SNMP Trap ID**

12

## **CIM Information**

Prefix: PLAT ID: 0491

#### **User Response**

No action; information only.

81010701-1402xxxx: Numeric sensor [NumericSensorElementName] going high (upper noncritical) has deasserted. (CPU2 VR Temp)

This message is for the use case when an implementation has detected an Upper Non-critical sensor going high has deasserted.

May also be shown as 810107011402xxxx or 0x810107011402xxxx

## Severity

Info

## Serviceable

No

# **Automatically notify support**

No

#### Alert Category

Warning - Temperature

# **SNMP Trap ID**

12

## **CIM Information**

Prefix: PLAT ID: 0491

## **User Response**

No action; information only.

81010701-1403xxxx: Numeric sensor [NumericSensorElementName] going high (upper noncritical) has deasserted. (DIMM AB VR Temp)

This message is for the use case when an implementation has detected an Upper Non-critical sensor going high has deasserted.

May also be shown as 810107011403xxxx or 0x810107011403xxxx

## Severity

Info

#### Serviceable

No

## **Automatically notify support**

No

## **Alert Category**

Warning - Temperature

## **SNMP Trap ID**

12

## **CIM** Information

Prefix: PLAT ID: 0491

## **User Response**

No action; information only.

# 81010701-1404xxxx: Numeric sensor [NumericSensorElementName] going high (upper non-critical) has deasserted. (DIMM CD VR Temp)

This message is for the use case when an implementation has detected an Upper Non-critical sensor going high has deasserted.

May also be shown as 810107011404xxxx or 0x810107011404xxxx

## Severity

Info

#### Serviceable

No

# **Automatically notify support**

No

#### **Alert Category**

Warning - Temperature

## **SNMP Trap ID**

12

# **CIM Information**

Prefix: PLAT ID: 0491

#### **User Response**

No action; information only.

# 81010701-1405xxxx: Numeric sensor [NumericSensorElementName] going high (upper non-critical) has deasserted. (DIMM EF VR Temp)

This message is for the use case when an implementation has detected an Upper Non-critical sensor going high has deasserted.

May also be shown as 810107011405xxxx or 0x810107011405xxxx

# Severity

Info

#### Serviceable

No

## **Automatically notify support**

No

## **Alert Category**

Warning - Temperature

## **SNMP Trap ID**

12

#### **CIM** Information

Prefix: PLAT ID: 0491

## **User Response**

No action; information only.

# 81010701-1406xxxx: Numeric sensor [NumericSensorElementName] going high (upper noncritical) has deasserted. (DIMM GH VR Temp)

This message is for the use case when an implementation has detected an Upper Non-critical sensor going high has deasserted.

May also be shown as 810107011406xxxx or 0x810107011406xxxx

#### Severity

Info

#### Serviceable

No

## **Automatically notify support**

No

## **Alert Category**

Warning - Temperature

# **SNMP Trap ID**

12

#### **CIM** Information

Prefix: PLAT ID: 0491

# **User Response**

No action; information only.

# 81010701-2d01xxxx: Numeric sensor [NumericSensorElementName] going high (upper noncritical) has deasserted. (PCH Temp)

This message is for the use case when an implementation has detected an Upper Non-critical sensor going high has deasserted.

May also be shown as 810107012d01xxxx or 0x810107012d01xxxx

# Severity

Info

## Serviceable

No

# **Automatically notify support**

Nο

## **Alert Category**

Warning - Temperature

## **SNMP Trap ID**

12

#### **CIM Information**

Prefix: PLAT ID: 0491

## **User Response**

No action; information only.

# 81010701-3701xxxx: Numeric sensor [NumericSensorElementName] going high (upper non-critical) has deasserted. (Ambient Temp)

This message is for the use case when an implementation has detected an Upper Non-critical sensor going high has deasserted.

May also be shown as 810107013701xxxx or 0x810107013701xxxx

#### Severity

Info

## Serviceable

No

## **Automatically notify support**

No

## **Alert Category**

Warning - Temperature

## **SNMP Trap ID**

12

#### **CIM** Information

Prefix: PLAT ID: 0491

# **User Response**

No action; information only.

# 81010901-1401xxxx: Numeric sensor [NumericSensorElementName] going high (upper critical) has deasserted. (CPU1 VR Temp)

This message is for the use case when an implementation has detected an Upper Critical sensor going high has deasserted.

May also be shown as 810109011401xxxx or 0x810109011401xxxx

## Severity

Info

## Serviceable

No

## **Automatically notify support**

No

## **Alert Category**

Critical - Temperature

# **SNMP Trap ID**

0

#### CIM Information

Prefix: PLAT ID: 0495

## **User Response**

No action; information only.

 81010901-1402xxxx: Numeric sensor [NumericSensorElementName] going high (upper critical) has deasserted. (CPU2 VR Temp)

This message is for the use case when an implementation has detected an Upper Critical sensor going high has deasserted.

May also be shown as 810109011402xxxx or 0x810109011402xxxx

# Severity

Info

## Serviceable

No

## **Automatically notify support**

Nο

## **Alert Category**

Critical - Temperature

#### **SNMP Trap ID**

0

#### **CIM Information**

Prefix: PLAT ID: 0495

#### **User Response**

No action; information only.

 81010901-1403xxxx : Numeric sensor [NumericSensorElementName] going high (upper critical) has deasserted. (DIMM AB VR Temp)

This message is for the use case when an implementation has detected an Upper Critical sensor going high has deasserted.

May also be shown as 810109011403xxxx or 0x810109011403xxxx

## Severity

Info

#### Serviceable

No

## **Automatically notify support**

No

## **Alert Category**

Critical - Temperature

# **SNMP Trap ID**

0

## **CIM Information**

Prefix: PLAT ID: 0495

## **User Response**

No action; information only.

 81010901-1404xxxx : Numeric sensor [NumericSensorElementName] going high (upper critical) has deasserted. (DIMM CD VR Temp) This message is for the use case when an implementation has detected an Upper Critical sensor going high has deasserted.

May also be shown as 810109011404xxxx or 0x810109011404xxxx

## Severity

Info

#### Serviceable

No

## **Automatically notify support**

No

## **Alert Category**

Critical - Temperature

## **SNMP Trap ID**

0

## **CIM Information**

Prefix: PLAT ID: 0495

## **User Response**

No action; information only.

# 81010901-1405xxxx : Numeric sensor [NumericSensorElementName] going high (upper critical) has deasserted. (DIMM EF VR Temp)

This message is for the use case when an implementation has detected an Upper Critical sensor going high has deasserted.

May also be shown as 810109011405xxxx or 0x810109011405xxxx

## Severity

Info

## Serviceable

No

# **Automatically notify support**

No

#### **Alert Category**

Critical - Temperature

# **SNMP Trap ID**

0

#### **CIM Information**

Prefix: PLAT ID: 0495

## **User Response**

No action; information only.

# 81010901-1406xxxx: Numeric sensor [NumericSensorElementName] going high (upper critical) has deasserted. (DIMM GH VR Temp)

This message is for the use case when an implementation has detected an Upper Critical sensor going high has deasserted.

May also be shown as 810109011406xxxx or 0x810109011406xxxx

## Severity

Info

#### Serviceable

No

## **Automatically notify support**

No

## **Alert Category**

Critical - Temperature

## **SNMP Trap ID**

#### **CIM** Information

Prefix: PLAT ID: 0495

## **User Response**

No action; information only.

# 81010901-2d01xxxx: Numeric sensor [NumericSensorElementName] going high (upper critical) has deasserted. (PCH Temp)

This message is for the use case when an implementation has detected an Upper Critical sensor going high has deasserted.

May also be shown as 810109012d01xxxx or 0x810109012d01xxxx

# Severity

Info

#### Serviceable

No

## **Automatically notify support**

No

# **Alert Category**

Critical - Temperature

## **SNMP Trap ID**

# **CIM Information**

Prefix: PLAT ID: 0495

#### **User Response**

No action; information only.

# 81010901-3701xxxx: Numeric sensor [NumericSensorElementName] going high (upper critical) has deasserted. (Ambient Temp)

This message is for the use case when an implementation has detected an Upper Critical sensor going high has deasserted.

May also be shown as 810109013701xxxx or 0x810109013701xxxx

#### Severity

Info

#### Serviceable

No

## **Automatically notify support**

No

# **Alert Category**

Critical - Temperature

## **SNMP Trap ID**

0

#### **CIM Information**

Prefix: PLAT ID: 0495

## **User Response**

No action; information only.

# 81010902-0701xxxx: Numeric sensor [NumericSensorElementName] going high (upper critical) has deasserted. (SysBrd 12V)

This message is for the use case when an implementation has detected an Upper Critical sensor going high has deasserted.

May also be shown as 810109020701xxxx or 0x810109020701xxxx

#### Severity

Info

#### Serviceable

No

## **Automatically notify support**

No

## **Alert Category**

Critical - Voltage

# **SNMP Trap ID**

1

#### **CIM** Information

Prefix: PLAT ID: 0495

# **User Response**

No action; information only. SysBrd 3.3V: SysBrd 5V:

# 81010b01-1401xxxx: Numeric sensor [NumericSensorElementName] going high (upper non-recoverable) has deasserted. (CPU1 VR Temp)

This message is for the use case when an implementation has detected an Upper Non-recoverable sensor going high has deasserted.

May also be shown as 81010b011401xxxx or 0x81010b011401xxxx

# Severity

Info

## Serviceable

No

# **Automatically notify support**

Nο

## **Alert Category**

Critical - Temperature

## **SNMP Trap ID**

0

#### **CIM Information**

Prefix: PLAT ID: 0499

## **User Response**

No action; information only.

81010b01-1402xxxx: Numeric sensor [NumericSensorElementName] going high (upper non-recoverable) has deasserted. (CPU2 VR Temp)

This message is for the use case when an implementation has detected an Upper Non-recoverable sensor going high has deasserted.

May also be shown as 81010b011402xxxx or 0x81010b011402xxxx

#### Severity

Info

## Serviceable

No

## **Automatically notify support**

No

## Alert Category

Critical - Temperature

## **SNMP Trap ID**

0

#### **CIM** Information

Prefix: PLAT ID: 0499

# **User Response**

No action; information only.

• 81010b01-1403xxxx : Numeric sensor [NumericSensorElementName] going high (upper non-recoverable) has deasserted. (DIMM AB VR Temp)

This message is for the use case when an implementation has detected an Upper Non-recoverable sensor going high has deasserted.

May also be shown as 81010b011403xxxx or 0x81010b011403xxxx

## Severity

Info

## Serviceable

No

## **Automatically notify support**

No

## **Alert Category**

Critical - Temperature

# **SNMP Trap ID**

0

#### **CIM Information**

Prefix: PLAT ID: 0499

## **User Response**

No action; information only.

81010b01-1404xxxx: Numeric sensor [NumericSensorElementName] going high (upper non-recoverable) has deasserted. (DIMM CD VR Temp)

This message is for the use case when an implementation has detected an Upper Non-recoverable sensor going high has deasserted.

May also be shown as 81010b011404xxxx or 0x81010b011404xxxx

## Severity

Info

## Serviceable

No

## **Automatically notify support**

No

## **Alert Category**

Critical - Temperature

## **SNMP Trap ID**

0

#### **CIM Information**

Prefix: PLAT ID: 0499

## **User Response**

No action; information only.

81010b01-1405xxxx : Numeric sensor [NumericSensorElementName] going high (upper non-recoverable) has deasserted. (DIMM EF VR Temp)

This message is for the use case when an implementation has detected an Upper Non-recoverable sensor going high has deasserted.

May also be shown as 81010b011405xxxx or 0x81010b011405xxxx

## Severity

Info

## Serviceable

No

## **Automatically notify support**

No

## **Alert Category**

Critical - Temperature

#### **SNMP Trap ID**

0

## **CIM Information**

Prefix: PLAT ID: 0499

# **User Response**

No action; information only.

81010b01-1406xxxx: Numeric sensor [NumericSensorElementName] going high (upper non-recoverable) has deasserted. (DIMM GH VR Temp)

This message is for the use case when an implementation has detected an Upper Non-recoverable sensor going high has deasserted.

May also be shown as 81010b011406xxxx or 0x81010b011406xxxx

## Severity

Info

#### Serviceable

No

## **Automatically notify support**

No

## **Alert Category**

Critical - Temperature

## **SNMP Trap ID**

O

## **CIM Information**

Prefix: PLAT ID: 0499

#### **User Response**

No action; information only.

81010b01-2d01xxxx: Numeric sensor [NumericSensorElementName] going high (upper non-recoverable) has deasserted. (PCH Temp)

This message is for the use case when an implementation has detected an Upper Non-recoverable sensor going high has deasserted.

May also be shown as 81010b012d01xxxx or 0x81010b012d01xxxx

## Severity

Info

## Serviceable

No

# **Automatically notify support**

No

#### **Alert Category**

Critical - Temperature

## **SNMP Trap ID**

0

#### **CIM Information**

Prefix: PLAT ID: 0499

## **User Response**

No action; information only.

81010b01-3701xxxx: Numeric sensor [NumericSensorElementName] going high (upper non-recoverable) has deasserted. (Ambient Temp)

This message is for the use case when an implementation has detected an Upper Non-recoverable sensor going high has deasserted.

May also be shown as 81010b013701xxxx or 0x81010b013701xxxx

## Severity

Info

#### Serviceable

No

# **Automatically notify support**

No

## **Alert Category**

Critical - Temperature

## **SNMP Trap ID**

0

#### **CIM Information**

Prefix: PLAT ID: 0499

## **User Response**

No action; information only.

## 81030006-2101xxxx: Sensor [SensorElementName] has asserted. (Sig Verify Fail)

This message is for the use case when an implementation has detected a Sensor has asserted.

May also be shown as 810300062101xxxx or 0x810300062101xxxx

## Severity

Info

#### Serviceable

No

## **Automatically notify support**

No

# **Alert Category**

System - Other

**SNMP Trap ID** 

## **CIM Information**

Prefix: PLAT ID: 0508

## **User Response**

No action; information only.

## 8103000f-2101xxxx: Sensor [SensorElementName] has asserted. (IMM FW Corrupted)

This message is for the use case when an implementation has detected a Sensor has asserted.

May also be shown as 8103000f2101xxxx or 0x8103000f2101xxxx

## Severity

Info

## Serviceable

No

# **Automatically notify support**

No

# **Alert Category**

System - Other

## **SNMP Trap ID**

## **CIM** Information

Prefix: PLAT ID: 0508

## **User Response**

No action; information only.

## 81030012-2301xxxx : Sensor [SensorElementName] has asserted. (OS RealTime Mod)

This message is for the use case when an implementation has detected a Sensor has asserted.

May also be shown as 810300122301xxxx or 0x810300122301xxxx

#### Severity

Info

#### Serviceable

No

## **Automatically notify support**

No

## **Alert Category**

System - Other

# **SNMP Trap ID**

#### **CIM** Information

Prefix: PLAT ID: 0508

## **User Response**

No action; information only.

## • 81030108-1301xxxx : Sensor [SensorElementName] has deasserted. (PS Heavy Load)

This message is for the use case when an implementation has detected a Sensor has deasserted.

May also be shown as 810301081301xxxx or 0x810301081301xxxx

# Severity

Info

## Serviceable

No

# **Automatically notify support**

No

# **Alert Category**

System - Other

## **SNMP Trap ID**

## **CIM Information**

Prefix: PLAT ID: 0509

# **User Response**

No action; information only.

## 8103010c-2581xxxx: Sensor [SensorElementName] has deasserted. (Non-Auth DIMMs)

This message is for the use case when an implementation has detected a Sensor has deasserted.

May also be shown as 8103010c2581xxxx or 0x8103010c2581xxxx

# Severity

Info

## Serviceable

Nο

## **Automatically notify support**

No

# **Alert Category**

System - Other

**SNMP Trap ID** 

#### **CIM Information**

Prefix: PLAT ID: 0509

## **User Response**

No action; information only.

## 81030112-0601xxxx: Sensor [SensorElementName] has deasserted. (SMM Mode)

This message is for the use case when an implementation has detected a Sensor has deasserted.

May also be shown as 810301120601xxxx or 0x810301120601xxxx

#### Severity

Info

## Serviceable

No

## **Automatically notify support**

No

# **Alert Category**

System - Other

**SNMP Trap ID** 

## **CIM Information**

Prefix: PLAT ID: 0509

#### **User Response**

No action; information only. SMM Monitor:

# 8107010d-2582xxxx: Sensor [SensorElementName] has deasserted the transition from normal to non-critical state. (RAID Vol State)

This message is for the use case when an implementation has detected that a Sensor has deasserted a transition to non-critical from normal.

May also be shown as 8107010d2582xxxx or 0x8107010d2582xxxx

## Severity

Info

#### Serviceable

No

## **Automatically notify support**

No

# **Alert Category**

Warning - Other

## **SNMP Trap ID**

60

#### **CIM** Information

Prefix: PLAT ID: 0521

## **User Response**

No action; information only.

# 8107010f-2201xxxx: Sensor [SensorElementName] has deasserted the transition from normal to non-critical state. (GPT Status)

This message is for the use case when an implementation has detected that a Sensor has deasserted a transition to non-critical from normal.

May also be shown as 8107010f2201xxxx or 0x8107010f2201xxxx

## Severity

Info

## Serviceable

No

#### **Automatically notify support**

No

## **Alert Category**

Warning - Other

# **SNMP Trap ID**

60

#### **CIM** Information

Prefix: PLAT ID: 0521

## **User Response**

No action; information only.

# 8107010f-2582xxxx: Sensor [SensorElementName] has deasserted the transition from normal to non-critical state. (I/O Resources)

This message is for the use case when an implementation has detected that a Sensor has deasserted a transition to non-critical from normal.

May also be shown as 8107010f2582xxxx or 0x8107010f2582xxxx

#### Severity

Info

## Serviceable

No

## **Automatically notify support**

No

## **Alert Category**

Warning - Other

## **SNMP Trap ID**

60

#### **CIM Information**

Prefix: PLAT ID: 0521

## **User Response**

No action; information only.

# 81070128-2e01xxxx: Sensor [SensorElementName] has deasserted the transition from normal to non-critical state. (ME Recovery)

This message is for the use case when an implementation has detected that a Sensor has deasserted a transition to non-critical from normal.

May also be shown as 810701282e01xxxx or 0x810701282e01xxxx

# Severity

Info

#### Serviceable

No

## **Automatically notify support**

No

## **Alert Category**

Warning - Other

## **SNMP Trap ID**

60

## **CIM Information**

Prefix: PLAT ID: 0521

## **User Response**

No action; information only.

# 81070201-0301xxxx: Sensor [SensorElementName] has transitioned to a less severe state from critical. (CPU 1 OverTemp)

This message is for the use case when an implementation has detected a Sensor transition to less severe from critical.

May also be shown as 810702010301xxxx or 0x810702010301xxxx

## Severity

Info

## Serviceable

No

## **Automatically notify support**

No

## **Alert Category**

Critical - Temperature

# **SNMP Trap ID**

0

## **CIM Information**

Prefix: PLAT ID: 0523

#### **User Response**

No action; information only.

# 81070201-0302xxxx: Sensor [SensorElementName] has transitioned to a less severe state from critical. (CPU 2 OverTemp)

This message is for the use case when an implementation has detected a Sensor transition to less severe from critical.

May also be shown as 810702010302xxxx or 0x810702010302xxxx

# Severity

Info

## Serviceable

No

## **Automatically notify support**

## **Alert Category**

Critical - Temperature

## **SNMP Trap ID**

0

## **CIM** Information

Prefix: PLAT ID: 0523

#### **User Response**

No action; information only.

# 81070202-0701xxxx: Sensor [SensorElementName] has transitioned to a less severe state from critical. (SysBrd Vol Fault)

This message is for the use case when an implementation has detected a Sensor transition to less severe from critical.

May also be shown as 810702020701xxxx or 0x810702020701xxxx

## Severity

Info

#### Serviceable

No

## **Automatically notify support**

## **Alert Category**

Critical - Voltage

#### **SNMP Trap ID**

1

## **CIM** Information

Prefix: PLAT ID: 0523

# **User Response**

No action; information only.

# 81070204-0a01xxxx: Sensor [SensorElementName] has transitioned to a less severe state from critical. (PS 1 Fan Fault)

This message is for the use case when an implementation has detected a Sensor transition to less severe from critical.

May also be shown as 810702040a01xxxx or 0x810702040a01xxxx

#### Severity

Info

## Serviceable

No

## **Automatically notify support**

No

## **Alert Category**

Critical - Fan Failure

## **SNMP Trap ID**

11

#### **CIM Information**

Prefix: PLAT ID: 0523

## **User Response**

No action; information only.

# 81070204-0a02xxxx: Sensor [SensorElementName] has transitioned to a less severe state from critical. (PS 2 Fan Fault)

This message is for the use case when an implementation has detected a Sensor transition to less severe from critical.

May also be shown as 810702040a02xxxx or 0x810702040a02xxxx

## Severity

Info

## Serviceable

No

# **Automatically notify support**

No

## **Alert Category**

Critical - Fan Failure

## **SNMP Trap ID**

11

#### CIM Information

Prefix: PLAT ID: 0523

## **User Response**

No action; information only.

# • 81070208-0a01xxxx : Sensor [SensorElementName] has transitioned to a less severe state from critical. (PS 1 Therm Fault)

This message is for the use case when an implementation has detected a Sensor transition to less severe from critical.

May also be shown as 810702080a01xxxx or 0x810702080a01xxxx

## Severity

Info

## Serviceable

No

## **Automatically notify support**

No

# **Alert Category**

Critical - Power

## **SNMP Trap ID**

#### CIM Information

Prefix: PLAT ID: 0523

## **User Response**

No action; information only.

# 81070208-0a02xxxx: Sensor [SensorElementName] has transitioned to a less severe state from critical. (PS 2 Therm Fault)

This message is for the use case when an implementation has detected a Sensor transition to less severe from critical.

May also be shown as 810702080a02xxxx or 0x810702080a02xxxx

## Severity

Info

## Serviceable

No

# **Automatically notify support**

No

## **Alert Category**

Critical - Power

# **SNMP Trap ID**

#### **CIM Information**

Prefix: PLAT ID: 0523

## **User Response**

No action; information only.

# 8107020d-2582xxxx: Sensor [SensorElementName] has transitioned to a less severe state from critical. (RAID Vol State)

This message is for the use case when an implementation has detected a Sensor transition to less severe from critical.

May also be shown as 8107020d2582xxxx or 0x8107020d2582xxxx

# Severity

Info

## Serviceable

No

## **Automatically notify support**

No

# **Alert Category**

Critical - Other

## **SNMP Trap ID**

50

#### **CIM** Information

Prefix: PLAT ID: 0523

## **User Response**

No action; information only.

# 8107020f-2201xxxx : Sensor [SensorElementName] has transitioned to a less severe state from critical. (TXT ACM Module)

This message is for the use case when an implementation has detected a Sensor transition to less severe from critical.

May also be shown as 8107020f2201xxxx or 0x8107020f2201xxxx

## Severity

Info

## Serviceable

No

# **Automatically notify support**

No

## **Alert Category**

Critical - Other

## **SNMP Trap ID**

50

#### **CIM** Information

Prefix: PLAT ID: 0523

## **User Response**

No action; information only.

# 8107020f-2582xxxx: Sensor [SensorElementName] has transitioned to a less severe state from critical. (I/O Resources)

This message is for the use case when an implementation has detected a Sensor transition to less severe from critical.

May also be shown as 8107020f2582xxxx or 0x8107020f2582xxxx

#### Severity

Info

## Serviceable

No

## **Automatically notify support**

No

## **Alert Category**

Critical - Other

## **SNMP Trap ID**

50

#### **CIM Information**

Prefix: PLAT ID: 0523

## **User Response**

No action; information only.

# 81070214-2201xxxx: Sensor [SensorElementName] has transitioned to a less severe state from critical. (TPM Lock)

This message is for the use case when an implementation has detected a Sensor transition to less severe from critical.

May also be shown as 810702142201xxxx or 0x810702142201xxxx

## Severity

Info

#### Serviceable

No

## **Automatically notify support**

No

# **Alert Category**

Critical - Other

## **SNMP Trap ID**

50

## **CIM Information**

Prefix: PLAT ID: 0523

# **User Response**

No action; information only.

# 81070219-0701xxxx: Sensor [SensorElementName] has transitioned to a less severe state from critical. (SysBrd Fault)

This message is for the use case when an implementation has detected a Sensor transition to less severe from critical.

May also be shown as 810702190701xxxx or 0x810702190701xxxx

## Severity

Info

## Serviceable

Νo

## **Automatically notify support**

No

## **Alert Category**

Critical - Other

## **SNMP Trap ID**

50

#### **CIM Information**

Prefix: PLAT ID: 0523

# **User Response**

No action; information only.

# 8107021b-0301xxxx: Sensor [SensorElementName] has transitioned to a less severe state from critical. (CPU 1 QPILinkErr)

This message is for the use case when an implementation has detected a Sensor transition to less severe from critical.

May also be shown as 8107021b0301xxxx or 0x8107021b0301xxxx

## Severity

Info

## Serviceable

No

# **Automatically notify support**

No

## **Alert Category**

Critical - Other

### **SNMP Trap ID**

50

## **CIM Information**

Prefix: PLAT ID: 0523

#### User Response

No action; information only.

# 8107021b-0302xxxx : Sensor [SensorElementName] has transitioned to a less severe state from critical. (CPU 2 QPILinkErr)

This message is for the use case when an implementation has detected a Sensor transition to less severe from critical.

May also be shown as 8107021b0302xxxx or 0x8107021b0302xxxx

## Severity

Info

#### Serviceable

No

## **Automatically notify support**

No

# **Alert Category**

Critical - Other

## **SNMP Trap ID**

50

## **CIM Information**

Prefix: PLAT ID: 0523

## **User Response**

No action; information only.

# 81070228-2e01xxxx: Sensor [SensorElementName] has transitioned to a less severe state from critical. (ME Error)

This message is for the use case when an implementation has detected a Sensor transition to less severe from critical.

May also be shown as 810702282e01xxxx or 0x810702282e01xxxx

## Severity

Info

## Serviceable

No

## **Automatically notify support**

No

## **Alert Category**

Critical - Other

## **SNMP Trap ID**

50

#### **CIM** Information

Prefix: PLAT ID: 0523

## **User Response**

No action; information only. ME Flash Error:

# 81070301-0301xxxx: Sensor [SensorElementName] has deasserted the transition to nonrecoverable from a less severe state. (CPU 1 OverTemp)

This message is for the use case when an implementation has detected that the Sensor transition to non-recoverable from less severe has deasserted.

May also be shown as 810703010301xxxx or 0x810703010301xxxx

## Severity

Info

## Serviceable

No

# **Automatically notify support**

No

## **Alert Category**

Critical - Temperature

## **SNMP Trap ID**

n

#### **CIM** Information

Prefix: PLAT ID: 0525

## **User Response**

No action; information only.

# • 81070301-0302xxxx : Sensor [SensorElementName] has deasserted the transition to non-recoverable from a less severe state. (CPU 2 OverTemp)

This message is for the use case when an implementation has detected that the Sensor transition to non-recoverable from less severe has deasserted.

May also be shown as 810703010302xxxx or 0x810703010302xxxx

## Severity

Info

## Serviceable

No

## **Automatically notify support**

No

# **Alert Category**

Critical - Temperature

## **SNMP Trap ID**

0

#### **CIM Information**

Prefix: PLAT ID: 0525

## **User Response**

No action; information only.

 8107030d-2582xxxx: Sensor [SensorElementName] has deasserted the transition to nonrecoverable from a less severe state. (RAID Vol State)

This message is for the use case when an implementation has detected that the Sensor transition to non-recoverable from less severe has deasserted.

May also be shown as 8107030d2582xxxx or 0x8107030d2582xxxx

#### Severity

Info

# Serviceable

No

# **Automatically notify support**

No

# **Alert Category**

Critical - Other

# **SNMP Trap ID**

50

## **CIM Information**

Prefix: PLAT ID: 0525

## **User Response**

No action; information only.

 81070608-0a01xxxx: Sensor [SensorElementName] has deasserted the transition to nonrecoverable. (PS1 12V OC Fault)

This message is for the use case when an implementation has detected that the Sensor transition to non-recoverable has deasserted.

May also be shown as 810706080a01xxxx or 0x810706080a01xxxx

#### Severity

Info

#### Serviceable

No

## **Automatically notify support**

No

# **Alert Category**

Critical - Power

## **SNMP Trap ID**

#### **CIM** Information

Prefix: PLAT ID: 0531

## **User Response**

No action; information only. PS1 12V OV Fault: PS1 12V UV Fault: PS1 12Vaux Fault:

# 81070608-0a02xxxx: Sensor [SensorElementName] has deasserted the transition to nonrecoverable. (PS2 12V OC Fault)

This message is for the use case when an implementation has detected that the Sensor transition to nonrecoverable has deasserted.

May also be shown as 810706080a02xxxx or 0x810706080a02xxxx

## Severity

Info

## Serviceable

No

#### **Automatically notify support**

No

## **Alert Category**

Critical - Power

# **SNMP Trap ID**

#### **CIM** Information

Prefix: PLAT ID: 0531

## **User Response**

No action; information only. PS2 12V OV Fault: PS2 12V UV Fault: PS2 12Vaux Fault:

# 81080117-1001xxxx: Device [LogicalDeviceElementName] has been removed from unit [PhysicalPackageElementName]. (SDRAID Presence)

This message is for the use case when an implementation has detected a Device was removed.

May also be shown as 810801171001xxxx or 0x810801171001xxxx

## Severity

Info

# Serviceable

No

## **Automatically notify support**

No

## **Alert Category**

System - Other

## **SNMP Trap ID**

#### **CIM Information**

Prefix: PLAT ID: 0537

## **User Response**

No action; information only.

# 81080117-1002xxxx: Device [LogicalDeviceElementName] has been removed from unit [PhysicalPackageElementName]. (SDCard1 Presence)

This message is for the use case when an implementation has detected a Device was removed.

May also be shown as 810801171002xxxx or 0x810801171002xxxx

#### Severity

Info

## Serviceable

No

## **Automatically notify support**

No

## **Alert Category**

System - Other

## **SNMP Trap ID**

#### CIM Information

Prefix: PLAT ID: 0537

## **User Response**

No action; information only.

# • 81080117-1003xxxx: Device [LogicalDeviceElementName] has been removed from unit [PhysicalPackageElementName]. (SDCard2 Presence)

This message is for the use case when an implementation has detected a Device was removed.

May also be shown as 810801171003xxxx or 0x810801171003xxxx

## Severity

Info

## Serviceable

No

# **Automatically notify support**

No

## **Alert Category**

System - Other

**SNMP Trap ID** 

#### **CIM Information**

Prefix: PLAT ID: 0537

## **User Response**

No action; information only.

# 810b010a-1e81xxxx: Redundancy Lost for [RedundancySetElementName] has deasserted. (Fan Zone 1)

This message is for the use case when Redundancy Lost has deasserted.

May also be shown as 810b010a1e81xxxx or 0x810b010a1e81xxxx

#### Severity

Info

## Serviceable

No

## **Automatically notify support**

## **Alert Category**

Critical - Fan Failure

## **SNMP Trap ID**

11

#### **CIM** Information

Prefix: PLAT ID: 0803

## **User Response**

No action; information only.

# 810b010c-2581xxxx: Redundancy Lost for [RedundancySetElementName] has deasserted. (Backup Memory)

This message is for the use case when Redundancy Lost has deasserted.

May also be shown as 810b010c2581xxxx or 0x810b010c2581xxxx

# Severity

Info

## Serviceable

No

## **Automatically notify support**

No

# **Alert Category**

Critical - Memory

## **SNMP Trap ID**

41

## CIM Information

Prefix: PLAT ID: 0803

## **User Response**

No action; information only.

# 810b0309-1301xxxx: Non-redundant:Sufficient Resources from Redundancy Degraded or Fully Redundant for [RedundancySetElementName] has deasserted. (Power Resource)

This message is for the use case when a Redundancy Set has transitioned from Non-redundant:Sufficient Resources.

May also be shown as 810b03091301xxxx or 0x810b03091301xxxx

## Severity

Info

#### Serviceable

No

## **Automatically notify support**

No

#### **Alert Category**

Warning - Redundant Power Supply

## **SNMP Trap ID**

10

## **CIM** Information

Prefix: PLAT ID: 0807

# **User Response**

No action; information only.

# 810b030c-2581xxxx: Non-redundant:Sufficient Resources from Redundancy Degraded or Fully Redundant for [RedundancySetElementName] has deasserted. (Backup Memory)

This message is for the use case when a Redundancy Set has transitioned from Non-redundant:Sufficient Resources.

May also be shown as 810b030c2581xxxx or 0x810b030c2581xxxx

## Severity

Info

#### Serviceable

No

## **Automatically notify support**

No

#### **Alert Category**

Warning - Memory

## **SNMP Trap ID**

43

## **CIM Information**

Prefix: PLAT ID: 0807

#### **User Response**

No action; information only.

# • 810b0509-1301xxxx : Non-redundant:Insufficient Resources for [RedundancySetElementName] has deasserted. (Power Resource)

This message is for the use case when a Redundancy Set has transitioned from Non-redundant: Insufficient Resources.

May also be shown as 810b05091301xxxx or 0x810b05091301xxxx

## Severity

Info

#### Serviceable

No

## **Automatically notify support**

No

# **Alert Category**

Critical - Redundant Power Supply

# **SNMP Trap ID**

#### **CIM** Information

Prefix: PLAT ID: 0811

## **User Response**

No action; information only.

# 810b050a-1e81xxxx: Non-redundant:Insufficient Resources for [RedundancySetElementName] has deasserted. (Fan Zone 1)

This message is for the use case when a Redundancy Set has transitioned from Non-redundant: Insufficient Resources.

May also be shown as 810b050a1e81xxxx or 0x810b050a1e81xxxx

#### Severity

Info

#### Serviceable

No

## **Automatically notify support**

No

## Alert Category

Critical - Fan Failure

# **SNMP Trap ID**

11

#### **CIM** Information

Prefix: PLAT ID: 0811

## **User Response**

No action; information only.

# 810b050c-2581xxxx: Non-redundant:Insufficient Resources for [RedundancySetElementName] has deasserted. (Backup Memory)

This message is for the use case when a Redundancy Set has transitioned from Non-redundant: Insufficient Resources.

May also be shown as 810b050c2581xxxx or 0x810b050c2581xxxx

# Severity

Info

## Serviceable

No

# **Automatically notify support**

No

## Alert Category

Critical - Memory

# **SNMP Trap ID**

41

#### **CIM Information**

Prefix: PLAT ID: 0811

#### **User Response**

No action; information only.

# 816f0005-1701xxxx: The Chassis [PhysicalPackageElementName] was closed. (Chassis Error)

This message is for the use case when a Chassis has been closed.

May also be shown as 816f00051701xxxx or 0x816f00051701xxxx

#### Severity

Info

#### Serviceable

No

# **Automatically notify support**

No

#### **Alert Category**

Warning - Other

### **SNMP Trap ID**

60

## **CIM** Information

Prefix: PLAT ID: 0005

#### **User Response**

No action; information only.

# • 816f0007-0301xxxx : [ProcessorElementName] has Recovered from IERR. (CPU 1)

This message is for the use case when an implementation has detected a Processor Recovered - IERR Condition.

May also be shown as 816f00070301xxxx or 0x816f00070301xxxx

#### Severity

Info

#### Serviceable

No

# **Automatically notify support**

No

#### **Alert Category**

Critical - CPU

## **SNMP Trap ID**

40

# **CIM Information**

Prefix: PLAT ID: 0043

# User Response

No action; information only.

# 816f0007-0302xxxx: [ProcessorElementName] has Recovered from IERR. (CPU 2)

This message is for the use case when an implementation has detected a Processor Recovered - IERR Condition.

May also be shown as 816f00070302xxxx or 0x816f00070302xxxx

## Severity

Info

#### Serviceable

No

# **Automatically notify support**

No

#### **Alert Category**

Critical - CPU

#### **SNMP Trap ID**

40

#### **CIM** Information

Prefix: PLAT ID: 0043

#### **User Response**

No action; information only.

# 816f0008-0a01xxxx: [PowerSupplyElementName] has been removed from container [PhysicalPackageElementName]. (Power Supply 1)

This message is for the use case when an implementation has detected a Power Supply has been removed.

May also be shown as 816f00080a01xxxx or 0x816f00080a01xxxx

#### Severity

Info

## Serviceable

No

# **Automatically notify support**

No

#### **Alert Category**

System - Other

**SNMP Trap ID** 

#### **CIM** Information

Prefix: PLAT ID: 0085

#### **User Response**

No action; information only.

# 816f0008-0a02xxxx: [PowerSupplyElementName] has been removed from container [PhysicalPackageElementName]. (Power Supply 2)

This message is for the use case when an implementation has detected a Power Supply has been removed.

May also be shown as 816f00080a02xxxx or 0x816f00080a02xxxx

#### Severity

Info

## Serviceable

No

# **Automatically notify support**

No

## **Alert Category**

System - Other

**SNMP Trap ID** 

#### **CIM** Information

Prefix: PLAT ID: 0085

## **User Response**

No action; information only.

#### 816f0009-1301xxxx: [PowerSupplyElementName] has been turned on. (Host Power)

This message is for the use case when an implementation has detected a Power Unit that has been Enabled.

May also be shown as 816f00091301xxxx or 0x816f00091301xxxx

# Severity

Info

#### Serviceable

No

# **Automatically notify support**

No

## **Alert Category**

System - Power On

#### **SNMP Trap ID**

24

# **CIM Information**

Prefix: PLAT ID: 0107

# **User Response**

No action; information only.

# • 816f000d-0400xxxx: The Drive [StorageVolumeElementName] has been removed from unit [PhysicalPackageElementName]. (Drive 0)

This message is for the use case when an implementation has detected a Drive has been Removed.

May also be shown as 816f000d0400xxxx or 0x816f000d0400xxxx

## Severity

Error

#### Serviceable

Yes

# **Automatically notify support**

No

# **Alert Category**

Critical - Hard Disk drive

#### **SNMP Trap ID**

5

#### **CIM Information**

Prefix: PLAT ID: 0163

#### **User Response**

- 1. Reseat hard disk drive n.(n = hard disk drive number). Wait 1 minute or more before reinstalling
- 2. Make sure that the disk firmware and RAID controller and backplane firmware are at the latest level.
- 3. Check the SAS cable.
- 4. Replace the hard disk drive.

# 816f000d-0401xxxx: The Drive [StorageVolumeElementName] has been removed from unit [PhysicalPackageElementName]. (Drive 1)

This message is for the use case when an implementation has detected a Drive has been Removed.

May also be shown as 816f000d0401xxxx or 0x816f000d0401xxxx

## Severity

Error

#### Serviceable

Yes

# **Automatically notify support**

No

# **Alert Category**

Critical - Hard Disk drive

#### **SNMP Trap ID**

5

# **CIM Information**

Prefix: PLAT ID: 0163

#### **User Response**

- 1. Reseat hard disk drive n.(n = hard disk drive number). Wait 1 minute or more before reinstalling the drive.
- 2. Make sure that the disk firmware and RAID controller and backplane firmware are at the latest level.
- 3. Check the SAS cable.
- 4. Replace the hard disk drive.

# 816f000d-0402xxxx: The Drive [StorageVolumeElementName] has been removed from unit [PhysicalPackageElementName]. (Drive 2)

This message is for the use case when an implementation has detected a Drive has been Removed.

May also be shown as 816f000d0402xxxx or 0x816f000d0402xxxx

## Severity

Error

#### Serviceable

Yes

# **Automatically notify support**

No

# **Alert Category**

Critical - Hard Disk drive

#### **SNMP Trap ID**

5

#### **CIM Information**

Prefix: PLAT ID: 0163

#### **User Response**

- 1. Reseat hard disk drive n.(n = hard disk drive number). Wait 1 minute or more before reinstalling the drive.
- 2. Make sure that the disk firmware and RAID controller and backplane firmware are at the latest level.
- 3. Check the SAS cable.
- 4. Replace the hard disk drive.

# • 816f000d-0403xxxx : The Drive [StorageVolumeElementName] has been removed from unit [PhysicalPackageElementName]. (Drive 3)

This message is for the use case when an implementation has detected a Drive has been Removed.

May also be shown as 816f000d0403xxxx or 0x816f000d0403xxxx

# Severity

Error

# Serviceable

Yes

#### **Automatically notify support**

No

# **Alert Category**

Critical - Hard Disk drive

# **SNMP Trap ID**

5

#### **CIM Information**

Prefix: PLAT ID: 0163

# **User Response**

- 1. Reseat hard disk drive n.(n = hard disk drive number). Wait 1 minute or more before reinstalling the drive.
- 2. Make sure that the disk firmware and RAID controller and backplane firmware are at the latest level.
- 3. Check the SAS cable.
- 4. Replace the hard disk drive.
- 816f000d-0404xxxx: The Drive [StorageVolumeElementName] has been removed from unit [PhysicalPackageElementName]. (Drive 4)

This message is for the use case when an implementation has detected a Drive has been Removed.

May also be shown as 816f000d0404xxxx or 0x816f000d0404xxxx

# Severity

Error

#### Serviceable

Yes

### **Automatically notify support**

No

## **Alert Category**

Critical - Hard Disk drive

#### **SNMP Trap ID**

#### **CIM Information**

Prefix: PLAT ID: 0163

#### **User Response**

- 1. Reseat hard disk drive n.(n = hard disk drive number). Wait 1 minute or more before reinstalling the drive.
- 2. Make sure that the disk firmware and RAID controller and backplane firmware are at the latest level.
- 3. Check the SAS cable.
- 4. Replace the hard disk drive.

# 816f000d-0405xxxx: The Drive [StorageVolumeElementName] has been removed from unit [PhysicalPackageElementName]. (Drive 5)

This message is for the use case when an implementation has detected a Drive has been Removed.

May also be shown as 816f000d0405xxxx or 0x816f000d0405xxxx

#### Severity

Error

## Serviceable

Yes

# **Automatically notify support**

No

#### **Alert Category**

Critical - Hard Disk drive

## **SNMP Trap ID**

5

#### **CIM** Information

Prefix: PLAT ID: 0163

#### **User Response**

- 1. Reseat hard disk drive n.(n = hard disk drive number). Wait 1 minute or more before reinstalling the drive.
- 2. Make sure that the disk firmware and RAID controller and backplane firmware are at the latest level.

- 3. Check the SAS cable.
- 4. Replace the hard disk drive.

# 816f000d-0406xxxx : The Drive [StorageVolumeElementName] has been removed from unit [PhysicalPackageElementName]. (Drive 6)

This message is for the use case when an implementation has detected a Drive has been Removed.

May also be shown as 816f000d0406xxxx or 0x816f000d0406xxxx

## Severity

Error

#### Serviceable

Yes

# **Automatically notify support**

No

## **Alert Category**

Critical - Hard Disk drive

#### **SNMP Trap ID**

5

#### **CIM** Information

Prefix: PLAT ID: 0163

# **User Response**

- 1. Reseat hard disk drive n.(n = hard disk drive number). Wait 1 minute or more before reinstalling the drive.
- 2. Make sure that the disk firmware and RAID controller and backplane firmware are at the latest level.
- 3. Check the SAS cable.
- 4. Replace the hard disk drive.

# 816f000d-0407xxxx: The Drive [StorageVolumeElementName] has been removed from unit [PhysicalPackageElementName]. (Drive 7)

This message is for the use case when an implementation has detected a Drive has been Removed.

May also be shown as 816f000d0407xxxx or 0x816f000d0407xxxx

#### Severity

Error

# Serviceable

Yes

## **Automatically notify support**

No

#### **Alert Category**

Critical - Hard Disk drive

# SNMP Trap ID

5

#### **CIM Information**

Prefix: PLAT ID: 0163

# **User Response**

- 1. Reseat hard disk drive n.(n = hard disk drive number). Wait 1 minute or more before reinstalling the drive.
- 2. Make sure that the disk firmware and RAID controller and backplane firmware are at the latest level.
- 3. Check the SAS cable.
- 4. Replace the hard disk drive.

# 816f000d-0408xxxx: The Drive [StorageVolumeElementName] has been removed from unit [PhysicalPackageElementName]. (Drive 8)

This message is for the use case when an implementation has detected a Drive has been Removed.

May also be shown as 816f000d0408xxxx or 0x816f000d0408xxxx

## Severity

Error

#### Serviceable

Yes

# **Automatically notify support**

No

## **Alert Category**

Critical - Hard Disk drive

## **SNMP Trap ID**

5

# **CIM Information**

Prefix: PLAT ID: 0163

## **User Response**

- 1. Reseat hard disk drive n.(n = hard disk drive number). Wait 1 minute or more before reinstalling the drive.
- 2. Make sure that the disk firmware and RAID controller and backplane firmware are at the latest level.
- 3. Check the SAS cable.
- 4. Replace the hard disk drive.

# 816f000d-0409xxxx: The Drive [StorageVolumeElementName] has been removed from unit [PhysicalPackageElementName]. (Drive 9)

This message is for the use case when an implementation has detected a Drive has been Removed.

May also be shown as 816f000d0409xxxx or 0x816f000d0409xxxx

# Severity

Error

#### Serviceable

Yes

## **Automatically notify support**

No

## **Alert Category**

Critical - Hard Disk drive

#### **SNMP Trap ID**

5

#### **CIM Information**

Prefix: PLAT ID: 0163

#### **User Response**

- Reseat hard disk drive n.(n = hard disk drive number). Wait 1 minute or more before reinstalling the drive
- 2. Make sure that the disk firmware and RAID controller and backplane firmware are at the latest level.
- 3. Check the SAS cable.
- 4. Replace the hard disk drive.

# 816f000d-040axxxx: The Drive [StorageVolumeElementName] has been removed from unit [PhysicalPackageElementName]. (Drive 10)

This message is for the use case when an implementation has detected a Drive has been Removed.

May also be shown as 816f000d040axxxx or 0x816f000d040axxxx

## Severity

Error

#### Serviceable

Yes

# **Automatically notify support**

No

# **Alert Category**

Critical - Hard Disk drive

# **SNMP Trap ID**

5

#### **CIM Information**

Prefix: PLAT ID: 0163

# **User Response**

- 1. Reseat hard disk drive n.(n = hard disk drive number). Wait 1 minute or more before reinstalling the drive.
- 2. Make sure that the disk firmware and RAID controller and backplane firmware are at the latest level.
- 3. Check the SAS cable.
- 4. Replace the hard disk drive.

# • 816f000d-040bxxxx: The Drive [StorageVolumeElementName] has been removed from unit [PhysicalPackageElementName]. (Drive 11)

This message is for the use case when an implementation has detected a Drive has been Removed.

May also be shown as 816f000d040bxxxx or 0x816f000d040bxxxx

#### Severity

Error

#### Serviceable

Yes

# **Automatically notify support**

No

## **Alert Category**

Critical - Hard Disk drive

#### **SNMP Trap ID**

#### **CIM Information**

Prefix: PLAT ID: 0163

#### **User Response**

- 1. Reseat hard disk drive n.(n = hard disk drive number). Wait 1 minute or more before reinstalling the drive.
- 2. Make sure that the disk firmware and RAID controller and backplane firmware are at the latest level.
- 3. Check the SAS cable.
- 4. Replace the hard disk drive.

# 816f000d-040cxxxx: The Drive [StorageVolumeElementName] has been removed from unit [PhysicalPackageElementName]. (Drive 12)

This message is for the use case when an implementation has detected a Drive has been Removed.

May also be shown as 816f000d040cxxxx or 0x816f000d040cxxxx

## Severity

Error

# Serviceable

Yes

# **Automatically notify support**

No

#### Alert Category

Critical - Hard Disk drive

# **SNMP Trap ID**

#### **CIM Information**

Prefix: PLAT ID: 0163

#### **User Response**

- 1. Reseat hard disk drive n.(n = hard disk drive number). Wait 1 minute or more before reinstalling the drive.
- 2. Make sure that the disk firmware and RAID controller and backplane firmware are at the latest level.
- 3. Check the SAS cable.
- 4. Replace the hard disk drive.

# 816f000d-040dxxxx: The Drive [StorageVolumeElementName] has been removed from unit [PhysicalPackageElementName]. (Drive 13)

This message is for the use case when an implementation has detected a Drive has been Removed.

May also be shown as 816f000d040dxxxx or 0x816f000d040dxxxx

#### Severity

Error

## Serviceable

Yes

# **Automatically notify support**

No

## **Alert Category**

Critical - Hard Disk drive

#### **SNMP Trap ID**

#### **CIM** Information

Prefix: PLAT ID: 0163

#### **User Response**

- 1. Reseat hard disk drive n.(n = hard disk drive number). Wait 1 minute or more before reinstalling the drive.
- 2. Make sure that the disk firmware and RAID controller and backplane firmware are at the latest level.
- 3. Check the SAS cable.
- 4. Replace the hard disk drive.

# 816f000d-040exxxx: The Drive [StorageVolumeElementName] has been removed from unit [PhysicalPackageElementName]. (Drive 14)

This message is for the use case when an implementation has detected a Drive has been Removed.

May also be shown as 816f000d040exxxx or 0x816f000d040exxxx

# Severity

Error

#### Serviceable

Yes

# **Automatically notify support**

No

#### **Alert Category**

Critical - Hard Disk drive

#### **SNMP Trap ID**

5

# **CIM Information**

Prefix: PLAT ID: 0163

#### **User Response**

- 1. Reseat hard disk drive n.(n = hard disk drive number). Wait 1 minute or more before reinstalling
- 2. Make sure that the disk firmware and RAID controller and backplane firmware are at the latest level.
- 3. Check the SAS cable.
- 4. Replace the hard disk drive.

# 816f000d-040fxxxx: The Drive [StorageVolumeElementName] has been removed from unit [PhysicalPackageElementName]. (Drive 15)

This message is for the use case when an implementation has detected a Drive has been Removed.

May also be shown as 816f000d040fxxxx or 0x816f000d040fxxxx

#### Severity

Error

## Serviceable

Yes

# **Automatically notify support**

# **Alert Category**

Critical - Hard Disk drive

#### **SNMP Trap ID**

5

#### **CIM** Information

Prefix: PLAT ID: 0163

## **User Response**

- 1. Reseat hard disk drive n.(n = hard disk drive number). Wait 1 minute or more before reinstalling the drive.
- 2. Make sure that the disk firmware and RAID controller and backplane firmware are at the latest level.
- 3. Check the SAS cable.
- 4. Replace the hard disk drive.

# • 816f000d-0410xxxx: The Drive [StorageVolumeElementName] has been removed from unit [PhysicalPackageElementName]. (Drive 16)

This message is for the use case when an implementation has detected a Drive has been Removed.

May also be shown as 816f000d0410xxxx or 0x816f000d0410xxxx

#### Severity

Error

## Serviceable

Yes

# **Automatically notify support**

No

#### Alert Category

Critical - Hard Disk drive

#### **SNMP Trap ID**

5

#### CIM Information

Prefix: PLAT ID: 0163

# **User Response**

1. Reseat hard disk drive n.(n = hard disk drive number). Wait 1 minute or more before reinstalling the drive.

- 2. Make sure that the disk firmware and RAID controller and backplane firmware are at the latest level.
- 3. Check the SAS cable.
- 4. Replace the hard disk drive.
- 816f000d-0411xxxx: The Drive [StorageVolumeElementName] has been removed from unit [PhysicalPackageElementName]. (Drive 17)

This message is for the use case when an implementation has detected a Drive has been Removed.

May also be shown as 816f000d0411xxxx or 0x816f000d0411xxxx

## Severity

Error

#### Serviceable

Yes

# **Automatically notify support**

#### **Alert Category**

Critical - Hard Disk drive

#### **SNMP Trap ID**

5

#### CIM Information

Prefix: PLAT ID: 0163

#### **User Response**

- 1. Reseat hard disk drive n.(n = hard disk drive number). Wait 1 minute or more before reinstalling the drive.
- 2. Make sure that the disk firmware and RAID controller and backplane firmware are at the latest level.
- 3. Check the SAS cable.
- 4. Replace the hard disk drive.
- 816f000d-0412xxxx : The Drive [StorageVolumeElementName] has been removed from unit [PhysicalPackageElementName]. (Drive 18)

This message is for the use case when an implementation has detected a Drive has been Removed.

May also be shown as 816f000d0412xxxx or 0x816f000d0412xxxx

#### Severity

Error

#### Serviceable

Yes

# **Automatically notify support**

No

#### **Alert Category**

Critical - Hard Disk drive

# **SNMP Trap ID**

5

#### **CIM Information**

Prefix: PLAT ID: 0163

#### **User Response**

- 1. Reseat hard disk drive n.(n = hard disk drive number). Wait 1 minute or more before reinstalling the drive.
- 2. Make sure that the disk firmware and RAID controller and backplane firmware are at the latest level.
- 3. Check the SAS cable.
- 4. Replace the hard disk drive.
- 816f000d-0413xxxx: The Drive [StorageVolumeElementName] has been removed from unit [PhysicalPackageElementName]. (Drive 19)

This message is for the use case when an implementation has detected a Drive has been Removed.

May also be shown as 816f000d0413xxxx or 0x816f000d0413xxxx

# Severity

Error

#### Serviceable

Yes

#### **Automatically notify support**

No

# **Alert Category**

Critical - Hard Disk drive

#### **SNMP Trap ID**

5

#### **CIM Information**

Prefix: PLAT ID: 0163

#### **User Response**

- 1. Reseat hard disk drive n.(n = hard disk drive number). Wait 1 minute or more before reinstalling the drive.
- 2. Make sure that the disk firmware and RAID controller and backplane firmware are at the latest level.
- Check the SAS cable.
- 4. Replace the hard disk drive.
- 816f000d-0414xxxx: The Drive [StorageVolumeElementName] has been removed from unit [PhysicalPackageElementName]. (Drive 20)

This message is for the use case when an implementation has detected a Drive has been Removed.

May also be shown as 816f000d0414xxxx or 0x816f000d0414xxxx

#### Severity

Error

#### Serviceable

Yes

## **Automatically notify support**

No

# **Alert Category**

Critical - Hard Disk drive

#### **SNMP Trap ID**

5

#### **CIM Information**

Prefix: PLAT ID: 0163

#### **User Response**

- 1. Reseat hard disk drive n.(n = hard disk drive number). Wait 1 minute or more before reinstalling the drive
- 2. Make sure that the disk firmware and RAID controller and backplane firmware are at the latest level.
- 3. Check the SAS cable.
- 4. Replace the hard disk drive.

# 816f000d-0415xxxx: The Drive [StorageVolumeElementName] has been removed from unit [PhysicalPackageElementName]. (Drive 21)

This message is for the use case when an implementation has detected a Drive has been Removed.

May also be shown as 816f000d0415xxxx or 0x816f000d0415xxxx

## Severity

Error

#### Serviceable

Yes

# **Automatically notify support**

No

# **Alert Category**

Critical - Hard Disk drive

#### **SNMP Trap ID**

5

# **CIM Information**

Prefix: PLAT ID: 0163

#### **User Response**

- 1. Reseat hard disk drive n.(n = hard disk drive number). Wait 1 minute or more before reinstalling the drive.
- 2. Make sure that the disk firmware and RAID controller and backplane firmware are at the latest level.
- 3. Check the SAS cable.
- 4. Replace the hard disk drive.

# • 816f000d-0416xxxx: The Drive [StorageVolumeElementName] has been removed from unit [PhysicalPackageElementName]. (Drive 22)

This message is for the use case when an implementation has detected a Drive has been Removed.

May also be shown as 816f000d0416xxxx or 0x816f000d0416xxxx

#### Severity

Error

#### Serviceable

Yes

#### **Automatically notify support**

## **Alert Category**

Critical - Hard Disk drive

#### **SNMP Trap ID**

#### **CIM Information**

Prefix: PLAT ID: 0163

### **User Response**

- 1. Reseat hard disk drive n.(n = hard disk drive number). Wait 1 minute or more before reinstalling the drive.
- 2. Make sure that the disk firmware and RAID controller and backplane firmware are at the latest
- 3. Check the SAS cable.
- 4. Replace the hard disk drive.

# 816f000d-0417xxxx: The Drive [StorageVolumeElementName] has been removed from unit [PhysicalPackageElementName]. (Drive 23)

This message is for the use case when an implementation has detected a Drive has been Removed.

May also be shown as 816f000d0417xxxx or 0x816f000d0417xxxx

# Severity

Error

#### Serviceable

Yes

#### **Automatically notify support**

No

# **Alert Category**

Critical - Hard Disk drive

# **SNMP Trap ID**

5

#### CIM Information

Prefix: PLAT ID: 0163

# **User Response**

- 1. Reseat hard disk drive n.(n = hard disk drive number). Wait 1 minute or more before reinstalling the drive.
- 2. Make sure that the disk firmware and RAID controller and backplane firmware are at the latest level.
- 3. Check the SAS cable.
- 4. Replace the hard disk drive.
- 816f000d-0418xxxx: The Drive [StorageVolumeElementName] has been removed from unit [PhysicalPackageElementName]. (Drive 24)

This message is for the use case when an implementation has detected a Drive has been Removed.

May also be shown as 816f000d0418xxxx or 0x816f000d0418xxxx

# Severity

Error

## Serviceable

Yes

# **Automatically notify support**

No

# **Alert Category**

Critical - Hard Disk drive

#### **SNMP Trap ID**

5

#### **CIM Information**

Prefix: PLAT ID: 0163

#### **User Response**

- 1. Reseat hard disk drive n.(n = hard disk drive number). Wait 1 minute or more before reinstalling the drive.
- 2. Make sure that the disk firmware and RAID controller and backplane firmware are at the latest level.
- 3. Check the SAS cable.
- 4. Replace the hard disk drive.

# • 816f000d-0419xxxx: The Drive [StorageVolumeElementName] has been removed from unit [PhysicalPackageElementName]. (Drive 25)

This message is for the use case when an implementation has detected a Drive has been Removed.

May also be shown as 816f000d0419xxxx or 0x816f000d0419xxxx

#### Severity

Error

# Serviceable

Yes

# **Automatically notify support**

No

# **Alert Category**

Critical - Hard Disk drive

## **SNMP Trap ID**

5

#### **CIM Information**

Prefix: PLAT ID: 0163

#### **User Response**

- 1. Reseat hard disk drive n.(n = hard disk drive number). Wait 1 minute or more before reinstalling the drive.
- 2. Make sure that the disk firmware and RAID controller and backplane firmware are at the latest level.

- 3. Check the SAS cable.
- 4. Replace the hard disk drive.

# 816f000d-041axxxx: The Drive [StorageVolumeElementName] has been removed from unit [PhysicalPackageElementName]. (Drive 26)

This message is for the use case when an implementation has detected a Drive has been Removed.

May also be shown as 816f000d041axxxx or 0x816f000d041axxxx

#### Severity

Error

#### Serviceable

Yes

## **Automatically notify support**

No

## **Alert Category**

Critical - Hard Disk drive

## **SNMP Trap ID**

5

#### **CIM Information**

Prefix: PLAT ID: 0163

# **User Response**

- 1. Reseat hard disk drive n.(n = hard disk drive number). Wait 1 minute or more before reinstalling the drive.
- 2. Make sure that the disk firmware and RAID controller and backplane firmware are at the latest level.
- 3. Check the SAS cable.
- 4. Replace the hard disk drive.

# 816f000d-041bxxxx: The Drive [StorageVolumeElementName] has been removed from unit [PhysicalPackageElementName]. (Drive 27)

This message is for the use case when an implementation has detected a Drive has been Removed.

May also be shown as 816f000d041bxxxx or 0x816f000d041bxxxx

#### Severity

Error

## Serviceable

Yes

## **Automatically notify support**

No

#### **Alert Category**

Critical - Hard Disk drive

## **SNMP Trap ID**

5

#### **CIM Information**

Prefix: PLAT ID: 0163

# **User Response**

- 1. Reseat hard disk drive n.(n = hard disk drive number). Wait 1 minute or more before reinstalling the drive.
- 2. Make sure that the disk firmware and RAID controller and backplane firmware are at the latest level.
- 3. Check the SAS cable.
- 4. Replace the hard disk drive.

# 816f000d-041cxxxx: The Drive [StorageVolumeElementName] has been removed from unit [PhysicalPackageElementName]. (Drive 28)

This message is for the use case when an implementation has detected a Drive has been Removed.

May also be shown as 816f000d041cxxxx or 0x816f000d041cxxxx

## Severity

Error

#### Serviceable

Yes

# **Automatically notify support**

No

## **Alert Category**

Critical - Hard Disk drive

## **SNMP Trap ID**

5

#### **CIM Information**

Prefix: PLAT ID: 0163

## **User Response**

- 1. Reseat hard disk drive n.(n = hard disk drive number). Wait 1 minute or more before reinstalling the drive.
- 2. Make sure that the disk firmware and RAID controller and backplane firmware are at the latest level.
- 3. Check the SAS cable.
- 4. Replace the hard disk drive.

# • 816f000d-041dxxxx: The Drive [StorageVolumeElementName] has been removed from unit [PhysicalPackageElementName]. (Drive 29)

This message is for the use case when an implementation has detected a Drive has been Removed.

May also be shown as 816f000d041dxxxx or 0x816f000d041dxxxx

# Severity

Error

#### Serviceable

Yes

## **Automatically notify support**

No

## **Alert Category**

Critical - Hard Disk drive

#### **SNMP Trap ID**

5

#### **CIM Information**

Prefix: PLAT ID: 0163

#### **User Response**

- 1. Reseat hard disk drive n.(n = hard disk drive number). Wait 1 minute or more before reinstalling the drive.
- 2. Make sure that the disk firmware and RAID controller and backplane firmware are at the latest level.
- 3. Check the SAS cable.
- 4. Replace the hard disk drive.

# • 816f000d-041exxxx: The Drive [StorageVolumeElementName] has been removed from unit [PhysicalPackageElementName]. (Drive 30)

This message is for the use case when an implementation has detected a Drive has been Removed.

May also be shown as 816f000d041exxxx or 0x816f000d041exxxx

## Severity

Error

#### Serviceable

Yes

#### **Automatically notify support**

No

# **Alert Category**

Critical - Hard Disk drive

#### **SNMP Trap ID**

5

#### **CIM** Information

Prefix: PLAT ID: 0163

# **User Response**

- 1. Reseat hard disk drive n.(n = hard disk drive number). Wait 1 minute or more before reinstalling the drive.
- 2. Make sure that the disk firmware and RAID controller and backplane firmware are at the latest level.
- 3. Check the SAS cable.
- 4. Replace the hard disk drive.

# • 816f000d-041fxxxx: The Drive [StorageVolumeElementName] has been removed from unit [PhysicalPackageElementName]. (Drive 31)

This message is for the use case when an implementation has detected a Drive has been Removed.

May also be shown as 816f000d041fxxxx or 0x816f000d041fxxxx

#### Severity

Error

#### Serviceable

Yes

# **Automatically notify support**

No

# **Alert Category**

Critical - Hard Disk drive

# **SNMP Trap ID**

5

#### **CIM Information**

Prefix: PLAT ID: 0163

#### **User Response**

- 1. Reseat hard disk drive n.(n = hard disk drive number). Wait 1 minute or more before reinstalling the drive.
- 2. Make sure that the disk firmware and RAID controller and backplane firmware are at the latest level.
- 3. Check the SAS cable.
- 4. Replace the hard disk drive.

# 816f000f-2201ffff: The System [ComputerSystemElementName] has detected a POST Error deassertion. (ABR Status)

This message is for the use case when an implementation has detected that Post Error has deasserted.

May also be shown as 816f000f2201ffff or 0x816f000f2201ffff

## Severity

Info

# Serviceable

No

# **Automatically notify support**

No

#### Alert Category

Critical - Other

# **SNMP Trap ID**

50

#### **CIM Information**

Prefix: PLAT ID: 0185

#### **User Response**

No action; information only. Firmware Error: Sys Boot Status:

# 816f0013-1701xxxx: System [ComputerSystemElementName] has recovered from a diagnostic interrupt. (NMI State)

This message is for the use case when an implementation has detected a recovery from a Front Panel NMI / Diagnostic Interrupt

May also be shown as 816f00131701xxxx or 0x816f00131701xxxx

#### Severity

Info

# Serviceable

No

# **Automatically notify support**

No

## **Alert Category**

Critical - Other

#### **SNMP Trap ID**

50

#### **CIM Information**

Prefix: PLAT ID: 0223

# **User Response**

No action; information only.

# 816f0021-2201xxxx: Fault condition removed on slot [PhysicalConnectorElementName] on system [ComputerSystemElementName]. (No Op ROM Space)

This message is for the use case when an implementation has detected a Fault condition in a slot has been removed.

May also be shown as 816f00212201xxxx or 0x816f00212201xxxx

#### Severity

Info

#### Serviceable

No

## **Automatically notify support**

No

#### **Alert Category**

Critical - Other

# **SNMP Trap ID**

50

#### **CIM** Information

Prefix: PLAT ID: 0331

# **User Response**

No action; information only.

# 816f0021-2582xxxx: Fault condition removed on slot [PhysicalConnectorElementName] on system [ComputerSystemElementName]. (All PCI Error)

This message is for the use case when an implementation has detected a Fault condition in a slot has been removed.

May also be shown as 816f00212582xxxx or 0x816f00212582xxxx

# Severity

Info

# Serviceable

No

# **Automatically notify support**

No

#### **Alert Category**

Critical - Other

#### **SNMP Trap ID**

50

#### **CIM Information**

Prefix: PLAT ID: 0331

# **User Response**

No action; information only. One of PCI Error:

• 816f0021-3001xxxx : Fault condition removed on slot [PhysicalConnectorElementName] on system [ComputerSystemElementName]. (PCI 1)

This message is for the use case when an implementation has detected a Fault condition in a slot has been removed.

May also be shown as 816f00213001xxxx or 0x816f00213001xxxx

# Severity

Info

#### Serviceable

No

#### **Automatically notify support**

No

# **Alert Category**

Critical - Other

## **SNMP Trap ID**

50

#### **CIM** Information

Prefix: PLAT ID: 0331

# **User Response**

No action; information only. PCI 2: PCI 3: PCI 4: PCI 5: PCI 6: PCI 7:

 816f0028-2101xxxx: Sensor [SensorElementName] has returned to normal on management system [ComputerSystemElementName]. (TPM Cmd Failures)

This message is for the use case when an implementation has detected a Sensor returned from degraded/unavailable/failure.

May also be shown as 816f00282101xxxx or 0x816f00282101xxxx

#### Severity

Info

## Serviceable

No

# **Automatically notify support**

No

# **Alert Category**

Warning - Other

# **SNMP Trap ID**

60

#### **CIM Information**

Prefix: PLAT ID: 0399

#### **User Response**

No action; information only.

# 816f0107-0301xxxx : An Over-Temperature Condition has been removed on [ProcessorElementName]. (CPU 1)

This message is for the use case when an implementation has detected a Over-Temperature Condition has been Removed for Processor.

May also be shown as 816f01070301xxxx or 0x816f01070301xxxx

# Severity

Info

#### Serviceable

No

### **Automatically notify support**

## **Alert Category**

Critical - Temperature

## **SNMP Trap ID**

0

#### **CIM Information**

Prefix: PLAT ID: 0037

### **User Response**

No action; information only.

# • 816f0107-0302xxxx : An Over-Temperature Condition has been removed on [ProcessorElementName]. (CPU 2)

This message is for the use case when an implementation has detected a Over-Temperature Condition has been Removed for Processor.

May also be shown as 816f01070302xxxx or 0x816f01070302xxxx

## Severity

Info

#### Serviceable

No

#### **Automatically notify support**

No

# **Alert Category**

Critical - Temperature

# **SNMP Trap ID**

0

## **CIM Information**

Prefix: PLAT ID: 0037

## **User Response**

No action; information only.

816f0108-0a01xxxx: [PowerSupplyElementName] has returned to OK status. (Power Supply 1)

This message is for the use case when an implementation has detected a Power Supply return to normal operational status.

May also be shown as 816f01080a01xxxx or 0x816f01080a01xxxx

## Severity

Info

#### Serviceable

No

# **Automatically notify support**

No

## **Alert Category**

Critical - Power

# **SNMP Trap ID**

4

#### **CIM Information**

Prefix: PLAT ID: 0087

#### **User Response**

No action; information only.

816f0108-0a02xxxx: [PowerSupplyElementName] has returned to OK status. (Power Supply 2)

This message is for the use case when an implementation has detected a Power Supply return to normal operational status.

May also be shown as 816f01080a02xxxx or 0x816f01080a02xxxx

# Severity

Info

## Serviceable

No

# **Automatically notify support**

No

#### **Alert Category**

Critical - Power

## **SNMP Trap ID**

4

# **CIM Information**

Prefix: PLAT ID: 0087

#### **User Response**

No action; information only.

 816f010c-2001xxxx: Uncorrectable error recovery detected for [PhysicalMemoryElementName] on Subsystem [MemoryElementName]. (DIMM 1)

This message is for the use case when an implementation has detected a Memory uncorrectable error recovery.

May also be shown as 816f010c2001xxxx or 0x816f010c2001xxxx

## Severity

Info

#### Serviceable

No

# **Automatically notify support**

No

## **Alert Category**

Critical - Memory

#### **SNMP Trap ID**

41

#### **CIM Information**

Prefix: PLAT ID: 0139

#### **User Response**

No action; information only.

# 816f010c-2002xxxx: Uncorrectable error recovery detected for [PhysicalMemoryElementName] on Subsystem [MemoryElementName]. (DIMM 2)

This message is for the use case when an implementation has detected a Memory uncorrectable error recovery.

May also be shown as 816f010c2002xxxx or 0x816f010c2002xxxx

#### Severity

Info

#### Serviceable

No

#### **Automatically notify support**

No

# **Alert Category**

Critical - Memory

#### **SNMP Trap ID**

41

## **CIM Information**

Prefix: PLAT ID: 0139

## **User Response**

No action; information only.

# 816f010c-2003xxxx: Uncorrectable error recovery detected for [PhysicalMemoryElementName] on Subsystem [MemoryElementName]. (DIMM 3)

This message is for the use case when an implementation has detected a Memory uncorrectable error recovery.

May also be shown as 816f010c2003xxxx or 0x816f010c2003xxxx

## Severity

Info

#### Serviceable

Nο

## **Automatically notify support**

No

# **Alert Category**

Critical - Memory

#### **SNMP Trap ID**

41

#### **CIM** Information

Prefix: PLAT ID: 0139

#### User Response

No action; information only.

 816f010c-2004xxxx: Uncorrectable error recovery detected for [PhysicalMemoryElementName] on Subsystem [MemoryElementName]. (DIMM 4)

This message is for the use case when an implementation has detected a Memory uncorrectable error recovery.

May also be shown as 816f010c2004xxxx or 0x816f010c2004xxxx

# Severity

Info

#### Serviceable

No

# **Automatically notify support**

No

# **Alert Category**

Critical - Memory

#### **SNMP Trap ID**

41

# **CIM Information**

Prefix: PLAT ID: 0139

#### User Response

No action; information only.

 816f010c-2005xxxx: Uncorrectable error recovery detected for [PhysicalMemoryElementName] on Subsystem [MemoryElementName]. (DIMM 5)

This message is for the use case when an implementation has detected a Memory uncorrectable error recovery.

May also be shown as 816f010c2005xxxx or 0x816f010c2005xxxx

# Severity

Info

# Serviceable

No

# **Automatically notify support**

No

## **Alert Category**

Critical - Memory

#### **SNMP Trap ID**

41

#### **CIM Information**

Prefix: PLAT ID: 0139

# **User Response**

No action; information only.

 816f010c-2006xxxx: Uncorrectable error recovery detected for [PhysicalMemoryElementName] on Subsystem [MemoryElementName]. (DIMM 6)

This message is for the use case when an implementation has detected a Memory uncorrectable error recovery.

May also be shown as 816f010c2006xxxx or 0x816f010c2006xxxx

# Severity

Info

#### Serviceable

No

# **Automatically notify support**

No

# **Alert Category**

Critical - Memory

#### **SNMP Trap ID**

41

#### **CIM** Information

Prefix: PLAT ID: 0139

#### **User Response**

No action; information only.

816f010c-2007xxxx: Uncorrectable error recovery detected for [PhysicalMemoryElementName] on Subsystem [MemoryElementName]. (DIMM 7)

This message is for the use case when an implementation has detected a Memory uncorrectable error recovery.

May also be shown as 816f010c2007xxxx or 0x816f010c2007xxxx

#### Severity

Info

## Serviceable

No

# **Automatically notify support**

No

# **Alert Category**

Critical - Memory

# **SNMP Trap ID**

41

# **CIM** Information

Prefix: PLAT ID: 0139

#### **User Response**

No action; information only.

# 816f010c-2008xxxx: Uncorrectable error recovery detected for [PhysicalMemoryElementName] on Subsystem [MemoryElementName]. (DIMM 8)

This message is for the use case when an implementation has detected a Memory uncorrectable error recovery.

May also be shown as 816f010c2008xxxx or 0x816f010c2008xxxx

## Severity

Info

## Serviceable

No

## **Automatically notify support**

No

# **Alert Category**

Critical - Memory

#### **SNMP Trap ID**

41

#### **CIM Information**

Prefix: PLAT ID: 0139

# **User Response**

No action; information only.

# 816f010c-2009xxxx: Uncorrectable error recovery detected for [PhysicalMemoryElementName] on Subsystem [MemoryElementName]. (DIMM 9)

This message is for the use case when an implementation has detected a Memory uncorrectable error recovery.

May also be shown as 816f010c2009xxxx or 0x816f010c2009xxxx

#### Severity

Info

# Serviceable

No

# **Automatically notify support**

No

# **Alert Category**

Critical - Memory

# **SNMP Trap ID**

41

#### **CIM Information**

Prefix: PLAT ID: 0139

#### **User Response**

No action; information only.

# 816f010c-200axxxx: Uncorrectable error recovery detected for [PhysicalMemoryElementName] on Subsystem [MemoryElementName]. (DIMM 10)

This message is for the use case when an implementation has detected a Memory uncorrectable error recovery.

May also be shown as 816f010c200axxxx or 0x816f010c200axxxx

#### Severity

Info

#### Serviceable

No

# **Automatically notify support**

No

# **Alert Category**

Critical - Memory

# **SNMP Trap ID**

41

#### CIM Information

Prefix: PLAT ID: 0139

## **User Response**

No action; information only.

816f010c-200bxxxx: Uncorrectable error recovery detected for [PhysicalMemoryElementName] on Subsystem [MemoryElementName]. (DIMM 11)

This message is for the use case when an implementation has detected a Memory uncorrectable error recovery.

May also be shown as 816f010c200bxxxx or 0x816f010c200bxxxx

#### Severity

Info

# Serviceable

No

# **Automatically notify support**

No

#### **Alert Category**

Critical - Memory

# **SNMP Trap ID**

41

# **CIM Information**

Prefix: PLAT ID: 0139

#### **User Response**

No action; information only.

816f010c-200cxxxx: Uncorrectable error recovery detected for [PhysicalMemoryElementName] on Subsystem [MemoryElementName]. (DIMM 12)

This message is for the use case when an implementation has detected a Memory uncorrectable error recovery.

May also be shown as 816f010c200cxxxx or 0x816f010c200cxxxx

#### Severity

Info

## Serviceable

No

## **Automatically notify support**

No

# **Alert Category**

Critical - Memory

#### **SNMP Trap ID**

41

#### **CIM** Information

Prefix: PLAT ID: 0139

#### **User Response**

No action; information only.

# 816f010c-200dxxxx: Uncorrectable error recovery detected for [PhysicalMemoryElementName] on Subsystem [MemoryElementName]. (DIMM 13)

This message is for the use case when an implementation has detected a Memory uncorrectable error recovery.

May also be shown as 816f010c200dxxxx or 0x816f010c200dxxxx

## Severity

Info

## Serviceable

No

# **Automatically notify support**

No

# **Alert Category**

Critical - Memory

# **SNMP Trap ID**

41

#### **CIM** Information

Prefix: PLAT ID: 0139

## **User Response**

No action; information only.

# 816f010c-200exxxx: Uncorrectable error recovery detected for [PhysicalMemoryElementName] on Subsystem [MemoryElementName]. (DIMM 14)

This message is for the use case when an implementation has detected a Memory uncorrectable error recovery.

May also be shown as 816f010c200exxxx or 0x816f010c200exxxx

#### Severity

Info

# Serviceable

No

# **Automatically notify support**

No

#### **Alert Category**

Critical - Memory

#### **SNMP Trap ID**

41

#### **CIM Information**

Prefix: PLAT ID: 0139

# **User Response**

No action; information only.

816f010c-200fxxxx: Uncorrectable error recovery detected for [PhysicalMemoryElementName] on Subsystem [MemoryElementName]. (DIMM 15)

This message is for the use case when an implementation has detected a Memory uncorrectable error recovery.

May also be shown as 816f010c200fxxxx or 0x816f010c200fxxxx

#### Severity

Info

#### Serviceable

No

#### **Automatically notify support**

No

# **Alert Category**

Critical - Memory

#### **SNMP Trap ID**

41

## **CIM** Information

Prefix: PLAT ID: 0139

# **User Response**

No action; information only.

 816f010c-2010xxxx: Uncorrectable error recovery detected for [PhysicalMemoryElementName] on Subsystem [MemoryElementName]. (DIMM 16)

This message is for the use case when an implementation has detected a Memory uncorrectable error recovery.

May also be shown as 816f010c2010xxxx or 0x816f010c2010xxxx

## Severity

Info

# Serviceable

#### **Automatically notify support**

No

# **Alert Category**

Critical - Memory

# **SNMP Trap ID**

41

#### **CIM Information**

Prefix: PLAT ID: 0139

#### **User Response**

No action; information only.

 816f010c-2011xxxx: Uncorrectable error recovery detected for [PhysicalMemoryElementName] on Subsystem [MemoryElementName]. (DIMM 17)

This message is for the use case when an implementation has detected a Memory uncorrectable error recovery.

May also be shown as 816f010c2011xxxx or 0x816f010c2011xxxx

# Severity

Info

#### Serviceable

No

#### **Automatically notify support**

No

## **Alert Category**

Critical - Memory

## **SNMP Trap ID**

41

# **CIM Information**

Prefix: PLAT ID: 0139

#### User Response

No action; information only.

 816f010c-2012xxxx: Uncorrectable error recovery detected for [PhysicalMemoryElementName] on Subsystem [MemoryElementName]. (DIMM 18)

This message is for the use case when an implementation has detected a Memory uncorrectable error recovery.

May also be shown as 816f010c2012xxxx or 0x816f010c2012xxxx

# Severity

Info

#### Serviceable

No

# **Automatically notify support**

No

# **Alert Category**

Critical - Memory

#### **SNMP Trap ID**

41

## **CIM Information**

Prefix: PLAT ID: 0139

#### **User Response**

No action; information only.

816f010c-2013xxxx: Uncorrectable error recovery detected for [PhysicalMemoryElementName] on Subsystem [MemoryElementName]. (DIMM 19)

This message is for the use case when an implementation has detected a Memory uncorrectable error recovery.

May also be shown as 816f010c2013xxxx or 0x816f010c2013xxxx

## Severity

Info

#### Serviceable

No

## **Automatically notify support**

No

## **Alert Category**

Critical - Memory

## **SNMP Trap ID**

41

#### **CIM** Information

Prefix: PLAT ID: 0139

# **User Response**

No action; information only.

 816f010c-2014xxxx: Uncorrectable error recovery detected for [PhysicalMemoryElementName] on Subsystem [MemoryElementName]. (DIMM 20)

This message is for the use case when an implementation has detected a Memory uncorrectable error recovery.

May also be shown as 816f010c2014xxxx or 0x816f010c2014xxxx

#### Severity

Info

## Serviceable

No

# **Automatically notify support**

No

# **Alert Category**

Critical - Memory

# **SNMP Trap ID**

#### **CIM** Information

Prefix: PLAT ID: 0139

#### **User Response**

No action; information only.

 816f010c-2015xxxx: Uncorrectable error recovery detected for [PhysicalMemoryElementName] on Subsystem [MemoryElementName]. (DIMM 21)

This message is for the use case when an implementation has detected a Memory uncorrectable error recovery.

May also be shown as 816f010c2015xxxx or 0x816f010c2015xxxx

# Severity

Info

#### Serviceable

No

#### **Automatically notify support**

No

# **Alert Category**

Critical - Memory

# **SNMP Trap ID**

41

# **CIM Information**

Prefix: PLAT ID: 0139

#### **User Response**

No action; information only.

 816f010c-2016xxxx: Uncorrectable error recovery detected for [PhysicalMemoryElementName] on Subsystem [MemoryElementName]. (DIMM 22)

This message is for the use case when an implementation has detected a Memory uncorrectable error recovery.

May also be shown as 816f010c2016xxxx or 0x816f010c2016xxxx

## Severity

Info

# Serviceable

No

# **Automatically notify support**

No

# **Alert Category**

Critical - Memory

# **SNMP Trap ID**

41

#### **CIM** Information

Prefix: PLAT ID: 0139

# **User Response**

No action; information only.

 816f010c-2017xxxx: Uncorrectable error recovery detected for [PhysicalMemoryElementName] on Subsystem [MemoryElementName]. (DIMM 23)

This message is for the use case when an implementation has detected a Memory uncorrectable error recovery.

May also be shown as 816f010c2017xxxx or 0x816f010c2017xxxx

#### Severity

Info

# Serviceable

No

## **Automatically notify support**

No

# **Alert Category**

Critical - Memory

# **SNMP Trap ID**

41

#### **CIM** Information

Prefix: PLAT ID: 0139

# **User Response**

No action; information only.

# 816f010c-2018xxxx: Uncorrectable error recovery detected for [PhysicalMemoryElementName] on Subsystem [MemoryElementName]. (DIMM 24)

This message is for the use case when an implementation has detected a Memory uncorrectable error recovery.

May also be shown as 816f010c2018xxxx or 0x816f010c2018xxxx

## Severity

Info

## Serviceable

No

#### **Automatically notify support**

No

# **Alert Category**

Critical - Memory

# **SNMP Trap ID**

41

#### **CIM** Information

Prefix: PLAT ID: 0139

## **User Response**

No action; information only.

# 816f010c-2581xxxx: Uncorrectable error recovery detected for [PhysicalMemoryElementName] on Subsystem [MemoryElementName]. (All DIMMS)

This message is for the use case when an implementation has detected a Memory uncorrectable error recovery.

May also be shown as 816f010c2581xxxx or 0x816f010c2581xxxx

#### Severity

Info

## Serviceable

No

# **Automatically notify support**

No

#### **Alert Category**

Critical - Memory

#### **SNMP Trap ID**

41

#### **CIM Information**

Prefix: PLAT ID: 0139

# **User Response**

No action; information only. One of the DIMMs:

# 816f010d-0400xxxx: The Drive [StorageVolumeElementName] has been enabled. (Drive 0)

This message is for the use case when an implementation has detected a Drive was Enabled.

May also be shown as 816f010d0400xxxx or 0x816f010d0400xxxx

#### Severity

Info

#### Serviceable

No

#### **Automatically notify support**

No

# **Alert Category**

Critical - Hard Disk drive

# **SNMP Trap ID**

#### CIM Information

Prefix: PLAT ID: 0167

## **User Response**

No action; information only.

## 816f010d-0401xxxx: The Drive [StorageVolumeElementName] has been enabled. (Drive 1)

This message is for the use case when an implementation has detected a Drive was Enabled.

May also be shown as 816f010d0401xxxx or 0x816f010d0401xxxx

#### Severity

Info

## Serviceable

No

## **Automatically notify support**

No

# **Alert Category**

Critical - Hard Disk drive

## **SNMP Trap ID**

# **CIM** Information

Prefix: PLAT ID: 0167

#### **User Response**

No action; information only.

## 816f010d-0402xxxx: The Drive [StorageVolumeElementName] has been enabled. (Drive 2)

This message is for the use case when an implementation has detected a Drive was Enabled.

May also be shown as 816f010d0402xxxx or 0x816f010d0402xxxx

#### Severity

Info

#### Serviceable

No

#### **Automatically notify support**

#### Alert Category

Critical - Hard Disk drive

#### **SNMP Trap ID**

#### **CIM Information**

Prefix: PLAT ID: 0167

## **User Response**

No action; information only.

## 816f010d-0403xxxx : The Drive [StorageVolumeElementName] has been enabled. (Drive 3)

This message is for the use case when an implementation has detected a Drive was Enabled.

May also be shown as 816f010d0403xxxx or 0x816f010d0403xxxx

## Severity

Info

#### Serviceable

No

## **Automatically notify support**

No

## **Alert Category**

Critical - Hard Disk drive

#### **SNMP Trap ID**

#### **CIM Information**

Prefix: PLAT ID: 0167

# **User Response**

No action; information only.

#### 816f010d-0404xxxx: The Drive [StorageVolumeElementName] has been enabled. (Drive 4)

This message is for the use case when an implementation has detected a Drive was Enabled.

May also be shown as 816f010d0404xxxx or 0x816f010d0404xxxx

#### Severity

Info

## Serviceable

No

## **Automatically notify support**

No

# **Alert Category**

Critical - Hard Disk drive

## **SNMP Trap ID**

5

#### **CIM Information**

Prefix: PLAT ID: 0167

#### **User Response**

No action; information only.

#### 816f010d-0405xxxx: The Drive [StorageVolumeElementName] has been enabled. (Drive 5)

This message is for the use case when an implementation has detected a Drive was Enabled.

May also be shown as 816f010d0405xxxx or 0x816f010d0405xxxx

## Severity

Info

#### Serviceable

No

## **Automatically notify support**

No

# **Alert Category**

Critical - Hard Disk drive

#### **SNMP Trap ID**

## **CIM** Information

Prefix: PLAT ID: 0167

#### **User Response**

No action; information only.

## 816f010d-0406xxxx: The Drive [StorageVolumeElementName] has been enabled. (Drive 6)

This message is for the use case when an implementation has detected a Drive was Enabled.

May also be shown as 816f010d0406xxxx or 0x816f010d0406xxxx

#### Severity

Info

# Serviceable

No

## **Automatically notify support**

No

## **Alert Category**

Critical - Hard Disk drive

# **SNMP Trap ID**

5

## **CIM Information**

Prefix: PLAT ID: 0167

## **User Response**

No action; information only.

## 816f010d-0407xxxx: The Drive [StorageVolumeElementName] has been enabled. (Drive 7)

This message is for the use case when an implementation has detected a Drive was Enabled.

May also be shown as 816f010d0407xxxx or 0x816f010d0407xxxx

#### Severity

Info

#### Serviceable

No

## **Automatically notify support**

#### Alert Category

Critical - Hard Disk drive

#### **SNMP Trap ID**

5

#### **CIM** Information

Prefix: PLAT ID: 0167

#### **User Response**

No action; information only.

# 816f010d-0408xxxx: The Drive [StorageVolumeElementName] has been enabled. (Drive 8)

This message is for the use case when an implementation has detected a Drive was Enabled.

May also be shown as 816f010d0408xxxx or 0x816f010d0408xxxx

#### Severity

Info

## Serviceable

No

# **Automatically notify support**

No

#### **Alert Category**

Critical - Hard Disk drive

#### **SNMP Trap ID**

5

#### **CIM** Information

Prefix: PLAT ID: 0167

#### **User Response**

No action; information only.

# 816f010d-0409xxxx: The Drive [StorageVolumeElementName] has been enabled. (Drive 9)

This message is for the use case when an implementation has detected a Drive was Enabled.

May also be shown as 816f010d0409xxxx or 0x816f010d0409xxxx

#### Severity

Info

#### Serviceable

No

#### **Automatically notify support**

No

#### **Alert Category**

Critical - Hard Disk drive

#### **SNMP Trap ID**

5

#### **CIM Information**

Prefix: PLAT ID: 0167

# **User Response**

No action; information only.

#### 816f010d-040axxxx : The Drive [StorageVolumeElementName] has been enabled. (Drive 10)

This message is for the use case when an implementation has detected a Drive was Enabled.

May also be shown as 816f010d040axxxx or 0x816f010d040axxxx

#### Severity

Info

## Serviceable

No

#### **Automatically notify support**

No

## **Alert Category**

Critical - Hard Disk drive

# **SNMP Trap ID**

5

#### **CIM Information**

Prefix: PLAT ID: 0167

#### **User Response**

No action; information only.

## 816f010d-040bxxxx: The Drive [StorageVolumeElementName] has been enabled. (Drive 11)

This message is for the use case when an implementation has detected a Drive was Enabled.

May also be shown as 816f010d040bxxxx or 0x816f010d040bxxxx

# Severity

Info

#### Serviceable

Nc

# **Automatically notify support**

No

## **Alert Category**

Critical - Hard Disk drive

## **SNMP Trap ID**

#### **CIM Information**

Prefix: PLAT ID: 0167

#### **User Response**

No action; information only.

## 816f010d-040cxxxx: The Drive [StorageVolumeElementName] has been enabled. (Drive 12)

This message is for the use case when an implementation has detected a Drive was Enabled.

May also be shown as 816f010d040cxxxx or 0x816f010d040cxxxx

#### Severity

Info

#### Serviceable

No

## **Automatically notify support**

No

#### Alert Category

Critical - Hard Disk drive

#### **SNMP Trap ID**

#### **CIM** Information

Prefix: PLAT ID: 0167

#### **User Response**

No action; information only.

## 816f010d-040dxxxx: The Drive [StorageVolumeElementName] has been enabled. (Drive 13)

This message is for the use case when an implementation has detected a Drive was Enabled.

May also be shown as 816f010d040dxxxx or 0x816f010d040dxxxx

#### Severity

Info

#### Serviceable

No

#### **Automatically notify support**

No

## **Alert Category**

Critical - Hard Disk drive

#### **SNMP Trap ID**

5

## **CIM Information**

Prefix: PLAT ID: 0167

# **User Response**

No action; information only.

## 816f010d-040exxxx: The Drive [StorageVolumeElementName] has been enabled. (Drive 14)

This message is for the use case when an implementation has detected a Drive was Enabled.

May also be shown as 816f010d040exxxx or 0x816f010d040exxxx

# Severity

Info

# Serviceable

Nο

#### **Automatically notify support**

No

## **Alert Category**

Critical - Hard Disk drive

#### **SNMP Trap ID**

5

#### **CIM Information**

Prefix: PLAT ID: 0167

#### **User Response**

No action; information only.

## 816f010d-040fxxxx: The Drive [StorageVolumeElementName] has been enabled. (Drive 15)

This message is for the use case when an implementation has detected a Drive was Enabled.

May also be shown as 816f010d040fxxxx or 0x816f010d040fxxxx

#### Severity

Info

#### Serviceable

No

## **Automatically notify support**

No

# **Alert Category**

Critical - Hard Disk drive

#### **SNMP Trap ID**

5

## **CIM** Information

Prefix: PLAT ID: 0167

# **User Response**

No action; information only.

## • 816f010d-0410xxxx: The Drive [StorageVolumeElementName] has been enabled. (Drive 16)

This message is for the use case when an implementation has detected a Drive was Enabled.

May also be shown as 816f010d0410xxxx or 0x816f010d0410xxxx

#### Severity

Info

# Serviceable

No

## **Automatically notify support**

No

# **Alert Category**

Critical - Hard Disk drive

#### **SNMP Trap ID**

5

#### **CIM** Information

Prefix: PLAT ID: 0167

# **User Response**

No action; information only.

#### 816f010d-0411xxxx: The Drive [StorageVolumeElementName] has been enabled. (Drive 17)

This message is for the use case when an implementation has detected a Drive was Enabled.

May also be shown as 816f010d0411xxxx or 0x816f010d0411xxxx

## Severity

Info

#### Serviceable

No

## **Automatically notify support**

No

# **Alert Category**

Critical - Hard Disk drive

#### **SNMP Trap ID**

## **CIM Information**

Prefix: PLAT ID: 0167

#### **User Response**

No action; information only.

## 816f010d-0412xxxx: The Drive [StorageVolumeElementName] has been enabled. (Drive 18)

This message is for the use case when an implementation has detected a Drive was Enabled.

May also be shown as 816f010d0412xxxx or 0x816f010d0412xxxx

#### Severity

Info

#### Serviceable

No

## **Automatically notify support**

No

#### **Alert Category**

Critical - Hard Disk drive

# **SNMP Trap ID**

## **CIM Information**

Prefix: PLAT ID: 0167

## **User Response**

No action; information only.

# • 816f010d-0413xxxx: The Drive [StorageVolumeElementName] has been enabled. (Drive 19)

This message is for the use case when an implementation has detected a Drive was Enabled.

May also be shown as 816f010d0413xxxx or 0x816f010d0413xxxx

#### Severity

Info

#### Serviceable

No

## **Automatically notify support**

No

#### **Alert Category**

Critical - Hard Disk drive

#### **SNMP Trap ID**

5

#### **CIM** Information

Prefix: PLAT ID: 0167

#### **User Response**

No action; information only.

# • 816f010d-0414xxxx : The Drive [StorageVolumeElementName] has been enabled. (Drive 20)

This message is for the use case when an implementation has detected a Drive was Enabled.

May also be shown as 816f010d0414xxxx or 0x816f010d0414xxxx

#### Severity

Info

#### Serviceable

No

# **Automatically notify support**

No

#### **Alert Category**

Critical - Hard Disk drive

#### **SNMP Trap ID**

5

#### **CIM** Information

Prefix: PLAT ID: 0167

#### **User Response**

No action; information only.

# • 816f010d-0415xxxx: The Drive [StorageVolumeElementName] has been enabled. (Drive 21)

This message is for the use case when an implementation has detected a Drive was Enabled.

May also be shown as 816f010d0415xxxx or 0x816f010d0415xxxx

#### Severity

Info

#### Serviceable

No

#### **Automatically notify support**

No

#### **Alert Category**

Critical - Hard Disk drive

#### **SNMP Trap ID**

5

#### **CIM Information**

Prefix: PLAT ID: 0167

## **User Response**

No action; information only.

#### 816f010d-0416xxxx: The Drive [StorageVolumeElementName] has been enabled. (Drive 22)

This message is for the use case when an implementation has detected a Drive was Enabled.

May also be shown as 816f010d0416xxxx or 0x816f010d0416xxxx

#### Severity

Info

#### Serviceable

No

#### **Automatically notify support**

No

## **Alert Category**

Critical - Hard Disk drive

# **SNMP Trap ID**

5

#### **CIM** Information

Prefix: PLAT ID: 0167

#### **User Response**

No action; information only.

#### 816f010d-0417xxxx: The Drive [StorageVolumeElementName] has been enabled. (Drive 23)

This message is for the use case when an implementation has detected a Drive was Enabled.

May also be shown as 816f010d0417xxxx or 0x816f010d0417xxxx

#### Severity

Info

#### Serviceable

Nο

#### **Automatically notify support**

No

## **Alert Category**

Critical - Hard Disk drive

## **SNMP Trap ID**

5

#### **CIM Information**

Prefix: PLAT ID: 0167

#### **User Response**

No action; information only.

## 816f010d-0418xxxx: The Drive [StorageVolumeElementName] has been enabled. (Drive 24)

This message is for the use case when an implementation has detected a Drive was Enabled.

May also be shown as 816f010d0418xxxx or 0x816f010d0418xxxx

#### Severity

Info

#### Serviceable

No

# **Automatically notify support**

No

#### **Alert Category**

Critical - Hard Disk drive

#### **SNMP Trap ID**

5

#### **CIM** Information

Prefix: PLAT ID: 0167

#### **User Response**

No action; information only.

# 816f010d-0419xxxx: The Drive [StorageVolumeElementName] has been enabled. (Drive 25)

This message is for the use case when an implementation has detected a Drive was Enabled.

May also be shown as 816f010d0419xxxx or 0x816f010d0419xxxx

# Severity

Info

#### Serviceable

No

## **Automatically notify support**

No

## **Alert Category**

Critical - Hard Disk drive

#### **SNMP Trap ID**

5

## **CIM Information**

Prefix: PLAT ID: 0167

# **User Response**

No action; information only.

## • 816f010d-041axxxx: The Drive [StorageVolumeElementName] has been enabled. (Drive 26)

This message is for the use case when an implementation has detected a Drive was Enabled.

May also be shown as 816f010d041axxxx or 0x816f010d041axxxx

# Severity

Info

#### Serviceable

Nο

#### **Automatically notify support**

No

#### **Alert Category**

Critical - Hard Disk drive

# **SNMP Trap ID**

#### **CIM Information**

Prefix: PLAT ID: 0167

#### **User Response**

No action; information only.

#### 816f010d-041bxxxx: The Drive [StorageVolumeElementName] has been enabled. (Drive 27)

This message is for the use case when an implementation has detected a Drive was Enabled.

May also be shown as 816f010d041bxxxx or 0x816f010d041bxxxx

#### Severity

Info

#### Serviceable

No

#### **Automatically notify support**

No

# **Alert Category**

Critical - Hard Disk drive

#### **SNMP Trap ID**

## **CIM** Information

Prefix: PLAT ID: 0167

# **User Response**

No action; information only.

## 816f010d-041cxxxx: The Drive [StorageVolumeElementName] has been enabled. (Drive 28)

This message is for the use case when an implementation has detected a Drive was Enabled.

May also be shown as 816f010d041cxxxx or 0x816f010d041cxxxx

#### Severity

Info

#### Serviceable

No

## **Automatically notify support**

No

# **Alert Category**

Critical - Hard Disk drive

## **SNMP Trap ID**

5

#### **CIM Information**

Prefix: PLAT ID: 0167

#### **User Response**

No action; information only.

#### 816f010d-041dxxxx: The Drive [StorageVolumeElementName] has been enabled. (Drive 29)

This message is for the use case when an implementation has detected a Drive was Enabled.

May also be shown as 816f010d041dxxxx or 0x816f010d041dxxxx

## Severity

Info

#### Serviceable

No

## **Automatically notify support**

No

# **Alert Category**

Critical - Hard Disk drive

#### **SNMP Trap ID**

5

## **CIM Information**

Prefix: PLAT ID: 0167

#### **User Response**

No action; information only.

## 816f010d-041exxxx: The Drive [StorageVolumeElementName] has been enabled. (Drive 30)

This message is for the use case when an implementation has detected a Drive was Enabled.

May also be shown as 816f010d041exxxx or 0x816f010d041exxxx

#### Severity

Info

# Serviceable

No

## **Automatically notify support**

No

## **Alert Category**

Critical - Hard Disk drive

# **SNMP Trap ID**

5

## **CIM Information**

Prefix: PLAT ID: 0167

## **User Response**

No action; information only.

## 816f010d-041fxxxx: The Drive [StorageVolumeElementName] has been enabled. (Drive 31)

This message is for the use case when an implementation has detected a Drive was Enabled.

May also be shown as 816f010d041fxxxx or 0x816f010d041fxxxx

#### Severity

Info

#### Serviceable

No

# **Automatically notify support**

#### Alert Category

Critical - Hard Disk drive

#### **SNMP Trap ID**

5

#### **CIM** Information

Prefix: PLAT ID: 0167

#### **User Response**

No action; information only.

# 816f010d-0420xxxx: The Drive [StorageVolumeElementName] has been enabled. (SDRAID Drive 1)

This message is for the use case when an implementation has detected a Drive was Enabled.

May also be shown as 816f010d0420xxxx or 0x816f010d0420xxxx

#### Severity

Info

#### Serviceable

No

# **Automatically notify support**

No

#### **Alert Category**

Critical - Hard Disk drive

#### **SNMP Trap ID**

5

#### **CIM** Information

Prefix: PLAT ID: 0167

#### **User Response**

No action; information only.

# 816f010d-0421xxxx: The Drive [StorageVolumeElementName] has been enabled. (SDRAID Drive 2)

This message is for the use case when an implementation has detected a Drive was Enabled.

May also be shown as 816f010d0421xxxx or 0x816f010d0421xxxx

## Severity

Info

#### Serviceable

No

#### **Automatically notify support**

No

#### **Alert Category**

Critical - Hard Disk drive

#### **SNMP Trap ID**

5

#### **CIM Information**

Prefix: PLAT ID: 0167

# **User Response**

No action; information only.

#### 816f010d-0422xxxx : The Drive [StorageVolumeElementName] has been enabled. (SDRAID Drive 3)

This message is for the use case when an implementation has detected a Drive was Enabled.

May also be shown as 816f010d0422xxxx or 0x816f010d0422xxxx

#### Severity

Info

## Serviceable

No

#### **Automatically notify support**

No

## **Alert Category**

Critical - Hard Disk drive

#### **SNMP Trap ID**

5

#### **CIM Information**

Prefix: PLAT ID: 0167

#### **User Response**

No action; information only.

## 816f010d-0423xxxx : The Drive [StorageVolumeElementName] has been enabled. (SDRAID Drive 4)

This message is for the use case when an implementation has detected a Drive was Enabled.

May also be shown as 816f010d0423xxxx or 0x816f010d0423xxxx

# Severity

Info

#### Serviceable

No

# **Automatically notify support**

No

#### **Alert Category**

Critical - Hard Disk drive

## **SNMP Trap ID**

#### **CIM Information**

Prefix: PLAT ID: 0167

#### **User Response**

No action; information only.

816f010d-0424xxxx: The Drive [StorageVolumeElementName] has been enabled. (SDRAID Drive 5)

This message is for the use case when an implementation has detected a Drive was Enabled.

May also be shown as 816f010d0424xxxx or 0x816f010d0424xxxx

#### Severity

Info

#### Serviceable

No

## **Automatically notify support**

No

#### Alert Category

Critical - Hard Disk drive

#### **SNMP Trap ID**

## **CIM** Information

Prefix: PLAT ID: 0167

#### **User Response**

No action; information only.

816f010d-0425xxxx: The Drive [StorageVolumeElementName] has been enabled. (SDRAID Drive 6)

This message is for the use case when an implementation has detected a Drive was Enabled.

May also be shown as 816f010d0425xxxx or 0x816f010d0425xxxx

# Severity

Info

#### Serviceable

No

# **Automatically notify support**

No

## **Alert Category**

Critical - Hard Disk drive

#### **SNMP Trap ID**

5

## **CIM Information**

Prefix: PLAT ID: 0167

# **User Response**

No action; information only.

816f010d-0426xxxx: The Drive [StorageVolumeElementName] has been enabled. (SDRAID Drive 7)

This message is for the use case when an implementation has detected a Drive was Enabled.

May also be shown as 816f010d0426xxxx or 0x816f010d0426xxxx

## Severity

Info

# Serviceable

Nο

## **Automatically notify support**

No

# **Alert Category**

Critical - Hard Disk drive

#### **SNMP Trap ID**

5

#### **CIM Information**

Prefix: PLAT ID: 0167

#### **User Response**

No action; information only.

## 816f010d-0427xxxx: The Drive [StorageVolumeElementName] has been enabled. (SDRAID Drive 8)

This message is for the use case when an implementation has detected a Drive was Enabled.

May also be shown as 816f010d0427xxxx or 0x816f010d0427xxxx

#### Severity

Info

#### Serviceable

No

## **Automatically notify support**

No

# **Alert Category**

Critical - Hard Disk drive

#### **SNMP Trap ID**

5

#### **CIM Information**

Prefix: PLAT ID: 0167

# **User Response**

No action; information only.

## • 816f010d-0428xxxx : The Drive [StorageVolumeElementName] has been enabled. (SDRAID Drive 9)

This message is for the use case when an implementation has detected a Drive was Enabled.

May also be shown as 816f010d0428xxxx or 0x816f010d0428xxxx

#### Severity

Info

# Serviceable

No

## **Automatically notify support**

No

# **Alert Category**

Critical - Hard Disk drive

#### **SNMP Trap ID**

#### **CIM** Information

Prefix: PLAT ID: 0167

# **User Response**

No action; information only.

# 816f010d-0429xxxx: The Drive [StorageVolumeElementName] has been enabled. (SDRAID Drive 10)

This message is for the use case when an implementation has detected a Drive was Enabled.

May also be shown as 816f010d0429xxxx or 0x816f010d0429xxxx

#### Severity

Info

#### Serviceable

No

## **Automatically notify support**

#### Alert Category

Critical - Hard Disk drive

## **SNMP Trap ID**

5

#### **CIM Information**

Prefix: PLAT ID: 0167

#### **User Response**

No action; information only.

# 816f010d-042axxxx: The Drive [StorageVolumeElementName] has been enabled. (SDRAID Drive

This message is for the use case when an implementation has detected a Drive was Enabled.

May also be shown as 816f010d042axxxx or 0x816f010d042axxxx

## Severity

Info

#### Serviceable

No

## **Automatically notify support**

No

# Alert Category

Critical - Hard Disk drive

#### **SNMP Trap ID**

5

#### **CIM Information**

Prefix: PLAT ID: 0167

#### **User Response**

No action; information only.

# 816f010d-042bxxxx: The Drive [StorageVolumeElementName] has been enabled. (SDRAID Drive 12)

This message is for the use case when an implementation has detected a Drive was Enabled.

May also be shown as 816f010d042bxxxx or 0x816f010d042bxxxx

#### Severity

Info

#### Serviceable

No

#### **Automatically notify support**

No

#### **Alert Category**

Critical - Hard Disk drive

#### **SNMP Trap ID**

5

#### **CIM Information**

Prefix: PLAT ID: 0167

#### User Response

No action; information only.

# 816f010d-042cxxxx: The Drive [StorageVolumeElementName] has been enabled. (SDRAID Drive 13)

This message is for the use case when an implementation has detected a Drive was Enabled.

May also be shown as 816f010d042cxxxx or 0x816f010d042cxxxx

# Severity

Info

#### Serviceable

No

#### **Automatically notify support**

No

# **Alert Category**

Critical - Hard Disk drive

#### **SNMP Trap ID**

5

# **CIM Information**

Prefix: PLAT ID: 0167

## **User Response**

No action; information only.

# • 816f010d-042dxxxx : The Drive [StorageVolumeElementName] has been enabled. (SDRAID Drive 14)

This message is for the use case when an implementation has detected a Drive was Enabled.

May also be shown as 816f010d042dxxxx or 0x816f010d042dxxxx

## Severity

Info

#### Serviceable

Nο

#### **Automatically notify support**

No

#### **Alert Category**

Critical - Hard Disk drive

#### **SNMP Trap ID**

#### **CIM** Information

Prefix: PLAT ID: 0167

#### **User Response**

No action; information only.

## 816f010d-042exxxx: The Drive [StorageVolumeElementName] has been enabled. (SDRAID Drive 15)

This message is for the use case when an implementation has detected a Drive was Enabled.

May also be shown as 816f010d042exxxx or 0x816f010d042exxxx

# Severity

Info

#### Serviceable

No

#### **Automatically notify support**

# **Alert Category**

Critical - Hard Disk drive

#### **SNMP Trap ID**

5

# **CIM** Information

Prefix: PLAT ID: 0167

# **User Response**

No action; information only.

# 816f010f-2201xxxx: The System [ComputerSystemElementName] has recovered from a firmware hang. (Firmware Error)

This message is for the use case when an implementation has recovered from a System Firmware Hang.

May also be shown as 816f010f2201xxxx or 0x816f010f2201xxxx

## Severity

Info

#### Serviceable

No

#### **Automatically notify support**

No

# **Alert Category**

Critical - Other

#### **SNMP Trap ID**

50

#### CIM Information

Prefix: PLAT ID: 0187

#### **User Response**

No action; information only.

# 816f0113-0301xxxx: System [ComputerSystemElementName] has recovered from a bus timeout. (CPU 1 PECI)

This message is for the use case when an implementation has detected that a system has recovered from a Bus Timeout.

May also be shown as 816f01130301xxxx or 0x816f01130301xxxx

#### Severity

Info

#### Serviceable

No

#### **Automatically notify support**

No

#### **Alert Category**

Critical - Other

## **SNMP Trap ID**

50

#### **CIM** Information

Prefix: PLAT ID: 0225

#### **User Response**

- 1. (Trained technician only) Replace microprocessor n (see Removing a microprocessor and heat sink and Replacing a microprocessor and heat sink).
- 2. If the problem persists and there is no other CPU with the same error indication, replace the system board.
- 3. (Trained technician only) Replace the system board (see Removing the system board and Replacing the system board). (n = microprocessor number)

# 816f0113-0302xxxx : System [ComputerSystemElementName] has recovered from a bus timeout. (CPU 2 PECI)

This message is for the use case when an implementation has detected that a system has recovered from a Bus Timeout.

May also be shown as 816f01130302xxxx or 0x816f01130302xxxx

#### Severity

Info

#### Serviceable

No

#### **Automatically notify support**

#### **Alert Category**

Critical - Other

#### **SNMP Trap ID**

50

#### **CIM** Information

Prefix: PLAT ID: 0225

#### **User Response**

- 1. (Trained technician only) Replace microprocessor n (see Removing a microprocessor and heat sink and Replacing a microprocessor and heat sink).
- 2. If the problem persists and there is no other CPU with the same error indication, replace the system board.
- 3. (Trained technician only) Replace the system board (see Removing the system board and Replacing the system board). (n = microprocessor number)

## 816f0125-0c01xxxx: [ManagedElementName] detected as present. (Front Panel)

This message is for the use case when an implementation has detected a Managed Element is now Present.

May also be shown as 816f01250c01xxxx or 0x816f01250c01xxxx

## Severity

Info

#### Serviceable

No

## **Automatically notify support**

No

# **Alert Category**

System - Other

**SNMP Trap ID** 

#### **CIM** Information

Prefix: PLAT ID: 0390

# **User Response**

No action; information only.

#### 816f0207-0301xxxx: [ProcessorElementName] has Recovered from FRB1/BIST condition. (CPU 1)

This message is for the use case when an implementation has detected a Processor Recovered - FRB1/ BIST condition.

May also be shown as 816f02070301xxxx or 0x816f02070301xxxx

## Severity

Info

#### Serviceable

No

#### **Automatically notify support**

No

# **Alert Category**

Critical - CPU

## **SNMP Trap ID**

40

#### **CIM** Information

Prefix: PLAT ID: 0045

#### **User Response**

No action; information only.

# 816f0207-0302xxxx: [ProcessorElementName] has Recovered from FRB1/BIST condition. (CPU 2)

This message is for the use case when an implementation has detected a Processor Recovered - FRB1/BIST condition.

May also be shown as 816f02070302xxxx or 0x816f02070302xxxx

#### Severity

Info

#### Serviceable

No

#### **Automatically notify support**

No

## **Alert Category**

Critical - CPU

## **SNMP Trap ID**

40

#### CIM Information

Prefix: PLAT ID: 0045

#### **User Response**

No action; information only.

# 816f0207-2584xxxx: [ProcessorElementName] has Recovered from FRB1/BIST condition. (All CPUs)

This message is for the use case when an implementation has detected a Processor Recovered - FRB1/BIST condition.

May also be shown as 816f02072584xxxx or 0x816f02072584xxxx

#### Severity

Info

# Serviceable

No

#### **Automatically notify support**

No

## **Alert Category**

Critical - CPU

#### **SNMP Trap ID**

40

#### **CIM Information**

Prefix: PLAT ID: 0045

## **User Response**

No action; information only. One of the CPUs:

 816f020d-0400xxxx : Failure no longer Predicted on drive [StorageVolumeElementName] for array [ComputerSystemElementName]. (Drive 0)

This message is for the use case when an implementation has detected an Array Failure is no longer Predicted.

May also be shown as 816f020d0400xxxx or 0x816f020d0400xxxx

#### Severity

Info

#### Serviceable

No

#### **Automatically notify support**

No

#### **Alert Category**

System - Predicted Failure

#### **SNMP Trap ID**

27

#### CIM Information

Prefix: PLAT ID: 0169

# **User Response**

No action; information only.

 816f020d-0401xxxx: Failure no longer Predicted on drive [StorageVolumeElementName] for array [ComputerSystemElementName]. (Drive 1)

This message is for the use case when an implementation has detected an Array Failure is no longer Predicted.

May also be shown as 816f020d0401xxxx or 0x816f020d0401xxxx

#### Severity

Info

## Serviceable

No

#### **Automatically notify support**

## **Alert Category**

System - Predicted Failure

# **SNMP Trap ID**

27

#### CIM Information

Prefix: PLAT ID: 0169

#### **User Response**

No action; information only.

• 816f020d-0402xxxx : Failure no longer Predicted on drive [StorageVolumeElementName] for array [ComputerSystemElementName]. (Drive 2)

This message is for the use case when an implementation has detected an Array Failure is no longer Predicted.

May also be shown as 816f020d0402xxxx or 0x816f020d0402xxxx

#### Severity

Info

#### Serviceable

No

#### **Automatically notify support**

No

#### **Alert Category**

System - Predicted Failure

#### **SNMP Trap ID**

27

#### **CIM Information**

Prefix: PLAT ID: 0169

#### **User Response**

No action; information only.

 816f020d-0403xxxx : Failure no longer Predicted on drive [StorageVolumeElementName] for array [ComputerSystemElementName]. (Drive 3)

This message is for the use case when an implementation has detected an Array Failure is no longer Predicted.

May also be shown as 816f020d0403xxxx or 0x816f020d0403xxxx

## Severity

Info

#### Serviceable

No

#### **Automatically notify support**

No

## **Alert Category**

System - Predicted Failure

# **SNMP Trap ID**

27

#### **CIM Information**

Prefix: PLAT ID: 0169

# **User Response**

No action; information only.

• 816f020d-0404xxxx : Failure no longer Predicted on drive [StorageVolumeElementName] for array [ComputerSystemElementName]. (Drive 4)

This message is for the use case when an implementation has detected an Array Failure is no longer Predicted.

May also be shown as 816f020d0404xxxx or 0x816f020d0404xxxx

## Severity

Info

#### Serviceable

No

## **Automatically notify support**

#### **Alert Category**

System - Predicted Failure

#### **SNMP Trap ID**

27

# **CIM Information**

Prefix: PLAT ID: 0169

#### **User Response**

No action; information only.

816f020d-0405xxxx: Failure no longer Predicted on drive [StorageVolumeElementName] for array [ComputerSystemElementName]. (Drive 5)

This message is for the use case when an implementation has detected an Array Failure is no longer Predicted.

May also be shown as 816f020d0405xxxx or 0x816f020d0405xxxx

#### Severity

Info

#### Serviceable

No

# **Automatically notify support**

#### Alert Category

System - Predicted Failure

## **SNMP Trap ID**

27

#### **CIM Information**

Prefix: PLAT ID: 0169

#### **User Response**

No action; information only.

 816f020d-0406xxxx : Failure no longer Predicted on drive [StorageVolumeElementName] for array [ComputerSystemElementName]. (Drive 6)

This message is for the use case when an implementation has detected an Array Failure is no longer Predicted.

May also be shown as 816f020d0406xxxx or 0x816f020d0406xxxx

#### Severity

Info

#### Serviceable

No

## **Automatically notify support**

No

#### **Alert Category**

System - Predicted Failure

## **SNMP Trap ID**

27

## **CIM Information**

Prefix: PLAT ID: 0169

#### **User Response**

No action; information only.

# • 816f020d-0407xxxx : Failure no longer Predicted on drive [StorageVolumeElementName] for array [ComputerSystemElementName]. (Drive 7)

This message is for the use case when an implementation has detected an Array Failure is no longer Predicted.

May also be shown as 816f020d0407xxxx or 0x816f020d0407xxxx

## Severity

Info

#### Serviceable

No

## **Automatically notify support**

No

#### **Alert Category**

System - Predicted Failure

# **SNMP Trap ID**

27

# **CIM Information**

Prefix: PLAT ID: 0169

#### **User Response**

No action; information only.

# 816f020d-0408xxxx : Failure no longer Predicted on drive [StorageVolumeElementName] for array [ComputerSystemElementName]. (Drive 8)

This message is for the use case when an implementation has detected an Array Failure is no longer Predicted.

May also be shown as 816f020d0408xxxx or 0x816f020d0408xxxx

## Severity

Info

#### Serviceable

No

## **Automatically notify support**

No

## **Alert Category**

System - Predicted Failure

#### **SNMP Trap ID**

27

#### **CIM** Information

Prefix: PLAT ID: 0169

#### **User Response**

No action; information only.

# 816f020d-0409xxxx: Failure no longer Predicted on drive [StorageVolumeElementName] for array [ComputerSystemElementName]. (Drive 9)

This message is for the use case when an implementation has detected an Array Failure is no longer Predicted.

May also be shown as 816f020d0409xxxx or 0x816f020d0409xxxx

#### Severity

Info

#### Serviceable

No

#### **Automatically notify support**

No

#### Alert Category

System - Predicted Failure

# **SNMP Trap ID**

27

#### **CIM** Information

Prefix: PLAT ID: 0169

# **User Response**

No action; information only.

# 816f020d-040axxxx : Failure no longer Predicted on drive [StorageVolumeElementName] for array [ComputerSystemElementName]. (Drive 10)

This message is for the use case when an implementation has detected an Array Failure is no longer Predicted.

May also be shown as 816f020d040axxxx or 0x816f020d040axxxx

# Severity

Info

#### Serviceable

No

# **Automatically notify support**

No

#### **Alert Category**

System - Predicted Failure

#### **SNMP Trap ID**

27

#### **CIM Information**

Prefix: PLAT ID: 0169

## **User Response**

No action; information only.

# 816f020d-040bxxxx: Failure no longer Predicted on drive [StorageVolumeElementName] for array [ComputerSystemElementName]. (Drive 11)

This message is for the use case when an implementation has detected an Array Failure is no longer Predicted.

May also be shown as 816f020d040bxxxx or 0x816f020d040bxxxx

#### Severity

Info

#### Serviceable

No

#### **Automatically notify support**

No

## **Alert Category**

System - Predicted Failure

#### **SNMP Trap ID**

27

#### **CIM** Information

Prefix: PLAT ID: 0169

# **User Response**

No action; information only.

# 816f020d-040cxxxx: Failure no longer Predicted on drive [StorageVolumeElementName] for array [ComputerSystemElementName]. (Drive 12)

This message is for the use case when an implementation has detected an Array Failure is no longer Predicted.

May also be shown as 816f020d040cxxxx or 0x816f020d040cxxxx

#### Severity

Info

#### Serviceable

No

# **Automatically notify support**

No

## **Alert Category**

System - Predicted Failure

# **SNMP Trap ID**

27

#### CIM Information

Prefix: PLAT ID: 0169

#### **User Response**

No action; information only.

816f020d-040dxxxx: Failure no longer Predicted on drive [StorageVolumeElementName] for array [ComputerSystemElementName]. (Drive 13)

This message is for the use case when an implementation has detected an Array Failure is no longer Predicted.

May also be shown as 816f020d040dxxxx or 0x816f020d040dxxxx

# Severity

Info

#### Serviceable

No

#### **Automatically notify support**

#### **Alert Category**

System - Predicted Failure

#### **SNMP Trap ID**

27

#### **CIM Information**

Prefix: PLAT ID: 0169

#### **User Response**

No action; information only.

 816f020d-040exxxx : Failure no longer Predicted on drive [StorageVolumeElementName] for array [ComputerSystemElementName]. (Drive 14)

This message is for the use case when an implementation has detected an Array Failure is no longer Predicted.

May also be shown as 816f020d040exxxx or 0x816f020d040exxxx

#### Severity

Info

#### Serviceable

No

#### **Automatically notify support**

No

## **Alert Category**

System - Predicted Failure

# **SNMP Trap ID**

27

#### **CIM Information**

Prefix: PLAT ID: 0169

# **User Response**

No action; information only.

 816f020d-040fxxxx: Failure no longer Predicted on drive [StorageVolumeElementName] for array [ComputerSystemElementName]. (Drive 15)

This message is for the use case when an implementation has detected an Array Failure is no longer Predicted.

May also be shown as 816f020d040fxxxx or 0x816f020d040fxxxx

## Severity

Info

#### Serviceable

No

## **Automatically notify support**

No

#### **Alert Category**

System - Predicted Failure

#### **SNMP Trap ID**

27

## **CIM Information**

Prefix: PLAT ID: 0169

#### **User Response**

No action; information only.

# 816f020d-0410xxxx : Failure no longer Predicted on drive [StorageVolumeElementName] for array [ComputerSystemElementName]. (Drive 16)

This message is for the use case when an implementation has detected an Array Failure is no longer Predicted.

May also be shown as 816f020d0410xxxx or 0x816f020d0410xxxx

#### Severity

Info

#### Serviceable

No

## **Automatically notify support**

No

#### **Alert Category**

System - Predicted Failure

# **SNMP Trap ID**

27

#### **CIM Information**

Prefix: PLAT ID: 0169

#### **User Response**

No action; information only.

# 816f020d-0411xxxx: Failure no longer Predicted on drive [StorageVolumeElementName] for array [ComputerSystemElementName]. (Drive 17)

This message is for the use case when an implementation has detected an Array Failure is no longer Predicted.

May also be shown as 816f020d0411xxxx or 0x816f020d0411xxxx

#### Severity

Info

#### Serviceable

No

## **Automatically notify support**

No

#### **Alert Category**

System - Predicted Failure

#### **SNMP Trap ID**

27

#### **CIM** Information

Prefix: PLAT ID: 0169

#### **User Response**

No action; information only.

# 816f020d-0412xxxx : Failure no longer Predicted on drive [StorageVolumeElementName] for array [ComputerSystemElementName]. (Drive 18)

This message is for the use case when an implementation has detected an Array Failure is no longer Predicted.

May also be shown as 816f020d0412xxxx or 0x816f020d0412xxxx

## Severity

Info

#### Serviceable

No

## **Automatically notify support**

No

# **Alert Category**

System - Predicted Failure

# **SNMP Trap ID**

27

# **CIM Information**

Prefix: PLAT ID: 0169

#### **User Response**

No action; information only.

# 816f020d-0413xxxx: Failure no longer Predicted on drive [StorageVolumeElementName] for array [ComputerSystemElementName]. (Drive 19)

This message is for the use case when an implementation has detected an Array Failure is no longer Predicted.

May also be shown as 816f020d0413xxxx or 0x816f020d0413xxxx

#### Severity

Info

#### Serviceable

No

## **Automatically notify support**

No

# **Alert Category**

System - Predicted Failure

# **SNMP Trap ID**

27

#### **CIM Information**

Prefix: PLAT ID: 0169

#### **User Response**

No action; information only.

# • 816f020d-0414xxxx : Failure no longer Predicted on drive [StorageVolumeElementName] for array [ComputerSystemElementName]. (Drive 20)

This message is for the use case when an implementation has detected an Array Failure is no longer Predicted.

May also be shown as 816f020d0414xxxx or 0x816f020d0414xxxx

#### Severity

Info

#### Serviceable

No

#### **Automatically notify support**

No

#### **Alert Category**

System - Predicted Failure

# **SNMP Trap ID**

27

# **CIM Information**

Prefix: PLAT ID: 0169

# **User Response**

No action; information only.

# • 816f020d-0415xxxx : Failure no longer Predicted on drive [StorageVolumeElementName] for array [ComputerSystemElementName]. (Drive 21)

This message is for the use case when an implementation has detected an Array Failure is no longer Predicted.

May also be shown as 816f020d0415xxxx or 0x816f020d0415xxxx

# Severity

Info

#### Serviceable

No

# **Automatically notify support**

No

#### **Alert Category**

System - Predicted Failure

#### **SNMP Trap ID**

27

#### **CIM Information**

Prefix: PLAT ID: 0169

#### **User Response**

No action; information only.

 816f020d-0416xxxx: Failure no longer Predicted on drive [StorageVolumeElementName] for array [ComputerSystemElementName]. (Drive 22)

This message is for the use case when an implementation has detected an Array Failure is no longer Predicted.

May also be shown as 816f020d0416xxxx or 0x816f020d0416xxxx

#### Severity

Info

#### Serviceable

No

#### **Automatically notify support**

No

#### **Alert Category**

System - Predicted Failure

#### **SNMP Trap ID**

27

#### CIM Information

Prefix: PLAT ID: 0169

# **User Response**

No action; information only.

 816f020d-0417xxxx: Failure no longer Predicted on drive [StorageVolumeElementName] for array [ComputerSystemElementName]. (Drive 23)

This message is for the use case when an implementation has detected an Array Failure is no longer Predicted.

May also be shown as 816f020d0417xxxx or 0x816f020d0417xxxx

#### Severity

Info

## Serviceable

No

# **Automatically notify support**

## **Alert Category**

System - Predicted Failure

# **SNMP Trap ID**

27

#### CIM Information

Prefix: PLAT ID: 0169

#### **User Response**

No action; information only.

• 816f020d-0418xxxx : Failure no longer Predicted on drive [StorageVolumeElementName] for array [ComputerSystemElementName]. (Drive 24)

This message is for the use case when an implementation has detected an Array Failure is no longer Predicted.

May also be shown as 816f020d0418xxxx or 0x816f020d0418xxxx

#### Severity

Info

#### Serviceable

No

#### **Automatically notify support**

No

#### **Alert Category**

System - Predicted Failure

#### **SNMP Trap ID**

27

#### **CIM Information**

Prefix: PLAT ID: 0169

#### **User Response**

No action; information only.

 816f020d-0419xxxx : Failure no longer Predicted on drive [StorageVolumeElementName] for array [ComputerSystemElementName]. (Drive 25)

This message is for the use case when an implementation has detected an Array Failure is no longer Predicted.

May also be shown as 816f020d0419xxxx or 0x816f020d0419xxxx

## Severity

Info

#### Serviceable

No

#### **Automatically notify support**

No

## **Alert Category**

System - Predicted Failure

#### **SNMP Trap ID**

27

#### **CIM** Information

Prefix: PLAT ID: 0169

# **User Response**

No action; information only.

• 816f020d-041axxxx : Failure no longer Predicted on drive [StorageVolumeElementName] for array [ComputerSystemElementName]. (Drive 26)

This message is for the use case when an implementation has detected an Array Failure is no longer Predicted.

May also be shown as 816f020d041axxxx or 0x816f020d041axxxx

#### Severity

Info

#### Serviceable

No

## **Automatically notify support**

#### **Alert Category**

System - Predicted Failure

#### **SNMP Trap ID**

27

# **CIM Information**

Prefix: PLAT ID: 0169

#### **User Response**

No action; information only.

816f020d-041bxxxx: Failure no longer Predicted on drive [StorageVolumeElementName] for array [ComputerSystemElementName]. (Drive 27)

This message is for the use case when an implementation has detected an Array Failure is no longer Predicted.

May also be shown as 816f020d041bxxxx or 0x816f020d041bxxxx

#### Severity

Info

#### Serviceable

No

# **Automatically notify support**

No

# Alert Category

System - Predicted Failure

# **SNMP Trap ID**

27

#### **CIM Information**

Prefix: PLAT ID: 0169

#### **User Response**

No action; information only.

 816f020d-041cxxxx : Failure no longer Predicted on drive [StorageVolumeElementName] for array [ComputerSystemElementName]. (Drive 28)

This message is for the use case when an implementation has detected an Array Failure is no longer Predicted.

May also be shown as 816f020d041cxxxx or 0x816f020d041cxxxx

## Severity

Info

## Serviceable

No

# **Automatically notify support**

No

## **Alert Category**

System - Predicted Failure

## **SNMP Trap ID**

27

## **CIM** Information

Prefix: PLAT ID: 0169

## **User Response**

No action; information only.

# 816f020d-041dxxxx: Failure no longer Predicted on drive [StorageVolumeElementName] for array [ComputerSystemElementName]. (Drive 29)

This message is for the use case when an implementation has detected an Array Failure is no longer Predicted.

May also be shown as 816f020d041dxxxx or 0x816f020d041dxxxx

# Severity

Info

#### Serviceable

No

# **Automatically notify support**

No

#### **Alert Category**

System - Predicted Failure

# **SNMP Trap ID**

27

# **CIM Information**

Prefix: PLAT ID: 0169

#### **User Response**

No action; information only.

# 816f020d-041exxxx: Failure no longer Predicted on drive [StorageVolumeElementName] for array [ComputerSystemElementName]. (Drive 30)

This message is for the use case when an implementation has detected an Array Failure is no longer Predicted.

May also be shown as 816f020d041exxxx or 0x816f020d041exxxx

## Severity

Info

#### Serviceable

No

# **Automatically notify support**

No

# **Alert Category**

System - Predicted Failure

## **SNMP Trap ID**

27

#### **CIM Information**

Prefix: PLAT ID: 0169

## **User Response**

No action; information only.

# 816f020d-041fxxxx: Failure no longer Predicted on drive [StorageVolumeElementName] for array [ComputerSystemElementName]. (Drive 31)

This message is for the use case when an implementation has detected an Array Failure is no longer Predicted.

May also be shown as 816f020d041fxxxx or 0x816f020d041fxxxx

#### Severity

Info

#### Serviceable

No

# **Automatically notify support**

No

## **Alert Category**

System - Predicted Failure

# **SNMP Trap ID**

27

#### **CIM** Information

Prefix: PLAT ID: 0169

# **User Response**

No action; information only.

# 816f020d-0420xxxx : Failure no longer Predicted on drive [StorageVolumeElementName] for array [ComputerSystemElementName]. (SDRAID Drive 1)

This message is for the use case when an implementation has detected an Array Failure is no longer Predicted.

May also be shown as 816f020d0420xxxx or 0x816f020d0420xxxx

# Severity

Info

## Serviceable

No

# **Automatically notify support**

No

## **Alert Category**

System - Predicted Failure

## **SNMP Trap ID**

27

#### **CIM Information**

Prefix: PLAT ID: 0169

# **User Response**

No action; information only.

# 816f020d-0421xxxx: Failure no longer Predicted on drive [StorageVolumeElementName] for array [ComputerSystemElementName]. (SDRAID Drive 2)

This message is for the use case when an implementation has detected an Array Failure is no longer Predicted.

May also be shown as 816f020d0421xxxx or 0x816f020d0421xxxx

#### Severity

Info

## Serviceable

No

# **Automatically notify support**

No

# **Alert Category**

System - Predicted Failure

## **SNMP Trap ID**

27

#### **CIM** Information

Prefix: PLAT ID: 0169

# **User Response**

No action; information only.

# 816f020d-0422xxxx : Failure no longer Predicted on drive [StorageVolumeElementName] for array [ComputerSystemElementName]. (SDRAID Drive 3)

This message is for the use case when an implementation has detected an Array Failure is no longer Predicted.

May also be shown as 816f020d0422xxxx or 0x816f020d0422xxxx

## Severity

Info

# Serviceable

No

# **Automatically notify support**

No

# **Alert Category**

System - Predicted Failure

# **SNMP Trap ID**

27

#### CIM Information

Prefix: PLAT ID: 0169

## **User Response**

No action; information only.

816f020d-0423xxxx: Failure no longer Predicted on drive [StorageVolumeElementName] for array [ComputerSystemElementName]. (SDRAID Drive 4)

This message is for the use case when an implementation has detected an Array Failure is no longer Predicted.

May also be shown as 816f020d0423xxxx or 0x816f020d0423xxxx

## Severity

Info

#### Serviceable

No

## **Automatically notify support**

## **Alert Category**

System - Predicted Failure

## **SNMP Trap ID**

27

#### **CIM Information**

Prefix: PLAT ID: 0169

#### **User Response**

No action; information only.

 816f020d-0424xxxx : Failure no longer Predicted on drive [StorageVolumeElementName] for array [ComputerSystemElementName]. (SDRAID Drive 5)

This message is for the use case when an implementation has detected an Array Failure is no longer Predicted.

May also be shown as 816f020d0424xxxx or 0x816f020d0424xxxx

## Severity

Info

#### Serviceable

No

## **Automatically notify support**

No

# **Alert Category**

System - Predicted Failure

# **SNMP Trap ID**

27

## **CIM Information**

Prefix: PLAT ID: 0169

# **User Response**

No action; information only.

 816f020d-0425xxxx : Failure no longer Predicted on drive [StorageVolumeElementName] for array [ComputerSystemElementName]. (SDRAID Drive 6)

This message is for the use case when an implementation has detected an Array Failure is no longer Predicted.

May also be shown as 816f020d0425xxxx or 0x816f020d0425xxxx

## Severity

Info

#### Serviceable

No

# **Automatically notify support**

No

## **Alert Category**

System - Predicted Failure

## **SNMP Trap ID**

27

# **CIM Information**

Prefix: PLAT ID: 0169

#### **User Response**

No action; information only.

 816f020d-0426xxxx: Failure no longer Predicted on drive [StorageVolumeElementName] for array [ComputerSystemElementName]. (SDRAID Drive 7)

This message is for the use case when an implementation has detected an Array Failure is no longer Predicted.

May also be shown as 816f020d0426xxxx or 0x816f020d0426xxxx

## Severity

Info

## Serviceable

No

# **Automatically notify support**

No

#### **Alert Category**

System - Predicted Failure

# **SNMP Trap ID**

27

## **CIM Information**

Prefix: PLAT ID: 0169

## **User Response**

No action; information only.

• 816f020d-0427xxxx : Failure no longer Predicted on drive [StorageVolumeElementName] for array [ComputerSystemElementName]. (SDRAID Drive 8)

This message is for the use case when an implementation has detected an Array Failure is no longer Predicted.

May also be shown as 816f020d0427xxxx or 0x816f020d0427xxxx

## Severity

Info

#### Serviceable

No

# **Automatically notify support**

No

#### **Alert Category**

System - Predicted Failure

## **SNMP Trap ID**

27

#### **CIM** Information

Prefix: PLAT ID: 0169

## **User Response**

No action; information only.

# 816f020d-0428xxxx: Failure no longer Predicted on drive [StorageVolumeElementName] for array [ComputerSystemElementName]. (SDRAID Drive 9)

This message is for the use case when an implementation has detected an Array Failure is no longer Predicted.

May also be shown as 816f020d0428xxxx or 0x816f020d0428xxxx

# Severity

Info

#### Serviceable

No

# **Automatically notify support**

No

# **Alert Category**

System - Predicted Failure

# **SNMP Trap ID**

27

# **CIM Information**

Prefix: PLAT ID: 0169

#### **User Response**

No action; information only.

# 816f020d-0429xxxx: Failure no longer Predicted on drive [StorageVolumeElementName] for array [ComputerSystemElementName]. (SDRAID Drive 10)

This message is for the use case when an implementation has detected an Array Failure is no longer Predicted.

May also be shown as 816f020d0429xxxx or 0x816f020d0429xxxx

## Severity

Info

#### Serviceable

No

# **Automatically notify support**

No

# **Alert Category**

System - Predicted Failure

# **SNMP Trap ID**

27

#### **CIM Information**

Prefix: PLAT ID: 0169

## **User Response**

No action; information only.

# • 816f020d-042axxxx : Failure no longer Predicted on drive [StorageVolumeElementName] for array [ComputerSystemElementName]. (SDRAID Drive 11)

This message is for the use case when an implementation has detected an Array Failure is no longer Predicted.

May also be shown as 816f020d042axxxx or 0x816f020d042axxxx

## Severity

Info

#### Serviceable

No

## **Automatically notify support**

No

## **Alert Category**

System - Predicted Failure

# **SNMP Trap ID**

27

# **CIM Information**

Prefix: PLAT ID: 0169

# **User Response**

No action; information only.

# 816f020d-042bxxxx: Failure no longer Predicted on drive [StorageVolumeElementName] for array [ComputerSystemElementName]. (SDRAID Drive 12)

This message is for the use case when an implementation has detected an Array Failure is no longer Predicted.

May also be shown as 816f020d042bxxxx or 0x816f020d042bxxxx

# Severity

Info

## Serviceable

Nο

# **Automatically notify support**

No

## **Alert Category**

System - Predicted Failure

## **SNMP Trap ID**

27

## **CIM Information**

Prefix: PLAT ID: 0169

# **User Response**

No action; information only.

 816f020d-042cxxxx: Failure no longer Predicted on drive [StorageVolumeElementName] for array [ComputerSystemElementName]. (SDRAID Drive 13)

This message is for the use case when an implementation has detected an Array Failure is no longer Predicted.

May also be shown as 816f020d042cxxxx or 0x816f020d042cxxxx

## Severity

Info

## Serviceable

No

## **Automatically notify support**

No

# **Alert Category**

System - Predicted Failure

## **SNMP Trap ID**

27

#### CIM Information

Prefix: PLAT ID: 0169

# **User Response**

No action; information only.

 816f020d-042dxxxx : Failure no longer Predicted on drive [StorageVolumeElementName] for array [ComputerSystemElementName]. (SDRAID Drive 14)

This message is for the use case when an implementation has detected an Array Failure is no longer Predicted.

May also be shown as 816f020d042dxxxx or 0x816f020d042dxxxx

## Severity

Info

## Serviceable

No

## **Automatically notify support**

No

# **Alert Category**

System - Predicted Failure

# **SNMP Trap ID**

27

#### CIM Information

Prefix: PLAT ID: 0169

## **User Response**

No action; information only.

• 816f020d-042exxxx : Failure no longer Predicted on drive [StorageVolumeElementName] for array [ComputerSystemElementName]. (SDRAID Drive 15)

This message is for the use case when an implementation has detected an Array Failure is no longer Predicted.

May also be shown as 816f020d042exxxx or 0x816f020d042exxxx

## Severity

Info

## Serviceable

No

## **Automatically notify support**

No

## **Alert Category**

System - Predicted Failure

## **SNMP Trap ID**

27

#### **CIM Information**

Prefix: PLAT ID: 0169

## **User Response**

No action; information only.

816f0308-0a01xxxx: [PowerSupplyElementName] has returned to a Normal Input State. (Power Supply 1)

This message is for the use case when an implementation has detected a Power Supply that has input that has returned to normal.

May also be shown as 816f03080a01xxxx or 0x816f03080a01xxxx

# Severity

Info

## Serviceable

No

## **Automatically notify support**

No

# **Alert Category**

System - Other

**SNMP Trap ID** 

## **CIM Information**

Prefix: PLAT ID: 0099

## **User Response**

No action; information only.

816f0308-0a02xxxx: [PowerSupplyElementName] has returned to a Normal Input State. (Power Supply 2)

This message is for the use case when an implementation has detected a Power Supply that has input that has returned to normal.

May also be shown as 816f03080a02xxxx or 0x816f03080a02xxxx

## Severity

Info

#### Serviceable

No

# **Automatically notify support**

## **Alert Category**

System - Other

# **SNMP Trap ID**

## **CIM Information**

Prefix: PLAT ID: 0099

#### **User Response**

No action; information only.

# 816f030c-2001xxxx : Scrub Failure for [PhysicalMemoryElementName] on Subsystem [MemoryElementName]has recovered. (DIMM 1)

This message is for the use case when an implementation has detected a Memory Scrub failure recovery.

May also be shown as 816f030c2001xxxx or 0x816f030c2001xxxx

# Severity

Info

## Serviceable

No

# **Automatically notify support**

No

# **Alert Category**

Critical - Memory

## **SNMP Trap ID**

41

# **CIM** Information

Prefix: PLAT ID: 0137

## **User Response**

No action; information only.

# 816f030c-2002xxxx: Scrub Failure for [PhysicalMemoryElementName] on Subsystem [MemoryElementName]has recovered. (DIMM 2)

This message is for the use case when an implementation has detected a Memory Scrub failure recovery.

May also be shown as 816f030c2002xxxx or 0x816f030c2002xxxx

# Severity

Info

#### Serviceable

No

# **Automatically notify support**

No

# **Alert Category**

Critical - Memory

#### **SNMP Trap ID**

41

#### **CIM Information**

Prefix: PLAT ID: 0137

#### **User Response**

No action; information only.

# 816f030c-2003xxxx : Scrub Failure for [PhysicalMemoryElementName] on Subsystem [MemoryElementName]has recovered. (DIMM 3)

This message is for the use case when an implementation has detected a Memory Scrub failure recovery.

May also be shown as 816f030c2003xxxx or 0x816f030c2003xxxx

## Severity

Info

## Serviceable

No

# **Automatically notify support**

No

# **Alert Category**

Critical - Memory

# **SNMP Trap ID**

41

#### **CIM Information**

Prefix: PLAT ID: 0137

## **User Response**

No action; information only.

# • 816f030c-2004xxxx : Scrub Failure for [PhysicalMemoryElementName] on Subsystem [MemoryElementName]has recovered. (DIMM 4)

This message is for the use case when an implementation has detected a Memory Scrub failure recovery.

May also be shown as 816f030c2004xxxx or 0x816f030c2004xxxx

## Severity

Info

# Serviceable

No

# **Automatically notify support**

No

# **Alert Category**

Critical - Memory

## **SNMP Trap ID**

41

## **CIM Information**

Prefix: PLAT ID: 0137

# **User Response**

No action; information only.

# 816f030c-2005xxxx : Scrub Failure for [PhysicalMemoryElementName] on Subsystem [MemoryElementName]has recovered. (DIMM 5)

This message is for the use case when an implementation has detected a Memory Scrub failure recovery.

May also be shown as 816f030c2005xxxx or 0x816f030c2005xxxx

#### Severity

Info

#### Serviceable

No

## **Automatically notify support**

No

# **Alert Category**

Critical - Memory

# **SNMP Trap ID**

41

#### CIM Information

Prefix: PLAT ID: 0137

## **User Response**

No action; information only.

# 816f030c-2006xxxx : Scrub Failure for [PhysicalMemoryElementName] on Subsystem [MemoryElementName]has recovered. (DIMM 6)

This message is for the use case when an implementation has detected a Memory Scrub failure recovery.

May also be shown as 816f030c2006xxxx or 0x816f030c2006xxxx

## Severity

Info

# Serviceable

No

# **Automatically notify support**

No

## **Alert Category**

Critical - Memory

# **SNMP Trap ID**

41

## **CIM** Information

Prefix: PLAT ID: 0137

# **User Response**

No action; information only.

# 816f030c-2007xxxx : Scrub Failure for [PhysicalMemoryElementName] on Subsystem [MemoryElementName]has recovered. (DIMM 7)

This message is for the use case when an implementation has detected a Memory Scrub failure recovery.

May also be shown as 816f030c2007xxxx or 0x816f030c2007xxxx

#### Severity

Info

## Serviceable

Nο

## **Automatically notify support**

No

## **Alert Category**

Critical - Memory

## **SNMP Trap ID**

41

#### **CIM** Information

Prefix: PLAT ID: 0137

## **User Response**

No action; information only.

# • 816f030c-2008xxxx : Scrub Failure for [PhysicalMemoryElementName] on Subsystem [MemoryElementName]has recovered. (DIMM 8)

This message is for the use case when an implementation has detected a Memory Scrub failure recovery.

May also be shown as 816f030c2008xxxx or 0x816f030c2008xxxx

#### Severity

Info

## Serviceable

No

## **Automatically notify support**

No

## **Alert Category**

Critical - Memory

## **SNMP Trap ID**

41

## **CIM Information**

Prefix: PLAT ID: 0137

# **User Response**

No action; information only.

# 816f030c-2009xxxx : Scrub Failure for [PhysicalMemoryElementName] on Subsystem [MemoryElementName]has recovered. (DIMM 9)

This message is for the use case when an implementation has detected a Memory Scrub failure recovery.

May also be shown as 816f030c2009xxxx or 0x816f030c2009xxxx

#### Severity

Info

#### Serviceable

No

# **Automatically notify support**

No

#### **Alert Category**

Critical - Memory

#### SNMP Trap ID

41

## **CIM Information**

Prefix: PLAT ID: 0137

## **User Response**

No action; information only.

# 816f030c-200axxxx: Scrub Failure for [PhysicalMemoryElementName] on Subsystem [MemoryElementName]has recovered. (DIMM 10)

This message is for the use case when an implementation has detected a Memory Scrub failure recovery.

May also be shown as 816f030c200axxxx or 0x816f030c200axxxx

# Severity

Info

#### Serviceable

No

## **Automatically notify support**

No

## **Alert Category**

Critical - Memory

## **SNMP Trap ID**

41

# **CIM Information**

Prefix: PLAT ID: 0137

# **User Response**

No action; information only.

# 816f030c-200bxxxx : Scrub Failure for [PhysicalMemoryElementName] on Subsystem [MemoryElementName]has recovered. (DIMM 11)

This message is for the use case when an implementation has detected a Memory Scrub failure recovery.

May also be shown as 816f030c200bxxxx or 0x816f030c200bxxxx

#### Severity

Info

# Serviceable

## **Automatically notify support**

No

# **Alert Category**

Critical - Memory

#### **SNMP Trap ID**

41

## **CIM Information**

Prefix: PLAT ID: 0137

# **User Response**

No action; information only.

# • 816f030c-200cxxxx : Scrub Failure for [PhysicalMemoryElementName] on Subsystem [MemoryElementName]has recovered. (DIMM 12)

This message is for the use case when an implementation has detected a Memory Scrub failure recovery.

May also be shown as 816f030c200cxxxx or 0x816f030c200cxxxx

#### Severity

Info

#### Serviceable

No

## **Automatically notify support**

No

## **Alert Category**

Critical - Memory

#### **SNMP Trap ID**

41

## **CIM** Information

Prefix: PLAT ID: 0137

# **User Response**

No action; information only.

# • 816f030c-200dxxxx : Scrub Failure for [PhysicalMemoryElementName] on Subsystem [MemoryElementName]has recovered. (DIMM 13)

This message is for the use case when an implementation has detected a Memory Scrub failure recovery.

May also be shown as 816f030c200dxxxx or 0x816f030c200dxxxx

#### Severity

Info

# Serviceable

No

## **Automatically notify support**

No

## **Alert Category**

Critical - Memory

# **SNMP Trap ID**

41

#### **CIM** Information

Prefix: PLAT ID: 0137

## **User Response**

No action; information only.

# 816f030c-200exxxx : Scrub Failure for [PhysicalMemoryElementName] on Subsystem [MemoryElementName]has recovered. (DIMM 14)

This message is for the use case when an implementation has detected a Memory Scrub failure recovery.

May also be shown as 816f030c200exxxx or 0x816f030c200exxxx

#### Severity

Info

#### Serviceable

No

# **Automatically notify support**

#### Alert Category

Critical - Memory

## **SNMP Trap ID**

41

#### **CIM** Information

Prefix: PLAT ID: 0137

## **User Response**

No action; information only.

# 816f030c-200fxxxx : Scrub Failure for [PhysicalMemoryElementName] on Subsystem [MemoryElementName]has recovered. (DIMM 15)

This message is for the use case when an implementation has detected a Memory Scrub failure recovery.

May also be shown as 816f030c200fxxxx or 0x816f030c200fxxxx

## Severity

Info

# Serviceable

No

## **Automatically notify support**

No

# **Alert Category**

Critical - Memory

# **SNMP Trap ID**

41

#### **CIM** Information

Prefix: PLAT ID: 0137

#### **User Response**

No action; information only.

# 816f030c-2010xxxx : Scrub Failure for [PhysicalMemoryElementName] on Subsystem [MemoryElementName]has recovered. (DIMM 16)

This message is for the use case when an implementation has detected a Memory Scrub failure recovery.

May also be shown as 816f030c2010xxxx or 0x816f030c2010xxxx

## Severity

Info

## Serviceable

No

# **Automatically notify support**

No

## **Alert Category**

Critical - Memory

## **SNMP Trap ID**

41

#### **CIM** Information

Prefix: PLAT ID: 0137

# **User Response**

No action; information only.

# 816f030c-2011xxxx : Scrub Failure for [PhysicalMemoryElementName] on Subsystem [MemoryElementName]has recovered. (DIMM 17)

This message is for the use case when an implementation has detected a Memory Scrub failure recovery.

May also be shown as 816f030c2011xxxx or 0x816f030c2011xxxx

# Severity

Info

#### Serviceable

No

# **Automatically notify support**

No

## **Alert Category**

Critical - Memory

## **SNMP Trap ID**

41

## **CIM Information**

Prefix: PLAT ID: 0137

## **User Response**

No action; information only.

# 816f030c-2012xxxx : Scrub Failure for [PhysicalMemoryElementName] on Subsystem [MemoryElementName]has recovered. (DIMM 18)

This message is for the use case when an implementation has detected a Memory Scrub failure recovery.

May also be shown as 816f030c2012xxxx or 0x816f030c2012xxxx

# Severity

Info

#### Serviceable

No

# **Automatically notify support**

No

# **Alert Category**

Critical - Memory

## **SNMP Trap ID**

41

## **CIM Information**

Prefix: PLAT ID: 0137

#### **User Response**

No action; information only.

# 816f030c-2013xxxx : Scrub Failure for [PhysicalMemoryElementName] on Subsystem [MemoryElementName]has recovered. (DIMM 19)

This message is for the use case when an implementation has detected a Memory Scrub failure recovery.

May also be shown as 816f030c2013xxxx or 0x816f030c2013xxxx

## Severity

Info

#### Serviceable

No

## **Automatically notify support**

No

# **Alert Category**

Critical - Memory

#### **SNMP Trap ID**

41

## **CIM** Information

Prefix: PLAT ID: 0137

# **User Response**

No action; information only.

# 816f030c-2014xxxx : Scrub Failure for [PhysicalMemoryElementName] on Subsystem [MemoryElementName]has recovered. (DIMM 20)

This message is for the use case when an implementation has detected a Memory Scrub failure recovery.

May also be shown as 816f030c2014xxxx or 0x816f030c2014xxxx

#### Severity

Info

## Serviceable

No

# **Automatically notify support**

No

## Alert Category

Critical - Memory

# **SNMP Trap ID**

41

#### **CIM** Information

Prefix: PLAT ID: 0137

## **User Response**

No action; information only.

• 816f030c-2015xxxx : Scrub Failure for [PhysicalMemoryElementName] on Subsystem [MemoryElementName]has recovered. (DIMM 21)

This message is for the use case when an implementation has detected a Memory Scrub failure recovery.

May also be shown as 816f030c2015xxxx or 0x816f030c2015xxxx

## Severity

Info

#### Serviceable

No

## **Automatically notify support**

No

## **Alert Category**

Critical - Memory

## **SNMP Trap ID**

41

#### CIM Information

Prefix: PLAT ID: 0137

# **User Response**

No action; information only.

 816f030c-2016xxxx : Scrub Failure for [PhysicalMemoryElementName] on Subsystem [MemoryElementName]has recovered. (DIMM 22)

This message is for the use case when an implementation has detected a Memory Scrub failure recovery.

May also be shown as 816f030c2016xxxx or 0x816f030c2016xxxx

#### Severity

Info

#### Serviceable

No

## **Automatically notify support**

No

## **Alert Category**

Critical - Memory

# **SNMP Trap ID**

41

## **CIM Information**

Prefix: PLAT ID: 0137

## **User Response**

No action; information only.

 816f030c-2017xxxx : Scrub Failure for [PhysicalMemoryElementName] on Subsystem [MemoryElementName]has recovered. (DIMM 23)

This message is for the use case when an implementation has detected a Memory Scrub failure recovery.

May also be shown as 816f030c2017xxxx or 0x816f030c2017xxxx

## Severity

Info

## Serviceable

No

# **Automatically notify support**

No

# **Alert Category**

Critical - Memory

# **SNMP Trap ID**

41

#### **CIM Information**

Prefix: PLAT ID: 0137

## **User Response**

No action; information only.

# 816f030c-2018xxxx : Scrub Failure for [PhysicalMemoryElementName] on Subsystem [MemoryElementName]has recovered. (DIMM 24)

This message is for the use case when an implementation has detected a Memory Scrub failure recovery.

May also be shown as 816f030c2018xxxx or 0x816f030c2018xxxx

## Severity

Info

## Serviceable

No

# **Automatically notify support**

No

# **Alert Category**

Critical - Memory

# **SNMP Trap ID**

41

# **CIM Information**

Prefix: PLAT ID: 0137

# **User Response**

No action; information only.

# 816f030c-2581xxxx : Scrub Failure for [PhysicalMemoryElementName] on Subsystem [MemoryElementName]has recovered. (All DIMMS)

This message is for the use case when an implementation has detected a Memory Scrub failure recovery.

May also be shown as 816f030c2581xxxx or 0x816f030c2581xxxx

## Severity

Info

#### Serviceable

No

# **Automatically notify support**

No

# **Alert Category**

Critical - Memory

## **SNMP Trap ID**

41

#### **CIM Information**

Prefix: PLAT ID: 0137

## **User Response**

No action; information only. One of the DIMMs:

# 816f030d-0400xxxx: Hot spare disabled for [ComputerSystemElementName]. (Drive 0)

This message is for the use case when an implementation has detected a Hot Spare has been Disabled.

May also be shown as 816f030d0400xxxx or 0x816f030d0400xxxx

# Severity

Info

## Serviceable

No

# **Automatically notify support**

No

# **Alert Category**

System - Other

**SNMP Trap ID** 

# **CIM Information**

Prefix: PLAT ID: 0171

## **User Response**

No action; information only.

# 816f030d-0401xxxx: Hot spare disabled for [ComputerSystemElementName]. (Drive 1)

This message is for the use case when an implementation has detected a Hot Spare has been Disabled.

May also be shown as 816f030d0401xxxx or 0x816f030d0401xxxx

## Severity

Info

# Serviceable

No

# **Automatically notify support**

No

# **Alert Category**

System - Other

**SNMP Trap ID** 

# **CIM Information**

Prefix: PLAT ID: 0171

# **User Response**

No action; information only.

# • 816f030d-0402xxxx: Hot spare disabled for [ComputerSystemElementName]. (Drive 2)

This message is for the use case when an implementation has detected a Hot Spare has been Disabled.

May also be shown as 816f030d0402xxxx or 0x816f030d0402xxxx

#### Severity

Info

#### Serviceable

No

# **Automatically notify support**

#### Alert Category

System - Other

# **SNMP Trap ID**

#### **CIM** Information

Prefix: PLAT ID: 0171

#### **User Response**

No action; information only.

# 816f030d-0403xxxx: Hot spare disabled for [ComputerSystemElementName]. (Drive 3)

This message is for the use case when an implementation has detected a Hot Spare has been Disabled.

May also be shown as 816f030d0403xxxx or 0x816f030d0403xxxx

#### Severity

Info

# Serviceable

No

# **Automatically notify support**

No

## **Alert Category**

System - Other

**SNMP Trap ID** 

# **CIM Information**

Prefix: PLAT ID: 0171

#### **User Response**

No action; information only.

# 816f030d-0404xxxx: Hot spare disabled for [ComputerSystemElementName]. (Drive 4)

This message is for the use case when an implementation has detected a Hot Spare has been Disabled.

May also be shown as 816f030d0404xxxx or 0x816f030d0404xxxx

## Severity

Info

#### Serviceable

No

# **Automatically notify support**

No

## **Alert Category**

System - Other

**SNMP Trap ID** 

## **CIM** Information

Prefix: PLAT ID: 0171

## **User Response**

No action; information only.

## 816f030d-0405xxxx : Hot spare disabled for [ComputerSystemElementName]. (Drive 5)

This message is for the use case when an implementation has detected a Hot Spare has been Disabled.

May also be shown as 816f030d0405xxxx or 0x816f030d0405xxxx

#### Severity

Info

# Serviceable

No

## **Automatically notify support**

No

# **Alert Category**

System - Other

**SNMP Trap ID** 

#### **CIM Information**

Prefix: PLAT ID: 0171

## **User Response**

No action; information only.

# • 816f030d-0406xxxx : Hot spare disabled for [ComputerSystemElementName]. (Drive 6)

This message is for the use case when an implementation has detected a Hot Spare has been Disabled.

May also be shown as 816f030d0406xxxx or 0x816f030d0406xxxx

# Severity

Info

## Serviceable

No

# **Automatically notify support**

No

# **Alert Category**

System - Other

# **SNMP Trap ID**

## **CIM Information**

Prefix: PLAT ID: 0171

## **User Response**

No action; information only.

# 816f030d-0407xxxx: Hot spare disabled for [ComputerSystemElementName]. (Drive 7)

This message is for the use case when an implementation has detected a Hot Spare has been Disabled.

May also be shown as 816f030d0407xxxx or 0x816f030d0407xxxx

#### Severity

Info

#### Serviceable

No

# **Automatically notify support**

No

## **Alert Category**

System - Other

## **SNMP Trap ID**

#### **CIM** Information

Prefix: PLAT ID: 0171

## **User Response**

No action; information only.

# • 816f030d-0408xxxx: Hot spare disabled for [ComputerSystemElementName]. (Drive 8)

This message is for the use case when an implementation has detected a Hot Spare has been Disabled.

May also be shown as 816f030d0408xxxx or 0x816f030d0408xxxx

# Severity

Info

## Serviceable

No

# **Automatically notify support**

No

# **Alert Category**

System - Other

## **SNMP Trap ID**

# **CIM Information**

Prefix: PLAT ID: 0171

# **User Response**

No action; information only.

# • 816f030d-0409xxxx: Hot spare disabled for [ComputerSystemElementName]. (Drive 9)

This message is for the use case when an implementation has detected a Hot Spare has been Disabled.

May also be shown as 816f030d0409xxxx or 0x816f030d0409xxxx

# Severity

Info

## Serviceable

No

## **Automatically notify support**

No

# **Alert Category**

System - Other

**SNMP Trap ID** 

#### **CIM Information**

Prefix: PLAT ID: 0171

## **User Response**

No action; information only.

# 816f030d-040axxxx: Hot spare disabled for [ComputerSystemElementName]. (Drive 10)

This message is for the use case when an implementation has detected a Hot Spare has been Disabled.

May also be shown as 816f030d040axxxx or 0x816f030d040axxxx

# Severity

Info

## Serviceable

No

# **Automatically notify support**

No

# **Alert Category**

System - Other

**SNMP Trap ID** 

## **CIM Information**

Prefix: PLAT ID: 0171

# **User Response**

No action; information only.

# 816f030d-040bxxxx: Hot spare disabled for [ComputerSystemElementName]. (Drive 11)

This message is for the use case when an implementation has detected a Hot Spare has been Disabled.

May also be shown as 816f030d040bxxxx or 0x816f030d040bxxxx

#### Severity

Info

# Serviceable

No

# **Automatically notify support**

No

# **Alert Category**

System - Other

# **SNMP Trap ID**

#### **CIM** Information

Prefix: PLAT ID: 0171

# **User Response**

No action; information only.

## 816f030d-040cxxxx: Hot spare disabled for [ComputerSystemElementName]. (Drive 12)

This message is for the use case when an implementation has detected a Hot Spare has been Disabled.

May also be shown as 816f030d040cxxxx or 0x816f030d040cxxxx

# Severity

Info

## Serviceable

No

# **Automatically notify support**

No

# **Alert Category**

System - Other

## **SNMP Trap ID**

# **CIM Information**

Prefix: PLAT ID: 0171

## **User Response**

No action; information only.

# 816f030d-040dxxxx: Hot spare disabled for [ComputerSystemElementName]. (Drive 13)

This message is for the use case when an implementation has detected a Hot Spare has been Disabled.

May also be shown as 816f030d040dxxxx or 0x816f030d040dxxxx

## Severity

Info

#### Serviceable

No

# **Automatically notify support**

No

## **Alert Category**

System - Other

**SNMP Trap ID** 

# **CIM Information**

Prefix: PLAT ID: 0171

# **User Response**

No action; information only.

# • 816f030d-040exxxx: Hot spare disabled for [ComputerSystemElementName]. (Drive 14)

This message is for the use case when an implementation has detected a Hot Spare has been Disabled.

May also be shown as 816f030d040exxxx or 0x816f030d040exxxx

## Severity

Info

## Serviceable

No

# **Automatically notify support**

No

#### **Alert Category**

System - Other

**SNMP Trap ID** 

## **CIM** Information

Prefix: PLAT ID: 0171

## **User Response**

No action; information only.

# • 816f030d-040fxxxx: Hot spare disabled for [ComputerSystemElementName]. (Drive 15)

This message is for the use case when an implementation has detected a Hot Spare has been Disabled. May also be shown as 816f030d040fxxxx or 0x816f030d040fxxxx

# Severity

Info

## Serviceable

No

# **Automatically notify support**

No

## **Alert Category**

System - Other

**SNMP Trap ID** 

#### **CIM** Information

Prefix: PLAT ID: 0171

## **User Response**

No action; information only.

# • 816f030d-0410xxxx: Hot spare disabled for [ComputerSystemElementName]. (Drive 16)

This message is for the use case when an implementation has detected a Hot Spare has been Disabled.

May also be shown as 816f030d0410xxxx or 0x816f030d0410xxxx

## Severity

Info

#### Serviceable

No

## **Automatically notify support**

No

#### **Alert Category**

System - Other

**SNMP Trap ID** 

## **CIM Information**

Prefix: PLAT ID: 0171

# **User Response**

No action; information only.

## 816f030d-0411xxxx: Hot spare disabled for [ComputerSystemElementName]. (Drive 17)

This message is for the use case when an implementation has detected a Hot Spare has been Disabled.

May also be shown as 816f030d0411xxxx or 0x816f030d0411xxxx

#### Severity

Info

## Serviceable

No

## **Automatically notify support**

No

# **Alert Category**

System - Other

**SNMP Trap ID** 

#### **CIM** Information

Prefix: PLAT ID: 0171

## **User Response**

No action; information only.

## 816f030d-0412xxxx: Hot spare disabled for [ComputerSystemElementName]. (Drive 18)

This message is for the use case when an implementation has detected a Hot Spare has been Disabled.

May also be shown as 816f030d0412xxxx or 0x816f030d0412xxxx

#### Severity

Info

## Serviceable

Nο

# **Automatically notify support**

No

# **Alert Category**

System - Other

# **SNMP Trap ID**

#### **CIM** Information

Prefix: PLAT ID: 0171

# **User Response**

No action; information only.

# 816f030d-0413xxxx: Hot spare disabled for [ComputerSystemElementName]. (Drive 19)

This message is for the use case when an implementation has detected a Hot Spare has been Disabled.

May also be shown as 816f030d0413xxxx or 0x816f030d0413xxxx

#### Severity

Info

#### Serviceable

No

# **Automatically notify support**

No

# **Alert Category**

System - Other

## **SNMP Trap ID**

#### **CIM** Information

Prefix: PLAT ID: 0171

## **User Response**

No action; information only.

# 816f030d-0414xxxx: Hot spare disabled for [ComputerSystemElementName]. (Drive 20)

This message is for the use case when an implementation has detected a Hot Spare has been Disabled.

May also be shown as 816f030d0414xxxx or 0x816f030d0414xxxx

# Severity

Info

## Serviceable

No

## **Automatically notify support**

No

# **Alert Category**

System - Other

**SNMP Trap ID** 

# **CIM Information**

Prefix: PLAT ID: 0171

# **User Response**

No action; information only.

# 816f030d-0415xxxx: Hot spare disabled for [ComputerSystemElementName]. (Drive 21)

This message is for the use case when an implementation has detected a Hot Spare has been Disabled.

May also be shown as 816f030d0415xxxx or 0x816f030d0415xxxx

# Severity

Info

#### Serviceable

Nο

## **Automatically notify support**

No

# **Alert Category**

System - Other

## **SNMP Trap ID**

#### **CIM** Information

Prefix: PLAT ID: 0171

## **User Response**

No action; information only.

## 816f030d-0416xxxx: Hot spare disabled for [ComputerSystemElementName]. (Drive 22)

This message is for the use case when an implementation has detected a Hot Spare has been Disabled.

May also be shown as 816f030d0416xxxx or 0x816f030d0416xxxx

# Severity

Info

# Serviceable

No

## **Automatically notify support**

No

# **Alert Category**

System - Other

## **SNMP Trap ID**

## **CIM** Information

Prefix: PLAT ID: 0171

# **User Response**

No action; information only.

# 816f030d-0417xxxx: Hot spare disabled for [ComputerSystemElementName]. (Drive 23)

This message is for the use case when an implementation has detected a Hot Spare has been Disabled.

May also be shown as 816f030d0417xxxx or 0x816f030d0417xxxx

#### Severity

Info

#### Serviceable

No

# **Automatically notify support**

No

# **Alert Category**

System - Other

**SNMP Trap ID** 

#### **CIM Information**

Prefix: PLAT ID: 0171

## **User Response**

No action; information only.

## 816f030d-0418xxxx: Hot spare disabled for [ComputerSystemElementName]. (Drive 24)

This message is for the use case when an implementation has detected a Hot Spare has been Disabled.

May also be shown as 816f030d0418xxxx or 0x816f030d0418xxxx

# Severity

Info

## Serviceable

No

# **Automatically notify support**

No

# **Alert Category**

System - Other

**SNMP Trap ID** 

# **CIM Information**

Prefix: PLAT ID: 0171

## **User Response**

No action; information only.

# 816f030d-0419xxxx: Hot spare disabled for [ComputerSystemElementName]. (Drive 25)

This message is for the use case when an implementation has detected a Hot Spare has been Disabled.

May also be shown as 816f030d0419xxxx or 0x816f030d0419xxxx

## Severity

Info

#### Serviceable

No

# **Automatically notify support**

No

# **Alert Category**

System - Other

**SNMP Trap ID** 

# **CIM Information**

Prefix: PLAT ID: 0171

# **User Response**

No action; information only.

# • 816f030d-041axxxx: Hot spare disabled for [ComputerSystemElementName]. (Drive 26)

This message is for the use case when an implementation has detected a Hot Spare has been Disabled.

May also be shown as 816f030d041axxxx or 0x816f030d041axxxx

#### Severity

Info

#### Serviceable

No

# **Automatically notify support**

#### Alert Category

System - Other

# **SNMP Trap ID**

#### **CIM** Information

Prefix: PLAT ID: 0171

## **User Response**

No action; information only.

# 816f030d-041bxxxx: Hot spare disabled for [ComputerSystemElementName]. (Drive 27)

This message is for the use case when an implementation has detected a Hot Spare has been Disabled.

May also be shown as 816f030d041bxxxx or 0x816f030d041bxxxx

#### Severity

Info

## Serviceable

No

# **Automatically notify support**

No

## **Alert Category**

System - Other

**SNMP Trap ID** 

# **CIM Information**

Prefix: PLAT ID: 0171

#### **User Response**

No action; information only.

# 816f030d-041cxxxx: Hot spare disabled for [ComputerSystemElementName]. (Drive 28)

This message is for the use case when an implementation has detected a Hot Spare has been Disabled.

May also be shown as 816f030d041cxxxx or 0x816f030d041cxxxx

## Severity

Info

#### Serviceable

No

# **Automatically notify support**

No

# **Alert Category**

System - Other

**SNMP Trap ID** 

## **CIM** Information

Prefix: PLAT ID: 0171

## **User Response**

No action; information only.

## 816f030d-041dxxxx: Hot spare disabled for [ComputerSystemElementName]. (Drive 29)

This message is for the use case when an implementation has detected a Hot Spare has been Disabled.

May also be shown as 816f030d041dxxxx or 0x816f030d041dxxxx

#### Severity

Info

# Serviceable

No

## **Automatically notify support**

No

# **Alert Category**

System - Other

**SNMP Trap ID** 

#### **CIM Information**

Prefix: PLAT ID: 0171

# **User Response**

No action; information only.

# 816f030d-041exxxx : Hot spare disabled for [ComputerSystemElementName]. (Drive 30)

This message is for the use case when an implementation has detected a Hot Spare has been Disabled.

May also be shown as 816f030d041exxxx or 0x816f030d041exxxx

# Severity

Info

## Serviceable

Nο

# **Automatically notify support**

No

# **Alert Category**

System - Other

# **SNMP Trap ID**

## **CIM Information**

Prefix: PLAT ID: 0171

## **User Response**

No action; information only.

# 816f030d-041fxxxx: Hot spare disabled for [ComputerSystemElementName]. (Drive 31)

This message is for the use case when an implementation has detected a Hot Spare has been Disabled.

May also be shown as 816f030d041fxxxx or 0x816f030d041fxxxx

## Severity

Info

#### Serviceable

No

# **Automatically notify support**

No

## **Alert Category**

System - Other

## **SNMP Trap ID**

#### **CIM Information**

Prefix: PLAT ID: 0171

## **User Response**

No action; information only.

# 816f0313-1701xxxx : System [ComputerSystemElementName] has recovered from an NMI. (NMI State)

This message is for the use case when an implementation has detected a Software NMI has been Recovered from.

May also be shown as 816f03131701xxxx or 0x816f03131701xxxx

## Severity

Info

## Serviceable

No

# **Automatically notify support**

No

# **Alert Category**

Critical - Other

# **SNMP Trap ID**

50

# **CIM** Information

Prefix: PLAT ID: 0230

# **User Response**

No action; information only.

# 816f040c-2001xxxx : [PhysicalMemoryElementName] Enabled on Subsystem [MemoryElementName]. (DIMM 1)

This message is for the use case when an implementation has detected that Memory has been Enabled.

May also be shown as 816f040c2001xxxx or 0x816f040c2001xxxx

## Severity

Info

## Serviceable

Nο

## **Automatically notify support**

No

# **Alert Category**

System - Other

**SNMP Trap ID** 

#### **CIM** Information

Prefix: PLAT ID: 0130

## **User Response**

No action; information only.

# 816f040c-2002xxxx : [PhysicalMemoryElementName] Enabled on Subsystem [MemoryElementName]. (DIMM 2)

This message is for the use case when an implementation has detected that Memory has been Enabled.

May also be shown as 816f040c2002xxxx or 0x816f040c2002xxxx

## Severity

Info

## Serviceable

No

## **Automatically notify support**

No

# **Alert Category**

System - Other

**SNMP Trap ID** 

## CIM Information

Prefix: PLAT ID: 0130

# **User Response**

No action; information only.

# • 816f040c-2003xxxx : [PhysicalMemoryElementName] Enabled on Subsystem [MemoryElementName]. (DIMM 3)

This message is for the use case when an implementation has detected that Memory has been Enabled.

May also be shown as 816f040c2003xxxx or 0x816f040c2003xxxx

# Severity

Info

#### Serviceable

No

## **Automatically notify support**

No

## **Alert Category**

System - Other

SNMP Trap ID

## **CIM Information**

Prefix: PLAT ID: 0130

## **User Response**

No action; information only.

# 816f040c-2004xxxx: [PhysicalMemoryElementName] Enabled on Subsystem [MemoryElementName]. (DIMM 4)

This message is for the use case when an implementation has detected that Memory has been Enabled.

May also be shown as 816f040c2004xxxx or 0x816f040c2004xxxx

## Severity

Info

#### Serviceable

No

## **Automatically notify support**

No

# **Alert Category**

System - Other

**SNMP Trap ID** 

# **CIM Information**

Prefix: PLAT ID: 0130

## **User Response**

No action; information only.

# 816f040c-2005xxxx : [PhysicalMemoryElementName] Enabled on Subsystem [MemoryElementName]. (DIMM 5)

This message is for the use case when an implementation has detected that Memory has been Enabled.

May also be shown as 816f040c2005xxxx or 0x816f040c2005xxxx

#### Severity

Info

# Serviceable

## **Automatically notify support**

No

# **Alert Category**

System - Other

## **SNMP Trap ID**

#### **CIM** Information

Prefix: PLAT ID: 0130

# **User Response**

No action; information only.

# 816f040c-2006xxxx: [PhysicalMemoryElementName] Enabled on Subsystem [MemoryElementName]. (DIMM 6)

This message is for the use case when an implementation has detected that Memory has been Enabled.

May also be shown as 816f040c2006xxxx or 0x816f040c2006xxxx

#### Severity

Info

#### Serviceable

No

## **Automatically notify support**

No

## **Alert Category**

System - Other

## **SNMP Trap ID**

## **CIM** Information

Prefix: PLAT ID: 0130

## **User Response**

No action; information only.

# • 816f040c-2007xxxx : [PhysicalMemoryElementName] Enabled on Subsystem [MemoryElementName]. (DIMM 7)

This message is for the use case when an implementation has detected that Memory has been Enabled.

May also be shown as 816f040c2007xxxx or 0x816f040c2007xxxx

#### Severity

Info

## Serviceable

Nο

## **Automatically notify support**

No

## **Alert Category**

System - Other

**SNMP Trap ID** 

#### **CIM** Information

Prefix: PLAT ID: 0130

## **User Response**

No action; information only.

# 816f040c-2008xxxx: [PhysicalMemoryElementName] Enabled on Subsystem [MemoryElementName]. (DIMM 8)

This message is for the use case when an implementation has detected that Memory has been Enabled.

May also be shown as 816f040c2008xxxx or 0x816f040c2008xxxx

## Severity

Info

#### Serviceable

No

# **Automatically notify support**

#### Alert Category

System - Other

## **SNMP Trap ID**

#### **CIM** Information

Prefix: PLAT ID: 0130

#### **User Response**

No action; information only.

# 816f040c-2009xxxx : [PhysicalMemoryElementName] Enabled on Subsystem [MemoryElementName]. (DIMM 9)

This message is for the use case when an implementation has detected that Memory has been Enabled.

May also be shown as 816f040c2009xxxx or 0x816f040c2009xxxx

## Severity

Info

## Serviceable

No

## **Automatically notify support**

No

## **Alert Category**

System - Other

**SNMP Trap ID** 

#### CIM Information

Prefix: PLAT ID: 0130

#### **User Response**

No action; information only.

# 816f040c-200axxxx : [PhysicalMemoryElementName] Enabled on Subsystem [MemoryElementName]. (DIMM 10)

This message is for the use case when an implementation has detected that Memory has been Enabled.

May also be shown as 816f040c200axxxx or 0x816f040c200axxxx

## Severity

Info

#### Serviceable

No

## **Automatically notify support**

No

## **Alert Category**

System - Other

**SNMP Trap ID** 

#### **CIM** Information

Prefix: PLAT ID: 0130

## **User Response**

No action; information only.

# 816f040c-200bxxxx: [PhysicalMemoryElementName] Enabled on Subsystem [MemoryElementName]. (DIMM 11)

This message is for the use case when an implementation has detected that Memory has been Enabled.

May also be shown as 816f040c200bxxxx or 0x816f040c200bxxxx

## Severity

Info

#### Serviceable

No

## **Automatically notify support**

No

# **Alert Category**

System - Other

**SNMP Trap ID** 

## **CIM Information**

Prefix: PLAT ID: 0130

## **User Response**

No action; information only.

# • 816f040c-200cxxxx: [PhysicalMemoryElementName] Enabled on Subsystem [MemoryElementName]. (DIMM 12)

This message is for the use case when an implementation has detected that Memory has been Enabled.

May also be shown as 816f040c200cxxxx or 0x816f040c200cxxxx

## Severity

Info

#### Serviceable

Nο

## **Automatically notify support**

No

## **Alert Category**

System - Other

## **SNMP Trap ID**

#### **CIM Information**

Prefix: PLAT ID: 0130

#### **User Response**

No action; information only.

# 816f040c-200dxxxx: [PhysicalMemoryElementName] Enabled on Subsystem [MemoryElementName]. (DIMM 13)

This message is for the use case when an implementation has detected that Memory has been Enabled.

May also be shown as 816f040c200dxxxx or 0x816f040c200dxxxx

## Severity

Info

#### Serviceable

No

## **Automatically notify support**

No

# **Alert Category**

System - Other

#### **SNMP Trap ID**

## **CIM** Information

Prefix: PLAT ID: 0130

# **User Response**

No action; information only.

# 816f040c-200exxxx: [PhysicalMemoryElementName] Enabled on Subsystem [MemoryElementName]. (DIMM 14)

This message is for the use case when an implementation has detected that Memory has been Enabled.

May also be shown as 816f040c200exxxx or 0x816f040c200exxxx

#### Severity

Info

## Serviceable

No

## **Automatically notify support**

No

# **Alert Category**

System - Other

**SNMP Trap ID** 

## **CIM** Information

Prefix: PLAT ID: 0130

## **User Response**

No action; information only.

# 816f040c-200fxxxx: [PhysicalMemoryElementName] Enabled on Subsystem [MemoryElementName]. (DIMM 15)

This message is for the use case when an implementation has detected that Memory has been Enabled.

May also be shown as 816f040c200fxxxx or 0x816f040c200fxxxx

# Severity

Info

## Serviceable

No

## **Automatically notify support**

No

## **Alert Category**

System - Other

**SNMP Trap ID** 

## **CIM Information**

Prefix: PLAT ID: 0130

## **User Response**

No action; information only.

# 816f040c-2010xxxx: [PhysicalMemoryElementName] Enabled on Subsystem [MemoryElementName]. (DIMM 16)

This message is for the use case when an implementation has detected that Memory has been Enabled.

May also be shown as 816f040c2010xxxx or 0x816f040c2010xxxx

#### Severity

Info

# Serviceable

No

## **Automatically notify support**

No

## **Alert Category**

System - Other

**SNMP Trap ID** 

#### CIM Information

Prefix: PLAT ID: 0130

## **User Response**

No action; information only.

# 816f040c-2011xxxx: [PhysicalMemoryElementName] Enabled on Subsystem [MemoryElementName]. (DIMM 17)

This message is for the use case when an implementation has detected that Memory has been Enabled.

May also be shown as 816f040c2011xxxx or 0x816f040c2011xxxx

# Severity

Info

## Serviceable

No

## **Automatically notify support**

No

# **Alert Category**

System - Other

**SNMP Trap ID** 

## CIM Information

Prefix: PLAT ID: 0130

## **User Response**

No action; information only.

# 816f040c-2012xxxx: [PhysicalMemoryElementName] Enabled on Subsystem [MemoryElementName]. (DIMM 18)

This message is for the use case when an implementation has detected that Memory has been Enabled.

May also be shown as 816f040c2012xxxx or 0x816f040c2012xxxx

## Severity

Info

## Serviceable

No

# **Automatically notify support**

No

# **Alert Category**

System - Other

**SNMP Trap ID** 

#### **CIM Information**

Prefix: PLAT ID: 0130

# **User Response**

No action; information only.

# 816f040c-2013xxxx: [PhysicalMemoryElementName] Enabled on Subsystem [MemoryElementName]. (DIMM 19)

This message is for the use case when an implementation has detected that Memory has been Enabled.

May also be shown as 816f040c2013xxxx or 0x816f040c2013xxxx

## Severity

Info

#### Serviceable

No

## **Automatically notify support**

No

# **Alert Category**

System - Other

**SNMP Trap ID** 

#### **CIM Information**

Prefix: PLAT ID: 0130

## **User Response**

No action; information only.

# 816f040c-2014xxxx: [PhysicalMemoryElementName] Enabled on Subsystem [MemoryElementName]. (DIMM 20)

This message is for the use case when an implementation has detected that Memory has been Enabled.

May also be shown as 816f040c2014xxxx or 0x816f040c2014xxxx

## Severity

Info

#### Serviceable

No

## **Automatically notify support**

No

#### **Alert Category**

System - Other

**SNMP Trap ID** 

## **CIM** Information

Prefix: PLAT ID: 0130

## **User Response**

No action; information only.

# 816f040c-2015xxxx: [PhysicalMemoryElementName] Enabled on Subsystem [MemoryElementName]. (DIMM 21)

This message is for the use case when an implementation has detected that Memory has been Enabled.

May also be shown as 816f040c2015xxxx or 0x816f040c2015xxxx

## Severity

Info

#### Serviceable

No

## **Automatically notify support**

No

## **Alert Category**

System - Other

**SNMP Trap ID** 

#### **CIM Information**

Prefix: PLAT ID: 0130

# **User Response**

No action; information only.

# 816f040c-2016xxxx: [PhysicalMemoryElementName] Enabled on Subsystem [MemoryElementName]. (DIMM 22)

This message is for the use case when an implementation has detected that Memory has been Enabled.

May also be shown as 816f040c2016xxxx or 0x816f040c2016xxxx

## Severity

Info

## Serviceable

No

## **Automatically notify support**

## **Alert Category**

System - Other

## **SNMP Trap ID**

## **CIM** Information

Prefix: PLAT ID: 0130

#### **User Response**

No action; information only.

# 816f040c-2017xxxx: [PhysicalMemoryElementName] Enabled on Subsystem [MemoryElementName]. (DIMM 23)

This message is for the use case when an implementation has detected that Memory has been Enabled.

May also be shown as 816f040c2017xxxx or 0x816f040c2017xxxx

# Severity

Info

#### Serviceable

No

## **Automatically notify support**

No

## **Alert Category**

System - Other

**SNMP Trap ID** 

## **CIM** Information

Prefix: PLAT ID: 0130

## **User Response**

No action; information only.

# 816f040c-2018xxxx: [PhysicalMemoryElementName] Enabled on Subsystem [MemoryElementName]. (DIMM 24)

This message is for the use case when an implementation has detected that Memory has been Enabled.

May also be shown as 816f040c2018xxxx or 0x816f040c2018xxxx

# Severity

Info

## Serviceable

Nο

## **Automatically notify support**

No

# **Alert Category**

System - Other

**SNMP Trap ID** 

#### **CIM Information**

Prefix: PLAT ID: 0130

## **User Response**

No action; information only.

# 816f040c-2581xxxx : [PhysicalMemoryElementName] Enabled on Subsystem [MemoryElementName]. (All DIMMS)

This message is for the use case when an implementation has detected that Memory has been Enabled.

May also be shown as 816f040c2581xxxx or 0x816f040c2581xxxx

# Severity

Info

#### Serviceable

No

## **Automatically notify support**

No

# **Alert Category**

System - Other

**SNMP Trap ID** 

# **CIM Information**

Prefix: PLAT ID: 0130

# User Response

No action; information only. One of the DIMMs:

# 816f0413-2582xxxx: A PCI PERR recovery has occurred on system [ComputerSystemElementName]. (PCIs)

This message is for the use case when an implementation has detected a PCI PERR recovered.

May also be shown as 816f04132582xxxx or 0x816f04132582xxxx

## Severity

Info

#### Serviceable

No

## **Automatically notify support**

No

# **Alert Category**

Critical - Other

## **SNMP Trap ID**

50

#### **CIM Information**

Prefix: PLAT ID: 0233

## **User Response**

No action; information only.

# 816f0507-0301xxxx: [ProcessorElementName] has Recovered from a Configuration Mismatch. (CPU 1)

This message is for the use case when an implementation has Recovered from a Processor Configuration Mismatch.

May also be shown as 816f05070301xxxx or 0x816f05070301xxxx

## Severity

Info

## Serviceable

No

# **Automatically notify support**

No

## **Alert Category**

Critical - CPU

# **SNMP Trap ID**

40

#### **CIM Information**

Prefix: PLAT ID: 0063

## **User Response**

No action; information only.

# • 816f0507-0302xxxx : [ProcessorElementName] has Recovered from a Configuration Mismatch. (CPU 2)

This message is for the use case when an implementation has Recovered from a Processor Configuration Mismatch.

May also be shown as 816f05070302xxxx or 0x816f05070302xxxx

#### Severity

Info

## Serviceable

No

## **Automatically notify support**

No

## **Alert Category**

Critical - CPU

## **SNMP Trap ID**

40

#### CIM Information

Prefix: PLAT ID: 0063

# **User Response**

No action; information only.

# 816f0507-2584xxxx: [ProcessorElementName] has Recovered from a Configuration Mismatch. (All CPUs)

This message is for the use case when an implementation has Recovered from a Processor Configuration Mismatch.

May also be shown as 816f05072584xxxx or 0x816f05072584xxxx

## Severity

Info

## Serviceable

No

## **Automatically notify support**

No

## **Alert Category**

Critical - CPU

## **SNMP Trap ID**

40

## **CIM Information**

Prefix: PLAT ID: 0063

## **User Response**

No action; information only. One of the CPUs:

# • 816f050c-2001xxxx : Memory Logging Limit Removed for [PhysicalMemoryElementName] on Subsystem [MemoryElementName]. (DIMM 1)

This message is for the use case when an implementation has detected that the Memory Logging Limit has been Removed.

May also be shown as 816f050c2001xxxx or 0x816f050c2001xxxx

## Severity

Info

## Serviceable

Νo

#### **Automatically notify support**

No

# **Alert Category**

Warning - Memory

## **SNMP Trap ID**

43

## **CIM Information**

Prefix: PLAT ID: 0145

#### **User Response**

No action; information only.

• 816f050c-2002xxxx : Memory Logging Limit Removed for [PhysicalMemoryElementName] on Subsystem [MemoryElementName]. (DIMM 2)

This message is for the use case when an implementation has detected that the Memory Logging Limit has been Removed.

May also be shown as 816f050c2002xxxx or 0x816f050c2002xxxx

# Severity

Info

## Serviceable

No

## **Automatically notify support**

## **Alert Category**

Warning - Memory

## **SNMP Trap ID**

43

## **CIM** Information

Prefix: PLAT ID: 0145

#### **User Response**

No action; information only.

 816f050c-2003xxxx: Memory Logging Limit Removed for [PhysicalMemoryElementName] on Subsystem [MemoryElementName]. (DIMM 3)

This message is for the use case when an implementation has detected that the Memory Logging Limit has been Removed.

May also be shown as 816f050c2003xxxx or 0x816f050c2003xxxx

## Severity

Info

#### Serviceable

No

## **Automatically notify support**

# **Alert Category**

Warning - Memory

## **SNMP Trap ID**

43

## **CIM** Information

Prefix: PLAT ID: 0145

# **User Response**

No action; information only.

# 816f050c-2004xxxx: Memory Logging Limit Removed for [PhysicalMemoryElementName] on Subsystem [MemoryElementName]. (DIMM 4)

This message is for the use case when an implementation has detected that the Memory Logging Limit has been Removed.

May also be shown as 816f050c2004xxxx or 0x816f050c2004xxxx

## Severity

Info

## Serviceable

No

## **Automatically notify support**

No

## **Alert Category**

Warning - Memory

## **SNMP Trap ID**

43

#### CIM Information

Prefix: PLAT ID: 0145

## **User Response**

No action; information only.

# 816f050c-2005xxxx : Memory Logging Limit Removed for [PhysicalMemoryElementName] on Subsystem [MemoryElementName]. (DIMM 5)

This message is for the use case when an implementation has detected that the Memory Logging Limit has been Removed.

May also be shown as 816f050c2005xxxx or 0x816f050c2005xxxx

#### Severity

Info

## Serviceable

No

# **Automatically notify support**

No

## **Alert Category**

Warning - Memory

## **SNMP Trap ID**

43

#### **CIM Information**

Prefix: PLAT ID: 0145

#### User Response

No action; information only.

# • 816f050c-2006xxxx : Memory Logging Limit Removed for [PhysicalMemoryElementName] on Subsystem [MemoryElementName]. (DIMM 6)

This message is for the use case when an implementation has detected that the Memory Logging Limit has been Removed.

May also be shown as 816f050c2006xxxx or 0x816f050c2006xxxx

# Severity

Info

#### Serviceable

No

# **Automatically notify support**

No

# **Alert Category**

Warning - Memory

## **SNMP Trap ID**

43

#### CIM Information

Prefix: PLAT ID: 0145

## **User Response**

No action; information only.

816f050c-2007xxxx: Memory Logging Limit Removed for [PhysicalMemoryElementName] on Subsystem [MemoryElementName]. (DIMM 7)

This message is for the use case when an implementation has detected that the Memory Logging Limit has been Removed.

May also be shown as 816f050c2007xxxx or 0x816f050c2007xxxx

## Severity

Info

## Serviceable

No

# **Automatically notify support**

No

# **Alert Category**

Warning - Memory

## **SNMP Trap ID**

43

# **CIM Information**

Prefix: PLAT ID: 0145

#### **User Response**

No action; information only.

816f050c-2008xxxx: Memory Logging Limit Removed for [PhysicalMemoryElementName] on Subsystem [MemoryElementName]. (DIMM 8)

This message is for the use case when an implementation has detected that the Memory Logging Limit has been Removed.

May also be shown as 816f050c2008xxxx or 0x816f050c2008xxxx

#### Severity

Info

#### Serviceable

No

## **Automatically notify support**

No

# **Alert Category**

Warning - Memory

## **SNMP Trap ID**

43

#### **CIM** Information

Prefix: PLAT ID: 0145

## **User Response**

No action; information only.

# 816f050c-2009xxxx: Memory Logging Limit Removed for [PhysicalMemoryElementName] on Subsystem [MemoryElementName]. (DIMM 9)

This message is for the use case when an implementation has detected that the Memory Logging Limit has been Removed.

May also be shown as 816f050c2009xxxx or 0x816f050c2009xxxx

## Severity

Info

## Serviceable

No

## **Automatically notify support**

No

## **Alert Category**

Warning - Memory

## **SNMP Trap ID**

43

#### **CIM Information**

Prefix: PLAT ID: 0145

## **User Response**

No action; information only.

# 816f050c-200axxxx: Memory Logging Limit Removed for [PhysicalMemoryElementName] on Subsystem [MemoryElementName]. (DIMM 10)

This message is for the use case when an implementation has detected that the Memory Logging Limit has been Removed.

May also be shown as 816f050c200axxxx or 0x816f050c200axxxx

#### Severity

Info

## Serviceable

No

## **Automatically notify support**

No

## **Alert Category**

Warning - Memory

## **SNMP Trap ID**

43

#### **CIM Information**

Prefix: PLAT ID: 0145

# **User Response**

No action; information only.

816f050c-200bxxxx: Memory Logging Limit Removed for [PhysicalMemoryElementName] on Subsystem [MemoryElementName]. (DIMM 11)

This message is for the use case when an implementation has detected that the Memory Logging Limit has been Removed.

May also be shown as 816f050c200bxxxx or 0x816f050c200bxxxx

#### Severity

Info

#### Serviceable

No

## **Automatically notify support**

No

## **Alert Category**

Warning - Memory

## **SNMP Trap ID**

43

## **CIM** Information

Prefix: PLAT ID: 0145

# **User Response**

No action; information only.

 816f050c-200cxxxx: Memory Logging Limit Removed for [PhysicalMemoryElementName] on Subsystem [MemoryElementName]. (DIMM 12)

This message is for the use case when an implementation has detected that the Memory Logging Limit has been Removed.

May also be shown as 816f050c200cxxxx or 0x816f050c200cxxxx

## Severity

Info

## Serviceable

## **Automatically notify support**

No

# **Alert Category**

Warning - Memory

## **SNMP Trap ID**

43

## **CIM Information**

Prefix: PLAT ID: 0145

#### **User Response**

No action; information only.

 816f050c-200dxxxx: Memory Logging Limit Removed for [PhysicalMemoryElementName] on Subsystem [MemoryElementName]. (DIMM 13)

This message is for the use case when an implementation has detected that the Memory Logging Limit has been Removed.

May also be shown as 816f050c200dxxxx or 0x816f050c200dxxxx

# Severity

Info

## Serviceable

No

## **Automatically notify support**

No

## **Alert Category**

Warning - Memory

## **SNMP Trap ID**

43

## **CIM Information**

Prefix: PLAT ID: 0145

#### User Response

No action; information only.

 816f050c-200exxxx: Memory Logging Limit Removed for [PhysicalMemoryElementName] on Subsystem [MemoryElementName]. (DIMM 14)

This message is for the use case when an implementation has detected that the Memory Logging Limit has been Removed.

May also be shown as 816f050c200exxxx or 0x816f050c200exxxx

## Severity

Info

#### Serviceable

No

## **Automatically notify support**

No

# **Alert Category**

Warning - Memory

## **SNMP Trap ID**

43

## **CIM Information**

Prefix: PLAT ID: 0145

# **User Response**

No action; information only.

# 816f050c-200fxxxx: Memory Logging Limit Removed for [PhysicalMemoryElementName] on Subsystem [MemoryElementName]. (DIMM 15)

This message is for the use case when an implementation has detected that the Memory Logging Limit has been Removed.

May also be shown as 816f050c200fxxxx or 0x816f050c200fxxxx

## Severity

Info

## Serviceable

No

## **Automatically notify support**

No

## **Alert Category**

Warning - Memory

## **SNMP Trap ID**

43

#### **CIM** Information

Prefix: PLAT ID: 0145

## **User Response**

No action; information only.

# 816f050c-2010xxxx: Memory Logging Limit Removed for [PhysicalMemoryElementName] on Subsystem [MemoryElementName]. (DIMM 16)

This message is for the use case when an implementation has detected that the Memory Logging Limit has been Removed.

May also be shown as 816f050c2010xxxx or 0x816f050c2010xxxx

#### Severity

Info

## Serviceable

No

## **Automatically notify support**

No

## **Alert Category**

Warning - Memory

## **SNMP Trap ID**

43

#### **CIM** Information

Prefix: PLAT ID: 0145

## **User Response**

No action; information only.

# • 816f050c-2011xxxx: Memory Logging Limit Removed for [PhysicalMemoryElementName] on Subsystem [MemoryElementName]. (DIMM 17)

This message is for the use case when an implementation has detected that the Memory Logging Limit has been Removed.

May also be shown as 816f050c2011xxxx or 0x816f050c2011xxxx

# Severity

Info

## Serviceable

No

## **Automatically notify support**

No

## **Alert Category**

Warning - Memory

# **SNMP Trap ID**

43

#### **CIM Information**

Prefix: PLAT ID: 0145

## **User Response**

No action; information only.

# 816f050c-2012xxxx: Memory Logging Limit Removed for [PhysicalMemoryElementName] on Subsystem [MemoryElementName]. (DIMM 18)

This message is for the use case when an implementation has detected that the Memory Logging Limit has been Removed.

May also be shown as 816f050c2012xxxx or 0x816f050c2012xxxx

#### Severity

Info

# Serviceable

No

## **Automatically notify support**

No

## **Alert Category**

Warning - Memory

# **SNMP Trap ID**

43

## **CIM** Information

Prefix: PLAT ID: 0145

## **User Response**

No action; information only.

# 816f050c-2013xxxx: Memory Logging Limit Removed for [PhysicalMemoryElementName] on Subsystem [MemoryElementName]. (DIMM 19)

This message is for the use case when an implementation has detected that the Memory Logging Limit has been Removed.

May also be shown as 816f050c2013xxxx or 0x816f050c2013xxxx

#### Severity

Info

# Serviceable

No

## **Automatically notify support**

No

# **Alert Category**

Warning - Memory

## **SNMP Trap ID**

43

#### **CIM Information**

Prefix: PLAT ID: 0145

## **User Response**

No action; information only.

# 816f050c-2014xxxx: Memory Logging Limit Removed for [PhysicalMemoryElementName] on Subsystem [MemoryElementName]. (DIMM 20)

This message is for the use case when an implementation has detected that the Memory Logging Limit has been Removed.

May also be shown as 816f050c2014xxxx or 0x816f050c2014xxxx

## Severity

Info

#### Serviceable

No

## **Automatically notify support**

No

## **Alert Category**

Warning - Memory

## **SNMP Trap ID**

43

#### **CIM Information**

Prefix: PLAT ID: 0145

## **User Response**

No action; information only.

# 816f050c-2015xxxx: Memory Logging Limit Removed for [PhysicalMemoryElementName] on Subsystem [MemoryElementName]. (DIMM 21)

This message is for the use case when an implementation has detected that the Memory Logging Limit has been Removed.

May also be shown as 816f050c2015xxxx or 0x816f050c2015xxxx

#### Severity

Info

## Serviceable

No

## **Automatically notify support**

No

## **Alert Category**

Warning - Memory

#### **SNMP Trap ID**

43

#### CIM Information

Prefix: PLAT ID: 0145

# **User Response**

No action; information only.

# 816f050c-2016xxxx: Memory Logging Limit Removed for [PhysicalMemoryElementName] on Subsystem [MemoryElementName]. (DIMM 22)

This message is for the use case when an implementation has detected that the Memory Logging Limit has been Removed.

May also be shown as 816f050c2016xxxx or 0x816f050c2016xxxx

## Severity

Info

## Serviceable

No

## **Automatically notify support**

No

## **Alert Category**

Warning - Memory

# **SNMP Trap ID**

43

## **CIM Information**

Prefix: PLAT ID: 0145

## **User Response**

No action; information only.

# • 816f050c-2017xxxx : Memory Logging Limit Removed for [PhysicalMemoryElementName] on Subsystem [MemoryElementName]. (DIMM 23)

This message is for the use case when an implementation has detected that the Memory Logging Limit has been Removed.

May also be shown as 816f050c2017xxxx or 0x816f050c2017xxxx

## Severity

Info

## Serviceable

No

#### **Automatically notify support**

No

# **Alert Category**

Warning - Memory

## **SNMP Trap ID**

43

## **CIM Information**

Prefix: PLAT ID: 0145

#### **User Response**

No action; information only.

 816f050c-2018xxxx: Memory Logging Limit Removed for [PhysicalMemoryElementName] on Subsystem [MemoryElementName]. (DIMM 24)

This message is for the use case when an implementation has detected that the Memory Logging Limit has been Removed.

May also be shown as 816f050c2018xxxx or 0x816f050c2018xxxx

# Severity

Info

## Serviceable

No

## **Automatically notify support**

## **Alert Category**

Warning - Memory

## **SNMP Trap ID**

43

## **CIM** Information

Prefix: PLAT ID: 0145

## **User Response**

No action; information only.

 816f050c-2581xxxx: Memory Logging Limit Removed for [PhysicalMemoryElementName] on Subsystem [MemoryElementName]. (All DIMMS)

This message is for the use case when an implementation has detected that the Memory Logging Limit has been Removed.

May also be shown as 816f050c2581xxxx or 0x816f050c2581xxxx

## Severity

Info

#### Serviceable

No

## **Automatically notify support**

# **Alert Category**

Warning - Memory

## **SNMP Trap ID**

43

## **CIM** Information

Prefix: PLAT ID: 0145

## **User Response**

No action; information only. One of the DIMMs:

816f050d-0400xxxx: Critical Array [ComputerSystemElementName] has deasserted. (Drive 0)

This message is for the use case when an implementation has detected that an Critical Array has deasserted.

May also be shown as 816f050d0400xxxx or 0x816f050d0400xxxx

## Severity

Info

#### Serviceable

No

## **Automatically notify support**

No

## **Alert Category**

Critical - Hard Disk drive

## **SNMP Trap ID**

5

## **CIM Information**

Prefix: PLAT ID: 0175

## **User Response**

No action; information only.

## 816f050d-0401xxxx: Critical Array [ComputerSystemElementName] has deasserted. (Drive 1)

This message is for the use case when an implementation has detected that an Critical Array has deasserted.

May also be shown as 816f050d0401xxxx or 0x816f050d0401xxxx

## Severity

Info

## Serviceable

No

# **Automatically notify support**

No

## **Alert Category**

Critical - Hard Disk drive

## **SNMP Trap ID**

5

# **CIM Information**

Prefix: PLAT ID: 0175

## **User Response**

No action; information only.

## 816f050d-0402xxxx: Critical Array [ComputerSystemElementName] has deasserted. (Drive 2)

This message is for the use case when an implementation has detected that an Critical Array has deasserted.

May also be shown as 816f050d0402xxxx or 0x816f050d0402xxxx

# Severity

Info

#### Serviceable

No

## **Automatically notify support**

## **Alert Category**

Critical - Hard Disk drive

## **SNMP Trap ID**

## **CIM Information**

Prefix: PLAT ID: 0175

#### **User Response**

No action; information only.

## 816f050d-0403xxxx: Critical Array [ComputerSystemElementName] has deasserted. (Drive 3)

This message is for the use case when an implementation has detected that an Critical Array has deasserted.

May also be shown as 816f050d0403xxxx or 0x816f050d0403xxxx

## Severity

Info

## Serviceable

No

## **Automatically notify support**

No

## **Alert Category**

Critical - Hard Disk drive

# **SNMP Trap ID**

#### **CIM** Information

Prefix: PLAT ID: 0175

## **User Response**

No action; information only.

# 816f050d-0404xxxx : Critical Array [ComputerSystemElementName] has deasserted. (Drive 4)

This message is for the use case when an implementation has detected that an Critical Array has deasserted.

May also be shown as 816f050d0404xxxx or 0x816f050d0404xxxx

## Severity

Info

# Serviceable

No

## **Automatically notify support**

No

## **Alert Category**

Critical - Hard Disk drive

## **SNMP Trap ID**

5

## **CIM Information**

Prefix: PLAT ID: 0175

## **User Response**

No action; information only.

## 816f050d-0405xxxx: Critical Array [ComputerSystemElementName] has deasserted. (Drive 5)

This message is for the use case when an implementation has detected that an Critical Array has deasserted.

May also be shown as 816f050d0405xxxx or 0x816f050d0405xxxx

## Severity

Info

## Serviceable

No

## **Automatically notify support**

No

## **Alert Category**

Critical - Hard Disk drive

# **SNMP Trap ID**

5

#### **CIM Information**

Prefix: PLAT ID: 0175

## **User Response**

No action; information only.

## 816f050d-0406xxxx: Critical Array [ComputerSystemElementName] has deasserted. (Drive 6)

This message is for the use case when an implementation has detected that an Critical Array has deasserted.

May also be shown as 816f050d0406xxxx or 0x816f050d0406xxxx

## Severity

Info

## Serviceable

No

## **Automatically notify support**

No

## **Alert Category**

Critical - Hard Disk drive

# **SNMP Trap ID**

5

# **CIM Information**

Prefix: PLAT ID: 0175

## **User Response**

No action; information only.

## 816f050d-0407xxxx: Critical Array [ComputerSystemElementName] has deasserted. (Drive 7)

This message is for the use case when an implementation has detected that an Critical Array has deasserted.

May also be shown as 816f050d0407xxxx or 0x816f050d0407xxxx

#### Severity

Info

## Serviceable

No

## **Automatically notify support**

No

## **Alert Category**

Critical - Hard Disk drive

## **SNMP Trap ID**

5

#### CIM Information

Prefix: PLAT ID: 0175

# **User Response**

No action; information only.

## 816f050d-0408xxxx: Critical Array [ComputerSystemElementName] has deasserted. (Drive 8)

This message is for the use case when an implementation has detected that an Critical Array has deasserted.

May also be shown as 816f050d0408xxxx or 0x816f050d0408xxxx

# Severity

Info

#### Serviceable

No

## **Automatically notify support**

No

# **Alert Category**

Critical - Hard Disk drive

## **SNMP Trap ID**

## CIM Information

Prefix: PLAT ID: 0175

## **User Response**

No action; information only.

# 816f050d-0409xxxx: Critical Array [ComputerSystemElementName] has deasserted. (Drive 9)

This message is for the use case when an implementation has detected that an Critical Array has deasserted.

May also be shown as 816f050d0409xxxx or 0x816f050d0409xxxx

#### Severity

Info

#### Serviceable

No

## **Automatically notify support**

No

## **Alert Category**

Critical - Hard Disk drive

#### **SNMP Trap ID**

5

## **CIM Information**

Prefix: PLAT ID: 0175

# **User Response**

No action; information only.

## 816f050d-040axxxx : Critical Array [ComputerSystemElementName] has deasserted. (Drive 10)

This message is for the use case when an implementation has detected that an Critical Array has deasserted.

May also be shown as 816f050d040axxxx or 0x816f050d040axxxx

## Severity

Info

## Serviceable

No

## **Automatically notify support**

No

# **Alert Category**

Critical - Hard Disk drive

## **SNMP Trap ID**

5

## **CIM Information**

Prefix: PLAT ID: 0175

## **User Response**

No action; information only.

## 816f050d-040bxxxx: Critical Array [ComputerSystemElementName] has deasserted. (Drive 11)

This message is for the use case when an implementation has detected that an Critical Array has deasserted.

May also be shown as 816f050d040bxxxx or 0x816f050d040bxxxx

#### Severity

Info

## Serviceable

No

# Automatically notify support

No

## **Alert Category**

Critical - Hard Disk drive

## **SNMP Trap ID**

5

#### **CIM Information**

Prefix: PLAT ID: 0175

## **User Response**

No action; information only.

## 816f050d-040cxxxx: Critical Array [ComputerSystemElementName] has deasserted. (Drive 12)

This message is for the use case when an implementation has detected that an Critical Array has deasserted.

May also be shown as 816f050d040cxxxx or 0x816f050d040cxxxx

#### Severity

Info

## Serviceable

No

## **Automatically notify support**

No

## **Alert Category**

Critical - Hard Disk drive

## **SNMP Trap ID**

5

## **CIM Information**

Prefix: PLAT ID: 0175

## **User Response**

No action; information only.

## 816f050d-040dxxxx: Critical Array [ComputerSystemElementName] has deasserted. (Drive 13)

This message is for the use case when an implementation has detected that an Critical Array has deasserted.

May also be shown as 816f050d040dxxxx or 0x816f050d040dxxxx

#### Severity

Info

# Serviceable

#### **Automatically notify support**

No

#### **Alert Category**

Critical - Hard Disk drive

# **SNMP Trap ID**

5

#### CIM Information

Prefix: PLAT ID: 0175

## **User Response**

No action; information only.

## • 816f050d-040exxxx : Critical Array [ComputerSystemElementName] has deasserted. (Drive 14)

This message is for the use case when an implementation has detected that an Critical Array has deasserted.

May also be shown as 816f050d040exxxx or 0x816f050d040exxxx

## Severity

Info

#### Serviceable

No

# **Automatically notify support**

No

## **Alert Category**

Critical - Hard Disk drive

## **SNMP Trap ID**

5

## **CIM** Information

Prefix: PLAT ID: 0175

## **User Response**

No action; information only.

# • 816f050d-040fxxxx: Critical Array [ComputerSystemElementName] has deasserted. (Drive 15)

This message is for the use case when an implementation has detected that an Critical Array has deasserted.

May also be shown as 816f050d040fxxxx or 0x816f050d040fxxxx

## Severity

Info

## Serviceable

No

## **Automatically notify support**

No

## **Alert Category**

Critical - Hard Disk drive

# **SNMP Trap ID**

5

#### **CIM Information**

Prefix: PLAT ID: 0175

#### **User Response**

No action; information only.

# • 816f050d-0410xxxx: Critical Array [ComputerSystemElementName] has deasserted. (Drive 16)

This message is for the use case when an implementation has detected that an Critical Array has deasserted.

May also be shown as 816f050d0410xxxx or 0x816f050d0410xxxx

## Severity

Info

## Serviceable

No

## **Automatically notify support**

No

## **Alert Category**

Critical - Hard Disk drive

## **SNMP Trap ID**

#### **CIM Information**

Prefix: PLAT ID: 0175

## **User Response**

No action; information only.

## 816f050d-0411xxxx: Critical Array [ComputerSystemElementName] has deasserted. (Drive 17)

This message is for the use case when an implementation has detected that an Critical Array has deasserted.

May also be shown as 816f050d0411xxxx or 0x816f050d0411xxxx

## Severity

Info

## Serviceable

No

## **Automatically notify support**

No

## **Alert Category**

Critical - Hard Disk drive

## **SNMP Trap ID**

5

## **CIM** Information

Prefix: PLAT ID: 0175

## **User Response**

No action; information only.

## 816f050d-0412xxxx : Critical Array [ComputerSystemElementName] has deasserted. (Drive 18)

This message is for the use case when an implementation has detected that an Critical Array has deasserted.

May also be shown as 816f050d0412xxxx or 0x816f050d0412xxxx

## Severity

Info

#### Serviceable

No

## **Automatically notify support**

No

## **Alert Category**

Critical - Hard Disk drive

## **SNMP Trap ID**

5

## **CIM** Information

Prefix: PLAT ID: 0175

#### User Response

No action; information only.

# • 816f050d-0413xxxx : Critical Array [ComputerSystemElementName] has deasserted. (Drive 19)

This message is for the use case when an implementation has detected that an Critical Array has deasserted.

May also be shown as 816f050d0413xxxx or 0x816f050d0413xxxx

## Severity

Info

## Serviceable

No

## **Automatically notify support**

No

## **Alert Category**

Critical - Hard Disk drive

## **SNMP Trap ID**

5

## **CIM Information**

Prefix: PLAT ID: 0175

## **User Response**

No action; information only.

## 816f050d-0414xxxx: Critical Array [ComputerSystemElementName] has deasserted. (Drive 20)

This message is for the use case when an implementation has detected that an Critical Array has deasserted.

May also be shown as 816f050d0414xxxx or 0x816f050d0414xxxx

## Severity

Info

## Serviceable

No

## **Automatically notify support**

No

## **Alert Category**

Critical - Hard Disk drive

# **SNMP Trap ID**

5

#### **CIM** Information

Prefix: PLAT ID: 0175

## **User Response**

No action; information only.

# • 816f050d-0415xxxx : Critical Array [ComputerSystemElementName] has deasserted. (Drive 21)

This message is for the use case when an implementation has detected that an Critical Array has deasserted.

May also be shown as 816f050d0415xxxx or 0x816f050d0415xxxx

## Severity

Info

#### Serviceable

No

## **Automatically notify support**

No

## **Alert Category**

Critical - Hard Disk drive

## **SNMP Trap ID**

5

#### **CIM Information**

Prefix: PLAT ID: 0175

## **User Response**

No action; information only.

## 816f050d-0416xxxx: Critical Array [ComputerSystemElementName] has deasserted. (Drive 22)

This message is for the use case when an implementation has detected that an Critical Array has deasserted.

May also be shown as 816f050d0416xxxx or 0x816f050d0416xxxx

#### Severity

Info

#### Serviceable

No

## **Automatically notify support**

No

#### Alert Category

Critical - Hard Disk drive

# **SNMP Trap ID**

5

#### **CIM Information**

Prefix: PLAT ID: 0175

## **User Response**

No action; information only.

# 816f050d-0417xxxx: Critical Array [ComputerSystemElementName] has deasserted. (Drive 23)

This message is for the use case when an implementation has detected that an Critical Array has deasserted.

May also be shown as 816f050d0417xxxx or 0x816f050d0417xxxx

## Severity

Info

## Serviceable

No

## **Automatically notify support**

No

## **Alert Category**

Critical - Hard Disk drive

# **SNMP Trap ID**

5

#### **CIM Information**

Prefix: PLAT ID: 0175

## **User Response**

No action; information only.

# 816f050d-0418xxxx: Critical Array [ComputerSystemElementName] has deasserted. (Drive 24)

This message is for the use case when an implementation has detected that an Critical Array has deasserted.

May also be shown as 816f050d0418xxxx or 0x816f050d0418xxxx

## Severity

Info

## Serviceable

No

# **Automatically notify support**

No

## **Alert Category**

Critical - Hard Disk drive

## **SNMP Trap ID**

5

#### **CIM Information**

Prefix: PLAT ID: 0175

## **User Response**

No action; information only.

# • 816f050d-0419xxxx: Critical Array [ComputerSystemElementName] has deasserted. (Drive 25)

This message is for the use case when an implementation has detected that an Critical Array has deasserted.

May also be shown as 816f050d0419xxxx or 0x816f050d0419xxxx

## Severity

Info

#### Serviceable

No

## **Automatically notify support**

No

# **Alert Category**

Critical - Hard Disk drive

## **SNMP Trap ID**

5

#### **CIM Information**

Prefix: PLAT ID: 0175

# **User Response**

No action; information only.

# 816f050d-041axxxx: Critical Array [ComputerSystemElementName] has deasserted. (Drive 26)

This message is for the use case when an implementation has detected that an Critical Array has deasserted.

May also be shown as 816f050d041axxxx or 0x816f050d041axxxx

## Severity

Info

#### Serviceable

No

## **Automatically notify support**

## Alert Category

Critical - Hard Disk drive

## **SNMP Trap ID**

5

## **CIM Information**

Prefix: PLAT ID: 0175

## **User Response**

No action; information only.

## 816f050d-041bxxxx : Critical Array [ComputerSystemElementName] has deasserted. (Drive 27)

This message is for the use case when an implementation has detected that an Critical Array has deasserted.

May also be shown as 816f050d041bxxxx or 0x816f050d041bxxxx

## Severity

Info

#### Serviceable

No

## **Automatically notify support**

No

## Alert Category

Critical - Hard Disk drive

# **SNMP Trap ID**

5

#### **CIM Information**

Prefix: PLAT ID: 0175

## **User Response**

No action; information only.

## 816f050d-041cxxxx: Critical Array [ComputerSystemElementName] has deasserted. (Drive 28)

This message is for the use case when an implementation has detected that an Critical Array has deasserted.

May also be shown as 816f050d041cxxxx or 0x816f050d041cxxxx

# Severity

Info

## Serviceable

No

# **Automatically notify support**

No

## **Alert Category**

Critical - Hard Disk drive

## **SNMP Trap ID**

5

## **CIM Information**

Prefix: PLAT ID: 0175

#### User Response

No action; information only.

# • 816f050d-041dxxxx : Critical Array [ComputerSystemElementName] has deasserted. (Drive 29)

This message is for the use case when an implementation has detected that an Critical Array has deasserted.

May also be shown as 816f050d041dxxxx or 0x816f050d041dxxxx

# Severity

Info

## Serviceable

No

## **Automatically notify support**

No

## **Alert Category**

Critical - Hard Disk drive

## **SNMP Trap ID**

5

# **CIM Information**

Prefix: PLAT ID: 0175

## **User Response**

No action; information only.

## • 816f050d-041exxxx: Critical Array [ComputerSystemElementName] has deasserted. (Drive 30)

This message is for the use case when an implementation has detected that an Critical Array has deasserted.

May also be shown as 816f050d041exxxx or 0x816f050d041exxxx

## Severity

Info

#### Serviceable

No

## **Automatically notify support**

## **Alert Category**

Critical - Hard Disk drive

## **SNMP Trap ID**

5

## **CIM Information**

Prefix: PLAT ID: 0175

#### **User Response**

No action; information only.

## 816f050d-041fxxxx: Critical Array [ComputerSystemElementName] has deasserted. (Drive 31)

This message is for the use case when an implementation has detected that an Critical Array has deasserted.

May also be shown as 816f050d041fxxxx or 0x816f050d041fxxxx

## Severity

Info

## Serviceable

No

# **Automatically notify support**

No

# **Alert Category**

Critical - Hard Disk drive

## **SNMP Trap ID**

# **CIM Information**

Prefix: PLAT ID: 0175

#### **User Response**

No action; information only.

# 816f050d-0420xxxx: Critical Array [ComputerSystemElementName] has deasserted. (SDRAID Drive 1)

This message is for the use case when an implementation has detected that an Critical Array has deasserted.

May also be shown as 816f050d0420xxxx or 0x816f050d0420xxxx

## Severity

Info

#### Serviceable

No

## **Automatically notify support**

No

## **Alert Category**

Critical - Hard Disk drive

## **SNMP Trap ID**

5

#### **CIM Information**

Prefix: PLAT ID: 0175

#### User Response

No action; information only.

# 816f050d-0421xxxx : Critical Array [ComputerSystemElementName] has deasserted. (SDRAID Drive 2)

This message is for the use case when an implementation has detected that an Critical Array has deasserted.

May also be shown as 816f050d0421xxxx or 0x816f050d0421xxxx

#### Severity

Info

#### Serviceable

No

## **Automatically notify support**

No

# **Alert Category**

Critical - Hard Disk drive

#### **SNMP Trap ID**

5

#### **CIM Information**

Prefix: PLAT ID: 0175

#### **User Response**

No action; information only.

# 816f050d-0422xxxx : Critical Array [ComputerSystemElementName] has deasserted. (SDRAID Drive 3)

This message is for the use case when an implementation has detected that an Critical Array has deasserted.

May also be shown as 816f050d0422xxxx or 0x816f050d0422xxxx

#### Severity

Info

# Serviceable

Nο

## **Automatically notify support**

No

## **Alert Category**

Critical - Hard Disk drive

#### **SNMP Trap ID**

5

#### **CIM Information**

Prefix: PLAT ID: 0175

#### **User Response**

No action; information only.

# 816f050d-0423xxxx : Critical Array [ComputerSystemElementName] has deasserted. (SDRAID Drive 4)

This message is for the use case when an implementation has detected that an Critical Array has deasserted.

May also be shown as 816f050d0423xxxx or 0x816f050d0423xxxx

#### Severity

Info

#### Serviceable

No

#### **Automatically notify support**

No

#### Alert Category

Critical - Hard Disk drive

#### **SNMP Trap ID**

5

## **CIM Information**

Prefix: PLAT ID: 0175

#### **User Response**

No action; information only.

# 816f050d-0424xxxx : Critical Array [ComputerSystemElementName] has deasserted. (SDRAID Drive 5)

This message is for the use case when an implementation has detected that an Critical Array has deasserted.

May also be shown as 816f050d0424xxxx or 0x816f050d0424xxxx

## Severity

Info

#### Serviceable

No

## **Automatically notify support**

No

## Alert Category

Critical - Hard Disk drive

#### **SNMP Trap ID**

5

#### **CIM Information**

Prefix: PLAT ID: 0175

#### **User Response**

No action; information only.

# 816f050d-0425xxxx : Critical Array [ComputerSystemElementName] has deasserted. (SDRAID Drive 6)

This message is for the use case when an implementation has detected that an Critical Array has deasserted.

May also be shown as 816f050d0425xxxx or 0x816f050d0425xxxx

## Severity

Info

#### Serviceable

No

# **Automatically notify support**

No

## **Alert Category**

Critical - Hard Disk drive

## **SNMP Trap ID**

5

#### **CIM** Information

Prefix: PLAT ID: 0175

#### **User Response**

No action; information only.

# • 816f050d-0426xxxx : Critical Array [ComputerSystemElementName] has deasserted. (SDRAID Drive 7)

This message is for the use case when an implementation has detected that an Critical Array has deasserted.

May also be shown as 816f050d0426xxxx or 0x816f050d0426xxxx

#### Severity

Info

### Serviceable

No

## **Automatically notify support**

No

# **Alert Category**

Critical - Hard Disk drive

## **SNMP Trap ID**

5

# **CIM Information**

Prefix: PLAT ID: 0175

#### **User Response**

No action; information only.

# 816f050d-0427xxxx: Critical Array [ComputerSystemElementName] has deasserted. (SDRAID Drive 8)

This message is for the use case when an implementation has detected that an Critical Array has deasserted.

May also be shown as 816f050d0427xxxx or 0x816f050d0427xxxx

#### Severity

Info

#### Serviceable

No

## **Automatically notify support**

No

#### **Alert Category**

Critical - Hard Disk drive

#### **SNMP Trap ID**

#### **CIM Information**

Prefix: PLAT ID: 0175

## **User Response**

No action; information only.

# 816f050d-0428xxxx: Critical Array [ComputerSystemElementName] has deasserted. (SDRAID Drive 9)

This message is for the use case when an implementation has detected that an Critical Array has deasserted.

May also be shown as 816f050d0428xxxx or 0x816f050d0428xxxx

#### Severity

Info

#### Serviceable

No

# **Automatically notify support**

No

## **Alert Category**

Critical - Hard Disk drive

## **SNMP Trap ID**

#### **CIM Information**

Prefix: PLAT ID: 0175

#### **User Response**

No action; information only.

# 816f050d-0429xxxx: Critical Array [ComputerSystemElementName] has deasserted. (SDRAID Drive 10)

This message is for the use case when an implementation has detected that an Critical Array has deasserted.

May also be shown as 816f050d0429xxxx or 0x816f050d0429xxxx

# Severity

Info

#### Serviceable

No

#### **Automatically notify support**

No

## **Alert Category**

Critical - Hard Disk drive

# **SNMP Trap ID**

5

#### **CIM Information**

Prefix: PLAT ID: 0175

#### **User Response**

No action; information only.

# 816f050d-042axxxx : Critical Array [ComputerSystemElementName] has deasserted. (SDRAID Drive 11)

This message is for the use case when an implementation has detected that an Critical Array has deasserted.

May also be shown as 816f050d042axxxx or 0x816f050d042axxxx

#### Severity

Info

# Serviceable

No

# **Automatically notify support**

No

#### **Alert Category**

Critical - Hard Disk drive

# **SNMP Trap ID**

5

#### **CIM** Information

Prefix: PLAT ID: 0175

## **User Response**

No action; information only.

# 816f050d-042bxxxx : Critical Array [ComputerSystemElementName] has deasserted. (SDRAID Drive 12)

This message is for the use case when an implementation has detected that an Critical Array has deasserted.

May also be shown as 816f050d042bxxxx or 0x816f050d042bxxxx

#### Severity

Info

#### Serviceable

No

#### **Automatically notify support**

No

# **Alert Category**

Critical - Hard Disk drive

## **SNMP Trap ID**

#### **CIM** Information

Prefix: PLAT ID: 0175

#### **User Response**

No action; information only.

# 816f050d-042cxxxx: Critical Array [ComputerSystemElementName] has deasserted. (SDRAID Drive 13)

This message is for the use case when an implementation has detected that an Critical Array has deasserted.

May also be shown as 816f050d042cxxxx or 0x816f050d042cxxxx

#### Severity

Info

#### Serviceable

No

#### **Automatically notify support**

No

## **Alert Category**

Critical - Hard Disk drive

# **SNMP Trap ID**

#### **CIM** Information

Prefix: PLAT ID: 0175

#### **User Response**

No action; information only.

# • 816f050d-042dxxxx : Critical Array [ComputerSystemElementName] has deasserted. (SDRAID Drive 14)

This message is for the use case when an implementation has detected that an Critical Array has deasserted.

May also be shown as 816f050d042dxxxx or 0x816f050d042dxxxx

#### Severity

Info

#### Serviceable

No

## **Automatically notify support**

No

## **Alert Category**

Critical - Hard Disk drive

#### **SNMP Trap ID**

5

#### **CIM** Information

Prefix: PLAT ID: 0175

#### **User Response**

No action; information only.

# 816f050d-042exxxx: Critical Array [ComputerSystemElementName] has deasserted. (SDRAID Drive 15)

This message is for the use case when an implementation has detected that an Critical Array has deasserted.

May also be shown as 816f050d042exxxx or 0x816f050d042exxxx

# Severity

Info

#### Serviceable

No

#### **Automatically notify support**

No

## **Alert Category**

Critical - Hard Disk drive

#### **SNMP Trap ID**

5

#### **CIM Information**

Prefix: PLAT ID: 0175

# **User Response**

No action; information only.

# • 816f0607-0301xxxx : An SM BIOS Uncorrectable CPU complex error for [ProcessorElementName] has deasserted. (CPU 1)

This message is for the use case when an SM BIOS Uncorrectable CPU complex error has deasserted.

May also be shown as 816f06070301xxxx or 0x816f06070301xxxx

#### Severity

Info

#### Serviceable

No

## **Automatically notify support**

No

## **Alert Category**

Critical - CPU

# **SNMP Trap ID**

40

#### **CIM** Information

Prefix: PLAT ID: 0817

#### **User Response**

No action; information only.

# 816f0607-0302xxxx : An SM BIOS Uncorrectable CPU complex error for [ProcessorElementName] has deasserted. (CPU 2)

This message is for the use case when an SM BIOS Uncorrectable CPU complex error has deasserted.

May also be shown as 816f06070302xxxx or 0x816f06070302xxxx

#### Severity

Info

#### Serviceable

No

### **Automatically notify support**

No

#### **Alert Category**

Critical - CPU

#### **SNMP Trap ID**

40

#### **CIM Information**

Prefix: PLAT ID: 0817

## **User Response**

No action; information only.

# 816f0607-2584xxxx : An SM BIOS Uncorrectable CPU complex error for [ProcessorElementName] has deasserted. (All CPUs)

This message is for the use case when an SM BIOS Uncorrectable CPU complex error has deasserted.

May also be shown as 816f06072584xxxx or 0x816f06072584xxxx

#### Severity

Info

#### Serviceable

No

#### **Automatically notify support**

No

#### Alert Category

Critical - CPU

## **SNMP Trap ID**

40

#### **CIM Information**

Prefix: PLAT ID: 0817

#### **User Response**

No action; information only. One of the CPUs:

#### 816f0608-1301xxxx: [PowerSupplyElementName] Configuration is OK. (PS Configuration)

This message is for the use case when an implementation when a Power Supply configuration is OK.

May also be shown as 816f06081301xxxx or 0x816f06081301xxxx

#### Severity

Info

#### Serviceable

No

## **Automatically notify support**

No

## **Alert Category**

Critical - Power

#### **SNMP Trap ID**

4

#### **CIM** Information

Prefix: PLAT ID: 0105

### **User Response**

No action; information only.

## 816f060d-0400xxxx: Array in system [ComputerSystemElementName] has been restored. (Drive 0)

This message is for the use case when an implementation has detected that a Failed Array has been Restored.

May also be shown as 816f060d0400xxxx or 0x816f060d0400xxxx

## Severity

Info

#### Serviceable

No

## **Automatically notify support**

No

#### **Alert Category**

Critical - Hard Disk drive

# **SNMP Trap ID**

5

#### **CIM Information**

Prefix: PLAT ID: 0177

## **User Response**

No action; information only.

#### 816f060d-0401xxxx : Array in system [ComputerSystemElementName] has been restored. (Drive 1)

This message is for the use case when an implementation has detected that a Failed Array has been Restored.

May also be shown as 816f060d0401xxxx or 0x816f060d0401xxxx

## Severity

Info

# Serviceable

No

## **Automatically notify support**

No

## **Alert Category**

Critical - Hard Disk drive

#### **SNMP Trap ID**

5

#### **CIM Information**

Prefix: PLAT ID: 0177

#### **User Response**

No action; information only.

# 816f060d-0402xxxx : Array in system [ComputerSystemElementName] has been restored. (Drive 2)

This message is for the use case when an implementation has detected that a Failed Array has been Restored.

May also be shown as 816f060d0402xxxx or 0x816f060d0402xxxx

#### Severity

Info

#### Serviceable

No

#### **Automatically notify support**

No

## **Alert Category**

Critical - Hard Disk drive

#### **SNMP Trap ID**

#### **CIM Information**

Prefix: PLAT ID: 0177

# **User Response**

No action; information only.

#### 816f060d-0403xxxx : Array in system [ComputerSystemElementName] has been restored. (Drive 3)

This message is for the use case when an implementation has detected that a Failed Array has been Restored.

May also be shown as 816f060d0403xxxx or 0x816f060d0403xxxx

#### Severity

Info

#### Serviceable

No

## **Automatically notify support**

No

#### Alert Category

Critical - Hard Disk drive

# **SNMP Trap ID**

## **CIM Information**

Prefix: PLAT ID: 0177

## **User Response**

No action; information only.

# • 816f060d-0404xxxx : Array in system [ComputerSystemElementName] has been restored. (Drive 4)

This message is for the use case when an implementation has detected that a Failed Array has been Restored.

May also be shown as 816f060d0404xxxx or 0x816f060d0404xxxx

#### Severity

Info

#### Serviceable

No

#### **Automatically notify support**

No

#### **Alert Category**

Critical - Hard Disk drive

## **SNMP Trap ID**

5

#### CIM Information

Prefix: PLAT ID: 0177

## **User Response**

No action; information only.

## 816f060d-0405xxxx : Array in system [ComputerSystemElementName] has been restored. (Drive 5)

This message is for the use case when an implementation has detected that a Failed Array has been Restored.

May also be shown as 816f060d0405xxxx or 0x816f060d0405xxxx

#### Severity

Info

#### Serviceable

No

#### **Automatically notify support**

No

#### **Alert Category**

Critical - Hard Disk drive

# **SNMP Trap ID**

5

#### **CIM Information**

Prefix: PLAT ID: 0177

#### **User Response**

No action; information only.

## 816f060d-0406xxxx : Array in system [ComputerSystemElementName] has been restored. (Drive 6)

This message is for the use case when an implementation has detected that a Failed Array has been Restored.

May also be shown as 816f060d0406xxxx or 0x816f060d0406xxxx

#### Severity

Info

#### Serviceable

No

## **Automatically notify support**

No

## **Alert Category**

Critical - Hard Disk drive

## **SNMP Trap ID**

5

#### **CIM Information**

Prefix: PLAT ID: 0177

## **User Response**

No action; information only.

# 816f060d-0407xxxx: Array in system [ComputerSystemElementName] has been restored. (Drive 7)

This message is for the use case when an implementation has detected that a Failed Array has been Restored.

May also be shown as 816f060d0407xxxx or 0x816f060d0407xxxx

#### Severity

Info

#### Serviceable

No

# **Automatically notify support**

No

#### **Alert Category**

Critical - Hard Disk drive

## **SNMP Trap ID**

5

## **CIM Information**

Prefix: PLAT ID: 0177

# **User Response**

No action; information only.

## 816f060d-0408xxxx : Array in system [ComputerSystemElementName] has been restored. (Drive 8)

This message is for the use case when an implementation has detected that a Failed Array has been Restored.

May also be shown as 816f060d0408xxxx or 0x816f060d0408xxxx

#### Severity

Info

#### Serviceable

No

## **Automatically notify support**

No

# **Alert Category**

Critical - Hard Disk drive

# **SNMP Trap ID**

5

#### **CIM Information**

Prefix: PLAT ID: 0177

#### **User Response**

No action; information only.

#### 816f060d-0409xxxx: Array in system [ComputerSystemElementName] has been restored. (Drive 9)

This message is for the use case when an implementation has detected that a Failed Array has been Restored.

May also be shown as 816f060d0409xxxx or 0x816f060d0409xxxx

# Severity

Info

#### Serviceable

No

## **Automatically notify support**

No

#### **Alert Category**

Critical - Hard Disk drive

#### **SNMP Trap ID**

5

#### **CIM Information**

Prefix: PLAT ID: 0177

#### **User Response**

No action; information only.

#### 816f060d-040axxxx : Array in system [ComputerSystemElementName] has been restored. (Drive 10)

This message is for the use case when an implementation has detected that a Failed Array has been Restored.

May also be shown as 816f060d040axxxx or 0x816f060d040axxxx

# Severity

Info

#### Serviceable

No

# **Automatically notify support**

No

#### **Alert Category**

Critical - Hard Disk drive

#### **SNMP Trap ID**

5

#### **CIM Information**

Prefix: PLAT ID: 0177

#### **User Response**

No action; information only.

816f060d-040bxxxx: Array in system [ComputerSystemElementName] has been restored. (Drive

This message is for the use case when an implementation has detected that a Failed Array has been Restored.

May also be shown as 816f060d040bxxxx or 0x816f060d040bxxxx

#### Severity

Info

#### Serviceable

No

#### **Automatically notify support**

No

#### **Alert Category**

Critical - Hard Disk drive

# **SNMP Trap ID**

#### CIM Information

Prefix: PLAT ID: 0177

#### **User Response**

No action; information only.

816f060d-040cxxxx: Array in system [ComputerSystemElementName] has been restored. (Drive

This message is for the use case when an implementation has detected that a Failed Array has been Restored.

May also be shown as 816f060d040cxxxx or 0x816f060d040cxxxx

#### Severity

Info

#### Serviceable

No

# **Automatically notify support**

No

#### **Alert Category**

Critical - Hard Disk drive

## **SNMP Trap ID**

5

#### **CIM Information**

Prefix: PLAT ID: 0177

**User Response** 

No action; information only.

# • 816f060d-040dxxxx : Array in system [ComputerSystemElementName] has been restored. (Drive 13)

This message is for the use case when an implementation has detected that a Failed Array has been Restored.

May also be shown as 816f060d040dxxxx or 0x816f060d040dxxxx

#### Severity

Info

#### Serviceable

No

### **Automatically notify support**

No

#### **Alert Category**

Critical - Hard Disk drive

## **SNMP Trap ID**

5

#### **CIM Information**

Prefix: PLAT ID: 0177

## **User Response**

No action; information only.

# 816f060d-040exxxx : Array in system [ComputerSystemElementName] has been restored. (Drive 14)

This message is for the use case when an implementation has detected that a Failed Array has been Restored.

May also be shown as 816f060d040exxxx or 0x816f060d040exxxx

## Severity

Info

# Serviceable

No

#### **Automatically notify support**

No

# **Alert Category**

Critical - Hard Disk drive

# SNMP Trap ID

5

#### **CIM Information**

Prefix: PLAT ID: 0177

# **User Response**

No action; information only.

## 816f060d-040fxxxx: Array in system [ComputerSystemElementName] has been restored. (Drive 15)

This message is for the use case when an implementation has detected that a Failed Array has been Restored.

May also be shown as 816f060d040fxxxx or 0x816f060d040fxxxx

# Severity

Info

#### Serviceable

No

## **Automatically notify support**

No

# **Alert Category**

Critical - Hard Disk drive

## **SNMP Trap ID**

#### **CIM Information**

Prefix: PLAT ID: 0177

# **User Response**

No action; information only.

# 816f060d-0410xxxx : Array in system [ComputerSystemElementName] has been restored. (Drive 16)

This message is for the use case when an implementation has detected that a Failed Array has been Restored.

May also be shown as 816f060d0410xxxx or 0x816f060d0410xxxx

#### Severity

Info

# Serviceable

No

# **Automatically notify support**

No

#### **Alert Category**

Critical - Hard Disk drive

#### **SNMP Trap ID**

5

# **CIM Information**

Prefix: PLAT ID: 0177

#### **User Response**

No action; information only.

# 816f060d-0411xxxx: Array in system [ComputerSystemElementName] has been restored. (Drive 17)

This message is for the use case when an implementation has detected that a Failed Array has been Restored.

May also be shown as 816f060d0411xxxx or 0x816f060d0411xxxx

#### Severity

Info

#### Serviceable

No

#### **Automatically notify support**

No

# **Alert Category**

Critical - Hard Disk drive

## **SNMP Trap ID**

5

#### **CIM** Information

Prefix: PLAT ID: 0177

## **User Response**

No action; information only.

# 816f060d-0412xxxx : Array in system [ComputerSystemElementName] has been restored. (Drive 18)

This message is for the use case when an implementation has detected that a Failed Array has been Restored.

May also be shown as 816f060d0412xxxx or 0x816f060d0412xxxx

#### Severity

Info

#### Serviceable

No

## **Automatically notify support**

No

## **Alert Category**

Critical - Hard Disk drive

# **SNMP Trap ID**

5

#### **CIM** Information

Prefix: PLAT ID: 0177

#### **User Response**

No action; information only.

# • 816f060d-0413xxxx : Array in system [ComputerSystemElementName] has been restored. (Drive 19)

This message is for the use case when an implementation has detected that a Failed Array has been Restored.

May also be shown as 816f060d0413xxxx or 0x816f060d0413xxxx

#### Severity

Info

## Serviceable

No

# **Automatically notify support**

No

#### **Alert Category**

Critical - Hard Disk drive

#### **SNMP Trap ID**

5

#### **CIM Information**

Prefix: PLAT ID: 0177

## **User Response**

No action; information only.

 816f060d-0414xxxx: Array in system [ComputerSystemElementName] has been restored. (Drive 20)

This message is for the use case when an implementation has detected that a Failed Array has been Restored.

May also be shown as 816f060d0414xxxx or 0x816f060d0414xxxx

#### Severity

Info

#### Serviceable

No

#### **Automatically notify support**

No

# **Alert Category**

Critical - Hard Disk drive

## **SNMP Trap ID**

#### **CIM** Information

Prefix: PLAT ID: 0177

# **User Response**

No action; information only.

 816f060d-0415xxxx: Array in system [ComputerSystemElementName] has been restored. (Drive 21)

This message is for the use case when an implementation has detected that a Failed Array has been Restored.

May also be shown as 816f060d0415xxxx or 0x816f060d0415xxxx

#### Severity

Info

# Serviceable

#### **Automatically notify support**

No

## **Alert Category**

Critical - Hard Disk drive

# **SNMP Trap ID**

5

#### **CIM Information**

Prefix: PLAT ID: 0177

# **User Response**

No action; information only.

# 816f060d-0416xxxx : Array in system [ComputerSystemElementName] has been restored. (Drive 22)

This message is for the use case when an implementation has detected that a Failed Array has been Restored.

May also be shown as 816f060d0416xxxx or 0x816f060d0416xxxx

# Severity

Info

#### Serviceable

No

## **Automatically notify support**

No

#### **Alert Category**

Critical - Hard Disk drive

#### **SNMP Trap ID**

5

#### **CIM Information**

Prefix: PLAT ID: 0177

#### **User Response**

No action; information only.

# • 816f060d-0417xxxx : Array in system [ComputerSystemElementName] has been restored. (Drive 23)

This message is for the use case when an implementation has detected that a Failed Array has been Restored.

May also be shown as 816f060d0417xxxx or 0x816f060d0417xxxx

## Severity

Info

#### Serviceable

No

## **Automatically notify support**

No

#### **Alert Category**

Critical - Hard Disk drive

#### **SNMP Trap ID**

5

#### CIM Information

Prefix: PLAT ID: 0177

# **User Response**

No action; information only.

# 816f060d-0418xxxx : Array in system [ComputerSystemElementName] has been restored. (Drive 24)

This message is for the use case when an implementation has detected that a Failed Array has been Restored.

May also be shown as 816f060d0418xxxx or 0x816f060d0418xxxx

#### Severity

Info

#### Serviceable

No

## **Automatically notify support**

No

## **Alert Category**

Critical - Hard Disk drive

#### **SNMP Trap ID**

5

#### **CIM Information**

Prefix: PLAT ID: 0177

## **User Response**

No action; information only.

# • 816f060d-0419xxxx : Array in system [ComputerSystemElementName] has been restored. (Drive 25)

This message is for the use case when an implementation has detected that a Failed Array has been Restored.

May also be shown as 816f060d0419xxxx or 0x816f060d0419xxxx

#### Severity

Info

#### Serviceable

No

# **Automatically notify support**

No

## **Alert Category**

Critical - Hard Disk drive

## **SNMP Trap ID**

5

#### **CIM Information**

Prefix: PLAT ID: 0177

#### **User Response**

No action; information only.

# • 816f060d-041axxxx : Array in system [ComputerSystemElementName] has been restored. (Drive 26)

This message is for the use case when an implementation has detected that a Failed Array has been Restored.

May also be shown as 816f060d041axxxx or 0x816f060d041axxxx

# Severity

Info

#### Serviceable

No

# **Automatically notify support**

No

# **Alert Category**

Critical - Hard Disk drive

## **SNMP Trap ID**

5

#### **CIM Information**

Prefix: PLAT ID: 0177

### User Response

No action; information only.

# 816f060d-041bxxxx : Array in system [ComputerSystemElementName] has been restored. (Drive 27)

This message is for the use case when an implementation has detected that a Failed Array has been Restored.

May also be shown as 816f060d041bxxxx or 0x816f060d041bxxxx

#### Severity

Info

# Serviceable

No

# **Automatically notify support**

No

#### **Alert Category**

Critical - Hard Disk drive

# **SNMP Trap ID**

5

#### **CIM** Information

Prefix: PLAT ID: 0177

## **User Response**

No action; information only.

# 816f060d-041cxxxx : Array in system [ComputerSystemElementName] has been restored. (Drive 28)

This message is for the use case when an implementation has detected that a Failed Array has been Restored.

May also be shown as 816f060d041cxxxx or 0x816f060d041cxxxx

#### Severity

Info

#### Serviceable

No

#### **Automatically notify support**

No

# **Alert Category**

Critical - Hard Disk drive

#### **SNMP Trap ID**

#### **CIM** Information

Prefix: PLAT ID: 0177

## **User Response**

No action; information only.

# 816f060d-041dxxxx: Array in system [ComputerSystemElementName] has been restored. (Drive

This message is for the use case when an implementation has detected that a Failed Array has been Restored.

May also be shown as 816f060d041dxxxx or 0x816f060d041dxxxx

#### Severity

Info

#### Serviceable

No

#### **Automatically notify support**

No

## **Alert Category**

Critical - Hard Disk drive

# **SNMP Trap ID**

#### **CIM** Information

Prefix: PLAT ID: 0177

#### **User Response**

No action; information only.

# • 816f060d-041exxxx : Array in system [ComputerSystemElementName] has been restored. (Drive 30)

This message is for the use case when an implementation has detected that a Failed Array has been Restored.

May also be shown as 816f060d041exxxx or 0x816f060d041exxxx

#### Severity

Info

#### Serviceable

No

# **Automatically notify support**

No

## **Alert Category**

Critical - Hard Disk drive

#### **SNMP Trap ID**

5

#### **CIM Information**

Prefix: PLAT ID: 0177

#### **User Response**

No action; information only.

## 816f060d-041fxxxx: Array in system [ComputerSystemElementName] has been restored. (Drive 31)

This message is for the use case when an implementation has detected that a Failed Array has been Restored.

May also be shown as 816f060d041fxxxx or 0x816f060d041fxxxx

#### Severity

Info

#### Serviceable

No

#### **Automatically notify support**

No

#### **Alert Category**

Critical - Hard Disk drive

### **SNMP Trap ID**

5

#### **CIM** Information

Prefix: PLAT ID: 0177

## **User Response**

No action; information only.

# 816f060d-0420xxxx : Array in system [ComputerSystemElementName] has been restored. (SDRAID Drive 1)

This message is for the use case when an implementation has detected that a Failed Array has been Restored.

May also be shown as 816f060d0420xxxx or 0x816f060d0420xxxx

#### Severity

Info

#### Serviceable

No

## **Automatically notify support**

No

## **Alert Category**

Critical - Hard Disk drive

# **SNMP Trap ID**

5

#### **CIM** Information

Prefix: PLAT ID: 0177

#### **User Response**

No action; information only.

816f060d-0421xxxx: Array in system [ComputerSystemElementName] has been restored. (SDRAID Drive 2)

This message is for the use case when an implementation has detected that a Failed Array has been Restored.

May also be shown as 816f060d0421xxxx or 0x816f060d0421xxxx

# Severity

Info

#### Serviceable

No

#### **Automatically notify support**

#### **Alert Category**

Critical - Hard Disk drive

#### **SNMP Trap ID**

5

#### **CIM Information**

Prefix: PLAT ID: 0177

#### **User Response**

No action; information only.

 816f060d-0422xxxx : Array in system [ComputerSystemElementName] has been restored. (SDRAID Drive 3)

This message is for the use case when an implementation has detected that a Failed Array has been Restored.

May also be shown as 816f060d0422xxxx or 0x816f060d0422xxxx

#### Severity

Info

#### Serviceable

No

#### **Automatically notify support**

No

## **Alert Category**

Critical - Hard Disk drive

# **SNMP Trap ID**

5

#### **CIM Information**

Prefix: PLAT ID: 0177

# **User Response**

No action; information only.

816f060d-0423xxxx: Array in system [ComputerSystemElementName] has been restored. (SDRAID Drive 4)

This message is for the use case when an implementation has detected that a Failed Array has been Restored.

May also be shown as 816f060d0423xxxx or 0x816f060d0423xxxx

### Severity

Info

#### Serviceable

No

## **Automatically notify support**

No

#### **Alert Category**

Critical - Hard Disk drive

#### **SNMP Trap ID**

5

## **CIM Information**

Prefix: PLAT ID: 0177

#### **User Response**

No action; information only.

# 816f060d-0424xxxx : Array in system [ComputerSystemElementName] has been restored. (SDRAID Drive 5)

This message is for the use case when an implementation has detected that a Failed Array has been Restored.

May also be shown as 816f060d0424xxxx or 0x816f060d0424xxxx

#### Severity

Info

## Serviceable

No

# **Automatically notify support**

No

#### **Alert Category**

Critical - Hard Disk drive

### **SNMP Trap ID**

5

#### **CIM Information**

Prefix: PLAT ID: 0177

#### **User Response**

No action; information only.

# 816f060d-0425xxxx : Array in system [ComputerSystemElementName] has been restored. (SDRAID Drive 6)

This message is for the use case when an implementation has detected that a Failed Array has been Restored.

May also be shown as 816f060d0425xxxx or 0x816f060d0425xxxx

#### Severity

Info

#### Serviceable

No

## **Automatically notify support**

No

#### **Alert Category**

Critical - Hard Disk drive

#### **SNMP Trap ID**

#### **CIM Information**

Prefix: PLAT ID: 0177

#### **User Response**

No action; information only.

# 816f060d-0426xxxx: Array in system [ComputerSystemElementName] has been restored. (SDRAID Drive 7)

This message is for the use case when an implementation has detected that a Failed Array has been Restored.

May also be shown as 816f060d0426xxxx or 0x816f060d0426xxxx

## Severity

Info

#### Serviceable

No

## **Automatically notify support**

No

# **Alert Category**

Critical - Hard Disk drive

## **SNMP Trap ID**

### **CIM Information**

Prefix: PLAT ID: 0177

#### **User Response**

No action; information only.

# 816f060d-0427xxxx: Array in system [ComputerSystemElementName] has been restored. (SDRAID Drive 8)

This message is for the use case when an implementation has detected that a Failed Array has been Restored.

May also be shown as 816f060d0427xxxx or 0x816f060d0427xxxx

### Severity

Info

#### Serviceable

No

## **Automatically notify support**

No

## **Alert Category**

Critical - Hard Disk drive

# **SNMP Trap ID**

5

#### **CIM Information**

Prefix: PLAT ID: 0177

#### **User Response**

No action; information only.

# 816f060d-0428xxxx : Array in system [ComputerSystemElementName] has been restored. (SDRAID Drive 9)

This message is for the use case when an implementation has detected that a Failed Array has been Restored

May also be shown as 816f060d0428xxxx or 0x816f060d0428xxxx

#### Severity

Info

#### Serviceable

No

#### **Automatically notify support**

No

#### **Alert Category**

Critical - Hard Disk drive

# **SNMP Trap ID**

5

#### **CIM** Information

Prefix: PLAT ID: 0177

# **User Response**

No action; information only.

# • 816f060d-0429xxxx : Array in system [ComputerSystemElementName] has been restored. (SDRAID Drive 10)

This message is for the use case when an implementation has detected that a Failed Array has been Restored.

May also be shown as 816f060d0429xxxx or 0x816f060d0429xxxx

# Severity

Info

#### Serviceable

No

# **Automatically notify support**

No

#### **Alert Category**

Critical - Hard Disk drive

## **SNMP Trap ID**

#### **CIM Information**

Prefix: PLAT ID: 0177

#### **User Response**

No action; information only.

# 816f060d-042axxxx : Array in system [ComputerSystemElementName] has been restored. (SDRAID Drive 11)

This message is for the use case when an implementation has detected that a Failed Array has been Restored.

May also be shown as 816f060d042axxxx or 0x816f060d042axxxx

#### Severity

Info

#### Serviceable

No

#### **Automatically notify support**

No

## **Alert Category**

Critical - Hard Disk drive

#### **SNMP Trap ID**

5

#### **CIM Information**

Prefix: PLAT ID: 0177

# **User Response**

No action; information only.

# 816f060d-042bxxxx: Array in system [ComputerSystemElementName] has been restored. (SDRAID Drive 12)

This message is for the use case when an implementation has detected that a Failed Array has been Restored.

May also be shown as 816f060d042bxxxx or 0x816f060d042bxxxx

#### Severity

Info

## Serviceable

No

# **Automatically notify support**

## **Alert Category**

Critical - Hard Disk drive

# **SNMP Trap ID**

5

#### CIM Information

Prefix: PLAT ID: 0177

#### **User Response**

No action; information only.

# 816f060d-042cxxxx: Array in system [ComputerSystemElementName] has been restored. (SDRAID Drive 13)

This message is for the use case when an implementation has detected that a Failed Array has been Restored.

May also be shown as 816f060d042cxxxx or 0x816f060d042cxxxx

#### Severity

Info

#### Serviceable

No

#### **Automatically notify support**

No

#### **Alert Category**

Critical - Hard Disk drive

#### **SNMP Trap ID**

5

#### **CIM Information**

Prefix: PLAT ID: 0177

#### **User Response**

No action; information only.

# 816f060d-042dxxxx: Array in system [ComputerSystemElementName] has been restored. (SDRAID Drive 14)

This message is for the use case when an implementation has detected that a Failed Array has been Restored.

May also be shown as 816f060d042dxxxx or 0x816f060d042dxxxx

## Severity

Info

#### Serviceable

No

#### **Automatically notify support**

No

## **Alert Category**

Critical - Hard Disk drive

# **SNMP Trap ID**

5

#### **CIM Information**

Prefix: PLAT ID: 0177

# **User Response**

No action; information only.

# • 816f060d-042exxxx : Array in system [ComputerSystemElementName] has been restored. (SDRAID Drive 15)

This message is for the use case when an implementation has detected that a Failed Array has been Restored.

May also be shown as 816f060d042exxxx or 0x816f060d042exxxx

### Severity

Info

#### Serviceable

No

## **Automatically notify support**

#### **Alert Category**

Critical - Hard Disk drive

#### **SNMP Trap ID**

5

#### **CIM Information**

Prefix: PLAT ID: 0177

#### **User Response**

No action; information only.

816f070c-2001xxxx: Configuration error for [PhysicalMemoryElementName] on Subsystem [MemoryElementName]has deasserted. (DIMM 1)

This message is for the use case when an implementation has detected a Memory DIMM configuration error has deasserted.

May also be shown as 816f070c2001xxxx or 0x816f070c2001xxxx

#### Severity

Info

#### Serviceable

No

# **Automatically notify support**

No

#### Alert Category

Critical - Memory

# **SNMP Trap ID**

41

#### **CIM Information**

Prefix: PLAT ID: 0127

#### **User Response**

No action; information only.

 816f070c-2002xxxx: Configuration error for [PhysicalMemoryElementName] on Subsystem [MemoryElementName]has deasserted. (DIMM 2)

This message is for the use case when an implementation has detected a Memory DIMM configuration error has deasserted.

May also be shown as 816f070c2002xxxx or 0x816f070c2002xxxx

#### Severity

Info

#### Serviceable

No

## **Automatically notify support**

No

#### **Alert Category**

Critical - Memory

#### **SNMP Trap ID**

41

#### **CIM** Information

Prefix: PLAT ID: 0127

# **User Response**

No action; information only.

# 816f070c-2003xxxx: Configuration error for [PhysicalMemoryElementName] on Subsystem [MemoryElementName]has deasserted. (DIMM 3)

This message is for the use case when an implementation has detected a Memory DIMM configuration error has deasserted.

May also be shown as 816f070c2003xxxx or 0x816f070c2003xxxx

# Severity

Info

#### Serviceable

No

# **Automatically notify support**

No

#### **Alert Category**

Critical - Memory

## **SNMP Trap ID**

41

### **CIM Information**

Prefix: PLAT ID: 0127

#### **User Response**

No action; information only.

# 816f070c-2004xxxx : Configuration error for [PhysicalMemoryElementName] on Subsystem [MemoryElementName]has deasserted. (DIMM 4)

This message is for the use case when an implementation has detected a Memory DIMM configuration error has deasserted.

May also be shown as 816f070c2004xxxx or 0x816f070c2004xxxx

### Severity

Info

#### Serviceable

No

## **Automatically notify support**

No

# **Alert Category**

Critical - Memory

#### **SNMP Trap ID**

41

#### **CIM** Information

Prefix: PLAT ID: 0127

#### **User Response**

No action; information only.

# • 816f070c-2005xxxx : Configuration error for [PhysicalMemoryElementName] on Subsystem [MemoryElementName]has deasserted. (DIMM 5)

This message is for the use case when an implementation has detected a Memory DIMM configuration error has deasserted.

May also be shown as 816f070c2005xxxx or 0x816f070c2005xxxx

#### Severity

Info

#### Serviceable

No

#### **Automatically notify support**

No

#### **Alert Category**

Critical - Memory

# **SNMP Trap ID**

41

#### **CIM Information**

Prefix: PLAT ID: 0127

# **User Response**

No action; information only.

# • 816f070c-2006xxxx : Configuration error for [PhysicalMemoryElementName] on Subsystem [MemoryElementName]has deasserted. (DIMM 6)

This message is for the use case when an implementation has detected a Memory DIMM configuration error has deasserted.

May also be shown as 816f070c2006xxxx or 0x816f070c2006xxxx

# Severity

Info

## Serviceable

No

#### **Automatically notify support**

No

#### **Alert Category**

Critical - Memory

#### **SNMP Trap ID**

41

#### **CIM Information**

Prefix: PLAT ID: 0127

#### **User Response**

No action; information only.

# • 816f070c-2007xxxx : Configuration error for [PhysicalMemoryElementName] on Subsystem [MemoryElementName]has deasserted. (DIMM 7)

This message is for the use case when an implementation has detected a Memory DIMM configuration error has deasserted.

May also be shown as 816f070c2007xxxx or 0x816f070c2007xxxx

#### Severity

Info

#### Serviceable

No

#### **Automatically notify support**

No

## **Alert Category**

Critical - Memory

## **SNMP Trap ID**

41

#### **CIM** Information

Prefix: PLAT ID: 0127

# **User Response**

No action; information only.

# • 816f070c-2008xxxx : Configuration error for [PhysicalMemoryElementName] on Subsystem [MemoryElementName]has deasserted. (DIMM 8)

This message is for the use case when an implementation has detected a Memory DIMM configuration error has deasserted.

May also be shown as 816f070c2008xxxx or 0x816f070c2008xxxx

#### Severity

Info

## Serviceable

No

#### **Automatically notify support**

No

## **Alert Category**

Critical - Memory

# **SNMP Trap ID**

41

#### CIM Information

Prefix: PLAT ID: 0127

#### **User Response**

No action; information only.

816f070c-2009xxxx : Configuration error for [PhysicalMemoryElementName] on Subsystem [MemoryElementName]has deasserted. (DIMM 9)

This message is for the use case when an implementation has detected a Memory DIMM configuration error has deasserted.

May also be shown as 816f070c2009xxxx or 0x816f070c2009xxxx

#### Severity

Info

#### Serviceable

No

#### **Automatically notify support**

#### **Alert Category**

Critical - Memory

#### **SNMP Trap ID**

41

#### **CIM Information**

Prefix: PLAT ID: 0127

#### **User Response**

No action; information only.

 816f070c-200axxxx: Configuration error for [PhysicalMemoryElementName] on Subsystem [MemoryElementName]has deasserted. (DIMM 10)

This message is for the use case when an implementation has detected a Memory DIMM configuration error has deasserted.

May also be shown as 816f070c200axxxx or 0x816f070c200axxxx

#### Severity

Info

#### Serviceable

No

#### **Automatically notify support**

No

## **Alert Category**

Critical - Memory

# **SNMP Trap ID**

41

#### **CIM Information**

Prefix: PLAT ID: 0127

# **User Response**

No action; information only.

 816f070c-200bxxxx: Configuration error for [PhysicalMemoryElementName] on Subsystem [MemoryElementName]has deasserted. (DIMM 11)

This message is for the use case when an implementation has detected a Memory DIMM configuration error has deasserted.

May also be shown as 816f070c200bxxxx or 0x816f070c200bxxxx

### Severity

Info

#### Serviceable

No

## **Automatically notify support**

No

#### **Alert Category**

Critical - Memory

#### **SNMP Trap ID**

41

#### **CIM Information**

Prefix: PLAT ID: 0127

#### **User Response**

No action; information only.

# 816f070c-200cxxxx: Configuration error for [PhysicalMemoryElementName] on Subsystem [MemoryElementName]has deasserted. (DIMM 12)

This message is for the use case when an implementation has detected a Memory DIMM configuration error has deasserted.

May also be shown as 816f070c200cxxxx or 0x816f070c200cxxxx

#### Severity

Info

## Serviceable

No

## **Automatically notify support**

No

#### **Alert Category**

Critical - Memory

### **SNMP Trap ID**

41

#### **CIM Information**

Prefix: PLAT ID: 0127

#### **User Response**

No action; information only.

# • 816f070c-200dxxxx : Configuration error for [PhysicalMemoryElementName] on Subsystem [MemoryElementName]has deasserted. (DIMM 13)

This message is for the use case when an implementation has detected a Memory DIMM configuration error has deasserted.

May also be shown as 816f070c200dxxxx or 0x816f070c200dxxxx

#### Severity

Info

#### Serviceable

No

## **Automatically notify support**

No

#### **Alert Category**

Critical - Memory

#### **SNMP Trap ID**

41

#### **CIM Information**

Prefix: PLAT ID: 0127

# **User Response**

No action; information only.

# • 816f070c-200exxxx : Configuration error for [PhysicalMemoryElementName] on Subsystem [MemoryElementName]has deasserted. (DIMM 14)

This message is for the use case when an implementation has detected a Memory DIMM configuration error has deasserted.

May also be shown as 816f070c200exxxx or 0x816f070c200exxxx

# Severity

Info

#### Serviceable

No

## **Automatically notify support**

No

# **Alert Category**

Critical - Memory

## **SNMP Trap ID**

41

# **CIM Information**

Prefix: PLAT ID: 0127

#### **User Response**

No action; information only.

# 816f070c-200fxxxx: Configuration error for [PhysicalMemoryElementName] on Subsystem [MemoryElementName]has deasserted. (DIMM 15)

This message is for the use case when an implementation has detected a Memory DIMM configuration error has deasserted.

May also be shown as 816f070c200fxxxx or 0x816f070c200fxxxx

### Severity

Info

#### Serviceable

No

## **Automatically notify support**

No

# **Alert Category**

Critical - Memory

#### **SNMP Trap ID**

41

#### **CIM Information**

Prefix: PLAT ID: 0127

#### **User Response**

No action; information only.

# • 816f070c-2010xxxx : Configuration error for [PhysicalMemoryElementName] on Subsystem [MemoryElementName]has deasserted. (DIMM 16)

This message is for the use case when an implementation has detected a Memory DIMM configuration error has deasserted.

May also be shown as 816f070c2010xxxx or 0x816f070c2010xxxx

### Severity

Info

#### Serviceable

No

## **Automatically notify support**

No

#### **Alert Category**

Critical - Memory

# **SNMP Trap ID**

41

#### **CIM** Information

Prefix: PLAT ID: 0127

# **User Response**

No action; information only.

# • 816f070c-2011xxxx : Configuration error for [PhysicalMemoryElementName] on Subsystem [MemoryElementName]has deasserted. (DIMM 17)

This message is for the use case when an implementation has detected a Memory DIMM configuration error has deasserted.

May also be shown as 816f070c2011xxxx or 0x816f070c2011xxxx

# Severity

Info

## Serviceable

No

# **Automatically notify support**

No

#### **Alert Category**

Critical - Memory

#### **SNMP Trap ID**

41

#### **CIM Information**

Prefix: PLAT ID: 0127

#### **User Response**

No action; information only.

• 816f070c-2012xxxx : Configuration error for [PhysicalMemoryElementName] on Subsystem [MemoryElementName]has deasserted. (DIMM 18)

This message is for the use case when an implementation has detected a Memory DIMM configuration error has deasserted.

May also be shown as 816f070c2012xxxx or 0x816f070c2012xxxx

## Severity

Info

#### Serviceable

No

#### **Automatically notify support**

No

## Alert Category

Critical - Memory

## **SNMP Trap ID**

41

#### **CIM** Information

Prefix: PLAT ID: 0127

# **User Response**

No action; information only.

• 816f070c-2013xxxx : Configuration error for [PhysicalMemoryElementName] on Subsystem [MemoryElementName]has deasserted. (DIMM 19)

This message is for the use case when an implementation has detected a Memory DIMM configuration error has deasserted.

May also be shown as 816f070c2013xxxx or 0x816f070c2013xxxx

#### Severity

Info

## Serviceable

No

# **Automatically notify support**

No

## **Alert Category**

Critical - Memory

# **SNMP Trap ID**

41

#### **CIM Information**

Prefix: PLAT ID: 0127

#### **User Response**

No action; information only.

 816f070c-2014xxxx: Configuration error for [PhysicalMemoryElementName] on Subsystem [MemoryElementName]has deasserted. (DIMM 20)

This message is for the use case when an implementation has detected a Memory DIMM configuration error has deasserted.

May also be shown as 816f070c2014xxxx or 0x816f070c2014xxxx

## Severity

Info

#### Serviceable

No

#### **Automatically notify support**

No

## **Alert Category**

Critical - Memory

### **SNMP Trap ID**

41

#### **CIM Information**

Prefix: PLAT ID: 0127

## **User Response**

No action; information only.

 816f070c-2015xxxx: Configuration error for [PhysicalMemoryElementName] on Subsystem [MemoryElementName]has deasserted. (DIMM 21)

This message is for the use case when an implementation has detected a Memory DIMM configuration error has deasserted.

May also be shown as 816f070c2015xxxx or 0x816f070c2015xxxx

## Severity

Info

#### Serviceable

No

#### **Automatically notify support**

No

## **Alert Category**

Critical - Memory

#### **SNMP Trap ID**

41

## **CIM** Information

Prefix: PLAT ID: 0127

# **User Response**

No action; information only.

• 816f070c-2016xxxx : Configuration error for [PhysicalMemoryElementName] on Subsystem [MemoryElementName]has deasserted. (DIMM 22)

This message is for the use case when an implementation has detected a Memory DIMM configuration error has deasserted.

May also be shown as 816f070c2016xxxx or 0x816f070c2016xxxx

## Severity

Info

#### Serviceable

No

## **Automatically notify support**

No

#### **Alert Category**

Critical - Memory

#### **SNMP Trap ID**

41

#### **CIM Information**

Prefix: PLAT ID: 0127

#### **User Response**

No action; information only.

# 816f070c-2017xxxx: Configuration error for [PhysicalMemoryElementName] on Subsystem [MemoryElementName]has deasserted. (DIMM 23)

This message is for the use case when an implementation has detected a Memory DIMM configuration error has deasserted.

May also be shown as 816f070c2017xxxx or 0x816f070c2017xxxx

#### Severity

Info

## Serviceable

No

# **Automatically notify support**

No

#### Alert Category

Critical - Memory

## **SNMP Trap ID**

41

#### **CIM Information**

Prefix: PLAT ID: 0127

#### **User Response**

No action; information only.

# • 816f070c-2018xxxx : Configuration error for [PhysicalMemoryElementName] on Subsystem [MemoryElementName]has deasserted. (DIMM 24)

This message is for the use case when an implementation has detected a Memory DIMM configuration error has deasserted.

May also be shown as 816f070c2018xxxx or 0x816f070c2018xxxx

#### Severity

Info

#### Serviceable

No

## **Automatically notify support**

No

#### **Alert Category**

Critical - Memory

#### **SNMP Trap ID**

41

#### **CIM** Information

Prefix: PLAT ID: 0127

#### **User Response**

No action; information only.

# 816f070c-2581xxxx: Configuration error for [PhysicalMemoryElementName] on Subsystem [MemoryElementName]has deasserted. (All DIMMS)

This message is for the use case when an implementation has detected a Memory DIMM configuration error has deasserted.

May also be shown as 816f070c2581xxxx or 0x816f070c2581xxxx

## Severity

Info

#### Serviceable

No

## **Automatically notify support**

No

#### **Alert Category**

Critical - Memory

## **SNMP Trap ID**

41

# **CIM Information**

Prefix: PLAT ID: 0127

#### **User Response**

No action; information only. One of the DIMMs:

# 816f070d-0400xxxx: Rebuild completed for Array in system [ComputerSystemElementName]. (Drive 0)

This message is for the use case when an implementation has detected that an Array Rebuild has Completed.

May also be shown as 816f070d0400xxxx or 0x816f070d0400xxxx

## Severity

Info

#### Serviceable

No

## **Automatically notify support**

No

# **Alert Category**

System - Other

## **SNMP Trap ID**

#### **CIM Information**

Prefix: PLAT ID: 0179

#### **User Response**

No action; information only.

# 816f070d-0401xxxx : Rebuild completed for Array in system [ComputerSystemElementName]. (Drive 1)

This message is for the use case when an implementation has detected that an Array Rebuild has Completed.

May also be shown as 816f070d0401xxxx or 0x816f070d0401xxxx

### Severity

Info

#### Serviceable

No

## **Automatically notify support**

No

## **Alert Category**

System - Other

# **SNMP Trap ID**

#### **CIM Information**

Prefix: PLAT ID: 0179

# **User Response**

No action; information only.

# 816f070d-0402xxxx: Rebuild completed for Array in system [ComputerSystemElementName]. (Drive 2)

This message is for the use case when an implementation has detected that an Array Rebuild has Completed.

May also be shown as 816f070d0402xxxx or 0x816f070d0402xxxx

# Severity

Info

## Serviceable

No

# **Automatically notify support**

No

#### **Alert Category**

System - Other

## **SNMP Trap ID**

#### **CIM Information**

Prefix: PLAT ID: 0179

## **User Response**

No action; information only.

# 816f070d-0403xxxx : Rebuild completed for Array in system [ComputerSystemElementName]. (Drive 3)

This message is for the use case when an implementation has detected that an Array Rebuild has Completed.

May also be shown as 816f070d0403xxxx or 0x816f070d0403xxxx

#### Severity

Info

## Serviceable

No

#### **Automatically notify support**

No

## **Alert Category**

System - Other

## **SNMP Trap ID**

#### **CIM** Information

Prefix: PLAT ID: 0179

# **User Response**

No action; information only.

# 816f070d-0404xxxx: Rebuild completed for Array in system [ComputerSystemElementName]. (Drive 4)

This message is for the use case when an implementation has detected that an Array Rebuild has Completed.

May also be shown as 816f070d0404xxxx or 0x816f070d0404xxxx

#### Severity

Info

## Serviceable

No

# **Automatically notify support**

No

## **Alert Category**

System - Other

**SNMP Trap ID** 

#### CIM Information

Prefix: PLAT ID: 0179

#### **User Response**

No action; information only.

816f070d-0405xxxx: Rebuild completed for Array in system [ComputerSystemElementName]. (Drive 5)

This message is for the use case when an implementation has detected that an Array Rebuild has Completed.

May also be shown as 816f070d0405xxxx or 0x816f070d0405xxxx

## Severity

Info

#### Serviceable

No

#### **Automatically notify support**

## **Alert Category**

System - Other

#### **SNMP Trap ID**

# **CIM Information**

Prefix: PLAT ID: 0179

#### **User Response**

No action; information only.

 816f070d-0406xxxx: Rebuild completed for Array in system [ComputerSystemElementName]. (Drive 6)

This message is for the use case when an implementation has detected that an Array Rebuild has Completed.

May also be shown as 816f070d0406xxxx or 0x816f070d0406xxxx

## Severity

Info

#### Serviceable

No

#### **Automatically notify support**

No

## **Alert Category**

System - Other

**SNMP Trap ID** 

## **CIM Information**

Prefix: PLAT ID: 0179

# **User Response**

No action; information only.

816f070d-0407xxxx: Rebuild completed for Array in system [ComputerSystemElementName]. (Drive 7)

This message is for the use case when an implementation has detected that an Array Rebuild has Completed.

May also be shown as 816f070d0407xxxx or 0x816f070d0407xxxx

## Severity

Info

#### Serviceable

No

## **Automatically notify support**

No

#### **Alert Category**

System - Other

**SNMP Trap ID** 

#### **CIM Information**

Prefix: PLAT ID: 0179

#### **User Response**

No action; information only.

# 816f070d-0408xxxx: Rebuild completed for Array in system [ComputerSystemElementName]. (Drive 8)

This message is for the use case when an implementation has detected that an Array Rebuild has Completed.

May also be shown as 816f070d0408xxxx or 0x816f070d0408xxxx

#### Severity

Info

## Serviceable

No

## **Automatically notify support**

No

#### **Alert Category**

System - Other

**SNMP Trap ID** 

# **CIM Information**

Prefix: PLAT ID: 0179

#### **User Response**

No action; information only.

# 816f070d-0409xxxx: Rebuild completed for Array in system [ComputerSystemElementName]. (Drive 9)

This message is for the use case when an implementation has detected that an Array Rebuild has Completed.

May also be shown as 816f070d0409xxxx or 0x816f070d0409xxxx

#### Severity

Info

#### Serviceable

No

# **Automatically notify support**

No

## **Alert Category**

System - Other

#### **SNMP Trap ID**

#### **CIM** Information

Prefix: PLAT ID: 0179

#### **User Response**

No action; information only.

# 816f070d-040axxxx: Rebuild completed for Array in system [ComputerSystemElementName]. (Drive 10)

This message is for the use case when an implementation has detected that an Array Rebuild has Completed.

May also be shown as 816f070d040axxxx or 0x816f070d040axxxx

## Severity

Info

#### Serviceable

No

## **Automatically notify support**

No

# **Alert Category**

System - Other

## **SNMP Trap ID**

# **CIM Information**

Prefix: PLAT ID: 0179

#### **User Response**

No action; information only.

# 816f070d-040bxxxx: Rebuild completed for Array in system [ComputerSystemElementName]. (Drive 11)

This message is for the use case when an implementation has detected that an Array Rebuild has Completed.

May also be shown as 816f070d040bxxxx or 0x816f070d040bxxxx

## Severity

Info

#### Serviceable

No

## **Automatically notify support**

No

# **Alert Category**

System - Other

# **SNMP Trap ID**

#### **CIM Information**

Prefix: PLAT ID: 0179

#### **User Response**

No action; information only.

# 816f070d-040cxxxx : Rebuild completed for Array in system [ComputerSystemElementName]. (Drive 12)

This message is for the use case when an implementation has detected that an Array Rebuild has Completed.

May also be shown as 816f070d040cxxxx or 0x816f070d040cxxxx

### Severity

Info

#### Serviceable

No

## **Automatically notify support**

No

## **Alert Category**

System - Other

# **SNMP Trap ID**

#### **CIM** Information

Prefix: PLAT ID: 0179

# **User Response**

No action; information only.

# • 816f070d-040dxxxx : Rebuild completed for Array in system [ComputerSystemElementName]. (Drive 13)

This message is for the use case when an implementation has detected that an Array Rebuild has Completed.

May also be shown as 816f070d040dxxxx or 0x816f070d040dxxxx

# Severity

Info

## Serviceable

No

# **Automatically notify support**

No

## **Alert Category**

System - Other

## **SNMP Trap ID**

#### **CIM Information**

Prefix: PLAT ID: 0179

## **User Response**

No action; information only.

# 816f070d-040exxxx : Rebuild completed for Array in system [ComputerSystemElementName]. (Drive 14)

This message is for the use case when an implementation has detected that an Array Rebuild has Completed.

May also be shown as 816f070d040exxxx or 0x816f070d040exxxx

#### Severity

Info

#### Serviceable

No

#### **Automatically notify support**

No

## Alert Category

System - Other

## **SNMP Trap ID**

#### **CIM Information**

Prefix: PLAT ID: 0179

# **User Response**

No action; information only.

# 816f070d-040fxxxx: Rebuild completed for Array in system [ComputerSystemElementName]. (Drive 15)

This message is for the use case when an implementation has detected that an Array Rebuild has Completed.

May also be shown as 816f070d040fxxxx or 0x816f070d040fxxxx

#### Severity

Info

## Serviceable

No

### **Automatically notify support**

No

## **Alert Category**

System - Other

# **SNMP Trap ID**

#### **CIM Information**

Prefix: PLAT ID: 0179

#### **User Response**

No action; information only.

816f070d-0410xxxx: Rebuild completed for Array in system [ComputerSystemElementName].
 (Drive 16)

This message is for the use case when an implementation has detected that an Array Rebuild has Completed.

May also be shown as 816f070d0410xxxx or 0x816f070d0410xxxx

## Severity

Info

#### Serviceable

No

#### **Automatically notify support**

No

## **Alert Category**

System - Other

**SNMP Trap ID** 

#### **CIM Information**

Prefix: PLAT ID: 0179

#### **User Response**

No action; information only.

816f070d-0411xxxx: Rebuild completed for Array in system [ComputerSystemElementName].
 (Drive 17)

This message is for the use case when an implementation has detected that an Array Rebuild has Completed.

May also be shown as 816f070d0411xxxx or 0x816f070d0411xxxx

## Severity

Info

#### Serviceable

No

#### **Automatically notify support**

No

## **Alert Category**

System - Other

**SNMP Trap ID** 

## **CIM Information**

Prefix: PLAT ID: 0179

# **User Response**

No action; information only.

816f070d-0412xxxx: Rebuild completed for Array in system [ComputerSystemElementName].
 (Drive 18)

This message is for the use case when an implementation has detected that an Array Rebuild has Completed.

May also be shown as 816f070d0412xxxx or 0x816f070d0412xxxx

## Severity

Info

#### Serviceable

No

## **Automatically notify support**

No

#### **Alert Category**

System - Other

## **SNMP Trap ID**

#### **CIM Information**

Prefix: PLAT ID: 0179

#### **User Response**

No action; information only.

# 816f070d-0413xxxx : Rebuild completed for Array in system [ComputerSystemElementName]. (Drive 19)

This message is for the use case when an implementation has detected that an Array Rebuild has Completed.

May also be shown as 816f070d0413xxxx or 0x816f070d0413xxxx

#### Severity

Info

## Serviceable

No

# **Automatically notify support**

No

#### Alert Category

System - Other

# **SNMP Trap ID**

#### **CIM Information**

Prefix: PLAT ID: 0179

#### **User Response**

No action; information only.

# • 816f070d-0414xxxx : Rebuild completed for Array in system [ComputerSystemElementName]. (Drive 20)

This message is for the use case when an implementation has detected that an Array Rebuild has Completed.

May also be shown as 816f070d0414xxxx or 0x816f070d0414xxxx

#### Severity

Info

## Serviceable

No

## **Automatically notify support**

No

# **Alert Category**

System - Other

#### **SNMP Trap ID**

#### **CIM** Information

Prefix: PLAT ID: 0179

#### **User Response**

No action; information only.

# 816f070d-0415xxxx: Rebuild completed for Array in system [ComputerSystemElementName]. (Drive 21)

This message is for the use case when an implementation has detected that an Array Rebuild has Completed.

May also be shown as 816f070d0415xxxx or 0x816f070d0415xxxx

## Severity

Info

#### Serviceable

No

# **Automatically notify support**

No

### **Alert Category**

System - Other

## **SNMP Trap ID**

# **CIM Information**

Prefix: PLAT ID: 0179

#### **User Response**

No action; information only.

# 816f070d-0416xxxx : Rebuild completed for Array in system [ComputerSystemElementName]. (Drive 22)

This message is for the use case when an implementation has detected that an Array Rebuild has Completed.

May also be shown as 816f070d0416xxxx or 0x816f070d0416xxxx

# Severity

Info

#### Serviceable

No

## **Automatically notify support**

No

# **Alert Category**

System - Other

## **SNMP Trap ID**

#### **CIM Information**

Prefix: PLAT ID: 0179

#### **User Response**

No action; information only.

# 816f070d-0417xxxx : Rebuild completed for Array in system [ComputerSystemElementName]. (Drive 23)

This message is for the use case when an implementation has detected that an Array Rebuild has Completed.

May also be shown as 816f070d0417xxxx or 0x816f070d0417xxxx

#### Severity

Info

#### Serviceable

No

## **Automatically notify support**

No

## **Alert Category**

System - Other

# **SNMP Trap ID**

#### **CIM Information**

Prefix: PLAT ID: 0179

# **User Response**

No action; information only.

# 816f070d-0418xxxx: Rebuild completed for Array in system [ComputerSystemElementName]. (Drive 24)

This message is for the use case when an implementation has detected that an Array Rebuild has Completed.

May also be shown as 816f070d0418xxxx or 0x816f070d0418xxxx

# Severity

Info

## Serviceable

No

# **Automatically notify support**

No

#### **Alert Category**

System - Other

## **SNMP Trap ID**

#### **CIM Information**

Prefix: PLAT ID: 0179

#### **User Response**

No action; information only.

# 816f070d-0419xxxx : Rebuild completed for Array in system [ComputerSystemElementName]. (Drive 25)

This message is for the use case when an implementation has detected that an Array Rebuild has Completed.

May also be shown as 816f070d0419xxxx or 0x816f070d0419xxxx

#### Severity

Info

#### Serviceable

No

#### **Automatically notify support**

No

## **Alert Category**

System - Other

## **SNMP Trap ID**

#### **CIM** Information

Prefix: PLAT ID: 0179

## **User Response**

No action; information only.

# 816f070d-041axxxx: Rebuild completed for Array in system [ComputerSystemElementName]. (Drive 26)

This message is for the use case when an implementation has detected that an Array Rebuild has Completed.

May also be shown as 816f070d041axxxx or 0x816f070d041axxxx

#### Severity

Info

## Serviceable

No

### **Automatically notify support**

No

## **Alert Category**

System - Other

# **SNMP Trap ID**

#### CIM Information

Prefix: PLAT ID: 0179

#### **User Response**

No action; information only.

• 816f070d-041bxxxx: Rebuild completed for Array in system [ComputerSystemElementName]. (Drive 27)

This message is for the use case when an implementation has detected that an Array Rebuild has Completed.

May also be shown as 816f070d041bxxxx or 0x816f070d041bxxxx

## Severity

Info

#### Serviceable

No

#### **Automatically notify support**

## **Alert Category**

System - Other

#### **SNMP Trap ID**

# **CIM Information**

Prefix: PLAT ID: 0179

#### **User Response**

No action; information only.

• 816f070d-041cxxxx: Rebuild completed for Array in system [ComputerSystemElementName]. (Drive 28)

This message is for the use case when an implementation has detected that an Array Rebuild has Completed.

May also be shown as 816f070d041cxxxx or 0x816f070d041cxxxx

## Severity

Info

#### Serviceable

No

#### **Automatically notify support**

No

# **Alert Category**

System - Other

**SNMP Trap ID** 

## **CIM Information**

Prefix: PLAT ID: 0179

# **User Response**

No action; information only.

816f070d-041dxxxx: Rebuild completed for Array in system [ComputerSystemElementName]. (Drive 29)

This message is for the use case when an implementation has detected that an Array Rebuild has Completed.

May also be shown as 816f070d041dxxxx or 0x816f070d041dxxxx

## Severity

Info

#### Serviceable

No

## **Automatically notify support**

No

#### **Alert Category**

System - Other

**SNMP Trap ID** 

#### **CIM Information**

Prefix: PLAT ID: 0179

#### **User Response**

No action; information only.

# 816f070d-041exxxx: Rebuild completed for Array in system [ComputerSystemElementName]. (Drive 30)

This message is for the use case when an implementation has detected that an Array Rebuild has Completed.

May also be shown as 816f070d041exxxx or 0x816f070d041exxxx

#### Severity

Info

## Serviceable

No

# **Automatically notify support**

No

#### **Alert Category**

System - Other

**SNMP Trap ID** 

#### **CIM Information**

Prefix: PLAT ID: 0179

#### **User Response**

No action; information only.

# 816f070d-041fxxxx: Rebuild completed for Array in system [ComputerSystemElementName]. (Drive 31)

This message is for the use case when an implementation has detected that an Array Rebuild has Completed.

May also be shown as 816f070d041fxxxx or 0x816f070d041fxxxx

#### Severity

Info

### Serviceable

No

# **Automatically notify support**

No

#### **Alert Category**

System - Other

#### **SNMP Trap ID**

#### **CIM** Information

Prefix: PLAT ID: 0179

#### **User Response**

No action; information only.

# 816f070d-0420xxxx: Rebuild completed for Array in system [ComputerSystemElementName]. (SDRAID Drive 1)

This message is for the use case when an implementation has detected that an Array Rebuild has Completed.

May also be shown as 816f070d0420xxxx or 0x816f070d0420xxxx

## Severity

Info

#### Serviceable

No

## **Automatically notify support**

No

# **Alert Category**

System - Other

# **SNMP Trap ID**

# **CIM Information**

Prefix: PLAT ID: 0179

#### **User Response**

No action; information only.

# 816f070d-0421xxxx: Rebuild completed for Array in system [ComputerSystemElementName]. (SDRAID Drive 2)

This message is for the use case when an implementation has detected that an Array Rebuild has Completed.

May also be shown as 816f070d0421xxxx or 0x816f070d0421xxxx

## Severity

Info

#### Serviceable

No

## **Automatically notify support**

No

# **Alert Category**

System - Other

## **SNMP Trap ID**

#### **CIM Information**

Prefix: PLAT ID: 0179

#### **User Response**

No action; information only.

# 816f070d-0422xxxx : Rebuild completed for Array in system [ComputerSystemElementName]. (SDRAID Drive 3)

This message is for the use case when an implementation has detected that an Array Rebuild has Completed.

May also be shown as 816f070d0422xxxx or 0x816f070d0422xxxx

### Severity

Info

#### Serviceable

No

## **Automatically notify support**

No

## **Alert Category**

System - Other

# **SNMP Trap ID**

#### **CIM** Information

Prefix: PLAT ID: 0179

# **User Response**

No action; information only.

# • 816f070d-0423xxxx : Rebuild completed for Array in system [ComputerSystemElementName]. (SDRAID Drive 4)

This message is for the use case when an implementation has detected that an Array Rebuild has Completed.

May also be shown as 816f070d0423xxxx or 0x816f070d0423xxxx

# Severity

Info

## Serviceable

No

# **Automatically notify support**

No

## **Alert Category**

System - Other

## **SNMP Trap ID**

#### **CIM Information**

Prefix: PLAT ID: 0179

# **User Response**

No action; information only.

# 816f070d-0424xxxx : Rebuild completed for Array in system [ComputerSystemElementName]. (SDRAID Drive 5)

This message is for the use case when an implementation has detected that an Array Rebuild has Completed.

May also be shown as 816f070d0424xxxx or 0x816f070d0424xxxx

## Severity

Info

#### Serviceable

No

#### **Automatically notify support**

No

## **Alert Category**

System - Other

## **SNMP Trap ID**

#### **CIM Information**

Prefix: PLAT ID: 0179

# **User Response**

No action; information only.

# 816f070d-0425xxxx : Rebuild completed for Array in system [ComputerSystemElementName]. (SDRAID Drive 6)

This message is for the use case when an implementation has detected that an Array Rebuild has Completed.

May also be shown as 816f070d0425xxxx or 0x816f070d0425xxxx

#### Severity

Info

## Serviceable

No

### **Automatically notify support**

No

## **Alert Category**

System - Other

**SNMP Trap ID** 

#### **CIM Information**

Prefix: PLAT ID: 0179

#### **User Response**

No action; information only.

816f070d-0426xxxx : Rebuild completed for Array in system [ComputerSystemElementName].
 (SDRAID Drive 7)

This message is for the use case when an implementation has detected that an Array Rebuild has Completed.

May also be shown as 816f070d0426xxxx or 0x816f070d0426xxxx

## Severity

Info

#### Serviceable

No

#### **Automatically notify support**

No

## **Alert Category**

System - Other

**SNMP Trap ID** 

#### **CIM Information**

Prefix: PLAT ID: 0179

## User Response

No action; information only.

816f070d-0427xxxx : Rebuild completed for Array in system [ComputerSystemElementName].
 (SDRAID Drive 8)

This message is for the use case when an implementation has detected that an Array Rebuild has Completed.

May also be shown as 816f070d0427xxxx or 0x816f070d0427xxxx

## Severity

Info

#### Serviceable

No

#### **Automatically notify support**

No

## **Alert Category**

System - Other

**SNMP Trap ID** 

## **CIM Information**

Prefix: PLAT ID: 0179

# **User Response**

No action; information only.

 816f070d-0428xxxx: Rebuild completed for Array in system [ComputerSystemElementName]. (SDRAID Drive 9) This message is for the use case when an implementation has detected that an Array Rebuild has Completed.

May also be shown as 816f070d0428xxxx or 0x816f070d0428xxxx

## Severity

Info

#### Serviceable

No

## **Automatically notify support**

#### **Alert Category**

System - Other

## **SNMP Trap ID**

#### **CIM Information**

Prefix: PLAT ID: 0179

#### **User Response**

No action; information only.

## 816f070d-0429xxxx: Rebuild completed for Array in system [ComputerSystemElementName]. (SDRAID Drive 10)

This message is for the use case when an implementation has detected that an Array Rebuild has Completed.

May also be shown as 816f070d0429xxxx or 0x816f070d0429xxxx

#### Severity

Info

#### Serviceable

No

# **Automatically notify support**

No

#### Alert Category

System - Other

## **SNMP Trap ID**

# **CIM** Information

Prefix: PLAT ID: 0179

#### **User Response**

No action; information only.

# 816f070d-042axxxx: Rebuild completed for Array in system [ComputerSystemElementName]. (SDRAID Drive 11)

This message is for the use case when an implementation has detected that an Array Rebuild has Completed.

May also be shown as 816f070d042axxxx or 0x816f070d042axxxx

#### Severity

Info

# Serviceable

No

## **Automatically notify support**

No

# **Alert Category**

System - Other

**SNMP Trap ID** 

#### **CIM** Information

Prefix: PLAT ID: 0179

#### **User Response**

No action; information only.

# 816f070d-042bxxxx: Rebuild completed for Array in system [ComputerSystemElementName]. (SDRAID Drive 12)

This message is for the use case when an implementation has detected that an Array Rebuild has Completed.

May also be shown as 816f070d042bxxxx or 0x816f070d042bxxxx

# Severity

Info

#### Serviceable

No

# **Automatically notify support**

No

# **Alert Category**

System - Other

**SNMP Trap ID** 

## **CIM Information**

Prefix: PLAT ID: 0179

#### **User Response**

No action; information only.

# • 816f070d-042cxxxx : Rebuild completed for Array in system [ComputerSystemElementName]. (SDRAID Drive 13)

This message is for the use case when an implementation has detected that an Array Rebuild has Completed.

May also be shown as 816f070d042cxxxx or 0x816f070d042cxxxx

## Severity

Info

#### Serviceable

No

## **Automatically notify support**

No

# **Alert Category**

System - Other

## **SNMP Trap ID**

#### **CIM** Information

Prefix: PLAT ID: 0179

#### **User Response**

No action; information only.

# 816f070d-042dxxxx: Rebuild completed for Array in system [ComputerSystemElementName]. (SDRAID Drive 14)

This message is for the use case when an implementation has detected that an Array Rebuild has Completed.

May also be shown as 816f070d042dxxxx or 0x816f070d042dxxxx

### Severity

Info

#### Serviceable

No

## **Automatically notify support**

No

# **Alert Category**

System - Other

# **SNMP Trap ID**

#### **CIM** Information

Prefix: PLAT ID: 0179

# **User Response**

No action; information only.

# 816f070d-042exxxx: Rebuild completed for Array in system [ComputerSystemElementName]. (SDRAID Drive 15)

This message is for the use case when an implementation has detected that an Array Rebuild has Completed.

May also be shown as 816f070d042exxxx or 0x816f070d042exxxx

# Severity

Info

## Serviceable

No

# **Automatically notify support**

No

#### **Alert Category**

System - Other

## **SNMP Trap ID**

#### **CIM Information**

Prefix: PLAT ID: 0179

## **User Response**

No action; information only.

## 816f0807-0301xxxx : [ProcessorElementName] has been Enabled. (CPU 1)

This message is for the use case when an implementation has detected a Processor has been Enabled.

May also be shown as 816f08070301xxxx or 0x816f08070301xxxx

#### Severity

Info

#### Serviceable

No

# **Automatically notify support**

No

# **Alert Category**

System - Other

#### **SNMP Trap ID**

#### **CIM** Information

Prefix: PLAT ID: 0060

#### **User Response**

No action; information only.

## 816f0807-0302xxxx: [ProcessorElementName] has been Enabled. (CPU 2)

This message is for the use case when an implementation has detected a Processor has been Enabled.

May also be shown as 816f08070302xxxx or 0x816f08070302xxxx

# Severity

Info

#### Serviceable

No

## **Automatically notify support**

No

# **Alert Category**

System - Other

**SNMP Trap ID** 

## **CIM Information**

Prefix: PLAT ID: 0060

# **User Response**

No action; information only.

## • 816f0807-2584xxxx : [ProcessorElementName] has been Enabled. (All CPUs)

This message is for the use case when an implementation has detected a Processor has been Enabled.

May also be shown as 816f08072584xxxx or 0x816f08072584xxxx

## Severity

Info

#### Serviceable

Nο

### **Automatically notify support**

No

## **Alert Category**

System - Other

### **SNMP Trap ID**

#### **CIM** Information

Prefix: PLAT ID: 0060

# **User Response**

No action; information only. One of the CPUs:

## 816f0813-2581xxxx : System [ComputerSystemElementName]has recovered from an **Uncorrectable Bus Error. (DIMMs)**

This message is for the use case when an implementation has detected a that a system has recovered from a Bus Uncorrectable Error.

May also be shown as 816f08132581xxxx or 0x816f08132581xxxx

# Severity

Info

## Serviceable

No

# **Automatically notify support**

No

# **Alert Category**

Critical - Other

### **SNMP Trap ID**

50

#### **CIM** Information

Prefix: PLAT ID: 0241

#### **User Response**

No action; information only.

# 816f0813-2582xxxx: System [ComputerSystemElementName]has recovered from an **Uncorrectable Bus Error. (PCIs)**

This message is for the use case when an implementation has detected a that a system has recovered from a Bus Uncorrectable Error.

May also be shown as 816f08132582xxxx or 0x816f08132582xxxx

#### Severity

Info

#### Serviceable

No

## **Automatically notify support**

## **Alert Category**

Critical - Other

### **SNMP Trap ID**

50

#### **CIM Information**

Prefix: PLAT ID: 0241

#### User Response

No action; information only.

# 816f0813-2584xxxx : System [ComputerSystemElementName]has recovered from an **Uncorrectable Bus Error. (CPUs)**

This message is for the use case when an implementation has detected a that a system has recovered from a Bus Uncorrectable Error.

May also be shown as 816f08132584xxxx or 0x816f08132584xxxx

#### Severity

Info

#### Serviceable

No

## **Automatically notify support**

No

# **Alert Category**

Critical - Other

#### **SNMP Trap ID**

50

## **CIM Information**

Prefix: PLAT ID: 0241

## User Response

No action; information only.

# 816f090c-2001xxxx: [PhysicalMemoryElementName] on Subsystem [MemoryElementName] is no longer Throttled. (DIMM 1)

This message is for the use case when an implementation has detected Memory is no longer Throttled.

May also be shown as 816f090c2001xxxx or 0x816f090c2001xxxx

#### Severity

Info

## Serviceable

No

## **Automatically notify support**

No

#### **Alert Category**

#### **SNMP Trap ID**

#### **CIM Information**

Prefix: PLAT ID: 0143

## **User Response**

No action; information only.

# 816f090c-2002xxxx: [PhysicalMemoryElementName] on Subsystem [MemoryElementName] is no longer Throttled. (DIMM 2)

This message is for the use case when an implementation has detected Memory is no longer Throttled.

May also be shown as 816f090c2002xxxx or 0x816f090c2002xxxx

#### Severity

Info

#### Serviceable

No

#### **Automatically notify support**

No

#### **Alert Category**

System - Other

## **SNMP Trap ID**

#### **CIM Information**

Prefix: PLAT ID: 0143

## **User Response**

No action; information only.

# 816f090c-2003xxxx: [PhysicalMemoryElementName] on Subsystem [MemoryElementName] is no longer Throttled. (DIMM 3)

This message is for the use case when an implementation has detected Memory is no longer Throttled.

May also be shown as 816f090c2003xxxx or 0x816f090c2003xxxx

#### Severity

Info

## Serviceable

#### **Automatically notify support**

No

#### **Alert Category**

System - Other

**SNMP Trap ID** 

#### CIM Information

Prefix: PLAT ID: 0143

## **User Response**

No action; information only.

# 816f090c-2004xxxx: [PhysicalMemoryElementName] on Subsystem [MemoryElementName] is no longer Throttled. (DIMM 4)

This message is for the use case when an implementation has detected Memory is no longer Throttled.

May also be shown as 816f090c2004xxxx or 0x816f090c2004xxxx

## Severity

Info

#### Serviceable

No

# **Automatically notify support**

# **Alert Category**

System - Other

**SNMP Trap ID** 

#### **CIM** Information

Prefix: PLAT ID: 0143

#### **User Response**

No action; information only.

## 816f090c-2005xxxx: [PhysicalMemoryElementName] on Subsystem [MemoryElementName] is no longer Throttled. (DIMM 5)

This message is for the use case when an implementation has detected Memory is no longer Throttled.

May also be shown as 816f090c2005xxxx or 0x816f090c2005xxxx

#### Severity

Info

## Serviceable

No

#### **Automatically notify support**

No

#### **Alert Category**

System - Other

**SNMP Trap ID** 

#### **CIM** Information

Prefix: PLAT ID: 0143

#### **User Response**

No action; information only.

# 816f090c-2006xxxx: [PhysicalMemoryElementName] on Subsystem [MemoryElementName] is no longer Throttled. (DIMM 6)

This message is for the use case when an implementation has detected Memory is no longer Throttled.

May also be shown as 816f090c2006xxxx or 0x816f090c2006xxxx

#### Severity

Info

#### Serviceable

No

## **Automatically notify support**

No

#### **Alert Category**

System - Other

**SNMP Trap ID** 

#### **CIM** Information

Prefix: PLAT ID: 0143

#### **User Response**

No action; information only.

# 816f090c-2007xxxx: [PhysicalMemoryElementName] on Subsystem [MemoryElementName] is no longer Throttled. (DIMM 7)

This message is for the use case when an implementation has detected Memory is no longer Throttled.

May also be shown as 816f090c2007xxxx or 0x816f090c2007xxxx

## Severity

Info

#### Serviceable

No

## **Automatically notify support**

# **Alert Category**

System - Other

**SNMP Trap ID** 

### **CIM** Information

Prefix: PLAT ID: 0143

## **User Response**

No action; information only.

# 816f090c-2008xxxx: [PhysicalMemoryElementName] on Subsystem [MemoryElementName] is no longer Throttled. (DIMM 8)

This message is for the use case when an implementation has detected Memory is no longer Throttled.

May also be shown as 816f090c2008xxxx or 0x816f090c2008xxxx

## Severity

Info

#### Serviceable

No

## **Automatically notify support**

No

## **Alert Category**

System - Other

**SNMP Trap ID** 

#### **CIM** Information

Prefix: PLAT ID: 0143

#### User Response

No action; information only.

# 816f090c-2009xxxx: [PhysicalMemoryElementName] on Subsystem [MemoryElementName] is no longer Throttled. (DIMM 9)

This message is for the use case when an implementation has detected Memory is no longer Throttled.

May also be shown as 816f090c2009xxxx or 0x816f090c2009xxxx

## Severity

Info

#### Serviceable

No

## **Automatically notify support**

No

## **Alert Category**

System - Other

**SNMP Trap ID** 

## CIM Information

Prefix: PLAT ID: 0143

## **User Response**

No action; information only.

# 816f090c-200axxxx: [PhysicalMemoryElementName] on Subsystem [MemoryElementName] is no longer Throttled. (DIMM 10)

This message is for the use case when an implementation has detected Memory is no longer Throttled.

May also be shown as 816f090c200axxxx or 0x816f090c200axxxx

#### Severity

Info

### Serviceable

No

## **Automatically notify support**

No

## **Alert Category**

System - Other

**SNMP Trap ID** 

#### CIM Information

Prefix: PLAT ID: 0143

#### **User Response**

No action; information only.

816f090c-200bxxxx : [PhysicalMemoryElementName] on Subsystem [MemoryElementName] is no longer Throttled. (DIMM 11)

This message is for the use case when an implementation has detected Memory is no longer Throttled.

May also be shown as 816f090c200bxxxx or 0x816f090c200bxxxx

## Severity

Info

#### Serviceable

No

## **Automatically notify support**

No

#### **Alert Category**

System - Other

### **SNMP Trap ID**

#### CIM Information

Prefix: PLAT ID: 0143

## **User Response**

No action; information only.

816f090c-200cxxxx: [PhysicalMemoryElementName] on Subsystem [MemoryElementName] is no longer Throttled. (DIMM 12)

This message is for the use case when an implementation has detected Memory is no longer Throttled.

May also be shown as 816f090c200cxxxx or 0x816f090c200cxxxx

#### Severity

Info

# Serviceable

No

#### **Automatically notify support**

#### **Alert Category**

System - Other

**SNMP Trap ID** 

#### **CIM Information**

Prefix: PLAT ID: 0143

## **User Response**

No action; information only.

816f090c-200dxxxx: [PhysicalMemoryElementName] on Subsystem [MemoryElementName] is no longer Throttled. (DIMM 13)

This message is for the use case when an implementation has detected Memory is no longer Throttled.

May also be shown as 816f090c200dxxxx or 0x816f090c200dxxxx

#### Severity

Info

#### Serviceable

No

#### **Automatically notify support**

No

## **Alert Category**

System - Other

**SNMP Trap ID** 

#### **CIM Information**

Prefix: PLAT ID: 0143

## **User Response**

No action; information only.

# 816f090c-200exxxx: [PhysicalMemoryElementName] on Subsystem [MemoryElementName] is no longer Throttled. (DIMM 14)

This message is for the use case when an implementation has detected Memory is no longer Throttled.

May also be shown as 816f090c200exxxx or 0x816f090c200exxxx

# Severity

Info

## Serviceable

No

## **Automatically notify support**

No

#### **Alert Category**

System - Other

**SNMP Trap ID** 

#### CIM Information

Prefix: PLAT ID: 0143

## **User Response**

No action; information only.

# 816f090c-200fxxxx: [PhysicalMemoryElementName] on Subsystem [MemoryElementName] is no longer Throttled. (DIMM 15)

This message is for the use case when an implementation has detected Memory is no longer Throttled.

May also be shown as 816f090c200fxxxx or 0x816f090c200fxxxx

# Severity

Info

#### Serviceable

No

## **Automatically notify support**

No

# **Alert Category**

System - Other

**SNMP Trap ID** 

#### **CIM** Information

Prefix: PLAT ID: 0143

#### **User Response**

No action; information only.

# 816f090c-2010xxxx: [PhysicalMemoryElementName] on Subsystem [MemoryElementName] is no longer Throttled. (DIMM 16)

This message is for the use case when an implementation has detected Memory is no longer Throttled.

May also be shown as 816f090c2010xxxx or 0x816f090c2010xxxx

### Severity

Info

#### Serviceable

No

## **Automatically notify support**

## Alert Category

System - Other

**SNMP Trap ID** 

#### **CIM** Information

Prefix: PLAT ID: 0143

#### **User Response**

No action; information only.

# 816f090c-2011xxxx : [PhysicalMemoryElementName] on Subsystem [MemoryElementName] is no longer Throttled. (DIMM 17)

This message is for the use case when an implementation has detected Memory is no longer Throttled.

May also be shown as 816f090c2011xxxx or 0x816f090c2011xxxx

## Severity

Info

#### Serviceable

No

## **Automatically notify support**

No

## Alert Category

System - Other

**SNMP Trap ID** 

#### **CIM Information**

Prefix: PLAT ID: 0143

# **User Response**

No action; information only.

# • 816f090c-2012xxxx : [PhysicalMemoryElementName] on Subsystem [MemoryElementName] is no longer Throttled. (DIMM 18)

This message is for the use case when an implementation has detected Memory is no longer Throttled.

May also be shown as 816f090c2012xxxx or 0x816f090c2012xxxx

# Severity

Info

#### Serviceable

No

#### **Automatically notify support**

No

## **Alert Category**

System - Other

#### **SNMP Trap ID**

# **CIM Information**

Prefix: PLAT ID: 0143

#### **User Response**

No action; information only.

# 816f090c-2013xxxx: [PhysicalMemoryElementName] on Subsystem [MemoryElementName] is no longer Throttled. (DIMM 19)

This message is for the use case when an implementation has detected Memory is no longer Throttled.

May also be shown as 816f090c2013xxxx or 0x816f090c2013xxxx

# Severity

Info

#### Serviceable

No

#### **Automatically notify support**

No

# **Alert Category**

System - Other

**SNMP Trap ID** 

# **CIM Information**

Prefix: PLAT ID: 0143

# **User Response**

No action; information only.

• 816f090c-2014xxxx : [PhysicalMemoryElementName] on Subsystem [MemoryElementName] is no longer Throttled. (DIMM 20)

This message is for the use case when an implementation has detected Memory is no longer Throttled.

May also be shown as 816f090c2014xxxx or 0x816f090c2014xxxx

# Severity

Info

#### Serviceable

Nο

#### **Automatically notify support**

No

# **Alert Category**

System - Other

## **SNMP Trap ID**

#### **CIM** Information

Prefix: PLAT ID: 0143

#### **User Response**

No action; information only.

# 816f090c-2015xxxx: [PhysicalMemoryElementName] on Subsystem [MemoryElementName] is no longer Throttled. (DIMM 21)

This message is for the use case when an implementation has detected Memory is no longer Throttled.

May also be shown as 816f090c2015xxxx or 0x816f090c2015xxxx

# Severity

Info

#### Serviceable

No

## **Automatically notify support**

# **Alert Category**

System - Other

**SNMP Trap ID** 

# **CIM** Information

Prefix: PLAT ID: 0143

# **User Response**

No action; information only.

# 816f090c-2016xxxx: [PhysicalMemoryElementName] on Subsystem [MemoryElementName] is no longer Throttled. (DIMM 22)

This message is for the use case when an implementation has detected Memory is no longer Throttled.

May also be shown as 816f090c2016xxxx or 0x816f090c2016xxxx

# Severity

Info

#### Serviceable

No

#### **Automatically notify support**

No

# **Alert Category**

System - Other

**SNMP Trap ID** 

## **CIM Information**

Prefix: PLAT ID: 0143

# **User Response**

No action; information only.

# 816f090c-2017xxxx: [PhysicalMemoryElementName] on Subsystem [MemoryElementName] is no longer Throttled. (DIMM 23)

This message is for the use case when an implementation has detected Memory is no longer Throttled.

May also be shown as 816f090c2017xxxx or 0x816f090c2017xxxx

## Severity

Info

#### Serviceable

No

# **Automatically notify support**

No

# **Alert Category**

System - Other

**SNMP Trap ID** 

#### CIM Information

Prefix: PLAT ID: 0143

#### **User Response**

No action; information only.

# • 816f090c-2018xxxx : [PhysicalMemoryElementName] on Subsystem [MemoryElementName] is no longer Throttled. (DIMM 24)

This message is for the use case when an implementation has detected Memory is no longer Throttled.

May also be shown as 816f090c2018xxxx or 0x816f090c2018xxxx

#### Severity

Info

### Serviceable

No

# **Automatically notify support**

No

#### **Alert Category**

System - Other

#### **SNMP Trap ID**

#### **CIM Information**

Prefix: PLAT ID: 0143

#### **User Response**

No action; information only.

# 816f0a07-0301xxxx: The Processor [ProcessorElementName] is no longer operating in a Degraded State. (CPU 1)

This message is for the use case when an implementation has detected a Processor is no longer running in the Degraded state.

May also be shown as 816f0a070301xxxx or 0x816f0a070301xxxx

## Severity

Info

#### Serviceable

No

#### **Automatically notify support**

No

## **Alert Category**

Warning - CPU

# **SNMP Trap ID**

42

#### **CIM Information**

Prefix: PLAT ID: 0039

## **User Response**

No action; information only.

# 816f0a07-0302xxxx: The Processor [ProcessorElementName] is no longer operating in a Degraded State. (CPU 2)

This message is for the use case when an implementation has detected a Processor is no longer running in the Degraded state.

May also be shown as 816f0a070302xxxx or 0x816f0a070302xxxx

#### Severity

Info

## Serviceable

No

# **Automatically notify support**

No

#### **Alert Category**

Warning - CPU

# **SNMP Trap ID**

42

#### **CIM Information**

Prefix: PLAT ID: 0039

**User Response** 

No action; information only.

 816f0a0c-2001xxxx: An Over-Temperature Condition has been removed on the [PhysicalMemoryElementName] on Subsystem [MemoryElementName]. (DIMM 1)

This message is for the use case when an implementation has detected an Over Temperature Condition for Memory that has been Removed.

May also be shown as 816f0a0c2001xxxx or 0x816f0a0c2001xxxx

## Severity

Info

## Serviceable

No

# **Automatically notify support**

No

#### **Alert Category**

Critical - Temperature

#### **SNMP Trap ID**

0

#### CIM Information

Prefix: PLAT ID: 0147

# **User Response**

No action; information only.

 816f0a0c-2002xxxx: An Over-Temperature Condition has been removed on the [PhysicalMemoryElementName] on Subsystem [MemoryElementName]. (DIMM 2)

This message is for the use case when an implementation has detected an Over Temperature Condition for Memory that has been Removed.

May also be shown as 816f0a0c2002xxxx or 0x816f0a0c2002xxxx

# Severity

Info

#### Serviceable

No

#### **Automatically notify support**

No

# **Alert Category**

Critical - Temperature

# SNMP Trap ID

0

#### **CIM Information**

Prefix: PLAT ID: 0147

# **User Response**

No action; information only.

• 816f0a0c-2003xxxx: An Over-Temperature Condition has been removed on the [PhysicalMemoryElementName] on Subsystem [MemoryElementName]. (DIMM 3)

This message is for the use case when an implementation has detected an Over Temperature Condition for Memory that has been Removed.

May also be shown as 816f0a0c2003xxxx or 0x816f0a0c2003xxxx

# Severity

Info

#### Serviceable

No

# **Automatically notify support**

#### **Alert Category**

Critical - Temperature

#### **SNMP Trap ID**

#### **CIM** Information

Prefix: PLAT ID: 0147

#### **User Response**

No action; information only.

816f0a0c-2004xxxx: An Over-Temperature Condition has been removed on the [PhysicalMemoryElementName] on Subsystem [MemoryElementName]. (DIMM 4)

This message is for the use case when an implementation has detected an Over Temperature Condition for Memory that has been Removed.

May also be shown as 816f0a0c2004xxxx or 0x816f0a0c2004xxxx

#### Severity

Info

## Serviceable

No

# **Automatically notify support**

# Alert Category

Critical - Temperature

## **SNMP Trap ID**

0

#### **CIM** Information

Prefix: PLAT ID: 0147

#### **User Response**

No action; information only.

816f0a0c-2005xxxx: An Over-Temperature Condition has been removed on the [PhysicalMemoryElementName] on Subsystem [MemoryElementName]. (DIMM 5)

This message is for the use case when an implementation has detected an Over Temperature Condition for Memory that has been Removed.

May also be shown as 816f0a0c2005xxxx or 0x816f0a0c2005xxxx

#### Severity

Info

#### Serviceable

No

# **Automatically notify support**

No

## **Alert Category**

Critical - Temperature

# **SNMP Trap ID**

0

#### **CIM** Information

Prefix: PLAT ID: 0147

#### **User Response**

No action; information only.

 816f0a0c-2006xxxx: An Over-Temperature Condition has been removed on the [PhysicalMemoryElementName] on Subsystem [MemoryElementName]. (DIMM 6)

This message is for the use case when an implementation has detected an Over Temperature Condition for Memory that has been Removed.

May also be shown as 816f0a0c2006xxxx or 0x816f0a0c2006xxxx

## Severity

Info

#### Serviceable

No

# **Automatically notify support**

No

#### **Alert Category**

Critical - Temperature

# **SNMP Trap ID**

0

## **CIM Information**

Prefix: PLAT ID: 0147

#### **User Response**

No action; information only.

 816f0a0c-2007xxxx: An Over-Temperature Condition has been removed on the [PhysicalMemoryElementName] on Subsystem [MemoryElementName]. (DIMM 7)

This message is for the use case when an implementation has detected an Over Temperature Condition for Memory that has been Removed.

May also be shown as 816f0a0c2007xxxx or 0x816f0a0c2007xxxx

## Severity

Info

#### Serviceable

No

# **Automatically notify support**

No

# **Alert Category**

Critical - Temperature

## **SNMP Trap ID**

0

#### **CIM** Information

Prefix: PLAT ID: 0147

# **User Response**

No action; information only.

# 816f0a0c-2008xxxx: An Over-Temperature Condition has been removed on the [PhysicalMemoryElementName] on Subsystem [MemoryElementName]. (DIMM 8)

This message is for the use case when an implementation has detected an Over Temperature Condition for Memory that has been Removed.

May also be shown as 816f0a0c2008xxxx or 0x816f0a0c2008xxxx

#### Severity

Info

#### Serviceable

No

## **Automatically notify support**

No

#### **Alert Category**

Critical - Temperature

# **SNMP Trap ID**

O

#### **CIM Information**

Prefix: PLAT ID: 0147

# **User Response**

No action; information only.

# • 816f0a0c-2009xxxx: An Over-Temperature Condition has been removed on the [PhysicalMemoryElementName] on Subsystem [MemoryElementName]. (DIMM 9)

This message is for the use case when an implementation has detected an Over Temperature Condition for Memory that has been Removed.

May also be shown as 816f0a0c2009xxxx or 0x816f0a0c2009xxxx

# Severity

Info

# Serviceable

No

# **Automatically notify support**

Nο

#### **Alert Category**

Critical - Temperature

#### **SNMP Trap ID**

C

#### **CIM Information**

Prefix: PLAT ID: 0147

#### **User Response**

No action; information only.

 816f0a0c-200axxxx : An Over-Temperature Condition has been removed on the [PhysicalMemoryElementName] on Subsystem [MemoryElementName]. (DIMM 10)

This message is for the use case when an implementation has detected an Over Temperature Condition for Memory that has been Removed.

May also be shown as 816f0a0c200axxxx or 0x816f0a0c200axxxx

#### Severity

Info

#### Serviceable

No

# **Automatically notify support**

No

# **Alert Category**

Critical - Temperature

# **SNMP Trap ID**

0

#### **CIM** Information

Prefix: PLAT ID: 0147

# **User Response**

No action; information only.

 816f0a0c-200bxxxx : An Over-Temperature Condition has been removed on the [PhysicalMemoryElementName] on Subsystem [MemoryElementName]. (DIMM 11)

This message is for the use case when an implementation has detected an Over Temperature Condition for Memory that has been Removed.

May also be shown as 816f0a0c200bxxxx or 0x816f0a0c200bxxxx

#### Severity

Info

## Serviceable

No

# **Automatically notify support**

No

# **Alert Category**

Critical - Temperature

# **SNMP Trap ID**

0

#### CIM Information

Prefix: PLAT ID: 0147

#### **User Response**

No action; information only.

• 816f0a0c-200cxxxx : An Over-Temperature Condition has been removed on the [PhysicalMemoryElementName] on Subsystem [MemoryElementName]. (DIMM 12)

This message is for the use case when an implementation has detected an Over Temperature Condition for Memory that has been Removed.

May also be shown as 816f0a0c200cxxxx or 0x816f0a0c200cxxxx

# Severity

Info

#### Serviceable

No

#### **Automatically notify support**

Nc

## **Alert Category**

Critical - Temperature

#### **SNMP Trap ID**

0

#### **CIM** Information

Prefix: PLAT ID: 0147

#### **User Response**

No action; information only.

• 816f0a0c-200dxxxx: An Over-Temperature Condition has been removed on the [PhysicalMemoryElementName] on Subsystem [MemoryElementName]. (DIMM 13)

This message is for the use case when an implementation has detected an Over Temperature Condition for Memory that has been Removed.

May also be shown as 816f0a0c200dxxxx or 0x816f0a0c200dxxxx

## Severity

Info

#### Serviceable

No

#### **Automatically notify support**

Nc

# **Alert Category**

Critical - Temperature

#### **SNMP Trap ID**

0

## **CIM Information**

Prefix: PLAT ID: 0147

## **User Response**

No action; information only.

• 816f0a0c-200exxxx : An Over-Temperature Condition has been removed on the [PhysicalMemoryElementName] on Subsystem [MemoryElementName]. (DIMM 14) This message is for the use case when an implementation has detected an Over Temperature Condition for Memory that has been Removed.

May also be shown as 816f0a0c200exxxx or 0x816f0a0c200exxxx

# Severity

Info

#### Serviceable

No

# **Automatically notify support**

No

## **Alert Category**

Critical - Temperature

#### **SNMP Trap ID**

0

#### **CIM Information**

Prefix: PLAT ID: 0147

#### **User Response**

No action; information only.

 816f0a0c-200fxxxx: An Over-Temperature Condition has been removed on the [PhysicalMemoryElementName] on Subsystem [MemoryElementName]. (DIMM 15)

This message is for the use case when an implementation has detected an Over Temperature Condition for Memory that has been Removed.

May also be shown as 816f0a0c200fxxxx or 0x816f0a0c200fxxxx

#### Severity

Info

# Serviceable

No

# **Automatically notify support**

No

# Alert Category

Critical - Temperature

## **SNMP Trap ID**

0

#### **CIM Information**

Prefix: PLAT ID: 0147

#### **User Response**

No action; information only.

 816f0a0c-2010xxxx: An Over-Temperature Condition has been removed on the [PhysicalMemoryElementName] on Subsystem [MemoryElementName]. (DIMM 16)

This message is for the use case when an implementation has detected an Over Temperature Condition for Memory that has been Removed.

May also be shown as 816f0a0c2010xxxx or 0x816f0a0c2010xxxx

#### Severity

Info

#### Serviceable

No

# **Automatically notify support**

No

#### **Alert Category**

Critical - Temperature

#### **SNMP Trap ID**

#### **CIM** Information

Prefix: PLAT ID: 0147

# **User Response**

No action; information only.

# 816f0a0c-2011xxxx: An Over-Temperature Condition has been removed on the [PhysicalMemoryElementName] on Subsystem [MemoryElementName]. (DIMM 17)

This message is for the use case when an implementation has detected an Over Temperature Condition for Memory that has been Removed.

May also be shown as 816f0a0c2011xxxx or 0x816f0a0c2011xxxx

# Severity

Info

#### Serviceable

No

# **Automatically notify support**

No

# **Alert Category**

Critical - Temperature

# **SNMP Trap ID**

## **CIM** Information

Prefix: PLAT ID: 0147

#### **User Response**

No action; information only.

# 816f0a0c-2012xxxx: An Over-Temperature Condition has been removed on the [PhysicalMemoryElementName] on Subsystem [MemoryElementName]. (DIMM 18)

This message is for the use case when an implementation has detected an Over Temperature Condition for Memory that has been Removed.

May also be shown as 816f0a0c2012xxxx or 0x816f0a0c2012xxxx

#### Severity

Info

#### Serviceable

No

# **Automatically notify support**

No

# **Alert Category**

Critical - Temperature

## **SNMP Trap ID**

0

#### **CIM Information**

Prefix: PLAT ID: 0147

#### **User Response**

No action; information only.

# 816f0a0c-2013xxxx : An Over-Temperature Condition has been removed on the [PhysicalMemoryElementName] on Subsystem [MemoryElementName]. (DIMM 19)

This message is for the use case when an implementation has detected an Over Temperature Condition for Memory that has been Removed.

May also be shown as 816f0a0c2013xxxx or 0x816f0a0c2013xxxx

#### Severity

Info

#### Serviceable

No

## **Automatically notify support**

No

#### **Alert Category**

Critical - Temperature

# **SNMP Trap ID**

O

#### **CIM** Information

Prefix: PLAT ID: 0147

# **User Response**

No action; information only.

# • 816f0a0c-2014xxxx: An Over-Temperature Condition has been removed on the [PhysicalMemoryElementName] on Subsystem [MemoryElementName]. (DIMM 20)

This message is for the use case when an implementation has detected an Over Temperature Condition for Memory that has been Removed.

May also be shown as 816f0a0c2014xxxx or 0x816f0a0c2014xxxx

# Severity

Info

## Serviceable

No

# **Automatically notify support**

No

#### **Alert Category**

Critical - Temperature

#### **SNMP Trap ID**

#### **CIM Information**

Prefix: PLAT ID: 0147

#### **User Response**

No action; information only.

 816f0a0c-2015xxxx: An Over-Temperature Condition has been removed on the [PhysicalMemoryElementName] on Subsystem [MemoryElementName]. (DIMM 21)

This message is for the use case when an implementation has detected an Over Temperature Condition for Memory that has been Removed.

May also be shown as 816f0a0c2015xxxx or 0x816f0a0c2015xxxx

#### Severity

Info

#### Serviceable

No

#### **Automatically notify support**

No

# Alert Category

Critical - Temperature

# **SNMP Trap ID**

0

#### CIM Information

Prefix: PLAT ID: 0147

# **User Response**

No action; information only.

 816f0a0c-2016xxxx: An Over-Temperature Condition has been removed on the [PhysicalMemoryElementName] on Subsystem [MemoryElementName]. (DIMM 22)

This message is for the use case when an implementation has detected an Over Temperature Condition for Memory that has been Removed.

May also be shown as 816f0a0c2016xxxx or 0x816f0a0c2016xxxx

#### Severity

Info

## Serviceable

No

### **Automatically notify support**

# **Alert Category**

Critical - Temperature

# **SNMP Trap ID**

0

#### CIM Information

Prefix: PLAT ID: 0147

#### **User Response**

No action; information only.

 816f0a0c-2017xxxx: An Over-Temperature Condition has been removed on the [PhysicalMemoryElementName] on Subsystem [MemoryElementName]. (DIMM 23)

This message is for the use case when an implementation has detected an Over Temperature Condition for Memory that has been Removed.

May also be shown as 816f0a0c2017xxxx or 0x816f0a0c2017xxxx

# Severity

Info

#### Serviceable

No

#### **Automatically notify support**

No

## **Alert Category**

Critical - Temperature

### **SNMP Trap ID**

0

#### **CIM Information**

Prefix: PLAT ID: 0147

## **User Response**

No action; information only.

 816f0a0c-2018xxxx: An Over-Temperature Condition has been removed on the [PhysicalMemoryElementName] on Subsystem [MemoryElementName]. (DIMM 24)

This message is for the use case when an implementation has detected an Over Temperature Condition for Memory that has been Removed.

May also be shown as 816f0a0c2018xxxx or 0x816f0a0c2018xxxx

## Severity

Info

#### Serviceable

No

#### **Automatically notify support**

No

# **Alert Category**

Critical - Temperature

#### **SNMP Trap ID**

0

## **CIM Information**

Prefix: PLAT ID: 0147

# **User Response**

No action; information only.

• 816f0a13-0301xxxx : System [ComputerSystemElementName] has recovered from a Fatal Bus Error. (CPU 1 PECI)

This message is for the use case when an implementation has detected that a system has recovered from a Bus Fatal Error.

May also be shown as 816f0a130301xxxx or 0x816f0a130301xxxx

# Severity

Info

#### Serviceable

No

# **Automatically notify support**

No

#### **Alert Category**

Critical - Other

#### **SNMP Trap ID**

50

#### **CIM Information**

Prefix: PLAT ID: 0245

#### **User Response**

- 1. (Trained technician only) Replace microprocessor n (see Removing a microprocessor and heat sink and Replacing a microprocessor and heat sink).
- 2. If the problem persists and there is no other CPU with the same error indication, replace the system board.
- 3. (Trained technician only) Replace the system board (see Removing the system board and Replacing the system board). (n = microprocessor number)

# 816f0a13-0302xxxx: System [ComputerSystemElementName] has recovered from a Fatal Bus Error. (CPU 2 PECI)

This message is for the use case when an implementation has detected that a system has recovered from a Bus Fatal Error.

May also be shown as 816f0a130302xxxx or 0x816f0a130302xxxx

# Severity

Info

#### Serviceable

No

### **Automatically notify support**

No

# **Alert Category**

Critical - Other

# **SNMP Trap ID**

50

#### **CIM Information**

Prefix: PLAT ID: 0245

# **User Response**

1. (Trained technician only) Replace microprocessor n (see Removing a microprocessor and heat sink and Replacing a microprocessor and heat sink).

- 2. If the problem persists and there is no other CPU with the same error indication, replace the system board.
- 3. (Trained technician only) Replace the system board (see Removing the system board and Replacing the system board). (n = microprocessor number)

# Appendix B. UEFI (POST) error codes

This section details the UEFI (POST) error codes.

UEFI (POST) diagnostic error codes can be generated when the server starts up or while the server is running. UEFI (POST) codes are logged in the IMM2.1 event log in the server.

For each event code, the following fields are displayed:

#### **Event identifier**

An identifier that uniquely identifies an event.

## **Event description**

The logged message string that appears for an event.

#### **Explanation**

Additional information to explain why the event occurred.

#### Severity

An indication of the level of concern for the condition. The severity is abbreviated in the event log to the first character. The following severities can be displayed:

Table 40. Event severity levels

| Severity      | Description                                                                                                    |
|---------------|----------------------------------------------------------------------------------------------------|
| Informational | An informational message is something that was recorded for audit purposes, usually a user action or a change of states that is normal behavior.                                                        |
| Warning       | A warning is not as severe as an error, but if possible, the condition should be corrected before it becomes an error. It might also be a condition that requires additional monitoring or maintenance. |
| Error         | An error typically indicates a failure or critical condition that impairs service or an expected function.                                                                                              |

# User response

Indicate the actions that you should take to resolve the event.

Perform the steps listed in this section in the order shown until the problem is solved. After you perform all of the actions that are described in this field, if you cannot solve the problem, contact Lenovo support.

The following is the list of the UEFI (POST) error codes and suggested actions to correct the detected problems.

# **List of UEFI events**

This section lists all messages that can be sent from UEFI.

• I.11002: A processor mismatch has been detected between one or more processors in the system.

One or More Mismatched Processors Detected

© Copyright Lenovo 2015, 2019 939

A processor mismatch has been detected between one or more processors in the system. One or More Mismatched Processors Detected

Severity: Error

User Response:

Complete the following steps:

- 1. This message could occur with messages about other Processor configuration problems. Resolve those messages first.
- 2. If the problem persists, ensure that matching processors are installed (i.e., matching option part numbers, etc)
- 3. Verify that the Processor's are installed in the correct sockets according to the service information for this product. If not, correct that problem.
- 4. Check Lenovo support site for an applicable service bulletin or UEFI firmware update that applies to this processor error.
- 5. (Trained Service technician only) Replace mismatching processor. Inspect Processor socket and replace the system board first if socket is damaged.
- I.1800A: A mismatch has been detected between the speed at which a QPI link has trained between two or more processor packages. Processors have mismatched Bus Speed

A mismatch has been detected between the speed at which a QPI link has trained between two or more processor packages. Processors have mismatched Bus Speed

Severity: Error

User Response:

Complete the following steps:

- 1. Verify that the processor is a valid option that is listed as a Server Proven device for this system. If not, remove the Processor and install one listed on the Server Proven website.
- 2. Verify that matching processors are installed in the correct processor sockets. Correct any mismatch found.
- 3. Check the Lenovo support site for an applicable service bulletin or firmware update that applies to this processor error.
- 4. (Trained Service technician only) Replace the Processor. Inspect Processor socket and replace the system board first if socket is damaged
- I.1800C: A cache type mismatch has been detected for one or more processor packages. Processors have one or more cache levels with mismatched type

A cache type mismatch has been detected for one or more processor packages. Processors have one or more cache levels with mismatched type

Severity: Error

User Response:

- 1. Verify that matching processors are installed in the correct processor sockets. Correct any mismatch found.
- 2. Check the Lenovo support site for an applicable service bulletin or firmware update that applies to this processor error.
- 3. (Trained technician only)Replace the system board
- I.1800D: A cache associativity mismatch has been detected for one or more processor packages. Processors have one or more cache levels with mismatched associativity

A cache associativity mismatch has been detected for one or more processor packages. Processors have one or more cache levels with mismatched associativity

Severity: Error

User Response:

Complete the following steps:

- 1. Verify that matching processors are installed in the correct processor sockets. Correct any mismatch found
- 2. Check the Lenovo support site for an applicable service bulletin or firmware update that applies to this processor error.
- 3. (Trained technician only)Replace the system board
- I.1800E: A processor model mismatch has been detected for one or more processor packages.
   Processors have mismatched Model Number

A processor model mismatch has been detected for one or more processor packages. Processors have mismatched Model Number

Severity: Error

User Response:

Complete the following steps:

- 1. Verify that matching processors are installed in the correct processor sockets. Correct any mismatch found.
- 2. Check the Lenovo support site for an applicable service bulletin or firmware update that applies to this Processor error.
- 3. (Trained technician only)Replace the system board
- I.1800F: A processor family mismatch has been detected for one or more processor packages.
   Processors have mismatched Family

A processor family mismatch has been detected for one or more processor packages. Processors have mismatched Family

Severity: Error

User Response:

Complete the following steps:

- 1. Verify that matching processors are installed in the correct processor sockets. Correct any mismatch found.
- 2. Check the Lenovo support site for an applicable service bulletin or firmware update that applies to this processor error.
- 3. (Trained technician only)Replace the system board
- I.18010: A processor stepping mismatch has been detected for one or more processor packages.
   Processors of the same model have mismatched Stepping ID

A processor stepping mismatch has been detected for one or more processor packages. Processors of the same model have mismatched Stepping ID

Severity: Error

User Response:

Complete the following steps:

1. Verify that matching processors are installed in the correct processor sockets. Correct any mismatch found.

- 2. Check the Lenovo support site for an applicable service bulletin or firmware update that applies to this processor error.
- 3. (Trained technician only)Replace the system board
- I.2018002: The device found at Bus [arg1] Device [arg2] Function [arg3] could not be configured due to resource constraints. The Vendor ID for the device is [arg4] and the Device ID is [arg5]. OUT OF RESOURCES (PCI Option ROM)

The device found at Bus [arg1] Device [arg2] Function [arg3] could not be configured due to resource constraints. The Vendor ID for the device is [arg4] and the Device ID is [arg5]. OUT\_OF\_RESOURCES (PCI Option ROM)

Severity: Info

User Response:

Complete the following steps:

- 1. If this PCIe device and/or any attached cables were recently installed, moved, serviced or upgraded, reseat the adapter and any attached cables.
- 2. Check Lenovo support site for any applicable service bulletin or UEFI or adapter firmware update that applies to this error. NOTE: It may be necessary to disable unused option ROMs from UEFI F1 setup or ToolsCenter Suite CLI or using adapter manufacturer utilities so that adapter firmware can be updated.
- 3. Move the adapter to a different slot. If a slot is not available or error recurs, replace the adapter.
- 4. If the adapter was moved to a different slot and the error did not recur, verify that this is not a system limitation. Then replace the system board. Also, if this is not the initial installation and the error persists after adapter replacement, replace the system board.
- I.2018003: A bad option ROM checksum was detected for the device found at Bus [arg1] Device [arg2] Function [arg3]. The Vendor ID for the device is [arg4] and the Device ID is [arg5]. ROM **CHECKSUM ERROR**

A bad option ROM checksum was detected for the device found at Bus [arg1] Device [arg2] Function [arg3]. The Vendor ID for the device is [arg4] and the Device ID is [arg5]. ROM CHECKSUM ERROR

Severity: Error

User Response:

Complete the following steps:

- 1. If this PCIe device and/or any attached cables were recently installed, moved, serviced or upgraded, reseat the adapter and any attached cables.
- 2. Move the adapter to a different system slot, if available.
- 3. Check Lenovo support site for any applicable service bulletin or UEFI or adapter firmware update that applies to this error. NOTE: It may be necessary to configure slot to Gen1 or to use special utility software so that adapter firmware can be upgraded. Gen1/Gen2 settings can be configured via F1 Setup -> System Settings -> Devices and I/O Ports -> PCle Gen1/Gen2/Gen3 Speed Selection, or the ToolsCenter Suite CLI Utility.
- 4. Replace the adapter.
- I.3808004: The IMM System Event log (SEL) is full. IPMI System Event Log is Full

The IMM System Event log (SEL) is full. IPMI System Event Log is Full

Severity: Info

User Response:

- 1. Use the IMM Web Interface to clear the event log.
- 2. If IMM communication is unavailable, use F1 Setup to access System Event Logs Menu and Choose Clear IMM System Event Log and Restart Server.
- I.3818001: The firmware image capsule signature for the currently booted flash bank is invalid.
   Current Bank CRTM Capsule Update Signature Invalid

The firmware image capsule signature for the currently booted flash bank is invalid. Current Bank CRTM Capsule Update Signature Invalid

Severity: Info

User Response:

Complete the following steps:

- Reboot the system. Will come up on backup UEFI image. Update the primary UEFI image.
- 2. If error does not persist no additional recovery action is required.
- 3. If error persists, or boot is unsuccessful, (Trained service technician only) Replace the system board.
- I.3818002: The firmware image capsule signature for the non-booted flash bank is invalid. Opposite Bank CRTM Capsule Update Signature Invalid

The firmware image capsule signature for the non-booted flash bank is invalid. Opposite Bank CRTM Capsule Update Signature Invalid

Severity: Info

User Response:

Complete the following steps:

- 1. Update the backup UEFI image.
- 2. If error does not persist no additional recovery action is required.
- 3. If error persists, or boot is unsuccessful, (Trained service technician only) Replace the system board.
- I.3818003: The CRTM flash driver could not lock the secure flash region. CRTM Could not lock secure flash region

The CRTM flash driver could not lock the secure flash region. CRTM Could not lock secure flash region

Severity: Info

User Response:

Complete the following steps:

- 1. If system failed to boot successfully, DC cycle the system.
- 2. If system boots to F1 setup, update the UEFI image and reset bank to primary (if required). If the system boots without error, recovery is complete and no additional action is required.
- 3. If system fails to boot, or if the firmware update attempt fails, (trained service technician only) replace the system board.
- I.3818009: The TPM could not be properly initialized. TPMINIT: Fail to initialize TPM chip.

The TPM could not be properly initialized. TPMINIT: Fail to initialize TPM chip.

Severity: Info

User Response:

Complete the following steps:

1. Check the Lenovo support site for an applicable service bulletin or firmware update that applies to this error.

- 2. Reboot the system.
- 3. If the error continues, replace the system-board assembly (see Removing the system-board assembly and Installing the system-board assembly).

# I.3868000: IFM: System reset performed to reset adapters. IFM: System reset performed to reset adapters

IFM: System reset performed to reset adapters. IFM: System reset performed to reset adapters

Severity: Info

User Response:

Complete the following steps:

- 1. Information only; no action is required.
- I.3868003: IFM: Configuration to large for compatibility mode. IFM: Configuration too large for compatibility mode

IFM: Configuration to large for compatibility mode. IFM: Configuration too large for compatibility mode

Severity: Info

User Response:

Complete the following steps:

- 1. Information only; no action is required.
- I.5100B: An unqualified DIMM serial number has been detected: serial number [arg1] found in slot [arg2] of memory card [arg3]. Unqualified DIMM Serial Number Detected

An unqualified DIMM serial number has been detected: serial number [arg1] found in slot [arg2] of memory card [arg3]. Unqualified DIMM Serial Number Detected

Severity: Info

User Response:

Complete the following steps:

- 1. If this information event is logged in the IMM event log, the server does not have qualified memory installed.
- 2. The memory installed may not be covered under warranty.
- 3. Without qualified memory, speeds supported above industry standards will not be enabled.
- 4. Please contact your Local Sales Representative or Authorized Business Partner to order qualified memory to replace the unqualified DIMM(s).
- 5. After you install qualified memory and power up the server, check to make sure this informational event is not logged again.
- I.58015: Memory spare copy initiated. Spare Copy Started

Memory spare copy initiated. Spare Copy Started

Severity: Info

User Response:

Complete the following steps:

- 1. Information only; no action is required.
- I.580A4: Memory population change detected. DIMM Population Change Detected

Memory population change detected. DIMM Population Change Detected

Severity: Info

User Response:

Complete the following steps:

- 1. If you have added or removed DIMMs to the system, and no additional errors were detected, then please ignore this message.
- 2. Check system event log for uncorrected DIMM failures and replace those DIMMs.
- I.580A5: Mirror Fail-over complete. DIMM number [arg1] has failed over to to the mirrored copy.
   DIMM Mirror Fail-over Detected

Mirror Fail-over complete. DIMM number [arg1] has failed over to to the mirrored copy. DIMM Mirror Fail-over Detected

Severity: Info

User Response:

Complete the following steps:

- Check the system-event log for uncorrected DIMM failures and replace those DIMMs.
- I.580A6: Memory spare copy has completed successfully. Spare Copy Complete

Memory spare copy has completed successfully. Spare Copy Complete

Severity: Info

User Response:

Complete the following steps:

- 1. If you have added or removed DIMMs to the system, and no additional errors were detected, then please ignore this message.
- 2. Check system event log for uncorrected DIMM failures and replace those DIMMs.
- S.1100B: CATERR(IERR) has asserted on processor [arg1]. Processor CATERR(IERR) has asserted

CATERR(IERR) has asserted on processor [arg1]. Processor CATERR(IERR) has asserted

Severity: Error

User Response:

Complete the following steps:

- 1. Check Lenovo support site for an applicable service bulletin or UEFI firmware update that applies to this Processor error.
- 2. (Trained service technician only) If there are multiple Processor's, swap Processor's to move affected Processor to another Processor socket and retry. If problem follows the affected Processor, or this is a single Processor system, replace the Processor.
- 3. (Trained Service technician only) Inspect Processor socket on each Processor removal and replace system board first if damaged or mis-aligned pins are found. Replace the system board.
- S.1100C: An uncorrectable error has been detected on processor [arg1]. Uncorrectable processor error detected

An uncorrectable error has been detected on processor [arg1]. Uncorrectable processor error detected

Severity: Error

User Response:

Complete the following steps:

1. Check the Lenovo support site for an applicable service bulletin or firmware update that applies to this error.

- 2. (Trained service technician only) If there are multiple Processor's, swap Processor's to move affected Processor to another Processor socket and retry. If problem follows the affected Processor, or this is a single Processor system, replace the Processor.
- 3. (Trained Service technician only) Inspect Processor socket on each Processor removal and replace system board first if damaged or mis-aligned pins are found. Replace the system board.
- S.2011001: An Uncorrected PCIe Error has Occurred at Bus [arg1] Device [arg2] Function [arg3]. The Vendor ID for the device is [arg4] and the Device ID is [arg5]. PCI SERR Detected

An Uncorrected PCIe Error has Occurred at Bus [arg1] Device [arg2] Function [arg3]. The Vendor ID for the device is [arg4] and the Device ID is [arg5]. PCI SERR Detected

Severity: Error

User Response:

Complete the following steps:

- 1. Check Lenovo support site for an applicable device driver, firmware update, version of service information for this product or other information that applies to this error. Load new device driver and any required firmware updates.
- 2. If this node and/or any attached cables were recently installed, moved, serviced or upgraded, a. Reseat Adapter and any attached cables. b. Reload Device Driver c. If device is not recognized, reconfiguring slot to Gen1 or Gen2 may be required. Gen1/Gen2 settings can be configured via F1 Setup -> System Settings -> Devices and I/O Ports -> PCle Gen1/Gen2/Gen3 Speed Selection, or the ToolsCenter Suite CLI Utility.
- 3. If problem persists, then remove Adapter Card. If system reboots successfully without the adapter, replace that card.
- 4. (Trained Service technician only) Replace the system board.
- 5. (Trained Service technician only) Replace the processor.
- S.2018001: An Uncorrected PCIe Error has Occurred at Bus [arg1] Device [arg2] Function [arg3]. The Vendor ID for the device is [arg4] and the Device ID is [arg5]. PCIe Uncorrected Error Detected

An Uncorrected PCIe Error has Occurred at Bus [arg1] Device [arg2] Function [arg3]. The Vendor ID for the device is [arg4] and the Device ID is [arg5]. PCIe Uncorrected Error Detected

Severity: Error

User Response:

- 1. Check Lenovo support site for an applicable device driver, firmware update, version of service information for this product or other information that applies to this error. Load new device driver and any required firmware updates.
- 2. If this node and/or any attached cables were recently installed, moved, serviced or upgraded, a. Reseat Adapter and any attached cables. b. Reload Device Driver c. If device is not recognized, reconfiguring slot to Gen1 or Gen2 may be required. Gen1/Gen2 settings can be configured via F1 Setup -> System Settings -> Devices and I/O Ports -> PCle Gen1/Gen2/Gen3 Speed Selection, or the ToolsCenter Suite CLI Utility.
- 3. If problem persists, then remove Adapter Card. If system reboots successfully without the adapter, replace that card.
- 4. (Trained Service technician only) Replace the system board.
- 5. (Trained Service technician only) Replace the processor.
- S.3020007: A firmware fault has been detected in the UEFI image. Internal UEFI Firmware Fault Detected, System halted

A firmware fault has been detected in the UEFI image. Internal UEFI Firmware Fault Detected, System halted

Severity: Error

User Response:

Complete the following steps:

- Check the Lenovo support site for an applicable service bulletin or firmware update that applies to this error.
- 2. Update the UEFI image.
- 3. (Trained service technician only) Replace the system board.
- S.3028002: Boot permission timeout detected. Boot Permission Negotiation Timeout

Boot permission timeout detected. Boot Permission Negotiation Timeout

Severity: Error

User Response:

Complete the following steps:

- 1. Check CMM/IMM logs for communication errors and resolve.
- 2. Reseat the system
- 3. If problem persists contact support
- S.3030007: A firmware fault has been detected in the UEFI image. Internal UEFI Firmware Fault Detected, System halted

A firmware fault has been detected in the UEFI image. Internal UEFI Firmware Fault Detected, System halted

Severity: Error

User Response:

Complete the following steps:

- 1. Check Lenovo support site for an applicable service bulletin or firmware update that applies to this error
- 2. Update the UEFI image.
- 3. Replace the system board.
- S.3040007: A firmware fault has been detected in the UEFI image. Internal UEFI Firmware Fault Detected, System halted

A firmware fault has been detected in the UEFI image. Internal UEFI Firmware Fault Detected, System halted

Severity: Error

User Response:

- 1. Check Lenovo support site for an applicable service bulletin or firmware update that applies to this error.
- 2. Update the UEFI image.
- 3. Replace the system board.
- S.3050007: A firmware fault has been detected in the UEFI image. Internal UEFI Firmware Fault Detected, System halted

A firmware fault has been detected in the UEFI image. Internal UEFI Firmware Fault Detected, System halted

Severity: Error

User Response:

Complete the following steps:

- 1. Check Lenovo support site for an applicable service bulletin or firmware update that applies to this error.
- 2. Update the UEFI image.
- 3. Replace the system board.
- S.3058004: A Three Strike boot failure has occurred. The system has booted with default UEFI
  settings. POST failure has occurred! System booted with default settings.

A Three Strike boot failure has occurred. The system has booted with default UEFI settings. POST failure has occurred! System booted with default settings.

Severity: Error

User Response:

Complete the following steps:

- 1. This event resets UEFI to the default settings for the next boot. If successful, the Setup Utility is displayed. The original UEFI settings are still present.
- 2. If you did not intentionally trigger the reboots, check logs for probable cause.
- 3. Undo recent system changes (settings or devices added). If there were no recent system changes, remove all options, and then remove the CMOS battery for 30 seconds to clear CMOS contents. Verify that the system boots. Then, re-install the options one at a time to locate the problem.
- 4. Check the Lenovo support site for an applicable service bulletin or firmware update that applies to this error.
- 5. Update the UEFI firmware.
- 6. Remove and re-install CMOS battery for 30 seconds to clear CMOS contents.
- 7. (Trained service technician only) Replace the system board.
- S.3060007: A firmware fault has been detected in the UEFI image. Internal UEFI Firmware Fault Detected, System halted

A firmware fault has been detected in the UEFI image. Internal UEFI Firmware Fault Detected, System halted

Severity: Error

User Response:

Complete the following steps:

- 1. Check Lenovo support site for an applicable service bulletin or firmware update that applies to this error.
- Update the UEFI image.
- 3. Replace the system board.
- S.3070007: A firmware fault has been detected in the UEFI image. Internal UEFI Firmware Fault Detected, System halted

A firmware fault has been detected in the UEFI image. Internal UEFI Firmware Fault Detected, System halted

Severity: Error

User Response:

Complete the following steps:

- 1. Check Lenovo support site for an applicable service bulletin or firmware update that applies to this error.
- 2. Update the UEFI image.
- 3. Replace the system board.
- S.3108007: The default system settings have been restored. System Configuration Restored to Defaults

The default system settings have been restored. System Configuration Restored to Defaults

Severity: Error

User Response:

Complete the following steps:

- 1. Check Lenovo support site for an applicable service bulletin or firmware update that applies to this error.
- S.3818004: The CRTM flash driver could not successfully flash the staging area. A failure occurred.
   CRTM Update Failed

The CRTM flash driver could not successfully flash the staging area. A failure occurred. CRTM Update Failed

Severity: Error

User Response:

Complete the following steps:

- 1. Continue booting the system. If the system does not reset, manually reset the system.
- 2. If the error is not reported on the subsequent boot, no additional recovery action is required.
- 3. If the error persists, continue booting system and update the UEFI image.
- 4. (Trained service technician only) Replace the system board.
- S.3818007: The firmware image capsules for both flash banks could not be verified. CRTM image capsule could not be verified

The firmware image capsules for both flash banks could not be verified. CRTM image capsule could not be verified

Severity: Error

User Response:

- 1. If system failed to boot successfully, DC cycle system.
- 2. If system boots to F1 setup, update the UEFI image and reset bank to primary (if required). If the system boots without error, recovery is complete and no additional action is required.
- 3. If system fails to boot, or if the firmware update attempt fails, (trained service technician only) replace the system board.
- S.51003: An uncorrectable memory error was detected in DIMM slot [arg1] on rank [arg2]. An
  uncorrectable memory error was detected on processor [arg3] channel [arg4]. The failing DIMM
  within the channel could not be determined. An uncorrectable memory error has been detected.
  Fatal Memory Error Occurred

An uncorrectable memory error was detected in DIMM slot [arg1] on rank [arg2]. An uncorrectable memory error was detected on processor [arg3] channel [arg4]. The failing DIMM within the channel could not be determined. An uncorrectable memory error has been detected. Fatal Memory Error Occurred

Severity: Error

User Response:

Complete the following steps:

- 1. Check Lenovo support site for an applicable service bulletin or firmware update that applies to this memory error.
- 2. If the node has recently been installed, moved, serviced, or upgraded, verify that the DIMM is properly seated and visually verify that there is no foreign material in any DIMM connector on that memory channel. If either of these conditions is found, correct and retry with the same DIMM. (Note: Event Log may contain a recent 580A4 event denoting detected change in DIMM population that could be related to this problem.)
- 3. If no problem is observed on the DIMM connectors and the problem persists, replace the DIMM identified by LightPath and/or event log entry.
- 4. If problem re-occurs on the same DIMM connector, swap the other DIMMs on the same memory channel across channels one at a time to a different memory channel or Processor. (check service information for this product/Install guide for population requirements for sparing/paring modes). If problem follows a moved DIMM to a different memory channel, replace that DIMM.
- 5. (Trained service technician only) Remove affected Processor and inspect Processor socket pins for damaged or mis-aligned pins. If damage is found, or this is an upgrade Processor, replace the system board. If there are multiple Processor's, swap Processor's to move affected Processor to another Processor socket and retry. If problem follows the affected Processor (or there is only one Processor), replace the affected Processor.
- 6. (Trained technician only)If problem stays with the original DIMM connector, re-inspect DIMM connector for foreign material and remove, if found. If connector is damaged, replace system board
- S.51006: A memory mismatch has been detected. Please verify that the memory configuration is valid. One or More Mismatched DIMMs Detected

A memory mismatch has been detected. Please verify that the memory configuration is valid. One or More Mismatched DIMMs Detected

Severity: Error

User Response:

Complete the following steps:

- 1. Could follow an uncorrectable memory error or failed memory test. Check the log and service that event first. DIMMs disabled by other errors or actions could cause this event.
- 2. Verify that the DIMMs are installed in the correct population sequence.
- 3. Disable memory mirroring and sparing. If this action eliminates the mismatch, check the Lenovo Support site for information related to this problem.
- 4. Update UEFI firmware.
- Replace the DIMM.
- 6. Replace the processor.
- S.51009: No system memory has been detected. No Memory Detected

No system memory has been detected. No Memory Detected

Severity: Error

User Response:

Complete the following steps:

- 1. If any memory errors are logged other than this one, take actions indicated for those codes first.
- 2. If no other memory diagnostic codes appear in the logs, verify that all DIMM connectors are enabled using the Setup utility or the ToolsCenter Suite CLI.
- 3. If the problem remains, shut down and remove node from chassis and physically verify that one or more DIMMs are installed and that all DIMMs are installed in the correct population sequence.
- 4. If DIMMs are present and properly installed, check for any lit DIMM-connector LEDs, and if found, reseat those DIMMs.
- 5. Reinstall node in chassis, power on node, then check logs for memory diagnostic codes.
- 6. (Trained technician only) If the problem remains, replace the processor.
- 7. (Trained technician only) If the problem remains, replace the system board.
- S.58008: A DIMM has failed the POST memory test. DIMM Failed Memory Test

A DIMM has failed the POST memory test. DIMM Failed Memory Test

Severity: Error

User Response:

Complete the following steps:

- 1. You must AC-cycle the system to re-enable the affected DIMM connector or re-enable manually using the Setup utility.
- If the compute node has been recently installed, serviced, moved, or upgraded, check to ensure that DIMMs are firmly seated and that no foreign material can be seen in the DIMM connector. If either condition is observed, correct and retry with the same DIMM. (Note: The event Log might contain a recent 00580A4 event denoting detected change in DIMM population that could be related to this problem.)
- 3. If problem persists, replace the DIMM identified by LightPath and/or event log entry.
- 4. If problem recurs on the same DIMM connector, swap the other DIMMs on the same memory channel across channels one at a time to a different memory channel or processor. If problem follows a moved DIMM to a different memory channel, replace that DIMM.
- 5. Check the Lenovo support site for an applicable service bulletin or firmware update that applies to this memory error.
- 6. (Trained service technician only) Remove affected Processor and inspect Processor socket pins for damaged or mis-aligned pins. If damage is found, or this is an upgrade Processor, replace the system board. If there are multiple Processor's, swap Processor's to move affected Processor to another Processor socket and retry. If problem follows the affected Processor (or there is only one Processor), replace the affected Processor.
- 7. If problem stays with the original DIMM connector, re-inspect DIMM connector for foreign material and remove, if found. If connector is damaged, replace system board
- S.68005: An error has been detected by the the IIO core logic on Bus [arg1]. The Global Fatal Error Status register contains [arg2]. The Global Non-Fatal Error Status register contains [arg3]. Please check error logs for the presence of additional downstream device error data. Critical IOH-PCI Error

An error has been detected by the IIO core logic on Bus [arg1]. The Global Fatal Error Status register contains [arg2]. The Global Non-Fatal Error Status register contains [arg3]. Please check error logs for the presence of additional downstream device error data. Critical IOH-PCI Error

Severity: Error

User Response:

Complete the following steps:

- 1. Check the log for a separate error related to an associated PCle device and resolve that error.
- 2. Check the Lenovo support site for an applicable service bulletin or firmware update for the system or adapter that applies to this error.
- 3. Replace the I/O device or PCle adapter
- 4. (Trained technician only)Replace the system board reported in the error.
- S.680B8: Internal QPI Link Failure Detected. Internal QPI Link Failure Detected

Internal QPI Link Failure Detected. Internal QPI Link Failure Detected

Severity: Error

User Response:

Complete the following steps:

- 1. Check the Lenovo support site for an applicable service bulletin or firmware update that applies to
- 2. Inspect the processor socket for foreign debris or damage. If debris is found, remove the debris.
- 3. (Trained technician only)If error recurs, or socket damage is found, replace the system board
- 4. (Trained Service Technician Only) Replace the processor.
- S.680B9: External QPI Link Failure Detected. External QPI Link Failure Detected

External QPI Link Failure Detected, External QPI Link Failure Detected

Severity: Error

User Response:

Complete the following steps:

- 1. Check the Lenovo support site for an applicable service bulletin or firmware update that applies to this error.
- 2. Inspect the processor socket for foreign debris or damage. If debris is found, remove the debris.
- 3. (Trained technician only) If error recurs, or socket damage is found, replace the system board
- W.11004: A processor within the system has failed the BIST. Processor Self Test Failure Detected

A processor within the system has failed the BIST. Processor Self Test Failure Detected

Severity: Error

User Response:

Complete the following steps:

- 1. If the processor or firmware was just updated, check the Lenovo support site for an applicable service bulletin or firmware update that applies to this processor error.
- 2. (Trained service technician only) If there are multiple Processor's, swap Processor's to move affected Processor to another Processor socket and retry. If problem follows the affected Processor, or this is a single Processor processor. Inspect the processor socket on each processor removal and replace system board first if the processor socket is damaged or mis-aligned pins are found.
- 3. (Trained Service technician only) Inspect Processor socket on each Processor removal and replace system board first if damaged or mis-aligned pins are found. Replace the system board.
- W.3048006: UEFI has booted from the backup flash bank due to an Automatic Boot Recovery (ABR) event. Automated Boot Recovery, Booting Backup UEFI Image

UEFI has booted from the backup flash bank due to an Automatic Boot Recovery (ABR) event. Automated Boot Recovery, Booting Backup UEFI Image

Severity: Warning

User Response:

Complete the following steps:

- Check the Lenovo support site for an applicable service bulletin or firmware update that applies to this error.
- 2. Update the primary UEFI image.
- 3. Replace the system board.
- W.305000A: An invalid date and time have been detected. RTC Date and Time Incorrect

An invalid date and time have been detected. RTC Date and Time Incorrect

Severity: Warning

User Response:

Complete the following steps:

- 1. Check IMM/chassis event log. This event should immediately precede 0068002 error. Resolve that event or any other battery related errors.
- 2. Use F1 Setup to reset date and time. If problem returns after a system reset, replace CMOS battery.
- 3. If problem persists then check Lenovo support site for an applicable service bulletin or firmware update that applies to this error.
- 4. (Trained service technician only) Replace the system board.
- W.3058009: DRIVER HEALTH PROTOCOL: Missing Configuration. Requires Change Settings From F1. DRIVER HEALTH PROTOCOL: Missing Configuration. Requires Change Settings From F1

DRIVER HEALTH PROTOCOL: Missing Configuration. Requires Change Settings From F1. DRIVER HEALTH PROTOCOL: Missing Configuration. Requires Change Settings From F1

Severity: Warning

User Response:

Complete the following steps:

- 1. Go to F1 Setup > System Settings > Driver Health Status List and find a driver/controller reporting Configuration Required status.
- 2. Search for the driver menu from System Settings and change settings appropriately.
- 3. Save settings and restart system.
- W.305800A: DRIVER HEALTH PROTOCOL: Reports 'Failed' Status Controller. DRIVER HEALTH PROTOCOL: Reports 'Failed' Status Controller

DRIVER HEALTH PROTOCOL: Reports 'Failed' Status Controller. DRIVER HEALTH PROTOCOL: Reports 'Failed' Status Controller

Severity: Warning

User Response:

- 1. Reboot the system.
- 2. If problem persists, switch to backup UEFI or update the current UEFI image.
- 3. Replace the system board.
- W.305800B: DRIVER HEALTH PROTOCOL: Reports 'Reboot' Required Controller. DRIVER HEALTH PROTOCOL: Reports 'Reboot' Required Controller

DRIVER HEALTH PROTOCOL: Reports 'Reboot' Required Controller. DRIVER HEALTH PROTOCOL: Reports 'Reboot' Required Controller

Severity: Warning

User Response:

Complete the following steps:

- 1. No action required. The system will reboot at the end of POST.
- 2. If the problem persists, switch to the backup UEFI image or update the current UEFI image.
- 3. Replace the system board.
- W.305800C: DRIVER HEALTH PROTOCOL: Reports 'System Shutdown' Required Controller. DRIVER HEALTH PROTOCOL: Reports 'System Shutdown' Required Controller

DRIVER HEALTH PROTOCOL: Reports 'System Shutdown' Required Controller. DRIVER HEALTH PROTOCOL: Reports 'System Shutdown' Required Controller

Severity: Warning

User Response:

Complete the following steps:

- 1. No action required. The system will reboot at the end of POST.
- 2. If the problem persists, switch to the backup UEFI image or update the current UEFI image.
- 3. Replace the system board.
- W.305800D: DRIVER HEALTH PROTOCOL: Disconnect Controller Failed. Requires 'Reboot'. DRIVER HEALTH PROTOCOL: Disconnect Controller Failed. Requires 'Reboot'

DRIVER HEALTH PROTOCOL: Disconnect Controller Failed. Requires 'Reboot'. DRIVER HEALTH PROTOCOL: Disconnect Controller Failed. Requires 'Reboot'

Severity: Warning

User Response:

Complete the following steps:

- 1. No action required. The system will reboot at the end of POST.
- 2. If the problem persists, switch to the backup UEFI image or update the current UEFI image.
- 3. Replace the system board.
- W.305800E: DRIVER HEALTH PROTOCOL: Reports Invalid Health Status Driver. DRIVER HEALTH **PROTOCOL: Reports Invalid Health Status Driver**

DRIVER HEALTH PROTOCOL: Reports Invalid Health Status Driver. DRIVER HEALTH PROTOCOL: Reports Invalid Health Status Driver

Severity: Warning

User Response:

Complete the following steps:

- 1. No action required. The system will reboot at the end of POST.
- 2. If the problem persists, switch to the backup UEFI image or update the current UEFI image.
- Replace the system board.
- W.3808000: An IMM communication failure has occurred. IMM Communication Failure

An IMM communication failure has occurred. IMM Communication Failure

Severity: Warning

User Response:

Complete the following steps:

- Reset the IMM from the CMM.
- Use the CMM to remove auxiliary power from the compute node. This will reboot the compute node.
- 3. Check the Lenovo support site for an applicable service bulletin or firmware update that applies to this error.
- 4. Update the UEFI Firmware.
- 5. (Trained service technician only) Replace the system board.

# W.3808002: An error occurred while saving UEFI settings to the IMM. Error Updating System Configuration to IMM

An error occurred while saving UEFI settings to the IMM. Error Updating System Configuration to IMM

Severity: Warning

User Response:

Complete the following steps:

- 1. Use the Setup Utility to verify and save the settings (which will recover the settings).
- Reset the IMM from the CMM.
- 3. Use CMM to remove auxiliary power from the compute node. This will reboot the compute node.
- 4. Check the Lenovo support site for an applicable service bulletin or firmware update that applies to this error.
- 5. Update the IMM Firmware.
- 6. Use CMOS clear jumper to clear CMOS
- 7. (Trained service technician only) Replace the system board.

# W.3808003: Unable to retrieve the system configuration from the IMM. Error Retrieving System Configuration from IMM

Unable to retrieve the system configuration from the IMM. Error Retrieving System Configuration from IMM

Severity: Warning

User Response:

- 1. Use the Setup Utility to verify and save the settings (which will recover the settings).
- 2. Reset the IMM from the CMM.
- 3. Use CMM to remove auxiliary power from the compute node. This will reboot the compute node.
- 4. Check the Lenovo support site for an applicable service bulletin or firmware update that applies to this error.
- 5. Update the IMM Firmware.
- 6. Use CMOS clear jumper to clear CMOS
- 7. (Trained service technician only) Replace the system board.
- W.3818005: The CRTM flash driver could not successfully flash the staging area. The update was aborted CRTM Update Aborted

The CRTM flash driver could not successfully flash the staging area. The update was aborted CRTM Update Aborted

Severity: Warning

User Response:

Complete the following steps:

- 1. Continue booting the system. If system does not reset, manually reset the system.
- 2. If the error is not reported on the subsequent boot, no additional recovery action is required.
- 3. If the event persists, continue booting system and update the UEFI image.
- 4. (Trained service technician only) Replace the system board.
- W.381800D: TPM physical presence is in asserted state

TPM physical presence is in asserted state

Severity: Warning

User Response:

Complete the following steps:

- 1. Complete any administrative tasks requiring the TPM physical presence switch to be in the "ON" position.
- 2. Restore the physical presence switch to the "OFF" position and reboot the system.
- 3. Replace the system board.
- W.3868001: IFM: Reset loop avoided Multiple resets not allowed. IFM: Reset loop avoided -Multiple resets not allowed

IFM: Reset loop avoided - Multiple resets not allowed. IFM: Reset loop avoided - Multiple resets not allowed

Severity: Warning

User Response:

Complete the following steps:

- 1. Update all firmware (including adapter firmware) to the latest levels.
- 2. If problem persists escalate to the next level of support.
- W.3868002: IFM: Error communicating with the IMM IFM may not be deployed correctly. IFM: Error communicating with the IMM IFM may not be deployed correctly

IFM: Error communicating with the IMM - IFM may not be deployed correctly. IFM: Error communicating with the IMM - IFM may not be deployed correctly

Severity: Error

User Response:

Complete the following steps:

- 1. Update all firmware (including adapter firmware) to the latest levels.
- 2. If problem persists escalate to the next level of support.
- W.3938002: A boot configuration error has been detected. Boot Configuration Error

A boot configuration error has been detected. Boot Configuration Error

Severity: Warning

User Response:

Complete the following steps:

- 1. F1 Setup -> Save Settings.
- 2. Retry OOB configuration update.
- W.50001: A DIMM has been disabled due to an error detected during POST. DIMM Disabled

A DIMM has been disabled due to an error detected during POST. DIMM Disabled

Severity: Info

User Response:

Complete the following steps:

- 1. If the DIMM was disabled because of a memory fault, follow the procedure for that event.
- 2. If no memory fault is recorded in the logs and no DIMM connector error LEDs are lit, re-enable the DIMM through the Setup utility or the ToolsCenter Suite CLI.
- 3. If the problem persists, Power cycle the compute node from the management console.
- 4. Reset the IMM to default settings.
- 5. Reset UEFI to default settings.
- 6. Update IMM and UEFI firmware.
- 7. Swap/reseat the DIMM from the disabled slot with a matching DIMM. If the slot remains disabled, (trained technician only) replace system board
- W.58001: The PFA Threshold limit (correctable error logging limit) has been exceeded on DIMM number [arg1] at address [arg2]. MC5 Status contains [arg3] and MC5 Misc contains [arg4]. DIMM PFA Threshold Exceeded

The PFA Threshold limit (correctable error logging limit) has been exceeded on DIMM number [arg1] at address [arg2]. MC5 Status contains [arg3] and MC5 Misc contains [arg4]. DIMM PFA Threshold Exceeded

Severity: Error

User Response:

Complete the following steps:

- If the compute node has recently been installed, moved, serviced, or upgraded, verify that the DIMM
  is properly seated and visually verify that there is no foreign material in any DIMM connector on that
  memory channel. If either of these conditions is found, correct and retry with the same DIMM. (Note:
  The event Log might contain a recent 580A4 event denoting detected change in DIMM population
  that could be related to this problem.)
- 2. Check the Lenovo support site for an applicable firmware update that applies to this memory error. The release notes will list the known problems the update addresses.
- 3. If the previous steps do not resolve the problem, at the next maintenance opportunity, swap the DIMMs on the same memory channel one at a time to a different memory channel or Processor. (check service information for this product/Install guide for population requirements for sparing/paring modes). If PFA follows a moved DIMM to any DIMM connector on the different memory channel, replace the moved DIMM.
- 4. If no problem is observed on the DIMM connectors and the problem persists, replace the DIMM identified by LightPath and/or event log entry.
- 5. If problem re-occurs on the same DIMM connector, swap the other DIMMs on the same memory channel across channels one at a time to a different memory channel or Processor. (check service information for this product/Install guide for population requirements for sparing/paring modes). If problem follows a moved DIMM to a different memory channel, replace that DIMM.

- 6. (Trained service technician only) Remove affected Processor and inspect Processor socket pins for damaged or mis-aligned pins. If damage is found, or this is an upgrade Processor, replace the system board. If there are multiple Processor's, swap Processor's to move affected Processor to another Processor socket and retry. If problem follows the affected Processor (or there is only one Processor), replace the affected Processor.
- 7. (Trained technician only)If problem stays with the original DIMM connector, re-inspect DIMM connector for foreign material and remove, if found. If connector is damaged, replace system board
- W.58007: Invalid memory configuration (Unsupported DIMM Population) detected. Please verify memory configuration is valid. Unsupported DIMM Population

Invalid memory configuration (Unsupported DIMM Population) detected. Please verify memory configuration is valid. Unsupported DIMM Population

Severity: Error

User Response:

Complete the following steps:

- 1. Ensure that the DIMM connectors are populated according to the guidelines in the service information for this product.
- 2. Ensure all DIMMs are enabled in the uEFI setup menu.
- 3. If a DIMM connector error LED is lit, resolve the failure.
- W.580A1: Invalid memory configuration for Mirror Mode. Please correct memory configuration.
   Unsupported DIMM Population for Mirror Mode

Invalid memory configuration for Mirror Mode. Please correct memory configuration. Unsupported DIMM Population for Mirror Mode

Severity: Error

User Response:

Complete the following steps:

- 1. If a DIMM connector error LED is lit, resolve the failure.
- 2. Make sure that the DIMM connectors are correctly populated for mirroring mode.
- W.580A2: Invalid memory configuration for Sparing Mode. Please correct memory configuration. Unsupported DIMM Population for Spare Mode

Invalid memory configuration for Sparing Mode. Please correct memory configuration. Unsupported DIMM Population for Spare Mode

Severity: Error

,

User Response:

Complete the following steps:

- 1. If a DIMM connector error LED is lit, resolve the failure.
- 2. Make sure that the DIMM connectors are correctly populated for sparing mode, according to the service information for this product.
- W.68002: A CMOS battery error has been detected CMOS Battery Fault

A CMOS battery error has been detected CMOS Battery Fault

Severity: Error

User Response:

Complete the following steps:

- 1. If the system was recently installed, moved, or serviced, make sure the battery is properly seated.
- 2. Check the Lenovo support site for an applicable service bulletin or firmware update that applies to this error.
- 3. Replace the CMOS battery.
- 4. (Trained technician only)Replace the system board

# Appendix C. DSA diagnostic test results

After running the DSA diagnostic tests, use this information to resolve any issues that were found.

# **DSA Broadcom network test results**

The following messages can result when you run the Broadcom network test.

# Test results for the DSA Broadcom network test

The following messages can result when you run the DSA Broadcom network test.

• 405-000-000 : BRCM:TestControlRegisters Test Passed

The test passed.

# Recoverable

No

### Severity

Event

### Serviceable

No

### **Automatically notify support**

No

### **Related links**

- Lenovo Support website
- Latest level of DSA
- 405-001-000 : BRCM:TestMIIRegisters Test Passed

The test passed.

### Recoverable

No

# Severity

Event

### Serviceable

No

# **Automatically notify support**

Νc

### **Related links**

- Lenovo Support website
- Latest level of DSA
- 405-002-000 : BRCM:TestEEPROM Test Passed

The test passed.

### Recoverable

No

# Severity

Event

#### Serviceable

No

# **Automatically notify support**

No

# **Related links**

- Lenovo Support website
- Latest level of DSA
- 405-003-000 : BRCM:TestInternalMemory Test Passed

The test passed.

### Recoverable

No

# Severity

Event

#### Serviceable

No

# **Automatically notify support**

### **Related links**

- Lenovo Support website
- Latest level of DSA
- 405-004-000 : BRCM:TestInterrupt Test Passed

The test passed.

### Recoverable

No

### Severity

Event

#### Serviceable

No

# **Automatically notify support**

No

### **Related links**

- Lenovo Support website
- Latest level of DSA
- 405-005-000: BRCM:TestLoopbackMAC Test Passed

The test passed.

#### Recoverable

No

# Severity

Event

### Serviceable

No

# **Automatically notify support**

No

#### **Related links**

- Lenovo Support website
- Latest level of DSA
- 405-006-000: BRCM:TestLoopbackPhysical Test Passed

The test passed.

### Recoverable

No

### Severity

**Event** 

### Serviceable

No

# **Automatically notify support**

No

#### Related links

- Lenovo Support website
- Latest level of DSA
- 405-007-000: BRCM:TestLEDs Test Passed

The test passed.

#### Recoverable

No

# Severity

Event

# Serviceable

No

# **Automatically notify support**

No

#### **Related links**

- Lenovo Support website
- Latest level of DSA
- 405-800-000 : BRCM:TestControlRegisters Test Aborted

The control registers test was canceled.

# Recoverable

No

# Severity

Warning

### Serviceable

No

# **Automatically notify support**

No

### Related links

- Lenovo Support website
- Latest level of DSA
- 405-801-000: BRCM:TestMIIRegisters Test Aborted

The MII register test was canceled.

#### Recoverable

No

# Severity

Warning

#### Serviceable

No

# **Automatically notify support**

# **Related links**

- Lenovo Support website
- Latest level of DSA

#### 405-802-000: BRCM:TestEEPROM Test Aborted

The EEPROM test was canceled.

#### Recoverable

No

# Severity

Warning

# Serviceable

No

# **Automatically notify support**

No

# **Related links**

- Lenovo Support website
- Latest level of DSA

# 405-803-000 : BRCM:TestInternalMemory Test Aborted

The internal memory test was canceled.

# Recoverable

No

# Severity

Warning

### Serviceable

No

# **Automatically notify support**

No

# **Related links**

- Lenovo Support website
- Latest level of DSA

# 405-804-000 : BRCM:TestInterrupt Test Aborted

The interrupt test was canceled.

### Recoverable

No

# Severity

# Warning

#### Serviceable

No

# **Automatically notify support**

No

# **Related links**

- Lenovo Support website
- Latest level of DSA
- 405-805-000 : BRCM:TestLoopbackMAC Test Aborted

Loopback testing at the MAC layer was canceled.

#### Recoverable

No

# Severity

Warning

### Serviceable

No

# **Automatically notify support**

No

# Related links

- Lenovo Support website
- Latest level of DSA
- 405-806-000 : BRCM:TestLoopbackPhysical Test Aborted

Loopback testing at the physical layer was canceled.

# Recoverable

No

# Severity

Warning

#### Serviceable

No

# **Automatically notify support**

No

### **Related links**

- Lenovo Support website
- Latest level of DSA
- 405-807-000: BRCM:TestLEDs Test Aborted

Verification of status LEDs was canceled.

### Recoverable

No

# Severity

Warning

### Serviceable

No

# **Automatically notify support**

No

#### **Related links**

- Lenovo Support website
- Latest level of DSA

# 405-900-000 : BRCM:TestControlRegisters Test Failed

A failure was detected while testing internal MAC registers

#### Recoverable

No

### Severity

Error

#### Serviceable

Yes

# **Automatically notify support**

No

#### **User Response**

Complete the following steps:

- 1. Check component firmware level and upgrade if necessary. The installed firmware level can be found in the DSA Diagnostic Event Log within the Firmware/VPD section for this component.
- 2. Rerun the test.
- 3. If failure remains, refer to "Troubleshooting by symptom" in the system "Installation and Service Guide" for the next corrective action.

### **Related links**

- Lenovo Support website
- Latest level of DSA

### 405-901-000 : BRCM:TestMIIRegisters Test Failed

A failure was detected while testing internal PHY registers.

## Recoverable

Nο

# Severity

Error

### Serviceable

Yes

### **Automatically notify support**

No

### **User Response**

Complete the following steps:

- 1. Check component firmware level and upgrade if necessary. The installed firmware level can be found in the DSA Diagnostic Event Log within the Firmware/VPD section for this component.
- 2. Rerun the test.
- 3. If failure remains, refer to "Troubleshooting by symptom" in the system "Installation and Service Guide" for the next corrective action.

#### Related links

- Lenovo Support website
- Latest level of DSA

#### 405-902-000 : BRCM:TestEEPROM Test Failed

A failure was detected while testing non-volatile RAM.

### Recoverable

No

### Severity

Error

#### Serviceable

Yes

### **Automatically notify support**

No

### **User Response**

Complete the following steps:

- 1. Check component firmware level and upgrade if necessary. The installed firmware level can be found in the DSA Diagnostic Event Log within the Firmware/VPD section for this component.
- 2. Rerun the test.
- 3. If failure remains, refer to "Troubleshooting by symptom" in the system "Installation and Service Guide" for the next corrective action.

#### **Related links**

- Lenovo Support website
- Latest level of DSA

### 405-903-000 : BRCM:TestInternalMemory Test Failed

A failure was detected while testing internal memory.

#### Recoverable

No

# Severity

Error

# Serviceable

Yes

# **Automatically notify support**

No

### **User Response**

Complete the following steps:

- 1. Check component firmware level and upgrade if necessary. The installed firmware level can be found in the DSA Diagnostic Event Log within the Firmware/VPD section for this component.
- 2. Rerun the test.
- 3. If failure remains, refer to "Troubleshooting by symptom" in the system "Installation and Service Guide" for the next corrective action.

### **Related links**

- Lenovo Support website
- Latest level of DSA
- 405-904-000 : BRCM:TestInterrupt Test Failed

A failure was detected while testing interrupts.

#### Recoverable

No

#### Severity

Error

#### Serviceable

Yes

#### **Automatically notify support**

Nic

### **User Response**

Complete the following steps:

- 1. Check component firmware level and upgrade if necessary. The installed firmware level can be found in the DSA Diagnostic Event Log within the Firmware/VPD section for this component.
- 2. Rerun the test.
- 3. If failure remains, refer to "Troubleshooting by symptom" in the system "Installation and Service Guide" for the next corrective action.

# **Related links**

- Lenovo Support website
- Latest level of DSA
- 405-905-000 : BRCM:TestLoopbackMAC Test Failed

BRCM:TestLoopbackMAC Test Failed.

### Recoverable

No

# Severity

Error

## Serviceable

Yes

# **Automatically notify support**

No

#### **User Response**

Complete the following steps:

- 1. Check component firmware level and upgrade if necessary. The installed firmware level can be found in the DSA Diagnostic Event Log within the Firmware/VPD section for this component.
- 2. Rerun the test.
- 3. If failure remains, refer to "Troubleshooting by symptom" in the system "Installation and Service Guide" for the next corrective action.

#### **Related links**

- Lenovo Support website
- Latest level of DSA
- 405-906-000 : BRCM:TestLoopbackPhysical Test Failed

A failure was detected during the loopback test at the physical layer.

### Recoverable

No

### Severity

Error

### Serviceable

Yes

### **Automatically notify support**

No

# **User Response**

Complete the following steps:

- Check component firmware level and upgrade if necessary. The installed firmware level can be found in the DSA Diagnostic Event Log within the Firmware/VPD section for this component.
- 2. Rerun the test.
- 3. If failure remains, refer to "Troubleshooting by symptom" in the system "Installation and Service Guide" for the next corrective action.

#### Related links

- Lenovo Support website
- Latest level of DSA
- 405-907-000: BRCM:TestLEDs Test Failed

A failure was detected while verifying operation of the status LEDs.

#### Recoverable

No

# Severity

Error

#### Serviceable

Yes

# **Automatically notify support**

No

## **User Response**

Complete the following steps:

- 1. Check component firmware level and upgrade if necessary. The installed firmware level can be found in the DSA Diagnostic Event Log within the Firmware/VPD section for this component.
- 2. Rerun the test.
- 3. If failure remains, refer to "Troubleshooting by symptom" in the system "Installation and Service Guide" for the next corrective action.

### Related links

- Lenovo Support website
- Latest level of DSA

# **DSA Brocade test results**

The following messages can result when you run the Brocade test.

# Test results for the DSA Brocade test

The following messages can result when you run the DSA Brocade test.

218-000-000 : Brocade:MemoryTest Passed

The test passed.

#### Recoverable

# Severity

Event

# Serviceable

No

# **Automatically notify support**

No

### **Related links**

- Lenovo Support website
- Latest level of DSA
- 218-001-000: Brocade:ExternalLoopbackTest Passed

The test passed.

### Recoverable

No

# Severity

Event

### Serviceable

No

# **Automatically notify support**

No

#### **Related links**

- Lenovo Support website
- Latest level of DSA
- 218-002-000 : Brocade:SerdesLoopbackTest Passed

The test passed.

### Recoverable

No

# Severity

Event

### Serviceable

No

# **Automatically notify support**

No

### **Related links**

- Lenovo Support website
- Latest level of DSA
- 218-003-000: Brocade: PCILoopbackTest Passed

The test passed.

### Recoverable

No

# Severity

Event

#### Serviceable

# **Automatically notify support**

No

### **Related links**

- Lenovo Support website
- Latest level of DSA
- 218-004-000 : Brocade:ExternalEthLoopbackTest Passed

The test passed.

#### Recoverable

No

# Severity

Event

#### Serviceable

No

# **Automatically notify support**

No

### Related links

- Lenovo Support website
- Latest level of DSA
- 218-005-000: Brocade: Serdes Eth Loopback Test Passed

The test passed.

### Recoverable

No

### Severity

Event

### Serviceable

No

# **Automatically notify support**

No

# Related links

- Lenovo Support website
- Latest level of DSA
- 218-006-000: Brocade:InternalLoopbackTest Passed

The test passed.

# Recoverable

No

### Severity

Event

### Serviceable

No

# **Automatically notify support**

No

#### **Related links**

- Lenovo Support website
- Latest level of DSA

# • 218-800-000 : Brocade:MemoryTest Aborted

The test was canceled.

# Recoverable

No

### Severity

Warning

#### Serviceable

No

# **Automatically notify support**

No

### **Related links**

- Lenovo Support website
- Latest level of DSA

# • 218-801-000 : Brocade:ExternalLoopbackTest Aborted

The test was canceled.

# Recoverable

No

### Severity

Warning

#### Serviceable

No

# **Automatically notify support**

### **Related links**

- Lenovo Support website
- Latest level of DSA

# • 218-802-000: Brocade: Serdes Loopback Test Aborted

The test was canceled.

# Recoverable

No

### Severity

Warning

# Serviceable

No

# **Automatically notify support**

No

#### Related links

- Lenovo Support website
- Latest level of DSA

# 218-803-000: Brocade:PCILoopbackTest Aborted

The test was canceled.

### Recoverable

# Severity

Warning

# Serviceable

No

# **Automatically notify support**

No

### **Related links**

- Lenovo Support website
- Latest level of DSA
- 218-804-000: Brocade:ExternalEthLoopbackTest Aborted

The test was canceled.

### Recoverable

No

# Severity

Warning

# Serviceable

No

# **Automatically notify support**

No

#### Related links

- Lenovo Support website
- Latest level of DSA
- 218-805-000: Brocade:SerdesEthLoopbackTest Aborted

The test was canceled.

### Recoverable

No

# Severity

Warning

### Serviceable

No

# **Automatically notify support**

No

#### Related links

- Lenovo Support website
- Latest level of DSA
- 218-806-000: Brocade:InternalLoopbackTest Aborted

The test was canceled.

### Recoverable

No

# Severity

Warning

#### Serviceable

# **Automatically notify support**

No

### **Related links**

- Lenovo Support website
- Latest level of DSA

# 218-900-000: Brocade:MemoryTest Failed

A failure was detected while testing the adapter memory.

#### Recoverable

No

## Severity

Error

#### Serviceable

Yes

# **Automatically notify support**

### **User Response**

Complete the following steps:

- 1. Rerun the test.
- 2. Verify whether the firmware is at proper level.
- 3. Rerun the test.
- 4. If the problem remains, contact your IBM technical-support representative.

### **Related links**

- Lenovo Support website
- Latest level of DSA

### 218-901-000: Brocade:ExternalLoopbackTest Failed

A failure was detected during the Loopback test.

### Recoverable

No

# Severity

Error

### Serviceable

Yes

### **Automatically notify support**

## **User Response**

Complete the following steps:

- 1. Check cable connections.
- 2. Rerun the test.
- 3. Verify whether the firmware is at proper level.
- 4. Rerun the test.
- 5. If the problem remains, contact your IBM technical-support representative.

# **Related links**

- Lenovo Support website

Latest level of DSA

### • 218-902-000 : Brocade:SerdesLoopbackTest Failed

A failure was detected during the Loopback test.

#### Recoverable

No

# Severity

Error

### Serviceable

Yes

# **Automatically notify support**

No

### **User Response**

Complete the following steps:

- 1. Rerun the test.
- 2. Verify whether the firmware is at proper level.
- 3. Rerun the test.
- 4. If the problem remains, contact your IBM technical-support representative.

#### Related links

- Lenovo Support website
- Latest level of DSA

# • 218-903-000 : Brocade:PCILoopbackTest Failed

A failure was detected during the Loopback test.

### Recoverable

Nο

### Severity

Error

# Serviceable

Yes

# **Automatically notify support**

No

# **User Response**

Complete the following steps:

- 1. Rerun the test.
- 2. Verify whether the firmware is at proper level.
- 3. Rerun the test.
- 4. If the problem remains, contact your IBM technical-support representative.

### **Related links**

- Lenovo Support website
- Latest level of DSA

## 218-904-000: Brocade:ExternalEthLoopbackTest Failed

A failure was detected during the Loopback test.

#### Recoverable

No

# Severity

Error

#### Serviceable

Yes

### **Automatically notify support**

No

### **User Response**

Complete the following steps:

- 1. Check or replace SFP/cable.
- 2. Rerun the test.
- 3. Verify whether the firmware is at proper level.
- 4. Rerun the test.
- 5. If the problem remains, contact your IBM technical-support representative.

#### **Related links**

- Lenovo Support website
- Latest level of DSA

# 218-905-000: Brocade: Serdes Eth Loopback Test Failed

A failure was detected during the Loopback test.

### Recoverable

No

### Severity

Error

# Serviceable

Yes

# **Automatically notify support**

# **User Response**

Complete the following steps:

- 1. Rerun the test.
- 2. Verify whether the firmware is at proper level.
- 3. Rerun the test.
- 4. If the problem remains, contact your IBM technical-support representative.

### **Related links**

- Lenovo Support website
- Latest level of DSA

# 218-906-000: Brocade:InternalLoopbackTest Failed

A failure was detected during the Loopback test.

### Recoverable

No

# Severity

Error

#### Serviceable

Yes

### **Automatically notify support**

No

### **User Response**

Complete the following steps:

- 1. Rerun the test.
- 2. Verify whether the firmware is at proper level.
- 3. Rerun the test.
- 4. If the problem remains, contact your IBM technical-support representative.

### **Related links**

- Lenovo Support website
- Latest level of DSA

# **DSA** checkpoint panel test results

The following messages can result when you run the checkpoint panel test.

# Test results for the DSA checkpoint panel test

The following messages can result when you run the DSA checkpoint panel test.

180-000-000: Check-point Panel Test Passed

Check-point Panel Test Passed.

### Recoverable

No

#### Severity

Event

### Serviceable

No

# **Automatically notify support**

No

#### **Related links**

- Lenovo Support website
- Latest level of DSA
- 180-801-000: Check-point Panel Test Aborted

Check-point Panel Test Aborted. BMC is unable to verify that the operator information panel cable is connected.

### Recoverable

No

#### Severity

Warning

## Serviceable

Yes

# **Automatically notify support**

### **User Response**

Complete the following steps:

- 1. Inspect and reseat operator information panel cable at both ends.
- 2. Verify that the Baseboard Management Controller (BMC) is working.
- 3. Run the test again.
- 4. If failure remains, refer to "Troubleshooting by symptom" in the system "Installation and Service Guide" for the next corrective action.

#### **Related links**

- Lenovo Support website
- Latest level of DSA
- 180-901-000 : Check-point Panel Test Failed

Check-point Panel Test Failed. Operator reported incorrect display.

# Recoverable

No

#### Severity

Error

#### Serviceable

Yes

# **Automatically notify support**

No

### **User Response**

Complete the following steps:

- 1. Check the operator information panel cabling for loose or broken connections at both ends or damage to the cable.
- 2. Replace the information panel cable if damage is present.
- 3. Run the test again.
- 4. Replace the operator information panel assembly.
- 5. Run the test again.
- 6. If failure remains, refer to "Troubleshooting by symptom" in the system "Installation and Service Guide" for the next corrective action.

### **Related links**

- Lenovo Support website
- Latest level of DSA

# **DSA CPU stress test results**

The following messages can result when you run the CPU stress test.

### Test results for the DSA CPU stress test

The following messages can result when you run the DSA CPU stress test.

089-000-000: CPU Stress Test Passed

CPU Stress Test Passed.

## Recoverable

No

### Severity

Event

#### Serviceable

No

### **Automatically notify support**

No

### **Related links**

- Lenovo Support website
- Latest level of DSA

# 089-801-000 : CPU Stress Test Aborted

CPU Stress Test Aborted. Internal Program Error.

### Recoverable

No

#### Severity

Warning

#### Serviceable

Yes

### **Automatically notify support**

No

### **User Response**

Complete the following steps:

- 1. Turn off and restart the system.
- 2. Make sure that the DSA Diagnostic code is at the latest level.
- 3. Run the test again.
- 4. Check system firmware level and upgrade if necessary. The installed firmware level can be found in the DSA Diagnostic Event Log within the Firmware/VPD section for this component. The latest level firmware for this component can be found in reference to this system type at the IBM Support website.
- 5. Run the test again.
- 6. If the system has stopped responding, turn off and restart the system and then run the test again.
- 7. If failure remains, refer to "Troubleshooting by symptom" in the system "Installation and Service Guide" for the next corrective action.

## **Related links**

- Lenovo Support website
- Latest level of DSA

### 089-802-000 : CPU Stress Test Aborted

CPU Stress Test Aborted. System resource unavailability error.

#### Recoverable

No

#### Severity

Warning

### Serviceable

Yes

# **Automatically notify support**

No

# **User Response**

Complete the following steps:

- 1. Turn off and restart the system.
- 2. Make sure that the DSA Diagnostic code is at the latest level.
- 3. Run the test again.
- 4. Check system firmware level and upgrade if necessary. The installed firmware level can be found in the DSA Diagnostic Event Log within the Firmware/VPD section for this component.
- 5. Run the test again.
- 6. If the system has stopped responding, turn off and restart the system and then run the test again.
- 7. If failure remains, refer to "Troubleshooting by symptom" in the system "Installation and Service Guide" for the next corrective action.

#### **Related links**

- Lenovo Support website
- Latest level of DSA
- 089-803-000 : CPU Stress Test Aborted

CPU Stress Test Aborted. Memory size is insufficient to run the test. At least 1GB is required.

#### Recoverable

No

### Severity

Warning

# Serviceable

Yes

# **Automatically notify support**

No

### **Related links**

- Lenovo Support website
- Latest level of DSA
- 089-804-000 : CPU Stress Test Aborted

CPU Stress Test Aborted. User pressed Ctrl-C.

### Recoverable

No

### Severity

Warning

### Serviceable

Yes

### **Automatically notify support**

No

### **Related links**

- Lenovo Support website
- Latest level of DSA
- 089-901-000 : CPU Stress Test Failed

CPU Stress Test Failed.

#### Recoverable

No

## Severity

Error

### Serviceable

Yes

### **Automatically notify support**

No

### **User Response**

Complete the following steps:

- 1. If the system has stopped responding, turn off and restart the system and then run the test again.
- 2. Make sure that the DSA Diagnostic code is at the latest level.
- 3. Run the test again.
- 4. Check system firmware level and upgrade if necessary. The installed firmware level can be found in the DSA Diagnostic Event Log within the Firmware/VPD section for this component.
- 5. Run the test again.
- 6. If the system has stopped responding, turn off and restart the system and then run the test again.
- 7. If failure remains, refer to "Troubleshooting by symptom" in the system "Installation and Service Guide" for the next corrective action.

#### **Related links**

- Lenovo Support website
- Latest level of DSA

# **DSA Emulex adapter test results**

The following messages can result when you run the Emulex adapter test.

# Test results for the DSA Emulex adapter test

The following messages can result when you run the DSA Emulex adapter test.

• 516-000-000 : ELXUCNA: NIC MAC LoopBackTest Passed

The test passed.

### Recoverable

No

# Severity

Event

#### Serviceable

No

### **Automatically notify support**

No

# Related links

- Lenovo Support website
- Latest level of DSA
- 516-001-000 : ELXUCNA: NIC PHY LoopBackTest Passed

The test passed.

### Recoverable

No

# Severity

Event

### Serviceable

No

# **Automatically notify support**

No

### **Related links**

- Lenovo Support website
- Latest level of DSA
- 516-002-000: ELXUCNA: ELXUCNA: NIC LED(Beacon)Test Passed

The test passed.

### Recoverable

No

# Severity

Event

### Serviceable

No

# **Automatically notify support**

No

### **Related links**

- Lenovo Support website
- Latest level of DSA
- 516-800-000 : ELXUCNA: NIC MAC LoopBackTest Aborted

Loopback testing at the MAC layer was canceled.

# Recoverable

No

### Severity

Warning

# Serviceable

No

# **Automatically notify support**

No

### **Related links**

- Lenovo Support website
- Latest level of DSA
- 516-801-000: ELXUCNA: NIC PHY LoopBackTest Aborted

Loopback testing at the physical layer was canceled.

# Recoverable

No

### Severity

Warning

#### Serviceable

No

# **Automatically notify support**

No

#### **Related links**

- Lenovo Support website
- Latest level of DSA
- 516-802-000 : ELXUCNA: ELXUCNA: NIC LED(Beacon)Test Aborted

Verification of status LEDs was canceled.

### Recoverable

Nο

#### Severity

Warning

### Serviceable

No

### **Automatically notify support**

No

### **Related links**

- Lenovo Support website
- Latest level of DSA
- 516-900-000: ELXUCNA: NIC MAC LoopBackTest Failed

A failure was detected during the loopback test at the MAC layer.

#### Recoverable

No

### Severity

Error

#### Serviceable

Yes

### **Automatically notify support**

No

# **User Response**

Complete the following steps:

- 1. Check component firmware level and upgrade if necessary. The installed firmware level can be found in the DSA Diagnostic Event Log within the Firmware/VPD section for this component.
- 2. Rerun the test.
- 3. If failure remains, refer to "Troubleshooting by symptom" in the system "Installation and Service Guide" for the next corrective action.

# **Related links**

- Lenovo Support website
- Latest level of DSA
- 516-901-000 : ELXUCNA: NIC PHY LoopBackTest Failed

A failure was detected during the loopback test at the physical layer.

### Recoverable

### Severity

Error

### Serviceable

Yes

# **Automatically notify support**

No

### **User Response**

Complete the following steps:

- 1. Check component firmware level and upgrade if necessary. The installed firmware level can be found in the DSA Diagnostic Event Log within the Firmware/VPD section for this component.
- 2. Rerun the test.
- 3. If failure remains, refer to "Troubleshooting by symptom" in the system "Installation and Service Guide" for the next corrective action.

#### **Related links**

- Lenovo Support website
- Latest level of DSA
- 516-902-000: ELXUCNA: ELXUCNA: NIC LED(Beacon)Test Failed

A failure was detected while verifying operation of the status LEDs.

#### Recoverable

No

### Severity

Error

### Serviceable

Yes

### **Automatically notify support**

No

# **User Response**

Complete the following steps:

- 1. Check component firmware level and upgrade if necessary. The installed firmware level can be found in the DSA Diagnostic Event Log within the Firmware/VPD section for this component.
- 2. Rerun the test.
- 3. If failure remains, refer to "Troubleshooting by symptom" in the system "Installation and Service Guide" for the next corrective action.

### **Related links**

- Lenovo Support website
- Latest level of DSA

# DSA EXA port ping test results

The following messages can result when you run the EXA port ping test.

# Test results for the DSA EXA port ping test

The following messages can result when you run the DSA EXA port ping test.

401-000-000 : EXA Port Ping Test Passed

EXA Port Ping Test Passed.

#### Recoverable

No

# Severity

Event

#### Serviceable

No

# **Automatically notify support**

No

### **Related links**

- Lenovo Support website
- Latest level of DSA

# 401-801-000: EXA Port Ping Test Aborted

EXA Port Ping Test Aborted. Unable to get device base address.

#### Recoverable

No

# Severity

Warning

# Serviceable

Yes

# **Automatically notify support**

No

# **User Response**

Complete the following steps:

- 1. Remove power cables, wait for 45 seconds, reconnect and rerun the test.
- 2. Make sure that the scalability cable connections are as per specification.
- 3. Make sure that DSA and BIOS/uEFI are at the latest level.
- 4. If the problem remains, contact your technical-service representative.

#### **Related links**

- Lenovo Support website
- Latest level of DSA

# 401-802-000: EXA Port Ping Test Aborted

EXA Port Ping Test Aborted. Port connections may not be correct.

### Recoverable

No

# Severity

Warning

### Serviceable

Yes

# **Automatically notify support**

No

## User Response

Complete the following steps:

- 1. Remove power cables, wait for 45 seconds, reconnect and rerun the test.
- 2. Make sure that the scalability cable connections are as per specification.
- 3. Make sure that DSA and BIOS/uEFI are at the latest level.
- 4. If the problem remains, contact your technical-service representative.

### **Related links**

- Lenovo Support website
- Latest level of DSA
- 401-901-001 : EXA Port Ping Test Failed

EXA Port Ping Test Failed.

#### Recoverable

No

# Severity

Error

#### Serviceable

Yes

### **Automatically notify support**

No

## **User Response**

Complete the following steps:

- 1. Remove power cables, wait for 45 seconds, reconnect and rerun the test.
- 2. Make sure that the scalability cable connections are as per specification.
- 3. Check scalability cables for loose connections.
- 4. Replace the scalability cable(s) for specified port(s).
- 5. If the problem remains, contact your technical-service representative.

## **Related links**

- Lenovo Support website
- Latest level of DSA

# **DSA** hard drive test results

The following messages can result when you run the hard drive test.

# Test results for the DSA hard drive test

The following messages can result when you run the DSA hard drive test.

217-000-000: HDD Test Passed

HDD Stress Test Passed.

### Recoverable

No

# Severity

Event

#### Serviceable

# **Automatically notify support**

No

### **Related links**

- Lenovo Support website
- Latest level of DSA

### 217-800-000 : HDD Test Aborted

HDD Test Aborted. The test was canceled.

#### Recoverable

No

## Severity

Warning

#### Serviceable

Yes

# **Automatically notify support**

No

### **User Response**

Complete the following steps:

- 1. Check cable connections.
- 2. Rerun the test.
- 3. Verify that Hard drive supports self test and self test logging.
- 4. If the problem remains, contact your technical-support representative.

### **Related links**

- Lenovo Support website
- Latest level of DSA

### 217-900-000: HDD Test Failed

HDD Test Failed. The hard drive self-test detected a failure.

## Recoverable

No

# Severity

Error

### Serviceable

Yes

### **Automatically notify support**

No

# **User Response**

Complete the following steps:

- 1. Check cable connections.
- 2. Rerun the test.
- 3. Verify the firmware is at the latest level.
- 4. Rerun the test.
- 5. If the problem remains, contact your technical-support representative.

# **Related links**

- Lenovo Support website

# **DSA Intel network test results**

The following messages can result when you run the Intel network test.

# Test results for the DSA Intel network test

The following messages can result when you run the DSA Intel network test.

• 406-000-000 : IANet:Registers Test Passed

The test passed.

#### Recoverable

No

### Severity

Event

#### Serviceable

No

# **Automatically notify support**

No

#### **Related links**

- Lenovo Support website
- Latest level of DSA
- 406-001-000: IANet:EEPROM Test Passed

The test passed.

### Recoverable

No

# Severity

Event

### Serviceable

No

# **Automatically notify support**

No

### Related links

- Lenovo Support website
- Latest level of DSA
- 406-002-000: IANet:FIFO Test Passed

The test passed.

### Recoverable

No

# Severity

Event

# Serviceable

No

# **Automatically notify support**

No

#### **Related links**

- Lenovo Support website
- Latest level of DSA
- 406-003-000 : IANet:Interrupts Test Passed

The test passed.

### Recoverable

No

### Severity

Event

### Serviceable

No

# **Automatically notify support**

No

#### Related links

- Lenovo Support website
- Latest level of DSA
- 406-004-000 : IANet:Loopback Test Passed

The test passed.

#### Recoverable

No

# Severity

Event

# Serviceable

No

# **Automatically notify support**

No

#### Related links

- Lenovo Support website
- Latest level of DSA
- 406-800-000 : IANet:Registers Test Aborted

Registers test was canceled.

# Recoverable

No

# Severity

Warning

### Serviceable

No

# **Automatically notify support**

No

### Related links

- Lenovo Support website
- Latest level of DSA
- 406-801-000: IANet:EEPROM Test Aborted

EEPROM test was canceled.

#### Recoverable

No

# Severity

Warning

#### Serviceable

No

# **Automatically notify support**

# **Related links**

- Lenovo Support website
- Latest level of DSA
- 406-802-000: IANet:FIFO Test Aborted

FIFO test was canceled.

#### Recoverable

No

# Severity

Warning

### Serviceable

No

# **Automatically notify support**

No

# **Related links**

- Lenovo Support website
- Latest level of DSA
- 406-803-000: IANet:Interrupts Test Aborted

Interrupt test was canceled.

# Recoverable

No

# Severity

Warning

### Serviceable

No

# **Automatically notify support**

No

# **Related links**

- Lenovo Support website
- Latest level of DSA
- 406-804-000 : IANet:Loopback Test Aborted

Loopback test was canceled.

# Recoverable

No

# Severity

# Warning

#### Serviceable

No

# **Automatically notify support**

No

### Related links

- Lenovo Support website
- Latest level of DSA

### 406-900-000 : IANet:Registers Test Failed

A failure was detected during the Registers test.

#### Recoverable

No

### Severity

Error

#### Serviceable

Yes

# **Automatically notify support**

No

## **User Response**

Complete the following steps:

- 1. Check component firmware level and upgrade if necessary. The installed firmware level can be found in the DSA Diagnostic Event Log within the Firmware/VPD section for this component.
- 2. Rerun the test.
- 3. If failure remains, refer to "Troubleshooting by symptom" in the system "Installation and Service Guide" for the next corrective action.

### **Related links**

- Lenovo Support website
- Latest level of DSA
- 406-901-000 : IANet:EEPROM Test Failed

A failure was detected during the EEPROM test.

### Recoverable

No

### Severity

Error

### Serviceable

Yes

### **Automatically notify support**

No

# **User Response**

Complete the following steps:

- 1. Check component firmware level and upgrade if necessary. The installed firmware level can be found in the DSA Diagnostic Event Log within the Firmware/VPD section for this component.
- 2. Rerun the test.

3. If failure remains, refer to "Troubleshooting by symptom" in the system "Installation and Service Guide" for the next corrective action.

#### Related links

- Lenovo Support website
- Latest level of DSA

### 406-902-000: IANet:FIFO Test Failed

A failure was detected during the FIFO test.

#### Recoverable

No

## Severity

Error

#### Serviceable

Yes

## **Automatically notify support**

#### **User Response**

Complete the following steps:

- 1. Check component firmware level and upgrade if necessary. The installed firmware level can be found in the DSA Diagnostic Event Log within the Firmware/VPD section for this component.
- 2. Rerun the test.
- 3. If failure remains, refer to "Troubleshooting by symptom" in the system "Installation and Service Guide" for the next corrective action.

### **Related links**

- Lenovo Support website
- Latest level of DSA

### 406-903-000 : IANet:Interrupts Test Failed

A failure was detected during the Interrupt test.

#### Recoverable

No

### Severity

Error

### Serviceable

Yes

## **Automatically notify support**

No

#### **User Response**

Complete the following steps:

- 1. Check component firmware level and upgrade if necessary. The installed firmware level can be found in the DSA Diagnostic Event Log within the Firmware/VPD section for this component.
- 2. Rerun the test.
- 3. Check interrupt assignments in the PCI Hardware section of the DSA Diagnostic Log. If the ethernet device is sharing interrupts, if possible modify the interrupt assignments using F1 Setup to assign a unique interrupt to the device.
- 4. Rerun the test.

5. If failure remains, refer to "Troubleshooting by symptom" in the system "Installation and Service Guide" for the next corrective action.

#### Related links

- Lenovo Support website
- Latest level of DSA
- 406-904-000 : IANet:Loopback Test Failed

A failure was detected during the Loopback test.

#### Recoverable

No

#### Severity

Error

#### Serviceable

Yes

## **Automatically notify support**

No

### **User Response**

Complete the following steps:

- 1. Check the Ethernet cable for damage and ensure correct cable type and attachment.
- 2. Check component firmware level and upgrade if necessary. The installed firmware level can be found in the DSA Diagnostic Event Log within the Firmware/VPD section for this component.
- Rerun the test.
- 4. If failure remains, refer to "Troubleshooting by symptom" in the system "Installation and Service Guide" for the next corrective action.

### **Related links**

- Lenovo Support website
- Latest level of DSA

# **DSA LSI hard drive test results**

The following messages can result when you run the LSI hard drive test.

# Test results for the DSA LSI hard drive test

The following messages can result when you run the DSA LSI hard drive test.

407-000-000: LSIESG:DiskDefaultDiagnostic Test Passed

The test passed.

#### Recoverable

No

#### Severity

Event

### Serviceable

Nο

# **Automatically notify support**

- Lenovo Support website
- Latest level of DSA
- 407-800-000: LSIESG:DiskDefaultDiagnostic Test Aborted

The test was canceled.

#### Recoverable

No

### Severity

Warning

#### Serviceable

Nο

### **Automatically notify support**

No

# **Related links**

- Lenovo Support website
- Latest level of DSA
- 407-900-000 : LSIESG:DiskDefaultDiagnostic Test Failed

The hard drive self-test detected a failure.

#### Recoverable

No

## Severity

Error

#### Serviceable

Yes

### **Automatically notify support**

# **User Response**

Complete the following steps:

- 1. Check cable connections.
- 2. Rerun the test.
- 3. Verify whether the firmware is at the latest level.
- 4. Rerun the test.
- 5. If the problem remains, contact your IBM technical-support representative.

# **Related links**

- Lenovo Support website
- Latest level of DSA

# **DSA Mellanox adapter test results**

The following messages can result when you run the Mellanox adapter test.

# Test results for the DSA Mellanox adapter test

The following messages can result when you run the DSA Mellanox adapter test.

• 408-000-000 : MLNX:MLNX\_DiagnosticTestEthernetPort Test Passed

Port Test Passed.

### Recoverable

No

### Severity

Event

#### Serviceable

No

## **Automatically notify support**

No

#### **Related links**

- Lenovo Support website
- Latest level of DSA
- 408-001-000: MLNX:MLNX\_DiagnosticTestIBPort Test Passed

Port Test Passed.

## Recoverable

No

#### Severity

Event

#### Serviceable

No

## **Automatically notify support**

No

# Related links

- Lenovo Support website
- Latest level of DSA
- 408-800-000 : MLNX:MLNX\_DiagnosticTestEthernetPort Test Aborted

Port Test was canceled.

## Recoverable

No

#### Severity

Warning

#### Serviceable

No

## **Automatically notify support**

No

#### **Related links**

- Lenovo Support website
- Latest level of DSA
- 408-801-000 : MLNX:MLNX\_DiagnosticTestIBPort Test Aborted

Port Test was canceled.

### Recoverable

### Severity

Warning

### Serviceable

No

## **Automatically notify support**

No

#### **Related links**

- Lenovo Support website
- Latest level of DSA
- 408-900-000: MLNX:MLNX\_DiagnosticTestEthernetPort Test Failed

Port Test Failed.

#### Recoverable

No

### Severity

Error

#### Serviceable

Yes

## **Automatically notify support**

No

### **User Response**

Complete the following steps:

- 1. Make sure that the physical link of the port under test in the active state.
- 2. If these condition was met but the test keeps failing the port's adapter might be faulty.
- 3. Try replacing the adapter and repeating the test.

### **Related links**

- Lenovo Support website
- Latest level of DSA
- 408-901-000 : MLNX:MLNX\_DiagnosticTestIBPort Test Failed

Port Test Failed.

#### Recoverable

No

### Severity

Error

### Serviceable

Yes

### **Automatically notify support**

No

### **User Response**

- 1. Make sure that the physical link of the port under test in the active state and a subnet manager running on the fabric to which the port is attached.
- 2. If these condition was met but the test keeps failing the port's adapter might be faulty.
- 3. Try replacing the adapter and repeating the test.

- Lenovo Support website
- Latest level of DSA

# **DSA** memory isolation test results

The following messages can result when you run the memory isolation test.

# Test results for the DSA memory isolation test

The following messages can result when you run the DSA memory isolation test.

• 201-000-000: Standalone Memory Test Passed

Quick/Full Memory Test All CPUs Passed.

### Recoverable

No

Severity

Event

#### Serviceable

No

### **Automatically notify support**

No

### **Related links**

- Lenovo Support website
- Latest level of DSA
- 201-000-001: Standalone Memory Test Passed

Quick/Full Memory Test CPU 1 Passed.

# Recoverable

No

## Severity

Event

### Serviceable

No

# **Automatically notify support**

No

#### **Related links**

- Lenovo Support website
- Latest level of DSA
- 201-000-002 : Standalone Memory Test Passed

Quick/Full Memory Test CPU 2 Passed.

### Recoverable

No

### Severity

Event

### Serviceable

No

## **Automatically notify support**

No

#### Related links

- Lenovo Support website
- Latest level of DSA
- 201-000-003 : Standalone Memory Test Passed

Quick/Full Memory Test CPU 3 Passed.

#### Recoverable

No

# Severity

Event

### Serviceable

No

## **Automatically notify support**

No

### **Related links**

- Lenovo Support website
- Latest level of DSA
- 201-000-004: Standalone Memory Test Passed

Quick/Full Memory Test CPU 4 Passed.

### Recoverable

No

## Severity

Event

# Serviceable

No

## **Automatically notify support**

No

### **Related links**

- Lenovo Support website
- Latest level of DSA
- 201-811-000 : Standalone Memory Test Aborted

Unable to Locate SMBIOS key "\_SM\_".

## Recoverable

No

### Severity

Warning

# Serviceable

No

# **Automatically notify support**

No

### **User Response**

Complete the following steps:

- 1. Perform the actions mentioned one at a time and try the test after each action.
- 2. If the problem remains, contact your technical-service representative.
- 3. Turn off the system and disconnect it from power. Wait for 45 seconds. Reseat DIMM(s). Reconnect it to power.
- 4. Make sure that DSA and BIOS/uEFI are at the latest level.

#### **Related links**

- Lenovo Support website
- Latest level of DSA
- 201-811-001 : Standalone Memory Test Aborted

Unable to Locate SMBIOS key "\_SM\_".

#### Recoverable

No

## Severity

Warning

### Serviceable

Nο

# **Automatically notify support**

No

## **User Response**

Complete the following steps:

- 1. Perform the actions mentioned one at a time and try the test after each action.
- 2. If the problem remains, contact your technical-service representative.
- 3. Turn off the system and disconnect it from power. Wait for 45 seconds. Reseat DIMM(s). Reconnect it to power.
- 4. Make sure that DSA and BIOS/uEFI are at the latest level.

#### Related links

- Lenovo Support website
- Latest level of DSA
- 201-811-002 : Standalone Memory Test Aborted

Unable to Locate SMBIOS key "\_SM\_".

## Recoverable

No

# Severity

Warning

#### Serviceable

No

### **Automatically notify support**

No

### **User Response**

- 1. Perform the actions mentioned one at a time and try the test after each action.
- 2. If the problem remains, contact your technical-service representative.

- 3. Turn off the system and disconnect it from power. Wait for 45 seconds. Reseat DIMM(s). Reconnect it to power.
- 4. Make sure that DSA and BIOS/uEFI are at the latest level.

- Lenovo Support website
- Latest level of DSA
- 201-811-003 : Standalone Memory Test Aborted

Unable to Locate SMBIOS key "\_SM\_".

#### Recoverable

No

#### Severity

Warning

#### Serviceable

No

### **Automatically notify support**

No

#### **User Response**

Complete the following steps:

- 1. Perform the actions mentioned one at a time and try the test after each action.
- 2. If the problem remains, contact your technical-service representative.
- 3. Turn off the system and disconnect it from power. Wait for 45 seconds. Reseat DIMM(s). Reconnect it to power.
- 4. Make sure that DSA and BIOS/uEFI are at the latest level.

### **Related links**

- Lenovo Support website
- Latest level of DSA

#### 201-812-000: Standalone Memory Test Aborted

Memory test is not supported for this system.

#### Recoverable

No

### Severity

Warning

### Serviceable

No

#### **Automatically notify support**

No

### **User Response**

- 1. Perform the actions mentioned one at a time and try the test after each action.
- 2. If the problem remains, contact your technical-service representative.
- 3. Turn off the system and disconnect it from power. Wait for 45 seconds. Reseat DIMM(s). Reconnect it to power.
- 4. Make sure that DSA and BIOS/uEFI are at the latest level.

- Lenovo Support website
- Latest level of DSA

### 201-812-001 : Standalone Memory Test Aborted

Memory test is not supported for this system.

#### Recoverable

No

### Severity

Warning

### Serviceable

Nο

### **Automatically notify support**

No

## **User Response**

Complete the following steps:

- 1. Perform the actions mentioned one at a time and try the test after each action.
- 2. If the problem remains, contact your technical-service representative.
- 3. Turn off the system and disconnect it from power. Wait for 45 seconds. Reseat DIMM(s). Reconnect it to power.
- 4. Make sure that DSA and BIOS/uEFI are at the latest level.

#### Related links

- Lenovo Support website
- Latest level of DSA

# 201-812-002: Standalone Memory Test Aborted

Memory test is not supported for this system.

### Recoverable

No

#### Severity

Warning

# Serviceable

No

## **Automatically notify support**

### User Response

Complete the following steps:

- 1. Perform the actions mentioned one at a time and try the test after each action.
- 2. If the problem remains, contact your technical-service representative.
- 3. Turn off the system and disconnect it from power. Wait for 45 seconds. Reseat DIMM(s). Reconnect it to power.
- 4. Make sure that DSA and BIOS/uEFI are at the latest level.

### **Related links**

- Lenovo Support website
- Latest level of DSA
- 201-812-003: Standalone Memory Test Aborted

Memory test is not supported for this system.

#### Recoverable

No

### Severity

Warning

#### Serviceable

No

### **Automatically notify support**

# **User Response**

Complete the following steps:

- 1. Perform the actions mentioned one at a time and try the test after each action.
- 2. If the problem remains, contact your technical-service representative.
- 3. Turn off the system and disconnect it from power. Wait for 45 seconds. Reseat DIMM(s). Reconnect it to power.
- 4. Make sure that DSA and BIOS/uEFI are at the latest level.

#### **Related links**

- Lenovo Support website
- Latest level of DSA
- 201-813-000 : Standalone Memory Test Aborted

Chipset Error: Can not turn OFF ECC error reporting in CPU.

#### Recoverable

No

#### Severity

Warning

### Serviceable

No

# **Automatically notify support**

No

#### **User Response**

Complete the following steps:

- 1. Perform the actions mentioned one at a time and try the test after each action.
- 2. If the problem remains, contact your technical-service representative.
- 3. Turn off the system and disconnect it from power. Wait for 45 seconds. Reseat DIMM(s). Reconnect it to power.
- 4. Make sure that DSA and BIOS/uEFI are at the latest level.

# **Related links**

- Lenovo Support website
- Latest level of DSA
- 201-813-001 : Standalone Memory Test Aborted

Chipset Error: Can not turn OFF ECC error reporting in CPU.

#### Recoverable

### Severity

Warning

#### Serviceable

Nο

# **Automatically notify support**

No

### **User Response**

Complete the following steps:

- 1. Perform the actions mentioned one at a time and try the test after each action.
- 2. If the problem remains, contact your technical-service representative.
- 3. Turn off the system and disconnect it from power. Wait for 45 seconds. Reseat DIMM(s). Reconnect it to power.
- 4. Make sure that DSA and BIOS/uEFI are at the latest level.

#### Related links

- Lenovo Support website
- Latest level of DSA

### 201-813-002 : Standalone Memory Test Aborted

Chipset Error: Can not turn OFF ECC error reporting in CPU.

### Recoverable

No

### Severity

Warning

### Serviceable

No

### **Automatically notify support**

No

### **User Response**

Complete the following steps:

- 1. Perform the actions mentioned one at a time and try the test after each action.
- 2. If the problem remains, contact your technical-service representative.
- 3. Turn off the system and disconnect it from power. Wait for 45 seconds. Reseat DIMM(s). Reconnect it to power.
- 4. Make sure that DSA and BIOS/uEFI are at the latest level.

#### Related links

- Lenovo Support website
- Latest level of DSA

### 201-813-003: Standalone Memory Test Aborted

Chipset Error: Can not turn OFF ECC error reporting in CPU.

### Recoverable

No

# Severity

Warning

#### Serviceable

No

### **Automatically notify support**

No

# **User Response**

Complete the following steps:

- 1. Perform the actions mentioned one at a time and try the test after each action.
- 2. If the problem remains, contact your technical-service representative.
- 3. Turn off the system and disconnect it from power. Wait for 45 seconds. Reseat DIMM(s). Reconnect it to power.
- 4. Make sure that DSA and BIOS/uEFI are at the latest level.

### **Related links**

- Lenovo Support website
- Latest level of DSA

### 201-814-000 : Standalone Memory Test Aborted

Chipset Error: Can not disable Scubbing feature for CPU.

### Recoverable

No

# Severity

Warning

#### Serviceable

No

# **Automatically notify support**

#### **User Response**

Complete the following steps:

- 1. Perform the actions mentioned one at a time and try the test after each action.
- 2. If the problem remains, contact your technical-service representative.
- 3. Turn off the system and disconnect it from power. Wait for 45 seconds. Reseat DIMM(s). Reconnect it to power.
- 4. Make sure that DSA and BIOS/uEFI are at the latest level.

### **Related links**

- Lenovo Support website
- Latest level of DSA

### 201-814-001 : Standalone Memory Test Aborted

Chipset Error: Can not disable Scubbing feature for CPU.

#### Recoverable

No

### Severity

Warning

#### Serviceable

No

### **Automatically notify support**

### **User Response**

Complete the following steps:

- 1. Perform the actions mentioned one at a time and try the test after each action.
- 2. If the problem remains, contact your technical-service representative.
- 3. Turn off the system and disconnect it from power. Wait for 45 seconds. Reseat DIMM(s). Reconnect it to power.
- 4. Make sure that DSA and BIOS/uEFI are at the latest level.

#### Related links

- Lenovo Support website
- Latest level of DSA
- 201-814-002 : Standalone Memory Test Aborted

Chipset Error: Can not disable Scubbing feature for CPU.

#### Recoverable

No

#### Severity

Warning

#### Serviceable

No

## **Automatically notify support**

No

## **User Response**

Complete the following steps:

- 1. Perform the actions mentioned one at a time and try the test after each action.
- 2. If the problem remains, contact your technical-service representative.
- 3. Turn off the system and disconnect it from power. Wait for 45 seconds. Reseat DIMM(s). Reconnect it to power.
- 4. Make sure that DSA and BIOS/uEFI are at the latest level.

# Related links

- Lenovo Support website
- Latest level of DSA
- 201-814-003 : Standalone Memory Test Aborted

Chipset Error: Can not disable Scubbing feature for CPU.

### Recoverable

No

#### Severity

Warning

### Serviceable

No

### **Automatically notify support**

No

## **User Response**

Complete the following steps:

1. Perform the actions mentioned one at a time and try the test after each action.

- 2. If the problem remains, contact your technical-service representative.
- 3. Turn off the system and disconnect it from power. Wait for 45 seconds. Reseat DIMM(s). Reconnect it to power.
- 4. Make sure that DSA and BIOS/uEFI are at the latest level.

- Lenovo Support website
- Latest level of DSA
- 201-815-000: Standalone Memory Test Aborted

Program Error with Quick Memory Menu Option Selection.

#### Recoverable

No

## Severity

Warning

#### Serviceable

No

## **Automatically notify support**

No

#### **User Response**

Complete the following steps:

- 1. Perform the actions mentioned one at a time and try the test after each action.
- 2. If the problem remains, contact your technical-service representative.
- 3. Turn off the system and disconnect it from power. Wait for 45 seconds. Reseat DIMM(s). Reconnect it to power.
- 4. Make sure that DSA and BIOS/uEFI are at the latest level.

### **Related links**

- Lenovo Support website
- Latest level of DSA
- 201-815-001: Standalone Memory Test Aborted

Program Error with Quick Memory Menu Option Selection.

#### Recoverable

No

#### Severity

Warning

# Serviceable

No

# **Automatically notify support**

No

## **User Response**

- 1. Perform the actions mentioned one at a time and try the test after each action.
- 2. If the problem remains, contact your technical-service representative.
- 3. Turn off the system and disconnect it from power. Wait for 45 seconds. Reseat DIMM(s). Reconnect it to power.

4. Make sure that DSA and BIOS/uEFI are at the latest level.

#### Related links

- Lenovo Support website
- Latest level of DSA

# 201-815-002: Standalone Memory Test Aborted

Program Error with Quick Memory Menu Option Selection.

#### Recoverable

No

### Severity

Warning

#### Serviceable

Nο

## **Automatically notify support**

No

#### **User Response**

Complete the following steps:

- 1. Perform the actions mentioned one at a time and try the test after each action.
- 2. If the problem remains, contact your technical-service representative.
- 3. Turn off the system and disconnect it from power. Wait for 45 seconds. Reseat DIMM(s). Reconnect it to power.
- 4. Make sure that DSA and BIOS/uEFI are at the latest level.

#### Related links

- Lenovo Support website
- Latest level of DSA

### 201-815-003: Standalone Memory Test Aborted

Program Error with Quick Memory Menu Option Selection.

### Recoverable

No

### Severity

Warning

### Serviceable

No

### **Automatically notify support**

No

# **User Response**

Complete the following steps:

- 1. Perform the actions mentioned one at a time and try the test after each action.
- 2. If the problem remains, contact your technical-service representative.
- 3. Turn off the system and disconnect it from power. Wait for 45 seconds. Reseat DIMM(s). Reconnect it to power.
- 4. Make sure that DSA and BIOS/uEFI are at the latest level.

#### **Related links**

- Lenovo Support website

Latest level of DSA

# • 201-816-000 : Standalone Memory Test Aborted

Program Error with Full Memory Menu Option Selection.

#### Recoverable

No

#### Severity

Warning

### Serviceable

No

## **Automatically notify support**

No

### **User Response**

Complete the following steps:

- 1. Perform the actions mentioned one at a time and try the test after each action.
- 2. If the problem remains, contact your technical-service representative.
- 3. Turn off the system and disconnect it from power. Wait for 45 seconds. Reseat DIMM(s). Reconnect it to power.
- 4. Make sure that DSA and BIOS/uEFI are at the latest level.

### **Related links**

- Lenovo Support website
- Latest level of DSA

### 201-816-001 : Standalone Memory Test Aborted

Program Error with Full Memory Menu Option Selection.

#### Recoverable

No

# Severity

Warning

### Serviceable

No

# **Automatically notify support**

#### **User Response**

Complete the following steps:

- 1. Perform the actions mentioned one at a time and try the test after each action.
- 2. If the problem remains, contact your technical-service representative.
- 3. Turn off the system and disconnect it from power. Wait for 45 seconds. Reseat DIMM(s). Reconnect it to power.
- 4. Make sure that DSA and BIOS/uEFI are at the latest level.

### Related links

- Lenovo Support website
- Latest level of DSA
- 201-816-002 : Standalone Memory Test Aborted

Program Error with Full Memory Menu Option Selection.

#### Recoverable

No

### Severity

Warning

### Serviceable

No

### **Automatically notify support**

No

### **User Response**

Complete the following steps:

- 1. Perform the actions mentioned one at a time and try the test after each action.
- 2. If the problem remains, contact your technical-service representative.
- 3. Turn off the system and disconnect it from power. Wait for 45 seconds. Reseat DIMM(s). Reconnect it to power.
- 4. Make sure that DSA and BIOS/uEFI are at the latest level.

# **Related links**

- Lenovo Support website
- Latest level of DSA

### 201-816-003 : Standalone Memory Test Aborted

Program Error with Full Memory Menu Option Selection.

#### Recoverable

No

### Severity

Warning

### Serviceable

No

### **Automatically notify support**

No

# **User Response**

Complete the following steps:

- 1. Perform the actions mentioned one at a time and try the test after each action.
- 2. If the problem remains, contact your technical-service representative.
- 3. Turn off the system and disconnect it from power. Wait for 45 seconds. Reseat DIMM(s). Reconnect it to power.
- 4. Make sure that DSA and BIOS/uEFI are at the latest level.

# Related links

- Lenovo Support website
- Latest level of DSA

# 201-818-000 : Standalone Memory Test Aborted

Unable to Locate SMBIOS key "\_SM\_".

### Recoverable

No

### Severity

## Warning

#### Serviceable

No

### **Automatically notify support**

No

### **User Response**

Complete the following steps:

- 1. Perform the actions mentioned one at a time and try the test after each action.
- 2. If the problem remains, contact your technical-service representative.
- 3. Turn off the system and disconnect it from power. Wait for 45 seconds. Reseat DIMM(s). Reconnect it to power.
- 4. Make sure that DSA and BIOS/uEFI are at the latest level.

#### Related links

- Lenovo Support website
- Latest level of DSA
- 201-818-001 : Standalone Memory Test Aborted

Unable to Locate SMBIOS key "\_SM\_".

#### Recoverable

No

# Severity

Warning

### Serviceable

No

### **Automatically notify support**

No

### **User Response**

Complete the following steps:

- 1. Perform the actions mentioned one at a time and try the test after each action.
- 2. If the problem remains, contact your technical-service representative.
- 3. Turn off the system and disconnect it from power. Wait for 45 seconds. Reseat DIMM(s). Reconnect it to power.
- 4. Make sure that DSA and BIOS/uEFI are at the latest level.

### **Related links**

- Lenovo Support website
- Latest level of DSA
- 201-818-002 : Standalone Memory Test Aborted

Unable to Locate SMBIOS key "\_SM\_".

### Recoverable

No

### Severity

Warning

#### Serviceable

## **Automatically notify support**

No

# **User Response**

Complete the following steps:

- 1. Perform the actions mentioned one at a time and try the test after each action.
- 2. If the problem remains, contact your technical-service representative.
- 3. Turn off the system and disconnect it from power. Wait for 45 seconds. Reseat DIMM(s). Reconnect it to power.
- 4. Make sure that DSA and BIOS/uEFI are at the latest level.

#### Related links

- Lenovo Support website
- Latest level of DSA

### 201-818-003: Standalone Memory Test Aborted

Unable to Locate SMBIOS key "\_SM\_".

#### Recoverable

No

#### Severity

Warning

### Serviceable

No

### **Automatically notify support**

No

#### **User Response**

Complete the following steps:

- 1. Perform the actions mentioned one at a time and try the test after each action.
- 2. If the problem remains, contact your technical-service representative.
- 3. Turn off the system and disconnect it from power. Wait for 45 seconds. Reseat DIMM(s). Reconnect it to power.
- 4. Make sure that DSA and BIOS/uEFI are at the latest level.

### **Related links**

- Lenovo Support website
- Latest level of DSA

# 201-819-000: Standalone Memory Test Aborted

The start-end address ranges in the restricted area of the memory.

#### Recoverable

No

#### Severity

Warning

### Serviceable

No

# **Automatically notify support**

No

### **User Response**

Complete the following steps:

- 1. Perform the actions mentioned one at a time and try the test after each action.
- 2. If the problem remains, contact your technical-service representative.
- 3. Turn off the system and disconnect it from power. Wait for 45 seconds. Reseat DIMM(s). Reconnect it to power.
- 4. Make sure that DSA and BIOS/uEFI are at the latest level.

#### **Related links**

- Lenovo Support website
- Latest level of DSA
- 201-819-001 : Standalone Memory Test Aborted

The start-end address ranges in the restricted area of the memory.

#### Recoverable

No

# Severity

Warning

#### Serviceable

No

# **Automatically notify support**

No

## **User Response**

Complete the following steps:

- 1. Perform the actions mentioned one at a time and try the test after each action.
- 2. If the problem remains, contact your technical-service representative.
- 3. Turn off the system and disconnect it from power. Wait for 45 seconds. Reseat DIMM(s). Reconnect it to power.
- 4. Make sure that DSA and BIOS/uEFI are at the latest level.

#### **Related links**

- Lenovo Support website
- Latest level of DSA
- 201-819-002 : Standalone Memory Test Aborted

The start-end address ranges in the restricted area of the memory.

### Recoverable

No

### Severity

Warning

#### Serviceable

No

### **Automatically notify support**

No

### **User Response**

- 1. Perform the actions mentioned one at a time and try the test after each action.
- 2. If the problem remains, contact your technical-service representative.

- 3. Turn off the system and disconnect it from power. Wait for 45 seconds. Reseat DIMM(s). Reconnect it to power.
- 4. Make sure that DSA and BIOS/uEFI are at the latest level.

- Lenovo Support website
- Latest level of DSA
- 201-819-003: Standalone Memory Test Aborted

The start-end address ranges in the restricted area of the memory.

#### Recoverable

No

# Severity

Warning

#### Serviceable

No

### **Automatically notify support**

No

#### **User Response**

Complete the following steps:

- 1. Perform the actions mentioned one at a time and try the test after each action.
- 2. If the problem remains, contact your technical-service representative.
- 3. Turn off the system and disconnect it from power. Wait for 45 seconds. Reseat DIMM(s). Reconnect it to power.
- 4. Make sure that DSA and BIOS/uEFI are at the latest level.

### **Related links**

- Lenovo Support website
- Latest level of DSA
- 201-820-000: Standalone Memory Test Aborted

Memory Upper limit is less than 16 Mbytes.

#### Recoverable

No

### Severity

Warning

# Serviceable

No

### **Automatically notify support**

No

### **User Response**

- 1. Perform the actions mentioned one at a time and try the test after each action.
- 2. If the problem remains, contact your technical-service representative.
- 3. Turn off the system and disconnect it from power. Wait for 45 seconds. Reseat DIMM(s). Reconnect it to power.
- 4. Make sure that DSA and BIOS/uEFI are at the latest level.

- Lenovo Support website
- Latest level of DSA

### 201-820-001 : Standalone Memory Test Aborted

Memory Upper limit is less than 16 Mbytes.

#### Recoverable

No

### Severity

Warning

### Serviceable

Nο

### **Automatically notify support**

No

## **User Response**

Complete the following steps:

- 1. Perform the actions mentioned one at a time and try the test after each action.
- 2. If the problem remains, contact your technical-service representative.
- 3. Turn off the system and disconnect it from power. Wait for 45 seconds. Reseat DIMM(s). Reconnect it to power.
- 4. Make sure that DSA and BIOS/uEFI are at the latest level.

#### Related links

- Lenovo Support website
- Latest level of DSA

# 201-820-002 : Standalone Memory Test Aborted

Memory Upper limit is less than 16 Mbytes.

### Recoverable

No

#### Severity

Warning

#### Serviceable

No

### **Automatically notify support**

#### **User Response**

Complete the following steps:

- 1. Perform the actions mentioned one at a time and try the test after each action.
- 2. If the problem remains, contact your technical-service representative.
- 3. Turn off the system and disconnect it from power. Wait for 45 seconds. Reseat DIMM(s). Reconnect it to power.
- 4. Make sure that DSA and BIOS/uEFI are at the latest level.

### **Related links**

- Lenovo Support website
- Latest level of DSA
- 201-820-003 : Standalone Memory Test Aborted

Memory Upper limit is less than 16 Mbytes.

#### Recoverable

No

### Severity

Warning

#### Serviceable

No

### **Automatically notify support**

No

### **User Response**

Complete the following steps:

- 1. Perform the actions mentioned one at a time and try the test after each action.
- 2. If the problem remains, contact your technical-service representative.
- 3. Turn off the system and disconnect it from power. Wait for 45 seconds. Reseat DIMM(s). Reconnect it to power.
- 4. Make sure that DSA and BIOS/uEFI are at the latest level.

#### Related links

- Lenovo Support website
- Latest level of DSA

# 201-821-000 : Standalone Memory Test Aborted

Variable range MTRR registers are larger than fixed range MTRR registers.

#### Recoverable

No

#### Severity

Warning

### Serviceable

No

## **Automatically notify support**

No

#### **User Response**

Complete the following steps:

- 1. Perform the actions mentioned one at a time and try the test after each action.
- 2. If the problem remains, contact your technical-service representative.
- 3. Turn off the system and disconnect it from power. Wait for 45 seconds. Reseat DIMM(s). Reconnect it to power.
- 4. Make sure that DSA and BIOS/uEFI are at the latest level.

# Related links

- Lenovo Support website
- Latest level of DSA

### 201-821-001: Standalone Memory Test Aborted

Variable range MTRR registers are larger than fixed range MTRR registers.

#### Recoverable

### Severity

Warning

### Serviceable

No

## **Automatically notify support**

No

#### **User Response**

Complete the following steps:

- 1. Perform the actions mentioned one at a time and try the test after each action.
- 2. If the problem remains, contact your technical-service representative.
- 3. Turn off the system and disconnect it from power. Wait for 45 seconds. Reseat DIMM(s). Reconnect it to power.
- 4. Make sure that DSA and BIOS/uEFI are at the latest level.

#### Related links

- Lenovo Support website
- Latest level of DSA

# 201-821-002 : Standalone Memory Test Aborted

Variable range MTRR registers are larger than fixed range MTRR registers.

#### Recoverable

No

### Severity

Warning

# Serviceable

No

### **Automatically notify support**

### **User Response**

Complete the following steps:

- 1. Perform the actions mentioned one at a time and try the test after each action.
- 2. If the problem remains, contact your technical-service representative.
- 3. Turn off the system and disconnect it from power. Wait for 45 seconds. Reseat DIMM(s). Reconnect it to power.
- 4. Make sure that DSA and BIOS/uEFI are at the latest level.

#### **Related links**

- Lenovo Support website
- Latest level of DSA

### 201-821-003 : Standalone Memory Test Aborted

Variable range MTRR registers are larger than fixed range MTRR registers.

### Recoverable

No

# Severity

Warning

#### Serviceable

No

### **Automatically notify support**

No

### **User Response**

Complete the following steps:

- 1. Perform the actions mentioned one at a time and try the test after each action.
- 2. If the problem remains, contact your technical-service representative.
- 3. Turn off the system and disconnect it from power. Wait for 45 seconds. Reseat DIMM(s). Reconnect it to power.
- 4. Make sure that DSA and BIOS/uEFI are at the latest level.

### **Related links**

- Lenovo Support website
- Latest level of DSA
- 201-822-000: Standalone Memory Test Aborted

Invalid MTRR service request.

### Recoverable

No

# Severity

Warning

### Serviceable

No

# **Automatically notify support**

No

### **User Response**

Complete the following steps:

- 1. Perform the actions mentioned one at a time and try the test after each action.
- 2. If the problem remains, contact your technical-service representative.
- 3. Turn off the system and disconnect it from power. Wait for 45 seconds. Reseat DIMM(s). Reconnect it to power.
- 4. Make sure that DSA and BIOS/uEFI are at the latest level.

#### Related links

- Lenovo Support website
- Latest level of DSA
- 201-822-001 : Standalone Memory Test Aborted

Invalid MTRR service request.

#### Recoverable

No

### Severity

Warning

#### Serviceable

No

### **Automatically notify support**

### **User Response**

Complete the following steps:

- 1. Perform the actions mentioned one at a time and try the test after each action.
- 2. If the problem remains, contact your technical-service representative.
- 3. Turn off the system and disconnect it from power. Wait for 45 seconds. Reseat DIMM(s). Reconnect it to power.
- 4. Make sure that DSA and BIOS/uEFI are at the latest level.

#### **Related links**

- Lenovo Support website
- Latest level of DSA
- 201-822-002 : Standalone Memory Test Aborted

Invalid MTRR service request.

### Recoverable

No

#### Severity

Warning

#### Serviceable

No

## **Automatically notify support**

No

### **User Response**

Complete the following steps:

- 1. Perform the actions mentioned one at a time and try the test after each action.
- 2. If the problem remains, contact your technical-service representative.
- 3. Turn off the system and disconnect it from power. Wait for 45 seconds. Reseat DIMM(s). Reconnect it to power.
- 4. Make sure that DSA and BIOS/uEFI are at the latest level.

#### **Related links**

- Lenovo Support website
- Latest level of DSA
- 201-822-003: Standalone Memory Test Aborted

Invalid MTRR service request.

## Recoverable

No

#### Severity

Warning

### Serviceable

No

### **Automatically notify support**

No

# **User Response**

Complete the following steps:

1. Perform the actions mentioned one at a time and try the test after each action.

- 2. If the problem remains, contact your technical-service representative.
- 3. Turn off the system and disconnect it from power. Wait for 45 seconds. Reseat DIMM(s). Reconnect it to power.
- 4. Make sure that DSA and BIOS/uEFI are at the latest level.

- Lenovo Support website
- Latest level of DSA

# 201-824-000: Standalone Memory Test Aborted

Node Interleave feature must be OFF. Go to Setup and disable Node Interleave option and then re-run the test.

#### Recoverable

No

### Severity

Warning

#### Serviceable

Nο

# **Automatically notify support**

No

## **User Response**

Complete the following steps:

- 1. Perform the actions mentioned one at a time and try the test after each action.
- 2. If the problem remains, contact your technical-service representative.
- 3. Turn off the system and disconnect it from power. Wait for 45 seconds. Reseat DIMM(s). Reconnect it to power.
- 4. Make sure that DSA and BIOS/uEFI are at the latest level.

### Related links

- Lenovo Support website
- Latest level of DSA

## 201-824-001 : Standalone Memory Test Aborted

Node Interleave feature must be OFF. Go to Setup and disable Node Interleave option and then re-run the test.

#### Recoverable

No

#### Severity

Warning

# Serviceable

No

# **Automatically notify support**

No

# **User Response**

- 1. Perform the actions mentioned one at a time and try the test after each action.
- 2. If the problem remains, contact your technical-service representative.

- 3. Turn off the system and disconnect it from power. Wait for 45 seconds. Reseat DIMM(s). Reconnect it to power.
- 4. Make sure that DSA and BIOS/uEFI are at the latest level.

- Lenovo Support website
- Latest level of DSA
- 201-824-002 : Standalone Memory Test Aborted

Node Interleave feature must be OFF. Go to Setup and disable Node Interleave option and then re-run the test.

#### Recoverable

No

#### Severity

Warning

#### Serviceable

No

#### **Automatically notify support**

No

# **User Response**

Complete the following steps:

- 1. Perform the actions mentioned one at a time and try the test after each action.
- 2. If the problem remains, contact your technical-service representative.
- 3. Turn off the system and disconnect it from power. Wait for 45 seconds. Reseat DIMM(s). Reconnect it to power.
- 4. Make sure that DSA and BIOS/uEFI are at the latest level.

### **Related links**

- Lenovo Support website
- Latest level of DSA

### 201-824-003 : Standalone Memory Test Aborted

Node Interleave feature must be OFF. Go to Setup and disable Node Interleave option and then re-run the test.

### Recoverable

No

# Severity

Warning

#### Serviceable

Nο

## **Automatically notify support**

No

# **User Response**

- 1. Perform the actions mentioned one at a time and try the test after each action.
- 2. If the problem remains, contact your technical-service representative.
- 3. Turn off the system and disconnect it from power. Wait for 45 seconds. Reseat DIMM(s). Reconnect it to power.

4. Make sure that DSA and BIOS/uEFI are at the latest level.

#### Related links

- Lenovo Support website
- Latest level of DSA

# 201-826-000: Standalone Memory Test Aborted

BIOS: Memory Controller has been disabled. Go to Setup and Enable Memory Controller.

#### Recoverable

No

### Severity

Warning

#### Serviceable

Nο

## **Automatically notify support**

No

#### **User Response**

Complete the following steps:

- 1. Perform the actions mentioned one at a time and try the test after each action.
- 2. If the problem remains, contact your technical-service representative.
- 3. Turn off the system and disconnect it from power. Wait for 45 seconds. Reseat DIMM(s). Reconnect it to power.
- 4. Make sure that DSA and BIOS/uEFI are at the latest level.

#### Related links

- Lenovo Support website
- Latest level of DSA

### 201-826-001: Standalone Memory Test Aborted

BIOS: Memory Controller has been disabled. Go to Setup and Enable Memory Controller.

#### Recoverable

No

### Severity

Warning

### Serviceable

No

### **Automatically notify support**

No

# **User Response**

Complete the following steps:

- 1. Perform the actions mentioned one at a time and try the test after each action.
- 2. If the problem remains, contact your technical-service representative.
- 3. Turn off the system and disconnect it from power. Wait for 45 seconds. Reseat DIMM(s). Reconnect it to power.
- 4. Make sure that DSA and BIOS/uEFI are at the latest level.

#### **Related links**

- Lenovo Support website

Latest level of DSA

#### 201-826-002 : Standalone Memory Test Aborted

BIOS: Memory Controller has been disabled. Go to Setup and Enable Memory Controller.

#### Recoverable

No

### Severity

Warning

### Serviceable

No

### **Automatically notify support**

No

### **User Response**

Complete the following steps:

- 1. Perform the actions mentioned one at a time and try the test after each action.
- 2. If the problem remains, contact your technical-service representative.
- 3. Turn off the system and disconnect it from power. Wait for 45 seconds. Reseat DIMM(s). Reconnect it to power.
- 4. Make sure that DSA and BIOS/uEFI are at the latest level.

### **Related links**

- Lenovo Support website
- Latest level of DSA

### 201-826-003 : Standalone Memory Test Aborted

BIOS: Memory Controller has been disabled. Go to Setup and Enable Memory Controller.

#### Recoverable

No

### Severity

Warning

### Serviceable

No

### **Automatically notify support**

#### **User Response**

Complete the following steps:

- 1. Perform the actions mentioned one at a time and try the test after each action.
- 2. If the problem remains, contact your technical-service representative.
- 3. Turn off the system and disconnect it from power. Wait for 45 seconds. Reseat DIMM(s). Reconnect it to power.
- 4. Make sure that DSA and BIOS/uEFI are at the latest level.

### **Related links**

- Lenovo Support website
- Latest level of DSA
- 201-827-000 : Standalone Memory Test Aborted

BIOS: ECC function has been disabled by BIOS. Go to Setup and enable ECC generation.

#### Recoverable

No

### Severity

Warning

### Serviceable

No

### **Automatically notify support**

No

### **User Response**

Complete the following steps:

- 1. Perform the actions mentioned one at a time and try the test after each action.
- 2. If the problem remains, contact your technical-service representative.
- 3. Turn off the system and disconnect it from power. Wait for 45 seconds. Reseat DIMM(s). Reconnect it to power.
- 4. Make sure that DSA and BIOS/uEFI are at the latest level.

# **Related links**

- Lenovo Support website
- Latest level of DSA

### 201-827-001 : Standalone Memory Test Aborted

BIOS: ECC function has been disabled by BIOS. Go to Setup and enable ECC generation.

#### Recoverable

Nο

### Severity

Warning

### Serviceable

No

### **Automatically notify support**

No

#### **User Response**

Complete the following steps:

- 1. Perform the actions mentioned one at a time and try the test after each action.
- 2. If the problem remains, contact your technical-service representative.
- 3. Turn off the system and disconnect it from power. Wait for 45 seconds. Reseat DIMM(s). Reconnect it to power.
- 4. Make sure that DSA and BIOS/uEFI are at the latest level.

### **Related links**

- Lenovo Support website
- Latest level of DSA

# 201-827-002 : Standalone Memory Test Aborted

BIOS: ECC function has been disabled by BIOS. Go to Setup and enable ECC generation.

### Recoverable

No

### Severity

Warning

#### Serviceable

No

### **Automatically notify support**

No

### **User Response**

Complete the following steps:

- 1. Perform the actions mentioned one at a time and try the test after each action.
- 2. If the problem remains, contact your technical-service representative.
- 3. Turn off the system and disconnect it from power. Wait for 45 seconds. Reseat DIMM(s). Reconnect it to power.
- 4. Make sure that DSA and BIOS/uEFI are at the latest level.

### Related links

- Lenovo Support website
- Latest level of DSA

## 201-827-003: Standalone Memory Test Aborted

BIOS: ECC function has been disabled by BIOS. Go to Setup and enable ECC generation.

#### Recoverable

No

## Severity

Warning

### Serviceable

No

### **Automatically notify support**

No

### **User Response**

Complete the following steps:

- 1. Perform the actions mentioned one at a time and try the test after each action.
- 2. If the problem remains, contact your technical-service representative.
- 3. Turn off the system and disconnect it from power. Wait for 45 seconds. Reseat DIMM(s). Reconnect it to power.
- 4. Make sure that DSA and BIOS/uEFI are at the latest level.

### **Related links**

- Lenovo Support website
- Latest level of DSA

### 201-844-000 : Standalone Memory Test Aborted

Chipset Error: Problem in masking MSR machine check control MASK registers.

### Recoverable

No

# Severity

Warning

#### Serviceable

## **Automatically notify support**

No

# **User Response**

Complete the following steps:

- 1. Perform the actions mentioned one at a time and try the test after each action.
- 2. If the problem remains, contact your technical-service representative.
- 3. Turn off the system and disconnect it from power. Wait for 45 seconds. Reseat DIMM(s). Reconnect it to power.
- 4. Make sure that DSA and BIOS/uEFI are at the latest level.

#### Related links

- Lenovo Support website
- Latest level of DSA

## 201-844-001: Standalone Memory Test Aborted

Chipset Error: Problem in masking MSR machine check control MASK registers.

#### Recoverable

No

### Severity

Warning

### Serviceable

No

### **Automatically notify support**

No

#### **User Response**

Complete the following steps:

- 1. Perform the actions mentioned one at a time and try the test after each action.
- 2. If the problem remains, contact your technical-service representative.
- 3. Turn off the system and disconnect it from power. Wait for 45 seconds. Reseat DIMM(s). Reconnect it to power.
- 4. Make sure that DSA and BIOS/uEFI are at the latest level.

### **Related links**

- Lenovo Support website
- Latest level of DSA

# 201-844-002 : Standalone Memory Test Aborted

Chipset Error: Problem in masking MSR machine check control MASK registers.

#### Recoverable

No

#### Severity

Warning

## Serviceable

No

# **Automatically notify support**

No

### **User Response**

Complete the following steps:

- 1. Perform the actions mentioned one at a time and try the test after each action.
- 2. If the problem remains, contact your technical-service representative.
- 3. Turn off the system and disconnect it from power. Wait for 45 seconds. Reseat DIMM(s). Reconnect it to power.
- 4. Make sure that DSA and BIOS/uEFI are at the latest level.

#### **Related links**

- Lenovo Support website
- Latest level of DSA

### 201-844-003 : Standalone Memory Test Aborted

Chipset Error: Problem in masking MSR machine check control MASK registers.

#### Recoverable

No

### Severity

Warning

#### Serviceable

No

# **Automatically notify support**

No

## **User Response**

Complete the following steps:

- 1. Perform the actions mentioned one at a time and try the test after each action.
- 2. If the problem remains, contact your technical-service representative.
- 3. Turn off the system and disconnect it from power. Wait for 45 seconds. Reseat DIMM(s). Reconnect it to power.
- 4. Make sure that DSA and BIOS/uEFI are at the latest level.

#### **Related links**

- Lenovo Support website
- Latest level of DSA

### 201-845-000: Standalone Memory Test Aborted

Chipset Error: Problem clearing MSR machine check control registers.

## Recoverable

No

### Severity

Warning

#### Serviceable

No

### **Automatically notify support**

No

# **User Response**

- 1. Perform the actions mentioned one at a time and try the test after each action.
- 2. If the problem remains, contact your technical-service representative.

- 3. Turn off the system and disconnect it from power. Wait for 45 seconds. Reseat DIMM(s). Reconnect it to power.
- 4. Make sure that DSA and BIOS/uEFI are at the latest level.

- Lenovo Support website
- Latest level of DSA
- 201-845-001: Standalone Memory Test Aborted

Chipset Error: Problem clearing MSR machine check control registers.

#### Recoverable

No

# Severity

Warning

#### Serviceable

No

### **Automatically notify support**

No

#### **User Response**

Complete the following steps:

- 1. Perform the actions mentioned one at a time and try the test after each action.
- 2. If the problem remains, contact your technical-service representative.
- 3. Turn off the system and disconnect it from power. Wait for 45 seconds. Reseat DIMM(s). Reconnect it to power.
- 4. Make sure that DSA and BIOS/uEFI are at the latest level.

### **Related links**

- Lenovo Support website
- Latest level of DSA

### 201-845-002 : Standalone Memory Test Aborted

Chipset Error: Problem clearing MSR machine check control registers.

#### Recoverable

No

### Severity

Warning

# Serviceable

No

#### **Automatically notify support**

No

### **User Response**

- 1. Perform the actions mentioned one at a time and try the test after each action.
- 2. If the problem remains, contact your technical-service representative.
- 3. Turn off the system and disconnect it from power. Wait for 45 seconds. Reseat DIMM(s). Reconnect it to power.
- 4. Make sure that DSA and BIOS/uEFI are at the latest level.

- Lenovo Support website
- Latest level of DSA

### 201-845-003 : Standalone Memory Test Aborted

Chipset Error: Problem clearing MSR machine check control registers.

#### Recoverable

No

### Severity

Warning

### Serviceable

Nο

### **Automatically notify support**

No

## **User Response**

Complete the following steps:

- 1. Perform the actions mentioned one at a time and try the test after each action.
- 2. If the problem remains, contact your technical-service representative.
- 3. Turn off the system and disconnect it from power. Wait for 45 seconds. Reseat DIMM(s). Reconnect it to power.
- 4. Make sure that DSA and BIOS/uEFI are at the latest level.

#### Related links

- Lenovo Support website
- Latest level of DSA

# 201-859-000: Standalone Memory Test Aborted

INVALID XSECSRAT type.

### Recoverable

No

#### Severity

Warning

#### Serviceable

No

### **Automatically notify support**

#### **User Response**

Complete the following steps:

- 1. Perform the actions mentioned one at a time and try the test after each action.
- 2. If the problem remains, contact your technical-service representative.
- 3. Turn off the system and disconnect it from power. Wait for 45 seconds. Reseat DIMM(s). Reconnect it to power.
- 4. Make sure that DSA and BIOS/uEFI are at the latest level.

### **Related links**

- Lenovo Support website
- Latest level of DSA
- 201-859-001 : Standalone Memory Test Aborted

INVALID XSECSRAT type.

#### Recoverable

No

## Severity

Warning

#### Serviceable

No

## **Automatically notify support**

No

## **User Response**

Complete the following steps:

- 1. Perform the actions mentioned one at a time and try the test after each action.
- 2. If the problem remains, contact your technical-service representative.
- 3. Turn off the system and disconnect it from power. Wait for 45 seconds. Reseat DIMM(s). Reconnect it to power.
- 4. Make sure that DSA and BIOS/uEFI are at the latest level.

#### **Related links**

- Lenovo Support website
- Latest level of DSA
- 201-859-002 : Standalone Memory Test Aborted

INVALID XSECSRAT type.

### Recoverable

No

#### Severity

Warning

## Serviceable

No

## **Automatically notify support**

No

### **User Response**

Complete the following steps:

- 1. Perform the actions mentioned one at a time and try the test after each action.
- 2. If the problem remains, contact your technical-service representative.
- 3. Turn off the system and disconnect it from power. Wait for 45 seconds. Reseat DIMM(s). Reconnect it to power.
- 4. Make sure that DSA and BIOS/uEFI are at the latest level.

## Related links

- Lenovo Support website
- Latest level of DSA
- 201-859-003 : Standalone Memory Test Aborted

INVALID XSECSRAT type.

## Recoverable

## Severity

Warning

## Serviceable

No

## **Automatically notify support**

No

### **User Response**

Complete the following steps:

- 1. Perform the actions mentioned one at a time and try the test after each action.
- 2. If the problem remains, contact your technical-service representative.
- 3. Turn off the system and disconnect it from power. Wait for 45 seconds. Reseat DIMM(s). Reconnect it to power.
- 4. Make sure that DSA and BIOS/uEFI are at the latest level.

## **Related links**

- Lenovo Support website
- Latest level of DSA

## 201-860-000: Standalone Memory Test Aborted

No OEM0 type 1 found.

#### Recoverable

No

## Severity

Warning

## Serviceable

No

## **Automatically notify support**

## **User Response**

Complete the following steps:

- 1. Perform the actions mentioned one at a time and try the test after each action.
- 2. If the problem remains, contact your technical-service representative.
- 3. Turn off the system and disconnect it from power. Wait for 45 seconds. Reseat DIMM(s). Reconnect it to power.
- 4. Make sure that DSA and BIOS/uEFI are at the latest level.

#### **Related links**

- Lenovo Support website
- Latest level of DSA
- 201-860-001 : Standalone Memory Test Aborted

No OEM0 type 1 found.

## Recoverable

No

## Severity

Warning

#### Serviceable

No

## **Automatically notify support**

No

## **User Response**

Complete the following steps:

- 1. Perform the actions mentioned one at a time and try the test after each action.
- 2. If the problem remains, contact your technical-service representative.
- 3. Turn off the system and disconnect it from power. Wait for 45 seconds. Reseat DIMM(s). Reconnect it to power.
- 4. Make sure that DSA and BIOS/uEFI are at the latest level.

## **Related links**

- Lenovo Support website
- Latest level of DSA
- 201-860-002: Standalone Memory Test Aborted

No OEM0 type 1 found.

## Recoverable

No

## Severity

Warning

### Serviceable

No

## **Automatically notify support**

No

## **User Response**

Complete the following steps:

- 1. Perform the actions mentioned one at a time and try the test after each action.
- 2. If the problem remains, contact your technical-service representative.
- 3. Turn off the system and disconnect it from power. Wait for 45 seconds. Reseat DIMM(s). Reconnect it to power.
- 4. Make sure that DSA and BIOS/uEFI are at the latest level.

## Related links

- Lenovo Support website
- Latest level of DSA
- 201-860-003: Standalone Memory Test Aborted

No OEM0 type 1 found.

#### Recoverable

No

## Severity

Warning

### Serviceable

No

## **Automatically notify support**

## **User Response**

Complete the following steps:

- 1. Perform the actions mentioned one at a time and try the test after each action.
- 2. If the problem remains, contact your technical-service representative.
- 3. Turn off the system and disconnect it from power. Wait for 45 seconds. Reseat DIMM(s). Reconnect it to power.
- 4. Make sure that DSA and BIOS/uEFI are at the latest level.

#### **Related links**

- Lenovo Support website
- Latest level of DSA
- 201-861-000 : Standalone Memory Test Aborted

No SRAT type 1 found.

### Recoverable

No

#### Severity

Warning

#### Serviceable

No

## **Automatically notify support**

No

## **User Response**

Complete the following steps:

- 1. Perform the actions mentioned one at a time and try the test after each action.
- 2. If the problem remains, contact your technical-service representative.
- 3. Turn off the system and disconnect it from power. Wait for 45 seconds. Reseat DIMM(s). Reconnect it to power.
- 4. Make sure that DSA and BIOS/uEFI are at the latest level.

#### Related links

- Lenovo Support website
- Latest level of DSA
- 201-861-001 : Standalone Memory Test Aborted

No SRAT type 1 found.

## Recoverable

No

### Severity

Warning

## Serviceable

No

## **Automatically notify support**

No

## **User Response**

Complete the following steps:

1. Perform the actions mentioned one at a time and try the test after each action.

- 2. If the problem remains, contact your technical-service representative.
- 3. Turn off the system and disconnect it from power. Wait for 45 seconds. Reseat DIMM(s). Reconnect it to power.
- 4. Make sure that DSA and BIOS/uEFI are at the latest level.

#### Related links

- Lenovo Support website
- Latest level of DSA
- 201-861-002: Standalone Memory Test Aborted

No SRAT type 1 found.

#### Recoverable

No

## Severity

Warning

#### Serviceable

No

## **Automatically notify support**

No

## **User Response**

Complete the following steps:

- 1. Perform the actions mentioned one at a time and try the test after each action.
- 2. If the problem remains, contact your technical-service representative.
- 3. Turn off the system and disconnect it from power. Wait for 45 seconds. Reseat DIMM(s). Reconnect it to power.
- 4. Make sure that DSA and BIOS/uEFI are at the latest level.

## Related links

- Lenovo Support website
- Latest level of DSA
- 201-861-003: Standalone Memory Test Aborted

No SRAT type 1 found.

#### Recoverable

No

#### Severity

Warning

## Serviceable

No

## **Automatically notify support**

No

## **User Response**

Complete the following steps:

- 1. Perform the actions mentioned one at a time and try the test after each action.
- 2. If the problem remains, contact your technical-service representative.
- 3. Turn off the system and disconnect it from power. Wait for 45 seconds. Reseat DIMM(s). Reconnect it to power.

4. Make sure that DSA and BIOS/uEFI are at the latest level.

#### **Related links**

- Lenovo Support website
- Latest level of DSA

## 201-862-000: Standalone Memory Test Aborted

No OEM1 structure found.

#### Recoverable

No

## Severity

Warning

#### Serviceable

No

## **Automatically notify support**

No

#### **User Response**

Complete the following steps:

- 1. Perform the actions mentioned one at a time and try the test after each action.
- 2. If the problem remains, contact your technical-service representative.
- 3. Turn off the system and disconnect it from power. Wait for 45 seconds. Reseat DIMM(s). Reconnect it to power.
- 4. Make sure that DSA and BIOS/uEFI are at the latest level.

### **Related links**

- Lenovo Support website
- Latest level of DSA

## 201-862-001 : Standalone Memory Test Aborted

No OEM1 structure found.

### Recoverable

No

## Severity

Warning

#### Serviceable

No

## **Automatically notify support**

## **User Response**

Complete the following steps:

- 1. Perform the actions mentioned one at a time and try the test after each action.
- 2. If the problem remains, contact your technical-service representative.
- 3. Turn off the system and disconnect it from power. Wait for 45 seconds. Reseat DIMM(s). Reconnect it to power.
- 4. Make sure that DSA and BIOS/uEFI are at the latest level.

#### Related links

Lenovo Support website

- Latest level of DSA
- 201-862-002 : Standalone Memory Test Aborted

No OEM1 structure found.

### Recoverable

No

## Severity

Warning

## Serviceable

No

## **Automatically notify support**

No

## **User Response**

Complete the following steps:

- 1. Perform the actions mentioned one at a time and try the test after each action.
- 2. If the problem remains, contact your technical-service representative.
- 3. Turn off the system and disconnect it from power. Wait for 45 seconds. Reseat DIMM(s). Reconnect it to power.
- 4. Make sure that DSA and BIOS/uEFI are at the latest level.

## **Related links**

- Lenovo Support website
- Latest level of DSA

## 201-862-003: Standalone Memory Test Aborted

No OEM1 structure found.

## Recoverable

No

## Severity

Warning

## Serviceable

No

## **Automatically notify support**

No

#### User Response

Complete the following steps:

- 1. Perform the actions mentioned one at a time and try the test after each action.
- 2. If the problem remains, contact your technical-service representative.
- 3. Turn off the system and disconnect it from power. Wait for 45 seconds. Reseat DIMM(s). Reconnect it to power.
- 4. Make sure that DSA and BIOS/uEFI are at the latest level.

## Related links

- Lenovo Support website
- Latest level of DSA
- 201-863-000: Standalone Memory Test Aborted

No IBMERROR key in OEM1 structure.

#### Recoverable

No

## Severity

Warning

## Serviceable

No

## **Automatically notify support**

No

## **User Response**

Complete the following steps:

- 1. Perform the actions mentioned one at a time and try the test after each action.
- 2. If the problem remains, contact your technical-service representative.
- 3. Turn off the system and disconnect it from power. Wait for 45 seconds. Reseat DIMM(s). Reconnect it to power.
- 4. Make sure that DSA and BIOS/uEFI are at the latest level.

## Related links

- Lenovo Support website
- Latest level of DSA

## 201-863-001 : Standalone Memory Test Aborted

No IBMERROR key in OEM1 structure.

#### Recoverable

Nο

## Severity

Warning

#### Serviceable

No

## **Automatically notify support**

No

## **User Response**

Complete the following steps:

- 1. Perform the actions mentioned one at a time and try the test after each action.
- 2. If the problem remains, contact your technical-service representative.
- 3. Turn off the system and disconnect it from power. Wait for 45 seconds. Reseat DIMM(s). Reconnect it to power.
- 4. Make sure that DSA and BIOS/uEFI are at the latest level.

## **Related links**

- Lenovo Support website
- Latest level of DSA

## 201-863-002 : Standalone Memory Test Aborted

No IBMERROR key in OEM1 structure.

## Recoverable

No

## Severity

## Warning

#### Serviceable

No

## **Automatically notify support**

No

## **User Response**

Complete the following steps:

- 1. Perform the actions mentioned one at a time and try the test after each action.
- 2. If the problem remains, contact your technical-service representative.
- 3. Turn off the system and disconnect it from power. Wait for 45 seconds. Reseat DIMM(s). Reconnect it to power.
- 4. Make sure that DSA and BIOS/uEFI are at the latest level.

#### Related links

- Lenovo Support website
- Latest level of DSA
- 201-863-003: Standalone Memory Test Aborted

No IBMERROR key in OEM1 structure.

#### Recoverable

No

## Severity

Warning

## Serviceable

No

## **Automatically notify support**

No

## **User Response**

Complete the following steps:

- 1. Perform the actions mentioned one at a time and try the test after each action.
- 2. If the problem remains, contact your technical-service representative.
- 3. Turn off the system and disconnect it from power. Wait for 45 seconds. Reseat DIMM(s). Reconnect it to power.
- 4. Make sure that DSA and BIOS/uEFI are at the latest level.

## **Related links**

- Lenovo Support website
- Latest level of DSA
- 201-864-000 : Standalone Memory Test Aborted

No GAS located in OEM1.

## Recoverable

No

## Severity

Warning

#### Serviceable

## **Automatically notify support**

No

## **User Response**

Complete the following steps:

- 1. Perform the actions mentioned one at a time and try the test after each action.
- 2. If the problem remains, contact your technical-service representative.
- 3. Turn off the system and disconnect it from power. Wait for 45 seconds. Reseat DIMM(s). Reconnect it to power.
- 4. Make sure that DSA and BIOS/uEFI are at the latest level.

#### **Related links**

- Lenovo Support website
- Latest level of DSA
- 201-864-001 : Standalone Memory Test Aborted

No GAS located in OEM1.

#### Recoverable

No

### Severity

Warning

#### Serviceable

No

## **Automatically notify support**

#### **User Response**

Complete the following steps:

- 1. Perform the actions mentioned one at a time and try the test after each action.
- 2. If the problem remains, contact your technical-service representative.
- 3. Turn off the system and disconnect it from power. Wait for 45 seconds. Reseat DIMM(s). Reconnect it to power.
- 4. Make sure that DSA and BIOS/uEFI are at the latest level.

## **Related links**

- Lenovo Support website
- Latest level of DSA
- 201-864-002 : Standalone Memory Test Aborted

No GAS located in OEM1.

#### Recoverable

No

## Severity

Warning

## Serviceable

No

## **Automatically notify support**

No

## **User Response**

Complete the following steps:

- 1. Perform the actions mentioned one at a time and try the test after each action.
- 2. If the problem remains, contact your technical-service representative.
- 3. Turn off the system and disconnect it from power. Wait for 45 seconds. Reseat DIMM(s). Reconnect it to power.
- 4. Make sure that DSA and BIOS/uEFI are at the latest level.

#### Related links

- Lenovo Support website
- Latest level of DSA
- 201-864-003 : Standalone Memory Test Aborted

No GAS located in OEM1.

#### Recoverable

No

## Severity

Warning

#### Serviceable

Nο

## **Automatically notify support**

No

## **User Response**

Complete the following steps:

- 1. Perform the actions mentioned one at a time and try the test after each action.
- 2. If the problem remains, contact your technical-service representative.
- 3. Turn off the system and disconnect it from power. Wait for 45 seconds. Reseat DIMM(s). Reconnect it to power.
- 4. Make sure that DSA and BIOS/uEFI are at the latest level.

#### Related links

- Lenovo Support website
- Latest level of DSA
- 201-865-000 : Standalone Memory Test Aborted

No XSECSRAT key in OEM0 structure.

## Recoverable

No

## Severity

Warning

#### Serviceable

No

## **Automatically notify support**

No

## **User Response**

Complete the following steps:

- 1. Perform the actions mentioned one at a time and try the test after each action.
- 2. If the problem remains, contact your technical-service representative.

- 3. Turn off the system and disconnect it from power. Wait for 45 seconds. Reseat DIMM(s). Reconnect it to power.
- 4. Make sure that DSA and BIOS/uEFI are at the latest level.

#### **Related links**

- Lenovo Support website
- Latest level of DSA
- 201-865-001 : Standalone Memory Test Aborted

No XSECSRAT key in OEM0 structure.

#### Recoverable

No

#### Severity

Warning

#### Serviceable

No

## **Automatically notify support**

No

#### **User Response**

Complete the following steps:

- 1. Perform the actions mentioned one at a time and try the test after each action.
- 2. If the problem remains, contact your technical-service representative.
- 3. Turn off the system and disconnect it from power. Wait for 45 seconds. Reseat DIMM(s). Reconnect it to power.
- 4. Make sure that DSA and BIOS/uEFI are at the latest level.

## **Related links**

- Lenovo Support website
- Latest level of DSA
- 201-865-002 : Standalone Memory Test Aborted

No XSECSRAT key in OEM0 structure.

#### Recoverable

No

## Severity

Warning

## Serviceable

No

#### **Automatically notify support**

No

## **User Response**

Complete the following steps:

- 1. Perform the actions mentioned one at a time and try the test after each action.
- 2. If the problem remains, contact your technical-service representative.
- 3. Turn off the system and disconnect it from power. Wait for 45 seconds. Reseat DIMM(s). Reconnect it to power.
- 4. Make sure that DSA and BIOS/uEFI are at the latest level.

#### Related links

- Lenovo Support website
- Latest level of DSA

## 201-865-003 : Standalone Memory Test Aborted

No XSECSRAT key in OEM0 structure.

#### Recoverable

No

## Severity

Warning

## Serviceable

Nο

## **Automatically notify support**

No

## **User Response**

Complete the following steps:

- 1. Perform the actions mentioned one at a time and try the test after each action.
- 2. If the problem remains, contact your technical-service representative.
- 3. Turn off the system and disconnect it from power. Wait for 45 seconds. Reseat DIMM(s). Reconnect it to power.
- 4. Make sure that DSA and BIOS/uEFI are at the latest level.

#### Related links

- Lenovo Support website
- Latest level of DSA

## 201-866-000: Standalone Memory Test Aborted

EFI-SAL Invalid parameter from GetMemoryMap function.

#### Recoverable

No

#### Severity

Warning

## Serviceable

No

## **Automatically notify support**

### User Response

Complete the following steps:

- 1. Perform the actions mentioned one at a time and try the test after each action.
- 2. If the problem remains, contact your technical-service representative.
- 3. Turn off the system and disconnect it from power. Wait for 45 seconds. Reseat DIMM(s). Reconnect it to power.
- 4. Make sure that DSA and BIOS/uEFI are at the latest level.

## **Related links**

- Lenovo Support website
- Latest level of DSA
- 201-866-001 : Standalone Memory Test Aborted

EFI-SAL Invalid parameter from GetMemoryMap function.

### Recoverable

No

## Severity

Warning

#### Serviceable

No

## **Automatically notify support**

## **User Response**

Complete the following steps:

- 1. Perform the actions mentioned one at a time and try the test after each action.
- 2. If the problem remains, contact your technical-service representative.
- 3. Turn off the system and disconnect it from power. Wait for 45 seconds. Reseat DIMM(s). Reconnect it to power.
- 4. Make sure that DSA and BIOS/uEFI are at the latest level.

#### **Related links**

- Lenovo Support website
- Latest level of DSA
- 201-866-002 : Standalone Memory Test Aborted

EFI-SAL Invalid parameter from GetMemoryMap function.

### Recoverable

No

#### Severity

Warning

## Serviceable

No

## **Automatically notify support**

No

#### **User Response**

Complete the following steps:

- 1. Perform the actions mentioned one at a time and try the test after each action.
- 2. If the problem remains, contact your technical-service representative.
- 3. Turn off the system and disconnect it from power. Wait for 45 seconds. Reseat DIMM(s). Reconnect it to power.
- 4. Make sure that DSA and BIOS/uEFI are at the latest level.

## **Related links**

- Lenovo Support website
- Latest level of DSA
- 201-866-003 : Standalone Memory Test Aborted

EFI-SAL Invalid parameter from GetMemoryMap function.

#### Recoverable

## Severity

Warning

## Serviceable

Nο

## **Automatically notify support**

No

## **User Response**

Complete the following steps:

- 1. Perform the actions mentioned one at a time and try the test after each action.
- 2. If the problem remains, contact your technical-service representative.
- 3. Turn off the system and disconnect it from power. Wait for 45 seconds. Reseat DIMM(s). Reconnect it to power.
- 4. Make sure that DSA and BIOS/uEFI are at the latest level.

#### Related links

- Lenovo Support website
- Latest level of DSA

## 201-867-000: Standalone Memory Test Aborted

EFI/SAL: Buffer not allocated.

## Recoverable

No

## Severity

Warning

## Serviceable

No

## **Automatically notify support**

No

## **User Response**

Complete the following steps:

- 1. Perform the actions mentioned one at a time and try the test after each action.
- 2. If the problem remains, contact your technical-service representative.
- 3. Turn off the system and disconnect it from power. Wait for 45 seconds. Reseat DIMM(s). Reconnect it to power.
- 4. Make sure that DSA and BIOS/uEFI are at the latest level.

#### Related links

- Lenovo Support website
- Latest level of DSA
- 201-867-001: Standalone Memory Test Aborted

EFI/SAL: Buffer not allocated.

## Recoverable

No

## Severity

Warning

#### Serviceable

No

## **Automatically notify support**

No

## **User Response**

Complete the following steps:

- 1. Perform the actions mentioned one at a time and try the test after each action.
- 2. If the problem remains, contact your technical-service representative.
- 3. Turn off the system and disconnect it from power. Wait for 45 seconds. Reseat DIMM(s). Reconnect it to power.
- 4. Make sure that DSA and BIOS/uEFI are at the latest level.

## **Related links**

- Lenovo Support website
- Latest level of DSA
- 201-867-002 : Standalone Memory Test Aborted

EFI/SAL: Buffer not allocated.

### Recoverable

No

## Severity

Warning

#### Serviceable

No

## **Automatically notify support**

## **User Response**

Complete the following steps:

- 1. Perform the actions mentioned one at a time and try the test after each action.
- 2. If the problem remains, contact your technical-service representative.
- 3. Turn off the system and disconnect it from power. Wait for 45 seconds. Reseat DIMM(s). Reconnect it to power.
- 4. Make sure that DSA and BIOS/uEFI are at the latest level.

## **Related links**

- Lenovo Support website
- Latest level of DSA
- 201-867-003 : Standalone Memory Test Aborted

EFI/SAL: Buffer not allocated.

#### Recoverable

No

## Severity

Warning

### Serviceable

No

## **Automatically notify support**

## **User Response**

Complete the following steps:

- 1. Perform the actions mentioned one at a time and try the test after each action.
- 2. If the problem remains, contact your technical-service representative.
- 3. Turn off the system and disconnect it from power. Wait for 45 seconds. Reseat DIMM(s). Reconnect it to power.
- 4. Make sure that DSA and BIOS/uEFI are at the latest level.

#### Related links

- Lenovo Support website
- Latest level of DSA
- 201-868-000: Standalone Memory Test Aborted

EFI/SAL: Buffer allocated in GetMemoryMap too small.

#### Recoverable

No

#### Severity

Warning

#### Serviceable

No

## **Automatically notify support**

No

## **User Response**

Complete the following steps:

- 1. Perform the actions mentioned one at a time and try the test after each action.
- 2. If the problem remains, contact your technical-service representative.
- 3. Turn off the system and disconnect it from power. Wait for 45 seconds. Reseat DIMM(s). Reconnect it to power.
- 4. Make sure that DSA and BIOS/uEFI are at the latest level.

#### Related links

- Lenovo Support website
- Latest level of DSA
- 201-868-001: Standalone Memory Test Aborted

EFI/SAL: Buffer allocated in GetMemoryMap too small.

## Recoverable

No

### Severity

Warning

## Serviceable

No

## **Automatically notify support**

No

## **User Response**

Complete the following steps:

1. Perform the actions mentioned one at a time and try the test after each action.

- 2. If the problem remains, contact your technical-service representative.
- 3. Turn off the system and disconnect it from power. Wait for 45 seconds. Reseat DIMM(s). Reconnect it to power.
- 4. Make sure that DSA and BIOS/uEFI are at the latest level.

#### **Related links**

- Lenovo Support website
- Latest level of DSA
- 201-868-002 : Standalone Memory Test Aborted

EFI/SAL: Buffer allocated in GetMemoryMap too small.

#### Recoverable

No

## Severity

Warning

#### Serviceable

No

## **Automatically notify support**

No

### **User Response**

Complete the following steps:

- 1. Perform the actions mentioned one at a time and try the test after each action.
- 2. If the problem remains, contact your technical-service representative.
- 3. Turn off the system and disconnect it from power. Wait for 45 seconds. Reseat DIMM(s). Reconnect it to power.
- 4. Make sure that DSA and BIOS/uEFI are at the latest level.

## **Related links**

- Lenovo Support website
- Latest level of DSA
- 201-868-003: Standalone Memory Test Aborted

EFI/SAL: Buffer allocated in GetMemoryMap too small.

#### Recoverable

No

#### Severity

Warning

## Serviceable

No

## **Automatically notify support**

No

## **User Response**

Complete the following steps:

- 1. Perform the actions mentioned one at a time and try the test after each action.
- 2. If the problem remains, contact your technical-service representative.
- 3. Turn off the system and disconnect it from power. Wait for 45 seconds. Reseat DIMM(s). Reconnect it to power.

4. Make sure that DSA and BIOS/uEFI are at the latest level.

#### Related links

- Lenovo Support website
- Latest level of DSA

## 201-869-000: Standalone Memory Test Aborted

EFI/SAL Invalid parameter from GetMemoryMap function.

#### Recoverable

No

## Severity

Warning

#### Serviceable

Nο

## **Automatically notify support**

No

### **User Response**

Complete the following steps:

- 1. Perform the actions mentioned one at a time and try the test after each action.
- 2. If the problem remains, contact your technical-service representative.
- 3. Turn off the system and disconnect it from power. Wait for 45 seconds. Reseat DIMM(s). Reconnect it to power.
- 4. Make sure that DSA and BIOS/uEFI are at the latest level.

### Related links

- Lenovo Support website
- Latest level of DSA

## 201-869-001: Standalone Memory Test Aborted

EFI/SAL Invalid parameter from GetMemoryMap function.

### Recoverable

No

## Severity

Warning

## Serviceable

No

## **Automatically notify support**

No

## **User Response**

Complete the following steps:

- 1. Perform the actions mentioned one at a time and try the test after each action.
- 2. If the problem remains, contact your technical-service representative.
- 3. Turn off the system and disconnect it from power. Wait for 45 seconds. Reseat DIMM(s). Reconnect it to power.
- 4. Make sure that DSA and BIOS/uEFI are at the latest level.

#### **Related links**

- Lenovo Support website

Latest level of DSA

## 201-869-002: Standalone Memory Test Aborted

EFI/SAL Invalid parameter from GetMemoryMap function.

#### Recoverable

No

### Severity

Warning

## Serviceable

No

## **Automatically notify support**

No

## **User Response**

Complete the following steps:

- 1. Perform the actions mentioned one at a time and try the test after each action.
- 2. If the problem remains, contact your technical-service representative.
- 3. Turn off the system and disconnect it from power. Wait for 45 seconds. Reseat DIMM(s). Reconnect it to power.
- 4. Make sure that DSA and BIOS/uEFI are at the latest level.

## **Related links**

- Lenovo Support website
- Latest level of DSA

## 201-869-003: Standalone Memory Test Aborted

EFI/SAL Invalid parameter from GetMemoryMap function.

#### Recoverable

No

## Severity

Warning

## Serviceable

No

## **Automatically notify support**

#### **User Response**

Complete the following steps:

- 1. Perform the actions mentioned one at a time and try the test after each action.
- 2. If the problem remains, contact your technical-service representative.
- 3. Turn off the system and disconnect it from power. Wait for 45 seconds. Reseat DIMM(s). Reconnect it to power.
- 4. Make sure that DSA and BIOS/uEFI are at the latest level.

## Related links

- Lenovo Support website
- Latest level of DSA
- 201-870-000: Standalone Memory Test Aborted

CPU Doamin in ACPI not valid.

#### Recoverable

No

## Severity

Warning

## Serviceable

No

## **Automatically notify support**

No

## **User Response**

Complete the following steps:

- 1. Perform the actions mentioned one at a time and try the test after each action.
- 2. If the problem remains, contact your technical-service representative.
- 3. Turn off the system and disconnect it from power. Wait for 45 seconds. Reseat DIMM(s). Reconnect it to power.
- 4. Make sure that DSA and BIOS/uEFI are at the latest level.

## **Related links**

- Lenovo Support website
- Latest level of DSA
- 201-870-001: Standalone Memory Test Aborted

CPU Doamin in ACPI not valid.

#### Recoverable

Nο

## Severity

Warning

## Serviceable

No

## **Automatically notify support**

No

### **User Response**

Complete the following steps:

- 1. Perform the actions mentioned one at a time and try the test after each action.
- 2. If the problem remains, contact your technical-service representative.
- 3. Turn off the system and disconnect it from power. Wait for 45 seconds. Reseat DIMM(s). Reconnect it to power.
- 4. Make sure that DSA and BIOS/uEFI are at the latest level.

## **Related links**

- Lenovo Support website
- Latest level of DSA
- 201-870-002: Standalone Memory Test Aborted

CPU Doamin in ACPI not valid.

#### Recoverable

No

## Severity

## Warning

#### Serviceable

No

## **Automatically notify support**

No

## **User Response**

Complete the following steps:

- 1. Perform the actions mentioned one at a time and try the test after each action.
- 2. If the problem remains, contact your technical-service representative.
- 3. Turn off the system and disconnect it from power. Wait for 45 seconds. Reseat DIMM(s). Reconnect it to power.
- 4. Make sure that DSA and BIOS/uEFI are at the latest level.

#### Related links

- Lenovo Support website
- Latest level of DSA
- 201-870-003: Standalone Memory Test Aborted

CPU Doamin in ACPI not valid.

#### Recoverable

No

## Severity

Warning

## Serviceable

No

## **Automatically notify support**

No

## **User Response**

Complete the following steps:

- 1. Perform the actions mentioned one at a time and try the test after each action.
- 2. If the problem remains, contact your technical-service representative.
- 3. Turn off the system and disconnect it from power. Wait for 45 seconds. Reseat DIMM(s). Reconnect it to power.
- 4. Make sure that DSA and BIOS/uEFI are at the latest level.

## **Related links**

- Lenovo Support website
- Latest level of DSA
- 201-871-000 : Standalone Memory Test Aborted

Data Mis-compare encountered.

## Recoverable

No

## Severity

Warning

#### Serviceable

## **Automatically notify support**

No

## **User Response**

Complete the following steps:

- 1. Perform the actions mentioned one at a time and try the test after each action.
- 2. If the problem remains, contact your technical-service representative.
- 3. Turn off the system and disconnect it from power. Wait for 45 seconds. Reseat DIMM(s). Reconnect it to power.
- 4. Make sure that DSA and BIOS/uEFI are at the latest level.

#### **Related links**

- Lenovo Support website
- Latest level of DSA

## 201-871-001: Standalone Memory Test Aborted

Data Mis-compare encountered.

## Recoverable

No

## Severity

Warning

## Serviceable

No

## **Automatically notify support**

No

#### **User Response**

Complete the following steps:

- 1. Perform the actions mentioned one at a time and try the test after each action.
- 2. If the problem remains, contact your technical-service representative.
- 3. Turn off the system and disconnect it from power. Wait for 45 seconds. Reseat DIMM(s). Reconnect it to power.
- 4. Make sure that DSA and BIOS/uEFI are at the latest level.

## **Related links**

- Lenovo Support website
- Latest level of DSA

## 201-871-002: Standalone Memory Test Aborted

Data Mis-compare encountered.

#### Recoverable

No

## Severity

Warning

## Serviceable

No

## **Automatically notify support**

No

## **User Response**

Complete the following steps:

- 1. Perform the actions mentioned one at a time and try the test after each action.
- 2. If the problem remains, contact your technical-service representative.
- 3. Turn off the system and disconnect it from power. Wait for 45 seconds. Reseat DIMM(s). Reconnect it to power.
- 4. Make sure that DSA and BIOS/uEFI are at the latest level.

### **Related links**

- Lenovo Support website
- Latest level of DSA
- 201-871-003 : Standalone Memory Test Aborted

Data Mis-compare encountered.

## Recoverable

No

## Severity

Warning

#### Serviceable

No

## **Automatically notify support**

No

## **User Response**

Complete the following steps:

- 1. Perform the actions mentioned one at a time and try the test after each action.
- 2. If the problem remains, contact your technical-service representative.
- 3. Turn off the system and disconnect it from power. Wait for 45 seconds. Reseat DIMM(s). Reconnect it to power.
- 4. Make sure that DSA and BIOS/uEFI are at the latest level.

#### **Related links**

- Lenovo Support website
- Latest level of DSA
- 201-877-000: Standalone Memory Test Aborted

BIOS: Sparing in Extended PCI reg. must be OFF. Go to setup and disable sparing.

## Recoverable

No

## Severity

Warning

#### Serviceable

No

## **Automatically notify support**

No

## **User Response**

Complete the following steps:

- 1. Perform the actions mentioned one at a time and try the test after each action.
- 2. If the problem remains, contact your technical-service representative.

- 3. Turn off the system and disconnect it from power. Wait for 45 seconds. Reseat DIMM(s). Reconnect it to power.
- 4. Make sure that DSA and BIOS/uEFI are at the latest level.

#### Related links

- Lenovo Support website
- Latest level of DSA
- 201-877-001: Standalone Memory Test Aborted

BIOS: Sparing in Extended PCI reg. must be OFF. Go to setup and disable sparing.

## Recoverable

No

## Severity

Warning

#### Serviceable

No

## **Automatically notify support**

No

#### **User Response**

Complete the following steps:

- 1. Perform the actions mentioned one at a time and try the test after each action.
- 2. If the problem remains, contact your technical-service representative.
- 3. Turn off the system and disconnect it from power. Wait for 45 seconds. Reseat DIMM(s). Reconnect it to power.
- 4. Make sure that DSA and BIOS/uEFI are at the latest level.

### Related links

- Lenovo Support website
- Latest level of DSA
- 201-877-002: Standalone Memory Test Aborted

BIOS: Sparing in Extended PCI reg. must be OFF. Go to setup and disable sparing.

#### Recoverable

No

## Severity

Warning

## Serviceable

No

#### **Automatically notify support**

No

## **User Response**

Complete the following steps:

- 1. Perform the actions mentioned one at a time and try the test after each action.
- 2. If the problem remains, contact your technical-service representative.
- 3. Turn off the system and disconnect it from power. Wait for 45 seconds. Reseat DIMM(s). Reconnect it to power.
- 4. Make sure that DSA and BIOS/uEFI are at the latest level.

#### **Related links**

- Lenovo Support website
- Latest level of DSA

## 201-877-003: Standalone Memory Test Aborted

BIOS: Sparing in Extended PCI reg. must be OFF. Go to setup and disable sparing.

#### Recoverable

No

## Severity

Warning

## Serviceable

Nο

## **Automatically notify support**

No

## **User Response**

Complete the following steps:

- 1. Perform the actions mentioned one at a time and try the test after each action.
- 2. If the problem remains, contact your technical-service representative.
- 3. Turn off the system and disconnect it from power. Wait for 45 seconds. Reseat DIMM(s). Reconnect it to power.
- 4. Make sure that DSA and BIOS/uEFI are at the latest level.

#### Related links

- Lenovo Support website
- Latest level of DSA

## 201-878-000: Standalone Memory Test Aborted

Sparing feature must be turned OFF. Go to setup and turn the sparing feature OFF.

## Recoverable

No

## Severity

Warning

## Serviceable

No

## **Automatically notify support**

#### **User Response**

Complete the following steps:

- 1. Perform the actions mentioned one at a time and try the test after each action.
- 2. If the problem remains, contact your technical-service representative.
- 3. Turn off the system and disconnect it from power. Wait for 45 seconds. Reseat DIMM(s). Reconnect it to power.
- 4. Make sure that DSA and BIOS/uEFI are at the latest level.

## **Related links**

- Lenovo Support website
- Latest level of DSA
- 201-878-001 : Standalone Memory Test Aborted

Sparing feature must be turned OFF. Go to setup and turn the sparing feature OFF.

#### Recoverable

No

## Severity

Warning

#### Serviceable

No

## **Automatically notify support**

No

## **User Response**

Complete the following steps:

- 1. Perform the actions mentioned one at a time and try the test after each action.
- 2. If the problem remains, contact your technical-service representative.
- 3. Turn off the system and disconnect it from power. Wait for 45 seconds. Reseat DIMM(s). Reconnect it to power.
- 4. Make sure that DSA and BIOS/uEFI are at the latest level.

#### Related links

- Lenovo Support website
- Latest level of DSA

## 201-878-002 : Standalone Memory Test Aborted

Sparing feature must be turned OFF. Go to setup and turn the sparing feature OFF.

### Recoverable

No

### Severity

Warning

## Serviceable

No

## **Automatically notify support**

No

#### User Response

Complete the following steps:

- 1. Perform the actions mentioned one at a time and try the test after each action.
- 2. If the problem remains, contact your technical-service representative.
- 3. Turn off the system and disconnect it from power. Wait for 45 seconds. Reseat DIMM(s). Reconnect it to power.
- 4. Make sure that DSA and BIOS/uEFI are at the latest level.

## Related links

- Lenovo Support website
- Latest level of DSA

## 201-878-003: Standalone Memory Test Aborted

Sparing feature must be turned OFF. Go to setup and turn the sparing feature OFF.

#### Recoverable

## Severity

Warning

## Serviceable

No

## **Automatically notify support**

No

### **User Response**

Complete the following steps:

- 1. Perform the actions mentioned one at a time and try the test after each action.
- 2. If the problem remains, contact your technical-service representative.
- 3. Turn off the system and disconnect it from power. Wait for 45 seconds. Reseat DIMM(s). Reconnect it to power.
- 4. Make sure that DSA and BIOS/uEFI are at the latest level.

#### Related links

- Lenovo Support website
- Latest level of DSA

## 201-885-000: Standalone Memory Test Aborted

Processor does not support MTRR register manipulation. Can not write to memory without cache.

### Recoverable

No

## Severity

Warning

#### Serviceable

No

## **Automatically notify support**

No

## **User Response**

Complete the following steps:

- 1. Perform the actions mentioned one at a time and try the test after each action.
- 2. If the problem remains, contact your technical-service representative.
- 3. Turn off the system and disconnect it from power. Wait for 45 seconds. Reseat DIMM(s). Reconnect it to power.
- 4. Make sure that DSA and BIOS/uEFI are at the latest level.

#### **Related links**

- Lenovo Support website
- Latest level of DSA

## 201-885-001 : Standalone Memory Test Aborted

Processor does not support MTRR register manipulation. Can not write to memory without cache.

## Recoverable

No

## Severity

Warning

#### Serviceable

No

## **Automatically notify support**

No

## **User Response**

Complete the following steps:

- 1. Perform the actions mentioned one at a time and try the test after each action.
- 2. If the problem remains, contact your technical-service representative.
- 3. Turn off the system and disconnect it from power. Wait for 45 seconds. Reseat DIMM(s). Reconnect it to power.
- 4. Make sure that DSA and BIOS/uEFI are at the latest level.

## **Related links**

- Lenovo Support website
- Latest level of DSA

## 201-885-002: Standalone Memory Test Aborted

Processor does not support MTRR register manipulation. Can not write to memory without cache.

## Recoverable

No

## Severity

Warning

### Serviceable

No

## **Automatically notify support**

No

## **User Response**

Complete the following steps:

- 1. Perform the actions mentioned one at a time and try the test after each action.
- 2. If the problem remains, contact your technical-service representative.
- 3. Turn off the system and disconnect it from power. Wait for 45 seconds. Reseat DIMM(s). Reconnect it to power.
- 4. Make sure that DSA and BIOS/uEFI are at the latest level.

#### Related links

- Lenovo Support website
- Latest level of DSA

## 201-885-003: Standalone Memory Test Aborted

Processor does not support MTRR register manipulation. Can not write to memory without cache.

#### Recoverable

No

## Severity

Warning

### Serviceable

No

## **Automatically notify support**

## **User Response**

Complete the following steps:

- 1. Perform the actions mentioned one at a time and try the test after each action.
- 2. If the problem remains, contact your technical-service representative.
- 3. Turn off the system and disconnect it from power. Wait for 45 seconds. Reseat DIMM(s). Reconnect it to power.
- 4. Make sure that DSA and BIOS/uEFI are at the latest level.

#### **Related links**

- Lenovo Support website
- Latest level of DSA
- 201-886-000: Standalone Memory Test Aborted

Memory Upper limit is less than 16 Mbytes.

#### Recoverable

No

#### Severity

Warning

#### Serviceable

No

## **Automatically notify support**

No

## **User Response**

Complete the following steps:

- 1. Perform the actions mentioned one at a time and try the test after each action.
- 2. If the problem remains, contact your technical-service representative.
- 3. Turn off the system and disconnect it from power. Wait for 45 seconds. Reseat DIMM(s). Reconnect it to power.
- 4. Make sure that DSA and BIOS/uEFI are at the latest level.

#### Related links

- Lenovo Support website
- Latest level of DSA
- 201-886-001 : Standalone Memory Test Aborted

Memory Upper limit is less than 16 Mbytes.

## Recoverable

No

### Severity

Warning

## Serviceable

No

## **Automatically notify support**

No

## **User Response**

Complete the following steps:

1. Perform the actions mentioned one at a time and try the test after each action.

- 2. If the problem remains, contact your technical-service representative.
- 3. Turn off the system and disconnect it from power. Wait for 45 seconds. Reseat DIMM(s). Reconnect it to power.
- 4. Make sure that DSA and BIOS/uEFI are at the latest level.

#### Related links

- Lenovo Support website
- Latest level of DSA
- 201-886-002: Standalone Memory Test Aborted

Memory Upper limit is less than 16 Mbytes.

#### Recoverable

No

## Severity

Warning

#### Serviceable

No

## **Automatically notify support**

No

## **User Response**

Complete the following steps:

- 1. Perform the actions mentioned one at a time and try the test after each action.
- 2. If the problem remains, contact your technical-service representative.
- 3. Turn off the system and disconnect it from power. Wait for 45 seconds. Reseat DIMM(s). Reconnect it to power.
- 4. Make sure that DSA and BIOS/uEFI are at the latest level.

## Related links

- Lenovo Support website
- Latest level of DSA
- 201-886-003: Standalone Memory Test Aborted

Memory Upper limit is less than 16 Mbytes.

#### Recoverable

No

#### Severity

Warning

## Serviceable

No

## **Automatically notify support**

No

## **User Response**

Complete the following steps:

- 1. Perform the actions mentioned one at a time and try the test after each action.
- 2. If the problem remains, contact your technical-service representative.
- 3. Turn off the system and disconnect it from power. Wait for 45 seconds. Reseat DIMM(s). Reconnect it to power.

4. Make sure that DSA and BIOS/uEFI are at the latest level.

#### Related links

- Lenovo Support website
- Latest level of DSA
- 201-899-000: Standalone Memory Test Aborted

Memory Diagnostics Test Aborted by user.

#### Recoverable

No

## Severity

Warning

## Serviceable

No

## **Automatically notify support**

#### **Related links**

- Lenovo Support website
- Latest level of DSA
- 201-899-001 : Standalone Memory Test Aborted

Memory Diagnostics Test Aborted by user.

#### Recoverable

No

## Severity

Warning

### Serviceable

No

## **Automatically notify support**

No

#### Related links

- Lenovo Support website
- Latest level of DSA
- 201-899-002 : Standalone Memory Test Aborted

Memory Diagnostics Test Aborted by user.

### Recoverable

No

## Severity

Warning

#### Serviceable

Nο

## **Automatically notify support**

No

## **Related links**

- Lenovo Support website
- Latest level of DSA
- 201-899-003: Standalone Memory Test Aborted

Memory Diagnostics Test Aborted by user.

#### Recoverable

No

## Severity

Warning

#### Serviceable

Nο

## **Automatically notify support**

No

## **Related links**

- Lenovo Support website
- Latest level of DSA

## 201-901-000 : Standalone Memory Test Failed

Memory Diagnostics Test Failed.

#### Recoverable

No

## Severity

Error

## Serviceable

Yes

## **Automatically notify support**

No

## User Response

Complete the following steps:

- 1. Perform the actions mentioned one at a time and try the test after each action.
- 2. If the problem remains, contact your technical-service representative.
- 3. Turn off the system and disconnect it from power. Wait for 45 seconds. Reseat DIMM(s). Reconnect it to power.
- 4. Make sure that DSA and BIOS/uEFI are at the latest level.
- 5. Replace any DIMMS(s) mentioned in error, one by one.
- 6. Make sure that all DIMMs are enabled in the Configuration/Setup Utility program.
- 7. If failure remains, refer to "Troubleshooting by symptom" in the system "Installation and Service Guide" for the next corrective action.

## Related links

- Lenovo Support website
- Latest level of DSA

## 201-901-001: Standalone Memory Test Failed

Memory Diagnostics Test Failed.

## Recoverable

No

## Severity

Error

### Serviceable

Yes

## **Automatically notify support**

No

## **User Response**

Complete the following steps:

- 1. Perform the actions mentioned one at a time and try the test after each action.
- 2. If the problem remains, contact your technical-service representative.
- 3. Turn off the system and disconnect it from power. Wait for 45 seconds. Reseat DIMM(s). Reconnect it to power.
- 4. Make sure that DSA and BIOS/uEFI are at the latest level.
- 5. Replace any DIMMS(s) mentioned in error, one by one.
- 6. Make sure that all DIMMs are enabled in the Configuration/Setup Utility program.
- 7. If failure remains, refer to "Troubleshooting by symptom" in the system "Installation and Service Guide" for the next corrective action.

### **Related links**

- Lenovo Support website
- Latest level of DSA

## 201-901-002 : Standalone Memory Test Failed

Memory Diagnostics Test Failed.

#### Recoverable

No

## Severity

Error

## Serviceable

Yes

## **Automatically notify support**

No

#### **User Response**

Complete the following steps:

- 1. Perform the actions mentioned one at a time and try the test after each action.
- 2. If the problem remains, contact your technical-service representative.
- 3. Turn off the system and disconnect it from power. Wait for 45 seconds. Reseat DIMM(s). Reconnect it to power.
- 4. Make sure that DSA and BIOS/uEFI are at the latest level.
- 5. Replace any DIMMS(s) mentioned in error, one by one.
- 6. Make sure that all DIMMs are enabled in the Configuration/Setup Utility program.
- 7. If failure remains, refer to "Troubleshooting by symptom" in the system "Installation and Service Guide" for the next corrective action.

## Related links

- Lenovo Support website
- Latest level of DSA
- 201-901-003: Standalone Memory Test Failed

Memory Diagnostics Test Failed.

#### Recoverable

No

## Severity

Error

## Serviceable

Yes

## **Automatically notify support**

No

## **User Response**

Complete the following steps:

- 1. Perform the actions mentioned one at a time and try the test after each action.
- 2. If the problem remains, contact your technical-service representative.
- 3. Turn off the system and disconnect it from power. Wait for 45 seconds. Reseat DIMM(s). Reconnect it to power.
- 4. Make sure that DSA and BIOS/uEFI are at the latest level.
- 5. Replace any DIMMS(s) mentioned in error, one by one.
- 6. Make sure that all DIMMs are enabled in the Configuration/Setup Utility program.
- 7. If failure remains, refer to "Troubleshooting by symptom" in the system "Installation and Service Guide" for the next corrective action.

#### **Related links**

- Lenovo Support website
- Latest level of DSA

# DSA memory stress test results

The following messages can result when you run the memory stress test.

# Test results for the DSA memory stress test

The following messages can result when you run the DSA memory stress test.

202-000-000: MemStr Test Passed

Test Passed.

## Recoverable

No

## Severity

Event

#### Serviceable

No

## **Automatically notify support**

Nο

## Related links

- Lenovo Support website
- Latest level of DSA
- 202-801-000: MemStr Test Aborted

Internal program error.

#### Recoverable

No

## Severity

Warning

## Serviceable

Yes

## **Automatically notify support**

No

## **User Response**

Complete the following steps:

- 1. Turn off and restart the system.
- 2. Make sure that the DSA Diagnostic code is at the latest level.
- 3. Run the test again.
- 4. If the system has stopped responding, turn off and restart the system.
- 5. Check the system firmware level and upgrade if necessary.
- 6. Run the memory diagnostic to identify the specific failing DIMM.
- 7. If the failure remains, refer to "Troubleshooting by symptom" in the system "Installation and Service Guide" for the next corrective action.

#### **Related links**

- Lenovo Support website
- Latest level of DSA
- 202-802-000: MemStr Test Aborted

Memory size is insufficient to run the test. At least 1 GB is required.

#### Recoverable

No

## Severity

Warning

## Serviceable

Yes

## **Automatically notify support**

No

## **Related links**

- Lenovo Support website
- Latest level of DSA
- 202-803-000: MemStr Test Aborted

User pressed Ctrl-C.

### Recoverable

No

## Severity

Warning

## Serviceable

Yes

## **Automatically notify support**

No

#### Related links

- Lenovo Support website
- Latest level of DSA
- 202-901-000 : MemStr Test Failed

Test Failed.

#### Recoverable

No

# Severity

Error

#### Serviceable

Yes

# **Automatically notify support**

No

### **User Response**

Complete the following steps:

- 1. Execute the standard DSA memory diagnostics to validate all memory.
- 2. Make sure that the DSA Diagnostic code is at the latest level.
- 3. Turn off the system and disconnect it from power.
- 4. Reseat the memory cards and DIMMs.
- 5. Reconnect the system to power and turn the system on.
- 6. Run the test again.
- 7. Execute the standard DSA memory diagnostics to validate all memory.
- 8. If the failure remains, refer to "Troubleshooting by symptom" in the system "Installation and Service Guide" for the next corrective action.

# **Related links**

- Lenovo Support website
- Latest level of DSA
- 202-902-000 : MemStr Test Failed

Memory size is insufficient to run the test.

#### Recoverable

No

# Severity

Error

#### Serviceable

Yes

# **Automatically notify support**

No

# **User Response**

Complete the following steps:

1. Ensure that all memory is enabled by checking the "Available System Memory" in the "Resource Utilization" section of the DSA Diagnostic Event log.

- 2. If necessary, access the Configuration/Setup Utility program by pressing F1 during system boot and enable all memory.
- 3. Make sure that the DSA Diagnostic code is at the latest level.
- 4. Run the test again.
- 5. Execute the standard DSA memory diagnostics to validate all memory.
- 6. If the failure remains, refer to "Troubleshooting by symptom" in the system "Installation and Service Guide" for the next corrective action.

#### **Related links**

- Lenovo Support website
- Latest level of DSA

# **DSA Nvidia GPU test results**

The following messages can result when you run the Nvidia GPU test.

# Test results for the DSA Nvidia GPU test

The following messages can result when you run the DSA Nvidia GPU test.

409-000-000: NVIDIA User Diagnostic Test Passed

NVIDIA User Diagnostic test passed.

#### Recoverable

No

# Severity

Event

#### Serviceable

Nο

# **Automatically notify support**

No

# **Related links**

- Lenovo Support website
- Latest level of DSA
- 409-003-000: Nvidia::DiagnosticServiceProvider::Bandwidth Test Passed

Nvidia GPU Bandwidth test passed.

# Recoverable

No

# Severity

Event

#### Serviceable

No

# **Automatically notify support**

No

# **Related links**

- Lenovo Support website
- Latest level of DSA
- 409-004-000: Nvidia::DiagnosticServiceProvider::Query Test Passed

Nvidia GPU Query test passed.

#### Recoverable

No

# Severity

Event

#### Serviceable

No

# **Automatically notify support**

No

# **Related links**

- Lenovo Support website
- Latest level of DSA
- 409-005-000 : Nvidia::DiagnosticServiceProvider::Matrix Test Passed

Nvidia GPU Matrix test passed.

#### Recoverable

No

# Severity

Event

# Serviceable

No

# **Automatically notify support**

No

# Related links

- Lenovo Support website
- Latest level of DSA
- 409-006-000: Nvidia::DiagnosticServiceProvider::Binomial Test Passed

Nvidia GPU Binomial test passed.

# Recoverable

No

# Severity

Event

# Serviceable

No

# **Automatically notify support**

No

# **Related links**

- Lenovo Support website
- Latest level of DSA
- 409-800-000: NVIDIA User Diagnostic Test Aborted

NVIDIA User Diagnostic test was canceled.

#### Recoverable

No

# Severity

Event

#### Serviceable

No

# **Automatically notify support**

No

# **Related links**

- Lenovo Support website
- Latest level of DSA
- 409-803-000: Nvidia::DiagnosticServiceProvider::Bandwidth Test Aborted

Nvidia GPU Bandwidth test was canceled.

#### Recoverable

No

# Severity

Warning

#### Serviceable

No

# **Automatically notify support**

# **Related links**

- Lenovo Support website
- Latest level of DSA
- 409-804-000 : Nvidia::DiagnosticServiceProvider::Query Test Aborted

Nvidia GPU Query test was canceled.

# Recoverable

No

# Severity

Warning

#### Serviceable

No

# **Automatically notify support**

No

# **Related links**

- Lenovo Support website
- Latest level of DSA
- 409-805-000: Nvidia::DiagnosticServiceProvider::Matrix Test Aborted

Nvidia GPU Matrix test was canceled.

#### Recoverable

No

# Severity

Warning

# Serviceable

No

# **Automatically notify support**

No

#### Related links

- Lenovo Support website
- Latest level of DSA
- 409-806-000 : Nvidia::DiagnosticServiceProvider::Binomial Test Aborted

Nvidia GPU Binomial test was canceled.

#### Recoverable

No

# Severity

Warning

#### Serviceable

No

# **Automatically notify support**

No

#### Related links

- Lenovo Support website
- Latest level of DSA
- 409-900-000: NVIDIA User Diagnostic Test Failed

NVIDIA User Diagnostic Test Failed.

#### Recoverable

No

# Severity

**Event** 

# Serviceable

Yes

# **Automatically notify support**

No

# **User Response**

Complete the following steps:

- 1. Verify that the GPU is seated in the PCIe slot correctly by reseating the GPU. Then power cycle the system.
- 2. Verify that the power connectors to the GPU are connected firmly. Then power cycle the system.
- 3. Run nvidia-smi -q In some cases this will report a poorly connected power cable.
- 4. Rerun the diagnostics, using the same GPU, on system that is known to be working. A variety of system issues can cause diagnostic failure.
- 5. If the problem remains, contact your IBM technical-support representative.

# **Related links**

- Lenovo Support website
- Latest level of DSA
- 409-903-000: Nvidia::DiagnosticServiceProvider::Bandwidth Test Failed

Nvidia GPU Bandwidth Test Failed.

#### Recoverable

No

# Severity

Error

#### Serviceable

Yes

# **Automatically notify support**

No

#### **User Response**

Complete the following steps:

- 1. Verify that the GPU is seated in the PCIe slot correctly by reseating the GPU. Then power cycle the system.
- 2. Verify that the power connectors to the GPU are connected firmly. Then power cycle the system.
- 3. Run nvidia-smi -q In some cases this will report a poorly connected power cable.
- 4. Rerun the diagnostics, using the same GPU, on system that is known to be working. A variety of system issues can cause diagnostic failure.
- 5. If the problem remains, contact your IBM technical-support representative.

# **Related links**

- Lenovo Support website
- Latest level of DSA
- 409-904-000: Nvidia::DiagnosticServiceProvider::Query Test Failed

Nvidia GPU Query Test Failed.

#### Recoverable

No

# Severity

Error

# Serviceable

Yes

#### **Automatically notify support**

No

# **User Response**

Complete the following steps:

- 1. Verify that the GPU is seated in the PCle slot correctly by reseating the GPU. Then power cycle the system.
- 2. Verify that the power connectors to the GPU are connected firmly. Then power cycle the system.
- 3. Run nvidia-smi -q In some cases this will report a poorly connected power cable.
- 4. Rerun the diagnostics, using the same GPU, on system that is known to be working. A variety of system issues can cause diagnostic failure.
- 5. If the problem remains, contact your IBM technical-support representative.

#### Related links

- Lenovo Support website
- Latest level of DSA
- 409-905-000: Nvidia::DiagnosticServiceProvider::Matrix Test Failed

Nvidia GPU Matrix Test Failed.

# Recoverable

No

# Severity

Error

#### Serviceable

Yes

# **Automatically notify support**

No

### **User Response**

Complete the following steps:

- 1. Verify that the GPU is seated in the PCIe slot correctly by reseating the GPU. Then power cycle the system.
- 2. Verify that the power connectors to the GPU are connected firmly. Then power cycle the system.
- 3. Run nvidia-smi -q In some cases this will report a poorly connected power cable.
- 4. Rerun the diagnostics, using the same GPU, on system that is known to be working. A variety of system issues can cause diagnostic failure.
- 5. If the problem remains, contact your IBM technical-support representative.

#### Related links

- Lenovo Support website
- Latest level of DSA
- 409-906-000: Nvidia::DiagnosticServiceProvider::Binomial Test Failed

Nvidia GPU Binomial Test Failed.

#### Recoverable

No

# Severity

Error

# Serviceable

Yes

#### **Automatically notify support**

No

# **User Response**

Complete the following steps:

- 1. Verify that the GPU is seated in the PCIe slot correctly by reseating the GPU. Then power cycle the system.
- 2. Verify that the power connectors to the GPU are connected firmly. Then power cycle the system.
- 3. Run nvidia-smi -q In some cases this will report a poorly connected power cable.
- 4. Rerun the diagnostics, using the same GPU, on system that is known to be working. A variety of system issues can cause diagnostic failure.
- 5. If the problem remains, contact your IBM technical-support representative.

#### Related links

- Lenovo Support website
- Latest level of DSA

# **DSA** optical drive test results

The following messages can result when you run the optical drive test.

# Test results for the DSA optical drive test

The following messages can result when you run the DSA optical drive test.

# 215-000-000: Optical Drive Test Passed

Optical Drive Test Passed.

#### Recoverable

No

# Severity

Event

#### Serviceable

No

# **Automatically notify support**

No

# **Related links**

- Lenovo Support website
- Latest level of DSA

# 215-801-000: Optical Drive Test Aborted

Optical Drive Test Aborted. Unable to communicate with driver.

#### Recoverable

No

# Severity

Warning

#### Serviceable

Yes

# **Automatically notify support**

No

# **User Response**

Complete the following steps:

- 1. Make sure that the DSA Diagnostic code is at the latest level.
- 2. Run the test again.
- 3. Check the drive cabling for loose or broken connections at both ends or damage to the cable. Replace the cable if damage is present.
- 4. Run the test again.
- 5. Check system firmware level and upgrade if necessary. The installed firmware level can be found in the DSA Diagnostic Event Log within the Firmware/VPD section for this component.
- 6. Run the test again.

#### **Related links**

- Lenovo Support website
- Latest level of DSA

# 215-802-000: Optical Drive Test Aborted

Optical Drive Test Aborted. A read error was encountered.

# Recoverable

No

# Severity

Warning

# Serviceable

Yes

# **Automatically notify support**

No

# **User Response**

Complete the following steps:

- 1. Insert a new CD or DVD into the drive and wait for 15 seconds for the media to be recognized. Rerun the test.
- 2. Check the drive cabling for loose or broken connections at both ends or damage to the cable. Replace the cable if damage is present.
- 3. Run the test again.
- 4. If failure remains, refer to "Troubleshooting by symptom" in the system "Installation and Service Guide" for the next corrective action.

# **Related links**

- Lenovo Support website
- Latest level of DSA

# 215-803-000: Optical Drive Test Failed

Optical Drive Test Failed. Disk may be in use by the operating system.

#### Recoverable

No

# Severity

Error

#### Serviceable

Yes

# **Automatically notify support**

# User Response

Complete the following steps:

- 1. Wait for the system activity to cease
- 2. Run the test again
- 3. Turn off and restart the system.
- 4. Run the test again.

#### Related links

- Lenovo Support website
- Latest level of DSA

# 215-804-000: Optical Drive Test Aborted

Optical Drive Test Aborted. The media tray is open.

# Recoverable

No

# Severity

Warning

#### Serviceable

Yes

# **Automatically notify support**

# **User Response**

Complete the following steps:

- 1. Close the media tray and wait for 15 seconds for the media to be recognized. Run the test again.
- 2. Insert a new CD or DVD into the drive and wait for 15 seconds for the media to be recognized. Rerun the test.
- 3. Check the drive cabling for loose or broken connections at both ends or damage to the cable. Replace the cable if damage is present.
- 4. Run the test again.
- 5. If failure remains, refer to "Troubleshooting by symptom" in the system "Installation and Service Guide" for the next corrective action.

#### Related links

- Lenovo Support website
- Latest level of DSA

# 215-901-000: Optical Drive Test Aborted

Optical Drive Test Aborted. Drive media is not detected.

#### Recoverable

No

#### Severity

Warning

# Serviceable

Yes

# **Automatically notify support**

No

# **User Response**

Complete the following steps:

- 1. Insert a new CD or DVD into the drive and wait for 15 seconds for the media to be recognized. Rerun the test.
- 2. Check the drive cabling for loose or broken connections at both ends or damage to the cable. Replace the cable if damage is present.
- 3. Run the test again.
- 4. If failure remains, refer to "Troubleshooting by symptom" in the system "Installation and Service Guide" for the next corrective action.

#### Related links

- Lenovo Support website
- Latest level of DSA

# 215-902-000: Optical Drive Test Failed

Optical Drive Test Failed. Read miscompare.

# Recoverable

No

# Severity

Error

#### Serviceable

Yes

# **Automatically notify support**

No

# **User Response**

Complete the following steps:

- 1. Insert a new CD or DVD into the drive and wait for 15 seconds for the media to be recognized. Rerun the test.
- 2. Check the drive cabling for loose or broken connections at both ends or damage to the cable. Replace the cable if damage is present.
- 3. Run the test again.
- 4. If failure remains, refer to "Troubleshooting by symptom" in the system "Installation and Service Guide" for the next corrective action.

#### Related links

- Lenovo Support website
- Latest level of DSA

# 215-903-000: Optical Drive Test Aborted

Optical Drive Test Aborted. Could not access the device.

#### Recoverable

No

# Severity

Warning

# Serviceable

Yes

# **Automatically notify support**

No

# **User Response**

Complete the following steps:

- 1. Insert a new CD or DVD into the drive and wait for 15 seconds for the media to be recognized. Rerun the test.
- 2. Check the drive cabling for loose or broken connections at both ends or damage to the cable. Replace the cable if damage is present.
- 3. Run the test again.
- 4. Check system firmware level and upgrade if necessary. The installed firmware level can be found in the DSA Diagnostic Event Log within the Firmware/VPD section for this component.
- 5. Run the test again.
- 6. If failure remains, refer to "Troubleshooting by symptom" in the system "Installation and Service Guide" for the next corrective action.

# **Related links**

- Lenovo Support website
- Latest level of DSA

# DSA system management test results

The following messages can result when you run the system management test.

# Test results for the DSA system management test

The following messages can result when you run the DSA system management test.

166-000-001: IMM I2C Test Passed

IMM I2C Test Passed.

#### Recoverable

No

# Severity

Event

#### Serviceable

No

# **Automatically notify support**

No

#### **Related links**

- Lenovo Support website
- Latest level of DSA
- 166-801-001 : IMM I2C Test Aborted

IMM returned incorrect response length.

#### Recoverable

No

# Severity

Warning

#### Serviceable

Yes

# **Automatically notify support**

No

#### **User Response**

Perform the actions mentioned one at a time and try the test after each action:

- 1. Turn off the system and disconnect it from power. Wait for 45 seconds. Reconnect it to power.
- 2. Make sure that DSA and BMC/IMM are at the latest level.

### **Related links**

- Lenovo Support website
- Latest level of DSA
- 166-802-001 : IMM I2C Test Aborted

Test cannot be completed for unknown reason.

#### Recoverable

No

# Severity

Warning

#### Serviceable

Yes

# **Automatically notify support**

# **User Response**

Perform the actions mentioned one at a time and try the test after each action:

- 1. Turn off the system and disconnect it from power. Wait for 45 seconds. Reconnect it to power.
- 2. Make sure that DSA and BMC/IMM are at the latest level.

#### Related links

- Lenovo Support website
- Latest level of DSA
- 166-803-001: IMM I2C Test Aborted

Node Busy. Try later.

#### Recoverable

No

# Severity

Warning

# Serviceable

Yes

# **Automatically notify support**

No

# User Response

Perform the actions mentioned one at a time and try the test after each action:

- 1. Turn off the system and disconnect it from power. Wait for 45 seconds. Reconnect it to power.
- 2. Make sure that DSA and BMC/IMM are at the latest level.

# Related links

- Lenovo Support website
- Latest level of DSA
- 166-804-001 : IMM I2C Test Aborted

Invalid Command.

#### Recoverable

No

# Severity

Warning

# Serviceable

Yes

# **Automatically notify support**

No

#### **User Response**

Perform the actions mentioned one at a time and try the test after each action:

- 1. Turn off the system and disconnect it from power. Wait for 45 seconds. Reconnect it to power.
- 2. Make sure that DSA and BMC/IMM are at the latest level.

# Related links

- Lenovo Support website
- Latest level of DSA

#### 166-805-001 : IMM I2C Test Aborted

Invalid Command for given LUN.

# Recoverable

No

#### Severity

Warning

#### Serviceable

Yes

# **Automatically notify support**

# **User Response**

Perform the actions mentioned one at a time and try the test after each action:

- 1. Turn off the system and disconnect it from power. Wait for 45 seconds. Reconnect it to power.
- 2. Make sure that DSA and BMC/IMM are at the latest level.

#### Related links

- Lenovo Support website
- Latest level of DSA

#### 166-806-001 : IMM I2C Test Aborted

Timeout while processing command.

### Recoverable

No

# Severity

Warning

#### Serviceable

Yes

# **Automatically notify support**

No

# **User Response**

Perform the actions mentioned one at a time and try the test after each action:

- 1. Turn off the system and disconnect it from power. Wait for 45 seconds. Reconnect it to power.
- 2. Make sure that DSA and BMC/IMM are at the latest level.

# **Related links**

- Lenovo Support website
- Latest level of DSA

# 166-807-001 : IMM I2C Test Aborted

Out of space.

#### Recoverable

No

# Severity

Warning

# Serviceable

Yes

# **Automatically notify support**

No

# **User Response**

Perform the actions mentioned one at a time and try the test after each action:

- 1. Turn off the system and disconnect it from power. Wait for 45 seconds. Reconnect it to power.
- 2. Make sure that DSA and BMC/IMM are at the latest level.

#### Related links

- Lenovo Support website
- Latest level of DSA
- 166-808-001: IMM I2C Test Aborted

Reservation Canceled or Invalid Reservation ID.

#### Recoverable

Nο

# Severity

Warning

#### Serviceable

Yes

# **Automatically notify support**

No

# **User Response**

Perform the actions mentioned one at a time and try the test after each action:

- 1. Turn off the system and disconnect it from power. Wait for 45 seconds. Reconnect it to power.
- 2. Make sure that DSA and BMC/IMM are at the latest level.

# **Related links**

- Lenovo Support website
- Latest level of DSA

# 166-809-001: IMM I2C Test Aborted

Request data truncated.

### Recoverable

No

#### Severity

Warning

# Serviceable

Yes

# **Automatically notify support**

No

#### User Response

Perform the actions mentioned one at a time and try the test after each action:

- 1. Turn off the system and disconnect it from power. Wait for 45 seconds. Reconnect it to power.
- 2. Make sure that DSA and BMC/IMM are at the latest level.

#### Related links

- Lenovo Support website

Latest level of DSA

# 166-810-001 : IMM I2C Test Aborted

Request data length invalid.

#### Recoverable

No

# Severity

Warning

# Serviceable

Yes

# **Automatically notify support**

No

# **User Response**

Perform the actions mentioned one at a time and try the test after each action:

- 1. Turn off the system and disconnect it from power. Wait for 45 seconds. Reconnect it to power.
- 2. Make sure that DSA and BMC/IMM are at the latest level.

# **Related links**

- Lenovo Support website
- Latest level of DSA

# 166-811-001 : IMM I2C Test Aborted

Request data field length limit exceeded.

#### Recoverable

Nο

# Severity

Warning

# Serviceable

Yes

# **Automatically notify support**

No

# **User Response**

Perform the actions mentioned one at a time and try the test after each action:

- 1. Turn off the system and disconnect it from power. Wait for 45 seconds. Reconnect it to power.
- 2. Make sure that DSA and BMC/IMM are at the latest level.

### **Related links**

- Lenovo Support website
- Latest level of DSA

# 166-812-001 : IMM I2C Test Aborted

Parameter out of range.

#### Recoverable

No

#### Severity

Warning

# Serviceable

Yes

# **Automatically notify support**

No

# **User Response**

Perform the actions mentioned one at a time and try the test after each action:

- 1. Turn off the system and disconnect it from power. Wait for 45 seconds. Reconnect it to power.
- 2. Make sure that DSA and BMC/IMM are at the latest level.

#### Related links

- Lenovo Support website
- Latest level of DSA

# 166-813-001: IMM I2C Test Aborted

Cannot return number of requested data bytes.

#### Recoverable

No

# Severity

Warning

# Serviceable

Yes

#### **Automatically notify support**

No

# **User Response**

Perform the actions mentioned one at a time and try the test after each action:

- 1. Turn off the system and disconnect it from power. Wait for 45 seconds. Reconnect it to power.
- 2. Make sure that DSA and BMC/IMM are at the latest level.

#### **Related links**

- Lenovo Support website
- Latest level of DSA

# 166-814-001 : IMM I2C Test Aborted

Requested Sensor, data, or record not present.

# Recoverable

No

# Severity

Warning

# Serviceable

Yes

# **Automatically notify support**

No

# **User Response**

Perform the actions mentioned one at a time and try the test after each action:

- 1. Turn off the system and disconnect it from power. Wait for 45 seconds. Reconnect it to power.
- 2. Make sure that DSA and BMC/IMM are at the latest level.

# **Related links**

- Lenovo Support website
- Latest level of DSA
- 166-815-001: IMM I2C Test Aborted

Invalid data field in Request.

#### Recoverable

No

# Severity

Warning

#### Serviceable

Yes

# **Automatically notify support**

# **User Response**

Perform the actions mentioned one at a time and try the test after each action:

- 1. Turn off the system and disconnect it from power. Wait for 45 seconds. Reconnect it to power.
- 2. Make sure that DSA and BMC/IMM are at the latest level.

#### Related links

- Lenovo Support website
- Latest level of DSA

# 166-816-001 : IMM I2C Test Aborted

Command illegal for specified sensor or record type.

# Recoverable

No

# Severity

Warning

# Serviceable

Yes

# **Automatically notify support**

No

# **User Response**

Perform the actions mentioned one at a time and try the test after each action:

- 1. Turn off the system and disconnect it from power. Wait for 45 seconds. Reconnect it to power.
- 2. Make sure that DSA and BMC/IMM are at the latest level.

# Related links

- Lenovo Support website
- Latest level of DSA

# 166-817-001 : IMM I2C Test Aborted

Command response could not be provided.

# Recoverable

No

#### Severity

Warning

# Serviceable

Yes

# **Automatically notify support**

No

# **User Response**

Perform the actions mentioned one at a time and try the test after each action:

- 1. Turn off the system and disconnect it from power. Wait for 45 seconds. Reconnect it to power.
- 2. Make sure that DSA and BMC/IMM are at the latest level.

#### Related links

- Lenovo Support website
- Latest level of DSA

# 166-818-001: IMM I2C Test Aborted

Cannot execute duplicated request.

#### Recoverable

No

# Severity

Warning

#### Serviceable

Yes

# **Automatically notify support**

No

# **User Response**

Perform the actions mentioned one at a time and try the test after each action:

- 1. Turn off the system and disconnect it from power. Wait for 45 seconds. Reconnect it to power.
- 2. Make sure that DSA and BMC/IMM are at the latest level.

#### Related links

- Lenovo Support website
- Latest level of DSA

#### 166-819-001: IMM I2C Test Aborted

Command response could not be provided. SDR Repository in?update mode.

### Recoverable

No

# Severity

Warning

# Serviceable

Yes

# **Automatically notify support**

No

# **User Response**

Perform the actions mentioned one at a time and try the test after each action:

- 1. Turn off the system and disconnect it from power. Wait for 45 seconds. Reconnect it to power.
- 2. Make sure that DSA and BMC/IMM are at the latest level.

# **Related links**

- Lenovo Support website
- Latest level of DSA
- 166-820-001: IMM I2C Test Aborted

Command response could not be provided. Device in firmware update mode.

#### Recoverable

No

# Severity

Warning

# Serviceable

Yes

# **Automatically notify support**

No

# **User Response**

Perform the actions mentioned one at a time and try the test after each action:

- 1. Turn off the system and disconnect it from power. Wait for 45 seconds. Reconnect it to power.
- 2. Make sure that DSA and BMC/IMM are at the latest level.

#### **Related links**

- Lenovo Support website
- Latest level of DSA

# 166-821-001 : IMM I2C Test Aborted

Command response could not be provided. BMC initialization in progress.

#### Recoverable

No

# Severity

Warning

#### Serviceable

Yes

# **Automatically notify support**

No

# **User Response**

Perform the actions mentioned one at a time and try the test after each action:

- 1. Turn off the system and disconnect it from power. Wait for 45 seconds. Reconnect it to power.
- 2. Make sure that DSA and BMC/IMM are at the latest level.

#### Related links

- Lenovo Support website
- Latest level of DSA

# 166-822-001 : IMM I2C Test Aborted

Destination unavailable.

# Recoverable

No

# Severity

Warning

# Serviceable

Yes

# **Automatically notify support**

No

#### **User Response**

Perform the actions mentioned one at a time and try the test after each action:

- 1. Turn off the system and disconnect it from power. Wait for 45 seconds. Reconnect it to power.
- 2. Make sure that DSA and BMC/IMM are at the latest level.

# **Related links**

- Lenovo Support website
- Latest level of DSA

# 166-823-001: IMM I2C Test Aborted

Cannot execute command. Insufficient privilege level.

#### Recoverable

No

# Severity

Warning

#### Serviceable

Yes

# **Automatically notify support**

No

# **User Response**

Perform the actions mentioned one at a time and try the test after each action:

- 1. Turn off the system and disconnect it from power. Wait for 45 seconds. Reconnect it to power.
- 2. Make sure that DSA and BMC/IMM are at the latest level.

#### Related links

- Lenovo Support website
- Latest level of DSA

# 166-824-001 : IMM I2C Test Aborted

Cannot execute command.

#### Recoverable

No

# Severity

Warning

### Serviceable

Yes

# **Automatically notify support**

No

# **User Response**

Perform the actions mentioned one at a time and try the test after each action:

- 1. Turn off the system and disconnect it from power. Wait for 45 seconds. Reconnect it to power.
- 2. Make sure that DSA and BMC/IMM are at the latest level.

### **Related links**

- Lenovo Support website
- Latest level of DSA

# 166-901-001 : IMM I2C Test Failed

IMM Indicates failure in RTMM bus (BUS 0).

# Recoverable

No

#### Severity

Error

#### Serviceable

Yes

# **Automatically notify support**

# **User Response**

Perform the actions mentioned one at a time and try the test after each action:

- 1. Turn off the system and disconnect it from power. Wait for 45 seconds. Reconnect it to power.
- 2. Make sure that DSA and BMC/IMM are at the latest level.
- 3. Run the test again.
- 4. If failure remains, refer to "Troubleshooting by symptom" in the system "Installation and Service Guide" for the next corrective action.

#### **Related links**

- Lenovo Support website
- Latest level of DSA

#### 166-904-001 : IMM I2C Test Failed

IMM Indicates failure in PCA9557--I2C I/O Expander bus (BUS 3).

#### Recoverable

No

# Severity

Error

#### Serviceable

Yes

# **Automatically notify support**

No

# **User Response**

Perform the actions mentioned one at a time and try the test after each action:

- 1. Turn off the system and disconnect it from power. Wait for 45 seconds. Reconnect it to power.
- 2. Make sure that DSA and BMC/IMM are at the latest level.
- 3. Run the test again.
- 4. If failure remains, refer to "Troubleshooting by symptom" in the system "Installation and Service Guide" for the next corrective action.

#### Related links

- Lenovo Support website
- Latest level of DSA

# 166-905-001 : IMM I2C Test Failed

IMM Indicates failure in PSU 1 bus (BUS 4).

### Recoverable

No

#### Severity

Error

#### Serviceable

Yes

# **Automatically notify support**

# **User Response**

Perform the actions mentioned one at a time and try the test after each action:

- 1. Turn off the system and disconnect it from power. Wait for 45 seconds. Reconnect it to power.
- 2. Make sure that DSA and BMC/IMM are at the latest level.
- 3. Run the test again.
- 4. If failure remains, refer to "Troubleshooting by symptom" in the system "Installation and Service Guide" for the next corrective action.

#### Related links

- Lenovo Support website
- Latest level of DSA

# 166-907-001 : IMM I2C Test Failed

IMM Indicates failure in the LM75 bus (BUS 6).

#### Recoverable

No

# Severity

Error

#### Serviceable

Yes

# **Automatically notify support**

No

# **User Response**

Perform the actions mentioned one at a time and try the test after each action:

- 1. Turn off the system and disconnect it from power. Wait for 45 seconds. Reconnect it to power.
- 2. Make sure that DSA and BMC/IMM are at the latest level.
- 3. Run the test again.
- 4. If failure remains, refer to "Troubleshooting by symptom" in the system "Installation and Service Guide" for the next corrective action.

### Related links

- Lenovo Support website
- Latest level of DSA

# 166-908-001 : IMM I2C Test Failed

IMM Indicates failure in the PCA9557 bus (BUS 7).

# Recoverable

No

# Severity

Error

#### Serviceable

Yes

# **Automatically notify support**

No

### **User Response**

Perform the actions mentioned one at a time and try the test after each action:

- 1. Turn off the system and disconnect it from power. Wait for 45 seconds. Reconnect it to power.
- 2. Make sure that DSA and BMC/IMM are at the latest level.
- 3. Run the test again.
- 4. If failure remains, refer to "Troubleshooting by symptom" in the system "Installation and Service Guide" for the next corrective action.

#### Related links

- Lenovo Support website
- Latest level of DSA

# **DSA** tape drive test results

The following messages can result when you run the tape drive test.

# Test results for the DSA tape drive test

The following messages can result when you run the DSA tape drive test.

264-000-000 : Tape Test Passed

Tape Test Passed.

#### Recoverable

No

# Severity

Event

#### Serviceable

No

# **Automatically notify support**

No

#### Related links

- Lenovo Support website
- Latest level of DSA
- 264-901-000 : Tape Test Failed

An error was found in the tape alert log.

# Recoverable

No

# Severity

Error

#### Serviceable

Yes

# **Automatically notify support**

# **User Response**

Complete the following steps:

- 1. Clean the tape drive using the appropriate cleaning media and install new media.
- 2. Run the test again.
- 3. Clear the error log.
- 4. Run the test again.
- 5. Make sure that the drive firmware is at the latest level.
- 6. Rerun the test after upgrading to the latest firmware level.
- 7. If the failure remains, refer to "Troubleshooting by symptom" in the system "Installation and Service Guide" for the next corrective action.

#### Related links

- Lenovo Support website
- Latest level of DSA
- 264-902-000 : Tape Test Failed

Tape Test Failed. Media is not detected.

#### Recoverable

No

# Severity

Error

#### Serviceable

Yes

# **Automatically notify support**

No

# **User Response**

Complete the following steps:

- 1. Clean the tape drive using the appropriate cleaning media and install new media.
- 2. Run the test again.
- 3. Make sure that the drive firmware is at the latest level.
- 4. Rerun the test after upgrading to the latest firmware level.
- 5. If the failure remains, refer to "Troubleshooting by symptom" in the system "Installation and Service Guide" for the next corrective action.

#### Related links

- Lenovo Support website
- Latest level of DSA
- 264-903-000 : Tape Test Failed

Tape Test Failed. Media is not detected.

# Recoverable

No

#### Severity

Error

# Serviceable

# Automatically notify support

No

# **User Response**

Complete the following steps:

- 1. Clean the tape drive using the appropriate cleaning media and install new media.
- 2. Run the test again.
- 3. Make sure that the drive firmware is at the latest level.
- 4. Rerun the test after upgrading to the latest firmware level.
- 5. If the failure remains, refer to "Troubleshooting by symptom" in the system "Installation and Service Guide" for the next corrective action.

#### **Related links**

- Lenovo Support website
- Latest level of DSA
- 264-904-000 : Tape Test Failed

Tape Test Failed. Drive hardware error.

#### Recoverable

No

# Severity

Error

#### Serviceable

Yes

# **Automatically notify support**

No

# **User Response**

Complete the following steps:

- 1. Check the tape drive cabling for loose or broken connections or damage to the cable. Replace the cable if damage is present.
- 2. Clean the tape drive using the appropriate cleaning media and install new media.
- 3. Run the test again.
- 4. Make sure that the drive firmware is at the latest level.
- 5. Rerun the test after upgrading to the latest firmware level.
- 6. If the failure remains, refer to "Troubleshooting by symptom" in the system "Installation and Service Guide" for the next corrective action.

# **Related links**

- Lenovo Support website
- Latest level of DSA
- 264-905-000 : Tape Test Failed

Tape Test Failed. Software error: invalid request.

#### Recoverable

No

#### Severity

Error

# Serviceable

Yes

# **Automatically notify support**

No

# **User Response**

Complete the following steps:

- 1. If the system has stopped responding, turn off and restart the system.
- 2. Check the system firmware level and upgrade if necessary. The installed firmware level can be found in the DSA Diagnostic Event Log within the Firmware/VPD section for this component.
- 3. Run the test again.
- 4. If the system has stopped responding, turn off and restart the system.
- 5. Make sure that the drive firmware is at the latest level.
- 6. Run the test again.
- 7. If the failure remains, refer to "Troubleshooting by symptom" in the system "Installation and Service Guide" for the next corrective action.

#### Related links

- Lenovo Support website
- Latest level of DSA
- 264-906-000 : Tape Test Failed

Tape Test Failed. Unrecognized error.

#### Recoverable

No

# Severity

Error

#### Serviceable

Yes

# **Automatically notify support**

No

#### **User Response**

Complete the following steps:

- 1. Clean the tape drive using the appropriate cleaning media and install new media.
- 2. Run the test again.
- 3. Make sure that the drive firmware is at the latest level.
- 4. Rerun the test after upgrading to the latest firmware level.
- 5. Make sure that the DSA Diagnostic code is at the latest level.
- 6. Run the test again.
- 7. Check the system firmware level and upgrade if necessary.
- 8. Run the test again.
- 9. If the failure remains, refer to "Troubleshooting by symptom" in the system "Installation and Service Guide" for the next corrective action.

#### Related links

- Lenovo Support website
- Latest level of DSA
- 264-907-000 : Tape Test Failed

An error was found in the block address somewhere.

#### Recoverable

No

# Severity

Error

# Serviceable

Yes

# **Automatically notify support**

No

# **User Response**

Complete the following steps:

1. Clean the tape drive using the appropriate cleaning media and install new media.

# **Related links**

- Lenovo Support website
- Latest level of DSA
- 264-908-000 : Tape Test Failed

An error was found in getting tape capacity.

# Recoverable

No

# Severity

Error

# Serviceable

Yes

# **Automatically notify support**

# **User Response**

Complete the following steps:

- 1. Make sure that medium is present.
- 2. Clean the tape drive using the appropriate cleaning media and install new media.

# **Related links**

- Lenovo Support website
- Latest level of DSA

# Appendix D. Getting help and technical assistance

If you need help, service, or technical assistance or just want more information about Lenovo products, you will find a wide variety of sources available from Lenovo to assist you.

Use this information to obtain additional information about Lenovo and Lenovo products, and determine what to do if you experience a problem with your Lenovo system or optional device.

**Note:** This section includes references to IBM web sites and information about obtaining service. IBM is Lenovo's preferred service provider for the System x, Flex System, and NeXtScale System products.

# Before you call

Before you call, make sure that you have taken these steps to try to solve the problem yourself.

If you believe that you require warranty service for your Lenovo product, the service technicians will be able to assist you more efficiently if you prepare before you call.

- Check all cables to make sure that they are connected.
- Check the power switches to make sure that the system and any optional devices are turned on.
- Check for updated software, firmware, and operating-system device drivers for your Lenovo product. The Lenovo Warranty terms and conditions state that you, the owner of the Lenovo product, are responsible for maintaining and updating all software and firmware for the product (unless it is covered by an additional maintenance contract). Your service technician will request that you upgrade your software and firmware if the problem has a documented solution within a software upgrade.
- If you have installed new hardware or software in your environment, check <a href="http://www.lenovo.com/serverproven/">http://www.lenovo.com/serverproven/</a> to make sure that the hardware and software is supported by your product.
- Go to http://www.lenovo.com/support to check for information to help you solve the problem.
- Gather the following information to provide to the service technician. This data will help the service technician quickly provide a solution to your problem and ensure that you receive the level of service for which you might have contracted.
  - Hardware and Software Maintenance agreement contract numbers, if applicable
  - Machine type number (Lenovo 4-digit machine identifier)
  - Model number
  - Serial number
  - Current system UEFI and firmware levels
  - Other pertinent information such as error messages and logs
- Go to http://www.ibm.com/support/ entry/portal/Open\_service\_request to submit an Electronic Service
  Request. Submitting an Electronic Service Request will start the process of determining a solution to your
  problem by making the pertinent information available to the service technicians. The IBM service
  technicians can start working on your solution as soon as you have completed and submitted an
  Electronic Service Request.

You can solve many problems without outside assistance by following the troubleshooting procedures that Lenovo provides in the online help or in the Lenovo product documentation. The Lenovo product documentation also describes the diagnostic tests that you can perform. The documentation for most systems, operating systems, and programs contains troubleshooting procedures and explanations of error messages and error codes. If you suspect a software problem, see the documentation for the operating system or program.

© Copyright Lenovo 2015, 2019 **1093** 

# Using the documentation

Information about your Lenovo system and preinstalled software, if any, or optional device is available in the product documentation. That documentation can include printed documents, online documents, readme files, and help files.

See the troubleshooting information in your system documentation for instructions for using the diagnostic programs. The troubleshooting information or the diagnostic programs might tell you that you need additional or updated device drivers or other software. Lenovo maintains pages on the World Wide Web where you can get the latest technical information and download device drivers and updates. To access these pages, go to http://www.lenovo.com/support.

# Getting help and information from the World Wide Web

Up-to-date information about Lenovo products and support is available on the World Wide Web.

On the World Wide Web, up-to-date information about Lenovo systems, optional devices, services, and support is available at http://www.lenovo.com/support. The most current version of the product documentation is available in the following product-specific Information Centers:

• Flex System products:

http://pic.dhe.ibm.com/infocenter/ flexsys/information/index.jsp

System x products:

http://publib.boulder.ibm.com/infocenter/ systemx/documentation/index.jsp

• NeXtScale System products:

http://pic.dhe.ibm.com/infocenter/ nxtscale/documentation/index.jsp

# How to send DSA data

You can use the Enhanced Customer Data Repository to send diagnostic data to IBM.

Before you send diagnostic data to IBM, read the terms of use at http://www.ibm.com/de/support/ecurep/ terms.html.

You can use any of the following methods to send diagnostic data:

Standard upload:

http://www.ibm.com/de/support/ ecurep/send\_http.html

Standard upload with the system serial number:

http://www.ecurep.ibm.com/app/ upload\_hw

Secure upload:

http://www.ibm.com/de/support/ ecurep/send http.html#secure

Secure upload with the system serial number:

https://www.ecurep.ibm.com/ app/upload\_hw

# Creating a personalized support web page

You can create a personalized support web page by identifying Lenovo products that are of interest to you.

To create a personalized support web page, go to <a href="http://www.ibm.com/support/mynotifications">http://www.ibm.com/support/mynotifications</a>. From this personalized page, you can subscribe to weekly email notifications about new technical documents, search for information and downloads, and access various administrative services.

# Software service and support

Through IBM Support Line, you can get telephone assistance, for a fee, with usage, configuration, and software problems with your Lenovo products.

For more information about Support Line and other IBM services, see <a href="http://www.ibm.com/services">http://www.ibm.com/services</a> or see <a href="http://www.ibm.com/planetwide">http://www.ibm.com/planetwide</a> for support telephone numbers. In the U.S. and Canada, call 1-800-IBM-SERV (1-800-426-7378).

# Hardware service and support

IBM is Lenovo's preferred service provider for the System x, Flex System and NeXtScale System products.

You can receive hardware service through your Lenovo reseller or from IBM. To locate a reseller authorized by Lenovo to provide warranty service, go to <a href="http://www.ibm.com/partnerworld">http://www.ibm.com/partnerworld</a> and click **Business Partner Locator**. For IBM support telephone numbers, see <a href="http://www.ibm.com/planetwide">http://www.ibm.com/planetwide</a>. In the U.S. and Canada, call 1-800-IBM-SERV (1-800-426-7378).

In the U.S. and Canada, hardware service and support is available 24 hours a day, 7 days a week. In the U. K., these services are available Monday through Friday, from 9 a.m. to 6 p.m.

# **Taiwan product service**

Use this information to contact product service for Taiwan.

委製商/進口商名稱: 荷蘭商聯想股份有限公司台灣分公司

進口商地址: 台北市內湖區堤頂大道2段89號5樓

進口商電話: 0800-000-702 (代表號)

# **Appendix E. Notices**

Lenovo may not offer the products, services, or features discussed in this document in all countries. Consult your local Lenovo representative for information on the products and services currently available in your area.

Any reference to a Lenovo product, program, or service is not intended to state or imply that only that Lenovo product, program, or service may be used. Any functionally equivalent product, program, or service that does not infringe any Lenovo intellectual property right may be used instead. However, it is the user's responsibility to evaluate and verify the operation of any other product, program, or service.

Lenovo may have patents or pending patent applications covering subject matter described in this document. The furnishing of this document does not give you any license to these patents. You can send license inquiries, in writing, to:

Lenovo (United States), Inc. 1009 Think Place - Building One Morrisville, NC 27560 U.S.A.

Attention: Lenovo Director of Licensing

LENOVO PROVIDES THIS PUBLICATION "AS IS" WITHOUT WARRANTY OF ANY KIND, EITHER EXPRESS OR IMPLIED, INCLUDING, BUT NOT LIMITED TO, THE IMPLIED WARRANTIES OF NON-INFRINGEMENT, MERCHANTABILITY OR FITNESS FOR A PARTICULAR PURPOSE. Some jurisdictions do not allow disclaimer of express or implied warranties in certain transactions, therefore, this statement may not apply to you.

This information could include technical inaccuracies or typographical errors. Changes are periodically made to the information herein; these changes will be incorporated in new editions of the publication. Lenovo may make improvements and/or changes in the product(s) and/or the program(s) described in this publication at any time without notice.

The products described in this document are not intended for use in implantation or other life support applications where malfunction may result in injury or death to persons. The information contained in this document does not affect or change Lenovo product specifications or warranties. Nothing in this document shall operate as an express or implied license or indemnity under the intellectual property rights of Lenovo or third parties. All information contained in this document was obtained in specific environments and is presented as an illustration. The result obtained in other operating environments may vary.

Lenovo may use or distribute any of the information you supply in any way it believes appropriate without incurring any obligation to you.

Any references in this publication to non-Lenovo Web sites are provided for convenience only and do not in any manner serve as an endorsement of those Web sites. The materials at those Web sites are not part of the materials for this Lenovo product, and use of those Web sites is at your own risk.

Any performance data contained herein was determined in a controlled environment. Therefore, the result obtained in other operating environments may vary significantly. Some measurements may have been made on development-level systems and there is no guarantee that these measurements will be the same on generally available systems. Furthermore, some measurements may have been estimated through extrapolation. Actual results may vary. Users of this document should verify the applicable data for their specific environment.

© Copyright Lenovo 2015, 2019 1097

# **Trademarks**

LENOVO, FLEX SYSTEM, SYSTEM X, NEXTSCALE SYSTEM, and X ARCHITECTURE are trademarks of Lenovo.

Intel and Intel Xeon are trademarks of Intel Corporation in the United States, other countries, or both.

Internet Explorer, Microsoft, and Windows are trademarks of the Microsoft group of companies.

Linux is a registered trademark of Linus Torvalds.

All other trademarks are the property of their respective owners. © 2018 Lenovo

# Important notes

Processor speed indicates the internal clock speed of the microprocessor; other factors also affect application performance.

CD or DVD drive speed is the variable read rate. Actual speeds vary and are often less than the possible maximum.

When referring to processor storage, real and virtual storage, or channel volume, KB stands for 1 024 bytes, MB stands for 1 048 576 bytes, and GB stands for 1 073 741 824 bytes.

When referring to hard disk drive capacity or communications volume, MB stands for 1 000 000 bytes, and GB stands for 1 000 000 000 bytes. Total user-accessible capacity can vary depending on operating environments.

Maximum internal hard disk drive capacities assume the replacement of any standard hard disk drives and population of all hard-disk-drive bays with the largest currently supported drives that are available from Lenovo.

Maximum memory might require replacement of the standard memory with an optional memory module.

Each solid-state memory cell has an intrinsic, finite number of write cycles that the cell can incur. Therefore, a solid-state device has a maximum number of write cycles that it can be subjected to, expressed as total bytes written (TBW). A device that has exceeded this limit might fail to respond to system-generated commands or might be incapable of being written to. Lenovo is not responsible for replacement of a device that has exceeded its maximum guaranteed number of program/erase cycles, as documented in the Official Published Specifications for the device.

Lenovo makes no representations or warranties with respect to non-Lenovo products. Support (if any) for the non-Lenovo products is provided by the third party, not Lenovo.

Some software might differ from its retail version (if available) and might not include user manuals or all program functionality.

# **Recycling information**

Lenovo encourages owners of information technology (IT) equipment to responsibly recycle their equipment when it is no longer needed. Lenovo offers a variety of programs and services to assist equipment owners in recycling their IT products. For information on recycling Lenovo products, go to:http://www.lenovo.com/recycling.

# Particulate contamination

**Attention:** Airborne particulates (including metal flakes or particles) and reactive gases acting alone or in combination with other environmental factors such as humidity or temperature might pose a risk to the device that is described in this document.

Risks that are posed by the presence of excessive particulate levels or concentrations of harmful gases include damage that might cause the device to malfunction or cease functioning altogether. This specification sets forth limits for particulates and gases that are intended to avoid such damage. The limits must not be viewed or used as definitive limits, because numerous other factors, such as temperature or moisture content of the air, can influence the impact of particulates or environmental corrosives and gaseous contaminant transfer. In the absence of specific limits that are set forth in this document, you must implement practices that maintain particulate and gas levels that are consistent with the protection of human health and safety. If Lenovo determines that the levels of particulates or gases in your environment have caused damage to the device, Lenovo may condition provision of repair or replacement of devices or parts on implementation of appropriate remedial measures to mitigate such environmental contamination. Implementation of such remedial measures is a customer responsibility.

Table 41. Limits for particulates and gases

| Contaminant | Limits                                                                                                    |
|-------------|----------------------------------------------------------------------------------------------------|
| Particulate | • The room air must be continuously filtered with 40% atmospheric dust spot efficiency (MERV 9) according to ASHRAE Standard 52.2 <sup>1</sup> .                                     |
|             | <ul> <li>Air that enters a data center must be filtered to 99.97% efficiency or greater, using high-<br/>efficiency particulate air (HEPA) filters that meet MIL-STD-282.</li> </ul> |
|             | • The deliquescent relative humidity of the particulate contamination must be more than 60% <sup>2</sup> .                                                                           |
|             | The room must be free of conductive contamination such as zinc whiskers.                                                                                                    |
| Gaseous     | <ul> <li>Copper: Class G1 as per ANSI/ISA 71.04-1985<sup>3</sup></li> <li>Silver: Corrosion rate of less than 300 Å in 30 days</li> </ul>                                            |

<sup>&</sup>lt;sup>1</sup> ASHRAE 52.2-2008 - *Method of Testing General Ventilation Air-Cleaning Devices for Removal Efficiency by Particle Size*. Atlanta: American Society of Heating, Refrigerating and Air-Conditioning Engineers, Inc.

# **Telecommunication regulatory statement**

This product may not be certified in your country for connection by any means whatsoever to interfaces of public telecommunications networks. Further certification may be required by law prior to making any such connection. Contact a Lenovo representative or reseller for any questions.

# **Electronic emission notices**

When you attach a monitor to the equipment, you must use the designated monitor cable and any interference suppression devices that are supplied with the monitor.

<sup>&</sup>lt;sup>2</sup> The deliquescent relative humidity of particulate contamination is the relative humidity at which the dust absorbs enough water to become wet and promote ionic conduction.

<sup>&</sup>lt;sup>3</sup> ANSI/ISA-71.04-1985. *Environmental conditions for process measurement and control systems: Airborne contaminants*. Instrument Society of America, Research Triangle Park, North Carolina, U.S.A.

# Federal Communications Commission (FCC) statement

Note: This equipment has been tested and found to comply with the limits for a Class A digital device, pursuant to Part 15 of the FCC Rules. These limits are designed to provide reasonable protection against harmful interference when the equipment is operated in a commercial environment. This equipment generates, uses, and can radiate radio frequency energy and, if not installed and used in accordance with the instruction manual, may cause harmful interference to radio communications. Operation of this equipment in a residential area is likely to cause harmful interference, in which case the user will be required to correct the interference at his own expense.

Properly shielded and grounded cables and connectors must be used in order to meet FCC emission limits. Lenovo is not responsible for any radio or television interference caused by using other than recommended cables and connectors or by unauthorized changes or modifications to this equipment. Unauthorized changes or modifications could void the user's authority to operate the equipment.

This device complies with Part 15 of the FCC Rules. Operation is subject to the following two conditions: (1) this device may not cause harmful interference, and (2) this device must accept any interference received, including interference that might cause undesired operation.

# Industry Canada Class A emission compliance statement

This Class A digital apparatus complies with Canadian ICES-003.

# Avis de conformité à la réglementation d'Industrie Canada

Cet appareil numérique de la classe A est conforme à la norme NMB-003 du Canada.

# Australia and New Zealand Class A statement

Attention: This is a Class A product. In a domestic environment this product may cause radio interference in which case the user may be required to take adequate measures.

# **European Union EMC Directive conformance statement**

This product is in conformity with the protection requirements of EU Council Directive 2014/30/EU on the approximation of the laws of the Member States relating to electromagnetic compatibility. Lenovo cannot accept responsibility for any failure to satisfy the protection requirements resulting from a non-recommended modification of the product, including the installation of option cards from other manufacturers.

This product has been tested and found to comply with the limits for Class A equipment according to European Standards harmonized in the Directives in compliance. The limits for Class A equipment were derived for commercial and industrial environments to provide reasonable protection against interference with licensed communication equipment.

Lenovo, Einsteinova 21, 851 01 Bratislava, Slovakia

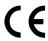

Warning: This is a Class A product. In a domestic environment this product may cause radio interference in which case the user may be required to take adequate measures.

# **Germany Class A statement**

Deutschsprachiger EU Hinweis: Hinweis für Geräte der Klasse A EU-Richtlinie zur Elektromagnetischen Verträglichkeit

Deutschsprachiger EU Hinweis: Hinweis für Geräte der Klasse A EU-Richtlinie zur

Elektromagnetischen Verträglichkeit Dieses Produkt entspricht den Schutzanforderungen der EU-Richtlinie 2014/30/EU zur Angleichung der Rechtsvorschriften über die elektromagnetische Verträglichkeit in den EU-Mitgliedsstaaten und hält die Grenzwerte der Klasse A der Norm gemäß Richtlinie.

Um dieses sicherzustellen, sind die Geräte wie in den Handbüchern beschrieben zu installieren und zu betreiben. Des Weiteren dürfen auch nur von der Lenovo empfohlene Kabel angeschlossen werden. Lenovo übernimmt keine Verantwortung für die Einhaltung der Schutzanforderungen, wenn das Produkt ohne Zustimmung der Lenovo verändert bzw. wenn Erweiterungskomponenten von Fremdherstellern ohne Empfehlung der Lenovo gesteckt/eingebaut werden.

#### **Deutschland:**

Einhaltung des Gesetzes über die elektromagnetische Verträglichkeit von Betriebsmittein Dieses Produkt entspricht dem "Gesetz über die elektromagnetische Verträglichkeit von Betriebsmitteln" EMVG (früher "Gesetz über die elektromagnetische Verträglichkeit von Geräten"). Dies ist die Umsetzung der EU-Richtlinie 2014/30/EU in der Bundesrepublik Deutschland.

Zulassungsbescheinigung laut dem Deutschen Gesetz über die elektromagnetische Verträglichkeit von Betriebsmitteln, EMVG vom 20. Juli 2007 (früher Gesetz über die elektromagnetische Verträglichkeit von Geräten), bzw. der EMV EU Richtlinie 2014/30/EU, für Geräte der Klasse A.

Dieses Gerät ist berechtigt, in Übereinstimmung mit dem Deutschen EMVG das EG-Konformitätszeichen -CE - zu führen. Verantwortlich für die Konformitätserklärung nach Paragraf 5 des EMVG ist die Lenovo (Deutschland) GmbH, Meitnerstr. 9, D-70563 Stuttgart.

Informationen in Hinsicht EMVG Paragraf 4 Abs. (1) 4: Das Gerät erfüllt die Schutzanforderungen nach EN 55024 und EN 55032 Klasse A.

Nach der EN 55032: "Dies ist eine Einrichtung der Klasse A. Diese Einrichtung kann im Wohnbereich Funkstörungen verursachen; in diesem Fall kann vom Betreiber verlangt werden, angemessene Maßnahmen durchzuführen und dafür aufzukommen."

Nach dem EMVG: "Geräte dürfen an Orten, für die sie nicht ausreichend entstört sind, nur mit besonderer Genehmigung des Bundesministers für Post und Telekommunikation oder des Bundesamtes für Post und Telekommunikation betrieben werden. Die Genehmigung wird erteilt, wenn keine elektromagnetischen Störungen zu erwarten sind." (Auszug aus dem EMVG, Paragraph 3, Abs. 4). Dieses Genehmigungsverfahren ist nach Paragraph 9 EMVG in Verbindung mit der entsprechenden Kostenverordnung (Amtsblatt 14/93) kostenpflichtig.

Anmerkung: Um die Einhaltung des EMVG sicherzustellen sind die Geräte, wie in den Handbüchern angegeben, zu installieren und zu betreiben.

# Japanese electromagnetic compatibility statements

#### Japan VCCI Class A statement

この装置は、クラスA情報技術装置です。この装置を家庭環境で使用す ると電波障害を引き起こすことがあります。この場合には使用者が適切な 対策を講ずるよう要求されることがあります。 VCCI-A

#### Japanese Electrical Appliance and Material Safety Law statement (for detachable AC power cord)

本製品およびオプションに電源コード・セットが付属する場合は、 それぞれ専用のものになっていますので他の電気機器には使用しないでください。

#### JEITA harmonics guideline - Japanese Statement for AC power consumption (W)

定格入力電力表示

(社) 電子情報技術參照委員会 家電・汎用品高調波抑制対策ガイドライン 実行計画書に基づく定格入力電力値:

お手持ちのユニットの定格入力電力値(W)はユニットの電源装置に貼付

されている電源仕様ラベルをご参照下さい

#### JEITA harmonics guideline - Japanese Statement of Compliance for Products Less than or Equal to 20A per phase

日本の定格電流が20A/相以下の機器に対する高調波電流規制 高調波電流規格JISC 61000-3-2 適合品。

#### JEITA harmonics guideline - Japanese Statement of Compliance for Products More than 20A

定格電流が 20A/相を超える機器 (For products where input current is less than 20A/Phase of one PSU, but total system power is over 20A/Phase)

本製品は、1相当たり20Aを超える機器ですが、個々のユニットが「高調波電流 規格 JIS C 61000-3-2適合品」であり、

本製品はその組み合わせであるため、「高調波電流規格 JIS C 61000-3-2適合品 」としています

# Korea Communications Commission (KCC) statement

이 기기는 업무용(A급)으로 전자파적합기기로 서 판매자 또는 사용자는 이 점을 주의하시기 바라며, 가정외의 지역에서 사용하는 것을 목 적으로 합니다.

This is electromagnetic wave compatibility equipment for business (Type A). Sellers and users need to pay attention to it. This is for any areas other than home.

# Russia Electromagnetic Interference (EMI) Class A statement

#### ВНИМАНИЕ!

Настоящее изделие относится к оборудованию класса А. При использовании в бытовой обстановке это оборудование может нарушать функционирование других технических средств в результате создаваемых индустриальных радиопомех. В этом случае от пользователя может потребоваться принятие адекватных мер.

## People's Republic of China Class A electronic emission statement

此为 A 级产品。在生活环境中, 该产品可能会造成无线电干扰。 在这种情况下,可能需要用户对其 干扰采取切实可行的措施。

## **Taiwan Class A compliance statement**

警告使用者: 這是甲類的資訊產品,在 居住的環境中使用時,可 能會造成射頻干擾,在這 種情況下,使用者會被要 求採取某些適當的對策。

### **Taiwan BSMI RoHS declaration**

|         | 限用物質及其化學符號<br>Restricted substances and its chemical symbols |                  |                  |                                                     |                                              |                                                      |
|---------|--------------------------------------------------------------|------------------|------------------|-----------------------------------------------------|----------------------------------------------|------------------------------------------------------|
| 單元 Unit | 鉛Lead<br>(Pb)                                                | 汞Mercury<br>(Hg) | 鎘Cadmium<br>(Cd) | 六價鉻<br>Hexavalent<br>chromium<br>(Ct <sup>6</sup> ) | 多溴聯苯<br>Polybrominated<br>biphenyls<br>(PBB) | 多溴二苯醚<br>Polybrominated<br>diphenyl ethers<br>(PBDE) |
| 機架      | 0                                                            | 0                | 0                | 0                                                   | 0                                            | 0                                                    |
| 外部蓋板    | 0                                                            | 0                | 0                | 0                                                   | 0                                            | 0                                                    |
| 機械組合件   | _                                                            | 0                | 0                | 0                                                   | 0                                            | 0                                                    |
| 空氣傳動設備  | -                                                            | 0                | 0                | 0                                                   | 0                                            | 0                                                    |
| 冷卻組合件   | -                                                            | 0                | 0                | 0                                                   | 0                                            | 0                                                    |
| 內存模塊    | -                                                            | 0                | 0                | 0                                                   | 0                                            | 0                                                    |
| 處理器模塊   | -                                                            | 0                | 0                | 0                                                   | 0                                            | 0                                                    |
| 電纜組合件   | -                                                            | 0                | 0                | 0                                                   | 0                                            | 0                                                    |
| 電源      | _                                                            | 0                | 0                | 0                                                   | 0                                            | 0                                                    |
| 儲備設備    |                                                              | 0                | 0                | 0                                                   | 0                                            | 0                                                    |
| 電路卡     | -                                                            | 0                | 0                | 0                                                   | 0                                            | 0                                                    |
| 光碟機     | _                                                            | 0                | 0                | 0                                                   | 0                                            | 0                                                    |
| 雷射器     | _                                                            | 0                | 0                | 0                                                   | 0                                            | 0                                                    |

備考1. "超出0.1 wt %"及 "超出0.01 wt %" 係指限用物質之百分比含量超出百分比含量基準值。

Note1: "exceeding 0.1wt%" and "exceeding 0.01 wt%" indicate that the percentage content of the restricted substance exceeds the reference percentage value of presence condition.

備考2. "○"係指該項限用物質之百分比含量未超出百分比含量基準值。

Note2: "O "indicates that the percentage content of the restricted substance does not exceed the percentage of reference value of presence.

備考3. "- " 係指該項限用物質為排除項目。

Note3: The "-" indicates that the restricted substance corresponds to the exemption.

# Index

| 2.5-inch hard disk drive backplane                                                                                                    | performing 126                                                                                                    |
|----------------------------------------------------------------------------------------------------|----------------------------------------------------------------------------------------------------|
| installation 237                                                                                                    | China Class A electronic emission statement 1103                                                                                                    |
| removal 235                                                                                                    | Class A electronic emission notice 1100                                                                                                    |
| 3.5-inch hard disk drive backplane                                                                                                    | closing                                                                                                    |
| installation 241                                                                                                    | bezel media door 183                                                                                                    |
| removal 239                                                                                                    | collecting data 123                                                                                                    |
|                                                                                                    | completing                                                                                                    |
|                                                                                                    | options installation 97                                                                                                    |
| Α                                                                                                    | components                                                                                                    |
| ^                                                                                                    | server 26, 163                                                                                                    |
| ABR, automatic boot recovery 161                                                                                                    | configuration                                                                                                    |
| ac power LED 20                                                                                                    | cable routing 37                                                                                                    |
| acoustical noise emissions 3                                                                                                    | information 103                                                                                                    |
| Active Energy Manager plug-in 10                                                                                                    | instructions 103                                                                                                    |
| adapter, installation 80, 216                                                                                                    | Nx-boot failure 161                                                                                                    |
| adapter, removal 216                                                                                                    | ServerGuide Setup and Installation CD 103                                                                                                    |
| air baffle, install 191                                                                                                    | Setup utility 103                                                                                                    |
| air baffle, removal 51, 190                                                                                                    | configuration programs 104                                                                                                    |
| air baffle, replacement 98                                                                                                    | configuring                                                                                                    |
| applying current firmware                                                                                                    | RAID arrays 117                                                                                                    |
| using best practices 25                                                                                                    | with ServerGuide 106                                                                                                    |
| ASM event log 10, 138                                                                                                    | configuring hardware 104                                                                                                    |
| assertion event, system-event log 138                                                                                                    | configuring your server 103                                                                                                    |
| assistance, getting 1093                                                                                                    | connecting                                                                                                    |
| attention notices 3                                                                                                    | cable 100                                                                                                    |
| Australia Class A statement 1100                                                                                                    | connector                                                                                                    |
| automatic boot recovery (ABR) 161                                                                                                    | USB 16                                                                                                    |
| availability, server 14                                                                                                    | connectors                                                                                                    |
|                                                                                                    | Ethernet 20                                                                                                    |
|                                                                                                    | Ethernet systems-management 20                                                                                                    |
| B                                                                                                    | external 28                                                                                                    |
| В                                                                                                    | front of server 16                                                                                                    |
| handers firm                                                                                                    | internal 27                                                                                                    |
| backup firmware                                                                                                    | internal cable routing 35                                                                                                    |
| starting 112                                                                                                    | light path diagnostic panel 19                                                                                                    |
| battery                                                                                                    | on the rear of the server 20                                                                                                    |
| installing 229                                                                                                    | power supply 20                                                                                                    |
| removal 228                                                                                                    | rear 20                                                                                                    |
| bays 3                                                                                                    | serial 20                                                                                                    |
| before you install a legacy operating system 106                                                                                                    | USB 20                                                                                                    |
| best practices use to apply current firmware and device-driver updates 25                                                                                                    | video 20                                                                                                    |
| bezel door, open 48, 181                                                                                                    | connectors, internal system board 27 contamination, particulate and gaseous 3, 1099                                                                                                    |
| bezel media door, close 183                                                                                                    | contamination, particulate and gaseous 3, 1099 controller                                                                                                    |
| bezel, install 188                                                                                                    | Ethernet 116                                                                                                    |
| bezel, removal 186                                                                                                    | controls and LEDs                                                                                                    |
| blue screen capture features 10                                                                                                    | on the operator information panel 17                                                                                                    |
| blue-screen capture feature                                                                                                    | controls, LEDs, and power 16                                                                                                    |
| overview 10, 114                                                                                                    |                                                                                                    |
|                                                                                                    | cooling 10                                                                                                    |
|                                                                                                    | cooling 10                                                                                                    |
| blue-screen feature 114                                                                                                    | creating a personalized support web page 1094                                                                                                    |
| blue-screen feature 114<br>Boot Manager 111                                                                                                    |                                                                                                    |
| blue-screen feature 114 Boot Manager 111 Boot Manager program 104                                                                                                    | creating a personalized support web page 1094                                                                                                    |
| blue-screen feature 114 Boot Manager 111 Boot Manager program 104 Business Partners instructions 25                                                                                                    | creating a personalized support web page 1094 custom support web page 1094                                                                                                    |
| blue-screen feature 114 Boot Manager 111 Boot Manager program 104                                                                                                    | creating a personalized support web page 1094                                                                                                    |
| blue-screen feature 114 Boot Manager 111 Boot Manager program 104 Business Partners instructions 25                                                                                                    | creating a personalized support web page 1094 custom support web page 1094  D                                                                                                    |
| blue-screen feature 114 Boot Manager 111 Boot Manager program 104 Business Partners instructions 25 button, presence detection 17                                                                                                    | creating a personalized support web page 1094 custom support web page 1094  D  danger statements 3                                                                                                    |
| blue-screen feature 114 Boot Manager 111 Boot Manager program 104 Business Partners instructions 25                                                                                                    | creating a personalized support web page 1094 custom support web page 1094  D  danger statements 3 data collection 123                                                                                                    |
| blue-screen feature 114 Boot Manager 111 Boot Manager program 104 Business Partners instructions 25 button, presence detection 17                                                                                                    | creating a personalized support web page custom support web page 1094  D  danger statements 3 data collection 123 dc power LED 20                                                                                                    |
| blue-screen feature 114 Boot Manager 111 Boot Manager program 104 Business Partners instructions 25 button, presence detection 17  C cable                                                                                                    | creating a personalized support web page custom support web page 1094  D  danger statements 3 data collection 123 dc power LED 20 deassertion event, system-event log 138                                                                                                    |
| blue-screen feature 114 Boot Manager 111 Boot Manager program 104 Business Partners instructions 25 button, presence detection 17  C cable internal routing 35                                                                                                    | creating a personalized support web page custom support web page 1094  D  danger statements 3 data collection 123 dc power LED 20 deassertion event, system-event log 138 devices                                                                                                    |
| blue-screen feature 114 Boot Manager 111 Boot Manager program 104 Business Partners instructions 25 button, presence detection 17  C cable internal routing 35 cable, connection 100                                                                                                    | creating a personalized support web page custom support web page 1094  D  danger statements 3 data collection 123 dc power LED 20 deassertion event, system-event log 138 devices installing 25                                                                                                    |
| blue-screen feature 114 Boot Manager 111 Boot Manager program 104 Business Partners instructions 25 button, presence detection 17  C  cable internal routing 35 cable, connection 100 cache 3                                                                                                    | creating a personalized support web page custom support web page 1094  D  danger statements 3 data collection 123 dc power LED 20 deassertion event, system-event log 138 devices installing 25 devices, static-sensitive                                                                                       |
| blue-screen feature 114 Boot Manager 111 Boot Manager program 104 Business Partners instructions 25 button, presence detection 17  C  cable internal routing 35 cable, connection 100 cache 3 call home feature                                                                                                   | creating a personalized support web page custom support web page 1094  D  danger statements 3 data collection 123 dc power LED 20 deassertion event, system-event log 138 devices installing 25 devices, static-sensitive handling guidelines 33                                                                |
| blue-screen feature 114 Boot Manager 111 Boot Manager program 104 Business Partners instructions 25 button, presence detection 17  C  cable internal routing 35 cable, connection 100 cache 3 call home feature Electronic Service Agent 142                                                                      | creating a personalized support web page custom support web page 1094  D  danger statements 3 data collection 123 dc power LED 20 deassertion event, system-event log 138 devices installing 25 devices, static-sensitive handling guidelines 33 diagnostic                                                     |
| blue-screen feature 114 Boot Manager 111 Boot Manager program 104 Business Partners instructions 25 button, presence detection 17  C  cable internal routing 35 cable, connection 100 cache 3 call home feature Electronic Service Agent 142 call home tools 142                                                  | creating a personalized support web page custom support web page 1094  D  danger statements 3 data collection 123 dc power LED 20 deassertion event, system-event log 138 devices installing 25 devices, static-sensitive handling guidelines 33 diagnostic on-board programs, starting 141                     |
| blue-screen feature 114 Boot Manager 111 Boot Manager program 104 Business Partners instructions 25 button, presence detection 17  C cable internal routing 35 cable, connection 100 cache 3 call home feature Electronic Service Agent 142 call home tools 142 Canada Class A electronic emission statement 1100 | creating a personalized support web page custom support web page 1094  D  danger statements 3 data collection 123 dc power LED 20 deassertion event, system-event log 138 devices installing 25 devices, static-sensitive handling guidelines 33 diagnostic on-board programs, starting 141 tools, overview 127 |
| blue-screen feature 114 Boot Manager 111 Boot Manager program 104 Business Partners instructions 25 button, presence detection 17  C  cable internal routing 35 cable, connection 100 cache 3 call home feature Electronic Service Agent 142 call home tools 142                                                  | creating a personalized support web page custom support web page 1094  D  danger statements 3 data collection 123 dc power LED 20 deassertion event, system-event log 138 devices installing 25 devices, static-sensitive handling guidelines 33 diagnostic on-board programs, starting 141                     |

| diagnostics program DSA Preboot 10 dimensions 3                                                      | microprocessor 149<br>monitor 149<br>mouse 146                                |
|----------------------------------------------------------------------------------------------------|-------------------------------------------------------------------------------|
| installation sequence 75, 254 installing 73, 251 DIMM                                                | network connection 151 optional devices 151 power 152 serial port 154         |
| memory mirrored channel mode 75, 254 DIMM installation sequence memory mirrored channel mode 75, 254 | ServerGuide 154<br>software 155<br>USB port 156                               |
| rank sparing 77, 256 DIMM, installation 79, 258                                                      | USB-device 146<br>errors                                                      |
| DIMMs removal 250                                                                                    | format, DSA code 142<br>Ethernet 10                                           |
| display problems 149                                                                                 | controller 157                                                                |
| documentation                                                                                        | link status LED 20                                                            |
| using 1094<br>drive 3                                                                                | systems-management connector 20 Ethernet activity                             |
| drive bays, internal 61, 195                                                                         | LED 17, 20                                                                    |
| drives 12                                                                                            | Ethernet connector 20                                                         |
| installation 195                                                                                     | Ethernet controller configuration 104                                         |
| removal 195<br>drives, installation 61                                                               | Ethernet support 10 European Union EMC Directive conformance statement 1100   |
| drives, installation of drives, removal 61 DSA 25                                                    | event log 138  viewing 138                                                    |
| program, overview 140                                                                                | event log, POST 138                                                           |
| test log, viewing 142<br>text message format 142                                                     | event log, system 138                                                         |
| DSA data                                                                                             | event logs<br>clearing 140                                                    |
| how to send to Lenovo 26                                                                             | event logs, methods for viewing 138                                           |
| DSA log 10, 138                                                                                      | events, IMM2.1 295                                                            |
| DSA Preboot 127                                                                                      | expansion bays 3                                                              |
| DSA Preboot diagnostic program 10 DSA, sending data 1094 DVD                                         | external connectors 28                                                        |
| drive activity LED 16 drive DVD LED 16                                                               | F                                                                             |
| eject button 16<br>DVD drive                                                                         | fan                                                                           |
| problems 143                                                                                         | simple-swap 3                                                                 |
| DVD drive, installation 55, 209                                                                      | fan cage assembly, installation 263<br>fan cage assembly, removal 52, 262     |
| DVD drive, removal 209                                                                               | fan cage assembly, replacement 97                                             |
| Dynamic System Analysis 25 Dynamic System Analysis (DSA) Preboot diagnostics                         | fan, installation 53, 227                                                     |
| program 10                                                                                           | fan, removal 225                                                              |
|                                                                                                    | fans 3, 10<br>FCC Class A notice 1100                                         |
| E                                                                                                    | features 3 ServerGuide 106                                                    |
|                                                                                                    | features, remote presence and blue-screen 10                                  |
| electrical equipment, servicing vii                                                                  | firmware updates 1, 31                                                        |
| electrical input 3<br>electronic emission Class A notice 1100                                        | firmware updates best practices 25 firmware, server, recovering 159           |
| Electronic Service Agent 142                                                                         | firmware, updating 103                                                        |
| embedded hypervisor                                                                                  | flash power module                                                            |
| using 116                                                                                            | installing 83, 222                                                            |
| enabling Features on Demand                                                                          | flash power module holder, install 193 flash power module holder, removal 192 |
| Ethernet software 117                                                                                | flash power module, removal 221                                               |
| RAID software 117                                                                                    | front view                                                                    |
| environment 3                                                                                        | connectors 16                                                                 |
| error codes and messages                                                                             | LED location 16 front view of the server 16                                   |
| IMM2.1 295<br>UEFI (POST) 939                                                                        | front view of the server 16                                                   |
| error messages 143                                                                                   |                                                                               |
| error messages, IMM2.1 295                                                                           | G                                                                             |
| error symptoms 149                                                                                   | <b>Ŭ</b>                                                                      |
| DVD drive 143<br>general 144                                                                         | gaseous contamination 3, 1099                                                 |
| GPU/VGA adapter 145                                                                                  | general                                                                       |
| hard disk drive 145                                                                                  | problems 144 Cormany Class A statement 1100                                   |
| hypervisor flash device 145                                                                          | Germany Class A statement 1100 GPU/VGA adapter                                |
| intermittent 146                                                                                     | problems 145                                                                  |
| keyboard 146<br>memory 147                                                                           | grease, thermal 92, 284<br>guidelines                                         |

| options installation 31                                                     | battery 229                                                                              |
|-----------------------------------------------------------------------------|------------------------------------------------------------------------------------------|
| servicing electrical equipment vii                                          | bezel 188                                                                                |
| system reliability 32                                                       | dimm 73, 251                                                                             |
| trained service technicians vi                                              | DIMM 79, 258                                                                             |
|                                                                             | drives 61, 195                                                                           |
|                                                                             | DVD drive 55, 209                                                                        |
| H                                                                           | fan 53, 227                                                                              |
| ••                                                                          | fan cage assembly 263                                                                    |
| handling static-sensitive devices 33                                        | flash power module 83, 222<br>flash power module holder 193                              |
| hard disk drive                                                             | heat sink 84, 276                                                                        |
| activity LED 16                                                             | heat sink retention module 286                                                           |
| backplane cabling 37                                                        | hot-swap drives 70, 205                                                                  |
| backplane connectors 34                                                     | hot-swap hard disk drive 68, 202                                                         |
| connectors                                                                  | hot-swap power supply 93, 245                                                            |
| backplane connectors 34<br>hard disk drive backplane 34                     | hot-swap SAS or SATA drives 70, 205                                                      |
| hot-swap SAS or SATA, removing 204                                          | hypervisor flash device 96, 261                                                          |
| problems 145                                                                | left-side cover 185                                                                      |
| status LED 16                                                               | light path diagnostics assembly 232                                                      |
| types 68, 201-202                                                           | memory 73, 251                                                                           |
| hard disk drive, installation 68, 202                                       | operator information panel assembly 249 optional ServeRAID adapter memory module 83, 224 |
| hard disk drive, removal 201, 204                                           | power cut-off switch assembly 265                                                        |
| hard disk drives                                                            | power paddle card 268                                                                    |
| hot-swap SAS or SATA, installation 70, 205                                  | RAID adapter battery holder 193                                                          |
| hardware service and support telephone numbers 1095                         | RAID adapter remote battery 83, 222                                                      |
| hardware, configuring 104                                                   | second microprocessor 84, 276                                                            |
| head output 3<br>heat sink retention module, installation 286               | simple-swap drives 71, 207                                                               |
| heat sink retention module, removal 285                                     | system board 291                                                                         |
| heat sink, installation 84, 276                                             | tape drive 59, 213                                                                       |
| heat sink, removal 271                                                      | USB cable assembly 234                                                                   |
| help                                                                        | installing options 25                                                                    |
| from the World Wide Web 1094                                                | instructions for Business Partners 25 integrated baseboard management controller 22      |
| from World Wide Web 1094                                                    | integrated baseboard management controller 22 integrated functions 3                     |
| sending diagnostic data 1094                                                | integrated management module                                                             |
| sources of 1093                                                             | event log 10                                                                             |
| hot-swap drives, SAS or SATA                                                | overview 10                                                                              |
| removing 204                                                                | using 112                                                                                |
| hot-swap drives, SAS or SATA, installation 70, 205<br>hot-swap power supply | Integrated Management Module 2.1 (IMM2.1)                                                |
| removal 243                                                                 | event log 138                                                                            |
| hot-swap power supply, installation 93, 245                                 | programs 104                                                                             |
| how to send DSA data to Lenovo 26                                           | integrated management module II                                                          |
| humidity 3                                                                  | event log 138                                                                            |
| hypervisor flash device                                                     | intermittent<br>problems 146                                                             |
| problems 145                                                                | internal cable routing 35                                                                |
| hypervisor flash device, installation 96, 261                               | internal connectors 27                                                                   |
| hypervisor flash device, removal 260                                        | internal, system board connectors 27                                                     |
|                                                                             | introduction 1                                                                           |
| _                                                                           | IP address for the IMM2.1 114                                                            |
|                                                                             | IPMI event log 10, 138                                                                   |
| IN AN AO In condition of                                                    | IPMItool 138                                                                             |
| IMM2 heartbeat                                                              |                                                                                          |
| LED 137<br>IMM2.1 104                                                       |                                                                                          |
| IMM2.1 error messages 295                                                   | J                                                                                        |
| IMM2.1 events 295                                                           |                                                                                          |
| IMM2.1 host name 114                                                        | Japanese electromagnetic compatibility statements 1101                                   |
| IMM2.1 web interface 115                                                    | jumper                                                                                   |
| important notices 3, 1098                                                   | UEFI boot recovery 159                                                                   |
| in-band                                                                     | jumpers                                                                                  |
| automated boot recovery method 160                                          | system board 29                                                                          |
| manual recovery method 160                                                  |                                                                                          |
| information center 1094                                                     | 17                                                                                       |
| inspecting for unsafe conditions vi                                         | K                                                                                        |
| installation 1                                                              | Karas Class A slastronia amission statement 1100                                         |
| installation guidelines 31                                                  | Korea Class A electronic emission statement 1102                                         |
| installation sequence<br>dimm 75, 254                                       |                                                                                          |
| installing                                                                  |                                                                                          |
| 2.5-inch hard disk drive backplane 237                                      | L                                                                                        |
| 3.5-inch hard disk drive backplane 241                                      | LED                                                                                      |
| adapter 80, 216                                                             | ac power 20                                                                              |
| air baffle 191                                                              |                                                                                          |

| dc power 20                                       | N                                                               |
|---------------------------------------------------|-----------------------------------------------------------------|
| DVD drive activity 16                             | New Zealand Class A statement 1100                              |
| Ethernet activity 17, 20                          |                                                                 |
| Ethernet-link status 20                           | next generation technology 10<br>NMI button 20                  |
| hard disk drive activity 16                       |                                                                 |
| hard disk drive status 16                         | noise emissions 3                                               |
| IMM2 heartbeat 137                                | NOS installation                                                |
| power supply error 20                             | with ServerGuide 106                                            |
| power-on 17                                       | without ServerGuide 107                                         |
| RTMM heartbeat 137                                | notes 3                                                         |
| system information 17                             | notes, important 1098                                           |
| system locator 17                                 | notices 1097                                                    |
| system pulse 137                                  | electronic emission 1100                                        |
| system-error 17                                   | FCC, Class A 1100                                               |
| LEDs                                              | notices and statements 3                                        |
| front of server 16                                | Nx-boot failure 161                                             |
| light path diagnostic panel 19                    |                                                                 |
| light path diagnostics 129                        |                                                                 |
| light path diagnotics                             | 0                                                               |
| power-supply 135                                  |                                                                 |
| on the system board 30                            | obtaining 114                                                   |
| operator information panel 17, 129                | online documentation 1                                          |
| power-supply 135                                  | opening                                                         |
| power-supply detected problems 135                | bezel door 48, 181                                              |
| left-side cover, install 185                      | operating-system event log 10, 138                              |
| left-side cover, removal 50, 184                  | operator information panel 16                                   |
| left-side cover, replacement 99                   | assembly, installing 249                                        |
| legacy operating system                           | assembly, removing 248                                          |
| requirement 106                                   | cable routing 36                                                |
| Lenovo XClarity Administrator                     | controls and LEDs 17                                            |
| updating 119                                      | LEDs 17, 129                                                    |
| Lenovo XClarity Essentials 118                    | optional device problems 151                                    |
| Lenovo XClarity Essentials (LXCE) 31              | optional ServeRAID adapter memory module, installation 83       |
| Lenovo, next generation technology 10             | 224                                                             |
| light path diagnostic panel 16                    | optional ServeRAID adapter memory module, removal 224           |
| light path diagnostics 10, 129                    | options                                                         |
| LEDs 131                                          | installing 25                                                   |
| panel 129                                         | options installation, completing 97                             |
| panel, LEDs and connectors 19                     | out-of-band 161                                                 |
| light path diagnostics assembly                   | out-oi-band for                                                 |
| installation 232                                  |                                                                 |
| removal 231                                       |                                                                 |
| light path diagnostics LEDs 131                   | P                                                               |
| light path diagnostics, viewing without power 129 | <u>-</u>                                                        |
| local area network (LAN) 10                       | particulate contamination 3, 1099                               |
| logging 115                                       | parts listing 163                                               |
| LXCE OneCLI 127                                   | parts, structural 176                                           |
| LAGE Official 121                                 | PCI                                                             |
|                                                   | slot 1 20                                                       |
|                                                   | slot 2 20                                                       |
| M                                                 | slot 3 20                                                       |
| •••                                               | slot 4 20                                                       |
| management, system 10                             | slot 5 20                                                       |
| memory 10                                         | slot 6 20                                                       |
| installing 73, 251                                | slot 7 20                                                       |
| specifications 3                                  | slot 8 20                                                       |
| two-DIMM-per-channel (2DPC) 73, 251               | PCI expansion slots 3                                           |
| memory module                                     | People's Republic of China Class A electronic emission          |
| removing 250                                      | statement 1103                                                  |
| memory rank sparing                               | policy option 112                                               |
| description 77, 256                               | POST                                                            |
| memory sparing 10                                 | error codes 939                                                 |
| memory support 10                                 | event log 138                                                   |
| menu choices                                      | POST event log 138                                              |
| Setup utility 107                                 | POST, intro 140                                                 |
| messages, error                                   | power 112                                                       |
| POST 939                                          | cable routing 36                                                |
| method 161                                        | power-control button 16                                         |
| methods, viewing event logs 138                   | requirement 3                                                   |
| microprocessor 10                                 | specifications 3                                                |
| problems 149                                      | supply 3                                                        |
| specifications 3                                  | power cords 177                                                 |
| mirroring 10                                      | power cords 177 power cut-off switch assembly, installation 265 |
| model name                                        | power cut-off switch assembly, removal 264                      |
| location 158                                      | power cut-off switch assembly, removal 204                      |
|                                                   | powor routered                                                  |

| of the server 22                                                                  | 2.5-inch hard disk drive backplane 235            |
|-----------------------------------------------------------------------------------|---------------------------------------------------|
| power on and working inside the server 33                                         | 3.5-inch hard disk drive backplane 239            |
| power paddle card, install 268                                                    | 3.5-inch hot-swap hard disk drive 204             |
| power paddle card, removal 266                                                    | adapter 216                                       |
| power problems 152, 156                                                           | air baffle 51, 190                                |
| power supplies                                                                    | battery 228                                       |
| redundancy support 10                                                             | bezel 186                                         |
| power supply 3                                                                    | components 181                                    |
| power-control button 16                                                           | drives 61, 195                                    |
| power-control-button shield 16                                                    | DVD drive 209                                     |
| power-on LED 17, 22                                                               | fan 225                                           |
| power-on self-test 140                                                            | fan cage assembly 52, 262                         |
| power-supply                                                                      | flash power module 221                            |
| LEDs 135                                                                          | flash power module holder 192                     |
| LEDs and detected problems 135 power-supply LEDs 135                              | heat sink 271<br>heat sink retention module 285   |
| power-supply LEDs 135 Preboot, DSA diagnostics program 10                         | hot-swap hard disk drive 201                      |
| presence detection button 17                                                      | hot-swap power supply 243                         |
| problems 149                                                                      | hypervisor flash device 260                       |
| DVD drive 143                                                                     | left-side cover 50, 184                           |
| Ethernet controller 157                                                           | light path diagnostics assembly 231               |
| general 144                                                                       | memory modules 250                                |
| GPU/VGA adapter 145                                                               | operator information panel assembly 248           |
| hard disk drive 145                                                               | optional ServeRAID adapter memory module 224      |
| hypervisor flash device 145                                                       | power cut-off switch assembly 264                 |
| intermittent 146                                                                  | power paddle card 266                             |
| keyboard 146                                                                      | RAID adapter battery holder 192                   |
| memory 147                                                                        | RAID adapter remote battery 221                   |
| microprocessor 149                                                                | SD adapter 218                                    |
| monitor 149                                                                       | second microprocessor 271                         |
| mouse 146                                                                         | server components 184                             |
| network connection 151                                                            | simple-swap drives 206                            |
| optional devices 151                                                              | system board 288                                  |
| power 152, 156                                                                    | tape drive 213                                    |
| serial port 154                                                                   | USB cable assembly 233                            |
| ServerGuide 154                                                                   | removing and replacing                            |
| software 155                                                                      | removing                                          |
| undetermined 157                                                                  | structural parts 184                              |
| USB port 156                                                                      | server components 184                             |
| procedure, checkout 126                                                           | structural parts 184                              |
| product service, Taiwan 1095                                                      | removing, DIMMs 250                               |
|                                                                                   | Replaceable server components 163                 |
|                                                                                   | replacing                                         |
| D                                                                                 | air baffle 98                                     |
| R                                                                                 | components 181                                    |
| PAID adapter bettery holder install 103                                           | fan cage assembly 97                              |
| RAID adapter battery holder, install 193 RAID adapter battery holder, removal 192 | left-side cover 99                                |
| RAID adapter remote battery                                                       | SD adapter 220                                    |
| installing 83, 222                                                                | server components 184                             |
| RAID adapter remote battery, removal 221                                          | structural parts 184                              |
| RAID arrays                                                                       | Tier 1 CRUs 194                                   |
| configuring 117                                                                   | Tier 1 CRUs, replacement 194                      |
| rank sparing                                                                      | Tier 2 CRUs 266                                   |
| DIMM population sequence 77, 256                                                  | reset button 16                                   |
| rank sparing mode 77, 256                                                         | returning                                         |
| RAS features, server 14                                                           | component 181                                     |
| rear view 20                                                                      | device 181                                        |
| of the server 20                                                                  | RTMM heartbeat                                    |
| recovering the server firmware 159                                                | LED 137                                           |
| redundancy support                                                                | Russia Class A electronic emission statement 1102 |
| power supplies 10                                                                 |                                                   |
| redundant                                                                         |                                                   |
| cooling 10                                                                        | S                                                 |
| Ethernet connection 10                                                            | 9                                                 |
| vNIC 10                                                                           | safety v                                          |
| Redundant                                                                         | Safety Information 3                              |
| Ethernet capabilities 14                                                          | safety statements v, viii                         |
| hot-swap power supplies 14                                                        | SAS or SATA hot-swap drives, installation 70, 205 |
| related documentation 3                                                           | SAS power cable routing 37                        |
| reliability, server 14                                                            | SD adapter                                        |
| remind button 16                                                                  | removing 218                                      |
| remote presence feature                                                           | second microprocessor, installation 84, 276       |
| using 114                                                                         | second microprocessor, removal 271                |
| removing                                                                          | sending diagnostic data 1094                      |
| <del>-</del>                                                                      | ~ ~                                               |

| sending DSA data                                    | system board internal connectors 27               |
|-----------------------------------------------------|---------------------------------------------------|
| to Lenovo 26                                        | system board, installation 291                    |
| serial connector 20                                 | system board, removal 288                         |
| serial number                                       | system event log 138                              |
|                                                     | , <u> </u>                                        |
|                                                     | system pulse LEDs 137                             |
| serial port problems 154                            | system reliability guidelines 32                  |
| server                                              | system-event log 138                              |
| offerings 10                                        | system-event log, assertion event 138             |
| power features 22                                   | system-event log, deassertion event 138           |
| turning it off 22                                   | Systems Director 10                               |
| turning it on 22                                    | systems management tool 16                        |
| working inside with the power on 33                 | updating 117                                      |
| server , backup firmware                            | Systems Director, IBM                             |
| starting 112                                        | systems management tool 16                        |
| server components 26, 163                           | systems management 10                             |
| server configuration, updating 102                  | Ethernet connector 20                             |
| server controls, LEDs, and power 16                 | systems management tool                           |
| server firmware, recovering 159                     | Systems Director 16                               |
| server rear view 20                                 |                                                   |
| server shutdown 22                                  |                                                   |
| server, front view 16                               | <del>-</del>                                      |
| ServeRAID support 10                                | T                                                 |
| ServerGuide                                         | Taiwaa BOMI BallO daalaaatiaa 1101                |
| features 106                                        | Taiwan BSMI RoHS declaration 1104                 |
| NOS installation 106                                | Taiwan Class A electronic emission statement 1103 |
| setup 106                                           | Taiwan product service 1095                       |
| Setup and Installation CD 103                       | tape drive, installation 59, 213                  |
| using 105                                           | tape drive, removal 213                           |
| ServerGuide CD 10                                   | telecommunication regulatory statement 1099       |
| serverproven 31                                     | telephone numbers 1095                            |
| service and support                                 | temperature 3                                     |
| before you call 1093                                | test log, viewing 142                             |
| hardware 1095                                       | thermal grease 92, 284                            |
| software 1095                                       | Tier 2 CRUs, replacement 266                      |
|                                                     | TOE 3                                             |
| service bulletins 125                               | tools, call home 142                              |
| serviceability, server 14                           | tools, diagnostic 127                             |
| servicing electrical equipment vii                  | trademarks 1098                                   |
| Setup utility 103–104                               | trained service technicians, guidelines vi        |
| menu choices 107                                    | troubleshooting 123                               |
| starting 107                                        | symptom 143                                       |
| using 107                                           | turning                                           |
| shutting down the server 22                         | stabilizing feet 189                              |
| simple-swap drives, installation 71, 207            | turning off the server 22                         |
| simple-swap drives, removal 206                     | integrated baseboard management controller 22     |
| size 3                                              | turning on the server 22                          |
| slots                                               | two-DIMM-per-channel (2DPC)                       |
| PCI expansion 3                                     | /                                                 |
| SMP 10                                              | requirement 73, 251                               |
| software problems 155                               |                                                   |
| software service and support telephone numbers 1095 |                                                   |
| specifications 3                                    | U                                                 |
| stabilizing feet, turn 189                          | •                                                 |
| standby mode 22                                     | UEFI                                              |
| starting                                            | boot recovery jumper 159                          |
| Setup utility 107                                   | error codes 939                                   |
| the backup firmware 112                             | undetermined problems 157                         |
| statements and notices 3                            | undocumented problems 125                         |
| static-sensitive devices                            | United States FCC Class A notice 1100             |
|                                                     | Universal Serial Bus (USB) problems 156           |
|                                                     |                                                   |
| structural parts 176                                | , , ,                                             |
| support web page, custom 1094                       | UpdateXpress 103                                  |
| SW4 switch block description 29                     | updating                                          |
| switch block 29                                     | DMI/SMBIOS 121                                    |
| switches                                            | firmware 103                                      |
| system board 29                                     | Lenovo XClarity Administrator 119                 |
| symmetric multiprocessing 10                        | server configuration 102                          |
| system                                              | Systems Director 117                              |
| error LED front 17                                  | Systems Director, IBM 117                         |
| information LED 17                                  | Universal Unique Identifier (UUID) 119            |
| locator LED, front 17                               | USB                                               |
| system board                                        | connector 16, 20                                  |
| external connectors 28                              | USB cable assembly                                |
| internal connectors 27                              | installation 234                                  |
| LEDs 30                                             | removal 233                                       |
| switches and jumpers 29                             | using                                             |
| ·                                                   |                                                   |

embedded hypervisor 116
integrated management module 112
Setup utility 107
the remote presence feature 114
using best practices
to apply firmware and device-driver updates 25
utility, Setup 104
starting 107
using 107

#### ٧

video connector rear 20 video controller, integrated specifications 3 viewing event log 138 VMware Hypervisor support 104

## W

Wake on LAN feature 22 weight 3 what the server offers 10 working inside with the power on 33

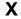

x3500 introduction 1

# Lenovo